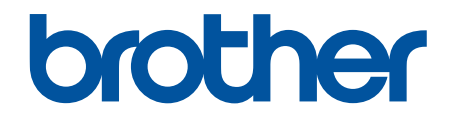

# **Manual do Usuário Online**

**MFC-L8610CDW MFC-L8900CDW MFC-L9570CDW** 

© 2017 Brother Industries, Ltd. Todos os direitos reservados.

# <span id="page-1-0"></span>▲ Página inicial > Índice

# Índice

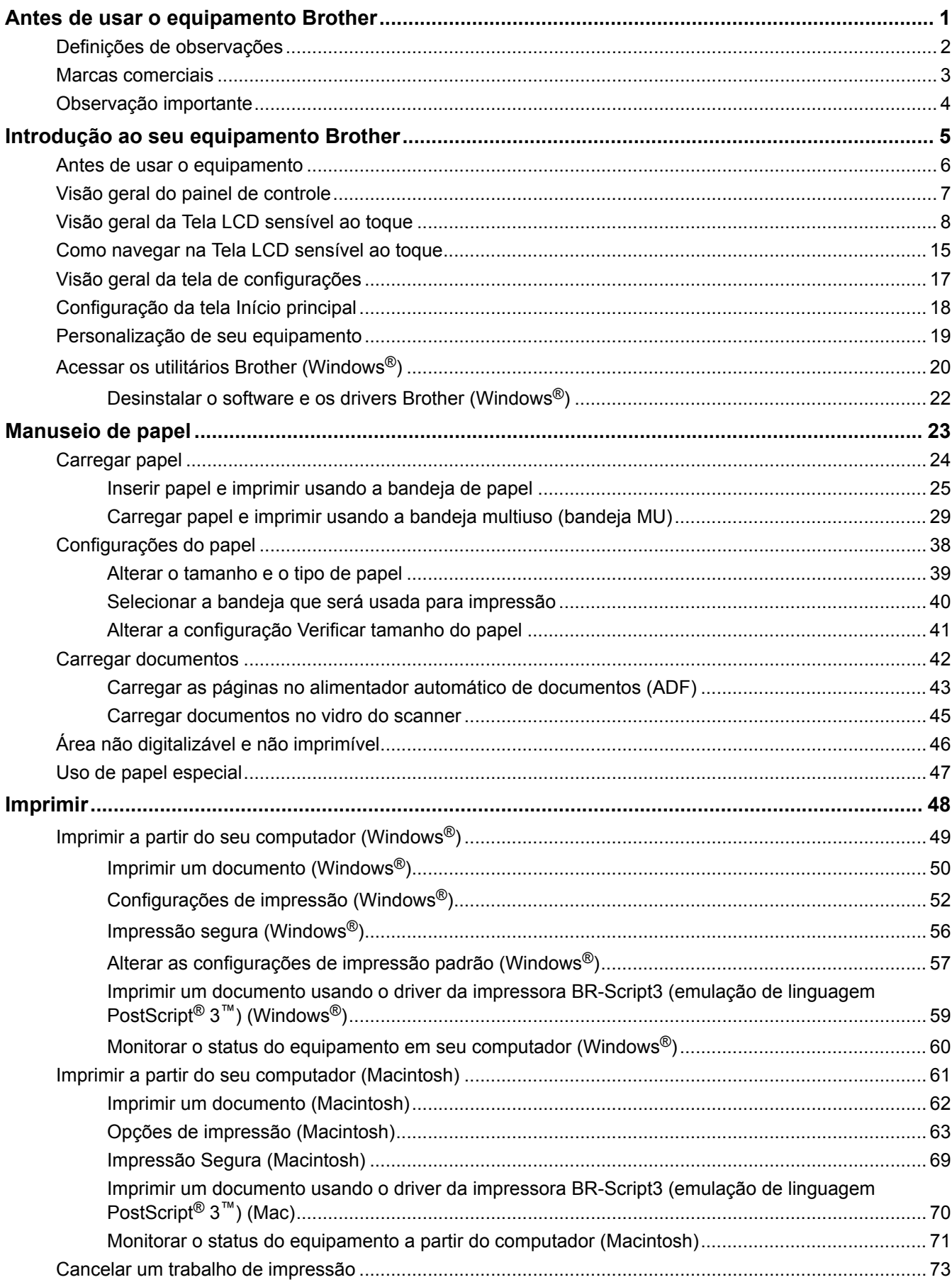

 [Página inicial](#page-1-0) > Índice

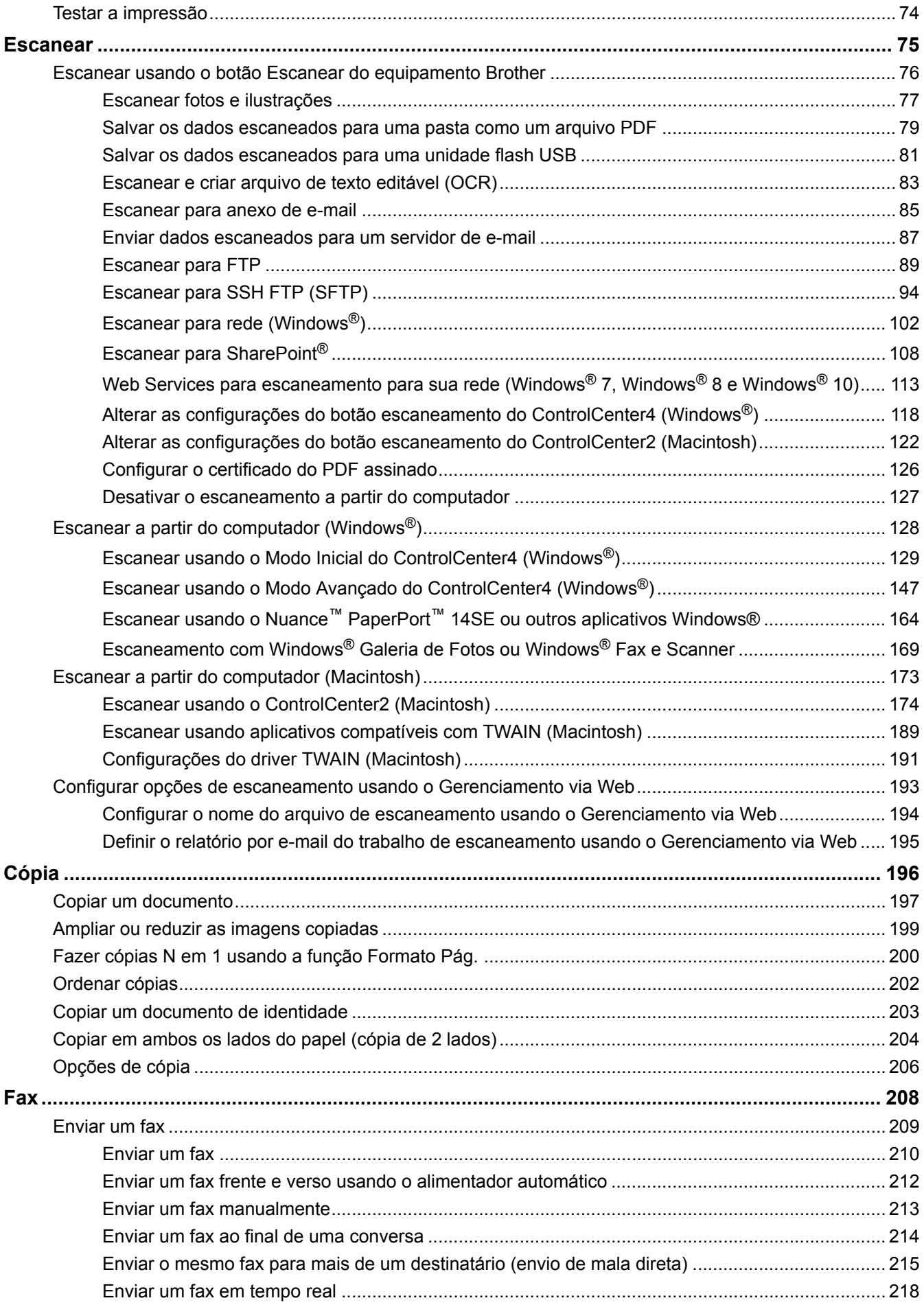

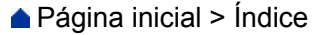

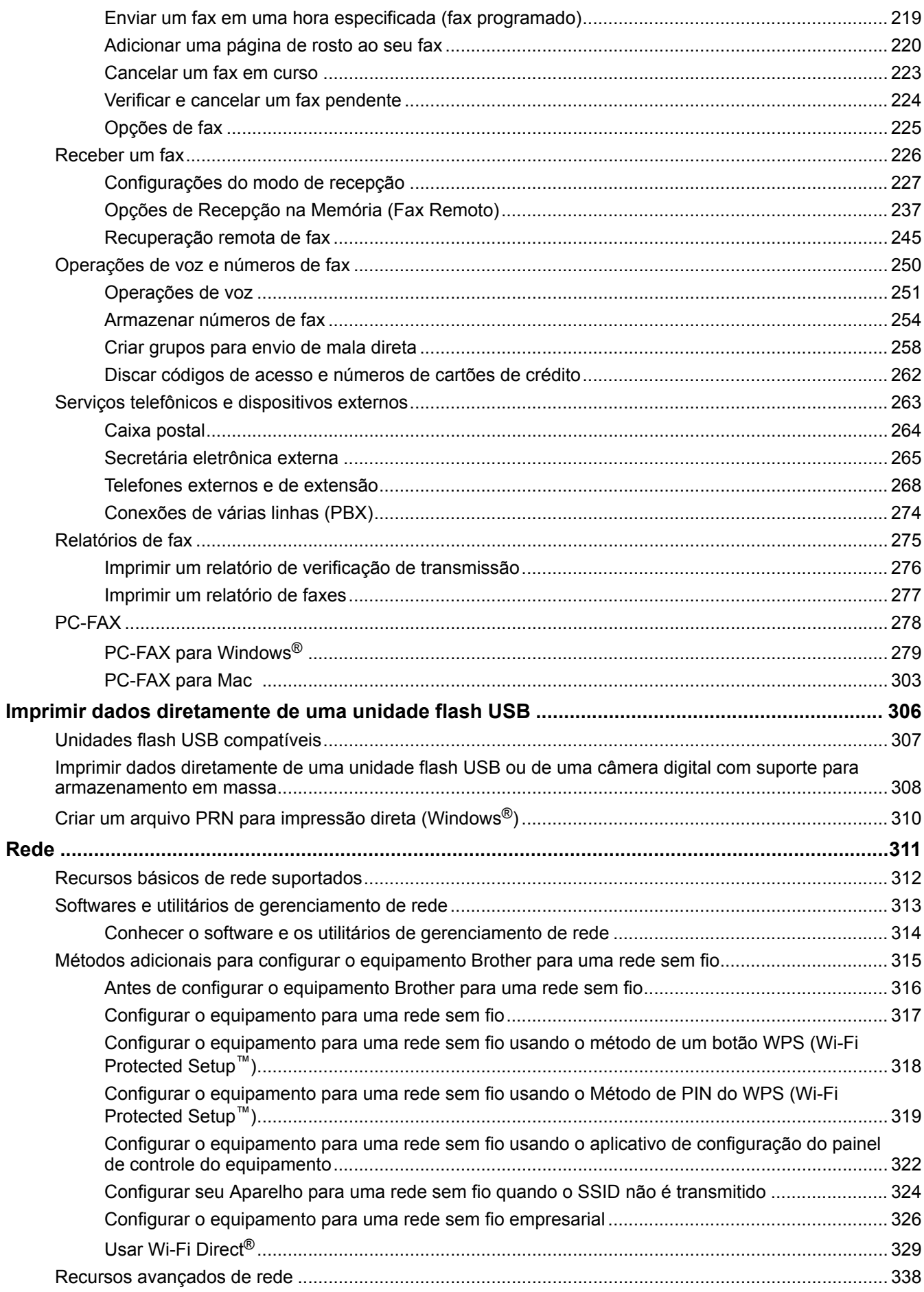

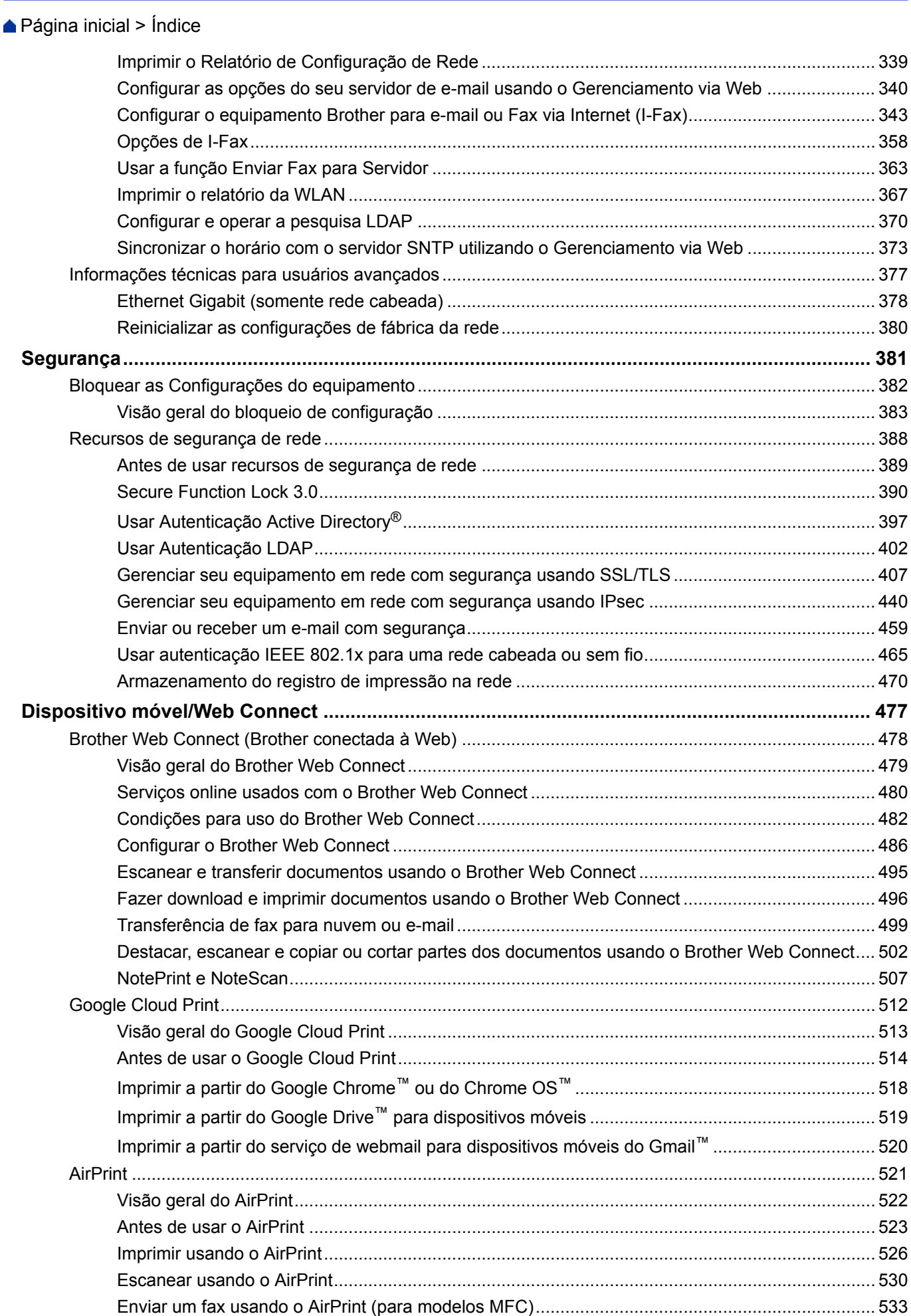

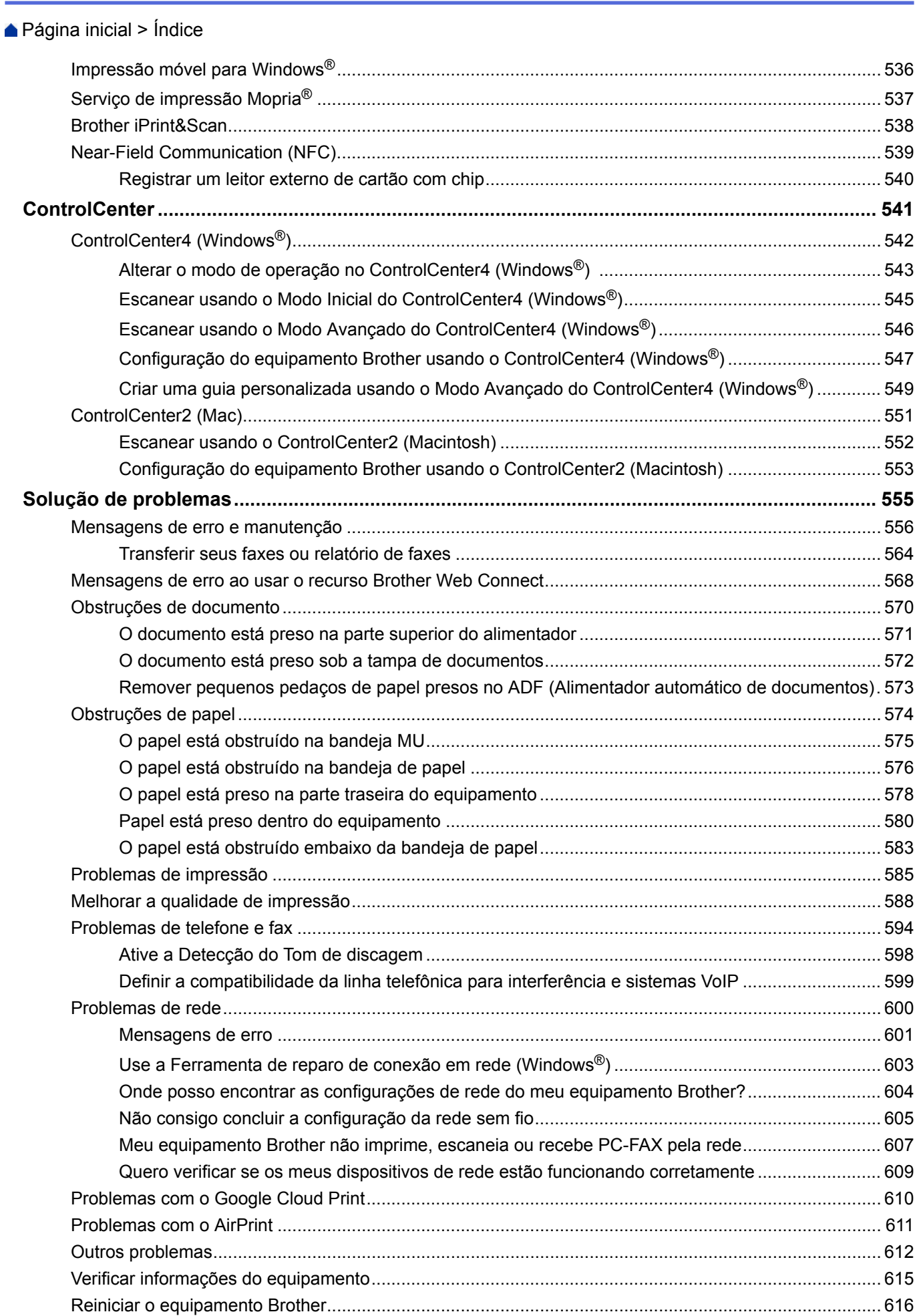

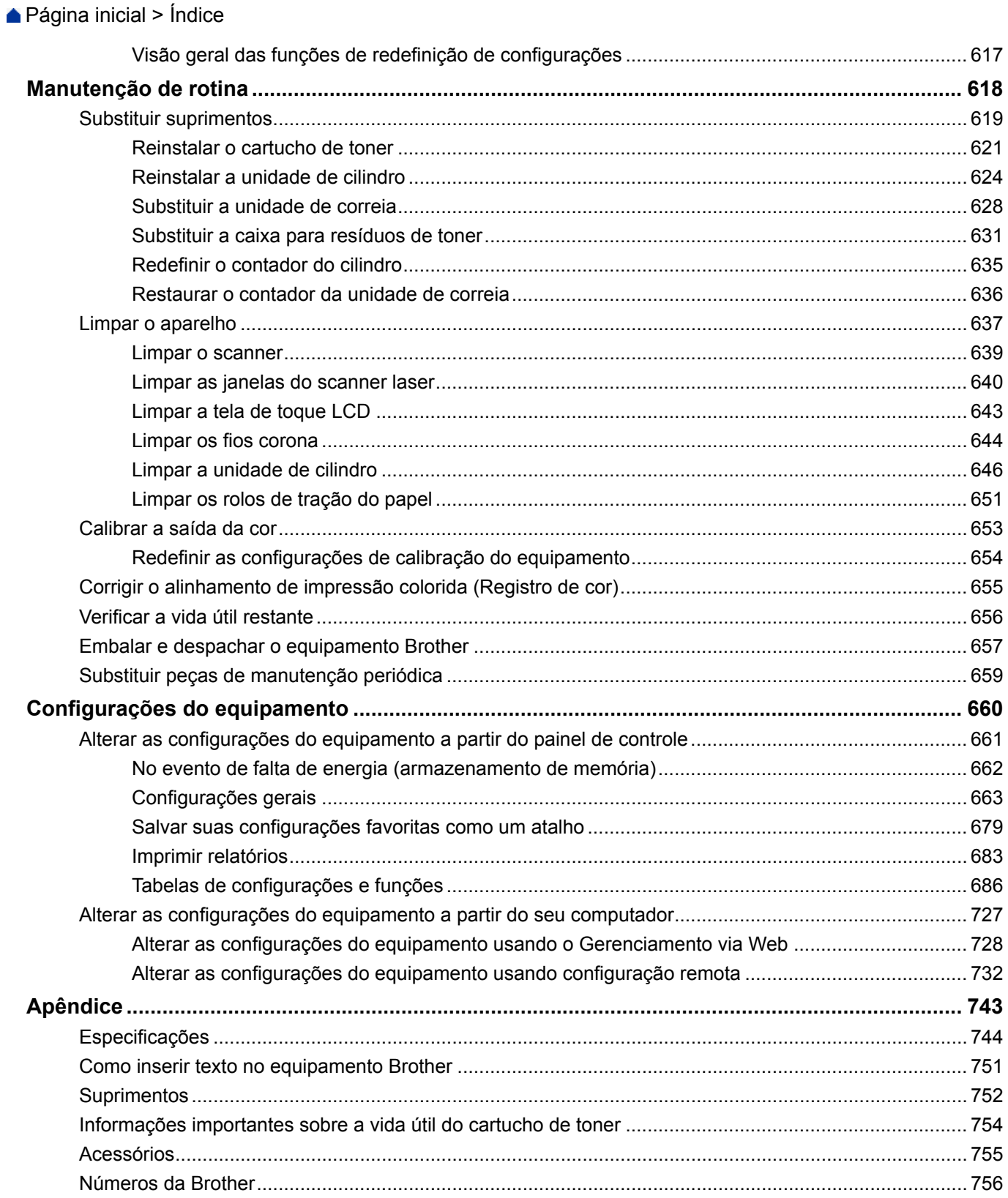

<span id="page-7-0"></span> [Página inicial](#page-1-0) > Antes de usar o equipamento Brother

# **Antes de usar o equipamento Brother**

- [Definições de observações](#page-8-0)
- [Marcas comerciais](#page-9-0)
- [Observação importante](#page-10-0)

<span id="page-8-0"></span> [Página inicial](#page-1-0) > [Antes de usar o equipamento Brother](#page-7-0) > Definições de observações

# **Definições de observações**

Usamos os seguintes símbolos e convenções ao longo deste Manual do Usuário:

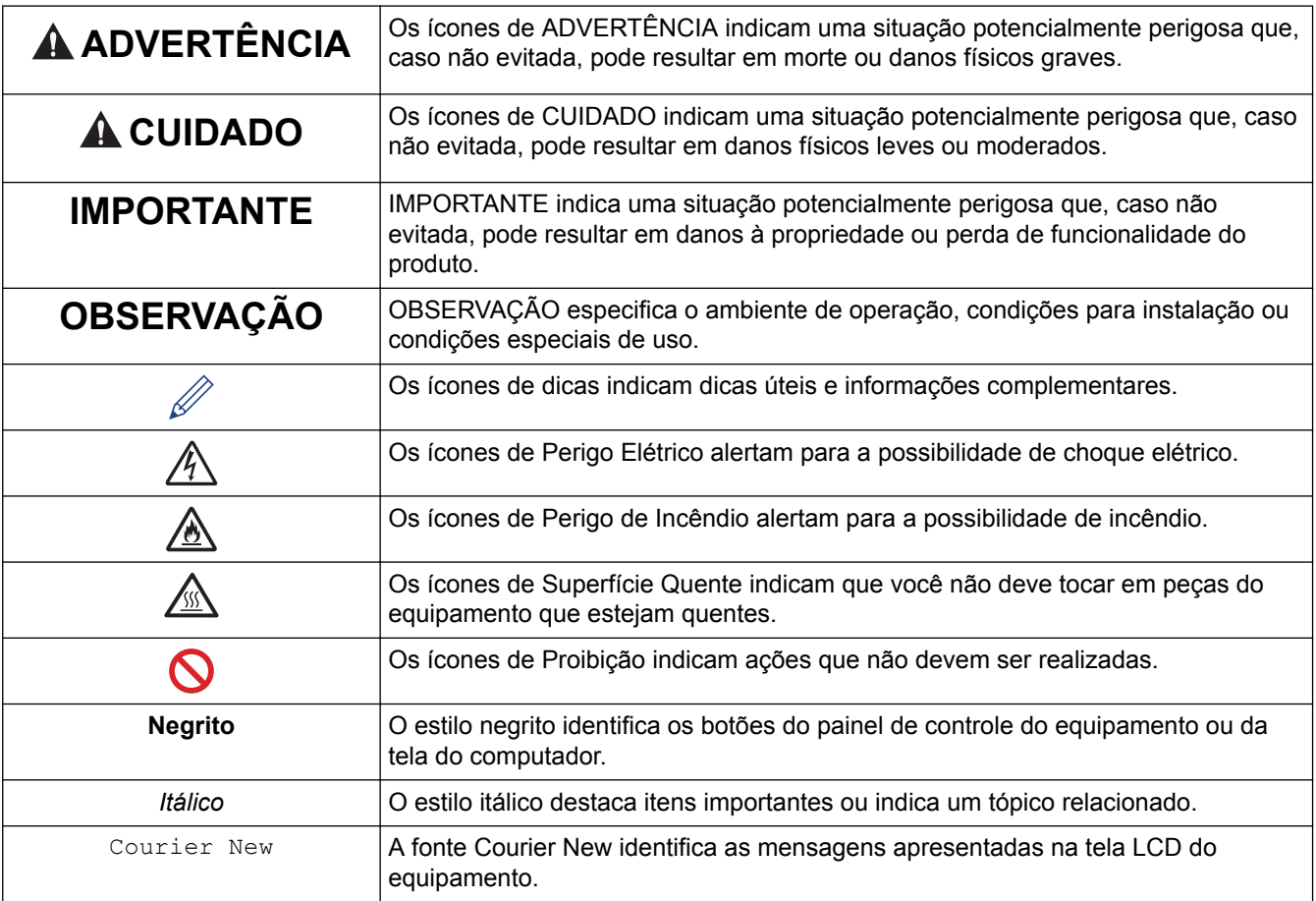

# **Informações relacionadas**

• [Antes de usar o equipamento Brother](#page-7-0)

<span id="page-9-0"></span> [Página inicial](#page-1-0) > [Antes de usar o equipamento Brother](#page-7-0) > Marcas comerciais

## **Marcas comerciais**

BROTHER é uma marca comercial ou marca registrada da Brother Industries, Ltd.

Microsoft, Windows, Windows Server, SharePoint, Internet Explorer, Outlook, PowerPoint, Excel, Active Directory, OneNote e OneDrive são marcas registradas ou marcas comerciais da Microsoft Corporation nos Estados Unidos e/ou em outros países.

Apple, Mac, Safari, iPad, iPhone e iPod touch são marcas comerciais da Apple Inc. registradas nos Estados Unidos e em outros países.

AirPrint e macOS são marcas comerciais da Apple Inc.

Nuance e PaperPort são marcas comerciais ou marcas registradas da Nuance Communications, Inc. ou de suas afiliadas nos Estados Unidos e/ou em outros países.

PostScript e PostScript 3 são marcas registradas ou marcas comerciais da Adobe Systems Incorporated nos Estados Unidos e/ou em outros países.

Wi-Fi, Wi-Fi Alliance e Wi-Fi Direct são marcas comerciais registradas da Wi-Fi Alliance®.

WPA, WPA2, Wi-Fi CERTIFIED, Wi-Fi Protected Setup e o logotipo Wi-Fi Protected Setup são marcas comerciais da Wi-Fi Alliance®.

Flickr é uma marca comercial do Yahoo! Inc.

Android, Gmail, Google Cloud Print, Google Drive, Google Chrome, Chrome OS e Google Play são marcas comerciais da Google Inc. O uso dessas marcas comerciais está sujeito às Permissões do Google.

Mopria® é uma marca comercial e uma marca de serviço da Mopria Alliance, Inc. registrada nos Estados Unidos e em outros países. O uso não autorizado é estritamente proibido.

Mozilla e Firefox são marcas registradas da Mozilla Foundation.

Intel é marca comercial da Intel Corporation nos Estados Unidos e/ou outros países.

Evernote é uma marca comercial da Evernote Corporation e é usada mediante licença.

A marca nominativa Bluetooth pertence à Bluetooth SIG, Inc. e todo uso de tal marca pela Brother Industries, Ltd. é licenciado.

WordPerfect é uma marca registrada da Corel Corporation e/ou suas subsidiárias no Canadá, nos Estados Unidos e/ou em outros países.

PictBridge é uma marca comercial.

Toda empresa cuja titularidade de software é mencionada neste manual possui um Contrato de Licença de Software específico para seus programas proprietários.

**Todos os nomes de marcas e produtos de empresas presentes em produtos Brother, documentações e quaisquer outros materiais relacionados a produtos Brother são marcas comerciais ou registradas de suas respectivas empresas.**

## **Informações relacionadas**

• [Antes de usar o equipamento Brother](#page-7-0)

<span id="page-10-0"></span> [Página inicial](#page-1-0) > [Antes de usar o equipamento Brother](#page-7-0) > Observação importante

# **Observação importante**

- Não use este produto fora do país de compra, pois ele pode violar os regulamentos de energia e telecomunicação sem fios dos países para onde for levado.
- Nem todos os modelos estão disponíveis em todos os países.
- Neste documento, Windows® 10 representa Windows® 10 Home, Windows® 10 Pro, Windows® 10 Education e Windows® 10 Enterprise.
- Neste documento, Windows Server® 2008 refere-se ao Windows Server® 2008 e ao Windows Server® 2008 R2.
- As telas neste Manual do Usuário são apresentadas para fins somente ilustrativos e podem diferir das telas reais.
- Exceto se especificado de forma diferente, as telas apresentadas neste manual referem-se ao Windows® 7 e ao macOS v10.10.5. As telas que você vê em seu computador podem variar dependendo do seu sistema operacional.
- O conteúdo deste manual e as especificações deste produto estão sujeitos a alteração sem aviso prévio.
- Nem todos os recursos estão disponíveis em países sujeitos a restrições de exportação aplicáveis.

## **Informações relacionadas**

• [Antes de usar o equipamento Brother](#page-7-0)

<span id="page-11-0"></span> [Página inicial](#page-1-0) > Introdução ao seu equipamento Brother

- [Antes de usar o equipamento](#page-12-0)
- [Visão geral do painel de controle](#page-13-0)
- [Visão geral da Tela LCD sensível ao toque](#page-14-0)
- [Como navegar na Tela LCD sensível ao toque](#page-21-0)
- [Visão geral da tela de configurações](#page-23-0)
- [Configuração da tela Início principal](#page-24-0)
- [Personalização de seu equipamento](#page-25-0)
- [Acessar os utilitários Brother \(Windows](#page-26-0)<sup>®</sup>)

<span id="page-12-0"></span> [Página inicial](#page-1-0) > [Introdução ao seu equipamento Brother](#page-11-0) > Antes de usar o equipamento

# **Antes de usar o equipamento**

Antes de começar a imprimir, verifique o seguinte:

- Confirme se o software e os drivers Brother estão instalados.
- Para usuários de cabo USB ou cabo de rede: Verifique se o cabo de interface está bem conectado.

## **Impressão, escaneamento e fax simultâneos**

O equipamento pode imprimir arquivos enviados pelo seu computador enquanto envia ou recebe faxes na memória, ou enquanto escaneia um documento para o computador. O envio de mensagens de fax não será interrompido durante a impressão de arquivos enviados pelo seu computador. No entanto, quando a impressora estiver fazendo cópias ou recebendo um fax em papel, ela pausa a operação de impressão de arquivos enviados pelo computador, continuando quando a cópia ou a recepção do fax terminar.

## **Firewall (Windows®)**

Se o seu computador estiver protegido por firewall e não for possível imprimir ou escanear em rede, ou enviar PC-FAX, talvez seja necessário definir as configurações do firewall. Se você estiver usando o firewall do Windows<sup>®</sup> e tiver instalado os drivers seguindo as etapas do instalador, o firewall já estará configurado corretamente. Se estiver usando outro software de firewall, consulte o Manual do Usuário do seu software ou entre em contato com o fabricante do software.

## **Informações relacionadas**

<span id="page-13-0"></span> [Página inicial](#page-1-0) > [Introdução ao seu equipamento Brother](#page-11-0) > Visão geral do painel de controle

# **Visão geral do painel de controle**

O painel de controle pode variar de acordo com o modelo do equipamento.

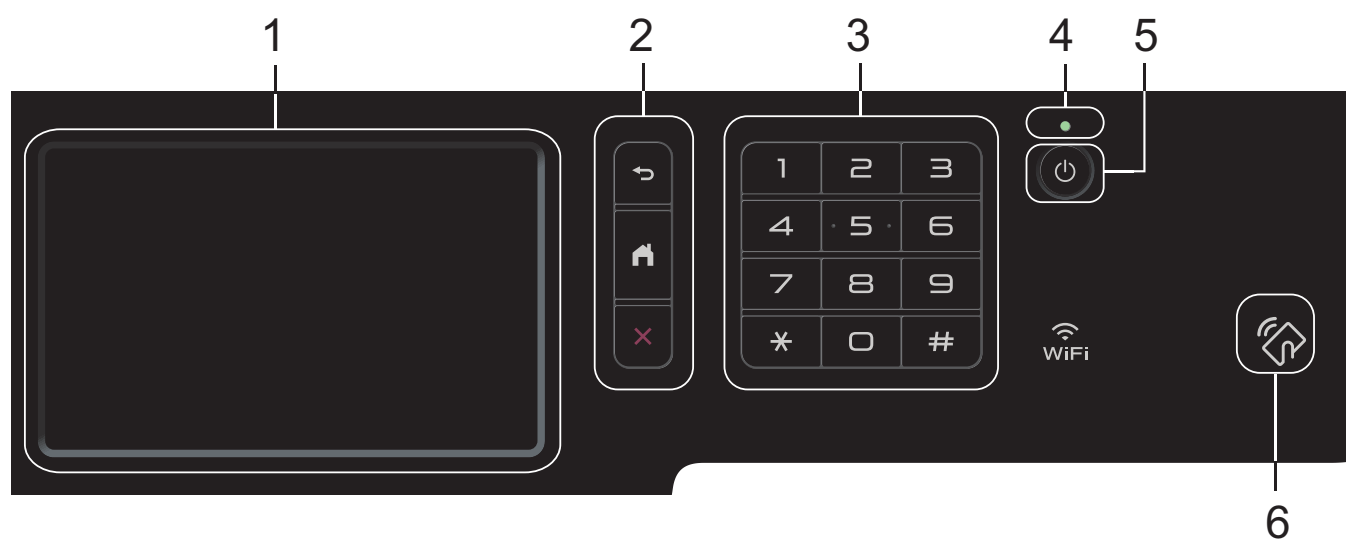

#### **1. Tela de cristal líquido (LCD) sensível ao toque.**

Acesse menus e opções pressionando-os nesta tela de toque.

#### **2. Botões de menu**

## **(Retornar)**

Pressione para retornar ao menu anterior.

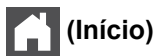

Pressione para retornar à tela de Início principal.

## **(Cancelar)**

Pressione para cancelar uma operação.

#### **3. Teclado numérico (botões numéricos)**

Pressione os botões numéricos para discar números de telefone ou fax e para inserir o número de cópias.

#### **4. LED indicador de ligado/desligado**

O LED acende-se dependendo do status de alimentação do equipamento.

## **5. Ligar/Desligar**

- Para ligar o equipamento, pressione  $\left(\bigcup_{i=1}^{\infty} \mathbb{I}\right)$ .
- Para desligar o equipamento, mantenha (b) pressionado. A tela LCD exibirá [Desligando] por alguns segundos antes de ser desligada. Se houver um telefone externo ou secretária eletrônica conectado, ele estará sempre disponível.

#### **6. Leitor de NFC (Near Field Communication) MFC-L8900CDW/MFC-L9570CDW**

Para usar um cartão de autenticação, toque o cartão com o chip no leitor de NFC localizado no painel de controle.

Se o seu dispositivo Android™ oferece suporte para o recurso NFC, você pode imprimir dados a partir de seu dispositivo ou salvar documentos digitalizados nele seguindo o mesmo procedimento.

## **Informações relacionadas**

<span id="page-14-0"></span> [Página inicial](#page-1-0) > [Introdução ao seu equipamento Brother](#page-11-0) > Visão geral da Tela LCD sensível ao toque

# **Visão geral da Tela LCD sensível ao toque**

## **MFC-L8610CDW**

Você pode escolher entre dois tipos de tela para configurar a tela de Início principal: telas de Início e telas de Atalhos. Quando uma tela de Início for exibida, deslize o dedo para a esquerda ou para a direita, ou pressione < ou ▶, para exibir as outras telas de Início.

A tela de Início principal mostra o status do equipamento quando ele está ocioso. Quando exibida, ela indica que seu equipamento está Pronto para o próximo comando.

Se a autenticação Active Directory® ou LDAP estiver habilitada, o painel de controle do equipamento ficará bloqueado.

Os recursos disponíveis variam de acordo com o modelo.

#### **Tela de Início: Tela 1**

As telas de Início fornecem acesso a recursos como Fax, Cópia e Escaneamento.

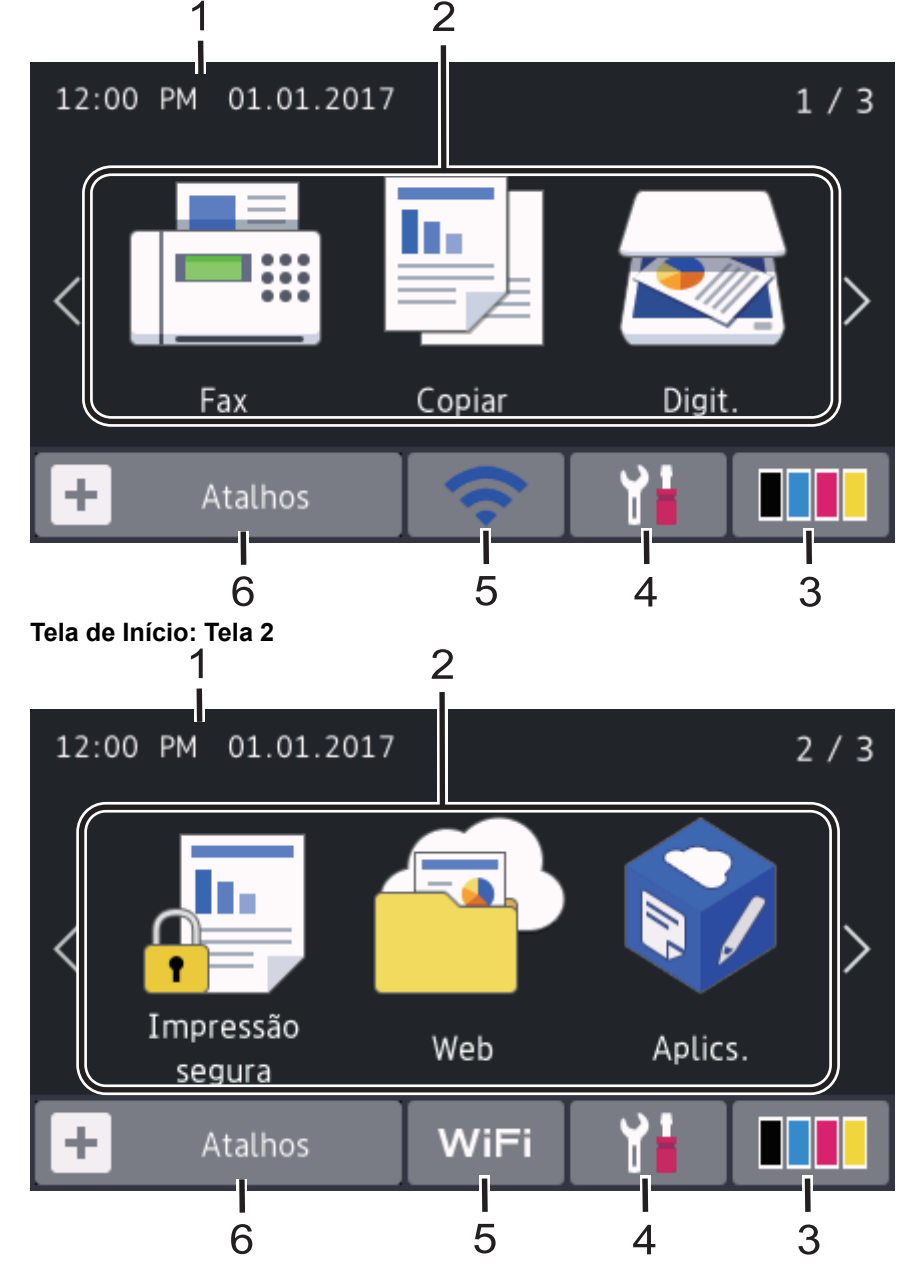

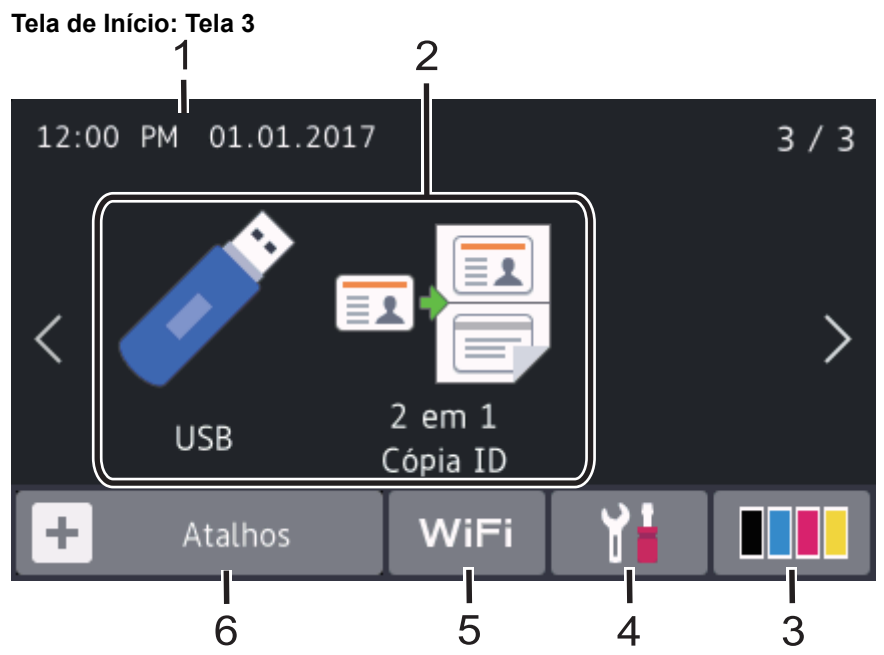

#### **Tela Atalhos**

k

Crie atalhos para operações usadas com frequência, como envio de fax, cópia, escaneamento e acesso via Web Connect.

Oito guias de atalhos estão disponíveis com seis atalhos em cada guia. Ao todo, 48 atalhos podem ser programados.

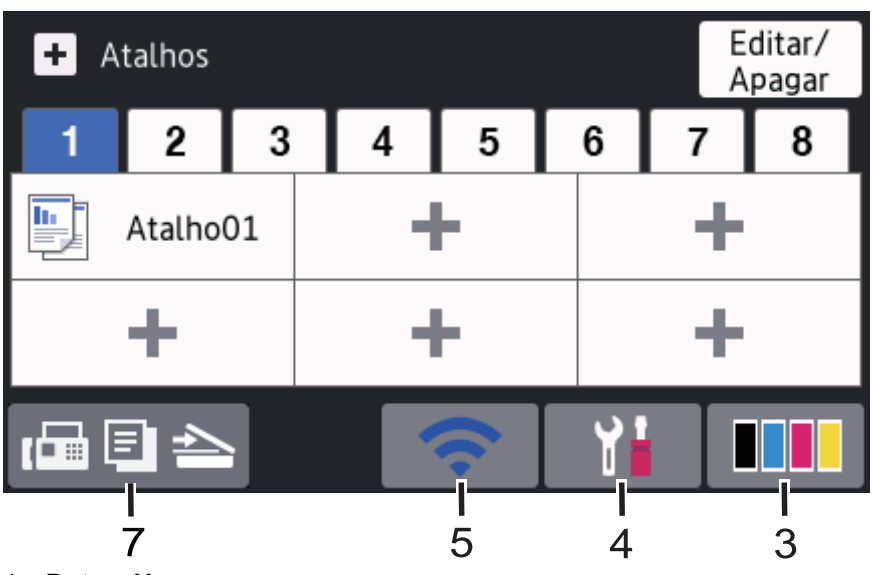

# 1. **Data e Hora**

Exibe a data e hora definidas no equipamento.

## 2. **Modos**

• **[Fax]**

Pressione para acessar o modo Fax.

 $\cdot$  **[E**] [Copiar]

Pressione para acessar o modo Copiar.

• **[Digit.]**

Pressione para acessar o modo de Escaneamento.

• **[Impressão segura]**

Pressione para acessar a opção [Impressão Segura].

• **[Web]**

Pressione para conectar o equipamento Brother a um serviço de Internet.

• **[Aplics.]**

Pressione para conectar o equipamento Brother ao serviço Brother Apps.

• **[USB]**

Pressione para acessar o menu USB e selecione as opções [Digit. p/ USB] ou [Impr. direta].

• **[2 em 1 Cópia ID]**

Pressione para acessar a opção de cópia ID 2 em 1.

3. **(Toner)**

Exibe a vida útil restante do toner. Pressione para acessar o menu [Toner].

4. **(Configurações)**

Pressione para acessar o menu [Configs.].

Quando o Bloqueio de Configuração é ativado, um ícone de cadeado **é po** é exibido na tela LCD. Você precisa desbloquear o equipamento para alterar configurações.

5. WiFi ou **Compart (Status da Rede Sem Fio)** 

Pressione para definir as configurações da conexão sem fio.

Se você estiver usando uma conexão sem fio, um indicador de quatro níveis mostrará a intensidade atual do sinal sem fio.

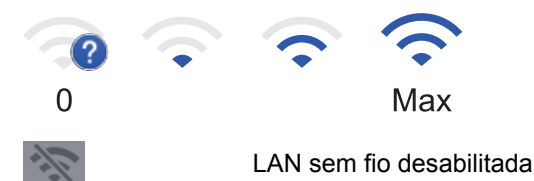

 $6. +$  $[Atalhos]$ 

Pressione para acessar a tela [Atalhos].

7. **(** $\left|\frac{1}{n}\right| = 1$  $\Rightarrow$  **(Tela de Início)** 

Pressione o botão para acessar as telas de Início.

## **Novo Fax**

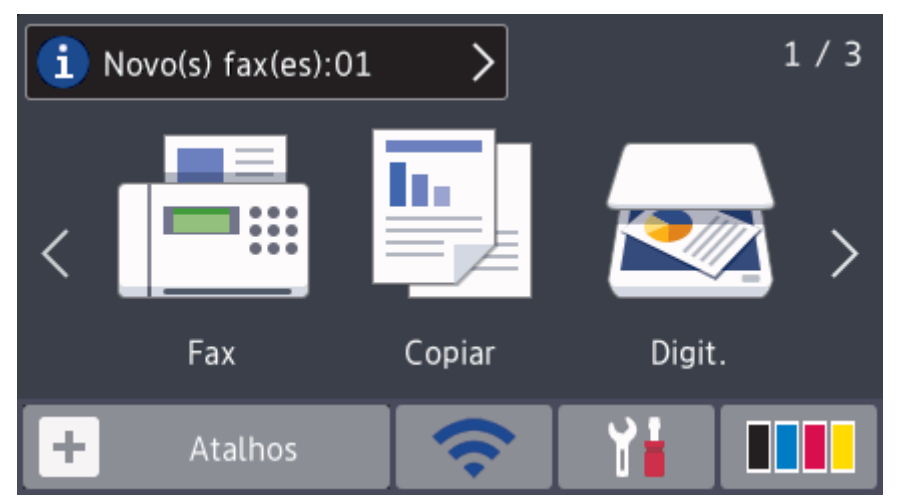

Quando [Visual. fax] é configurada como [Lig], o número de novos faxes recebidos na memória é exibido na parte superior da tela.

#### **Ícone de advertência**

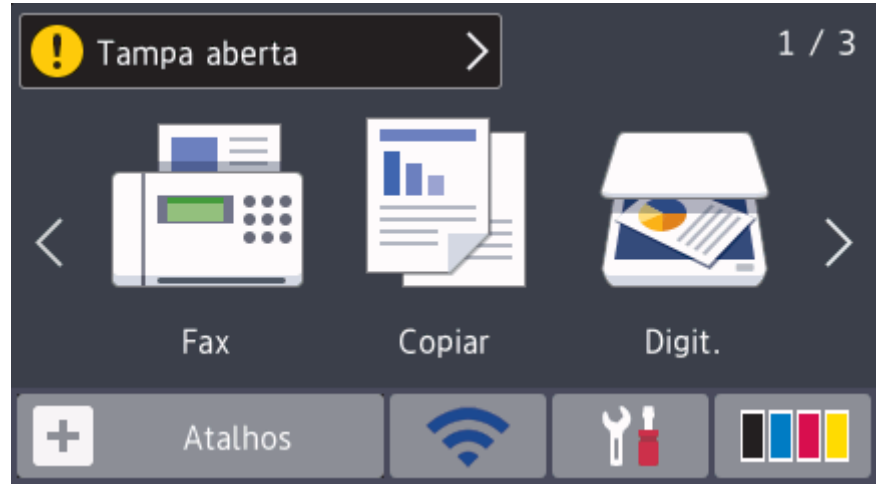

O ícone de advertência  $\Box$  aparece quando há um erro ou mensagem de manutenção. Pressione a área da

mensagem para visualizá-la e depois pressione **para voltar para a tela Início principal.** 

# **OBSERVAÇÃO**

Este produto adota a fonte da ARPHIC TECHNOLOGY CO., LTD.

## **MFC-L8900CDW/MFC-L9570CDW**

Seu equipamento tem oito telas marcadas (chamadas de telas Início). Cada tela Início pode conter até oito ícones que podem ser usados para funções, configurações do equipamento e atalhos. Podem ser colocados até 64 ícones no total nas telas Início conforme necessário.

A tela Início principal pode ser selecionada das telas Início.

Use o menu [Config. Admin.] para agrupar os nomes das guias e reorganizar os ícones.

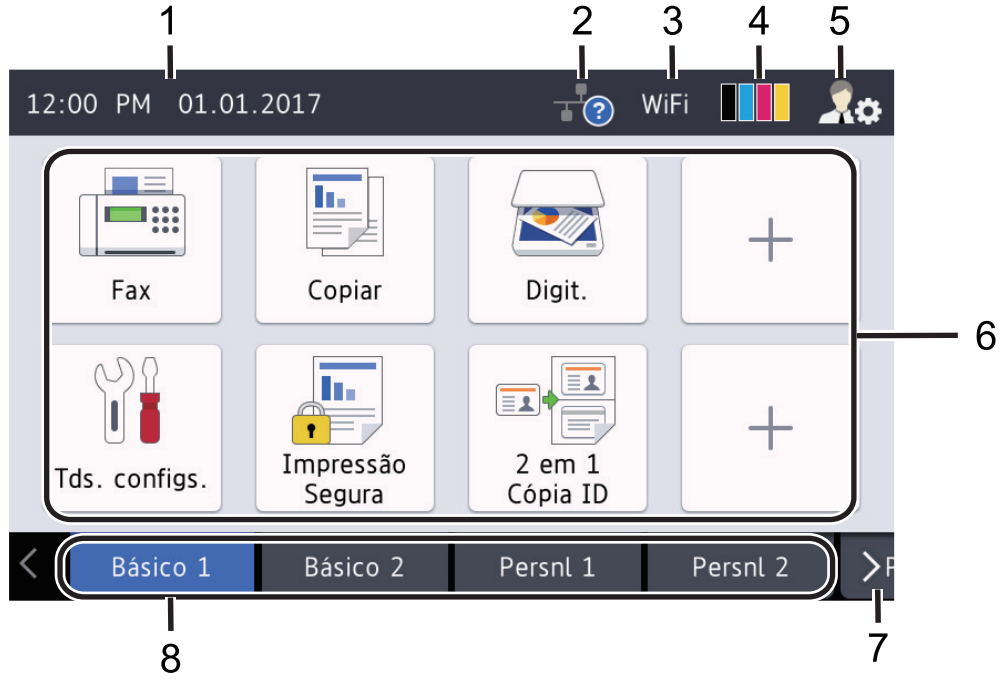

#### 1. **Data e Hora**

Exibe a data e hora definidas no equipamento.

Essa área também é usada para exibir mensagens de erro ou de manutenção.

## 2. **(Status da rede cabeada)**

Pressione para definir as configurações da LAN cabeada.

O ícone exibe o status atual da rede cabeada.

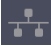

LAN cabeada desabilitada (Cinza)

LAN cabeada habilitada (Branco)

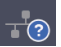

Nenhuma conexão de cabo ou LAN sem fio conectada

# 3. **WIETOU Status da Rede Sem Fio)**

Pressione para definir as configurações da conexão sem fio.

Se você estiver usando uma conexão sem fio, um indicador de quatro níveis mostrará a intensidade atual do sinal sem fio.

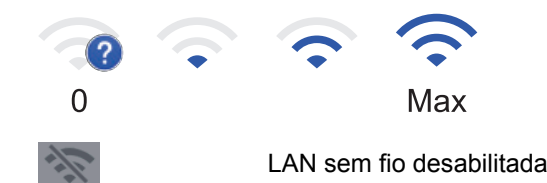

4. **(Toner)**

Exibe a vida útil restante do toner. Pressione para acessar o menu [Toner].

# 5. **(Configurações do administrador)**

Pressione para acessar o menu [Config. Admin.].

## 6. **Ícones de função, ícones de configuração e ícones de atalho**

As descrições a seguir explicam os ícones básicos e os recursos. Os recursos disponíveis variam de acordo com o modelo.

## • **[Todas as Config]**

Pressione para acessar o menu de configurações do equipamento.

 $\boxed{\blacksquare\blacksquare}$  [Fax]

Pressione para acessar o modo Fax.

• **[Copiar]**

Pressione para acessar o modo Copiar.

• **[Digit.]**

Pressione para acessar o modo de Escaneamento.

• **[Impressão segura]**

Pressione para acessar a opção [Impressão Segura].

• **[USB]**

Pressione para acessar o menu USB e selecione as opções [Digit. p/ USB] ou [Impr. direta].

• **[Web]**

Pressione para conectar o equipamento Brother a um serviço de Internet.

• **[Aplics.]**

Pressione para conectar o equipamento Brother ao serviço Brother Apps.

• **Edd** [2 em 1 Cópia ID]

Pressione para acessar a opção de cópia ID 2 em 1.

## • **(Atalhos)**

Pressione para acessar os atalhos criados para as operações usadas com frequência, como envio de fax, cópia, digitalização e uso do Web Connect.

#### 7. **Botões de rolagem das guias**

Pressione para exibir e acessar todas as guias.

#### 8. **Guias de Início**

Pressione para exibir a tela Início.

#### **Novo Fax**

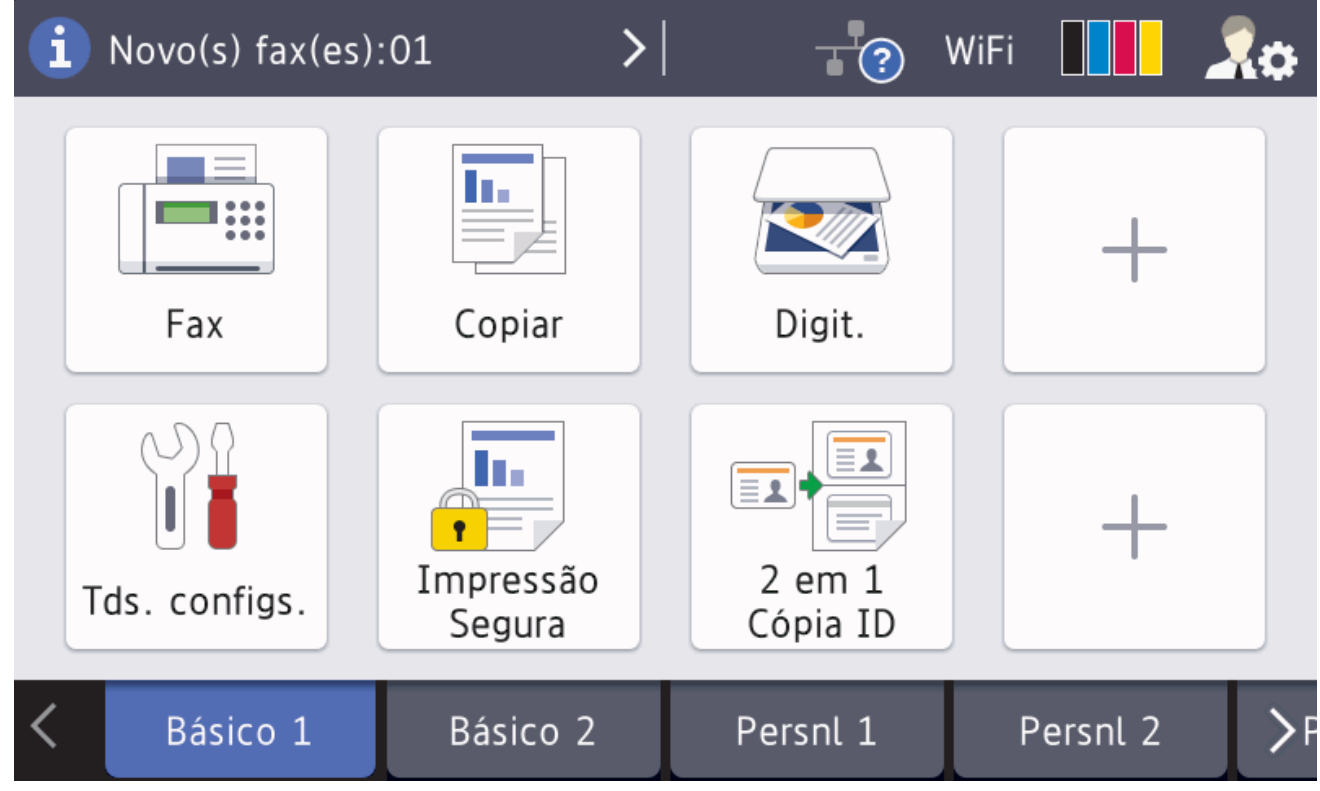

Quando [Visual. fax] é configurada como [Lig], o número de novos faxes recebidos na memória é exibido na parte superior da tela.

#### **Ícone de advertência**

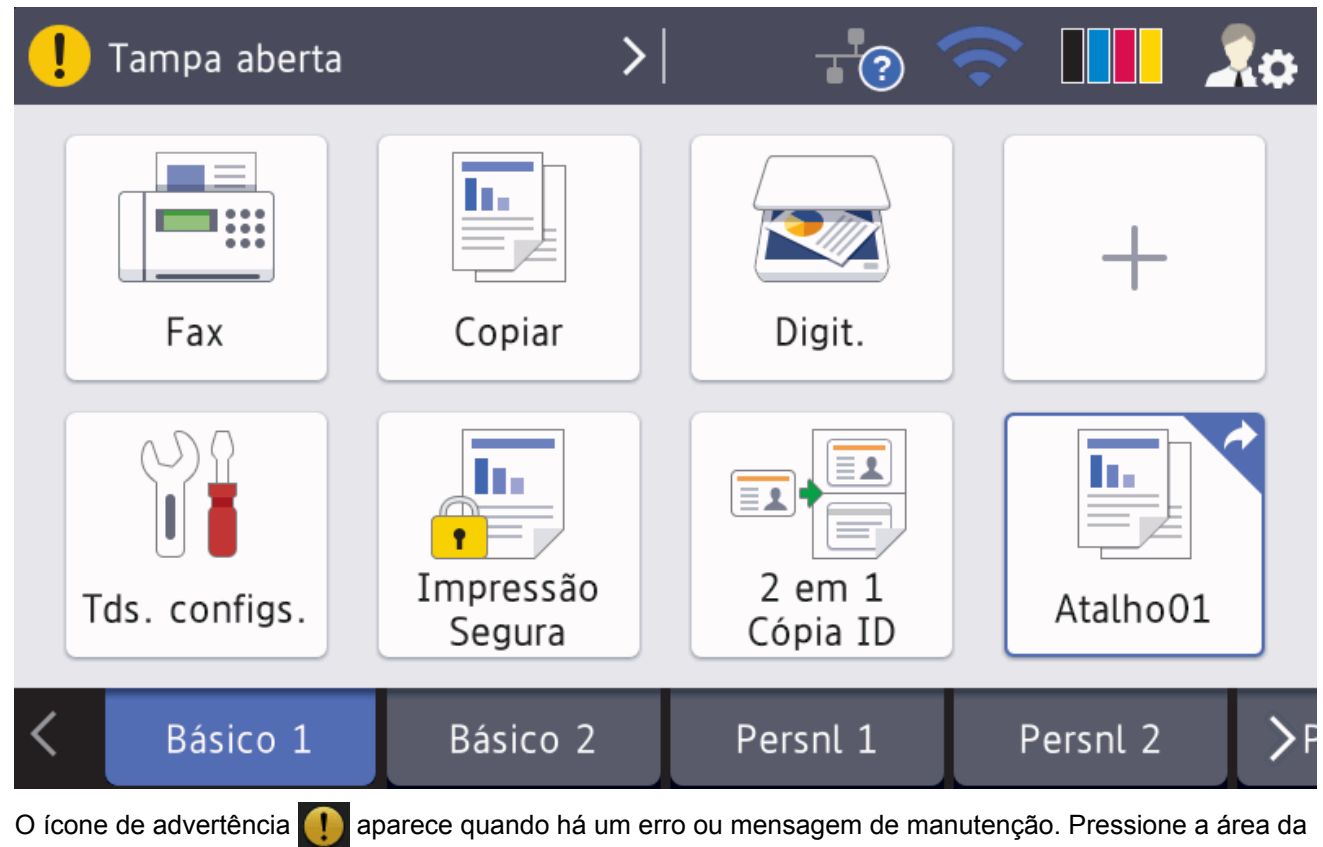

mensagem para visualizá-la e depois pressione **X** para voltar para a tela Início principal.

# **OBSERVAÇÃO**

Este produto adota a fonte da ARPHIC TECHNOLOGY CO., LTD.

## **Informações relacionadas**

- [Introdução ao seu equipamento Brother](#page-11-0)
- [Personalização de seu equipamento](#page-25-0)

<span id="page-21-0"></span> [Página inicial](#page-1-0) > [Introdução ao seu equipamento Brother](#page-11-0) > Como navegar na Tela LCD sensível ao toque

# **Como navegar na Tela LCD sensível ao toque**

Toque o dedo na tela LCD para usá-la. Para visualizar e acessar todas as opções, deslize o dedo para a esquerda ou direita, para cima ou para baixo, ou pressione  $\blacktriangle\blacktriangleright$  ou  $\blacktriangle\blacktriangleright$  na tela LCD para navegar pelas opções.

O procedimento a seguir descreve como alterar uma configuração do equipamento. Neste exemplo, o ajuste de luz de fundo (Retroiluminaç.) da tela LCD é alterado de [Claro] para [Méd].

## **IMPORTANTE**

NÃO pressione a tela LCD com um objeto pontiagudo, como uma caneta comum ou para tela de toque. Isso pode danificar o equipamento.

# **OBSERVAÇÃO**

NÃO toque na tela LCD imediatamente após conectar o cabo de alimentação ou ligar o equipamento. Isso pode causar um erro.

1. Pressione [Configs.].

Se seu equipamento exibir o [Todas as Config] menu na tela Início, ignore essa etapa.

- 2. Pressione [Todas as Config].
- 3. Deslize o dedo para cima ou para baixo ou pressione  $\triangle$  ou  $\nabla$  para exibir a opção [Config. Geral] e depois pressione [Config. Geral].

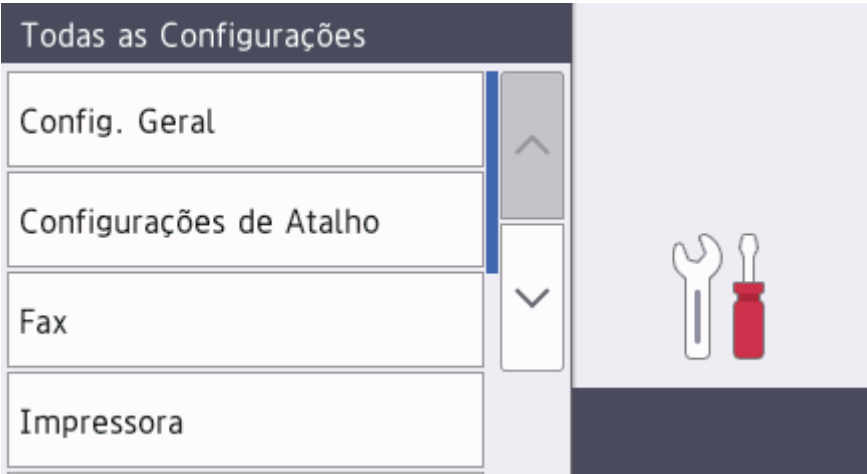

4. Deslize o dedo para cima ou para baixo ou pressione  $\triangle$  ou  $\nabla$  para exibir a opção [Configs. LCD] e depois pressione [Configs. LCD].

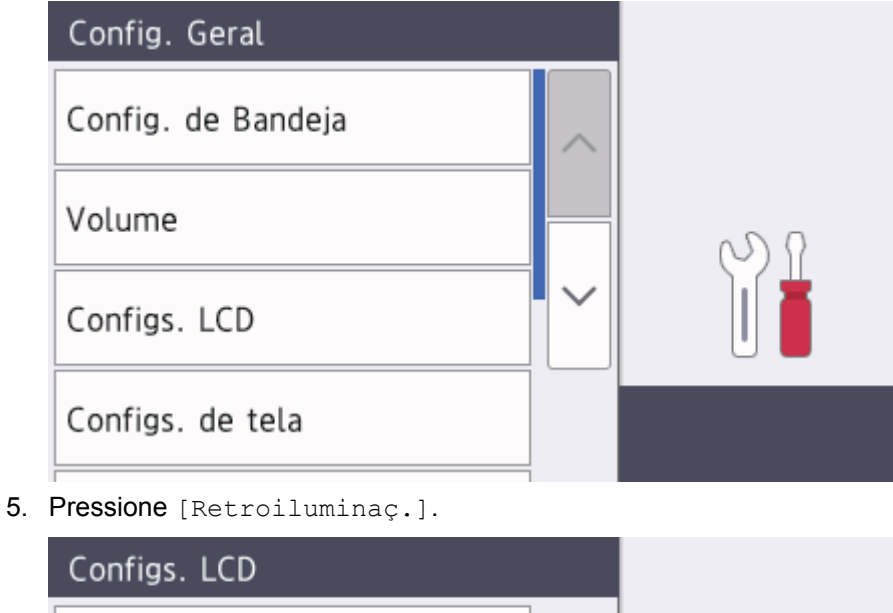

- Retroiluminaç. Claro Temporizad dim  $30s$
- 6. Pressione [Méd].

 $7.$ 

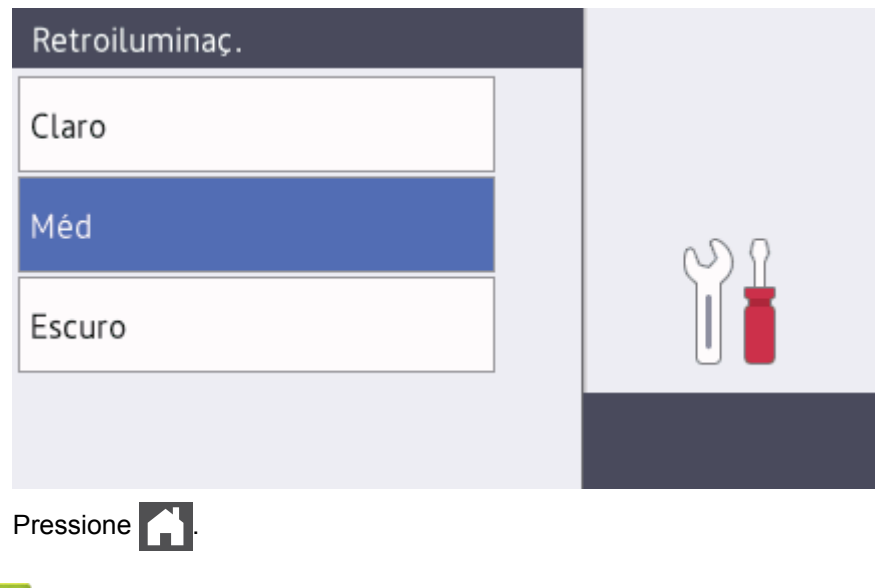

## **Informações relacionadas**

<span id="page-23-0"></span> [Página inicial](#page-1-0) > [Introdução ao seu equipamento Brother](#page-11-0) > Visão geral da tela de configurações

# **Visão geral da tela de configurações**

**Modelos relacionados**: MFC-L8610CDW

Pressione para ver o estado atual do equipamento no LCD.

Use o menu Configurações para acessar todas as configurações do equipamento Brother. Os recursos disponíveis variam de acordo com o modelo.

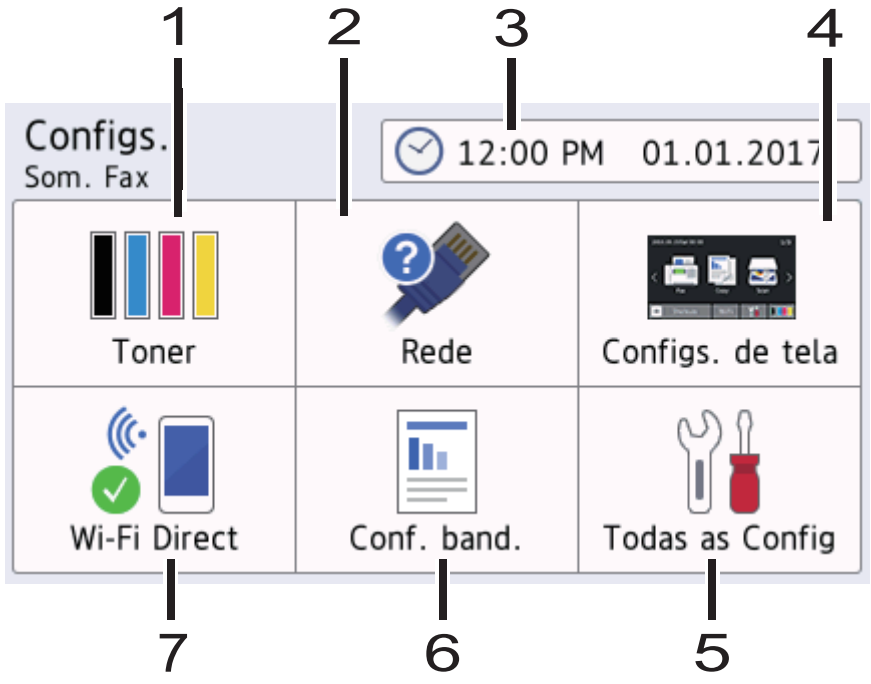

## **1. Toner**

- Exibe a vida útil restante do toner.
- Pressione para acessar o menu [Toner].

## **2. Rede**

- Pressione esta tecla para configurar a conexão em rede.
- Um indicador de quatro níveis na tela exibe a intensidade atual do sinal sem fio se você estiver usando uma conexão sem fio.

## **3. Data e Hora**

Exibe a data e hora definidas no equipamento.

Pressione para acessar o menu [Data e Hora].

## **4. Configurações de tela**

Pressione para acessar o menu [Configs. de tela].

#### **5. Todas as Configurações**

Pressione para acessar um menu de todas as configurações do equipamento.

#### **6. Configuração da Bandeja**

Pressione para acessar o menu [Conf. band.].

#### **7. Wi-Fi Direct**

Pressione esta tecla para configurar uma conexão de rede Wi-Fi Direct.

## **Informações relacionadas**

<span id="page-24-0"></span> [Página inicial](#page-1-0) > [Introdução ao seu equipamento Brother](#page-11-0) > Configuração da tela Início principal

# **Configuração da tela Início principal**

**Modelos relacionados**: MFC-L8610CDW

```
Defina a tela inicial principal para [Tela Inicial 1], [Tela Inicial 2], [Tela Inicial 3],
[Atalhos 1], [Atalhos 2], [Atalhos 3], [Atalhos 4], [Atalhos 5], [Atalhos 6], [Atalhos 7]
ou [Atalhos 8].
```
- Se a impressora estiver ociosa ou  $\left\lceil \cdot \right\rceil$  for pressionado, a tela de toque retornará à tela configurada.
- 1. Pressione  $\| \cdot \|$  [Configs.] > [Configs. de tela] > [Tela Inicial Principal].
- 2. Deslize o dedo para cima ou para baixo, ou pressione ▲ ou ▼, para exibir as configurações de tela e depois pressione a configuração desejada.
- 3. Pressione

O equipamento exibirá a tela que você escolheu.

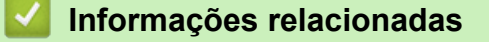

<span id="page-25-0"></span> [Página inicial](#page-1-0) > [Introdução ao seu equipamento Brother](#page-11-0) > Personalização de seu equipamento

# **Personalização de seu equipamento**

**Modelos relacionados**: MFC-L8900CDW/MFC-L9570CDW

Ao pressionar , o equipamento exibe o menu [Config. Admin.]. Para restringir o acesso a este menu, você pode definir uma senha de administrador para protegê-lo.

Esta senha é a mesma senha de administrador para o Gerenciamento via Web.

O menu [Config. Admin.] permite personalizar os nomes da tela de início e a organização dos ícones na tela.

O menu [Config. da Tela Inicial] e o menu [Outras Config. de Tela] fornecem as seguintes funções:

- Renomear as guias da tela de início
- Adicionar, remover e reposicionar os ícones nas telas de início
- Configurar a tela Início principal
- Selecionar a cor de fundo da tela
- Alterar as funções padrão para a tela Copiar e a tela Escanear

O menu [Config. Admin.] permite gerenciar as permissões e restrições.

O menu [Gerenciamento de Restrição] fornece as seguintes funções:

- Restrição de usuário
	- Secure Function Lock (Bloqueio Seguro de Função)
	- Autenticação de diretório ativo
	- Autenticação LDAP
- Bloqueio de configuração (configurações detalhadas estão disponíveis.)

Para obter mais informações >> *Informações relacionadas Recursos de segurança de rede* e *Bloquear as Configurações do equipamento*

#### **Informações relacionadas**

- [Introdução ao seu equipamento Brother](#page-11-0)
- [Visão geral da Tela LCD sensível ao toque](#page-14-0)
- [Recursos de segurança de rede](#page-394-0)
- [Bloquear as Configurações do equipamento](#page-388-0)

<span id="page-26-0"></span> [Página inicial](#page-1-0) > [Introdução ao seu equipamento Brother](#page-11-0) > Acessar os utilitários Brother (Windows®)

# **Acessar os utilitários Brother (Windows®)**

**Brother Utilities** é um inicializador de aplicativos que oferece fácil acesso a todos os aplicativos da Brother instalados no seu computador.

- 1. Siga um dos procedimentos a seguir:
	- (Windows<sup>®</sup> 7)

Clique em **(Iniciar)** > **Todos os Programas** > **Brother** > **Brother Utilities**.

(Windows<sup>®</sup> 8)

Toque ou clique em (**Brother Utilities**) na tela **Iniciar** ou na área de trabalho.

(Windows $\mathscr{B}$  8.1)

Mova o mouse para o canto inferior esquerdo da tela **Iniciar** e clique em  $(\rightarrow)$  (se estiver usando um dispositivo de toque, deslize o dedo de baixo para cima da tela **Iniciar** para visualizar a janela **Aplicativos**).

Quando a tela **Aplicativos** aparecer, toque ou clique em **[belange]** (Brother Utilities).

(Windows<sup>®</sup> 10)

Clique em **Brother** > **Brother Utilities**.

2. Selecione o seu equipamento (onde XXXX é o nome do seu modelo).

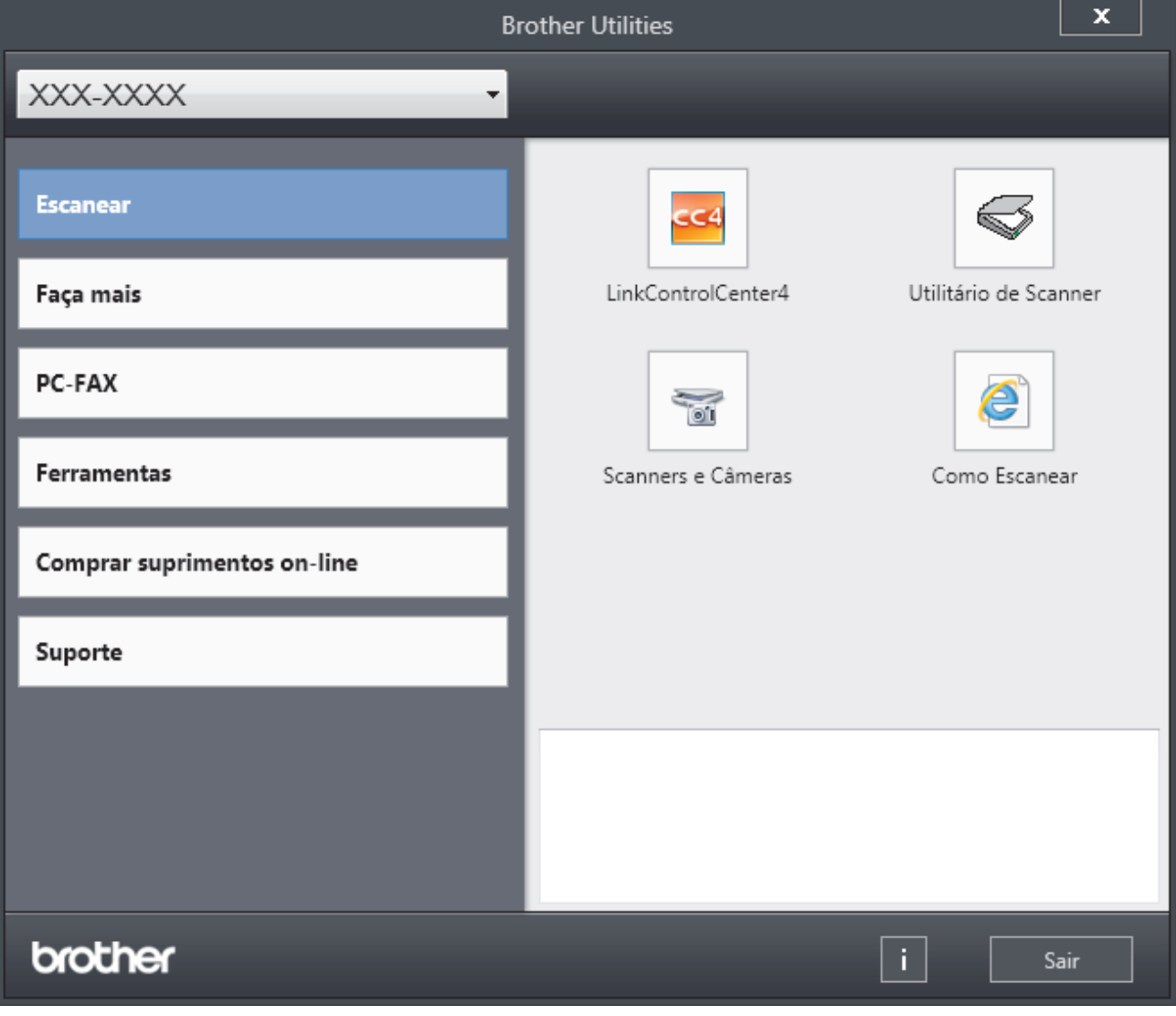

3. Escolha a operação que você deseja usar.

# **Informações relacionadas**

- [Introdução ao seu equipamento Brother](#page-11-0)
- [Desinstalar o software e os drivers Brother \(Windows](#page-28-0)®)

<span id="page-28-0"></span> [Página inicial](#page-1-0) > [Introdução ao seu equipamento Brother](#page-11-0) > [Acessar os utilitários Brother](#page-26-0) [\(Windows](#page-26-0)<sup>®</sup>) > Desinstalar o software e os drivers Brother (Windows<sup>®</sup>)

# **Desinstalar o software e os drivers Brother (Windows®)**

- 1. Siga um dos procedimentos a seguir:
	- (Windows<sup>®</sup> 7)

Clique em **(Iniciar)** > **Todos os Programas** > **Brother** > **Brother Utilities**.

(Windows $^{\circledR}$  8)

Toque ou clique em (**Brother Utilities**) na tela **Iniciar** ou na área de trabalho.

(Windows $\mathscr{B}$  8.1)

Mova o mouse para o canto inferior esquerdo da tela **Iniciar** e clique em  $\circled{L}$  (se estiver usando um dispositivo de toque, deslize o dedo de baixo para cima da tela **Iniciar** para visualizar a janela **Aplicativos**).

Quando a tela **Aplicativos** aparecer, toque ou clique **(B** (**Brother Utilities**).

(Windows $^{\circledR}$  10)

Clique em **Brother** > **Brother Utilities**.

2. Clique na lista suspensa e selecione o nome do seu modelo (se ainda não estiver selecionado). Clique em **Ferramentas**, na barra de navegação esquerda e, em seguida, em **Desinstalar**.

Siga as instruções na caixa de diálogo para desinstalar o software e os drivers.

 **Informações relacionadas**

• [Acessar os utilitários Brother \(Windows](#page-26-0)<sup>®</sup>)

<span id="page-29-0"></span> [Página inicial](#page-1-0) > Manuseio de papel

# **Manuseio de papel**

- [Carregar papel](#page-30-0)
- [Configurações do papel](#page-44-0)
- [Carregar documentos](#page-48-0)
- [Área não digitalizável e não imprimível](#page-52-0)
- [Uso de papel especial](#page-53-0)

<span id="page-30-0"></span> [Página inicial](#page-1-0) > [Manuseio de papel](#page-29-0) > Carregar papel

# **Carregar papel**

- [Inserir papel e imprimir usando a bandeja de papel](#page-31-0)
- [Carregar papel e imprimir usando a bandeja multiuso \(bandeja MU\)](#page-35-0)

<span id="page-31-0"></span> [Página inicial](#page-1-0) > [Manuseio de papel](#page-29-0) > [Carregar papel](#page-30-0) > Inserir papel e imprimir usando a bandeja de papel

# **Inserir papel e imprimir usando a bandeja de papel**

- [Carregar papel na bandeja de papel](#page-32-0)
- [Problemas de impressão](#page-591-0)
- [Mensagens de erro e manutenção](#page-562-0)

<span id="page-32-0"></span> [Página inicial](#page-1-0) > [Manuseio de papel](#page-29-0) > [Carregar papel](#page-30-0) > [Inserir papel e imprimir usando a bandeja de](#page-31-0) [papel](#page-31-0) > Carregar papel na bandeja de papel

# **Carregar papel na bandeja de papel**

- Se a opção Verificar Tamanho estiver ativa e você retirar a bandeja de papel do equipamento, uma mensagem será exibida na tela LCD perguntando se você quer alterar o tipo e o tamanho de papel. Altere as configurações de tamanho e tipo de papel se necessário, de acordo com as instruções na tela LCD.
- Quando você colocar um tamanho e um tipo de papel diferente na bandeja, também deverá alterar as configurações de Tamanho e Tipo de papel no equipamento ou no computador.
- 1. Puxe a bandeja de papel completamente para fora do equipamento.

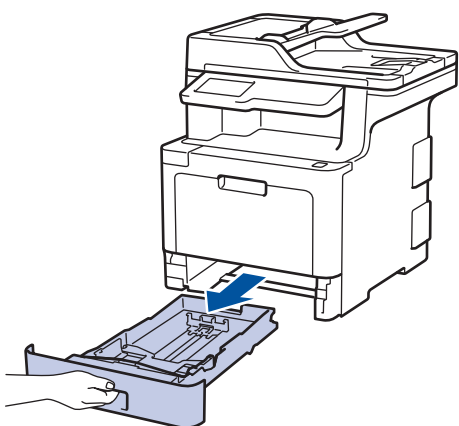

- 2. Pressione e deslize as guias de papel para ajustá-las ao papel.
	- Pressione as alavancas de liberação verdes para deslizar as guias de papel.

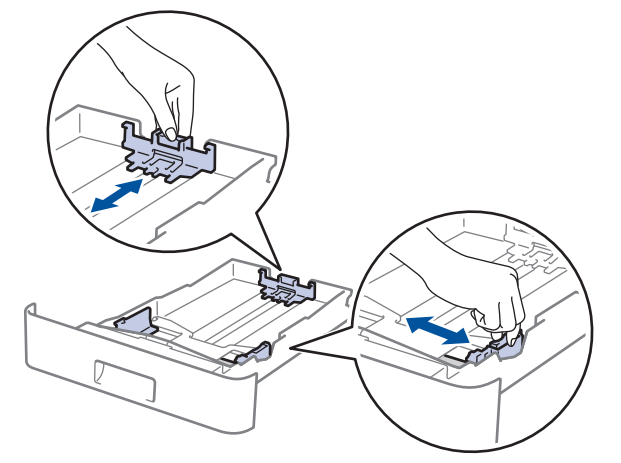

- 3. Ventile bem a pilha de papel.
- 4. Coloque o papel na bandeja de papel com a superfície de impressão *voltada para baixo*.

Para usar papel Timbrado ou Pré-impresso, coloque o papel na orientação correta. > > Informações *relacionadas*: *Alterar as configurações do equipamento para imprimir em papel timbrado ou papel préimpresso usando o bandeja de papel*

5. Confirme se o papel está abaixo da marca de nível máximo de papel  $(\mathbf{v} \cdot \mathbf{v})$ . Sobrecarregar a bandeja de papel causará obstrução de papel.

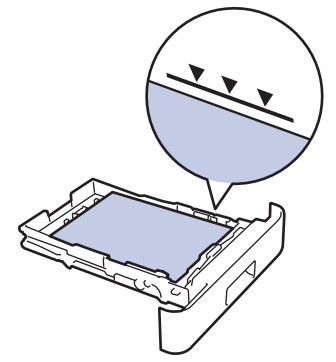

- 6. Empurre lenta e totalmente a bandeja de papel até o final no equipamento.
- 7. Levante a aba de suporte para impedir que o papel caia da bandeja de saída.

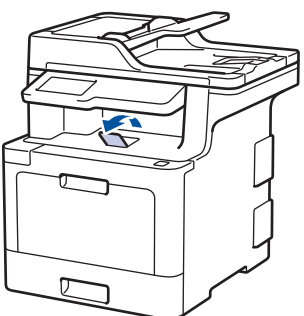

## **Informações relacionadas**

- [Inserir papel e imprimir usando a bandeja de papel](#page-31-0)
- [Alterar as configurações do equipamento para imprimir em papel timbrado ou papel pré-impresso usando](#page-34-0) [o bandeja de papel](#page-34-0)

<span id="page-34-0"></span> [Página inicial](#page-1-0) > [Manuseio de papel](#page-29-0) > [Carregar papel](#page-30-0) > [Inserir papel e imprimir usando a bandeja de](#page-31-0) [papel](#page-31-0) > [Carregar papel na bandeja de papel](#page-32-0) > Alterar as configurações do equipamento para imprimir em papel timbrado ou papel pré-impresso usando o bandeja de papel

# **Alterar as configurações do equipamento para imprimir em papel timbrado ou papel pré-impresso usando o bandeja de papel**

Ao usar papel timbrado ou pré-impresso para impressão frente e verso, altere as configurações do equipamento.

NÃO coloque tamanhos e tipos de papel diferentes na bandeja de papel ao mesmo tempo. Fazer isso pode causar uma obstrução ou má alimentação do papel.

# **Orientação**

Ø

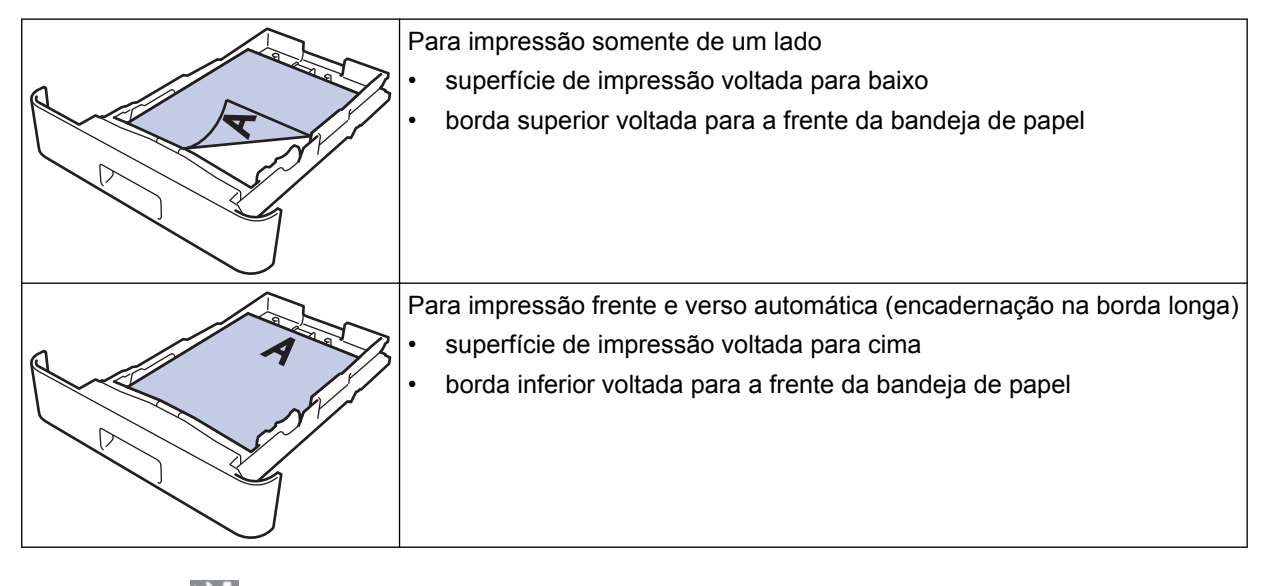

1. Pressione [Configs.] > [Todas as Config] > [Impressora] > [Frente e verso] > [Única] Imagem] > [Alim 2 Lados].

Se seu equipamento exibir o [Todas as Config] menu na tela Início, ignore o [Configs.] menu.

2. Pressione

 **Informações relacionadas**

• [Carregar papel na bandeja de papel](#page-32-0)

<span id="page-35-0"></span> [Página inicial](#page-1-0) > [Manuseio de papel](#page-29-0) > [Carregar papel](#page-30-0) > Carregar papel e imprimir usando a bandeja multiuso (bandeja MU)

# **Carregar papel e imprimir usando a bandeja multiuso (bandeja MU)**

Você pode carregar papel timbrado, colorido, papel fino ou grosso, papel reciclado, papel Bond, etiquetas, papel brilhante, até 50 folhas de papel comum ou até dez envelopes na bandeja MU.

- [Inserir papel na bandeja multiuso \(bandeja MU\)](#page-36-0)
- [Carregar e imprimir etiquetas usando a bandeja MU](#page-39-0)
- [Carregar e imprimir envelopes usando a bandeja MU](#page-41-0)
- [Problemas de impressão](#page-591-0)
- [Mensagens de erro e manutenção](#page-562-0)
<span id="page-36-0"></span> [Página inicial](#page-1-0) > [Manuseio de papel](#page-29-0) > [Carregar papel](#page-30-0) > [Carregar papel e imprimir usando a bandeja](#page-35-0) [multiuso \(bandeja MU\)](#page-35-0) > Inserir papel na bandeja multiuso (bandeja MU)

# **Inserir papel na bandeja multiuso (bandeja MU)**

Quando você colocar um tamanho e um tipo de papel diferente na bandeja, também deverá alterar as configurações de Tamanho e Tipo de papel no equipamento ou no computador.

- Papel comum
- Papel timbrado
- Papel colorido
- Papel fino
- Papel grosso
- Papel reciclado
- Bond
- Papel brilhante
- 1. Levante a aba de suporte para evitar que o papel escorregue da bandeja de saída voltada para baixo.

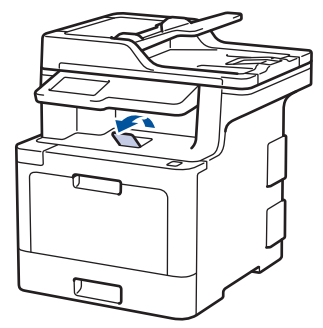

2. Abra a bandeja MU e abaixe-a gentilmente.

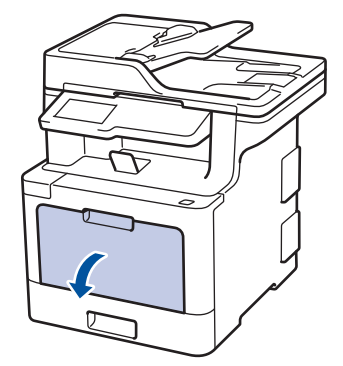

3. Puxe o suporte da bandeja MU (1) para fora e expanda a aba (2).

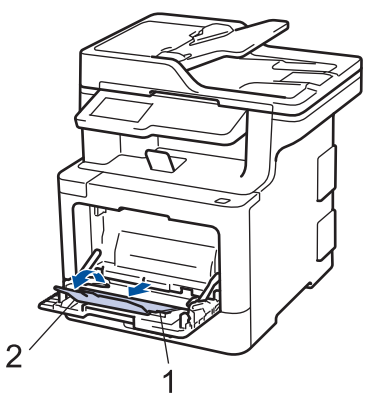

4. Deslize as guias de papel da bandeja MU para ajustá-las à largura do papel que será usado.

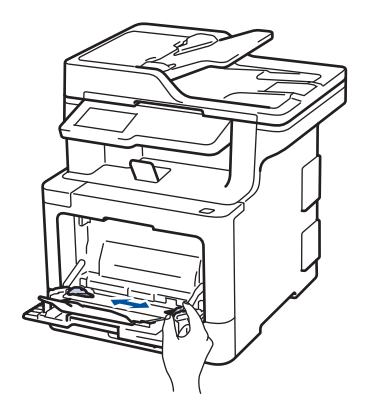

k

- 5. Coloque o papel com a superfície de impressão *voltada para cima* na bandeja MU.
	- Confirme se o papel está abaixo da marca de nível máximo de papel (1).
	- Posicione a borda dianteira (superior) do papel entre as setas  $\triangleq$  e  $\nabla$  (2).
	- Ao usar papel brilhante, carregue apenas uma folha por vez na bandeja MU para evitar obstruções de papel.
	- Para usar papel Timbrado ou Pré-impresso, coloque o papel na orientação correta. >> Informações *relacionadas*: *Alterar as configurações do equipamento para imprimir em papel timbrado ou papel préimpresso usando o bandeja MU*

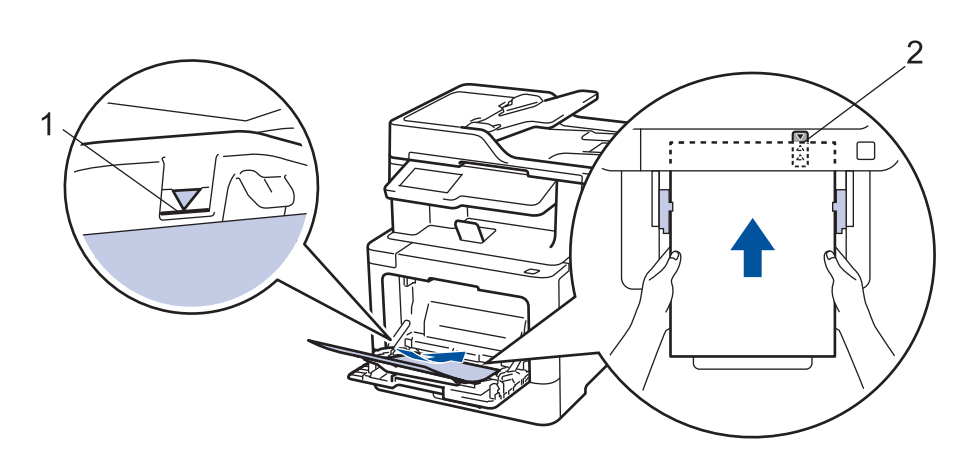

### **Informações relacionadas**

- [Carregar papel e imprimir usando a bandeja multiuso \(bandeja MU\)](#page-35-0)
- [Alterar as configurações do equipamento para imprimir em papel timbrado ou papel pré-impresso usando](#page-38-0) [o bandeja MU](#page-38-0)

<span id="page-38-0"></span> [Página inicial](#page-1-0) > [Manuseio de papel](#page-29-0) > [Carregar papel](#page-30-0) > [Carregar papel e imprimir usando a bandeja](#page-35-0) [multiuso \(bandeja MU\)](#page-35-0) > [Inserir papel na bandeja multiuso \(bandeja MU\)](#page-36-0) > Alterar as configurações do equipamento para imprimir em papel timbrado ou papel pré-impresso usando o bandeja MU

# **Alterar as configurações do equipamento para imprimir em papel timbrado ou papel pré-impresso usando o bandeja MU**

Ao usar papel timbrado ou pré-impresso para impressão frente e verso, altere as configurações do equipamento.

NÃO coloque tamanhos e tipos de papel diferentes na bandeja de papel ao mesmo tempo. Fazer isso pode causar uma obstrução ou má alimentação do papel.

# **Orientação**

k

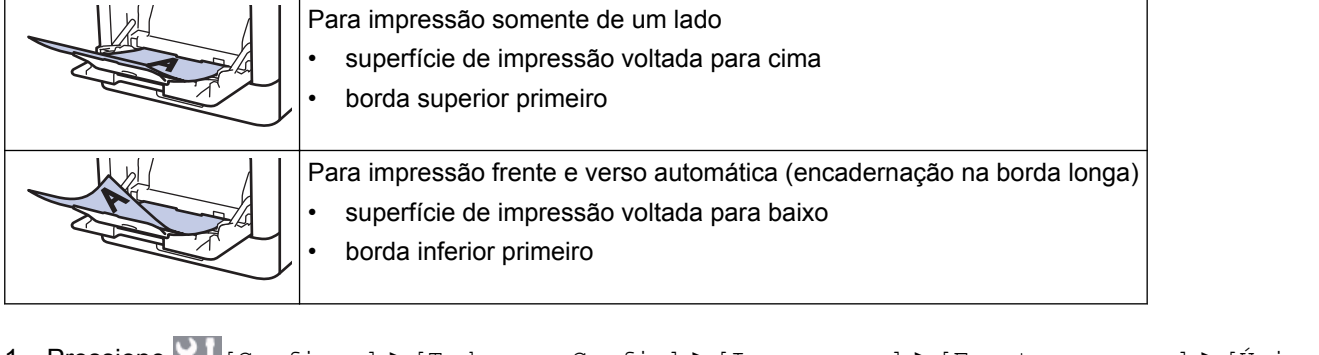

1. Pressione [Configs.] > [Todas as Config] > [Impressora] > [Frente e verso] > [Única] Imagem] > [Alim 2 Lados].

Se seu equipamento exibir o [Todas as Config] menu na tela Início, ignore o [Configs.] menu.

2. Pressione  $\Box$ 

### **Informações relacionadas**

• [Inserir papel na bandeja multiuso \(bandeja MU\)](#page-36-0)

 [Página inicial](#page-1-0) > [Manuseio de papel](#page-29-0) > [Carregar papel](#page-30-0) > [Carregar papel e imprimir usando a bandeja](#page-35-0) [multiuso \(bandeja MU\)](#page-35-0) > Carregar e imprimir etiquetas usando a bandeja MU

# **Carregar e imprimir etiquetas usando a bandeja MU**

Quando a tampa traseira (bandeja de saída com a face voltada para cima) é puxada para baixo, o equipamento fornece um caminho reto do papel da bandeja MU para a parte traseira do equipamento. Use este método de alimentação e saída de papel para imprimir em etiquetas.

Quando você colocar um tamanho e um tipo de papel diferente na bandeja, também deverá alterar as configurações de Tamanho e Tipo de papel no equipamento ou no computador.

1. Abra a tampa traseira do equipamento (a bandeja de saída voltada para cima).

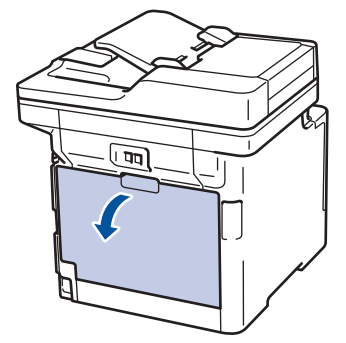

2. Na frente do equipamento, abra a bandeja MU e abaixe-a delicadamente.

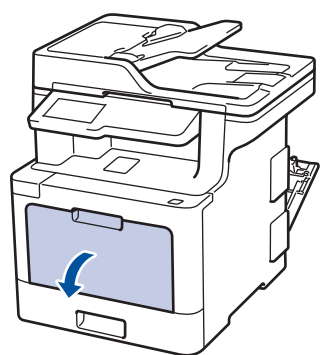

3. Puxe para fora o suporte da bandeja MU (1) e expanda a aba (2).

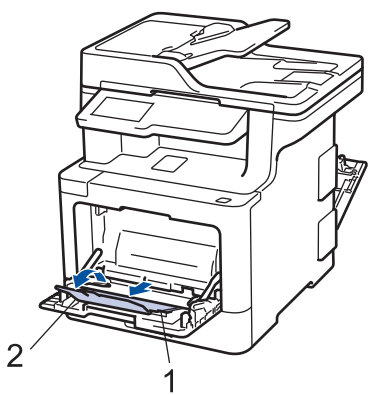

- 4. Deslize as guias de papel da bandeja MU para ajustá-las à largura do papel que será usado.
- 5. Coloque o papel com a superfície de impressão *voltada para cima* na bandeja MU.

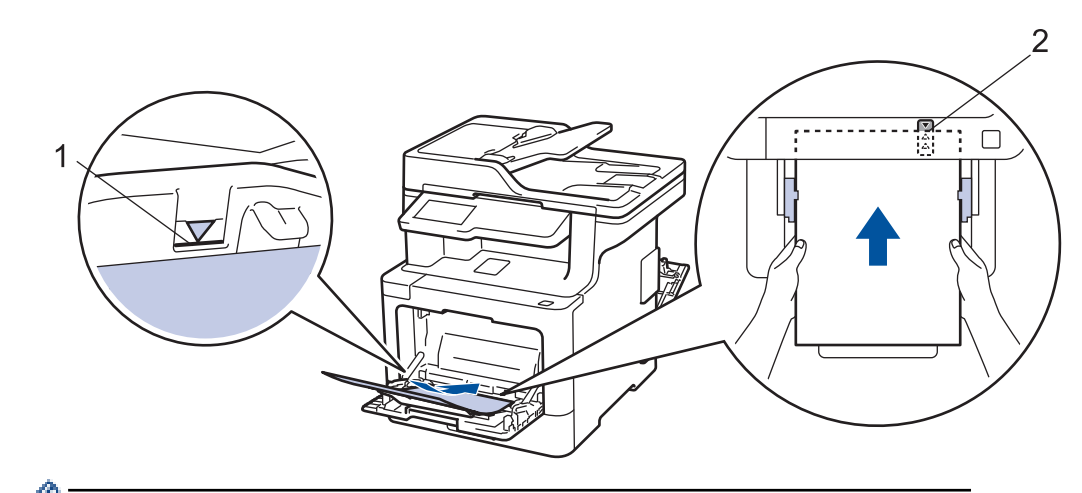

- Confirme se o papel está abaixo da marca de nível máximo de papel (1).
- Posicione a borda dianteira (superior) do papel entre as setas  $\triangleq$  e  $\blacktriangledown$  (2).
- 6. Altere suas preferências de impressão na tela Impressão antes de enviar o trabalho de impressão de seu computador.
- 7. Envie seu trabalho de impressão ao equipamento.
- 8. Feche a tampa traseira (a bandeja de saída voltada para cima) até ela travar na posição fechada.

### **Informações relacionadas**

• [Carregar papel e imprimir usando a bandeja multiuso \(bandeja MU\)](#page-35-0)

 [Página inicial](#page-1-0) > [Manuseio de papel](#page-29-0) > [Carregar papel](#page-30-0) > [Carregar papel e imprimir usando a bandeja](#page-35-0) [multiuso \(bandeja MU\)](#page-35-0) > Carregar e imprimir envelopes usando a bandeja MU

### **Carregar e imprimir envelopes usando a bandeja MU**

Você pode carregar até dez envelopes na bandeja MU.

Antes de carregar, pressione os cantos e laterais dos envelopes para aplainá-los ao máximo possível.

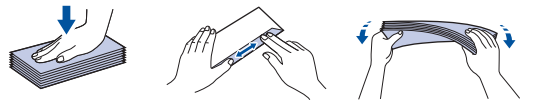

Quando você colocar um tamanho e um tipo de papel diferente na bandeja, também deverá alterar as configurações de Tamanho e Tipo de papel no equipamento ou no computador.

1. Abra a tampa traseira do equipamento (a bandeja de saída voltada para cima).

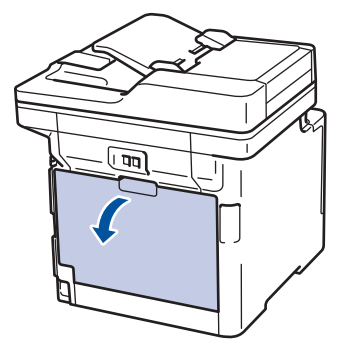

2. Abaixe as duas alavancas cinza, uma no lado esquerdo e outra no lado direito, como mostrado na ilustração.

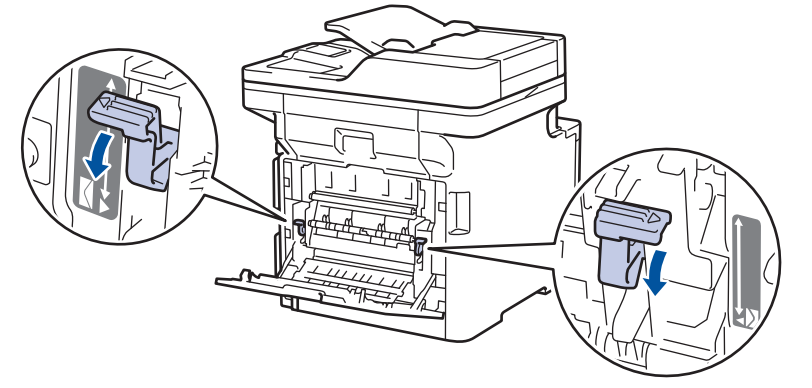

3. Na frente do equipamento, abra a bandeja MU e abaixe-a delicadamente.

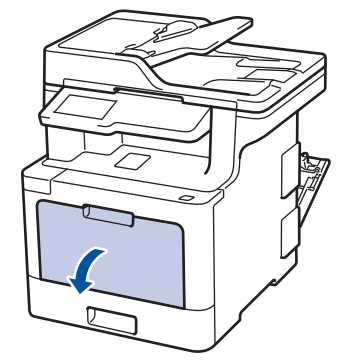

4. Puxe para fora o suporte da bandeja MU (1) e expanda a aba (2).

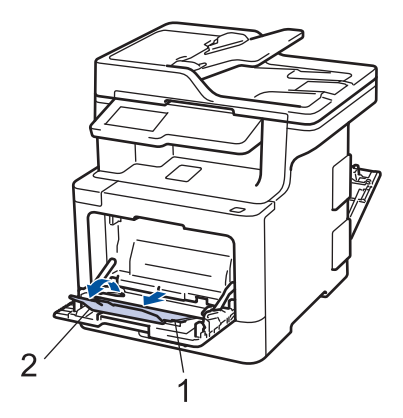

5. Deslize as guias de papel da bandeja MU para ajustá-las à largura do envelope que será usado.

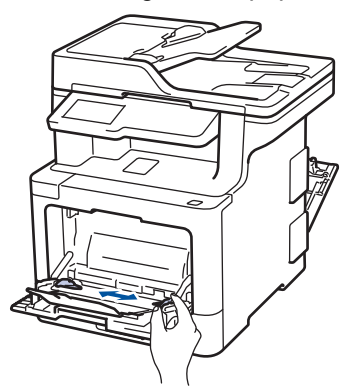

6. Coloque o papel com a superfície de impressão *voltada para cima* na bandeja MU.

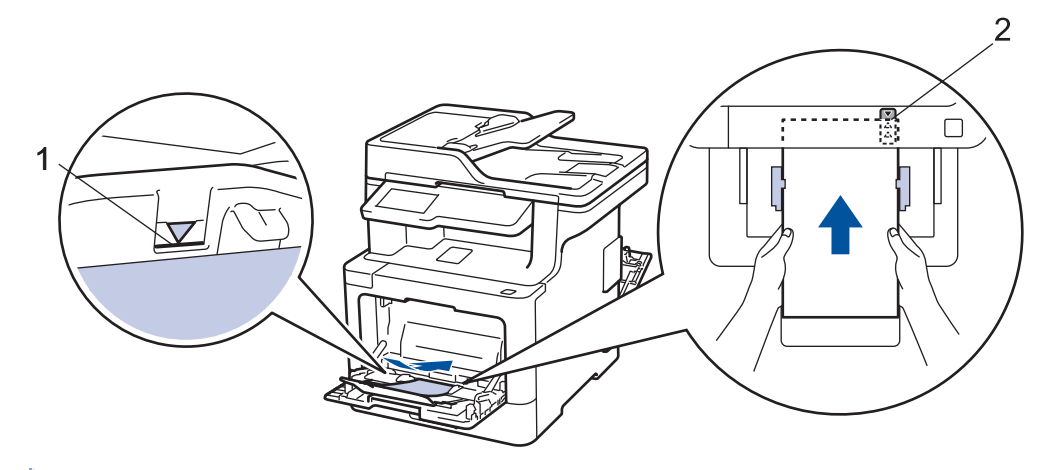

- Coloque até 10 envelopes na bandeja MU com a superfície de impressão voltada para cima. Confirme se os envelopes estão abaixo da marca de nível máximo de papel (1). Colocar mais de 10 envelopes pode causar obstruções de papel.
	- Posicione a borda dianteira (superior) do papel entre as setas  $\triangle$  e  $\blacktriangledown$  (2).
- 7. Altere suas preferências de impressão na caixa de diálogo Imprimir antes de enviar o trabalho de impressão do seu computador.

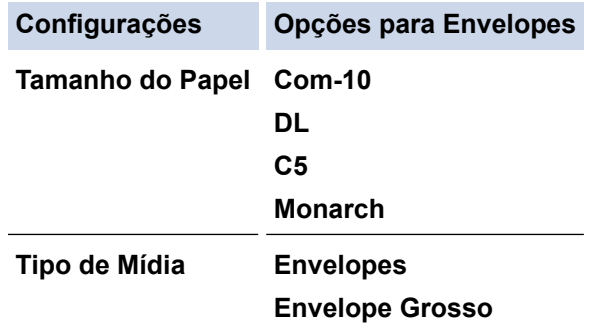

### **Configurações Opções para Envelopes**

**Envelope Fino**

- 8. Envie o seu trabalho de impressão para o equipamento.
- 9. Quando terminar de imprimir, retorne as duas alavancas cinzas que você ajustou na etapa anterior para suas posições originais.

10. Feche a tampa traseira (a bandeja de saída voltada para cima) até ela travar na posição fechada.

### **Informações relacionadas**

• [Carregar papel e imprimir usando a bandeja multiuso \(bandeja MU\)](#page-35-0)

<span id="page-44-0"></span> [Página inicial](#page-1-0) > [Manuseio de papel](#page-29-0) > Configurações do papel

# **Configurações do papel**

- [Alterar o tamanho e o tipo de papel](#page-45-0)
- [Selecionar a bandeja que será usada para impressão](#page-46-0)
- [Alterar a configuração Verificar tamanho do papel](#page-47-0)

<span id="page-45-0"></span> [Página inicial](#page-1-0) > [Manuseio de papel](#page-29-0) > [Configurações do papel](#page-44-0) > Alterar o tamanho e o tipo de papel

### **Alterar o tamanho e o tipo de papel**

Quando alterar o tamanho e o tipo de papel colocado na bandeja, você deve alterar ao mesmo tempo as configurações Tamanho do Papel e Tipo de Papel na tela LCD.

1. Pressione [Configs.] > [Todas as Config] > [Config. Geral] > [Config. de Bandeja] > [Tipo de papel].

Ø Se seu equipamento exibir o [Todas as Config] menu na tela Início, ignore o [Configs.] menu.

- 2. Pressione a opção desejada.
- 3. Deslize o dedo para cima ou para baixo ou pressione **A** ou **V** para exibir as opções de tipo de papel e depois pressione a opção desejada.
- 4. Pressione
- 5. Pressione [Tam. Papel].
- 6. Pressione a opção desejada.
- 7. Deslize o dedo para cima ou para baixo ou pressione ▲ ou ▼ para exibir as opções de tamanho de papel e depois pressione a opção desejada.
- 8. Pressione

### **Informações relacionadas**

• [Configurações do papel](#page-44-0)

<span id="page-46-0"></span> [Página inicial](#page-1-0) > [Manuseio de papel](#page-29-0) > [Configurações do papel](#page-44-0) > Selecionar a bandeja que será usada para impressão

# **Selecionar a bandeja que será usada para impressão**

Altere a bandeja padrão que o equipamento deverá usar para imprimir cópias, faxes recebidos e trabalhos de impressão enviados do seu computador.

1. Pressione [1] [Configs.] > [Todas as Config] > [Config. Geral] > [Config. de Bandeja].

Se seu equipamento exibir o [Todas as Config] menu na tela Início, ignore o [Configs.] menu.

- 2. Deslize o dedo para cima ou para baixo, ou pressione ▲ ou ▼, para exibir a opção [Uso Band: Cópia], [Uso Band: Fax] Ou [Uso Band: Impressão] e depois pressione a opção desejada.
- 3. Deslize o dedo para cima ou para baixo, ou pressione ▲ ou ▼, para exibir a opção desejada e depois pressione-a. Por exemplo, quando você seleciona a opção [MU>B1], o equipamento puxa papel da bandeja MU até ela ficar vazia e depois começa a puxar da Bandeja 1.
- 4. Pressione

B

- Quando você faz uma cópia usando o ADF (alimentador automático de documentos) e dá prioridade a várias bandejas, o equipamento procura a bandeja com o papel mais adequado e puxa o papel dessa bandeja.
- Quando você faz uma cópia usando o vidro do scanner, o documento é copiado no papel da bandeja de maior prioridade, mesmo que haja um papel mais adequado em outra bandeja.
- (modelos MFC) Use os tamanhos de papel a seguir para imprimir faxes: Carta, A4, Ofício, Fólio ou Ofício México. Quando não há papel de tamanho adequado em nenhuma das bandejas, o equipamento armazena os faxes recebidos e a mensagem [Erro de tamanho] aparece na tela de toque.
- (modelos MFC) Se a bandeja estiver sem papel e houver faxes recebidos na memória do equipamento, a mensagem [Sem Papel] aparece na tela de toque. Insira papel na bandeja vazia.

### **Informações relacionadas**

• [Configurações do papel](#page-44-0)

<span id="page-47-0"></span> [Página inicial](#page-1-0) > [Manuseio de papel](#page-29-0) > [Configurações do papel](#page-44-0) > Alterar a configuração Verificar tamanho do papel

# **Alterar a configuração Verificar tamanho do papel**

Quando você ativa a configuração Verificar Tamanho em seu equipamento, o equipamento exibe uma mensagem sempre que uma bandeja de papel é removida ou o papel é carregado pela bandeja MU, perguntando se o tamanho e o tipo de papel foram alterados.

A configuração padrão é Ligado.

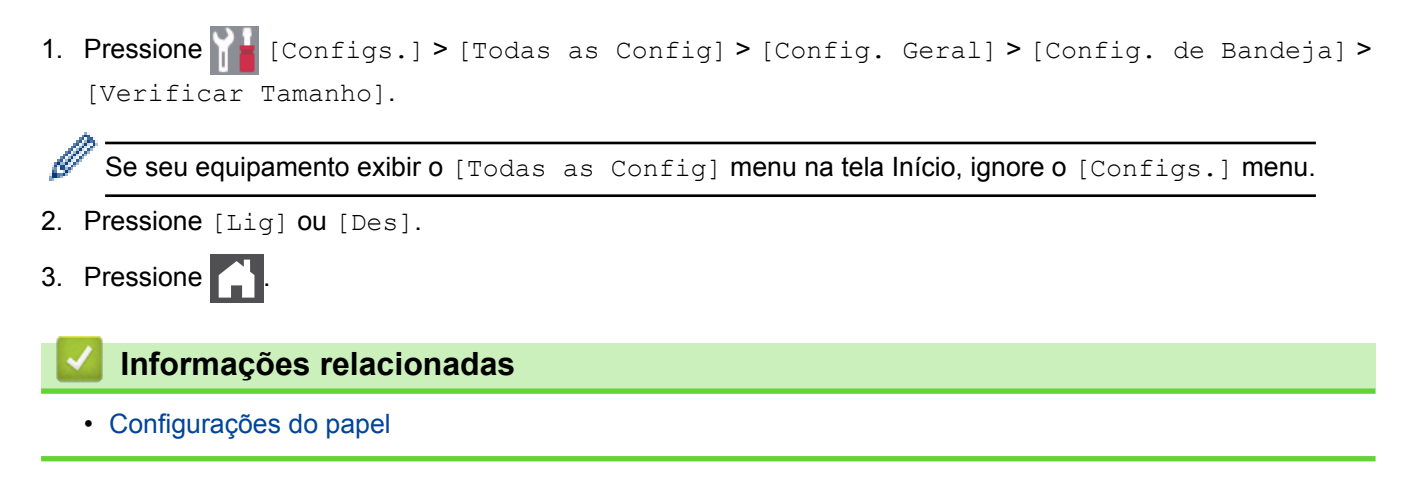

<span id="page-48-0"></span> [Página inicial](#page-1-0) > [Manuseio de papel](#page-29-0) > Carregar documentos

### **Carregar documentos**

Você pode enviar um fax, fazer cópias e digitalizar a partir do alimentador automático de documentos (ADF) e do vidro do scanner.

- [Carregar as páginas no alimentador automático de documentos \(ADF\)](#page-49-0)
- [Carregar documentos no vidro do scanner](#page-51-0)

<span id="page-49-0"></span> [Página inicial](#page-1-0) > [Manuseio de papel](#page-29-0) > [Carregar documentos](#page-48-0) > Carregar as páginas no alimentador automático de documentos (ADF)

# **Carregar as páginas no alimentador automático de documentos (ADF)**

Use o alimentador automático ao copiar ou digitalizar documentos de várias páginas de tamanho padrão.

- O alimentador automático pode receber os números de páginas mostrados a seguir e alimentar cada folha individualmente:
	- (MFC-L8610CDW)

até 50 folhas

- (MFC-L8900CDW)

até 70 folhas

- (MFC-L9570CDW)

até 80 folhas

- Use papel padrão de 80 g/m<sup>2</sup>.
- Certifique-se de que documentos com fluido de correção ou tinta de escrever estejam completamente secos.

### **IMPORTANTE**

- NÃO deixe documentos grossos no vidro do scanner. Se você fizer isso, o alimentador automático pode ficar obstruído.
- NÃO use papel enrolado, enrugado, dobrado, rasgado, grampeado, com clipes, colado ou com fita adesiva.
- NÃO use papelão, jornal, ou tecidos.
- Para evitar danos ao seu equipamento enquanto usa o alimentador automático, NÃO puxe o documento enquanto ele esta sendo alimentado.

### **Tamanhos de documentos suportados**

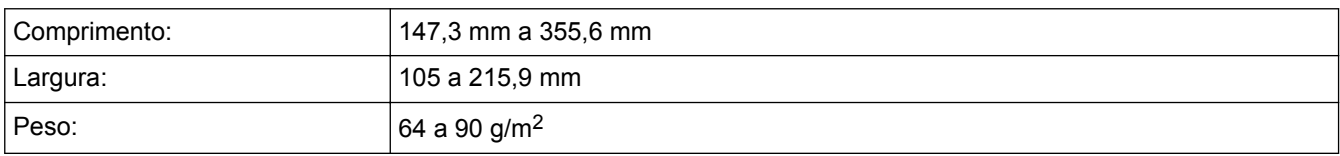

1. Desdobre a aba de suporte de saída de documentos do alimentador automático.

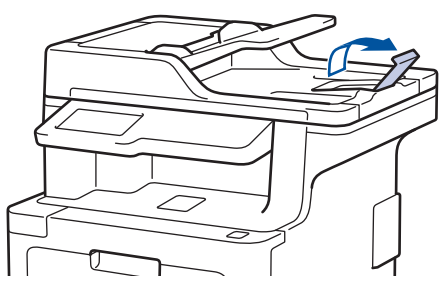

- 2. Ventile bem as páginas.
- 3. Ordene as páginas do seu documento e carregue-o com a *face para cima* e *borda superior primeiro* no alimentador automático como descrito na ilustração.

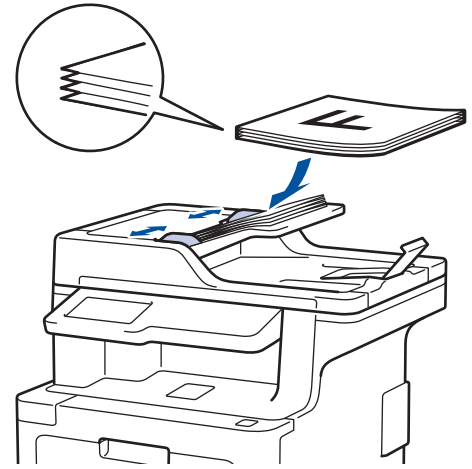

4. Ajuste as guias de papel à largura do seu documento.

# **Informações relacionadas**

• [Carregar documentos](#page-48-0)

<span id="page-51-0"></span> [Página inicial](#page-1-0) > [Manuseio de papel](#page-29-0) > [Carregar documentos](#page-48-0) > Carregar documentos no vidro do scanner

### **Carregar documentos no vidro do scanner**

Use o vidro do scanner para enviar fax, copiar ou digitalizar uma página por vez.

### **Tamanhos de documentos suportados**

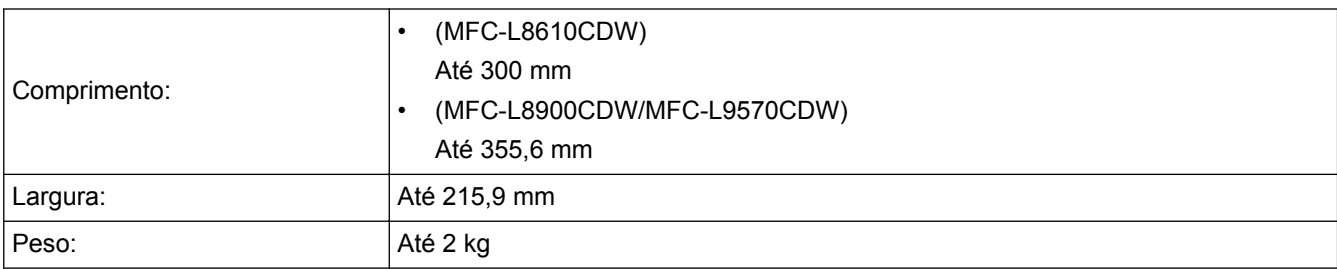

Para se usar o vidro do scanner, o alimentador automático deverá estar vazio.

- 1. Levante a tampa de documentos.
- 2. Coloque o documento *com a face para baixo* no vidro do scanner.

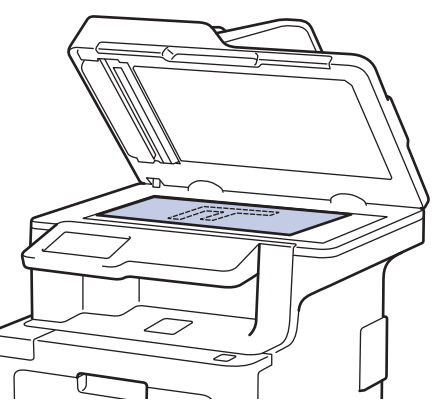

3. Coloque o canto da página no canto superior esquerdo do vidro do scanner.

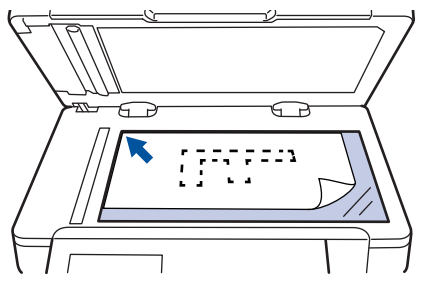

4. Feche a tampa de documentos.

Se o documento é um livro ou é espesso, pressione gentilmente a tampa de documento.

### **Informações relacionadas**

• [Carregar documentos](#page-48-0)

 [Página inicial](#page-1-0) > [Manuseio de papel](#page-29-0) > Área não digitalizável e não imprimível

# **Área não digitalizável e não imprimível**

Os números na tabela abaixo mostram áreas máximas não digitalizáveis e não imprimíveis a partir das bordas dos tamanhos de papel utilizados mais comumente. Estas medidas podem variar de acordo com o tamanho ou as configurações do papel no aplicativo que você está usando.

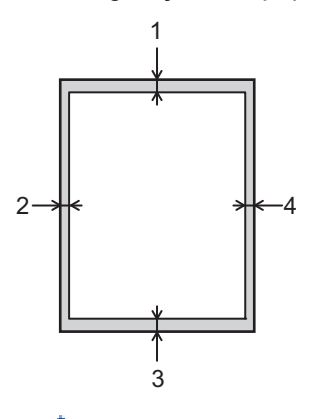

Não tente escanear, copiar ou imprimir nestas áreas; o resultado não refletirá nada nestas áreas.

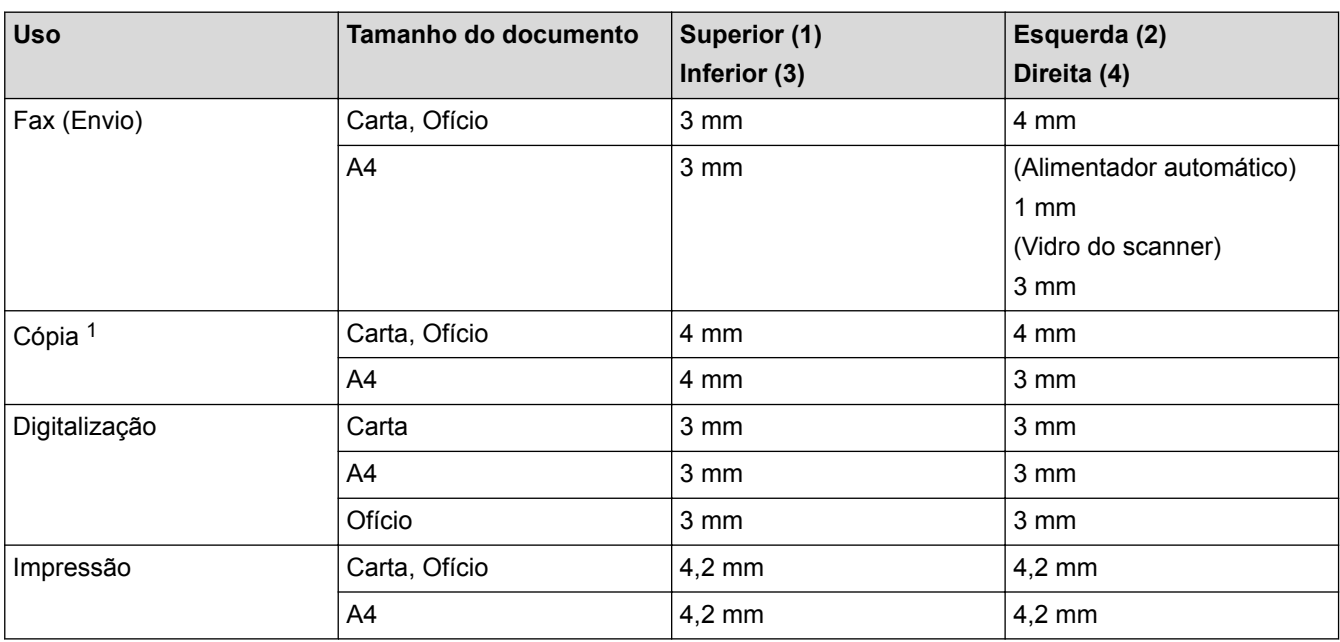

### **Informações relacionadas**

• [Manuseio de papel](#page-29-0)

<sup>1</sup> cópia 1 em 1 e cópia de documento tamanho 100%

 [Página inicial](#page-1-0) > [Manuseio de papel](#page-29-0) > Uso de papel especial

# **Uso de papel especial**

Sempre teste amostras de papel antes de comprá-lo para garantir o desempenho desejável.

- NÃO use papel para jato de tinta, que pode provocar uma obstrução de papel ou danificar o equipamento.
- Se você usar papel bond, papel com uma superfície áspera ou papel amassado ou dobrado, o papel pode apresentar um desempenho insatisfatório.

Guarde o papel na embalagem original e a mantenha fechada. Mantenha o papel plano e longe de umidade, luz direta do sol e calor.

### **IMPORTANTE**

Alguns tipos de papel podem não ter um bom desempenho, ou podem causar danos ao seu equipamento. NÃO use papel:

- altamente texturizado
- extremamente liso ou brilhante
- ondulado ou deformado
- revestido ou com acabamento químico
- danificado, amassado ou dobrado
- que excede o peso especificado recomendado neste guia
- com abas e grampos
- timbrado com tintas de baixa temperatura ou termografia
- multipartes ou sem carbono
- projetado para impressão a jato de tinta

Se você usar qualquer um dos tipos de papel listados acima, eles podem danificar seu equipamento. Esse dano não é coberto pela garantia ou por qualquer contrato de assistência técnica Brother.

### **Informações relacionadas**

• [Manuseio de papel](#page-29-0)

### <span id="page-54-0"></span> [Página inicial](#page-1-0) > Imprimir

# **Imprimir**

- [Imprimir a partir do seu computador \(Windows](#page-55-0)<sup>®</sup>)
- [Imprimir a partir do seu computador \(Macintosh\)](#page-67-0)
- [Cancelar um trabalho de impressão](#page-79-0)
- [Testar a impressão](#page-80-0)

<span id="page-55-0"></span> $\triangle$  [Página inicial](#page-1-0) > [Imprimir](#page-54-0) > Imprimir a partir do seu computador (Windows<sup>®</sup>)

# **Imprimir a partir do seu computador (Windows®)**

- [Imprimir um documento \(Windows](#page-56-0)<sup>®</sup>)
- [Configurações de impressão \(Windows](#page-58-0)®)
- [Impressão segura \(Windows](#page-62-0)<sup>®</sup>)
- [Alterar as configurações de impressão padrão \(Windows](#page-63-0)®)
- [Imprimir um documento usando o driver da impressora BR-Script3 \(emulação de](#page-65-0) [linguagem PostScript](#page-65-0)® 3™) (Windows®)
- [Monitorar o status do equipamento em seu computador \(Windows](#page-66-0)®)

<span id="page-56-0"></span> [Página inicial](#page-1-0) > [Imprimir](#page-54-0) > [Imprimir a partir do seu computador \(Windows](#page-55-0)®) > Imprimir um documento (Windows®)

# **Imprimir um documento (Windows®)**

- 1. Selecione o comando de impressão no aplicativo.
- 2. Selecione **Brother XXX-XXXX** (onde XXXX é o nome do seu modelo) e depois clique no botão de propriedades ou preferências de impressão.

A janela do driver da impressora será exibida.

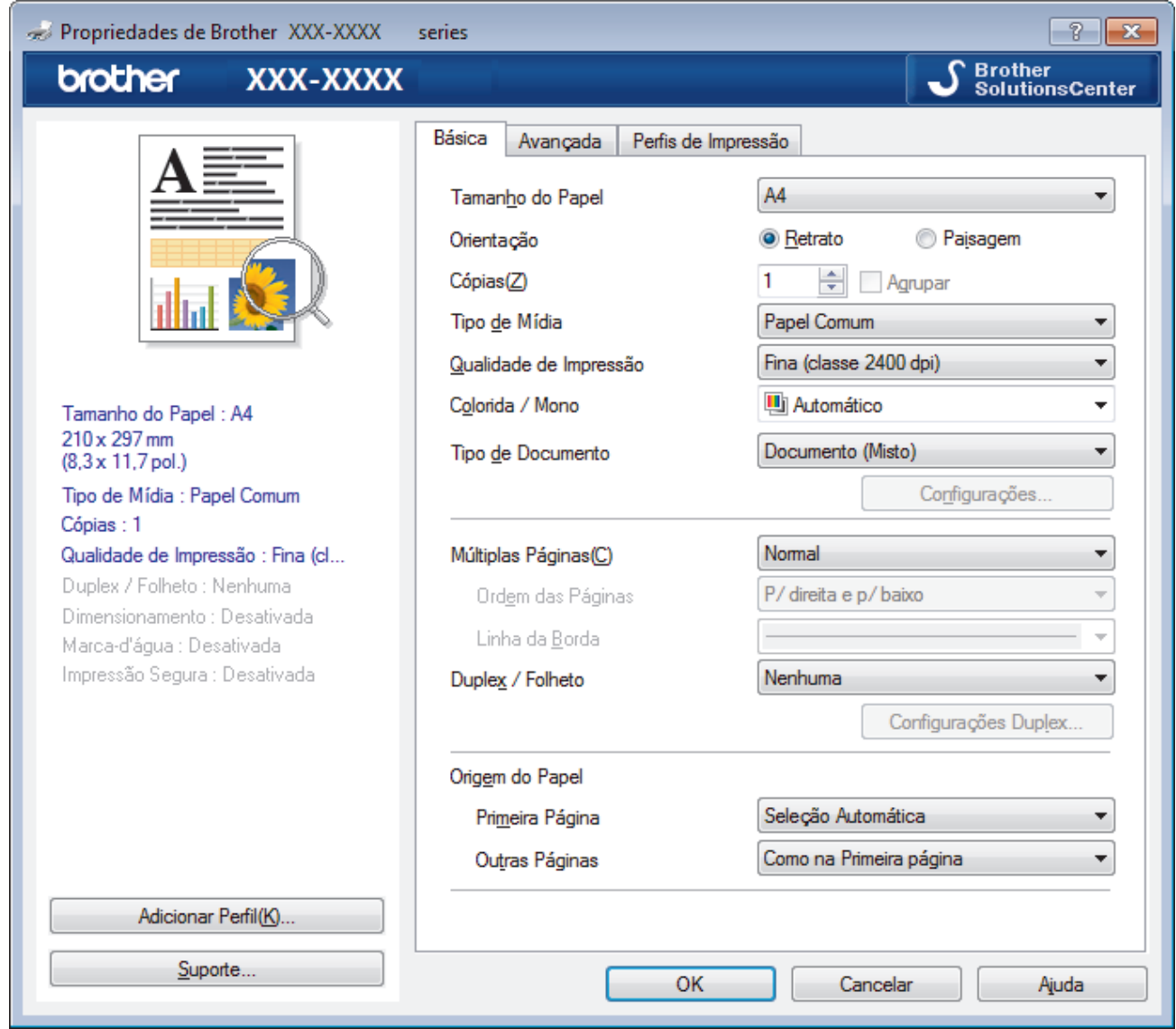

- 3. Certifique-se de que carregou o papel de tamanho correto na bandeja de papel.
- 4. Clique na lista suspensa **Tamanho do Papel** e selecione o tamanho do papel.
- 5. No campo **Orientação**, selecione a opção **Retrato** ou **Paisagem** para definir a orientação da impressão.

Se o seu aplicativo tiver uma configuração semelhante, recomendamos que você defina a orientação usando o aplicativo.

- 6. Digite o número de cópias (1 a 999) desejado no campo **Cópias**.
- 7. Clique na lista suspensa **Tipo de Mídia** e, em seguida, selecione o tipo de papel que você está usando.
- 8. Para imprimir páginas múltiplas em uma única folha de papel ou imprimir uma página do seu documento em várias folhas, clique na lista suspensa **Múltiplas Páginas** e selecione as suas opções.
- 9. Altere outras configurações da impressora, se necessário.
- 10. Clique em **OK**.

Ø

11. Conclua a operação de impressão.

# **Informações relacionadas**

- [Imprimir a partir do seu computador \(Windows](#page-55-0)®)
- [Configurações de impressão \(Windows](#page-58-0)®)

<span id="page-58-0"></span> [Página inicial](#page-1-0) > [Imprimir](#page-54-0) > [Imprimir a partir do seu computador \(Windows](#page-55-0)®) > Configurações de impressão (Windows®)

# **Configurações de impressão (Windows®)**

#### **Guia Básica**

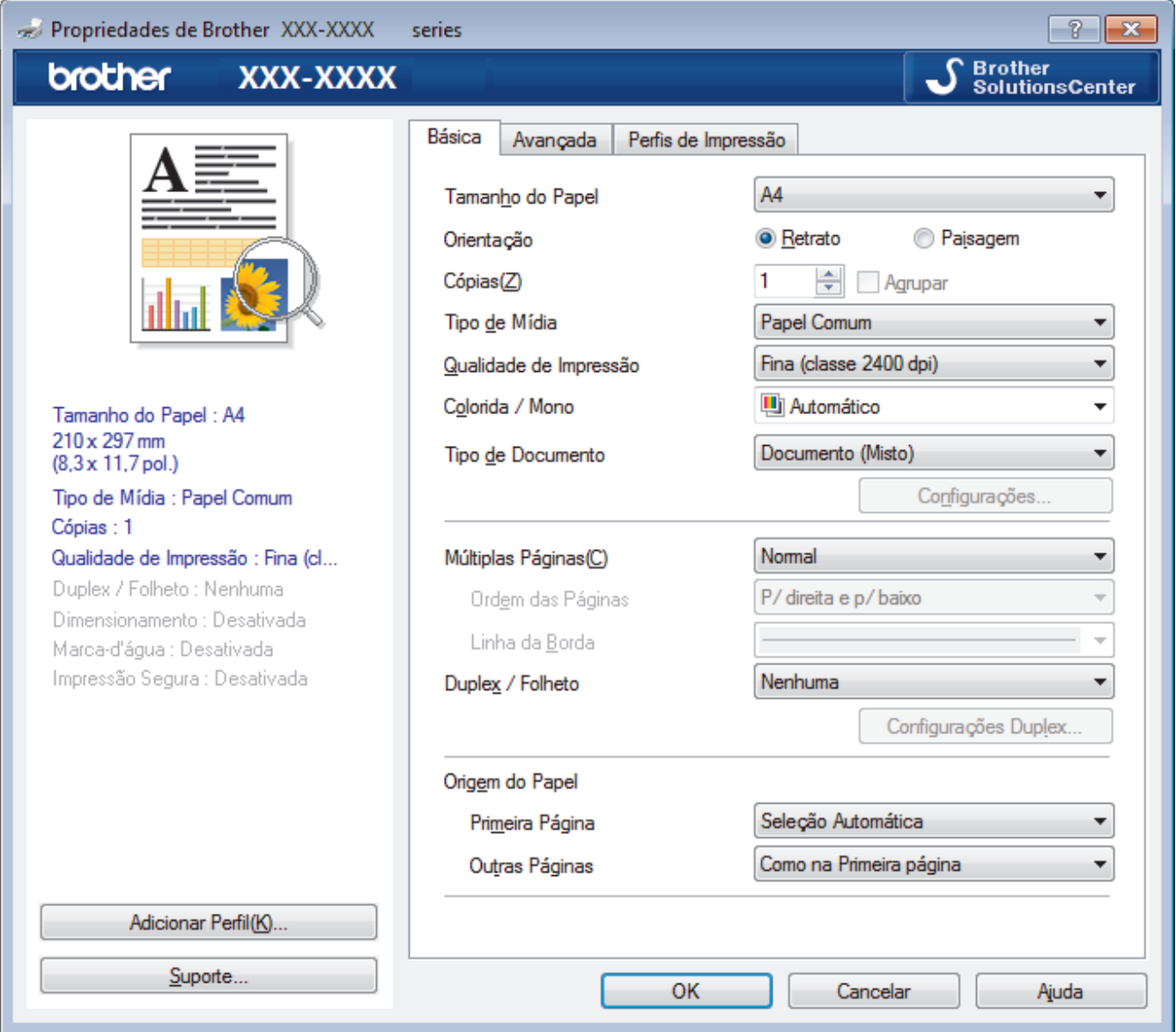

#### **1. Tamanho do Papel**

Selecione o tamanho do papel que você deseja usar. Você pode escolher tamanhos de papel padrão ou criar um tamanho personalizado.

#### **2. Orientação**

Selecione a orientação (retrato ou paisagem) da impressão.

Se o seu aplicativo tiver uma configuração semelhante, recomendamos que você defina a orientação usando o aplicativo.

#### **3. Cópias**

Digite neste campo o número de cópias(1 a 999) que você deseja imprimir.

#### **Agrupar**

Selecione esta opção para imprimir conjuntos de documentos com várias páginas na ordem original das páginas. Quando esta opção é selecionada, uma cópia completa do documento é impressa e depois reimpressa de acordo com o número de cópias escolhido. Se esta opção não for selecionada, cada página será impressa de acordo com o número de cópias escolhido antes de a próxima página do documento ser impressa.

#### **4. Tipo de Mídia**

Selecione o tipo de mídia que você deseja usar. Para fornecer os melhores resultados de impressão, o equipamento ajusta automaticamente suas configurações de impressão de acordo com o tipo de mídia selecionado.

#### **5. Qualidade de Impressão**

Selecione a resolução de impressão desejada. Como a qualidade e a velocidade da impressão estão relacionadas, quanto maior a qualidade, mais demorada será a impressão do documento.

#### **6. Colorida / Mono**

Selecione as configurações Colorida/Mono a serem utilizadas.

# **OBSERVAÇÃO**

- O sensor de cor do equipamento é muito sensível e pode detectar texto preto esmaecido ou fundo esbranquiçado como colorido. Se souber que seu documento é preto e branco e deseja preservar o toner colorido, selecione o modo **Mono**.
- Se o toner Ciano, Magenta ou Amarelo acabar durante a impressão de um documento colorido, o trabalho de impressão não poderá ser concluído. Se houver toner preto disponível, cancele o trabalho de impressão e reinicie-o no modo **Mono**.

#### **7. Tipo de Documento**

Selecione o tipo de documento que você deseja imprimir.

#### **Botão Configurações**

Defina configurações avançadas, como modo de cor, entre outras.

#### **Modo de Cores**

Selecione o modo de cor de sua preferência.

#### **Importar...**

Para ajustar a configuração de impressão de uma imagem específica, clique em **Configurações**. Quando terminar de ajustar os parâmetros da imagem, tais como brilho e contraste, importe essas configurações como um arquivo de configuração de impressão. Use a opção **Exportar** para criar um arquivo de configuração de impressão a partir das configurações atuais.

#### **Exportar**

Para ajustar a configuração de impressão de uma imagem específica, clique em **Configurações**. Quando terminar de ajustar os parâmetros da imagem, tais como brilho e contraste, exporte essas configurações como um arquivo de configuração de impressão. Use a opção **Importar...** para carregar um arquivo de configuração exportado anteriormente.

#### **Melhorar Tons de Cinza**

Selecione esta opção para melhorar a qualidade da imagem em áreas sombreadas.

#### **Melhorar a Impressão em Preto**

Se um elemento gráfico preto não for impresso corretamente, selecione esta configuração.

#### **Melhorar a impressão da imagem**

Selecione esta opção para melhorar o padrão da impressão se os preenchimentos e padrões impressos estiverem diferentes dos preenchimentos e padrões que você vê na tela do seu computador.

#### **8. Múltiplas Páginas**

Selecione esta opção para imprimir várias páginas em uma única folha de papel ou para imprimir uma página do documento em várias folhas de papel.

#### **Ordem das Páginas**

Selecione a ordem das páginas ao imprimir várias páginas em uma única folha de papel.

#### **Linha da Borda**

Selecione o tipo de borda que será usado ao imprimir várias páginas em uma única folha de papel.

#### **9. Duplex / Folheto**

Selecione esta opção para imprimir nos dois lados do papel ou para imprimir um documento no formato de folheto usando impressão frente e verso.

#### **Botão Configurações Duplex**

Clique neste botão para selecionar o tipo de encadernação frente e verso. Há quatro tipos de encadernação frente e verso disponíveis para cada orientação.

#### **10. Origem do Papel**

Selecione uma opção de fonte de papel correspondente às condições e à finalidade da impressão.

#### **Primeira Página**

Selecione a fonte de papel que deve ser usada na impressão da primeira página.

#### **Outras Páginas**

Selecione a fonte de papel que deve ser usada na impressão da segunda e de todas as outras páginas.

#### **Guia Avançada**

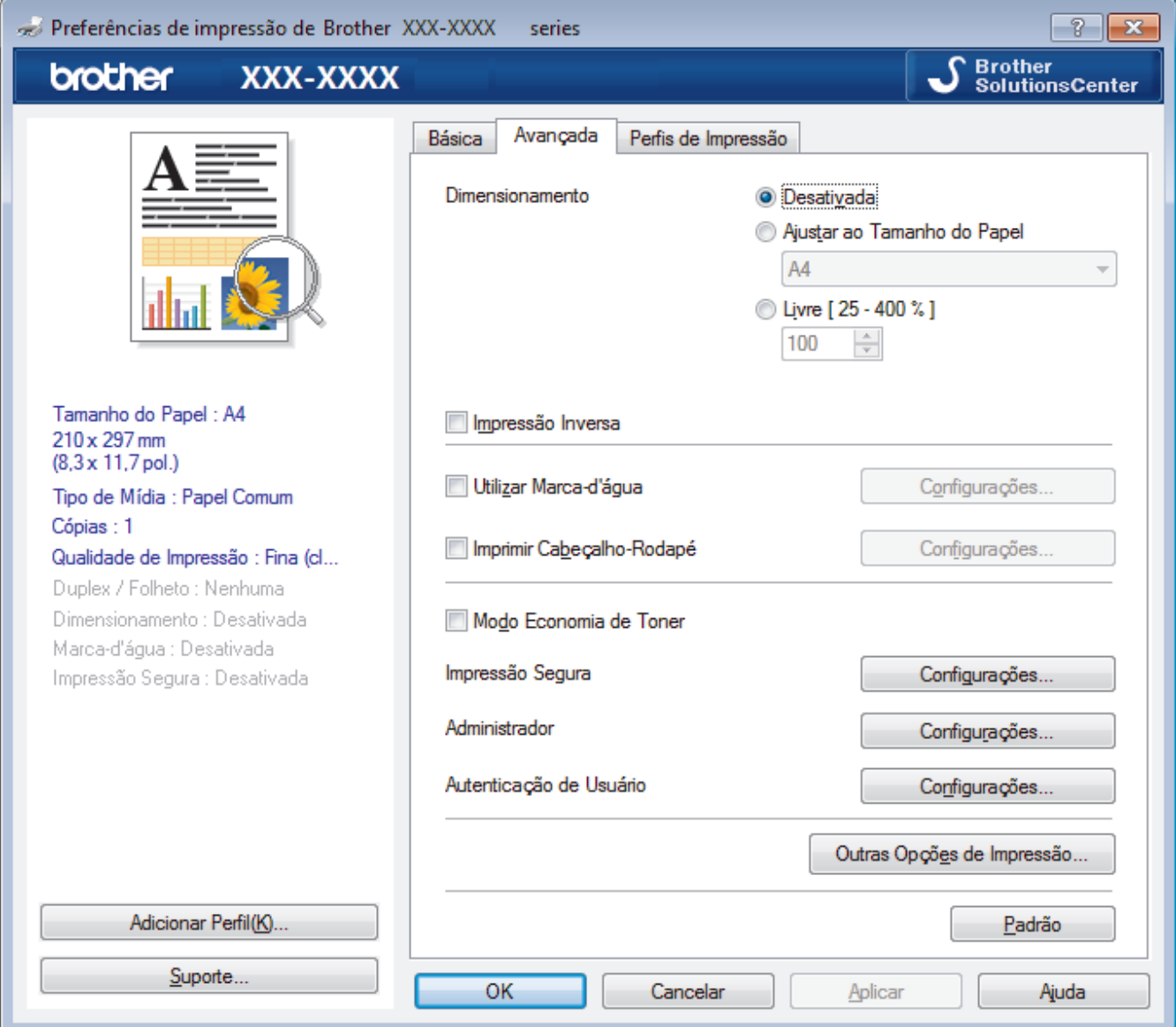

#### **1. Dimensionamento**

Selecione estas opções para ampliar ou reduzir o tamanho das páginas no documento.

#### **Ajustar ao Tamanho do Papel**

Selecione esta opção para ampliar ou reduzir as páginas do documento e ajustá-las a um tamanho de papel especificado. Quando selecionar esta opção, selecione o tamanho de papel desejado na lista suspensa.

#### **Livre**

Selecione esta opção para ampliar ou reduzir as páginas do documento manualmente. Quando selecionar esta opção, digite um valor no campo.

### **2. Impressão Inversa**

Selecione esta opção para girar a imagem impressa em 180 graus.

### **3. Utilizar Marca-d'água**

Selecione esta opção para imprimir um logotipo ou texto como uma marca d'água no documento. Selecione uma das marcas d'água predefinidas, adicione uma nova marca d'água ou use um arquivo de imagem criado por você.

### **4. Imprimir Cabeçalho-Rodapé**

Selecione esta opção para imprimir no documento a data, a hora e o nome de usuário usado para login no computador.

### **5. Modo Economia de Toner**

Selecione este recurso para conservar o toner usando menos toner para imprimir documentos (a impressão parece mais clara, mas ainda assim legível).

### **6. Impressão Segura**

Essa função assegura que documentos confidenciais e importantes só sejam impressos após você digitar uma senha no painel de controle do equipamento.

### **7. Administrador**

Esse recurso permite que você altere a senha de administrador e restrinja várias funções de impressão.

### **8. Autenticação de Usuário**

Esse recurso permite que você confirme as restrições para cada usuário.

#### **9. Botão Outras Opções de Impressão**

#### **Melhorar o resultado da impressão**

Selecione esta opção para reduzir a ondulação do papel e melhorar a fixação do toner.

#### **Modo TrueType**

#### **Modo**

Selecione como as fontes devem ser processadas para impressão.

#### **Utilizar Fontes TrueType da Impressora(Disponível apenas em alguns modelos)**

Selecione se você deseja usar fontes integradas para o processamento das fontes.

#### **Configurações Eco**

Selecione esta opção para reduzir o ruído da impressão.

### **Informações relacionadas**

- [Imprimir a partir do seu computador \(Windows](#page-55-0) $^{\circledR}$ )
- [Imprimir um documento \(Windows](#page-56-0)<sup>®</sup>)

<span id="page-62-0"></span> [Página inicial](#page-1-0) > [Imprimir](#page-54-0) > [Imprimir a partir do seu computador \(Windows](#page-55-0)®) > Impressão segura  $(Windows^{\circledR})$ 

# **Impressão segura (Windows®)**

Use a Impressão Segura para garantir que documentos confidenciais ou importantes não sejam impressos até que você insira uma senha no painel de controle do equipamento.

- Os dados de segurança são excluídos do equipamento quando você o desliga.
- 1. Selecione o comando de impressão no aplicativo.
- 2. Selecione **Brother XXX-XXXX** (onde XXXX é o nome do seu modelo) e depois clique no botão de propriedades ou preferências de impressão.

A janela do driver da impressora será exibida.

- 3. Clique na guia **Avançada**.
- 4. Clique no botão **Configurações** no campo **Impressão Segura**.
- 5. Assinale a caixa de seleção **Impressão Segura**.
- 6. Digite sua senha de quatro dígitos no campo **Senha**.

Você deve definir uma senha distinta para cada documento.

- 7. Digite o **Nome do Usuário** e o **Nome Trab. Impress** no campo de texto, se necessário.
- 8. Clique em **OK** para fechar a janela **Configurações da Impressão Segura**.
- 9. Clique em **OK**.

Ø

- 10. Conclua a operação de impressão.
- 11. No painel de controle do equipamento, deslize o dedo para a esquerda ou direita, ou pressione < ou > para exibir a opção [Impressão segura] e, em seguida, pressione [Impressão segura].
- 12. Deslize o dedo para cima ou para baixo ou pressione **A** ou **V** para exibir os nomes de usuário e, em seguida, pressione o seu nome de usuário.

A tela LCD exibe a lista de trabalhos de impressão seguros em seu nome.

- 13. Deslize o dedo para cima ou para baixo, ou pressione ▲ ou ▼, para exibir o trabalho de impressão e depois pressione-o.
- 14. Digite a senha de quatro dígitos e pressione  $[OK]$ .
- 15. Digite o número de cópias desejado.
- 16. Pressione [Iniciar].

O equipamento imprimirá os dados.

Depois que você imprimir os dados seguros, os mesmos serão excluídos da memória do equipamento.

#### **Informações relacionadas**

• [Imprimir a partir do seu computador \(Windows](#page-55-0)®)

<span id="page-63-0"></span> [Página inicial](#page-1-0) > [Imprimir](#page-54-0) > [Imprimir a partir do seu computador \(Windows](#page-55-0)®) > Alterar as configurações de impressão padrão (Windows®)

# **Alterar as configurações de impressão padrão (Windows®)**

Quando você altera as configurações de impressão de um aplicativo, as alterações somente se aplicam a documentos impressos com esse aplicativo. Para alterar as configurações de impressão para todos os aplicativos do Windows®, configure as propriedades do driver da impressora.

- 1. Siga um dos procedimentos a seguir:
	- Para Windows Server<sup>®</sup> 2008

Clique em **(Iniciar)** > **Painel de Controle** > **Hardware e Sons** > **Impressoras**.

• Para Windows® 7 e Windows Server® 2008 R2

Clique em **(Iniciar)** > **Dispositivos e Impressoras**.

Para Windows<sup>®</sup> 8

Mova o ponteiro do mouse para o canto inferior direito da área de trabalho. Quando a barra de menu aparecer, clique em **Configurações** e depois clique em **Painel de Controle**. No grupo **Hardware e Sons**, clique em **Exibir impressoras e dispositivos**.

• Para Windows® 10 e Windows Server® 2016

Clique em > **Sistema do Windows** > **Painel de Controle**. No grupo de **Hardware e Sons**, clique em **Exibir impressoras e dispositivos**.

• Para Windows Server® 2012

Mova o ponteiro do mouse para o canto inferior direito da área de trabalho. Quando a barra de menu aparecer, clique em **Configurações** e depois clique em **Painel de Controle**. No grupo **Hardware**, clique em **Exibir impressoras e dispositivos**.

• Para Windows Server® 2012 R2

Clique em **Painel de Controle** na tela **Iniciar**. No grupo **Hardware**, clique em **Exibir impressoras e dispositivos**.

- 2. Clique com o botão direito do mouse no ícone **Brother XXX-XXXX** (onde XXXX é o nome do seu modelo) e selecione **Propriedades da impressora**. Se as opções de driver de impressora aparecerem, selecione seu driver de impressora.
- 3. Clique na guia **Geral** e depois clique no botão **Preferências de impressão** ou **Preferências...**.

A caixa de diálogo do driver da impressora é exibida.

- Para definir as configurações da bandeja, clique na guia **Configurações do Dispositivo**.
	- Para alterar a porta da impressora, clique na guia **Portas**.
- 4. Selecione as configurações de impressão que deseja usar como padrão para todos os programas Windows<sup>®</sup>
- 5. Clique em **OK**.
- 6. Feche a caixa de diálogo de propriedades da impressora.

### **Informações relacionadas**

- [Imprimir a partir do seu computador \(Windows](#page-55-0) $^{\circledR}$ )
- [Configurar as opções da bandeja opcional \(Windows](#page-64-0)<sup>®</sup>)

<span id="page-64-0"></span> [Página inicial](#page-1-0) > [Imprimir](#page-54-0) > [Imprimir a partir do seu computador \(Windows](#page-55-0)®) > [Alterar as configurações de](#page-63-0) [impressão padrão \(Windows](#page-63-0)®) > Configurar as opções da bandeia opcional (Windows®)

# **Configurar as opções da bandeja opcional (Windows®)**

Acesse as Propriedades do equipamento para detectar automaticamente a Bandeja opcional e o número de série do seu equipamento.

O driver da impressora detecta automaticamente a Bandeja opcional durante a instalação do driver. Se tiver adicionado a Bandeja opcional depois da instalação do driver, siga este procedimento:

- 1. Siga um dos procedimentos a seguir:
	- Para Windows Server® 2008

Clique em **(Iniciar)** > **Painel de Controle** > **Hardware e Sons** > **Impressoras**.

• Para Windows® 7 e Windows Server® 2008 R2

Clique em **(Iniciar)** > **Dispositivos e Impressoras**.

Para Windows<sup>®</sup> 8

Mova o ponteiro do mouse para o canto inferior direito da área de trabalho. Quando a barra de menu aparecer, clique em **Configurações** e depois clique em **Painel de Controle**. No grupo **Hardware e Sons**, clique em **Exibir impressoras e dispositivos**.

• Para Windows® 10 e Windows Server® 2016

Clique em > **Sistema do Windows** > **Painel de Controle**. No grupo de **Hardware e Sons**, clique em **Exibir impressoras e dispositivos**.

• Para Windows Server® 2012

Mova o ponteiro do mouse para o canto inferior direito da área de trabalho. Quando a barra de menu aparecer, clique em **Configurações** e depois clique em **Painel de Controle**. No grupo **Hardware**, clique em **Exibir impressoras e dispositivos**.

• Para Windows Server® 2012 R2

Clique em **Painel de Controle** na tela **Iniciar**. No grupo **Hardware**, clique em **Exibir impressoras e dispositivos**.

- 2. Clique com o botão direito do mouse no ícone **Brother XXX-XXXX** (onde XXXX é o nome do seu modelo) e selecione **Propriedades da impressora**. Se as opções de driver de impressora aparecerem, selecione seu driver de impressora.
- 3. Clique na guia **Configurações do Dispositivo**.
- 4. Clique no botão **Detecção Automática**.

A Bandeja opcional e o número de série do equipamento são automaticamente detectados.

- 5. Clique no botão **Aplicar**.
- 6. Feche a caixa de diálogo de propriedades da impressora.

O recurso **Detecção Automática** não está disponível nas seguintes condições do equipamento.

- A impressora está desligada.
- A impressora é compartilhada em um ambiente de rede.
- O cabo não está devidamente conectado ao equipamento.

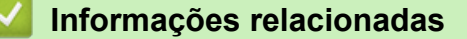

• [Alterar as configurações de impressão padrão \(Windows](#page-63-0)®)

<span id="page-65-0"></span> [Página inicial](#page-1-0) > [Imprimir](#page-54-0) > [Imprimir a partir do seu computador \(Windows](#page-55-0)®) > Imprimir um documento usando o driver da impressora BR-Script3 (emulação de linguagem PostScript<sup>®</sup> 3™) (Windows<sup>®</sup>)

# **Imprimir um documento usando o driver da impressora BR-Script3 (emulação de linguagem PostScript® 3™) (Windows®)**

O driver da impressora BR-Script3 permite que você imprima dados PostScript® com mais clareza.

Para instalar o driver PS (driver de impressora BR-Script3), inicie o disco de instalação Brother, selecione **Personalizado** na seção Selecionar equipamento e marque a caixa de seleção **Driver PS**.

- 1. Selecione o comando de impressão no aplicativo.
- 2. Selecione **Brother XXX-XXXX BR-Script3** (onde XXXX é o nome do seu modelo) e depois clique no botão de propriedades ou preferências de impressão.

A janela do Driver da impressora aparece.

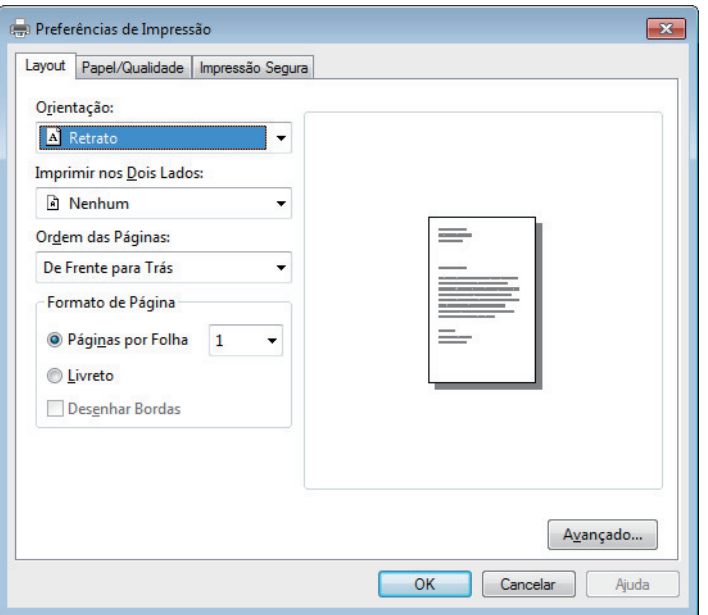

3. Clique na guia **Layout**, **Papel/Qualidade** ou **Impressão Segura** para alterar as configurações de impressão básicas.

Clique na guia **Layout** ou **Papel/Qualidade** e depois clique no botão **Avançado...** para alterar as configurações de impressão avançadas.

- 4. Clique em **OK**.
- 5. Conclua a operação de impressão.

### **Informações relacionadas**

• [Imprimir a partir do seu computador \(Windows](#page-55-0)<sup>®</sup>)

<span id="page-66-0"></span> [Página inicial](#page-1-0) > [Imprimir](#page-54-0) > [Imprimir a partir do seu computador \(Windows](#page-55-0)®) > Monitorar o status do equipamento em seu computador (Windows®)

### **Monitorar o status do equipamento em seu computador (Windows®)**

O utilitário Status Monitor é uma ferramenta de software configurável para o monitoramento do status de um ou mais dispositivos, permitindo que você receba notificações de erros imediatamente.

- Siga um dos procedimentos a seguir:
	- Clique duas vezes no ícone  $\sum_{i=1}^{\infty}$  na barra de tarefas.
	- (Windows $^{\circledR}$  7)

Clique em **(Iniciar)** > **Todos os Programas** > **Brother** > **Brother Utilities**.

Clique na lista suspensa e selecione o nome do seu modelo (se não estiver selecionado). Clique em **Ferramentas** na barra de navegação esquerda e, em seguida, clique em **Status Monitor**.

 $(Windows<sup>®</sup> 8)$ 

Clique em (**Brother Utilities**) e, em seguida, clique na lista suspensa e selecione o nome do seu modelo (se não estiver selecionado). Clique em **Ferramentas** na barra de navegação esquerda e, em seguida, clique em **Status Monitor**.

(Windows<sup>®</sup> 8.1)

Mova o mouse para o canto inferior esquerdo da tela **Iniciar** e clique em ( $\downarrow$ ) (se estiver usando um dispositivo de toque, deslize o dedo de baixo para cima na tela **Iniciar** para visualizar a janela

Aplicativos). Quando a tela Aplicativos for exibida, toque ou clique em **(a)** (Brother Utilities), depois

clique na lista suspensa e selecione o nome do seu modelo (se ainda não estiver selecionado). Clique em **Ferramentas**, na barra de navegação esquerda e, em seguida, em **Status Monitor**.

 $(Windows^{\circledR} 10)$ 

#### Clique em **Brother** > **Brother Utilities**.

Clique na lista suspensa e selecione o nome do seu modelo (se não estiver selecionado). Clique em **Ferramentas** na barra de navegação esquerda e, em seguida, clique em **Status Monitor**.

#### **Solução de Problemas**

Clique no botão **Solução de Problemas** para acessar o website de solução de problemas.

#### **Visite o website de Suprimentos Genuínos**

Clique no botão **Visite o website de Suprimentos Genuínos** para obter mais informações sobre consumíveis genuínos Brother.

#### **Informações relacionadas**

- [Imprimir a partir do seu computador \(Windows](#page-55-0)<sup>®</sup>)
- [Problemas de impressão](#page-591-0)
- [Calibrar a saída da cor](#page-659-0)

<span id="page-67-0"></span> [Página inicial](#page-1-0) > [Imprimir](#page-54-0) > Imprimir a partir do seu computador (Macintosh)

# **Imprimir a partir do seu computador (Macintosh)**

- [Imprimir um documento \(Macintosh\)](#page-68-0)
- [Opções de impressão \(Macintosh\)](#page-69-0)
- [Impressão Segura \(Macintosh\)](#page-75-0)
- [Imprimir um documento usando o driver da impressora BR-Script3 \(emulação de](#page-76-0) [linguagem PostScript](#page-76-0)® 3™) (Mac)
- [Monitorar o status do equipamento a partir do computador \(Macintosh\)](#page-77-0)

<span id="page-68-0"></span> [Página inicial](#page-1-0) > [Imprimir](#page-54-0) > [Imprimir a partir do seu computador \(Macintosh\)](#page-67-0) > Imprimir um documento (Macintosh)

# **Imprimir um documento (Macintosh)**

- 1. Certifique-se de que carregou o papel de tamanho correto na bandeja de papel.
- 2. Em um aplicativo, como o Apple TextEdit, clique no menu **Arquivo** e selecione **Imprimir**.
- 3. Selecione **Brother XXX-XXXX** (onde XXXX é o nome do seu modelo).
- 4. Digite o número de cópias desejado no campo **Cópias**.
- 5. Clique no menu pop-up **Tamanho do Papel** e, em seguida, selecione o tamanho do seu documento.
- 6. Selecione a opção **Orientação** que combine com o modo como você deseja imprimir o documento.
- 7. Clique no menu pop-up do aplicativo e, em seguida, selecione **Configurações de Impressão**. As opções de **Configurações de Impressão** são exibidas.
- 8. Clique no menu pop-up **Tipo de Mídia** e depois selecione o tipo de papel que está usando.
- 9. Altere outras configurações da impressora, se necessário.
- 10. Clique em **Imprimir**.

### **Informações relacionadas**

- [Imprimir a partir do seu computador \(Macintosh\)](#page-67-0)
- [Opções de impressão \(Macintosh\)](#page-69-0)

<span id="page-69-0"></span> [Página inicial](#page-1-0) > [Imprimir](#page-54-0) > [Imprimir a partir do seu computador \(Macintosh\)](#page-67-0) > Opções de impressão (Macintosh)

# **Opções de impressão (Macintosh)**

#### **Configuração de página**

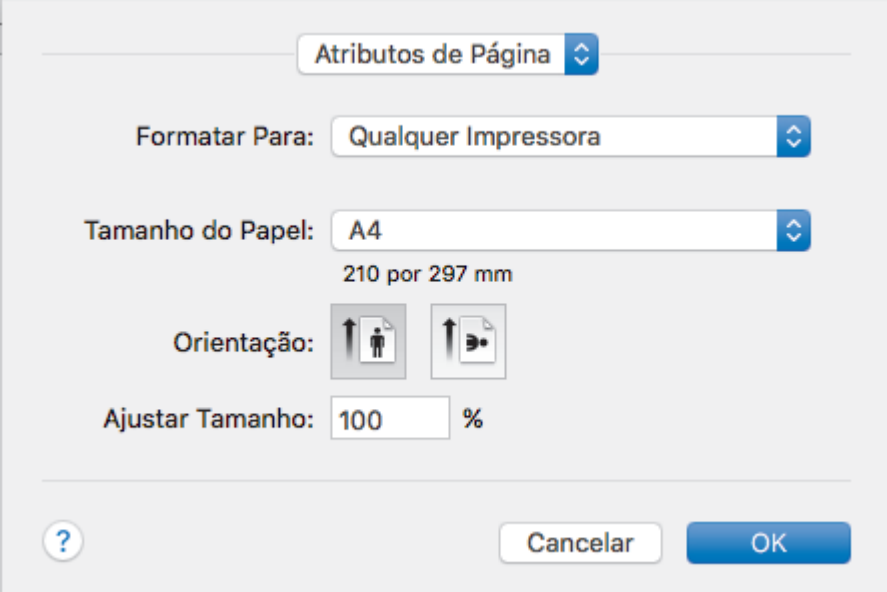

#### **1. Tamanho do Papel**

Selecione o tamanho do papel que você deseja usar. Você pode escolher tamanhos de papel padrão ou criar um tamanho personalizado.

#### **2. Orientação**

Selecione a orientação (retrato ou paisagem) da impressão.

Se o seu aplicativo tiver uma configuração semelhante, recomendamos que você defina a orientação usando o aplicativo.

### **3. Ajustar Tamanho**

Digite um valor no campo para ampliar ou reduzir as páginas do documento e ajustá-las ao tamanho de papel selecionado.

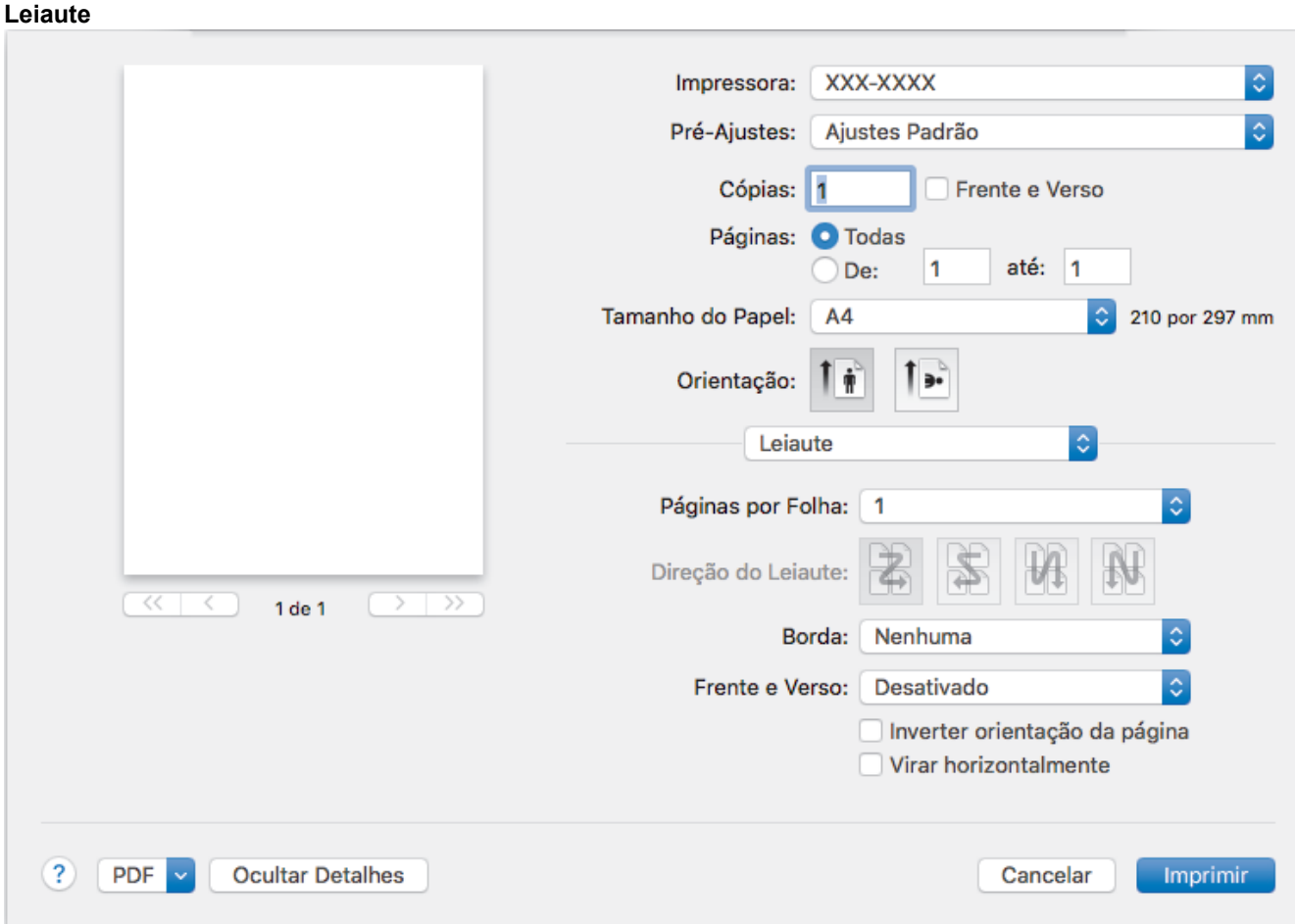

### **1. Páginas por Folha**

Selecione o número de páginas que serão impressas em uma única folha de papel.

#### **2. Direção do Leiaute**

Selecione a ordem das páginas ao imprimir várias páginas em uma única folha de papel.

#### **3. Borda**

Selecione o tipo de borda que será usado ao imprimir várias páginas em uma única folha de papel.

#### **4. Frente e Verso**

Selecione se deseja imprimir nos dois lados do papel.

#### **5. Inverter orientação da página**

Selecione esta opção para girar a imagem impressa em 180 graus.

#### **6. Virar horizontalmente**

Selecione esta opção para inverter a imagem impressa na página horizontalmente, da esquerda para a direita.

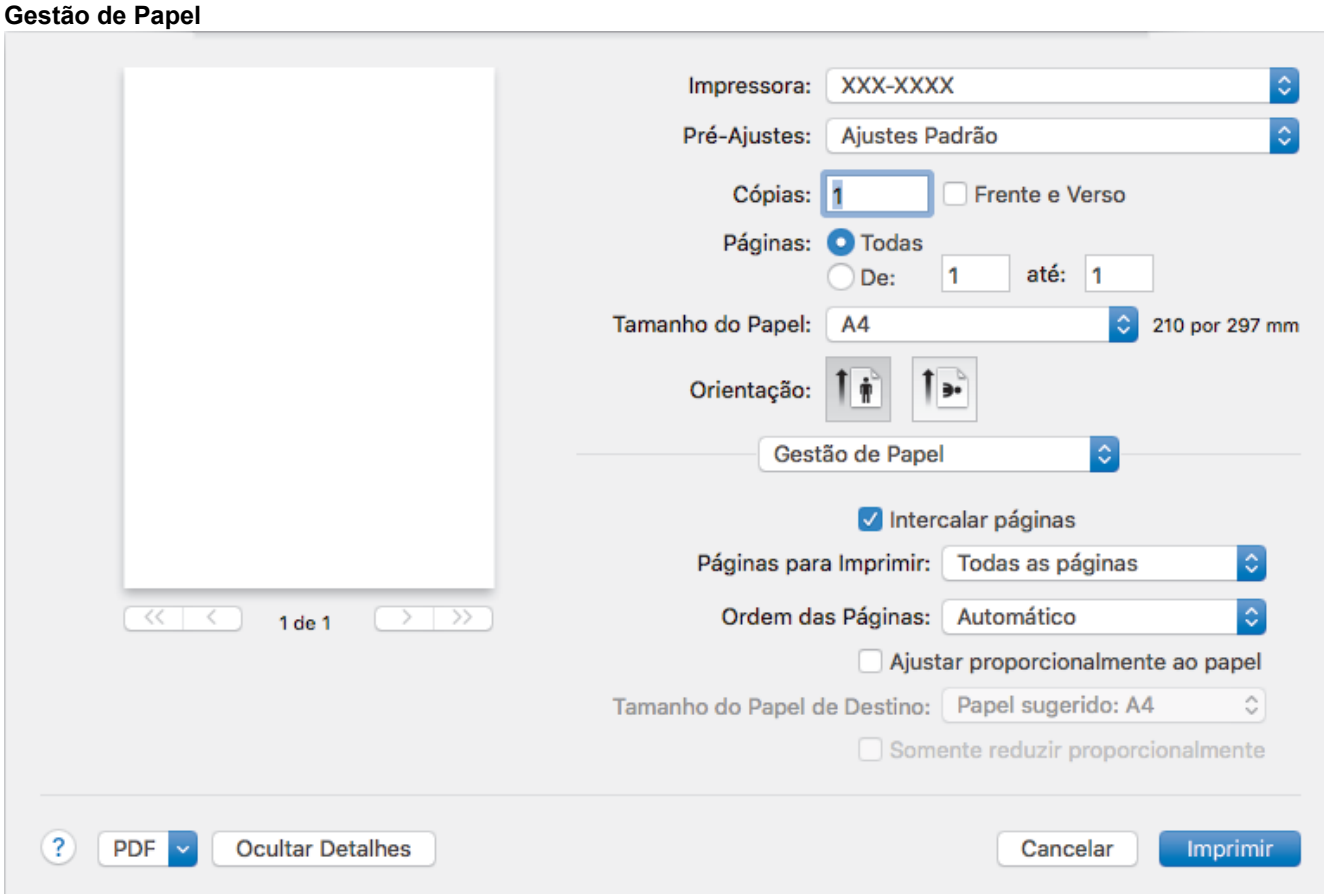

### **1. Intercalar páginas**

Selecione esta opção para imprimir conjuntos de documentos com várias páginas na ordem original das páginas. Quando esta opção é selecionada, uma cópia completa do documento é impressa e depois reimpressa de acordo com o número de cópias escolhido. Se esta opção não for selecionada, cada página será impressa de acordo com o número de cópias escolhido antes de a próxima página do documento ser impressa.

#### **2. Páginas para Imprimir**

Selecione as páginas que você deseja imprimir (páginas pares ou ímpares).

#### **3. Ordem das Páginas**

Selecione a ordem das páginas.

#### **4. Ajustar proporcionalmente ao papel**

Selecione esta opção para ampliar ou reduzir as páginas do documento e ajustá-las ao tamanho de papel selecionado.

#### **5. Tamanho do Papel de Destino**

Selecione o tamanho de papel que será usado para a impressão.

#### **6. Somente reduzir proporcionalmente**

Selecione esta opção para reduzir as páginas do documento quando elas estiverem muito grandes para o tamanho de papel selecionado. Se esta opção for selecionada e o documento estiver formatado para um tamanho de papel menor que o tamanho de papel sendo utilizado, o documento será impresso no seu tamanho original.
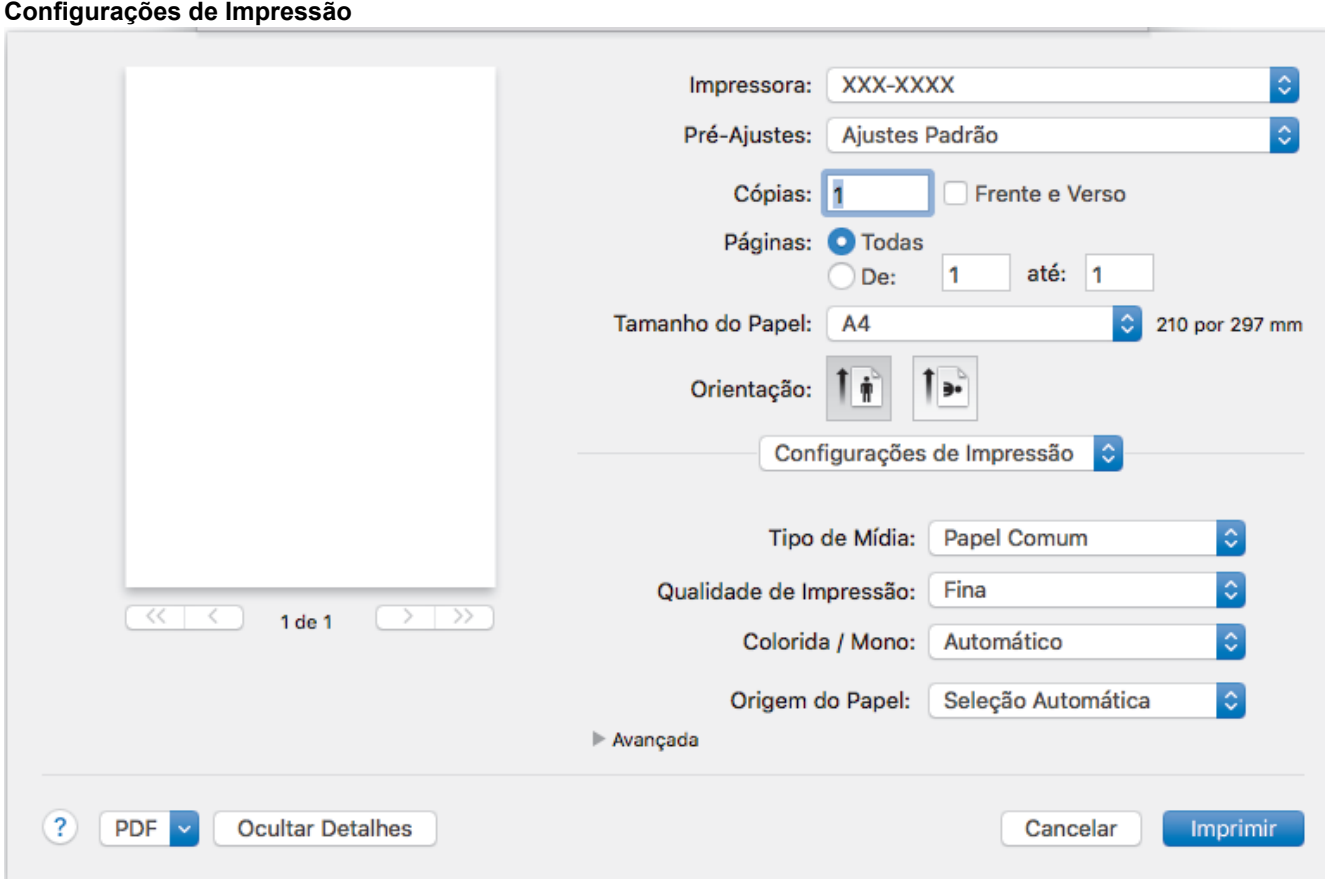

### **1. Tipo de Mídia**

Selecione o tipo de mídia que você deseja usar. Para fornecer os melhores resultados de impressão, o equipamento ajusta automaticamente suas configurações de impressão de acordo com o tipo de mídia selecionado.

### **2. Qualidade de Impressão**

Selecione a resolução de impressão desejada. Como a qualidade e a velocidade da impressão estão relacionadas, quanto maior a qualidade, mais demorada será a impressão do documento.

### **3. Colorida / Mono**

Selecione as configurações Colorida/Mono a serem utilizadas.

# **OBSERVAÇÃO**

- O sensor de cor do equipamento é muito sensível e pode detectar texto preto esmaecido ou fundo esbranquiçado como colorido. Se souber que seu documento é preto e branco e deseja preservar o toner colorido, selecione o modo **Mono**.
- Se o toner Ciano, Magenta ou Amarelo acabar durante a impressão de um documento colorido, o trabalho de impressão não poderá ser concluído. Se houver toner preto disponível, cancele o trabalho de impressão e reinicie-o no modo **Mono**.

### **4. Origem do Papel**

Selecione uma opção de fonte de papel correspondente às condições e à finalidade da impressão.

### **5. Avançada**

### **Modo Economia de Toner**

Selecione este recurso para conservar o toner usando menos toner para imprimir documentos (a impressão parece mais clara, mas ainda assim legível).

### **Melhorar o resultado da impressão**

Selecione esta opção para reduzir a ondulação do papel e melhorar a fixação do toner.

#### **Modo Silencioso**

Selecione esta opção para reduzir o ruído da impressão.

#### **Outras Opções de Impressão**

#### **Ignorar Página em Branco**

Selecione esta opção para permitir que o driver da impressora detecte automaticamente páginas em branco e as exclua da impressão.

#### **Configurações de Cor**

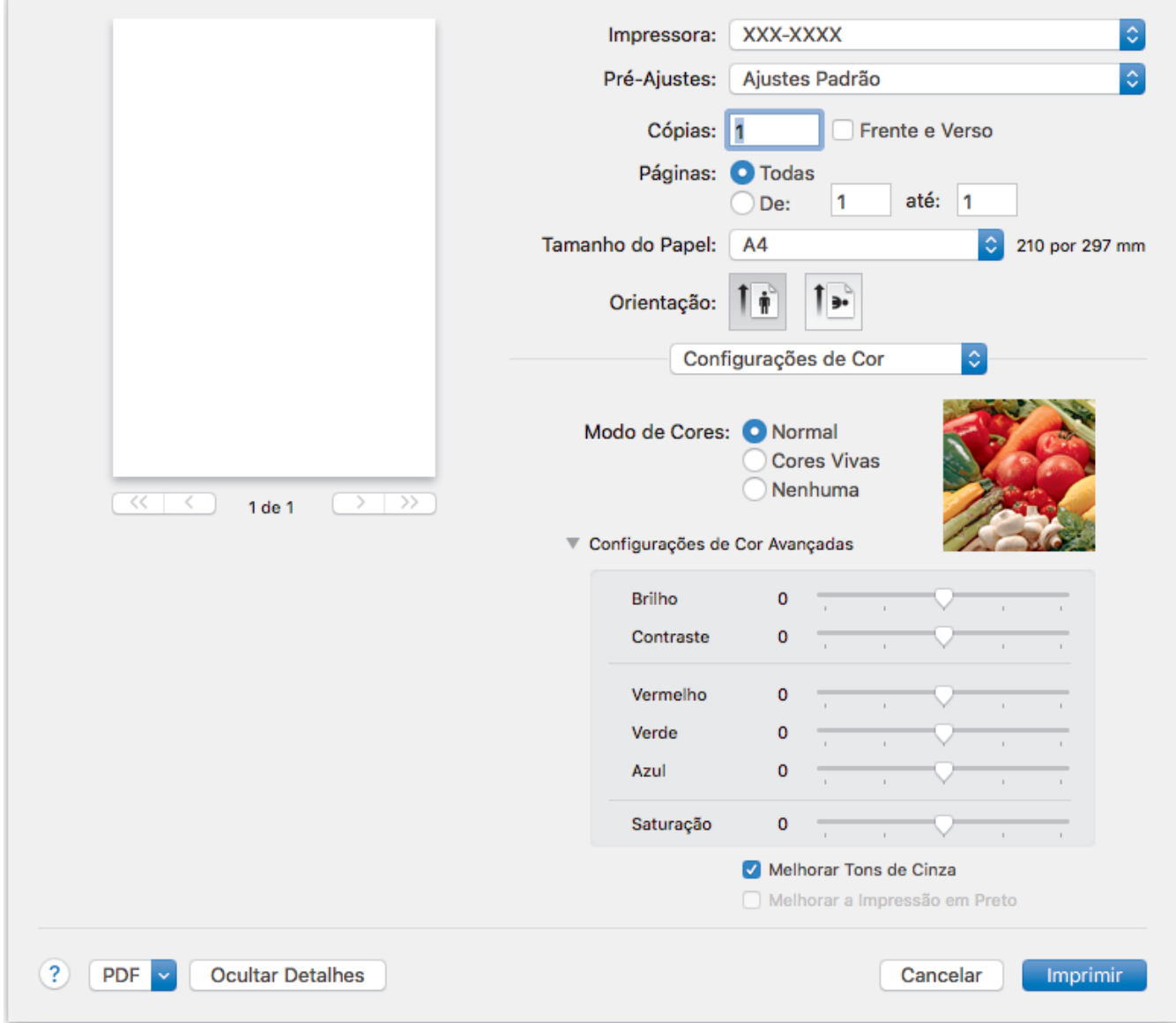

#### **1. Modo de Cores**

Selecione o modo de cor de sua preferência.

#### **2. Configurações de Cor Avançadas**

Clique no triângulo para ver as opções e selecione o recurso Aprimoramento de cores. Esse recurso analisa a imagem para aprimorar a nitidez, o equilíbrio de branco e a densidade da cor. Esse processo pode levar alguns minutos dependendo do tamanho da imagem e das especificações do seu computador.

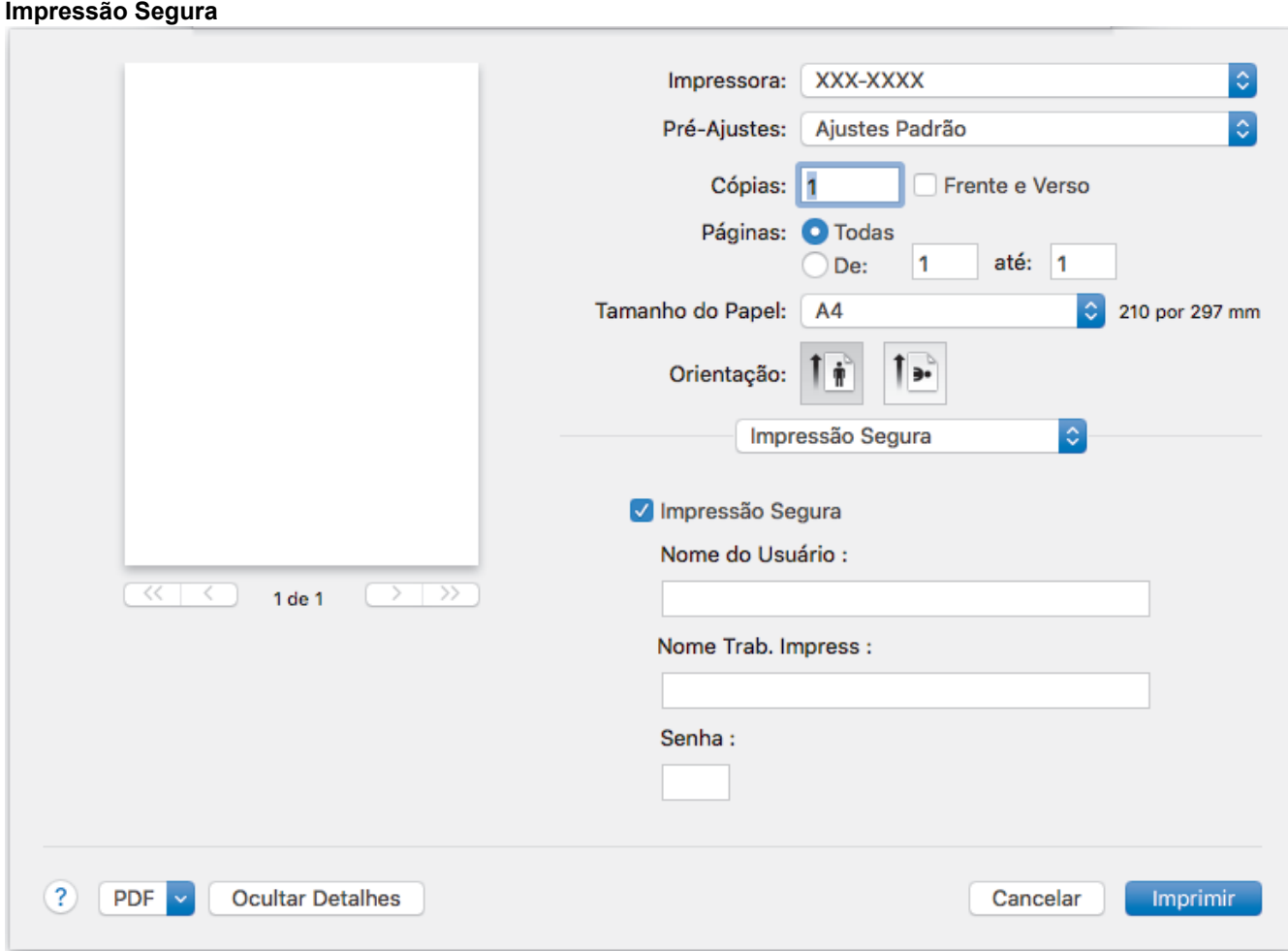

### **1. Impressão Segura**

Essa função assegura que documentos confidenciais e importantes só sejam impressos após você digitar uma senha no painel de controle do equipamento.

## **Informações relacionadas**

- [Imprimir a partir do seu computador \(Macintosh\)](#page-67-0)
- [Imprimir um documento \(Macintosh\)](#page-68-0)

 [Página inicial](#page-1-0) > [Imprimir](#page-54-0) > [Imprimir a partir do seu computador \(Macintosh\)](#page-67-0) > Impressão Segura (Macintosh)

# **Impressão Segura (Macintosh)**

Use a Impressão Segura para garantir que documentos confidenciais ou importantes não sejam impressos até que você insira uma senha no painel de controle do equipamento.

- Os dados de segurança são excluídos do equipamento quando você o desliga.
- 1. Em um aplicativo, como o Apple TextEdit, clique no menu **Arquivo** e selecione **Imprimir**.
- 2. Selecione **Brother XXX-XXXX** (onde XXXX é o nome do seu modelo).
- 3. Clique no menu pop-up do aplicativo e selecione a opção **Impressão Segura**. As opções de **Impressão Segura** aparecem.
- 4. Assinale a caixa de seleção **Impressão Segura**.
- 5. Digite seu nome de usuário, cargo e uma senha de quatro dígitos.
- 6. Clique em **Imprimir**.
- 7. No painel de controle do equipamento, deslize o dedo para a esquerda ou direita, ou pressione < ou > para exibir a opção [Impressão segura] e, em seguida, pressione [Impressão segura].
- 8. Deslize o dedo para cima ou para baixo ou pressione A ou  $\blacktriangledown$  para exibir os nomes de usuário e, em seguida, pressione o seu nome de usuário.

A tela LCD exibe a lista de trabalhos de impressão seguros em seu nome.

- 9. Deslize o dedo para cima ou para baixo, ou pressione A ou  $\blacktriangledown$ , para exibir o trabalho de impressão e depois pressione-o.
- 10. Digite a senha de quatro dígitos e pressione [OK].
- 11. Digite o número de cópias desejado.
- 12. Pressione [Iniciar].

Depois que você imprimir os dados seguros, os mesmos serão excluídos da memória do equipamento.

### **Informações relacionadas**

• [Imprimir a partir do seu computador \(Macintosh\)](#page-67-0)

 [Página inicial](#page-1-0) > [Imprimir](#page-54-0) > [Imprimir a partir do seu computador \(Macintosh\)](#page-67-0) > Imprimir um documento usando o driver da impressora BR-Script3 (emulação de linguagem PostScript® 3™) (Mac)

# **Imprimir um documento usando o driver da impressora BR-Script3 (emulação de linguagem PostScript® 3™) (Mac)**

O Driver da impressora BR-Script3 permite que você imprima dados PostScript® com mais clareza.

- Acesse a página **Downloads** do seu modelo no Brother Solutions Center, em [support.brother.com](http://support.brother.com/), para fazer o download do driver PS (driver de impressora BR-Script3).
- Certifique-se de que você adicionou o driver da impressora BR-Script3 de **Impressão e Escaneamento** ou **Impressoras e Scanners** na lista **Preferências do Sistema** em seu Mac.
- 1. Certifique-se de que carregou o papel de tamanho correto na bandeja de papel.
- 2. Em um aplicativo, como o Apple TextEdit, clique no menu **Arquivo** e selecione **Imprimir**.
- 3. Selecione seu equipamento.
- 4. Digite o número de cópias desejado no campo **Cópias**.
- 5. Clique no menu pop-up **Tamanho do Papel** e, em seguida, selecione o tamanho do seu documento.
- 6. Selecione a opção **Orientação** que combine com o modo como você deseja imprimir o documento.
- 7. Clique nas opções de impressão do menu pop-up e depois clique em **Configurações de Impressão**. As opções **Configurações de Impressão** aparecem.
- 8. Clique no menu pop-up **Qualidade de Impressão** e selecione a qualidade de impressão.
- 9. Clique no menu pop-up **Tipo de Mídia** e depois selecione o tipo de papel que está usando.
- 10. Selecione a opção **Automático**, **Colorida** ou a opção **Mono** para a configuração de impressão **Colorida / Mono**.
- 11. Altere outras configurações da impressora, se necessário.
- 12. Clique em **Imprimir**.

### **Informações relacionadas**

• [Imprimir a partir do seu computador \(Macintosh\)](#page-67-0)

 [Página inicial](#page-1-0) > [Imprimir](#page-54-0) > [Imprimir a partir do seu computador \(Macintosh\)](#page-67-0) > Monitorar o status do equipamento a partir do computador (Macintosh)

## **Monitorar o status do equipamento a partir do computador (Macintosh)**

O utilitário Status Monitor é uma ferramenta de software configurável com a qual você pode monitorar o status de um dispositivo, pois permite que você receba notificações imediatas de mensagens de erro, como falta de papel e obstrução de papel, em intervalos de atualização predefinidos. Você pode também acessar o Gerenciamento via Web.

- 1. Clique no menu **Preferências do Sistema**, selecione **Impressão e Escaneamento** ou **Impressoras e Scanners** e depois selecione seu equipamento.
- 2. Clique no botão **Opções e Materiais**.
- 3. Clique na guia **Utilitário** e depois clique no botão **Abrir o Utilitário de Impressão**.

O Status Monitor inicia-se.

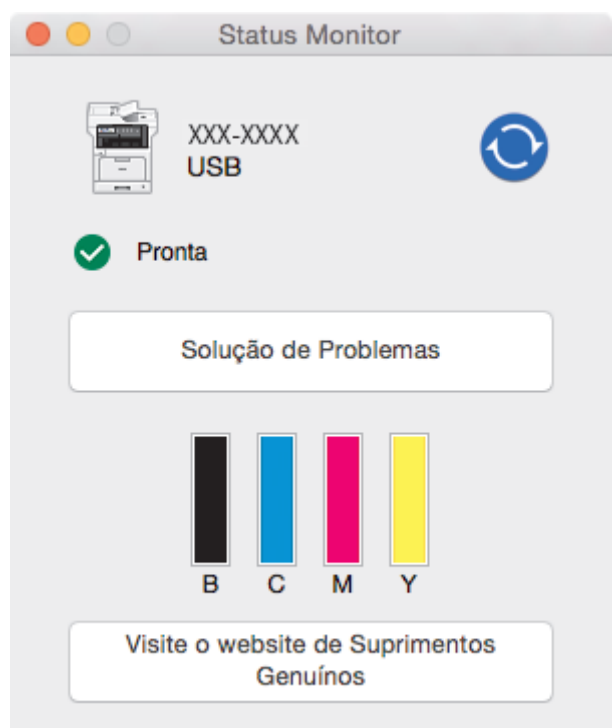

#### **Solução de Problemas**

Clique no botão **Solução de Problemas** para acessar o website de solução de problemas.

#### **Visite o website de Suprimentos Genuínos**

Clique no botão **Visite o website de Suprimentos Genuínos** para obter mais informações sobre suprimentos originais da Brother.

#### **Atualização do status do equipamento**

Para visualizar o status mais recente do equipamento enquanto a janela **Status Monitor** está aberta,

clique no ícone  $\bigodot$ . Você pode definir o intervalo no qual o software atualiza as informações de status do equipamento. Clique na barra de menu **Brother Status Monitor** e, em seguida, selecione **Preferências**.

#### **Gerenciamento via Web (somente conexão em rede)**

Acesse o Sistema de Gerenciamento via Web clicando no ícone do aparelho na tela **Status Monitor**. Você pode usar um navegador padrão da web para gerenciar seu aparelho usando HTTP (Hyper Text Transfer Protocol).

### **Informações relacionadas**

- [Imprimir a partir do seu computador \(Macintosh\)](#page-67-0)
- [Problemas de impressão](#page-591-0)

• [Calibrar a saída da cor](#page-659-0)

 [Página inicial](#page-1-0) > [Imprimir](#page-54-0) > Cancelar um trabalho de impressão

# **Cancelar um trabalho de impressão**

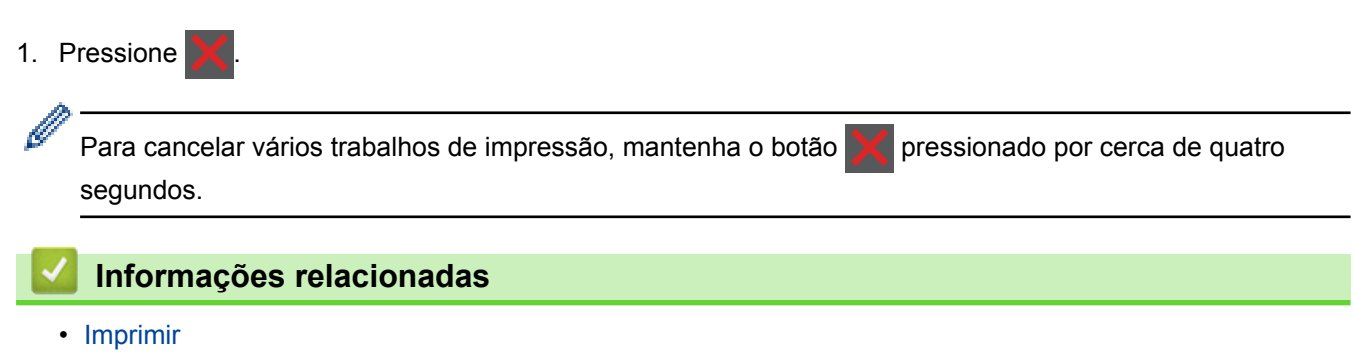

• [Problemas de impressão](#page-591-0)

 [Página inicial](#page-1-0) > [Imprimir](#page-54-0) > Testar a impressão

## **Testar a impressão**

Se houver problemas com a qualidade da impressão, siga estas instruções para executar um teste de impressão:

1. Pressione [Configs.] > [Todas as Config] > [Impressora] > [Opções de Impressão] > [Impr. teste].

Ø Se seu equipamento exibir o [Todas as Config] menu na tela Início, ignore o [Configs.] menu.

- 2. Pressione [Sim].
- 3. Pressione ...

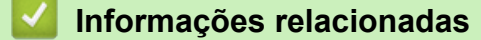

- [Imprimir](#page-54-0)
- [Melhorar a qualidade de impressão](#page-594-0)

### <span id="page-81-0"></span> [Página inicial](#page-1-0) > Escanear

## **Escanear**

- [Escanear usando o botão Escanear do equipamento Brother](#page-82-0)
- [Escanear a partir do computador \(Windows](#page-134-0)®)
- [Escanear a partir do computador \(Macintosh\)](#page-179-0)
- [Configurar opções de escaneamento usando o Gerenciamento via Web](#page-199-0)

<span id="page-82-0"></span> [Página inicial](#page-1-0) > [Escanear](#page-81-0) > Escanear usando o botão Escanear do equipamento Brother

## **Escanear usando o botão Escanear do equipamento Brother**

- [Escanear fotos e ilustrações](#page-83-0)
- [Salvar os dados escaneados para uma pasta como um arquivo PDF](#page-85-0)
- [Salvar os dados escaneados para uma unidade flash USB](#page-87-0)
- [Escanear e criar arquivo de texto editável \(OCR\)](#page-89-0)
- [Escanear para anexo de e-mail](#page-91-0)
- [Enviar dados escaneados para um servidor de e-mail](#page-93-0)
- [Escanear para FTP](#page-95-0)
- [Escanear para SSH FTP \(SFTP\)](#page-100-0)
- [Escanear para rede \(Windows](#page-108-0) $^{\circledR}$ )
- [Escanear para SharePoint](#page-114-0)®
- [Web Services para escaneamento para sua rede \(Windows](#page-119-0)® 7, Windows® 8 e [Windows](#page-119-0)<sup>®</sup> 10)
- [Alterar as configurações do botão escaneamento do ControlCenter4 \(Windows](#page-124-0)®)
- [Alterar as configurações do botão escaneamento do ControlCenter2 \(Macintosh\)](#page-128-0)
- [Configurar o certificado do PDF assinado](#page-132-0)
- [Desativar o escaneamento a partir do computador](#page-133-0)

<span id="page-83-0"></span> [Página inicial](#page-1-0) > [Escanear](#page-81-0) > [Escanear usando o botão Escanear do equipamento Brother](#page-82-0) > Escanear fotos e ilustrações

# **Escanear fotos e ilustrações**

Envie fotos ou ilustrações escaneadas diretamente para seu computador.

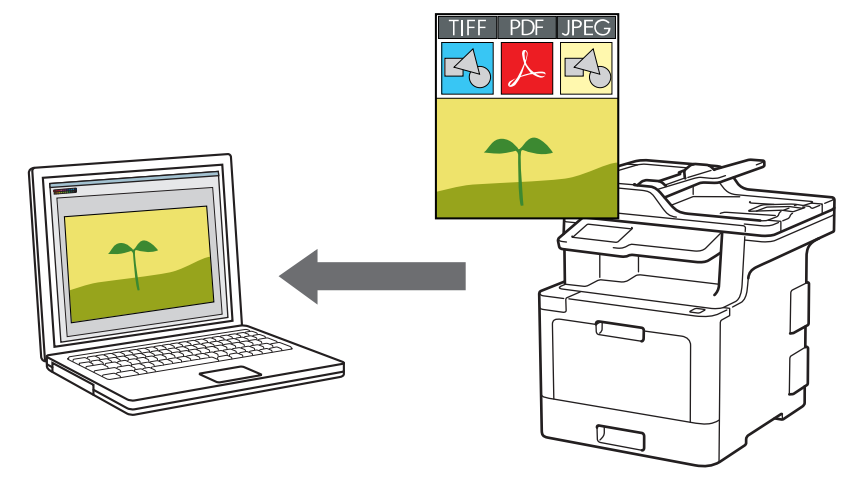

Use o botão Escanear do equipamento para alterar temporariamente as configurações de escaneamento. Para fazer alterações permanentes, use o software ControlCenter da Brother.

- 1. Coloque o documento no equipamento.
- 2. Pressione [Digit.] > [para PC] > [para Imagem] .
- 3. Se o equipamento estiver conectado à rede, selecione o computador de destino para o qual você deseja enviar os dados.

Se a tela LCD exibir uma mensagem solicitando um PIN de acesso ao computador, insira o código PIN de quatro dígitos na tela LCD e, em seguida, pressione [OK].

- 4. Siga um dos procedimentos a seguir:
	- Para alterar as configurações de escaneamento, pressione [Opções], e depois passe para a próxima etapa.
	- Para usar as configurações padrão, pressione [Iniciar].

O escaneamento é iniciado. Se estiver usando o vidro do scanner do aparelho, siga as instruções da tela Touchscreen para concluir o trabalho de escaneamento.

Para alterar configurações de escaneamento, um computador com o software ControlCenter da Brother instalado deve estar conectado ao equipamento.

- 5. Para escanear ambos os lados do documento (somente MFC-L8900CDW/MFC-L9570CDW):
	- Pressione [Digit. 2 faces] e, em seguida, selecione o tipo de documento.

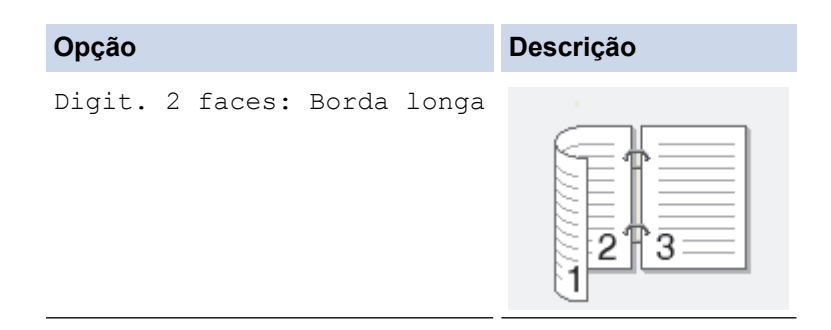

```
Opção Descrição
   Digit. 2 faces: Borda curta
                                 2
6. Selecione as configurações de escaneamento que você deseja alterar:
```
- [Resolução]
- [Tipo arquivo]
- [Tipo de digit.]
- [Tamanho doc.]
- [Configs. digit.]
- [Brilho]
- [Contraste]

(disponível apenas para as opções [Cor] e [Cinza])

- [Alinhamento Autom. do ADF]
- [Ign. pág. em bco]
- [Remover cor de fundo]

(disponível apenas para as opções [Cor] e [Cinza])

Se seu equipamento exibir o botão [OK], pressione [OK].

- Para salvar as configurações como um atalho, pressione [Salv. como atalho].
- 7. Pressione [Iniciar].

Ø

O escaneamento é iniciado. Se estiver usando o vidro do scanner do aparelho, siga as instruções da tela Touchscreen para concluir o trabalho de escaneamento.

### **Informações relacionadas**

- [Escanear usando o botão Escanear do equipamento Brother](#page-82-0)
- [Alterar as configurações do botão escaneamento do ControlCenter4 \(Windows](#page-124-0)®)
- [Alterar as configurações do botão escaneamento do ControlCenter2 \(Macintosh\)](#page-128-0)

<span id="page-85-0"></span> [Página inicial](#page-1-0) > [Escanear](#page-81-0) > [Escanear usando o botão Escanear do equipamento Brother](#page-82-0) > Salvar os dados escaneados para uma pasta como um arquivo PDF

## **Salvar os dados escaneados para uma pasta como um arquivo PDF**

Escaneie documentos e salve-os em uma pasta do computador como arquivos PDF.

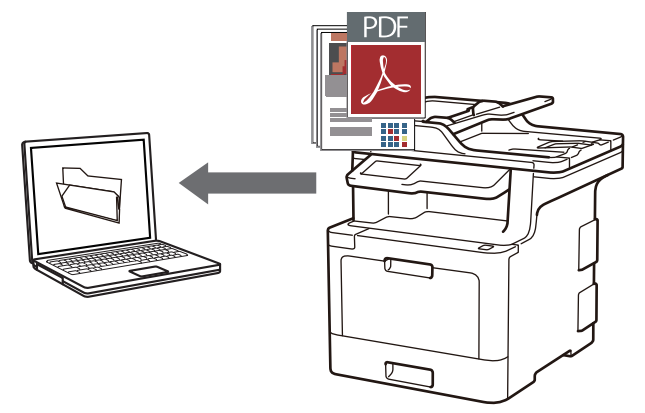

Use o botão Escanear do equipamento para alterar temporariamente as configurações de escaneamento. Para fazer alterações permanentes, use o software ControlCenter da Brother.

- 1. Coloque o documento no equipamento.
- 2. Pressione [Digit.] > [para PC] > [para Arquivo] .
- 3. Se o equipamento estiver conectado à rede, selecione o computador de destino para o qual você deseja enviar os dados.

Se a tela LCD exibir uma mensagem solicitando um PIN de acesso ao computador, insira o código PIN de quatro dígitos na tela LCD e, em seguida, pressione [OK].

- 4. Siga um dos procedimentos a seguir:
	- Para alterar as configurações de escaneamento, pressione [Opções], e depois passe para a próxima etapa.
	- Para usar as configurações padrão, pressione [Iniciar].

O escaneamento é iniciado. Se estiver usando o vidro do scanner do aparelho, siga as instruções da tela Touchscreen para concluir o trabalho de escaneamento.

Para alterar configurações de escaneamento, um computador com o software ControlCenter da Brother instalado deve estar conectado ao equipamento.

- 5. Para escanear ambos os lados do documento (somente MFC-L8900CDW/MFC-L9570CDW):
	- Pressione [Digit. 2 faces] e, em seguida, selecione o tipo de documento.

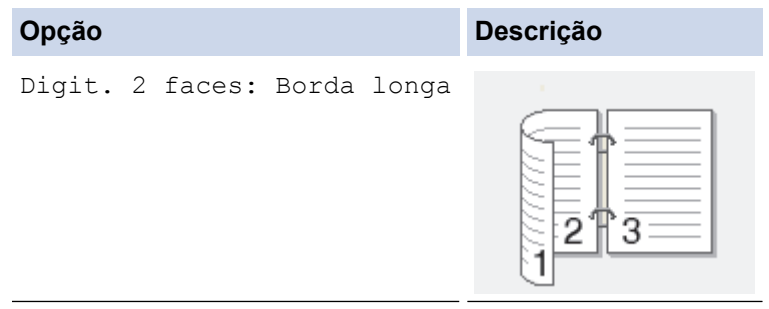

```
Opção Descrição
   Digit. 2 faces: Borda curta
                                  2
                                  3
6. Selecione as configurações de escaneamento que você deseja alterar:
```
- [Resolução]
- [Tipo arquivo]
- [Tipo de digit.]
- [Tamanho doc.]
- [Configs. digit.]
- [Brilho]
- [Contraste]

(disponível apenas para as opções [Cor] e [Cinza])

- [Alinhamento Autom. do ADF]
- [Ign. pág. em bco]
- [Remover cor de fundo]

(disponível apenas para as opções [Cor] e [Cinza])

Se seu equipamento exibir o botão [OK], pressione [OK].

- Para salvar as configurações como um atalho, pressione [Salv. como atalho].
- 7. Pressione [Iniciar].

Ø

O escaneamento é iniciado. Se estiver usando o vidro do scanner do aparelho, siga as instruções da tela Touchscreen para concluir o trabalho de escaneamento.

### **Informações relacionadas**

- [Escanear usando o botão Escanear do equipamento Brother](#page-82-0)
- [Alterar as configurações do botão escaneamento do ControlCenter4 \(Windows](#page-124-0)®)
- [Alterar as configurações do botão escaneamento do ControlCenter2 \(Macintosh\)](#page-128-0)

<span id="page-87-0"></span> [Página inicial](#page-1-0) > [Escanear](#page-81-0) > [Escanear usando o botão Escanear do equipamento Brother](#page-82-0) > Salvar os dados escaneados para uma unidade flash USB

## **Salvar os dados escaneados para uma unidade flash USB**

Escaneie os documentos diretamente para uma unidade flash USB.

- 1. Coloque o documento no equipamento.
- 2. Insira uma unidade flash USB em seu equipamento A tela LCD muda automaticamente.
- 3. Pressione [Digit. p/ USB].
- 4. Siga um dos procedimentos a seguir:
	- Para alterar as configurações, pressione [Opções] e selecione o botão que você deseja alterar. Siga as instruções do equipamento.
	- Para definir suas próprias configurações padrão: após alterar as configurações, pressione a opção [Config novo pad.] e, em seguida, pressione [Sim].
		- Para reinicializar as configurações de fábrica, pressione [Conf. de fábrica] e, em seguida, pressione [Sim].
	- Pressione [Iniciar] para iniciar o escaneamento sem alterar outras configurações.
- 5. Para escanear ambos os lados do documento (somente MFC-L8900CDW/MFC-L9570CDW):
	- Pressione [Digit. 2 faces] e, em seguida, selecione o tipo de documento.

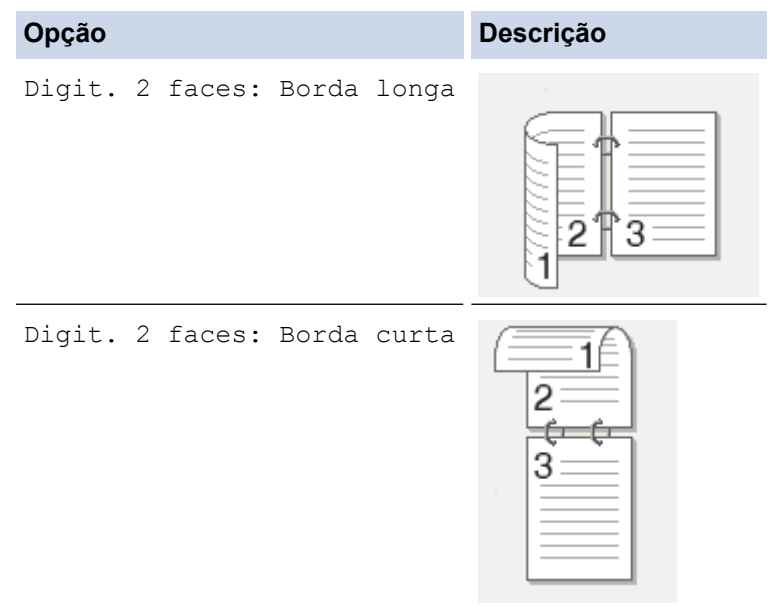

- 6. Selecione as configurações de escaneamento que você deseja alterar:
	- [Resolução]
	- [Tipo arquivo]
	- [Tipo de digit.]
	- [Tamanho doc.]
	- [Brilho]
	- [Contraste]

(disponível apenas para as opções [Cor] e [Cinza])

- [Nome arq.]
- [Estilo nome de arq.]
- [Tam. Arquivo]
- [Alinhamento Autom. do ADF]
- [Ign. pág. em bco]
- [Sensib. Detec. Pág. em Bco]
- [Remover cor de fundo]

(disponível apenas para as opções [Cor] e [Cinza])

- Ø Se seu equipamento exibir o botão [OK], pressione [OK].
	- Para salvar as configurações como um atalho, pressione [Salv. como atalho].
- 7. Pressione [Iniciar].

#### (MFC-L9570CDW)

Quando o equipamento solicitar, selecione o host USB.

O escaneamento é iniciado. Se estiver usando o vidro do scanner do aparelho, siga as instruções da tela Touchscreen para concluir o trabalho de escaneamento.

### **IMPORTANTE**

A tela LCD exibe uma mensagem enquanto lê os dados. NÃO desconecte o cabo de alimentação nem remova a unidade flash USB durante a leitura de dados. Você pode perder seus dados ou danificar a unidade flash USB.

### **Informações relacionadas**

• [Escanear usando o botão Escanear do equipamento Brother](#page-82-0)

<span id="page-89-0"></span> [Página inicial](#page-1-0) > [Escanear](#page-81-0) > [Escanear usando o botão Escanear do equipamento Brother](#page-82-0) > Escanear e criar arquivo de texto editável (OCR)

## **Escanear e criar arquivo de texto editável (OCR)**

O equipamento pode converter os caracteres de um documento escaneado em texto usando a tecnologia de reconhecimento óptico de caracteres (OCR). Você poderá editar esse texto usando seu aplicativo de edição de textos preferido.

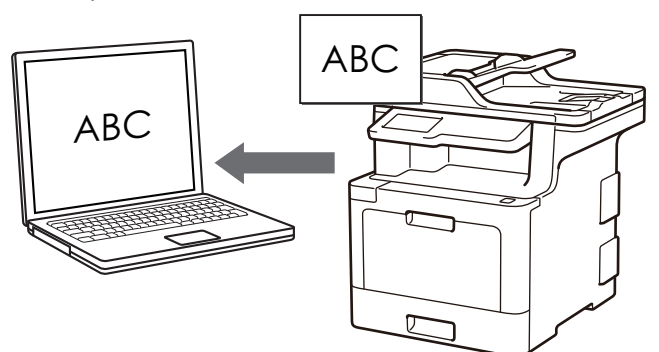

- O recurso Escanear para OCR está disponível para alguns idiomas.
- Use o botão Escanear do equipamento para fazer alterações temporárias às configurações de escaneamento. Para fazer alterações permanentes, use o software ControlCenter da Brother.
- 1. Coloque o documento no equipamento.
- 2. Pressione [Digit.] > [para PC] > [para OCR] .
- 3. Se o equipamento estiver conectado à rede, selecione o computador de destino para o qual você deseja enviar os dados.

Se a tela LCD exibir uma mensagem solicitando um PIN de acesso ao computador, insira o código PIN de quatro dígitos na tela LCD e, em seguida, pressione [OK].

- 4. Siga um dos procedimentos a seguir:
	- Para alterar as configurações de escaneamento, pressione [Opções], e depois passe para a próxima etapa.
	- Para usar as configurações padrão, pressione [Iniciar].

O escaneamento é iniciado. Se estiver usando o vidro do scanner do aparelho, siga as instruções da tela Touchscreen para concluir o trabalho de escaneamento.

Para alterar configurações de escaneamento, um computador com o software ControlCenter da Brother instalado deve estar conectado ao equipamento.

- 5. Para escanear ambos os lados do documento (somente MFC-L8900CDW/MFC-L9570CDW):
	- Pressione [Digit. 2 faces] e, em seguida, selecione o tipo de documento.

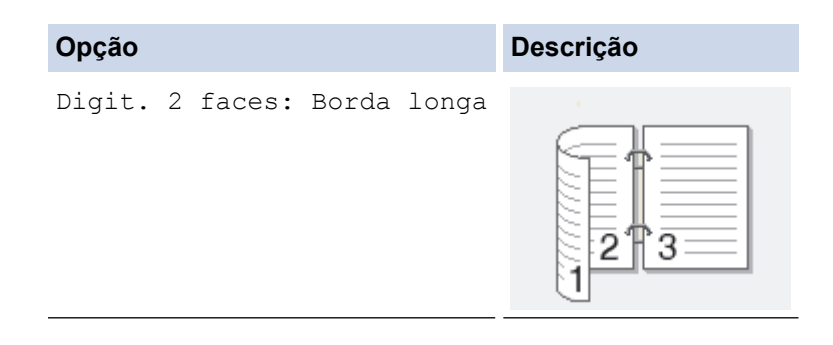

```
Opção Descrição
   Digit. 2 faces: Borda curta
                                  2
                                  3
6. Selecione as configurações de escaneamento que você deseja alterar:
```
- [Resolução]
- [Tipo arquivo]
- [Tipo de digit.]
- [Tamanho doc.]
- [Configs. digit.]
- [Brilho]
- [Contraste]

(disponível apenas para as opções [Cor] e [Cinza])

- [Alinhamento Autom. do ADF]
- [Ign. pág. em bco]
- [Remover cor de fundo]

(disponível apenas para as opções [Cor] e [Cinza])

Se seu equipamento exibir o botão [OK], pressione [OK].

- Para salvar as configurações como um atalho, pressione [Salv. como atalho].
- 7. Pressione [Iniciar].

Ø

O escaneamento é iniciado. Se estiver usando o vidro do scanner do aparelho, siga as instruções da tela Touchscreen para concluir o trabalho de escaneamento.

### **Informações relacionadas**

- [Escanear usando o botão Escanear do equipamento Brother](#page-82-0)
- [Alterar as configurações do botão escaneamento do ControlCenter4 \(Windows](#page-124-0)®)
- [Alterar as configurações do botão escaneamento do ControlCenter2 \(Macintosh\)](#page-128-0)

<span id="page-91-0"></span> [Página inicial](#page-1-0) > [Escanear](#page-81-0) > [Escanear usando o botão Escanear do equipamento Brother](#page-82-0) > Escanear para anexo de e-mail

## **Escanear para anexo de e-mail**

Envie o documento escaneado como um anexo de e-mail.

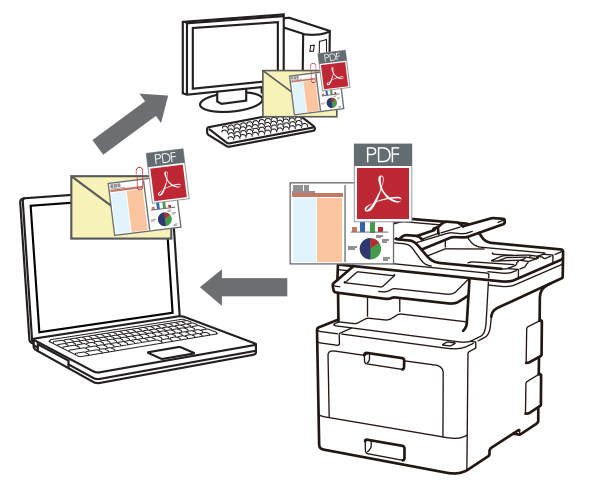

- Use o botão Escanear do equipamento para alterar temporariamente as configurações de escaneamento. Para fazer alterações permanentes, use o software ControlCenter da Brother.
- O recurso Escanear para E-mail não suporta serviços de Webmail. Use o recurso Escanear para Imagem ou Escanear para Arquivo para escanear um documento ou uma imagem e depois anexe o arquivo de dados escaneados a uma mensagem de e-mail.

O equipamento escaneia para seu cliente de e-mail padrão.

- 1. Coloque o documento no equipamento.
- 2. Pressione [Digit.] > [para PC] > [para E-mail] .
- 3. Se o equipamento estiver conectado à rede, selecione o computador de destino para o qual você deseja enviar os dados.

Se a tela LCD exibir uma mensagem solicitando um PIN de acesso ao computador, insira o código PIN de quatro dígitos na tela LCD e, em seguida, pressione [OK].

- 4. Siga um dos procedimentos a seguir:
	- Para alterar as configurações de escaneamento, pressione [Opções], e depois passe para a próxima etapa.
	- Para usar as configurações padrão, pressione [Iniciar].

O escaneamento é iniciado. Se estiver usando o vidro do scanner do aparelho, siga as instruções da tela Touchscreen para concluir o trabalho de escaneamento.

Para alterar configurações de escaneamento, um computador com o software ControlCenter da Brother instalado deve estar conectado ao equipamento.

- 5. Para escanear ambos os lados do documento (somente MFC-L8900CDW/MFC-L9570CDW):
	- Pressione [Digit. 2 faces] e, em seguida, selecione o tipo de documento.

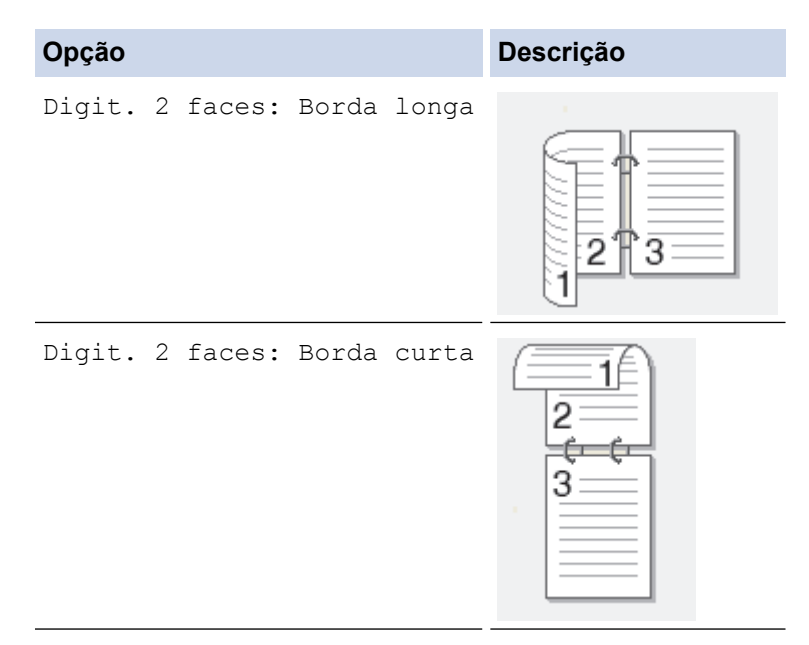

- 6. Selecione as configurações de escaneamento que você deseja alterar:
	- [Resolução]
	- [Tipo arquivo]
	- [Tipo de digit.]
	- [Tamanho doc.]
	- [Configs. digit.]
	- [Brilho]
	- [Contraste]

```
(disponível apenas para as opções [Cor] e [Cinza])
```
- [Alinhamento Autom. do ADF]
- [Ign. pág. em bco]
- [Remover cor de fundo]

```
(disponível apenas para as opções [Cor] e [Cinza])
```
Se seu equipamento exibir o botão [OK], pressione [OK].

Para salvar as configurações como um atalho, pressione [Salv. como atalho].

```
7. Pressione [Iniciar].
```
O escaneamento é iniciado. Se estiver usando o vidro do scanner do aparelho, siga as instruções da tela Touchscreen para concluir o trabalho de escaneamento.

### **Informações relacionadas**

- [Escanear usando o botão Escanear do equipamento Brother](#page-82-0)
- [Alterar as configurações do botão escaneamento do ControlCenter4 \(Windows](#page-124-0)®)
- [Alterar as configurações do botão escaneamento do ControlCenter2 \(Macintosh\)](#page-128-0)

<span id="page-93-0"></span> [Página inicial](#page-1-0) > [Escanear](#page-81-0) > [Escanear usando o botão Escanear do equipamento Brother](#page-82-0) > Enviar dados escaneados para um servidor de e-mail

## **Enviar dados escaneados para um servidor de e-mail**

Envie dados escaneados de seu equipamento Brother diretamente ao servidor de e-mail, para envio a um destinatário de e-mail sem usar um computador.

- (MFC-L8610CDW) Para usar esta função, acesse a página **Downloads** correspondente ao seu modelo no Brother Solutions Center, em [support.brother.com,](http://support.brother.com/) para atualizar o firmware ou o software do seu equipamento.
- Para enviar os dados escaneados para um servidor de e-mail, você precisa configurar seu equipamento para comunicar com sua rede e servidor de e-mail. Você pode configurar estes itens do painel de controle do equipamento, Gerenciamento via Web, Configuração Remota ou BRAdmin Professional 3.
- 1. Coloque o documento no equipamento.

```
2. Pressione [Digit.] > [p/ serv. de e-mail].
```
- Se você tiver registrado seu endereço de e-mail com o seu ID de usuário, a opção [Meu E-mail] ficará visível quando você fizer login no equipamento usando o Secure Function Lock, a autenticação Active Directory® ou a autenticação LDAP.
- Para enviar dados escaneados ao seu endereço de e-mail, pressione [Meu E-mail]. Quando seu endereço de e-mail aparecer no LCD, pressione [OK].
- Para habilitar este recurso no Gerenciamento via Web, clique na guia **Scan (Escanear)** e clique no menu **Scan to E-mail Server (Escanear para servidor de e-mail)** na barra de navegação à esquerda. No campo **Send to My E-mail (Enviar para meu e-mail)**, selecione **On (Ligado)**.
- 3. Siga um dos procedimentos a seguir para inserir o endereço de e-mail de destino:
	- Para inserir o endereço de e-mail manualmente, pressione [Manual] e depois insira o endereço de email usando o teclado na tela LCD. Ao concluir, pressione [OK].
	- Se o endereço de e-mail estiver armazenado no catálogo de endereços do equipamento, pressione [Catál. de End.] e, em sequida, selecione o endereço de e-mail.

Pressione [OK].

- 4. Confirme o endereco de e-mail e pressione [Avan.].
- 5. Siga um dos procedimentos a seguir:
	- Para alterar as configurações, pressione [Opções] e selecione o botão que você deseja alterar. Siga as instruções do equipamento.
	- Para definir suas próprias configurações padrão: após alterar as configurações, pressione a opção [Config novo pad.] e, em sequida, pressione [Sim].
	- Para reinicializar as configurações de fábrica, pressione [Conf. de fábrica] e, em seguida, pressione [Sim].
	- Pressione [Iniciar] para iniciar o escaneamento sem alterar outras configurações.
- 6. Para escanear ambos os lados do documento (somente MFC-L8900CDW/MFC-L9570CDW):
	- Pressione [Digit. 2 faces] e, em seguida, selecione o tipo de documento.

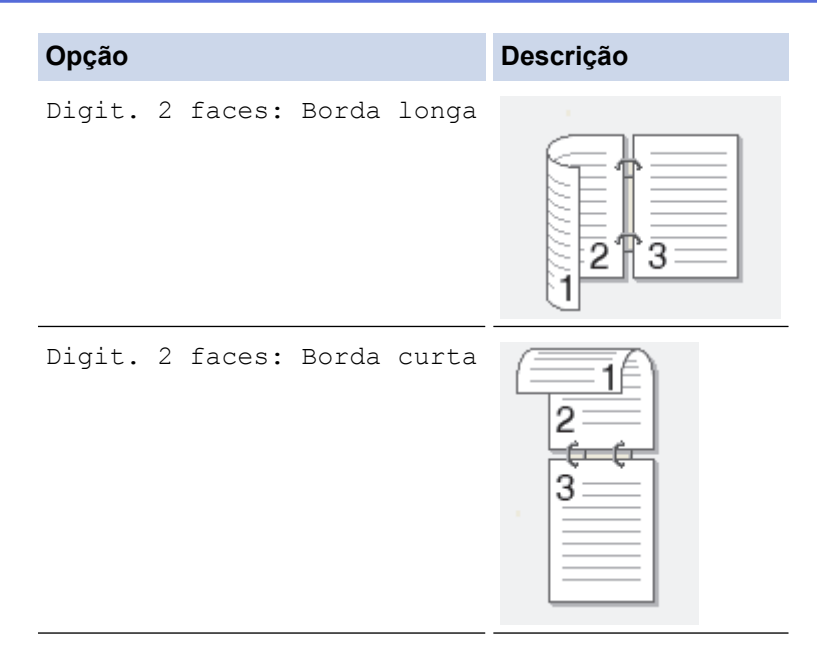

- 7. Selecione as configurações de escaneamento que você deseja alterar:
	- [Resolução]
	- [Tipo arquivo]
	- [Tipo de digit.]
	- [Tamanho doc.]
	- [Brilho]
	- [Contraste]

(disponível apenas para as opções [Cor] e [Cinza])

- [Nome arq.]
- [Estilo nome de arq.]
- [Tam. Arquivo]
- [Alinhamento Autom. do ADF]
- [Ign. pág. em bco]
- [Sensib. Detec. Pág. em Bco]
- [Remover cor de fundo]

(disponível apenas para as opções [Cor] e [Cinza])

- $\mathscr{P}$  Se seu equipamento exibir o botão  $[OK]$ , pressione  $[OK]$ .
	- Para salvar as configurações como um atalho, pressione [Salv. como atalho].

(Esta função pode não estar disponível dependendo das especificações do seu equipamento.)

8. Pressione [Iniciar].

O escaneamento é iniciado. Se estiver usando o vidro do scanner do aparelho, siga as instruções da tela Touchscreen para concluir o trabalho de escaneamento.

### **Informações relacionadas**

• [Escanear usando o botão Escanear do equipamento Brother](#page-82-0)

<span id="page-95-0"></span> [Página inicial](#page-1-0) > [Escanear](#page-81-0) > [Escanear usando o botão Escanear do equipamento Brother](#page-82-0) > Escanear para FTP

# **Escanear para FTP**

Escaneie documentos diretamente para um servidor de FTP quando você precisar compartilhar as informações escaneadas. Para maior conveniência, perfis diferentes podem ser configurados e salvos em seus destinos favoritos de Escaneamento para FTP.

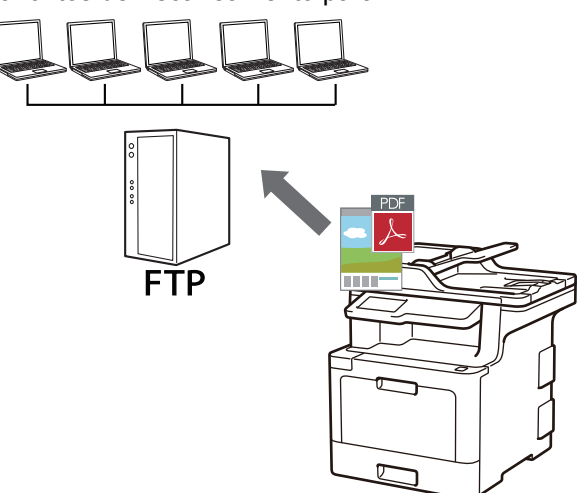

- [Configurar um perfil de escaneamento para FTP](#page-96-0)
- [Transferir dados escaneados para um servidor FTP](#page-99-0)

<span id="page-96-0"></span> [Página inicial](#page-1-0) > [Escanear](#page-81-0) > [Escanear usando o botão Escanear do equipamento Brother](#page-82-0) > [Escanear para](#page-95-0) [FTP](#page-95-0) > Configurar um perfil de escaneamento para FTP

## **Configurar um perfil de escaneamento para FTP**

Configure um perfil de escaneamento para FTP para escanear e fazer o upload dos dados escaneados diretamente para um local do FTP.

Recomendamos o uso do Microsoft<sup>®</sup> Internet Explorer<sup>®</sup> 11 para Windows<sup>®</sup> e do Safari 9 para Mac. Certifiquese de que as opções JavaScript e Cookies estejam sempre habilitadas no navegador que você utilizar.

1. Inicie o navegador da Web.

Digite "http://endereço IP do aparelho" na barra de endereços de seu navegador (onde "endereço IP do equipamento" é o endereço IP do equipamento ou o nome do servidor de impressão). Por exemplo: http:// 192.168.1.2

Por padrão, não há necessidade de senha. Se você já tiver definido uma senha, digite-a e, em seguida, clique em  $\rightarrow$ .

- 2. Clique na guia **Scan (Escanear)**.
- 3. Clique no menu **Scan to FTP/SFTP/Network/SharePoint (Digitalizar para FTP/SFTP/Network/ SharePoint)** na barra de navegação à esquerda.
- 4. Selecione a opção **FTP**, e então clique em **Submit (Enviar)**.

#### Scan to FTP/SFTP/Network/SharePoint

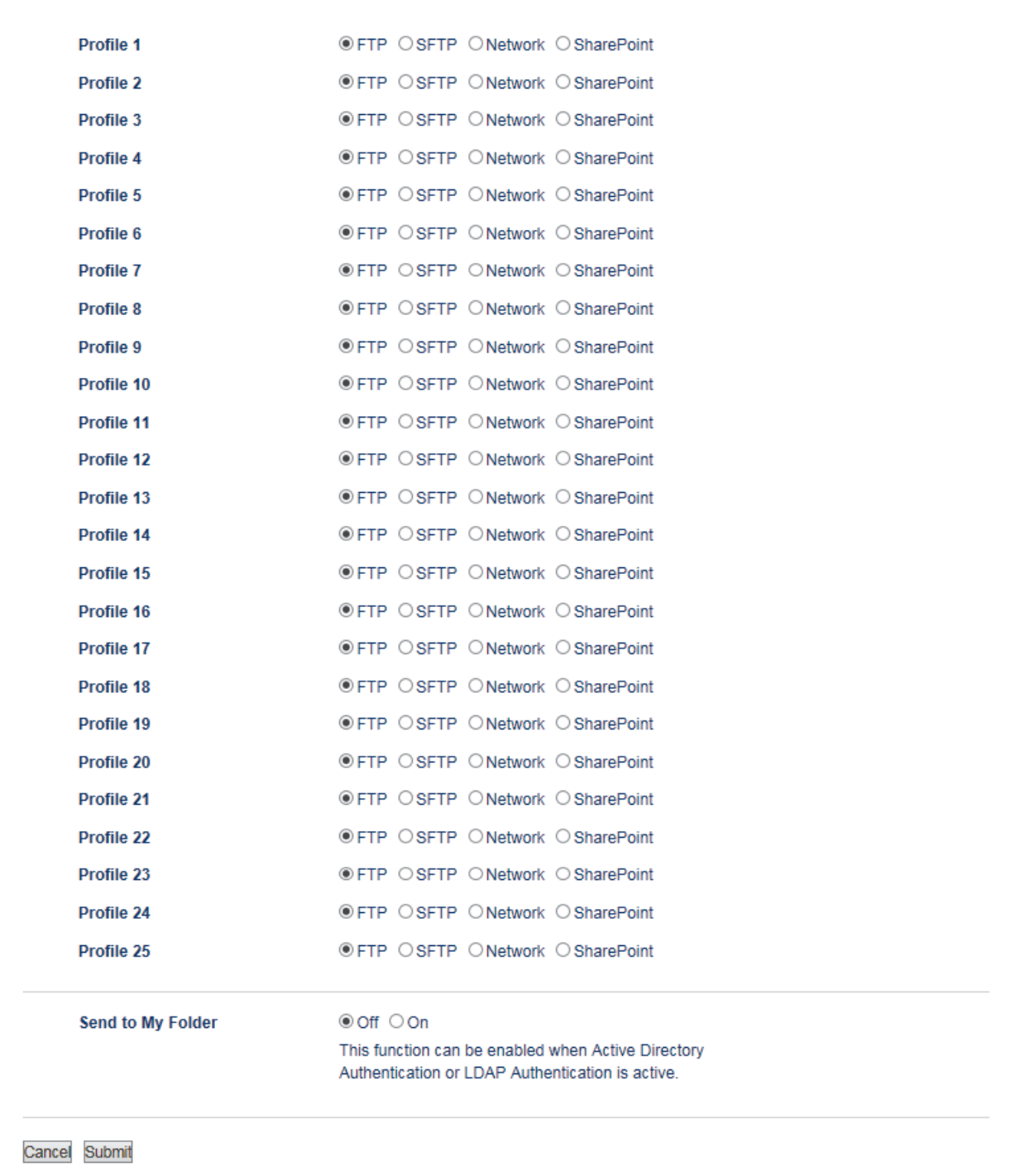

- 5. Clique no menu **Scan to FTP/SFTP/Network/SharePoint Profile (Digitalizar para FTP/SFTP/Network/ SharePoint Profile)** na barra de navegação à esquerda.
- 6. Selecione o perfil que você deseja configurar ou alterar.
- 7. No campo **Profile Name (Nome do Perfil)**, digite um nome para este perfil de servidor (no máximo 15 caracteres alfanuméricos). O equipamento exibirá esse nome na tela LCD.
- 8. No campo **Host Address (Endereço do Host)**, digite o endereço do host (por exemplo: ftp.exemplo.com; com no máximo 64 caracteres) ou o endereço IP (por exemplo: 192.23.56.189).
- 9. Altere a configuração de **Port Number (Número da porta)** usada para acessar o servidor FTP. O padrão para esta configuração é a porta 21. Na maioria dos casos, esta configuração não precisa ser alterada.
- 10. No campo **Username (Nome de Usuário)**, digite um nome de usuário (no máximo 32 caracteres) com autorização para gravar dados no servidor FTP.
- 11. No campo **Password (Senha)**, digite a senha (no máximo 32 caracteres) associada ao nome de usuário inserido no campo **Username (Nome de Usuário)**. Digite a senha novamente no campo **Retype Password (Digitar a Senha Novamente)**.
- 12. Para escanear com segurança usando comunicação SSL/TLS, configure a opção **SSL/TLS**. Altere a configuração de **CA Certificate (Certificado da CA)**, se necessário.
- 13. No campo **Store Directory (Diretório de Armazenamento)**, digite o caminho para a pasta no servidor FTP à qual os dados escaneados serão enviados. Não inicie o nome do caminho com uma barra (veja o exemplo).

brother/abc **Store Directory** 

- 14. Clique na lista suspensa **File Name (Nome do arquivo)** e, em seguida, selecione um dos prefixos de nome de arquivo predefinidos exibidos ou um dos nomes definidos pelo usuário. O nome do arquivo usado para o documento escaneado será composto pelo prefixo do nome de arquivo que você selecionar, seguido dos seis últimos dígitos do contador do scanner de mesa/alimentador e pela extensão de arquivo (por exemplo, "Estimate\_098765.pdf").
- 15. Clique na lista suspensa **Quality (Qualidade)** e, em seguida, selecione uma configuração de qualidade. Se você selecionar a opção **User Select (Seleção de Usuário)**, o equipamento solicitará que os usuários selecionem uma configuração toda vez que eles usarem o perfil de escaneamento.
- 16. Clique na lista suspensa **File Type (Tipo de Arquivo)** e, em seguida, selecione o tipo de arquivo que você deseja usar para o documento escaneado. Se você selecionar a opção **User Select (Seleção de Usuário)**, o equipamento solicitará que os usuários selecionem uma configuração toda vez que eles usarem o perfil de escaneamento.
- 17. Clique na lista suspensa **Document Size (Tamanho do documento)** e, em seguida, selecione o tamanho do documento na lista. Isso é necessário para garantir que o arquivo escaneado tenha o tamanho correto.
- 18. Clique na lista suspensa **File Size (Tamanho do arquivo)** e, em seguida, selecione o tamanho do arquivo da lista.
- 19. Clique na lista suspensa **Remove Background Color (Remover cor de fundo)** e depois selecione o nível da lista. Você pode usar este recurso para remover a cor de plano de fundo dos documentos para tornar os dados escaneados mais legíveis.
- 20. Defina a opção **Passive Mode (Modo Passivo)** como desativada ou ativada, dependendo da configuração de firewall do seu servidor de FTP e da rede. A configuração padrão é Ativado. Na maioria dos casos, não é preciso modificar essa configuração.
- 21. Clique em **Submit (Enviar)**.

Usar os seguintes caracteres : ?, /, \, ", :, <, >, | ou \* pode causar um erro de envio.

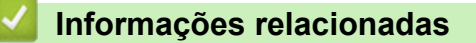

• [Escanear para FTP](#page-95-0)

<span id="page-99-0"></span> [Página inicial](#page-1-0) > [Escanear](#page-81-0) > [Escanear usando o botão Escanear do equipamento Brother](#page-82-0) > [Escanear para](#page-95-0) [FTP](#page-95-0) > Transferir dados escaneados para um servidor FTP

## **Transferir dados escaneados para um servidor FTP**

Compartilhe informações escaneadas salvando-as em seu servidor de FTP.

- 1. Coloque o documento no equipamento.
- 2. Pressione [Digit.] > [para FTP/SFTP].
- 3. Os perfis do servidor que você configurou usando o Gerenciamento via Web aparecem na lista. Selecione o perfil desejado. Se o perfil estiver incompleto (por exemplo, o nome de login da conta ou a senha não foram fornecidos, ou a qualidade ou o tipo de arquivo não foram especificados), você terá que fornecer as informações que estão faltando.
- 4. Pressione [Iniciar].

O escaneamento é iniciado. Se estiver usando o vidro do scanner do aparelho, siga as instruções da tela Touchscreen para concluir o trabalho de escaneamento.

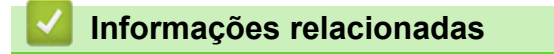

• [Escanear para FTP](#page-95-0)

<span id="page-100-0"></span> [Página inicial](#page-1-0) > [Escanear](#page-81-0) > [Escanear usando o botão Escanear do equipamento Brother](#page-82-0) > Escanear para SSH FTP (SFTP)

# **Escanear para SSH FTP (SFTP)**

Escaneie documentos diretamente para um servidor de SFTP, uma versão segura de um servidor FTP. Para mais conveniência, configure diferentes perfis para salvar seus destinos de escaneamento para SFTP preferidos.

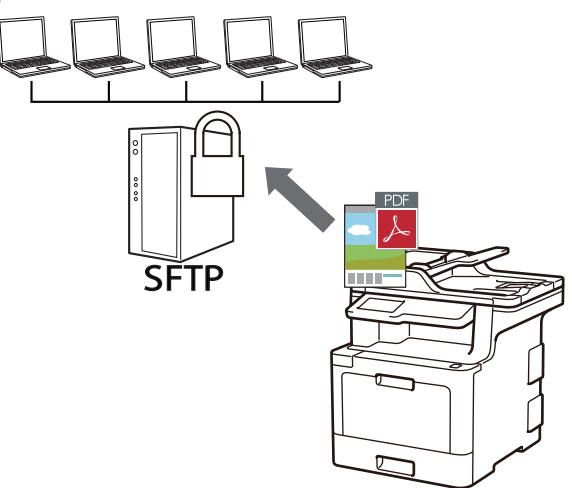

- [Configurar um perfil de escaneamento para SFTP](#page-101-0)
- [Criar um par de chaves do cliente usando o Gerenciamento via Web](#page-104-0)
- [Exportar um par de chaves do cliente usando o Gerenciamento via Web](#page-105-0)
- [Importar a chave pública do servidor usando o Gerenciamento via Web](#page-106-0)
- [Transferir dados escaneados para um servidor SFTP](#page-107-0)

<span id="page-101-0"></span> [Página inicial](#page-1-0) > [Escanear](#page-81-0) > [Escanear usando o botão Escanear do equipamento Brother](#page-82-0) > [Escanear para](#page-100-0) [SSH FTP \(SFTP\)](#page-100-0) > Configurar um perfil de escaneamento para SFTP

## **Configurar um perfil de escaneamento para SFTP**

Configure um perfil de escaneamento para SFTP para escanear e transferir dados escaneados diretamente para um local do SFTP.

Recomendamos o uso do Microsoft<sup>®</sup> Internet Explorer<sup>®</sup> 11 para Windows<sup>®</sup> e do Safari 9 para Mac. Certifiquese de que as opções JavaScript e Cookies estejam sempre habilitadas no navegador que você utilizar.

1. Inicie o navegador da Web.

Digite "http://endereço IP do aparelho" na barra de endereços de seu navegador (onde "endereço IP do equipamento" é o endereço IP do equipamento ou o nome do servidor de impressão). Por exemplo: http:// 192.168.1.2

Por padrão, não há necessidade de senha. Se você já tiver definido uma senha, digite-a e, em seguida, clique em  $\rightarrow$ .

- 2. Clique na guia **Scan (Escanear)**.
- 3. Clique no menu **Scan to FTP/SFTP/Network/SharePoint (Digitalizar para FTP/SFTP/Network/ SharePoint)** na barra de navegação à esquerda.
- 4. Selecione a opção **SFTP** e, em seguida, clique em **Submit (Enviar)**.

#### Scan to FTP/SFTP/Network/SharePoint

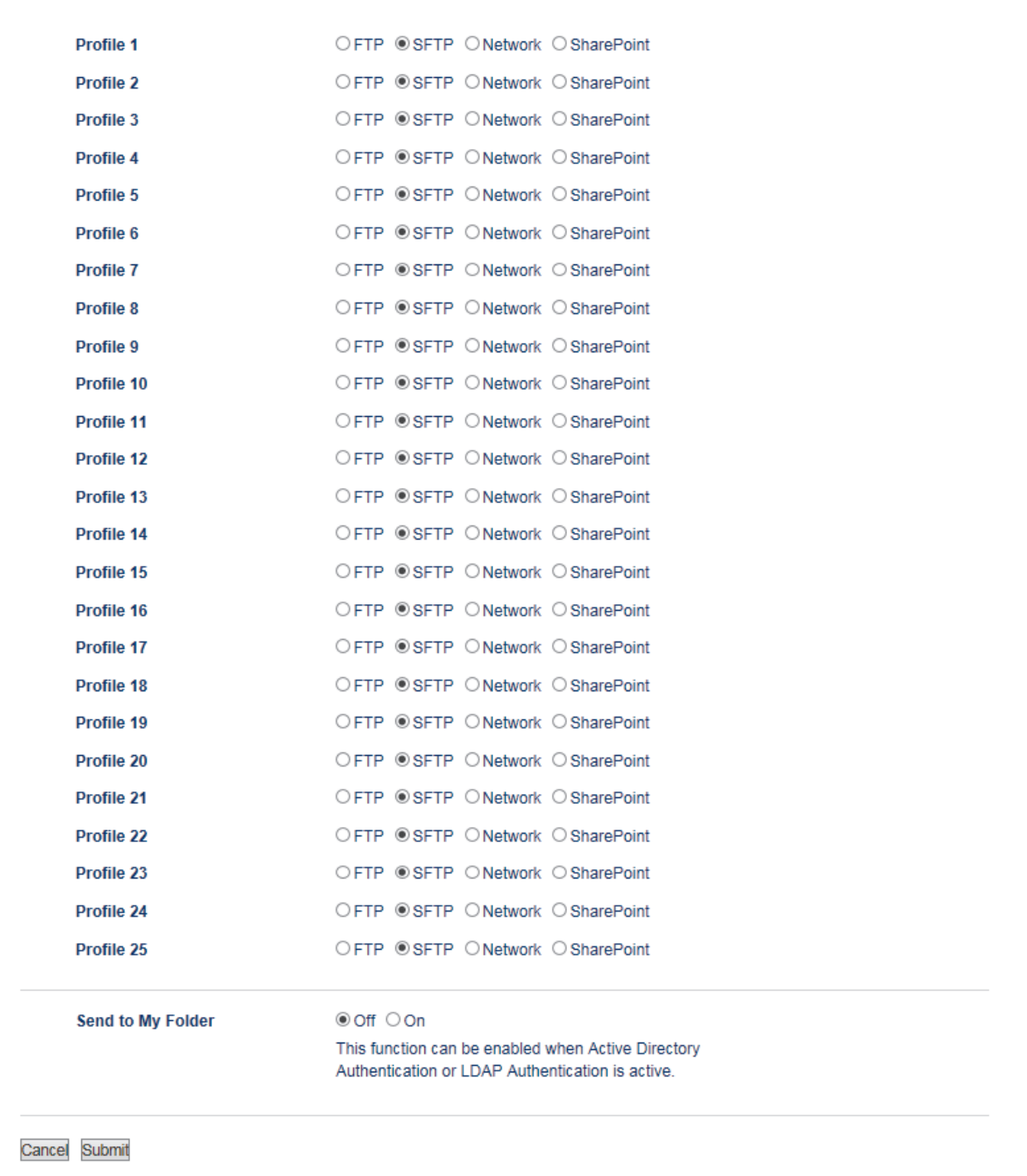

- 5. Clique no menu **Scan to FTP/SFTP/Network/SharePoint Profile (Digitalizar para FTP/SFTP/Network/ SharePoint Profile)** na barra de navegação à esquerda.
- 6. Selecione o perfil que você deseja configurar ou alterar.
- 7. No campo **Profile Name (Nome do Perfil)**, digite um nome para este perfil de servidor (no máximo 15 caracteres alfanuméricos). O equipamento exibirá esse nome na tela LCD.
- 8. No campo **Host Address (Endereço do Host)**, digite o endereço do host (por exemplo, sftp.exemplo.com; até 64 caracteres) ou o endereço IP (por exemplo: 192.23.56.189).
- 9. No campo **Username (Nome de Usuário)**, digite o nome de usuário (até 32 caracteres) que tem a permissão para gravar dados no servidor SFTP.
- 10. No campo **Auth. Method (Método de Autenticação)**, selecione **Password (Senha)** ou **Public Key (Chave pública)**.
- 11. Siga um dos procedimentos a seguir:
- Ao selecionar **Password (Senha)**, digite uma senha (até 32 caracteres) associada ao nome de usuário que você digitou no campo **Username (Nome de Usuário)**. Digite a senha novamente no campo **Retype Password (Digitar a Senha Novamente)**.
- Ao selecionar **Public Key (Chave pública)**, selecione o tipo de autenticação da lista suspensa **Client Key Pair (Par de chaves do cliente)**.
- 12. Selecione o tipo de autenticação na lista suspensa **Server Public Key (Chave pública do servidor)**.
- 13. No campo **Store Directory (Diretório de Armazenamento)**, digite o caminho para a pasta no servidor SFTP à qual os dados escaneados serão enviados. Não inicie o nome do caminho com uma barra (veja o exemplo).

**Store Directory** brother/abc

- 14. Clique na lista suspensa **File Name (Nome do arquivo)** e, em seguida, selecione um dos prefixos de nome de arquivo predefinidos exibidos ou um dos nomes definidos pelo usuário. O nome do arquivo usado para o documento escaneado será composto pelo prefixo do nome de arquivo que você selecionar, seguido dos seis últimos dígitos do contador do scanner de mesa/alimentador e pela extensão de arquivo (por exemplo, "Estimate\_098765.pdf").
- 15. Clique na lista suspensa **Quality (Qualidade)** e, em seguida, selecione uma configuração de qualidade. Se você selecionar a opção **User Select (Seleção de Usuário)**, o equipamento solicitará que os usuários selecionem uma configuração toda vez que eles usarem o perfil de escaneamento.
- 16. Clique na lista suspensa **File Type (Tipo de Arquivo)** e, em seguida, selecione o tipo de arquivo que você deseja usar para o documento escaneado. Se você selecionar a opção **User Select (Seleção de Usuário)**, o equipamento solicitará que os usuários selecionem uma configuração toda vez que eles usarem o perfil de escaneamento.
- 17. Clique na lista suspensa **Document Size (Tamanho do documento)** e, em seguida, selecione o tamanho do documento na lista. Isso é necessário para garantir que o arquivo escaneado tenha o tamanho correto.
- 18. Clique na lista suspensa **File Size (Tamanho do arquivo)** e, em seguida, selecione o tamanho do arquivo da lista.
- 19. Clique na lista suspensa **Remove Background Color (Remover cor de fundo)** e depois selecione o nível da lista. Você pode usar este recurso para remover a cor de plano de fundo dos documentos para tornar os dados escaneados mais legíveis.
- 20. Você pode alterar a configuração **Port Number (Número da porta)** usada para acessar o servidor SFTP. O padrão para esta configuração é a porta 22. Na maioria dos casos, esta configuração não precisa ser alterada.
- 21. Clique em **Submit (Enviar)**.

Usar os seguintes caracteres : ?, /, \, ", :, <, >, | ou \* pode causar um erro de envio.

### **Informações relacionadas**

<span id="page-104-0"></span> [Página inicial](#page-1-0) > [Escanear](#page-81-0) > [Escanear usando o botão Escanear do equipamento Brother](#page-82-0) > [Escanear para](#page-100-0) [SSH FTP \(SFTP\)](#page-100-0) > Criar um par de chaves do cliente usando o Gerenciamento via Web

## **Criar um par de chaves do cliente usando o Gerenciamento via Web**

- 1. Inicie o navegador da Web.
- 2. Digite "http://endereço IP do equipamento" na barra de endereço do navegador (onde "endereço IP do equipamento" é o endereço IP do equipamento).

Por exemplo:

http://192.168.1.2

- Caso esteja utilizando um DNS (Domain Name System, sistema de nomes de domínio) ou tenha habilitado um nome NetBIOS, você poderá digitar outro nome, como "Impressora\_compartilhada", em vez do endereço IP.
	- Por exemplo:

http://Impressora\_compartilhada

Se você habilitou um nome NetBIOS, também poderá utilizar o nome do nó.

Por exemplo:

http://brnxxxxxxxxxxxx

O nome NetBIOS pode ser encontrado no Relatório de configuração de rede.

- Para Mac, acesse o Gerenciamento via Web clicando no ícone do aparelho na tela **Status Monitor**.
- 3. Por padrão, não há necessidade de senha. Digite a senha, se tiver definido uma, e depois clique em .
- 4. Clique na guia **Network (Rede)**.
- 5. Clique na guia **Security (Segurança)**.
- 6. Clique em **Client Key Pair (Par de chaves do cliente)** na barra de navegação à esquerda.
- 7. Clique em **Create New Client Key Pair (Criar novo par de chaves de cliente)**.
- 8. No campo **Client Key Pair Name (Nome do par de chaves do cliente)**, digite o nome que deseja (até 20 caracteres).
- 9. Clique na lista suspensa **Public Key Algorithm (Algoritmo da chave pública)** e depois selecione o algoritmo que deseja.
- 10. Clique em **Submit (Enviar)**.

O par de chaves do cliente foi criado e salvo na memória do seu equipamento. O nome do par de chaves do cliente e o algoritmo de chave pública serão exibidos em **Client Key Pair List (Lista de pares de chaves do cliente)**.

### **Informações relacionadas**

<span id="page-105-0"></span> [Página inicial](#page-1-0) > [Escanear](#page-81-0) > [Escanear usando o botão Escanear do equipamento Brother](#page-82-0) > [Escanear para](#page-100-0) [SSH FTP \(SFTP\)](#page-100-0) > Exportar um par de chaves do cliente usando o Gerenciamento via Web

## **Exportar um par de chaves do cliente usando o Gerenciamento via Web**

- 1. Inicie o navegador da Web.
- 2. Digite "http://endereço IP do equipamento" na barra de endereço do navegador (onde "endereço IP do equipamento" é o endereço IP do equipamento).

Por exemplo:

http://192.168.1.2

- Caso esteja utilizando um DNS (Domain Name System, sistema de nomes de domínio) ou tenha habilitado um nome NetBIOS, você poderá digitar outro nome, como "Impressora\_compartilhada", em vez do endereço IP.
	- Por exemplo:

http://Impressora\_compartilhada

Se você habilitou um nome NetBIOS, também poderá utilizar o nome do nó.

Por exemplo:

http://brnxxxxxxxxxxxx

O nome NetBIOS pode ser encontrado no Relatório de configuração de rede.

- Para Mac, acesse o Gerenciamento via Web clicando no ícone do aparelho na tela **Status Monitor**.
- 3. Por padrão, não há necessidade de senha. Digite a senha, se tiver definido uma, e depois clique em .
- 4. Clique na guia **Network (Rede)**.
- 5. Clique na guia **Security (Segurança)**.
- 6. Clique em **Client Key Pair (Par de chaves do cliente)** na barra de navegação à esquerda.
- 7. Clique em **Export Public Key (Exportar chave pública)** exibido com **Client Key Pair List (Lista de pares de chaves do cliente)**.
- 8. Clique em **Submit (Enviar)**.
- 9. Especifique o local onde você deseja salvar o arquivo.

O par de chaves do cliente é exportado para o seu computador.

### **Informações relacionadas**

<span id="page-106-0"></span> [Página inicial](#page-1-0) > [Escanear](#page-81-0) > [Escanear usando o botão Escanear do equipamento Brother](#page-82-0) > [Escanear para](#page-100-0) [SSH FTP \(SFTP\)](#page-100-0) > Importar a chave pública do servidor usando o Gerenciamento via Web

## **Importar a chave pública do servidor usando o Gerenciamento via Web**

- 1. Inicie o navegador da Web.
- 2. Digite "http://endereço IP do equipamento" na barra de endereço do navegador (onde "endereço IP do equipamento" é o endereço IP do equipamento).

Por exemplo:

http://192.168.1.2

- Caso esteja utilizando um DNS (Domain Name System, sistema de nomes de domínio) ou tenha habilitado um nome NetBIOS, você poderá digitar outro nome, como "Impressora\_compartilhada", em vez do endereço IP.
	- Por exemplo:

http://Impressora\_compartilhada

Se você habilitou um nome NetBIOS, também poderá utilizar o nome do nó.

Por exemplo:

http://brnxxxxxxxxxxxx

O nome NetBIOS pode ser encontrado no Relatório de configuração de rede.

- Para Mac, acesse o Gerenciamento via Web clicando no ícone do aparelho na tela **Status Monitor**.
- 3. Por padrão, não há necessidade de senha. Digite a senha, se tiver definido uma, e depois clique em .
- 4. Clique na guia **Network (Rede)**.
- 5. Clique na guia **Security (Segurança)**.
- 6. Clique em **Server Public Key (Chave pública do servidor)** na barra de navegação à esquerda.
- 7. Clique em **Import Server Public Key (Importar chave pública do servidor)**.
- 8. Especifique o arquivo de destino para a importação.
- 9. Clique em **Submit (Enviar)**.

A chave pública do servidor é importada para seu equipamento.

### **Informações relacionadas**

<span id="page-107-0"></span> [Página inicial](#page-1-0) > [Escanear](#page-81-0) > [Escanear usando o botão Escanear do equipamento Brother](#page-82-0) > [Escanear para](#page-100-0) [SSH FTP \(SFTP\)](#page-100-0) > Transferir dados escaneados para um servidor SFTP

## **Transferir dados escaneados para um servidor SFTP**

- 1. Coloque o documento no equipamento.
- 2. Pressione [Digit.] > [para FTP/SFTP].
- 3. Os perfis do servidor que você configurou usando o Gerenciamento via Web aparecem na lista. Selecione o perfil desejado. Se o perfil estiver incompleto (por exemplo, o nome de login da conta ou a senha não foram fornecidos, ou a qualidade ou o tipo de arquivo não foram especificados), você terá que fornecer as informações que estão faltando.
- 4. Pressione [Iniciar].

O escaneamento é iniciado. Se estiver usando o vidro do scanner do aparelho, siga as instruções da tela Touchscreen para concluir o trabalho de escaneamento.

### **Informações relacionadas**
<span id="page-108-0"></span> [Página inicial](#page-1-0) > [Escanear](#page-81-0) > [Escanear usando o botão Escanear do equipamento Brother](#page-82-0) > Escanear para rede (Windows®)

# **Escanear para rede (Windows®)**

Escaneie documentos diretamente para um servidor CIFS em sua rede local. Para mais conveniência, você pode configurar diferentes perfis para salvar seus destinos de escaneamento para rede preferidos.

- [Configurar um perfil de escaneamento para rede](#page-109-0)
- [Transferir dados escaneados para um servidor CIFS](#page-113-0)

<span id="page-109-0"></span> [Página inicial](#page-1-0) > [Escanear](#page-81-0) > [Escanear usando o botão Escanear do equipamento Brother](#page-82-0) > [Escanear para](#page-108-0) [rede \(Windows](#page-108-0)®) > Configurar um perfil de escaneamento para rede

## **Configurar um perfil de escaneamento para rede**

Configure um perfil de escaneamento para rede e faça a transferência dos dados escaneados diretamente para uma pasta em um servidor CIFS.

Recomendamos o uso do Microsoft<sup>®</sup> Internet Explorer<sup>®</sup> 11 para Windows<sup>®</sup> e do Safari 9 para Mac. Certifique-se de que as opções JavaScript e Cookies estejam sempre habilitadas no navegador que você utilizar.

1. Inicie o navegador da Web.

Digite "http://endereço IP do aparelho" na barra de endereços de seu navegador (onde "endereço IP do equipamento" é o endereço IP do equipamento ou o nome do servidor de impressão). Por exemplo: http:// 192.168.1.2

Por padrão, não há necessidade de senha. Se você já tiver definido uma senha, digite-a e, em seguida, clique em  $\rightarrow$ .

- 2. Clique na guia **Scan (Escanear)**.
- 3. Clique no menu **Scan to FTP/SFTP/Network/SharePoint (Digitalizar para FTP/SFTP/Network/ SharePoint)** na barra de navegação à esquerda.
- 4. Selecione a opção **Network (Rede)** e, em seguida, clique em **Submit (Enviar)**.

#### Scan to FTP/SFTP/Network/SharePoint

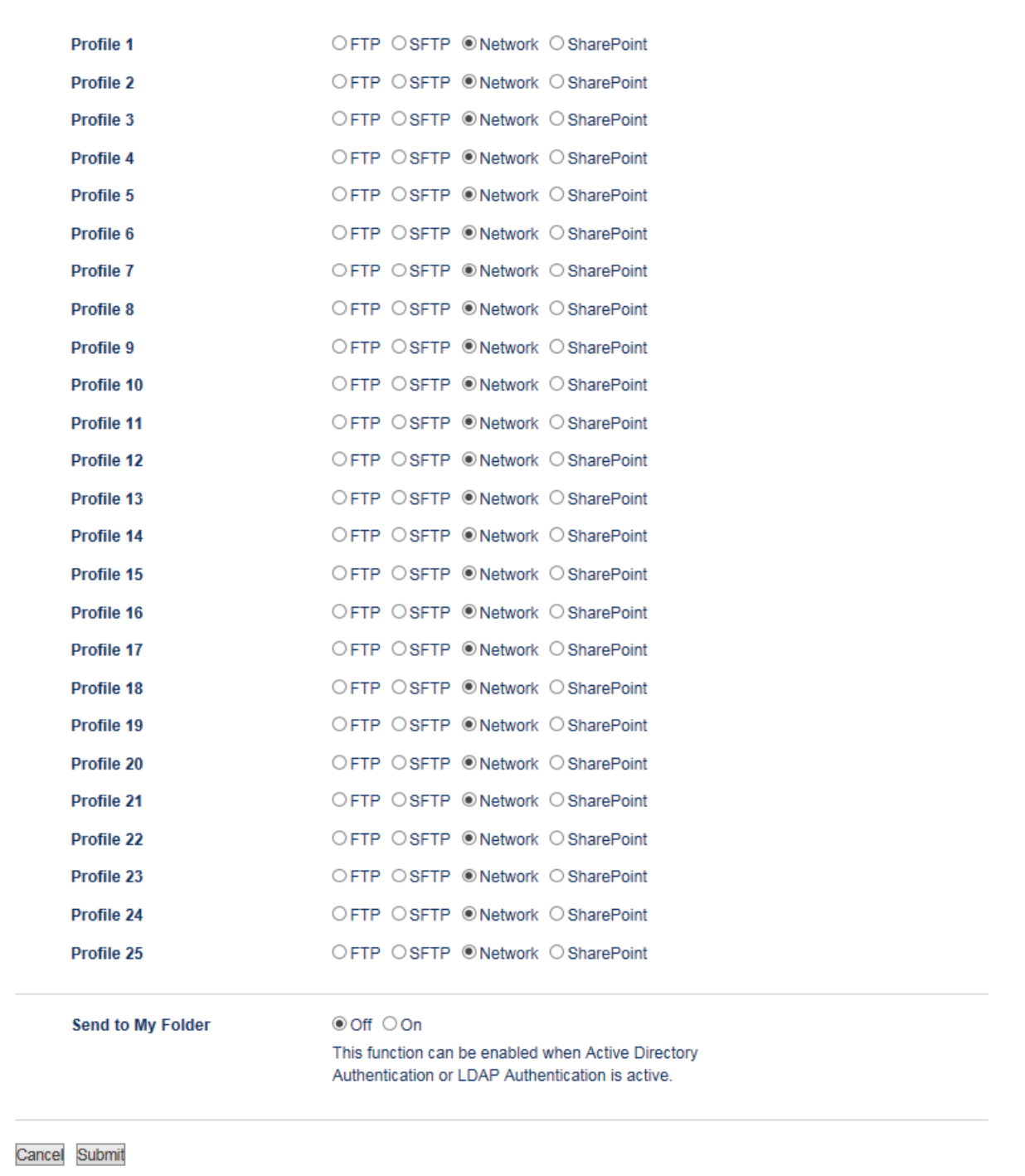

- 5. Clique no menu **Scan to FTP/SFTP/Network/SharePoint Profile (Digitalizar para FTP/SFTP/Network/ SharePoint Profile)** na barra de navegação à esquerda.
- 6. Selecione o perfil que você deseja configurar ou alterar.
- 7. Para enviar os dados à pasta designada no servidor CIFS, no campo **Send to My Folder (Enviar para minha pasta)**, selecione **On (Ligado)**.
- 8. No campo **Profile Name (Nome do Perfil)**, digite um nome para este perfil de servidor (no máximo 15 caracteres alfanuméricos). O equipamento exibirá esse nome na tela LCD.
- 9. No campo **Network Folder Path (Caminho da pasta de rede)**, digite o caminho para a pasta no servidor CIFS à qual os dados escaneados serão enviados.
- 10. Clique na lista suspensa **File Name (Nome do arquivo)** e, em seguida, selecione um dos prefixos de nome de arquivo predefinidos exibidos ou um dos nomes definidos pelo usuário. O nome do arquivo usado para o documento escaneado será composto pelo prefixo do nome de arquivo que você selecionar, seguido dos

seis últimos dígitos do contador do scanner de mesa/alimentador e pela extensão de arquivo (por exemplo, "Estimate\_098765.pdf").

- 11. Clique na lista suspensa **Quality (Qualidade)** e, em seguida, selecione uma configuração de qualidade. Se você selecionar a opção **User Select (Seleção de Usuário)**, o equipamento solicitará que os usuários selecionem uma configuração toda vez que eles usarem o perfil de escaneamento.
- 12. Clique na lista suspensa **File Type (Tipo de Arquivo)** e, em seguida, selecione o tipo de arquivo que você deseja usar para o documento escaneado. Se você selecionar a opção **User Select (Seleção de Usuário)**, o equipamento solicitará que os usuários selecionem uma configuração toda vez que eles usarem o perfil de escaneamento.
- 13. Clique na lista suspensa **Document Size (Tamanho do documento)** e, em seguida, selecione o tamanho do documento na lista. Isso é necessário para garantir que o arquivo escaneado tenha o tamanho correto.
- 14. Clique na lista suspensa **File Size (Tamanho do arquivo)** e, em seguida, selecione o tamanho do arquivo da lista.
- 15. Clique na lista suspensa **Remove Background Color (Remover cor de fundo)** e depois selecione o nível da lista. Você pode usar este recurso para remover a cor de plano de fundo dos documentos para tornar os dados escaneados mais legíveis.
- 16. O PIN protege este perfil, no campo **Use PIN for Authentication (Usar PIN para autenticação)**, selecione **On (Ligado)**.
- 17. Se tiver selecionado **On (Ligado)** para o campo **Use PIN for Authentication (Usar PIN para autenticação)**, digite um PIN de quatro dígitos no campo **PIN Code (Código PIN)**.
- 18. Para definir seu método de autenticação, selecione **Auto (Automático)**, **Kerberos**, ou **NTLMv2** no menu **Auth. Method (Método de Autenticação)**.
- 19. No campo **Username (Nome de Usuário)**, digite um nome de usuário (no máximo 96 caracteres) com permissão para gravar dados na pasta especificada no campo **Network Folder Path (Caminho da pasta de rede)**. Se o nome de usuário for parte do domínio, digite o nome de usuário em um dos seguintes estilos:

# **user@domain**

#### **domain\user**

- 20. No campo **Password (Senha)**, digite a senha (no máximo 32 caracteres) associada ao nome de usuário inserido no campo **Username (Nome de Usuário)**. Digite a senha novamente no campo **Retype Password (Digitar a Senha Novamente)**.
- 21. Para definir manualmente o endereço do servidor Kerberos, no campo **Kerberos Server Address (Endereço do Servidor Kerberos)**, digite o endereço do servidor Kerberos (por exemplo: kerberos.exemplo.com; até 64 caracteres).
- 22. Clique em **Submit (Enviar)**.

Usar os seguintes caracteres : ?, /, \, ", :, <, >, | ou \* pode causar um erro de envio.

23. Você precisa configurar o protocolo SNTP (servidor de horário da rede) ou configurar a data, a hora e o fuso horário corretamente no painel de controle para todos os métodos de autenticação. O horário deve ser compatível com o tempo usado pelo servidor Kerberos e servidor CIFS.

### **Informações relacionadas**

- [Escanear para rede \(Windows](#page-108-0)<sup>®</sup>)
- [Configurar a data e hora usando o Gerenciamento via Web](#page-112-0)

<span id="page-112-0"></span> [Página inicial](#page-1-0) > [Escanear](#page-81-0) > [Escanear usando o botão Escanear do equipamento Brother](#page-82-0) > [Escanear para](#page-108-0) [rede \(Windows](#page-108-0)®) > [Configurar um perfil de escaneamento para rede](#page-109-0) > Configurar a data e hora usando o Gerenciamento via Web

## **Configurar a data e hora usando o Gerenciamento via Web**

Certifique-se de que as configurações de horário e data e fuso horário estejam definidas corretamente usando o Gerenciamento via Web ou o painel de controle, para que o horário do equipamento seja compatível com o horário usado pelo servidor que fornece a autenticação.

Se a janela do Gerenciamento via Web já estiver aberta, pule a etapa 1.

1. Inicie o navegador da Web.

Digite "http://endereço IP do aparelho" na barra de endereços de seu navegador (onde "endereço IP do equipamento" é o endereço IP do equipamento ou o nome do servidor de impressão). Por exemplo: http:// 192.168.1.2

Por padrão, não há necessidade de senha. Se você já tiver definido uma senha, digite-a e, em seguida, clique em  $\rightarrow$ .

- 2. Clique na guia **Administrator (Administrador)**.
- 3. Clique no menu **Date&Time (Data e Hora)** na barra de navegação à esquerda.

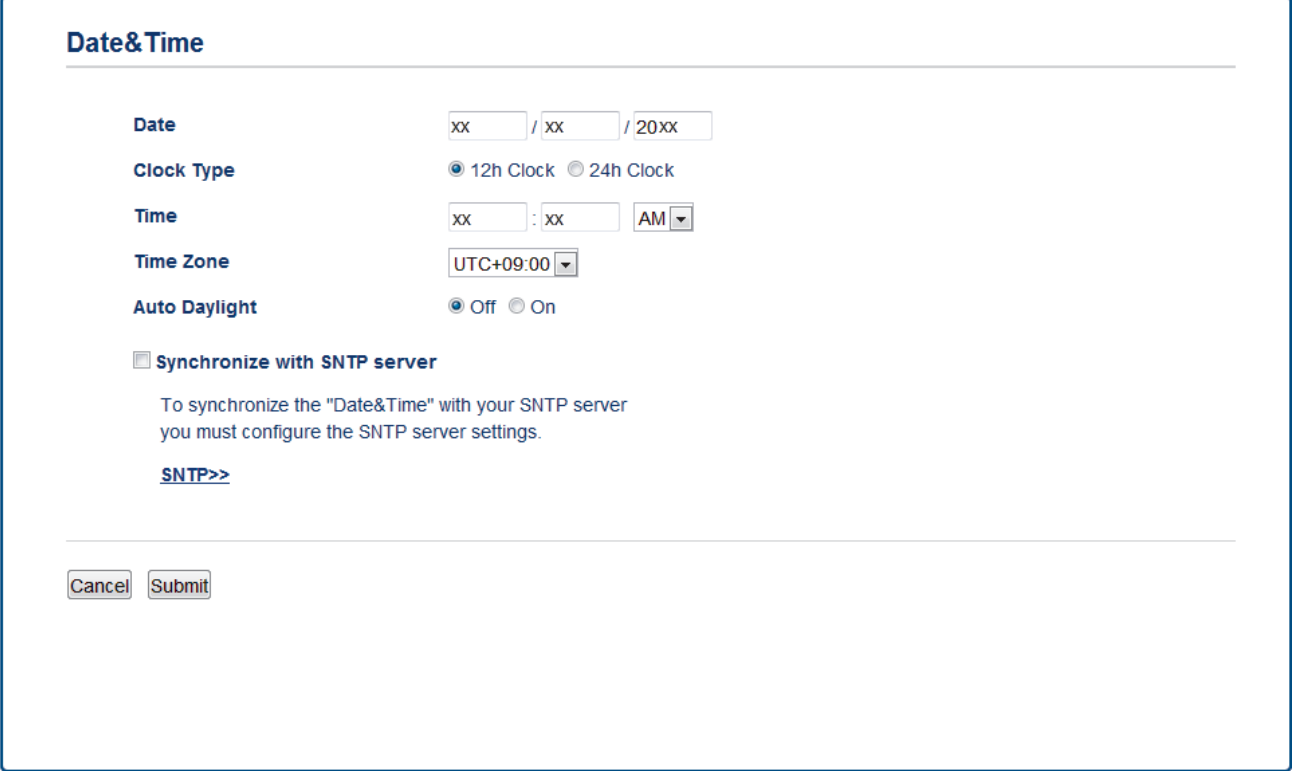

- 4. Nos campos **Date (Data)**, insira a data.
- 5. Selecione o tipo de relógio no campo **Clock Type (Tipo de relógio)** (disponível apenas em alguns países).
- 6. Nos campos **Time (Horário)**, insira a hora.
- 7. Selecione a diferença de fuso horário entre a sua localização e o horário UTC na lista suspensa **Time Zone (Fuso Horário)**. Por exemplo, a hora da costa leste dos EUA e do Canadá é UTC-05:00.
- 8. No campo **Auto Daylight (Horário de verão automático)**, clique em **On (Ligado)** para configurar o equipamento para alterar automaticamente para o horário de verão. Ele será automaticamente adiantado em uma hora na primavera e atrasado em uma hora no verão (disponível apenas em alguns países).
- 9. Clique em **Submit (Enviar)**.

#### **Informações relacionadas**

• [Configurar um perfil de escaneamento para rede](#page-109-0)

<span id="page-113-0"></span> [Página inicial](#page-1-0) > [Escanear](#page-81-0) > [Escanear usando o botão Escanear do equipamento Brother](#page-82-0) > [Escanear para](#page-108-0) [rede \(Windows](#page-108-0)®) > Transferir dados escaneados para um servidor CIFS

## **Transferir dados escaneados para um servidor CIFS**

- 1. Coloque o documento no equipamento.
- 2. Pressione [Digit.] > [para Rede].
	- Se você tiver registrado seu ID de usuário, a opção [na Minha Pasta] será exibida quando você fizer login no equipamento usando a autenticação Active Directory® ou a autenticação LDAP.
	- Para enviar os dados escaneados à pasta designada no servidor CIFS, pressione [na Minha] Pasta].
	- Para habilitar este recurso no Gerenciamento via Web, clique na guia **Scan (Escanear)** e clique no menu **Scan to FTP/SFTP/Network/SharePoint (Digitalizar para FTP/SFTP/Network/SharePoint)** na barra de navegação à esquerda. No campo **Send to My Folder (Enviar para minha pasta)**, selecione **On (Ligado)**.
- 3. Os perfis do servidor que você configurou usando o Gerenciamento via Web aparecem na lista. Selecione o perfil desejado. Se o perfil estiver incompleto (por exemplo, o nome de login da conta ou a senha não foram fornecidos, ou a qualidade ou o tipo de arquivo não foram especificados), você terá que fornecer as informações que estão faltando.
- 4. Pressione [Iniciar].

O escaneamento é iniciado. Se estiver usando o vidro do scanner do aparelho, siga as instruções da tela Touchscreen para concluir o trabalho de escaneamento.

### **Informações relacionadas**

• [Escanear para rede \(Windows](#page-108-0) $^{\circledR}$ )

<span id="page-114-0"></span> [Página inicial](#page-1-0) > [Escanear](#page-81-0) > [Escanear usando o botão Escanear do equipamento Brother](#page-82-0) > Escanear para SharePoint®

# **Escanear para SharePoint®**

Escaneie documentos diretamente para um servidor SharePoint® quando precisar compartilhar as informações escaneadas. Para maior conveniência, diferentes perfis podem ser configurados e salvos nos seus destinos favoritos do recurso Escanear para SharePoint®.

- [Configurar um perfil de escaneamento para SharePoint](#page-115-0)®
- [Transferir dados escaneados para um servidor SharePoint](#page-118-0)<sup>®</sup>

<span id="page-115-0"></span> [Página inicial](#page-1-0) > [Escanear](#page-81-0) > [Escanear usando o botão Escanear do equipamento Brother](#page-82-0) > [Escanear para](#page-114-0) [SharePoint](#page-114-0)® > Configurar um perfil de escaneamento para SharePoint®

## **Configurar um perfil de escaneamento para SharePoint®**

Configure um perfil de escaneamento para SharePoint®, para escanear e transferir os dados escaneados diretamente a um local do SharePoint®.

Recomendamos o uso do Microsoft® Internet Explorer® 11 para Windows® e do Safari 9 para Mac. Certifiquese de que as opções JavaScript e Cookies estejam sempre habilitadas no navegador que você utilizar.

1. Inicie o navegador da Web.

Digite "http://endereço IP do aparelho" na barra de endereços de seu navegador (onde "endereço IP do equipamento" é o endereço IP do equipamento ou o nome do servidor de impressão). Por exemplo: http:// 192.168.1.2

Por padrão, não há necessidade de senha. Se você já tiver definido uma senha, digite-a e, em seguida, clique em  $\rightarrow$ .

- 2. Clique na guia **Scan (Escanear)**.
- 3. Clique no menu **Scan to FTP/SFTP/Network/SharePoint (Digitalizar para FTP/SFTP/Network/ SharePoint)** na barra de navegação à esquerda.
- 4. Selecione a opção **SharePoint** e depois clique em **Submit (Enviar)**.

#### Scan to FTP/SFTP/Network/SharePoint

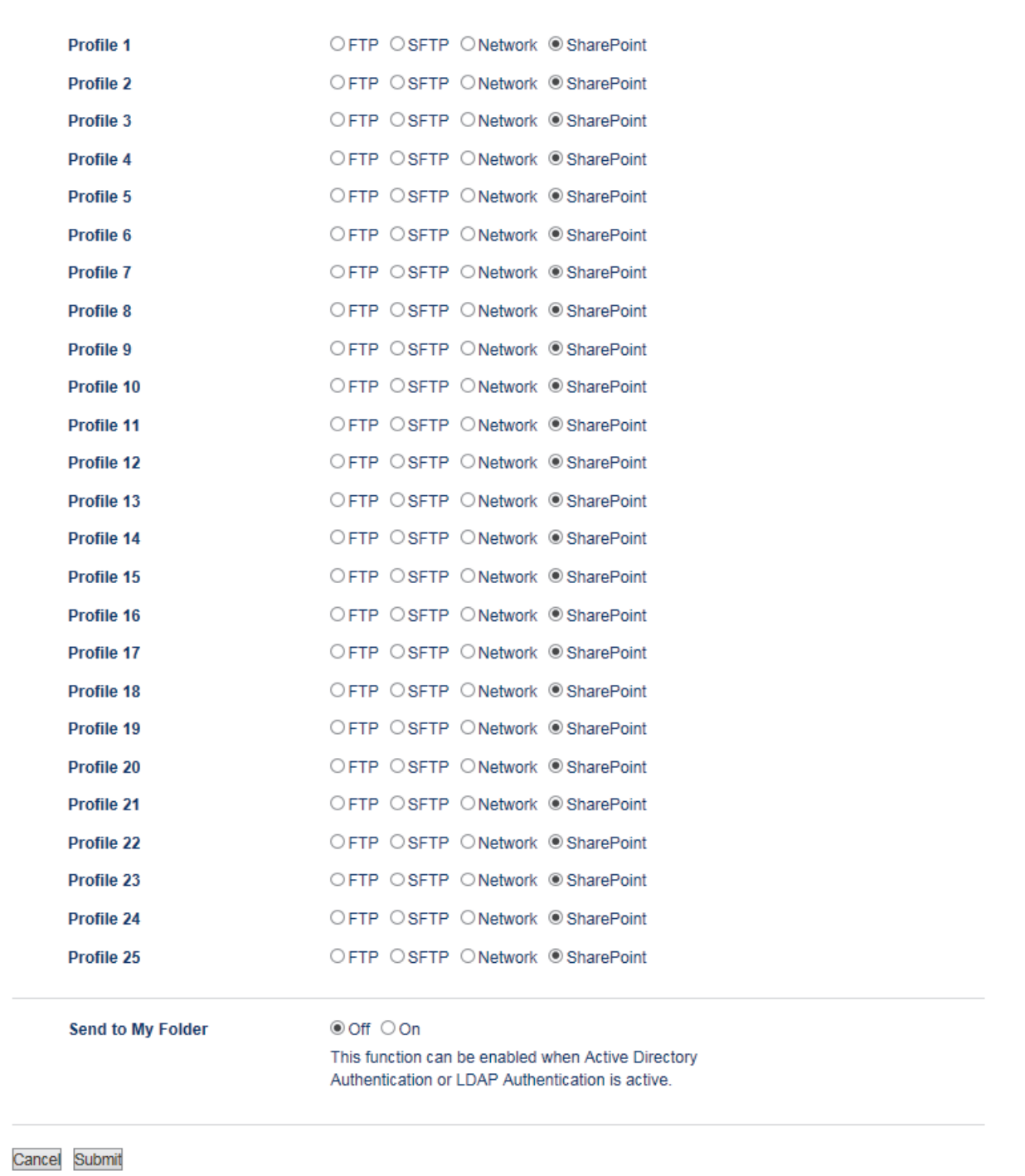

- 5. Clique no menu **Scan to FTP/SFTP/Network/SharePoint Profile (Digitalizar para FTP/SFTP/Network/ SharePoint Profile)** na barra de navegação à esquerda.
- 6. Selecione o perfil que você deseja configurar ou alterar.
- 7. No campo **Profile Name (Nome do Perfil)**, digite um nome para este perfil de servidor (no máximo 15 caracteres alfanuméricos). O equipamento exibirá esse nome na tela LCD.
- 8. No campo **SharePoint Site Address (Endereço do site SharePoint)**, Copie e Cole o caminho inteiro do endereço de destino mostrado na barra de endereço do navegador (por exemplo: http:// SharePointSiteAddress/Shared%20Documents/Forms/AllItems.aspx) ou o endereço IP (por exemplo: http:// 192.168.0.1/Shared%20Documents/Forms/AllItems.aspx).
- 9. Clique na lista suspensa **File Name (Nome do arquivo)** e, em seguida, selecione um dos prefixos de nome de arquivo predefinidos exibidos ou um dos nomes definidos pelo usuário. O nome do arquivo usado para o documento escaneado será composto pelo prefixo do nome de arquivo que você selecionar, seguido dos

seis últimos dígitos do contador do scanner de mesa/alimentador e pela extensão de arquivo (por exemplo, "Estimate\_098765.pdf").

- 10. Clique na lista suspensa **Quality (Qualidade)** e, em seguida, selecione uma configuração de qualidade. Se você selecionar a opção **User Select (Seleção de Usuário)**, o equipamento solicitará que os usuários selecionem uma configuração toda vez que eles usarem o perfil de escaneamento.
- 11. Clique na lista suspensa **File Type (Tipo de Arquivo)** e, em seguida, selecione o tipo de arquivo que você deseja usar para o documento escaneado. Se você selecionar a opção **User Select (Seleção de Usuário)**, o equipamento solicitará que os usuários selecionem uma configuração toda vez que eles usarem o perfil de escaneamento.
- 12. Clique na lista suspensa **Document Size (Tamanho do documento)** e, em seguida, selecione o tamanho do documento na lista. Isso é necessário para garantir que o arquivo escaneado tenha o tamanho correto.
- 13. Clique na lista suspensa **File Size (Tamanho do arquivo)** e, em seguida, selecione o tamanho do arquivo da lista.
- 14. Clique na lista suspensa **Remove Background Color (Remover cor de fundo)** e depois selecione o nível da lista. Você pode usar este recurso para remover a cor de plano de fundo dos documentos para tornar os dados escaneados mais legíveis.
- 15. O PIN protege este perfil, no campo **Use PIN for Authentication (Usar PIN para autenticação)**, selecione **On (Ligado)**.
- 16. Se tiver selecionado **On (Ligado)** para o campo **Use PIN for Authentication (Usar PIN para autenticação)**, digite um PIN de quatro dígitos no campo **PIN Code (Código PIN)**.
- 17. Para definir o método de autenticação, selecione **Auto (Automático)**, **NTLMv2**, **Kerberos** ou **Basic (Básica)** no menu **Auth. Method (Método de Autenticação)**. Se você escolher **Auto (Automático)**, o método de autenticação será exibido automaticamente.
- 18. No campo **Username (Nome de Usuário)**, digite o nome de usuário (no máximo 96 caracteres) com permissão para gravar dados na pasta especificada no campo **SharePoint Site Address (Endereço do site SharePoint)**. Se o nome de usuário for parte do domínio, digite o nome de usuário em um dos seguintes estilos:

#### **user@domain**

#### **domain\user**

- 19. No campo **Password (Senha)**, digite a senha (no máximo 32 caracteres) associada ao nome de usuário inserido no campo **Username (Nome de Usuário)**. Digite a senha novamente no campo **Retype Password (Digitar a Senha Novamente)**.
- 20. Para definir manualmente o endereço do servidor Kerberos, no campo **Kerberos Server Address (Endereço do Servidor Kerberos)**, digite o endereço do servidor Kerberos (por exemplo: kerberos.exemplo.com; até 64 caracteres).
- 21. Clique em **Submit (Enviar)**.

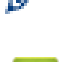

Usar os seguintes caracteres : ?, /, \, ", :, <, >, | ou \* pode causar um erro de envio.

### **Informações relacionadas**

• [Escanear para SharePoint](#page-114-0)®

<span id="page-118-0"></span> [Página inicial](#page-1-0) > [Escanear](#page-81-0) > [Escanear usando o botão Escanear do equipamento Brother](#page-82-0) > [Escanear para](#page-114-0) [SharePoint](#page-114-0)® > Transferir dados escaneados para um servidor SharePoint®

## **Transferir dados escaneados para um servidor SharePoint®**

- 1. Coloque o documento no equipamento.
- 2. Pressione [Digit.] > [para SharePoint].
- 3. Os perfis do servidor que você configurou usando o Gerenciamento via Web aparecem na lista. Selecione o perfil desejado. Se o perfil estiver incompleto (por exemplo, o nome de login da conta ou a senha não foram fornecidos, ou a qualidade ou o tipo de arquivo não foram especificados), você terá que fornecer as informações que estão faltando.
- 4. Pressione [Iniciar].

O escaneamento é iniciado. Se estiver usando o vidro do scanner do aparelho, siga as instruções da tela Touchscreen para concluir o trabalho de escaneamento.

## **Informações relacionadas**

• [Escanear para SharePoint](#page-114-0)®

<span id="page-119-0"></span> [Página inicial](#page-1-0) > [Escanear](#page-81-0) > [Escanear usando o botão Escanear do equipamento Brother](#page-82-0) > Web Services para escaneamento para sua rede (Windows® 7, Windows® 8 e Windows® 10)

# **Web Services para escaneamento para sua rede (Windows® 7, Windows® 8 e Windows® 10)**

O protocolo Serviços Web permite que os usuários do Windows® 7, Windows® 8 e Windows® 10 escaneiem usando um equipamento Brother na rede. Você precisa instalar o driver via Web Services.

- [Usar o Serviços Web para instalar drivers usados para escaneamento \(Windows](#page-120-0)® 7, Windows® [8 e Windows](#page-120-0)® 10)
- [Escanear usando Web Services a partir do equipamento Brother \(Windows](#page-122-0)<sup>®</sup> 7, Windows® [8 e Windows](#page-122-0)® 10)
- [Definir as configurações de escaneamento para Web Services](#page-123-0)

<span id="page-120-0"></span> [Página inicial](#page-1-0) > [Escanear](#page-81-0) > [Escanear usando o botão Escanear do equipamento Brother](#page-82-0) > [Web Services](#page-119-0) [para escaneamento para sua rede \(Windows](#page-119-0)® 7, Windows® 8 e Windows® 10) > Usar o Serviços Web para instalar drivers usados para escaneamento (Windows<sup>®</sup> 7, Windows<sup>®</sup> 8 e Windows<sup>®</sup> 10)

# **Usar o Serviços Web para instalar drivers usados para escaneamento (Windows® 7, Windows® 8 e Windows® 10)**

Use o Web Services para monitorar impressoras na rede.

- Certifique-se de que o software e os drivers da Brother estão instalados.
- Verifique se o computador host e o aparelho Brother estão na mesma sub-rede ou se o roteador está configurado corretamente para passar dados entre os dois dispositivos.
- Você deve configurar o endereço IP no seu equipamento Brother antes de definir essa configuração.

1. Siga um dos procedimentos a seguir:

Windows<sup>®</sup> 7

Clique em **(Iniciar)** > **Painel de Controle** > **Rede e Internet** > **Exibir computadores e dispositivos de rede**.

O nome do Web Services do equipamento aparece com o ícone da impressora.

Clique com o botão direito do mouse no equipamento que você deseja instalar.

Windows<sup>®</sup> 8

Mova o ponteiro do mouse para o canto inferior direito da área de trabalho. Quando a barra de menu aparecer, clique em **Configurações** > **Mudar configurações do computador** > **Dispositivos** > **Adicionar um dispositivo**.

O nome do Web Services do equipamento aparecerá.

Windows $^{\circledR}$  8.1

Mova o mouse para o canto inferior direito da área de trabalho. Quando a barra de menus for exibida, clique em **Configurações** > **Mudar configurações do computador** > **Computador e dispositivos** > **Dispositivos** > **Adicionar um dispositivo**.

O nome do Web Services do equipamento aparecerá.

Windows<sup>®</sup> 10

Clique em > **Sistema do Windows** > **Painel de Controle**. No grupo de **Hardware e Sons**, clique em **Adicionar um dispositivo**.

- O nome do Web Services do equipamento Brother é o nome do seu modelo e o endereço MAC (endereço Ethernet) do equipamento (por exemplo, Brother MFC-XXXX (nome do modelo) [XXXXXXXXXXXXXX] (endereço MAC/endereço Ethernet)).
	- Windows<sup>®</sup> 8/Windows<sup>®</sup> 10

Passe o ponteiro do mouse sobre o nome do equipamento para exibir as informações do equipamento.

#### 2. Siga um dos procedimentos a seguir:

• Windows<sup>®</sup> 7

Clique em **Instalar** no menu exibido.

Windows<sup>®</sup> 8/Windows<sup>®</sup> 10

Selecione o equipamento que deseja instalar e siga as instruções na tela.

Para desinstalar os drivers, clique em **Desinstalar** ou (**Remover dispositivo**).

## **Informações relacionadas**

• [Web Services para escaneamento para sua rede \(Windows](#page-119-0)® 7, Windows® 8 e Windows® 10)

<span id="page-122-0"></span> [Página inicial](#page-1-0) > [Escanear](#page-81-0) > [Escanear usando o botão Escanear do equipamento Brother](#page-82-0) > [Web Services](#page-119-0) [para escaneamento para sua rede \(Windows](#page-119-0)® 7, Windows® 8 e Windows® 10) > Escanear usando Web Services a partir do equipamento Brother (Windows® 7, Windows® 8 e Windows® 10)

# **Escanear usando Web Services a partir do equipamento Brother (Windows® 7, Windows® 8 e Windows® 10)**

Se você possui o controlador (driver) instalado para escaneamento via Web Services, você pode acessar o menu de escaneamento do Web Services na tela LCD do seu equipamento Brother.

Determinados caracteres das mensagens mostradas na tela LCD podem ser substituídos por espaços se as configurações de idioma do seu OS (sistema operacional) forem diferentes das configurações de seu equipamento Brother.

- 1. Coloque o documento no equipamento.
- 2. Pressione [Digit.] > [Digit. WS].
- 3. Selecione o tipo de escaneamento.
- 4. Selecione o nome do computador para o qual deseja enviar os dados.
- 5. Pressione [Iniciar].

O escaneamento é iniciado.

Se você tiver que selecionar um aplicativo de escaneamento, selecione o Fax e Scanner do Windows® ou a Galeria de Fotos do Windows® na lista.

### **Informações relacionadas**

• [Web Services para escaneamento para sua rede \(Windows](#page-119-0)<sup>®</sup> 7, Windows<sup>®</sup> 8 e Windows<sup>®</sup> 10)

<span id="page-123-0"></span> [Página inicial](#page-1-0) > [Escanear](#page-81-0) > [Escanear usando o botão Escanear do equipamento Brother](#page-82-0) > [Web Services](#page-119-0) [para escaneamento para sua rede \(Windows](#page-119-0)® 7, Windows® 8 e Windows® 10) > Definir as configurações de escaneamento para Web Services

## **Definir as configurações de escaneamento para Web Services**

- 1. Siga um dos procedimentos abaixo:
	- Windows<sup>®</sup> 7

Clique em **(Iniciar)** > **Dispositivos e Impressoras**.

Windows<sup>®</sup> 8

Mova seu mouse para o canto inferior direito da área de trabalho. Quando a barra de menu aparecer, clique em **Configurações** e depois clique em **Painel de Controle**. No grupo **Hardware e Sons**, clique em **Exibir impressoras e dispositivos**.

Windows<sup>®</sup> 10

Clique em > **Sistema do Windows** > **Painel de Controle**. No grupo de **Hardware e Sons**, clique em **Exibir impressoras e dispositivos**.

- 2. Clique com o botão direito do mouse no ícone do equipamento e selecione **Perfis de digitalização...**. A caixa de diálogo **Perfis de Digitalização** é exibida.
- 3. Selecione o perfil de escaneamento que você deseja usar.
- 4. Certifique-se de que o scanner selecionado na lista **Scanner** seja um equipamento Brother que suporte Web Services para escaneamento e, em seguida, clique no botão **Definir como Padrão**.
- 5. Clique em **Editar...**.

A caixa de diálogo **Editar Perfil Padrão** é exibida.

- 6. Selecione as configurações **Origem**, **Tamanho do papel**, **Formato de Cor**, **Tipo de arquivo**, **Resolução (DPI)**, **Brilho** e **Contraste**.
- 7. Clique no botão **Salvar Perfil**.

Essas configurações serão aplicadas durante o escaneamento com o uso do protocolo Web Services.

Se for solicitado que você escolha um software para o escaneamento, selecione Fax e Scanner do Windows® ou Galeria de Fotos do Windows® na lista.

### **Informações relacionadas**

• [Web Services para escaneamento para sua rede \(Windows](#page-119-0)<sup>®</sup> 7, Windows<sup>®</sup> 8 e Windows<sup>®</sup> 10)

 [Página inicial](#page-1-0) > [Escanear](#page-81-0) > [Escanear usando o botão Escanear do equipamento Brother](#page-82-0) > Alterar as configurações do botão escaneamento do ControlCenter4 (Windows®)

# **Alterar as configurações do botão escaneamento do ControlCenter4 (Windows®)**

- 1. Clique no ícone (**ControlCenter4**) na barra de tarefas e, em seguida, clique em **Abrir**.
- 2. Clique na guia **Configurações de dispositivo**.
- 3. Clique no botão **Configurações de Escaneamento do Dispositivo**.

A caixa de diálogo **Configurações de Escaneamento do Dispositivo** é exibida.

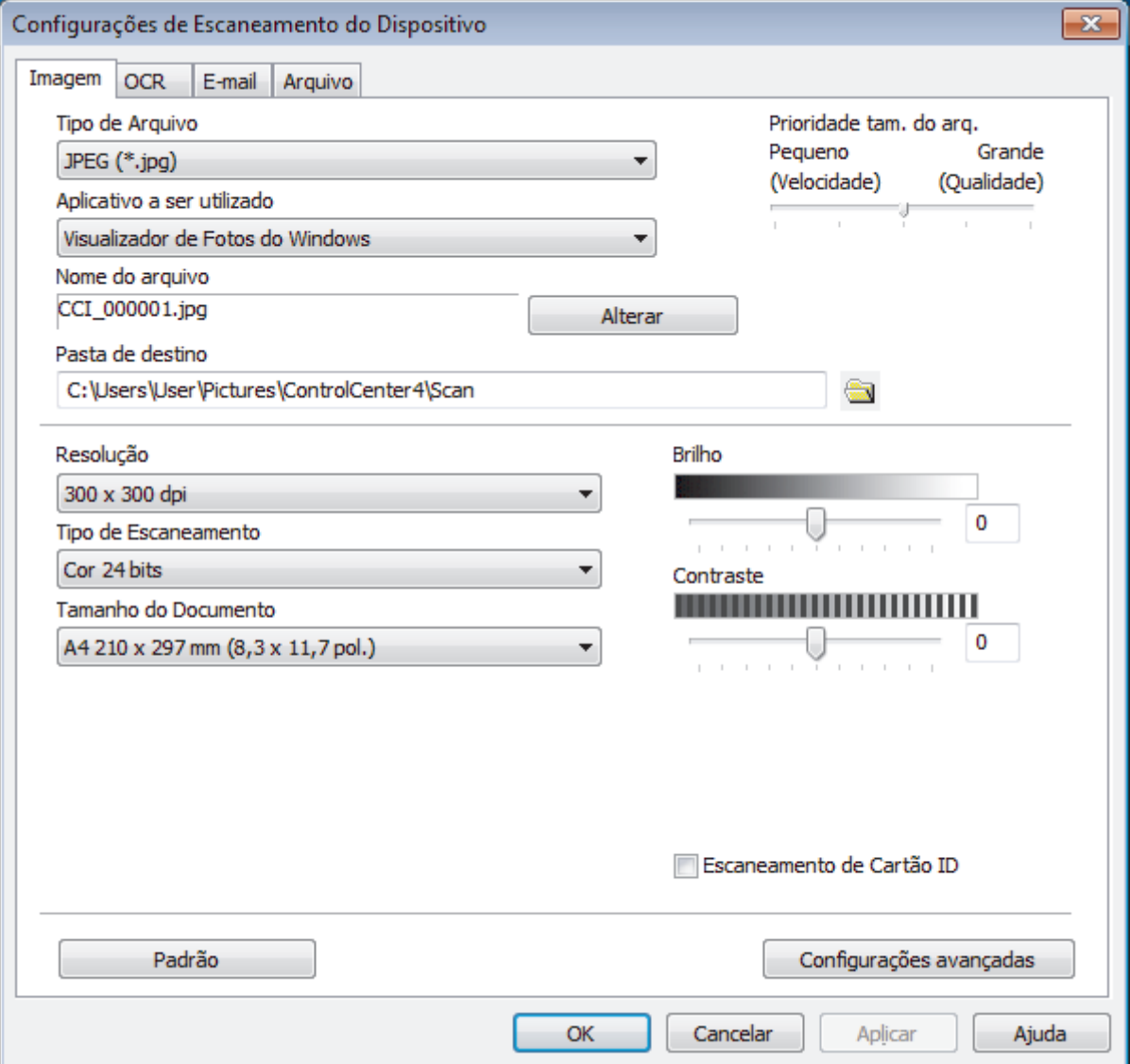

- 4. Clique na guia da ação "Escanear para" que você deseja alterar (**Imagem**, **OCR**, **E-mail** ou **Arquivo**).
- 5. Altere as configurações conforme necessário.
- 6. Clique em **OK**.

Cada guia representa um dos destinos de escaneamento, conforme descrito na tabela abaixo. Altere suas configurações de escaneamento clicando na guia correspondente e personalizando a configuração desejada.

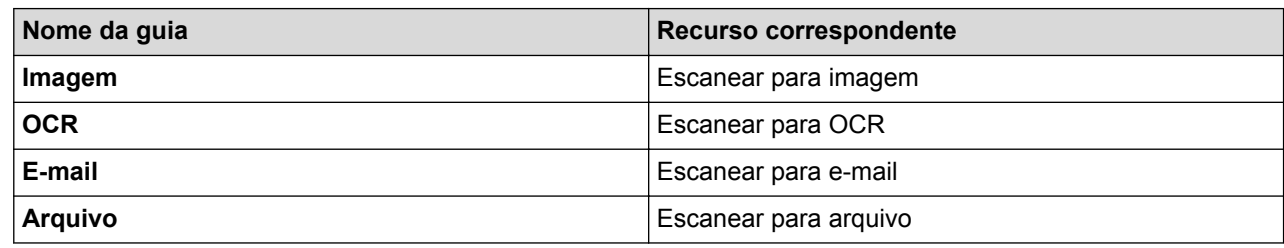

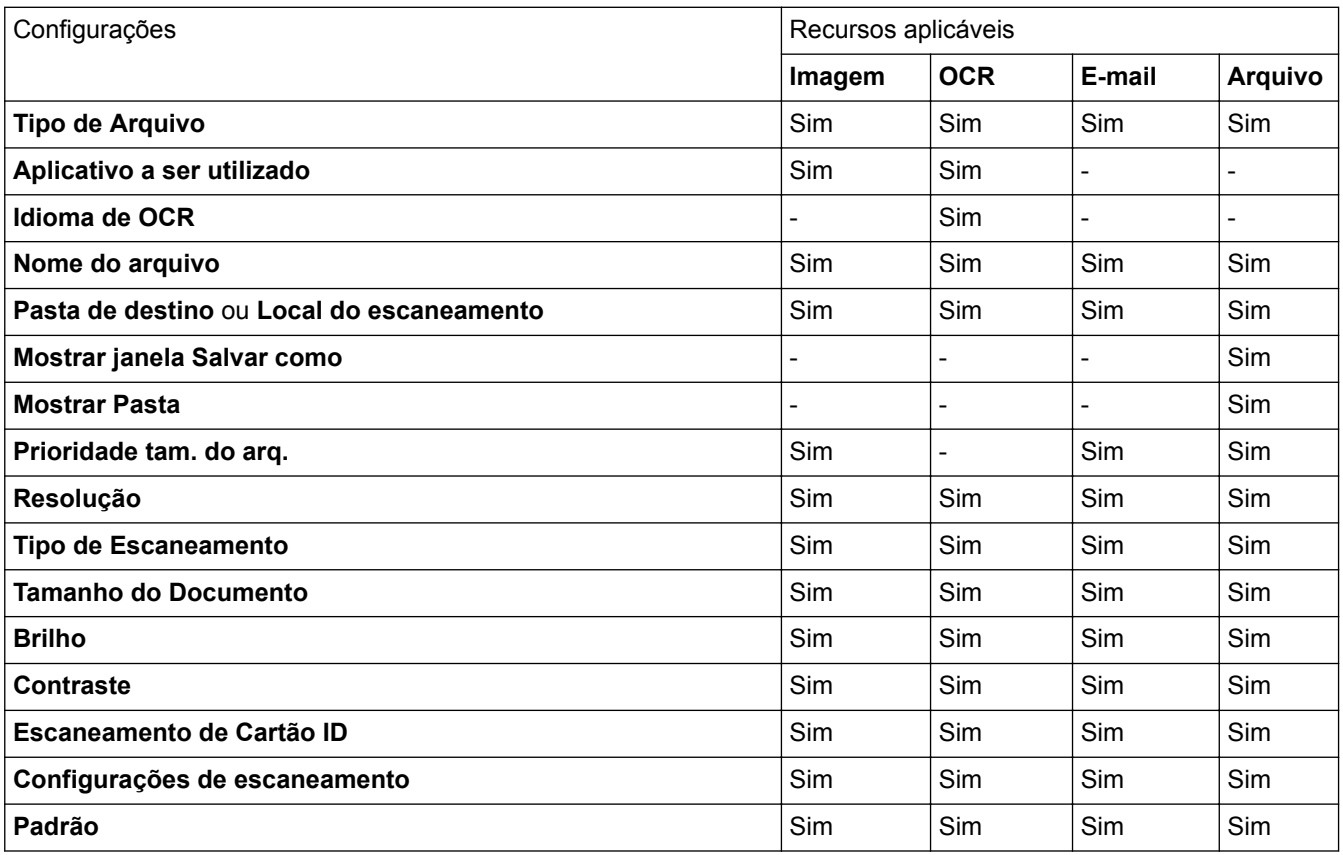

#### **Tipo de Arquivo**

Selecione o tipo de arquivo que será usado para os dados escaneados.

#### **Aplicativo a ser utilizado**

Selecione o aplicativo de destino na lista suspensa.

#### **Idioma de OCR**

Defina o idioma de OCR para corresponder com o idioma do texto do documento escaneado.

#### **Nome do arquivo**

Clique em **Alterar** para alterar o prefixo do nome do arquivo.

### **Pasta de destino**

Clique no ícone de pasta para acessar e selecionar a pasta na qual deseja salvar os documentos escaneados.

### **Local do escaneamento**

Selecione o botão de opção **Pasta** ou **SharePoint** para especificar o local em que você deseja salvar seus documentos escaneados.

#### **Mostrar janela Salvar como**

Selecione esta opção se quiser especificar o destino da imagem escaneada cada vez que você escanear.

#### **Mostrar Pasta**

Selecione esta opção para exibir automaticamente a pasta de destino após o escaneamento.

#### **Prioridade tam. do arq.**

Ajuste a taxa de compressão dos dados da imagem escaneada. Altere o tamanho do arquivo movendo a barra deslizante **Prioridade tam. do arq.** para a direita ou para a esquerda.

#### **Resolução**

Selecione a resolução do escaneamento na lista suspensa **Resolução**. Resoluções maiores requerem mais memória e maior tempo de transferência, mas produzem uma imagem escaneada de maior qualidade.

#### **Tipo de Escaneamento**

Selecione uma entre as várias profundidades de cor de escaneamento.

#### • **Automático**

Use esta opção para qualquer tipo de documento. Este modo seleciona automaticamente a profundidade de cor do documento.

#### • **Preto e Branco**

Use esta opção para textos ou desenhos (line art).

#### • **Cinza (Difusão de Erro)**

Use esta opção para fotografias ou gráficos. (Difusão de erro é um método de criação de imagens simuladas em cinza sem o uso de pontos em cinza verdadeiro. Os pontos pretos são colocados em um padrão específico para dar uma aparência de cinza.)

#### • **Cinza Verdadeiro**

Use esta opção para fotografias ou gráficos. Este modo é mais preciso porque usa até 256 tons de cinza.

### • **Cor 24 bits**

Use para criar uma imagem com a reprodução de cores mais precisa. Este modo usa até 16,8 milhões de cores para escanear a imagem, mas requer uma quantidade maior de memória e um tempo maior de transferência.

#### **Tamanho do Documento**

Selecione o tamanho exato do seu documento na **Tamanho do Documento**lista suspensa.

• Se você selecionar a opção **1 a 2 (A4)**, a imagem escaneada será dividida em dois documentos de tamanho A5.

#### **Brilho**

Ajuste o nível de **Brilho** arrastando a barra deslizante para a direita ou esquerda para clarear ou escurecer a imagem. Se a imagem escaneada estiver muito clara, defina um nível de brilho mais baixo e escaneie o documento novamente. Se a imagem estiver muito escura, defina um nível de brilho mais alto e escaneie o documento novamente. Você também pode digitar um valor no campo para definir o nível de **Brilho**.

#### **Contraste**

Aumente ou diminua o nível de **Contraste** movendo a barra deslizante para a direita ou esquerda. Um nível maior de contraste ressalta as áreas escuras e claras da imagem, enquanto um nível menor revela mais detalhes das áreas cinzas. Você também pode digitar um valor no campo para definir o nível de **Contraste**.

#### **Escaneamento de Cartão ID**

Marque esta caixa de seleção para escanear os dois lados de um documento de identificação na mesma página.

#### **Configurações de escaneamento**

Defina as configurações avançadas clicando no botão **Configurações de escaneamento** na caixa de diálogo Configurações de escaneamento.

#### • **Remover Cor de Fundo**

Remova a cor de fundo dos documentos para deixar os dados escaneados mais legíveis.

• **Girar imagem**

Gire a imagem escaneada.

#### • **Ignorar Página em Branco**

Remova as páginas em branco do documento na saída escaneada.

#### • **Exibir resultados do escaneamento**

Exiba o número total de páginas salvas e o número total de páginas em branco ignoradas na tela do computador.

### • **Alinhamento Automático do Alimentador**

Quando o documento é escaneado a partir do ADF (alimentador automático de documentos), o equipamento corrige automaticamente possíveis distorções.

### **Padrão**

Selecione essa opção para retornar todas as configurações a seus valores de fábrica.

### **Informações relacionadas**

- [Escanear usando o botão Escanear do equipamento Brother](#page-82-0)
- [Escanear fotos e ilustrações](#page-83-0)
- [Salvar os dados escaneados para uma pasta como um arquivo PDF](#page-85-0)
- [Escanear e criar arquivo de texto editável \(OCR\)](#page-89-0)
- [Escanear para anexo de e-mail](#page-91-0)

 [Página inicial](#page-1-0) > [Escanear](#page-81-0) > [Escanear usando o botão Escanear do equipamento Brother](#page-82-0) > Alterar as configurações do botão escaneamento do ControlCenter2 (Macintosh)

## **Alterar as configurações do botão escaneamento do ControlCenter2 (Macintosh)**

1. Na barra de menus do **Finder**, clique em **Ir** > **Aplicativos** > **Brother** e depois clique duas vezes no ícone (**ControlCenter**).

A tela **ControlCenter2** é exibida.

- 2. Mantenha pressionada a tecla Control no teclado e clique no destino de escaneamento (**Imagem**, **OCR**, **Email** ou **Arquivo**) cujas configurações você deseja alterar.
- 3. Clique na guia **Botão do Aparelho**.

As configurações para o destino do escaneamento selecionado aparecem.

O exemplo seguinte mostra as configurações **Escanear para Imagem**.

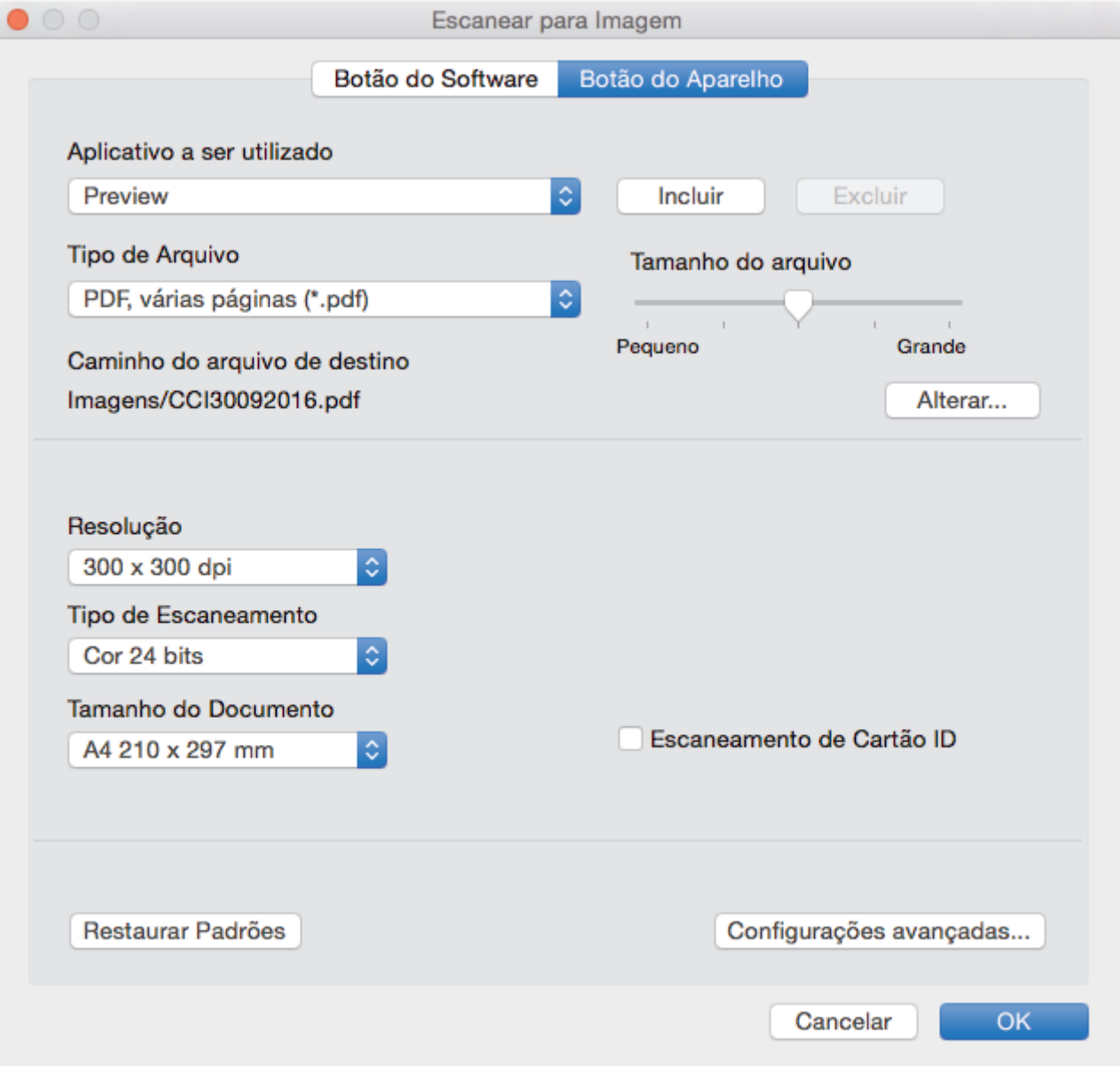

Cada guia corresponde a um recurso de escaneamento, conforme descrito abaixo. Estas configurações podem ser alteradas.

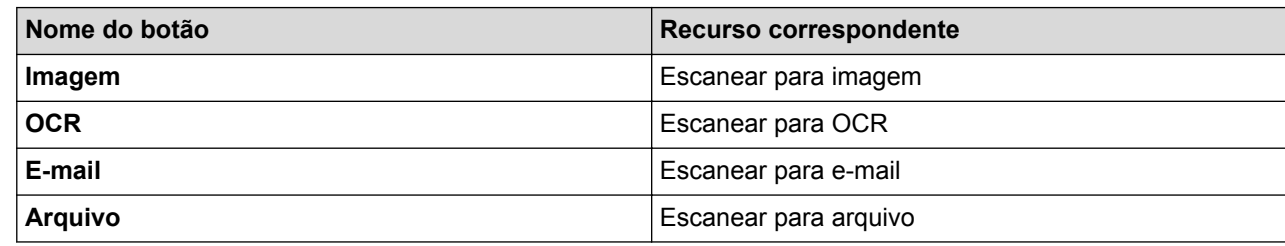

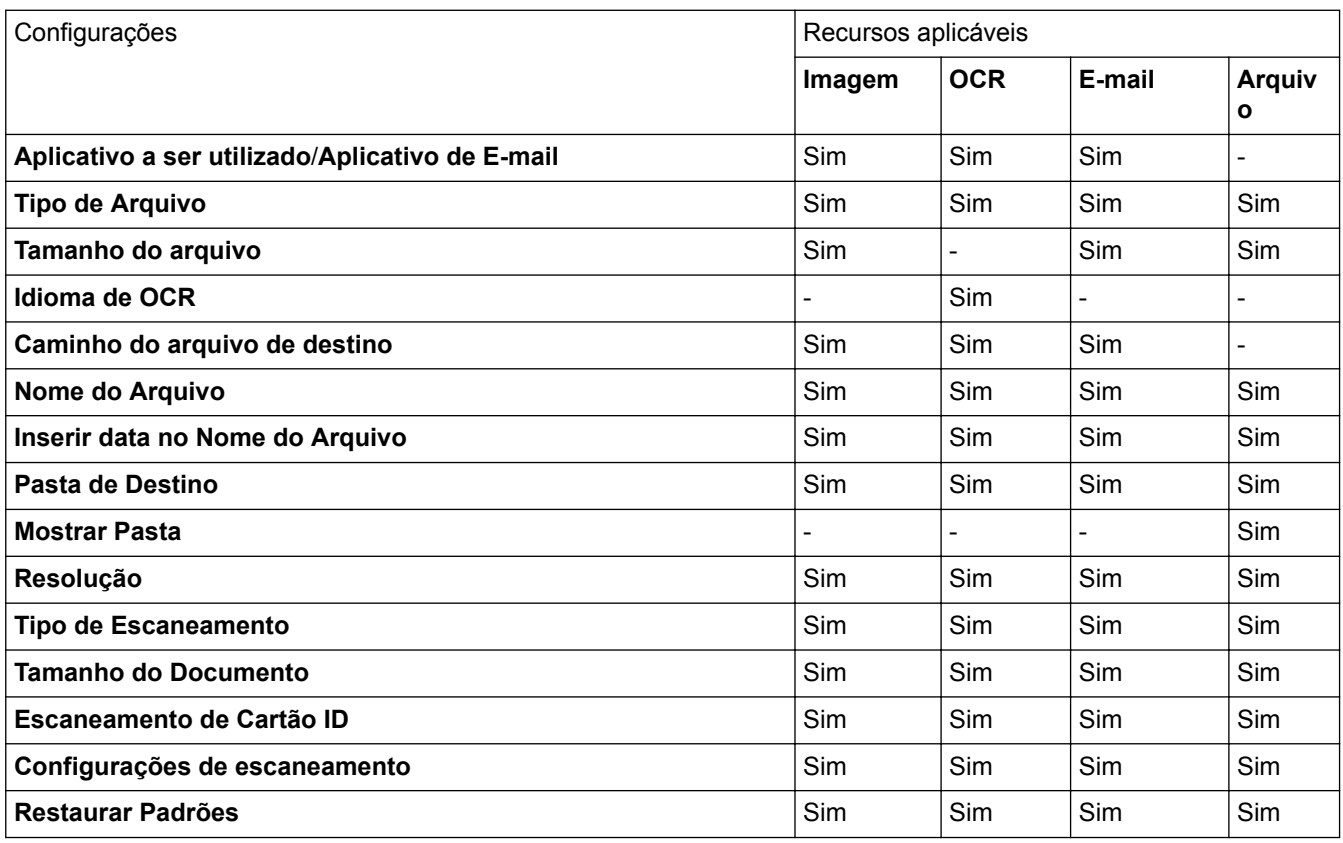

#### **Aplicativo a ser utilizado/Aplicativo de E-mail**

Selecione qual aplicativo será usado para abrir dados escaneados. Apenas aplicativos instalados no computador podem ser selecionados.

• **Incluir**

Adicione um aplicativo ao menu pop-up.

Digite o nome do aplicativo no campo **Nome do Aplicativo** (no máximo 30 caracteres) e selecione o aplicativo desejado clicando no botão **Procurar**. Selecione a opção **Tipo de Arquivo** no menu pop-up.

• **Excluir**

Exclua um aplicativo que você adicionou ao menu pop-up.

Selecione o aplicativo no menu pop-up **Nome do Aplicativo** e, em seguida, clique em **Excluir**.

#### **Tipo de Arquivo**

Selecione o tipo de arquivo que será usado para os dados escaneados.

#### **Tamanho do arquivo**

Altere o tamanho do arquivo movendo o cursor **Tamanho do arquivo** para a esquerda e para a direita.

#### **Idioma de OCR**

Defina o idioma de OCR para corresponder com o idioma do texto do documento escaneado.

#### **Caminho do arquivo de destino**

Clique no botão **Alterar** para alterar o prefixo do nome de arquivo e o caminho da pasta de destino.

#### **Nome do Arquivo**

Se necessário, digite um prefixo para o nome do arquivo.

#### **Inserir data no Nome do Arquivo**

Insira automaticamente a data no nome de arquivo da imagem escaneada.

#### **Pasta de Destino**

Clique em **Procurar** para selecionar a pasta na qual você deseja salvar seu documento escaneado.

#### **Mostrar Pasta**

Selecione a opção **Mostrar Pasta** para exibir automaticamente a pasta de destino após o escaneamento.

#### **Resolução**

Selecione a resolução de escaneamento no menu pop-up de **Resolução**. Maiores níveis de resolução exigem mais memória e tempo de transferência, porém, produzem uma imagem escaneada de maior qualidade.

#### **Tipo de Escaneamento**

Selecione uma entre as várias profundidades de cor de escaneamento.

#### • **Preto e Branco**

Use esta opção para textos ou desenhos (line art).

#### • **Cinza (Difusão de Erro)**

Use esta opção para fotografias ou gráficos. (Difusão de erro é um método de criação de imagens simuladas em cinza sem o uso de pontos em cinza verdadeiro. Os pontos pretos são colocados em um padrão específico para dar uma aparência de cinza.)

#### • **Cinza Verdadeiro**

Use esta opção para fotografias ou gráficos. Este modo é mais preciso porque usa até 256 tons de cinza.

#### • **Cor 24 bits**

Use para criar uma imagem com a reprodução de cores mais precisa. Este modo usa até 16,8 milhões de cores para escanear a imagem, mas requer uma quantidade maior de memória e um tempo maior de transferência.

#### • **Automático**

Use para qualquer tipo de documento. Este modo seleciona automaticamente uma profundidade de cor adequada para o documento.

#### **Tamanho do Documento**

Selecione o tamanho exato do documento no **Tamanho do Documento**menu pop-up.

• Se você selecionar a opção **1 em 2 (A4)**, a imagem escaneada será dividida em dois documentos de tamanho A5.

#### **Escaneamento de Cartão ID**

Marque esta caixa de seleção para escanear os dois lados de um documento de identificação na mesma página.

#### **Configurações de escaneamento**

Defina as configurações avançadas clicando no botão **Configurações de escaneamento** na caixa de diálogo Configurações de escaneamento.

• **Brilho**

Ajuste o nível de **Brilho** arrastando a barra deslizante para a direita ou esquerda para clarear ou escurecer a imagem. Se a imagem escaneada estiver muito clara, defina um nível de brilho mais baixo e escaneie o documento novamente. Se a imagem estiver muito escura, defina um nível de brilho mais alto e escaneie o documento novamente.

#### • **Contraste**

Aumente ou diminua o nível de **Contraste** movendo a barra deslizante para a direita ou esquerda. Um nível maior de contraste ressalta as áreas escuras e claras da imagem, enquanto um nível menor revela mais detalhes das áreas cinzas.

#### • **Alinhamento Automático do Alimentador**

Quando o documento é escaneado a partir do ADF (alimentador automático de documentos), o equipamento corrige automaticamente possíveis distorções.

#### • **Remover Cor de Fundo**

Remova a cor base de documentos para tornar os dados escaneados mais reconhecíveis. Quando você usa este recurso, selecione uma das três configurações: alto, médio e baixo.

(disponível somente para as opções **Automático**, **Cinza Verdadeiro** e **Cor 24 bits**)

#### • **Ignorar Página em Branco**

Remova as páginas em branco do documento dos resultados do escaneamento.

#### • **Exibir resultados do escaneamento**

Exiba o número total de páginas salvas e o número total de páginas em branco ignoradas na tela do computador.

• **Girar imagem**

Gire a imagem escaneada.

#### **Restaurar Padrões**

Selecione essa opção para retornar todas as configurações a seus valores de fábrica.

### **Informações relacionadas**

- [Escanear usando o botão Escanear do equipamento Brother](#page-82-0)
- [Escanear fotos e ilustrações](#page-83-0)
- [Salvar os dados escaneados para uma pasta como um arquivo PDF](#page-85-0)
- [Escanear e criar arquivo de texto editável \(OCR\)](#page-89-0)
- [Escanear para anexo de e-mail](#page-91-0)

 [Página inicial](#page-1-0) > [Escanear](#page-81-0) > [Escanear usando o botão Escanear do equipamento Brother](#page-82-0) > Configurar o certificado do PDF assinado

## **Configurar o certificado do PDF assinado**

Se você selecionou PDF Assinado para os recursos Escanear para USB, Escanear para Servidor de E-mail, Escanear para FTP, Escanear para SFTP, Escanear para Rede ou Escanear para SharePoint®, você precisa configurar um certificado em seu equipamento usando o Gerenciamento via Web.

Para usar PDF Assinado, você precisa instalar um certificado no equipamento e no computador.

1. Inicie o navegador da Web.

Digite "http://endereço IP do aparelho" na barra de endereços de seu navegador (onde "endereço IP do equipamento" é o endereço IP do equipamento ou o nome do servidor de impressão). Por exemplo: http:// 192.168.1.2

Por padrão, não há necessidade de senha. Se você já tiver definido uma senha, digite-a e, em seguida, clique em  $\rightarrow$ .

- 2. Clique na guia **Administrator (Administrador)**.
- 3. Clique no menu **Signed PDF (PDF Assinado)** na barra de navegação à esquerda.

A caixa de diálogo de configuração do PDF Assinado será exibida.

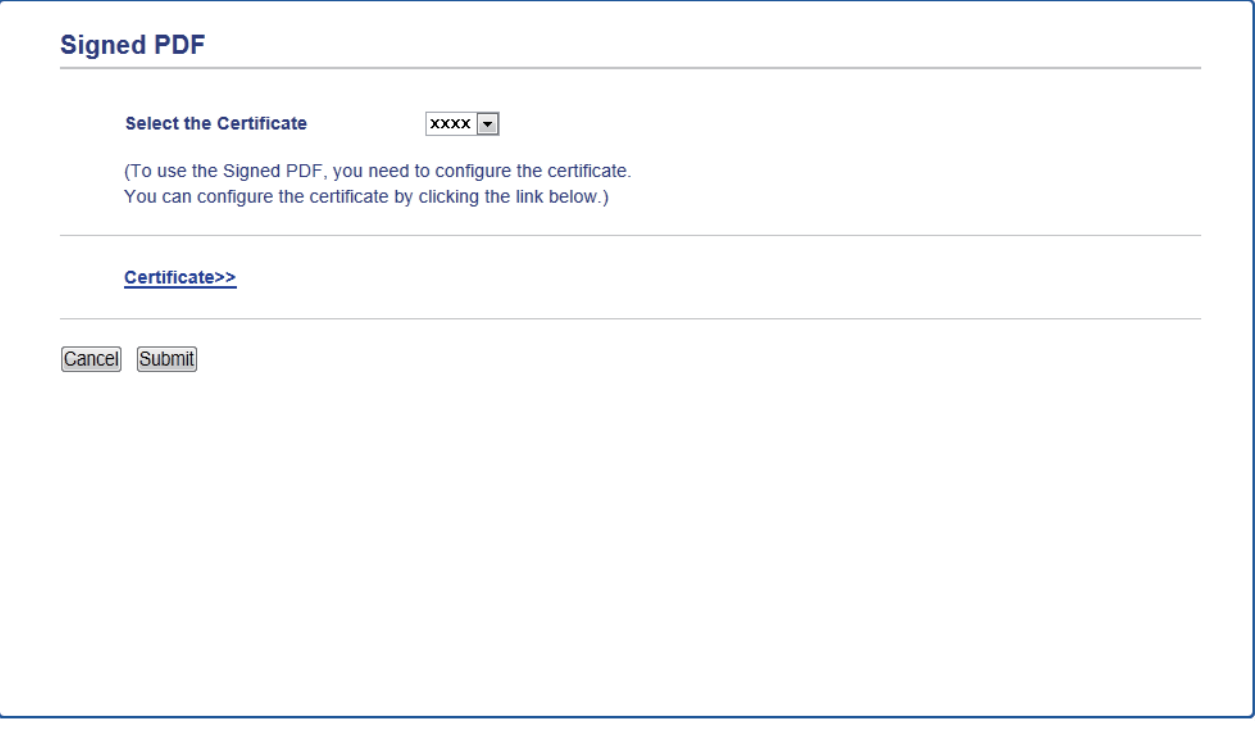

- 4. Clique na lista suspensa **Select the Certificate (Selecionar o Certificado)** e, em seguida, selecione o certificado.
- 5. Clique em **Submit (Enviar)**.

## **Informações relacionadas**

• [Escanear usando o botão Escanear do equipamento Brother](#page-82-0)

 [Página inicial](#page-1-0) > [Escanear](#page-81-0) > [Escanear usando o botão Escanear do equipamento Brother](#page-82-0) > Desativar o escaneamento a partir do computador

## **Desativar o escaneamento a partir do computador**

Você pode desativar a função de escaneamento a partir do computador. Defina a configuração de escaneamento a partir de outro dispositivo usando o Gerenciamento via Web.

1. Inicie o navegador da Web.

Digite "http://endereço IP do aparelho" na barra de endereços de seu navegador (onde "endereço IP do equipamento" é o endereço IP do equipamento ou o nome do servidor de impressão). Por exemplo: http:// 192.168.1.2

Por padrão, não há necessidade de senha. Se você já tiver definido uma senha, digite-a e, em seguida, clique em  $\rightarrow$ .

- 2. Clique na guia **Scan (Escanear)**.
- 3. Clique no menu **Scan from PC (Digitalizar do PC)** na barra de navegação à esquerda.
- 4. No campo **Pull Scan (Digitalização Pull)**, clique em **Disabled (Desativado)**.
- 5. Clique em **Submit (Enviar)**.

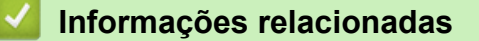

• [Escanear usando o botão Escanear do equipamento Brother](#page-82-0)

<span id="page-134-0"></span> $\triangle$  [Página inicial](#page-1-0) > [Escanear](#page-81-0) > Escanear a partir do computador (Windows<sup>®</sup>)

## **Escanear a partir do computador (Windows®)**

Há várias maneiras de usar seu computador para escanear fotos e documentos em seu equipamento Brother. Use os aplicativos de software fornecidos pela Brother ou use seu aplicativo de escaneamento preferido.

- [Escanear usando o Modo Inicial do ControlCenter4 \(Windows](#page-135-0)®)
- [Escanear usando o Modo Avançado do ControlCenter4 \(Windows](#page-153-0)®)
- Escanear usando o Nuance™ PaperPort™ [14SE ou outros aplicativos Windows®](#page-170-0)
- Escaneamento com Windows® [Galeria de Fotos ou Windows](#page-175-0)® Fax e Scanner

<span id="page-135-0"></span> [Página inicial](#page-1-0) > [Escanear](#page-81-0) > [Escanear a partir do computador \(Windows](#page-134-0)®) > Escanear usando o Modo Inicial do ControlCenter4 (Windows®)

## **Escanear usando o Modo Inicial do ControlCenter4 (Windows®)**

Use o Modo Inicial do ControlCenter4 para acessar os principais recursos do equipamento.

- [Escanear usando o Modo Inicial do ControlCenter4 \(Windows](#page-136-0)®)
- [Salvar dados escaneados para uma pasta como um arquivo PDF usando o Modo Inicial](#page-147-0) [do ControlCenter4 \(Windows](#page-147-0)®)
- [Escanear automaticamente os dois lados de um documento usando o Modo Inicial do](#page-149-0) [ControlCenter4 \(Windows](#page-149-0)®)
- [Configurações de escaneamento para o Modo Inicial do ControlCenter4 \(Windows](#page-151-0)<sup>®</sup>)

<span id="page-136-0"></span> [Página inicial](#page-1-0) > [Escanear](#page-81-0) > [Escanear a partir do computador \(Windows](#page-134-0)®) > [Escanear usando o Modo](#page-135-0) [Inicial do ControlCenter4 \(Windows](#page-135-0)®) > Escanear usando o Modo Inicial do ControlCenter4 (Windows®)

# **Escanear usando o Modo Inicial do ControlCenter4 (Windows®)**

Defina a configuração de modo do ControlCenter4 como **Modo Inicial**.

- 1. Coloque o documento no equipamento.
- 2. Clique no ícone (**ControlCenter4**) na barra de tarefas e, em seguida, clique em **Abrir**.
- 3. Clique na guia **Escanear**.

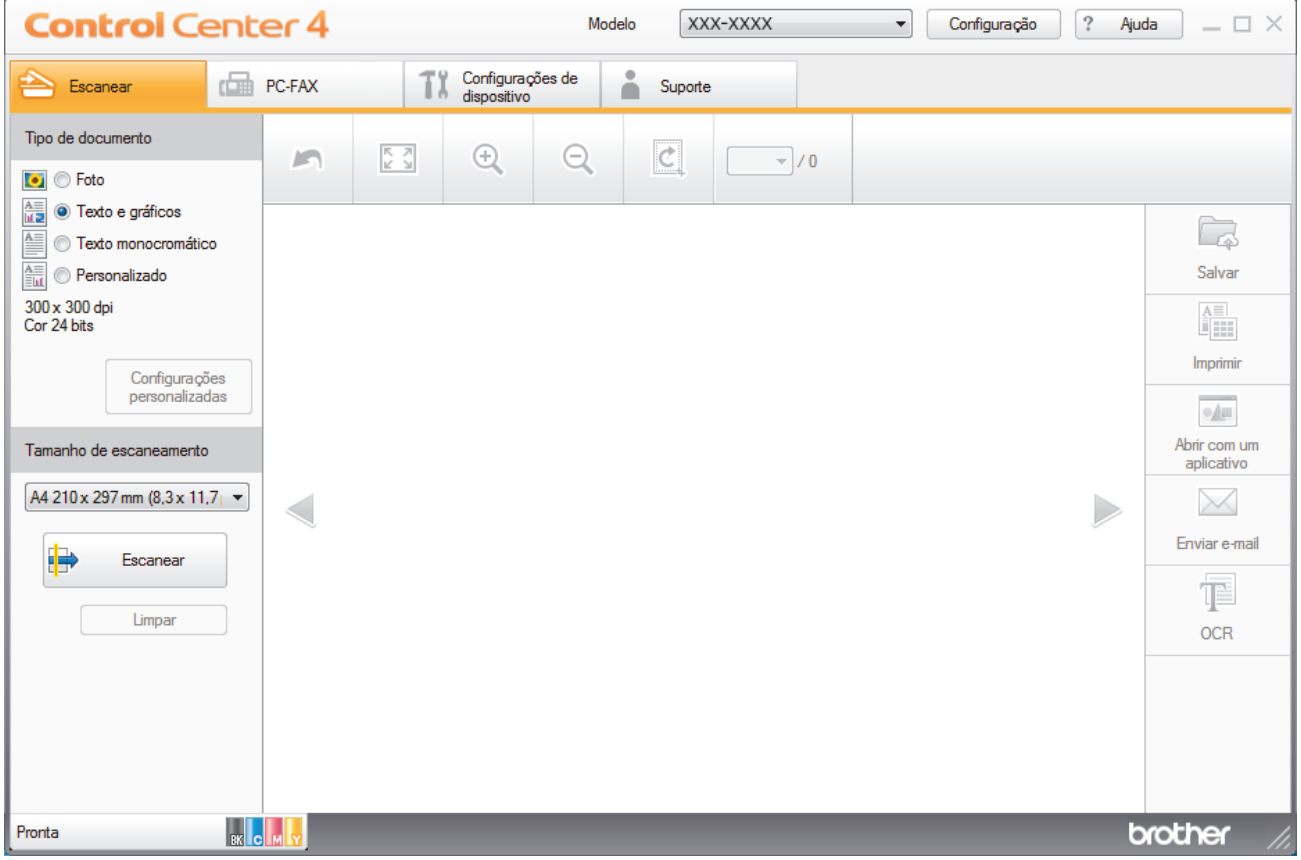

- 4. Selecione o **Tipo de documento**.
- 5. Altere o **Tamanho de escaneamento** do documento, se necessário.
- 6. Clique em (**Escanear**).

O escaneamento é iniciado e a imagem escaneada é exibida no visualizador de imagens.

- 7. Clique nos botões de seta esquerda ou direita para visualizar cada página escaneada.
- 8. Corte a imagem escaneada, se necessário.
- 9. Siga um dos procedimentos a seguir:
	- Clique em (**Salvar**) para salvar dados escaneados.
	- Clique em (**Imprimir**) para imprimir dados escaneados.
	- Clique em (**Abrir com um aplicativo**) para abrir dados escaneados em outro aplicativo.
	- Clique em (**Enviar e-mail**) para anexar dados escaneados a um e-mail.
	- Clique em (**OCR**) para converter o documento escaneado em um arquivo de texto editável. (Disponível apenas em alguns modelos)

## **Informações relacionadas**

- [Escanear usando o Modo Inicial do ControlCenter4 \(Windows](#page-135-0)®)
- [Selecionar o tipo de documento usando o Modo Inicial do ControlCenter4 \(Windows](#page-138-0)®)
- [Alterar a área de escaneamento usando o Modo Inicial do ControlCenter4 \(Windows](#page-141-0)®)
- [Recortar uma imagem escaneada usando o Modo Inicial do ControlCenter4 \(Windows](#page-142-0)®)
- [Imprimir dados escaneados usando o Modo Inicial do ControlCenter4 \(Windows](#page-144-0)®)
- [Escanear para um aplicativo usando o Modo Inicial do ControlCenter4 \(Windows](#page-145-0)®)

<span id="page-138-0"></span> [Página inicial](#page-1-0) > [Escanear](#page-81-0) > [Escanear a partir do computador \(Windows](#page-134-0)®) > [Escanear usando o Modo](#page-135-0) [Inicial do ControlCenter4 \(Windows](#page-135-0)®) > [Escanear usando o Modo Inicial do ControlCenter4](#page-136-0) [\(Windows](#page-136-0)<sup>®</sup>) > Selecionar o tipo de documento usando o Modo Inicial do ControlCenter4 (Windows<sup>®</sup>)

# **Selecionar o tipo de documento usando o Modo Inicial do ControlCenter4 (Windows®)**

• Selecione a opção de **Tipo de documento** compatível com o tipo de original a ser escaneado.

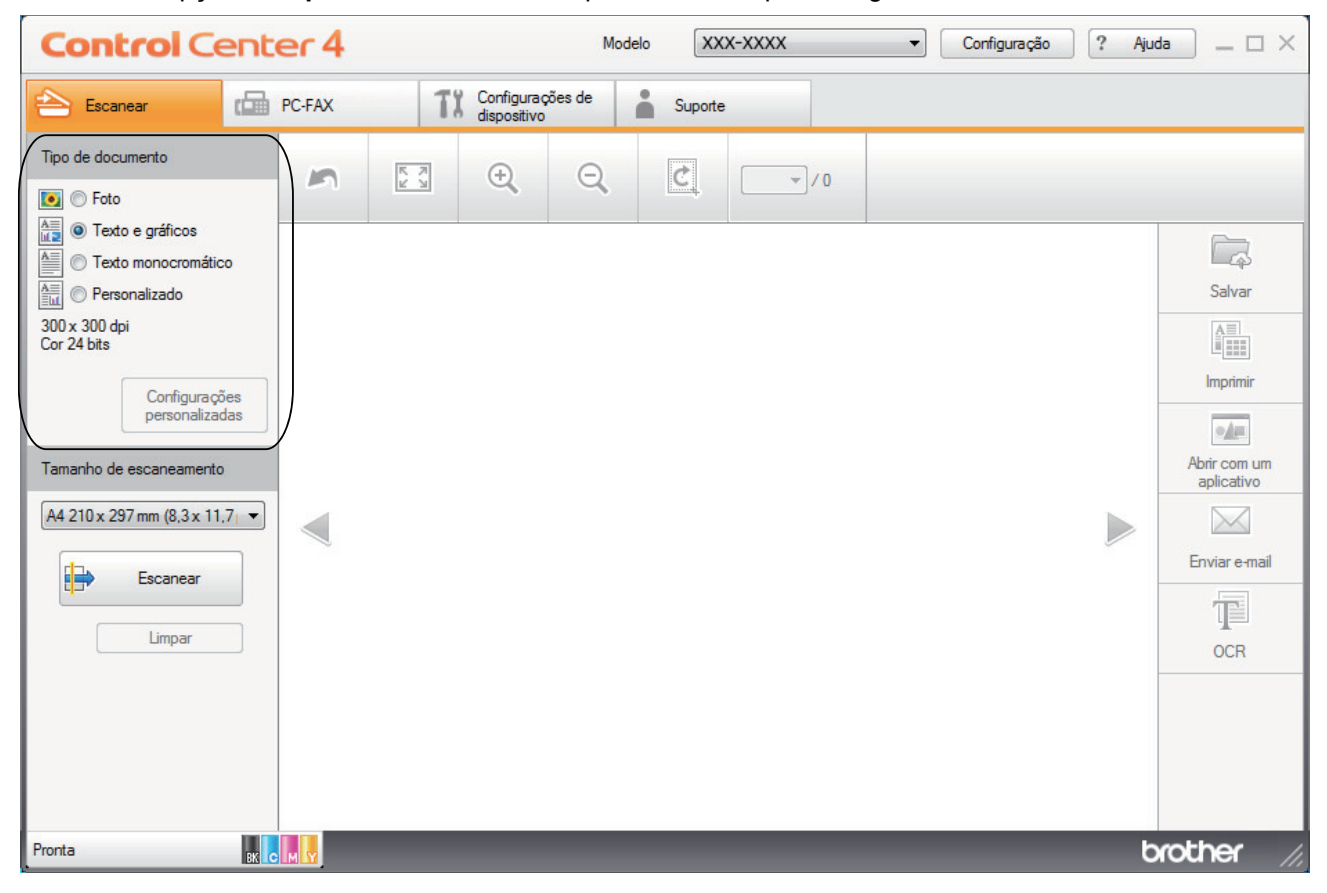

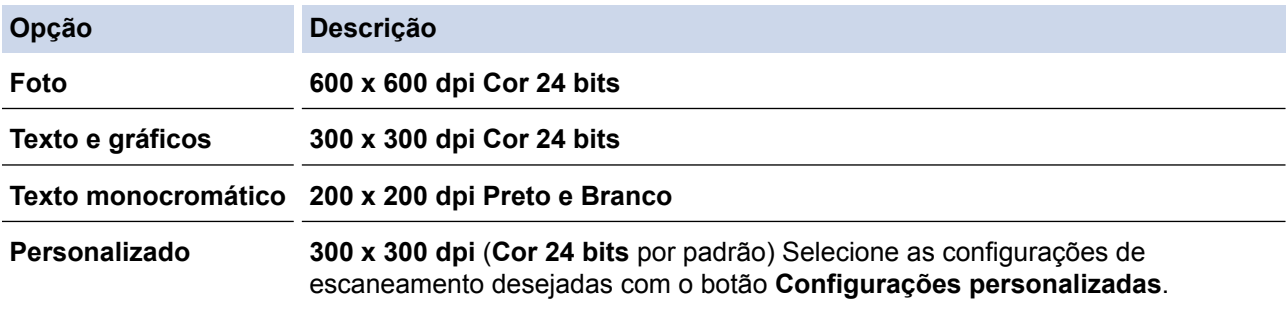

## **Informações relacionadas**

- [Escanear usando o Modo Inicial do ControlCenter4 \(Windows](#page-136-0)®)
- [Configurações do escaneamento personalizadas \(Windows](#page-139-0)®)

<span id="page-139-0"></span> [Página inicial](#page-1-0) > [Escanear](#page-81-0) > [Escanear a partir do computador \(Windows](#page-134-0)®) > [Escanear usando o Modo](#page-135-0) [Inicial do ControlCenter4 \(Windows](#page-135-0)®) > [Escanear usando o Modo Inicial do ControlCenter4](#page-136-0) [\(Windows](#page-136-0)<sup>®</sup>) > [Selecionar o tipo de documento usando o Modo Inicial do ControlCenter4](#page-138-0) [\(Windows](#page-138-0)<sup>®</sup>) > Configurações do escaneamento personalizadas (Windows<sup>®</sup>)

## **Configurações do escaneamento personalizadas (Windows®)**

Selecione **Personalizado** na lista **Tipo de documento** para alterar as configurações de escaneamento avançadas.

• Selecione **Personalizado** e depois clique no botão **Configurações personalizadas**.

A caixa de diálogo **Configurações de escaneamento personalizadas** é exibida.

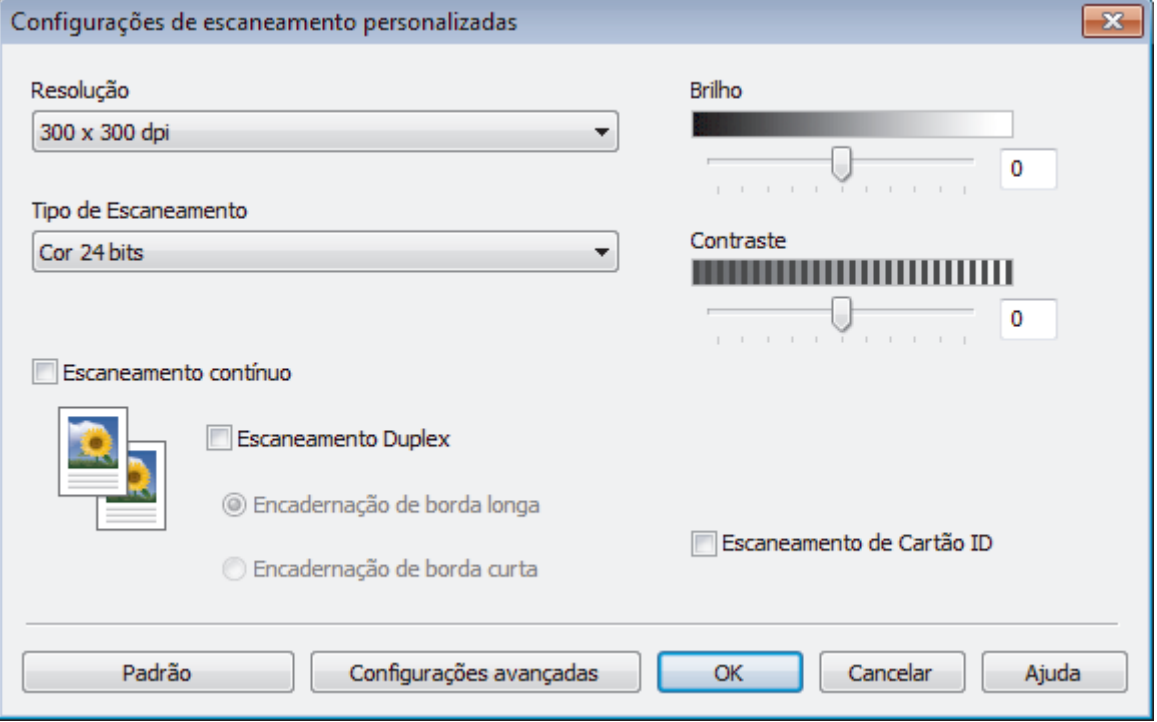

As seguintes configurações podem ser modificadas:

#### **Resolução**

Selecione a resolução do escaneamento na lista suspensa **Resolução**. Resoluções maiores requerem mais memória e maior tempo de transferência, mas produzem uma imagem escaneada de maior qualidade.

#### **Tipo de Escaneamento**

Selecione uma entre as várias profundidades de cor de escaneamento.

- **Automático**

Use esta opção para qualquer tipo de documento. Este modo seleciona automaticamente a profundidade de cor do documento.

- **Preto e Branco**

Use esta opção para textos ou desenhos (line art).

- **Cinza (Difusão de Erro)**

Use esta opção para fotografias ou gráficos. (Difusão de erro é um método de criação de imagens simuladas em cinza sem o uso de pontos em cinza verdadeiro. Os pontos pretos são colocados em um padrão específico para dar uma aparência de cinza.)

- **Cinza Verdadeiro**

Use esta opção para fotografias ou gráficos. Este modo é mais preciso porque usa até 256 tons de cinza.

#### - **Cor 24 bits**

Use para criar uma imagem com a reprodução de cores mais precisa. Este modo usa até 16,8 milhões de cores para escanear a imagem, mas requer uma quantidade maior de memória e um tempo maior de transferência.

#### **Brilho**

Ajuste o nível de **Brilho** arrastando a barra deslizante para a direita ou esquerda para clarear ou escurecer a imagem. Se a imagem escaneada estiver muito clara, defina um nível de brilho mais baixo e escaneie o documento novamente. Se a imagem estiver muito escura, defina um nível de brilho mais alto e escaneie o documento novamente. Você também pode digitar um valor no campo para definir o nível de **Brilho**.

#### **Contraste**

Aumente ou diminua o nível de **Contraste** movendo a barra deslizante para a direita ou esquerda. Um nível maior de contraste ressalta as áreas escuras e claras da imagem, enquanto um nível menor revela mais detalhes das áreas cinzas. Você também pode digitar um valor no campo para definir o nível de **Contraste**.

#### **Escaneamento contínuo**

Selecione esta opção para escanear várias páginas. Depois que uma página for escaneada, selecione se você deseja continuar ou finalizar o escaneamento.

#### **Escaneamento Duplex**

Marque esta caixa de seleção para escanear os dois lados do documento. Quando você estiver usando o recurso de escaneamento automático frente e verso, você deverá selecionar a opção **Encadernação de margem longa** ou **Encadernação de margem curta**, dependendo do layout do documento original, e certificar-se de que o arquivo de dados criado aparece corretamente.

(MFC-L8900CDW/MFC-L9570CDW)

#### **Escaneamento de Cartão ID**

Marque esta caixa de seleção para escanear os dois lados de um documento de identificação na mesma página.

#### **Configurações avançadas**

Defina as configurações avançadas clicando no botão **Configurações de escaneamento** na caixa de diálogo Configurações de escaneamento.

#### - **Remover atravessamento/padrão**

• **Remover Cor de Fundo**

Remova a cor de fundo dos documentos para deixar os dados escaneados mais legíveis.

#### - **Girar imagem**

Gire a imagem escaneada.

#### - **Ignorar Página em Branco**

Remova as páginas em branco do documento na saída escaneada.

#### - **Exibir resultados do escaneamento**

Exiba o número total de páginas salvas e o número total de páginas em branco ignoradas na tela do computador.

#### - **Alinhamento Automático do Alimentador**

Quando o documento é escaneado a partir do ADF (alimentador automático de documentos), o equipamento corrige automaticamente possíveis distorções.

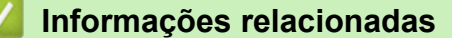

• [Selecionar o tipo de documento usando o Modo Inicial do ControlCenter4 \(Windows](#page-138-0)®)

<span id="page-141-0"></span> [Página inicial](#page-1-0) > [Escanear](#page-81-0) > [Escanear a partir do computador \(Windows](#page-134-0)®) > [Escanear usando o Modo](#page-135-0) [Inicial do ControlCenter4 \(Windows](#page-135-0)®) > [Escanear usando o Modo Inicial do ControlCenter4](#page-136-0) [\(Windows](#page-136-0)<sup>®</sup>) > Alterar a área de escaneamento usando o Modo Inicial do ControlCenter4 (Windows<sup>®</sup>)

# **Alterar a área de escaneamento usando o Modo Inicial do ControlCenter4 (Windows®)**

Para obter velocidades maiores de escaneamento, selecione o tamanho exato do seu documento no menu suspenso **Tamanho de escaneamento**.

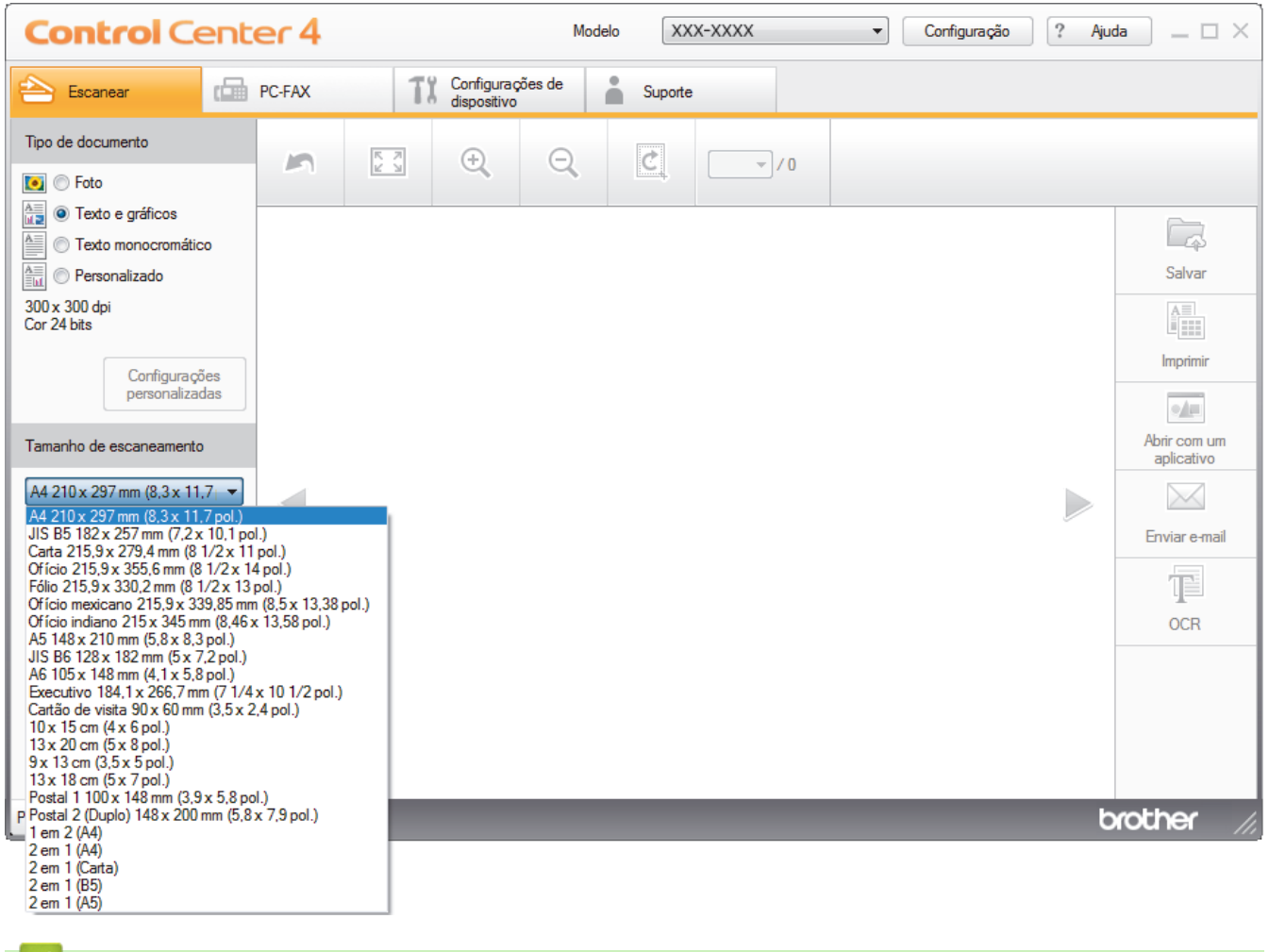

## **Informações relacionadas**

• [Escanear usando o Modo Inicial do ControlCenter4 \(Windows](#page-136-0)<sup>®</sup>)

<span id="page-142-0"></span> [Página inicial](#page-1-0) > [Escanear](#page-81-0) > [Escanear a partir do computador \(Windows](#page-134-0)®) > [Escanear usando o Modo](#page-135-0) [Inicial do ControlCenter4 \(Windows](#page-135-0)®) > [Escanear usando o Modo Inicial do ControlCenter4](#page-136-0) [\(Windows](#page-136-0)<sup>®</sup>) > Recortar uma imagem escaneada usando o Modo Inicial do ControlCenter4 (Windows<sup>®</sup>)

# **Recortar uma imagem escaneada usando o Modo Inicial do ControlCenter4 (Windows®)**

A ferramenta de corte na barra de ferramentas de edição de imagem permite que você recorte áreas de sua imagem escaneada. Use as ferramentas **Aumentar zoom** e **Diminuir zoom** para ajudar a visualizar a imagem a ser cortada.

### **Barra de ferramentas de edição de imagem**

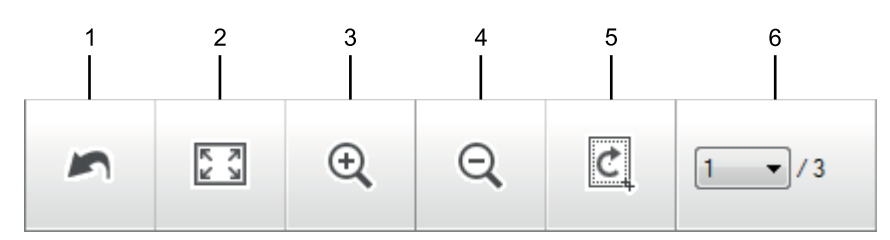

### **1. Reiniciar**

Desfaz todas as edições da imagem selecionada. A imagem editada retorna ao estado original.

### **2. Ajustar à página**

Exibe a imagem escaneada de forma que ela se encaixe na janela.

#### **3. Aumentar zoom**

Aumenta o tamanho da imagem escaneada.

#### **4. Diminuir zoom**

Diminui o tamanho da imagem escaneada.

#### **5. Cortar e Editar**

Remove as partes externas da imagem. Clique no botão **Cortar e Editar** e depois altere o quadro que contém a área que deseja manter após o recorte.

#### **6. Contador de páginas**

Indica o número de página da página escaneada sendo mostrada no visualizador de imagens. Para exibir outra página, selecione o número da página desejada na lista suspensa de números de página.

Se você escaneou várias páginas, você pode visualizar a página anterior e a página seguinte digitalizadas clicando nos botões de seta esquerdo e direito na janela de visualização.

- 1. Escaneie um documento.
- 2. Clique em (**Cortar e Editar**) para editar a imagem escaneada.

A janela **Cortar e Editar - ControlCenter4** aparece.

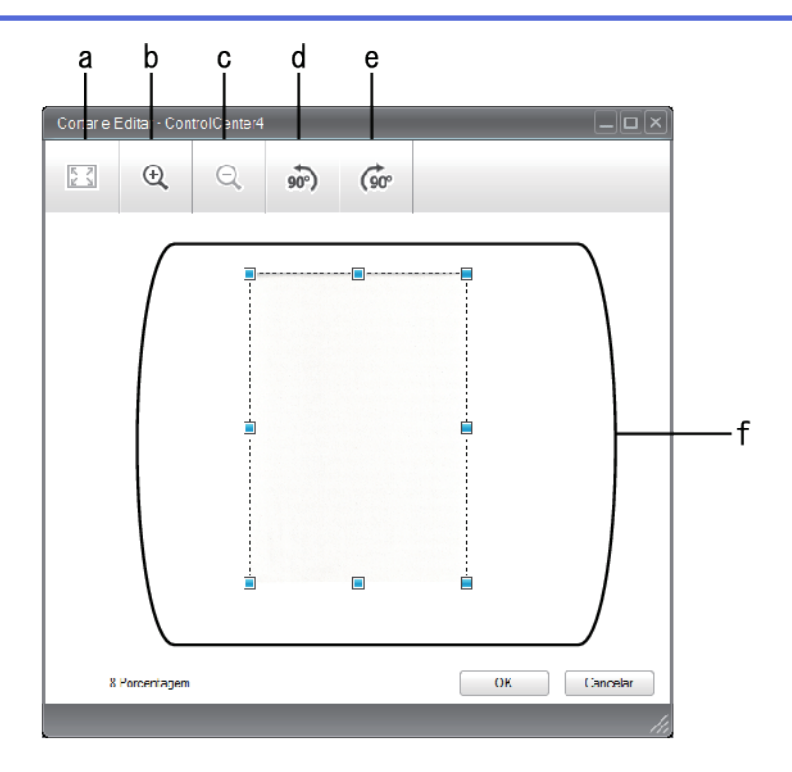

- a. Amplia a imagem escaneada para que a imagem inteira caiba na janela.
- b. Aumenta o tamanho da imagem.
- c. Diminui o tamanho da imagem.
- d. Gira a imagem 90 graus em sentido anti-horário.
- e. Gira a imagem 90 graus em sentido horário.
- f. Clique e arraste a moldura para ajustar a área a ser recortada.
- 3. Clique em **OK**.

A imagem editada aparece no visualizador de imagens.

## **Informações relacionadas**

• [Escanear usando o Modo Inicial do ControlCenter4 \(Windows](#page-136-0)®)
[Página inicial](#page-1-0) > [Escanear](#page-81-0) > [Escanear a partir do computador \(Windows](#page-134-0)®) > [Escanear usando o Modo](#page-135-0) [Inicial do ControlCenter4 \(Windows](#page-135-0)®) > [Escanear usando o Modo Inicial do ControlCenter4](#page-136-0) [\(Windows](#page-136-0)<sup>®</sup>) > Imprimir dados escaneados usando o Modo Inicial do ControlCenter4 (Windows<sup>®</sup>)

# **Imprimir dados escaneados usando o Modo Inicial do ControlCenter4 (Windows®)**

Escanear um documento no equipamento Brother e, em seguida, imprimir cópias usando os recursos do driver da impressora que estão disponíveis no ControlCenter4.

- 1. Escaneie um documento.
- 2. Clique em **Imprimir**.

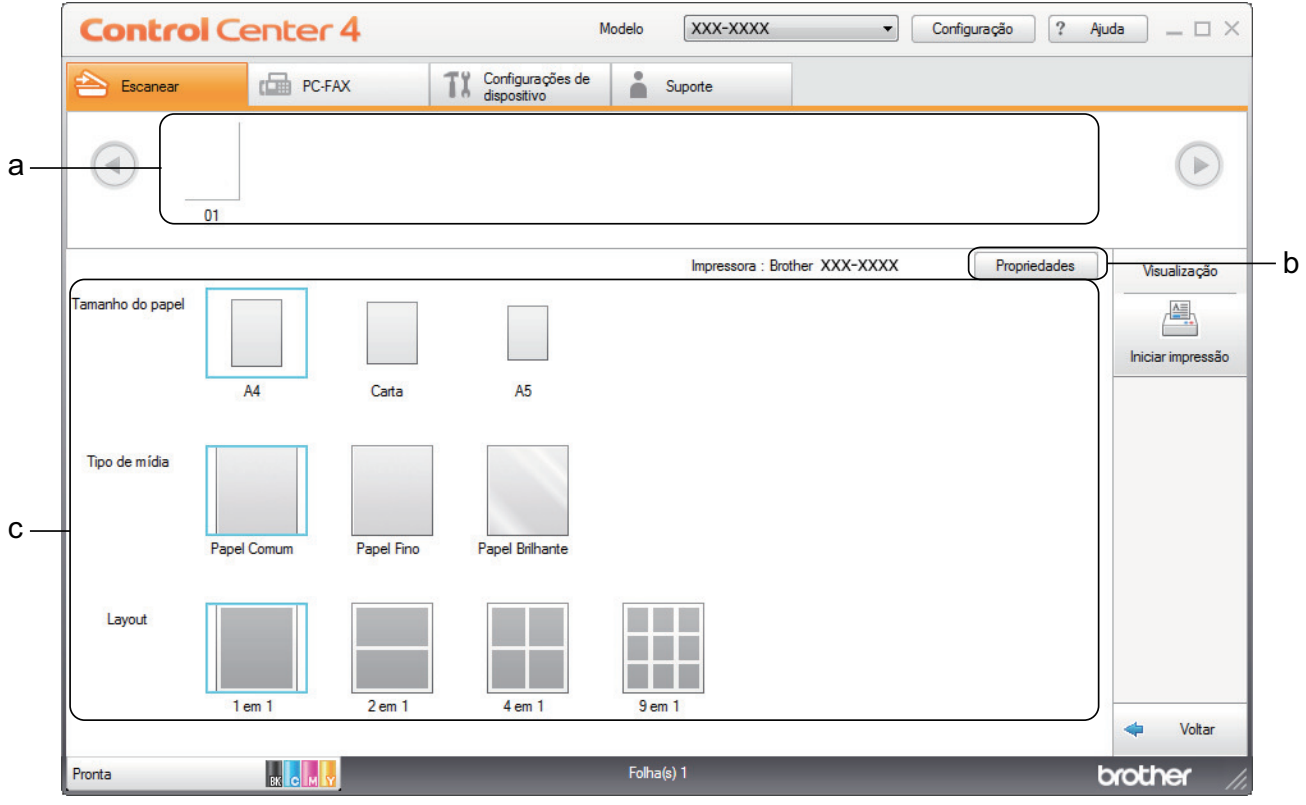

- a. Mostra quais imagens estão selecionadas atualmente.
- b. Clique no botão **Propriedades** para alterar as configurações específicas da impressora.
- c. Selecione as opções **Tamanho do papel**, **Tipo de mídia** e **Layout**. As configurações atuais são cercadas por um quadrado azul.
- 3. Defina as configurações de impressão e clique no botão **Iniciar impressão**.

## **Informações relacionadas**

• [Escanear usando o Modo Inicial do ControlCenter4 \(Windows](#page-136-0)<sup>®</sup>)

 [Página inicial](#page-1-0) > [Escanear](#page-81-0) > [Escanear a partir do computador \(Windows](#page-134-0)®) > [Escanear usando o Modo](#page-135-0) [Inicial do ControlCenter4 \(Windows](#page-135-0)®) > [Escanear usando o Modo Inicial do ControlCenter4](#page-136-0) [\(Windows](#page-136-0)<sup>®</sup>) > Escanear para um aplicativo usando o Modo Inicial do ControlCenter4 (Windows<sup>®</sup>)

## **Escanear para um aplicativo usando o Modo Inicial do ControlCenter4 (Windows®)**

O botão **Abrir com um aplicativo** permite escanear uma imagem e enviá-la diretamente a um aplicativo gráfico para edição.

Defina a configuração de modo do ControlCenter4 como **Modo Inicial**.

- 1. Coloque o documento no equipamento.
- 2. Clique no ícone (**ControlCenter4**) na barra de tarefas e, em seguida, clique em **Abrir**.
- 3. Clique na guia **Escanear**.

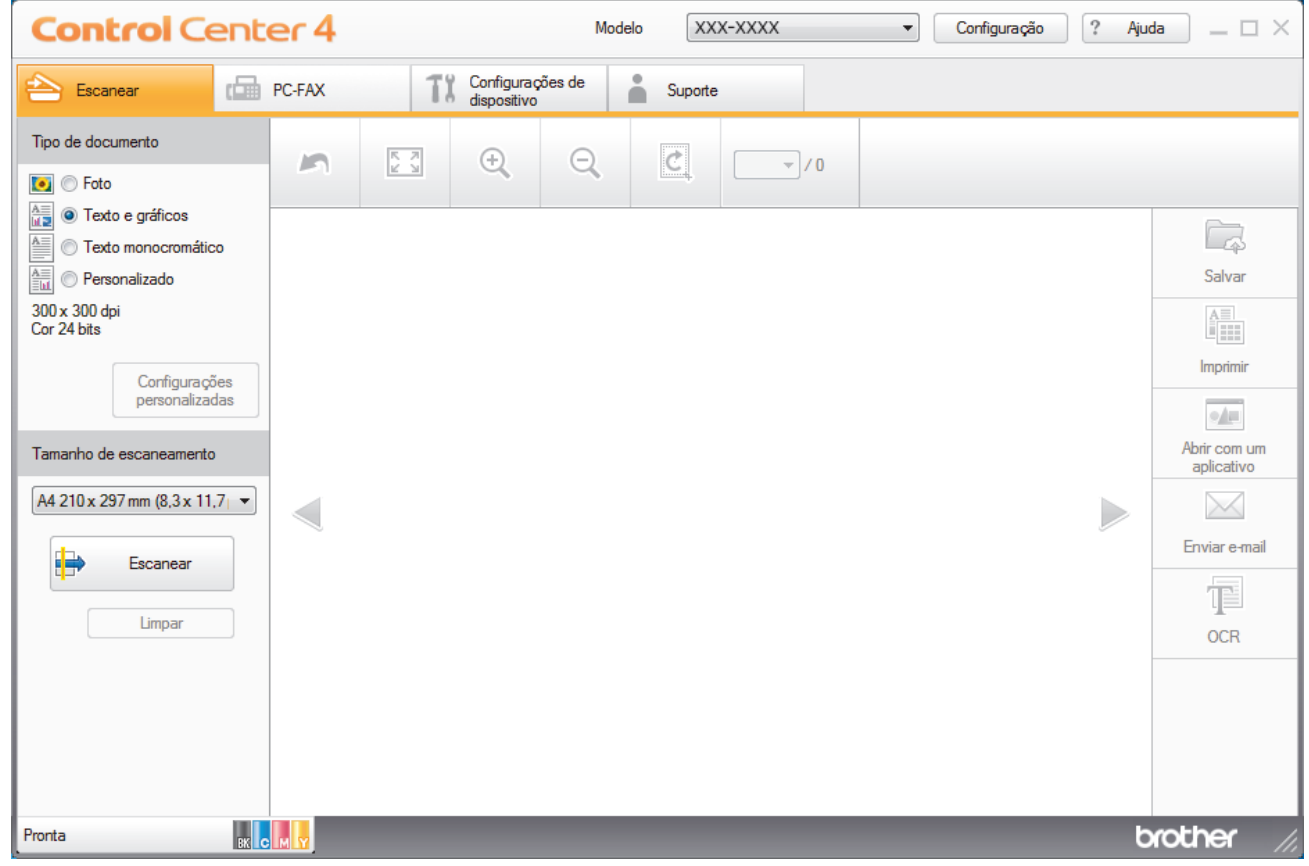

- 4. Selecione o **Tipo de documento**.
- 5. Altere o tamanho do documento, se necessário.
- 6. Clique em (**Escanear**).

O escaneamento é iniciado e a imagem escaneada é exibida no visualizador de imagens.

- 7. Clique nos botões de seta esquerda ou direita para visualizar cada página escaneada.
- 8. Corte a imagem escaneada, se necessário.
- 9. Clique no botão **Abrir com um aplicativo**.
- 10. Selecione o aplicativo na lista suspensa e clique em **OK**.

A imagem será exibida no aplicativo que você selecionou.

## **Informações relacionadas**

∣√

• [Escanear usando o Modo Inicial do ControlCenter4 \(Windows](#page-136-0)®)

 [Página inicial](#page-1-0) > [Escanear](#page-81-0) > [Escanear a partir do computador \(Windows](#page-134-0)®) > [Escanear usando o Modo](#page-135-0) [Inicial do ControlCenter4 \(Windows](#page-135-0)®) > Salvar dados escaneados para uma pasta como um arquivo PDF usando o Modo Inicial do ControlCenter4 (Windows®)

# **Salvar dados escaneados para uma pasta como um arquivo PDF usando o Modo Inicial do ControlCenter4 (Windows®)**

Defina a configuração de modo do ControlCenter4 como **Modo Inicial**.

- 1. Coloque o documento no equipamento.
- 2. Clique no ícone (**ControlCenter4**) na barra de tarefas e, em seguida, clique em **Abrir**.
- 3. Clique na guia **Escanear**.

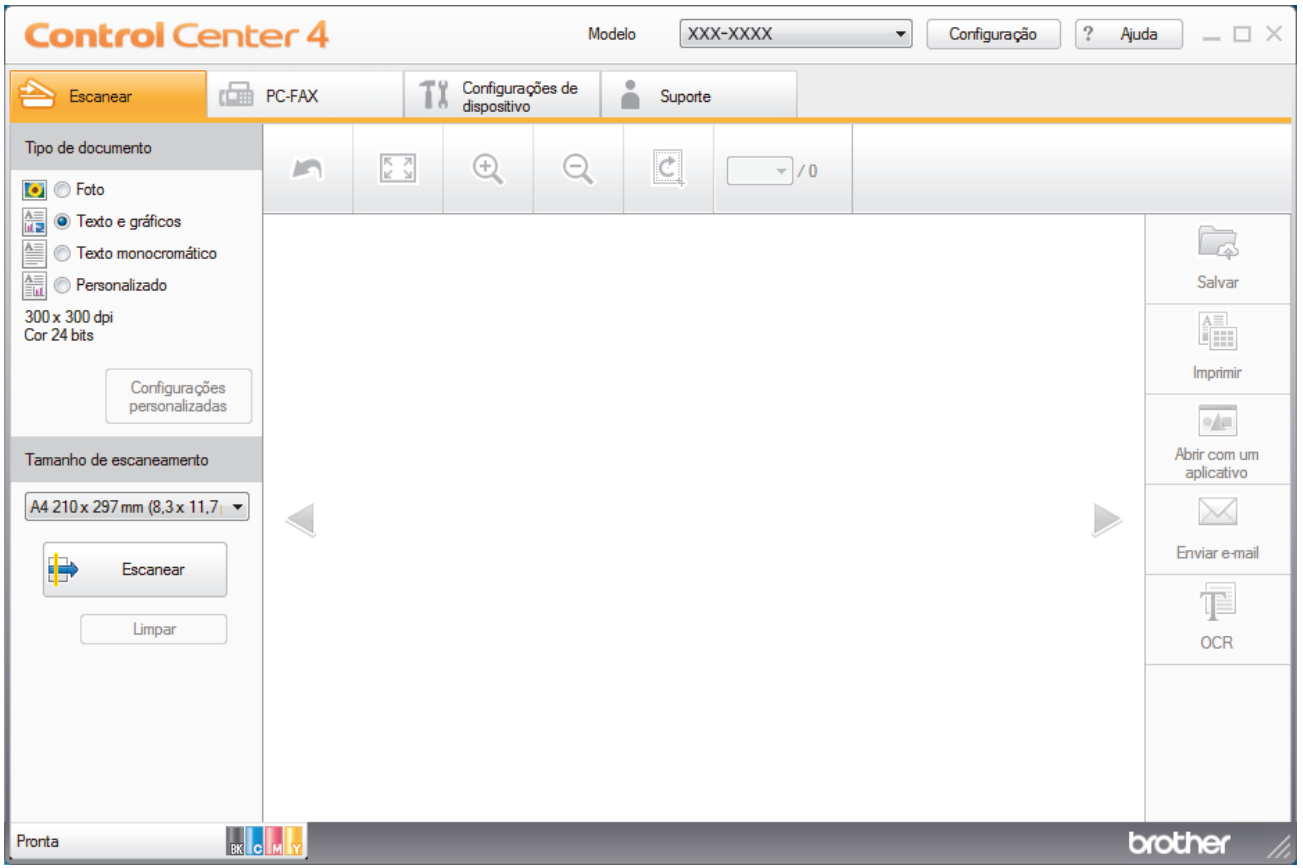

- 4. Selecione o **Tipo de documento**.
- 5. Altere o tamanho do documento, se necessário.
- 6. Clique em (**Escanear**).

O escaneamento é iniciado e a imagem escaneada é exibida no visualizador de imagens.

- 7. Clique nos botões de seta esquerda ou direita para visualizar cada página escaneada.
- 8. Clique em **Salvar**.

A caixa de diálogo **Salvar** é exibida.

9. Clique na lista suspensa **Tipo de Arquivo** e, em seguida, selecione um arquivo PDF.

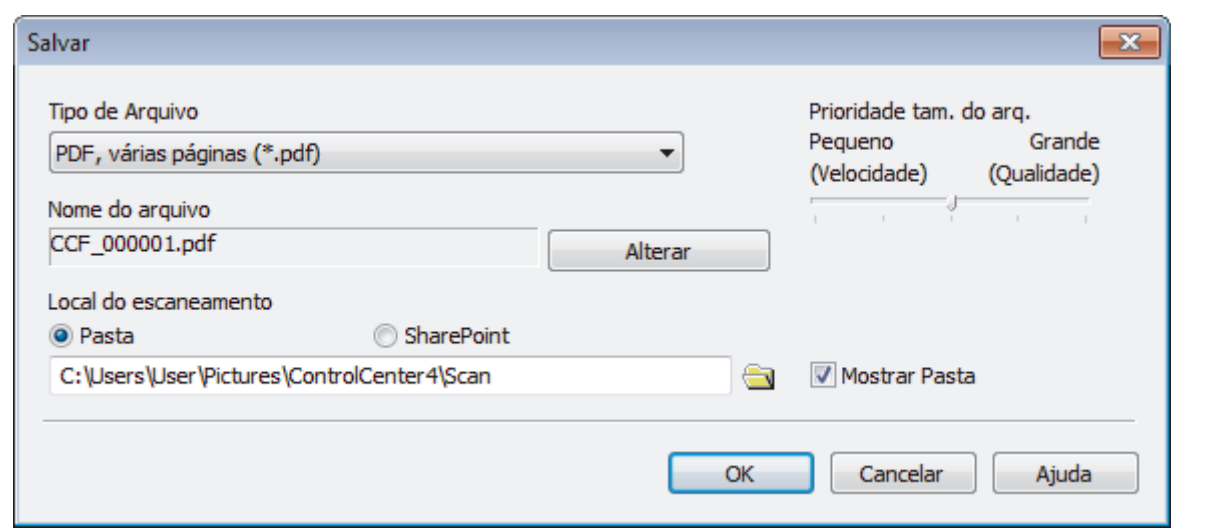

Ø Para salvar o documento como um arquivo PDF protegido por senha, selecione **PDF seguro, página única (\*.pdf)** ou PDF seguro, várias páginas (\*.pdf) na lista suspensa Tipo de Arquivo, clique em **t** e depois digite a senha.

- 10. Para alterar o nome do arquivo, clique no botão **Alterar**, se necessário.
- 11. Clique no ícone de pasta para acessar e selecionar a pasta na qual deseja salvar os documentos escaneados.
- 12. Clique em **OK**.

O documento escaneado é salvo na pasta de destino como um PDF.

### **Informações relacionadas**

• [Escanear usando o Modo Inicial do ControlCenter4 \(Windows](#page-135-0)®)

 [Página inicial](#page-1-0) > [Escanear](#page-81-0) > [Escanear a partir do computador \(Windows](#page-134-0)®) > [Escanear usando o Modo](#page-135-0) [Inicial do ControlCenter4 \(Windows](#page-135-0)®) > Escanear automaticamente os dois lados de um documento usando o Modo Inicial do ControlCenter4 (Windows®)

# **Escanear automaticamente os dois lados de um documento usando o Modo Inicial do ControlCenter4 (Windows®)**

**Modelos relacionados**: MFC-L8900CDW/MFC-L9570CDW

Defina a configuração de modo do ControlCenter4 como **Modo Inicial**.

1. Coloque documentos no ADF (Alimentador automático de documentos).

Para que os dois lados de um documento sejam automaticamente escaneados, você deve usar o ADF (Alimentador automático de documentos) e não o vidro do scanner.

- 2. Clique no ícone (**ControlCenter4**) na barra de tarefas e, em seguida, clique em **Abrir**.
- 3. Clique na guia **Escanear**.

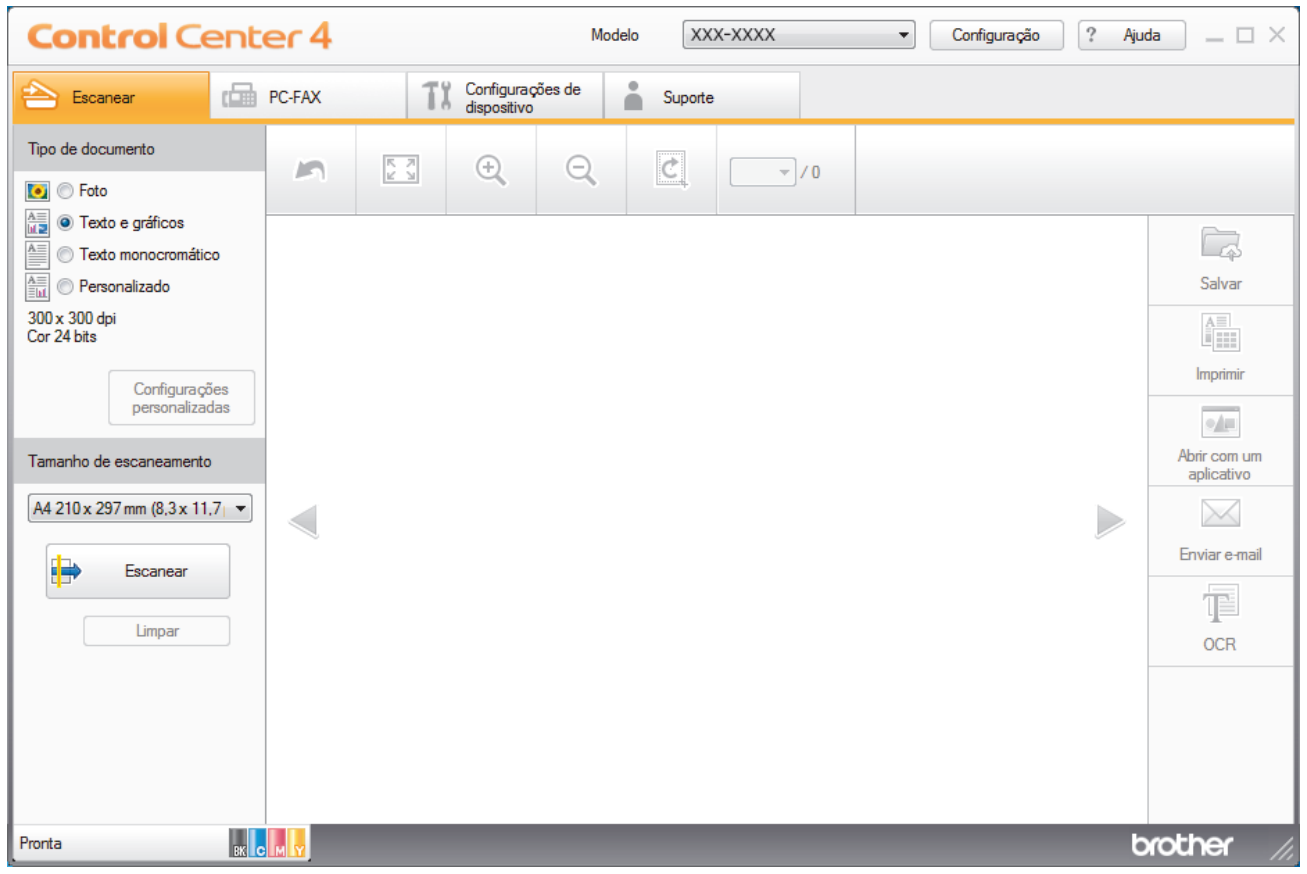

- 4. Selecione **Tipo de documento**, selecione **Personalizado**, e depois clique no botão **Configurações personalizadas**.
	- A caixa de diálogo **Configurações de escaneamento personalizadas** é exibida.
- 5. Assinale a caixa de seleção **Escaneamento Duplex**.
- 6. Selecione a opção **Encadernação de margem longa** ou **Encadernação de margem curta**, de acordo com o layout original.
- 7. Configure outras **Configurações de escaneamento personalizadas**, se necessário.
- 8. Clique em **OK**.
- 9. Clique em **Excanse** (**Escanear**).

O escaneamento é iniciado e a imagem escaneada é exibida no visualizador de imagens.

- 10. Clique nos botões de seta esquerda ou direita para visualizar cada página escaneada.
- 11. Siga um dos procedimentos a seguir:
	- Clique em (**Salvar**) para salvar dados escaneados.
	- Clique em **(iii)** (Imprimir) para imprimir dados escaneados.
	- Clique em (**Abrir com um aplicativo**) para abrir dados escaneados em outro aplicativo.
	- Clique em (**Enviar e-mail**) para anexar dados escaneados a um e-mail.
	- Clique em (**OCR**) para converter o documento escaneado em um arquivo de texto editável. (Disponível apenas em alguns modelos)

## **Informações relacionadas**

• [Escanear usando o Modo Inicial do ControlCenter4 \(Windows](#page-135-0)®)

 [Página inicial](#page-1-0) > [Escanear](#page-81-0) > [Escanear a partir do computador \(Windows](#page-134-0)®) > [Escanear usando o Modo](#page-135-0) [Inicial do ControlCenter4 \(Windows](#page-135-0)®) > Configurações de escaneamento para o Modo Inicial do ControlCenter4 (Windows®)

# **Configurações de escaneamento para o Modo Inicial do ControlCenter4 (Windows®)**

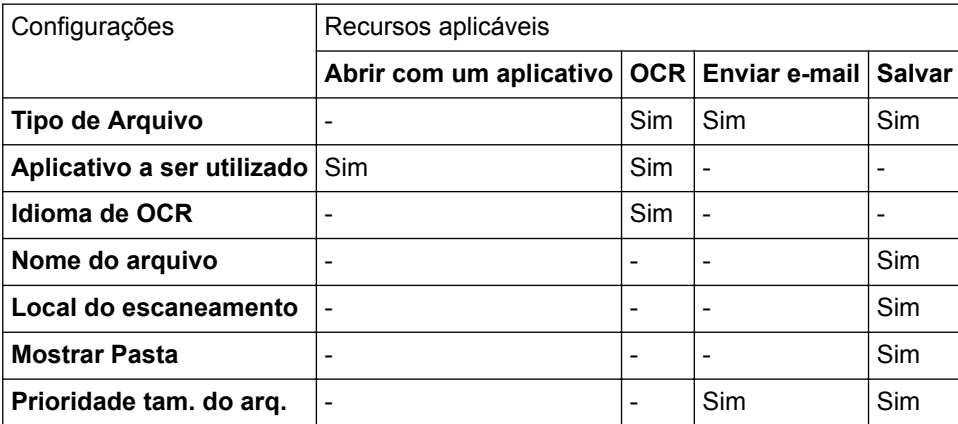

## **Tipo de Arquivo**

Selecione o tipo de arquivo que será usado para os dados escaneados.

## **Para Enviar e-mail e Salvar**

- **Windows Bitmap (\*.bmp)**
- **JPEG (\*.jpg)** (recomendado à maioria dos usuários para o escaneamento de imagens)
- **TIFF, página única (\*.tif)**
- **TIFF, várias páginas (\*.tif)**
- **Portable Network Graphics (\*.png)**
- **PDF, página única (\*.pdf)** (recomendado para escaneamento e compartilhamento de documentos)
- **PDF, várias páginas (\*.pdf)** (recomendado para escaneamento e compartilhamento de documentos)
- **PDF/A, página única (\*.pdf)** (recomendado para escaneamento e compartilhamento de documentos)
- **PDF/A, várias páginas (\*.pdf)** (recomendado para escaneamento e compartilhamento de documentos)
- **PDF de alta compressão, página única (\*.pdf)**
- **PDF de alta compressão, várias páginas (\*.pdf)**
- **PDF seguro, página única (\*.pdf)**
- **PDF seguro, várias páginas (\*.pdf)**
- **PDF pesquisável, página única (\*.pdf)**
- **PDF pesquisável, várias páginas (\*.pdf)**
- **XML Paper Specification (\*.xps)** (a XML Paper Specification está disponível para Windows® 7, Windows<sup>®</sup> 8 e Windows<sup>®</sup> 10, ou ao usar aplicativos que suportem arquivos XML Paper Specification)
- **Microsoft Office Word (\*.docx)** (Disponível apenas em alguns modelos)
- **Microsoft Office PowerPoint (\*.pptx)** (Disponível apenas em alguns modelos)
- **Microsoft Office Excel (\*.xlsx)**(Disponível apenas em alguns modelos)

## **Para OCR**

- **HTML 3.2 (\*.htm)**
- **HTML 4.0 (\*.htm)**
- **Microsoft Excel 2003, XP (\*.xls)**
- **RTF Word 2000 (\*.rtf)**
- **WordPad (\*.rtf)**
- **WordPerfect 9, 10 (\*.wpd)**
- **Text (\*.txt)**
- **PDF pesquisável, página única (\*.pdf)**
- **PDF pesquisável, várias páginas (\*.pdf)**

### **Aplicativo a ser utilizado**

Selecione o aplicativo de destino na lista suspensa.

### **Idioma de OCR**

Defina o idioma de reconhecimento óptico (OCR) para coincidir com o idioma do texto dos documentos escaneados.

### **Nome do arquivo**

Clique em **Alterar** para alterar o prefixo do nome do arquivo.

### **Local do escaneamento**

Selecione o botão de opção **Pasta** ou **SharePoint** para especificar o local em que você deseja salvar seus documentos escaneados.

### **Mostrar Pasta**

Selecione esta opção para exibir automaticamente a pasta de destino após o escaneamento.

### **Prioridade tam. do arq.**

Ajuste a taxa de compressão dos dados da imagem escaneada. Altere o tamanho do arquivo movendo a barra deslizante **Prioridade tam. do arq.** para a direita ou para a esquerda.

### **Configurações personalizadas**

Selecione a opção **Personalizado**, clique no botão **Configurações personalizadas** e altere as configurações.

#### **Tamanho de escaneamento**

Selecione o tamanho exato do seu documento no menu suspenso **Tamanho de escaneamento**.

## **Informações relacionadas**

• [Escanear usando o Modo Inicial do ControlCenter4 \(Windows](#page-135-0)®)

<span id="page-153-0"></span> [Página inicial](#page-1-0) > [Escanear](#page-81-0) > [Escanear a partir do computador \(Windows](#page-134-0)®) > Escanear usando o Modo Avançado do ControlCenter4 (Windows®)

## **Escanear usando o Modo Avançado do ControlCenter4 (Windows®)**

O Modo Avançado do ControlCenter4 oferece a você mais controle sobre os detalhes dos recursos do equipamento e permite que você personalize as ações de escaneamento com um botão.

- [Escanear fotos e gráficos usando o Modo Avançado do ControlCenter4 \(Windows](#page-154-0)<sup>®</sup>)
- [Salvar os dados escaneados em uma pasta como um arquivo PDF usando o Modo](#page-156-0) [Avançado do ControlCenter4 \(Windows](#page-156-0)®)
- [Escanear automaticamente os dois lados de um documento usando o Modo Avançado](#page-158-0) [do ControlCenter4 \(Windows](#page-158-0)®)
- [Escanear ambos os lados de uma carteira de identidade usando o Modo Avançado do](#page-160-0) [ControlCenter4 \(Windows](#page-160-0)®)
- [Escanear para anexo de e-mail usando o Modo Avançado do ControlCenter4](#page-162-0) [\(Windows](#page-162-0)®)
- [Escaneamento para um arquivo de texto editável \(OCR\) usando o modo avançado do](#page-164-0) [ControlCenter4 \(Windows](#page-164-0)®)
- [Configurações de escaneamento para o Modo Avançado do ControlCenter4 \(Windows](#page-166-0)®)

<span id="page-154-0"></span> [Página inicial](#page-1-0) > [Escanear](#page-81-0) > [Escanear a partir do computador \(Windows](#page-134-0)®) > [Escanear usando o Modo](#page-153-0) [Avançado do ControlCenter4 \(Windows](#page-153-0)®) > Escanear fotos e gráficos usando o Modo Avançado do ControlCenter4 (Windows®)

# **Escanear fotos e gráficos usando o Modo Avançado do ControlCenter4 (Windows®)**

Envie fotos ou ilustrações escaneadas diretamente para seu computador.

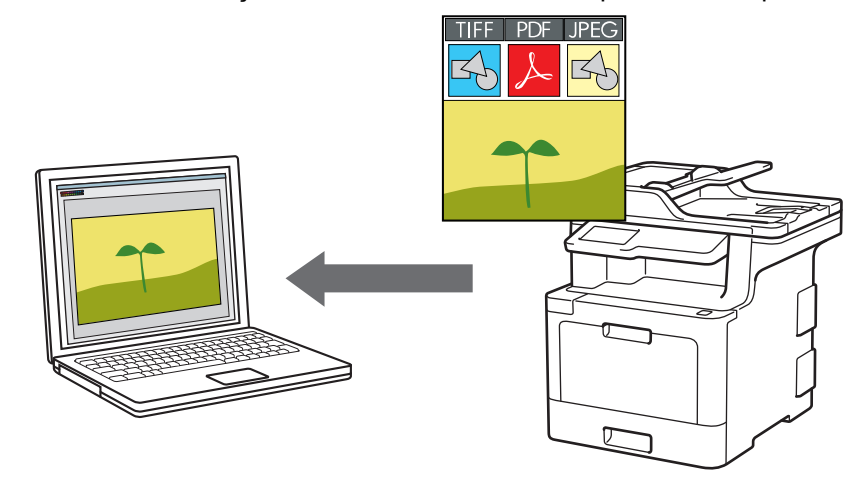

Defina a configuração de modo do ControlCenter4 como **Modo Avançado**.

- 1. Coloque o documento no equipamento.
- 2. Clique no ícone (**ControlCenter4**) na barra de tarefas e, em seguida, clique em **Abrir**.
- 3. Clique na guia **Escanear**.

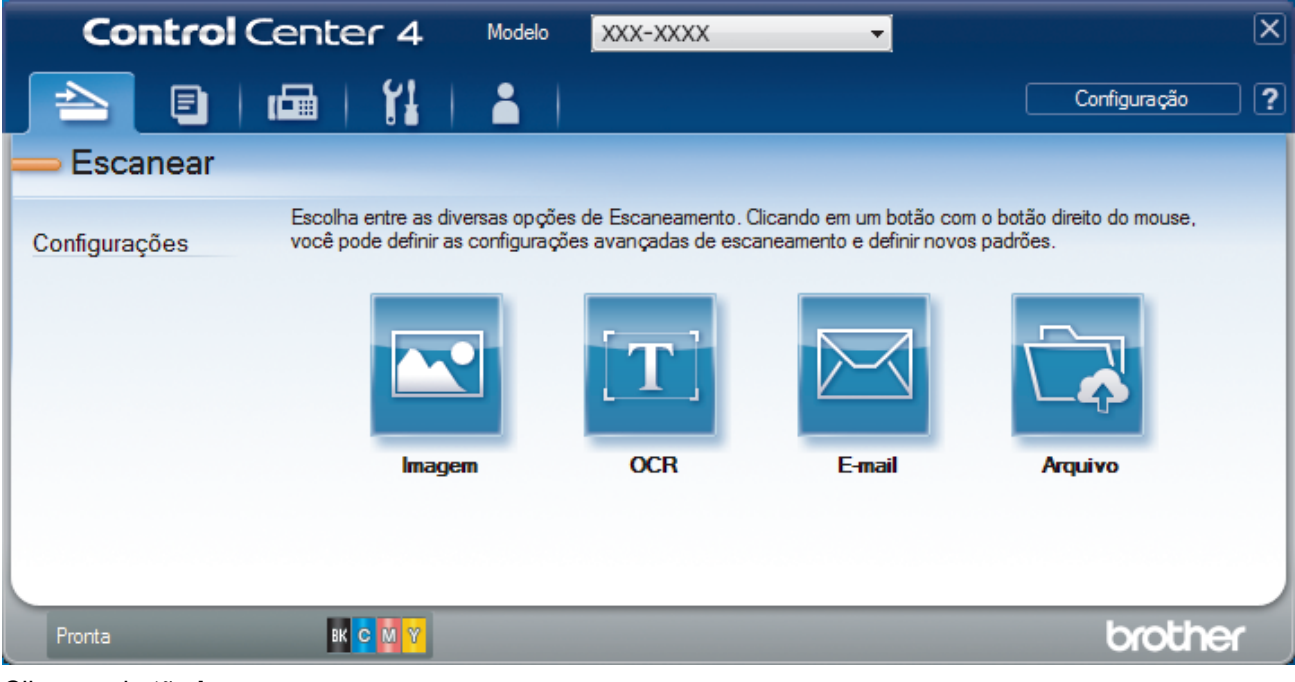

4. Clique no botão **Imagem**.

A caixa de diálogo Configurações de escaneamento é exibida.

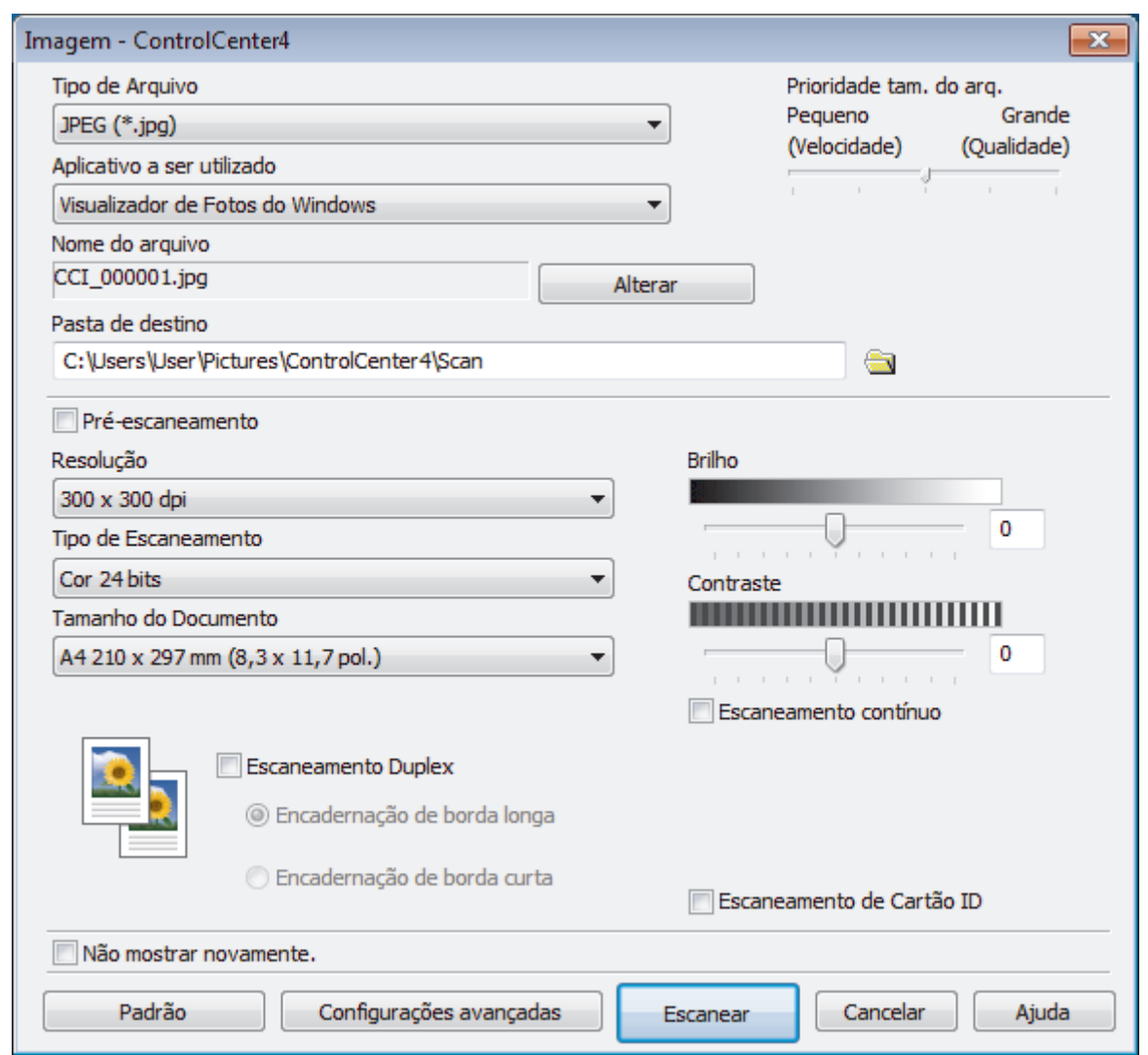

- 5. Altere as configurações de escaneamento, como formato de arquivo, nome do arquivo, pasta de destino, resolução e cor, se necessário.
- Ø • Para alterar o nome de arquivo, clique em **Alterar**.
	- Para alterar a **Pasta de destino**, clique no ícone de pasta.
	- Para visualizar e configurar a imagem escaneada, marque a caixa de seleção **Pré-escaneamento**.

## 6. Clique em **Escanear**.

O escaneamento é iniciado. A imagem será exibida no aplicativo que você selecionou.

## **Informações relacionadas**

• [Escanear usando o Modo Avançado do ControlCenter4 \(Windows](#page-153-0)®)

<span id="page-156-0"></span> [Página inicial](#page-1-0) > [Escanear](#page-81-0) > [Escanear a partir do computador \(Windows](#page-134-0)®) > [Escanear usando o Modo](#page-153-0) [Avançado do ControlCenter4 \(Windows](#page-153-0)®) > Salvar os dados escaneados em uma pasta como um arquivo PDF usando o Modo Avançado do ControlCenter4 (Windows®)

# **Salvar os dados escaneados em uma pasta como um arquivo PDF usando o Modo Avançado do ControlCenter4 (Windows®)**

Escaneie documentos e salve-os em uma pasta do computador como arquivos PDF.

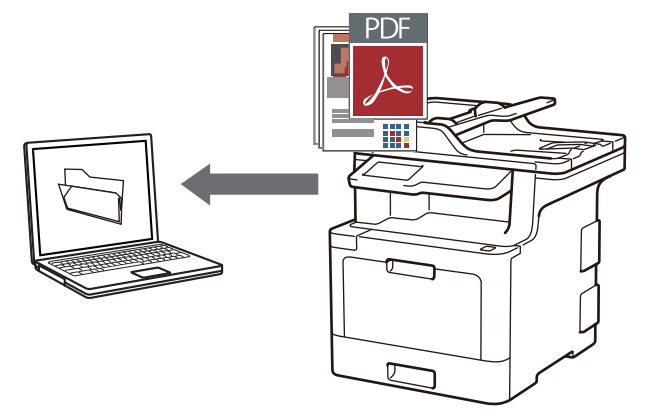

Defina a configuração de modo do ControlCenter4 como **Modo Avançado**.

- 1. Coloque o documento no equipamento.
- 2. Clique no ícone (**ControlCenter4**) na barra de tarefas e, em seguida, clique em **Abrir**.
- 3. Clique na guia **Escanear**.

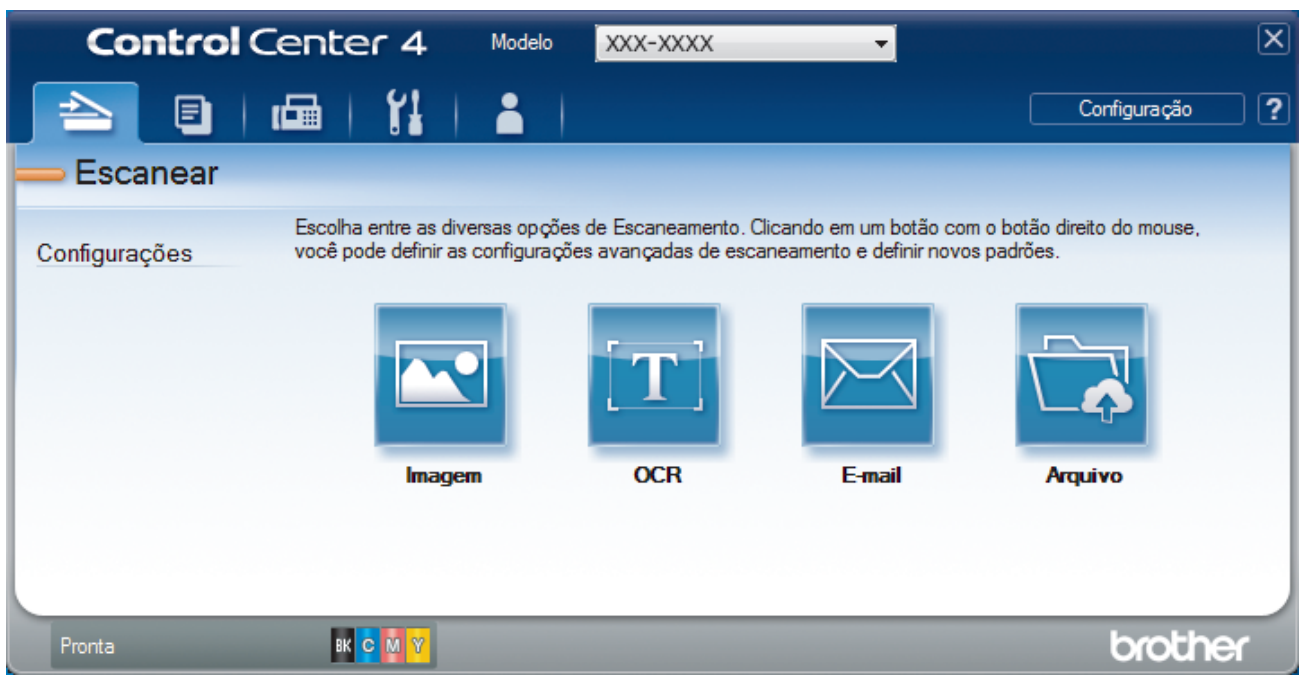

#### 4. Clique no botão **Arquivo**.

A caixa de diálogo de configurações de escaneamento é exibida.

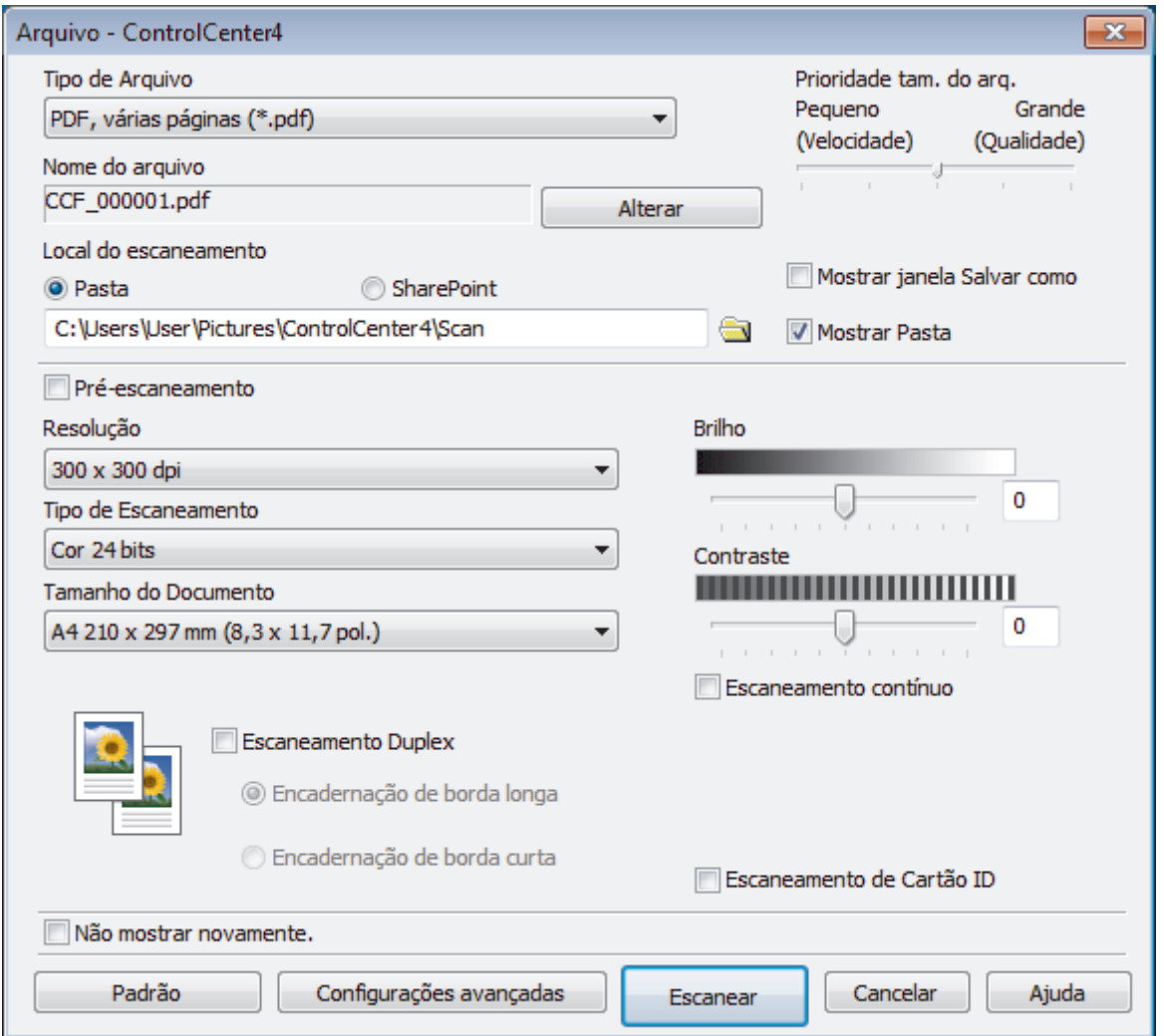

5. Clique na lista suspensa **Tipo de Arquivo** e, em seguida, selecione um arquivo PDF.

Para salvar o documento como um arquivo PDF protegido por senha, selecione **PDF seguro, página única (\*.pdf)** ou PDF seguro, várias páginas (\*.pdf) na lista suspensa Tipo de Arquivo, clique em **f** depois digite a senha.

- 6. Clique no ícone de pasta para acessar e selecionar a pasta na qual deseja salvar os documentos escaneados.
- 7. Altere as configurações de escaneamento, como o formato de arquivo, o nome do arquivo, a resolução e a cor, se necessário.

Para visualizar e configurar a imagem escaneada, marque a caixa de seleção **Pré-escaneamento**.

8. Clique em **Escanear**.

O escaneamento é iniciado. O arquivo será salvo na pasta que você selecionou.

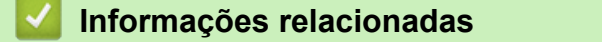

• [Escanear usando o Modo Avançado do ControlCenter4 \(Windows](#page-153-0)®)

<span id="page-158-0"></span> [Página inicial](#page-1-0) > [Escanear](#page-81-0) > [Escanear a partir do computador \(Windows](#page-134-0)®) > [Escanear usando o Modo](#page-153-0) [Avançado do ControlCenter4 \(Windows](#page-153-0)®) > Escanear automaticamente os dois lados de um documento usando o Modo Avançado do ControlCenter4 (Windows®)

## **Escanear automaticamente os dois lados de um documento usando o Modo Avançado do ControlCenter4 (Windows®)**

**Modelos relacionados**: MFC-L8900CDW/MFC-L9570CDW

Defina a configuração de modo do ControlCenter4 como **Modo Avançado**.

1. Coloque documentos no ADF (Alimentador automático de documentos).

Para que os dois lados de um documento sejam automaticamente escaneados, você deve usar o ADF (Alimentador automático de documentos) e não o vidro do scanner.

- 2. Clique no ícone (**ControlCenter4**) na barra de tarefas e, em seguida, clique em **Abrir**.
- 3. Clique na guia **Escanear**.

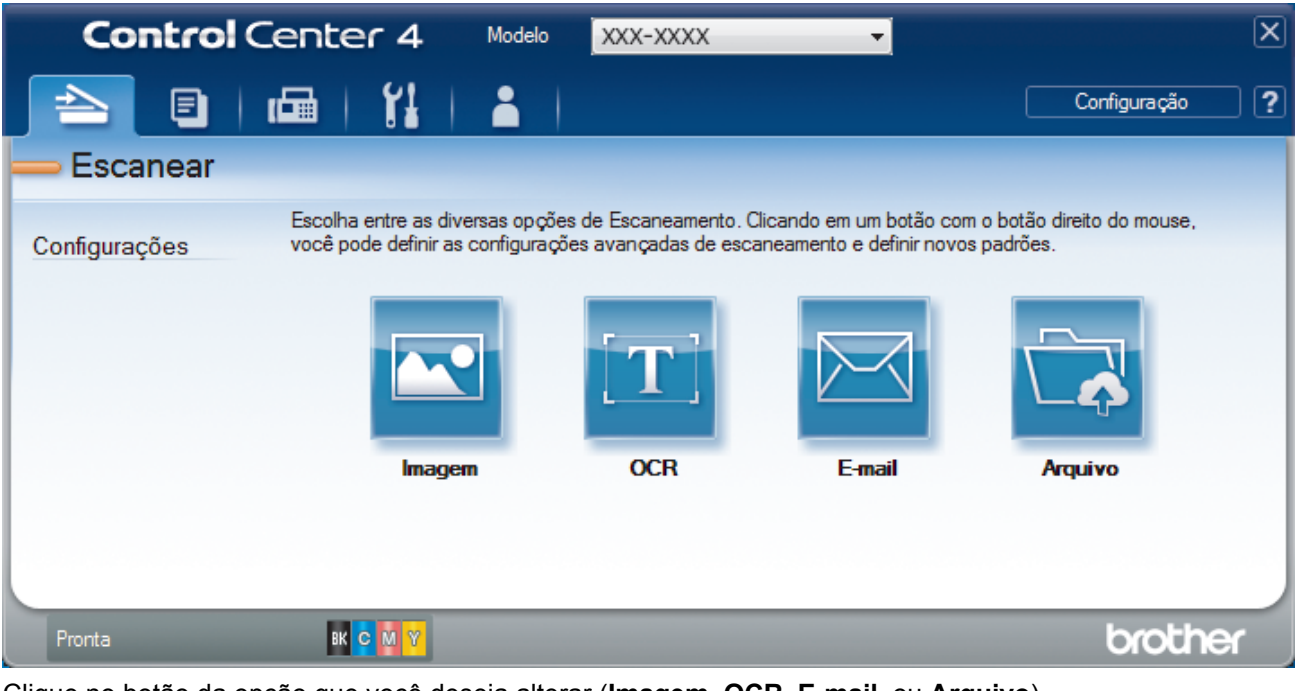

- 4. Clique no botão da opção que você deseja alterar (**Imagem**, **OCR**, **E-mail**, ou **Arquivo**). A caixa de diálogo de configuração de escaneamento é exibida.
- 5. Assinale a caixa de seleção **Escaneamento Duplex**.
- 6. Selecione a opção **Encadernação de margem longa** ou **Encadernação de margem curta**, de acordo com o layout original.
- 7. Altere as configurações de escaneamento, como formato de arquivo, nome do arquivo, pasta de destino, resolução e cor, se necessário.

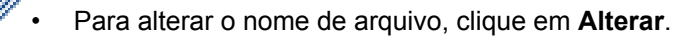

- Para alterar a **Pasta de destino**, clique no ícone de pasta.
- 8. Clique em **Escanear**.

O escaneamento é iniciado.

Você alterou as configurações padrão definidas para a ação de escaneamento selecionada. As novas configurações serão usadas na próxima vez que uma das opções de escaneamento (**Imagem**, **OCR**, **E-mail** ou **Arquivo**) for selecionada para esta ação.

# **Informações relacionadas**

∣√

• [Escanear usando o Modo Avançado do ControlCenter4 \(Windows](#page-153-0)®)

<span id="page-160-0"></span> [Página inicial](#page-1-0) > [Escanear](#page-81-0) > [Escanear a partir do computador \(Windows](#page-134-0)®) > [Escanear usando o Modo](#page-153-0) [Avançado do ControlCenter4 \(Windows](#page-153-0)®) > Escanear ambos os lados de uma carteira de identidade usando o Modo Avançado do ControlCenter4 (Windows®)

# **Escanear ambos os lados de uma carteira de identidade usando o Modo Avançado do ControlCenter4 (Windows®)**

Defina a configuração de modo do ControlCenter4 como **Modo Avançado**.

- 1. Coloque um documento de identificação no vidro do scanner.
- 2. Clique no ícone (**ControlCenter4**) na barra de tarefas e, em seguida, clique em **Abrir**.
- 3. Clique na guia **Escanear**.

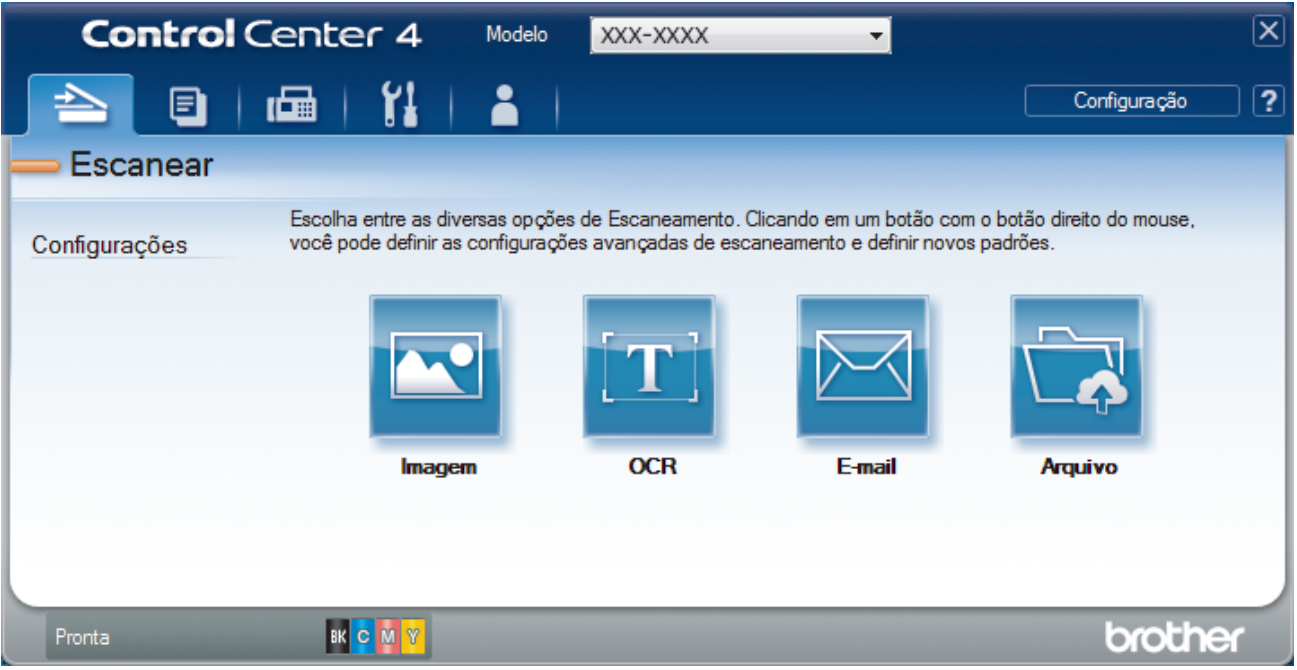

#### 4. Clique no botão **Arquivo**.

A caixa de diálogo de configurações de escaneamento é exibida.

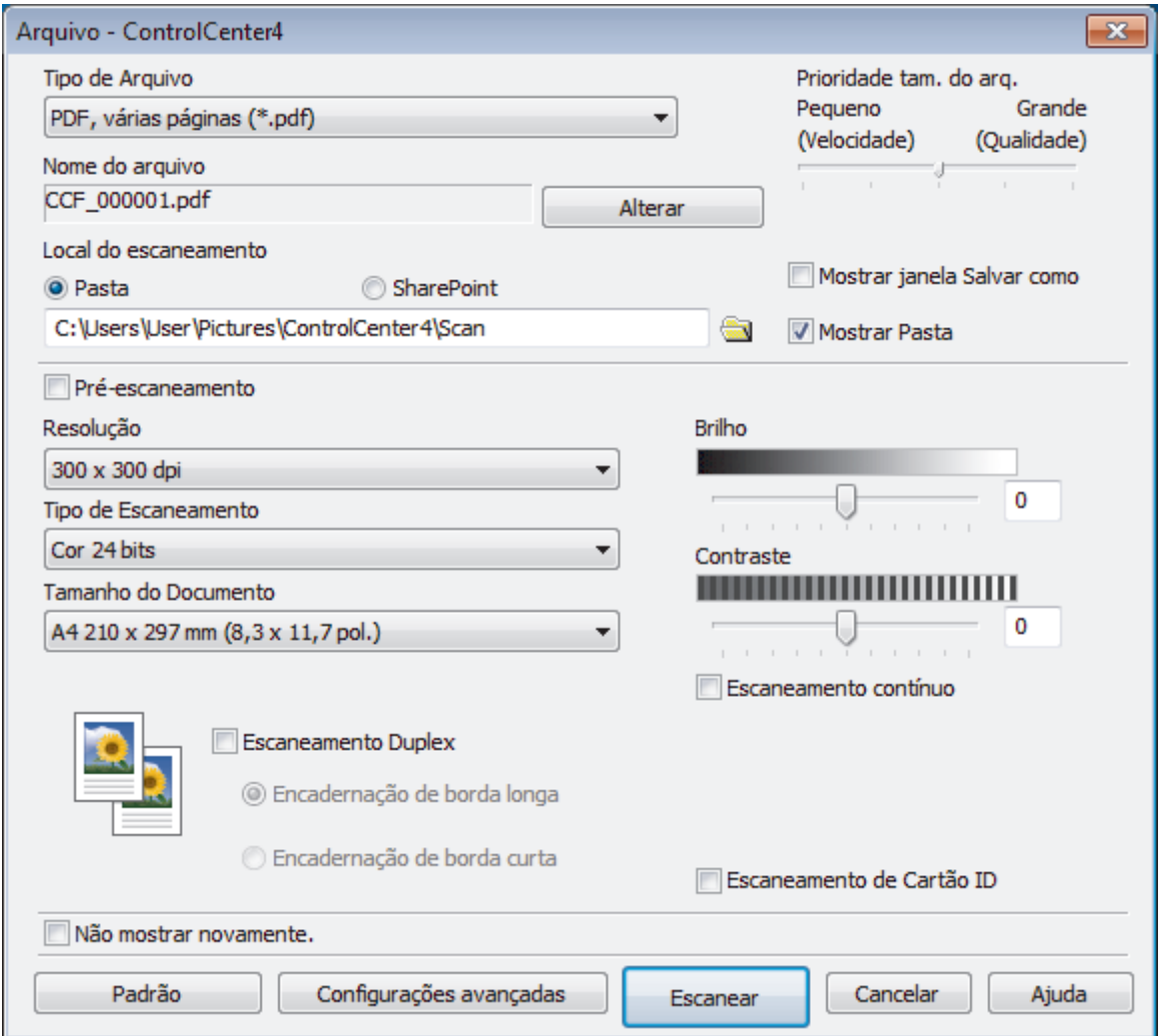

5. Marque a caixa de seleção **Escaneamento de Cartão ID**.

A caixa de diálogo de instruções será exibida.

- 6. Leia as instruções na tela e clique em **OK**.
- 7. Altere as configurações de escaneamento, como formato de arquivo, nome do arquivo, local do escaneamento, resolução e cor, se necessário.
- 8. Clique em **Escanear**.

O equipamento inicia o escaneamento de um lado do cartão de identificação.

- 9. Depois que o equipamento escaneou um lado, vire o cartão de identificação e clique em **Continuar** para escanear o outro lado.
- 10. Clique em **Concluir**.

## **Informações relacionadas**

• [Escanear usando o Modo Avançado do ControlCenter4 \(Windows](#page-153-0)®)

<span id="page-162-0"></span> [Página inicial](#page-1-0) > [Escanear](#page-81-0) > [Escanear a partir do computador \(Windows](#page-134-0)®) > [Escanear usando o Modo](#page-153-0) [Avançado do ControlCenter4 \(Windows](#page-153-0)®) > Escanear para anexo de e-mail usando o Modo Avançado do ControlCenter4 (Windows®)

# **Escanear para anexo de e-mail usando o Modo Avançado do ControlCenter4 (Windows®)**

Envie o documento escaneado como um anexo de e-mail.

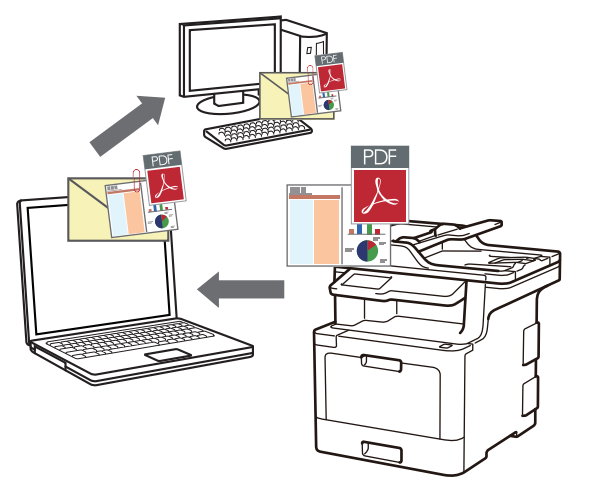

- Defina a configuração de modo do ControlCenter4 como **Modo Avançado**.
- O recurso Escanear para E-mail não suporta serviços de Webmail. Use o recurso Escanear para Imagem ou Escanear para Arquivo para escanear um documento ou uma imagem e depois anexe o arquivo de dados escaneados a uma mensagem de e-mail.

O equipamento escaneia para seu cliente de e-mail padrão.

- 1. Coloque o documento no equipamento.
- 2. Clique no ícone (**ControlCenter4**) na barra de tarefas e, em seguida, clique em **Abrir**.
- 3. Clique na guia **Escanear**.

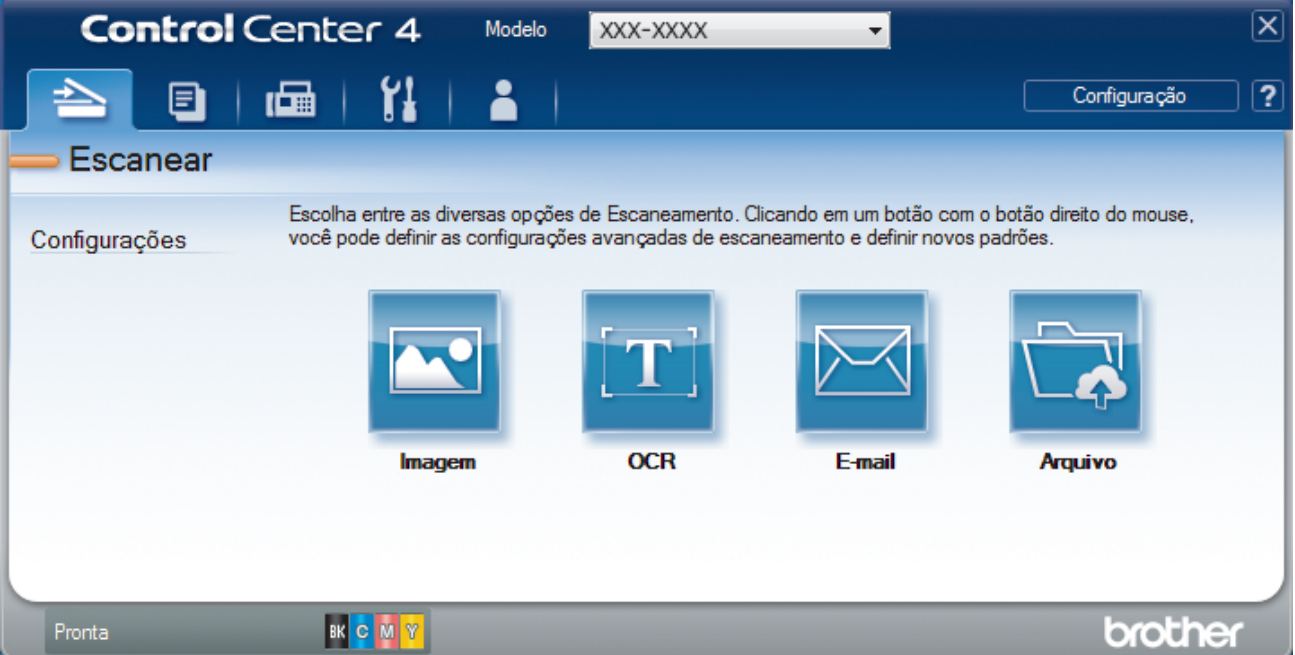

4. Clique no botão **E-mail**.

A caixa de diálogo Configurações de escaneamento é exibida.

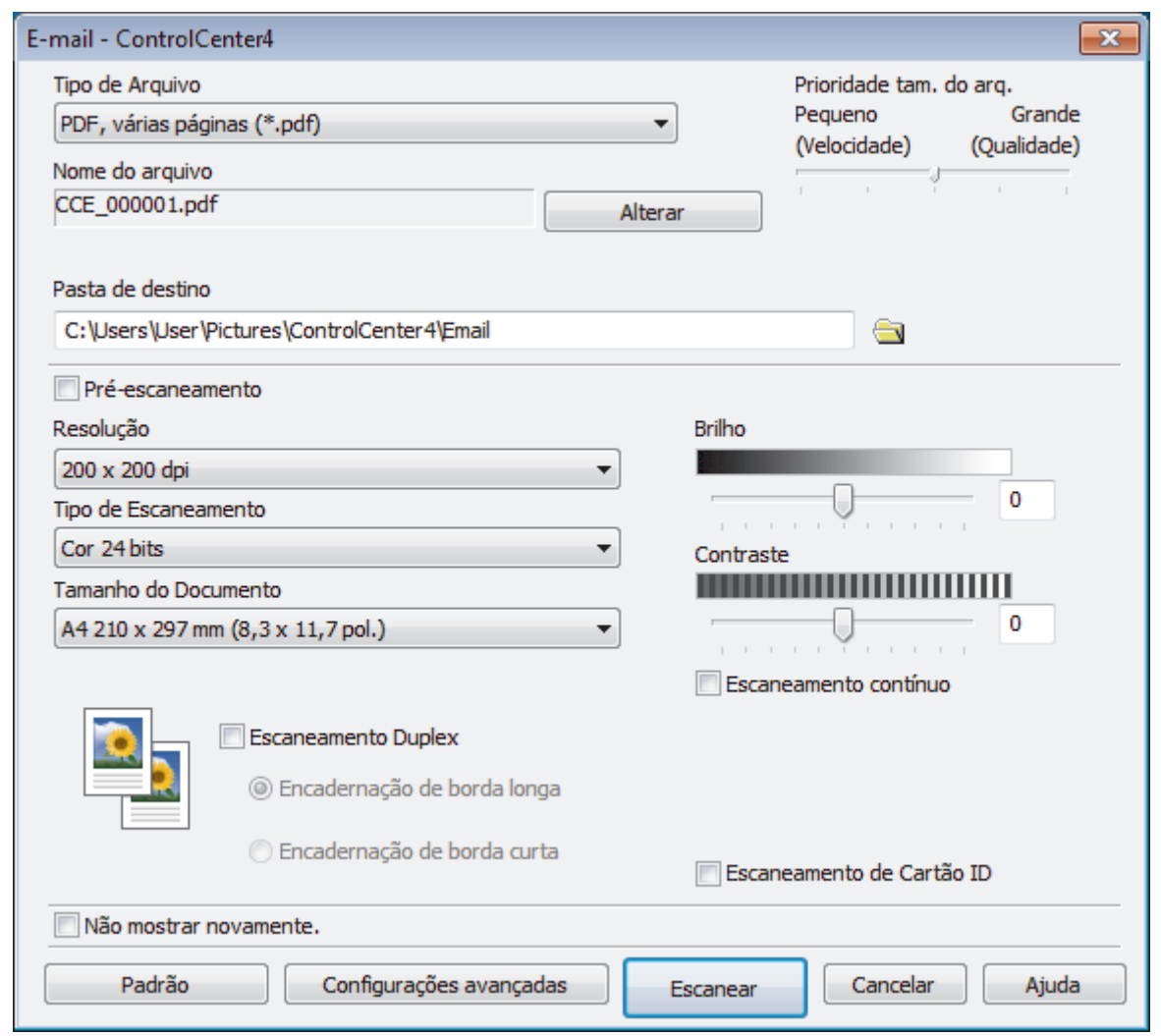

- 5. Altere as configurações de escaneamento, como formato de arquivo, nome do arquivo, pasta de destino, resolução e cor, se necessário.
	- Para alterar o nome de arquivo, clique em **Alterar**.
	- Para alterar a **Pasta de destino**, clique no ícone de pasta.
	- Para visualizar e configurar a imagem escaneada, marque a caixa de seleção **Pré-escaneamento**.
- 6. Clique em **Escanear**.

Ø

O equipamento inicia o escaneamento. Seu aplicativo de e-mail padrão é aberto e a imagem escaneada é anexada a uma nova mensagem de e-mail em branco.

## **Informações relacionadas**

• [Escanear usando o Modo Avançado do ControlCenter4 \(Windows](#page-153-0)®)

<span id="page-164-0"></span> [Página inicial](#page-1-0) > [Escanear](#page-81-0) > [Escanear a partir do computador \(Windows](#page-134-0)®) > [Escanear usando o Modo](#page-153-0) [Avançado do ControlCenter4 \(Windows](#page-153-0)®) > Escaneamento para um arquivo de texto editável (OCR) usando o modo avançado do ControlCenter4 (Windows®)

# **Escaneamento para um arquivo de texto editável (OCR) usando o modo avançado do ControlCenter4 (Windows®)**

O equipamento pode converter os caracteres de um documento escaneado em texto usando a tecnologia de reconhecimento óptico de caracteres (OCR). Você poderá editar esse texto usando seu aplicativo de edição de textos preferido.

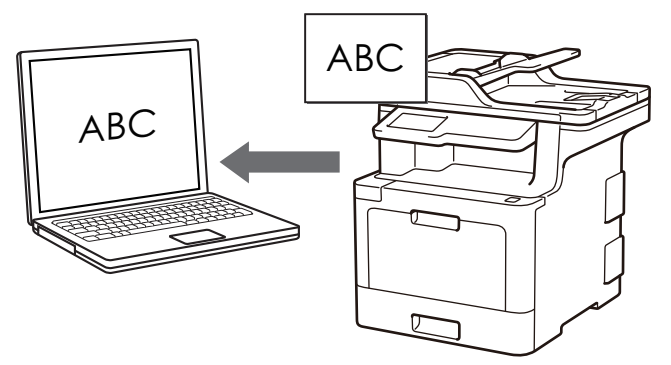

- Defina a configuração de modo do ControlCenter4 como **Modo Avançado**.
- 1. Coloque o documento no equipamento.
- 2. Clique no ícone (**ControlCenter4**) na barra de tarefas e, em seguida, clique em **Abrir**.
- 3. Clique na guia **Escanear**.

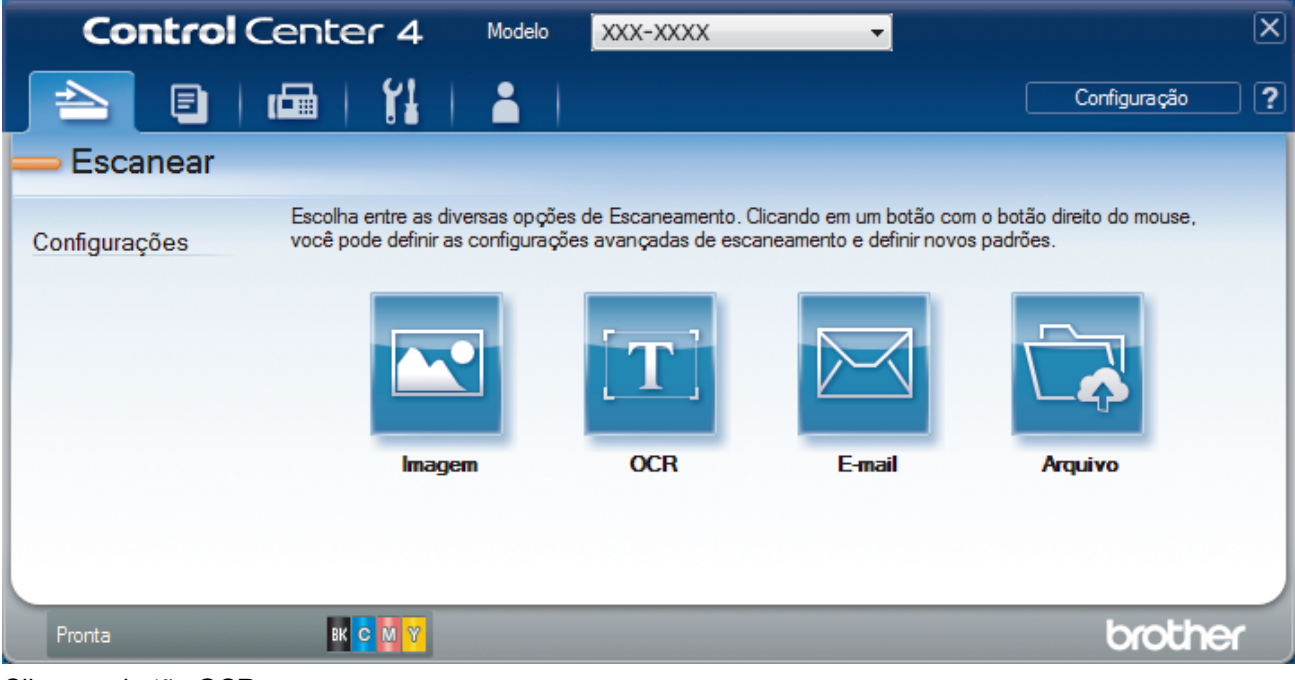

4. Clique no botão **OCR**.

A caixa de diálogo Configurações de escaneamento é exibida.

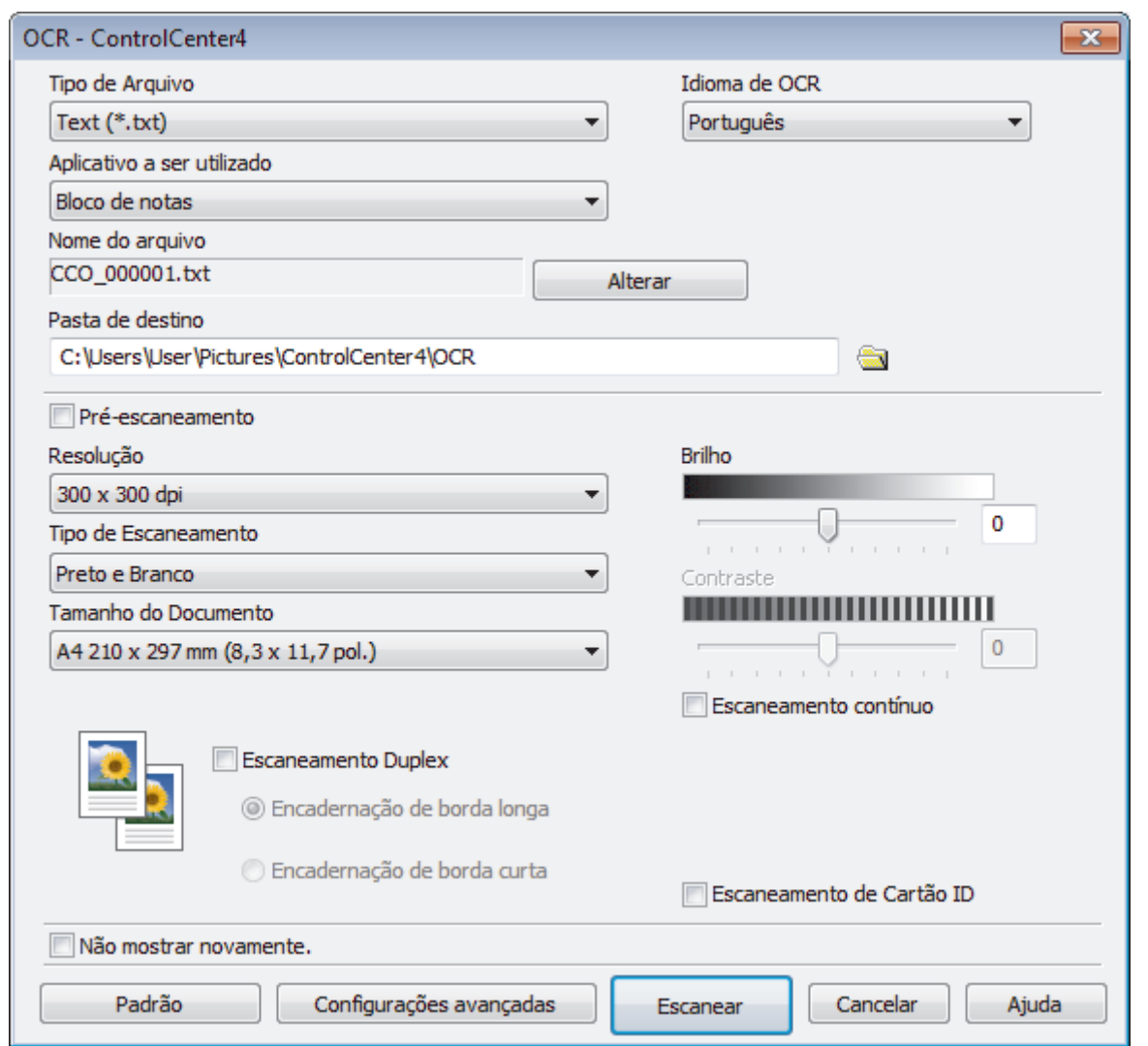

- 5. Altere as configurações de escaneamento, como formato de arquivo, nome do arquivo, pasta de destino, resolução e cor, se necessário.
	- Para alterar o nome de arquivo, clique em **Alterar**.
	- Para alterar a **Pasta de destino**, clique no ícone de pasta.
	- Para visualizar e configurar a imagem escaneada, marque a caixa de seleção **Pré-escaneamento**.
- 6. Clique em **Escanear**.

Ø

A impressora escaneia o documento, converte o conteúdo em texto editável e o envia ao seu aplicativo padrão de processamento de textos.

## **Informações relacionadas**

• [Escanear usando o Modo Avançado do ControlCenter4 \(Windows](#page-153-0)®)

<span id="page-166-0"></span> [Página inicial](#page-1-0) > [Escanear](#page-81-0) > [Escanear a partir do computador \(Windows](#page-134-0)®) > [Escanear usando o Modo](#page-153-0) [Avançado do ControlCenter4 \(Windows](#page-153-0)®) > Configurações de escaneamento para o Modo Avançado do ControlCenter4 (Windows®)

# **Configurações de escaneamento para o Modo Avançado do ControlCenter4 (Windows®)**

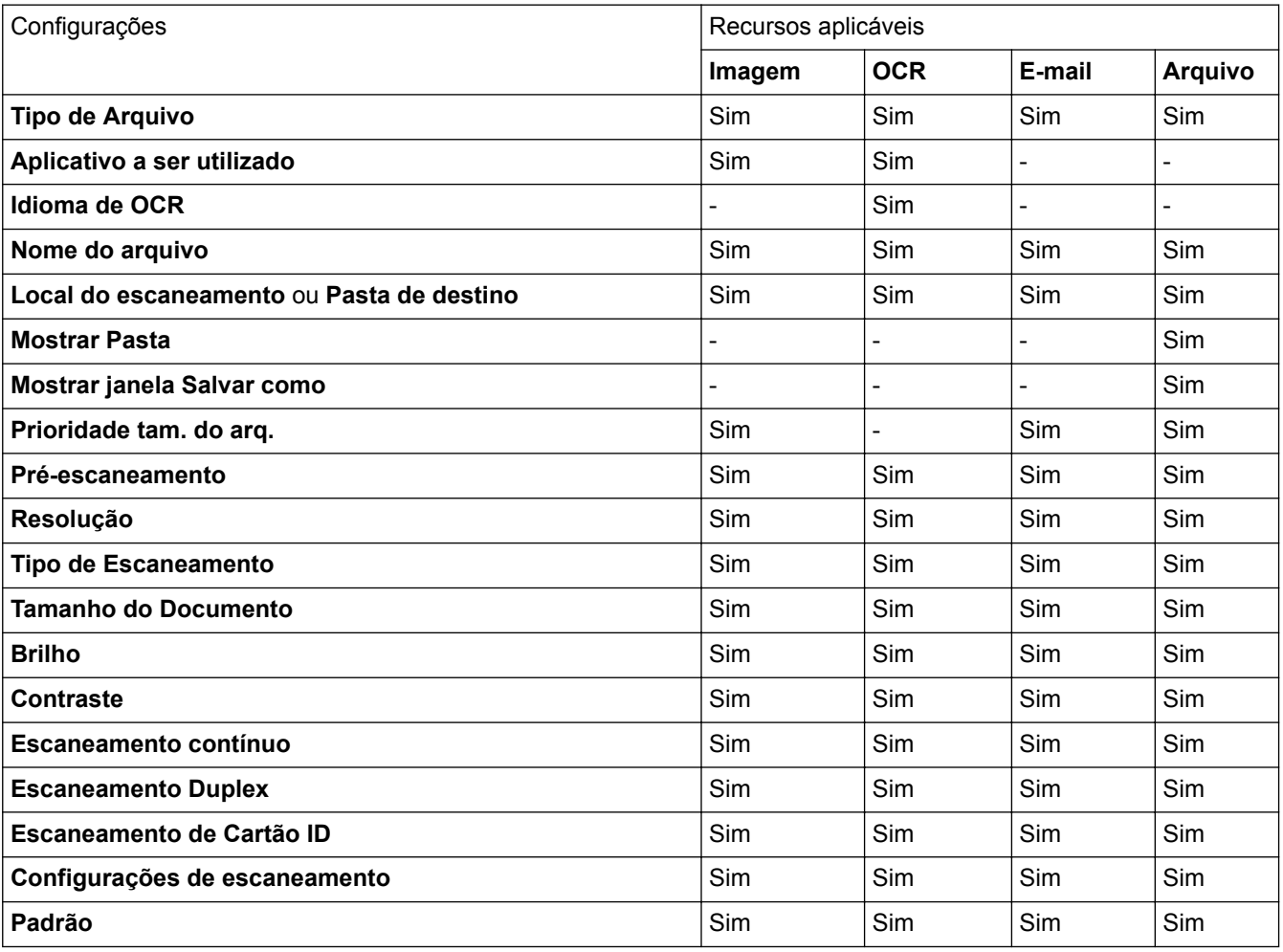

## **Tipo de Arquivo**

Selecione o tipo de arquivo que será usado para os dados escaneados.

## **Para imagem, e-mail e arquivo**

- **Windows Bitmap (\*.bmp)**
- **JPEG (\*.jpg)** (recomendado para a maioria dos usuários ao escanearem imagens)
- **TIFF, página única (\*.tif)**
- **TIFF, várias páginas (\*.tif)**
- **Portable Network Graphics (\*.png)**
- **PDF, página única (\*.pdf)** (recomendado para escaneamento e compartilhamento de documentos)
- **PDF, várias páginas (\*.pdf)** (recomendado para escaneamento e compartilhamento de documentos)
- **PDF/A, página única (\*.pdf)** (recomendado para escaneamento e compartilhamento de documentos)
- **PDF/A, várias páginas (\*.pdf)** (recomendado para escaneamento e compartilhamento de documentos)
- **PDF de alta compressão, página única (\*.pdf)**
- **PDF de alta compressão, várias páginas (\*.pdf)**
- **PDF seguro, página única (\*.pdf)**
- **PDF seguro, várias páginas (\*.pdf)**
- **PDF pesquisável, página única (\*.pdf)**
- **PDF pesquisável, várias páginas (\*.pdf)**
- **XML Paper Specification (\*.xps)** (a XML Paper Specification está disponível para Windows® 7, Windows<sup>®</sup> 8 e Windows<sup>®</sup> 10, ou ao usar aplicativos que suportem arquivos XML Paper Specification)

## **Para e-mail e arquivo**

- **Microsoft Office Word (\*.docx)** (Disponível apenas em alguns modelos)
- **Microsoft Office PowerPoint (\*.pptx)** (Disponível apenas em alguns modelos)
- **Microsoft Office Excel (\*.xlsx)**(Disponível apenas em alguns modelos)

### **Para OCR**

- **HTML 3.2 (\*.htm)**
- **HTML 4.0 (\*.htm)**
- **Microsoft Excel 2003, XP (\*.xls)**
- **RTF Word 2000 (\*.rtf)**
- **WordPad (\*.rtf)**
- **WordPerfect 9, 10 (\*.wpd)**
- **Text (\*.txt)**
- **PDF pesquisável, página única (\*.pdf)**
- **PDF pesquisável, várias páginas (\*.pdf)**

### **Aplicativo a ser utilizado**

Selecione o aplicativo de destino na lista suspensa.

### **Idioma de OCR**

Defina o idioma de OCR para corresponder com o idioma do texto do documento escaneado.

#### **Nome do arquivo**

Clique em **Alterar** para alterar o prefixo do nome do arquivo.

#### **Local do escaneamento**

Selecione o botão de opção **Pasta** ou **SharePoint** para especificar o local em que você deseja salvar seus documentos escaneados.

#### **Pasta de destino**

Clique no ícone de pasta para acessar e selecionar a pasta na qual deseja salvar os documentos escaneados.

#### **Mostrar Pasta**

Selecione esta opção para exibir automaticamente a pasta de destino após o escaneamento.

#### **Mostrar janela Salvar como**

Selecione esta opção se quiser especificar o destino da imagem escaneada cada vez que você escanear.

#### **Prioridade tam. do arq.**

Ajuste a taxa de compressão dos dados da imagem escaneada. Altere o tamanho do arquivo movendo a barra deslizante **Prioridade tam. do arq.** para a direita ou para a esquerda.

#### **Pré-escaneamento**

Selecione **Pré-escaneamento** para pré-visualizar sua imagem e cortar porções indesejadas, antes do escaneamento.

### **Resolução**

Selecione a resolução do escaneamento na lista suspensa **Resolução**. Resoluções maiores requerem mais memória e maior tempo de transferência, mas produzem uma imagem escaneada de maior qualidade.

#### **Tipo de Escaneamento**

Selecione uma entre as várias profundidades de cor de escaneamento.

#### • **Automático**

Use esta opção para qualquer tipo de documento. Este modo seleciona automaticamente a profundidade de cor do documento.

#### • **Preto e Branco**

Use esta opção para textos ou desenhos (line art).

#### • **Cinza (Difusão de Erro)**

Use esta opção para fotografias ou gráficos. (Difusão de erro é um método de criação de imagens simuladas em cinza sem o uso de pontos em cinza verdadeiro. Os pontos pretos são colocados em um padrão específico para dar uma aparência de cinza.)

#### • **Cinza Verdadeiro**

Use esta opção para fotografias ou gráficos. Este modo é mais preciso porque usa até 256 tons de cinza.

### • **Cor 24 bits**

Use para criar uma imagem com a reprodução de cores mais precisa. Este modo usa até 16,8 milhões de cores para escanear a imagem, mas requer uma quantidade maior de memória e um tempo maior de transferência.

#### **Tamanho do Documento**

Selecione o tamanho exato do seu documento na **Tamanho do Documento**lista suspensa.

• Se você selecionar a opção **1 a 2 (A4)**, a imagem escaneada será dividida em dois documentos de tamanho A5.

#### **Brilho**

Ajuste o nível de **Brilho** arrastando a barra deslizante para a direita ou esquerda para clarear ou escurecer a imagem. Se a imagem escaneada estiver muito clara, defina um nível de brilho mais baixo e escaneie o documento novamente. Se a imagem estiver muito escura, defina um nível de brilho mais alto e escaneie o documento novamente. Você também pode digitar um valor no campo para definir o nível de **Brilho**.

#### **Contraste**

Aumente ou diminua o nível de **Contraste** movendo a barra deslizante para a direita ou esquerda. Um nível maior de contraste ressalta as áreas escuras e claras da imagem, enquanto um nível menor revela mais detalhes das áreas cinzas. Você também pode digitar um valor no campo para definir o nível de **Contraste**.

### **Escaneamento contínuo**

Selecione esta opção para escanear várias páginas. Depois que uma página for escaneada, selecione se você deseja continuar ou finalizar o escaneamento.

#### **Escaneamento Duplex**

Marque esta caixa de seleção para escanear os dois lados do documento. Quando você estiver usando o recurso de escaneamento automático frente e verso, você deverá selecionar a opção **Encadernação de margem longa** ou **Encadernação de margem curta**, dependendo do layout do documento original, e certificar-se de que o arquivo de dados criado aparece corretamente.

(MFC-L8900CDW/MFC-L9570CDW)

#### **Escaneamento de Cartão ID**

Marque esta caixa de seleção para escanear os dois lados de um documento de identificação na mesma página.

#### **Configurações avançadas**

Defina as configurações avançadas clicando no botão **Configurações de escaneamento** na caixa de diálogo Configurações de escaneamento.

#### • **Remover atravessamento/padrão**

#### - **Remover Cor de Fundo**

Remova a cor de fundo dos documentos para deixar os dados escaneados mais legíveis.

#### • **Girar imagem**

Gire a imagem escaneada.

#### • **Ignorar Página em Branco**

Remova as páginas em branco do documento na saída escaneada.

#### • **Exibir resultados do escaneamento**

Exiba o número total de páginas salvas e o número total de páginas em branco ignoradas na tela do computador.

### • **Alinhamento Automático do Alimentador**

Quando o documento é escaneado a partir do ADF (alimentador automático de documentos), o equipamento corrige automaticamente possíveis distorções.

#### **Padrão**

Selecione essa opção para retornar todas as configurações a seus valores de fábrica.

## **Informações relacionadas**

• [Escanear usando o Modo Avançado do ControlCenter4 \(Windows](#page-153-0)<sup>®</sup>)

<span id="page-170-0"></span> [Página inicial](#page-1-0) > [Escanear](#page-81-0) > [Escanear a partir do computador \(Windows](#page-134-0)®) > Escanear usando o Nuance™ PaperPort™ 14SE ou outros aplicativos Windows®

## **Escanear usando o Nuance™ PaperPort™ 14SE ou outros aplicativos Windows®**

Você pode usar o aplicativo Nuance™ PaperPort™ 14SE para escanear.

- Para fazer o download do aplicativo Nuance<sup>™</sup> PaperPort<sup>™</sup> 14SE, clique em **Fala (Brother Utilities**), selecione **Faça mais** na barra de navegação à esquerda e clique em **PaperPort**.
- Nuance™ PaperPort™ 14SE suporta Windows® 7, Windows® 8, Windows® 8,1 e Windows® 10,
- Para obter instruções detalhadas sobre como usar cada aplicativo, clique no menu **Ajuda** do aplicativo e depois clique em **Manual de introdução** na faixa de opções **Ajuda**.

As instruções de escaneamento a seguir são para o PaperPort<sup>™</sup> 14SE. O procedimento é semelhante para outros aplicativos Windows®. O PaperPort™ 14SE suporta os drivers TWAIN e WIA; o driver TWAIN (recomendado) é usado no procedimento descrito a seguir.

- 1. Coloque o documento no equipamento.
- 2. Inicie o PaperPort<sup>™</sup> 14SE.

Siga um dos procedimentos a seguir:

Windows<sup>®</sup> 7

Usando seu computador, clique em **(FC)** (Iniciar) > **Todos os Programas > Nuance PaperPort 14 > PaperPort**.

Windows $^{\circledR}$  8

Clique em (**PaperPort**).

• Windows® 10

Clique em **H** Nuance PaperPort 14 > PaperPort.

3. Clique no menu **Área de trabalho** e depois em **Configurações de digitalização** na faixa de opções **Área de trabalho**.

O painel **Digitalizar ou obter foto** aparece no lado esquerdo da tela.

- 4. Na lista de Scanners disponíveis, selecione **TWAIN: TW-Brother XXX-XXXX** ou **TWAIN: TW-Brother XXX-XXXX LAN** (onde MFC-XXXX é o nome do modelo do seu equipamento). Para usar o driver WIA, selecione o driver da Brother com o prefixo "WIA".
- 5. Marque a caixa de seleção **Exibir caixa de diálogo do scanner** no painel **Digitalizar ou obter foto**.
- 6. Clique em **Digitalizar**.

Será exibida a caixa de diálogo Configuração do scanner.

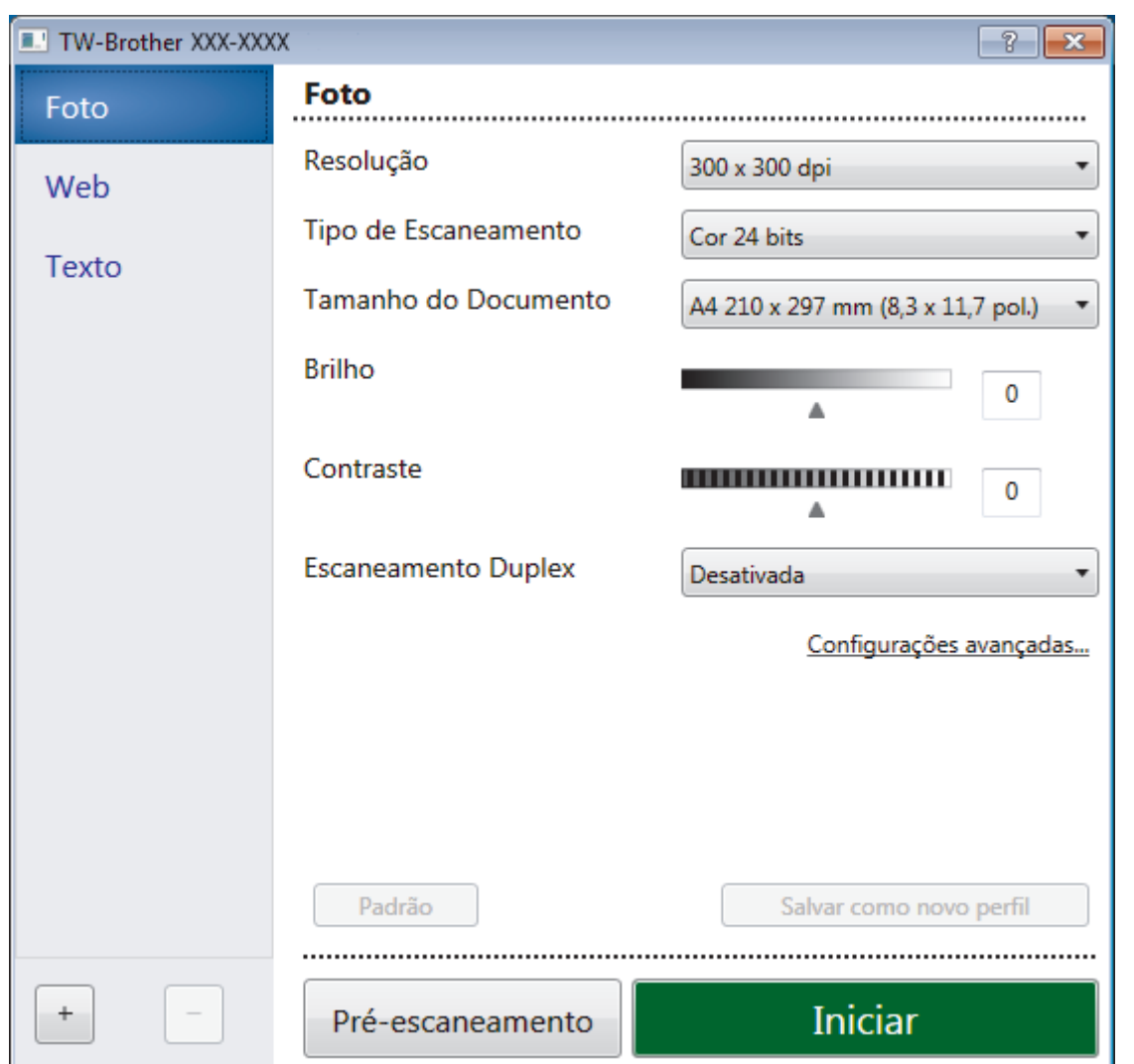

- 7. Ajuste as configurações na caixa de diálogo Configuração do scanner, se necessário.
- 8. Clique na lista suspensa **Tamanho do Documento** e selecione o tamanho do seu documento.

Para escanear ambos os lados do documento (somente MFC-L8900CDW/MFC-L9570CDW): O escaneamento frente e verso automático está disponível somente para uso com o ADF (alimentador automático de documentos).

A pré-visualização não pode ser utilizada.

9. Clique em **Pré-Scan** se quiser visualizar a imagem e recortar partes não desejadas antes de escanear.

10. Clique em **Iniciar**.

Ø

O equipamento inicia o escaneamento.

## **Informações relacionadas**

- [Escanear a partir do computador \(Windows](#page-134-0)®)
- [Configurações do driver TWAIN \(Windows](#page-172-0)®)

<span id="page-172-0"></span> [Página inicial](#page-1-0) > [Escanear](#page-81-0) > [Escanear a partir do computador \(Windows](#page-134-0)®) > [Escanear usando o Nuance](#page-170-0)™ PaperPort™ [14SE ou outros aplicativos Windows®](#page-170-0) > Configurações do driver TWAIN (Windows®)

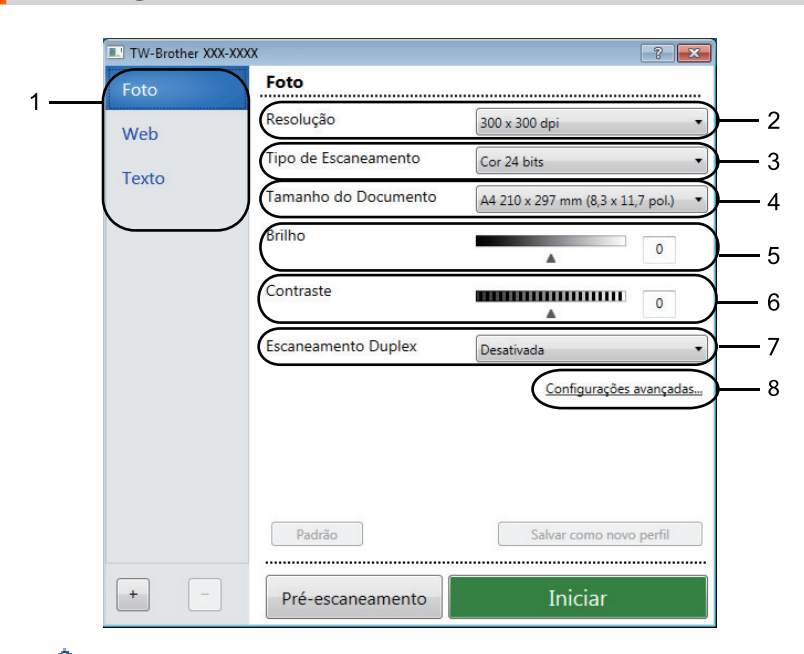

**Configurações do driver TWAIN (Windows®)**

• O nome do item e o valor atribuível variam de acordo com a impressora.

• A opção **Contraste** fica disponível somente quando as opções **Cinza (Difusão de erro)**, **Cinza verdadeiro** ou **Cor 24 bits** das configurações **Tipo de Escaneamento** são selecionadas.

#### **1. Escanear**

Selecione a opção **Foto**, **Web** ou **Texto** com base no tipo de documento que você deseja escanear.

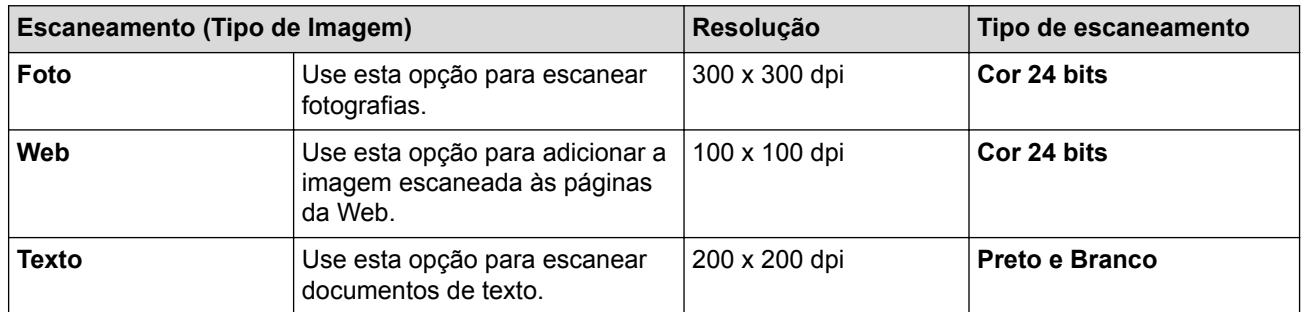

#### **2. Resolução**

Selecione a resolução do escaneamento na lista suspensa **Resolução**. Resoluções maiores requerem mais memória e maior tempo de transferência, mas produzem uma imagem escaneada de maior qualidade.

#### **3. Tipo de Escaneamento**

Selecione uma entre as várias profundidades de cor de escaneamento.

• **Preto e Branco**

Use esta opção para textos ou desenhos (line art).

#### • **Cinza (Difusão de erro)**

Use esta opção para fotografias ou gráficos. (Difusão de erro é um método de criação de imagens simuladas em cinza sem o uso de pontos em cinza verdadeiro. Os pontos pretos são colocados em um padrão específico para dar uma aparência de cinza.)

#### • **Cinza verdadeiro**

Use esta opção para fotografias ou gráficos. Este modo é mais preciso porque usa até 256 tons de cinza.

#### • **Cor 24 bits**

Use para criar uma imagem com a reprodução de cores mais precisa. Este modo usa até 16,8 milhões de cores para escanear a imagem, mas requer uma quantidade maior de memória e um tempo maior de transferência.

#### **4. Tamanho do Documento**

Selecione o tamanho exato do seu documento a partir de uma seleção de tamanhos de escaneamento predefinidos.

Se você selecionar a opção **Personalizado...**, a caixa de diálogo **Tamanho personalizado do documento** será exibida, permitindo que o tamanho do documento seja especificado.

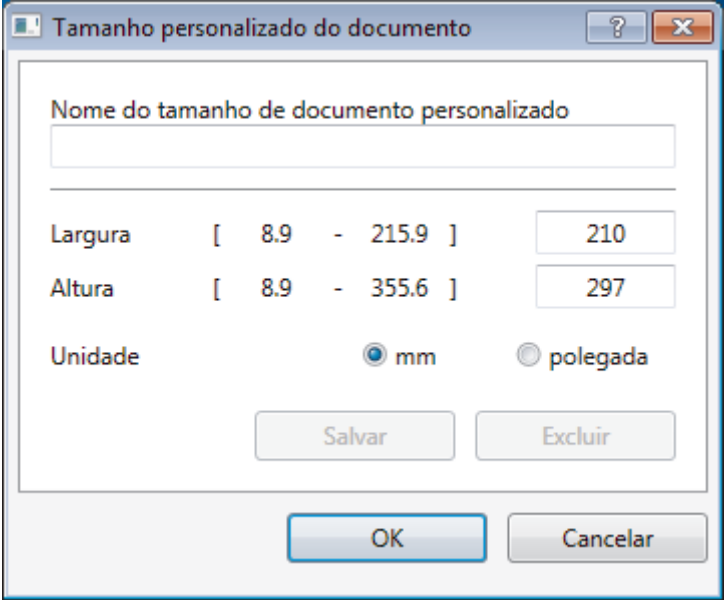

#### **5. Brilho**

Ajuste o nível de **Brilho** arrastando a barra deslizante para a direita ou esquerda para clarear ou escurecer a imagem. Se a imagem escaneada estiver muito clara, defina um nível de brilho mais baixo e escaneie o documento novamente. Se a imagem estiver muito escura, defina um nível de brilho mais alto e escaneie o documento novamente. Você também pode digitar um valor no campo para definir o nível de brilho.

#### **6. Contraste**

Aumente ou diminua o nível de **Contraste** movendo a barra deslizante para a direita ou esquerda. Um nível maior de contraste ressalta as áreas escuras e claras da imagem, enquanto um nível menor revela mais detalhes nas áreas cinza. Você também pode digitar um valor no campo para definir o nível de contraste.

### **7. Escaneamento Duplex**

Escaneie os dois lados do documento. Ao usar o recurso Escaneamento frente e verso automático, você precisa selecionar a opção **Encad. Margem Longa** ou **Encad. Margem Curta** na lista suspensa **Escaneamento Duplex**, para que quando você virar as páginas elas estejam voltadas para o lado que você definiu.

(MFC-L8900CDW/MFC-L9570CDW)

#### **8. Configurações avançadas**

Defina as configurações avançadas clicando no botão **Configurações avançadas** na caixa de diálogo Configurações de escaneamento.

• **Papel**

#### - **Realinhamento automático**

Configure o equipamento para que ele corrija automaticamente possíveis distorções no documento à medida que as páginas são escaneadas a partir do ADF (alimentador automático de documentos).

#### - **Girar imagem**

Gire a imagem escaneada.

- **Melhoria**
	- **Processamento do segundo plano**
		- **Remover atravessamento/padrão**

Evitar manchas através do papel.

• **Remover Cor de Fundo**

Remova a cor de fundo dos documentos para deixar os dados escaneados mais legíveis.

- **Remoção de cor**

Selecionar uma cor a ser removida da imagem escaneada.

- **Formatação em negrito**

Destacar os caracteres do original deixando-os em negrito.

- **Correção de caracteres borrados**

Corrigir os caracteres corrompidos ou incompletos do original para facilitar a leitura.

- **Realce da borda**

Tornar os caracteres do original mais nítidos.

- **Reduzir ruído**

Melhore e aumente a qualidade de suas imagens escaneadas com esta seleção. A opção **Reduzir ruído** fica disponível quando a opção **Cor 24 bits** e as resoluções de escaneamento **300 x 300 dpi**, **400 x 400 dpi** ou **600 x 600 dpi** são selecionadas.

• **Manuseio de papel**

#### - **Preenchimento da borda**

Preencher as bordas dos quatro cantos da imagem escaneada usando a cor e o intervalo selecionados.

- **Saltar Página em Branco**

Remova as páginas em branco do documento na saída escaneada.

- **Digitalização contínua**

Selecione esta opção para escanear várias páginas. Depois que uma página for escaneada, selecione se você deseja continuar ou finalizar o escaneamento.

### **Informações relacionadas**

• Escanear usando o Nuance™ PaperPort™ [14SE ou outros aplicativos Windows®](#page-170-0)

<span id="page-175-0"></span> $\triangle$  [Página inicial](#page-1-0) > [Escanear](#page-81-0) > [Escanear a partir do computador \(Windows](#page-134-0)®) > Escaneamento com Windows® Galeria de Fotos ou Windows® Fax e Scanner

## **Escaneamento com Windows® Galeria de Fotos ou Windows® Fax e Scanner**

Os aplicativos Windows® Galeria de Fotos ou Windows® Fax e Scanner são outras opções que você pode usar para o escaneamento.

- Ambos os aplicativos utilizam o driver de scanner WIA.
- Se você desejar cortar uma porção de uma página após o pré-escaneamento do documento, você deve escanear usando o vidro do scanner (chamado também de mesa).
- 1. Coloque o documento no equipamento.
- 2. Inicie o aplicativo de escaneamento. Siga um dos procedimentos a seguir:
	- (Windows® Galeria de Fotos)
		- Clique em **Arquivo** > **Importar da Câmera ou Scanner**.
	- (Windows<sup>®</sup> Fax e Scanner)
		- Clique em **Arquivo** > **Novo** > **Digitalizar**.
- 3. Selecione o scanner que pretende utilizar.
- 4. Clique em **Importar** ou **OK**.

A caixa de diálogo **Nova Digitalização** é exibida.

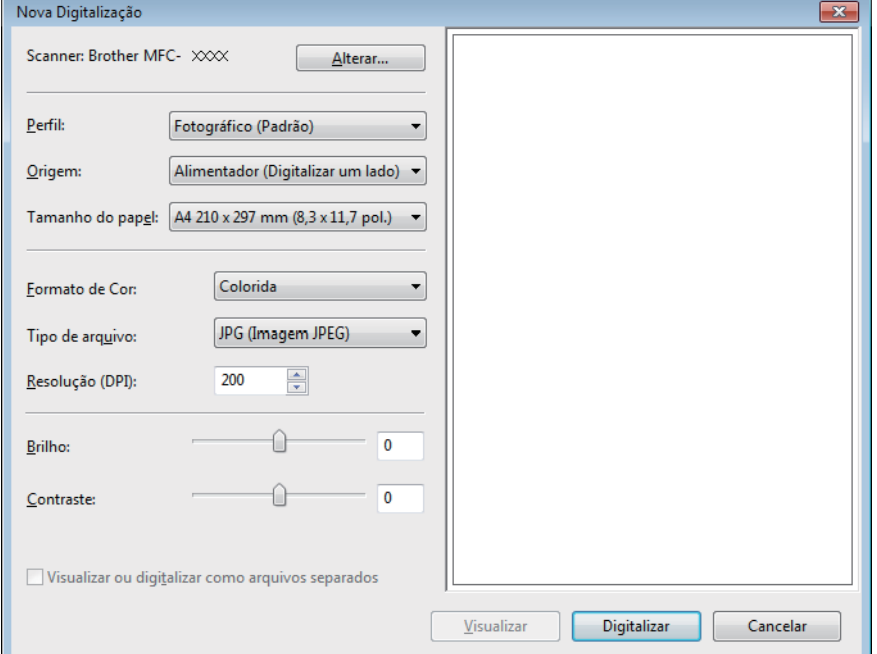

5. Se necessário, ajuste as configurações na caixa de diálogo de Configuração do Scanner.

A resolução máxima do scanner pode ser configurada a um máximo de 1200 dpi. Para escanear com resolução mais alta, use o software **Utilitário de Scanner** do **Brother Utilities**.

Se seu equipamento suporta o escaneamento frente e verso e você deseja escanear os dois lados do documento, selecione **Alimentador (Digitalizar ambos os lados)** como **Origem**.

### 6. Clique em **Digitalizar**.

O equipamento iniciará o escaneamento do documento.

### **Informações relacionadas**

• [Escanear a partir do computador \(Windows](#page-134-0)<sup>®</sup>)

• [Configurações do driver WIA \(Windows](#page-177-0)®)

<span id="page-177-0"></span> [Página inicial](#page-1-0) > [Escanear](#page-81-0) > [Escanear a partir do computador \(Windows](#page-134-0)®) > [Escaneamento com Windows](#page-175-0)® [Galeria de Fotos ou Windows](#page-175-0)® Fax e Scanner > Configurações do driver WIA (Windows®)

**Configurações do driver WIA (Windows®)**

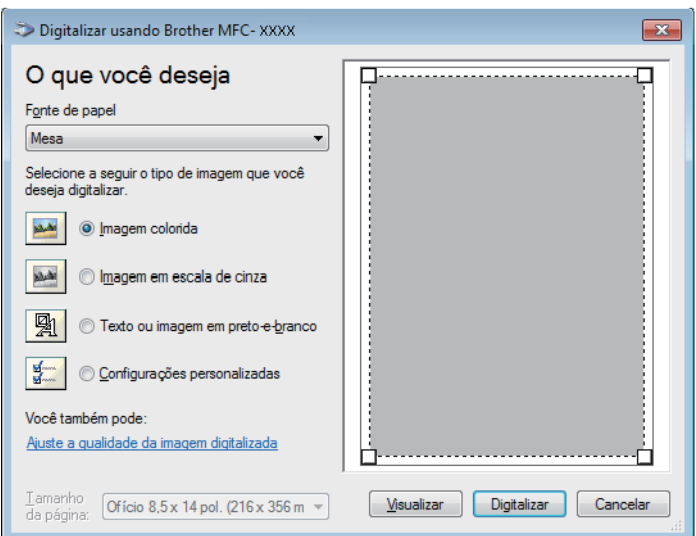

### **Fonte de papel**

Selecione a opção **Alimentador do documento** ou **Mesa** na lista suspensa.

### **Tipo de arquivo (tipo de imagem)**

Selecione **Imagem colorida**, **Imagem em escala de cinza**, **Texto ou imagem em preto-e-branco**, ou **Configurações personalizadas** para o tipo de documento que deseja escanear.

Para alterar as configurações avançadas, clique no link **Ajuste a qualidade da imagem digitalizada**.

#### **Tamanho da página**

A opção **Tamanho da página** fica disponível quando você seleciona **Alimentador do documento** como a opção **Fonte de papel**.

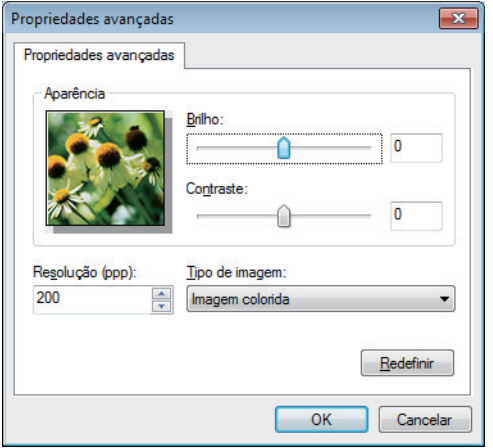

#### **Brilho**

Ajuste o nível **Brilho** arrastando a barra deslizante para a direita ou esquerda para clarear ou escurecer a imagem. Se a imagem escaneada estiver muito clara, defina um nível de brilho mais baixo e escaneie o documento novamente. Se a imagem estiver muito escura, defina um nível de brilho mais alto e escaneie o documento novamente.

#### **Contraste**

Aumente ou diminua o nível de **Contraste** movendo a barra deslizante para a direita ou esquerda. Um nível maior de contraste ressalta as áreas escuras e claras da imagem, enquanto um nível menor revela mais detalhes das áreas cinzas. Você também pode digitar um valor no campo para definir o nível de contraste.

#### **Resolução (ppp)**

Selecione a resolução do escaneamento na lista **Resolução (ppp)**. Resoluções maiores requerem mais memória e maior tempo de transferência, mas produzem uma imagem escaneada de maior qualidade.

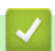

## **Informações relacionadas**

• Escaneamento com Windows® [Galeria de Fotos ou Windows](#page-175-0)® Fax e Scanner

 [Página inicial](#page-1-0) > [Escanear](#page-81-0) > Escanear a partir do computador (Macintosh)

## **Escanear a partir do computador (Macintosh)**

O escaneamento de fotos e documentos usando seu Mac e o equipamento Brother pode ser feito de várias maneiras. Use os softwares fornecidos pela Brother ou seus aplicativos de escaneamento preferidos.

- [Escanear usando o ControlCenter2 \(Macintosh\)](#page-180-0)
- [Escanear usando aplicativos compatíveis com TWAIN \(Macintosh\)](#page-195-0)
- [Configurações do driver TWAIN \(Macintosh\)](#page-197-0)
<span id="page-180-0"></span> [Página inicial](#page-1-0) > [Escanear](#page-81-0) > [Escanear a partir do computador \(Macintosh\)](#page-179-0) > Escanear usando o ControlCenter2 (Macintosh)

## **Escanear usando o ControlCenter2 (Macintosh)**

Use o software ControlCenter da Brother para escanear fotos e salvá-las como arquivos JPEG, PDF ou em outros formatos.

- [Escanear usando o ControlCenter2 \(Macintosh\)](#page-181-0)
- [Salvar dados escaneados para uma pasta como um arquivo PDF usando o](#page-183-0) [ControlCenter2 \(Mac\)](#page-183-0)
- [Escanear automaticamente os dois lados de um documento usando o ControlCenter2](#page-185-0) [\(Mac\)](#page-185-0)
- [Escanear ambos os lados de uma carteira de identidade usando o ControlCenter2 \(Mac\)](#page-186-0)
- [Escanear para anexo de e-mail usando o ControlCenter2 \(Macintosh\)](#page-188-0)
- [Escanear para um arquivo de texto editável \(OCR\) usando o ControlCenter2 \(Macintosh\)](#page-190-0)
- [Configurações de escaneamento para o ControlCenter2 \(Macintosh\)](#page-192-0)

<span id="page-181-0"></span> [Página inicial](#page-1-0) > [Escanear](#page-81-0) > [Escanear a partir do computador \(Macintosh\)](#page-179-0) > [Escanear usando o](#page-180-0) [ControlCenter2 \(Macintosh\)](#page-180-0) > Escanear usando o ControlCenter2 (Macintosh)

## **Escanear usando o ControlCenter2 (Macintosh)**

Envie fotos ou ilustrações escaneadas diretamente para seu computador.

- 1. Coloque o documento no equipamento.
- 2. Na barra de menus do **Finder**, clique em **Ir** > **Aplicativos** > **Brother** e depois clique duas vezes no ícone (**ControlCenter**).

A tela **ControlCenter2** é exibida.

3. Clique na guia **ESCANEAR**.

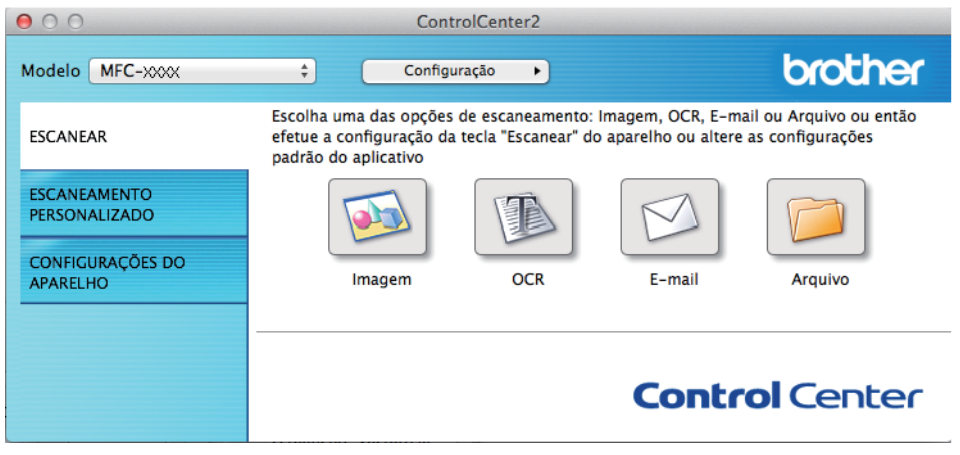

4. Clique no botão **Imagem**.

A caixa de diálogo Configurações de escaneamento é exibida.

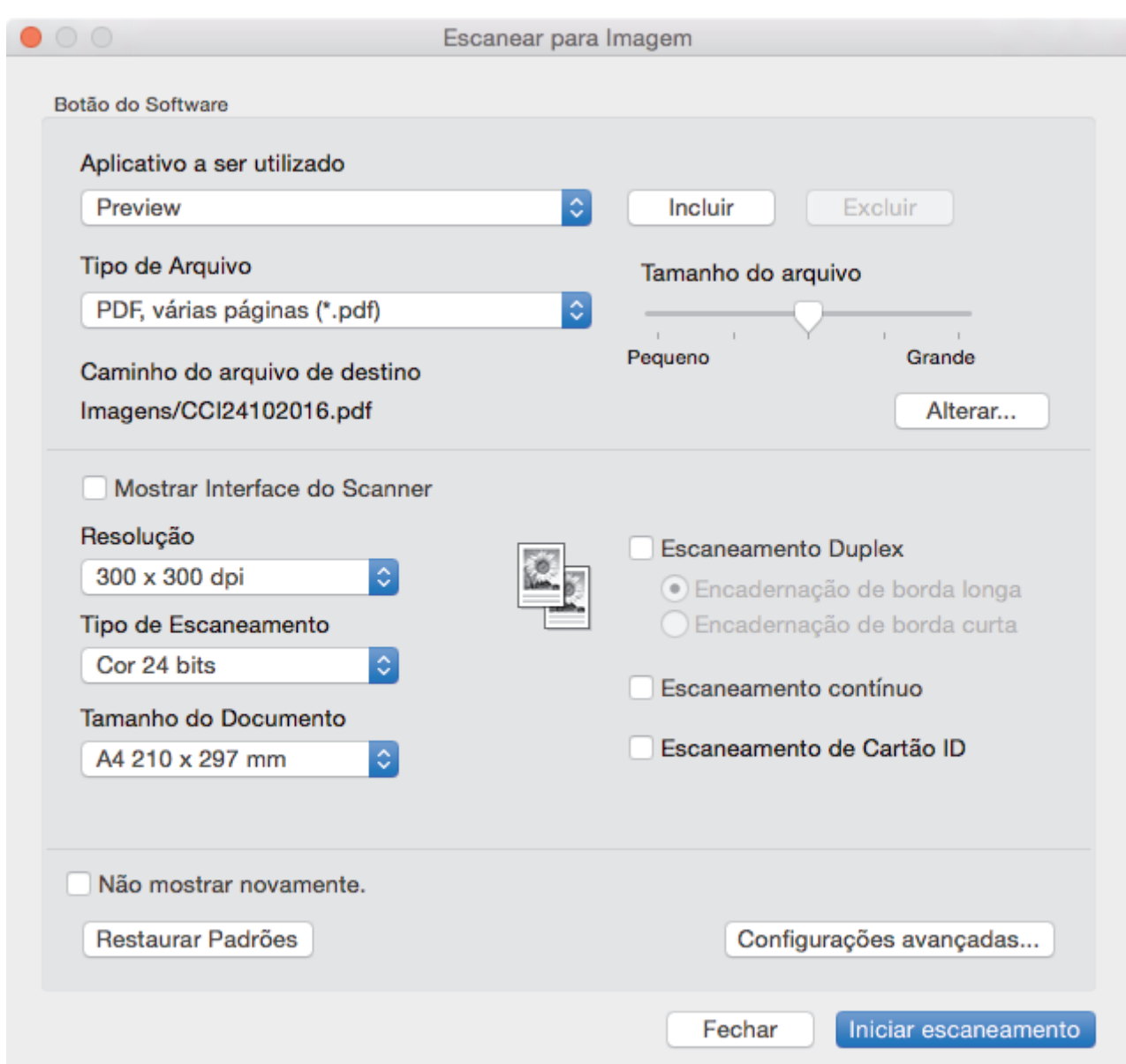

5. Altere as configurações de escaneamento, como formato de arquivo, nome do arquivo, caminho de destino do arquivo, resolução e cor, se necessário.

Ø Para alterar o nome ou caminho de destino do arquivo, clique em **Alterar**.

6. Clique no botão **Iniciar escaneamento**.

O escaneamento é iniciado. A imagem escaneada será exibida no aplicativo que você selecionou.

### **Informações relacionadas**

• [Escanear usando o ControlCenter2 \(Macintosh\)](#page-180-0)

<span id="page-183-0"></span> [Página inicial](#page-1-0) > [Escanear](#page-81-0) > [Escanear a partir do computador \(Macintosh\)](#page-179-0) > [Escanear usando o](#page-180-0) [ControlCenter2 \(Macintosh\)](#page-180-0) > Salvar dados escaneados para uma pasta como um arquivo PDF usando o ControlCenter2 (Mac)

## **Salvar dados escaneados para uma pasta como um arquivo PDF usando o ControlCenter2 (Mac)**

- 1. Coloque o documento no equipamento.
- 2. Na barra de menus do **Finder**, clique em **Ir** > **Aplicativos** > **Brother** e depois clique duas vezes no ícone
	- (**ControlCenter**).

A tela **ControlCenter2** é exibida.

3. Clique na guia **ESCANEAR**.

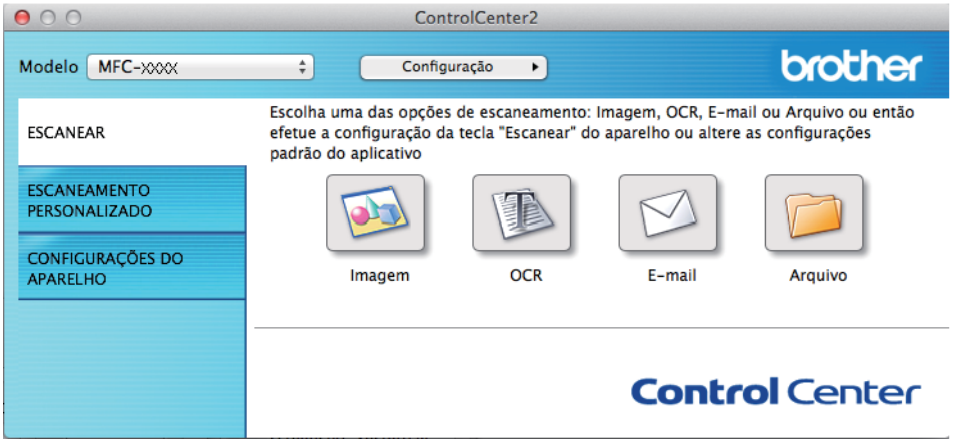

4. Clique no botão **Arquivo**.

A caixa de diálogo de configuração de escaneamento é exibida.

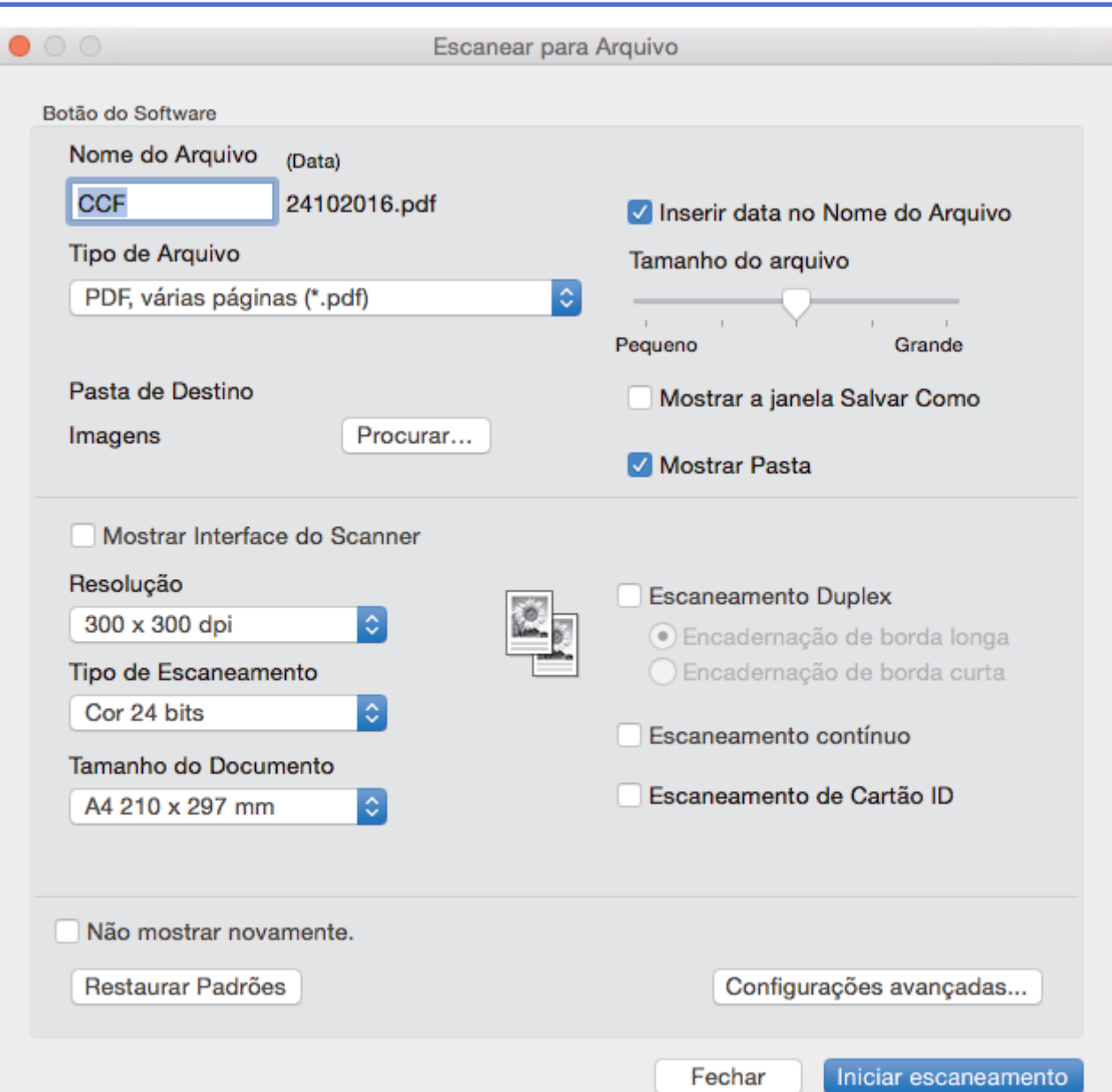

5. Clique no menu pop-up **Tipo de Arquivo** e, em seguida, selecione um arquivo PDF.

Para salvar o documento como um arquivo PDF protegido por senha, selecione **PDF Seguro (\*.pdf)** no menu pop-up **Tipo de Arquivo**, digite sua senha nos campos **Senha** e **Digite a senha novamente** e, em seguida, clique em **OK**.

- 6. Altere as configurações de escaneamento, como nome do arquivo, pasta de destino, resolução e cor, se necessário.
- 7. Clique no botão **Iniciar escaneamento**.

O escaneamento é iniciado. O arquivo será salvo na pasta que você selecionou.

### **Informações relacionadas**

Ø

• [Escanear usando o ControlCenter2 \(Macintosh\)](#page-180-0)

<span id="page-185-0"></span> [Página inicial](#page-1-0) > [Escanear](#page-81-0) > [Escanear a partir do computador \(Macintosh\)](#page-179-0) > [Escanear usando o](#page-180-0) [ControlCenter2 \(Macintosh\)](#page-180-0) > Escanear automaticamente os dois lados de um documento usando o ControlCenter2 (Mac)

## **Escanear automaticamente os dois lados de um documento usando o ControlCenter2 (Mac)**

**Modelos relacionados**: MFC-L8900CDW/MFC-L9570CDW

1. Coloque documentos no ADF (Alimentador automático de documentos).

Para que os dois lados de um documento sejam automaticamente escaneados, você deve usar o ADF (Alimentador automático de documentos) e não o vidro do scanner.

2. Na barra de menus do **Finder**, clique em **Ir** > **Aplicativos** > **Brother** e depois clique duas vezes no ícone

K. (**ControlCenter**).

A tela **ControlCenter2** é exibida.

3. Clique na guia **ESCANEAR**.

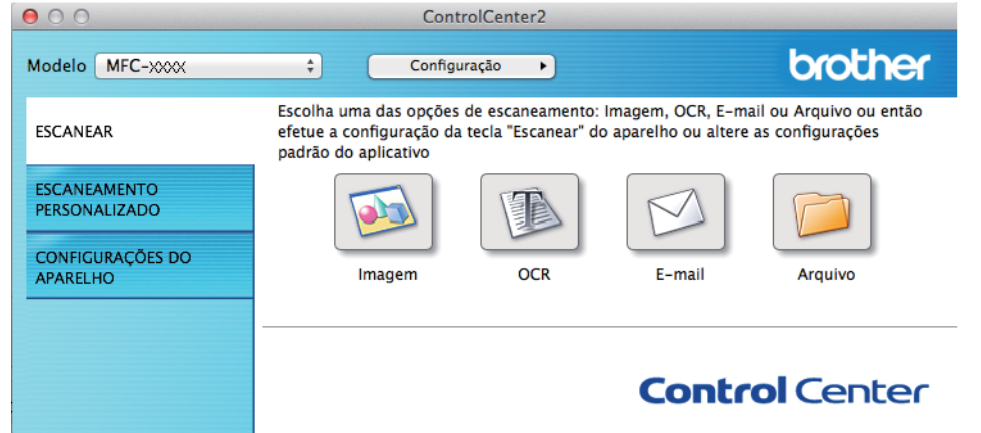

- 4. Clique no botão do tipo de escaneamento (**Imagem**, **OCR**, **E-mail** ou **Arquivo**) que você deseja usar. A caixa de diálogo de configuração de escaneamento é exibida.
- 5. Assinale a caixa de seleção **Escaneamento Duplex**.
- 6. Selecione a opção **Encadernação borda longa** ou **Encadernação de borda curta**, de acordo com o layout original.
- 7. Defina outras configurações, se necessário.
- 8. Clique no botão **Iniciar escaneamento**.

O escaneamento é iniciado.

Você alterou as configurações padrão definidas para a ação de escaneamento selecionada. As novas configurações serão usadas na próxima vez que este tipo de escaneamento (**Imagem**, **OCR**, **E-mail** ou **Arquivo**) for selecionado para esta ação.

### **Informações relacionadas**

• [Escanear usando o ControlCenter2 \(Macintosh\)](#page-180-0)

<span id="page-186-0"></span> [Página inicial](#page-1-0) > [Escanear](#page-81-0) > [Escanear a partir do computador \(Macintosh\)](#page-179-0) > [Escanear usando o](#page-180-0) [ControlCenter2 \(Macintosh\)](#page-180-0) > Escanear ambos os lados de uma carteira de identidade usando o ControlCenter2 (Mac)

## **Escanear ambos os lados de uma carteira de identidade usando o ControlCenter2 (Mac)**

- 1. Coloque um documento de identificação no vidro do scanner.
- 2. Na barra de menus do **Finder**, clique em **Ir** > **Aplicativos** > **Brother** e depois clique duas vezes no ícone
	- (**ControlCenter**).

A tela **ControlCenter2** é exibida.

3. Clique na guia **ESCANEAR**.

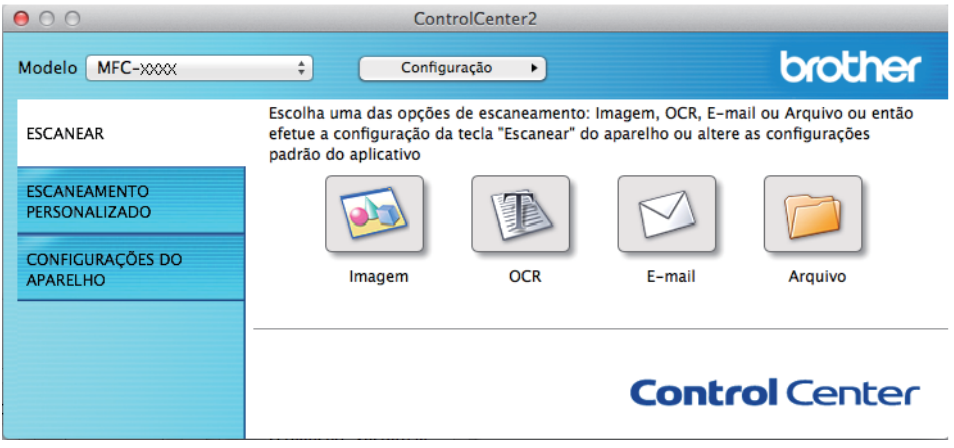

4. Clique no botão **Arquivo**.

A caixa de diálogo de configuração de escaneamento é exibida.

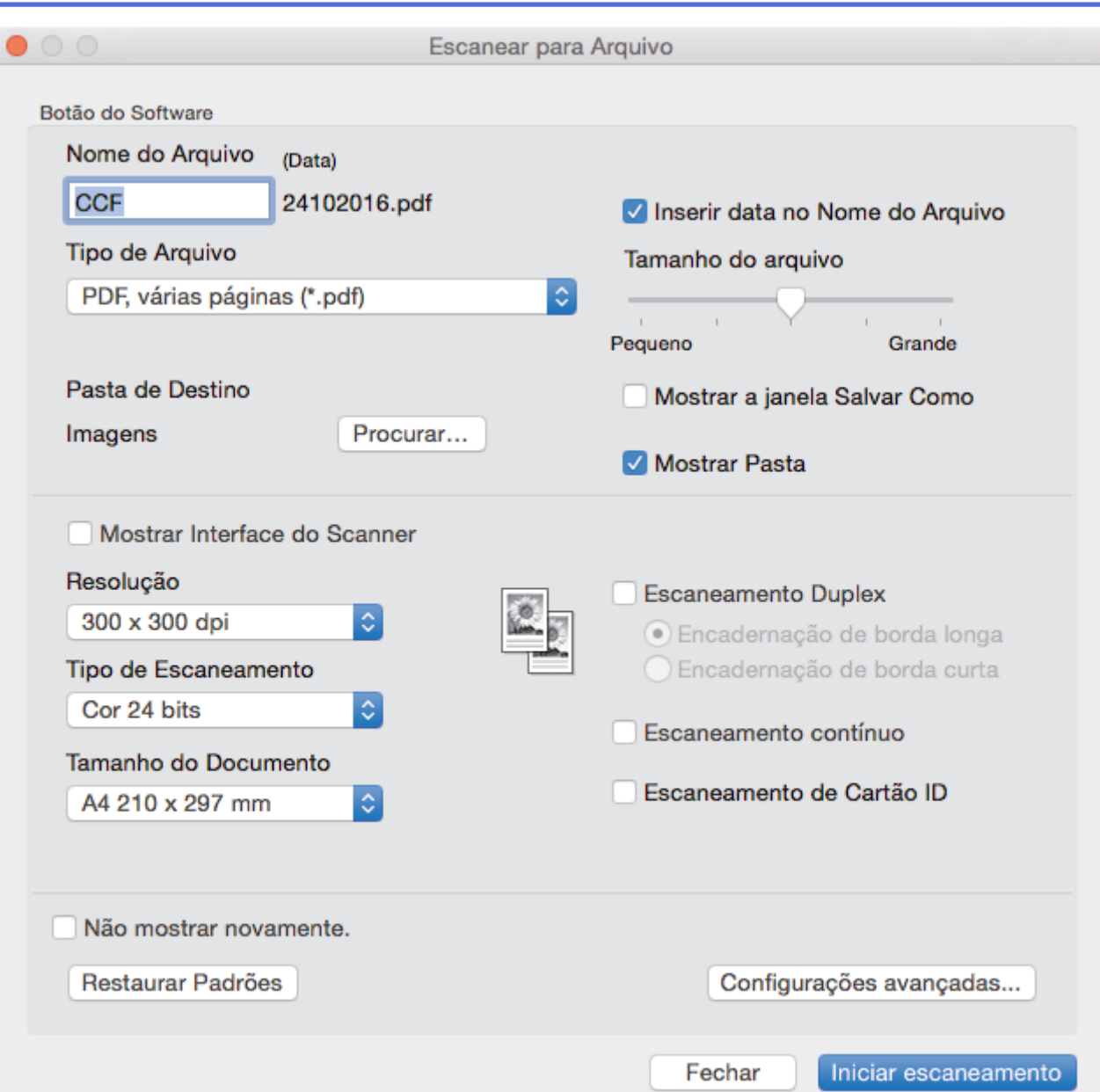

5. Marque a caixa de seleção **Escaneamento de Cartão ID**.

A caixa de diálogo de instruções será exibida.

- 6. Leia as instruções na tela e clique em **OK**.
- 7. Defina outras configurações, se necessário.
- 8. Clique no botão **Iniciar escaneamento**.

O equipamento começa escanear um lado do cartão de identificação.

- 9. Depois que o equipamento escaneou um lado, vire o cartão de identificação e clique em **Continuar** para escanear o outro lado.
- 10. Clique em **Concluir**.

### **Informações relacionadas**

• [Escanear usando o ControlCenter2 \(Macintosh\)](#page-180-0)

<span id="page-188-0"></span> [Página inicial](#page-1-0) > [Escanear](#page-81-0) > [Escanear a partir do computador \(Macintosh\)](#page-179-0) > [Escanear usando o](#page-180-0) [ControlCenter2 \(Macintosh\)](#page-180-0) > Escanear para anexo de e-mail usando o ControlCenter2 (Macintosh)

### **Escanear para anexo de e-mail usando o ControlCenter2 (Macintosh)**

Envie o documento escaneado como um anexo de e-mail.

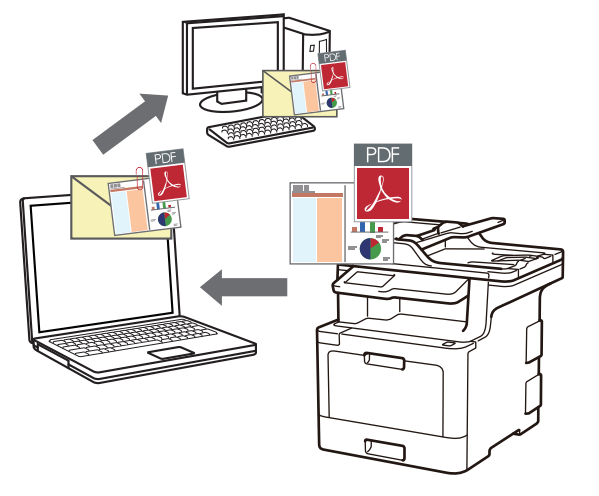

O recurso Escanear para E-mail não suporta serviços de Webmail. Use o recurso Escanear para Imagem ou Escanear para Arquivo para escanear um documento ou uma imagem e depois anexe o arquivo de dados escaneados a uma mensagem de e-mail.

- 1. Coloque o documento no equipamento.
- 2. Na barra de menus do **Finder**, clique em **Ir** > **Aplicativos** > **Brother** e depois clique duas vezes no ícone (**ControlCenter**).

A tela **ControlCenter2** é exibida.

3. Clique na guia **ESCANEAR**.

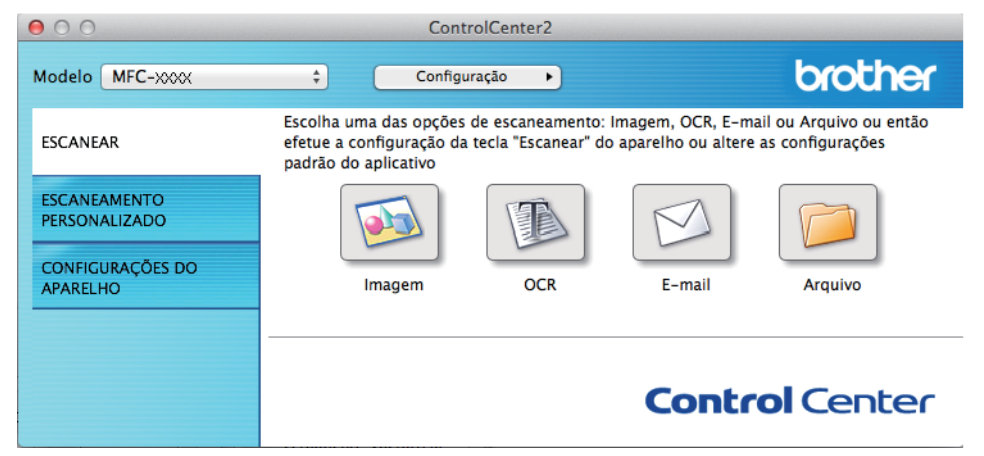

4. Clique no botão **E-mail**.

A caixa de diálogo Configurações de escaneamento é exibida.

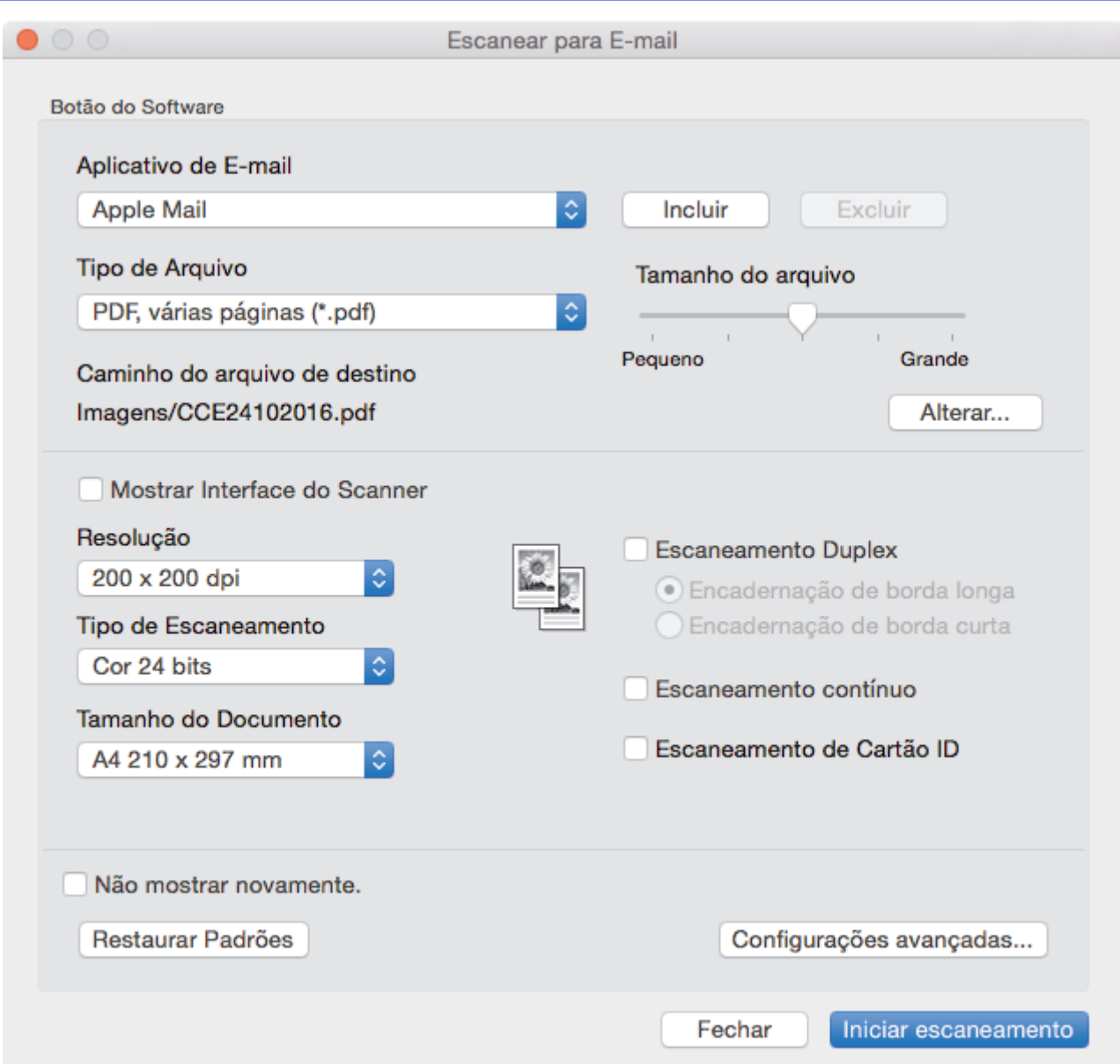

5. Altere as configurações de escaneamento, como formato de arquivo, nome do arquivo, caminho de destino do arquivo, resolução e cor, se necessário.

Para alterar o nome ou caminho de destino do arquivo, clique em **Alterar**.

6. Clique no botão **Iniciar escaneamento**.

Ø

O escaneamento é iniciado. O aplicativo de e-mail padrão será aberto e a imagem escaneada será anexada a um novo e-mail em branco.

### **Informações relacionadas**

• [Escanear usando o ControlCenter2 \(Macintosh\)](#page-180-0)

<span id="page-190-0"></span> [Página inicial](#page-1-0) > [Escanear](#page-81-0) > [Escanear a partir do computador \(Macintosh\)](#page-179-0) > [Escanear usando o](#page-180-0) [ControlCenter2 \(Macintosh\)](#page-180-0) > Escanear para um arquivo de texto editável (OCR) usando o ControlCenter2 (Macintosh)

## **Escanear para um arquivo de texto editável (OCR) usando o ControlCenter2 (Macintosh)**

O equipamento pode converter os caracteres de um documento escaneado em texto usando a tecnologia de reconhecimento óptico de caracteres (OCR). Você poderá editar esse texto usando seu aplicativo de edição de textos preferido.

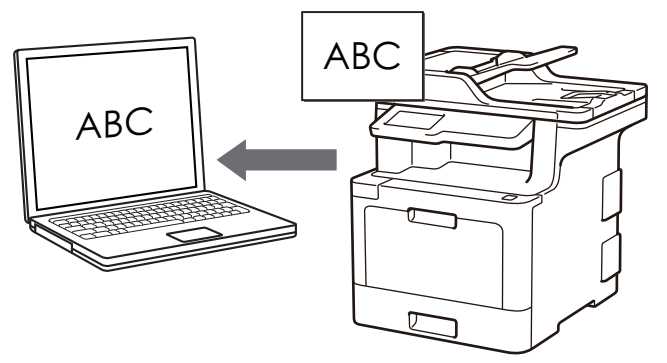

• O recurso Escanear para OCR está disponível para alguns idiomas.

- 1. Coloque o documento no equipamento.
- 2. Na barra de menus do **Finder**, clique em **Ir** > **Aplicativos** > **Brother** e depois clique duas vezes no ícone KB (**ControlCenter**).

A tela **ControlCenter2** é exibida.

3. Clique na guia **ESCANEAR**.

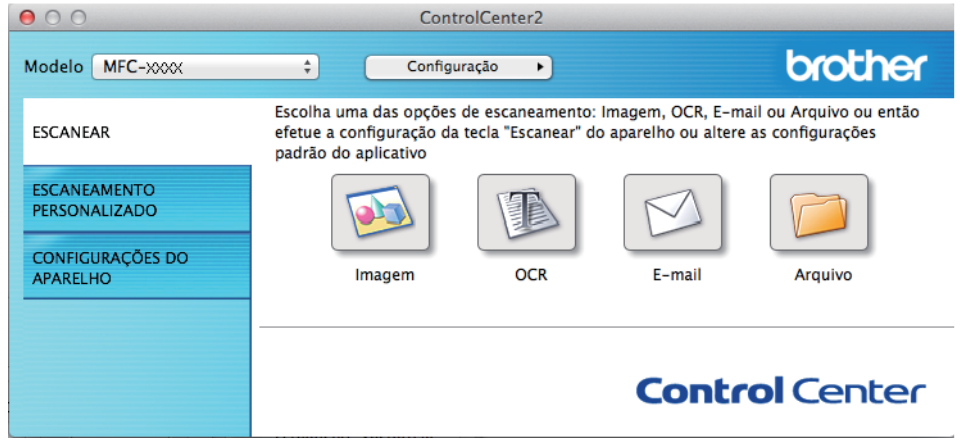

4. Clique no botão **OCR**.

A caixa de diálogo Configurações de escaneamento é exibida.

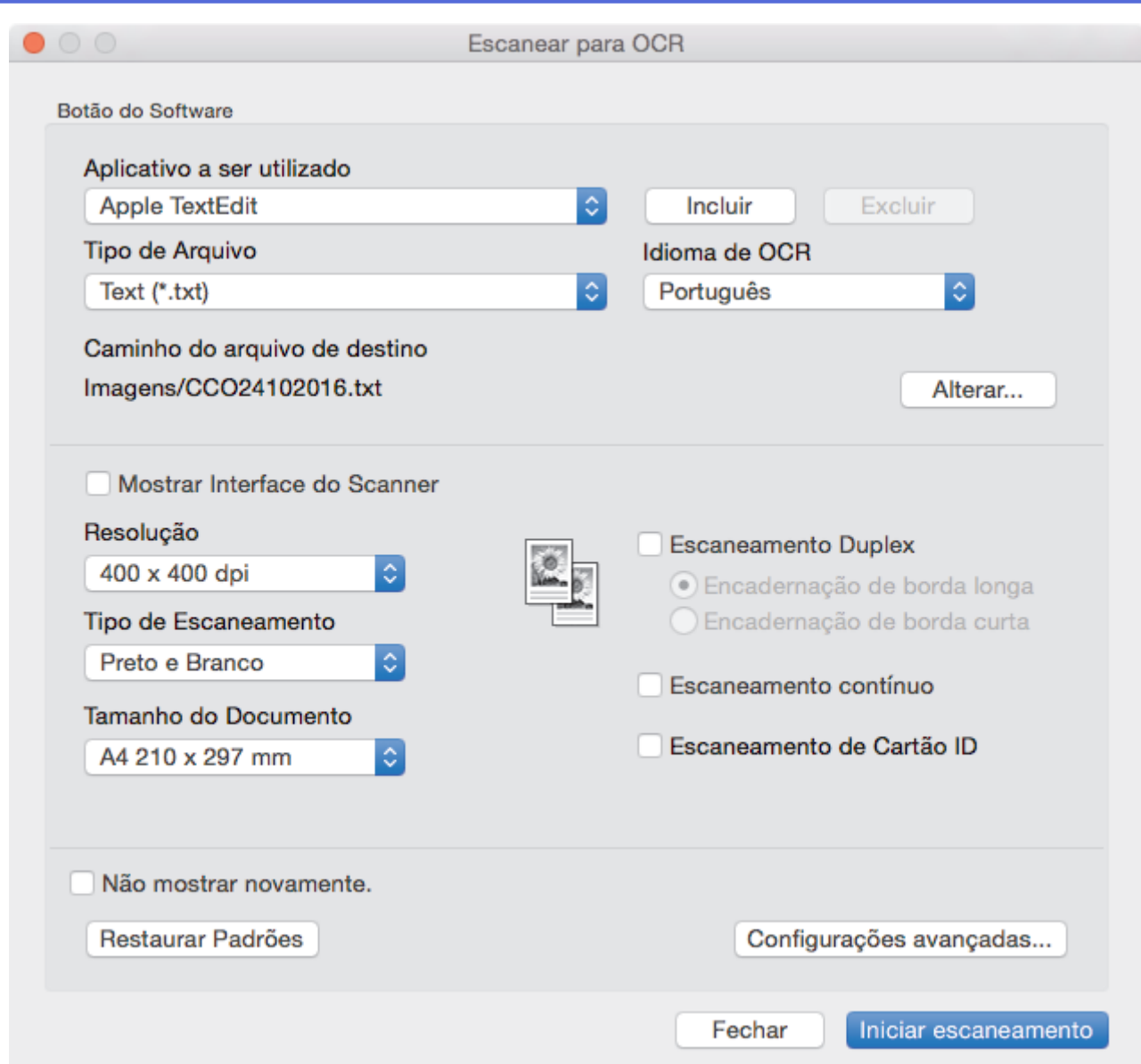

5. Altere as configurações de escaneamento, como formato de arquivo, nome do arquivo, caminho de destino do arquivo, resolução e cor, se necessário.

Para alterar o nome ou caminho de destino do arquivo, clique em **Alterar**.

6. Clique no botão **Iniciar escaneamento**.

Ø

A impressora escaneia o documento, converte o conteúdo em texto editável e o envia ao seu aplicativo padrão de processamento de textos.

### **Informações relacionadas**

• [Escanear usando o ControlCenter2 \(Macintosh\)](#page-180-0)

<span id="page-192-0"></span> [Página inicial](#page-1-0) > [Escanear](#page-81-0) > [Escanear a partir do computador \(Macintosh\)](#page-179-0) > [Escanear usando o](#page-180-0) [ControlCenter2 \(Macintosh\)](#page-180-0) > Configurações de escaneamento para o ControlCenter2 (Macintosh)

### **Configurações de escaneamento para o ControlCenter2 (Macintosh)**

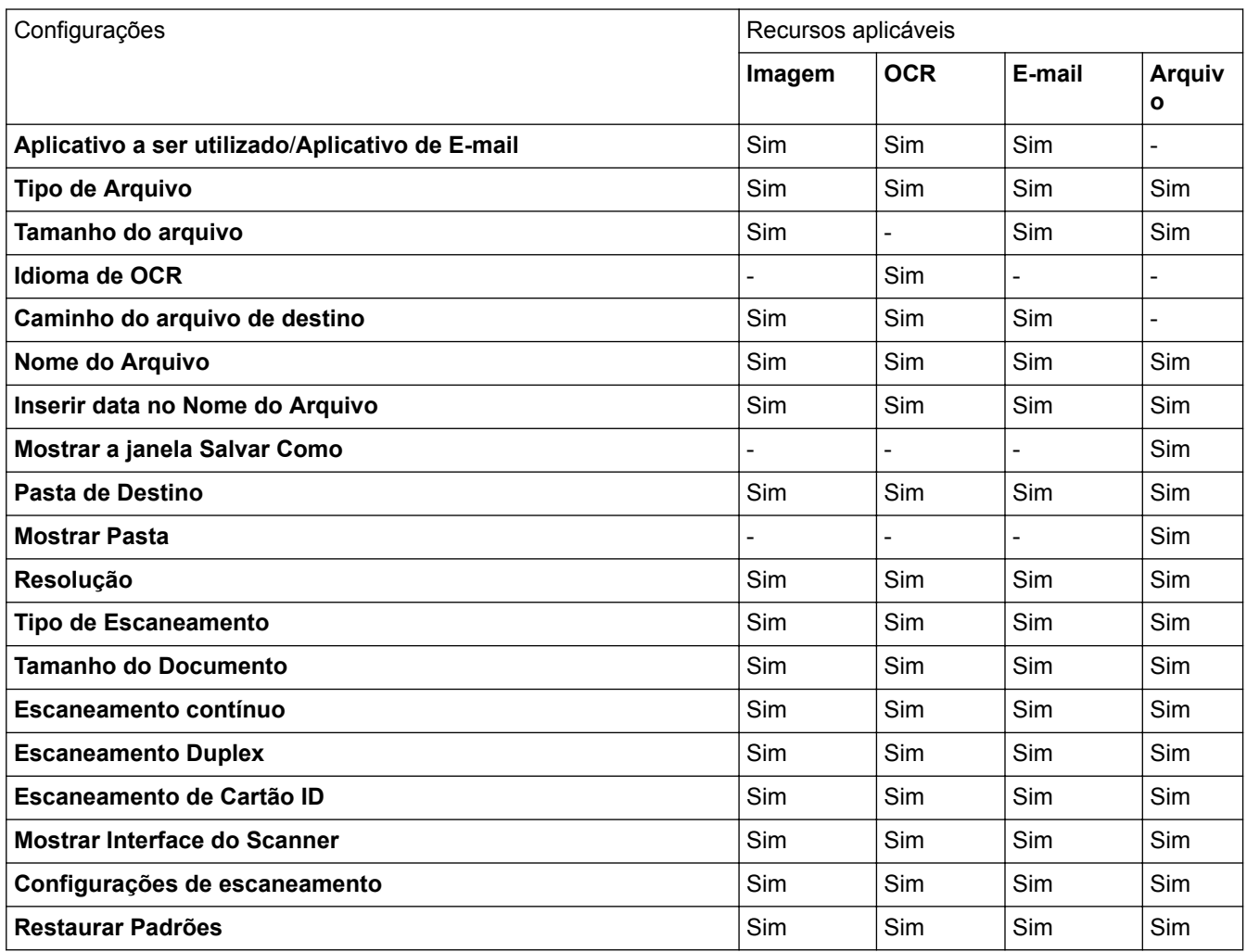

#### **Aplicativo a ser utilizado/Aplicativo de E-mail**

Selecione qual aplicativo será usado para abrir dados escaneados. Apenas aplicativos instalados no computador podem ser selecionados.

• **Incluir**

Adicione um aplicativo ao menu pop-up.

Digite o nome do aplicativo no campo **Nome do Aplicativo** (no máximo 30 caracteres) e selecione o aplicativo desejado clicando no botão **Procurar**. Selecione a opção **Tipo de Arquivo** no menu pop-up.

• **Excluir**

Exclua um aplicativo que você adicionou ao menu pop-up.

Selecione o aplicativo no menu pop-up **Nome do Aplicativo** e, em seguida, clique em **Excluir**.

#### **Tipo de Arquivo**

Selecione o tipo de arquivo que será usado para os dados escaneados.

#### **Tamanho do arquivo**

Altere o tamanho do arquivo movendo o cursor **Tamanho do arquivo** para a esquerda e para a direita.

#### **Idioma de OCR**

Defina o idioma de OCR para corresponder com o idioma do texto do documento escaneado.

#### **Caminho do arquivo de destino**

Clique no botão **Alterar** para alterar o prefixo do nome de arquivo e o caminho da pasta de destino.

#### **Nome do Arquivo**

Se necessário, digite um prefixo para o nome do arquivo.

#### **Inserir data no Nome do Arquivo**

Insira automaticamente a data no nome de arquivo da imagem escaneada.

#### **Mostrar a janela Salvar Como**

Selecione esta opção se quiser especificar o destino da imagem escaneada cada vez que você escanear.

#### **Pasta de Destino**

Clique em **Procurar** para selecionar a pasta na qual você deseja salvar seu documento escaneado.

#### **Mostrar Pasta**

Selecione a opção **Mostrar Pasta** para exibir automaticamente a pasta de destino após o escaneamento.

#### **Resolução**

Selecione a resolução de escaneamento no menu pop-up de **Resolução**. Maiores níveis de resolução exigem mais memória e tempo de transferência, porém, produzem uma imagem escaneada de maior qualidade.

#### **Tipo de Escaneamento**

Selecione uma entre as várias profundidades de cor de escaneamento.

#### • **Preto e Branco**

Use esta opção para textos ou desenhos (line art).

#### • **Cinza (Difusão de Erro)**

Use esta opção para fotografias ou gráficos. (Difusão de erro é um método de criação de imagens simuladas em cinza sem o uso de pontos em cinza verdadeiro. Os pontos pretos são colocados em um padrão específico para dar uma aparência de cinza.)

#### • **Cinza Verdadeiro**

Use esta opção para fotografias ou gráficos. Este modo é mais preciso porque usa até 256 tons de cinza.

#### • **Cor 24 bits**

Use para criar uma imagem com a reprodução de cores mais precisa. Este modo usa até 16,8 milhões de cores para escanear a imagem, mas requer uma quantidade maior de memória e um tempo maior de transferência.

#### • **Automático**

Use para qualquer tipo de documento. Este modo seleciona automaticamente uma profundidade de cor adequada para o documento.

#### **Tamanho do Documento**

Selecione o tamanho exato do documento no **Tamanho do Documento**menu pop-up.

• Se você selecionar a opção **1 em 2 (A4)**, a imagem escaneada será dividida em dois documentos de tamanho A5.

#### **Escaneamento contínuo**

Selecione esta opção para escanear várias páginas. Depois que uma página for escaneada, selecione se você deseja continuar ou finalizar o escaneamento.

#### **Escaneamento Duplex**

Marque esta caixa de seleção para escanear os dois lados do documento. Ao usar o recurso de Escaneamento Automático frente e verso, você precisa selecionar a opção **Encadernação borda longa** ou **Encadernação de borda curta**, dependendo do layout do documento original, para certificar-se de que o arquivo de dados criados aparece corretamente.

(MFC-L8900CDW/MFC-L9570CDW)

#### **Escaneamento de Cartão ID**

Marque esta caixa de seleção para escanear os dois lados de um documento de identificação na mesma página.

#### **Mostrar Interface do Scanner**

Selecione esta caixa de seleção para recortar uma parte da página escaneada, após o pré-escaneamento do documento.

#### **Configurações de escaneamento**

Defina as configurações avançadas clicando no botão **Configurações de escaneamento** na caixa de diálogo Configurações de escaneamento.

• **Brilho**

Ajuste o nível de **Brilho** arrastando a barra deslizante para a direita ou esquerda para clarear ou escurecer a imagem. Se a imagem escaneada estiver muito clara, defina um nível de brilho mais baixo e escaneie o documento novamente. Se a imagem estiver muito escura, defina um nível de brilho mais alto e escaneie o documento novamente.

• **Contraste**

Aumente ou diminua o nível de **Contraste** movendo a barra deslizante para a direita ou esquerda. Um nível maior de contraste ressalta as áreas escuras e claras da imagem, enquanto um nível menor revela mais detalhes das áreas cinzas.

#### • **Remover Cor de Fundo**

Remova a cor base de documentos para tornar os dados escaneados mais reconhecíveis. Quando você usa este recurso, selecione uma das três configurações: alto, médio e baixo.

(disponível somente para as opções **Automático**, **Cinza Verdadeiro** e **Cor 24 bits**)

#### • **Girar imagem**

Gire a imagem escaneada.

#### • **Alinhamento Automático do Alimentador**

Quando o documento é escaneado a partir do ADF (alimentador automático de documentos), o equipamento corrige automaticamente possíveis distorções.

#### • **Ignorar Página em Branco**

Remova as páginas em branco do documento dos resultados do escaneamento.

#### • **Exibir resultados do escaneamento**

Exiba o número total de páginas salvas e o número total de páginas em branco ignoradas na tela do computador.

#### **Restaurar Padrões**

Selecione essa opção para retornar todas as configurações a seus valores de fábrica.

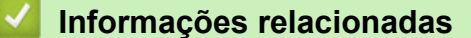

• [Escanear usando o ControlCenter2 \(Macintosh\)](#page-180-0)

 [Página inicial](#page-1-0) > [Escanear](#page-81-0) > [Escanear a partir do computador \(Macintosh\)](#page-179-0) > Escanear usando aplicativos compatíveis com TWAIN (Macintosh)

## **Escanear usando aplicativos compatíveis com TWAIN (Macintosh)**

Você também pode escanear usando aplicativos compatíveis com TWAIN. Para obter mais informações sobre o procedimento de escaneamento, consulte o manual do aplicativo.

- 1. Inicie o aplicativo gráfico e selecione a operação de escaneamento.
	- A caixa de diálogo Configuração do scanner será exibida.

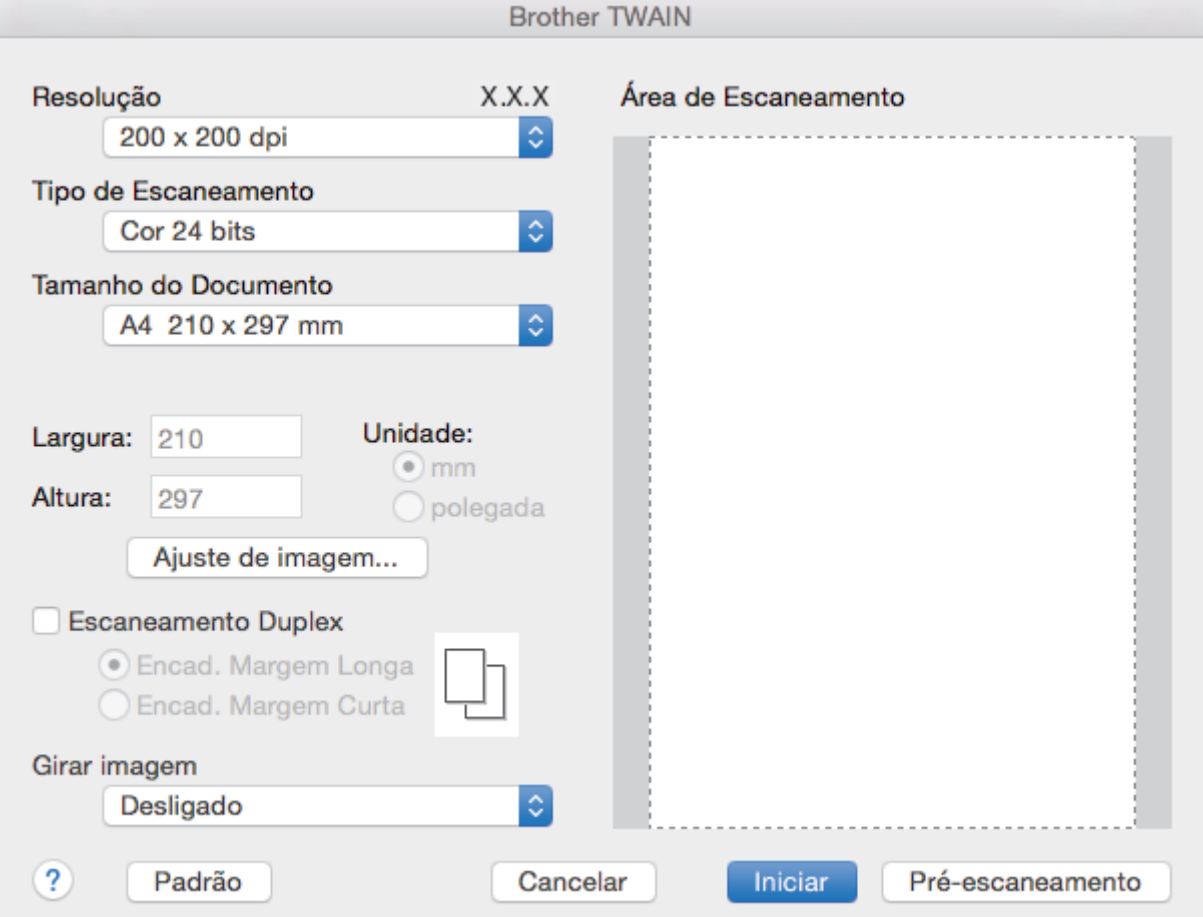

- 2. Altere as configurações de escaneamento, como **Resolução**, **Tipo de Escaneamento** ou **Ajuste de imagem**, se for necessário.
- 3. Clique no menu pop-up **Tamanho do Documento** e selecione o tamanho do documento.
- 4. Clique na opção **Pré-Scan** para visualizar a imagem e recorte as partes não desejadas antes de escanear.

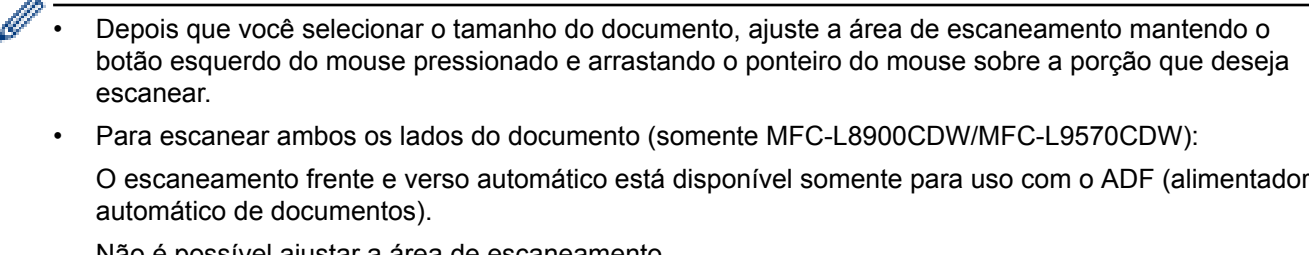

Não é possível ajustar a área de escaneamento.

A pré-visualização não pode ser utilizada.

5. Clique em **Iniciar**.

O equipamento inicia o escaneamento.

## **Informações relacionadas**

• [Escanear a partir do computador \(Macintosh\)](#page-179-0)

 [Página inicial](#page-1-0) > [Escanear](#page-81-0) > [Escanear a partir do computador \(Macintosh\)](#page-179-0) > Configurações do driver TWAIN (Macintosh)

#### **Brother TWAIN** Resolucão XXX Área de Escaneamento 1 200 x 200 dpi Tipo de Escaneamento 2 Cor 24 bits Tamanho do Documento 3 A4 210 x 297 mm Unidade: Largura: 210 Altura: 207 polegada 4 Ajuste de imagem... **Escaneamento Duplex** 5 Encad. Margem Longa Encad, Margem Curta Girar imagem 6 Desligado  $\boxed{?}$ Padrão Cancelar Iniciar Pré-escaneamento

**Configurações do driver TWAIN (Macintosh)**

• Os nomes do item e os valores atribuíveis vão variar de acordo com o equipamento.

• A opção **Contraste** fica disponível apenas quando as opções **Cinza (Difusão de erro)**, **Cinza verdadeiro** ou **Cor 24 bits** são selecionadas nas configurações de **Tipo de Escaneamento**.

#### **1. Resolução**

Selecione uma resolução de escaneamento do menu pop-up **Resolução**. Resoluções maiores requerem mais memória e maior tempo de transferência, mas produzem uma imagem escaneada de maior qualidade.

#### **2. Tipo de Escaneamento**

Selecione uma entre as várias profundidades de cor de escaneamento.

• **Preto e Branco**

Use esta opção para textos ou desenhos (line art).

#### • **Cinza (Difusão de erro)**

Use esta opção para fotografias ou gráficos. (Difusão de erro é um método de criação de imagens simuladas em cinza sem o uso de pontos em cinza verdadeiro. Os pontos pretos são colocados em um padrão específico para dar uma aparência de cinza.)

#### • **Cinza verdadeiro**

Use esta opção para fotografias ou gráficos. Este modo é mais preciso porque usa até 256 tons de cinza.

#### • **Cor 24 bits**

Use para criar uma imagem com a reprodução de cores mais precisa. Este modo usa até 16,8 milhões de cores para escanear a imagem, mas requer uma quantidade maior de memória e um tempo maior de transferência.

#### **3. Tamanho do Documento**

Selecione o tamanho exato do seu documento a partir de uma seleção de tamanhos de escaneamento predefinidos.

• Se você selecionar a opção **Personalizado**, poderá especificar o tamanho do documento.

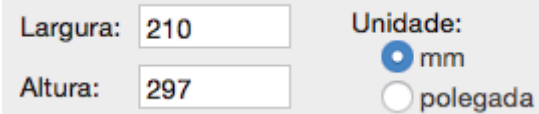

#### **4. Ajuste de imagem**

Clique no botão **Ajuste de imagem** para ajustar outras qualidades de imagens.

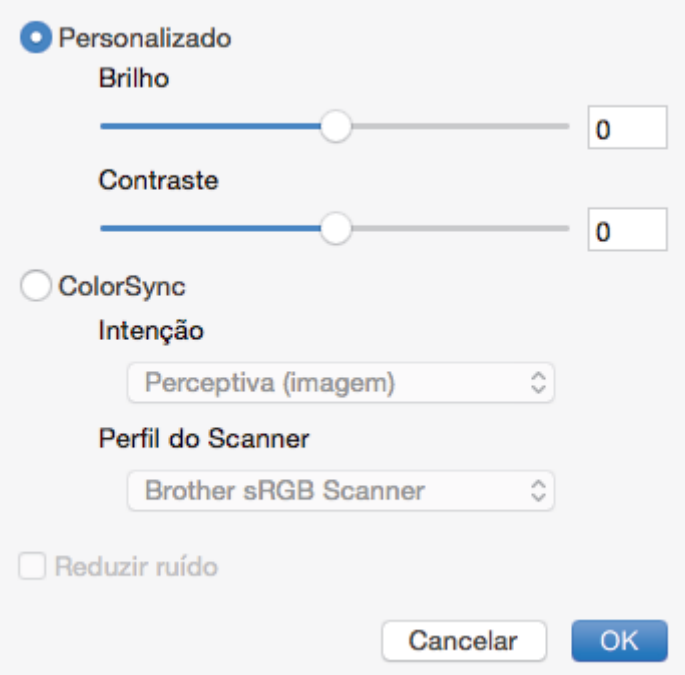

#### **Brilho**

Defina o nível de **Brilho** arrastando o controle deslizante para a direita ou esquerda para clarear ou escurecer a imagem. Se a imagem escaneada estiver muito clara, defina um nível de brilho mais baixo e escaneie o documento novamente. Se a imagem estiver muito escura, defina um nível de brilho mais alto e escaneie o documento novamente. Você também pode aumentar o valor na caixa para definir o brilho.

#### **Contraste**

Aumente ou diminua o nível de **Contraste** movendo a barra deslizante para a direita ou esquerda. Um nível maior de contraste ressalta as áreas escuras e claras da imagem, enquanto um nível menor revela mais detalhes das áreas cinzas. Você também pode digitar um valor na caixa para definir o contraste.

#### **Reduzir ruído**

Melhore a qualidade de suas imagens escaneadas com esta seleção. A opção **Reduzir ruído** está disponível ao selecionar a opção **Cor 24 bits** e as resoluções de escaneamento de **300 x 300 dpi**, **400 x 400 dpi** ou **600 x 600 dpi**.

#### **5. Escaneamento Duplex**

Se esta caixa for marcada, os dois lados do documento serão escaneados. Ao usar o recurso de Escaneamento Automático frente e verso, você precisa selecionar a opção **Encad. pelo lado maior** ou **Encad. pelo lado menor**, dependendo do layout do documento original, para certificar-se de que o arquivo de dados criados aparece corretamente.

(Disponível apenas em alguns modelos)

#### **6. Girar imagem**

Gire a imagem escaneada.

#### **Informações relacionadas**

• [Escanear a partir do computador \(Macintosh\)](#page-179-0)

<span id="page-199-0"></span> [Página inicial](#page-1-0) > [Escanear](#page-81-0) > Configurar opções de escaneamento usando o Gerenciamento via Web

### **Configurar opções de escaneamento usando o Gerenciamento via Web**

- [Configurar o nome do arquivo de escaneamento usando o Gerenciamento via Web](#page-200-0)
- [Definir o relatório por e-mail do trabalho de escaneamento usando o Gerenciamento via](#page-201-0) [Web](#page-201-0)

<span id="page-200-0"></span> [Página inicial](#page-1-0) > [Escanear](#page-81-0) > [Configurar opções de escaneamento usando o Gerenciamento via](#page-199-0) [Web](#page-199-0) > Configurar o nome do arquivo de escaneamento usando o Gerenciamento via Web

### **Configurar o nome do arquivo de escaneamento usando o Gerenciamento via Web**

Configure o nome do arquivo para dados escaneados usando o Gerenciamento via Web.

1. Inicie o navegador da Web.

Digite "http://endereço IP do aparelho" na barra de endereços de seu navegador (onde "endereço IP do equipamento" é o endereço IP do equipamento ou o nome do servidor de impressão). Por exemplo: http:// 192.168.1.2

Por padrão, não há necessidade de senha. Se você já tiver definido uma senha, digite-a e, em seguida, clique em  $\rightarrow$ 

- 2. Clique na guia **Scan (Escanear)**.
- 3. Clique no menu **Scan File Name (Nome de arquivo do escaneamento)** na barra de navegação à esquerda.
- 4. Selecione **File Name Style (Estilo do nome de arquivo)** na lista suspensa.
- 5. Se você selecionou a opção para incluir a data no campo **File Name Style (Estilo do nome de arquivo)**, selecione o formato **Date (Data)** na lista suspensa.
- 6. Nos campos **Time (Horário)**, selecione **On (Ligado)** para incluir a hora no nome do arquivo.
- 7. No campo **Counter (Contador)**, selecione **Continuous (Contínuo)** ou **Reset after each job (Reiniciar após cada trabalho)**.

Ao selecionar **Reset after each job (Reiniciar após cada trabalho)**, pode ocorrer a duplicação de nomes de arquivo.

8. Se você deseja criar um prefixo de nome definido pelo usuário, digite um nome de arquivo nos campos definidos pelo usuário de cada função de escaneamento.

Usar os seguintes caracteres: ?, /, \, ou \* pode causar erro de envio.

9. Clique em **Submit (Enviar)**.

### **Informações relacionadas**

• [Configurar opções de escaneamento usando o Gerenciamento via Web](#page-199-0)

<span id="page-201-0"></span> [Página inicial](#page-1-0) > [Escanear](#page-81-0) > [Configurar opções de escaneamento usando o Gerenciamento via](#page-199-0) [Web](#page-199-0) > Definir o relatório por e-mail do trabalho de escaneamento usando o Gerenciamento via Web

## **Definir o relatório por e-mail do trabalho de escaneamento usando o Gerenciamento via Web**

Quando você escanear um documento, o equipamento enviará automaticamente por e-mail um relatório do trabalho de escaneamento para o endereço de e-mail registrado.

1. Inicie o navegador da Web.

Digite "http://endereço IP do aparelho" na barra de endereços de seu navegador (onde "endereço IP do equipamento" é o endereço IP do equipamento ou o nome do servidor de impressão). Por exemplo: http:// 192.168.1.2

Por padrão, não há necessidade de senha. Se você já tiver definido uma senha, digite-a e, em seguida, clique em  $\rightarrow$ .

- 2. Clique na guia **Scan (Escanear)**.
- 3. Clique no menu **Scan Job e-mail report (Digitalizar relatório de e-mail de trabalho)** na barra de navegação à esquerda.
- 4. No campo **Administrator Address (Endereço do administrador)**, digite o endereço de e-mail.
- 5. Nas funções de escaneamento desejadas, selecione **On (Ligado)** para enviar um relatório por e-mail do trabalho de escaneamento.
- 6. Clique em **Submit (Enviar)**.

### **Informações relacionadas**

• [Configurar opções de escaneamento usando o Gerenciamento via Web](#page-199-0)

### <span id="page-202-0"></span> [Página inicial](#page-1-0) > Cópia

### **Cópia**

- [Copiar um documento](#page-203-0)
- [Ampliar ou reduzir as imagens copiadas](#page-205-0)
- [Fazer cópias N em 1 usando a função Formato Pág.](#page-206-0)
- [Ordenar cópias](#page-208-0)
- [Copiar um documento de identidade](#page-209-0)
- [Copiar em ambos os lados do papel \(cópia de 2 lados\)](#page-210-0)
- [Opções de cópia](#page-212-0)

<span id="page-203-0"></span> [Página inicial](#page-1-0) > [Cópia](#page-202-0) > Copiar um documento

## **Copiar um documento**

- 1. Certifique-se de que carregou o papel de tamanho correto na bandeja de papel.
- 2. Siga um dos procedimentos a seguir:
	- Coloque o documento com a *face voltada para cima* no ADF (alimentador automático de documentos). (Se você está copiando múltiplas páginas, nós recomendamos o uso do ADF (Alimentador automático de documentos)).

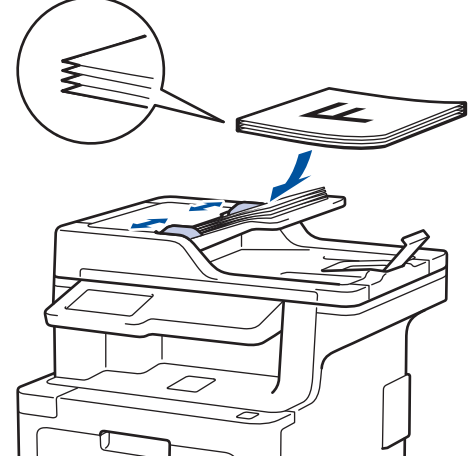

• Coloque o documento com a *face para baixo* no vidro do scanner.

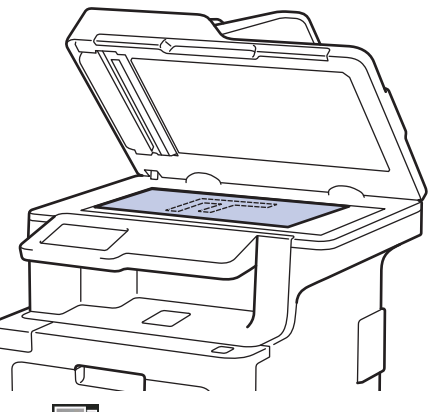

3. Pressione  $\left|\frac{A}{A}\right|$  [Copiar].

A tela LCD exibe:

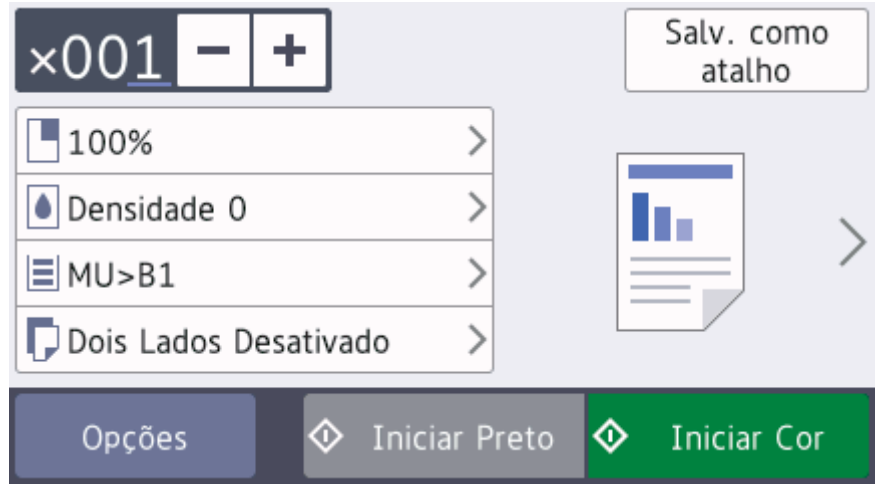

- 4. Altere as configurações de cópia, se necessário.
	- 001 (Número de cópias)

Insira o número de cópias usando um dos procedimentos a seguir:

- Pressione  $+ |ou| |na$  tela LCD.
- Pressione os números no painel de controle.
- [Opções]

Pressione options para alterar as configurações de cópia somente para a próxima cópia.

- Ao concluir, pressione [OK]. (Se o botão [OK] for exibido.)
- Quando terminar de escolher as novas opções, você poderá salvá-las pressionando o botão [Salv. como atalho].
- [Cópia Rápida]

Pressione > para acessar as configurações predefinidas de cópia.

• Indicações da configuração atual

Pressione os ícones abaixo ou área de exibição para alterar as respectivas configurações apenas para a próxima cópia.

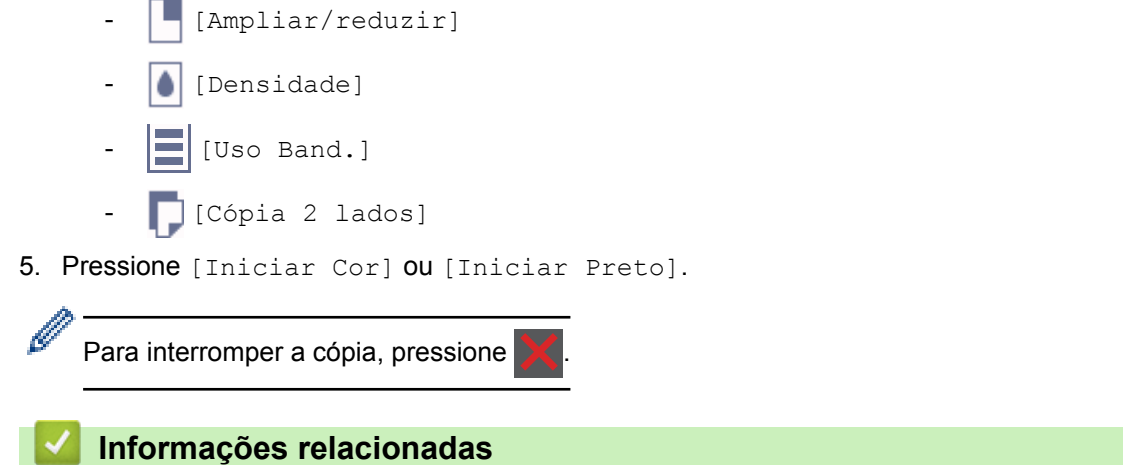

<span id="page-205-0"></span> [Página inicial](#page-1-0) > [Cópia](#page-202-0) > Ampliar ou reduzir as imagens copiadas

### **Ampliar ou reduzir as imagens copiadas**

Selecione a taxa de ampliação ou redução para redimensionar os dados copiados.

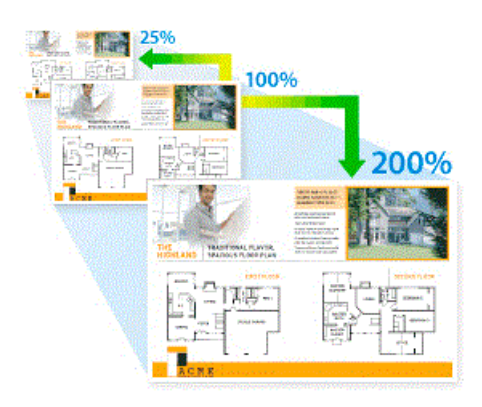

- 1. Coloque o documento no equipamento.
- 2. Pressione  $\left| \begin{array}{c} A \\ C \end{array} \right|$  [Copiar].
- 3. Insira o número de cópias.
- 4. Pressione [Opções] > [Ampliar/reduzir].
- 5. Deslize o dedo para cima ou para baixo, ou pressione ▲ ou v, para exibir as opções disponíveis e depois pressione a opção desejada.
- 6. Siga um dos procedimentos a seguir:
	- Se você selecionar [Ampliar] ou [Reduzir] pressione a taxa de ampliação ou redução desejada.
	- Se você selecionar [Personal. (25-400%)], pressione  $\vert \times \vert$  (backspace) para excluir a porcentagem apresentada, ou pressione d para mover o cursor e depois insira uma taxa de ampliação ou redução de [25] **a** [400].

Pressione [OK].

- Se você selecionou [100%], vá para o próximo passo.
- 7. Ao concluir, pressione [OK]. (Se o botão [OK] for exibido.)
- 8. Pressione [Iniciar Cor] ou [Iniciar Preto].

### **Informações relacionadas**

<span id="page-206-0"></span> [Página inicial](#page-1-0) > [Cópia](#page-202-0) > Fazer cópias N em 1 usando a função Formato Pág.

## **Fazer cópias N em 1 usando a função Formato Pág.**

O recurso de cópia N em 1 economiza papel copiando duas ou quatro páginas do seu documento em uma única página.

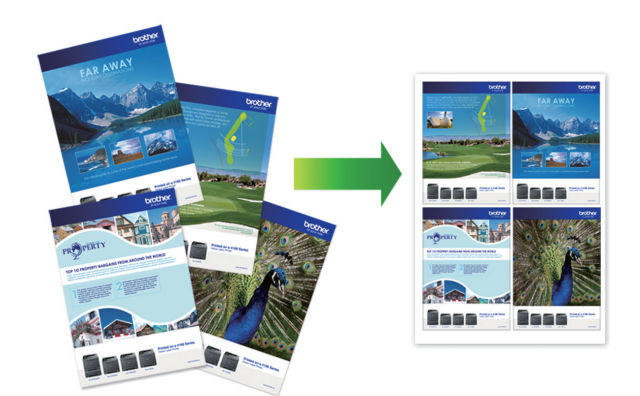

- 1. Coloque o documento no equipamento.
- 2. Pressione  $\boxed{\triangle}$  [Copiar].
- 3. Insira o número de cópias.
- 4. Pressione [Opções] > [Layout pág.].
- 5. Deslize o dedo para cima ou para baixo ou pressione ▲ ou ▼ para exibir as opções. Em seguida, pressione a opção desejada.

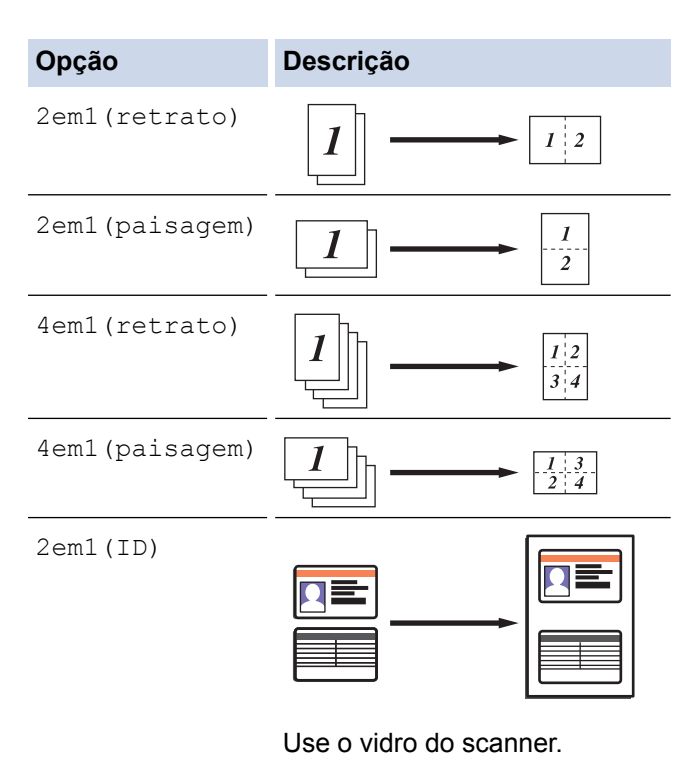

- 6. Ao concluir, pressione [OK]. (Se o botão [OK] for exibido.)
- 7. Pressione [Iniciar Cor] ou [Iniciar Preto].

Se você colocou o documento no ADF (alimentador automático de documentos), o aparelho digitaliza as páginas e começa a imprimir.

- 8. **Se estiver usando o vidro do scanner, repita as etapas a seguir para cada página do documento:**
	- Coloque a próxima página no vidro do scanner, e então pressione [Continuar] para escanear a página.

• Após escanear todas as páginas, pressione [Concluir].

# **Informações relacionadas**

<span id="page-208-0"></span> [Página inicial](#page-1-0) > [Cópia](#page-202-0) > Ordenar cópias

## **Ordenar cópias**

Ordene várias cópias. As páginas serão empilhadas na ordem em que são alimentadas, ou seja, 1, 2, 3 e assim por diante.

- 1. Coloque o documento no equipamento.
- 2. Pressione  $\left| \begin{array}{c} A \\ C \end{array} \right|$  [Copiar].
- 3. Insira o número de cópias.
- 4. Pressione [Opções] > [Empil./ord.] > [Classif.].
- 5. Ao concluir, pressione [OK]. (Se o botão [OK] for exibido.)
- 6. Pressione [Iniciar Cor] ou [Iniciar Preto].

Se você colocou o documento no ADF (alimentador automático de documentos), o aparelho digitaliza as páginas e começa a imprimir.

- 7. **Se estiver usando o vidro do scanner, repita as etapas a seguir para cada página do documento:**
	- Coloque a próxima página no vidro do scanner, e então pressione [Continuar] para escanear a página.
	- Após escanear todas as páginas, pressione [Concluir].

#### **Informações relacionadas**

<span id="page-209-0"></span> [Página inicial](#page-1-0) > [Cópia](#page-202-0) > Copiar um documento de identidade

## **Copiar um documento de identidade**

Use o recurso [2 em 1 Cópia ID] para copiar ambos os lados de um documento de identidade em uma página, mantendo o tamanho do documento original.

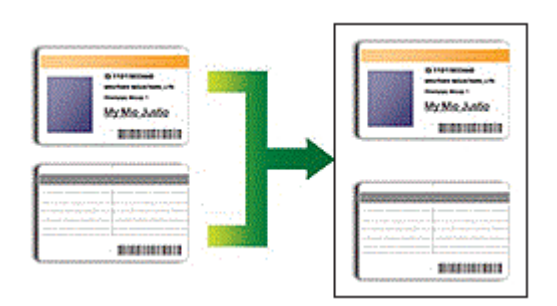

• Você pode copiar documentos de identidade apenas em conformidade com as leis aplicáveis. Mais informações > > Guia de Segurança do Produto

1. Coloque o documento de identidade *voltado para baixo*, próximo ao canto superior esquerdo do vidro do scanner.

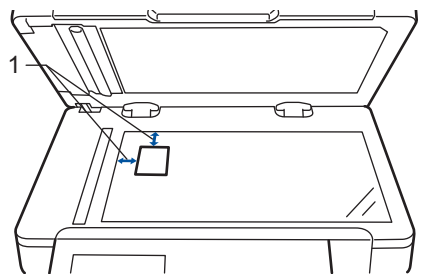

1: Distância 4,0 mm ou maior (canto superior esquerdo)

- 2. Pressione  $\left| \begin{array}{c} A \\ C \end{array} \right|$  [Copiar].
- 3. Pressione [Opções] > [Layout pág.] > [2em1(ID)].
- 4. Ao concluir, pressione [OK]. (Se o botão [OK] for exibido.)
- 5. Insira o número de cópias.
- 6. Pressione [Iniciar Cor] ou [Iniciar Preto].

O equipamento escaneia um lado do documento de identidade.

7. Após o equipamento ter digitalizado o primeiro lado, vire o cartão de identificação.

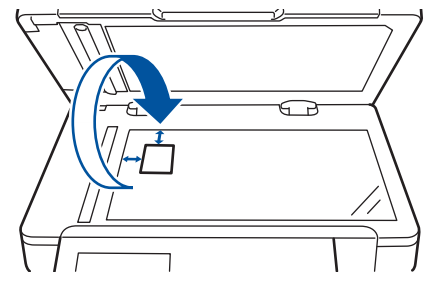

8. Pressione [Continuar] para escanear o outro lado.

### **Informações relacionadas**

<span id="page-210-0"></span> [Página inicial](#page-1-0) > [Cópia](#page-202-0) > Copiar em ambos os lados do papel (cópia de 2 lados)

## **Copiar em ambos os lados do papel (cópia de 2 lados)**

Reduza a quantidade de papel usada copiando dos dois lados do papel.

- Você deve escolher um esquema de cópia de 2 faces a partir das seguintes opções antes de começar a cópia de 2 faces.
- O layout do seu documento original determina qual layout de cópia de 2 lados você deve escolher.
- Para usar o recurso automático de cópia de 2 lados, você precisa carregar seu documento no ADF (Alimentador automático de documentos).
- Ao fazer manualmente cópias frente e verso de um documento de dois lados, use o vidro do scanner.
- Selecione o tamanho de papel Carta, Ofício, Ofício México ou Fólio ao usar a opção de cópia frente e verso.

#### **Retrato**

#### **Frente e verso para frente e verso**

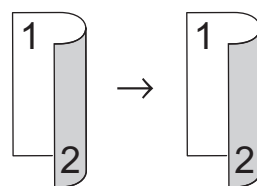

**Somente frente para frente e verso (virada na borda longa)**

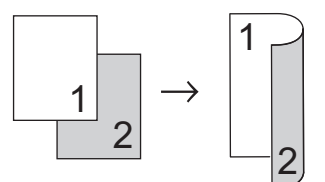

### **Somente frente para frente e verso (virada na borda curta)**

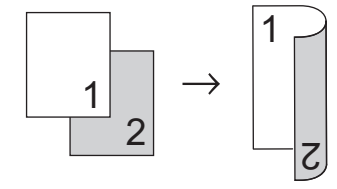

#### **Paisagem**

#### **Frente e verso para frente e verso**

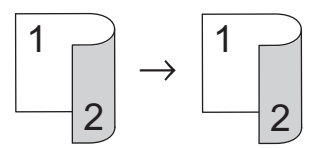

**Somente frente para frente e verso (virada na borda longa)**

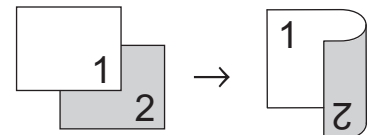

**Somente frente para frente e verso (virada na borda curta)**

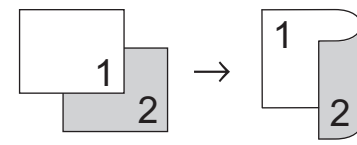

1. Coloque o documento no equipamento.

# **OBSERVAÇÃO**

- Para modelos com escaneamento frente e verso: carregue o documento frente e verso no ADF (alimentador automático de documentos). Se você usar o vidro do scanner para o documento frente e verso, selecione a opção [1 face⇒2 faces].
- Para modelos com escaneamento somente frente: carregue o documento frente e verso no vidro do scanner.
- 2. Pressione  $\left|\frac{A}{A}\right|$  [Copiar].
- 3. Insira o número de cópias.
- 4. Pressione [Opções] > [Cópia 2 lados].
- 5. Siga um dos procedimentos a seguir:
	- Para fazer cópias frente e verso de um documento de dois lados, pressione [2 faces⇒2 faces].
	- Para fazer cópias frente e verso de um documento somente frente, siga este procedimento:
		- a. Para alterar as opções de layout, pressione [Layout] e depois pressione [Virar Borda Longa] ou [Virar Borda Curta].
		- b. Pressione [1 face⇒2 faces].
- 6. Ao concluir, pressione [OK]. (Se o botão [OK] for exibido.)
- 7. Pressione [Iniciar Cor] ou [Iniciar Preto].

Se você colocou o documento no ADF (alimentador automático de documentos), o aparelho digitaliza as páginas e começa a imprimir.

8. **Se estiver usando o vidro do scanner, repita as etapas a seguir para cada página do documento:**

• Para um documento de dois lados, vire a folha pela borda longa para escanear o outro lado.

- Coloque a próxima página no vidro do scanner, e então pressione [Continuar] para escanear a página.
- Após escanear todas as páginas, pressione [Concluir].

#### **Informações relacionadas**

<span id="page-212-0"></span> [Página inicial](#page-1-0) > [Cópia](#page-202-0) > Opções de cópia

# **Opções de cópia**

Para alterar as configurações de cópia, pressione [Opções].

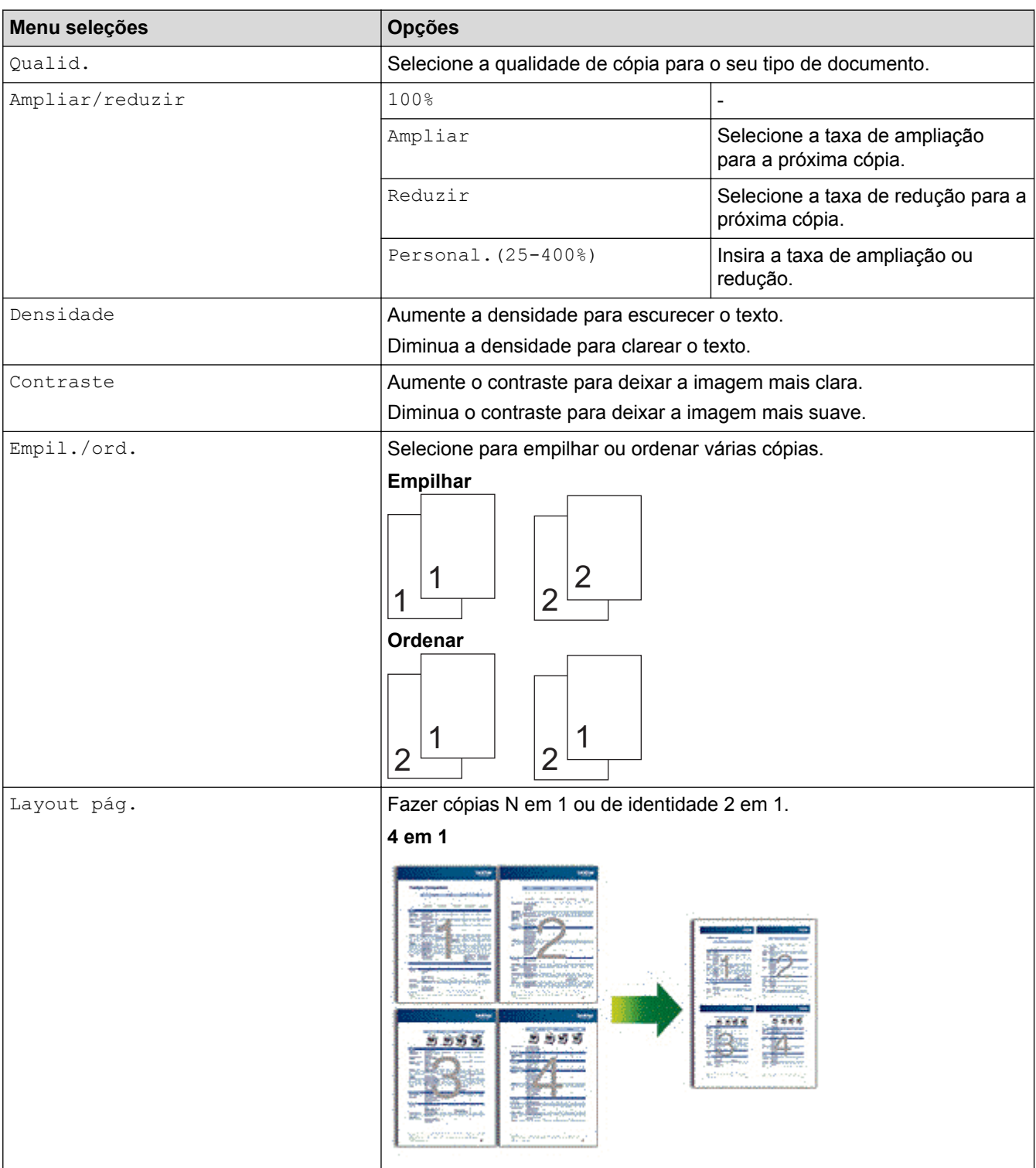

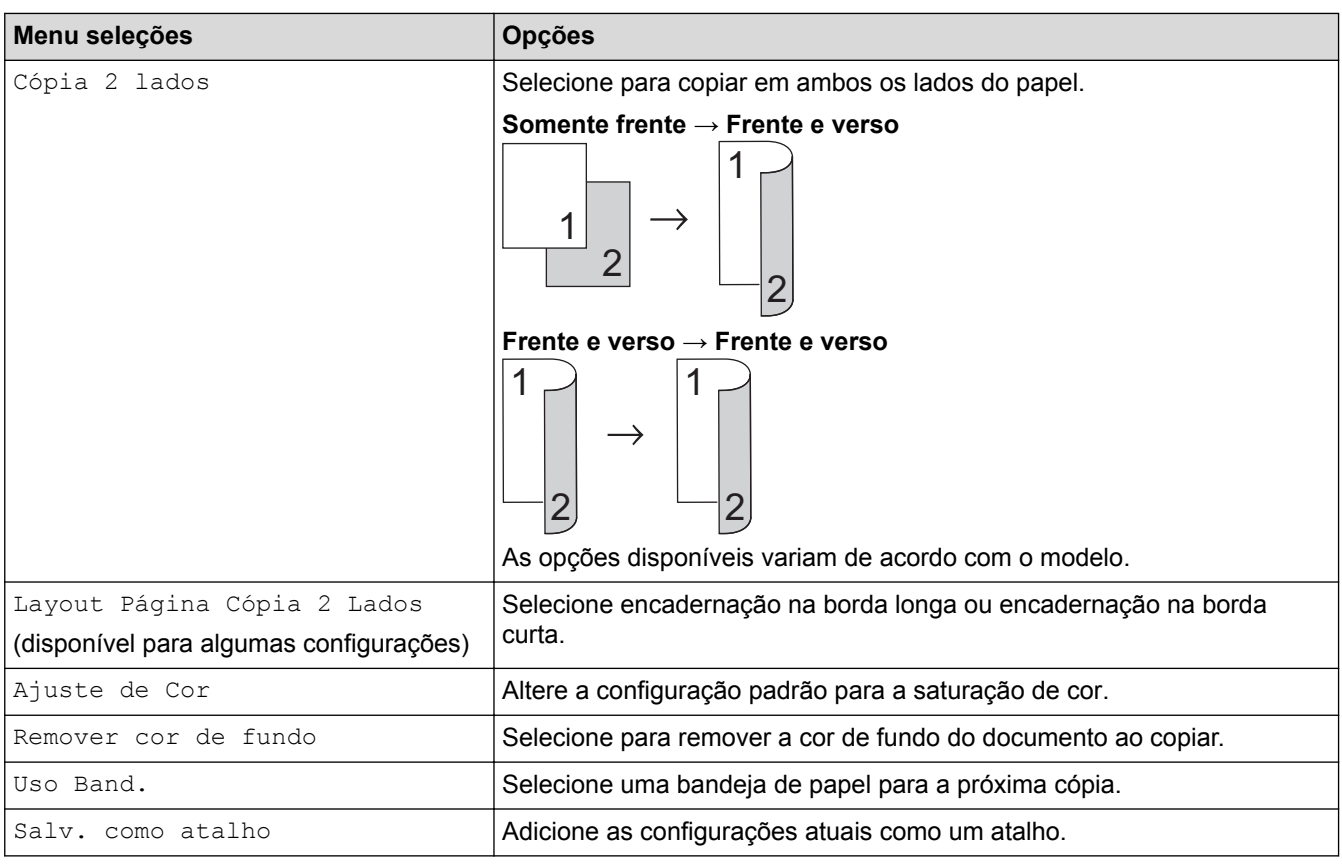

#### **Informações relacionadas** l J

### <span id="page-214-0"></span> [Página inicial](#page-1-0) > Fax

## **Fax**

- [Enviar um fax](#page-215-0)
- [Receber um fax](#page-232-0)
- [Operações de voz e números de fax](#page-256-0)
- [Serviços telefônicos e dispositivos externos](#page-269-0)
- [Relatórios de fax](#page-281-0)
- [PC-FAX](#page-284-0)

<span id="page-215-0"></span> [Página inicial](#page-1-0) > [Fax](#page-214-0) > Enviar um fax

### **Enviar um fax**

- [Enviar um fax](#page-216-0)
- [Enviar um fax frente e verso usando o alimentador automático](#page-218-0)
- [Enviar um fax manualmente](#page-219-0)
- [Enviar um fax ao final de uma conversa](#page-220-0)
- [Enviar o mesmo fax para mais de um destinatário \(envio de mala direta\)](#page-221-0)
- [Enviar um fax em tempo real](#page-224-0)
- [Enviar um fax em uma hora especificada \(fax programado\)](#page-225-0)
- [Adicionar uma página de rosto ao seu fax](#page-226-0)
- [Cancelar um fax em curso](#page-229-0)
- [Verificar e cancelar um fax pendente](#page-230-0)
- [Opções de fax](#page-231-0)
[Página inicial](#page-1-0) > [Fax](#page-214-0) > [Enviar um fax](#page-215-0) > Enviar um fax

## **Enviar um fax**

- 1. Siga um dos procedimentos a seguir:
	- Coloque o documento com a *face voltada para cima* no alimentador. (Se você está enviando múltiplas páginas por fax, recomendamos o uso do ADF (Alimentador automático de documentos)).

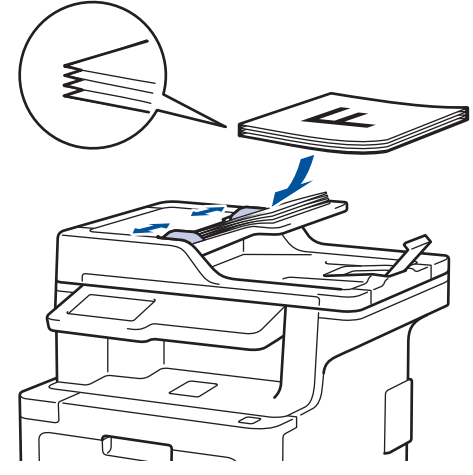

• Coloque o documento com a *face para baixo* no vidro do scanner.

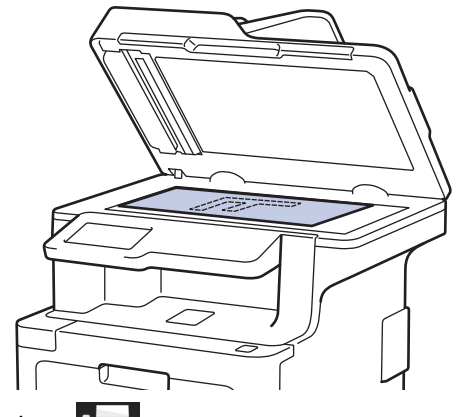

- 2. Pressione  $\|\mathbf{F}\|$  [Fax].
- 3. Digite o número de fax.
	- **Usando o teclado de discagem**

Pressione os números para inserir o número de fax.

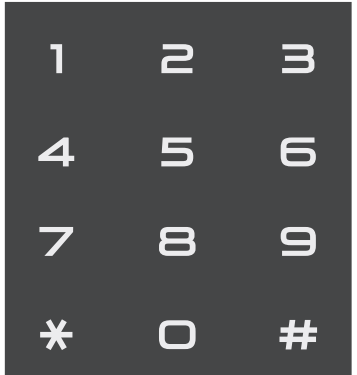

• **Usando o Catálogo de Endereços**

Pressione  $\left| \begin{matrix} 1 \\ 2 \end{matrix} \right|$  [Catál. de End.] e siga um dos procedimentos a seguir:

Deslize o dedo para cima ou para baixo ou pressione A ou  $\Psi$  para exibir o número desejado e pressione-o.

- Pressione  $\mathbb{Q}$  [Procurar], insira o nome e pressione [OK]. Pressione o nome que você deseja discar.

Ao concluir, pressione [Aplicar].

• **Usando o histórico de chamadas**

Pressione <sup>2</sup> [Histórico de Chamadas] e depois pressione a opção [Fazendo cham.].

Deslize o dedo para cima ou para baixo ou pressione ▲ ou ▼ para exibir o número de fax desejado e pressione-o.

Para enviar um fax, pressione [Aplicar].

4. Pressione [Iniciar fax].

O aparelho digitaliza e envia o documento.

**Se você colocou o documento no vidro do scanner, siga as instruções na tabela.**

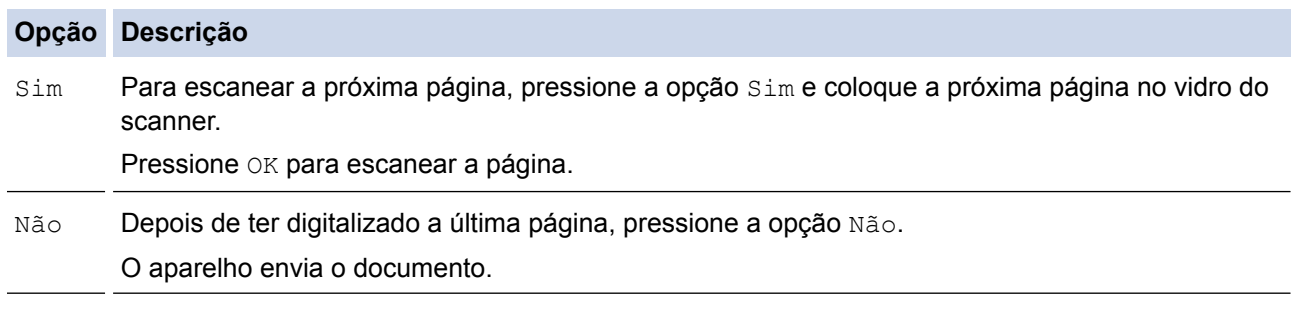

Para interromper as operações de fax, pressione e depois

### **Informações relacionadas**

 [Página inicial](#page-1-0) > [Fax](#page-214-0) > [Enviar um fax](#page-215-0) > Enviar um fax frente e verso usando o alimentador automático

## **Enviar um fax frente e verso usando o alimentador automático**

**Modelos relacionados**: MFC-L8900CDW/MFC-L9570CDW

É necessário selecionar o formato de escaneamento frente e verso antes de enviar um fax frente e verso. Selecione Borda Longa ou Borda Curta, de acordo com o layout do documento.

- 1. Coloque o documento no equipamento.
- 

2. Pressione  $\boxed{\mathbb{R}}$  [Fax] > [Opções] > [Fax 2 faces].

- 3. Siga um dos procedimentos a seguir:
	- Se o seu documento for virado na borda longa, pressione a opção [Digit. 2 faces: Borda longa].
	- Se o seu documento for virado na borda curta, pressione a opção [Digit. 2 faces: Borda curta].
- 4. Pressione [OK]. (Se o botão [OK] for exibido.)
- 5. Informe o número de fax.
- 6. Pressione [Iniciar fax].

#### **Informações relacionadas**

 [Página inicial](#page-1-0) > [Fax](#page-214-0) > [Enviar um fax](#page-215-0) > Enviar um fax manualmente

## **Enviar um fax manualmente**

A transmissão de fax manual permite a você ouvir os tons de discagem, de toque e de recepção de fax enquanto envia o fax.

- 1. Coloque o documento no equipamento.
- 2. Pressione  $\sqrt{m}$  [Fax].
- 3. Pressione [Gancho] e ouça o tom de discagem.
- 4. Disque o número de fax que deseja chamar.
- 5. Quando você ouvir o tom de fax, pressione [Iniciar fax].
	- Se você estiver usando o vidro do scanner, pressione [Enviar].

#### **Informações relacionadas**

 [Página inicial](#page-1-0) > [Fax](#page-214-0) > [Enviar um fax](#page-215-0) > Enviar um fax ao final de uma conversa

### **Enviar um fax ao final de uma conversa**

Ao final de uma conversa, você pode enviar um fax à outra parte antes de vocês desligarem.

- 1. Peça para o interlocutor aguardar os tons de fax (bipes) e, em seguida, pressione a tecla Iniciar antes de desligar.
- 2. Coloque o documento no equipamento.
- 3. Pressione [Iniciar fax].
	- Se você estiver usando o vidro do scanner, pressione [Enviar].
- 4. Coloque o fone do telefone externo de volta no gancho.

#### **Informações relacionadas**

<span id="page-221-0"></span> [Página inicial](#page-1-0) > [Fax](#page-214-0) > [Enviar um fax](#page-215-0) > Enviar o mesmo fax para mais de um destinatário (envio de mala direta)

### **Enviar o mesmo fax para mais de um destinatário (envio de mala direta)**

Use o recurso de envio de mala direta para enviar o mesmo fax para vários números de fax ao mesmo tempo.

- A mesma transmissão pode incluir Grupos, números do Catálogo de Endereços (números de Discagem de um Toque e números de Discagem Abreviada em alguns modelos) e até 50 números discados manualmente.
- Modelos com tela de toque LCD

Se você não usou nenhum dos números do Catálogo de Endereços para Grupos, poderá transmitir faxes para até 350 números diferentes.

- Os números do Catálogo de Endereços (números de Discagem de Um Toque e números de Discagem Abreviada em alguns modelos) devem ser armazenados na memória do equipamento antes que possam ser usados em uma transmissão.
- Os números de Grupos também devem ser armazenados na memória do equipamento antes que possam ser usados em uma transmissão. Os números de Grupos incluem muitos números do Catálogo de Endereços armazenados (números de Discagem de Um Toque e números de Discagem Abreviada em alguns modelos) para uma discagem mais fácil.
- 1. Coloque o documento no equipamento.
- Pressione  $\left[\begin{matrix} 2 \\ 1 \end{matrix}\right]$  [Fax] > [Opções] > [Env.transm.].
- 3. Pressione [Adic. número].

Você pode adicionar números ao multienvio conforme descrito a seguir:

- **Pressione** [Adic. número] e insira um número usando a tela LCD.
	- Pressione [OK].

Ø

B

Para realizar um multienvio usando um endereço de e-mail, pressione  $\Box$ , insira o endereço de e-mail e pressione [OK].

(Em alguns modelos, é necessário fazer o download do Fax via Internet para usar os recursos Fax via Internet e Escanear para Servidor de E-mail.)

- Pressione [Adicionar do Catál. de end.]. Deslize o dedo para cima ou para baixo ou pressione A ou  $\blacktriangledown$  para exibir o número que você deseja adicionar ao multienvio. Marque as caixas de seleção do multienvio. Após selecionar todos os números desejados, pressione [OK].
- Pressione [Buscar no catál. de end.]. Pressione o nome e depois [OK]. Pressione o nome e depois o número que você deseja adicionar.
- 4. Quando terminar, pressione [OK].

Se o equipamento exibir  $\blacktriangleright$ , pressione  $\blacktriangleright$ .

5. Pressione [Iniciar fax]. Quando o multienvio for concluído, o equipamento imprimirá um relatório do multienvio para informá-lo dos resultados.

• A memória disponível do equipamento varia de acordo com os tipos de trabalho armazenados na memória e os números usados para multienvio. Se você adicionar o número máximo de faxes disponível ao multienvio, não poderá usar o acesso duplo e o fax programado.

Se a mensagem [Memória Cheia] aparecer, pressione san anterromper o trabalho. Se mais de uma página tiver sido escaneada, pressione [Enviar agora] para enviar a parte que está na memória do equipamento.

## **Informações relacionadas**

- [Enviar um fax](#page-215-0)
- [Cancelar um envio de mala direta em curso](#page-223-0)

<span id="page-223-0"></span> [Página inicial](#page-1-0) > [Fax](#page-214-0) > [Enviar um fax](#page-215-0) > [Enviar o mesmo fax para mais de um destinatário \(envio de mala](#page-221-0) [direta\)](#page-221-0) > Cancelar um envio de mala direta em curso

### **Cancelar um envio de mala direta em curso**

Durante o envio de mala direta, você pode cancelar o fax sendo enviado ou todo o trabalho de envio de mala direta.

1. Pressione .

- 2. Pressione
- 3. Siga um dos procedimentos a seguir:
	- Para cancelar toda a transmissão, pressione [Transm. inteira].
	- Para cancelar o trabalho atual, pressione o nome ou o número que estiver sendo discado na tela LCD.
	- Para sair sem cancelar, pressione .

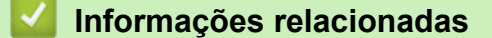

• [Enviar o mesmo fax para mais de um destinatário \(envio de mala direta\)](#page-221-0)

 [Página inicial](#page-1-0) > [Fax](#page-214-0) > [Enviar um fax](#page-215-0) > Enviar um fax em tempo real

## **Enviar um fax em tempo real**

Quando você está enviando um fax, o equipamento escaneia o documento para a memória antes do envio. Assim que a linha telefônica estiver livre, o equipamento iniciará a discagem e o envio. Se você quiser enviar um documento importante imediatamente sem aguardar o equipamento recuperar o escaneamento de sua memória, ative o recurso [TX Tempo real].

- Se a memória estiver cheia e você estiver enviando um fax do alimentador automático, o equipamento enviará o documento em tempo real (mesmo que [TX Tempo real] estiver configurado em [Des]). Se a memória estiver cheia, os faxes do vidro do scanner não poderão ser enviados até que você limpe parte da memória.
- Na Transmissão em Tempo Real, o recurso de nova discagem automática não funciona quando se usa o vidro do scanner.
- Se a opção [TX Tempo real] estiver definida como Ativada, o recurso de escaneamento de documentos frente e verso não estará disponível.
- 1. Coloque o documento no equipamento.
- 2. Pressione  $\boxed{\mathbb{F}}$  [Fax] > [Opções] > [TX Tempo real].
- 3. Pressione [Lig] ou [Des].
- 4. Pressione [OK]. (Se o botão [OK] for exibido.)
- 5. Informe o número de fax.
- 6. Pressione [Iniciar fax].

 **Informações relacionadas**

 [Página inicial](#page-1-0) > [Fax](#page-214-0) > [Enviar um fax](#page-215-0) > Enviar um fax em uma hora especificada (fax programado)

## **Enviar um fax em uma hora especificada (fax programado)**

Você pode armazenar até 50 faxes na memória do equipamento para serem enviados nas próximas 24 horas.

- 1. Coloque o documento no equipamento.
- 2. Pressione  $\boxed{I \equiv I}$  [Fax] > [Opções] > [Fax program.] > [Fax program.].
- 3. Pressione [Lig].
- 4. Pressione [Ajust. hora].
- 5. Para inserir a hora que você quer que o fax seja enviado, siga um destes procedimentos:
	- Se você definiu [Relóg. 12h] na configuração [Tipo de relógio], insira a hora em formato de 12 horas.

Pressione o botão **AM PM** para selecionar [AM] ou [PM], e então pressione [OK].

• Se você definiu [Relóg. 24h] na configuração [Tipo de relógio], insira a hora em formato de 24 horas e então pressione [OK].

(Por exemplo, digite 19:45 para 7:45 PM.)

6. Pressione [OK].

Ø

Se o botão [OK] não for exibido após definir o tempo, pressione para retornar à tela de envio de fax.

- 7. Informe o número de fax.
- 8. Pressione [Iniciar fax].
- 9. Pressione

 **Informações relacionadas**

<span id="page-226-0"></span> [Página inicial](#page-1-0) > [Fax](#page-214-0) > [Enviar um fax](#page-215-0) > Adicionar uma página de rosto ao seu fax

### **Adicionar uma página de rosto ao seu fax**

Você pode adicionar uma página de rosto ao próximo fax ou a cada fax enviado.

- Este recurso só funcionará se você tiver programado a ID do equipamento.
- Sua página de rosto inclui a ID do equipamento, um comentário e o nome armazenado no Catálogo de Endereços, na Discagem de Um Toque ou Discagem Abreviada (em alguns modelos).
- 1. Coloque o documento no equipamento.
- 2. Pressione  $\|$   $\|$  [Fax] > [Opções] > [Config. da folha de rosto] > [Config. da folha de rosto].
- 3. Pressione [Lig].
- 4. Pressione [Nota Pág.rosto].
- 5. Deslize o dedo para cima ou para baixo ou pressione **A** ou **V** para selecionar o comentário desejado e depois pressione o comentário.

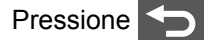

- 6. Pressione [OK]. (Se o botão [OK] for exibido.)
- 7. Informe o número de fax.
- 8. Pressione [Iniciar fax].

A página de rosto será adicionada ao próximo fax. Se quiser adicionar a página de rosto a todos os faxes enviados, defina as configurações como o novo padrão.

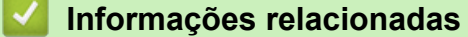

- [Enviar um fax](#page-215-0)
- [Compor seus próprios comentários](#page-227-0)
- [Usar uma página de rosto impressa](#page-228-0)

<span id="page-227-0"></span> [Página inicial](#page-1-0) > [Fax](#page-214-0) > [Enviar um fax](#page-215-0) > [Adicionar uma página de rosto ao seu fax](#page-226-0) > Compor seus próprios comentários

# **Compor seus próprios comentários**

Você pode configurar dois comentários próprios.

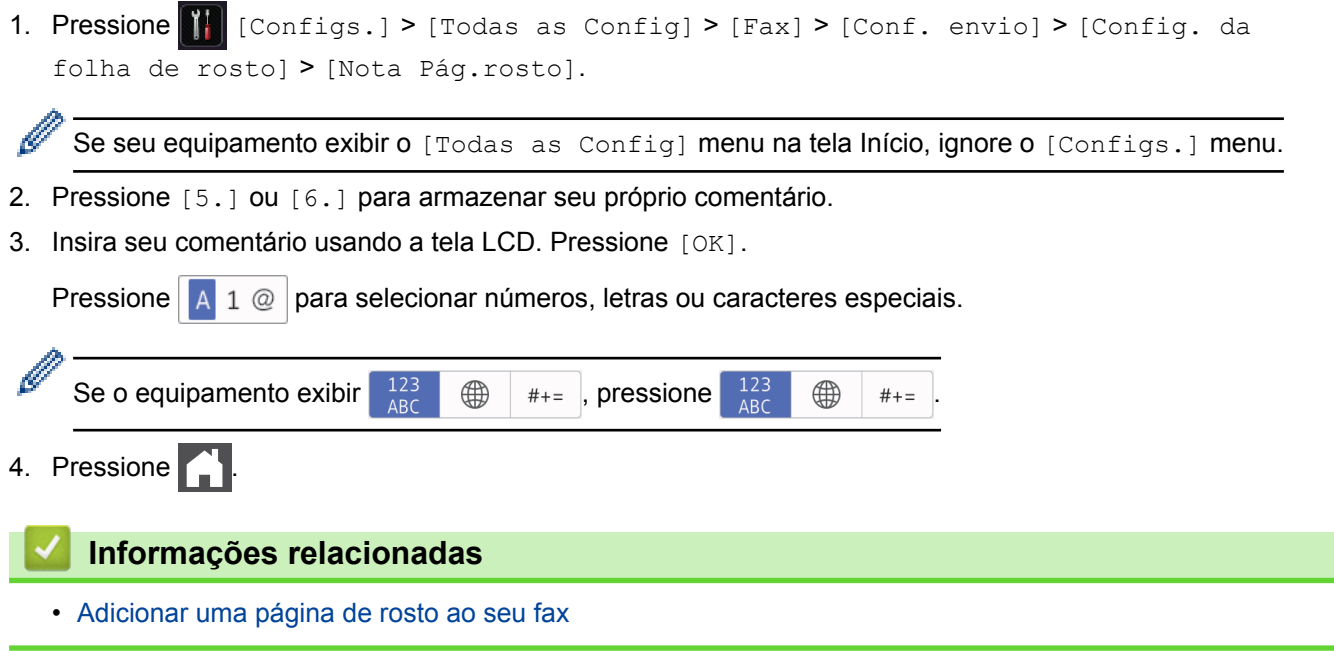

<span id="page-228-0"></span> [Página inicial](#page-1-0) > [Fax](#page-214-0) > [Enviar um fax](#page-215-0) > [Adicionar uma página de rosto ao seu fax](#page-226-0) > Usar uma página de rosto impressa

### **Usar uma página de rosto impressa**

Se você desejar uma página de rosto impressa na qual você possa escrever, imprima a página de amostra e junte-a ao seu fax.

1. Pressione  $\| \cdot \|$  [Configs.] > [Todas as Config] > [Fax] > [Conf. envio] > [Config. da folha de rosto] > [Impr. amostra].

Se seu equipamento exibir o [Todas as Config] menu na tela Início, ignore o [Configs.] menu.

2. Pressione [Sim].

Ø

O equipamento imprime a página de rosto de amostra.

3. Pressione

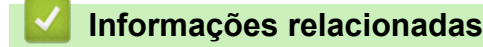

• [Adicionar uma página de rosto ao seu fax](#page-226-0)

 [Página inicial](#page-1-0) > [Fax](#page-214-0) > [Enviar um fax](#page-215-0) > Cancelar um fax em curso

## **Cancelar um fax em curso**

- 1. Pressione .
- 2. Pressione **en enquanto o equipamento está discando ou enviando um fax.**

A tela LCD irá exibir [Canc. tarefa?].

3. Pressione uma opção da tabela para cancelar ou continuar o trabalho de fax iniciado.

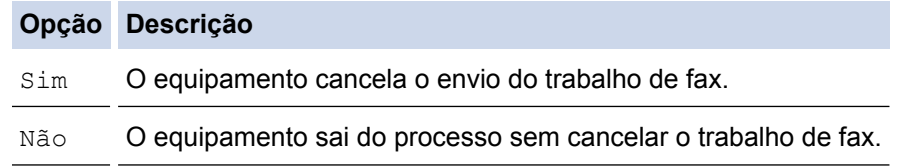

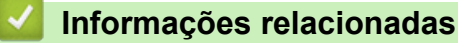

 [Página inicial](#page-1-0) > [Fax](#page-214-0) > [Enviar um fax](#page-215-0) > Verificar e cancelar um fax pendente

### **Verificar e cancelar um fax pendente**

Para cancelar um trabalho de fax antes de ele ser enviado, cancele o trabalho de fax enquanto ele está armazenado na memória aguardando o envio.

1. Pressione  $\left\| \cdot \right\|$  [Configs.] > [Todas as Config] > [Fax] > [Trab.restantes].

Se seu equipamento exibir o [Todas as Config] menu na tela Início, ignore o [Configs.] menu.

- 2. Deslize o dedo para cima ou para baixo ou pressione ▲ ou ▼ para ver os trabalhos em espera e depois pressione o trabalho que você deseja cancelar.
- 3. Pressione [Cancel.].

Ŀ

- 4. Pressione [Sim] para confirmar ou pressione [Não] para sair sem cancelar.
- 5. Quando terminar de cancelar os trabalhos, pressione

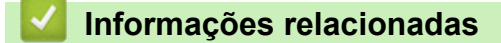

 [Página inicial](#page-1-0) > [Fax](#page-214-0) > [Enviar um fax](#page-215-0) > Opções de fax

## **Opções de fax**

Para alterar configurações de envio de fax, pressione o botão [Opções].

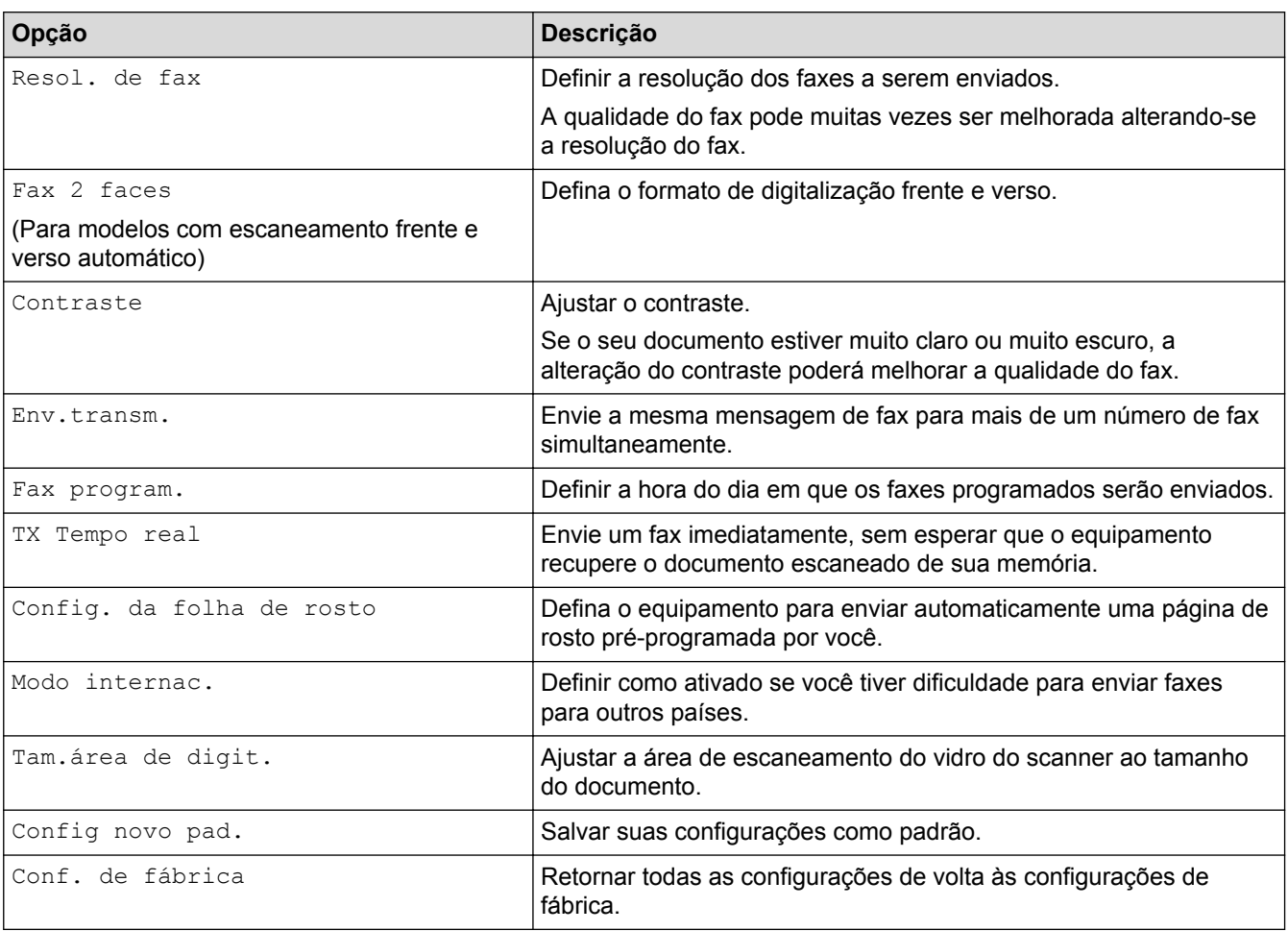

Você pode salvar as configurações atuais pressionando [Salv. como atalho].

## **Informações relacionadas**

• [Enviar um fax](#page-215-0)

Ø

<span id="page-232-0"></span> [Página inicial](#page-1-0) > [Fax](#page-214-0) > Receber um fax

## **Receber um fax**

- [Configurações do modo de recepção](#page-233-0)
- [Opções de Recepção na Memória \(Fax Remoto\)](#page-243-0)
- [Recuperação remota de fax](#page-251-0)

<span id="page-233-0"></span> [Página inicial](#page-1-0) > [Fax](#page-214-0) > [Receber um fax](#page-232-0) > Configurações do modo de recepção

- [Visão geral dos modos de recepção](#page-234-0)
- [Selecionar o modo de recepção correto](#page-235-0)
- [Definir o número de toques antes de o equipamento responder \(Retardo da Campainha\)](#page-236-0)
- [Definir o Tempo de Toque F/T \(toque duplo rápido\)](#page-237-0)
- [Definir a Recepção Fácil](#page-238-0)
- [Encolher o tamanho de página de um fax recebido muito grande](#page-239-0)
- [Configurar a impressão frente e verso para faxes recebidos](#page-240-0)
- [Configurar o carimbo de recebimento de faxes](#page-241-0)
- [Receber um fax ao final de uma conversa telefônica](#page-242-0)

<span id="page-234-0"></span> [Página inicial](#page-1-0) > [Fax](#page-214-0) > [Receber um fax](#page-232-0) > [Configurações do modo de recepção](#page-233-0) > Visão geral dos modos de recepção

## **Visão geral dos modos de recepção**

Alguns modos de recepção respondem automaticamente (Modo Somente Fax e Modo Fax/Tel). É recomendável alterar o Retardo da Campainha antes de usar estes modos.

#### **Modo Somente Fax**

([Som. Fax] no menu do equipamento)

O Modo Somente Fax responde automaticamente todas as chamadas como um fax.

#### **Modo Fax/Tel**

([Fax/Tel] no menu do equipamento)

O Modo Fax/Tel ajuda você a gerenciar as chamadas recebidas, identificando se são chamadas de fax ou de voz e adotando as seguintes respostas:

- Os faxes serão recebidos automaticamente.
- As chamadas de voz iniciarão o toque para fax/telefone como um aviso para você atender à chamada. O toque para fax/telefone é um toque duplo rápido emitido pelo equipamento.

#### **Modo Manual**

([Manual] no menu do equipamento)

Para receber um fax no Modo Manual, tire do gancho o fone do telefone externo conectado ao equipamento ou pressione o botão mostrado na tabela.

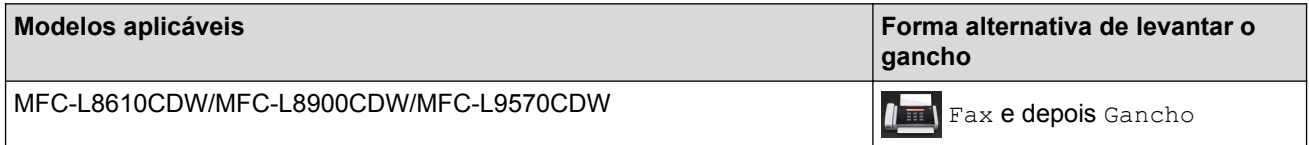

Quando ouvir os tons de fax (bipes curtos repetidos), pressione os botões mostrados na tabela para receber o fax. Use o recurso Recepção Fácil para receber faxes após tirar do gancho o fone de um telefone que divide a mesma linha do equipamento.

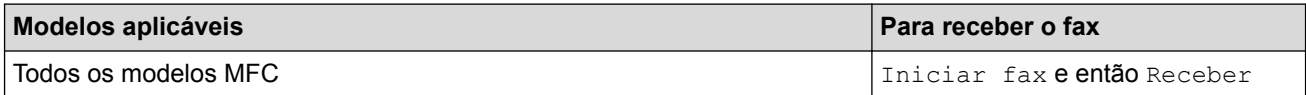

#### **Modo Secretária Eletrônica Externa**

([TAD externo] no menu do equipamento)

O Modo Secretária Eletrônica Externa permite que um dispositivo de atendimento externo gerencie as chamadas recebidas.

As chamadas recebidas serão tratadas das seguintes maneiras:

- Os faxes serão recebidos automaticamente.
- As chamadas de voz podem gravar uma mensagem na secretária eletrônica externa.

#### **Informações relacionadas**

<span id="page-235-0"></span> [Página inicial](#page-1-0) > [Fax](#page-214-0) > [Receber um fax](#page-232-0) > [Configurações do modo de recepção](#page-233-0) > Selecionar o modo de recepção correto

## **Selecionar o modo de recepção correto**

Você deve escolher um modo de Recepção de acordo com os dispositivos externos e serviços telefônicos que possui em sua linha.

Por padrão, seu equipamento receberá automaticamente todos os faxes enviados para ele. O diagrama abaixo ajudará você a selecionar o modo correto.

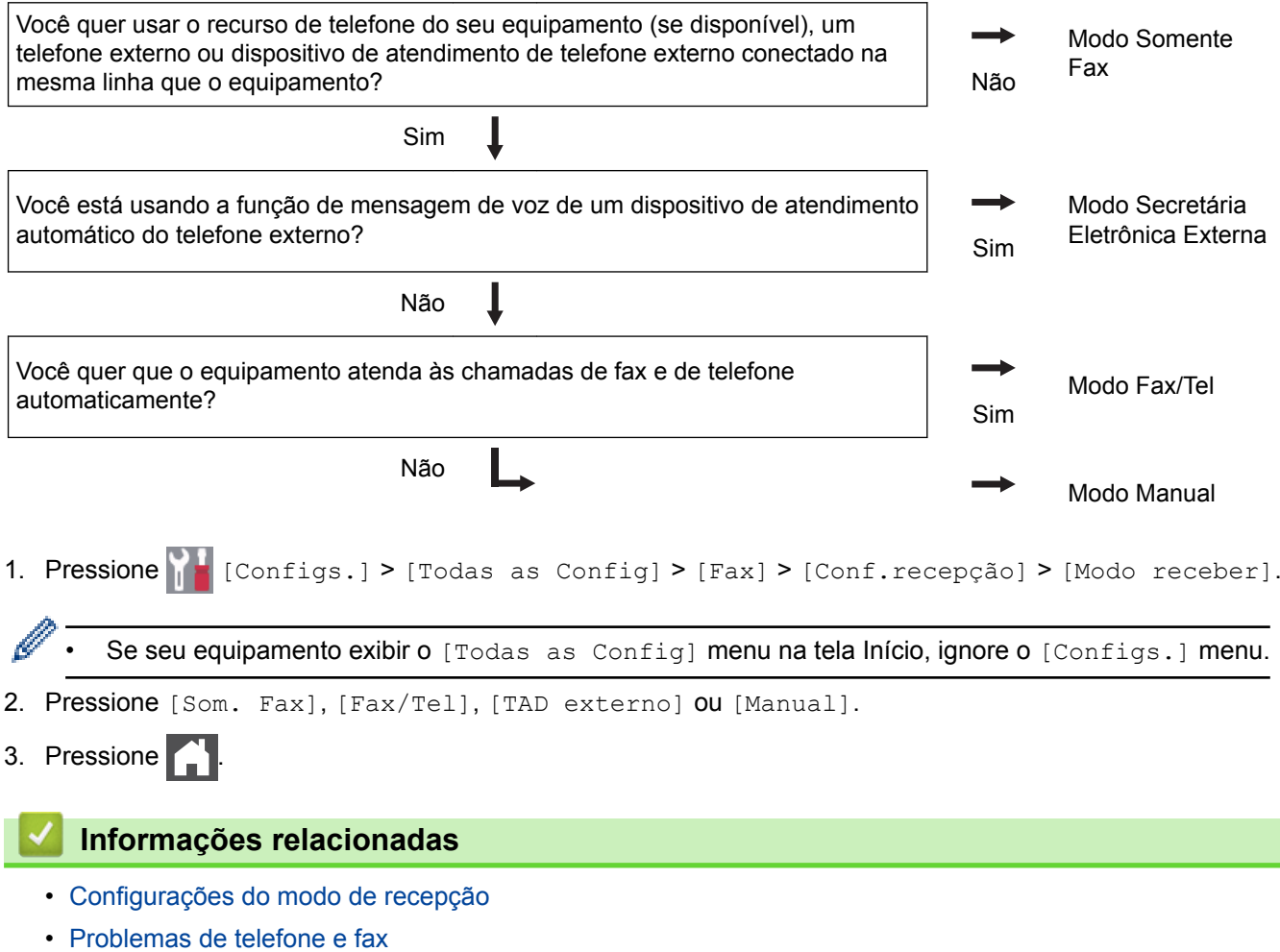

<span id="page-236-0"></span> [Página inicial](#page-1-0) > [Fax](#page-214-0) > [Receber um fax](#page-232-0) > [Configurações do modo de recepção](#page-233-0) > Definir o número de toques antes de o equipamento responder (Retardo da Campainha)

## **Definir o número de toques antes de o equipamento responder (Retardo da Campainha)**

Quando alguém ligar para o seu equipamento, você ouvirá o som de toque normal de um telefone. O número de toques é definido na opção Retardo da Campainha.

- A configuração Retardo da Campainha define o número de vezes que o equipamento tocará antes de atender à chamada nos modos Somente Fax e Fax/Tel.
- Se você tiver telefones externos ou extensões na mesma linha que o equipamento, mantenha a opção Retardo da Campainha definida como 4.

```
1. Pressione [1] [Configs.] > [Todas as Config] > [Fax] > [Conf.recepção] > [Retard. Camp].
```
Se seu equipamento exibir o [Todas as Config] menu na tela Início, ignore o [Configs.] menu.

2. Digite o número de toques desejado.

Se você selecionar [0], o equipamento irá atender imediatamente e a linha não vai tocar (disponível apenas para alguns países).

3. Pressione

#### **Informações relacionadas**

- [Configurações do modo de recepção](#page-233-0)
- [Problemas de telefone e fax](#page-600-0)

<span id="page-237-0"></span> [Página inicial](#page-1-0) > [Fax](#page-214-0) > [Receber um fax](#page-232-0) > [Configurações do modo de recepção](#page-233-0) > Definir o Tempo de Toque F/T (toque duplo rápido)

## **Definir o Tempo de Toque F/T (toque duplo rápido)**

Quando você define o Modo de Recepção para Modo Fax/Tel, se a chamada for um fax, o equipamento irá recebê-lo automaticamente. No entanto, se for uma chamada de voz, o equipamento emite o toque F/T (toque duplo) pelo tempo definido na opção Tempo do Toque F/T. Se você ouvir o toque para fax/telefone, significa que há uma chamada de voz na linha.

• O recurso Tempo de toque F/T funciona quando você define o Modo Fax/Tel como o Modo de Recepção.

Como o toque F/T é emitido pelo equipamento, as extensões e os telefones externos não tocam; no entanto, ainda é possível atender a chamada em qualquer telefone.

1. Pressione [12] [Configs.] > [Todas as Config] > [Fax] > [Conf.recepção] > [Temp.toq.F/T].

Se seu equipamento exibir o [Todas as Config] menu na tela Início, ignore o [Configs.] menu.

- 2. Pressione por quanto tempo você deseja que o equipamento emita um toque para avisar que você tem uma chamada de voz.
- 3. Pressione

Mesmo se o interlocutor desligar durante o toque duplo rápido, o equipamento continuará tocando durante o tempo definido.

#### **Informações relacionadas**

<span id="page-238-0"></span> [Página inicial](#page-1-0) > [Fax](#page-214-0) > [Receber um fax](#page-232-0) > [Configurações do modo de recepção](#page-233-0) > Definir a Recepção Fácil

# **Definir a Recepção Fácil**

**Se a Recepção Fácil está Ativada:** O equipamento pode receber um fax automaticamente, mesmo que você atenda a chamada. Quando você vir [Recebendo] na tela LCD ou ouvir um clique na linha de telefone através do gancho que você está usando, basta recolocar o fone no gancho. O equipamento fará o resto.

**Se a Recepção Fácil está Desligada:** Se você estiver próximo do equipamento e atender uma chamada de fax primeiro levantando o gancho externo, pressione os botões na tabela a seguir para receber o fax. Se você atendeu num telefone de extensão, pressione \***51**.

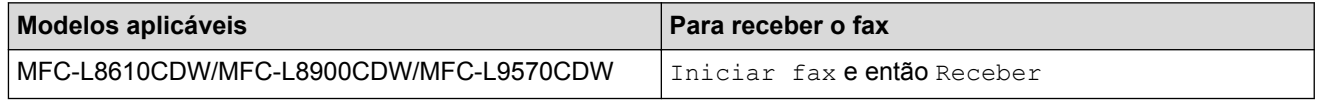

- Se esse recurso estiver definido para [Lig], mas o equipamento não conectar automaticamente a chamada de fax quando você atender uma extensão ou equipamento de telefone externo, pressione o Código de Recepção de Fax \***51**.
- Se você enviar faxes a partir de um computador na mesma linha telefônica e o equipamento os interceptar, configure Recepção Fácil para [Des].
- 1. Pressione [1] [Configs.] > [Todas as Config] > [Fax] > [Conf.recepção] > [Recep. Fácil].

Se seu equipamento exibir o [Todas as Config] menu na tela Início, ignore o [Configs.] menu.

- 2. Pressione [Lig] ou [Des].
- 3. Pressione

#### **Informações relacionadas**

<span id="page-239-0"></span> [Página inicial](#page-1-0) > [Fax](#page-214-0) > [Receber um fax](#page-232-0) > [Configurações do modo de recepção](#page-233-0) > Encolher o tamanho de página de um fax recebido muito grande

## **Encolher o tamanho de página de um fax recebido muito grande**

Se você habilitar a função de auto redução, o equipamento reduzirá cada página de um fax de entrada para caber no seu papel. O equipamento calcula a taxa de redução usando o tamanho do papel do fax e sua configuração do tamanho do papel.

1. Pressione [Configs.] > [Todas as Config] > [Fax] > [Conf.recepção] > [Redução auto]. b Se seu equipamento exibir o [Todas as Config] menu na tela Início, ignore o [Configs.] menu. 2. Pressione [Lig] ou [Des]. 3. Pressione

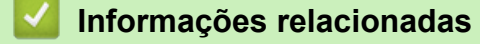

<span id="page-240-0"></span> [Página inicial](#page-1-0) > [Fax](#page-214-0) > [Receber um fax](#page-232-0) > [Configurações do modo de recepção](#page-233-0) > Configurar a impressão frente e verso para faxes recebidos

## **Configurar a impressão frente e verso para faxes recebidos**

O equipamento imprime os faxes recebidos na frente e no verso da folha quando a opção [Frente e verso] está definida como [Lig].

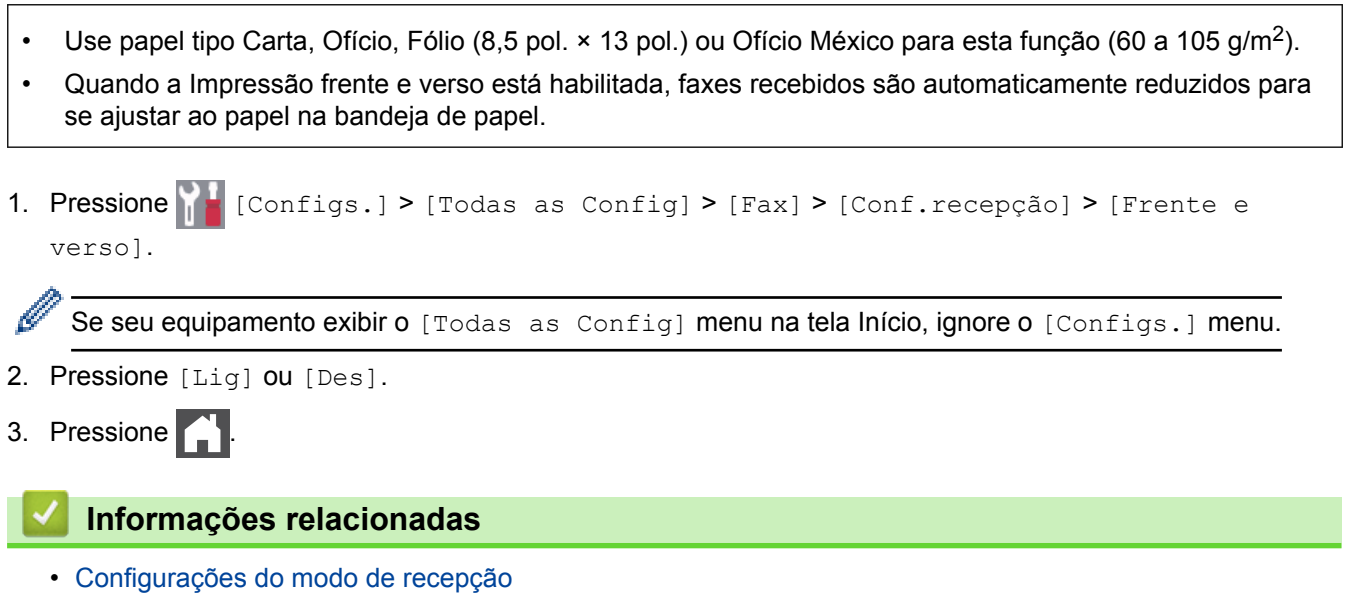

٦

<span id="page-241-0"></span> [Página inicial](#page-1-0) > [Fax](#page-214-0) > [Receber um fax](#page-232-0) > [Configurações do modo de recepção](#page-233-0) > Configurar o carimbo de recebimento de faxes

# **Configurar o carimbo de recebimento de faxes**

Você pode ajustar o equipamento para imprimir a data e hora de recebimento do fax na parte superior central de cada página de fax recebida.

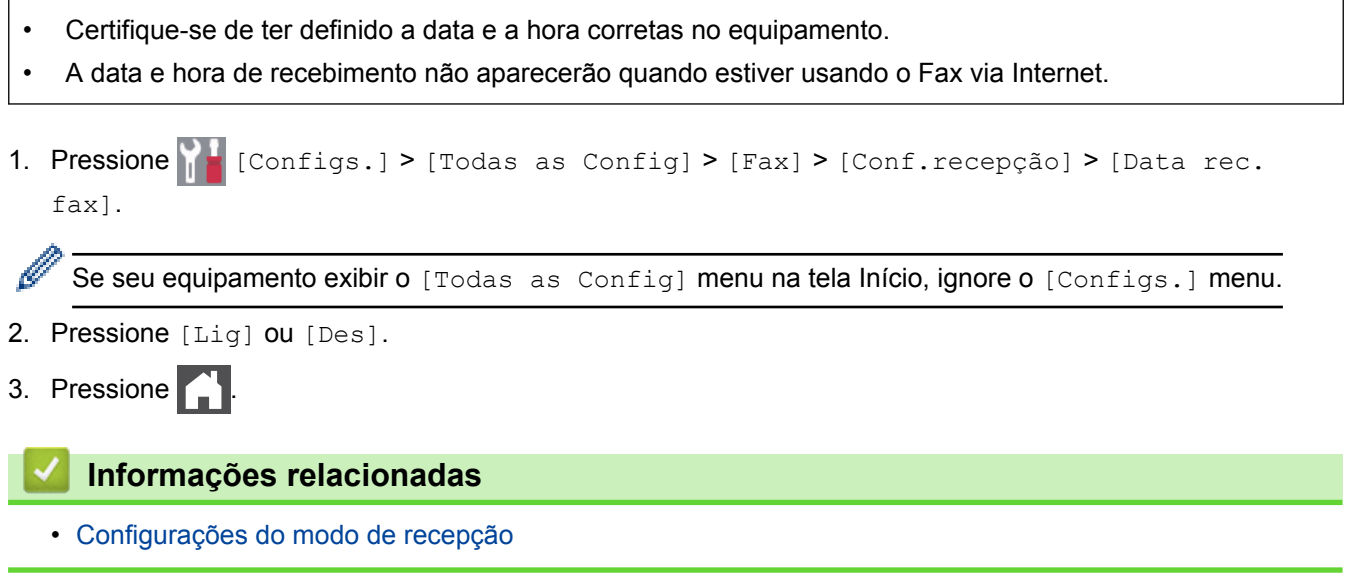

<span id="page-242-0"></span> [Página inicial](#page-1-0) > [Fax](#page-214-0) > [Receber um fax](#page-232-0) > [Configurações do modo de recepção](#page-233-0) > Receber um fax ao final de uma conversa telefônica

### **Receber um fax ao final de uma conversa telefônica**

Se você estiver conversando ao telefone conectado ao seu equipamento Brother e a outra parte também estiver falando ao telefone conectada a um aparelho de fax, no final da conversa, a outra parte poderá lhe enviar um fax assim que ambos encerrarem a ligação.

O alimentador automático do seu equipamento precisa estar vazio.

- 1. Peça ao interlocutor que coloque o documento no aparelho e pressione a tecla Iniciar ou Enviar.
- 2. Quando você ouvir os Tons CNG (bipes em repetição lenta) pressione [Iniciar fax].

Se o equipamento estiver no modo Rediscagem Automática, aguarde até que ela seja concluída e tente novamente.

- 3. Pressione [Receber] para receber um fax.
- 4. Coloque o fone do telefone externo de volta no gancho.

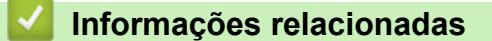

Ô

<span id="page-243-0"></span> [Página inicial](#page-1-0) > [Fax](#page-214-0) > [Receber um fax](#page-232-0) > Opções de Recepção na Memória (Fax Remoto)

## **Opções de Recepção na Memória (Fax Remoto)**

Use as opções de Recepção na Memória (Fax Remoto) para direcionar faxes recebidos enquanto você está longe do equipamento. Você pode usar apenas uma opção de Recepção na Memória de cada vez.

A Recepção na Memória (Fax Remoto) pode ser configurada para:

- Transferência de Fax
- Aviso no pager
- Armazenamento de Fax
- Recepção PC-FAX
- Encaminhar para a nuvem

O equipamento transfere os faxes recebidos para serviços online.

- Desligado
	- [Encaminhar faxes recebidos a outro equipamento](#page-244-0)
	- [Configurar o equipamento para discar para um celular ou pager ao receber faxes](#page-245-0)
	- [Armazenar faxes recebidos na memória do equipamento](#page-246-0)
	- [Alterar as opções de Recepção na Memória](#page-247-0)
	- [Desativar a Recepção na Memória](#page-248-0)
	- [Imprimir um fax armazenado na memória do equipamento](#page-249-0)
	- [Usar a Recepção de PC-FAX para transferir faxes recebidos para o seu computador](#page-250-0) [\(apenas Windows](#page-250-0)®)

<span id="page-244-0"></span> [Página inicial](#page-1-0) > [Fax](#page-214-0) > [Receber um fax](#page-232-0) > [Opções de Recepção na Memória \(Fax Remoto\)](#page-243-0) > Encaminhar faxes recebidos a outro equipamento

### **Encaminhar faxes recebidos a outro equipamento**

Use o recurso Transferência de Fax para transferir os faxes recebidos automaticamente para outro aparelho.

1. Pressione [Configs.] > [Todas as Config] > [Fax] > [Conf.recepção] > [Receber memór.].

Se seu equipamento exibir o [Todas as Config] menu na tela Início, ignore o [Configs.] menu.

- 2. Pressione [Transferir fax].
- 3. Siga um dos procedimentos a seguir:
	- Pressione [Manual] para inserir o número de transferência de fax (até 20 caracteres) usando a tela LCD.

Pressione [OK].

Ø

Para encaminhar um fax usando um endereço de e-mail, pressione  $\ddot{\bullet}$ , digite o endereço de e-mail e pressione [OK].

(Em alguns modelos, é necessário fazer o download do Fax via Internet para usar os recursos Fax via Internet e Escanear para Servidor de E-mail.)

Deslize o dedo para cima ou para baixo, ou pressione **A** ou **▼**, até encontrar o número de fax ou endereço de e-mail para o qual você deseja transferir os faxes.

Pressione o número de fax ou endereço de e-mail desejado.

### **OBSERVAÇÃO**

• Pressione [Impr.Backup: Sim] ou [Impr.Backup: Não]. Se você selecionar [Impr.Backup: Sim], o equipamento também imprimirá uma cópia dos faxes que recebeu.

4. Pressione <sup>1</sup>

#### **Informações relacionadas**

• [Opções de Recepção na Memória \(Fax Remoto\)](#page-243-0)

<span id="page-245-0"></span> [Página inicial](#page-1-0) > [Fax](#page-214-0) > [Receber um fax](#page-232-0) > [Opções de Recepção na Memória \(Fax Remoto\)](#page-243-0) > Configurar o equipamento para discar para um celular ou pager ao receber faxes

## **Configurar o equipamento para discar para um celular ou pager ao receber faxes**

Use a opção Aviso no Pager se quiser que o equipamento disque um número de celular ou pager préprogramado. Este recurso ativa o celular ou pager para que você saiba que há uma mensagem de fax na memória do equipamento.

Se você ativar o Aviso no Pager, uma cópia de segurança será automaticamente impressa no equipamento. Você não pode alterar remotamente um número de pager, celular ou PIN.

1. Pressione  $\|C\|$  [Configs.] > [Todas as Config] > [Fax] > [Conf.recepção] > [Receber memór.].

Se seu equipamento exibir o [Todas as Config] menu na tela Início, ignore o [Configs.] menu.

- 2. Deslize o dedo para cima ou para baixo ou pressione  $\blacktriangle$  ou  $\nabla$  para exibir a opção [Avisando Pager] e depois pressione [Avisando Pager].
- 3. Usando a tela LCD, insira o número de seu telefone celular ou pager, seguido de ## (até 20 dígitos). Pressione [OK]. Não inclua o código de área se ele for igual ao do seu equipamento. Por exemplo, pressione 18005551234##.
- 4. Siga um dos procedimentos a seguir:
	- Se você está programando um número de telefone celular, pressione [OK].
	- Se o pager precisar de um PIN, insira-o, pressione #, pressione [Pausa] e insira seu número de fax seguido de ##. Pressione [OK]. (Por exemplo: pressione 12345 # [Pausa] 18005556789 ##)
	- Se você não precisa de um PIN, pressione  $[OK]$ .
- 5. Pressione

Ø

#### **Informações relacionadas**

• [Opções de Recepção na Memória \(Fax Remoto\)](#page-243-0)

<span id="page-246-0"></span> [Página inicial](#page-1-0) > [Fax](#page-214-0) > [Receber um fax](#page-232-0) > [Opções de Recepção na Memória \(Fax Remoto\)](#page-243-0) > Armazenar faxes recebidos na memória do equipamento

### **Armazenar faxes recebidos na memória do equipamento**

Use o recurso Armazenamento de Fax para armazenar faxes recebidos na memória do equipamento. Quando estiver longe do equipamento, recupere as mensagens de fax armazenadas usando comandos de Recuperação Remota a partir de seu aparelho de fax. Seu equipamento imprimirá uma cópia de segurança de cada fax armazenado.

- 1. Pressione [Configs.] > [Todas as Config] > [Fax] > [Conf.recepção] > [Receber memór.]. Ø Se seu equipamento exibir o [Todas as Config] menu na tela Início, ignore o [Configs.] menu. 2. Deslize o dedo para cima ou para baixo ou pressione ▲ ou V para exibir a opção [Memoriza faxes] e depois pressione [Memoriza faxes]. 3. Pressione  **Informações relacionadas**
	- [Opções de Recepção na Memória \(Fax Remoto\)](#page-243-0)

<span id="page-247-0"></span> [Página inicial](#page-1-0) > [Fax](#page-214-0) > [Receber um fax](#page-232-0) > [Opções de Recepção na Memória \(Fax Remoto\)](#page-243-0) > Alterar as opções de Recepção na Memória

## **Alterar as opções de Recepção na Memória**

Se houver faxes recebidos na memória do equipamento quando você alterar as operações de Fax remoto, a tela LCD exibirá uma das seguintes perguntas:

#### **Se os faxes recebidos tiverem sido impressos automaticamente, a tela LCD exibirá [Apagar todos os faxes?]**

- Siga um dos procedimentos a seguir:
	- Se você pressionar [Sim], os faxes da memória serão excluídos antes das alterações de configuração.
	- Se você pressionar [Não], os faxes da memória não serão excluídos e a configuração não será alterada.

#### **Se houver faxes não impressos na memória do equipamento, a tela LCD exibirá [Imprimir todos os faxes?]**

- Siga um dos procedimentos a seguir:
	- Se você pressionar [Sim], os faxes da memória serão impressos antes das alterações de configuração.
	- Se você pressionar [Não], os faxes da memória não serão impressos e a configuração não será alterada.

#### **Se os faxes recebidos forem deixados na memória do equipamento quando você alterar de uma opção (como [Transferir fax], [Avisando Pager] ou [Memoriza faxes]) para [Receber PC fax].**

Pressione [<USB>] ou o nome do computador se você estiver em uma rede, e então pressione [OK]. A tela LCD exibirá:

**[Enviar fax p/PC?]**

- Se você pressionar [Sim], os faxes da memória serão enviados para o seu computador antes das alterações de configuração. Você será perguntado se deseja ativar a Impressão de Segurança.
- Se você pressionar [Não], os faxes da memória não serão excluídos e a configuração não será alterada.

#### **Informações relacionadas**

• [Opções de Recepção na Memória \(Fax Remoto\)](#page-243-0)

<span id="page-248-0"></span> [Página inicial](#page-1-0) > [Fax](#page-214-0) > [Receber um fax](#page-232-0) > [Opções de Recepção na Memória \(Fax Remoto\)](#page-243-0) > Desativar a Recepção na Memória

### **Desativar a Recepção na Memória**

Desative a Recepção na Memória se não quiser que o equipamento salve ou transfira os faxes recebidos.

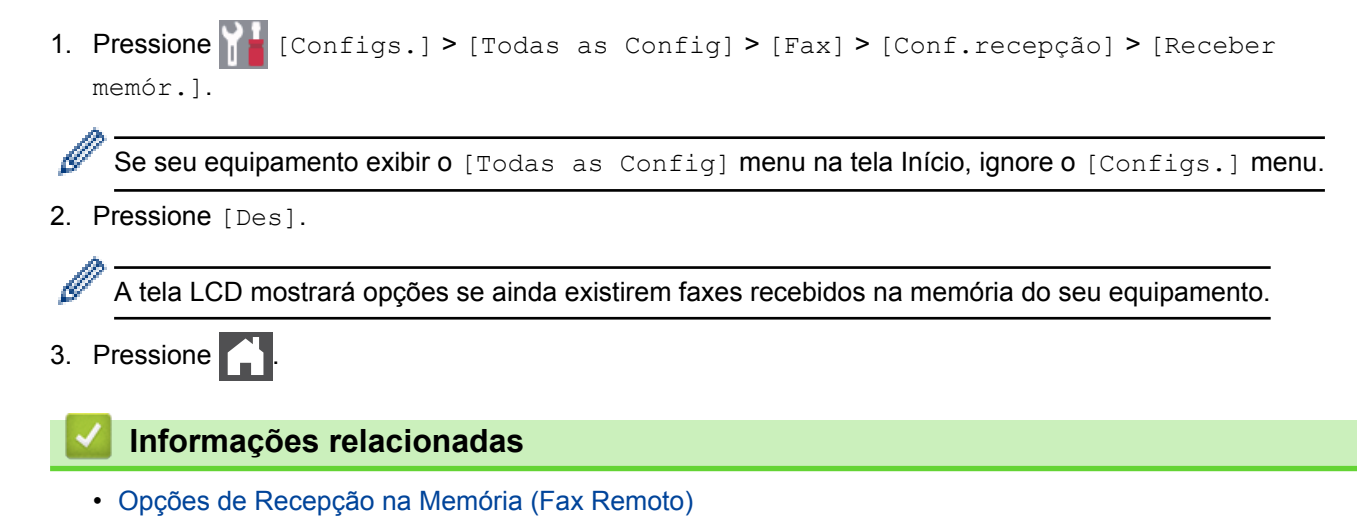

<span id="page-249-0"></span> [Página inicial](#page-1-0) > [Fax](#page-214-0) > [Receber um fax](#page-232-0) > [Opções de Recepção na Memória \(Fax Remoto\)](#page-243-0) > Imprimir um fax armazenado na memória do equipamento

## **Imprimir um fax armazenado na memória do equipamento**

Se você selecionar [Avisando Pager] ou [Memoriza faxes], ainda assim poderá imprimir um fax da memória quando estiver em seu equipamento.

1. Pressione  $\left\| \cdot \right\|$  [Configs.] > [Todas as Config] > [Fax] > [Imprimir fax].

Se seu equipamento exibir o [Todas as Config] menu na tela Início, ignore o [Configs.] menu.

2. Pressione [Sim].

B

#### **Informações relacionadas**

- [Opções de Recepção na Memória \(Fax Remoto\)](#page-243-0)
- [Mensagens de erro e manutenção](#page-562-0)

<span id="page-250-0"></span> [Página inicial](#page-1-0) > [Fax](#page-214-0) > [Receber um fax](#page-232-0) > [Opções de Recepção na Memória \(Fax Remoto\)](#page-243-0) > Usar a Recepção de PC-FAX para transferir faxes recebidos para o seu computador (apenas Windows®)

# **Usar a Recepção de PC-FAX para transferir faxes recebidos para o seu computador (apenas Windows®)**

Ative o recurso de Recepção de PC-FAX, armazene automaticamente os faxes recebidos na memória de seu equipamento e depois envie-os para seu computador. Use seu computador para visualizar e armazenar esses faxes.

Para transferir os faxes recebidos para o computador, é necessário ter o software de recebimento de PC-FAX rodando neste computador.

Mesmo se você desligar o computador (à noite ou no fim de semana, por exemplo), o seu equipamento irá receber e armazenar faxes na memória.

Quando você inicia o computador e o software de Recepção de PC-FAX é executado, seu equipamento transfere os faxes para o computador automaticamente.

Se você selecionou [Impr.Backup: Sim], o equipamento também imprimirá o fax.

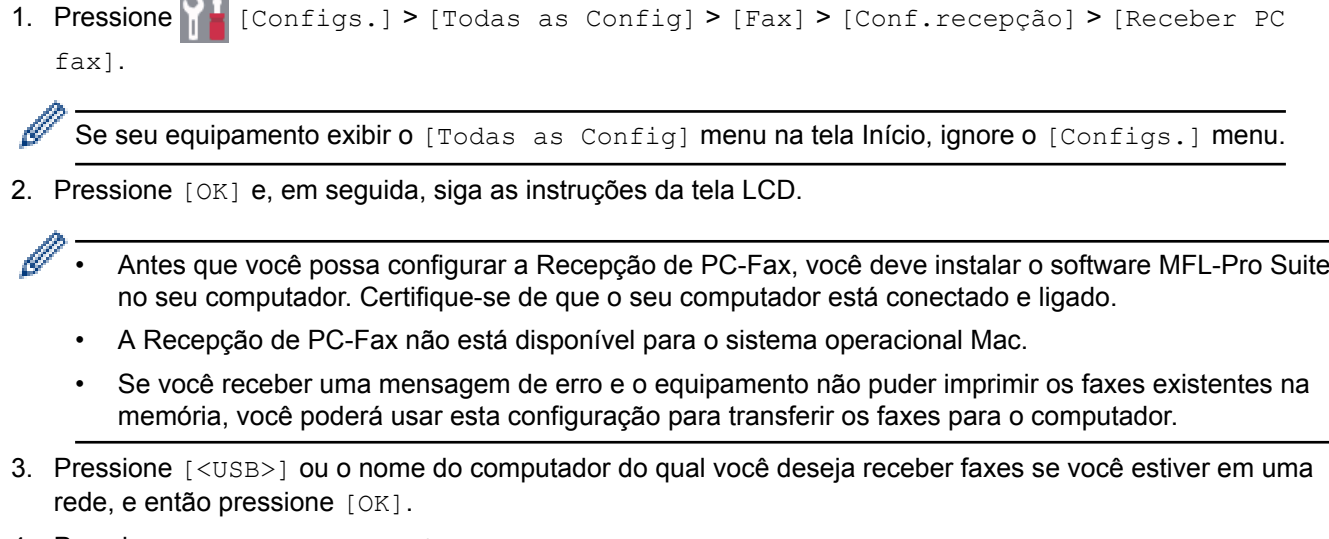

- 4. Pressione [Impr.Backup: Sim] ou [Impr.Backup: Não].
- 5. Pressione .

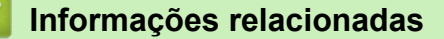

• [Opções de Recepção na Memória \(Fax Remoto\)](#page-243-0)

<span id="page-251-0"></span> [Página inicial](#page-1-0) > [Fax](#page-214-0) > [Receber um fax](#page-232-0) > Recuperação remota de fax

### **Recuperação remota de fax**

Use a Recuperação Remota para ligar para seu equipamento de qualquer telefone ou aparelho de fax de discagem por tom e usar um código de acesso remoto e os comandos remotos para recuperar mensagens de fax.

- [Definir um Código de Acesso Remoto](#page-252-0)
- [Usar o Código de Acesso Remoto](#page-253-0)
- [Encaminhar faxes remotamente](#page-254-0)
- [Alterar o número de transferência de fax](#page-255-0)
[Página inicial](#page-1-0) > [Fax](#page-214-0) > [Receber um fax](#page-232-0) > [Recuperação remota de fax](#page-251-0) > Definir um Código de Acesso Remoto

## **Definir um Código de Acesso Remoto**

Defina um Código de Acesso Remoto para acessar e controlar seu equipamento Brother mesmo quando estiver longe dele.

Antes que você possa usar os recursos de acesso e recuperação remota, você precisa configurar seu próprio código. O código padrão de fábrica é o código inativo (---\*).

1. Pressione  $\| \cdot \|$  [Configs.] > [Todas as Config] > [Fax] > [Acesso remoto].

Se seu equipamento exibir o [Todas as Config] menu na tela Início, ignore o [Configs.] menu.

- 2. Digite um código de três dígitos usando números de [0] a [9], [\*] ou [#] na tela LCD (não é possível alterar o caractere predefinido "\*") e depois pressione [OK].
- Ø • NÃO use o mesmo código usado como Código de Recepção de Fax (\*51) ou Código de atendimento telefônico (#51).
	- Para desativar o seu código, pressione e mantenha pressionado **para restaurar a configuração** inativa  $(-,-*)$  e depois pressione  $[OK]$ .
- 3. Pressione

#### **Informações relacionadas**

 [Página inicial](#page-1-0) > [Fax](#page-214-0) > [Receber um fax](#page-232-0) > [Recuperação remota de fax](#page-251-0) > Usar o Código de Acesso Remoto

# **Usar o Código de Acesso Remoto**

- 1. Disque seu número de fax de um telefone ou outro aparelho de fax usando a discagem por tons.
- 2. Quando o seu equipamento atender, imediatamente digite o seu Código de Acesso Remoto (três dígitos seguidos de \*).
- 3. O aparelho sinaliza se recebeu mensagens:
	- Um bipe longo -- Mensagens de fax
	- Sem bipes -- Sem mensagens
- 4. Quando o equipamento emitir dois bipes curtos, digite um comando.
	- O equipamento será desligado se você esperar mais de 30 segundos para digitar um comando.
	- O equipamento emitirá três bipes se você digitar um comando inválido.
- 5. Pressione 9 0 para redefinir o equipamento quando terminar.
- 6. Desligue.
	- Se o seu equipamento estiver no modo Manual e você desejar usar os recursos de recuperação remota, espere por cerca de 100 segundos até ele começar a tocar, e então digite o código de acesso remoto dentro de 30 segundos.
	- Esta função pode não estar disponível em alguns países, nem ser suportada pela sua companhia telefônica local.

### **Informações relacionadas**

 [Página inicial](#page-1-0) > [Fax](#page-214-0) > [Receber um fax](#page-232-0) > [Recuperação remota de fax](#page-251-0) > Encaminhar faxes remotamente

## **Encaminhar faxes remotamente**

Ligue para seu equipamento Brother de qualquer telefone ou aparelho de fax de discagem por tom para encaminhar os faxes recebidos para outra máquina.

Você precisa ligar o Armazenamento de Fax para usar este recurso.

1. Disque seu número de fax.

D

- 2. Quando o seu equipamento atender, digite o seu Código de Acesso Remoto (três dígitos seguidos de \*). Se você ouvir um bipe longo, você tem mensagens.
- 3. Quando você ouvir dois bipes curtos, pressione 9 6 2.
- 4. Espere pelo bipe longo e então use o teclado de discagem para digitar o número do aparelho de fax remoto para onde deseja que as mensagens de fax sejam enviadas, seguido de # # (até 20 dígitos).

Não se pode usar \* e # como números de discagem. No entanto, pressione # se deseja criar uma pausa.

5. Desligue após ouvir o bipe de seu equipamento. Seu equipamento discará para o outro aparelho de fax, o qual imprimirá suas mensagens de fax.

#### **Informações relacionadas**

 [Página inicial](#page-1-0) > [Fax](#page-214-0) > [Receber um fax](#page-232-0) > [Recuperação remota de fax](#page-251-0) > Alterar o número de transferência de fax

## **Alterar o número de transferência de fax**

Você pode alterar o número de transferência do seu fax usando outro telefone ou aparelho de fax de discagem por tom.

- 1. Disque seu número de fax.
- 2. Quando o seu equipamento atender, digite o seu Código de Acesso Remoto (três dígitos seguidos de \*). Se você ouvir um bipe longo, você tem mensagens.
- 3. Quando você ouvir dois bipes curtos, pressione 9 5 4.
- 4. Espere pelo bipe longo, digite o novo número (até 20 dígitos) do aparelho de fax remoto para onde deseja que as mensagens de fax sejam enviadas usando o teclado de discagem, seguido de ##.

Você ouvirá um bipe longo.

Ø

Não se pode usar \* e # como números de discagem. No entanto, pressione # se deseja criar uma pausa.

5. Ao ouvir dois bipes curtos, pressione 9 0 para interromper o acesso remoto quando terminar.

6. Desligue após ouvir o bipe de seu equipamento.

### **Informações relacionadas**

<span id="page-256-0"></span> [Página inicial](#page-1-0) > [Fax](#page-214-0) > Operações de voz e números de fax

### **Operações de voz e números de fax**

- [Operações de voz](#page-257-0)
- [Armazenar números de fax](#page-260-0)
- [Criar grupos para envio de mala direta](#page-264-0)
- [Discar códigos de acesso e números de cartões de crédito](#page-268-0)

<span id="page-257-0"></span> [Página inicial](#page-1-0) > [Fax](#page-214-0) > [Operações de voz e números de fax](#page-256-0) > Operações de voz

## **Operações de voz**

- [Enviar sinais de tons](#page-258-0)
- [Atender uma chamada de voz em Modo de Recepção Fax/Tel](#page-259-0)

<span id="page-258-0"></span> [Página inicial](#page-1-0) > [Fax](#page-214-0) > [Operações de voz e números de fax](#page-256-0) > [Operações de voz](#page-257-0) > Enviar sinais de tons

## **Enviar sinais de tons**

Se você tem um serviço de discagem por Pulso, mas precisa enviar sinais de Tom (por exemplo, para usar serviços bancários), siga estas instruções. Se tiver o Serviço de discagem por tons, você não precisará deste recurso para enviar sinais de tom.

- 1. Pressione  $\| \mathbf{F} \mathbf{R} \mathbf{F} \|$  [Fax].
- 2. Pressione [Gancho].
- 3. Pressione # na tela LCD do equipamento.

Quaisquer dígitos discados em seguida enviarão sinais de tons.

Quando você encerrar a chamada, o equipamento voltará ao serviço de discagem por pulso.

### **Informações relacionadas**

• [Operações de voz](#page-257-0)

<span id="page-259-0"></span> [Página inicial](#page-1-0) > [Fax](#page-214-0) > [Operações de voz e números de fax](#page-256-0) > [Operações de voz](#page-257-0) > Atender uma chamada de voz em Modo de Recepção Fax/Tel

## **Atender uma chamada de voz em Modo de Recepção Fax/Tel**

Quando o equipamento estiver no modo Fax/Tel, ele usará o Toque F/T (toque duplo) para alertá-lo para uma chamada de voz.

Se estiver próximo do equipamento, retire o fone do telefone externo do gancho e pressione o botão mostrado na tabela a seguir para atender à chamada:

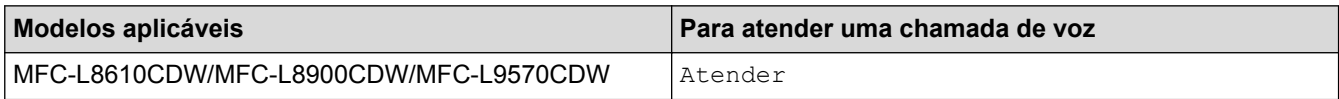

Se você estiver em um telefone de extensão, levante o fone do gancho durante o Toque F/T e pressione #51 entre os toques duplos. Se não houver ninguém na linha, ou se alguém desejar lhe enviar um fax, envie a chamada de volta para o equipamento pressionando \*51.

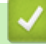

#### **Informações relacionadas**

• [Operações de voz](#page-257-0)

<span id="page-260-0"></span> [Página inicial](#page-1-0) > [Fax](#page-214-0) > [Operações de voz e números de fax](#page-256-0) > Armazenar números de fax

### **Armazenar números de fax**

- [Armazenar números no Catálogo de Endereços](#page-261-0)
- [Alterar ou excluir nomes ou números do Catálogo de Endereços](#page-263-0)

<span id="page-261-0"></span> [Página inicial](#page-1-0) > [Fax](#page-214-0) > [Operações de voz e números de fax](#page-256-0) > [Armazenar números de fax](#page-260-0) > Armazenar números no Catálogo de Endereços

## **Armazenar números no Catálogo de Endereços**

- 1. Pressione  $\boxed{\mathbb{F}[\text{Fax}] > [\text{Cat\'al. de End.}].}$
- 2. Siga os passos a seguir:
	- a. Pressione [Editar].
	- b. Pressione [Adic. Novo ender.].
	- c. Pressione [Nome].
	- d. Digite o nome usando o LCD (até 16 caracteres) e pressione [OK].
	- e. Pressione [Endereço].
	- f. Insira o número de fax ou telefone usando o LCD (até 20 dígitos) e pressione [OK].

• Para armazenar um endereço de e-mail para usar com Fax via Internet ou Escaneamento para servidor de e-mail, pressione  $\left[\sum_{n=1}^{\infty}\right]$ , insira o endereço de e-mail e pressione  $[OK]$ .

(Em alguns modelos, é necessário fazer o download do Fax via Internet para usar os recursos Fax via Internet e Escanear para Servidor de E-mail.)

g. Pressione [OK].

Para armazenar outro número no Catálogo de Endereços, repita esses passos.

3. Pressione

### **Informações relacionadas**

- [Armazenar números de fax](#page-260-0)
- [Armazenar números de chamadas efetuadas no Catálogo de Endereços](#page-262-0)

<span id="page-262-0"></span> [Página inicial](#page-1-0) > [Fax](#page-214-0) > [Operações de voz e números de fax](#page-256-0) > [Armazenar números de fax](#page-260-0) > [Armazenar](#page-261-0) [números no Catálogo de Endereços](#page-261-0) > Armazenar números de chamadas efetuadas no Catálogo de Endereços

## **Armazenar números de chamadas efetuadas no Catálogo de Endereços**

Você pode armazenar números no Catálogo de Endereços a partir do histórico de chamadas efetuadas.

- 1. Pressione  $\boxed{r}$  [Fax] > [Histórico de Chamadas] > [Fazendo cham.].
- 2. Deslize o dedo para cima ou para baixo ou pressione ▲ ou ▼ para exibir o número desejado e pressione-o.
- 3. Pressione [Editar] > [Adic. ao Catál. de end.] > [Nome].

Para excluir o número, pressione [Editar] > [Excluir]. Pressione [Sim] para confirmar.

- 4. Insira o nome usando a tela LCD (até 16 caracteres).
- 5. Pressione [OK].

Ø

- 6. Pressione [OK] para confirmar o número de fax que você deseja armazenar.
- 7. Pressione |

#### **Informações relacionadas**

• [Armazenar números no Catálogo de Endereços](#page-261-0)

<span id="page-263-0"></span> [Página inicial](#page-1-0) > [Fax](#page-214-0) > [Operações de voz e números de fax](#page-256-0) > [Armazenar números de fax](#page-260-0) > Alterar ou excluir nomes ou números do Catálogo de Endereços

## **Alterar ou excluir nomes ou números do Catálogo de Endereços**

- 1. Pressione  $\|\mathbf{H}\|$  [Fax] > [Catál. de End.] > [Editar].
- 2. Siga um dos procedimentos a seguir:
	- Pressione [Alterar] para editar nomes ou números de fax ou telefone.

Deslize o dedo para cima ou para baixo ou pressione ▲ ou ▼ para exibir o número que você deseja alterar e pressione-o.

- Para alterar o nome, pressione [Nome]. Digite o novo nome (até 16 caracteres) usando a tela LCD, e pressione [OK].
- Para alterar o número de fax ou telefone, pressione [Endereço]. Digite o novo número de fax ou telefone (até 20 dígitos) usando a tela LCD, e pressione [OK].

Pressione [OK] para concluir.

Como inserir texto:

Para alterar um caractere, pressione < ou > para posicionar o cursor para destacar o caractere incorreto, e depois pressione

Insira o novo caractere.

- Para excluir números, pressione [Excluir].
	- Selecione os números de fax ou telefone que deseja apagar, pressionando-os para exibir uma marca de seleção vermelha e, em seguida, pressione [OK].
- 3. Pressione

#### **Informações relacionadas**

• [Armazenar números de fax](#page-260-0)

<span id="page-264-0"></span> [Página inicial](#page-1-0) > [Fax](#page-214-0) > [Operações de voz e números de fax](#page-256-0) > Criar grupos para envio de mala direta

## **Criar grupos para envio de mala direta**

Um Grupo, que pode ser armazenado no Catálogo de Endereços (e também nas listas de Discagem de um Toque e Discagem Abreviada em alguns modelos), permite o envio da mesma mensagem de fax para vários números de fax.

Primeiro, você deve armazenar cada número de fax no Catálogo de Endereços, e depois, você poderá incluílos como números do Grupo. Cada Grupo usa um número do Catálogo de Endereços (uma posição da Discagem de um Toque ou Discagem Abreviada em alguns modelos).

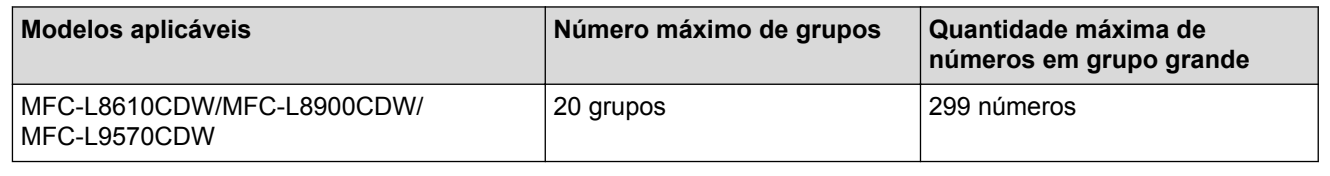

- 1. Pressione  $\boxed{\mathbb{F}}$  [Fax] > [Catál. de End.].
- 2. Siga os passos a seguir:
	- a. Pressione [Editar] > [Config. grupos] > [Nome].
	- b. Digite o nome do Grupo (até 16 caracteres) usando a tela LCD, e então pressione [OK].
	- c. Pressione [Adic./Excl.].
	- d. Adicione números do Catálogo de Endereços ao Grupo pressionando-os de modo que uma marca de seleção vermelha seja exibida e depois pressione [OK].
	- e. Leia e confirme a lista exibida com os nomes e números que você escolheu e depois pressione [OK] para salvar seu Grupo.

Para armazenar outro Grupo para envio de mala direta, repita esses passos.

3. Pressione .

#### **Informações relacionadas**

- [Operações de voz e números de fax](#page-256-0)
- [Alterar o nome de um grupo de multienvio](#page-265-0)
- [Excluir um grupo de multienvio](#page-266-0)
- [Adicionar ou excluir um membro do grupo de multienvio](#page-267-0)

<span id="page-265-0"></span> [Página inicial](#page-1-0) > [Fax](#page-214-0) > [Operações de voz e números de fax](#page-256-0) > [Criar grupos para envio de mala](#page-264-0) [direta](#page-264-0) > Alterar o nome de um grupo de multienvio

# **Alterar o nome de um grupo de multienvio**

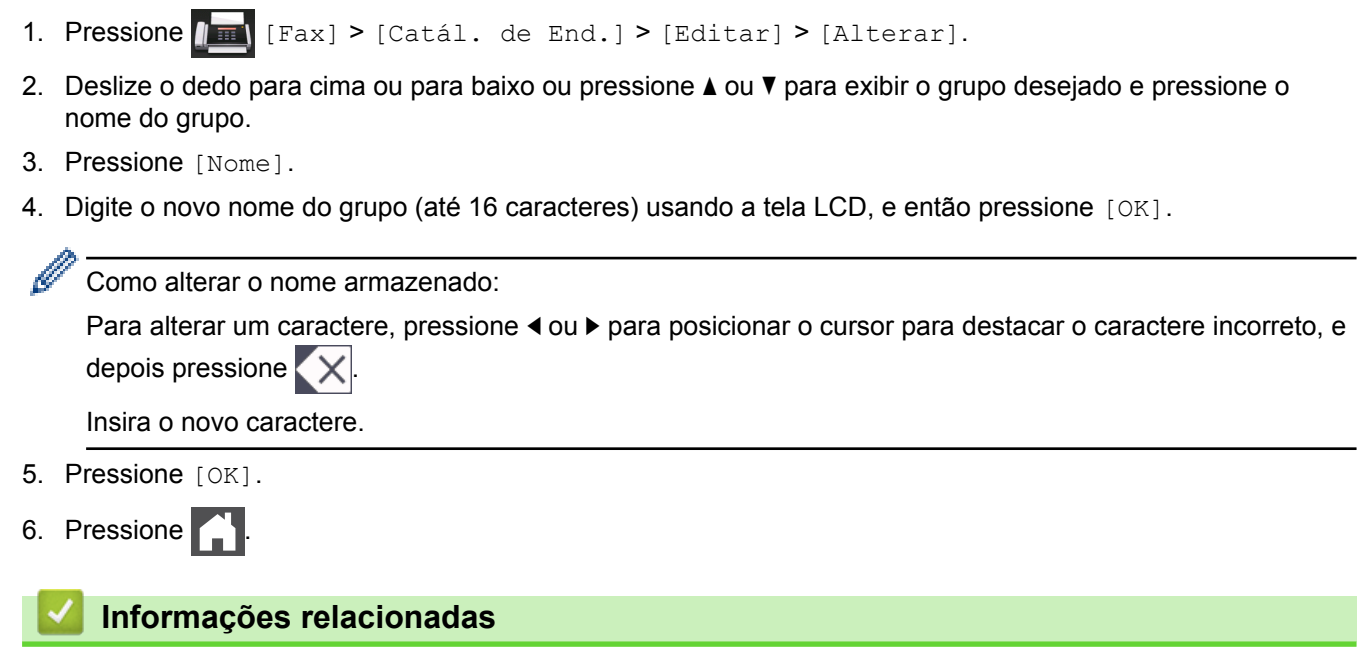

• [Criar grupos para envio de mala direta](#page-264-0)

<span id="page-266-0"></span> [Página inicial](#page-1-0) > [Fax](#page-214-0) > [Operações de voz e números de fax](#page-256-0) > [Criar grupos para envio de mala](#page-264-0) [direta](#page-264-0) > Excluir um grupo de multienvio

## **Excluir um grupo de multienvio**

- 1. Pressione  $\left[\begin{matrix} 1 & 0 \\ 0 & 1 \end{matrix}\right]$  [Fax] > [Catál. de End.] > [Editar] > [Excluir].
- 2. Deslize o dedo para cima ou para baixo ou pressione ▲ ou ▼ para exibir o grupo desejado e pressione o nome do grupo.
- 3. Pressione [OK].
- 4. Pressione **.**

### **Informações relacionadas**

• [Criar grupos para envio de mala direta](#page-264-0)

<span id="page-267-0"></span> [Página inicial](#page-1-0) > [Fax](#page-214-0) > [Operações de voz e números de fax](#page-256-0) > [Criar grupos para envio de mala](#page-264-0) [direta](#page-264-0) > Adicionar ou excluir um membro do grupo de multienvio

## **Adicionar ou excluir um membro do grupo de multienvio**

- 1. Pressione  $\left| \Gamma \right|$  [Fax] > [Catál. de End.] > [Editar] > [Alterar].
- 2. Deslize o dedo para cima ou para baixo ou pressione **A** ou **V** para exibir o Grupo desejado e pressione o nome do Grupo.
- 3. Deslize o dedo para cima ou para baixo ou pressione  $\triangle$  ou  $\nabla$  para exibir a opção [Adic./Excl.] e depois pressione [Adic./Excl.].
- 4. Deslize o dedo para cima ou para baixo ou pressione  $\triangle$  ou  $\nabla$  para exibir o número que você deseja adicionar ou excluir.
- 5. Faça o seguinte para cada número que quiser alterar:
	- Para adicionar um número ao Grupo, pressione a caixa de seleção do número para adicionar uma marca de seleção.
	- Para excluir um número do Grupo, pressione a caixa de seleção do número para remover a marca de seleção.
- 6. Pressione [OK].
- 7. Pressione [OK].
- 8. Pressione

#### **Informações relacionadas**

• [Criar grupos para envio de mala direta](#page-264-0)

<span id="page-268-0"></span> [Página inicial](#page-1-0) > [Fax](#page-214-0) > [Operações de voz e números de fax](#page-256-0) > Discar códigos de acesso e números de cartões de crédito

### **Discar códigos de acesso e números de cartões de crédito**

Às vezes, você pode querer escolher uma entre vária operadoras de longa distância ao enviar um fax. As tarifas podem variar, dependendo do horário e do destino. Para usufruir das tarifas promocionais, você pode armazenar os códigos de acesso das operadoras de longa distância e os números dos cartões de crédito como números do Catálogo de Endereços.

Você pode armazenar estas sequências longas de discagem dividindo-as e configurando-as como números do Catálogo de endereços separados em qualquer combinação. Você pode até mesmo incluir a discagem manual usando o teclado numérico.

Por exemplo: Você pode ter armazenado "555" e "7000" em seu equipamento como mostrado na tabela a seguir.

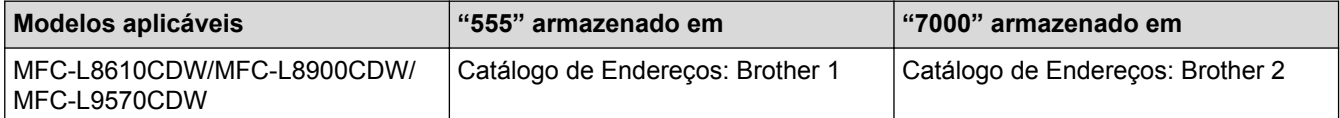

Você pode usar os dois para discar "555-7000" da maneira descrita a seguir.

- 1. Pressione  $\boxed{\mathbb{F}^{\mathbb{R}}}[Fax] > [Cat\hat{a}1. det]$ . de End.].
- 2. Deslize o dedo para cima ou para baixo ou pressione ▲ ou ▼ para exibir o número do Brother 1.
- 3. Pressione o número.
- 4. Pressione [Aplicar].
- 5. Pressione [Catál. de End.].
- 6. Pressione [OK].
- 7. Deslize o dedo para cima ou para baixo ou pressione ▲ ou ▼ para exibir o número do Brother 2.
- 8. Pressione o número.
- 9. Pressione [Aplicar].
- 10. Pressione [Iniciar fax].

O equipamento discará "555-7000".

Para alterar temporariamente um número, você pode substituir parte do número pressionando-o com o uso da tela LCD. Por exemplo, para alterar o número para "555 -7001", você pode introduzir o número (Brother 1: 555) usando o Catálogo de Endereços, pressionar [Aplicar] e depois pressionar 7001 usando a tela LCD.

Se tiver que aguardar por outro sinal ou tom de discagem em qualquer ponto na sequência de discagem, crie uma pausa no número pressionando [Pausa].

#### **Informações relacionadas**

• [Operações de voz e números de fax](#page-256-0)

<span id="page-269-0"></span> [Página inicial](#page-1-0) > [Fax](#page-214-0) > Serviços telefônicos e dispositivos externos

## **Serviços telefônicos e dispositivos externos**

- [Caixa postal](#page-270-0)
- [Secretária eletrônica externa](#page-271-0)
- [Telefones externos e de extensão](#page-274-0)
- [Conexões de várias linhas \(PBX\)](#page-280-0)

<span id="page-270-0"></span> [Página inicial](#page-1-0) > [Fax](#page-214-0) > [Serviços telefônicos e dispositivos externos](#page-269-0) > Caixa postal

## **Caixa postal**

Se você tiver uma caixa postal na mesma linha telefônica do seu equipamento Brother, a caixa postal e o equipamento Brother entrarão em conflito ao receber chamadas.

Por exemplo, se a sua caixa postal estiver configurada para atender após quatro toques e o equipamento Brother estiver configurado para atender após dois toques, o equipamento Brother atenderá primeiro. Isso impedirá que sejam deixadas mensagens na sua caixa postal.

Da mesma forma, se o seu equipamento Brother estiver configurado para atender após quatro toques e a sua caixa postal estiver configurada para atender após dois toques, sua caixa postal atenderá primeiro. Isso impedirá que seu equipamento Brother receba um fax, pois a caixa postal não poderá transferir o fax recebido de volta para ele.

Para evitar conflitos entre o equipamento Brother e o seu serviço de caixa postal, faça o seguinte:

• Defina o modo de recepção do seu equipamento Brother como "Manual". O modo Manual requer que você atenda a todas as chamadas recebidas para poder receber um fax. Se a chamada recebida for uma chamada telefônica, complete a chamada como faria normalmente. Se você ouvir tons de envio de fax, deverá transferir a chamada para o equipamento Brother.

Chamadas de fax e de voz não atendidas irão para a sua caixa postal.

### **Informações relacionadas**

- [Serviços telefônicos e dispositivos externos](#page-269-0)
- [Problemas de telefone e fax](#page-600-0)

<span id="page-271-0"></span> [Página inicial](#page-1-0) > [Fax](#page-214-0) > [Serviços telefônicos e dispositivos externos](#page-269-0) > Secretária eletrônica externa

## **Secretária eletrônica externa**

Você pode conectar uma secretária eletrônica externa à mesma linha do seu equipamento. Quando a secretária eletrônica atender a uma chamada, seu equipamento aguardará tons CNG (chamada de fax) enviados por um equipamento de fax. Se eles forem ouvidos, o equipamento assumirá a chamada e receberá o fax. Se eles não forem ouvidos, ele deixará a secretária eletrônica receber uma mensagem de voz, e a tela LCD mostrará [Telefone].

O TAD externo deverá atender à chamada durante os primeiros quatro toques (recomendamos que você configure o atendimento dentro de dois toques). Isso se deve ao fato de que o seu equipamento não conseguirá ouvir os tons CNG até que a secretária eletrônica externa tenha atendido à chamada. O equipamento remetente enviará tons CNG por mais oito a dez segundos apenas. Não é recomendável usar a função de chamada econômica na sua secretária eletrônica externa se ela precisar de mais de quatro toques para ativá-la.

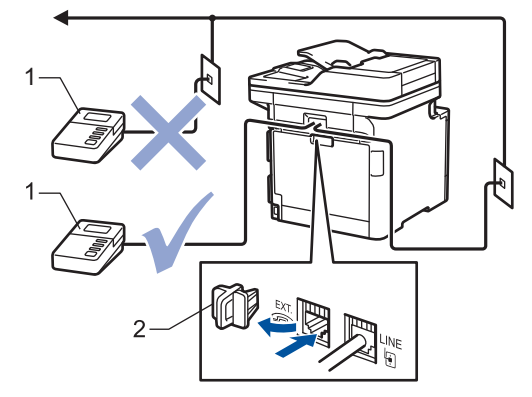

- 1 Secretária eletrônica
- Tampa protetora  $\overline{2}$

### **IMPORTANTE**

NÃO conecte uma secretária eletrônica a outro ponto da mesma linha telefônica.

Se tiver problemas na recepção de faxes, reduza a configuração do Retardo da Campainha da secretária eletrônica externa.

### **Informações relacionadas**

- [Serviços telefônicos e dispositivos externos](#page-269-0)
- [Conectar uma secretária eletrônica externa](#page-272-0)
- [Gravar uma mensagem de saída \(OGM\) na secretária eletrônica externa](#page-273-0)

<span id="page-272-0"></span> [Página inicial](#page-1-0) > [Fax](#page-214-0) > [Serviços telefônicos e dispositivos externos](#page-269-0) > [Secretária eletrônica](#page-271-0) [externa](#page-271-0) > Conectar uma secretária eletrônica externa

### **Conectar uma secretária eletrônica externa**

A secretária eletrônica externa deverá ser conectada à tomada marcada com EXT na parte traseira do equipamento. Seu equipamento pode não funcionar corretamente se você conectar a secretária eletrônica a uma tomada na parede (a não ser que você esteja usando o toque próprio).

- 1. Conecte o cabo de linha telefônica a partir da tomada do telefone na parede à tomada LINE na parte de trás do equipamento.
- 2. Conecte o cabo de linha telefônica da sua secretária eletrônica externa à tomada EXT na parte de trás do equipamento. (Certifique-se de que este cabo está conectado à tomada de linha telefônica da secretária eletrônica, e não à tomada do gancho.)
- 3. Configure sua secretária eletrônica externa para quatro toques ou menos. (A configuração Retardo da Campainha do equipamento não se aplica).
- 4. Grave uma mensagem de saída na secretária eletrônica externa.
- 5. Configure a secretária eletrônica para atender chamadas.
- 6. Configure o Modo de Recepção em seu equipamento para [TAD externo].

#### **Informações relacionadas**

• [Secretária eletrônica externa](#page-271-0)

<span id="page-273-0"></span> [Página inicial](#page-1-0) > [Fax](#page-214-0) > [Serviços telefônicos e dispositivos externos](#page-269-0) > [Secretária eletrônica externa](#page-271-0) > Gravar uma mensagem de saída (OGM) na secretária eletrônica externa

### **Gravar uma mensagem de saída (OGM) na secretária eletrônica externa**

- 1. Grave 5 segundos de silêncio no início da sua mensagem. Isso dá ao seu equipamento tempo para esperar por um sinal de fax.
- 2. Grave uma mensagem de no máximo 20 segundos.
- 3. Encerre sua mensagem de 20 segundos informando o seu Código de Recepção de Fax para as pessoas que enviam faxes manualmente. Por exemplo: "Após o bipe, deixe uma mensagem ou pressione \*51 e Iniciar para enviar um fax".

## **OBSERVAÇÃO**

Recomendamos iniciar sua OGM com 5 segundos de silêncio porque o equipamento não consegue ouvir tons de fax sob uma voz alta. Você pode tentar não usar esta pausa, mas se seu equipamento tiver dificuldade em receber faxes, então você deve gravar novamente a OGM para incluí-la.

### **Informações relacionadas**

• [Secretária eletrônica externa](#page-271-0)

<span id="page-274-0"></span> [Página inicial](#page-1-0) > [Fax](#page-214-0) > [Serviços telefônicos e dispositivos externos](#page-269-0) > Telefones externos e de extensão

### **Telefones externos e de extensão**

- [Conectar um telefone externo ou de extensão](#page-275-0)
- [Operação de telefones externos e de extensão](#page-276-0)
- [Se você usar um telefone sem fio externo que não seja da Brother](#page-277-0)
- [Use os Códigos Remotos](#page-278-0)

<span id="page-275-0"></span> [Página inicial](#page-1-0) > [Fax](#page-214-0) > [Serviços telefônicos e dispositivos externos](#page-269-0) > [Telefones externos e de](#page-274-0) [extensão](#page-274-0) > Conectar um telefone externo ou de extensão

## **Conectar um telefone externo ou de extensão**

Você pode conectar ao equipamento um telefone separado, conforme mostrado no diagrama abaixo. Conecte o cabo de linha telefônica à tomada EXT.

Antes de conectar um telefone externo, remova a tampa protetora (3) da tomada EXT do equipamento.

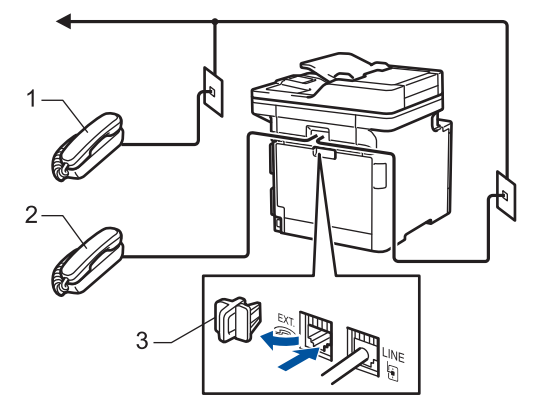

- Telefone de extensão  $\mathbf{1}$
- $\overline{2}$ Telefone externo
- $\mathbf{3}$ Tampa protetora

### **Informações relacionadas**

• [Telefones externos e de extensão](#page-274-0)

<span id="page-276-0"></span> [Página inicial](#page-1-0) > [Fax](#page-214-0) > [Serviços telefônicos e dispositivos externos](#page-269-0) > [Telefones externos e de](#page-274-0) [extensão](#page-274-0) > Operação de telefones externos e de extensão

## **Operação de telefones externos e de extensão**

### **Use telefones de extensão**

Se atender uma chamada de fax num telefone de extensão, você pode fazer o seu equipamento recebê-la pressionando o Código de Recepção de Fax **\*51**.

Se o equipamento atender uma chamada de voz e emitir o toque duplo para você assumir o controle, você pode atender a chamada no telefone de extensão pressionando o Código de Atendimento Telefônico **#51**.

### **Use um telefone externo (conectado à tomada EXT do equipamento)**

Se você atender uma chamada de fax no telefone externo conectado à tomada EXT do equipamento, poderá fazer com que o equipamento receba o fax pressionando [Iniciar fax] ou **Iniciar**, e selecionando [Receber] ou **2**.

Se o equipamento atender uma chamada de voz e emitir o toque duplo para você assumir o controle, você poderá atender a chamada no telefone externo, pressionando [Atender] ou **Gancho**.

### **Se você atender uma chamada e ninguém estiver na linha:**

Você deve presumir que está recebendo um fax manual.

Pressione **\*51** e aguarde o ruído ou até que a tela LCD exibir [Recebendo] e, em seguida, desligue.

Você também pode usar o recurso de Recepção Fácil para fazer o seu equipamento aceitar a chamada automaticamente.

#### **Informações relacionadas**

• [Telefones externos e de extensão](#page-274-0)

<span id="page-277-0"></span> [Página inicial](#page-1-0) > [Fax](#page-214-0) > [Serviços telefônicos e dispositivos externos](#page-269-0) > [Telefones externos e de extensão](#page-274-0) > Se você usar um telefone sem fio externo que não seja da Brother

### **Se você usar um telefone sem fio externo que não seja da Brother**

Se o seu telefone sem fio de outro fabricante estiver conectado à tomada EXT do equipamento e você costuma levar o fone sem fio ao se deslocar para vários lugares, será mais fácil atender a chamadas durante o Retardo da Campainha.

Se você deixar o equipamento responder primeiro, você precisará ir ao equipamento para poder pressionar [Atender] ou **Gancho** para transferir a chamada para o fone sem fio.

#### **Informações relacionadas**

• [Telefones externos e de extensão](#page-274-0)

<span id="page-278-0"></span> [Página inicial](#page-1-0) > [Fax](#page-214-0) > [Serviços telefônicos e dispositivos externos](#page-269-0) > [Telefones externos e de](#page-274-0) [extensão](#page-274-0) > Use os Códigos Remotos

## **Use os Códigos Remotos**

### **Código de Recepção de Fax**

Se você atender a uma chamada de fax em um telefone de extensão, poderá fazer com que seu equipamento receba o fax pressionando o Código de Recepção de Fax **\*51**. Aguarde os tons de fax e coloque o fone de volta no gancho.

Se você atender a uma chamada de fax no telefone externo, poderá fazer com que o equipamento receba o fax pressionando os botões mostrados nesta tabela:

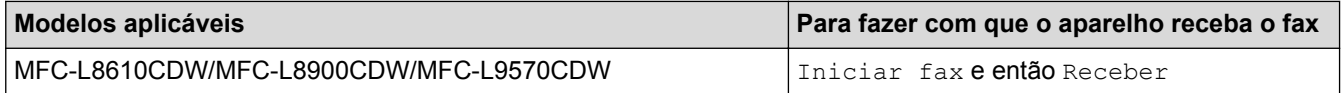

### **Código de Atendimento Telefônico**

Se você receber uma chamada de voz e o aparelho estiver no modo F/T, ele vai começar a soar o toque F/T (toque duplo) após o número de toques inicial. Se você atender a chamada num telefone de extensão você pode desligar o toque F/T pressionando **#51** (certifique-se de pressionar entre os toques).

Se o equipamento atender a uma chamada de voz e emitir toques duplos para você assumir a chamada, você poderá atendê-la no telefone externo pressionando o botão mostrado nesta tabela:

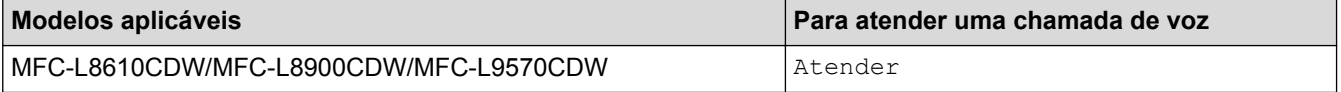

#### **Informações relacionadas**

- [Telefones externos e de extensão](#page-274-0)
- [Alterar os códigos de acesso remoto](#page-279-0)

<span id="page-279-0"></span> [Página inicial](#page-1-0) > [Fax](#page-214-0) > [Serviços telefônicos e dispositivos externos](#page-269-0) > [Telefones externos e de](#page-274-0) [extensão](#page-274-0) > [Use os Códigos Remotos](#page-278-0) > Alterar os códigos de acesso remoto

### **Alterar os códigos de acesso remoto**

O Código de Recepção de Fax predefinido é **\*51**. O Código de Atendimento Telefônico predefinido é **#51**. Se você é desconectado toda vez que acessa a secretária eletrônica externa remotamente, tente alterar os códigos remotos de três dígitos para ### e 999, por exemplo.

1. Pressione [Configs.] > [Todas as Config] > [Fax] > [Conf.recepção] > [Cód remoto].

Se seu equipamento exibir o [Todas as Config] menu na tela Início, ignore o [Configs.] menu.

- 2. Siga um dos procedimentos a seguir:
	- Para alterar o Código de Recepção de Fax, pressione [Recep. Fax]. Digite o novo código e então pressione [OK].
	- Para alterar o Código de Atendimento Telefônico, pressione [Cód. de desat.]. Digite o novo código e então pressione [OK].
	- Se você não quiser alterar os códigos, vá ao próximo passo.
	- Para desligar (ou ligar) os Códigos Remotos, pressione [Cód remoto], e então pressione [Des] (ou [Lig]).

3. Pressione

#### **Informações relacionadas**

• [Use os Códigos Remotos](#page-278-0)

<span id="page-280-0"></span> [Página inicial](#page-1-0) > [Fax](#page-214-0) > [Serviços telefônicos e dispositivos externos](#page-269-0) > Conexões de várias linhas (PBX)

## **Conexões de várias linhas (PBX)**

Sugerimos que você peça à empresa que instalou o PBX para conectar seu equipamento. Se você tiver um sistema de várias linhas, sugerimos que você peça ao instalador para conectar a unidade à última linha do sistema. Isso evita que o equipamento seja ativado toda vez que o sistema recebe chamadas telefônicas. Se todas as chamadas recebidas forem atendidas por um telefonista, é recomendável definir o Modo de Recepção como [Manual].

Não podemos garantir que seu equipamento funcionará adequadamente sob todas as circunstâncias quando conectado a um PBX. Quaisquer dificuldades com o envio ou recebimento de faxes devem ser informadas primeiro à empresa responsável pelo PBX.

### **Informações relacionadas**

• [Serviços telefônicos e dispositivos externos](#page-269-0)

<span id="page-281-0"></span> [Página inicial](#page-1-0) > [Fax](#page-214-0) > Relatórios de fax

### **Relatórios de fax**

Você pode usar o Relatório de Verificação de Transmissão e o Relatório de Faxes para confirmar o resultado das transmissões de fax.

- [Imprimir um relatório de verificação de transmissão](#page-282-0)
- [Imprimir um relatório de faxes](#page-283-0)

<span id="page-282-0"></span> [Página inicial](#page-1-0) > [Fax](#page-214-0) > [Relatórios de fax](#page-281-0) > Imprimir um relatório de verificação de transmissão

## **Imprimir um relatório de verificação de transmissão**

Você poderá usar o Relatório de Verificação de Transmissão como comprovante de envio do seu fax. Esse relatório lista o nome ou o número de fax do destinatário, a hora e a data da transmissão, a duração da transmissão, o número de páginas enviadas e se a transmissão foi bem-sucedida ou não.

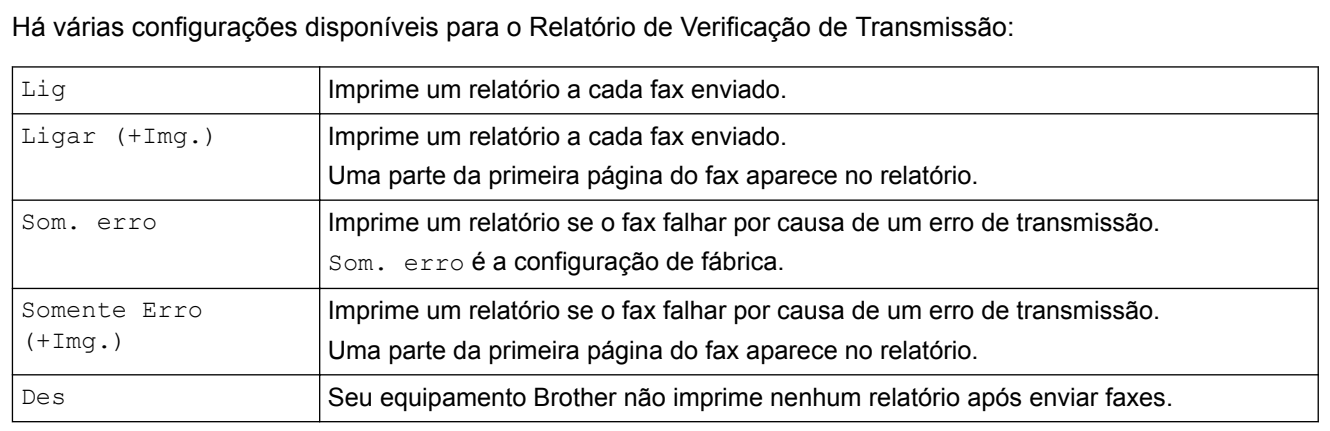

### 1. Pressione [Configs.] > [Todas as Config] > [Fax] > [Conf.Relatório] > [Relatório] XMIT].

Se seu equipamento exibir o [Todas as Config] menu na tela Início, ignore o [Configs.] menu.

2. Pressione a opção desejada.

Se você selecionar [Ligar (+Img.)] ou [Somente Erro (+Img.)], a imagem não aparecerá no Relatório de Verificação de Transmissão se a Transmissão em Tempo Real estiver configurada como [Lig].

### 3. Pressione

Se a transmissão for bem sucedida, OK aparecerá próximo a RESULTADO no Relatório de Verificação de Transmissão. Se a transmissão não for bem sucedida, NG aparecerá próximo a RESULTADO.

### **Informações relacionadas**

• [Relatórios de fax](#page-281-0)

<span id="page-283-0"></span> [Página inicial](#page-1-0) > [Fax](#page-214-0) > [Relatórios de fax](#page-281-0) > Imprimir um relatório de faxes

### **Imprimir um relatório de faxes**

Você pode configurar o equipamento para imprimir um relatório de fax em intervalos específicos (a cada 50 faxes, 6, 12 ou 24 horas, 2 ou 7 dias).

1. Pressione [Configs.] > [Todas as Config] > [Fax] > [Conf.Relatório] > [Rel. Periódico] > [Rel. Periódico].

Se seu equipamento exibir o [Todas as Config] menu na tela Início, ignore o [Configs.] menu.

- 2. Deslize o dedo para cima ou para baixo, ou pressione ▲ ou ▼, para selecionar um intervalo e depois pressione-o.
	- A cada 6, 12, 24 horas, 2 ou 7 dias

O equipamento imprimirá o relatório no horário escolhido e apagará todos os dados de registro de recepção e transmissão de sua memória. Se a memória do equipamento ficar cheia com 200 dados de registro antes de o intervalo que você escolheu acabar, o equipamento imprimirá o relatório antes do horário definido e excluirá todos os trabalhos da memória. Se você quiser um relatório extra antes da hora definida para impressão, poderá imprimi-lo sem apagar os dados de registro da memória.

• A cada 50 faxes

Ø

O equipamento imprimirá o relatório após armazenar 50 dados de registro de recepção e transmissão.

- 3. Se tiver selecionado a cada 6, 12, 24 horas, 2 ou 7 dias, para inserir a hora de início da impressão, siga um destes procedimentos:
	- Se você definir o formato como [Relóg. 12h] na configuração [Tipo de relógio], pressione [Hora]. Digite a hora (formato de 12 horas) usando a tela LCD e depois pressione [AM] ou [PM]. Pressione [OK].
	- Se você definir a configuração [Relóg. 24h] como [Tipo de relógio], pressione [Hora] e insira a hora (formato de 24 horas) usando a tela LCD.

Pressione [OK].

(Por exemplo, digite 19:45 para 7:45 da noite.)

- 4. Se você selecionou [A cada 7 dias], pressione [Dia].
- 5. Deslize o dedo para cima ou para baixo ou pressione  $\triangle$  ou  $\nabla$  para exibir as opções [Cada Segunda], [Cada Terça], [Cada Quarta], [Cada Quinta], [Cada Sexta], [Cada Sábado] OU [Cada Domingo] e depois pressione o primeiro dia da contagem regressiva de 7 dias.
- 6. Pressione

#### **Informações relacionadas**

• [Relatórios de fax](#page-281-0)

<span id="page-284-0"></span> [Página inicial](#page-1-0) > [Fax](#page-214-0) > PC-FAX

# **PC-FAX**

- [PC-FAX para Windows](#page-285-0)®
- [PC-FAX para Mac](#page-309-0)

<span id="page-285-0"></span> [Página inicial](#page-1-0) > [Fax](#page-214-0) > [PC-FAX](#page-284-0) > PC-FAX para Windows®

# **PC-FAX para Windows®**

- [Visão geral PC-FAX \(Windows](#page-286-0)®)
- [Enviar um fax usando o PC-FAX \(Windows](#page-300-0)<sup>®</sup>)
- [Receber faxes no computador \(Windows](#page-301-0)<sup>®</sup>)

<span id="page-286-0"></span> $\triangle$  [Página inicial](#page-1-0) > [Fax](#page-214-0) > [PC-FAX](#page-284-0) > [PC-FAX para Windows](#page-285-0)<sup>®</sup> > Visão geral PC-FAX (Windows<sup>®</sup>)

# **Visão geral PC-FAX (Windows®)**

Reduza o consumo de papel e economize tempo usando o software PC-FAX da Brother para enviar faxes diretamente do seu equipamento.

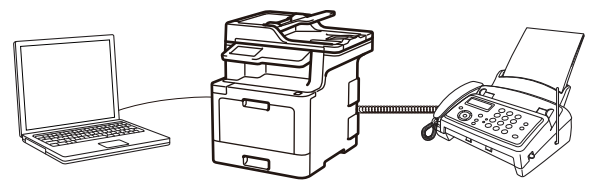

- [Configurar o PC-FAX \(Windows](#page-287-0)<sup>®</sup>)
- [Configurar seu catálogo de endereços do PC-Fax \(Windows](#page-289-0)®)

<span id="page-287-0"></span> [Página inicial](#page-1-0) > [Fax](#page-214-0) > [PC-FAX](#page-284-0) > [PC-FAX para Windows](#page-285-0)® > [Visão geral PC-FAX \(Windows](#page-286-0)®) > Configurar o PC-FAX (Windows®)

# **Configurar o PC-FAX (Windows®)**

Antes de enviar faxes usando o PC-FAX, personalize as opções de envio em cada guia da caixa de diálogo **Configurações do PC-FAX**.

- 1. Siga um dos procedimentos a seguir:
	- Windows<sup>®</sup> 7

Clique em **(Iniciar)** > **Todos os Programas** > **Brother** > **Brother Utilities**.

Clique na lista suspensa e selecione o nome do seu modelo (se ainda não estiver selecionado). Clique em **PC-FAX**, na barra de navegação esquerda e, em seguida, em **Configurar envio**.

• Windows® 8 e Windows® 10

Acesse **[a] G** (Brother Utilities), clique na lista suspensa e selecione o nome do seu modelo (se ainda não estiver selecionado). Clique em **PC-FAX**, na barra de navegação esquerda e, em seguida, em **Configurar envio**.

A caixa de diálogo **Configurações do PC-FAX** é exibida.

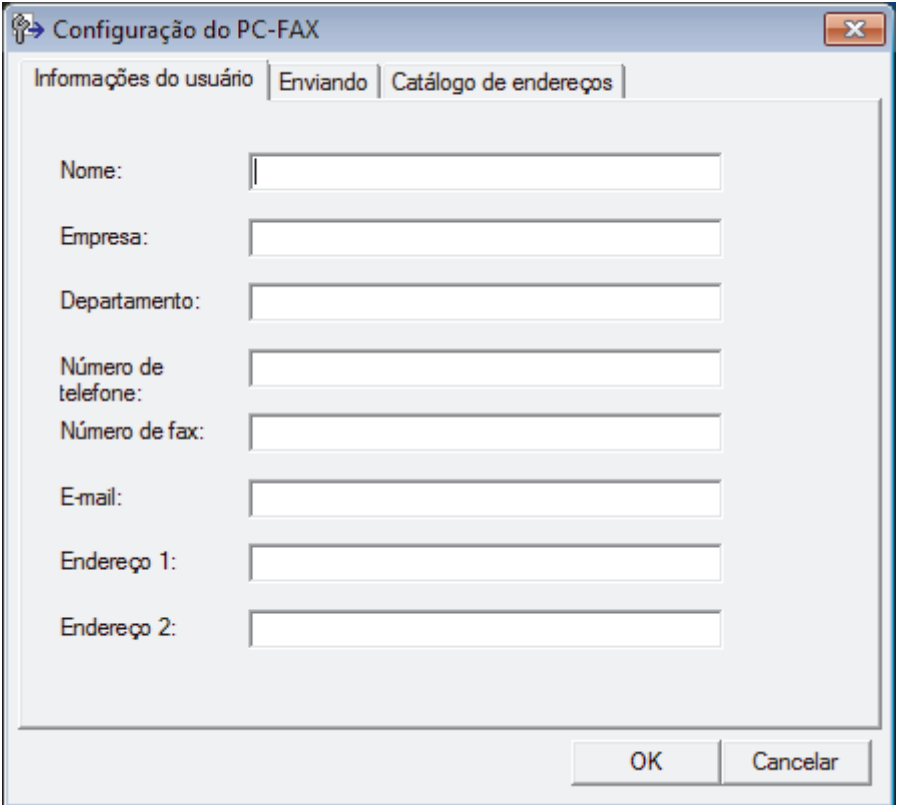

- 2. Siga um dos procedimentos a seguir:
	- Clique na guia **Informações do usuário**, e depois digite suas informações de usuário nos campos.

Cada conta da Microsoft® pode ter sua própria tela personalizada **Informações do usuário** para cabeçalhos de fax e páginas de rosto.

- Clique na guia **Enviando** e depois digite o número necessário para acessar uma linha externa (se necessário) no campo **Acesso à linha externa**. Marque a caixa de seleção **Incluir cabeçalho** para incluir as informações do cabeçalho.
- Clique na guia **Catálogo de endereços** e depois selecione o catálogo de endereços que deseja usar para PC-FAX da lista suspensa **Selecionar Catálogo de endereços**.
- 3. Clique em **OK**.
# **Informações relacionadas**

• [Visão geral PC-FAX \(Windows](#page-286-0)®)

<span id="page-289-0"></span> [Página inicial](#page-1-0) > [Fax](#page-214-0) > [PC-FAX](#page-284-0) > [PC-FAX para Windows](#page-285-0)® > [Visão geral PC-FAX \(Windows](#page-286-0)®) > Configurar seu catálogo de endereços do PC-Fax (Windows®)

# **Configurar seu catálogo de endereços do PC-Fax (Windows®)**

Adicione, edite e exclua membros e grupos para personalizar o **Catálogo de endereços** do seu equipamento Brother.

- [Adicionar um membro ao catálogo de endereços PC-FAX \(Windows](#page-290-0)®)
- [Criar um grupo no catálogo de endereços PC-FAX \(Windows](#page-292-0)<sup>®</sup>)
- [Editar informações de membro ou grupo no catálogo de endereços PC-FAX \(Windows](#page-294-0)®)
- [Excluir um membro ou grupo do catálogo de endereços PC-FAX \(Windows](#page-295-0)<sup>®</sup>)
- [Exportar o catálogo de endereços do PC-FAX \(Windows](#page-296-0)®)
- [Importar informações para o catálogo de endereços PC-FAX \(Windows](#page-298-0)®)

<span id="page-290-0"></span> [Página inicial](#page-1-0) > [Fax](#page-214-0) > [PC-FAX](#page-284-0) > [PC-FAX para Windows](#page-285-0)® > [Visão geral PC-FAX \(Windows](#page-286-0)®) > [Configurar](#page-289-0) [seu catálogo de endereços do PC-Fax \(Windows](#page-289-0)®) > Adicionar um membro ao catálogo de endereços PC-FAX (Windows®)

# **Adicionar um membro ao catálogo de endereços PC-FAX (Windows®)**

Adicione novas pessoas e suas informações de fax ao catálogo de endereços do PC-Fax se quiser enviar um fax usando o software PC-Fax da Brother.

- 1. Siga um dos procedimentos a seguir:
	- Windows<sup>®</sup> 7

Clique em **(Iniciar)** > **Todos os Programas** > **Brother** > **Brother Utilities**.

Clique na lista suspensa e selecione o nome do seu modelo (se ainda não estiver selecionado). Clique em **PC-FAX**, na barra de navegação esquerda e, em seguida, em **Catálogo de endereços (Enviar)**.

• Windows® 8 e Windows® 10

Acesse **R** (Brother Utilities), clique na lista suspensa e selecione o nome do seu modelo (se ainda não estiver selecionado). Clique em **PC-FAX**, na barra de navegação esquerda e, em seguida, em **Catálogo de endereços (Enviar)**.

A caixa de diálogo **Catálogo de endereços** é exibida.

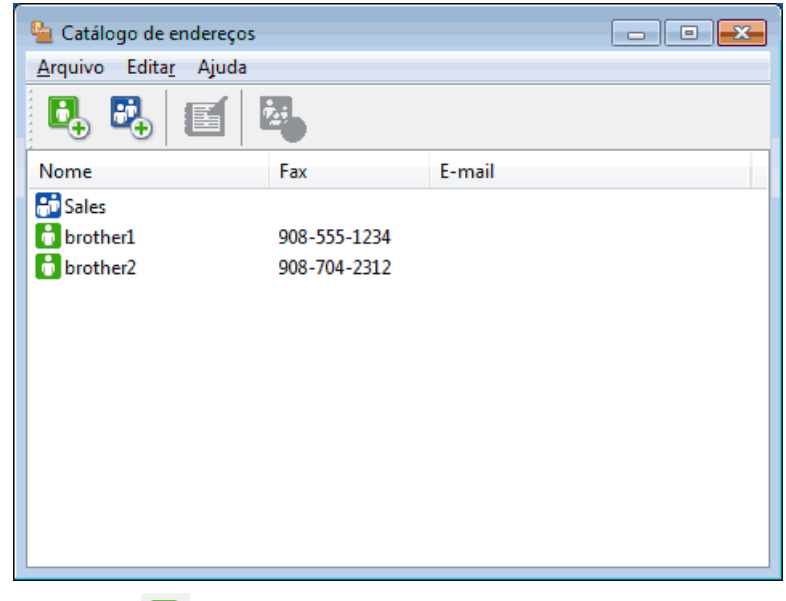

2. Clique em  $\mathbf{B}_n$ .

A caixa de diálogo **Configuração de membro do Catálogo de endereços** é exibida.

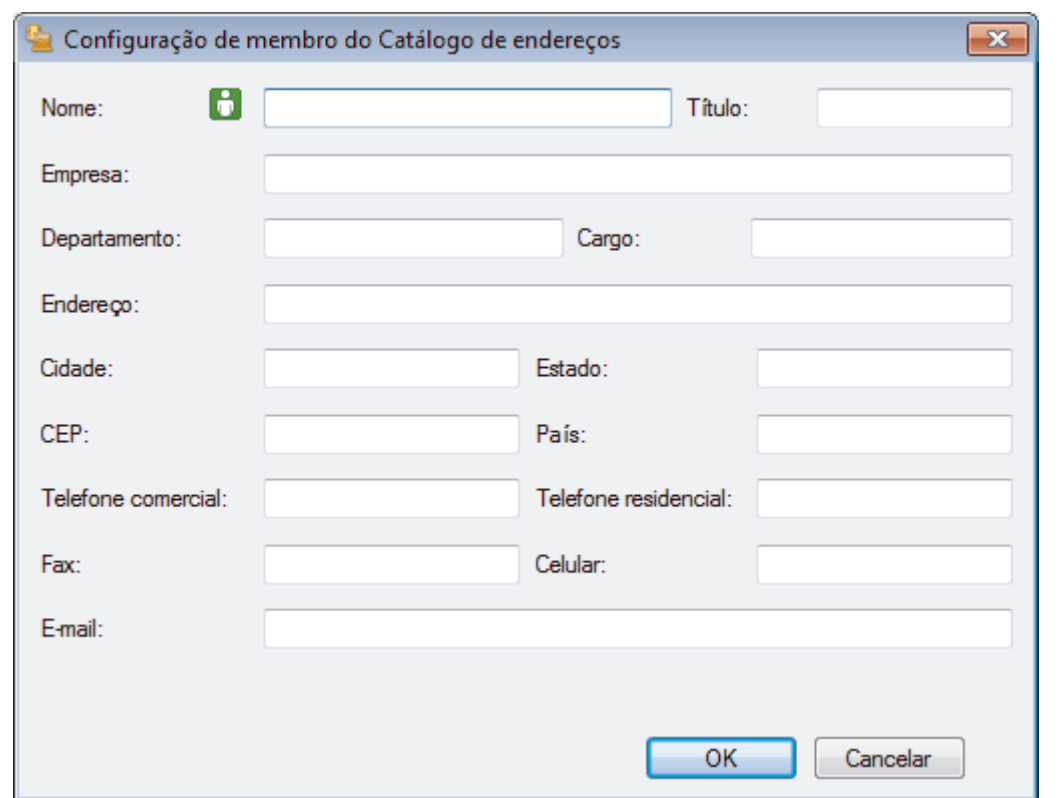

- 3. Digite as informações do membro nos campos correspondentes. Somente o campo **Nome** é obrigatório.
- 4. Clique em **OK**.

# **Informações relacionadas**

• [Configurar seu catálogo de endereços do PC-Fax \(Windows](#page-289-0)®)

<span id="page-292-0"></span> [Página inicial](#page-1-0) > [Fax](#page-214-0) > [PC-FAX](#page-284-0) > [PC-FAX para Windows](#page-285-0)® > [Visão geral PC-FAX \(Windows](#page-286-0)®) > [Configurar](#page-289-0) seu catálogo de enderecos do PC-Fax (Windows®) > Criar um grupo no catálogo de enderecos PC-FAX (Windows®)

### **Criar um grupo no catálogo de endereços PC-FAX (Windows®)**

Crie um grupo para transmitir o mesmo PC-FAX a vários destinatários de uma só vez.

- 1. Siga um dos procedimentos a seguir:
	- Windows® 7

Clique em **(Iniciar)** > **Todos os Programas** > **Brother** > **Brother Utilities**.

Clique na lista suspensa e selecione o nome do seu modelo (se ainda não estiver selecionado). Clique em **PC-FAX**, na barra de navegação esquerda e, em seguida, em **Catálogo de endereços (Enviar)**.

• Windows® 8 e Windows® 10

Acesse **RE** (Brother Utilities), clique na lista suspensa e selecione o nome do seu modelo (se ainda não estiver selecionado). Clique em **PC-FAX**, na barra de navegação esquerda e, em seguida, em **Catálogo de endereços (Enviar)**.

A caixa de diálogo **Catálogo de endereços** é exibida.

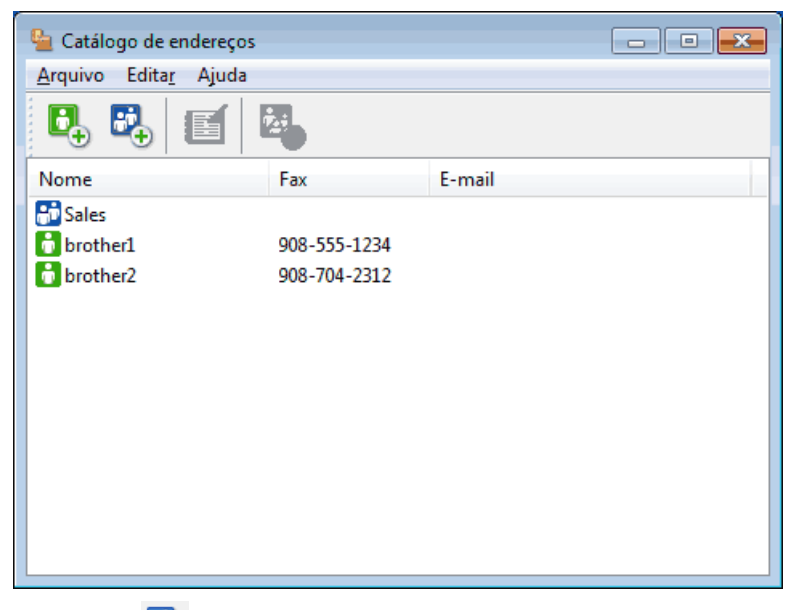

2. Clique em  $\mathbb{E}$ .

A caixa de diálogo **Configuração de grupo no catálogo de endereços** é exibida.

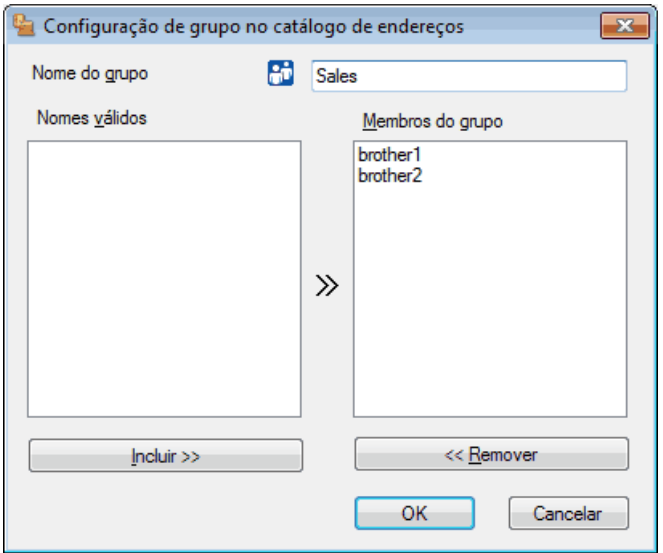

3. Digite o nome do novo grupo no campo **Nome do grupo**.

- 4. No campo **Nomes válidos**, selecione cada nome que deseja incluir no grupo e depois clique em **Incluir >>**. Membros adicionados ao grupo aparecem na caixa **Membros do grupo**.
- 5. Ao concluir, clique em **OK**.

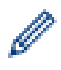

Cada grupo pode conter até 50 membros.

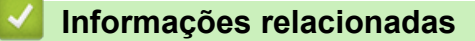

• [Configurar seu catálogo de endereços do PC-Fax \(Windows](#page-289-0)®)

<span id="page-294-0"></span> [Página inicial](#page-1-0) > [Fax](#page-214-0) > [PC-FAX](#page-284-0) > [PC-FAX para Windows](#page-285-0)® > [Visão geral PC-FAX \(Windows](#page-286-0)®) > [Configurar](#page-289-0) [seu catálogo de endereços do PC-Fax \(Windows](#page-289-0)®) > Editar informações de membro ou grupo no catálogo de endereços PC-FAX (Windows®)

# **Editar informações de membro ou grupo no catálogo de endereços PC-FAX (Windows®)**

- 1. Siga um dos procedimentos a seguir:
	- Windows<sup>®</sup> 7

Clique em **(Iniciar)** > **Todos os Programas** > **Brother** > **Brother Utilities**.

Clique na lista suspensa e selecione o nome do seu modelo (se ainda não estiver selecionado). Clique em **PC-FAX**, na barra de navegação esquerda e, em seguida, em **Catálogo de endereços (Enviar)**.

• Windows® 8 e Windows® 10

Acesse **(algebra)** (Brother Utilities), clique na lista suspensa e selecione o nome do seu modelo (se ainda não estiver selecionado). Clique em **PC-FAX**, na barra de navegação esquerda e, em seguida, em **Catálogo de endereços (Enviar)**.

A caixa de diálogo **Catálogo de endereços** é exibida.

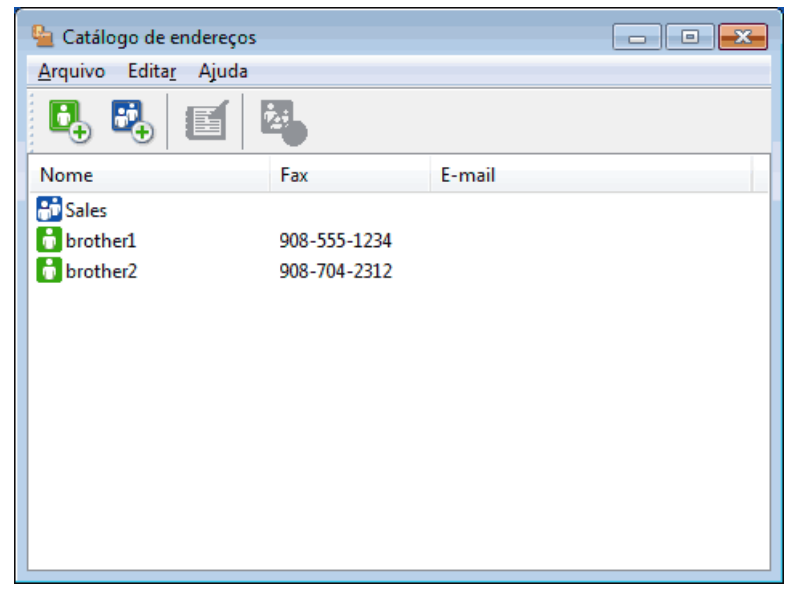

- 2. Selecione o membro ou grupo que deseja editar.
- 3. Clique em (**Propriedades**).
- 4. Altere as informações do membro ou grupo.
- 5. Clique em **OK**.

#### **Informações relacionadas**

• [Configurar seu catálogo de endereços do PC-Fax \(Windows](#page-289-0)®)

<span id="page-295-0"></span> [Página inicial](#page-1-0) > [Fax](#page-214-0) > [PC-FAX](#page-284-0) > [PC-FAX para Windows](#page-285-0)® > [Visão geral PC-FAX \(Windows](#page-286-0)®) > [Configurar](#page-289-0) seu catálogo de enderecos do PC-Fax (Windows®) > Excluir um membro ou grupo do catálogo de enderecos PC-FAX (Windows®)

# **Excluir um membro ou grupo do catálogo de endereços PC-FAX (Windows®)**

- 1. Siga um dos procedimentos a seguir:
	- Windows<sup>®</sup> 7

Clique em **(Iniciar)** > **Todos os Programas** > **Brother** > **Brother Utilities**.

Clique na lista suspensa e selecione o nome do seu modelo (se ainda não estiver selecionado). Clique em **PC-FAX**, na barra de navegação esquerda e, em seguida, em **Catálogo de endereços (Enviar)**.

• Windows® 8 e Windows® 10

Acesse **[a] G** (Brother Utilities), clique na lista suspensa e selecione o nome do seu modelo (se ainda não estiver selecionado). Clique em **PC-FAX**, na barra de navegação esquerda e, em seguida, em **Catálogo de endereços (Enviar)**.

A caixa de diálogo **Catálogo de endereços** é exibida.

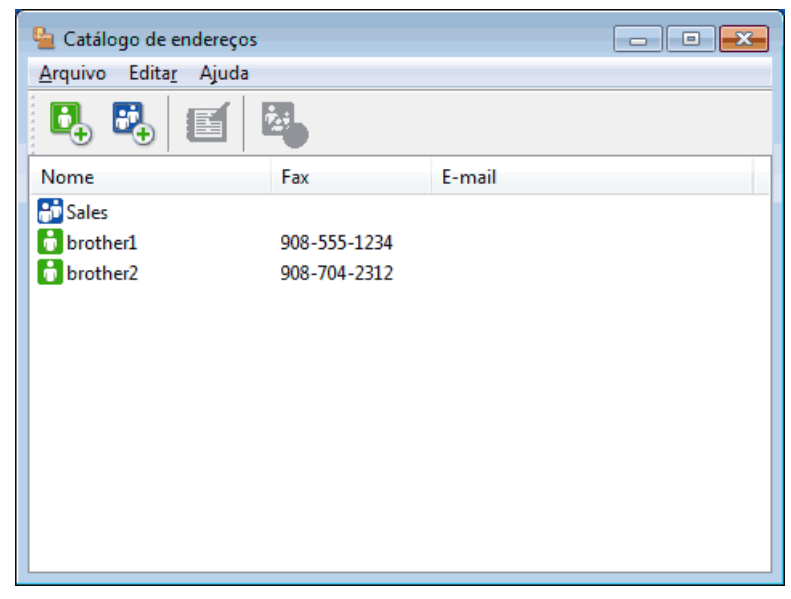

- 2. Selecione o membro ou grupo que deseja excluir.
- 3. Clique em (**Excluir**).
- 4. Quando a caixa de diálogo de confirmação aparecer, clique em **OK**.

#### **Informações relacionadas**

• Configurar seu catálogo de enderecos do PC-Fax (Windows<sup>®</sup>)

<span id="page-296-0"></span> [Página inicial](#page-1-0) > [Fax](#page-214-0) > [PC-FAX](#page-284-0) > [PC-FAX para Windows](#page-285-0)® > [Visão geral PC-FAX \(Windows](#page-286-0)®) > [Configurar](#page-289-0) seu catálogo de enderecos do PC-Fax (Windows®) > Exportar o catálogo de enderecos do PC-FAX (Windows®)

# **Exportar o catálogo de endereços do PC-FAX (Windows®)**

Você pode exportar o catálogo de endereços como um arquivo de texto ASCII (\*.csv), um vCard (um cartão de visitas eletrônico) ou **Dados de discagem da Configuração Remota** e salvá-lo em seu computador.

• Você não pode exportar as configurações de grupo ao exportar os dados de **Catálogo de endereços**.

- 1. Siga um dos procedimentos a seguir:
	- Windows<sup>®</sup> 7

Clique em **(Iniciar)** > **Todos os Programas** > **Brother** > **Brother Utilities**.

Clique na lista suspensa e selecione o nome do seu modelo (se ainda não estiver selecionado). Clique em **PC-FAX**, na barra de navegação esquerda e, em seguida, em **Catálogo de endereços (Enviar)**.

• Windows® 8 e Windows® 10

Acesse (**Brother Utilities**), clique na lista suspensa e selecione o nome do seu modelo (se ainda não estiver selecionado). Clique em **PC-FAX**, na barra de navegação esquerda e, em seguida, em **Catálogo de endereços (Enviar)**.

A caixa de diálogo **Catálogo de endereços** é exibida.

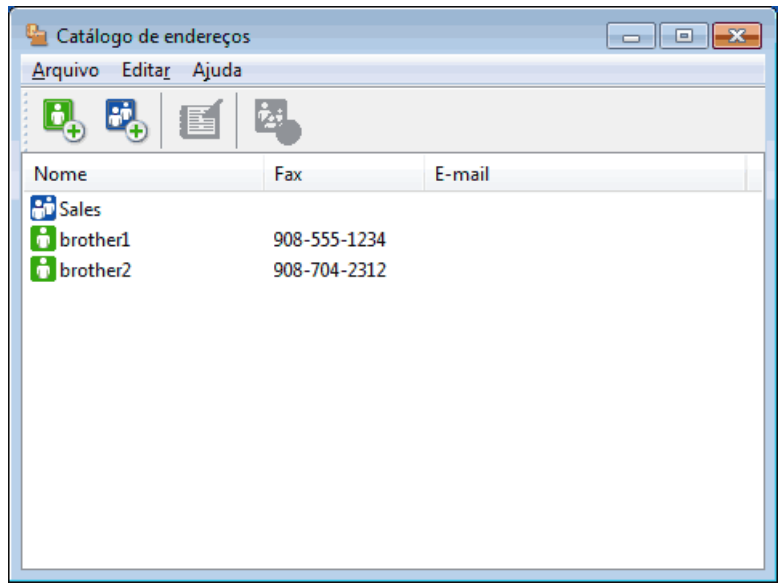

- 2. Clique no menu **Arquivo** e, em seguida, selecione **Exportar**.
- 3. Selecione uma das opções a seguir:
	- **Texto**

A caixa de diálogo **Selecionar itens** é exibida. Vá para o passo 4.

• **vCard**

Você precisa selecionar um membro que deseja exportar em seu catálogo de endereços antes de selecionar esta opção.

Procure pela pasta onde deseja salvar o vCard, digite o nome do vCard no campo **Nome** e depois clique em **Salvar**.

#### • **Dados de discagem da Configuração Remota**

Procure pela pasta onde deseja salvar os dados, digite o nome do arquivo no campo **Nome** e depois clique em **Salvar**.

4. No campo **Itens disponíveis**, selecione os dados que deseja exportar e depois clique em **Incluir >>**.

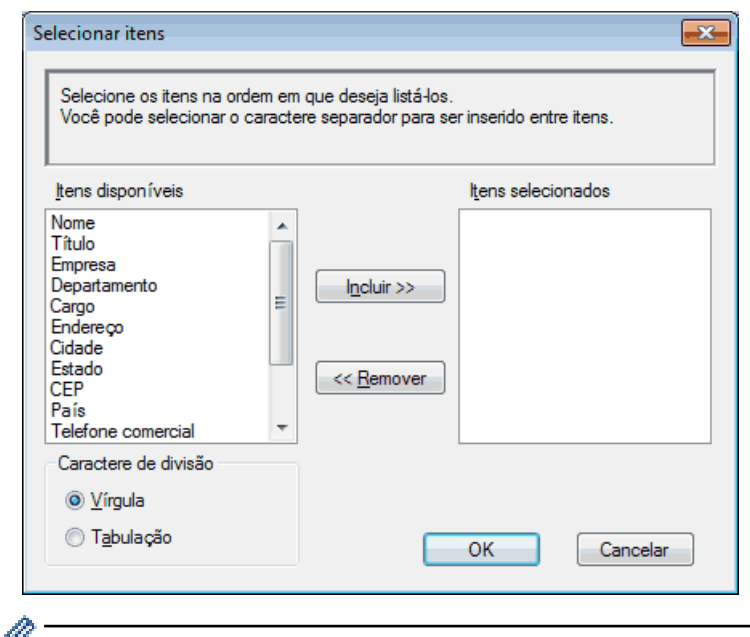

Selecione e adicione os itens na ordem em que deseja que sejam listados.

- 5. Se você está exportando para um arquivo ASCII, sob a seção **Caractere de divisão**, selecione a opção **Tabulação** ou **Vírgula** para separar os campos de dados.
- 6. Clique em **OK**.
- 7. Procure pela pasta em seu computador onde deseja salvar os dados, digite o nome do arquivo e depois clique em **Salvar**.

### **Informações relacionadas**

• [Configurar seu catálogo de endereços do PC-Fax \(Windows](#page-289-0)®)

<span id="page-298-0"></span> [Página inicial](#page-1-0) > [Fax](#page-214-0) > [PC-FAX](#page-284-0) > [PC-FAX para Windows](#page-285-0)® > [Visão geral PC-FAX \(Windows](#page-286-0)®) > [Configurar](#page-289-0) seu catálogo de enderecos do PC-Fax (Windows<sup>®</sup>) > Importar informações para o catálogo de enderecos PC-FAX (Windows®)

# **Importar informações para o catálogo de endereços PC-FAX (Windows®)**

Você pode importar arquivos de texto ASCII (\*.csv), vCards (cartões de visita eletrônicos) ou **Dados de discagem da Configuração Remota** em seu Catálogo de Endereços.

- 1. Siga um dos procedimentos a seguir:
	- Windows<sup>®</sup> 7

#### Clique em **(Iniciar)** > **Todos os Programas** > **Brother** > **Brother Utilities**.

Clique na lista suspensa e selecione o nome do seu modelo (se ainda não estiver selecionado). Clique em **PC-FAX**, na barra de navegação esquerda e, em seguida, em **Catálogo de endereços (Enviar)**.

Windows<sup>®</sup> 8 e Windows<sup>®</sup> 10

Acesse (**Brother Utilities**), clique na lista suspensa e selecione o nome do seu modelo (se ainda não estiver selecionado). Clique em **PC-FAX**, na barra de navegação esquerda e, em seguida, em **Catálogo de endereços (Enviar)**.

A caixa de diálogo **Catálogo de endereços** é exibida.

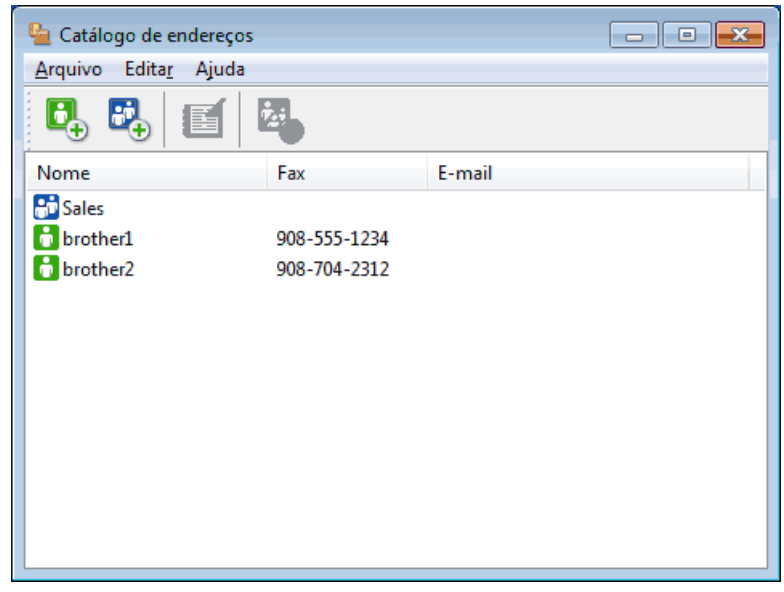

- 2. Clique no menu **Arquivo** e, em seguida, selecione **Importar**.
- 3. Selecione uma das opções a seguir:
	- **Texto**
		- A caixa de diálogo **Selecionar itens** é exibida. Vá para o passo 4.
	- **vCard**

Vá para o passo 7.

• **Dados de discagem da Configuração Remota**

Vá para o passo 7.

4. No campo **Itens disponíveis**, selecione os dados que você quer importar e clique em **Incluir >>**.

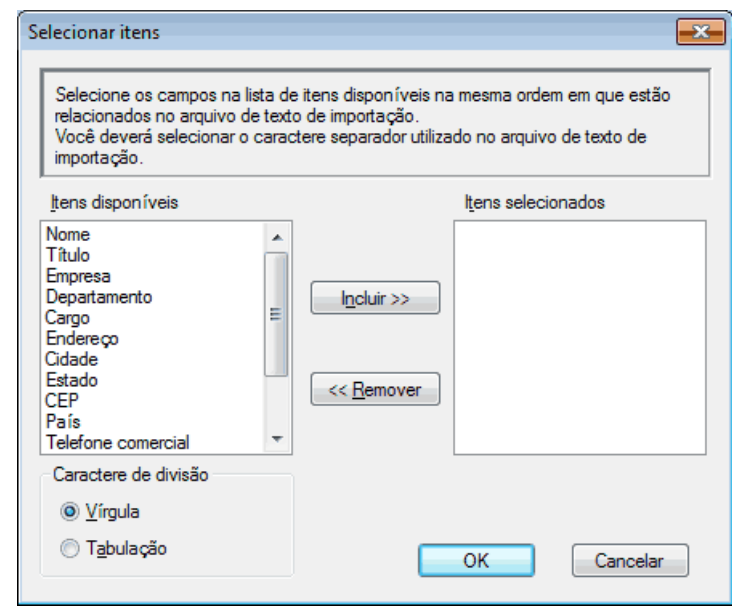

Você deve selecionar e adicionar os campos da lista **Itens disponíveis** na mesma ordem em que estão listados no arquivo de texto de importação.

- 5. Se você estiver importando um arquivo ASCII, na seção **Caractere de divisão**, selecione a opção **Tabulação** ou **Vírgula** para separar os campos dos dados.
- 6. Clique em **OK**.

Ø

7. Procure pela pasta para onde deseja importar os dados, digite o nome do arquivo no campo e depois clique em **Abrir**.

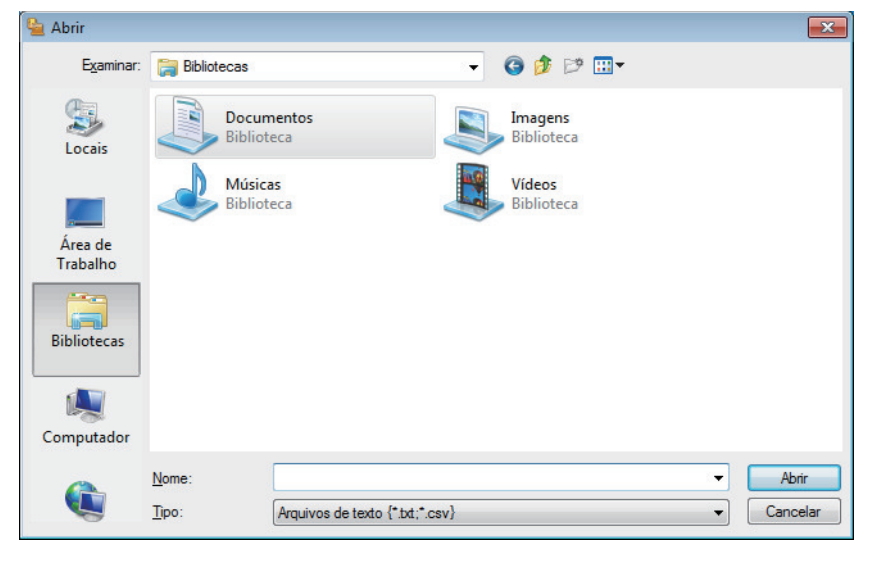

#### **Informações relacionadas**

• [Configurar seu catálogo de endereços do PC-Fax \(Windows](#page-289-0)®)

 $\blacktriangle$  [Página inicial](#page-1-0) > [Fax](#page-214-0) > [PC-FAX](#page-284-0) > [PC-FAX para Windows](#page-285-0) $^{\circledR}$  > Enviar um fax usando o PC-FAX (Windows $^{\circledR})$ 

# **Enviar um fax usando o PC-FAX (Windows®)**

O PC-FAX fornece suporte apenas para faxes preto e branco. Um fax preto e branco será enviado mesmo se os dados originais forem coloridos e o equipamento de fax que recebe der suporte a faxes coloridos.

- 1. Crie um arquivo em qualquer aplicativo do seu computador.
- 2. Selecione o comando de impressão no aplicativo.
- 3. Selecione **Brother PC-FAX** como sua impressora e depois conclua sua operação de impressão.

A caixa de diálogo **BrotherPC-FAX** é exibida.

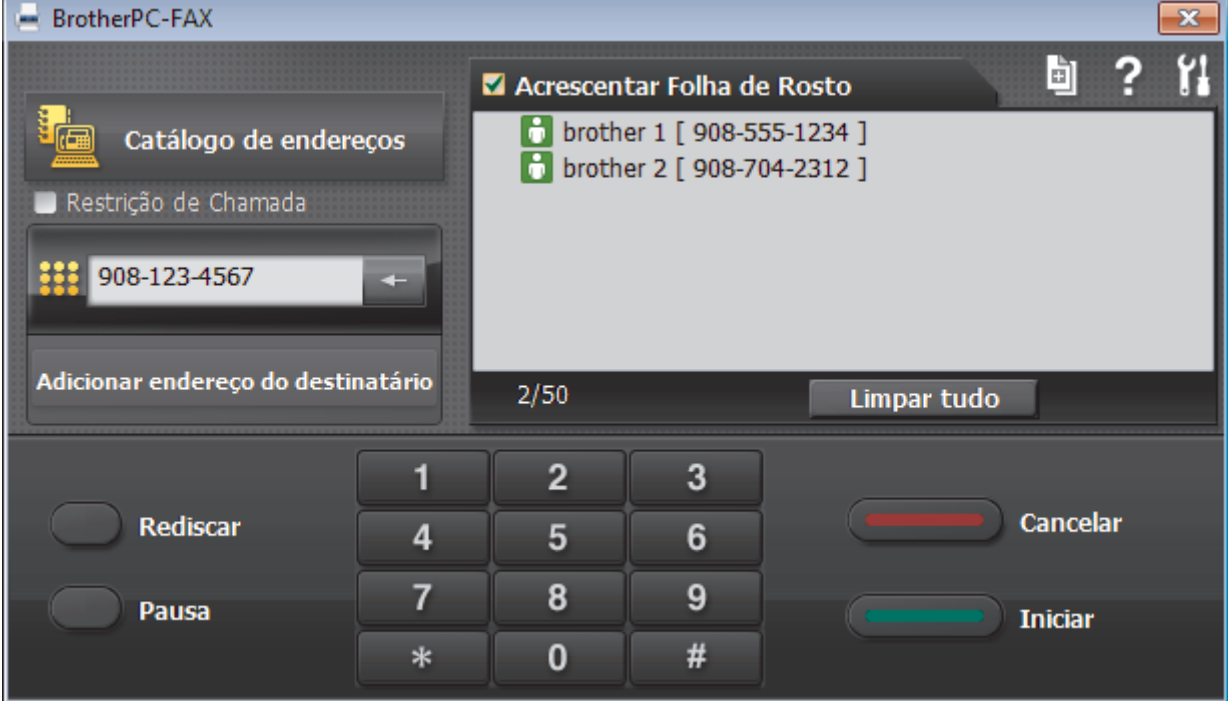

- 4. Digite um número de fax utilizando um dos seguintes métodos:
	- Clique nos números do teclado numérico para digitar o número e clique em **Adicionar endereço do destinatário**.

Se você marcar a caixa de seleção **Restrição de Chamada**, uma caixa de diálogo de confirmação será exibida para você inserir novamente o número de fax usando o teclado. Esse recurso ajuda a evitar transmissões para destinos incorretos.

• Clique no botão **Catálogo de endereços** e escolha um membro ou grupo do catálogo de endereços.

Se cometer um erro, clique em **Limpar tudo** para excluir todos os registros.

- 5. Para incluir uma página de rosto, marque a caixa de seleção **Acrescentar Folha de Rosto**. Você também poderá clicar em **para criar ou editar uma página de rosto**.
- 6. Clique em **Iniciar** para enviar o fax.
	- Para cancelar o fax, clique em **Cancelar**.
		- Para rediscar um número, clique em **Rediscar** para exibir os últimos cinco números de fax, selecione um número e clique em **Iniciar**.

### **Informações relacionadas**

• [PC-FAX para Windows](#page-285-0)<sup>®</sup>

<span id="page-301-0"></span> $\triangle$  [Página inicial](#page-1-0) > [Fax](#page-214-0) > [PC-FAX](#page-284-0) > [PC-FAX para Windows](#page-285-0)<sup>®</sup> > Receber faxes no computador (Windows<sup>®</sup>)

# **Receber faxes no computador (Windows®)**

Use o software PC-FAX da Brother para receber faxes em seu computador, exibi-los e imprimir apenas aqueles que desejar.

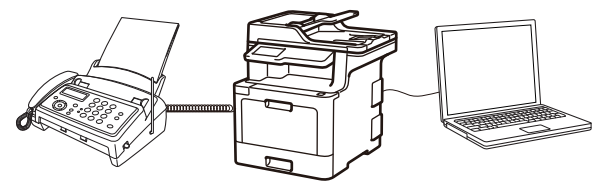

• [Receber faxes com a Recepção de PC-FAX \(Windows](#page-302-0)®)

<span id="page-302-0"></span> $\triangle$  [Página inicial](#page-1-0) > [Fax](#page-214-0) > [PC-FAX](#page-284-0) > [PC-FAX para Windows](#page-285-0)<sup>®</sup> > [Receber faxes no computador](#page-301-0) [\(Windows](#page-301-0)®) > Receber faxes com a Recepção de PC-FAX (Windows®)

# **Receber faxes com a Recepção de PC-FAX (Windows®)**

O software PC-FAX Receive da Brother permite a visualização e o armazenamento de mensagens de fax no seu computador. Ele é automaticamente instalado quando você instala o software e os drivers Brother e funciona em equipamentos conectados localmente ou em rede.

#### • O PC-FAX Receive suporta apenas faxes em preto e branco.

Quando você desligar o computador, o equipamento continuará recebendo e armazenando faxes na memória do equipamento Brother. A tela LCD do equipamento exibirá o número de faxes recebidos e armazenados. Quando você iniciar este aplicativo, o software irá transferir de uma só vez todos os faxes recebidos para o computador. Você pode habilitar a opção Impressão de Segurança se quiser que o equipamento imprima uma cópia do fax antes de ele ser enviado para o computador ou antes de o computador ser desligado. Você pode definir as configurações da Impressão de Segurança no equipamento Brother.

### **Informações relacionadas**

- [Receber faxes no computador \(Windows](#page-301-0)<sup>®</sup>)
- [Executar o PC-FAX Receive no computador \(Windows](#page-303-0)®)
- [Visualizar mensagens recebidas de PC-FAX \(Windows](#page-307-0)<sup>®</sup>)

<span id="page-303-0"></span> $\triangle$  [Página inicial](#page-1-0) > [Fax](#page-214-0) > [PC-FAX](#page-284-0) > [PC-FAX para Windows](#page-285-0)<sup>®</sup> > [Receber faxes no computador](#page-301-0) [\(Windows](#page-301-0)<sup>®</sup>) > [Receber faxes com a Recepção de PC-FAX \(Windows](#page-302-0)<sup>®</sup>) > Executar o PC-FAX Receive no computador (Windows®)

## **Executar o PC-FAX Receive no computador (Windows®)**

Recomendamos que marque a caixa de seleção **Iniciar o PC-FAX Receive ao inicializar o computador** para que o software seja executado automaticamente e possa transferir quaisquer faxes durante a inicialização do computador.

- 1. Siga uma destas opções:
	- Windows<sup>®</sup> 7

Clique em **(Iniciar)** > **Todos os Programas** > **Brother** > **Brother Utilities**.

Clique na lista suspensa e selecione o nome do seu modelo (se ainda não estiver selecionado). Clique em **PC-FAX**, na barra de navegação esquerda e, em seguida, em **Receber**.

• Windows® 8 e Windows® 10

Acesse **(a F** (Brother Utilities), clique na lista suspensa e selecione o nome do seu modelo (se ainda não estiver selecionado). Clique em **PC-FAX**, na barra de navegação esquerda e, em seguida, em **Receber**.

2. Confirme a mensagem e clique em **Sim**.

A janela **PC-FAX Receive** é exibida. O ícone (**PC-Fax Receive (Pronta)**) também é exibido na bandeja de tarefas do computador.

#### **Informações relacionadas**

- [Receber faxes com a Recepção de PC-FAX \(Windows](#page-302-0)®)
- [Configurar o computador para recebimento de PC-FAX \(Windows](#page-304-0)®)
- [Adicionar o equipamento Brother ao software PC-FAX Receive \(Windows](#page-305-0)®)

<span id="page-304-0"></span> $\triangle$  [Página inicial](#page-1-0) > [Fax](#page-214-0) > [PC-FAX](#page-284-0) > [PC-FAX para Windows](#page-285-0)<sup>®</sup> > [Receber faxes no computador](#page-301-0) [\(Windows](#page-301-0)®) > [Receber faxes com a Recepção de PC-FAX \(Windows](#page-302-0)®) > [Executar o PC-FAX Receive no](#page-303-0) [computador \(Windows](#page-303-0)<sup>®</sup>) > Configurar o computador para recebimento de PC-FAX (Windows<sup>®</sup>)

# **Configurar o computador para recebimento de PC-FAX (Windows®)**

1. Clique duas vezes no ícone (**PC-Fax Receive (Pronta)**) na bandeja de tarefas do computador.

A janela **PC-FAX Receive** aparece.

- 2. Clique em **Configurações**.
- 3. Configure estas opções conforme necessário:

#### **Preferências**

Configure esta opção para iniciar o PC-FAX Receive automaticamente quando você iniciar o Windows®.

#### **Salvar**

Defina o caminho onde os arquivos do PC-FAX serão salvos e selecione o formato dos documentos recebidos.

#### **Transferência para o**

Defina o caminho para o servidor SharePoint® e selecione a opção de transferência automática ou manual (disponível apenas para Administradores).

#### **Dispositivo**

Selecione o equipamento Brother no qual você deseja receber documentos PC-FAX.

#### **Bloquear (disponível apenas para Administradores)**

Aplique restrições para impedir que usuários sem privilégios de administrador definam as opções de configuração mostradas acima.

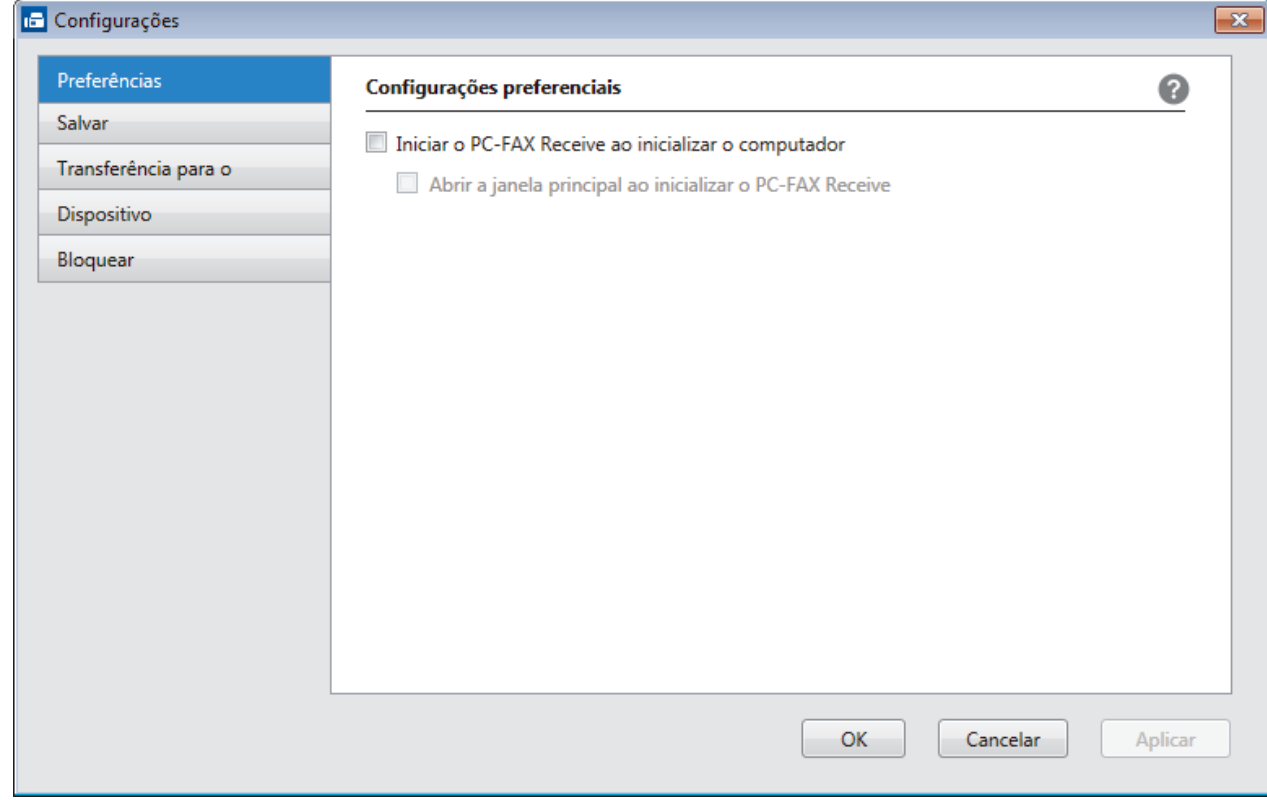

#### 4. Clique em **OK**.

# **Informações relacionadas**

• [Executar o PC-FAX Receive no computador \(Windows](#page-303-0)<sup>®</sup>)

<span id="page-305-0"></span> $\triangle$  [Página inicial](#page-1-0) > [Fax](#page-214-0) > [PC-FAX](#page-284-0) > [PC-FAX para Windows](#page-285-0)<sup>®</sup> > [Receber faxes no computador](#page-301-0) [\(Windows](#page-301-0)®) > [Receber faxes com a Recepção de PC-FAX \(Windows](#page-302-0)®) > [Executar o PC-FAX Receive no](#page-303-0) [computador \(Windows](#page-303-0)®) > Adicionar o equipamento Brother ao software PC-FAX Receive (Windows®)

# **Adicionar o equipamento Brother ao software PC-FAX Receive (Windows®)**

• Se você instalou o aparelho seguindo as instruções para usuários de rede, o aparelho já estará configurado para a sua rede.

1. Clique duas vezes no ícone (**PC-Fax Receive (Pronta)**) na bandeja de tarefas do computador.

A janela **PC-FAX Receive** aparece.

- 2. Clique em **Configurações**.
- 3. Clique em **Dispositivo** > **Adicionar**.

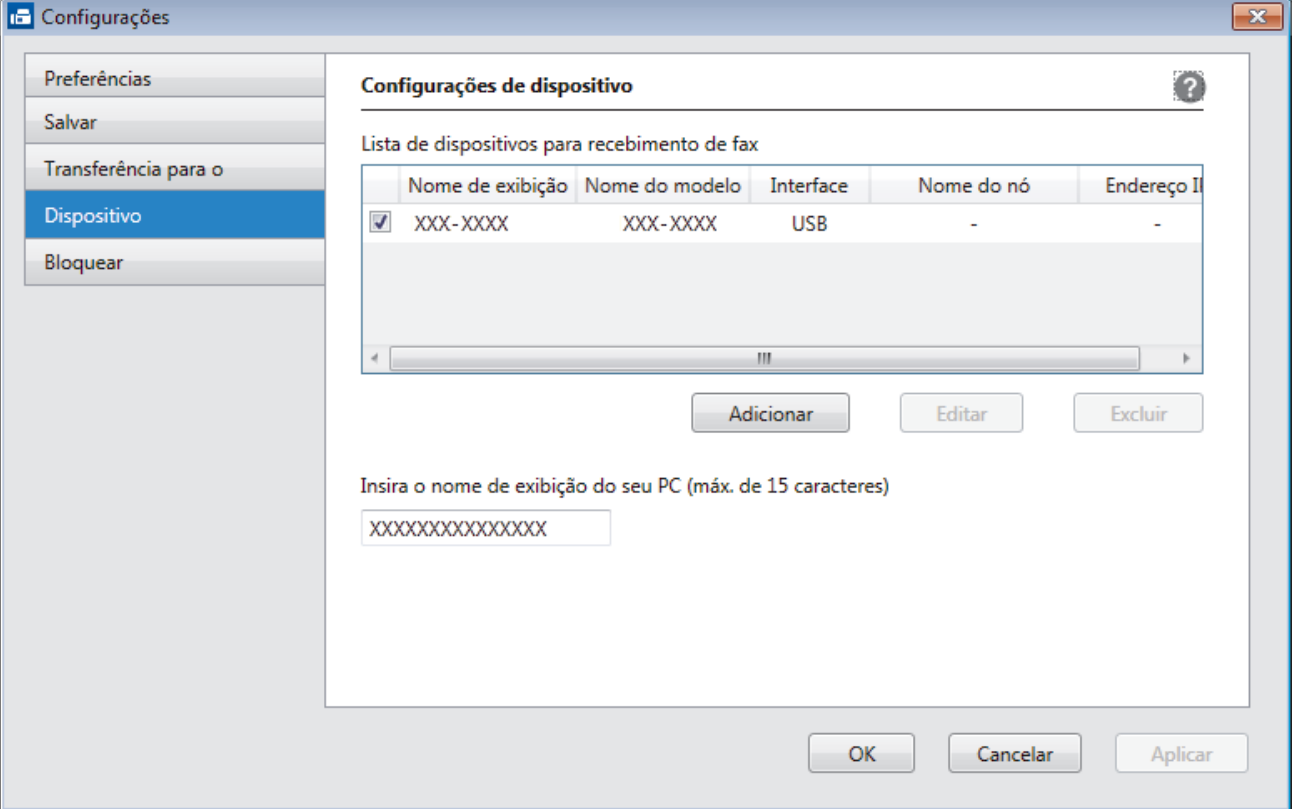

4. Selecione o método de conexão apropriado.

#### **Selecione seu aparelho nos resultados da pesquisa automática abaixo.**

Os equipamentos Brother conectados serão mostrados. Selecione um dispositivo na lista. Clique em **OK**.

#### **Especifique o seu aparelho pelo endereço IP**

Digite o endereço IP do aparelho no campo **Endereço IP** e depois clique em **OK**.

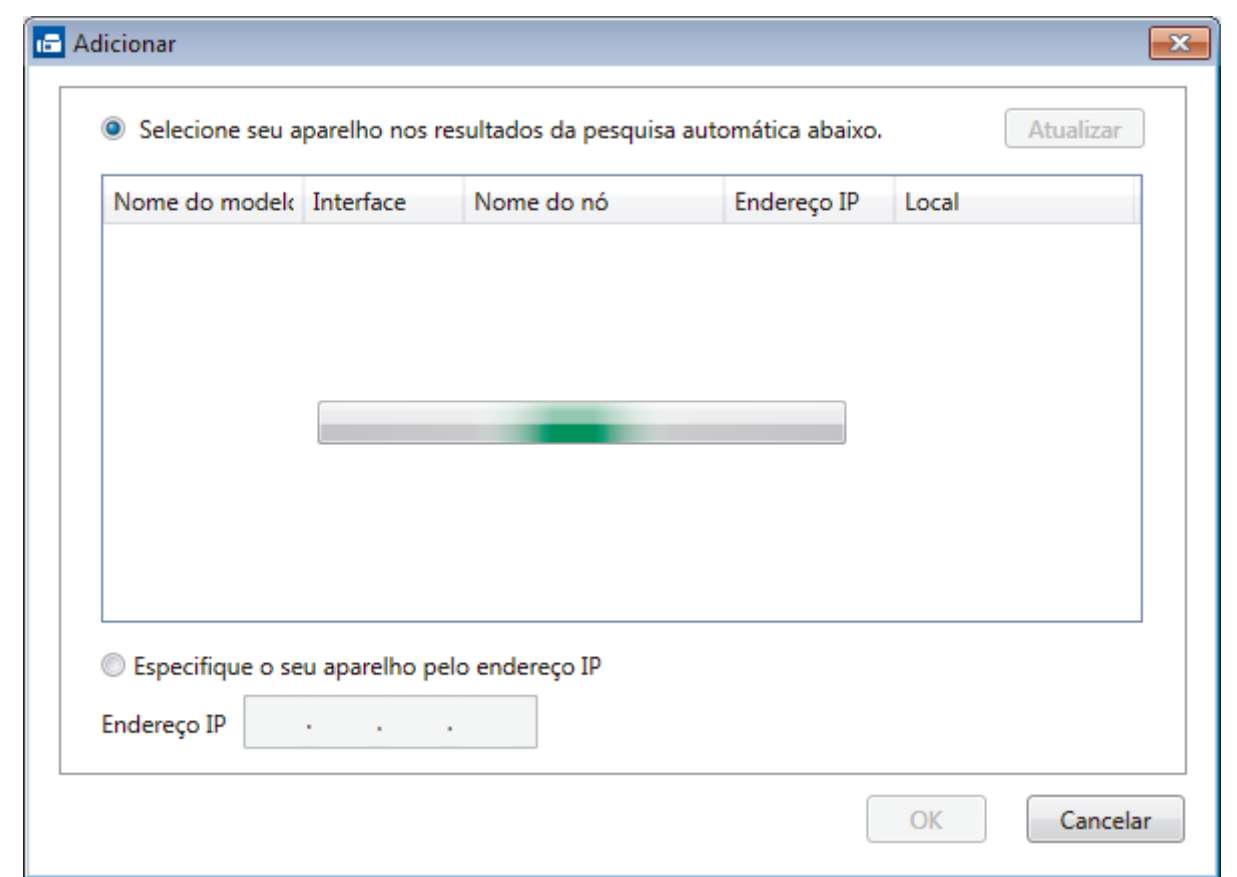

- 5. Para alterar o nome do computador que aparecerá no LCD do equipamento, digite o novo nome no campo **Insira o nome de exibição do seu PC (máx. de 15 caracteres)**.
- 6. Clique em **OK**.

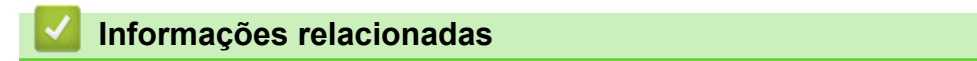

• [Executar o PC-FAX Receive no computador \(Windows](#page-303-0)®)

<span id="page-307-0"></span> $\triangle$  [Página inicial](#page-1-0) > [Fax](#page-214-0) > [PC-FAX](#page-284-0) > [PC-FAX para Windows](#page-285-0)<sup>®</sup> > [Receber faxes no computador](#page-301-0) [\(Windows](#page-301-0)®) > [Receber faxes com a Recepção de PC-FAX \(Windows](#page-302-0)®) > Visualizar mensagens recebidas de PC-FAX (Windows®)

# **Visualizar mensagens recebidas de PC-FAX (Windows®)**

### **Status de recebimento**

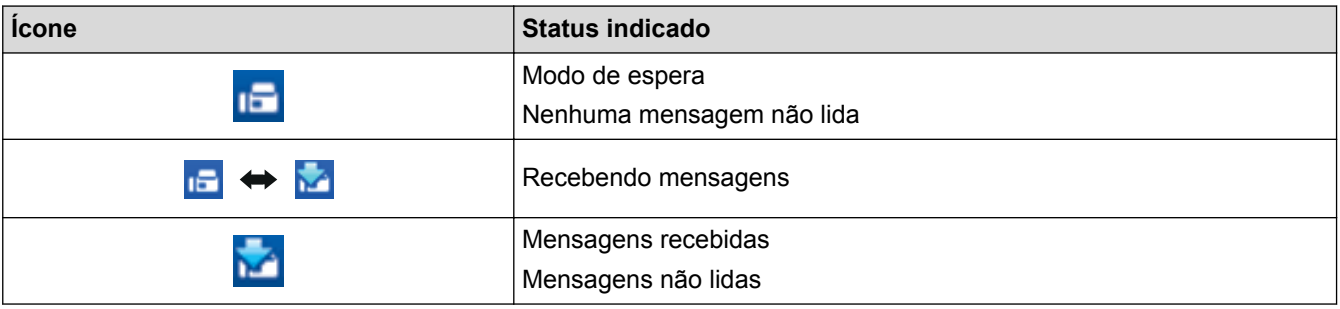

1. Clique duas vezes no ícone (**PC-Fax Receive (Pronta)**) na bandeja de tarefas do computador.

#### A janela **PC-FAX Receive** aparece.

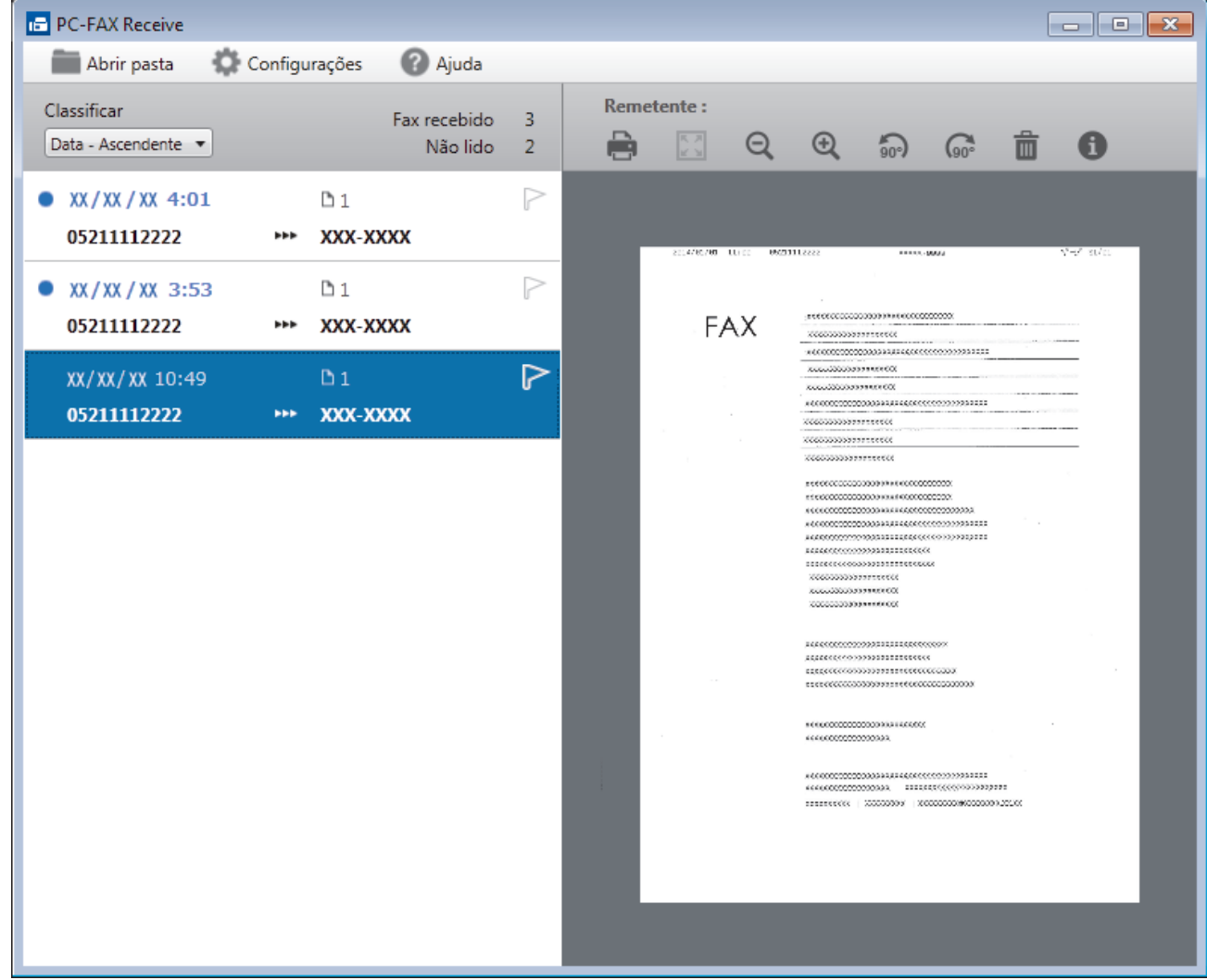

- 2. Clique em qualquer fax da lista para visualizá-lo.
- 3. Quando terminar, clique em x no canto superior direito da janela para fechá-la.

Mesmo depois de você fechar a janela, o software PC-FAX Receive continuará ativo, e o ícone **[Fe]** (PC-**Fax Receive (Pronta)** ) permanecerá na bandeja de tarefas do computador. Para fechar o software PC-FAX Receive, clique no ícone na bandeja de tarefas do computador e clique em **Fechar**.

### **Informações relacionadas**

Ø

• [Receber faxes com a Recepção de PC-FAX \(Windows](#page-302-0)®)

<span id="page-309-0"></span> [Página inicial](#page-1-0) > [Fax](#page-214-0) > [PC-FAX](#page-284-0) > PC-FAX para Mac

# **PC-FAX para Mac**

Use o software Brother PC-FAX para enviar faxes diretamente a partir do Mac, sem precisar imprimir. Isso reduz o consumo de papel e poupa tempo.

• [Enviar faxes a partir de um aplicativo \(Mac\)](#page-310-0)

<span id="page-310-0"></span> [Página inicial](#page-1-0) > [Fax](#page-214-0) > [PC-FAX](#page-284-0) > [PC-FAX para Mac](#page-309-0) > Enviar faxes a partir de um aplicativo (Mac)

# **Enviar faxes a partir de um aplicativo (Mac)**

O PC-FAX suporta apenas faxes preto e branco. Um fax preto e branco será enviado mesmo se os dados originais forem coloridos e se o equipamento de recepção do fax suportar faxes coloridos.

1. Crie um documento em um aplicativo do Mac.

C

- 2. Em um aplicativo, como o Apple TextEdit, clique no menu **Arquivo** e selecione **Imprimir**.
- 3. Clique no menu pop-up do aplicativo e selecione a opção **Enviar Fax**.

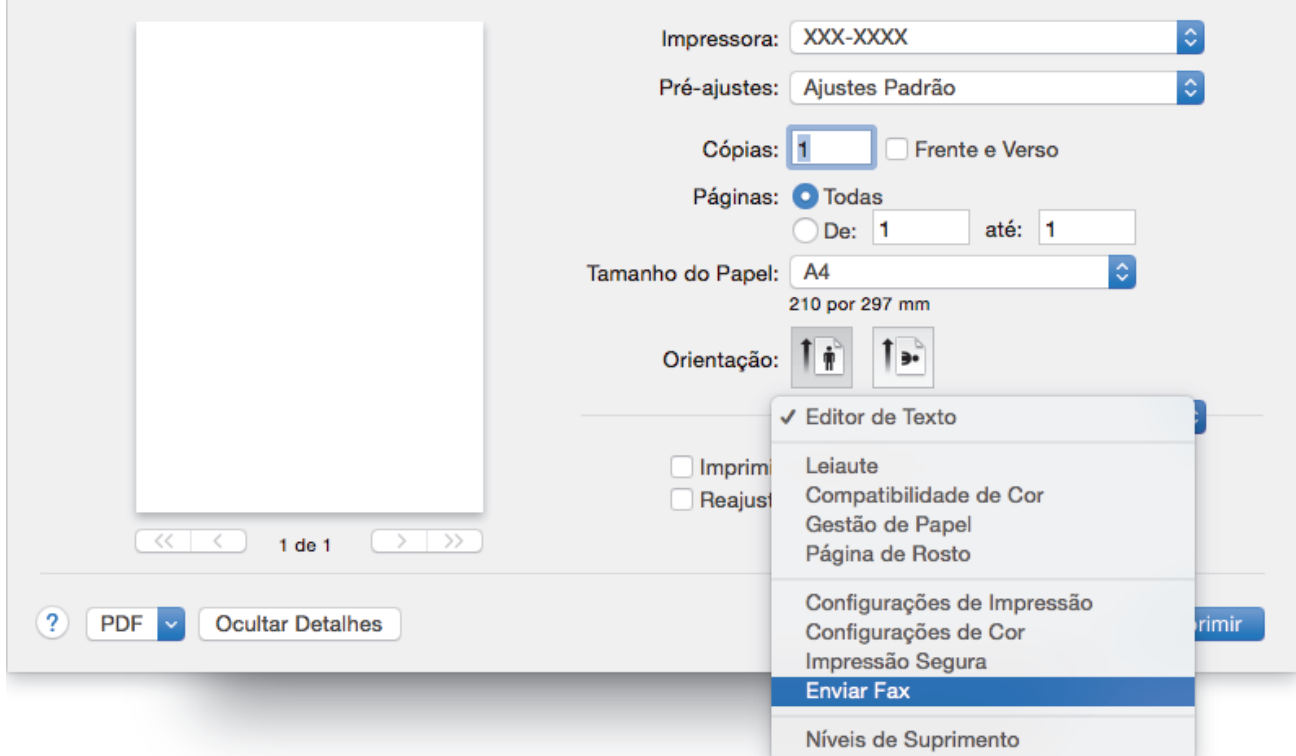

4. Clique no menu pop-up **Saída** e selecione a opção **Aparelho de fax**.

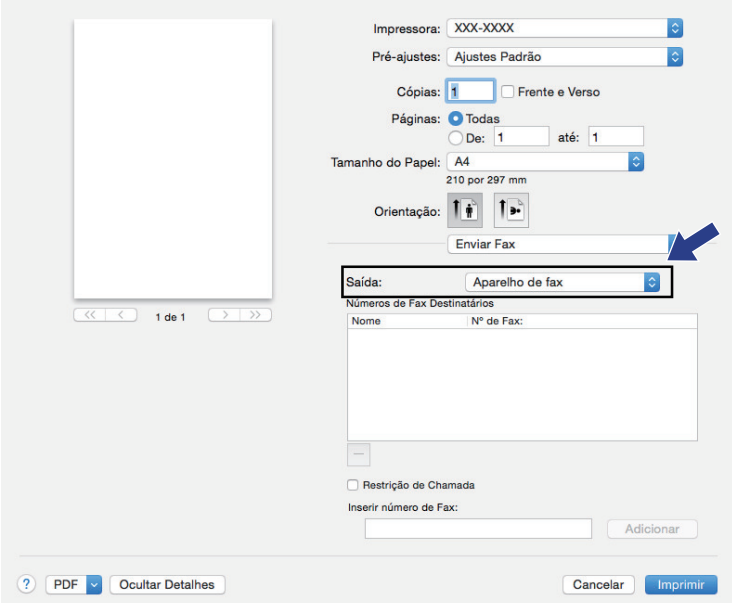

5. Digite um número de fax no campo **Inserir número de Fax** e clique em **Adicionar**. O número do fax é exibido no campo **Números de Fax Destinatários**.

Ø Para enviar um fax para mais de um número, clique no botão **Adicionar** depois de inserir o primeiro número de fax e digite o próximo número de fax. Os números de fax do destinatário aparecerão no campo **Números de Fax Destinatários**.

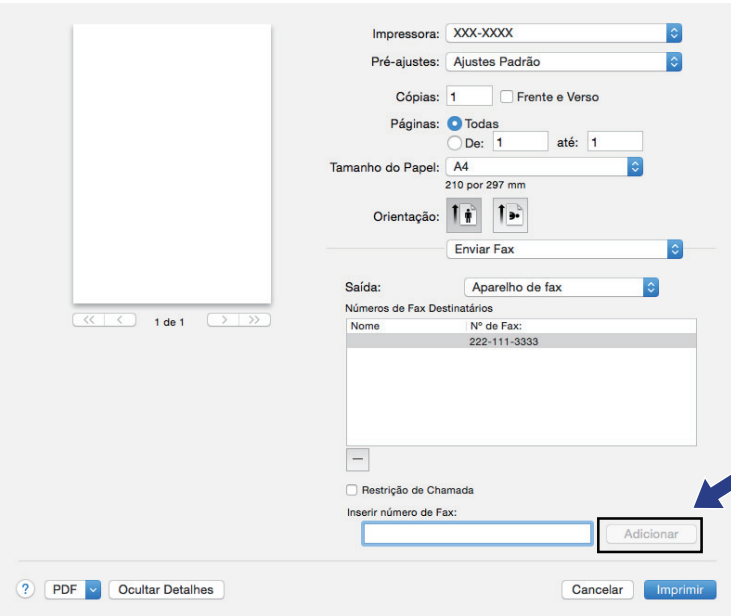

6. Clique em **Imprimir** para enviar o fax.

### **Informações relacionadas**

• [PC-FAX para Mac](#page-309-0)

<span id="page-312-0"></span> [Página inicial](#page-1-0) > Imprimir dados diretamente de uma unidade flash USB

## **Imprimir dados diretamente de uma unidade flash USB**

Você pode imprimir fotos diretamente da mídia da câmera digital ou de uma unidade de memória flash USB. Os tipos de arquivo suportados são: PDF, JPEG, TIFF, XPS e PRN.

- [Unidades flash USB compatíveis](#page-313-0)
- [Imprimir dados diretamente de uma unidade flash USB ou de uma câmera digital com](#page-314-0) [suporte para armazenamento em massa](#page-314-0)
- [Criar um arquivo PRN para impressão direta \(Windows](#page-316-0)®)

<span id="page-313-0"></span> [Página inicial](#page-1-0) > [Imprimir dados diretamente de uma unidade flash USB](#page-312-0) > Unidades flash USB compatíveis

# **Unidades flash USB compatíveis**

### **IMPORTANTE**

A interface USB direta é compatível apenas com unidades flash USB e câmeras digitais que utilizem o padrão de armazenamento em massa USB. Outros dispositivos USB não são suportados.

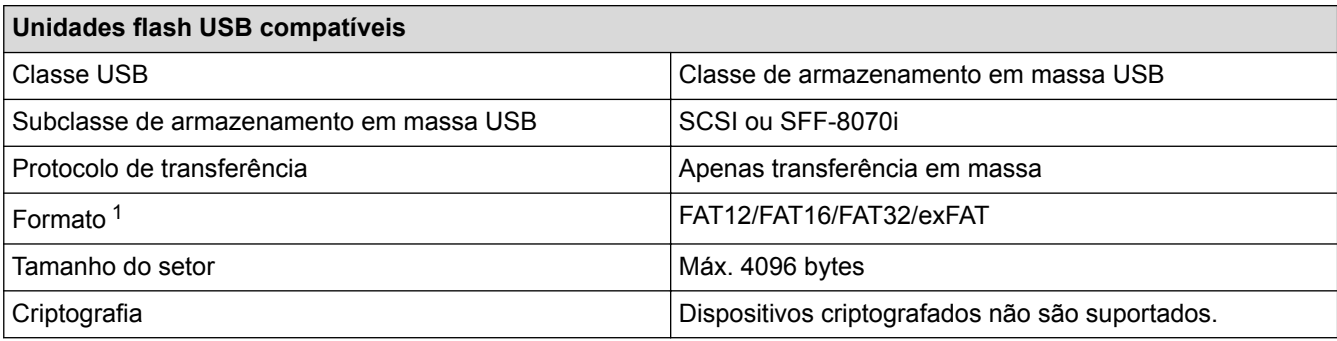

### **Informações relacionadas**

• [Imprimir dados diretamente de uma unidade flash USB](#page-312-0)

<sup>1</sup> O formato NTFS não é suportado.

<span id="page-314-0"></span> [Página inicial](#page-1-0) > [Imprimir dados diretamente de uma unidade flash USB](#page-312-0) > Imprimir dados diretamente de uma unidade flash USB ou de uma câmera digital com suporte para armazenamento em massa

# **Imprimir dados diretamente de uma unidade flash USB ou de uma câmera digital com suporte para armazenamento em massa**

- Certifique-se de que a câmera digital está ligada.
- A câmera digital deve ser ajustada do modo PictBridge para o modo de armazenamento em massa.

### **IMPORTANTE**

Para evitar danos no seu equipamento, NÃO conecte nenhum dispositivo que não câmeras digitais ou unidades flash USB à interface USB direta.

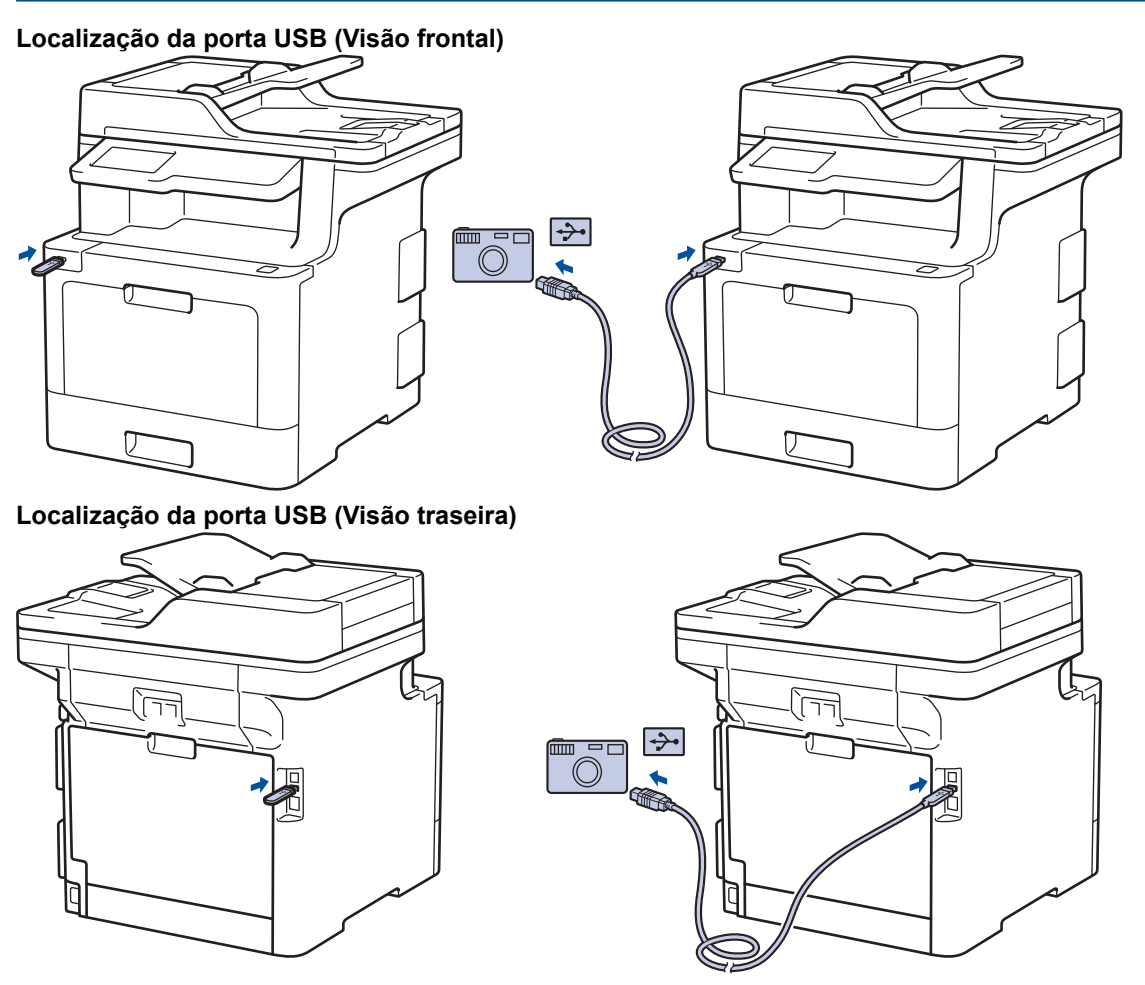

A ilustração da vista traseira mostra a MFC-L9570CDW.

- 1. Conecte a unidade de memória flash USB ou câmera digital à interface direta USB. A tela Touchscreen exibirá automaticamente o menu USB para confirmar que a unidade flash USB ou a câmera digital foram conectados corretamente.
	- Se ocorrer um erro, o menu USB não aparecerá na tela de toque.
	- Quando o equipamento está no Modo Hibernação, a tela de toque não exibe nenhuma informação, mesmo que você conecte uma unidade flash USB à interface USB direta. Pressione a tela de toque para "acordar" o equipamento.
	- Se o recurso Secure Function Lock (Bloqueio Seguro de Função) estiver ativado no equipamento, você pode não conseguir acessar a Impressão direta.
	- (MFC-L9570CDW) Se o equipamento solicitar a porta USB, selecione-a na tela Touchscreen.

2. Pressione [Impr. direta].

Ø

3. Deslize o dedo para cima ou para baixo, ou pressione ▲ ou ▼, para exibir o arquivo que você deseja imprimir e depois selecione o arquivo.

```
Para imprimir um índice dos arquivos, pressione [Impr. do índice] na tela de toque. Pressione
[Iniciar Preto] ou [Iniciar Cor] para imprimir os dados.
```
- 4. Siga um dos procedimentos a seguir:
	- Para alterar as configurações, pressione [Config. impr.]. Vá para o passo seguinte.
	- Se quiser usar as configurações padrão, insira o número de cópias e pressione [Iniciar Preto] ou [Iniciar Cor].
- 5. Selecione as configurações de impressão que você deseja alterar:
	- [Tipo de papel]
	- [Tam. Papel]
	- [Múlt. págs.]
	- [Orientação]
	- [Frente e verso]
	- [Agrupar]
	- [Uso Band.]
	- [Qual. impress.]
	- [Opção PDF]

Ø Dependendo do tipo de arquivo, algumas destas configurações podem não ser exibidas.

- 6. Pressione [OK].
- 7. Digite o número de cópias desejado.
- 8. Pressione [Iniciar Preto] ou [Iniciar Cor] para imprimir os dados.
- 9. Pressione

### **IMPORTANTE**

NÃO remova a unidade de memória flash USB ou câmera digital da interface direta USB até que o equipamento tenha concluído a impressão.

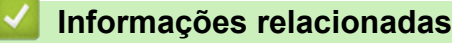

• [Imprimir dados diretamente de uma unidade flash USB](#page-312-0)

<span id="page-316-0"></span> [Página inicial](#page-1-0) > [Imprimir dados diretamente de uma unidade flash USB](#page-312-0) > Criar um arquivo PRN para impressão direta (Windows®)

# **Criar um arquivo PRN para impressão direta (Windows®)**

Estas instruções podem variar dependendo do seu aplicativo de impressão e sistema operacional.

- 1. Selecione o comando de impressão no aplicativo.
- 2. Selecione seu modelo e depois selecione a opção Imprimir para arquivo.
- 3. Conclua a operação de impressão.
- 4. Insira as informações solicitadas para salvar o arquivo.

Se o computador solicitar que você insira apenas um nome de arquivo, você também poderá especificar a pasta na qual deseja salvar o arquivo digitando o nome do diretório (por exemplo: C:\Temp \NomeDoArquivo.prn).

Se uma unidade flash USB estiver conectada ao computador, é possível salvar o arquivo diretamente na unidade flash USB.

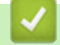

Ø

#### **Informações relacionadas**

• [Imprimir dados diretamente de uma unidade flash USB](#page-312-0)

### <span id="page-317-0"></span> [Página inicial](#page-1-0) > Rede

### **Rede**

- [Recursos básicos de rede suportados](#page-318-0)
- [Softwares e utilitários de gerenciamento de rede](#page-319-0)
- [Métodos adicionais para configurar o equipamento Brother para uma rede sem fio](#page-321-0)
- [Recursos avançados de rede](#page-344-0)
- [Informações técnicas para usuários avançados](#page-383-0)

<span id="page-318-0"></span> [Página inicial](#page-1-0) > [Rede](#page-317-0) > Recursos básicos de rede suportados

### **Recursos básicos de rede suportados**

O servidor de impressão suporta vários recursos, que variam dependendo do sistema operacional. Use esta tabela para ver quais recursos e conexões de rede são suportados por cada sistema operacional.

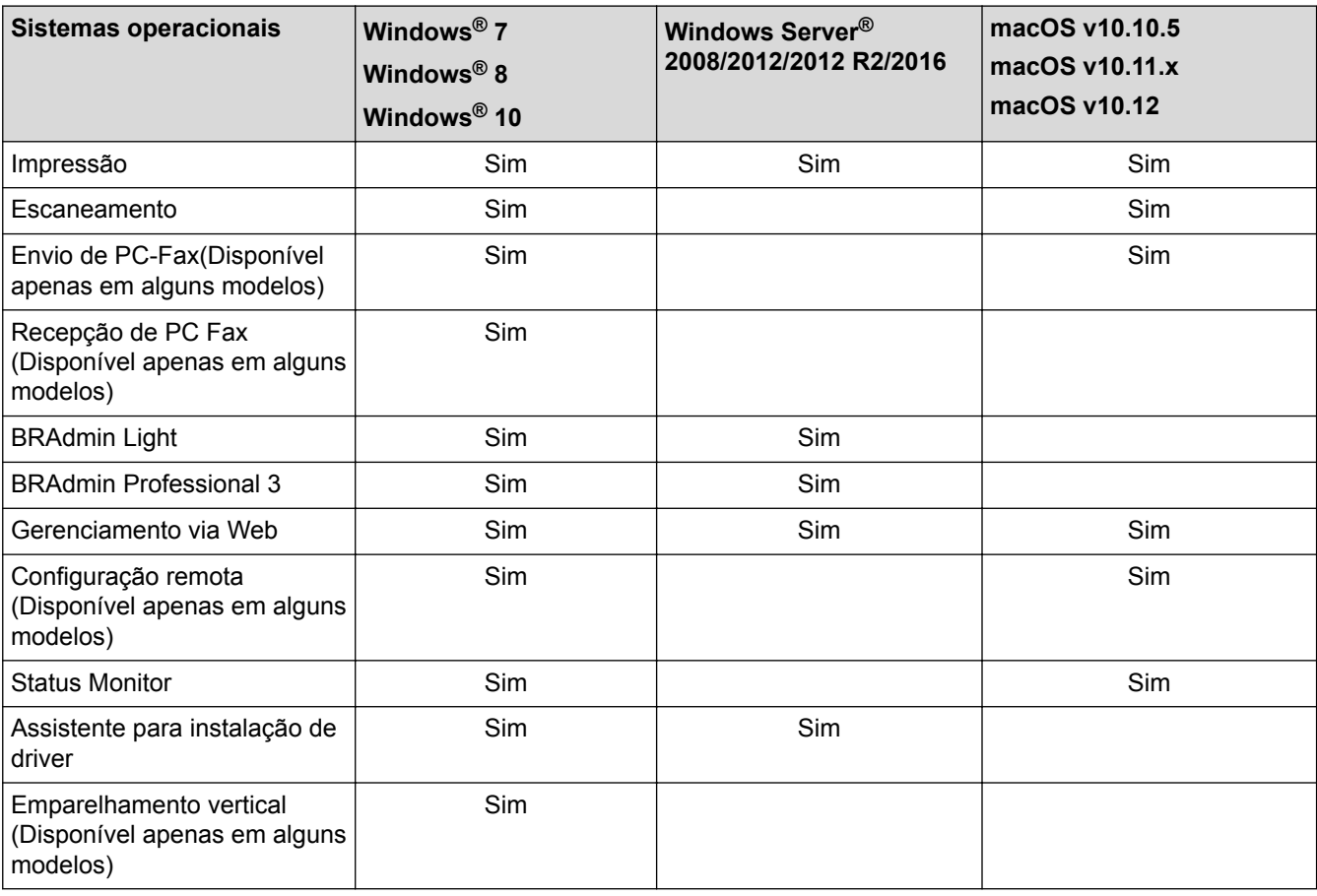

- Acesse a página **Downloads** do seu modelo no Brother Solutions Center, em [support.brother.com,](http://support.brother.com/) para fazer download da versão mais recente do BRAdmin Light da Brother.
- Vá para a página **Downloads** correspondente ao seu modelo no Brother Solutions Center, em [support.brother.com,](http://support.brother.com/) para fazer download da versão mais recente do utilitário BRAdmin Professional da Brother.

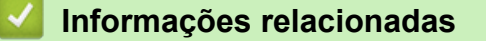

• [Rede](#page-317-0)

<span id="page-319-0"></span> [Página inicial](#page-1-0) > [Rede](#page-317-0) > Softwares e utilitários de gerenciamento de rede

### **Softwares e utilitários de gerenciamento de rede**

Defina e altere as configurações de rede do seu aparelho Brother usando um utilitário de gerenciamento.

- [Conhecer o software e os utilitários de gerenciamento de rede](#page-320-0)
- [Alterar as configurações do equipamento a partir do seu computador](#page-733-0)
- [Alterar as configurações do equipamento usando o Gerenciamento via Web](#page-734-0)

<span id="page-320-0"></span> [Página inicial](#page-1-0) > [Rede](#page-317-0) > [Softwares e utilitários de gerenciamento de rede](#page-319-0) > Conhecer o software e os utilitários de gerenciamento de rede

# **Conhecer o software e os utilitários de gerenciamento de rede**

### **Gerenciamento via Web**

O Gerenciamento via Web é um utilitário que usa um navegador da web padrão para gerenciar seu equipamento usando o HTTP (Protocolo de Transferência de Hipertexto) ou HTTPS (Protocolo de Transferência de Hipertexto sobre Camada de Conexão Segura). Digite o endereço IP do equipamento no navegador da web para acessar e alterar suas configurações do servidor de impressão.

## **BRAdmin Light (Windows®)**

O utilitário BRAdmin Light foi desenvolvido para a configuração inicial dos dispositivos Brother conectados à rede. Esse utilitário permite pesquisar produtos Brother em sua rede, visualizar o status e ajustar as configurações básicas de rede, como o endereço IP.

Vá para a página **Downloads** correspondente ao seu modelo no Brother Solutions Center, em [support.brother.com](http://support.brother.com/), para fazer download do BRAdmin Light.

Se você estiver usando o firewall do Windows<sup>®</sup> ou a funcão de firewall de um aplicativo antispyware ou antivírus, desative-os temporariamente. Quando você estiver certo de que pode imprimir, ajuste as configurações do software de acordo com as instruções.

### **BRAdmin Professional (Windows®)**

O BRAdmin Professional é um utilitário para o gerenciamento mais avançado de dispositivos Brother conectados à rede. Esse utilitário permite pesquisar produtos Brother em sua rede e visualizar o status do dispositivo em uma tela fácil de ler, no estilo do Windows® Explorer, que muda de cor para identificar o status de cada dispositivo. Você pode ajustar as configurações de rede e do dispositivo e atualizar o firmware do dispositivo a partir de um computador Windows® em sua rede local. O BRAdmin Professional também pode registrar atividade de dispositivos Brother em sua rede e exportar os dados do registro. Usuários que queiram monitorar equipamentos conectados localmente podem instalar o software Print Auditor Client no computador cliente. Esse utilitário permite que você use o BRAdmin Professional para monitorar os equipamentos que estão conectados a um computador cliente pela interface USB.

- Vá para a página **Downloads** correspondente ao seu modelo no Brother Solutions Center, em [support.brother.com,](http://support.brother.com/) para fazer download da versão mais recente do utilitário BRAdmin Professional da Brother.
	- Nome do nó: o nome do nó aparece na janela atual do BRAdmin Professional. O nome padrão do nó é "BRNxxxxxxxxxxxx" para uma rede cabeada ou "BRWxxxxxxxxxxxx" para uma rede sem fio (onde "xxxxxxxxxxxx" é o endereço MAC/Ethernet do seu aparelho).
	- Se você estiver usando o firewall do Windows<sup>®</sup> ou a função de firewall de um aplicativo antispyware ou antivírus, desative-os temporariamente. Quando você estiver certo de que pode imprimir, ajuste as configurações do software de acordo com as instruções.

### **Configuração Remota (Windows® e Mac) (Disponível apenas em alguns modelos)**

Configuração Remota é um programa que permite configurar várias opções do equipamento e da rede a partir de um aplicativo Windows® ou Mac. Quando você inicia esse aplicativo, as configurações do seu equipamento são automaticamente transferidas por download para o seu computador e apresentadas na tela. Se você alterar as configurações, poderá transferi-las diretamente para o aparelho.

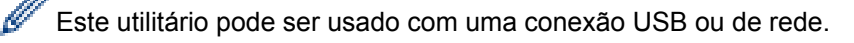

 **Informações relacionadas**

• [Softwares e utilitários de gerenciamento de rede](#page-319-0)

<span id="page-321-0"></span> [Página inicial](#page-1-0) > [Rede](#page-317-0) > Métodos adicionais para configurar o equipamento Brother para uma rede sem fio

# **Métodos adicionais para configurar o equipamento Brother para uma rede sem fio**

Para conectar o equipamento à rede sem fio, recomendamos usar o disco de instalação da Brother.

- [Antes de configurar o equipamento Brother para uma rede sem fio](#page-322-0)
- [Configurar o equipamento para uma rede sem fio](#page-323-0)
- [Configurar o equipamento para uma rede sem fio usando o método de um botão WPS](#page-324-0) [\(Wi-Fi Protected Setup](#page-324-0)™)
- [Configurar o equipamento para uma rede sem fio usando o Método de PIN do WPS \(Wi-](#page-325-0)[Fi Protected Setup](#page-325-0)™)
- [Configurar o equipamento para uma rede sem fio usando o aplicativo de configuração](#page-328-0) [do painel de controle do equipamento](#page-328-0)
- [Configurar seu Aparelho para uma rede sem fio quando o SSID não é transmitido](#page-330-0)
- [Configurar o equipamento para uma rede sem fio empresarial](#page-332-0)
- [Usar Wi-Fi Direct](#page-335-0)®

<span id="page-322-0"></span> [Página inicial](#page-1-0) > [Rede](#page-317-0) > [Métodos adicionais para configurar o equipamento Brother para uma rede sem](#page-321-0) [fio](#page-321-0) > Antes de configurar o equipamento Brother para uma rede sem fio

# **Antes de configurar o equipamento Brother para uma rede sem fio**

Antes de tentar configurar uma rede sem fio, considere as informações a seguir:

- Se você estiver usando uma rede sem fio empresarial, precisará saber a ID de usuário e a senha.
- Para obter os melhores resultados com impressão diária de documentos, coloque seu equipamento Brother o mais próximo possível do ponto de acesso/roteador de LAN sem fio com o mínimo de obstruções. Grandes objetos e paredes entre os dois dispositivos e interferência de outros dispositivos eletrônicos podem afetar a velocidade de transferência de dados dos seus documentos.

Devido a estes requisitos, o método de conexão sem fio pode não ser o melhor para todos os tipos de documentos e aplicativos. Se estiver imprimindo arquivos grandes, como documentos de várias páginas com texto e gráficos grandes, convém selecionar Ethernet cabeada para transferir dados mais rapidamente ou USB para ter velocidade máxima de operação.

• Apesar de o equipamento Brother poder ser utilizado em redes sem fio (apenas modelos suportados) e cabeadas, apenas um método de conexão pode ser utilizado por vez. No entanto, é possível usar uma conexão de rede sem fio e uma conexão Wi-Fi Direct, ou uma conexão de rede cabeada (apenas modelos suportados) e uma conexão Wi-Fi Direct simultaneamente.

Se você não souber as informações de segurança, consulte o fabricante do roteador, o administrador do sistema ou o provedor de acesso à Internet.

### **Informações relacionadas**

• [Métodos adicionais para configurar o equipamento Brother para uma rede sem fio](#page-321-0)

<span id="page-323-0"></span> [Página inicial](#page-1-0) > [Rede](#page-317-0) > [Métodos adicionais para configurar o equipamento Brother para uma rede sem](#page-321-0) [fio](#page-321-0) > Configurar o equipamento para uma rede sem fio

## **Configurar o equipamento para uma rede sem fio**

- 1. Ligue seu computador e insira o disco de instalação Brother.
	- Para Windows<sup>®</sup>, siga estas instruções:
	- Para Mac, clique em **Driver Download** para acessar o Brother Solutions Center. Siga as instruções na tela para instalar os drivers da impressora.
- 2. A tela inicial será exibida automaticamente.

Escolha seu idioma e siga as instruções na tela.

Se a tela da Brother não aparecer, faça o seguinte:

(Windows $\mathbb{R}$  7)

Vá para **Computador**. Clique duas vezes no ícone do CD/DVD e, em seguida, clique duas vezes em **start.exe**.

• (Windows® 8 e Windows® 10)

Clique no ícone (**Explorador de Arquivos**) na barra de tarefas e vá para **Computador** (**Meu computador**). Clique duas vezes no ícone do CD/DVD e, em seguida, clique duas vezes em **start.exe**.

- Se a tela **Controle de Conta de Usuário** for exibida, clique em **Sim**.
- 3. Selecione **Conexão de rede sem fio (Wi-Fi)** e clique em **Avançar** .
- 4. Siga as instruções na tela.

Após concluir a instalação sem fio, o programa de instalação orienta a instalação dos drivers e os softwares necessários para operar seu dispositivo. Clique em **Avançar** na caixa de diálogo de instalação e siga as instruções na tela.

#### **Informações relacionadas**

• [Métodos adicionais para configurar o equipamento Brother para uma rede sem fio](#page-321-0)
[Página inicial](#page-1-0) > [Rede](#page-317-0) > [Métodos adicionais para configurar o equipamento Brother para uma rede sem](#page-321-0) [fio](#page-321-0) > Configurar o equipamento para uma rede sem fio usando o método de um botão WPS (Wi-Fi Protected Setup<sup>™</sup>)

# **Configurar o equipamento para uma rede sem fio usando o método de um botão WPS (Wi-Fi Protected Setup™)**

Se o ponto de acesso/roteador sem fio suportar WPS (PBC: configuração por meio de um botão), você poderá usar o menu do painel de controle do seu equipamento para iniciar o WPS e definir as configurações de rede sem fio.

Os roteadores ou pontos de acesso que suportam WPS possuem este símbolo:

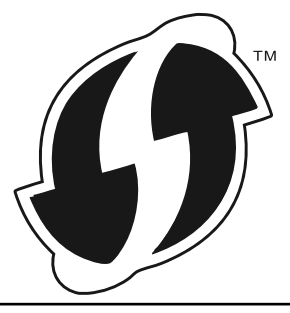

1. Pressione [  $\blacktriangleright$  [Configs.] > [Todas as Config] > [Rede] > [WLAN] > [WPS].

Se seu equipamento exibir o [Todas as Config] menu na tela Início, ignore o [Configs.] menu.

2. Quando [Ativar WLAN?] for exibido, pressione [Sim].

Isso iniciará o assistente de configuração de rede sem fio. Para cancelar, pressione [Não].

3. Quando a tela de toque exibir [Inicie o WPS no ponto de acesso/roteador sem fio e pressione [OK].], pressione o botão WPS no seu ponto de acesso/roteador sem fio. Em seguida, pressione [OK] no seu equipamento. O equipamento detectará automaticamente o ponto de acesso/ roteador sem fio e tentará se conectar à rede sem fio.

Se o seu dispositivo sem fio conseguir se conectar, o LCD do aparelho exibirá a mensagem [Conectado].

Você concluiu a configuração da rede sem fio. Para instalar os drivers e softwares necessários para operar seu dispositivo, insira o disco de instalação Brother no computador ou acesse a página **Downloads** correspondente ao seu modelo no Brother Solutions Center, em [support.brother.com.](http://support.brother.com/)

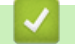

- [Métodos adicionais para configurar o equipamento Brother para uma rede sem fio](#page-321-0)
- [Códigos de erro do relatório de rede local sem fio](#page-374-0)

 [Página inicial](#page-1-0) > [Rede](#page-317-0) > [Métodos adicionais para configurar o equipamento Brother para uma rede sem](#page-321-0) [fio](#page-321-0) > Configurar o equipamento para uma rede sem fio usando o Método de PIN do WPS (Wi-Fi Protected Setup<sup>™</sup>)

# **Configurar o equipamento para uma rede sem fio usando o Método de PIN do WPS (Wi-Fi Protected Setup™)**

Se o seu ponto de acesso/roteador de LAN sem fio suportar WPS, você poderá usar o Método de PIN (Número de Identificação Pessoal) para configurar suas opções de rede sem fio.

O Método de PIN é um dos métodos de conexão desenvolvidos pela Wi-Fi Alliance®. Se informar um PIN criado por um registrante (seu equipamento) a um agente de registro (um dispositivo que gerencia a LAN sem fio), você poderá definir as configurações de rede sem fio e de segurança. Para obter mais informações sobre como acessar o modo WPS, consulte as instruções fornecidas com seu ponto de acesso/roteador sem fio.

#### **Tipo A**

Conexão quando o ponto de acesso/roteador de rede local sem fio (1) também funcionar como o agente de registro:

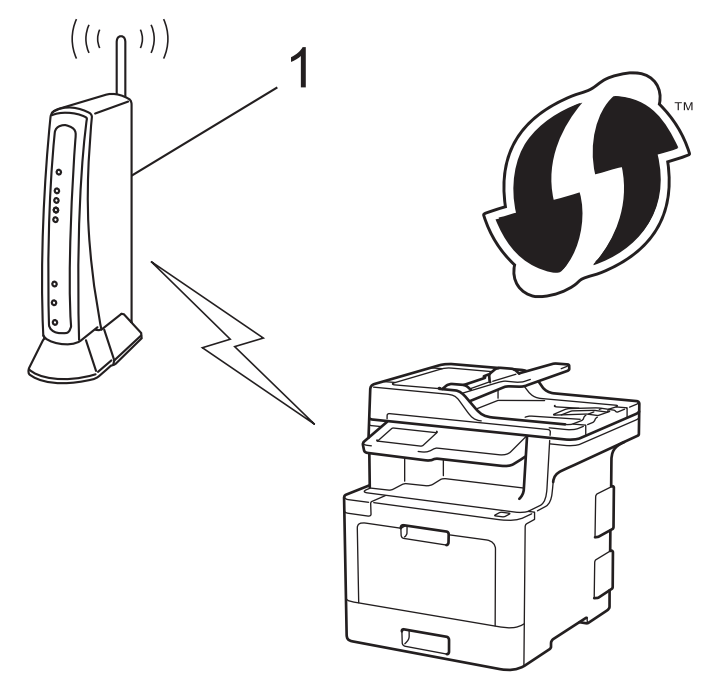

### **Tipo B**

Conexão quando outro dispositivo (2), como um computador, for usado como agente de registro:

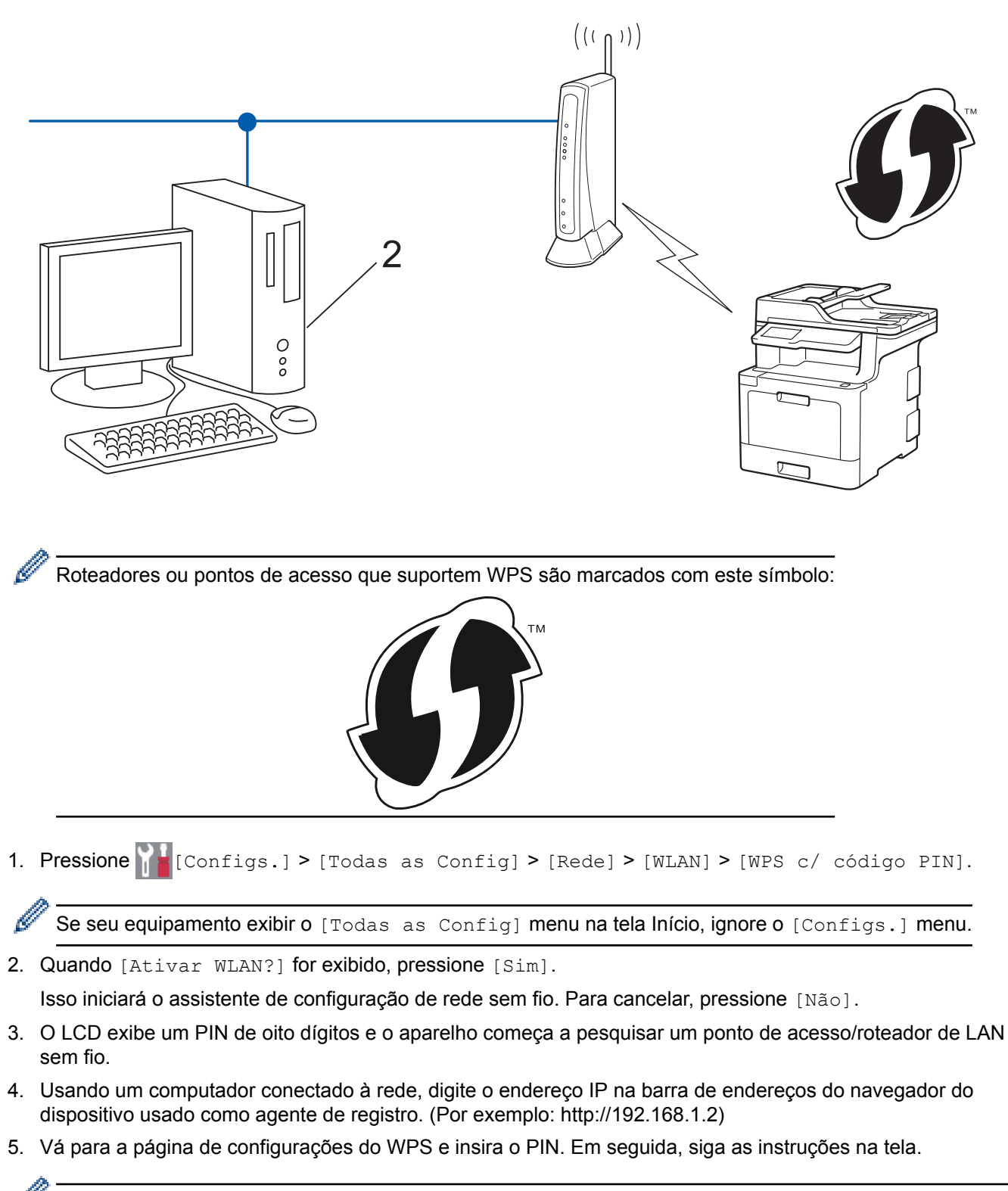

- O agente de registro é normalmente o ponto de acesso/roteador de LAN sem fio.
- A página de configurações varia de acordo com a marca do ponto de acesso/roteador de LAN sem fio. Para obter mais informações, consulte as instruções fornecidas com seu ponto de acesso/roteador de LAN sem fio.

**Se estiver usando um computador Windows® 7, Windows® 8 ou Windows® 10 como agente de registro, siga os seguintes passos:**

- 6. Siga um dos procedimentos a seguir:
	- Windows<sup>®</sup> 7

Clique em **(Iniciar)** > **Dispositivos e Impressoras** > **Adicionar um dispositivo**.

Windows<sup>®</sup> 8

Mova o ponteiro do mouse para o canto inferior direito da área de trabalho. Quando a barra de menu aparecer, clique em **Configurações** > **Painel de Controle** > **Hardware e Sons** > **Dispositivos e Impressoras** > **Adicionar um dispositivo**.

Windows<sup>®</sup> 10

Clique em > **Sistema do Windows** > **Painel de Controle**. No grupo de **Hardware e Sons**, clique em **Adicionar um dispositivo**.

- Para usar um computador com Windows® 7, Windows® 8 ou Windows® 10 como agente de registro, você deve registrá-lo em sua rede antes. Para obter mais informações, consulte as instruções fornecidas com seu ponto de acesso/roteador de LAN sem fio.
	- Se estiver usando o Windows® 7, o Windows® 8 ou o Windows® 10 como agente de registro, você pode instalar o driver da impressora após configurar a rede sem fio. Para fazer isso, basta seguir as instruções na tela. Para instalar o pacote completo de drivers e software, use o disco de instalação Brother.
- 7. Selecione seu aparelho e clique em **Avançar**.
- 8. Digite o PIN exibido no LCD do aparelho e clique em **Avançar**.
- 9. (Windows® 7) Selecione a rede e clique em **Avançar**.
- 10. Clique em **Fechar**.

Se o seu dispositivo sem fio conseguir se conectar, o LCD do aparelho exibirá a mensagem [Conectado].

Você concluiu a configuração da rede sem fio. Para instalar os drivers e softwares necessários para operar seu dispositivo, insira o disco de instalação Brother no computador ou acesse a página **Downloads** correspondente ao seu modelo no Brother Solutions Center, em [support.brother.com.](http://support.brother.com/)

- [Métodos adicionais para configurar o equipamento Brother para uma rede sem fio](#page-321-0)
- [Códigos de erro do relatório de rede local sem fio](#page-374-0)

 [Página inicial](#page-1-0) > [Rede](#page-317-0) > [Métodos adicionais para configurar o equipamento Brother para uma rede sem](#page-321-0) [fio](#page-321-0) > Configurar o equipamento para uma rede sem fio usando o aplicativo de configuração do painel de controle do equipamento

### **Configurar o equipamento para uma rede sem fio usando o aplicativo de configuração do painel de controle do equipamento**

Antes de configurar seu aparelho, recomendamos que anote suas configurações de rede sem fio. Você precisará dessas informações antes de continuar com a configuração.

1. Verifique e grave as configurações de rede sem fio atuais do computador ao qual você está se conectando.

#### **Nome da rede (SSID)**

**Chave de rede**

Por exemplo:

**Nome da rede (SSID)**

OLÁ

#### **Chave de rede**

12345

- Seu ponto de acesso/roteador pode suportar o uso de várias chaves WEP, porém, seu aparelho Brother suporta o uso da primeira chave WEP apenas.
- Se precisar de assistência durante a configuração e quiser contatar o Serviço de Atendimento ao Cliente Brother, confirme se o SSID (nome de rede) e a chave de rede estão prontos. Não podemos ajudá-lo a localizar estas informações.
- Se você não souber essas informações (SSID e chave de rede), não poderá continuar a configuração de rede sem fio.

#### **Como encontro estas informações?**

- a. Verifique a documentação fornecida com seu ponto de acesso/roteador sem fio.
- b. O SSID inicial pode ser o nome do fabricante ou o nome do modelo.
- c. Se você não souber as informações de segurança, consulte o fabricante do roteador, o administrador do sistema ou o provedor de acesso à Internet.
- 2. Pressione [Configs.] > [Todas as Config] > [Rede] > [WLAN] > [Assist. config.].

Se seu equipamento exibir o [Todas as Config] menu na tela Início, ignore o [Configs.] menu.

3. Quando [Ativar WLAN?] for exibido, pressione [Sim].

Isso iniciará o assistente de configuração de rede sem fio. Para cancelar, pressione [Não].

4. O equipamento pesquisará sua rede e exibirá uma lista de SSIDs disponíveis.

Se uma lista de SSIDs aparecer, deslize o dedo para cima ou para baixo, ou pressione A ou V, para exibir o SSID ao qual você deseja se conectar e, em seguida, pressione o SSID.

- 5. Pressione [OK].
- 6. Siga um dos procedimentos a seguir:
	- Se você estiver usando um método de autenticação e criptografia que exija uma Chave de Rede, insira a Chave de Rede que você anotou na primeira etapa.

Quando inserir todos os caracteres, pressione [OK].

- Se seu método de autenticação for Sistema Aberto e seu modo de Criptografia for Nenhum, vá para a próxima etapa.
- 7. O equipamento tentará estabelecer uma conexão com o dispositivo sem fio que você selecionou.

Se o seu dispositivo sem fio conseguir se conectar, o LCD do aparelho exibirá a mensagem [Conectado].

Você concluiu a configuração da rede sem fio. Para instalar os drivers e softwares necessários para operar seu dispositivo, insira o disco de instalação Brother no computador ou acesse a página **Downloads** correspondente ao seu modelo no Brother Solutions Center, em [support.brother.com.](http://support.brother.com/)

- [Métodos adicionais para configurar o equipamento Brother para uma rede sem fio](#page-321-0)
- [Como inserir texto no equipamento Brother](#page-757-0)
- [Códigos de erro do relatório de rede local sem fio](#page-374-0)

 [Página inicial](#page-1-0) > [Rede](#page-317-0) > [Métodos adicionais para configurar o equipamento Brother para uma rede sem](#page-321-0) [fio](#page-321-0) > Configurar seu Aparelho para uma rede sem fio quando o SSID não é transmitido

### **Configurar seu Aparelho para uma rede sem fio quando o SSID não é transmitido**

Antes de configurar seu aparelho, recomendamos que anote suas configurações de rede sem fio. Você precisará dessas informações antes de continuar com a configuração.

1. Verifique e anote as configurações atuais da rede sem fio.

#### **Nome da rede (SSID)**

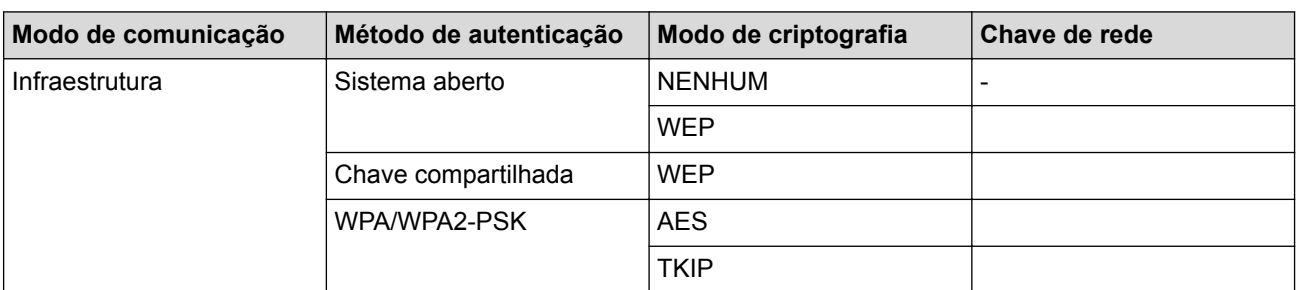

Por exemplo:

**Nome da rede (SSID)**

OLÁ

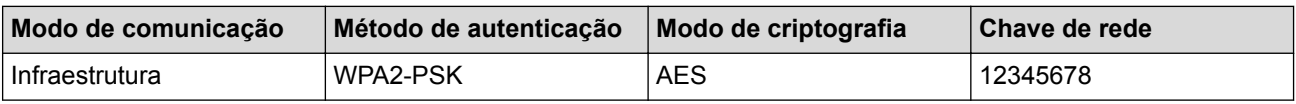

Caso seu roteador utilize criptografia WEP, informe a chave usada como primeira chave WEP. Seu equipamento Brother aceita o uso apenas da primeira chave WEP.

2. Pressione  $[|C\circ C|]$  [Configs.] > [Todas as Config] > [Rede] > [WLAN] > [Assist. config.].

Se seu equipamento exibir o [Todas as Config] menu na tela Início, ignore o [Configs.] menu.

3. Quando [Ativar WLAN?] for exibido, pressione [Sim].

Isso iniciará o assistente de configuração de rede sem fio. Para cancelar, pressione [Não].

- 4. O equipamento pesquisará sua rede e exibirá uma lista de SSIDs disponíveis. Deslize o dedo para cima ou para baixo ou pressione ▲ ou ▼ para exibir [<Novo SSID>]. Pressione [<Novo SSID>] e, em seguida, pressione [OK].
- 5. Informe o nome do SSID e pressione  $[OK]$ .
- 6. Pressione [Infraestrutura] quando instruído.
- 7. Selecione o método de autenticação.
- 8. Siga um dos procedimentos a seguir:
	- Se você selecionou a opção [Sistema aberto], selecione o tipo de criptografia [Nenhum] ou [WEP]. Se você selecionou a opção [WEP] para o tipo de criptografia, selecione e informe a chave WEP e pressione [OK].
	- Se você selecionou a opção [Chave Compart.], selecione e informe a chave WEP e pressione [OK].
	- Se você selecionou a opção [WPA/WPA2-PSK], selecione o tipo de criptografia [TKIP+AES] ou [AES]. Informe a chave WPA e pressione [OK].

• Seu equipamento Brother aceita o uso apenas da primeira chave WEP.

9. O aparelho tentará estabelecer uma conexão com o dispositivo sem fio que você selecionar.

Se o seu dispositivo sem fio conseguir se conectar, o LCD do aparelho exibirá a mensagem [Conectado].

Você concluiu a configuração da rede sem fio. Para instalar os drivers e softwares necessários para operar seu dispositivo, insira o disco de instalação Brother no computador ou acesse a página **Downloads** correspondente ao seu modelo no Brother Solutions Center, em [support.brother.com.](http://support.brother.com/)

### **Informações relacionadas**

Ø

- [Métodos adicionais para configurar o equipamento Brother para uma rede sem fio](#page-321-0)
- [Não consigo concluir a configuração da rede sem fio](#page-611-0)
- [Como inserir texto no equipamento Brother](#page-757-0)
- [Códigos de erro do relatório de rede local sem fio](#page-374-0)

 [Página inicial](#page-1-0) > [Rede](#page-317-0) > [Métodos adicionais para configurar o equipamento Brother para uma rede sem](#page-321-0) [fio](#page-321-0) > Configurar o equipamento para uma rede sem fio empresarial

### **Configurar o equipamento para uma rede sem fio empresarial**

Antes de configurar seu aparelho, recomendamos que anote suas configurações de rede sem fio. Você precisará dessas informações antes de continuar com a configuração.

1. Verifique e registre as configurações atuais da rede sem fio.

### **Nome da rede (SSID)**

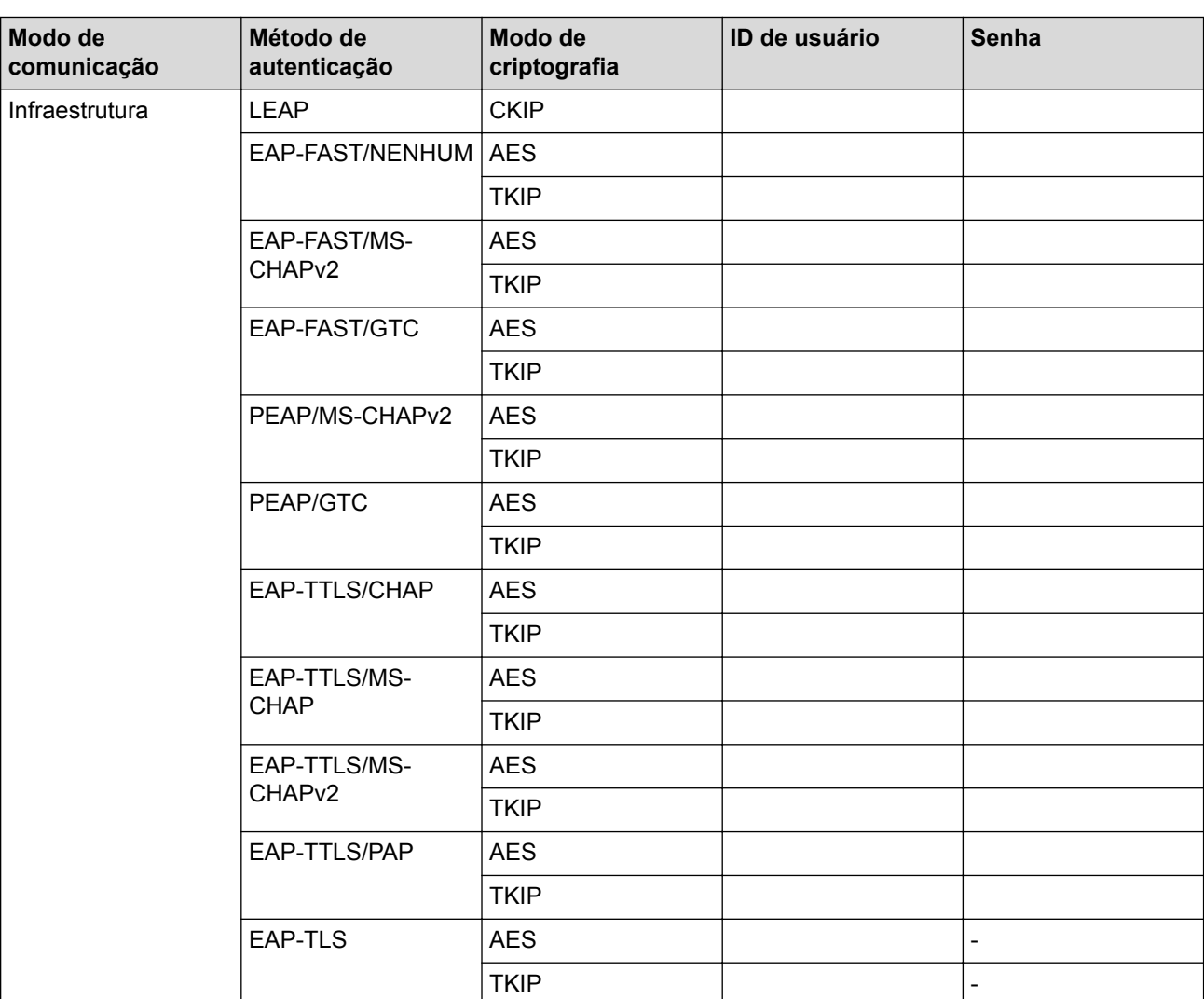

Por exemplo:

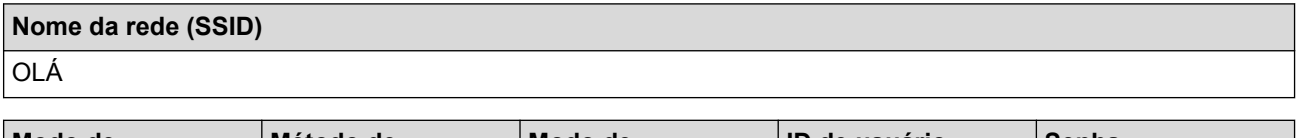

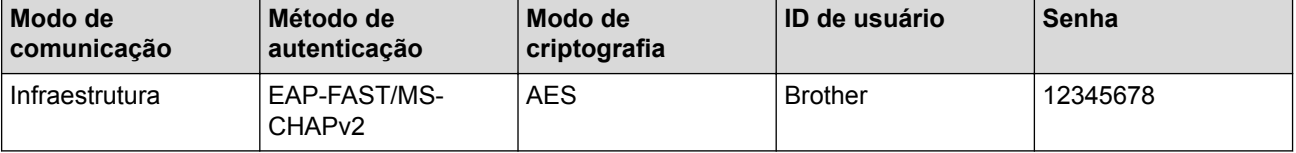

- Se você configurar seu aparelho usando a autenticação EAP-TLS, deve instalar o certificado de cliente emitido por uma CA antes de iniciar a configuração. Entre em contato com o administrador de sua rede sobre o certificado de cliente. Se você instalou mais de um certificado, recomendamos anotar o nome do certificado que deseja usar.
	- Se você verifica seu aparelho usando o nome comum do certificado do servidor, recomendamos anotar o nome comum antes de iniciar a configuração. Entre em contato com o administrador de sua rede sobre o nome comum do certificado do servidor.
- 2. Pressione  $\| \cdot \|$  [Configs.] > [Todas as Config] > [Rede] > [WLAN] > [Assist. config.].

Se seu equipamento exibir o [Todas as Config] menu na tela Início, ignore o [Configs.] menu.

3. Quando [Ativar WLAN?] for exibido, pressione [Sim].

Isso iniciará o assistente de configuração de rede sem fio. Para cancelar, pressione [Não].

- 4. O equipamento pesquisará sua rede e exibirá uma lista de SSIDs disponíveis. Deslize o dedo para cima ou para baixo ou pressione  $\triangle$  ou  $\nabla$  para exibir  $\lceil \langle Nov \rangle \rceil$  SSID>]. Pressione  $\lceil \langle Nov \rangle \rceil$  sSID>] e, em seguida, pressione [OK].
- 5. Informe o nome do SSID e pressione [OK].
- 6. Pressione [Infraestrutura] quando instruído.
- 7. Selecione o método de autenticação.
- 8. Siga um dos procedimentos a seguir:
	- Se você selecionou a opção [LEAP], informe a ID de usuário e pressione [OK]. Informe a senha e pressione [OK].
	- Se você selecionou a opção [EAP-FAST], [PEAP] ou [EAP-TTLS], selecione o método de autenticação interna [NONE], [CHAP], [MS-CHAP], [MS-CHAPv2], [GTC] ou [PAP].

As opções do Método de autenticação interna variam de acordo com seu Método de autenticação.

Selecione o tipo de criptografia [TKIP+AES] ou [AES].

Selecione o método de verificação [S/ verificação], [CA] ou [CA + ID serv.].

- Se tiver selecionado a opção [CA + ID serv.], insira a ID do servidor, a ID de usuário e a senha (se necessário) e depois pressione [OK] para cada opção.
- Para fazer outras seleções, informe a ID de usuário e a senha e depois pressione [OK] para cada opção.

Se você não tiver importado um certificado de CA em seu equipamento, o equipamento exibirá a mensagem [S/ verificação].

Se você selecionou a opção [EAP-TLS], selecione o tipo de criptografia [TKIP+AES] ou [AES]. Quando o aparelho exibir uma lista dos Certificados de cliente disponíveis, selecione o certificado desejado.

Selecione o método de verificação [S/ verificação], [CA] ou [CA + ID serv.].

- Se tiver selecionado a opção  $[CA + ID serv.]$ , insira a ID do servidor e a ID de usuário e depois pressione [OK] para cada opção.
- Para fazer outras seleções, informe o ID de usuário e pressione [OK].

Se você não tiver importado um certificado de CA em seu equipamento, o equipamento exibirá a mensagem [S/ verificação].

9. O equipamento tentará estabelecer uma conexão com o dispositivo sem fio que você selecionou.

Se o seu dispositivo sem fio conseguir se conectar, o LCD do aparelho exibirá a mensagem [Conectado].

Você concluiu a configuração da rede sem fio. Para instalar os drivers e softwares necessários para operar seu dispositivo, insira o disco de instalação Brother no computador ou acesse a página **Downloads** correspondente ao seu modelo no Brother Solutions Center, em [support.brother.com.](http://support.brother.com/)

- [Métodos adicionais para configurar o equipamento Brother para uma rede sem fio](#page-321-0)
- [Códigos de erro do relatório de rede local sem fio](#page-374-0)

<span id="page-335-0"></span> [Página inicial](#page-1-0) > [Rede](#page-317-0) > [Métodos adicionais para configurar o equipamento Brother para uma rede sem](#page-321-0) [fio](#page-321-0) > Usar Wi-Fi Direct®

# **Usar Wi-Fi Direct®**

- [Imprimir ou escanear a partir do seu dispositivo móvel usando Wi-Fi Direct](#page-336-0)
- [Configurar a rede Wi-Fi Direct](#page-337-0)
- [Não consigo concluir a configuração da rede sem fio](#page-611-0)

<span id="page-336-0"></span> [Página inicial](#page-1-0) > [Rede](#page-317-0) > [Métodos adicionais para configurar o equipamento Brother para uma rede sem](#page-321-0) [fio](#page-321-0) > [Usar Wi-Fi Direct](#page-335-0)® > Imprimir ou escanear a partir do seu dispositivo móvel usando Wi-Fi Direct

### **Imprimir ou escanear a partir do seu dispositivo móvel usando Wi-Fi Direct**

Wi-Fi Direct é um dos métodos de configuração sem fio desenvolvidos pela Wi-Fi Alliance®. Ele permite configurar uma rede sem fio protegida entre seu equipamento Brother e um dispositivo móvel, como um dispositivo Android™, Windows®, iPhone, iPod touch ou iPad, sem usar um ponto de acesso. O Wi-Fi Direct suporta a configuração de rede sem fio por meio do método de um botão ou de PIN do WPS (Wi-Fi Protected Setup™). Você também pode configurar uma rede sem fio definindo manualmente um SSID e uma senha. O recurso Wi-Fi Direct do seu aparelho Brother suporta segurança WPA2™ com criptografia AES.

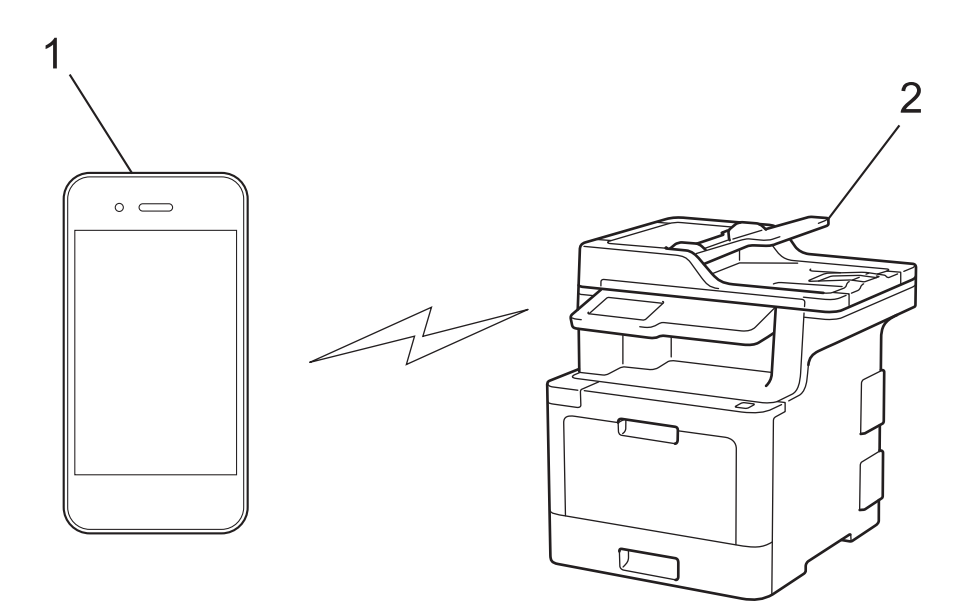

- 1. Dispositivo móvel
- 2. Seu aparelho Brother
	- Apesar de o aparelho Brother poder ser utilizado em redes cabeadas e sem fio, apenas um método de conexão pode ser utilizado por vez. No entanto, é possível usar uma conexão de rede sem fio e uma conexão Wi-Fi Direct, ou uma conexão de rede cabeada (apenas os modelos suportados) e uma conexão Wi-Fi Direct, simultaneamente.
		- O dispositivo com suporte para Wi-Fi Direct pode se tornar um Proprietário de grupo (P/G). Na configuração da rede Wi-Fi Direct, o P/G funciona como um ponto de acesso.

### **Informações relacionadas**

• [Usar Wi-Fi Direct](#page-335-0)®

<span id="page-337-0"></span> [Página inicial](#page-1-0) > [Rede](#page-317-0) > [Métodos adicionais para configurar o equipamento Brother para uma rede sem](#page-321-0) [fio](#page-321-0) > [Usar Wi-Fi Direct](#page-335-0)® > Configurar a rede Wi-Fi Direct

### **Configurar a rede Wi-Fi Direct**

Defina as configurações da rede Wi-Fi Direct no painel de controle do aparelho.

- [Visão geral da configuração da rede Wi-Fi Direct](#page-338-0)
- [Configurar a rede Wi-Fi Direct usando o método de um botão](#page-339-0)
- [Configurar a rede Wi-Fi Direct usando o método de um botão WPS \(Wi-Fi Protected](#page-340-0) [Setup](#page-340-0)™)
- [Configurar a rede Wi-Fi Direct usando o Método de PIN](#page-341-0)
- [Configurar a rede Wi-Fi Direct usando o método de PIN do Wi-Fi Protected Setup](#page-342-0)™ [\(WPS\)](#page-342-0)
- [Configurar a rede Wi-Fi Direct manualmente](#page-343-0)

<span id="page-338-0"></span> [Página inicial](#page-1-0) > [Rede](#page-317-0) > [Métodos adicionais para configurar o equipamento Brother para uma rede sem](#page-321-0) [fio](#page-321-0) > [Usar Wi-Fi Direct](#page-335-0)® > [Configurar a rede Wi-Fi Direct](#page-337-0) > Visão geral da configuração da rede Wi-Fi Direct

### **Visão geral da configuração da rede Wi-Fi Direct**

As instruções a seguir oferecem cinco métodos para configurar seu equipamento Brother em um ambiente de rede sem fio. Selecione o método preferido para o seu ambiente:

Verifique seu dispositivo móvel para configuração.

1. Seu dispositivo móvel suporta Wi-Fi Direct?

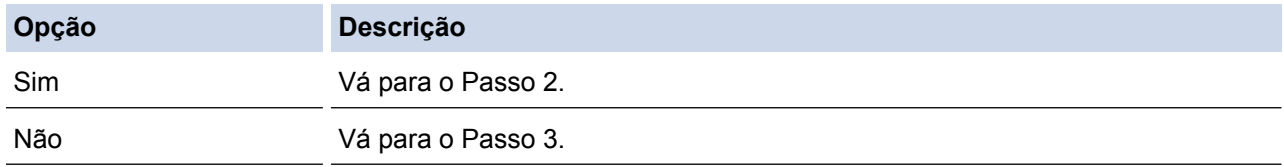

2. Seu dispositivo móvel suporta configuração com um botão para Wi-Fi Direct?

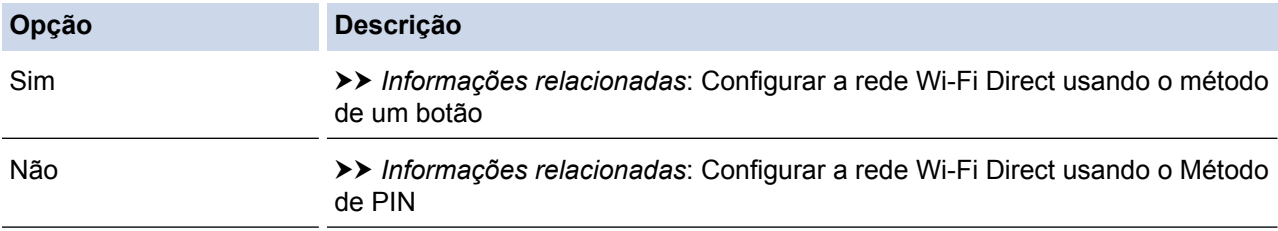

3. Seu dispositivo móvel suporta Wi-Fi Protected Setup™ (WPS)?

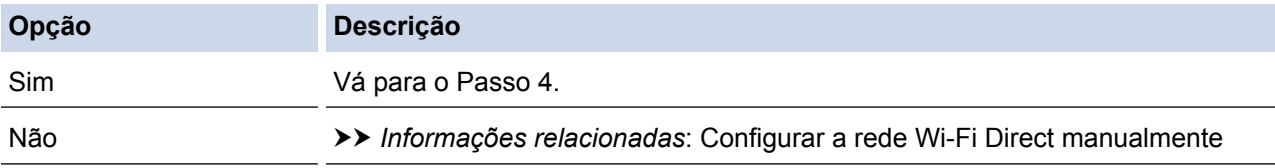

4. Seu dispositivo móvel suporta configuração com um botão para Wi-Fi Protected Setup™ (WPS)?

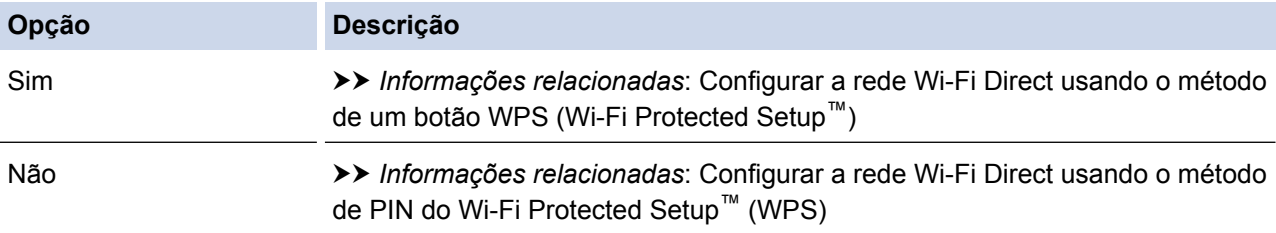

Para usar a funcionalidade do Brother iPrint&Scan em uma rede Wi-Fi Direct, definida pela configuração de um botão usando Wi-Fi Direct, ou pela configuração do Método de PIN usando Wi-Fi Direct, o dispositivo usado para configuração Wi-Fi Direct deverá estar executando Android™ 4.0 ou posterior.

- [Configurar a rede Wi-Fi Direct](#page-337-0)
- [Configurar a rede Wi-Fi Direct usando o método de um botão](#page-339-0)
- [Configurar a rede Wi-Fi Direct usando o método de um botão WPS \(Wi-Fi Protected Setup](#page-340-0)™)
- [Configurar a rede Wi-Fi Direct usando o Método de PIN](#page-341-0)
- [Configurar a rede Wi-Fi Direct usando o método de PIN do Wi-Fi Protected Setup](#page-342-0)™ (WPS)
- [Configurar a rede Wi-Fi Direct manualmente](#page-343-0)

<span id="page-339-0"></span> [Página inicial](#page-1-0) > [Rede](#page-317-0) > [Métodos adicionais para configurar o equipamento Brother para uma rede sem](#page-321-0) [fio](#page-321-0) > [Usar Wi-Fi Direct](#page-335-0)® > [Configurar a rede Wi-Fi Direct](#page-337-0) > Configurar a rede Wi-Fi Direct usando o método de um botão

### **Configurar a rede Wi-Fi Direct usando o método de um botão**

Se o seu dispositivo móvel suportar Wi-Fi Direct, siga este procedimento para configurar uma rede Wi-Fi Direct:

Quando o equipamento receber a solicitação de Wi-Fi Direct do seu dispositivo móvel, a mensagem [Solic. de conex. Wi-Fi Direct recebida. Press. [OK] para conectar.] será exibida no LCD. Pressione [OK] para estabelecer a conexão.

1. Pressione [Configs.] > [Todas as Config] > [Rede] > [Wi-Fi Direct] > [Botão] Comando].

Se seu equipamento exibir o [Todas as Config] menu na tela Início, ignore o [Configs.] menu.

2. Ative o Wi-Fi Direct no seu dispositivo móvel (consulte o guia de usuário do dispositivo móvel para ver instruções) quando a mensagem [Ativar Wi-Fi Direct em outro dispositivo. Pressione [OK].] for exibida no LCD do aparelho. Pressione [OK] no seu aparelho.

Isso iniciará a configuração da rede Wi-Fi Direct. Para cancelar, pressione .

- 3. Siga um dos procedimentos a seguir:
	- Quando seu aparelho Brother for o Proprietário de grupo (P/G), conecte o dispositivo móvel diretamente ao aparelho.
	- Quando o equipamento Brother não é o Proprietário de grupo (P/G), ele exibe o nome dos dispositivos disponíveis para você configurar uma rede Wi-Fi Direct. Selecione o dispositivo móvel ao qual você deseja se conectar. Procure novamente os dispositivos disponíveis pressionando [Reescanear].
- 4. Se o seu dispositivo móvel conseguir se conectar, a mensagem [Conectado] será exibida no LCD do equipamento. Você concluiu a configuração da rede Wi-Fi Direct. O Mobile Print/Scan Guide for Brother iPrint&Scan (Guia de Impressão/Digitalização Móvel para Brother iPrint&Scan) contém informações sobre como imprimir ou escanear de seu dispositivo móvel. Acesse a página **Manuais** referente ao seu modelo no Brother Solutions Center, em [support.brother.com,](http://support.brother.com/) para ver o guia.

- [Configurar a rede Wi-Fi Direct](#page-337-0)
- [Visão geral da configuração da rede Wi-Fi Direct](#page-338-0)

<span id="page-340-0"></span> [Página inicial](#page-1-0) > [Rede](#page-317-0) > [Métodos adicionais para configurar o equipamento Brother para uma rede sem](#page-321-0) [fio](#page-321-0) > [Usar Wi-Fi Direct](#page-335-0)® > [Configurar a rede Wi-Fi Direct](#page-337-0) > Configurar a rede Wi-Fi Direct usando o método de um botão WPS (Wi-Fi Protected Setup™)

# **Configurar a rede Wi-Fi Direct usando o método de um botão WPS (Wi-Fi Protected Setup™)**

Se o seu dispositivo móvel suportar WPS (PBC: Configuração por meio de um botão), siga este procedimento para configurar uma rede Wi-Fi Direct:

Quando o equipamento receber a solicitação de Wi-Fi Direct do seu dispositivo móvel, a mensagem [Solic. de conex. Wi-Fi Direct recebida. Press. [OK] para conectar.] Será exibida no LCD. Pressione [OK] para estabelecer a conexão.

1. Pressione [Configs.] > [Todas as Config] > [Rede] > [Wi-Fi Direct] > [Prop. do grupo].

Se seu equipamento exibir o [Todas as Config] menu na tela Início, ignore o [Configs.] menu.

- 2. Pressione [Lig].
- 3. Deslize o dedo para cima ou para baixo, ou pressione  $\blacktriangle$  ou  $\nabla$ , para selecionar a opção [Botão Comando]. Pressione [Botão Comando].
- 4. Ative o método de configuração usando o botão WPS no seu dispositivo móvel (consulte o guia de usuário do seu dispositivo móvel para ver instruções) quando a mensagem [Ativar Wi-Fi Direct em outro dispositivo. Pressione [OK].] for exibida na tela LCD do equipamento. Pressione [OK] no seu equipamento Brother.

Isso iniciará a configuração da rede Wi-Fi Direct. Para cancelar, pressione .

5. Se o seu dispositivo móvel conseguir se conectar, a mensagem [Conectado] será exibida no LCD do equipamento. Você concluiu a configuração da rede Wi-Fi Direct. O Mobile Print/Scan Guide for Brother iPrint&Scan (Guia de Impressão/Digitalização Móvel para Brother iPrint&Scan) contém informações sobre como imprimir ou escanear de seu dispositivo móvel. Acesse a página **Manuais** referente ao seu modelo no Brother Solutions Center, em [support.brother.com,](http://support.brother.com/) para ver o guia.

- [Configurar a rede Wi-Fi Direct](#page-337-0)
- [Visão geral da configuração da rede Wi-Fi Direct](#page-338-0)

<span id="page-341-0"></span> [Página inicial](#page-1-0) > [Rede](#page-317-0) > [Métodos adicionais para configurar o equipamento Brother para uma rede sem](#page-321-0) [fio](#page-321-0) > [Usar Wi-Fi Direct](#page-335-0)® > [Configurar a rede Wi-Fi Direct](#page-337-0) > Configurar a rede Wi-Fi Direct usando o Método de PIN

### **Configurar a rede Wi-Fi Direct usando o Método de PIN**

Se o seu dispositivo móvel suportar o Método de PIN do Wi-Fi Direct, siga este procedimento para configurar uma rede Wi-Fi Direct:

Quando o equipamento receber a solicitação de Wi-Fi Direct do seu dispositivo móvel, a mensagem [Solic. de conex. Wi-Fi Direct recebida. Press. [OK] para conectar.] será exibida no LCD. Pressione [OK] para estabelecer a conexão.

1. Pressione [Configs.] > [Todas as Config] > [Rede] > [Wi-Fi Direct] > [Código PIN].

Se seu equipamento exibir o [Todas as Config] menu na tela Início, ignore o [Configs.] menu.

2. Ative o Wi-Fi Direct no seu dispositivo móvel (consulte o guia de usuário do dispositivo móvel para ver instruções) quando a mensagem [Ativar Wi-Fi Direct em outro dispositivo. Pressione [OK].] for exibida no LCD do aparelho. Pressione [OK] no seu aparelho.

Isso iniciará a configuração da rede Wi-Fi Direct. Para cancelar, pressione .

- 3. Siga um dos procedimentos a seguir:
	- Quando o aparelho Brother é o Proprietário de grupo (P/G), ele aguarda uma solicitação de conexão enviada por seu dispositivo móvel. Quando a mensagem [Código PIN] for exibida, insira no aparelho o PIN que aparece em seu dispositivo móvel. Pressione [OK] para concluir a configuração.

Se o PIN for exibido no aparelho Brother, insira-o em seu dispositivo móvel.

- Quando o equipamento Brother não é o Proprietário de grupo (P/G), ele exibe o nome dos dispositivos disponíveis para você configurar uma rede Wi-Fi Direct. Selecione o dispositivo móvel ao qual você deseja se conectar. Procure novamente os dispositivos disponíveis pressionando [Reescanear].
- 4. Siga um dos procedimentos a seguir:
	- Pressione [Exibir Código PIN] para exibir o PIN no aparelho e insira-o em seu dispositivo móvel. Vá para a próxima etapa.
	- Pressione [Ins. código PIN] para inserir no equipamento o PIN que aparece em seu dispositivo móvel e depois pressione [OK]. Vá para o próximo passo.

Se o dispositivo móvel não exibir um PIN, pressione no seu aparelho Brother. Volte para a primeira etapa e tente novamente.

5. Se o seu dispositivo móvel conseguir se conectar, a mensagem [Conectado] será exibida no LCD do equipamento. Você concluiu a configuração da rede Wi-Fi Direct. O Mobile Print/Scan Guide for Brother iPrint&Scan (Guia de Impressão/Digitalização Móvel para Brother iPrint&Scan) contém informações sobre como imprimir ou escanear de seu dispositivo móvel. Acesse a página **Manuais** referente ao seu modelo no Brother Solutions Center, em [support.brother.com,](http://support.brother.com/) para ver o guia.

- [Configurar a rede Wi-Fi Direct](#page-337-0)
- [Visão geral da configuração da rede Wi-Fi Direct](#page-338-0)

<span id="page-342-0"></span> [Página inicial](#page-1-0) > [Rede](#page-317-0) > [Métodos adicionais para configurar o equipamento Brother para uma rede sem](#page-321-0) [fio](#page-321-0) > [Usar Wi-Fi Direct](#page-335-0)® > [Configurar a rede Wi-Fi Direct](#page-337-0) > Configurar a rede Wi-Fi Direct usando o método de PIN do Wi-Fi Protected Setup™ (WPS)

# **Configurar a rede Wi-Fi Direct usando o método de PIN do Wi-Fi Protected Setup™ (WPS)**

Se o seu dispositivo móvel for compatível com o Método de PIN do Wi-Fi Protected Setup™ (WPS), siga estas etapas para configurar uma rede Wi-Fi Direct:

Quando o equipamento receber a solicitação de Wi-Fi Direct do seu dispositivo móvel, a mensagem [Solic. de conex. Wi-Fi Direct recebida. Press. [OK] para conectar.] será exibida no LCD. Pressione [OK] para estabelecer a conexão.

1. Pressione [Configs.] > [Todas as Config] > [Rede] > [Wi-Fi Direct] > [Prop. do grupo].

Se seu equipamento exibir o [Todas as Config] menu na tela Início, ignore o [Configs.] menu.

- 2. Pressione [Lig].
- 3. Deslize o dedo para cima ou para baixo, ou pressione  $\triangle$  ou  $\nabla$ , para selecionar a opção [Código PIN]. Pressione [Código PIN].
- 4. Quando a mensagem [Ativar Wi-Fi Direct em outro dispositivo. Pressione [OK].] for exibida, ative o método de configuração por PIN do WPS no seu dispositivo móvel (consulte o guia de usuário do seu dispositivo móvel para ver instruções) e pressione [OK] no seu aparelho Brother.

Isso iniciará a configuração da rede Wi-Fi Direct. Para cancelar, pressione .

- 5. O aparelho aguardará uma solicitação de conexão do seu dispositivo móvel. Quando a mensagem [Código PIN] for exibida, insira no aparelho o PIN que aparece em seu dispositivo móvel. Pressione [OK].
- 6. Se o seu dispositivo móvel conseguir se conectar, a mensagem [Conectado] será exibida no LCD do equipamento. Você concluiu a configuração da rede Wi-Fi Direct. O Mobile Print/Scan Guide for Brother iPrint&Scan (Guia de Impressão/Digitalização Móvel para Brother iPrint&Scan) contém informações sobre como imprimir ou escanear de seu dispositivo móvel. Acesse a página **Manuais** referente ao seu modelo no Brother Solutions Center, em [support.brother.com,](http://support.brother.com/) para ver o guia.

- [Configurar a rede Wi-Fi Direct](#page-337-0)
- [Visão geral da configuração da rede Wi-Fi Direct](#page-338-0)

<span id="page-343-0"></span> [Página inicial](#page-1-0) > [Rede](#page-317-0) > [Métodos adicionais para configurar o equipamento Brother para uma rede sem](#page-321-0) [fio](#page-321-0) > [Usar Wi-Fi Direct](#page-335-0)® > [Configurar a rede Wi-Fi Direct](#page-337-0) > Configurar a rede Wi-Fi Direct manualmente

### **Configurar a rede Wi-Fi Direct manualmente**

Se o seu dispositivo móvel não fornece suporte para Wi-Fi Direct ou WPS, você deve configurar uma rede Wi-Fi Direct manualmente.

Quando o equipamento receber a solicitação de Wi-Fi Direct do seu dispositivo móvel, a mensagem [Solic. de conex. Wi-Fi Direct recebida. Press. [OK] para conectar.] será exibida no LCD. Pressione [OK] para estabelecer a conexão.

1. Pressione  $\|$   $\|$  [Configs.] > [Todas as Config] > [Rede] > [Wi-Fi Direct] > [Manual].

Se seu equipamento exibir o [Todas as Config] menu na tela Início, ignore o [Configs.] menu.

- 2. O equipamento exibirá o nome SSID e a senha por dois minutos. Vá para a tela de configurações de rede sem fio do seu dispositivo móvel, selecione o nome SSID e insira a senha.
- 3. Se o seu dispositivo móvel conseguir se conectar, a mensagem [Conectado] será exibida no LCD do equipamento. Você concluiu a configuração da rede Wi-Fi Direct. O Mobile Print/Scan Guide for Brother iPrint&Scan (Guia de Impressão/Digitalização Móvel para Brother iPrint&Scan) contém informações sobre como imprimir ou escanear de seu dispositivo móvel. Acesse a página **Manuais** referente ao seu modelo no Brother Solutions Center, em [support.brother.com,](http://support.brother.com/) para ver o guia.

#### **Informações relacionadas**

• [Configurar a rede Wi-Fi Direct](#page-337-0)

Ø

• [Visão geral da configuração da rede Wi-Fi Direct](#page-338-0)

<span id="page-344-0"></span> [Página inicial](#page-1-0) > [Rede](#page-317-0) > Recursos avançados de rede

### **Recursos avançados de rede**

- [Imprimir o Relatório de Configuração de Rede](#page-345-0)
- [Configurar as opções do seu servidor de e-mail usando o Gerenciamento via Web](#page-346-0)
- [Configurar o equipamento Brother para e-mail ou Fax via Internet \(I-Fax\)](#page-349-0)
- [Opções de I-Fax](#page-364-0)
- [Usar a função Enviar Fax para Servidor](#page-369-0)
- [Imprimir o relatório da WLAN](#page-373-0)
- [Configurar e operar a pesquisa LDAP](#page-376-0)
- [Sincronizar o horário com o servidor SNTP utilizando o Gerenciamento via Web](#page-379-0)

<span id="page-345-0"></span> [Página inicial](#page-1-0) > [Rede](#page-317-0) > [Recursos avançados de rede](#page-344-0) > Imprimir o Relatório de Configuração de Rede

### **Imprimir o Relatório de Configuração de Rede**

O Relatório de configuração de rede mostra a configuração da rede, incluindo as opções do servidor de impressão em rede.

• Nome do nó: o nome do nó aparece no Relatório de configuração de rede atual. O nome padrão do nó é "BRNxxxxxxxxxxxx" para uma rede cabeada ou "BRWxxxxxxxxxxxx" para uma rede sem fio (onde "xxxxxxxxxxxx" é o endereço MAC/Ethernet do seu equipamento).

- Se o [IP Address] no Relatório de configuração de rede mostrar 0.0.0.0, aguarde um minuto e tente imprimi-lo novamente.
- Você pode encontrar no relatório as configurações do equipamento, como endereço IP, máscara de sub-rede, nome do nó e endereço MAC. Exemplo:
	- Endereço IP: 192.168.0.5
	- Máscara de sub-rede: 255.255.255.0
	- Nome do nó: BRN000ca0000499
	- Endereço MAC: 00-0c-a0-00-04-99

1. Pressione [Configs.] > [Todas as Config] > [Impr.relat] > [Configuração de rede].

Se seu equipamento exibir o [Todas as Config] menu na tela Início, ignore o [Configs.] menu.

- 2. Pressione [Sim].
- 3. Pressione

- [Recursos avançados de rede](#page-344-0)
- [Onde posso encontrar as configurações de rede do meu equipamento Brother?](#page-610-0)
- [Use a Ferramenta de reparo de conexão em rede \(Windows](#page-609-0)®)
- [Quero verificar se os meus dispositivos de rede estão funcionando corretamente](#page-615-0)
- [Acessar o Gerenciamento via Web](#page-736-0)
- [Configurar as opções de Gigabit Ethernet usando o Gerenciamento via Web](#page-385-0)

<span id="page-346-0"></span> [Página inicial](#page-1-0) > [Rede](#page-317-0) > [Recursos avançados de rede](#page-344-0) > Configurar as opções do seu servidor de e-mail usando o Gerenciamento via Web

# **Configurar as opções do seu servidor de e-mail usando o Gerenciamento via Web**

Use o Gerenciamento via Web para configurar o aparelho Brother para conexão com seu servidor de e-mail.

- 1. Inicie o navegador da Web.
- 2. Digite "http://endereço IP do equipamento" na barra de endereços do navegador (onde "endereço IP do equipamento" é o endereço IP do equipamento).

Por exemplo:

http://192.168.1.2

- 3. Por padrão, não há necessidade de senha. Digite a senha, se tiver definido uma, e depois clique em .
- 4. Clique na guia **Network (Rede)**.
- 5. Clique no menu **Protocol (Protocolo)** na barra de navegação à esquerda.
- 6. No campo **POP3/IMAP4/SMTP**, clique em **Advanced Setting (Configurações avançadas)** e confirme se o **Status** está definido como **Enabled (Habilitado)**.

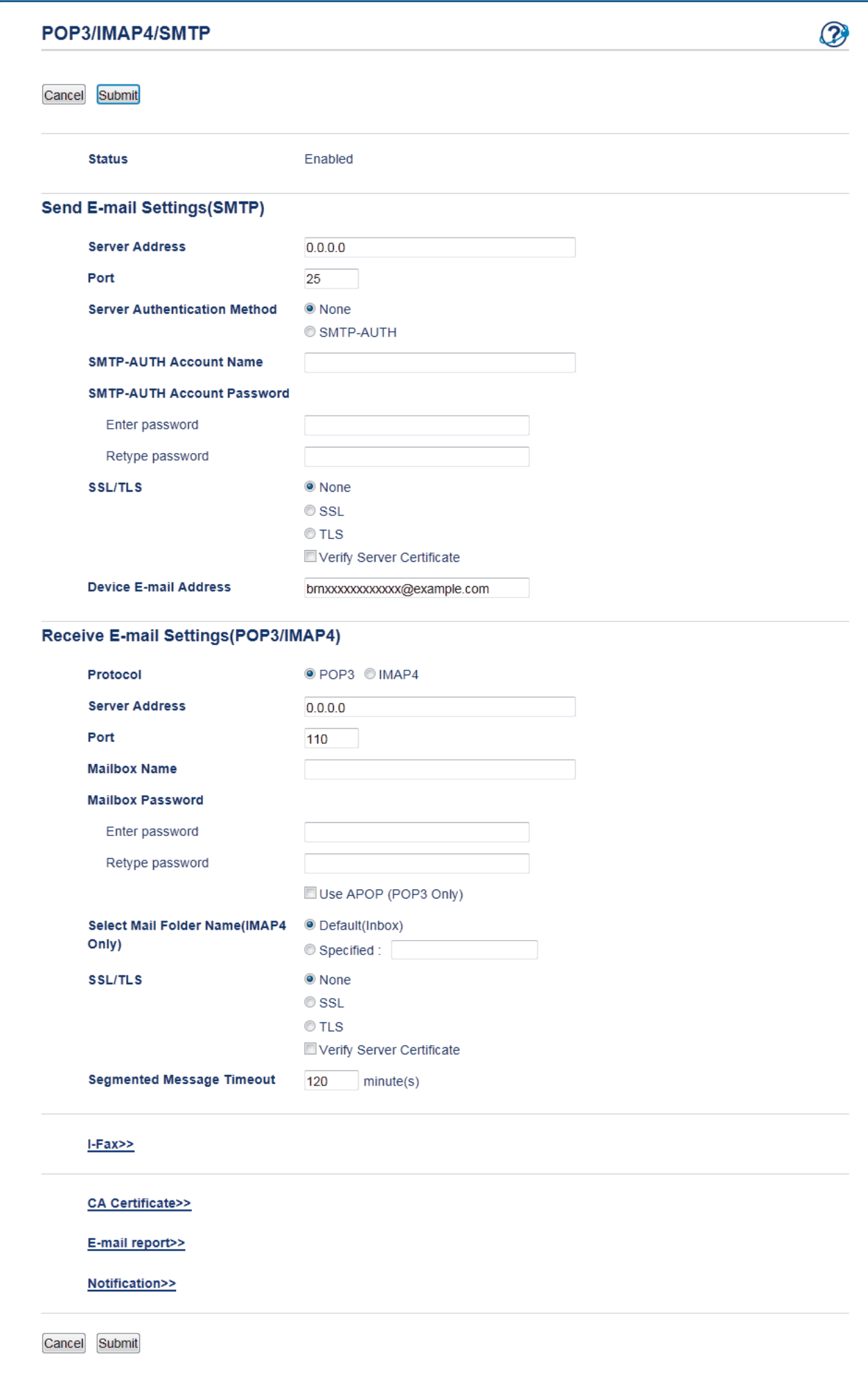

- 7. Selecione o servidor de e-mail que você deseja configurar.
- 8. Defina as configurações necessárias para o servidor de e-mail.

Se você selecionar a opção **IMAP4**, deverá inserir o caminho completo da pasta de e-mail usando apenas caracteres de um byte e depois inserir "Inbox" (Caixa de entrada) para a pasta raiz de e-mail.

9. Ao concluir, clique em **Submit (Enviar)**.

Ø

A caixa de diálogo **Test Send/Receive E-mail Configuration (Testar configuração de envio/recebimento de e-mails)** é exibida.

10. Siga as instruções da caixa de diálogo para testar as configurações atuais.

### **Informações relacionadas**

• [Recursos avançados de rede](#page-344-0)

<span id="page-349-0"></span> [Página inicial](#page-1-0) > [Rede](#page-317-0) > [Recursos avançados de rede](#page-344-0) > Configurar o equipamento Brother para e-mail ou Fax via Internet (I-Fax)

## **Configurar o equipamento Brother para e-mail ou Fax via Internet (I-Fax)**

Antes de utilizar o I-Fax, configure seu equipamento Brother para que se comunique com a rede e o servidor de mensagens. Utilizando o painel de controle do equipamento, você pode configurar o Gerenciamento via Web, a Configuração Remota ou o BRAdmin Professional 3. Certifique-se de que os itens a seguir estão configurados em seu equipamento:

- Endereço IP (se você já está usando seu aparelho em rede, o endereço IP do aparelho já foi configurado corretamente).
- Endereço de e-mail
- SMTP, POP3, endereço de servidor IMAP4/porta/Método de autenticação/Método de criptografia/Verificação de Certificado de Servidor
- Nome da caixa de correio e senha

Se estiver inseguro sobre qualquer um desses itens, entre em contato com seu administrador do sistema.

- [Recursos avançados de rede](#page-344-0)
- [Fax via Internet \(I-Fax\)](#page-350-0)
- [Configuração inicial para e-mail ou Fax via Internet \(I-Fax\)](#page-352-0)
- [Enviar um Fax via Internet \(I-Fax\)](#page-353-0)
- [Como o equipamento Brother recebe um Fax via Internet \(I-Fax\)](#page-354-0)
- [Consultar \(poll\) o servidor manualmente](#page-356-0)
- [Como seu computador recebe um I-Fax](#page-357-0)
- [Encaminhar mensagens de e-mail ou de fax recebidas](#page-358-0)
- [Difusão por retransmissão](#page-359-0)
- [Opções de I-Fax](#page-364-0)

<span id="page-350-0"></span> [Página inicial](#page-1-0) > [Rede](#page-317-0) > [Recursos avançados de rede](#page-344-0) > [Configurar o equipamento Brother para e-mail ou](#page-349-0) [Fax via Internet \(I-Fax\)](#page-349-0) > Fax via Internet (I-Fax)

### **Fax via Internet (I-Fax)**

Com o Fax via Internet (I-Fax), é possível enviar e receber documentos de fax utilizando a Internet como mecanismo de transporte. Os documentos são transmitidos em mensagens de e-mail como arquivos TIFF-F anexos. Seu computador pode enviar e receber documentos, contanto que possua um aplicativo que possa gerar e visualizar arquivos TIFF-F. Você pode utilizar qualquer aplicativo de visualização de TIFF-F. Os documentos enviados através do equipamento serão automaticamente convertidos em formato TIFF-F. Se quiser enviar e receber mensagens originadas e destinadas ao seu aparelho, o aplicativo de e-mail do seu computador deve ser compatível com Multipurpose Internet Mail Extensions (MIME).

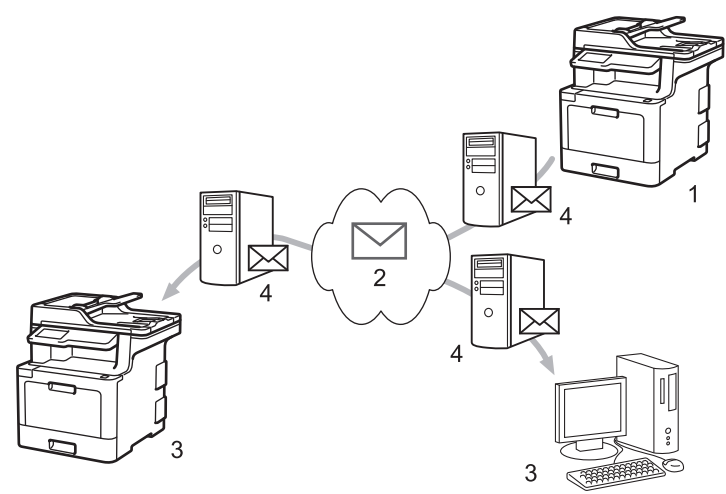

- 1. Remetente
- 2. Internet
- 3. Destinatário
- 4. Servidor de e-mail

• O I-Fax suporta o envio e recebimento de documentos no formato Carta ou A4 e apenas em preto e branco.

• (MFC-L8610CDW)

Para usar esta função, acesse a página **Downloads** correspondente ao seu modelo no Brother Solutions Center, em [support.brother.com](http://support.brother.com/), para atualizar o firmware ou o software do seu equipamento.

- [Configurar o equipamento Brother para e-mail ou Fax via Internet \(I-Fax\)](#page-349-0)
- [Informações importantes sobre Fax via Internet \(I-Fax\)](#page-351-0)
- [Encaminhar mensagens de e-mail ou de fax recebidas](#page-358-0)

<span id="page-351-0"></span> [Página inicial](#page-1-0) > [Rede](#page-317-0) > [Recursos avançados de rede](#page-344-0) > [Configurar o equipamento Brother para e-mail ou](#page-349-0) [Fax via Internet \(I-Fax\)](#page-349-0) > [Fax via Internet \(I-Fax\)](#page-350-0) > Informações importantes sobre Fax via Internet (I-Fax)

### **Informações importantes sobre Fax via Internet (I-Fax)**

A comunicação do I-Fax em uma LAN é muito semelhante à comunicação via e-mail; no entanto, é diferente da comunicação via fax que utiliza linhas telefônicas padrão. As informações a seguir são importantes para o uso do I-Fax:

- Fatores como o local do destinatário, a estrutura do sistema de rede local e o quanto o circuito está ocupado (como a Internet) podem fazer com que o sistema demorar um tempo maior que o normal para enviar um email de erro.
- Ao enviar documentos confidenciais, recomendamos a utilização de linhas telefônicas padrão, ao invés da Internet (devido ao baixo nível de segurança).
- Se o sistema de mensagens do destinatário não for compatível com MIME, você não poderá utilizar o I-Fax para enviar documentos. Se possível, identifique se este é o caso antecipadamente e observe se alguns servidores não enviarão uma resposta com erros.
- Se um documento for grande demais para enviar via I-Fax, talvez ele não chegue ao destinatário.
- Não é possível alterar a fonte ou o tamanho do texto de qualquer mensagem da Internet que você receber.

#### **Informações relacionadas**

• [Fax via Internet \(I-Fax\)](#page-350-0)

<span id="page-352-0"></span> [Página inicial](#page-1-0) > [Rede](#page-317-0) > [Recursos avançados de rede](#page-344-0) > [Configurar o equipamento Brother para e-mail ou](#page-349-0) [Fax via Internet \(I-Fax\)](#page-349-0) > Configuração inicial para e-mail ou Fax via Internet (I-Fax)

### **Configuração inicial para e-mail ou Fax via Internet (I-Fax)**

Antes de enviar um I-Fax, use o painel de controle, o Gerenciamento via Web ou a Configuração remota para configurar os seguintes itens opcionais:

- **E-mail Subject (Assunto do e-mail)**
- **E-mail Message (Mensagem de e-mail)**
- **Size Limit (Limite de tamanho)**
- **Request Delivery Notification (Send) (Solicitar notificação entrega (Envio))**

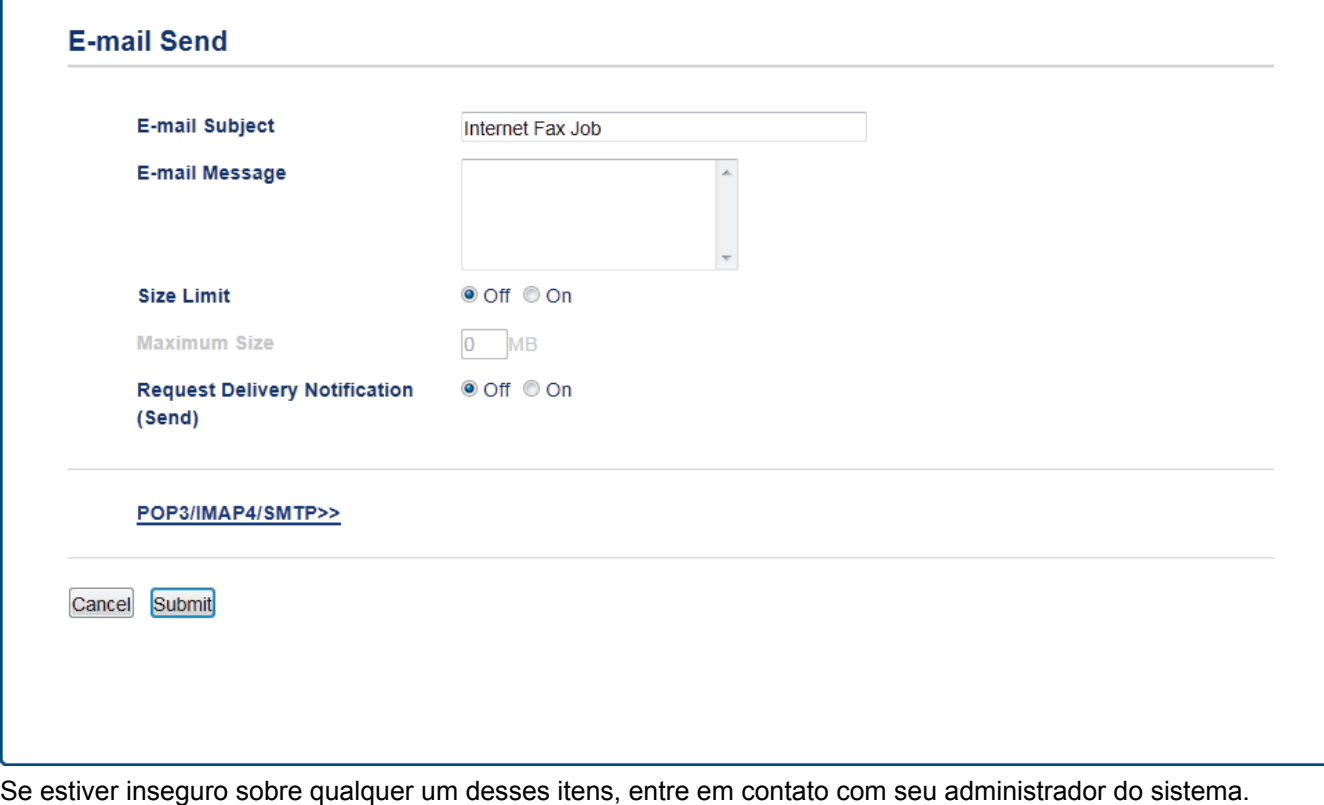

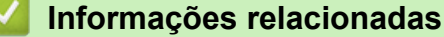

- [Configurar o equipamento Brother para e-mail ou Fax via Internet \(I-Fax\)](#page-349-0)
- [Encaminhar mensagens de e-mail ou de fax recebidas](#page-358-0)

<span id="page-353-0"></span> [Página inicial](#page-1-0) > [Rede](#page-317-0) > [Recursos avançados de rede](#page-344-0) > [Configurar o equipamento Brother para e-mail ou](#page-349-0) [Fax via Internet \(I-Fax\)](#page-349-0) > Enviar um Fax via Internet (I-Fax)

### **Enviar um Fax via Internet (I-Fax)**

O envio de um I-Fax é semelhante ao envio de um fax padrão. Confirme se as informações do destinatário estão salvas no catálogo de endereços do seu e-mail e carregue o documento que você deseja enviar via I-Fax no seu aparelho Brother.

- Ø • Se o computador para o qual você deseja enviar um documento não estiver executando o Windows Server<sup>®</sup> 2008/2012/2012 R2/2016, o Windows<sup>®</sup> 7, o Windows<sup>®</sup> 8 ou o Windows<sup>®</sup> 10, peça para o proprietário do computador instalar um software que permita a visualização de arquivos TIFF.
	- Para enviar várias páginas, use o ADF (Alimentador automático de documentos).
- 1. Coloque seu documento no aparelho.
- 2. Siga um dos procedimentos a seguir:
	- Se a Visualização de faxes estiver definida como [Des], pressione [Fax].
	- Se a Visualização de faxes estiver definida como  $[\text{Lig}]$ , pressione  $[\text{Fax}]$  e depois pressione [Enviando faxes].
- 3. Para alterar as configurações de envio de faxes, pressione [Opções].
- 4. Deslize o dedo para cima ou para baixo, ou pressione A ou  $\nabla$ , para navegar pelas configurações de fax. Quando a configuração desejada for exibida, pressione-a e selecione sua nova preferência. Ao concluir as alterações nas configurações, pressione [OK]. (Se o botão [OK] for exibido.)
- 5. Siga um dos procedimentos a seguir:
	- Pressione e informe o endereço de e-mail usando a tela de toque.
	- Pressione [Catál. de End.], selecione o endereço de e-mail do destinatário e pressione [Aplicar].
- 6. Pressione [Iniciar fax].

O equipamento inicia o escaneamento. Após ser escaneado, o documento é transmitido ao destinatário através do servidor SMTP. Você pode cancelar a operação de envio pressionando de durante o escaneamento.

7. Pressione

#### **Informações relacionadas**

• [Configurar o equipamento Brother para e-mail ou Fax via Internet \(I-Fax\)](#page-349-0)

<span id="page-354-0"></span> [Página inicial](#page-1-0) > [Rede](#page-317-0) > [Recursos avançados de rede](#page-344-0) > [Configurar o equipamento Brother para e-mail ou](#page-349-0) [Fax via Internet \(I-Fax\)](#page-349-0) > Como o equipamento Brother recebe um Fax via Internet (I-Fax)

### **Como o equipamento Brother recebe um Fax via Internet (I-Fax)**

Quando o aparelho Brother recebe um I-Fax, o I-Fax é automaticamente impresso. Para receber um I-Fax, recomendamos a utilização do painel de controle ou do Gerenciamento via Web para configurar os itens opcionais a seguir:

- **Auto Polling (Polling automático)**
- **Polling Frequency (Frequência de polling)**
- **Print Mail Header (Imprimir cabeçalho do e-mail)**
- **Delete/Read Receive Error Mail (Excluir/Ler e-mail recebido com erro)**
- **Send Delivery Notification(Receive) (Enviar notificação de entrega (recepção))**

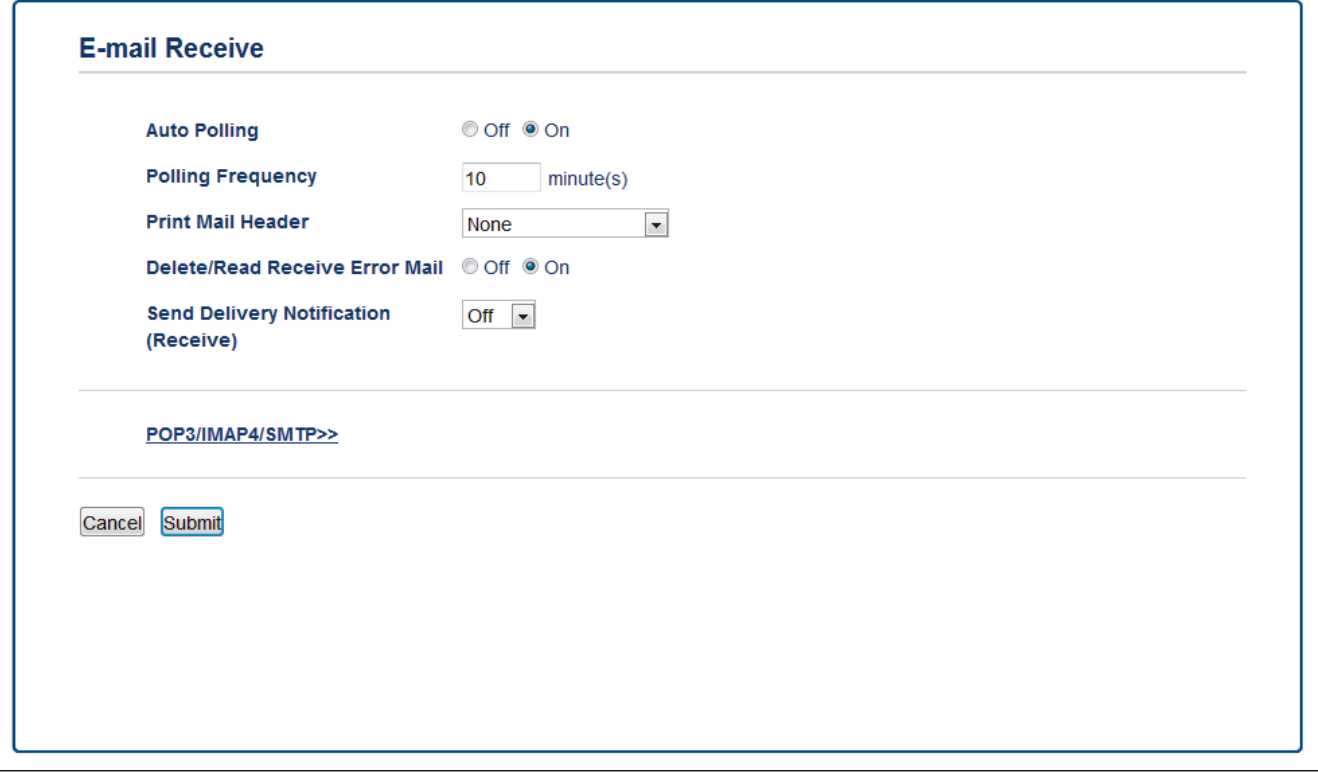

Há duas maneiras para receber mensagens de e-mail:

- Recepção POP3/IMAP4 em intervalos regulares
- Recepção POP3/IMAP4, iniciada manualmente

Ao utilizar a recepção POP3/IMAP4, o aparelho consulta o servidor de e-mail para receber os dados. A consulta pode ocorrer em intervalos definidos (por exemplo, você pode configurar o aparelho para consultar o servidor de e-mail a cada dez minutos) ou você pode consultar manualmente o servidor, seguindo as etapas abaixo.

- Se o equipamento comecar a receber dados de e-mail, o LCD exibirá [Recebendo]. O e-mail será impresso automaticamente.
- Se seu equipamento estiver sem papel ao receber dados, os dados recebidos serão mantidos na memória do aparelho. Esses dados serão impressos automaticamente após o papel ser recarregado na bandeja de papel.
- Quando a função de backup temporário de fax do aparelho estiver ativa, os dados recebidos serão armazenados por um determinado período de tempo.
- Se o e-mail recebido não estiver em formato de texto simples ou se um arquivo anexo não estiver no formato TIFF-F, a mensagem de erro "**O FORMATO DO ARQUIVOS EM ANEXO NÃO É SUPORTADO**" será impressa.
- Se a mensagem de e-mail recebida for muito grande, a mensagem de erro "**ARQUIVOS DE E-MAIL DEMASIADO GRANDE.**" será impressa.
- Se **Delete/Read Receive Error Mail (Excluir/Ler e-mail recebido com erro)** estiver **On (Ligado)** (padrão), o e-mail de erros será excluído do servidor de e-mails automaticamente.

- [Configurar o equipamento Brother para e-mail ou Fax via Internet \(I-Fax\)](#page-349-0)
- [Como seu computador recebe um I-Fax](#page-357-0)
- [Encaminhar mensagens de e-mail ou de fax recebidas](#page-358-0)

<span id="page-356-0"></span> [Página inicial](#page-1-0) > [Rede](#page-317-0) > [Recursos avançados de rede](#page-344-0) > [Configurar o equipamento Brother para e-mail ou](#page-349-0) [Fax via Internet \(I-Fax\)](#page-349-0) > Consultar (poll) o servidor manualmente

## **Consultar (poll) o servidor manualmente**

1. Pressione  $\| \cdot \|$  [Configs.] > [Todas as Config] > [Rede] > [E-mail/IFAX] > [Receb. manual].

Se seu equipamento exibir o [Todas as Config] menu na tela Início, ignore o [Configs.] menu.

2. Pressione [Sim] para confirmar.

Ø

3. O LCD exibirá [Recebendo] e o aparelho imprimirá os dados do servidor de e-mail.

### **Informações relacionadas**

• [Configurar o equipamento Brother para e-mail ou Fax via Internet \(I-Fax\)](#page-349-0)

<span id="page-357-0"></span> [Página inicial](#page-1-0) > [Rede](#page-317-0) > [Recursos avançados de rede](#page-344-0) > [Configurar o equipamento Brother para e-mail ou](#page-349-0) [Fax via Internet \(I-Fax\)](#page-349-0) > Como seu computador recebe um I-Fax

### **Como seu computador recebe um I-Fax**

Quando seu computador receber um documento I-Fax, você receberá um e-mail no seu aplicativo de e-mail. O I-Fax recebido é anexado a uma mensagem de e-mail cuja linha de **Assunto** notifica-o de que seu servidor de e-mail recebeu um I-Fax. Você pode esperar que o equipamento Brother consulte o servidor de e-mail ou pode consultar manualmente o servidor de e-mail para receber os dados de entrada.

- [Configurar o equipamento Brother para e-mail ou Fax via Internet \(I-Fax\)](#page-349-0)
- [Como o equipamento Brother recebe um Fax via Internet \(I-Fax\)](#page-354-0)

<span id="page-358-0"></span> [Página inicial](#page-1-0) > [Rede](#page-317-0) > [Recursos avançados de rede](#page-344-0) > [Configurar o equipamento Brother para e-mail ou](#page-349-0) [Fax via Internet \(I-Fax\)](#page-349-0) > Encaminhar mensagens de e-mail ou de fax recebidas

### **Encaminhar mensagens de e-mail ou de fax recebidas**

Use o recurso de Fax via Internet da Brother para encaminhar mensagens padrão de fax ou e-mails a outro computador, a um aparelho de fax ou a outro equipamento com o recurso de Fax via Internet. Habilite o recurso de encaminhamento utilizando o painel de controle do seu equipamento.

Para habilitar o encaminhamento utilizando o painel de controle do aparelho:

1. Pressione [1] [Configs.] > [Todas as Config] > [Fax] > [Conf.recepção] > [Receber memór.] > [Transferir fax].

Se seu equipamento exibir o [Todas as Config] menu na tela Início, ignore o [Configs.] menu.

- 2. Digite o número do fax ou endereço de e-mail do destinatário, utilizando a tela de toque.
- 3. Siga um dos procedimentos a seguir:
	- Pressione [Manual] para inserir o número de transferência de fax (até 20 caracteres) usando a tela LCD.

Pressione [OK].

Pressione [Catál. de End.].

Deslize o dedo para cima ou para baixo, ou pressione ▲ ou ▼, até encontrar o número de fax ou endereço de e-mail para o qual você deseja transferir os faxes.

Pressione o número de fax ou endereço de e-mail desejado.

4. Selecione o tipo de arquivo desejado.

Pressione [Impr.Backup: Sim] para imprimir os faxes recebidos no equipamento e manter uma cópia para você.

5. Pressione

- [Configurar o equipamento Brother para e-mail ou Fax via Internet \(I-Fax\)](#page-349-0)
- [Fax via Internet \(I-Fax\)](#page-350-0)
- [Configuração inicial para e-mail ou Fax via Internet \(I-Fax\)](#page-352-0)
- [Como o equipamento Brother recebe um Fax via Internet \(I-Fax\)](#page-354-0)

<span id="page-359-0"></span> [Página inicial](#page-1-0) > [Rede](#page-317-0) > [Recursos avançados de rede](#page-344-0) > [Configurar o equipamento Brother para e-mail ou](#page-349-0) [Fax via Internet \(I-Fax\)](#page-349-0) > Difusão por retransmissão

### **Difusão por retransmissão**

Uma difusão por retransmissão ocorre quando um equipamento Brother recebe uma mensagem através da Internet e a retransmite para outros aparelhos de fax utilizando linhas telefônicas convencionais. Se você tiver que enviar um documento por fax para uma longa distância ou para o exterior, use a função Difusão por retransmissão para economizar a tarifa telefônica.

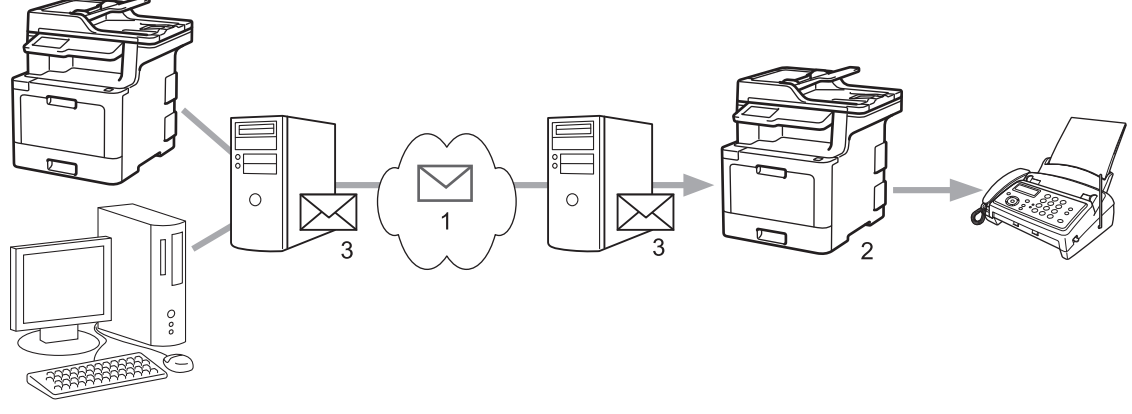

- 1. Internet
- 2. Linha telefônica
- 3. Servidor de e-mail

Use o painel de controle do aparelho Brother ou o do Gerenciamento via Web para configurar os seguintes itens:

• **Relay Broadcast Function (Função de Difusão por Retransmissão)**

Defina a **Relay Broadcast Function (Função de Difusão por Retransmissão)** como **On (Ligado)**.

#### • **Relay Domain (Domínio de retransmissão)**

Configure o nome de domínio de seu equipamento no equipamento que transmitirá o documento para o aparelho de fax convencional. Se deseja utilizar o seu equipamento como um dispositivo de difusão por retransmissão, você precisa especificar o nome de domínio confiável (a parte do nome que vem depois do símbolo "@") no equipamento. Tenha cuidado ao selecionar um domínio confiável já que qualquer usuário em um domínio confiável poderá utilizar esta função. Você pode registrar até dez nomes de domínio.

#### • **Relay Broadcast Report (Relatório de difusão por retransmissão)**

Especifique se deseja ou não que um relatório seja impresso depois que o aparelho concluir a difusão por retransmissão.
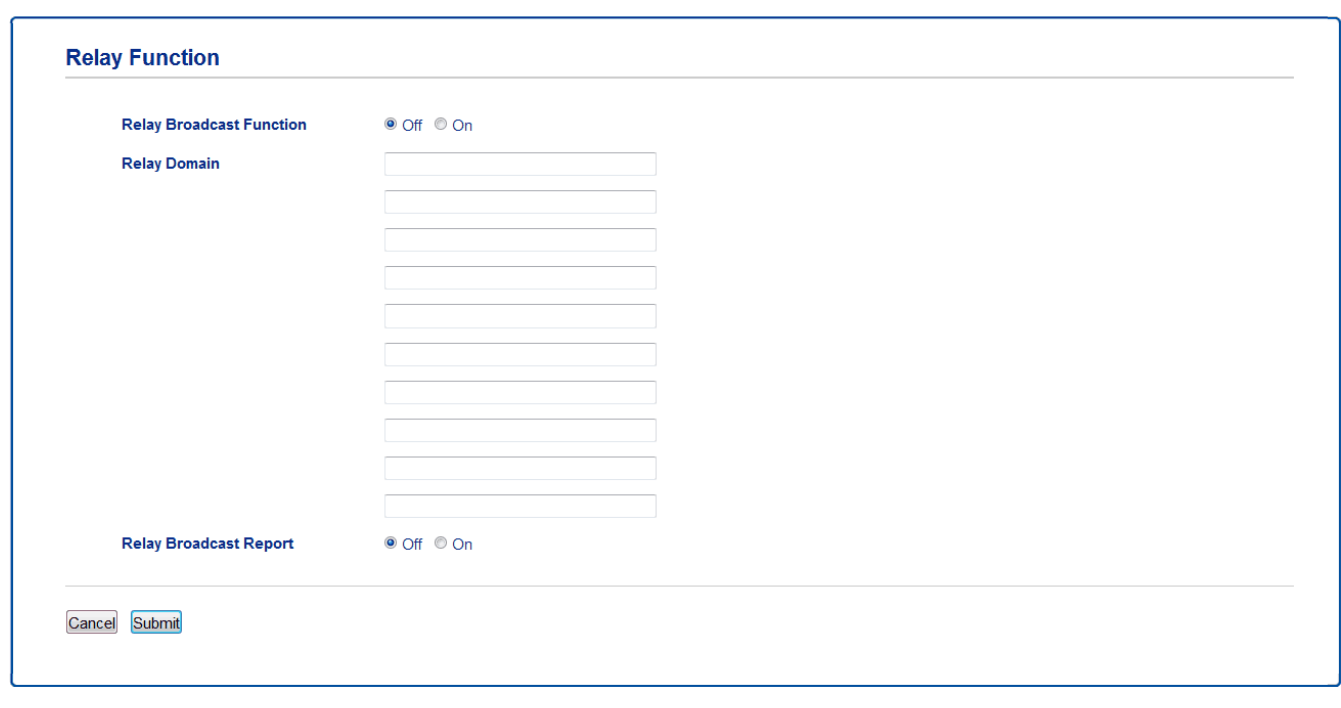

- [Configurar o equipamento Brother para e-mail ou Fax via Internet \(I-Fax\)](#page-349-0)
- [Difusão por retransmissão a partir do equipamento Brother](#page-361-0)
- [Difusão por retransmissão em seu computador](#page-363-0)

<span id="page-361-0"></span> [Página inicial](#page-1-0) > [Rede](#page-317-0) > [Recursos avançados de rede](#page-344-0) > [Configurar o equipamento Brother para e-mail ou](#page-349-0) [Fax via Internet \(I-Fax\)](#page-349-0) > [Difusão por retransmissão](#page-359-0) > Difusão por retransmissão a partir do equipamento Brother

# **Difusão por retransmissão a partir do equipamento Brother**

Use a função de Difusão por retransmissão para enviar e-mails de seu equipamento a um aparelho de fax convencional.

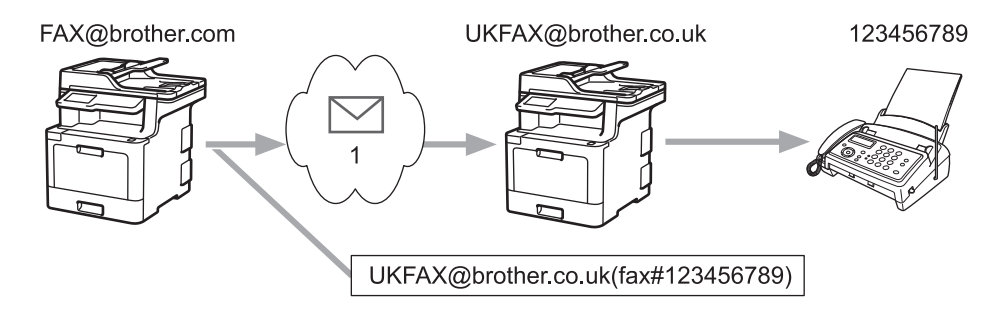

#### 1. Internet

Neste exemplo, o endereço de e-mail do aparelho é FAX@brother.com e você deseja enviar um documento do seu aparelho para um aparelho de fax padrão na Inglaterra, com o endereço de e-mail UKFAX@brother.co.uk e deseja que seu aparelho envie o documento utilizando uma linha telefônica convencional.

- 1. Coloque seu documento no aparelho.
- 2. Siga um dos procedimentos a seguir:
	- Se a Visualização de faxes estiver definida como [Des], pressione [Fax].
	- Se a Visualização de faxes estiver definida como  $[\text{Lig}]$ , pressione  $[\text{Fax}]$  e depois pressione [Enviando faxes].
- 3. Pressione [Opções].
- 4. Deslize o dedo para cima ou para baixo, ou pressione  $\blacktriangle$  ou  $\nabla$ , para exibir a opção  $[Env.transm.]$ .
- 5. Pressione [Env.transm.].
- 6. Pressione [Adic. número].
- 7. Você pode adicionar endereços de e-mail à transmissão das seguintes formas:
	- **Pressione** [Adic. número] e pressione  $\left| \bigcup_{n=1}^{\infty} \right|$ , informe o endereço de e-mail e pressione [OK].
	- Pressione [Adicionar do Catál. de end.]. Pressione a caixa de seleção do endereço de e-mail que deseja adicionar à transmissão. Após ter selecionado todos os endereços de e-mail que deseja, pressione [OK].
	- Pressione [Buscar no catál. de end.]. Informe o nome e pressione [OK]. Os resultados de pesquisa serão exibidos. Pressione o nome e depois o endereço de e-mail que deseja adicionar à transmissão.

O seguinte exemplo mostra como informar o endereço de e-mail e o número de telefone:

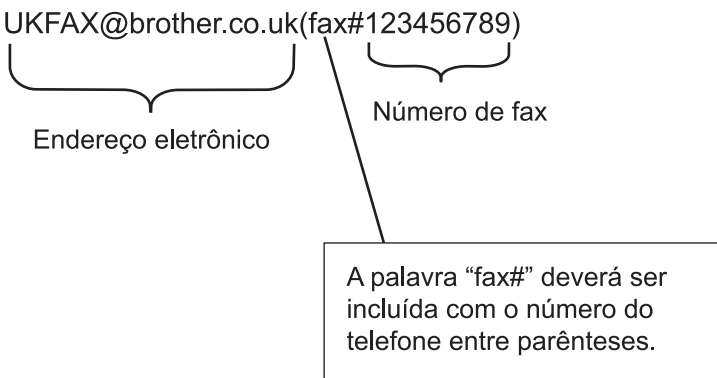

Depois que tiver digitado todos os números de fax, pressione [OK].

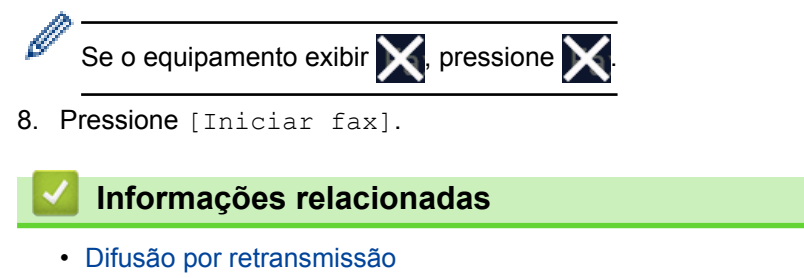

<span id="page-363-0"></span> [Página inicial](#page-1-0) > [Rede](#page-317-0) > [Recursos avançados de rede](#page-344-0) > [Configurar o equipamento Brother para e-mail ou](#page-349-0) [Fax via Internet \(I-Fax\)](#page-349-0) > [Difusão por retransmissão](#page-359-0) > Difusão por retransmissão em seu computador

## **Difusão por retransmissão em seu computador**

Use a função Difusão por retransmissão para enviar e-mails de seu computador para um aparelho de fax convencional.

Alguns aplicativos de e-mail não são compatíveis com o envio de um e-mail para vários números. Se seu aplicativo de e-mail não for compatível com vários números de fax, você só poderá retransmitir para um único aparelho de fax de cada vez.

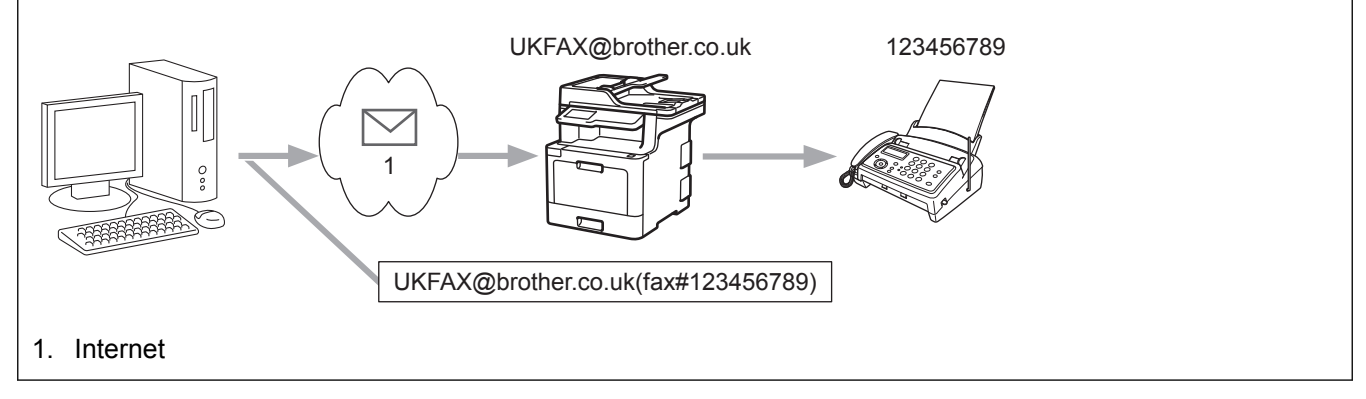

Se for enviar um e-mail para uma aparelho de fax convencional, o método de digitação do número de fax do aparelho poderá variar, dependendo do aplicativo de e-mail que está sendo utilizado.

1. Em seu aplicativo de e-mail, crie uma nova mensagem de e-mail e digite o endereço de e-mail do aparelho de retransmissão e o número do primeiro aparelho de fax na caixa "PARA".

O seguinte exemplo mostra como informar o endereço de e-mail e o número do fax:

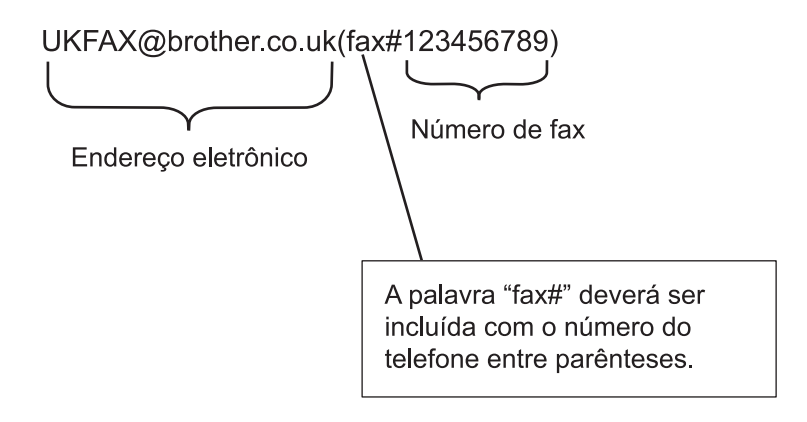

No Microsoft® Outlook®, as informações de endereço devem ser registradas no catálogo de endereços da seguinte forma:

Nome: fax#123456789

Endereço de e-mail: UKFAX@brother.co.uk

- 2. Digite o endereço de e-mail do aparelho de retransmissão e o número do segundo aparelho de fax na caixa "PARA".
- 3. Envie o e-mail.

### **Informações relacionadas**

• [Difusão por retransmissão](#page-359-0)

<span id="page-364-0"></span> [Página inicial](#page-1-0) > [Rede](#page-317-0) > [Recursos avançados de rede](#page-344-0) > Opções de I-Fax

# **Opções de I-Fax**

- [Mensagem de verificação de Fax via Internet \(I-Fax\)](#page-365-0)
- [Mensagem de erro de I-Fax](#page-368-0)
- [Configurar o equipamento Brother para e-mail ou Fax via Internet \(I-Fax\)](#page-349-0)

<span id="page-365-0"></span> [Página inicial](#page-1-0) > [Rede](#page-317-0) > [Recursos avançados de rede](#page-344-0) > [Opções de I-Fax](#page-364-0) > Mensagem de verificação de Fax via Internet (I-Fax)

# **Mensagem de verificação de Fax via Internet (I-Fax)**

- O e-mail de verificação do envio permite que você solicite à estação destinatária, uma notificação de recebimento e de processamento do I-Fax ou do e-mail.
- O e-mail de verificação da recepção permite que você transmita um relatório padrão de volta para a estação remetente após receber e processar com sucesso um I-Fax ou e-mail.

Para usar esse recurso, defina as opções de [Notificação] nas opções [Conf. RX Email] e [Conf. TX Email] do menu do painel de controle do aparelho Brother.

- [Opções de I-Fax](#page-364-0)
- [Ativar notificações de envio para mensagens de verificação de transmissão](#page-366-0)
- [Ativar notificações de recepção para mensagens de verificação de transmissão](#page-367-0)

<span id="page-366-0"></span> [Página inicial](#page-1-0) > [Rede](#page-317-0) > [Recursos avançados de rede](#page-344-0) > [Opções de I-Fax](#page-364-0) > [Mensagem de verificação de](#page-365-0) [Fax via Internet \(I-Fax\)](#page-365-0) > Ativar notificações de envio para mensagens de verificação de transmissão

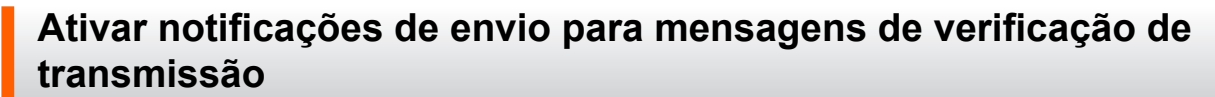

1. Pressione  $\|$  [Configs.] > [Todas as Config] > [Rede] > [E-mail/IFAX] > [Conf. TX Email] > [Notificação]. Se seu equipamento exibir o [Todas as Config] menu na tela Início, ignore o [Configs.] menu. 2. Selecione [Lig] ou [Des] para ativar ou desativar o recurso Notificação de envio. Quando o recurso Notificação de envio está Ativado, o fax possui um campo adicional chamado MDN (Notificação de disposição da mensagem) que contém informações sobre a entrega da mensagem. Por padrão, a Notificação de envio está definida como Desativada. O aparelho de fax do destinatário precisa ser compatível com o campo MDN para poder enviar um relatório de notificação. 3. Pressione  **Informações relacionadas** • [Mensagem de verificação de Fax via Internet \(I-Fax\)](#page-365-0)

<span id="page-367-0"></span> [Página inicial](#page-1-0) > [Rede](#page-317-0) > [Recursos avançados de rede](#page-344-0) > [Opções de I-Fax](#page-364-0) > [Mensagem de verificação de](#page-365-0) [Fax via Internet \(I-Fax\)](#page-365-0) > Ativar notificações de recepção para mensagens de verificação de transmissão

# **Ativar notificações de recepção para mensagens de verificação de transmissão**

1. Pressione [Configs.] > [Todas as Config] > [Rede] > [E-mail/IFAX] > [Conf. RX Email] > [Notificação].

Se seu equipamento exibir o [Todas as Config] menu na tela Início, ignore o [Configs.] menu.

#### 2. Pressione uma das três possíveis configurações:

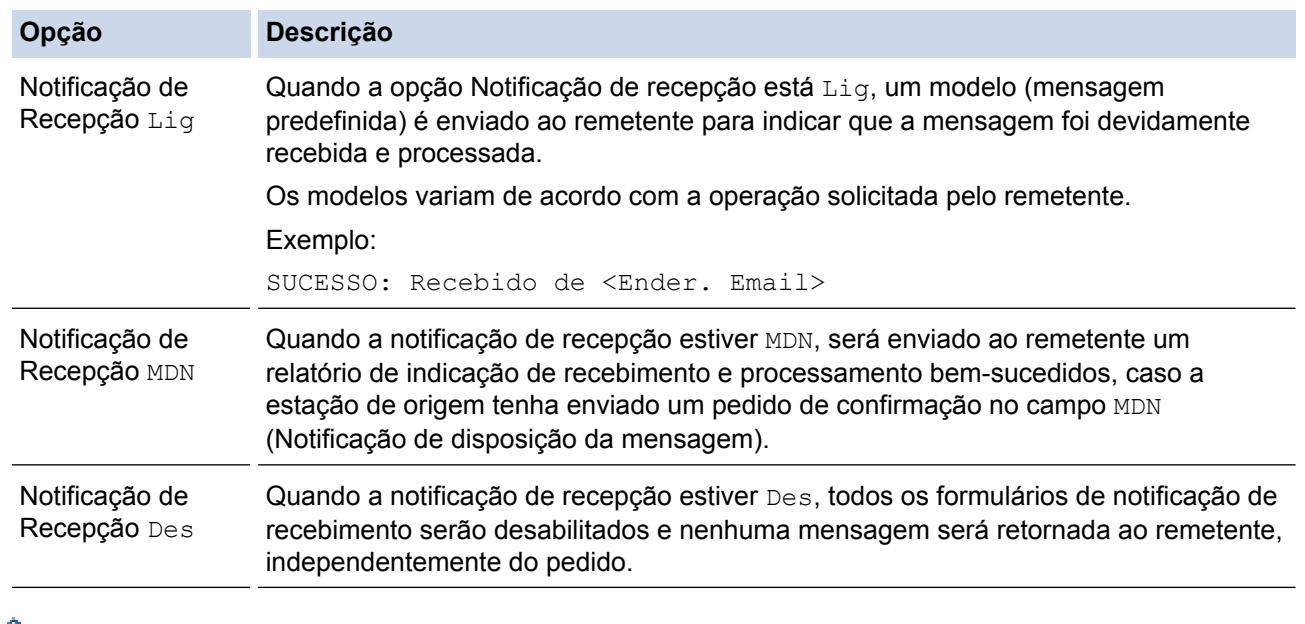

- Para enviar a mensagem de verificação de transmissão, o remetente deve configurar estas opções:
	- Altere [Notificação] em [Conf. TX Email] para [Lig].
	- Altere [Cabeçalho] em [Conf. RX Email] para [Todas] ou [Assunto+De+Para].
	- Para receber a mensagem de verificação de transmissão, o destinatário deve configurar estas opções:
		- Altere [Notificação] em [Conf. RX Email] para [Lig].
- 3. Pressione

#### **Informações relacionadas**

• [Mensagem de verificação de Fax via Internet \(I-Fax\)](#page-365-0)

<span id="page-368-0"></span> [Página inicial](#page-1-0) > [Rede](#page-317-0) > [Recursos avançados de rede](#page-344-0) > [Opções de I-Fax](#page-364-0) > Mensagem de erro de I-Fax

# **Mensagem de erro de I-Fax**

Se houver um erro de entrega de e-mail ao enviar um fax via Internet, o servidor de e-mail enviará uma mensagem de volta ao aparelho Brother e a mensagem de erro será impressa.

Se houver algum erro na recepção do I-Fax, será impressa uma mensagem de erro, como: "A mensagem sendo enviada ao equipamento não estava em formato TIFF".

Para receber um e-mail de erros e mandar imprimi-lo em seu aparelho, na [Conf. RX Email], alterne a opção [Cabeçalho] para [Todas] ou [Assunto+De+Para].

## **Informações relacionadas**

• [Opções de I-Fax](#page-364-0)

<span id="page-369-0"></span> [Página inicial](#page-1-0) > [Rede](#page-317-0) > [Recursos avançados de rede](#page-344-0) > Usar a função Enviar Fax para Servidor

# **Usar a função Enviar Fax para Servidor**

MFC-L8900CDW/MFC-L9570CDW: padrão, MFC-L8610CDW: disponível para download

O recurso Fax para servidor permite que o aparelho escaneie um documento e o envie pela rede para um servidor de fax separado. O documento será então enviado do servidor como dados de fax para o número de fax de destino por meio de linhas telefônicas padrão. Quando o recurso Fax para servidor estiver ativado, todas as transmissões automáticas de fax do aparelho serão enviadas para o servidor de fax para transmissão.

Você pode enviar um fax diretamente do aparelho usando o recurso de fax manual quando o recurso Enviar para servidor estiver ativado.

#### (MFC-L8610CDW)

Para usar esta função, acesse a página **Downloads** correspondente ao seu modelo no Brother Solutions Center, em [support.brother.com](http://support.brother.com/), para atualizar o firmware ou o software do seu equipamento.

- [Recursos avançados de rede](#page-344-0)
- [Antes de enviar um fax para o servidor de fax](#page-370-0)
- [Ativar Fax para Servidor](#page-371-0)
- [Utilizar Fax para Servidor](#page-372-0)

<span id="page-370-0"></span> [Página inicial](#page-1-0) > [Rede](#page-317-0) > [Recursos avançados de rede](#page-344-0) > [Usar a função Enviar Fax para Servidor](#page-369-0) > Antes de enviar um fax para o servidor de fax

# **Antes de enviar um fax para o servidor de fax**

MFC-L8900CDW/MFC-L9570CDW: padrão, MFC-L8610CDW: disponível para download

Para enviar um documento para o servidor de fax, é preciso usar a sintaxe correta para esse servidor. O número do fax de destino deve ser enviado com um prefixo e um sufixo que correspondam aos parâmetros usados pelo servidor de fax. Na maioria dos casos, a sintaxe para o prefixo é "fax=" e a sintaxe para o sufixo é o nome de domínio do gateway de e-mail do servidor de fax. O símbolo "@" também deve aparecer no início do sufixo. O prefixo e o sufixo precisam estar armazenados no aparelho para você poder usar a função de Fax para servidor. Os números de fax de destino podem ser salvos no catálogo de endereços ou inseridos a partir do teclado numérico (números com no máximo 40 dígitos). Por exemplo: se você quiser enviar um documento para o número de fax de destino 123-555-0001, use a seguinte sintaxe:

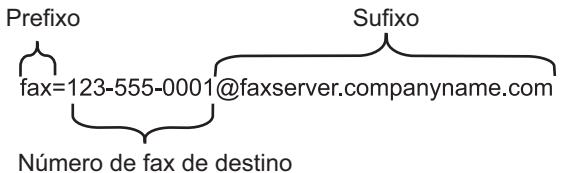

Seu aplicativo de servidor de fax precisa suportar um gateway de e-mail.

## **Informações relacionadas**

• [Usar a função Enviar Fax para Servidor](#page-369-0)

<span id="page-371-0"></span> [Página inicial](#page-1-0) > [Rede](#page-317-0) > [Recursos avançados de rede](#page-344-0) > [Usar a função Enviar Fax para Servidor](#page-369-0) > Ativar Fax para Servidor

# **Ativar Fax para Servidor**

MFC-L8900CDW/MFC-L9570CDW: padrão, MFC-L8610CDW: disponível para download

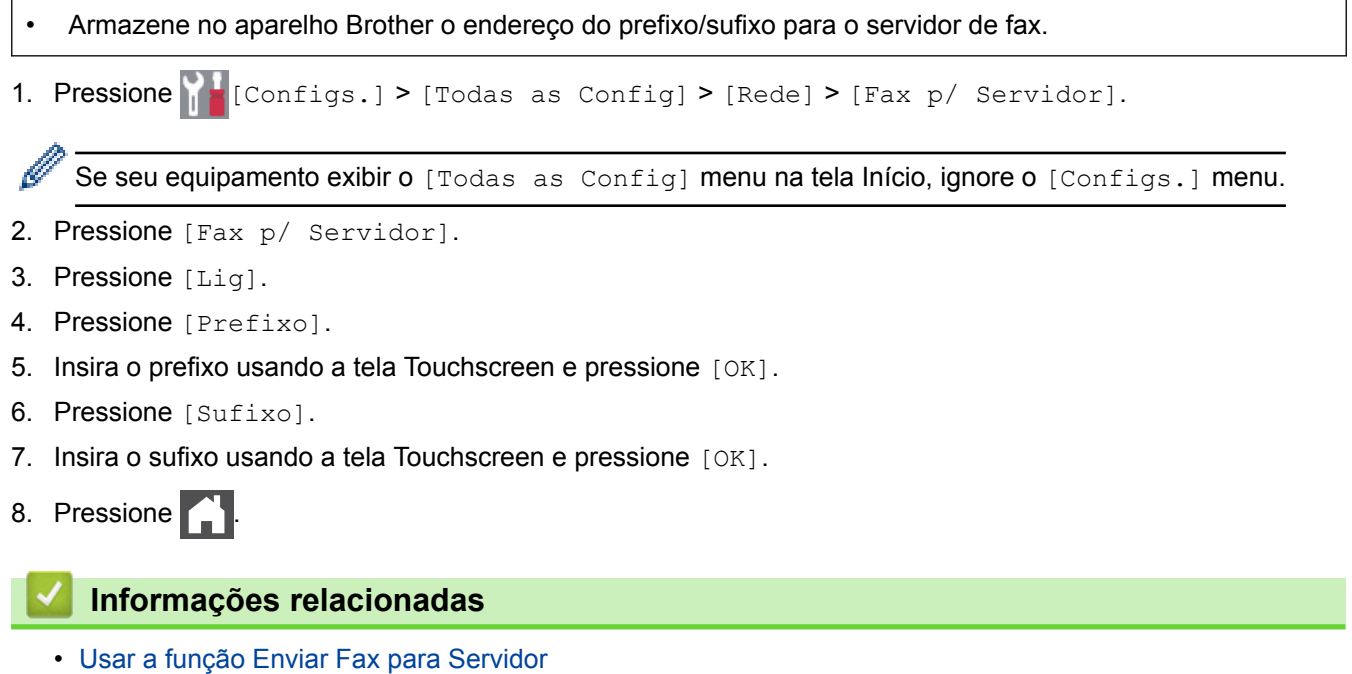

<span id="page-372-0"></span> [Página inicial](#page-1-0) > [Rede](#page-317-0) > [Recursos avançados de rede](#page-344-0) > [Usar a função Enviar Fax para Servidor](#page-369-0) > Utilizar Fax para Servidor

# **Utilizar Fax para Servidor**

- 1. Coloque o documento no alimentador ou no vidro do scanner.
- 2. Informe o número de fax.
- 3. Pressione [Iniciar fax].

O aparelho enviará a mensagem por uma rede TCP/IP até o servidor de fax.

## **Informações relacionadas**

• [Usar a função Enviar Fax para Servidor](#page-369-0)

<span id="page-373-0"></span> [Página inicial](#page-1-0) > [Rede](#page-317-0) > [Recursos avançados de rede](#page-344-0) > Imprimir o relatório da WLAN

# **Imprimir o relatório da WLAN**

O relatório da WLAN apresenta o status da rede sem fio do seu aparelho. Se a conexão sem fio falhar, verifique o código de erro no relatório impresso.

- 1. Pressione [Configs.] > [Todas as Config] > [Impr.relat] > [Relatório WLAN].
	- Se seu equipamento exibir o [Todas as Config] menu na tela Início, ignore o [Configs.] menu.
- 2. Pressione [Sim].

Ø

O aparelho imprimirá o Relatório da WLAN.

3. Pressione

Se o relatório da WLAN não for impresso, verifique se há algo errado no equipamento. Caso não haja nenhum problema visível, aguarde um minuto e tente imprimir o relatório novamente.

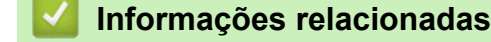

- [Recursos avançados de rede](#page-344-0)
- [Códigos de erro do relatório de rede local sem fio](#page-374-0)
- [Meu equipamento Brother não imprime, escaneia ou recebe PC-FAX pela rede](#page-613-0)
- [Quero verificar se os meus dispositivos de rede estão funcionando corretamente](#page-615-0)

<span id="page-374-0"></span> [Página inicial](#page-1-0) > [Rede](#page-317-0) > [Recursos avançados de rede](#page-344-0) > [Imprimir o relatório da WLAN](#page-373-0) > Códigos de erro do relatório de rede local sem fio

# **Códigos de erro do relatório de rede local sem fio**

Se o Relatório de rede local sem fio mostrar falha na conexão, verifique o código de erro no relatório impresso e consulte as instruções correspondentes na tabela:

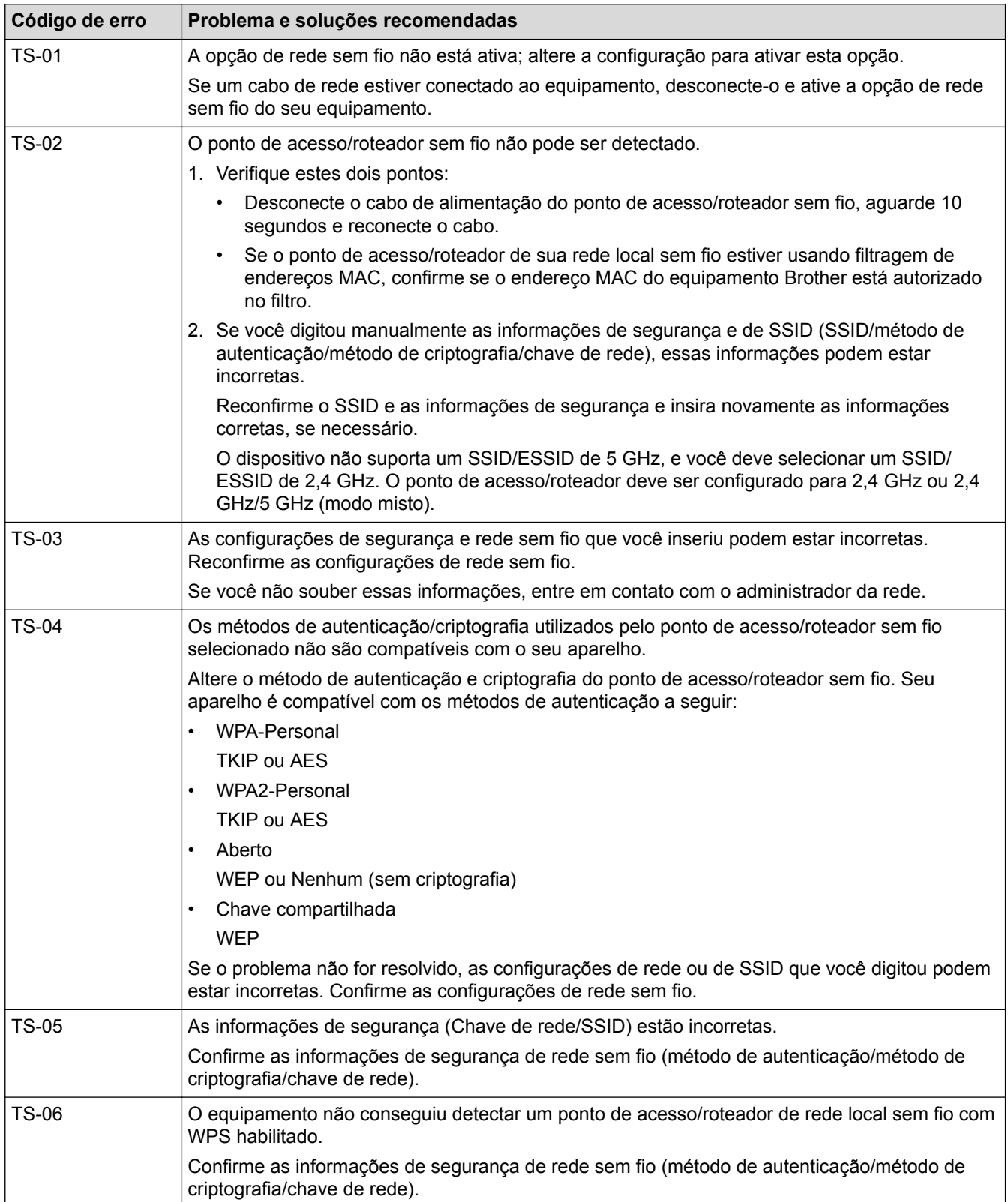

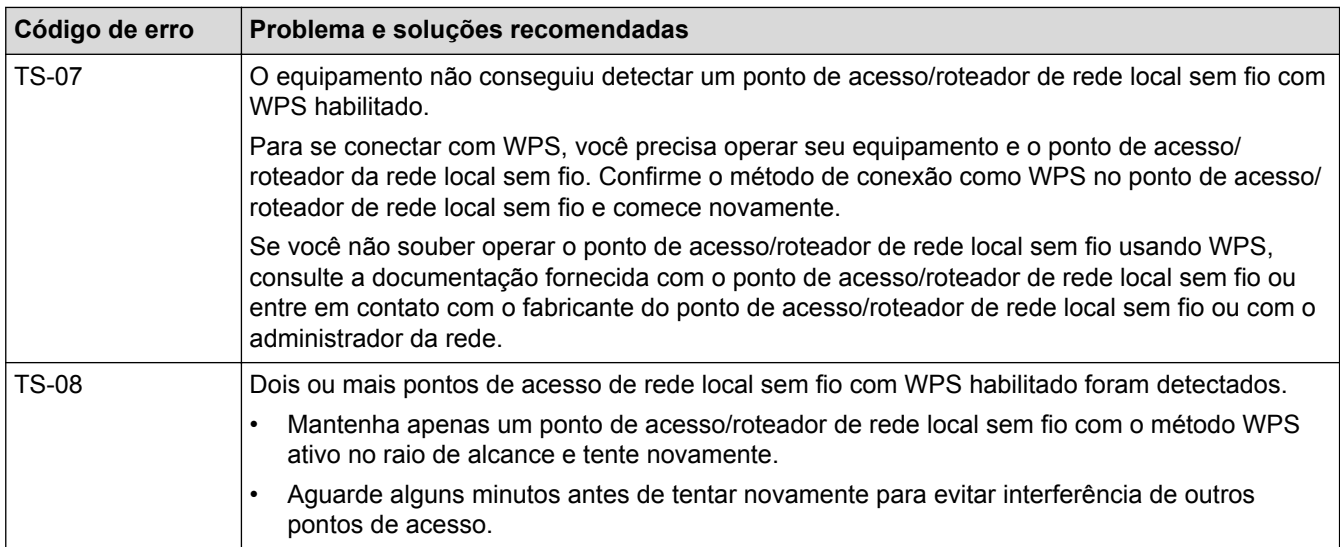

- [Imprimir o relatório da WLAN](#page-373-0)
- [Meu equipamento Brother não imprime, escaneia ou recebe PC-FAX pela rede](#page-613-0)
- [Quero verificar se os meus dispositivos de rede estão funcionando corretamente](#page-615-0)
- [Configurar o equipamento para uma rede sem fio usando o método de um botão WPS \(Wi-Fi Protected](#page-324-0) [Setup](#page-324-0)™)
- [Configurar o equipamento para uma rede sem fio usando o Método de PIN do WPS \(Wi-Fi Protected](#page-325-0) [Setup](#page-325-0)™)
- [Configurar o equipamento para uma rede sem fio usando o aplicativo de configuração do painel de](#page-328-0) [controle do equipamento](#page-328-0)
- [Configurar seu Aparelho para uma rede sem fio quando o SSID não é transmitido](#page-330-0)
- [Configurar o equipamento para uma rede sem fio empresarial](#page-332-0)

<span id="page-376-0"></span> [Página inicial](#page-1-0) > [Rede](#page-317-0) > [Recursos avançados de rede](#page-344-0) > Configurar e operar a pesquisa LDAP

# **Configurar e operar a pesquisa LDAP**

MFC-L8900CDW/MFC-L9570CDW: padrão, MFC-L8610CDW: disponível para download

O recurso LDAP permite que você pesquise informações, como números de fax e endereços de e-mail, no seu servidor. Ao usar o recurso de Fax, Fax via Internet ou Escaneamento para servidor de e-mail, você pode usar a pesquisa LDAP para localizar números de fax ou endereços de e-mail.

- O recurso LDAP não é compatível com chinês simplificado, chinês tradicional e coreano.
- O recurso LDAP é compatível com LDAPv3.
- O recurso LDAP não é compatível com SSL/TLS.
- (MFC-L8610CDW)

Para usar esta função, acesse a página **Downloads** correspondente ao seu modelo no Brother Solutions Center, em [support.brother.com](http://support.brother.com/), para atualizar o firmware ou o software do seu equipamento.

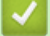

Ø

- [Recursos avançados de rede](#page-344-0)
- [Alterar as configurações de LDAP utilizando o Gerenciamento via Web](#page-377-0)
- [Realizar uma pesquisa LDAP usando o painel de controle do equipamento](#page-378-0)

<span id="page-377-0"></span> [Página inicial](#page-1-0) > [Rede](#page-317-0) > [Recursos avançados de rede](#page-344-0) > [Configurar e operar a pesquisa LDAP](#page-376-0) > Alterar as configurações de LDAP utilizando o Gerenciamento via Web

# **Alterar as configurações de LDAP utilizando o Gerenciamento via Web**

Use o Gerenciamento via Web para definir suas configurações de LDAP em um navegador da Web.

- 1. Inicie o navegador da Web.
- 2. Digite "http://endereço IP do equipamento" na barra de endereços do navegador (onde "endereço IP do equipamento" é o endereço IP do equipamento).

Por exemplo:

http://192.168.1.2

- 3. Por padrão, não há necessidade de senha. Digite a senha, se tiver definido uma, e depois clique em .
- 4. Clique na guia **Network (Rede)**.
- 5. Clique no menu **Protocol (Protocolo)** na barra de navegação à esquerda.
- 6. Marque a caixa de seleção **LDAP** e, em seguida, clique em **Submit (Enviar)**.
- 7. Reinicie o equipamento Brother para ativar a configuração.
- 8. No computador, na guia **Address Book (Catálogo de endereços)** do Gerenciamento via Web, selecione **LDAP** na barra de navegação à esquerda.
	- **LDAP Search (Pesquisa LDAP)**
	- **LDAP Server Address (Endereço do servidor LDAP)**
	- **Port (Porta)** (O número de porta padrão é 389.)
	- **Search Root (Pesquisar raiz)**
	- **Authentication (Autenticação)**
	- **Username (Nome de Usuário)**

Esta seleção estará disponível, dependendo do método de autenticação utilizado.

• **Password (Senha)**

Esta seleção estará disponível, dependendo do método de autenticação utilizado.

- Se o servidor LDAP suportar a autenticação Kerberos, recomendamos selecioná-la para as configurações de autenticação. Ela oferece autenticação forte entre o servidor LDAP e seu aparelho.
- Você precisa configurar o protocolo SNTP (servidor de horário da rede) ou configurar a data, a hora e o fuso horário corretamente no painel de controle para a autenticação Kerberos.
- **Kerberos Server Address (Endereço do Servidor Kerberos)**

Esta seleção estará disponível, dependendo do método de autenticação utilizado.

- **Timeout for LDAP (Tempo limite de LDAP)**
- **Attribute of Name (Search Key) (Atributo do nome (Chave de pesquisa))**
- **Attribute of E-mail (Atributo do e-mail)**
- **Attribute of Fax Number (Atributo do número do fax)**
- 9. Ao concluir, clique em **Submit (Enviar)**. Confirme se o campo **Status** está definido como **OK**.
	- **Informações relacionadas**
	- [Configurar e operar a pesquisa LDAP](#page-376-0)
	- [Sincronizar o horário com o servidor SNTP utilizando o Gerenciamento via Web](#page-379-0)

<span id="page-378-0"></span> [Página inicial](#page-1-0) > [Rede](#page-317-0) > [Recursos avançados de rede](#page-344-0) > [Configurar e operar a pesquisa LDAP](#page-376-0) > Realizar uma pesquisa LDAP usando o painel de controle do equipamento

# **Realizar uma pesquisa LDAP usando o painel de controle do equipamento**

Depois que você definir as configurações de LDAP, é possível utilizar o recurso de pesquisa LDAP para localizar números de fax ou endereços de e-mail que serão utilizados para:

- Enviar um fax
- Enviar um Fax via Internet (I-Fax)
- Escanear para um servidor de e-mail

• O recurso LDAP é compatível com LDAPv3.

- O recurso LDAP não é compatível com SSL/TLS.
- Pode ser necessário usar a autenticação Kerberos ou a autenticação simples para estabelecer uma conexão com seu servidor LDAP, dependendo da política de segurança definida pelo seu administrador de rede.
- Você precisa configurar o protocolo SNTP (servidor de horário da rede) ou configurar a data, a hora e o fuso horário corretamente no painel de controle para a autenticação Kerberos.
- 1. Pressione  $\mathbf{Q}$  para pesquisar.

- 2. Digite os caracteres iniciais de sua pesquisa utilizando o LCD.
- 3. Pressione [OK].

O resultado da pesquisa LDAP será exibido no LCD; o ícone será exibido antes do número de fax

(local) ou dos resultados da pesquisa do catálogo de endereços de e-mail (local).

- Se a pesquisa não encontrar nenhum resultado no servidor ou no catálogo de endereços de e-mail (local), o LCD exibe a mensagem [Results. não encontrados.] por cerca de 60 segundos.
- 4. Deslize o dedo para cima ou para baixo ou pressione ▲ ou ▼ para exibir o nome desejado.
- 5. Pressione o nome.

Para ver os detalhes do nome, pressione [Detal.].

- 6. Se o resultado incluir mais de um número de fax ou endereço de e-mail, o aparelho solicitará a escolha de apenas um deles. Pressione [Aplicar]. Siga um dos procedimentos a seguir:
	- Se for enviar um fax ou I-Fax, pressione [Iniciar fax].
	- Se for escanear para o servidor de e-mail, carregue o documento, pressione [Avan.] e depois [Iniciar].

- [Configurar e operar a pesquisa LDAP](#page-376-0)
- [Sincronizar o horário com o servidor SNTP utilizando o Gerenciamento via Web](#page-379-0)

<span id="page-379-0"></span> [Página inicial](#page-1-0) > [Rede](#page-317-0) > [Recursos avançados de rede](#page-344-0) > Sincronizar o horário com o servidor SNTP utilizando o Gerenciamento via Web

# **Sincronizar o horário com o servidor SNTP utilizando o Gerenciamento via Web**

O SNTP (Simple Network Time Protocol) é utilizado para sincronizar o horário usado pelo aparelho para autenticação com o servidor de horários SNTP. (Este não é o horário exibido no LCD do aparelho.) Você pode sincronizar automatica ou manualmente o horário do aparelho, através do UTC (Coordinated Universal Time) fornecido pelo servidor de horários SNTP.

- [Configurar data e hora usando o Gerenciamento via Web](#page-380-0)
- [Configurar o protocolo SNTP usando o Gerenciamento via Web](#page-381-0)
- [Alterar as configurações de LDAP utilizando o Gerenciamento via Web](#page-377-0)
- [Realizar uma pesquisa LDAP usando o painel de controle do equipamento](#page-378-0)

<span id="page-380-0"></span> [Página inicial](#page-1-0) > [Rede](#page-317-0) > [Recursos avançados de rede](#page-344-0) > [Sincronizar o horário com o servidor SNTP](#page-379-0) [utilizando o Gerenciamento via Web](#page-379-0) > Configurar data e hora usando o Gerenciamento via Web

## **Configurar data e hora usando o Gerenciamento via Web**

Configure a data e o horário para sincronizar o horário utilizado pelo aparelho com o servidor de horários SNTP.

Este recurso não está disponível em alguns países.

- 1. Inicie o navegador da Web.
- 2. Digite "http://endereço IP do equipamento" na barra de endereços do navegador (onde "endereço IP do equipamento" é o endereço IP do equipamento).

Por exemplo:

http://192.168.1.2

- 3. Por padrão, não há necessidade de senha. Digite a senha, se tiver definido uma, e depois clique em  $\rightarrow$
- 4. Clique na guia **Administrator (Administrador)**.
- 5. Clique em **Date&Time (Data e Hora)** na barra de navegação à esquerda.

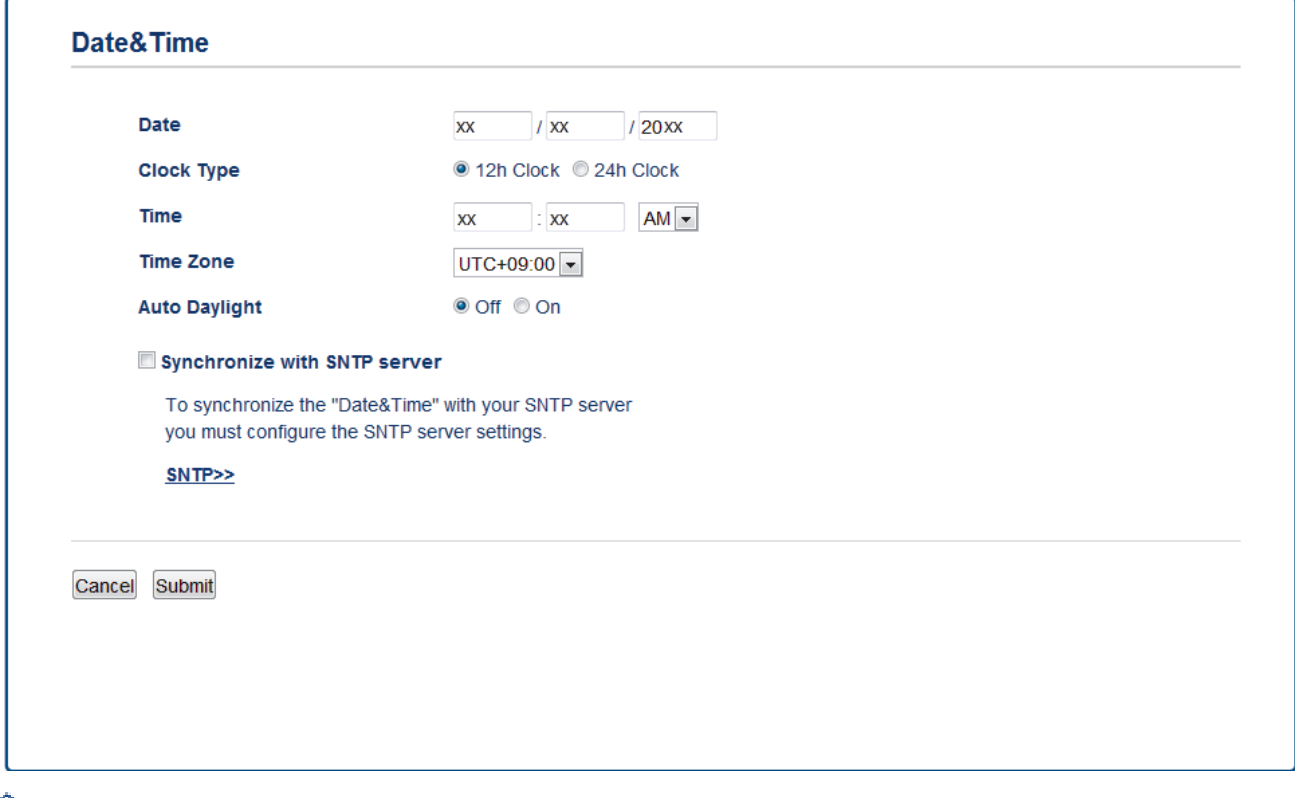

Selecione a diferença de horário entre sua localização e o UTC na lista suspensa **Time Zone (Fuso Horário)**. Por exemplo, o fuso horário do Leste dos EUA e do Canadá é UTC-05:00.

- 6. Verifique as configurações de **Time Zone (Fuso Horário)**.
- 7. Marque a caixa de seleção **Synchronize with SNTP server (Sincronizar com servidor SNTP)**.
- 8. Clique em **Submit (Enviar)**.

#### **Informações relacionadas**

• [Sincronizar o horário com o servidor SNTP utilizando o Gerenciamento via Web](#page-379-0)

<span id="page-381-0"></span> [Página inicial](#page-1-0) > [Rede](#page-317-0) > [Recursos avançados de rede](#page-344-0) > [Sincronizar o horário com o servidor SNTP](#page-379-0) [utilizando o Gerenciamento via Web](#page-379-0) > Configurar o protocolo SNTP usando o Gerenciamento via Web

# **Configurar o protocolo SNTP usando o Gerenciamento via Web**

Configure o protocolo SNTP para sincronizar o horário usado pelo aparelho para autenticações com o horário do servidor de horário SNTP.

- 1. Inicie o navegador da Web.
- 2. Digite "http://endereço IP do equipamento" na barra de endereços do navegador (onde "endereço IP do equipamento" é o endereço IP do equipamento).

Por exemplo:

http://192.168.1.2

- 3. Por padrão, não há necessidade de senha. Digite a senha, se tiver definido uma, e depois clique em  $\rightarrow$
- 4. Clique na guia **Network (Rede)**.
- 5. Clique no menu **Protocol (Protocolo)** na barra de navegação à esquerda.
- 6. Marque a caixa de seleção **SNTP** para ativar as configurações.
- 7. Clique em **Submit (Enviar)**.
- 8. Reinicie o equipamento Brother para ativar a configuração.
- 9. Ao lado da caixa de seleção do protocolo SNTP, clique em **Advanced Setting (Configurações avançadas)** e siga as instruções abaixo:

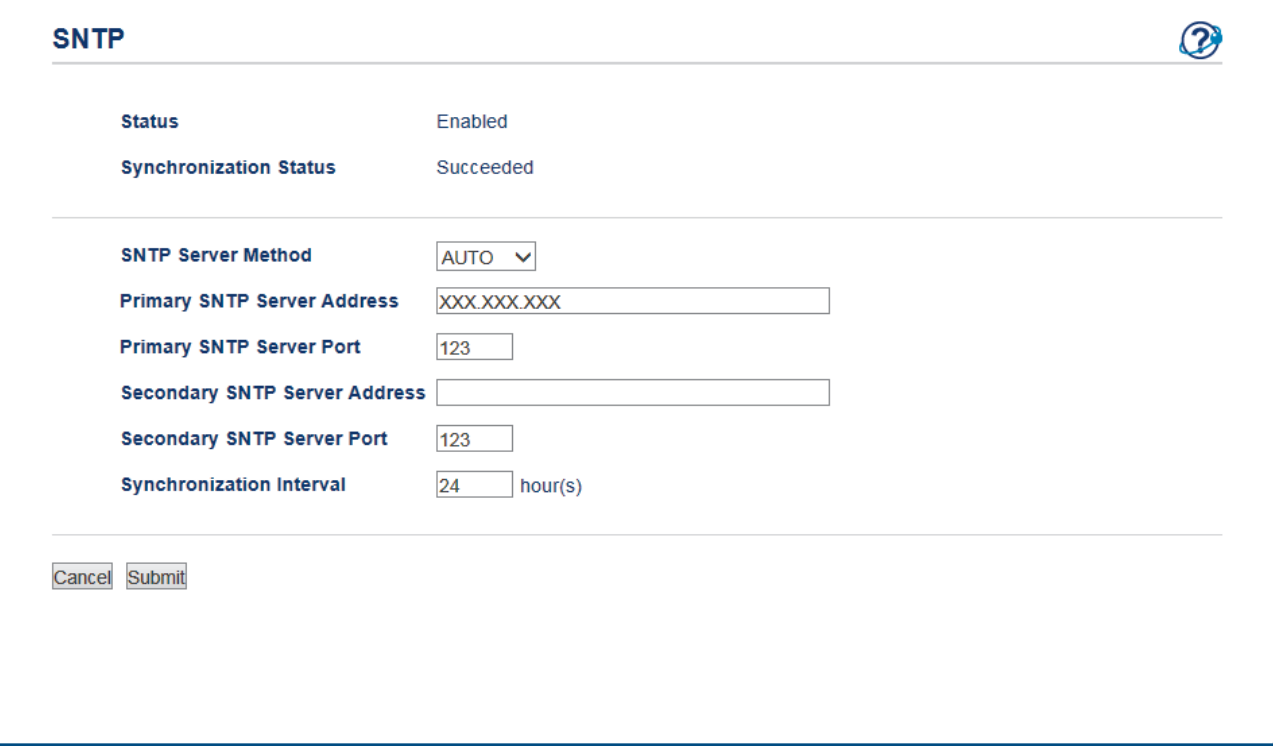

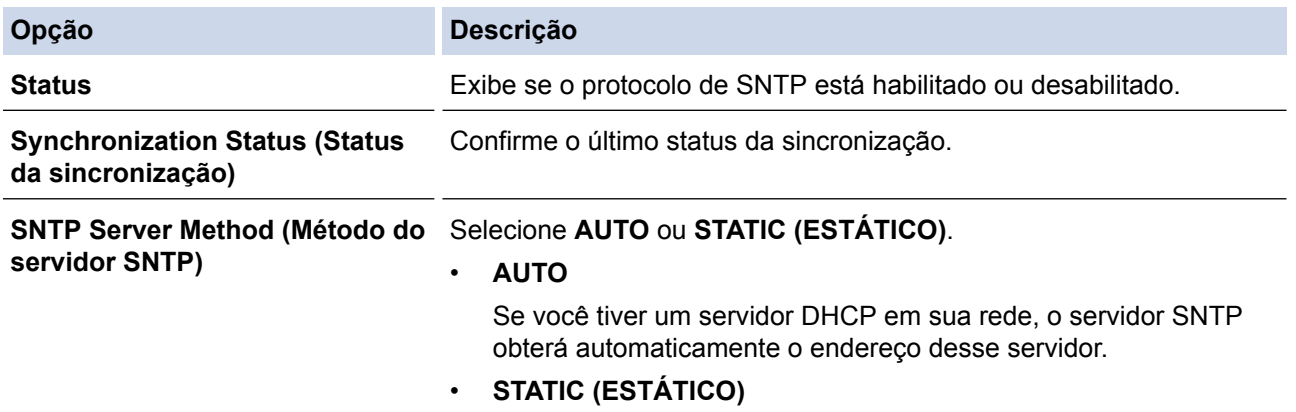

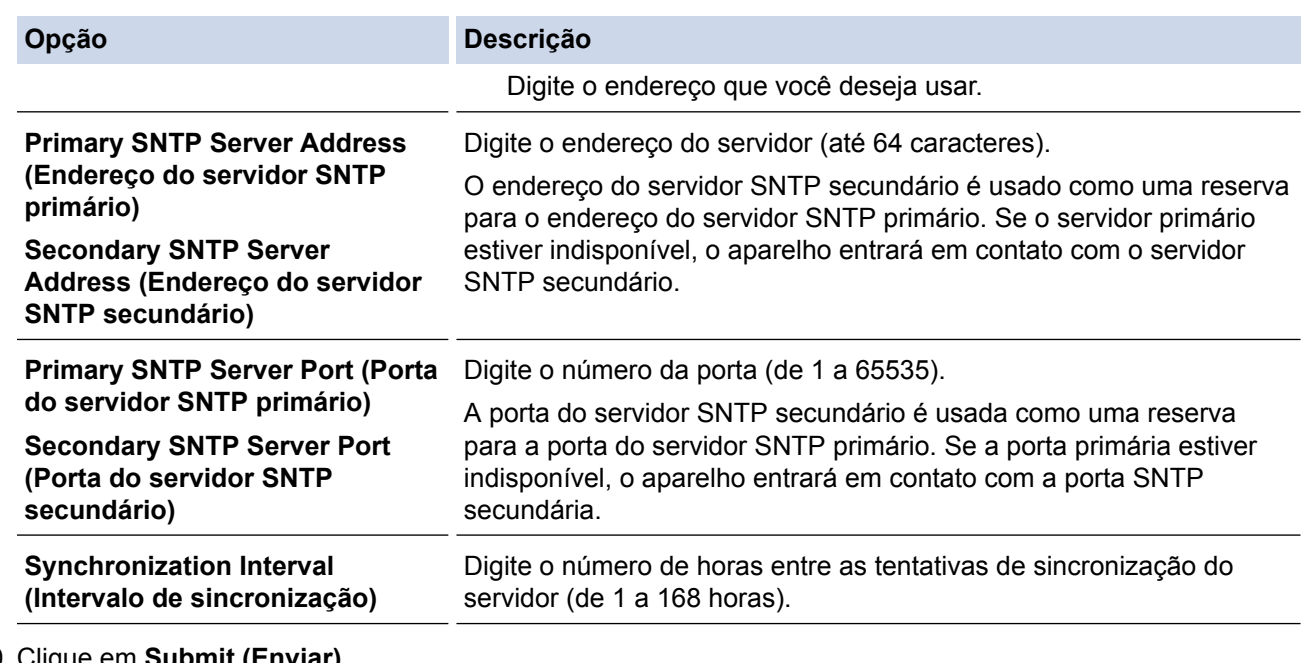

## 10. Clique em **Submit (Enviar)**.

# **Informações relacionadas**

• [Sincronizar o horário com o servidor SNTP utilizando o Gerenciamento via Web](#page-379-0)

<span id="page-383-0"></span> [Página inicial](#page-1-0) > [Rede](#page-317-0) > Informações técnicas para usuários avançados

# **Informações técnicas para usuários avançados**

- [Ethernet Gigabit \(somente rede cabeada\)](#page-384-0)
- [Reinicializar as configurações de fábrica da rede](#page-386-0)

<span id="page-384-0"></span> [Página inicial](#page-1-0) > [Rede](#page-317-0) > [Informações técnicas para usuários avançados](#page-383-0) > Ethernet Gigabit (somente rede cabeada)

# **Ethernet Gigabit (somente rede cabeada)**

Seu equipamento suporta Gigabit Ethernet 1000BASE-T. Para se conectar a uma rede Gigabit Ethernet 1000BASE-T, você precisa definir o modo de conexão Ethernet do equipamento como Automático usando o painel de controle do equipamento ou o Gerenciamento via Web (navegador da Web).

Ø • Use um cabo direto de par trançado categoria 5e (ou superior). Ao conectar o equipamento a uma rede Gigabit Ethernet, use dispositivos de rede compatíveis com o padrão 1000BASE-T.

- [Informações técnicas para usuários avançados](#page-383-0)
- [Configurar as opções de Gigabit Ethernet usando o Gerenciamento via Web](#page-385-0)

<span id="page-385-0"></span> [Página inicial](#page-1-0) > [Rede](#page-317-0) > [Informações técnicas para usuários avançados](#page-383-0) > [Ethernet Gigabit \(somente rede](#page-384-0) [cabeada\)](#page-384-0) > Configurar as opções de Gigabit Ethernet usando o Gerenciamento via Web

# **Configurar as opções de Gigabit Ethernet usando o Gerenciamento via Web**

- 1. Inicie o navegador da Web.
- 2. Digite "http://endereço IP do equipamento" na barra de endereços do navegador (onde "endereço IP do equipamento" é o endereço IP do equipamento). Por exemplo:

http://192.168.1.2

- 3. Por padrão, não há necessidade de senha. Digite a senha, se tiver definido uma, e depois clique em  $\rightarrow$
- 4. Clique na guia **Network (Rede)**.
- 5. Clique em **Wired (Com fio)**.
- 6. Clique em **Ethernet** na barra de navegação à esquerda.
- 7. Selecione **Auto (Automático)** na lista suspensa **Ethernet Mode (Modo Ethernet)**.
- 8. Clique em **Submit (Enviar)**.
- 9. Para habilitar as configurações, reinicie o aparelho.

Você pode confirmar as configurações imprimindo o Relatório de configuração de rede.

- [Ethernet Gigabit \(somente rede cabeada\)](#page-384-0)
- [Imprimir o Relatório de Configuração de Rede](#page-345-0)

<span id="page-386-0"></span> [Página inicial](#page-1-0) > [Rede](#page-317-0) > [Informações técnicas para usuários avançados](#page-383-0) > Reinicializar as configurações de fábrica da rede

# **Reinicializar as configurações de fábrica da rede**

Você pode usar o painel de controle do equipamento para reinicializar o servidor de impressão aos ajustes de fábrica. Essa ação reinicializa todas as informações, como senha e endereço IP.

- D • Este recurso restaura todas as configurações de fábrica da rede sem fio e cabeada (apenas modelos suportados). • Você também pode reinicializar as configurações de fábrica do servidor de impressão usando o BRAdmin Light, o BRAdmin Professional ou o Gerenciamento via Web. 1. Pressione [Configs.] > [Todas as Config] > [Rede] > [Reiniciar rede]. Se seu equipamento exibir o [Todas as Config] menu na tela Início, ignore o [Configs.] menu. 2. [O equipamento será reiniciado após a redefinição. Pressione [OK] durante dois segundos para confirmar.] aparece na tela. Pressione [OK] por dois segundos para confirmar. O aparelho será reiniciado.  **Informações relacionadas**
	- [Informações técnicas para usuários avançados](#page-383-0)

# <span id="page-387-0"></span> [Página inicial](#page-1-0) > Segurança

# **Segurança**

- [Bloquear as Configurações do equipamento](#page-388-0)
- [Recursos de segurança de rede](#page-394-0)

<span id="page-388-0"></span> [Página inicial](#page-1-0) > [Segurança](#page-387-0) > Bloquear as Configurações do equipamento

## **Bloquear as Configurações do equipamento**

Antes de ativar o recurso de bloqueio de acesso ao equipamento, guarde bem sua senha. Se esquecer a senha, você terá que redefinir todas as senhas armazenadas no equipamento, com a ajuda do seu administrador ou do revendedor Brother.

- [Visão geral do bloqueio de configuração](#page-389-0)
- [Personalização de seu equipamento](#page-25-0)

<span id="page-389-0"></span> [Página inicial](#page-1-0) > [Segurança](#page-387-0) > [Bloquear as Configurações do equipamento](#page-388-0) > Visão geral do bloqueio de configuração

# **Visão geral do bloqueio de configuração**

Use a função Bloqueio de Configuração para bloquear o acesso não autorizado às configurações do equipamento.

Quando o Bloqueio de configuração está ativado, não é possível acessar as configurações do equipamento sem inserir a senha.

- [Definir a senha de Bloqueio de Configuração](#page-390-0)
- [Alterar a senha de Bloqueio de Configuração](#page-391-0)
- [Ativar o Bloqueio de Configuração](#page-392-0)
- [Restringir configurações específicas do equipamento](#page-393-0)

<span id="page-390-0"></span> [Página inicial](#page-1-0) > [Segurança](#page-387-0) > [Bloquear as Configurações do equipamento](#page-388-0) > [Visão geral do bloqueio de](#page-389-0) [configuração](#page-389-0) > Definir a senha de Bloqueio de Configuração

# **Definir a senha de Bloqueio de Configuração**

>> MFC-L8610CDW

>> MFC-L8900CDW/MFC-L9570CDW

### **MFC-L8610CDW**

1. Pressione  $\| \cdot \|$  [Configs.] > [Todas as Config] > [Config. Geral] > [Conf. bloq.].

Se seu equipamento exibir o [Todas as Config] menu na tela Início, ignore o [Configs.] menu.

- 2. Insira um número de quatro dígitos para a senha.
- 3. Pressione [OK].

b

D

- 4. Quando a tela LCD exibir [Verif.], reinsira a senha.
- 5. Pressione [OK].
- 6. Pressione

#### **MFC-L8900CDW/MFC-L9570CDW**

1. Pressione [Config. Admin.] > [Senha].

Esta senha também é válida para outros recursos de [Config. Admin.] e login no Gerenciamento via Web.

- 2. Digite a senha que você deseja usar. (8 a 32 caracteres) e pressione [OK].
- 3. Quando a tela LCD exibir [Verif.], digite a senha novamente e pressione [OK].
- 4. Quando o equipamento solicitar, selecione a próxima etapa.
- 5. Pressione .

#### **Informações relacionadas**

<span id="page-391-0"></span> [Página inicial](#page-1-0) > [Segurança](#page-387-0) > [Bloquear as Configurações do equipamento](#page-388-0) > [Visão geral do bloqueio de](#page-389-0) [configuração](#page-389-0) > Alterar a senha de Bloqueio de Configuração

# **Alterar a senha de Bloqueio de Configuração**

>> MFC-L8610CDW

>> MFC-L8900CDW/MFC-L9570CDW

## **MFC-L8610CDW**

1. Pressione [Configs.] > [Todas as Config] > [Config. Geral] > [Conf. bloq.] > [Config. senha].

Se seu equipamento exibir o [Todas as Config] menu na tela Início, ignore o [Configs.] menu.

- 2. Insira a senha atual de quatro dígitos.
- 3. Pressione [OK].
- 4. Insira uma nova senha de quatro dígitos.
- 5. Pressione [OK].
- 6. Quando a tela LCD exibir [Verif.], reinsira a senha.
- 7. Pressione [OK].
- 8. Pressione

### **MFC-L8900CDW/MFC-L9570CDW**

- 1. Pressione [Config. Admin.].
- 2. Digite a senha atual e pressione [OK].
- 3. Pressione [Senha].
- 4. Digite a senha atual novamente e pressione [OK].
- 5. Digite a nova senha desejada (8 a 32 caracteres) e pressione [OK].
- 6. Quando a tela LCD exibir [Verif.], digite a senha novamente e pressione [OK].
- 7. Pressione 1

#### **Informações relacionadas**

<span id="page-392-0"></span> [Página inicial](#page-1-0) > [Segurança](#page-387-0) > [Bloquear as Configurações do equipamento](#page-388-0) > [Visão geral do bloqueio de](#page-389-0) [configuração](#page-389-0) > Ativar o Bloqueio de Configuração

# **Ativar o Bloqueio de Configuração**

>> MFC-L8610CDW

>> MFC-L8900CDW/MFC-L9570CDW

## **MFC-L8610CDW**

1. Pressione [Configs.] > [Todas as Config] > [Config. Geral] > [Conf. bloq.] > [Bloq.] Des⇒Lig].

Se seu equipamento exibir o [Todas as Config] menu na tela Início, ignore o [Configs.] menu.

- 2. Insira a senha atual de quatro dígitos.
- 3. Pressione [OK].

Ø

Ø

Para desativar o Bloqueio de Configuração, pressione na tela LCD, insira a senha atual de quatro dígitos e pressione [OK].

## **MFC-L8900CDW/MFC-L9570CDW**

- 1. Pressione [Config. Admin.].
- 2. Digite a senha atual e pressione  $[OK]$ .
- 3. Pressione [Gerenciamento de Restrição] > [Bloqueio Confg.] > [Lig].
- 4. Quando o equipamento solicitar, selecione a próxima etapa.

Para desativar o Bloqueio de Configuração, repita as etapas 1 e 2, e pressione [Gerenciamento de Restrição] > [Bloqueio Confg.] > [Des].

 **Informações relacionadas**

<span id="page-393-0"></span> [Página inicial](#page-1-0) > [Segurança](#page-387-0) > [Bloquear as Configurações do equipamento](#page-388-0) > [Visão geral do bloqueio de](#page-389-0) [configuração](#page-389-0) > Restringir configurações específicas do equipamento

# **Restringir configurações específicas do equipamento**

**Modelos relacionados**: MFC-L8900CDW/MFC-L9570CDW

- 1. Pressione [Config. Admin.].
- 2. Digite a senha atual do administrador e pressione [OK].
- 3. Pressione [Gerenciamento de Restrição] > [Detalhes Bloq. Config.].
- 4. Selecione as configurações do equipamento que você deseja restringir e pressione [OK].
- 5. Pressione .

## **Informações relacionadas**

<span id="page-394-0"></span> [Página inicial](#page-1-0) > [Segurança](#page-387-0) > Recursos de segurança de rede

## **Recursos de segurança de rede**

- [Antes de usar recursos de segurança de rede](#page-395-0)
- [Secure Function Lock 3.0](#page-396-0)
- [Usar Autenticação Active Directory](#page-403-0)®
- [Usar Autenticação LDAP](#page-408-0)
- [Gerenciar seu equipamento em rede com segurança usando SSL/TLS](#page-413-0)
- [Gerenciar seu equipamento em rede com segurança usando IPsec](#page-446-0)
- [Enviar ou receber um e-mail com segurança](#page-465-0)
- [Usar autenticação IEEE 802.1x para uma rede cabeada ou sem fio](#page-471-0)
- [Armazenamento do registro de impressão na rede](#page-476-0)
- [Personalização de seu equipamento](#page-25-0)

<span id="page-395-0"></span> [Página inicial](#page-1-0) > [Segurança](#page-387-0) > [Recursos de segurança de rede](#page-394-0) > Antes de usar recursos de segurança de rede

# **Antes de usar recursos de segurança de rede**

Seu equipamento Brother emprega alguns dos mais recentes protocolos de segurança de rede e criptografia disponíveis atualmente. Esses recursos de rede podem ser integrados ao seu plano geral de segurança de rede para reforçar a proteção de dados e evitar o acesso não autorizado ao equipamento.

Recomendamos que os protocolos Telnet, servidor FTP e TFTP sejam desabilitados. O acesso ao equipamento com o uso desses protocolos não é seguro.

## **Informações relacionadas**

• [Recursos de segurança de rede](#page-394-0)

Ø
<span id="page-396-0"></span> [Página inicial](#page-1-0) > [Segurança](#page-387-0) > [Recursos de segurança de rede](#page-394-0) > Secure Function Lock 3.0

## **Secure Function Lock 3.0**

O Secure Function Lock 3.0 da Brother aumenta a segurança, restringindo as funções disponíveis no aparelho Brother.

- [Antes de usar o Secure Function Lock 3.0](#page-397-0)
- [Configurar o Secure Function Lock 3.0 usando o Gerenciamento via Web](#page-398-0)
- [Escanear usando o Secure Function Lock 3.0](#page-399-0)
- [Configurar Modo Público para o Secure Function Lock 3.0](#page-400-0)
- [Recursos adicionais do Secure Function Lock 3.0](#page-401-0)
- [Registrar um novo cartão de ID usando o painel de controle do equipamento](#page-402-0)

<span id="page-397-0"></span> [Página inicial](#page-1-0) > [Segurança](#page-387-0) > [Recursos de segurança de rede](#page-394-0) > [Secure Function Lock 3.0](#page-396-0) > Antes de usar o Secure Function Lock 3.0

# **Antes de usar o Secure Function Lock 3.0**

Use o Secure Function Lock (Bloqueio Seguro de Função) para configurar senhas, definir limites de páginas para usuários específicos e conceder acesso a algumas ou todas as funções listadas aqui.

Você pode configurar e alterar as seguintes configurações do Secure Function Lock 3.0 usando o Gerenciamento via Web ou o BRAdmin Professional 3 (Windows®):

• **Print (Imprimir)**

A impressão inclui trabalhos de impressão enviados através do AirPrint, do Google Cloud Print™ e do Brother iPrint&Scan.

Se você registrar antecipadamente os nomes de login dos usuários, eles não precisarão digitar a senha ao utilizarem a função de impressão.

- **Color Print (Impressão colorida)**
- **Copy (Copiar)**
- **Scan (Escanear)**

O escaneamento inclui trabalhos de escaneamento enviados através do Brother iPrint&Scan.

- **Send (Enviar)** (apenas modelos suportados)
- **Receive (Receber)** (apenas modelos suportados)
- Impressão USB direta
- Escanear para USB (apenas modelos suportados)
- **Web Connect (Conexão à Web)** (apenas os modelos compatíveis)
- **Apps (Aplicativos)** (apenas modelos suportados)
- **Page Limit (Limite de Páginas)**
- **Page Counters (Contador pág.)**
- **Card ID (NFC ID) (ID do cartão (ID do NFC))** (apenas modelos suportados)

Se você registrar antecipadamente os IDs dos cartões dos usuários, eles poderão ativar o equipamento encostando os cartões registrados no logotipo NFC do equipamento.

#### **Informações relacionadas**

• [Secure Function Lock 3.0](#page-396-0)

<span id="page-398-0"></span> [Página inicial](#page-1-0) > [Segurança](#page-387-0) > [Recursos de segurança de rede](#page-394-0) > [Secure Function Lock 3.0](#page-396-0) > Configurar o Secure Function Lock 3.0 usando o Gerenciamento via Web

## **Configurar o Secure Function Lock 3.0 usando o Gerenciamento via Web**

- 1. Inicie o navegador da Web.
- 2. Digite "http://endereço IP do equipamento" na barra de endereços do navegador (onde "endereço IP do equipamento" é o endereço IP do equipamento).

Por exemplo:

http://192.168.1.2

- 3. Por padrão, não há necessidade de senha. Digite a senha, se tiver definido uma, e depois clique em .
- 4. Clique na guia **Administrator (Administrador)**.
- 5. Clique no menu **User Restriction Function (Função de Restrição de Usuário)** na barra de navegação à esquerda.
- 6. Selecione **Secure Function Lock (Bloqueio seguro de funções)**.
- 7. Clique em **Submit (Enviar)**.
- 8. Clique no menu **Restricted Functions (Funções restritas)** na barra de navegação à esquerda.
- 9. No campo **User List / Restricted Functions (Lista de usuário / Funções restritas)**, digite um nome de grupo ou nome de usuário.
- 10. Em **Print (Imprimir)** e em outras colunas, marque uma caixa de seleção para ativar, ou desmarque uma caixa de seleção para restringir a função listada.
- 11. Para configurar a contagem máxima de páginas, marque a caixa de seleção **On (Ligado)** na coluna **Page Limit (Limite de Páginas)** e depois digite o número máximo no campo **Max. Pages (Páginas Máximas)**.
- 12. Clique em **Submit (Enviar)**.
- 13. Clique no menu **User List (Lista de usuário)** na barra de navegação à esquerda.
- 14. No campo **User List (Lista de usuário)**, digite o nome de usuário.
- 15. Digite a senha de quatro dígitos no campo **PIN number (Número PIN)**.
- 16. No campo **E-mail Address (Endereço de e-mail)**, digite o endereço de e-mail do usuário (Disponível apenas em alguns modelos).
- 17. Para registrar o documento de identidade do usuário, digite o número do documento no campo **Card ID (NFC ID) (ID do cartão (ID do NFC))**(Disponível apenas em alguns modelos).
- 18. Na lista suspensa, selecione **User List / Restricted Functions (Lista de usuário / Funções restritas)** para cada usuário.
- 19. Clique em **Submit (Enviar)**.

#### **Informações relacionadas**

• [Secure Function Lock 3.0](#page-396-0)

<span id="page-399-0"></span> [Página inicial](#page-1-0) > [Segurança](#page-387-0) > [Recursos de segurança de rede](#page-394-0) > [Secure Function Lock 3.0](#page-396-0) > Escanear usando o Secure Function Lock 3.0

# **Escanear usando o Secure Function Lock 3.0**

### **Configuração das restrições de escaneamento (para administradores)**

O Secure Function Lock 3.0 permite que um administrador restrinja quais usuários terão permissão para escanear. Quando o recurso de escaneamento é desativado para a configuração de usuários públicos, apenas os usuários que foram marcados na caixa de seleção **Scan (Escanear)** poderão escanear.

#### **Utilização do recurso de escaneamento (para usuários restritos)**

• Para escanear utilizando o painel de controle do aparelho:

Os usuários restritos precisam digitar seus PINs no painel de controle do aparelho para acessarem o modo de escaneamento.

• Para escanear utilizando um computador:

Os usuários restritos precisam digitar seus PINs no painel de controle do aparelho antes de escanearem em seus computadores. Se o PIN não for digitado no painel de controle do aparelho, será exibida uma mensagem de erro no computador do usuário.

### **Informações relacionadas**

• [Secure Function Lock 3.0](#page-396-0)

<span id="page-400-0"></span> [Página inicial](#page-1-0) > [Segurança](#page-387-0) > [Recursos de segurança de rede](#page-394-0) > [Secure Function Lock 3.0](#page-396-0) > Configurar Modo Público para o Secure Function Lock 3.0

# **Configurar Modo Público para o Secure Function Lock 3.0**

Use a tela do Secure Function Lock para configurar o modo Público, que limita as funções disponíveis aos usuários públicos. Os usuários públicos não precisam digitar uma senha para acessar os recursos disponibilizados pelas configurações do modo Público.

O modo Público inclui trabalhos de impressão enviados através do AirPrint, do Google Cloud Print™ e do Brother iPrint&Scan.

- 1. Inicie o navegador da Web.
- 2. Digite "http://endereço IP do equipamento" na barra de endereços do navegador (onde "endereço IP do equipamento" é o endereço IP do equipamento).
	- Por exemplo:

Ø

http://192.168.1.2

- 3. Por padrão, não há necessidade de senha. Digite a senha, se tiver definido uma, e depois clique em  $\rightarrow$
- 4. Clique na guia **Administrator (Administrador)**.
- 5. Clique no menu **User Restriction Function (Função de Restrição de Usuário)** na barra de navegação à esquerda.
- 6. Selecione **Secure Function Lock (Bloqueio seguro de funções)**.
- 7. Clique em **Submit (Enviar)**.
- 8. Clique no menu **Restricted Functions (Funções restritas)**.
- 9. Na linha **Public Mode (Modo público)**, marque uma caixa de seleção para permitir ou desmarque uma caixa de seleção para restringir a função listada.
- 10. Clique em **Submit (Enviar)**.

#### **Informações relacionadas**

- [Secure Function Lock 3.0](#page-396-0)
- [Registrar seu equipamento com o Google Cloud Print usando o Gerenciamento via Web](#page-523-0)

<span id="page-401-0"></span> [Página inicial](#page-1-0) > [Segurança](#page-387-0) > [Recursos de segurança de rede](#page-394-0) > [Secure Function Lock 3.0](#page-396-0) > Recursos adicionais do Secure Function Lock 3.0

## **Recursos adicionais do Secure Function Lock 3.0**

Configure os seguintes recursos na tela do Secure Function Lock:

#### **All Counter Reset (Reinicializar todos os contadores)**

Clique em **All Counter Reset (Reinicializar todos os contadores)**, na coluna **Page Counters (Contador pág.)**, para restaurar o contador de páginas.

#### **Export to CSV file (Exportar para arquivo CSV)**

Clique em **Export to CSV file (Exportar para arquivo CSV)** para exportar o contador de páginas atual, incluindo informações de **User List / Restricted Functions (Lista de usuário / Funções restritas)**, como um arquivo CSV.

#### **Card ID (NFC ID) (ID do cartão (ID do NFC)) (apenas os modelos compatíveis)**

Clique no menu **User List (Lista de usuário)** e digite a ID do cartão de um usuário no campo **Card ID (NFC ID) (ID do cartão (ID do NFC))**. Você pode usar sua ID do cartão para autenticação.

#### **Last Counter Record (Último registro do contador)**

Clique em **Last Counter Record (Último registro do contador)**, se quiser que o aparelho mantenha a contagem de páginas após o contador ser reiniciado.

#### **Counter Auto Reset (Reinicialização automática do contador)**

Clique em **Counter Auto Reset (Reinicialização automática do contador)** para configurar o intervalo de tempo desejado entre a reinicialização do contador de páginas. Escolha um intervalo diário, semanal ou mensal.

#### **Informações relacionadas**

• [Secure Function Lock 3.0](#page-396-0)

<span id="page-402-0"></span> [Página inicial](#page-1-0) > [Segurança](#page-387-0) > [Recursos de segurança de rede](#page-394-0) > [Secure Function Lock 3.0](#page-396-0) > Registrar um novo cartão de ID usando o painel de controle do equipamento

## **Registrar um novo cartão de ID usando o painel de controle do equipamento**

**Modelos relacionados**: MFC-L8900CDW/MFC-L9570CDW

- 1. Encoste um cartão de ID registrado no logotipo da NFC localizado no painel de controle do equipamento.
- 2. Encoste o cartão de ID de usuário no painel de controle do equipamento.
- 3. Pressione [Registrar Cartão].
- 4. Encoste um cartão de ID novo no logotipo da NFC.

O número do cartão de ID é registrado no equipamento.

Para ver os tipos de cartão de ID compatíveis, acesse o Brother Solutions Center, em [support.brother.com](http://support.brother.com/), e acesse a página **Perguntas frequentes e Solução de problemas**.

5. Pressione [OK].

### **Informações relacionadas**

• [Secure Function Lock 3.0](#page-396-0)

<span id="page-403-0"></span> [Página inicial](#page-1-0) > [Segurança](#page-387-0) > [Recursos de segurança de rede](#page-394-0) > Usar Autenticação Active Directory®

# **Usar Autenticação Active Directory®**

- [Introdução à Autenticação Active Directory](#page-404-0)®
- [Configurar a Autenticação Active Directory](#page-405-0)® usando o Gerenciamento via Web
- [Fazer login para alterar as configurações do equipamento usando o painel de controle](#page-407-0) [\(Autenticação Active Directory](#page-407-0)®)

<span id="page-404-0"></span> [Página inicial](#page-1-0) > [Segurança](#page-387-0) > [Recursos de segurança de rede](#page-394-0) > [Usar Autenticação Active](#page-403-0) [Directory](#page-403-0)® > Introdução à Autenticação Active Directory®

# **Introdução à Autenticação Active Directory®**

A Autenticação Active Directory® restringe o uso do equipamento Brother. Se a Autenticação Active Directory® estiver habilitada, o painel de controle do equipamento ficará bloqueado. Você só conseguirá alterar as configurações do equipamento após inserir uma ID de usuário e uma senha.

A autenticação Active Directory® oferece os seguintes recursos:

- Armazena dados de impressão recebidos
- Armazena dados de fax recebidos
- Obtém o endereço de e-mail no servidor Active Directory® a partir da sua ID de usuário, quando dados escaneados são enviados a um servidor de e-mail.

Para usar este recurso, selecione a opção **On (Ligado)** para a configuração **Get Mail Address (Obter Endereço de E-mail)** e o método de autenticação **LDAP + kerberos**. Seu endereço de e-mail será definido como o remetente quando o equipamento enviar dados escaneados a um servidor de e-mail, ou será definido como o destinatário se você quiser enviar os dados escaneados ao seu endereço de e-mail.

Quando a Autenticação Active Directory® é habilitada, o equipamento armazena todos os dados de faxes recebidos. Depois que você fizer o login, o equipamento imprimirá os dados de fax armazenados.

Você pode alterar as configurações da Autenticação Active Directory® usando o Gerenciamento via Web ou o BRAdmin Professional 3 (Windows®).

#### **Informações relacionadas**

• [Usar Autenticação Active Directory](#page-403-0)<sup>®</sup>

<span id="page-405-0"></span> [Página inicial](#page-1-0) > [Segurança](#page-387-0) > [Recursos de segurança de rede](#page-394-0) > [Usar Autenticação Active](#page-403-0) [Directory](#page-403-0)® > Configurar a Autenticação Active Directory® usando o Gerenciamento via Web

## **Configurar a Autenticação Active Directory® usando o Gerenciamento via Web**

A autenticação Active Directory® suporta autenticação Kerberos e NTLMv2. Você precisa configurar o protocolo SNTP (servidor de horário da rede) e o servidor DNS para autenticação.

- 1. Inicie o navegador da Web.
- 2. Digite "http://endereço IP do equipamento" na barra de endereços do navegador (onde "endereço IP do equipamento" é o endereço IP do equipamento). Por exemplo:

http://192.168.1.2

- 3. Por padrão, não há necessidade de senha. Digite a senha, se tiver definido uma, e depois clique em
- 4. Clique na guia **Administrator (Administrador)**.
- 5. Clique no menu **User Restriction Function (Função de Restrição de Usuário)** na barra de navegação à esquerda.
- 6. Selecione **Active Directory Authentication (Autenticação Active Directory)**.
- 7. Clique em **Submit (Enviar)**.
- 8. Selecione **Active Directory Authentication (Autenticação Active Directory)** na barra de navegação à esquerda.
- 9. Defina as seguintes configurações:

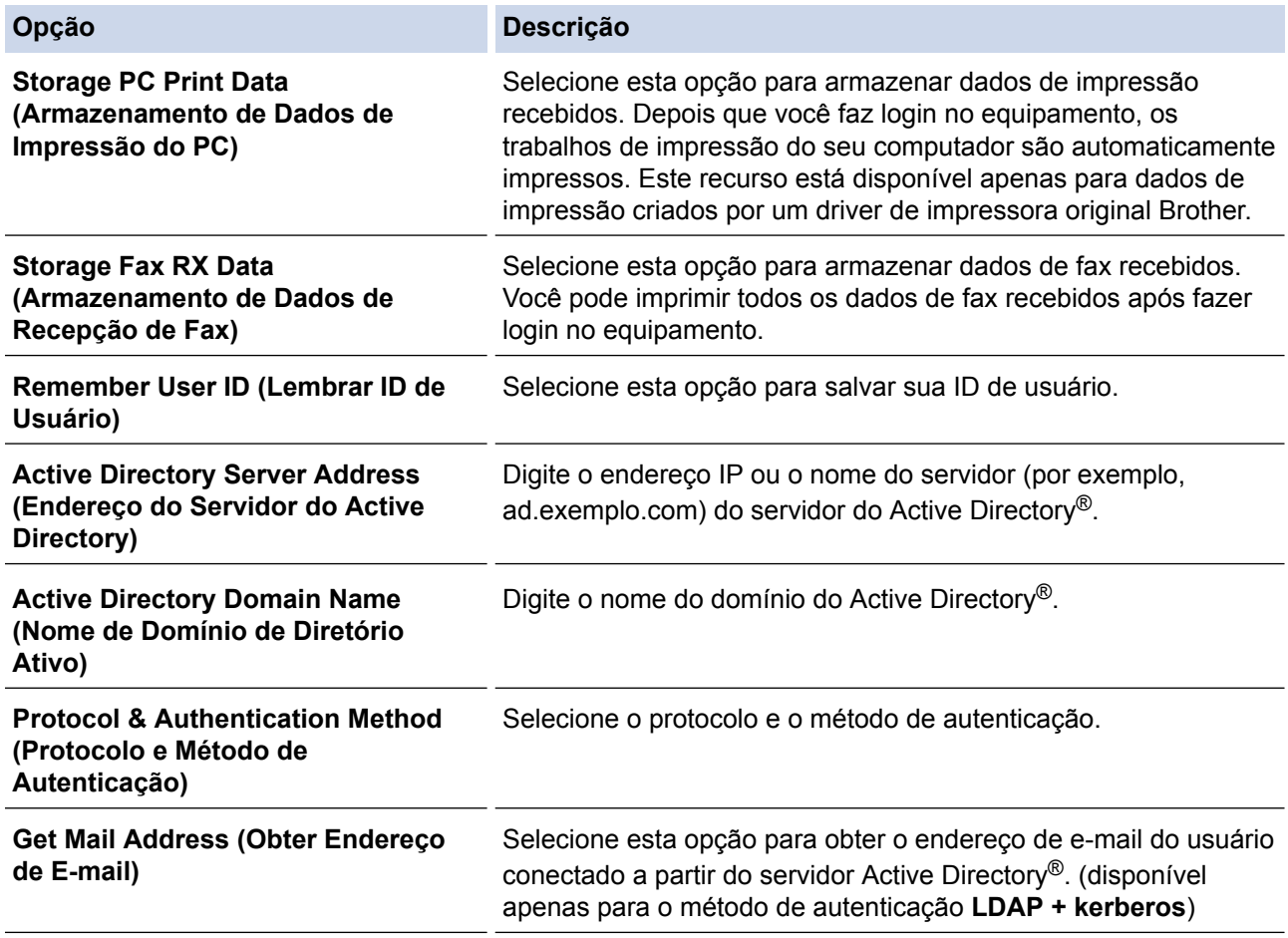

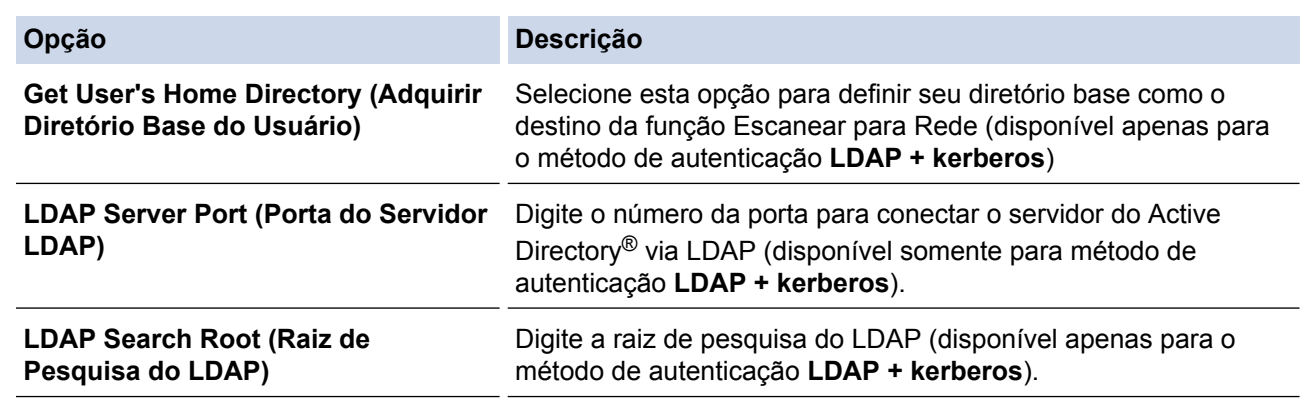

### 10. Clique em **Submit (Enviar)**.

# **Informações relacionadas**

• [Usar Autenticação Active Directory](#page-403-0)®

<span id="page-407-0"></span> [Página inicial](#page-1-0) > [Segurança](#page-387-0) > [Recursos de segurança de rede](#page-394-0) > [Usar Autenticação Active](#page-403-0) [Directory](#page-403-0)® > Fazer login para alterar as configurações do equipamento usando o painel de controle (Autenticação Active Directory®)

# **Fazer login para alterar as configurações do equipamento usando o painel de controle (Autenticação Active Directory®)**

Quando a Autenticação Active Directory® estiver habilitada, o painel de controle do equipamento ficará bloqueado até você inserir sua ID de usuário e senha no painel de controle do equipamento.

- 1. No painel de controle do equipamento, use a tela de toque para inserir sua ID de usuário e senha.
- 2. Pressione [OK].
- 3. Se a autenticação for aceita, o painel de controle do equipamento ficará desbloqueado.

### **Informações relacionadas**

• [Usar Autenticação Active Directory](#page-403-0)®

<span id="page-408-0"></span> [Página inicial](#page-1-0) > [Segurança](#page-387-0) > [Recursos de segurança de rede](#page-394-0) > Usar Autenticação LDAP

## **Usar Autenticação LDAP**

- [Introdução à Autenticação LDAP](#page-409-0)
- [Configurar a Autenticação LDAP usando o Gerenciamento via Web](#page-410-0)
- [Fazer login para alterar as configurações do equipamento usando o painel de controle](#page-412-0) [\(Autenticação LDAP\)](#page-412-0)

<span id="page-409-0"></span> [Página inicial](#page-1-0) > [Segurança](#page-387-0) > [Recursos de segurança de rede](#page-394-0) > [Usar Autenticação LDAP](#page-408-0) > Introdução à Autenticação LDAP

# **Introdução à Autenticação LDAP**

A Autenticação LDAP restringe o uso do equipamento Brother. Se a autenticação LDAP estiver habilitada, o painel de controle do equipamento ficará bloqueado. Você só conseguirá alterar as configurações do equipamento após inserir uma ID de usuário e uma senha.

A autenticação LDAP oferece os seguintes recursos:

- Armazena dados de impressão recebidos
- Armazena dados de fax recebidos
- Obtém o endereço de e-mail no servidor LDAP a partir da sua ID de usuário, quando dados escaneados são enviados a um servidor de e-mail.

Para usar este recurso, selecione a opção **On (Ligado)** para a configuração **Get Mail Address (Obter Endereço de E-mail)**. Seu endereço de e-mail será definido como o remetente quando o equipamento enviar dados escaneados a um servidor de e-mail, ou será definido como o destinatário se você quiser enviar os dados escaneados ao seu endereço de e-mail.

Quando a Autenticação LDAP é habilitada, o equipamento armazena todos os dados de faxes recebidos. Depois que você fizer o login, o equipamento imprimirá os dados de fax armazenados.

Você pode alterar as configurações da Autenticação LDAP usando o Gerenciamento via Web ou o BRAdmin Professional 3 (Windows®).

### **Informações relacionadas**

• [Usar Autenticação LDAP](#page-408-0)

<span id="page-410-0"></span> [Página inicial](#page-1-0) > [Segurança](#page-387-0) > [Recursos de segurança de rede](#page-394-0) > [Usar Autenticação LDAP](#page-408-0) > Configurar a Autenticação LDAP usando o Gerenciamento via Web

## **Configurar a Autenticação LDAP usando o Gerenciamento via Web**

- 1. Inicie o navegador da Web.
- 2. Digite "http://endereço IP do equipamento" na barra de endereços do navegador (onde "endereço IP do equipamento" é o endereço IP do equipamento).

Por exemplo:

http://192.168.1.2

- 3. Por padrão, não há necessidade de senha. Digite a senha, se tiver definido uma, e depois clique em .
- 4. Clique na guia **Administrator (Administrador)**.
- 5. Clique no menu **User Restriction Function (Função de Restrição de Usuário)** na barra de navegação à esquerda.
- 6. Selecione **LDAP Authentication (Autenticação LDAP)**.
- 7. Clique em **Submit (Enviar)**.
- 8. Clique em **LDAP Authentication (Autenticação LDAP)** na barra de navegação à esquerda.
- 9. Defina as seguintes configurações:

| Opção                                                                                 | <b>Descrição</b>                                                                                                    |
|---------------------------------------------------------------------------------------|----------------------------------------------------------------------------------------------------|
| <b>Storage PC Print Data (Armazenamento</b><br>de Dados de Impressão do PC)           | Selecione esta opção para armazenar dados de impressão<br>recebidos. Depois que você faz login no equipamento, os<br>trabalhos de impressão do seu computador são<br>automaticamente impressos. Este recurso está disponível<br>apenas para dados de impressão criados por um driver de<br>impressora original Brother. |
| <b>Storage Fax RX Data (Armazenamento</b><br>de Dados de Recepção de Fax)             | Selecione esta opção para armazenar dados de fax<br>recebidos. Você pode imprimir todos os dados de fax<br>recebidos após fazer login no equipamento.                                                                                                    |
| Remember User ID (Lembrar ID de<br>Usuário)                                           | Selecione esta opção para salvar sua ID de usuário.                                                                                                    |
| LDAP Server Address (Endereço do<br><b>Servidor LDAP)</b>                             | Digite o endereço IP ou o nome do servidor (por exemplo:<br>Idap.exemplo.com) LDAP.                                                                                                    |
| Get Mail Address (Obter Endereço de E-<br>mail) $1$                                   | Selecione esta opção para obter o endereço de e-mail do<br>usuário conectado a partir do servidor LDAP.                                                                                                    |
| <b>Get User's Home Directory (Adquirir</b><br>Diretório Base do Usuário) <sup>1</sup> | Selecione esta opção para definir seu diretório base como o<br>destino da função Escanear para Rede                                                                                                    |
| <b>LDAP Server Port (Porta do Servidor</b><br>LDAP)                                   | Digite o número de porta do servidor LDAP.                                                                                                    |
| LDAP Search Root (Raiz de Pesquisa<br>do LDAP)                                        | Digite o diretório raiz da pesquisa LDAP.                                                                                                    |
| <b>Attribute of Name (Search Key)</b><br>(Atributo de Nome (Chave de<br>Pesquisa))    | Digite o atributo que você deseja usar como termo de<br>pesquisa.                                                                                                    |

<sup>1</sup> Se esta opção não estiver disponível, atualize o firmware do equipamento. Acesse a página **Downloads** referente ao seu modelo no Brother Solutions Center em [support.brother.com.](http://support.brother.com/)

<sup>10.</sup> Clique em **Submit (Enviar)**.

## **Informações relacionadas**

• [Usar Autenticação LDAP](#page-408-0)

∣√

<span id="page-412-0"></span> [Página inicial](#page-1-0) > [Segurança](#page-387-0) > [Recursos de segurança de rede](#page-394-0) > [Usar Autenticação LDAP](#page-408-0) > Fazer login para alterar as configurações do equipamento usando o painel de controle (Autenticação LDAP)

## **Fazer login para alterar as configurações do equipamento usando o painel de controle (Autenticação LDAP)**

Quando a Autenticação LDAP estiver habilitada, o painel de controle do equipamento ficará bloqueado até você inserir sua ID de usuário e senha no painel de controle do equipamento.

- 1. No painel de controle do equipamento, use a tela de toque para inserir sua ID de usuário e senha.
- 2. Pressione [OK].
- 3. Se a autenticação for aceita, o painel de controle do equipamento ficará desbloqueado.

#### **Informações relacionadas**

• [Usar Autenticação LDAP](#page-408-0)

<span id="page-413-0"></span> [Página inicial](#page-1-0) > [Segurança](#page-387-0) > [Recursos de segurança de rede](#page-394-0) > Gerenciar seu equipamento em rede com segurança usando SSL/TLS

### **Gerenciar seu equipamento em rede com segurança usando SSL/TLS**

- [Introdução ao SSL/TLS](#page-414-0)
- [Certificados e Gerenciamento via Web](#page-417-0)
- [Gerenciar o equipamento em rede com segurança usando o Gerenciamento via Web](#page-442-0)
- [Gerenciar o equipamento em rede com segurança usando o BRAdmin Professional](#page-444-0) [\(Windows](#page-444-0)®)
- [Imprimir documentos com segurança usando SSL/TLS](#page-445-0)

<span id="page-414-0"></span> [Página inicial](#page-1-0) > [Segurança](#page-387-0) > [Recursos de segurança de rede](#page-394-0) > [Gerenciar seu equipamento em rede com](#page-413-0) [segurança usando SSL/TLS](#page-413-0) > Introdução ao SSL/TLS

## **Introdução ao SSL/TLS**

O SSL (Secure Socket Layer) ou TLS (Transport Layer Security) é um método eficaz de proteção dos dados que são enviados por uma rede local ou de longa distância (LAN ou WLAN). Ele funciona criptografando dados, por exemplo dados de um trabalho de impressão, enviados por uma rede, para que qualquer um que tentar capturálos não possa lê-los.

O SSL/TLS pode ser configurado tanto em redes cabeadas como sem fio e funcionará com outras formas de segurança, como chaves WPA e firewalls.

#### **Informações relacionadas**

- [Gerenciar seu equipamento em rede com segurança usando SSL/TLS](#page-413-0)
- [História resumida do SSL/TLS](#page-415-0)
- [Vantagens de usar SSL/TLS](#page-416-0)

<span id="page-415-0"></span> [Página inicial](#page-1-0) > [Segurança](#page-387-0) > [Recursos de segurança de rede](#page-394-0) > [Gerenciar seu equipamento em rede com](#page-413-0) [segurança usando SSL/TLS](#page-413-0) > [Introdução ao SSL/TLS](#page-414-0) > História resumida do SSL/TLS

# **História resumida do SSL/TLS**

O SSL/TLS foi criado originalmente para proteger informações de tráfego da web, especialmente dados enviados entre navegadores web e servidores. Por exemplo, quando você usa o Internet Explorer® para Internet Banking e vê https:// e o pequeno ícone de cadeado no navegador, está usando SSL. O SSL cresceu para funcionar com aplicativos adicionais, como software de Telnet, impressora e FTP, para se tornar uma solução universal para segurança online. Suas intenções originais de design ainda estão sendo usadas hoje em dia por vários varejistas e bancos online para proteger dados confidenciais, como números de cartões de crédito, registros de clientes etc.

O SSL/TLS usa níveis extremamente altos de criptografia e tem a credibilidade de bancos em todo o mundo.

#### **Informações relacionadas**

• [Introdução ao SSL/TLS](#page-414-0)

<span id="page-416-0"></span> [Página inicial](#page-1-0) > [Segurança](#page-387-0) > [Recursos de segurança de rede](#page-394-0) > [Gerenciar seu equipamento em rede com](#page-413-0) [segurança usando SSL/TLS](#page-413-0) > [Introdução ao SSL/TLS](#page-414-0) > Vantagens de usar SSL/TLS

# **Vantagens de usar SSL/TLS**

A principal vantagem de usar SSL/TLS em equipamentos Brother é garantir a impressão segura em uma rede IP, impedindo que usuários não autorizados leiam dados enviados ao equipamento. O maior atrativo do SSL é que ele pode ser usado para imprimir dados confidenciais com segurança. Por exemplo, um departamento de RH em uma grande empresa pode ter que imprimir contracheques regularmente. Sem criptografia, os dados contidos nesses contracheques podem ser lidos por outros usuários da rede. No entanto, com SSL/TLS, qualquer um que tentar capturar os dados verá uma página de código confusa e não o contracheque em si.

### **Informações relacionadas**

• [Introdução ao SSL/TLS](#page-414-0)

<span id="page-417-0"></span> [Página inicial](#page-1-0) > [Segurança](#page-387-0) > [Recursos de segurança de rede](#page-394-0) > [Gerenciar seu equipamento em rede com](#page-413-0) [segurança usando SSL/TLS](#page-413-0) > Certificados e Gerenciamento via Web

## **Certificados e Gerenciamento via Web**

Você deve configurar um certificado para gerenciar seu aparelho Brother em rede com segurança usando SSL/ TLS. Você precisa utilizar o Gerenciamento via Web para configurar um certificado.

- [Recursos compatíveis do certificado de segurança](#page-418-0)
- [Criar e instalar um certificado](#page-419-0)
- [Gerenciar vários certificados](#page-441-0)

<span id="page-418-0"></span> [Página inicial](#page-1-0) > [Segurança](#page-387-0) > [Recursos de segurança de rede](#page-394-0) > [Gerenciar seu equipamento em rede com](#page-413-0) [segurança usando SSL/TLS](#page-413-0) > [Certificados e Gerenciamento via Web](#page-417-0) > Recursos compatíveis do certificado de segurança

## **Recursos compatíveis do certificado de segurança**

Seu equipamento Brother é compatível com o uso de vários certificados de segurança, permitindo o gerenciamento, a autenticação e a comunicação com o equipamento de forma segura. Os recursos do certificado de segurança a seguir podem ser usados com o equipamento:

- Comunicação SSL/TLS
- Comunicação SSL para SMTP/POP3/IMAP4 (disponível somente em determinados modelos)
- Autenticação IEEE 802.1x
- IPsec

O equipamento Brother é compatível com os certificados a seguir:

• Certificado pré-instalado

Seu equipamento possui um certificado pré-instalado e autoassinado. Este certificado permite utilizar a comunicação SSL/TLS sem criar ou instalar um certificado diferente.

O certificado autoassinado pré-instalado não pode garantir a integridade de suas comunicações. Recomendamos o uso de um certificado emitido por uma organização confiável para garantir mais segurança.

• Certificado autoassinado

Este servidor de impressão emite seu próprio certificado. Usando esse certificado, você pode usar a comunicação SSL/TLS com facilidade, sem criar ou instalar um certificado diferente de uma autoridade de certificação.

• Certificado de uma autoridade de certificação (CA)

Existem dois métodos para instalar um certificado de CA. Se você já possui um certificado de uma CA ou deseja usar um certificado de uma CA confiável externa:

- Quando estiver usando uma solicitação de assinatura de certificado (CSR) a partir deste servidor de impressão.
- Quando importar um certificado e uma chave privada.
- CA (Autoridade de certificação)

Para utilizar um certificado da CA que identifique a CA e possua sua própria chave privada, você precisa importar esse certificado da CA diretamente dessa autoridade, antes de configurar os recursos de segurança da rede.

- Se você utilizar a comunicação SSL/TLS, recomendamos primeiro entrar em contato com o administrador de seu sistema.
- Quando você restaura as configurações padrão de fábrica do servidor de impressão, o certificado e a chave privada que foram instalados são excluídos. Se você quiser manter o mesmo certificado e a chave privada depois de restaurar o servidor de impressora, exporte-os antes da restauração e depois reinstale-os.

### **Informações relacionadas**

• [Certificados e Gerenciamento via Web](#page-417-0)

<span id="page-419-0"></span> [Página inicial](#page-1-0) > [Segurança](#page-387-0) > [Recursos de segurança de rede](#page-394-0) > [Gerenciar seu equipamento em rede com](#page-413-0) [segurança usando SSL/TLS](#page-413-0) > [Certificados e Gerenciamento via Web](#page-417-0) > Criar e instalar um certificado

## **Criar e instalar um certificado**

- [Guia passo a passo para criação e instalação de um certificado](#page-420-0)
- [Criar e instalar um certificado autoassinado](#page-421-0)
- [Criar e instalar um certificado de uma CA \(Autoridade de Certificação\)](#page-431-0)
- [Importar e exportar um certificado da CA](#page-438-0)

<span id="page-420-0"></span> [Página inicial](#page-1-0) > [Segurança](#page-387-0) > [Recursos de segurança de rede](#page-394-0) > [Gerenciar seu equipamento em rede com](#page-413-0) [segurança usando SSL/TLS](#page-413-0) > [Certificados e Gerenciamento via Web](#page-417-0) > [Criar e instalar um certificado](#page-419-0) > Guia passo a passo para criação e instalação de um certificado

# **Guia passo a passo para criação e instalação de um certificado**

Você tem duas opções ao escolher um certificado de segurança: usar um certificado autoassinado ou usar um certificado emitido por uma Autoridade de certificação (CA).

Apresentamos aqui um pequeno resumo de ações necessárias para a opção que você escolher.

### **Opção 1**

### **Certificado autoassinado**

- 1. Crie um certificado autoassinado usando o Gerenciamento via Web.
- 2. Instale o certificado autoassinado em seu computador.

### **Opção 2**

### **Certificado de uma CA**

- 1. Crie uma CSR (Solicitação de assinatura de certificado) usando o Gerenciamento via Web.
- 2. Instale o certificado emitido pela CA no equipamento Brother usando o Gerenciamento via Web.
- 3. Instale o certificado em seu computador.

### **Informações relacionadas**

• [Criar e instalar um certificado](#page-419-0)

<span id="page-421-0"></span> [Página inicial](#page-1-0) > [Segurança](#page-387-0) > [Recursos de segurança de rede](#page-394-0) > [Gerenciar seu equipamento em rede com](#page-413-0) [segurança usando SSL/TLS](#page-413-0) > [Certificados e Gerenciamento via Web](#page-417-0) > [Criar e instalar um certificado](#page-419-0) > Criar e instalar um certificado autoassinado

## **Criar e instalar um certificado autoassinado**

- [Criar um certificado autoassinado](#page-422-0)
- [Instalar o certificado autoassinado para usuários Windows](#page-424-0)® com direitos de [administrador](#page-424-0)
- [Importar e exportar o certificado autoassinado no equipamento Brother](#page-428-0)

<span id="page-422-0"></span> [Página inicial](#page-1-0) > [Segurança](#page-387-0) > [Recursos de segurança de rede](#page-394-0) > [Gerenciar seu equipamento em rede com](#page-413-0) [segurança usando SSL/TLS](#page-413-0) > [Certificados e Gerenciamento via Web](#page-417-0) > [Criar e instalar um certificado](#page-419-0) > [Criar](#page-421-0) [e instalar um certificado autoassinado](#page-421-0) > Criar um certificado autoassinado

# **Criar um certificado autoassinado**

- 1. Inicie o navegador da Web.
- 2. Digite "http://endereço IP do equipamento" na barra de endereço do navegador (onde "endereço IP do equipamento" é o endereço IP do equipamento).

Por exemplo:

http://192.168.1.2

- Caso esteja utilizando um DNS (Domain Name System, sistema de nomes de domínio) ou tenha habilitado um nome NetBIOS, você poderá digitar outro nome, como "Impressora compartilhada", em vez do endereço IP.
	- Por exemplo:

http://Impressora\_compartilhada

Se você habilitou um nome NetBIOS, também poderá utilizar o nome do nó.

Por exemplo:

http://brnxxxxxxxxxxxx

O nome NetBIOS pode ser encontrado no Relatório de configuração de rede.

- Para Mac, acesse o Gerenciamento via Web clicando no ícone do aparelho na tela **Status Monitor**.
- 3. Por padrão, não há necessidade de senha. Digite a senha, se tiver definido uma, e depois clique em .
- 4. Clique na guia **Network (Rede)**.
- 5. Clique na guia **Security (Segurança)**.
- 6. Clique em **Certificate (Certificado)**.
- 7. Clique em **Create Self-Signed Certificate (Criar certificado autoassinado)**.
- 8. Insira um **Common Name (Nome comum)** e uma **Valid Date (Data válida)**.
	- O **Common Name (Nome comum)** deve ter menos de 64 bytes. Insira um identificador, como um endereço IP, nome de nó ou nome de domínio, para ser usado quando você acessar este equipamento por meio de comunicação SSL/TLS. O nome do nó é exibido por padrão.
	- Um aviso aparecerá na tela se você usar o protocolo IPPS ou HTTPS e digitar no URL um nome diferente do **Common Name (Nome comum)** usado para o certificado autoassinado.
- 9. Selecione sua configuração na lista suspensa **Public Key Algorithm (Algoritmo de chave pública)**. A configuração padrão é **RSA(2048bit) (RSA(2048 bits))**.
- 10. Selecione sua configuração na lista suspensa **Digest Algorithm (Algoritmo de resumo)**. A configuração padrão é **SHA256**.
- 11. Clique em **Submit (Enviar)**.
- 12. Clique em **Network (Rede)**.
- 13. Clique em **Protocol (Protocolo)**.
- 14. Clique em **HTTP Server Settings (Configurações do servidor HTTP)**.
- 15. Selecione o certificado que você deseja configurar na lista suspensa **Select the Certificate (Selecionar o Certificado)**.
- 16. Clique em **Submit (Enviar)**.

A seguinte tela será exibida.

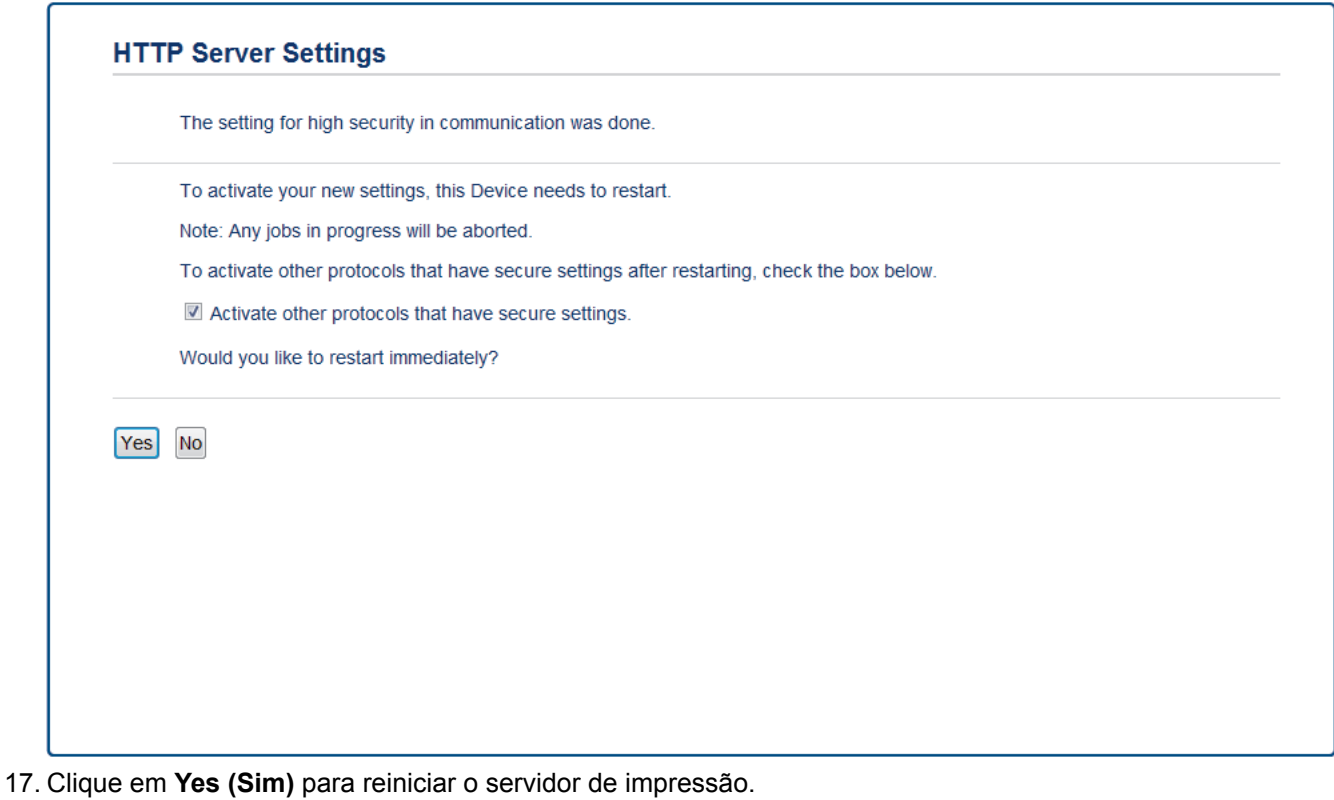

O certificado autoassinado foi criado e salvo na memória do seu equipamento.

Para usar comunicação SSL/TLS, você precisa ter o certificado autoassinado instalado em seu computador.

### **Informações relacionadas**

• [Criar e instalar um certificado autoassinado](#page-421-0)

<span id="page-424-0"></span> [Página inicial](#page-1-0) > [Segurança](#page-387-0) > [Recursos de segurança de rede](#page-394-0) > [Gerenciar seu equipamento em rede com](#page-413-0) [segurança usando SSL/TLS](#page-413-0) > [Certificados e Gerenciamento via Web](#page-417-0) > [Criar e instalar um certificado](#page-419-0) > [Criar](#page-421-0) [e instalar um certificado autoassinado](#page-421-0) > Instalar o certificado autoassinado para usuários Windows® com direitos de administrador

# **Instalar o certificado autoassinado para usuários Windows® com direitos de administrador**

O procedimento a seguir aplica-se ao Microsoft<sup>®</sup> Internet Explorer<sup>®</sup>. Se estiver usando outro navegador da Web, consulte a documentação fornecida para o seu navegador para obter informações sobre como instalar certificados.

- 1. Siga um dos procedimentos a seguir:
	- (Windows® 7 e Windows Server® 2008)

Clique em **(Iniciar)** > **Todos os Programas**.

(Windows $^{\circledR}$  8)

Clique com o botão direito do mouse no ícone (**Internet Explorer**) na barra de tarefas.

• (Windows® 10 e Windows Server® 2016)

Clique em **Acessórios do Windows**.

• (Windows Server® 2012 e Windows Server® 2012 R2)

Clique em **(e)** (Internet Explorer) e depois clique com o botão direito do mouse no ícone (**Internet Explorer**) que aparece na barra de tarefas.

2. Clique com o botão direito do mouse em **Internet Explorer** e depois clique em **Executar como administrador**.

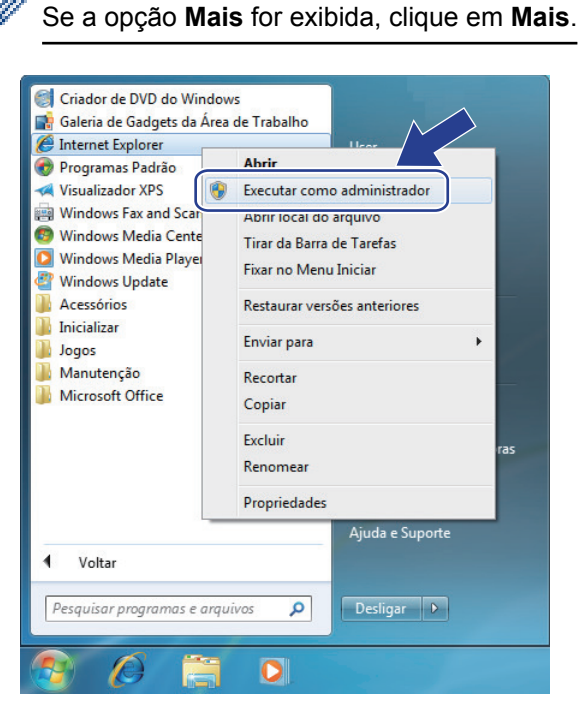

Se a tela **Controle de Conta de Usuário** for exibida, clique em **Sim**.

3. Digite "http://endereço IP do equipamento/" (em que "endereço IP do equipamento" é o endereço IP do equipamento ou o nome do nó que você atribuiu ao certificado) na barra de endereços do navegador para acessar seu equipamento.

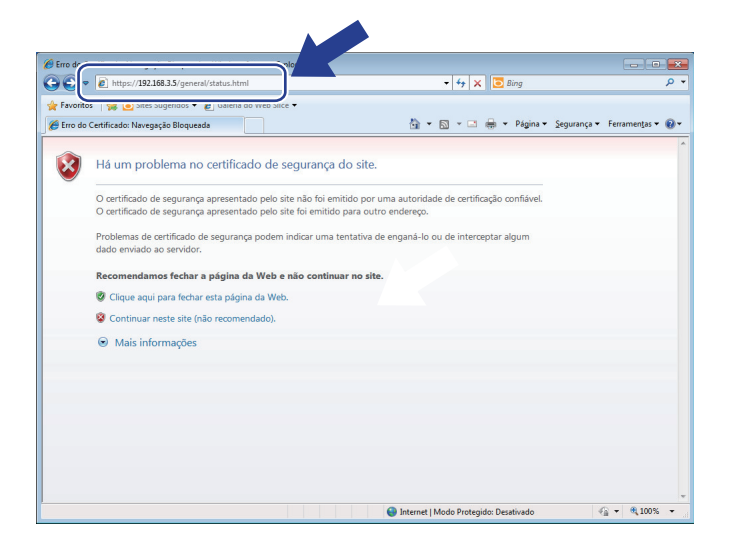

4. Clique em **Continuar neste site (não recomendado).**

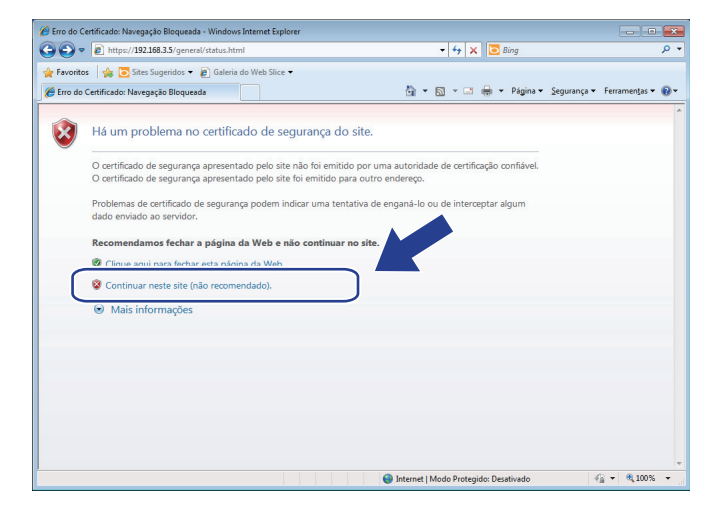

5. Clique em **Erro do Certificado** e em **Exibir certificados**.

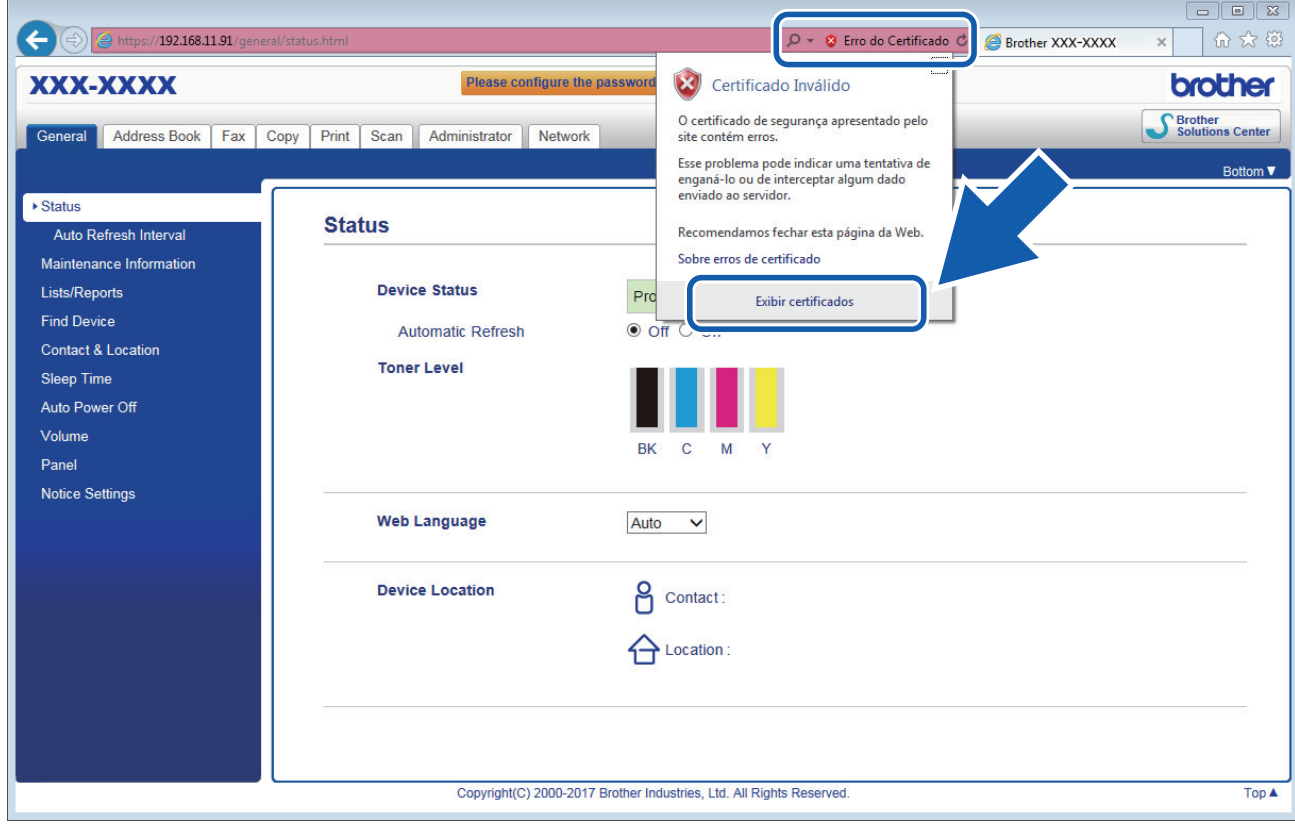

6. Clique em **Instalar Certificado...**.

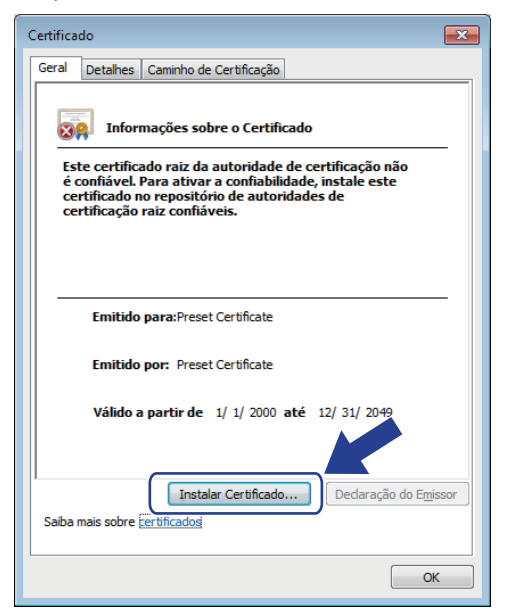

- 7. Quando o **Assistente para Importação de Certificados** for exibido, clique em **Avançar**.
- 8. Selecione **Colocar todos os certificados no repositório a seguir** e clique em **Procurar...**.

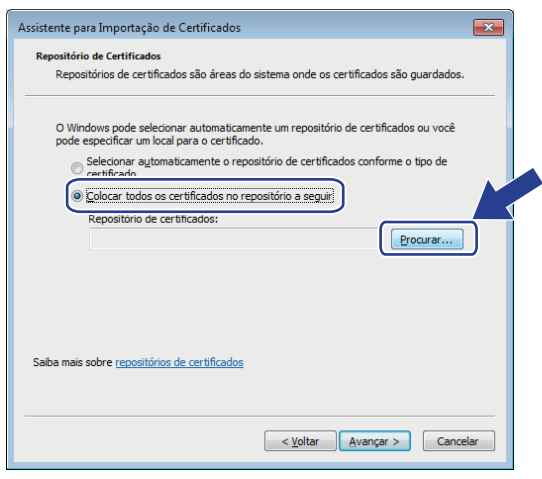

9. Selecione **Autoridades de Certificação Raiz Confiáveis** e clique em **OK**.

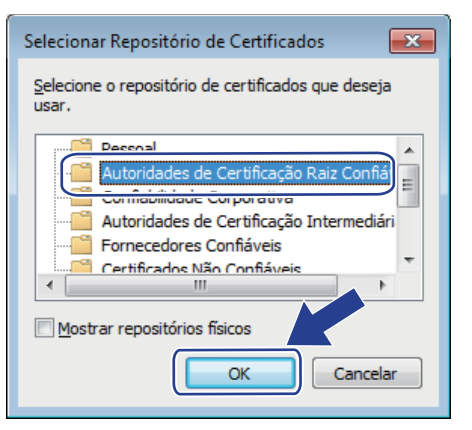

10. Clique em **Avançar**.

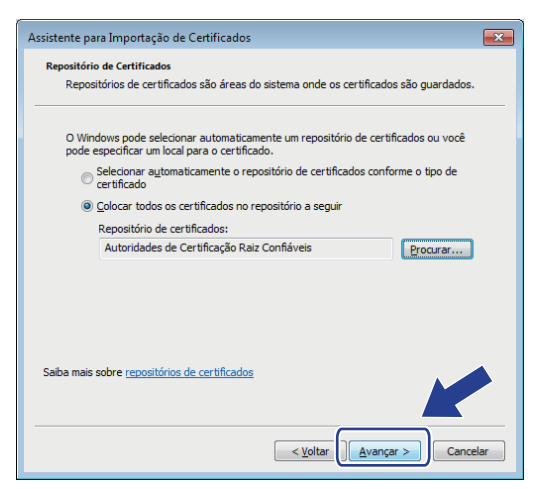

- 11. Clique em **Concluir**.
- 12. Clique em **Sim** se a impressão digital (do polegar) estiver correta.

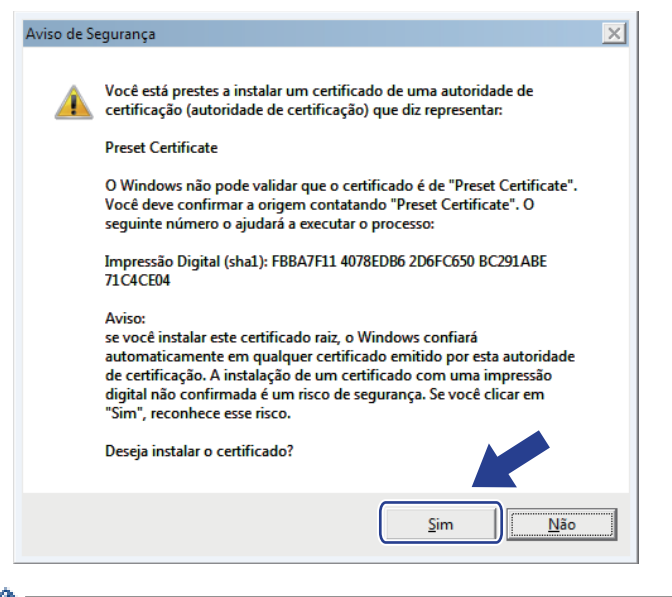

A impressão digital é impressa no Relatório de configuração de rede.

13. Clique em **OK**.

O certificado autoassinado agora está instalado no seu computador, e a comunicação SSL/TLS está disponível.

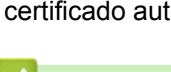

### **Informações relacionadas**

• [Criar e instalar um certificado autoassinado](#page-421-0)

<span id="page-428-0"></span> [Página inicial](#page-1-0) > [Segurança](#page-387-0) > [Recursos de segurança de rede](#page-394-0) > [Gerenciar seu equipamento em rede com](#page-413-0) [segurança usando SSL/TLS](#page-413-0) > [Certificados e Gerenciamento via Web](#page-417-0) > [Criar e instalar um certificado](#page-419-0) > [Criar](#page-421-0) [e instalar um certificado autoassinado](#page-421-0) > Importar e exportar o certificado autoassinado no equipamento Brother

## **Importar e exportar o certificado autoassinado no equipamento Brother**

Você pode armazenar o certificado autoassinado no equipamento Brother e gerenciá-lo, importando e exportando o certificado conforme necessário.

- [Importar o certificado autoassinado](#page-429-0)
- [Exportar o certificado autoassinado](#page-430-0)

<span id="page-429-0"></span> [Página inicial](#page-1-0) > [Segurança](#page-387-0) > [Recursos de segurança de rede](#page-394-0) > [Gerenciar seu equipamento em rede com](#page-413-0) [segurança usando SSL/TLS](#page-413-0) > [Certificados e Gerenciamento via Web](#page-417-0) > [Criar e instalar um certificado](#page-419-0) > [Criar](#page-421-0) [e instalar um certificado autoassinado](#page-421-0) > [Importar e exportar o certificado autoassinado no equipamento](#page-428-0) [Brother](#page-428-0) > Importar o certificado autoassinado

## **Importar o certificado autoassinado**

- 1. Inicie o navegador da Web.
- 2. Digite "http://endereço IP do equipamento" na barra de endereço do navegador (onde "endereço IP do equipamento" é o endereço IP do equipamento).

Por exemplo:

http://192.168.1.2

• Caso esteja utilizando um DNS (Domain Name System, sistema de nomes de domínio) ou tenha habilitado um nome NetBIOS, você poderá digitar outro nome, como "Impressora compartilhada", em vez do endereço IP.

Por exemplo:

http://Impressora\_compartilhada

Se você habilitou um nome NetBIOS, também poderá utilizar o nome do nó.

Por exemplo:

http://brnxxxxxxxxxxx

O nome NetBIOS pode ser encontrado no Relatório de configuração de rede.

- Para Mac, acesse o Gerenciamento via Web clicando no ícone do aparelho na tela **Status Monitor**.
- 3. Por padrão, não há necessidade de senha. Digite a senha, se tiver definido uma, e depois clique em .
- 4. Clique na guia **Network (Rede)**.
- 5. Clique na guia **Security (Segurança)**.
- 6. Clique em **Certificate (Certificado)**.
- 7. Clique em **Import Certificate and Private Key (Importar certificado e chave privada)**.
- 8. Navegue até o arquivo que você deseja importar.
- 9. Digite a senha se o arquivo for criptografado e clique em **Submit (Enviar)**.

O certificado autoassinado é importado no seu equipamento.

Para usar comunicação SSL/TLS, você precisa ter o certificado autoassinado instalado em seu computador. Entre em contato com o administrador da rede.

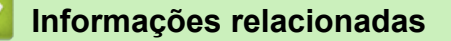

• [Importar e exportar o certificado autoassinado no equipamento Brother](#page-428-0)

<span id="page-430-0"></span> [Página inicial](#page-1-0) > [Segurança](#page-387-0) > [Recursos de segurança de rede](#page-394-0) > [Gerenciar seu equipamento em rede com](#page-413-0) [segurança usando SSL/TLS](#page-413-0) > [Certificados e Gerenciamento via Web](#page-417-0) > [Criar e instalar um certificado](#page-419-0) > [Criar](#page-421-0) [e instalar um certificado autoassinado](#page-421-0) > [Importar e exportar o certificado autoassinado no equipamento](#page-428-0) [Brother](#page-428-0) > Exportar o certificado autoassinado

## **Exportar o certificado autoassinado**

- 1. Inicie o navegador da Web.
- 2. Digite "http://endereço IP do equipamento" na barra de endereço do navegador (onde "endereço IP do equipamento" é o endereço IP do equipamento).

Por exemplo:

http://192.168.1.2

• Caso esteja utilizando um DNS (Domain Name System, sistema de nomes de domínio) ou tenha habilitado um nome NetBIOS, você poderá digitar outro nome, como "Impressora compartilhada", em vez do endereço IP.

Por exemplo:

http://Impressora\_compartilhada

Se você habilitou um nome NetBIOS, também poderá utilizar o nome do nó.

Por exemplo:

http://brnxxxxxxxxxxx

O nome NetBIOS pode ser encontrado no Relatório de configuração de rede.

- Para Mac, acesse o Gerenciamento via Web clicando no ícone do aparelho na tela **Status Monitor**.
- 3. Por padrão, não há necessidade de senha. Digite a senha, se tiver definido uma, e depois clique em .
- 4. Clique na guia **Network (Rede)**.
- 5. Clique na guia **Security (Segurança)**.
- 6. Clique em **Certificate (Certificado)**.
- 7. Clique em **Export (Exportar)** quando a **Certificate List (Lista de certificados)** for exibida.
- 8. Para criptografar o arquivo, digite uma senha no campo **Enter Password (Digitar senha)**. Se o campo **Enter Password (Digitar senha)** estiver em branco, seu arquivo de saída não será criptografado.
- 9. Digite a senha novamente no campo **Retype Password (Digitar a Senha Novamente)** e clique em **Submit (Enviar)**.
- 10. Clique em **Salvar**.
- 11. Especifique o local onde você deseja salvar o arquivo.

O certificado autoassinado é exportado para o seu computador.

Você também pode importar o certificado autoassinado no seu computador.

### **Informações relacionadas**

• [Importar e exportar o certificado autoassinado no equipamento Brother](#page-428-0)

<span id="page-431-0"></span> [Página inicial](#page-1-0) > [Segurança](#page-387-0) > [Recursos de segurança de rede](#page-394-0) > [Gerenciar seu equipamento em rede com](#page-413-0) [segurança usando SSL/TLS](#page-413-0) > [Certificados e Gerenciamento via Web](#page-417-0) > [Criar e instalar um certificado](#page-419-0) > Criar e instalar um certificado de uma CA (Autoridade de Certificação)

# **Criar e instalar um certificado de uma CA (Autoridade de Certificação)**

Se você já tiver um certificado de uma CA externa confiável, poderá armazenar o certificado e a chave privada no seu equipamento e gerenciá-los, importando e exportando-os conforme necessário. Se não tiver um certificado de uma CA externa confiável, crie uma CSR (Solicitação de Assinatura de Certificado), envie a CSR à CA para autenticação e instale o certificado que a CA emitirá em seu equipamento.

- [Criar uma CSR \(Solicitação de Assinatura de Certificado\)](#page-432-0)
- [Instalar um certificado no equipamento Brother](#page-434-0)
- [Importar e exportar o certificado e a chave privada](#page-435-0)
[Página inicial](#page-1-0) > [Segurança](#page-387-0) > [Recursos de segurança de rede](#page-394-0) > [Gerenciar seu equipamento em rede com](#page-413-0) [segurança usando SSL/TLS](#page-413-0) > [Certificados e Gerenciamento via Web](#page-417-0) > [Criar e instalar um certificado](#page-419-0) > [Criar](#page-431-0) [e instalar um certificado de uma CA \(Autoridade de Certificação\)](#page-431-0) > Criar uma CSR (Solicitação de Assinatura de Certificado)

# **Criar uma CSR (Solicitação de Assinatura de Certificado)**

Uma CSR (Solicitação de assinatura de certificado) é uma solicitação enviada a uma CA (Autoridade de certificação) para autenticação das credenciais contidas no certificado.

Recomendamos que você instale um Certificado raiz da CA em seu computador antes de criar a CSR.

- 1. Inicie o navegador da Web.
- 2. Digite "http://endereço IP do equipamento" na barra de endereço do navegador (onde "endereço IP do equipamento" é o endereço IP do equipamento).
	- Por exemplo:

http://192.168.1.2

• Caso esteja utilizando um DNS (Domain Name System, sistema de nomes de domínio) ou tenha habilitado um nome NetBIOS, você poderá digitar outro nome, como "Impressora\_compartilhada", em vez do endereço IP.

Por exemplo:

http://Impressora\_compartilhada

Se você habilitou um nome NetBIOS, também poderá utilizar o nome do nó.

Por exemplo:

http://brnxxxxxxxxxxxx

O nome NetBIOS pode ser encontrado no Relatório de configuração de rede.

- Para Mac, acesse o Gerenciamento via Web clicando no ícone do aparelho na tela **Status Monitor**.
- 3. Por padrão, não há necessidade de senha. Digite a senha, se tiver definido uma, e depois clique em .
- 4. Clique na guia **Network (Rede)**.
- 5. Clique na guia **Security (Segurança)**.
- 6. Clique em **Certificate (Certificado)**.
- 7. Clique em **Create CSR (Criar CSR)**.
- 8. Digite um **Common Name (Nome comum)** (obrigatório) e adicione outras informações sobre sua **Organization (Organização)** (opcional).
	- As informações de sua empresa são necessárias para que uma CA possa confirmar sua identidade e comprová-la para as outras pessoas.
	- O **Common Name (Nome comum)** deve ter menos de 64 bytes. Insira um identificador, como um endereço IP, nome de nó ou nome de domínio, para ser usado quando você acessar esta impressora por meio de comunicação SSL/TLS. O nome do nó é exibido por padrão. O **Common Name (Nome comum)** é obrigatório.
	- Um aviso aparecerá na tela se você digitar no URL um nome diferente do Nome comum usado para o certificado.
	- As opções **Organization (Organização)**, **Organization Unit (Unidade organizacional)**, **City/Locality (Cidade/Local)** e **State/Province (Estado/província)** devem ter menos de 64 bytes.
	- O campo **Country/Region (País/região)** deve conter um código de país de dois caracteres no formato ISO 3166.
	- Se estiver configurando uma extensão de certificado X.509v3, marque a caixa de seleção **Configure extended partition (Configurar partição estendida)** e depois selecione **Auto (Register IPv4) (Auto (Registrar IPv4) )** ou **Manual**.
- 9. Selecione sua configuração na lista suspensa **Public Key Algorithm (Algoritmo de chave pública)**. A configuração padrão é **RSA(2048bit) (RSA(2048 bits))**.
- 10. Selecione sua configuração na lista suspensa **Digest Algorithm (Algoritmo de resumo)**. A configuração padrão é **SHA256**.
- 11. Clique em **Submit (Enviar)**.

A CSR aparece na tela. Salve a CSR como um arquivo ou copie e cole seus dados em um formulário de CSR online oferecido por uma Autoridade de Certificação.

12. Clique em **Save (Salvar)**.

Ø

- Siga a política de sua CA quanto ao método de envio de uma CSR à CA.
- Se estiver usando a Autoridade de certificação raiz corporativa do Windows Server® 2008/2012/2012 R2/2016, recomendamos que você use o servidor web para assegurar que o modelo de certificado criará o certificado de cliente com segurança. Se estiver criando um Certificado de cliente para um ambiente IEEE 802.1x com autenticação EAP-TLS, recomendamos que você use Usuário para o modelo de certificado. Para obter mais informações, acesse a página referente ao seu modelo no Brother Solutions Center em [support.brother.com](http://support.brother.com/).

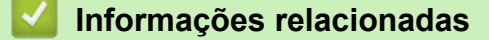

• [Criar e instalar um certificado de uma CA \(Autoridade de Certificação\)](#page-431-0)

 [Página inicial](#page-1-0) > [Segurança](#page-387-0) > [Recursos de segurança de rede](#page-394-0) > [Gerenciar seu equipamento em rede com](#page-413-0) [segurança usando SSL/TLS](#page-413-0) > [Certificados e Gerenciamento via Web](#page-417-0) > [Criar e instalar um certificado](#page-419-0) > [Criar](#page-431-0) [e instalar um certificado de uma CA \(Autoridade de Certificação\)](#page-431-0) > Instalar um certificado no equipamento Brother

# **Instalar um certificado no equipamento Brother**

Quando receber um certificado de uma CA, siga o procedimento abaixo para instalá-lo no servidor de impressão:

Só é possível instalar um certificado que tenha sido emitido com a CSR do seu equipamento. Se quiser criar outra CSR, confirme se o certificado já está instalado antes de criar a nova CSR. Crie outra CSR apenas depois de instalar o certificado no equipamento. Se o certificado ainda não estiver instalado, a CSR que você criar será inválida.

- 1. Inicie o navegador da Web.
- 2. Digite "http://endereço IP do equipamento" na barra de endereço do navegador (onde "endereço IP do equipamento" é o endereço IP do equipamento).

Por exemplo:

http://192.168.1.2

- Caso esteja utilizando um DNS (Domain Name System, sistema de nomes de domínio) ou tenha habilitado um nome NetBIOS, você poderá digitar outro nome, como "Impressora\_compartilhada", em vez do endereço IP.
	- Por exemplo:

http://Impressora\_compartilhada

Se você habilitou um nome NetBIOS, também poderá utilizar o nome do nó.

Por exemplo:

http://brnxxxxxxxxxxxx

O nome NetBIOS pode ser encontrado no Relatório de configuração de rede.

- Para Mac, acesse o Gerenciamento via Web clicando no ícone do aparelho na tela **Status Monitor**.
- 3. Por padrão, não há necessidade de senha. Digite a senha, se tiver definido uma, e depois clique em **...**
- 4. Clique na guia **Network (Rede)**.
- 5. Clique na guia **Security (Segurança)**.
- 6. Clique em **Certificate (Certificado)**.
- 7. Clique em **Install Certificate (Instalar certificado)**.
- 8. Navegue até o arquivo que contém o certificado emitido pela CA e depois clique em **Submit (Enviar)**.

O certificado foi corretamente criado e salvo na memória do equipamento.

Para usar comunicação SSL/TLS, você precisa ter o Certificado raiz da CA instalado em seu computador. Entre em contato com o administrador da rede.

### **Informações relacionadas**

• [Criar e instalar um certificado de uma CA \(Autoridade de Certificação\)](#page-431-0)

<span id="page-435-0"></span> [Página inicial](#page-1-0) > [Segurança](#page-387-0) > [Recursos de segurança de rede](#page-394-0) > [Gerenciar seu equipamento em rede com](#page-413-0) [segurança usando SSL/TLS](#page-413-0) > [Certificados e Gerenciamento via Web](#page-417-0) > [Criar e instalar um certificado](#page-419-0) > [Criar](#page-431-0) [e instalar um certificado de uma CA \(Autoridade de Certificação\)](#page-431-0) > Importar e exportar o certificado e a chave privada

# **Importar e exportar o certificado e a chave privada**

Armazene o certificado e a chave privada no seu equipamento e gerencie-os, importando e exportando-os conforme necessário.

- [Importar um certificado e uma chave privada](#page-436-0)
- [Exportar o certificado e a chave privada](#page-437-0)

<span id="page-436-0"></span> [Página inicial](#page-1-0) > [Segurança](#page-387-0) > [Recursos de segurança de rede](#page-394-0) > [Gerenciar seu equipamento em rede com](#page-413-0) [segurança usando SSL/TLS](#page-413-0) > [Certificados e Gerenciamento via Web](#page-417-0) > [Criar e instalar um certificado](#page-419-0) > [Criar](#page-431-0) [e instalar um certificado de uma CA \(Autoridade de Certificação\)](#page-431-0) > [Importar e exportar o certificado e a chave](#page-435-0) [privada](#page-435-0) > Importar um certificado e uma chave privada

### **Importar um certificado e uma chave privada**

- 1. Inicie o navegador da Web.
- 2. Digite "http://endereço IP do equipamento" na barra de endereço do navegador (onde "endereço IP do equipamento" é o endereço IP do equipamento).

Por exemplo:

http://192.168.1.2

• Caso esteja utilizando um DNS (Domain Name System, sistema de nomes de domínio) ou tenha habilitado um nome NetBIOS, você poderá digitar outro nome, como "Impressora compartilhada", em vez do endereço IP.

Por exemplo:

http://Impressora\_compartilhada

Se você habilitou um nome NetBIOS, também poderá utilizar o nome do nó.

Por exemplo:

http://brnxxxxxxxxxxx

O nome NetBIOS pode ser encontrado no Relatório de configuração de rede.

- Para Mac, acesse o Gerenciamento via Web clicando no ícone do aparelho na tela **Status Monitor**.
- 3. Por padrão, não há necessidade de senha. Digite a senha, se tiver definido uma, e depois clique em .
- 4. Clique na guia **Network (Rede)**.
- 5. Clique na guia **Security (Segurança)**.
- 6. Clique em **Certificate (Certificado)**.
- 7. Clique em **Import Certificate and Private Key (Importar certificado e chave privada)**.
- 8. Navegue até o arquivo que você deseja importar.
- 9. Digite a senha se o arquivo for criptografado e clique em **Submit (Enviar)**.

O certificado e a chave privada são importados no seu equipamento.

Para usar comunicação SSL/TLS, você precisa ter o Certificado raiz da CA instalado em seu computador. Entre em contato com o administrador da rede.

### **Informações relacionadas**

• [Importar e exportar o certificado e a chave privada](#page-435-0)

<span id="page-437-0"></span> [Página inicial](#page-1-0) > [Segurança](#page-387-0) > [Recursos de segurança de rede](#page-394-0) > [Gerenciar seu equipamento em rede com](#page-413-0) [segurança usando SSL/TLS](#page-413-0) > [Certificados e Gerenciamento via Web](#page-417-0) > [Criar e instalar um certificado](#page-419-0) > [Criar](#page-431-0) [e instalar um certificado de uma CA \(Autoridade de Certificação\)](#page-431-0) > [Importar e exportar o certificado e a chave](#page-435-0) [privada](#page-435-0) > Exportar o certificado e a chave privada

# **Exportar o certificado e a chave privada**

- 1. Inicie o navegador da Web.
- 2. Digite "http://endereço IP do equipamento" na barra de endereço do navegador (onde "endereço IP do equipamento" é o endereço IP do equipamento).

Por exemplo:

http://192.168.1.2

• Caso esteja utilizando um DNS (Domain Name System, sistema de nomes de domínio) ou tenha habilitado um nome NetBIOS, você poderá digitar outro nome, como "Impressora compartilhada", em vez do endereço IP.

Por exemplo:

http://Impressora\_compartilhada

Se você habilitou um nome NetBIOS, também poderá utilizar o nome do nó.

Por exemplo:

http://brnxxxxxxxxxxx

O nome NetBIOS pode ser encontrado no Relatório de configuração de rede.

- Para Mac, acesse o Gerenciamento via Web clicando no ícone do aparelho na tela **Status Monitor**.
- 3. Por padrão, não há necessidade de senha. Digite a senha, se tiver definido uma, e depois clique em .
- 4. Clique na guia **Network (Rede)**.
- 5. Clique na guia **Security (Segurança)**.
- 6. Clique em **Certificate (Certificado)**.
- 7. Clique em **Export (Exportar)** quando a **Certificate List (Lista de certificados)** for exibida.
- 8. Insira a senha se quiser criptografar o arquivo.

Se a senha for deixada em branco, o arquivo gerado não será criptografado.

9. Insira novamente a senha para confirmá-la e clique em **Submit (Enviar)**.

10. Clique em **Salvar**.

11. Especifique o local onde você deseja salvar o arquivo.

O certificado e a chave privada são exportados para o seu computador.

Você também pode importar o certificado no seu computador.

### **Informações relacionadas**

• [Importar e exportar o certificado e a chave privada](#page-435-0)

<span id="page-438-0"></span> [Página inicial](#page-1-0) > [Segurança](#page-387-0) > [Recursos de segurança de rede](#page-394-0) > [Gerenciar seu equipamento em rede com](#page-413-0) [segurança usando SSL/TLS](#page-413-0) > [Certificados e Gerenciamento via Web](#page-417-0) > [Criar e instalar um](#page-419-0) [certificado](#page-419-0) > Importar e exportar um certificado da CA

# **Importar e exportar um certificado da CA**

Você pode importar, exportar e armazenar certificados da CA em seu equipamento Brother.

- [Importar um certificado da CA](#page-439-0)
- [Exportar um certificado da CA](#page-440-0)

<span id="page-439-0"></span> [Página inicial](#page-1-0) > [Segurança](#page-387-0) > [Recursos de segurança de rede](#page-394-0) > [Gerenciar seu equipamento em rede com](#page-413-0) [segurança usando SSL/TLS](#page-413-0) > [Certificados e Gerenciamento via Web](#page-417-0) > [Criar e instalar um](#page-419-0) [certificado](#page-419-0) > [Importar e exportar um certificado da CA](#page-438-0) > Importar um certificado da CA

# **Importar um certificado da CA**

- 1. Inicie o navegador da Web.
- 2. Digite "http://endereço IP do equipamento" na barra de endereço do navegador (onde "endereço IP do equipamento" é o endereço IP do equipamento).

Por exemplo:

http://192.168.1.2

- Caso esteja utilizando um DNS (Domain Name System, sistema de nomes de domínio) ou tenha habilitado um nome NetBIOS, você poderá digitar outro nome, como "Impressora\_compartilhada", em vez do endereço IP.
	- Por exemplo:

http://Impressora\_compartilhada

Se você habilitou um nome NetBIOS, também poderá utilizar o nome do nó.

- Por exemplo:

http://brnxxxxxxxxxxxx

O nome NetBIOS pode ser encontrado no Relatório de configuração de rede.

- Para Mac, acesse o Gerenciamento via Web clicando no ícone do aparelho na tela **Status Monitor**.
- 3. Por padrão, não há necessidade de senha. Digite a senha, se tiver definido uma, e depois clique em  $\rightarrow$
- 4. Clique na guia **Network (Rede)**.
- 5. Clique na guia **Security (Segurança)**.
- 6. Clique em **CA Certificate (Certificado da CA)**.
- 7. Clique em **Import CA Certificate (Importar certificado da CA)**.
- 8. Navegue até o arquivo que você deseja importar.
- 9. Clique em **Submit (Enviar)**.

### **Informações relacionadas**

• [Importar e exportar um certificado da CA](#page-438-0)

<span id="page-440-0"></span> [Página inicial](#page-1-0) > [Segurança](#page-387-0) > [Recursos de segurança de rede](#page-394-0) > [Gerenciar seu equipamento em rede com](#page-413-0) [segurança usando SSL/TLS](#page-413-0) > [Certificados e Gerenciamento via Web](#page-417-0) > [Criar e instalar um](#page-419-0) [certificado](#page-419-0) > [Importar e exportar um certificado da CA](#page-438-0) > Exportar um certificado da CA

# **Exportar um certificado da CA**

- 1. Inicie o navegador da Web.
- 2. Digite "http://endereço IP do equipamento" na barra de endereço do navegador (onde "endereço IP do equipamento" é o endereço IP do equipamento).

Por exemplo:

http://192.168.1.2

- Caso esteja utilizando um DNS (Domain Name System, sistema de nomes de domínio) ou tenha habilitado um nome NetBIOS, você poderá digitar outro nome, como "Impressora\_compartilhada", em vez do endereço IP.
	- Por exemplo:

http://Impressora\_compartilhada

Se você habilitou um nome NetBIOS, também poderá utilizar o nome do nó.

- Por exemplo:

http://brnxxxxxxxxxxxx

O nome NetBIOS pode ser encontrado no Relatório de configuração de rede.

- Para Mac, acesse o Gerenciamento via Web clicando no ícone do aparelho na tela **Status Monitor**.
- 3. Por padrão, não há necessidade de senha. Digite a senha, se tiver definido uma, e depois clique em .
- 4. Clique na guia **Network (Rede)**.
- 5. Clique na guia **Security (Segurança)**.
- 6. Clique em **CA Certificate (Certificado da CA)**.
- 7. Selecione o certificado que você deseja exportar e clique em **Export (Exportar)**.
- 8. Clique em **Submit (Enviar)**.
- 9. Clique em **Salvar**.

10. Especifique em que lugar do seu computador você deseja salvar o certificado exportado e salve-o.

### **Informações relacionadas**

• [Importar e exportar um certificado da CA](#page-438-0)

 [Página inicial](#page-1-0) > [Segurança](#page-387-0) > [Recursos de segurança de rede](#page-394-0) > [Gerenciar seu equipamento em rede com](#page-413-0) [segurança usando SSL/TLS](#page-413-0) > [Certificados e Gerenciamento via Web](#page-417-0) > Gerenciar vários certificados

# **Gerenciar vários certificados**

O recurso de vários certificados permite a utilização do Gerenciamento via Web para gerenciar cada certificado instalado em seu equipamento. No Gerenciamento via Web, navegue até a tela **Certificate (Certificado)** ou **CA Certificate (Certificado da CA)** para visualizar o conteúdo do certificado, excluir ou exportar seus certificados.

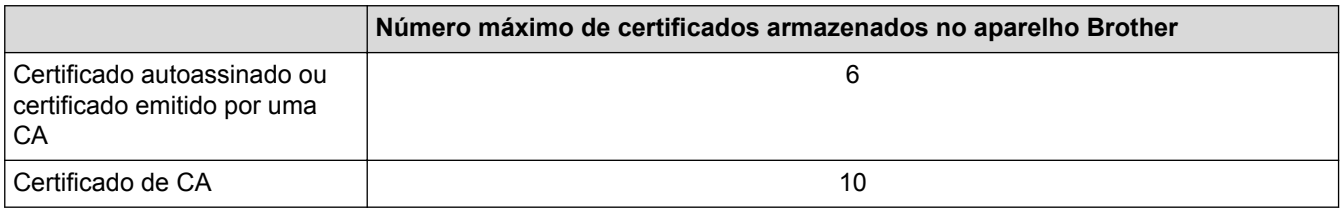

Recomendamos o armazenamento de um certificado a menos que o permitido, reservando um espaço de armazenamento para o caso de expiração de certificados. Quando um certificado expirar, importe um novo certificado no espaço reservado e depois exclua o certificado expirado. Isso previne falhas de configuração.

- Ao usar HTTPS/IPPS, IEEE 802.1x ou PDF assinado, selecione qual certificado você está usando.
- Ao usar SSL para comunicações SMTP/POP3/IMAP4 (disponível apenas para alguns modelos), você não precisa escolher o certificado. O certificado necessário é escolhido automaticamente.

### **Informações relacionadas**

D

• [Certificados e Gerenciamento via Web](#page-417-0)

 [Página inicial](#page-1-0) > [Segurança](#page-387-0) > [Recursos de segurança de rede](#page-394-0) > [Gerenciar seu equipamento em rede com](#page-413-0) [segurança usando SSL/TLS](#page-413-0) > Gerenciar o equipamento em rede com segurança usando o Gerenciamento via Web

# **Gerenciar o equipamento em rede com segurança usando o Gerenciamento via Web**

Para gerenciar seu equipamento em rede com segurança, você precisa usar utilitários de gerenciamento com protocolos de segurança.

Recomendamos o uso do protocolo HTTPS para o gerenciamento seguro. Para usar esse protocolo, a opção HTTPS deve ser ativada no equipamento.

- O protocolo HTTPS está habilitado por padrão.
- Você pode alterar as configurações do protocolo HTTPS usando a tela do Gerenciamento via Web.
- 1. Inicie o navegador da Web.
- 2. Digite "https://Nome comum" na barra de endereços do navegador (onde "Nome comum" é o Nome comum que você atribuiu ao certificado, o qual pode ser seu endereço IP, nome do nó ou nome do domínio).
- 3. Por padrão, não há necessidade de senha. Digite a senha, se tiver definido uma, e depois clique em .
- 4. Você agora pode acessar o aparelho usando HTTPS.
	- Se você usar o protocolo SNMPv3, siga as etapas abaixo.
	- Você pode alterar as configurações de SNMP usando o BRAdmin Professional 3.
- 5. Clique na guia **Network (Rede)**.
- 6. Clique em **Protocol (Protocolo)**.
- 7. Confirme se a opção **SNMP** está ativada e clique em **Advanced Setting (Configurações avançadas)**.
- 8. Defina as configurações do SNMP.

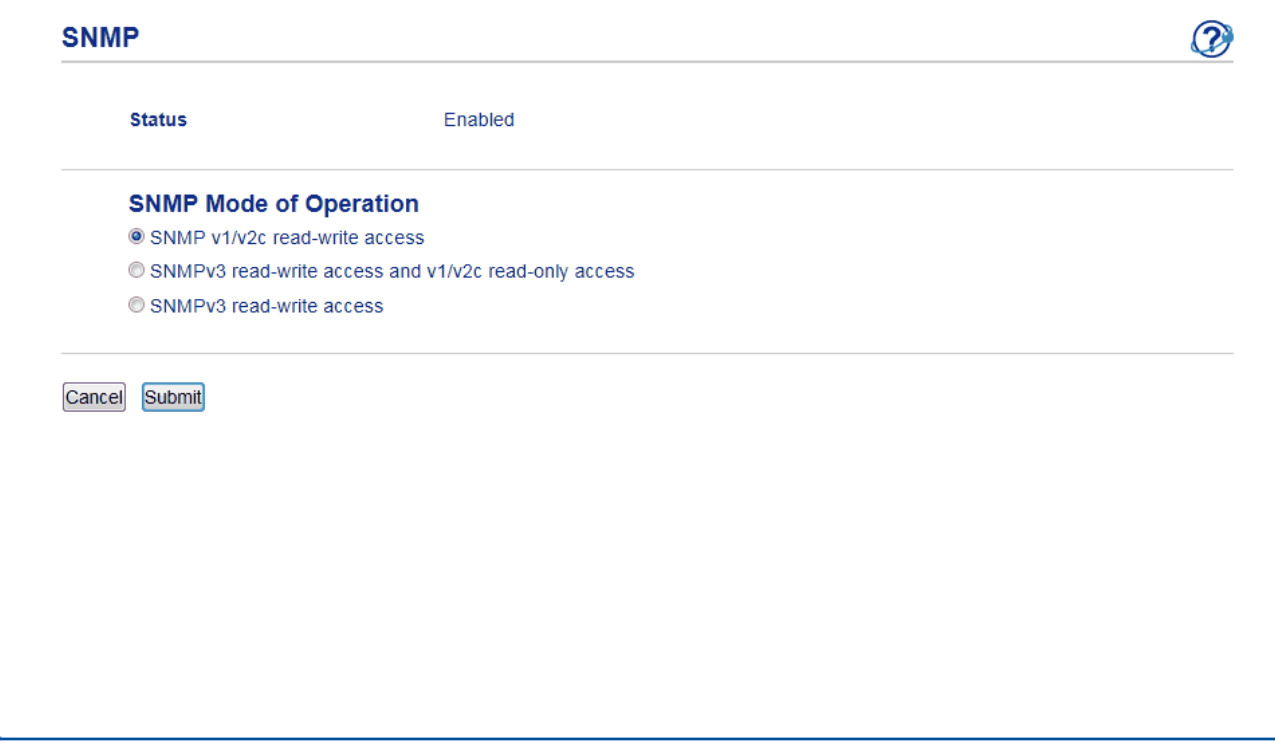

Existem três opções de **SNMP Mode of Operation (Modo de operação de SNMP)**.

• **SNMP v1/v2c read-write access (acesso de leitura e gravação de SNMP v1/v2c)**

Neste modo, o servidor de impressão usa as versões 1 e 2c do protocolo SNMP. Você pode usar todos os aplicativos Brother neste modo. Entretanto, ele não é seguro porque não autentica o usuário e os dados não são criptografados.

• **SNMPv3 read-write access and v1/v2c read-only access (Acesso leitura e gravação SNMPv3 e acesso somente leitura v1/v2c)**

Neste modo, o servidor de impressão usa o acesso de leitura e gravação da versão 3 e o acesso somente leitura da versão 1 e 2c do protocolo SNMP.

Quando você usa o modo **SNMPv3 read-write access and v1/v2c read-only access (Acesso leitura e gravação SNMPv3 e acesso somente leitura v1/v2c)**, alguns aplicativos Brother (como o BRAdmin Light) que acessam o servidor de impressão não funcionam corretamente porque eles autorizam o acesso somente leitura da versão 1 e 2c. Para usar todos os aplicativos, recomendamos que você use o modo **SNMP v1/v2c read-write access (acesso de leitura e gravação de SNMP v1/v2c)**.

#### • **SNMPv3 read-write access (Acesso leitura e gravação SNMPv3)**

Neste modo, o servidor de impressão usa a versão 3 do protocolo SNMP. Se você deseja gerenciar o servidor de impressão com segurança, use este modo.

Quando você utilizar o modo **SNMPv3 read-write access (Acesso leitura e gravação SNMPv3)**, observe o seguinte:

- Você pode usar apenas o BRAdmin Professional 3 ou o Gerenciamento via Web para gerenciar o servidor de impressão.
- Exceto para o BRAdmin Professional 3, todos os aplicativos que usam SNMPv1/v2c estarão restritos. Para usar aplicativos SNMPv1/v2c, use o modo **SNMPv3 read-write access and v1/v2c read-only access (Acesso leitura e gravação SNMPv3 e acesso somente leitura v1/v2c)** ou **SNMP v1/v2c read-write access (acesso de leitura e gravação de SNMP v1/v2c)**.

#### 9. Clique em **Submit (Enviar)**.

#### **Informações relacionadas**

• [Gerenciar seu equipamento em rede com segurança usando SSL/TLS](#page-413-0)

 [Página inicial](#page-1-0) > [Segurança](#page-387-0) > [Recursos de segurança de rede](#page-394-0) > [Gerenciar seu equipamento em rede com](#page-413-0) [segurança usando SSL/TLS](#page-413-0) > Gerenciar o equipamento em rede com segurança usando o BRAdmin Professional (Windows®)

# **Gerenciar o equipamento em rede com segurança usando o BRAdmin Professional (Windows®)**

Para usar o utilitário BRAdmin Professional, você deve:

- Use a última versão do BRAdmin Professional. Acesse a página **Downloads** referente ao seu modelo no Brother Solutions Center em [support.brother.com](http://support.brother.com/).
- Use o Gerenciamento via Web com o protocolo HTTPS ao usar o BRAdmin Professional e o Gerenciamento via Web juntos.
- Use uma senha diferente em cada grupo se estiver gerenciando um grupo de servidores de impressão antigos e outro de servidores de impressão recentes com o BRAdmin Professional. Isso garantirá a segurança nos servidores de impressão mais recentes.
	- "Versões anteriores do BRAdmin" fazem referência a uma versão do BRAdmin Professional anterior à versão 2.80 e BRAdmin Light para Mac anterior à versão 1.10.
		- "Servidores de impressão anteriores" refere-se às series NC-2000, NC-2100p, NC-3100h, NC-3100s, NC-4100h, NC-5100h, NC-5200h, NC-6100h, NC-6200h, NC-6300h, NC-6400h, NC-8000, NC-100h, NC-110h, NC-120w, NC-130h, NC-140w, NC-8100h, NC-9100h, NC-7100w, NC-7200w e NC-2200w.

### **Informações relacionadas**

• [Gerenciar seu equipamento em rede com segurança usando SSL/TLS](#page-413-0)

 [Página inicial](#page-1-0) > [Segurança](#page-387-0) > [Recursos de segurança de rede](#page-394-0) > [Gerenciar seu equipamento em rede com](#page-413-0) [segurança usando SSL/TLS](#page-413-0) > Imprimir documentos com segurança usando SSL/TLS

### **Imprimir documentos com segurança usando SSL/TLS**

Para imprimir documentos com segurança com o protocolo IPP, use o protocolo IPPS.

- 1. Inicie o navegador da Web.
- 2. Digite "http://endereço IP do equipamento" na barra de endereço do navegador (onde "endereço IP do equipamento" é o endereço IP do equipamento).

Por exemplo:

http://192.168.1.2

- Caso esteja utilizando um DNS (Domain Name System, sistema de nomes de domínio) ou tenha habilitado um nome NetBIOS, você poderá digitar outro nome, como "Impressora compartilhada", em vez do endereço IP.
	- Por exemplo:

http://Impressora\_compartilhada

Se você habilitou um nome NetBIOS, também poderá utilizar o nome do nó.

Por exemplo:

http://brnxxxxxxxxxxxx

O nome NetBIOS pode ser encontrado no Relatório de configuração de rede.

- Para Mac, acesse o Gerenciamento via Web clicando no ícone do aparelho na tela **Status Monitor**.
- 3. Por padrão, não há necessidade de senha. Digite a senha, se tiver definido uma, e depois clique em .
- 4. Clique na guia **Network (Rede)**.
- 5. Clique em **Protocol (Protocolo)**. Confirme se a caixa de seleção **IPP** está marcada.

Se a caixa de seleção **IPP** não estiver marcada, marque a caixa de seleção **IPP** e clique em **Submit (Enviar)**.

Reinicie o equipamento para ativar a configuração.

Depois que o equipamento for reiniciado, acesse novamente a página do equipamento na Web, clique na guia **Network (Rede)** e depois clique em **Protocol (Protocolo)**.

- 6. Clique em **HTTP Server Settings (Configurações do servidor HTTP)**.
- 7. Marque a caixa de seleção **HTTPS(Port443)** em **IPP** e clique em **Submit (Enviar)**.
- 8. Reinicie o equipamento para ativar a configuração.

A comunicação usando IPPS não impede o acesso não autorizado ao servidor de impressão.

### **Informações relacionadas**

• [Gerenciar seu equipamento em rede com segurança usando SSL/TLS](#page-413-0)

<span id="page-446-0"></span> [Página inicial](#page-1-0) > [Segurança](#page-387-0) > [Recursos de segurança de rede](#page-394-0) > Gerenciar seu equipamento em rede com segurança usando IPsec

### **Gerenciar seu equipamento em rede com segurança usando IPsec**

- [Introdução ao IPsec](#page-447-0)
- [Configurar IPsec usando o Gerenciamento via Web](#page-448-0)
- [Configurar um modelo de endereço IPsec usando o Gerenciamento via Web](#page-450-0)
- [Configurar um modelo IPsec usando o Gerenciamento via Web](#page-452-0)

<span id="page-447-0"></span> [Página inicial](#page-1-0) > [Segurança](#page-387-0) > [Recursos de segurança de rede](#page-394-0) > [Gerenciar seu equipamento em rede com](#page-446-0) [segurança usando IPsec](#page-446-0) > Introdução ao IPsec

# **Introdução ao IPsec**

IPsec (Internet Protocol Security) é um protocolo de segurança que utiliza uma função opcional do Internet Protocol para evitar a manipulação e garantir a confidencialidade dos dados transmitidos como pacotes IP. O IPsec codifica os dados transmitidos pela rede, como os dados de impressão enviados dos computadores para uma impressora. Como os dados estão codificados na camada da rede, os aplicativos que utilizam um protocolo de nível superior utilizam o IPsec mesmo que o usuário não esteja ciente disso.

O IPsec suporta as seguintes funções:

• Transmissões via IPsec

Dependendo das configurações do IPsec, o computador conectado à rede envia dados ao dispositivo especificado e também recebe dados desse dispositivo usando IPsec. Quando os dispositivos começam a se comunicar usando IPsec, chaves são trocadas por meio de IKE (Internet Key Exchange) e depois os dados criptografados são transmitidos usando essas chaves.

O IPsec também tem dois modos operacionais: o modo de Transporte e o modo de Túnel. O modo de Transporte é usado principalmente para comunicações entre dispositivos, e o modo de Túnel é usado em ambientes como VPNs (Redes privadas virtuais).

Para transmissões IPsec, as seguintes condições são necessárias:

- Um computador que possa se comunicar usando IPsec deve estar conectado à rede.
- Seu aparelho Brother deve estar configurado para comunicação IPsec.
- O computador conectado ao seu aparelho Brother deve estar configurado para conexões IPsec.

#### • Configurações de IPsec

As configurações necessárias para conexões via IPsec. Essas configurações podem ser definidas a partir do Gerenciamento via Web.

Para definir as configurações de IPsec, é necessário utilizar o navegador em um computador conectado à rede.

### **Informações relacionadas**

• [Gerenciar seu equipamento em rede com segurança usando IPsec](#page-446-0)

<span id="page-448-0"></span> [Página inicial](#page-1-0) > [Segurança](#page-387-0) > [Recursos de segurança de rede](#page-394-0) > [Gerenciar seu equipamento em rede com](#page-446-0) [segurança usando IPsec](#page-446-0) > Configurar IPsec usando o Gerenciamento via Web

# **Configurar IPsec usando o Gerenciamento via Web**

As condições da conexão IPsec são compostas por dois tipos de **Template (Modelo)**: **Address (Endereço)** e **IPsec**. Você pode configurar até 10 condições de conexão.

- 1. Inicie o navegador da Web.
- 2. Digite "http://endereço IP do equipamento" na barra de endereços do navegador (onde "endereço IP do equipamento" é o endereço IP do equipamento).

Por exemplo:

http://192.168.1.2

- 3. Por padrão, não há necessidade de senha. Digite a senha, se tiver definido uma, e depois clique em
- 4. Clique na guia **Network (Rede)**.
- 5. Clique na guia **Security (Segurança)**.
- 6. Clique no menu **IPsec** na barra de navegação à esquerda.

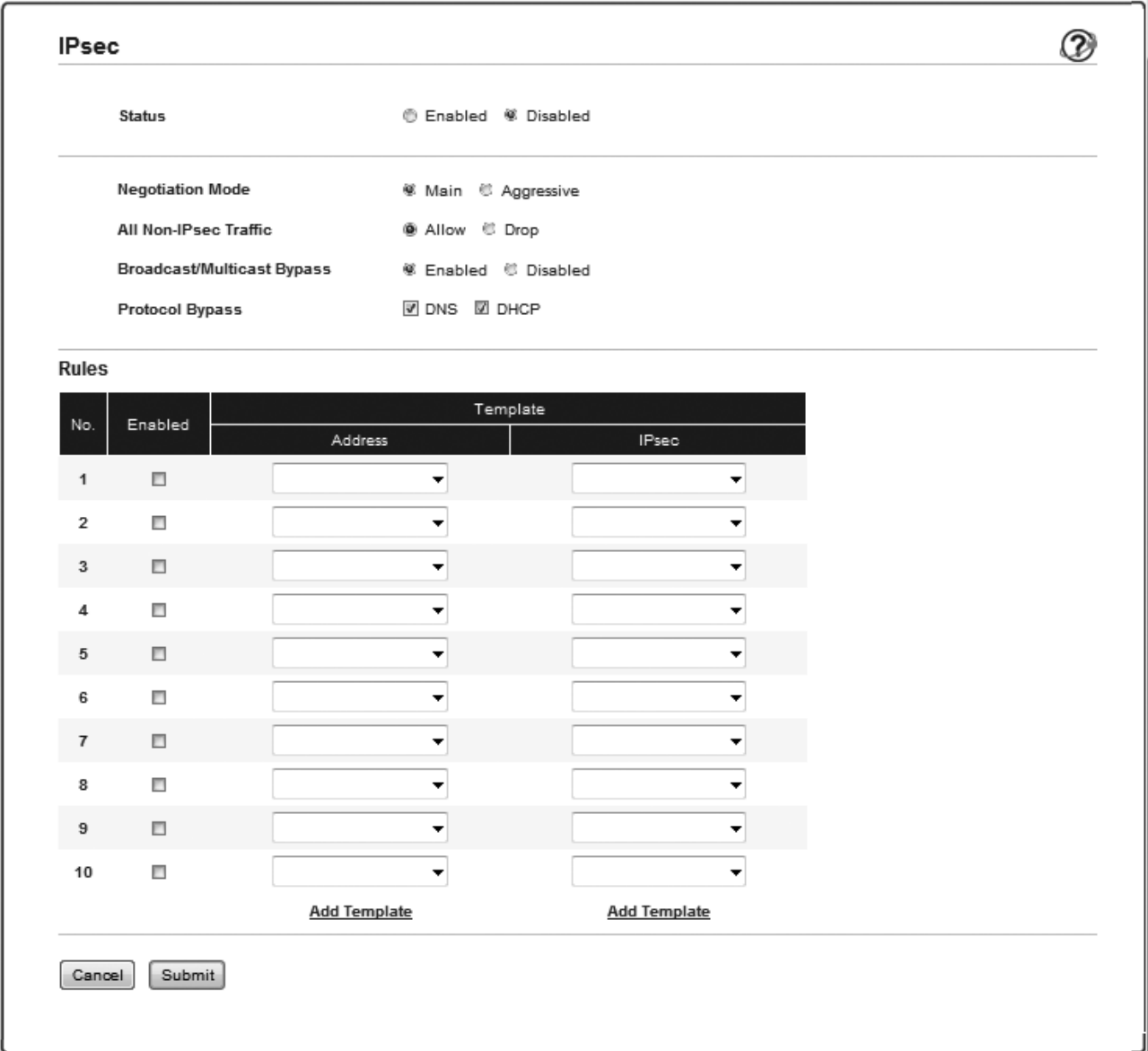

- 7. No campo **Status**, ative ou desative o IPsec.
- 8. Selecione **Negotiation Mode (Modo de negociação)** para IKE Fase 1.

O IKE é um protocolo usado para a troca de chaves de criptografia em comunicações criptografadas que utilizam IPsec.

No modo **Main (Principal)**, a velocidade de processamento é baixa, mas o nível de segurança é alto. No modo **Aggressive (Agressivo)**, a velocidade de processamento é mais alta que no modo **Main (Principal)**, mas o nível de segurança é mais baixo.

9. No campo **All Non-IPsec Traffic (Qualquer tráfego não-IPsec)**, selecione a ação a ser realizada para pacotes não-IPsec.

Ao usar o Web Services, você precisa selecionar **Allow (Permitir)** para **All Non-IPsec Traffic (Qualquer tráfego não-IPsec)**. Se você selecionar **Drop (Interromper)**, o Web Services não poderá ser usado.

- 10. No campo **Broadcast/Multicast Bypass (Desvio de transmissão/Multicast)**, selecione **Enabled (Habilitado)** ou **Disabled (Desativado)**.
- 11. No campo **Protocol Bypass (Desvio de protocolo)**, marque a caixa de seleção da opção ou das opções desejadas.
- 12. Na tabela **Rules (Regras)**, marque a caixa de seleção da opção **Enabled (Habilitado)** para ativar o modelo. Quando você marcar várias caixas de seleção, as caixas de seleção com os números menores terão
- 13. Clique na respectiva lista suspensa para selecionar o **Address Template (Modelo de endereço)** usado para as condições da conexão IPsec.

Para adicionar um **Address Template (Modelo de endereço)**, clique em **Add Template (Adicionar modelo)**.

14. Clique na respectiva lista suspensa para selecionar o **IPsec Template (Modelo IPsec)** usado para as condições da conexão IPsec.

Para adicionar um **IPsec Template (Modelo IPsec)**, clique em **Add Template (Adicionar modelo)**.

15. Clique em **Submit (Enviar)**.

Se o equipamento tiver que ser reiniciado para as novas configurações serem efetivadas, a tela de confirmação da reinicialização será exibida.

Se houver um item em branco no modelo que você habilitou na tabela **Rules (Regras)**, uma mensagem de erro será exibida. Confirme suas opções e clique em **Submit (Enviar)** novamente.

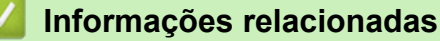

• [Gerenciar seu equipamento em rede com segurança usando IPsec](#page-446-0)

prioridade se as configurações das opções selecionadas forem conflitantes.

<span id="page-450-0"></span> [Página inicial](#page-1-0) > [Segurança](#page-387-0) > [Recursos de segurança de rede](#page-394-0) > [Gerenciar seu equipamento em rede com](#page-446-0) [segurança usando IPsec](#page-446-0) > Configurar um modelo de endereço IPsec usando o Gerenciamento via Web

# **Configurar um modelo de endereço IPsec usando o Gerenciamento via Web**

- 1. Inicie o navegador da Web.
- 2. Digite "http://endereço IP do equipamento" na barra de endereços do navegador (onde "endereço IP do equipamento" é o endereço IP do equipamento).

Por exemplo:

http://192.168.1.2

- 3. Por padrão, não há necessidade de senha. Digite a senha, se tiver definido uma, e depois clique em  $\rightarrow$
- 4. Clique na guia **Network (Rede)**.
- 5. Clique na guia **Security (Segurança)**.
- 6. Clique no menu **IPsec Address Template (Modelo de endereço IPsec)** na barra de navegação à esquerda. A Lista de modelos é exibida, contendo 10 modelos de endereço.

Clique no botão **Delete (Excluir)** para excluir um **Address Template (Modelo de endereço)**. Se um **Address Template (Modelo de endereço)** estiver sendo utilizado, ele não poderá ser excluído.

7. Clique no **Address Template (Modelo de endereço)** que você deseja criar. O **IPsec Address Template (Modelo de endereço IPsec)** é exibido.

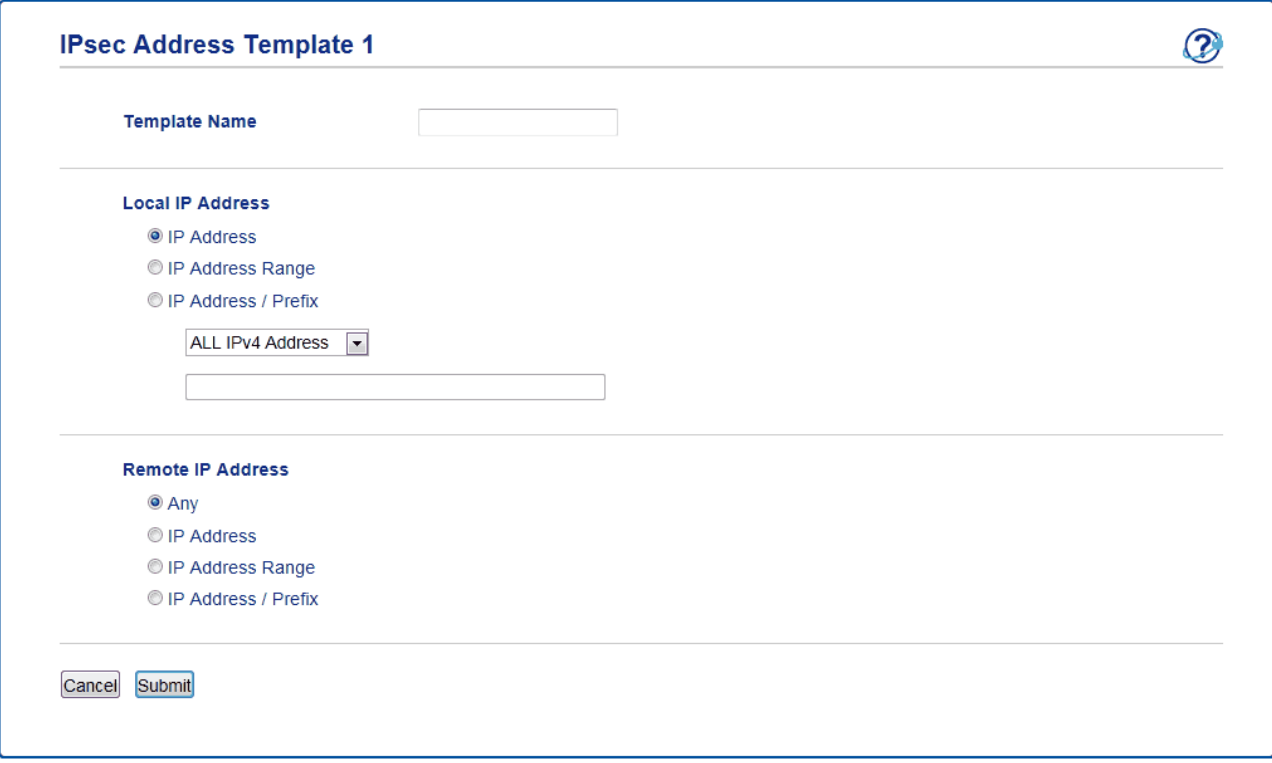

- 8. No campo **Template Name (Nome do modelo)**, digite um nome para o modelo (no máximo 16 caracteres).
- 9. Selecione uma opção de **Local IP Address (Endereço IP local)** para especificar as condições de endereço IP para o remetente:
	- **IP Address (Endereço IP)**

Especifique o endereço IP. Selecione **ALL IPv4 Address (Todos endereços IPv4)**, **ALL IPv6 Address (Todos endereços IPv6)**, **All Link Local IPv6 (Todos IPv6 Link Local)** ou **Custom (Personalizado)** na lista suspensa.

Se você selecionar **Custom (Personalizado)** na lista suspensa, digite o endereço IP (IPv4 ou IPv6) na caixa de texto.

• **IP Address Range (Faixa de endereços IP)**

Nas caixas de texto, digite os endereços IP de início e término para o intervalo de endereços IP. Se os endereços IP de início e término não seguirem o padrão IPv4 ou IPv6, ou se o endereço IP de término for menor que o endereço de início, um erro ocorrerá.

### • **IP Address / Prefix (Endereço IP / Prefixo)**

Especifique o endereço IP usando a notação CIDR.

Por exemplo: 192.168.1.1/24

Como o prefixo foi especificado no formato de uma máscara de sub-rede de 24 bits (255.255.255.0) para 192.168.1.1, os endereços 192.168.1.xxx são válidos.

- 10. Selecione uma opção de **Remote IP Address (Endereço IP remoto)** para especificar as condições de endereço IP para o destinatário:
	- **Any (Qualquer um)**

Se você selecionar **Any (Qualquer um)**, todos os endereços IP serão habilitados.

• **IP Address (Endereço IP)**

Digite o endereço IP especificado (IPv4 ou IPv6) na caixa de texto.

### • **IP Address Range (Faixa de endereços IP)**

Digite os endereços IP de início e término para o intervalo de endereços IP. Se os endereços IP de início e término não seguirem o padrão IPv4 ou IPv6, ou se o endereço IP de término for menor que o endereço de início, um erro ocorrerá.

### • **IP Address / Prefix (Endereço IP / Prefixo)**

Especifique o endereço IP usando a notação CIDR.

Por exemplo: 192.168.1.1/24

Como o prefixo foi especificado no formato de uma máscara de sub-rede de 24 bits (255.255.255.0) para 192.168.1.1, os endereços 192.168.1.xxx são válidos.

### 11. Clique em **Submit (Enviar)**.

Se alterar as configurações do modelo que está em uso, reinicie o equipamento para ativar as novas configurações.

### **Informações relacionadas**

• [Gerenciar seu equipamento em rede com segurança usando IPsec](#page-446-0)

<span id="page-452-0"></span> [Página inicial](#page-1-0) > [Segurança](#page-387-0) > [Recursos de segurança de rede](#page-394-0) > [Gerenciar seu equipamento em rede com](#page-446-0) [segurança usando IPsec](#page-446-0) > Configurar um modelo IPsec usando o Gerenciamento via Web

# **Configurar um modelo IPsec usando o Gerenciamento via Web**

- 1. Inicie o navegador da Web.
- 2. Digite "http://endereço IP do equipamento" na barra de endereços do navegador (onde "endereço IP do equipamento" é o endereço IP do equipamento).

Por exemplo:

http://192.168.1.2

- 3. Por padrão, não há necessidade de senha. Digite a senha, se tiver definido uma, e depois clique em .
- 4. Clique na guia **Network (Rede)**.
- 5. Clique na guia **Security (Segurança)**.
- 6. Clique em **IPsec Template (Modelo IPsec)** na barra de navegação à esquerda.

A Lista de modelos é exibida, contendo 10 modelos IPsec.

Clique no botão **Delete (Excluir)** para excluir um **IPsec Template (Modelo IPsec)**. Se um **IPsec Template (Modelo IPsec)** estiver sendo utilizado, ele não poderá ser excluído.

- 7. Clique no **IPsec Template (Modelo IPsec)** que você deseja criar. A tela **IPsec Template (Modelo IPsec)** é exibida. Os campos de configuração variam de acordo com as seleções que você faz em **Use Prefixed Template (Usar modelo predefinido)** e **Internet Key Exchange (IKE)**.
- 8. No campo **Template Name (Nome do modelo)**, digite um nome para o modelo (no máximo 16 caracteres).
- 9. Se tiver selecionado **Custom (Personalizado)** na lista suspensa **Use Prefixed Template (Usar modelo predefinido)**, selecione as opções do **Internet Key Exchange (IKE)** e depois altere as configurações, se necessário.
- 10. Clique em **Submit (Enviar)**.

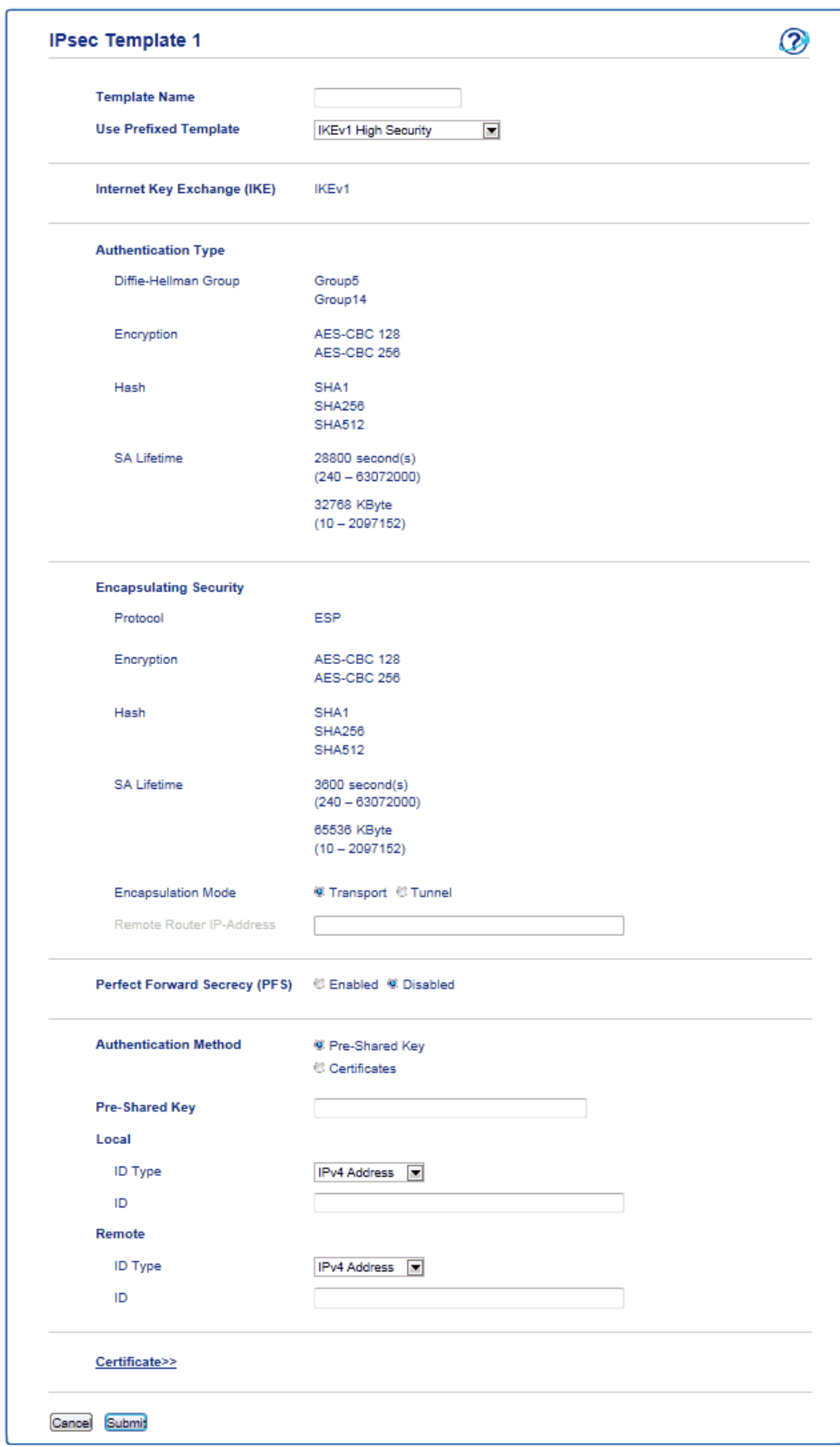

# **Informações relacionadas**

- [Gerenciar seu equipamento em rede com segurança usando IPsec](#page-446-0)
- [Configurações IKEv1 para um modelo IPsec](#page-454-0)
- [Configurações IKEv2 para um modelo IPsec](#page-458-0)
- [Configurações manuais para um modelo IPsec](#page-462-0)

<span id="page-454-0"></span> [Página inicial](#page-1-0) > [Segurança](#page-387-0) > [Recursos de segurança de rede](#page-394-0) > [Gerenciar seu equipamento em rede com](#page-446-0) [segurança usando IPsec](#page-446-0) > [Configurar um modelo IPsec usando o Gerenciamento via Web](#page-452-0) > Configurações IKEv1 para um modelo IPsec

# **Configurações IKEv1 para um modelo IPsec**

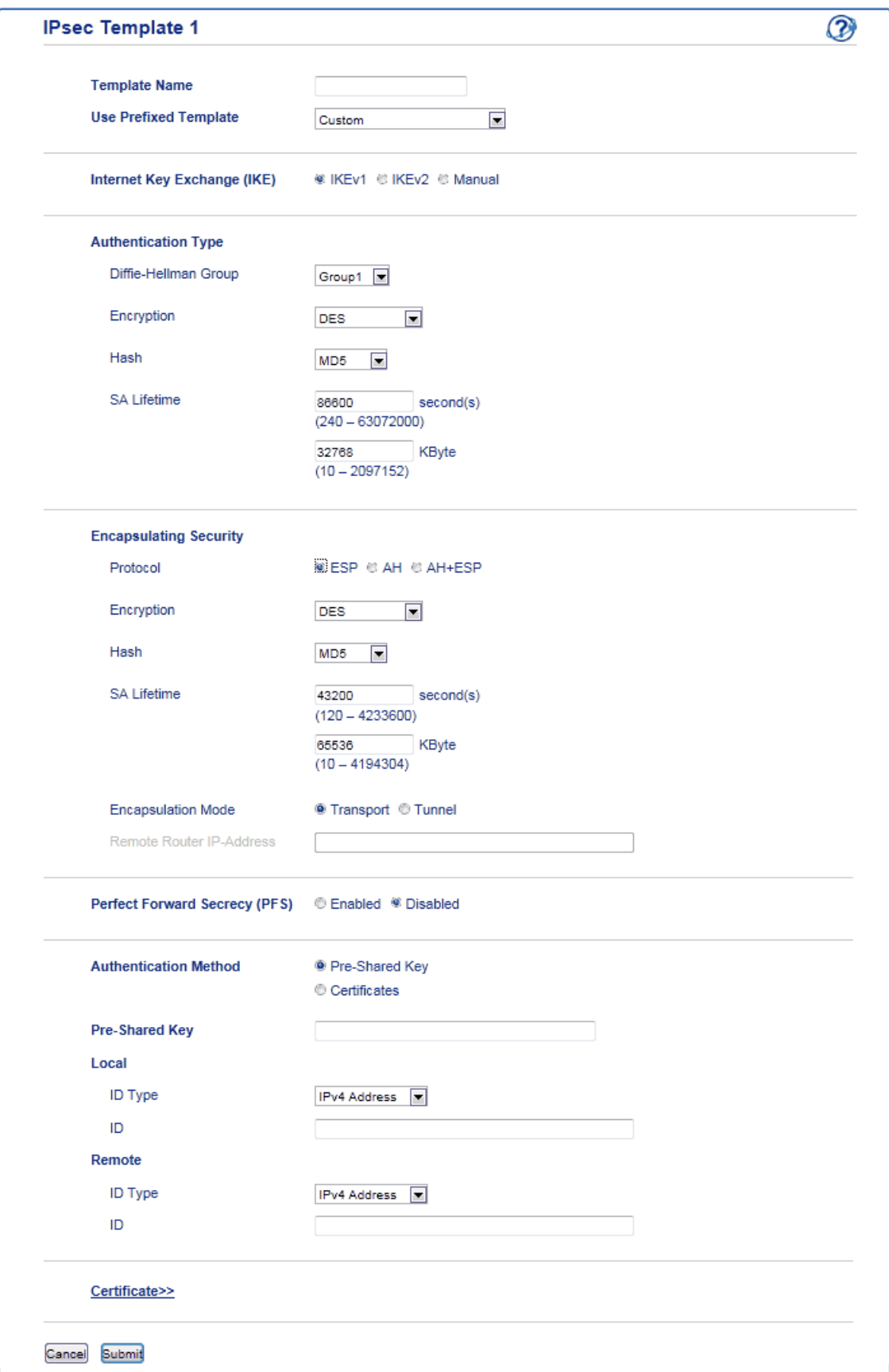

#### **Template Name (Nome do modelo)**

Digite um nome para o modelo (no máximo 16 caracteres).

#### **Use Prefixed Template (Usar modelo predefinido)**

Selecione **Custom (Personalizado)**, **IKEv1 High Security (IKEv1 de segurança alta)** ou **IKEv1 Medium Security (IKEv1 de segurança média)**. As opções de configuração variam de acordo com o modelo selecionado.

O modelo padrão difere de acordo com a sua definição do **Main (Principal)** para **Aggressive (Agressivo)** ou **Negotiation Mode (Modo de negociação)** na tela de configuração do **IPsec**.

### **Internet Key Exchange (IKE)**

O IKE é um protocolo de comunicação usado para a troca de chaves de criptografia em comunicações criptografadas que utilizam IPsec. Para que a comunicação criptografada ocorra apenas naquele momento, o algoritmo de criptografia necessário para o IPsec é determinado e as chaves de criptografia são compartilhadas. Com o IKE, as chaves de criptografia são compartilhadas por meio do método de troca de chaves Diffie-Hellman e a comunicação criptografada limitada ao IKE é realizada.

Se tiver selecionado **Custom (Personalizado)** em **Use Prefixed Template (Usar modelo predefinido)**, selecione **IKEv1**.

### **Authentication Type (Tipo de autenticação)**

Configure a autenticação e criptografia IKE.

• **Diffie\_Hellman\_Group**

Este método de troca de chaves permite que chaves secretas sejam compartilhadas com segurança em uma rede desprotegida. Em vez de chaves secretas, o método de troca de chaves Diffie-Hellman usa um problema com algoritmo dedicado para enviar e receber informações desprotegidas geradas a partir de um número aleatório e a chave secreta.

Selecione **Group1 (Grupo1)**, **Group2 (Grupo2)**, **Group5 (Grupo5)** ou **Group14 (Grupo14)**.

• **Encryption (Criptografia)**

Selecione **DES**, **3DES**, **AES-CBC 128** ou **AES-CBC 256**.

• **Hash**

Selecione **MD5**, **SHA1**, **SHA256**, **SHA384** ou **SHA512**.

• **SA Lifetime (Tempo de Vida da SA)**

Especifique o tempo de vida da SA do IKE.

Insira o tempo (em segundos) e o número de kilobytes (KByte).

### **Encapsulating Security (Segurança de encapsulamento)**

• **Protocol (Protocolo)**

Selecione **ESP**, **AH** ou **AH+ESP**.

- O ESP é um protocolo para a transmissão de comunicações criptografadas que utilizam IPsec. O ESP criptografa a carga (conteúdo transmitido) e adiciona outras informações. O pacote IP é composto pelo cabeçalho e pela carga criptografada (posterior ao cabeçalho). Além dos dados criptografados, o pacote IP também contém informações sobre o método de criptografia, a chave de criptografia, os dados de autenticação, etc.
	- O AH é a parte do protocolo IPsec responsável por autenticar o remetente e por impedir a manipulação dos dados, isto é, ele garante a integralidade dos dados. No pacote IP, os dados são inseridos imediatamente após o cabeçalho. Os pacotes também contêm valores de hash, que são calculados por meio de uma equação formada pelo conteúdo comunicado, a chave secreta e outros dados, para impedir a falsificação do remetente e a manipulação dos dados. Diferentemente do ESP, o conteúdo comunicado não é criptografado, e os dados são enviados e recebidos como texto simples.
	- **Encryption (Criptografia)**

Selecione **DES**, **3DES**, **AES-CBC 128** ou **AES-CBC 256**.

• **Hash**

Selecione **None (Nenhuma)**, **MD5**, **SHA1**, **SHA256**, **SHA384** ou **SHA512**.

Se **AH+ESP** for selecionado em **Protocol (Protocolo)**, selecione um protocolo para **Hash(ESP)** e um para **Hash(AH)**.

• **SA Lifetime (Tempo de Vida da SA)**

Especifique o tempo de vida do SA do IPsec.

Digite após quanto tempo (em segundos) e quantos kilobytes (KByte) a SA (Associação de segurança) do IPsec deverá expirar.

• **Encapsulation Mode (Modo de encapsulamento)**

Selecione **Transport (Transporte)** ou **Tunnel (Túnel)**.

• **Remote Router IP-Address (Endereço IP do Roteador Remoto)**

Digite o endereço IP (IPv4 ou IPv6) do roteador remoto. Insira essa informação apenas quando o modo **Tunnel (Túnel)** for selecionado.

A SA (Associação de Segurança) é um método de comunicação criptografada que utiliza IPsec ou IPv6 para trocar e compartilhar informações (o método de criptografia e a chave de criptografia, por exemplo) que possibilitam a criação de um canal de comunicação seguro antes da comunicação ser iniciada. SA também pode se referir a um canal virtual de comunicação criptografada que foi estabelecido. O SA usado para IPsec estabelece o método de criptografia, realiza a troca das chaves e executa a autenticação mútua de acordo com o procedimento padrão do IKE (Internet Key Exchange). O SA também é atualizado periodicamente.

### **Perfect Forward Secrecy (PFS)**

O PFS não extrai chaves de chaves anteriores que tenham sido usadas para criptografar mensagens. Além disso, se uma chave usada para criptografar uma mensagem tiver sido extraída de uma chave-pai, essa chave-pai não é usada para a extração de outras chaves. Assim, mesmo se uma chave for comprometida, o dano será limitado apenas às mensagens que tiverem sido criptografadas com essa chave.

Selecione **Enabled (Habilitado)** ou **Disabled (Desativado)**.

#### **Authentication Method (Método de autenticação)**

Selecione o método de autenticação. Selecione **Pre-Shared Key (Chave pré-compartilhada)** ou **Certificates (Certificados)**.

#### **Pre-Shared Key (Chave pré-compartilhada)**

Durante o processo de criptografia da comunicação, a chave de criptografia é previamente compartilhada por outro canal.

Se você selecionou **Pre-Shared Key (Chave pré-compartilhada)** para o **Authentication Method (Método de autenticação)**, digite a **Pre-Shared Key (Chave pré-compartilhada)** (no máximo 32 caracteres).

#### • **Local/ID Type/ID (Local/Tipo de ID/ID)**

Selecione o tipo de ID do remetente e insira a ID.

Selecione **IPv4 Address (Endereço IPv4)**, **IPv6 Address (Endereço IPv6)**, **FQDN**, **E-mail Address (Endereço de e-mail)** ou **Certificate (Certificado)** como o tipo.

Se você selecionou **Certificate (Certificado)**, insira o nome comum do certificado no campo **ID**.

#### • **Remote/ID Type/ID (Remoto/Tipo de ID/ID)**

Selecione o tipo de ID do destinatário e insira a ID.

Selecione **IPv4 Address (Endereço IPv4)**, **IPv6 Address (Endereço IPv6)**, **FQDN**, **E-mail Address (Endereço de e-mail)** ou **Certificate (Certificado)** como o tipo.

Se você selecionou **Certificate (Certificado)**, insira o nome comum do certificado no campo **ID**.

#### **Certificate (Certificado)**

Se tiver selecionado **Certificates (Certificados)** para **Authentication Method (Método de autenticação)**, selecione o certificado.

Você pode selecionar apenas os certificados que foram criados a partir da página **Certificate (Certificado)**, na tela de configuração de Segurança do Gerenciamento via Web.

# **Informações relacionadas**

• [Configurar um modelo IPsec usando o Gerenciamento via Web](#page-452-0)

<span id="page-458-0"></span> [Página inicial](#page-1-0) > [Segurança](#page-387-0) > [Recursos de segurança de rede](#page-394-0) > [Gerenciar seu equipamento em rede com](#page-446-0) [segurança usando IPsec](#page-446-0) > [Configurar um modelo IPsec usando o Gerenciamento via Web](#page-452-0) > Configurações IKEv2 para um modelo IPsec

# **Configurações IKEv2 para um modelo IPsec**

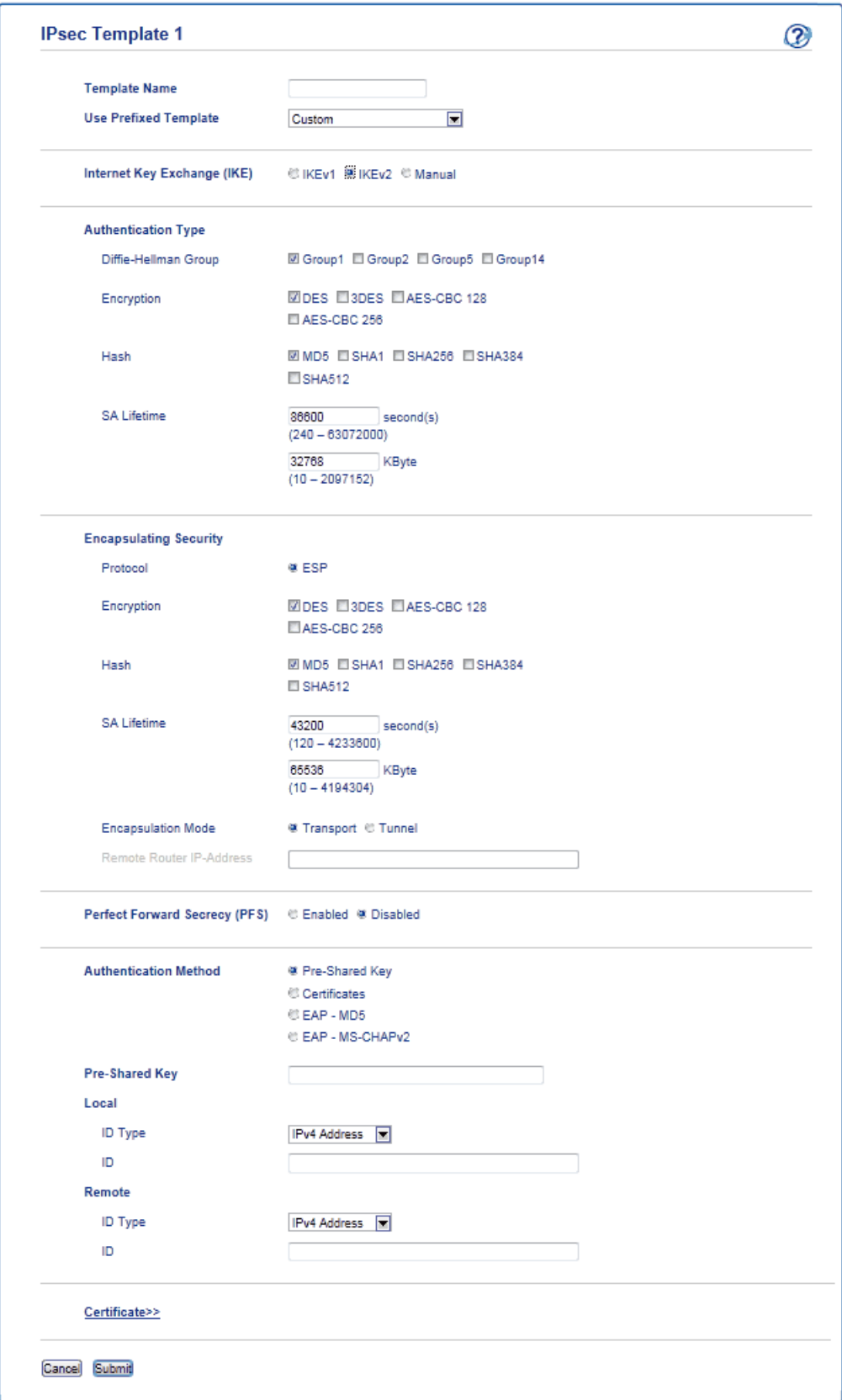

#### **Template Name (Nome do modelo)**

Digite um nome para o modelo (no máximo 16 caracteres).

### **Use Prefixed Template (Usar modelo predefinido)**

Selecione **Custom (Personalizado)**, **IKEv2 High Security (IKEv2 de segurança alta)** ou **IKEv2 Medium Security (IKEv2 de segurança média)**. As opções de configuração variam de acordo com o modelo selecionado.

#### **Internet Key Exchange (IKE)**

O IKE é um protocolo de comunicação usado para a troca de chaves de criptografia em comunicações criptografadas que utilizam IPsec. Para que a comunicação criptografada ocorra apenas naquele momento, o algoritmo de criptografia necessário para o IPsec é determinado e as chaves de criptografia são compartilhadas. Com o IKE, as chaves de criptografia são compartilhadas por meio do método de troca de chaves Diffie-Hellman e a comunicação criptografada limitada ao IKE é realizada.

Se tiver selecionado **Custom (Personalizado)** em **Use Prefixed Template (Usar modelo predefinido)**, selecione **IKEv2**.

#### **Authentication Type (Tipo de autenticação)**

Configure a autenticação e criptografia IKE.

• **Diffie\_Hellman\_Group**

Este método de troca de chaves permite que chaves secretas sejam compartilhadas com segurança em uma rede desprotegida. Em vez de chaves secretas, o método de troca de chaves Diffie-Hellman usa um problema com algoritmo dedicado para enviar e receber informações desprotegidas geradas a partir de um número aleatório e a chave secreta.

Selecione **Group1 (Grupo1)**, **Group2 (Grupo2)**, **Group5 (Grupo5)** ou **Group14 (Grupo14)**.

• **Encryption (Criptografia)**

Selecione **DES**, **3DES**, **AES-CBC 128** ou **AES-CBC 256**.

• **Hash**

Selecione **MD5**, **SHA1**, **SHA256**, **SHA384** ou **SHA512**.

### • **SA Lifetime (Tempo de Vida da SA)**

Especifique o tempo de vida da SA do IKE.

Insira o tempo (em segundos) e o número de kilobytes (KByte).

#### **Encapsulating Security (Segurança de encapsulamento)**

- **Protocol (Protocolo)**
	- Selecione **ESP**.

O ESP é um protocolo para a transmissão de comunicações criptografadas que utilizam IPsec. O ESP criptografa a carga (conteúdo transmitido) e adiciona outras informações. O pacote IP é composto pelo cabeçalho e a carga criptografada (posterior ao cabeçalho). Além dos dados criptografados, o pacote IP também contém informações sobre o método de criptografia, a chave de criptografia, os dados de autenticação etc.

#### • **Encryption (Criptografia)**

Selecione **DES**, **3DES**, **AES-CBC 128** ou **AES-CBC 256**.

• **Hash**

Selecione **MD5**, **SHA1**, **SHA256**, **SHA384** ou **SHA512**.

• **SA Lifetime (Tempo de Vida da SA)**

Especifique o tempo de vida do SA do IPsec.

Digite após quanto tempo (em segundos) e quantos kilobytes (KByte) a SA (Associação de segurança) do IPsec deverá expirar.

• **Encapsulation Mode (Modo de encapsulamento)**

Selecione **Transport (Transporte)** ou **Tunnel (Túnel)**.

• **Remote Router IP-Address (Endereço IP do Roteador Remoto)**

Digite o endereço IP (IPv4 ou IPv6) do roteador remoto. Insira essa informação apenas quando o modo **Tunnel (Túnel)** for selecionado.

A SA (Associação de Segurança) é um método de comunicação criptografada que utiliza IPsec ou IPv6 para trocar e compartilhar informações (o método de criptografia e a chave de criptografia, por exemplo) que possibilitam a criação de um canal de comunicação seguro antes da comunicação ser iniciada. SA também pode se referir a um canal virtual de comunicação criptografada que foi estabelecido. O SA usado para IPsec estabelece o método de criptografia, realiza a troca das chaves e executa a autenticação mútua de acordo com o procedimento padrão do IKE (Internet Key Exchange). O SA também é atualizado periodicamente.

#### **Perfect Forward Secrecy (PFS)**

O PFS não extrai chaves de chaves anteriores que tenham sido usadas para criptografar mensagens. Além disso, se uma chave usada para criptografar uma mensagem tiver sido extraída de uma chave-pai, essa chave-pai não é usada para a extração de outras chaves. Assim, mesmo se uma chave for comprometida, o dano será limitado apenas às mensagens que tiverem sido criptografadas com essa chave.

Selecione **Enabled (Habilitado)** ou **Disabled (Desativado)**.

#### **Authentication Method (Método de autenticação)**

Selecione o método de autenticação. Selecione **Pre-Shared Key (Chave pré-compartilhada)**, **Certificates (Certificados)**, **EAP - MD5** ou **EAP - MS-CHAPv2**.

### **Pre-Shared Key (Chave pré-compartilhada)**

Durante o processo de criptografia da comunicação, a chave de criptografia é previamente compartilhada por outro canal.

Se você selecionou **Pre-Shared Key (Chave pré-compartilhada)** para o **Authentication Method (Método de autenticação)**, digite a **Pre-Shared Key (Chave pré-compartilhada)** (no máximo 32 caracteres).

### • **Local/ID Type/ID (Local/Tipo de ID/ID)**

Selecione o tipo de ID do remetente e insira a ID.

Selecione **IPv4 Address (Endereço IPv4)**, **IPv6 Address (Endereço IPv6)**, **FQDN**, **E-mail Address (Endereço de e-mail)** ou **Certificate (Certificado)** como o tipo.

Se você selecionou **Certificate (Certificado)**, insira o nome comum do certificado no campo **ID**.

### • **Remote/ID Type/ID (Remoto/Tipo de ID/ID)**

Selecione o tipo de ID do destinatário e insira a ID.

Selecione **IPv4 Address (Endereço IPv4)**, **IPv6 Address (Endereço IPv6)**, **FQDN**, **E-mail Address (Endereço de e-mail)** ou **Certificate (Certificado)** como o tipo.

Se você selecionou **Certificate (Certificado)**, insira o nome comum do certificado no campo **ID**.

### **Certificate (Certificado)**

Se tiver selecionado **Certificates (Certificados)** para **Authentication Method (Método de autenticação)**, selecione o certificado.

Você pode selecionar apenas os certificados que foram criados a partir da página **Certificate (Certificado)**, na tela de configuração de Segurança do Gerenciamento via Web.

#### **EAP**

O EAP é um protocolo de autenticação que é uma extensão do PPP. Quando o EAP é usado com o IEEE802.1x, uma chave diferente é usada para autenticação do usuário durante cada sessão.

As configurações a seguir são necessárias apenas quando a opção **EAP - MD5** ou **EAP - MS-CHAPv2** é selecionada em **Authentication Method (Método de autenticação)**:

- **Mode (Modo)**
	- Selecione **Server-Mode (Modo de servidor)** ou **Client-Mode (Modo de cliente)**.
- **Certificate (Certificado)**

Selecione o certificado.

• **User Name (Nome de usuário)**

Digite o nome de usuário (com até 32 caracteres).

• **Password (Senha)**

Digite a senha (com até 32 caracteres). A senha precisa ser inserida duas vezes para confirmação.

# **Informações relacionadas**

• [Configurar um modelo IPsec usando o Gerenciamento via Web](#page-452-0)

<span id="page-462-0"></span> [Página inicial](#page-1-0) > [Segurança](#page-387-0) > [Recursos de segurança de rede](#page-394-0) > [Gerenciar seu equipamento em rede com](#page-446-0) [segurança usando IPsec](#page-446-0) > [Configurar um modelo IPsec usando o Gerenciamento via Web](#page-452-0) > Configurações manuais para um modelo IPsec

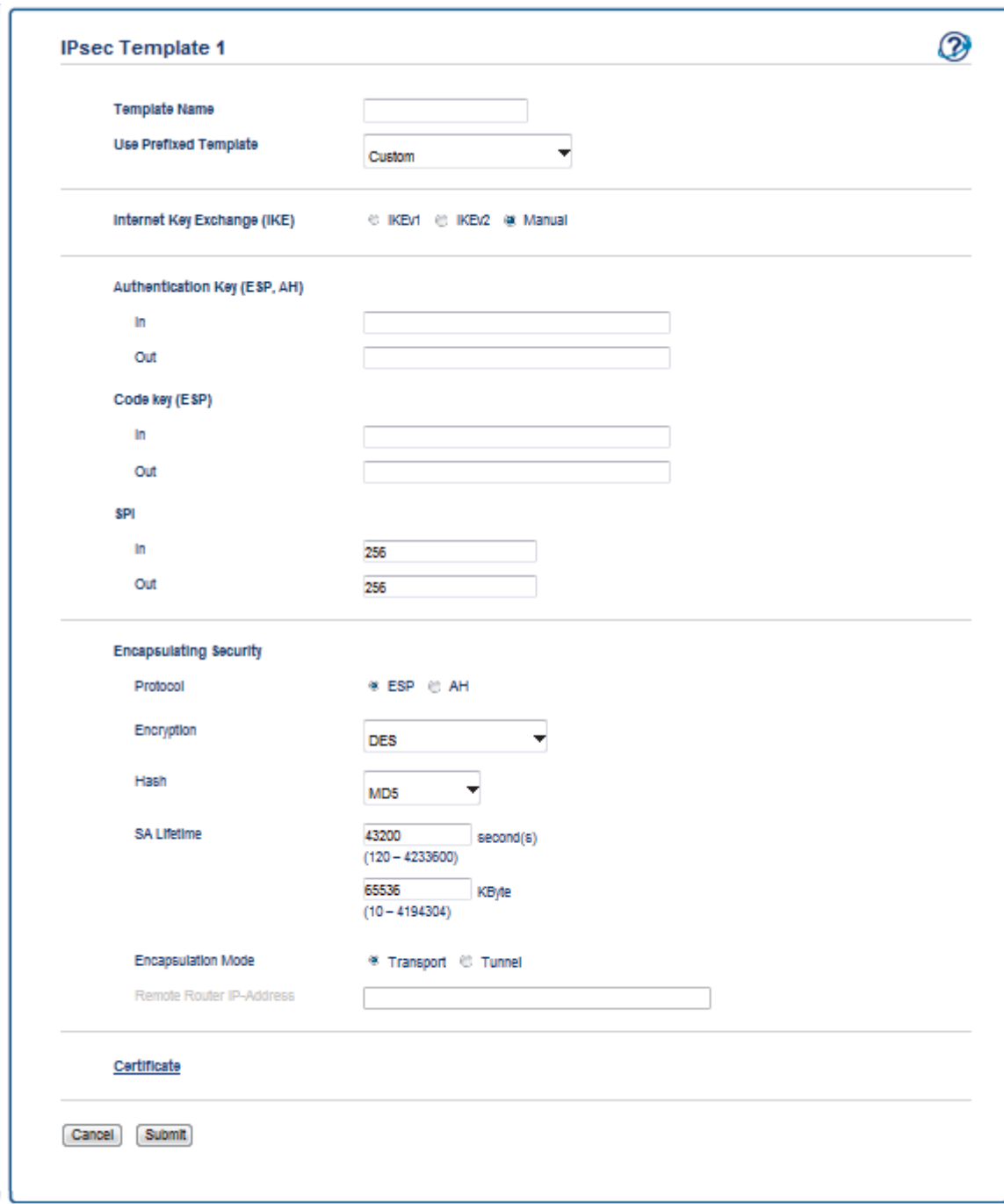

# **Configurações manuais para um modelo IPsec**

#### **Template Name (Nome do modelo)**

Digite um nome para o modelo (no máximo 16 caracteres).

#### **Use Prefixed Template (Usar modelo predefinido)**

#### Selecione **Custom (Personalizado)**.

#### **Internet Key Exchange (IKE)**

O IKE é um protocolo de comunicação usado para a troca de chaves de criptografia em comunicações criptografadas que utilizam IPsec. Para que a comunicação criptografada ocorra apenas naquele momento, o algoritmo de criptografia necessário para o IPsec é determinado e as chaves de criptografia são compartilhadas. Com o IKE, as chaves de criptografia são compartilhadas por meio do método de troca de chaves Diffie-Hellman e a comunicação criptografada limitada ao IKE é realizada.

Selecione **Manual**.

#### **Authentication Key (ESP,AH) (Chave de autenticação (ESP, AH))**

Especifique a chave a ser utilizada para autenticação. Digite os valores **In/Out (Entrada/Saída)**.

Essas configurações são necessárias quando **Custom (Personalizado)** está selecionado para **Use Prefixed Template (Usar modelo predefinido)**, **Manual** está selecionado para **Internet Key Exchange (IKE) (Protocolo IKE)** e uma configuração diferente de **None (Nenhuma)** está selecionada para **Hash** na seção **Encapsulating Security (Segurança de encapsulamento)**.

O número de caracteres que você pode definir varia de acordo com a configuração selecionada em **Hash**, na seção **Encapsulating Security (Segurança de encapsulamento)**.

Se a extensão da chave de autenticação especificada for diferente do algoritmo de hash selecionado, ocorrerá um erro.

- **MD5**: 128 bits (16 bytes)
- **SHA1**: 160 bits (20 bytes)
- **SHA256**: 256 bits (32 bytes)
- **SHA384**: 384 bits (48 bytes)
- **SHA512**: 512 bits (64 bytes)

Quando você especificar a chave em código ASCII, coloque os caracteres entre aspas (").

### **Code key (ESP) (Chave do código (ESP))**

Especifique a chave a ser utilizada para criptografia. Digite os valores **In/Out (Entrada/Saída)**.

Essas configurações são necessárias quando **Custom (Personalizado)** está selecionado em **Use Prefixed Template (Usar modelo predefinido)**, **Manual** está selecionado em **Internet Key Exchange (IKE) (Protocolo IKE)** e **ESP** está selecionado em **Protocol (Protocolo)** em **Encapsulating Security (Segurança de encapsulamento)**.

O número de caracteres que você pode definir varia de acordo com a configuração selecionada em **Encryption (Criptografia)**, na seção **Encapsulating Security (Segurança de encapsulamento)**.

Se a extensão da chave do código especificada for diferente do algoritmo de criptografia selecionado, ocorrerá um erro.

- **DES**: 64 bits (8 bytes)
- **3DES**: 192 bits (24 bytes)
- **AES-CBC 128**: 128 bits (16 bytes)
- **AES-CBC 256**: 256 bits (32 bytes)

Quando você especificar a chave em código ASCII, coloque os caracteres entre aspas (").

#### **SPI**

Esses parâmetros são usados para identificar as informações de segurança. Geralmente, um host tem múltiplas SAs (Associações de segurança) para diversos tipos de comunicação IPsec. Assim, é necessário identificar a SA aplicável quando um pacote IPsec é recebido. O parâmetro SPI, que identifica a SA, está incluso no cabeçalho AH (Cabeçalho de autenticação) e ESP (Encapsulating Security Payload).

Estas configurações são necessárias quando **Custom (Personalizado)** está selecionado para **Use Prefixed Template (Usar modelo predefinido)** e **Manual** está selecionado para **Internet Key Exchange (IKE) (Protocolo IKE)**.

Digite os valores **In/Out (Entrada/Saída)**. (3 a 10 caracteres)

#### **Encapsulating Security (Segurança de encapsulamento)**

- **Protocol (Protocolo)**
	- Selecione **ESP** ou **AH**.

- O ESP é um protocolo para a transmissão de comunicações criptografadas que utilizam IPsec. O ESP criptografa a carga (conteúdo transmitido) e adiciona outras informações. O pacote IP é composto pelo cabeçalho e pela carga criptografada (posterior ao cabeçalho). Além dos dados criptografados, o pacote IP também contém informações sobre o método de criptografia, a chave de criptografia, os dados de autenticação, etc.

- O AH é a parte do protocolo IPsec responsável por autenticar o remetente e por impedir a manipulação dos dados (ele garante a integralidade dos dados). No pacote IP, os dados são inseridos imediatamente após o cabeçalho. Os pacotes também contêm valores de hash, que são calculados por meio de uma equação formada pelo conteúdo comunicado, a chave secreta e outros dados para impedir a falsificação do remetente e a manipulação dos dados. Diferentemente do ESP, o conteúdo comunicado não é criptografado, e os dados são enviados e recebidos como texto simples.

• **Encryption (Criptografia)**

Selecione **DES**, **3DES**, **AES-CBC 128** ou **AES-CBC 256**.

• **Hash**

Selecione **None (Nenhuma)**, **MD5**, **SHA1**, **SHA256**, **SHA384** ou **SHA512**. A opção **None (Nenhuma)** pode ser selecionada apenas quando **ESP** é selecionado em **Protocol (Protocolo)**.

• **SA Lifetime (Tempo de Vida da SA)**

Especifique o tempo de vida do SA do IKE.

Digite após quanto tempo (em segundos) e quantos kilobytes (KByte) a SA (Associação de segurança) do IPsec deverá expirar.

• **Encapsulation Mode (Modo de encapsulamento)**

Selecione **Transport (Transporte)** ou **Tunnel (Túnel)**.

### • **Remote Router IP-Address (Endereço IP do Roteador Remoto)**

Especifique o endereço IP (IPv4 ou IPv6) do destino da conexão. Insira essa informação apenas quando o modo **Tunnel (Túnel)** for selecionado.

A SA (Associação de Segurança) é um método de comunicação criptografada que utiliza IPsec ou IPv6 para trocar e compartilhar informações (o método de criptografia e a chave de criptografia, por exemplo) que possibilitam a criação de um canal de comunicação seguro antes da comunicação ser iniciada. A SA também pode se referir a um canal virtual de comunicação criptografada que foi estabelecido. A SA usada para IPsec estabelece o método de criptografia, realiza a troca das chaves e executa a autenticação mútua de acordo com o procedimento padrão do IKE (Internet Key Exchange). A SA também é atualizada periodicamente.

### **Informações relacionadas**

• [Configurar um modelo IPsec usando o Gerenciamento via Web](#page-452-0)

<span id="page-465-0"></span> [Página inicial](#page-1-0) > [Segurança](#page-387-0) > [Recursos de segurança de rede](#page-394-0) > Enviar ou receber um e-mail com segurança

# **Enviar ou receber um e-mail com segurança**

- [Configurar o envio ou recebimento de e-mails usando o Gerenciamento via Web](#page-466-0)
- [Enviar um e-mail com autenticação de usuário](#page-467-0)
- [Enviar ou receber um e-mail com segurança usando SSL/TLS](#page-468-0)

<span id="page-466-0"></span> [Página inicial](#page-1-0) > [Segurança](#page-387-0) > [Recursos de segurança de rede](#page-394-0) > [Enviar ou receber um e-mail com](#page-465-0) [segurança](#page-465-0) > Configurar o envio ou recebimento de e-mails usando o Gerenciamento via Web

# **Configurar o envio ou recebimento de e-mails usando o Gerenciamento via Web**

Recomendamos o uso do Gerenciamento via Web para configurar o envio seguro de e-mails com autenticação do usuário ou o envio e recepção de e-mails com SSL/TLS.

- 1. Inicie o navegador da Web.
- 2. Digite "http://endereço IP do equipamento" na barra de endereços do navegador (onde "endereço IP do equipamento" é o endereço IP do equipamento).

Por exemplo: http://192.168.1.2

- 3. Por padrão, não há necessidade de senha. Digite a senha, se tiver definido uma, e depois clique em .
- 4. Clique na guia **Network (Rede)**.
- 5. Clique no menu **Protocol (Protocolo)** na barra de navegação à esquerda.
- 6. No campo **POP3/IMAP4/SMTP**, clique em **Advanced Setting (Configurações avançadas)** e certifique-se de que o status de **POP3/IMAP4/SMTP** esteja **Enabled (Habilitado)**.
- 7. Defina as configurações de **POP3/IMAP4/SMTP**.
	- Para confirmar se as opções de e-mail estão corretas após a configuração, envie um e-mail de teste.
	- Se você não sabe as configurações de servidor POP3/IMAP4/SMTP, entre em contato com o seu administrador da rede ou com o provedor de serviços de Internet (ISP).
- 8. Ao concluir, clique em **Submit (Enviar)**.

A caixa de diálogo **Test Send/Receive E-mail Configuration (Testar configuração de envio/recebimento de e-mails)** é exibida.

9. Siga as instruções da caixa de diálogo para testar as configurações atuais.

### **Informações relacionadas**

• [Enviar ou receber um e-mail com segurança](#page-465-0)

<span id="page-467-0"></span> [Página inicial](#page-1-0) > [Segurança](#page-387-0) > [Recursos de segurança de rede](#page-394-0) > [Enviar ou receber um e-mail com](#page-465-0) [segurança](#page-465-0) > Enviar um e-mail com autenticação de usuário

# **Enviar um e-mail com autenticação de usuário**

Seu equipamento Brother é compatível com o método SMTP-AUTH para envio de e-mails através de um servidor de e-mail que exige autenticação do usuário. Esse método impede que usuários não autorizados acessem o servidor de e-mail.

Você pode usar o método SMTP-AUTH para notificações por e-mail, relatórios por e-mail e envio de fax via Internet (I-Fax).

Nós recomendamos o uso do Gerenciamento via Web para a configuração da autenticação de SMTP.

### **Configurações do servidor de e-mail**

B

Você deve configurar o método de autenticação SMTP do aparelho para que ele corresponda ao método usado por seu servidor de e-mail. Para obter informações detalhadas sobre as configurações do seu servidor de email, entre em contato com seu administrador de rede ou Provedor de serviços de Internet (ISP).

Para habilitar a autenticação do servidor de SMTP, na tela **POP3/IMAP4/SMTP** do Gerenciamento via Web, em **Server Authentication Method (Método de autenticação do servidor)**, você precisa selecionar **SMTP-AUTH**.

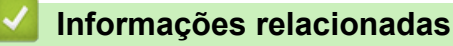

• [Enviar ou receber um e-mail com segurança](#page-465-0)
[Página inicial](#page-1-0) > [Segurança](#page-387-0) > [Recursos de segurança de rede](#page-394-0) > [Enviar ou receber um e-mail com](#page-465-0) [segurança](#page-465-0) > Enviar ou receber um e-mail com segurança usando SSL/TLS

### **Enviar ou receber um e-mail com segurança usando SSL/TLS**

O equipamento Brother é compatível com os métodos SSL/TLS para enviar ou receber e-mails através de um servidor de e-mail que exija comunicação SSL/TLS segura. Para enviar ou receber e-mail através de um servidor de e-mail que utilize a comunicação SSL/TLS, você deve configurar o SMTP por SSL/TLS, POP3 por SSL/TLS ou IMAP4 por SSL/TLS.

Nós recomendamos a utilização do Gerenciamento via Web para configurar o SSL/TLS.

### **Verificar certificado do servidor**

k

Em **SSL/TLS**, se você escolher **SSL** ou **TLS**, a caixa de seleção **Verify Server Certificate (Verificar certificado do servidor)** será marcada automaticamente.

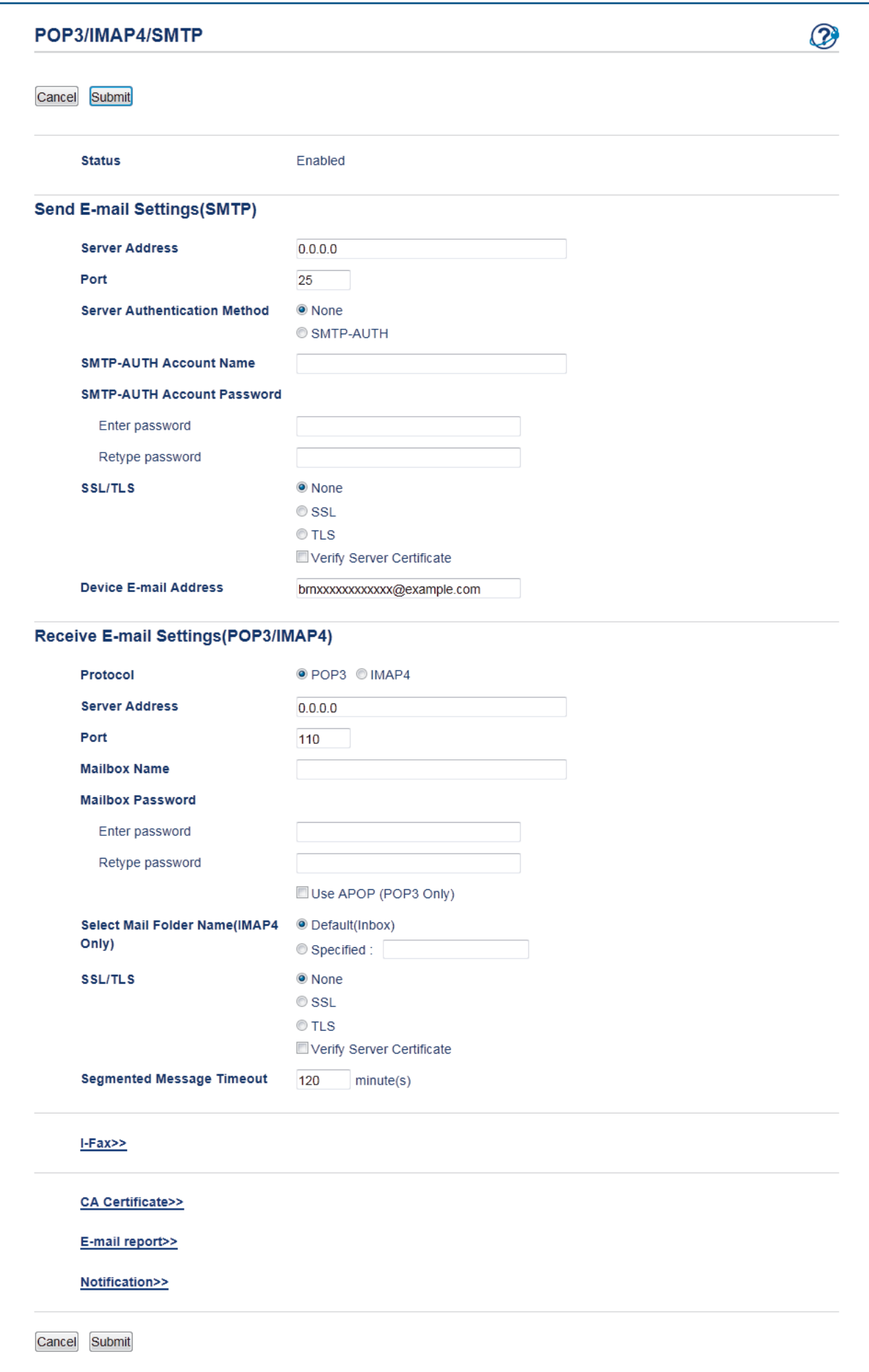

- Antes de verificar o certificado do servidor, você deve importar o certificado de CA emitido pela CA que assinou o certificado do servidor. Entre em contato com o seu administrador de rede ou com o seu provedor de serviços de Internet (ISP) para confirmar se é necessário importar um certificado de CA.
- Se não for necessário verificar o certificado do servidor, desmarque a caixa de seleção **Verify Server Certificate (Verificar certificado do servidor)**.

### **Número da porta**

Se você selecionar **SSL** ou **TLS** para SMTP, POP3 ou IMAP4, o valor de **Port (Porta)** será alterado para coincidir com o protocolo. Para alterar o número da porta manualmente, digite o número da porta após escolher **SSL** ou **TLS** para as configurações de **SSL/TLS**.

Você deve configurar o método de comunicação POP3/IMAP4/SMTP do seu aparelho para coincidir com o método usado pelo servidor de e-mail. Para obter detalhes sobre as configurações do seu servidor de e-mail, entre em contato com o administrador de rede ou com o ISP.

Na maioria dos casos, os serviços de webmail seguro exigem as configurações a seguir.

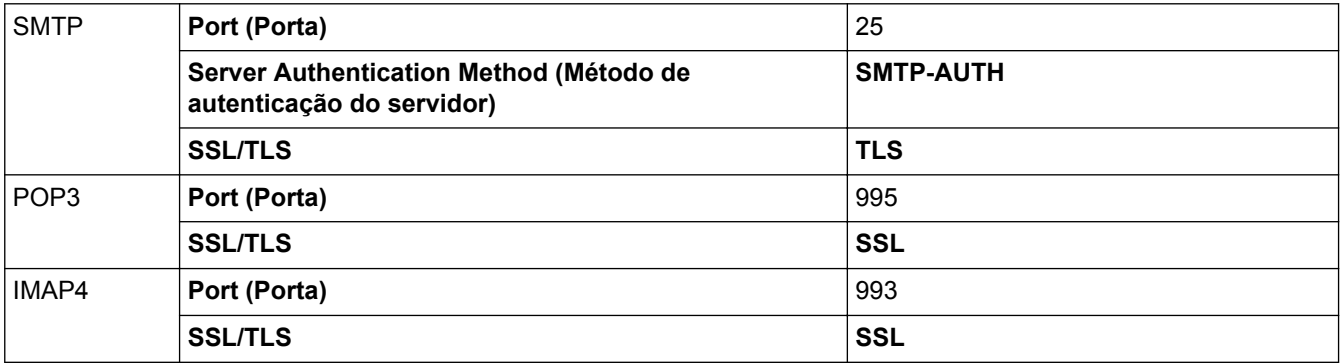

### **Informações relacionadas**

• [Enviar ou receber um e-mail com segurança](#page-465-0)

<span id="page-471-0"></span> [Página inicial](#page-1-0) > [Segurança](#page-387-0) > [Recursos de segurança de rede](#page-394-0) > Usar autenticação IEEE 802.1x para uma rede cabeada ou sem fio

# **Usar autenticação IEEE 802.1x para uma rede cabeada ou sem fio**

- [O que é a autenticação IEEE 802.1x?](#page-472-0)
- [Configurar a autenticação IEEE 802.1x para uma rede cabeada ou sem fio usando o](#page-473-0) [Gerenciamento via Web \(navegador da Web\)](#page-473-0)
- [Métodos de autenticação IEEE 802.1x](#page-475-0)

<span id="page-472-0"></span> [Página inicial](#page-1-0) > [Segurança](#page-387-0) > [Recursos de segurança de rede](#page-394-0) > [Usar autenticação IEEE 802.1x para uma](#page-471-0) [rede cabeada ou sem fio](#page-471-0) > O que é a autenticação IEEE 802.1x?

# **O que é a autenticação IEEE 802.1x?**

IEEE 802.1x é um padrão IEEE para redes sem fio e cabeadas que limita o acesso de dispositivos de rede não autorizados. Seu equipamento Brother (requerente) envia uma solicitação de autenticação a um servidor RADIUS (servidor de autenticação) por meio do seu ponto de acesso ou HUB. Após sua solicitação ser confirmada pelo servidor RADIUS, seu aparelho pode acessar a rede.

### **Informações relacionadas**

• [Usar autenticação IEEE 802.1x para uma rede cabeada ou sem fio](#page-471-0)

<span id="page-473-0"></span> [Página inicial](#page-1-0) > [Segurança](#page-387-0) > [Recursos de segurança de rede](#page-394-0) > [Usar autenticação IEEE 802.1x para uma](#page-471-0) [rede cabeada ou sem fio](#page-471-0) > Configurar a autenticação IEEE 802.1x para uma rede cabeada ou sem fio usando o Gerenciamento via Web (navegador da Web)

# **Configurar a autenticação IEEE 802.1x para uma rede cabeada ou sem fio usando o Gerenciamento via Web (navegador da Web)**

- Se você configurar seu aparelho usando a autenticação EAP-TLS, deve instalar o certificado de cliente emitido por uma CA antes de iniciar a configuração. Entre em contato com o administrador de sua rede sobre o certificado de cliente. Se você instalou mais de um certificado, recomendamos anotar o nome do certificado que deseja usar.
- Antes de verificar o certificado do servidor, você deve importar o certificado de CA que foi emitido pela CA que assinou o certificado do servidor. Entre em contato com o seu administrador de rede ou com o seu provedor de serviços de Internet (ISP) para confirmar se é necessário importar um certificado de CA.

Você também pode configurar a autenticação IEEE 802.1x usando:

- BRAdmin Professional 3 (rede cabeada e sem fio)
- Assistente de configuração de rede sem fio acessado a partir do painel de controle (rede sem fio)
- Assistente de configuração de rede sem fio acessado a partir do disco de instalação (rede sem fio)
- 1. Inicie o navegador da Web.
- 2. Digite "http://endereço IP do equipamento" na barra de endereço do navegador (onde "endereço IP do equipamento" é o endereço IP do equipamento).

Por exemplo:

http://192.168.1.2

• Caso esteja utilizando um DNS (Domain Name System, sistema de nomes de domínio) ou tenha habilitado um nome NetBIOS, você poderá digitar outro nome, como "Impressora\_compartilhada", em vez do endereço IP.

Por exemplo:

http://Impressora\_compartilhada

Se você habilitou um nome NetBIOS, também poderá utilizar o nome do nó.

Por exemplo:

http://brnxxxxxxxxxxxx

O nome NetBIOS pode ser encontrado no Relatório de configuração de rede.

- Para Mac, acesse o Gerenciamento via Web clicando no ícone do aparelho na tela **Status Monitor**.
- 3. Por padrão, não há necessidade de senha. Digite a senha, se tiver definido uma, e depois clique em .
- 4. Clique na guia **Network (Rede)**.
- 5. Siga um dos procedimentos a seguir:

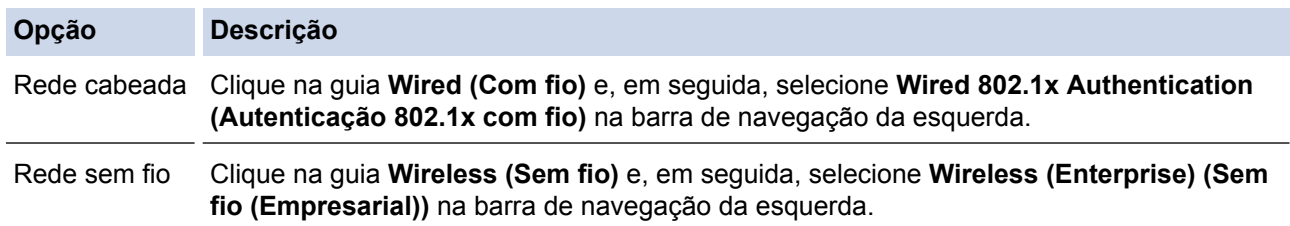

6. Configure a autenticação IEEE 802.1x.

- Para habilitar a autenticação IEEE 802.1x para redes cabeadas, selecione **Enabled (Habilitado)** para **Wired 802.1x status (Status do 802.1x com fio)** na página **Wired 802.1x Authentication (Autenticação 802.1x com fio)**.
- Se estiver usando autenticação **EAP-TLS**, selecione, na lista suspensa **Client Certificate (Certificado do Cliente)**, o certificado de cliente instalado (exibido com o nome do certificado) que será verificado.
- Se você selecionar a autenticação **EAP-FAST**, **PEAP**, **EAP-TTLS** ou **EAP-TLS**, selecione o método de verificação na lista suspensa **Server Certificate Verification (Verificação do Certificado do Servidor)**. Verifique o certificado do servidor usando o certificado de CA, previamente importado no equipamento, emitido pela CA que assinou o certificado do servidor.

Selecione um dos seguintes métodos de verificação na lista suspensa **Server Certificate Verification (Verificação do Certificado do Servidor)**:

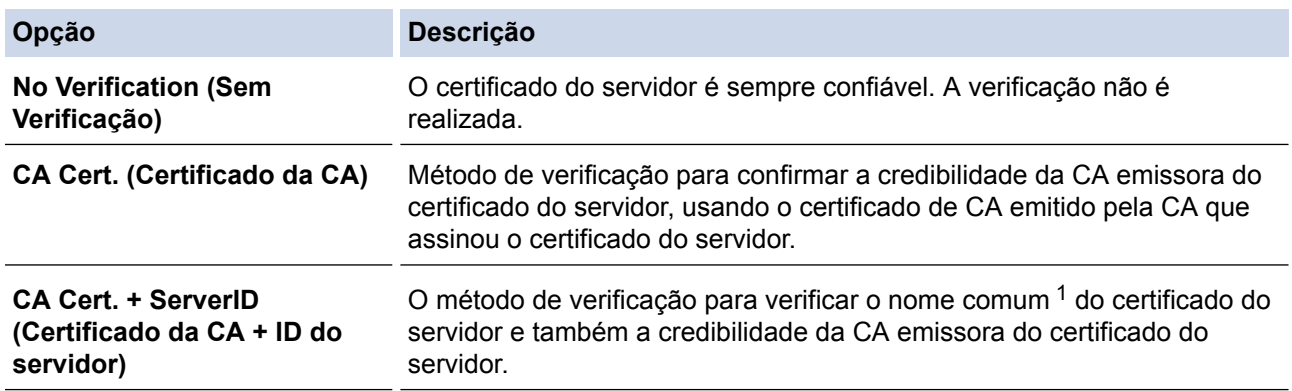

7. Ao concluir a configuração, clique em **Submit (Enviar)**.

Para redes cabeadas: Ao concluir a configuração, conecte o equipamento à rede IEEE 802.1x suportada. Aguarde alguns minutos e imprima o Relatório de configuração de rede para verificar o status da <**Wired IEEE 802.1x**>.

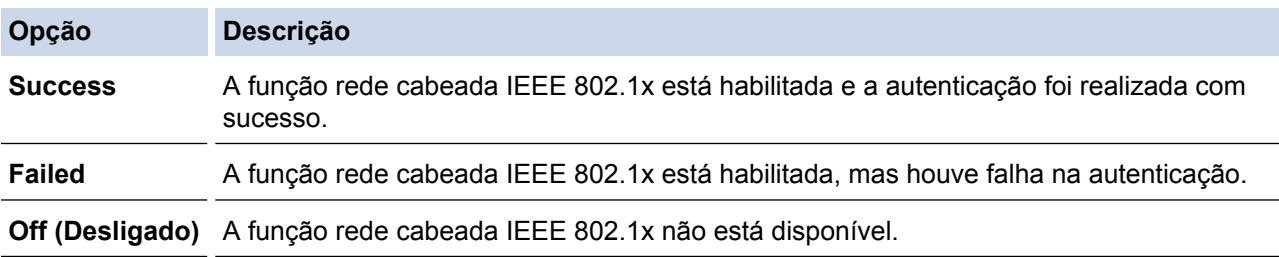

#### **Informações relacionadas**

• [Usar autenticação IEEE 802.1x para uma rede cabeada ou sem fio](#page-471-0)

<sup>1</sup> A verificação do nome comum compara o nome comum do certificado do servidor com a sequência de caracteres configurada para o **Server ID (ID do servidor)**. Antes de usar este método, entre em contato com seu administrador do sistema para saber o nome comum do certificado do servidor e, em seguida, configure o valor **Server ID (ID do servidor)**.

<span id="page-475-0"></span> [Página inicial](#page-1-0) > [Segurança](#page-387-0) > [Recursos de segurança de rede](#page-394-0) > [Usar autenticação IEEE 802.1x para uma](#page-471-0) [rede cabeada ou sem fio](#page-471-0) > Métodos de autenticação IEEE 802.1x

### **Métodos de autenticação IEEE 802.1x**

#### **LEAP (rede sem fio)**

O LEAP (Lightweight Extensible Authentication Protocol) é um método EAP desenvolvido e registrado pela Cisco Systems, Inc., que usa uma ID de usuário e uma senha para autenticação.

#### **EAP-FAST**

O EAP-FAST (Extensible Authentication Protocol-Flexible Authentication via Secured Tunneling) é um método desenvolvido pela Cisco Systems, Inc., que usa uma ID de usuário e uma senha para autenticação e algoritmos de chave simétrica para conseguir um processo de autenticação encapsulado.

O aparelho Brother suporta os seguintes métodos de autenticação interna:

- EAP-FAST/NENHUM
- EAP-FAST/MS-CHAPv2
- EAP-FAST/GTC

#### **EAP-MD5 (rede cabeada)**

O EAP-MD5 (Extensible Authentication Protocol-Message Digest Algorithm 5) usa uma ID de usuário e uma senha para autenticação de desafio/resposta.

#### **PEAP**

O PEAP (Protected Extensible Authentication Protocol) é uma versão do método EAP desenvolvido pela Cisco Systems, Inc., Microsoft® Corporation e RSA Security. O PEAP cria um túnel SSL (Secure Sockets Layer)/TLS (Transport Layer Security) criptografado entre um cliente e um servidor de autenticação para o envio de uma ID de usuário e uma senha. O PEAP oferece autenticação mútua entre o servidor e o cliente.

O equipamento Brother suporta as seguintes autenticações internas:

- PEAP/MS-CHAPv2
- PEAP/GTC

#### **EAP-TTLS**

O EAP-TTLS (Extensible Authentication Protocol-Tunneled Transport Layer Security) foi desenvolvido pela Funk Software e a Certicom. O EAP-TTLS cria um túnel SSL criptografado semelhante ao do PEAP entre um cliente e um servidor de autenticação para o envio de uma ID de usuário e uma senha. O EAP-TTLS oferece autenticação mútua entre o servidor e o cliente.

O equipamento Brother suporta as seguintes autenticações internas:

- EAP-TTLS/CHAP
- EAP-TTLS/MS-CHAP
- EAP-TTLS/MS-CHAPv2
- EAP-TTLS/PAP

#### **EAP-TLS**

O EAP-TLS (Extensible Authentication Protocol-Transport Layer Security) requer autenticação por certificado digital tanto no cliente quanto no servidor de autenticação.

#### **Informações relacionadas**

• [Usar autenticação IEEE 802.1x para uma rede cabeada ou sem fio](#page-471-0)

<span id="page-476-0"></span> [Página inicial](#page-1-0) > [Segurança](#page-387-0) > [Recursos de segurança de rede](#page-394-0) > Armazenamento do registro de impressão na rede

### **Armazenamento do registro de impressão na rede**

- [Visão geral do armazenamento do registro na rede](#page-477-0)
- [Configurar as opções do armazenamento do registro de impressão na rede usando o](#page-478-0) [Gerenciamento via Web](#page-478-0)
- [Usar a Configuração de detecção de erro do armazenamento do registro de impressão](#page-480-0) [na rede](#page-480-0)
- [Usar o armazenamento do registro de impressão na rede com o Secure Function Lock](#page-482-0) [3.0](#page-482-0)

<span id="page-477-0"></span> [Página inicial](#page-1-0) > [Segurança](#page-387-0) > [Recursos de segurança de rede](#page-394-0) > [Armazenamento do registro de impressão](#page-476-0) [na rede](#page-476-0) > Visão geral do armazenamento do registro na rede

### **Visão geral do armazenamento do registro na rede**

O recurso de armazenamento do registro de impressão na rede permite que você salve o arquivo do registro de impressão de seu aparelho Brother em um servidor em rede usando o protocolo CIFS (Common Internet File System). Você pode gravar a ID, tipo de trabalho de impressão, nome do trabalho, nome de usuário, data, hora e o número de páginas impressas para cada trabalho de impressão. O CIFS é um protocolo executado por TCP/IP, possibilitando que computadores em uma rede compartilhem arquivos em uma intranet ou Internet.

As funções de impressão a seguir são gravadas no registro de impressão:

- Trabalhos de impressão de seu computador
- Impressão USB direta
- Cópia
- Fax recebidos (apenas os modelos compatíveis)
- Impressão com Web Connect (somente modelos compatíveis)
	- O recurso de armazenamento do registro de impressão na rede é compatível com autenticação Kerberos e NTLMv2. Você precisa configurar o protocolo SNTP (servidor de horário da rede) ou configurar a data, a hora e o fuso horário corretamente no painel de controle para a autenticação.
		- Você pode definir o tipo de arquivo como TXT ou CSV ao armazenar um arquivo no servidor.

### **Informações relacionadas**

• [Armazenamento do registro de impressão na rede](#page-476-0)

<span id="page-478-0"></span> [Página inicial](#page-1-0) > [Segurança](#page-387-0) > [Recursos de segurança de rede](#page-394-0) > [Armazenamento do registro de impressão](#page-476-0) [na rede](#page-476-0) > Configurar as opções do armazenamento do registro de impressão na rede usando o Gerenciamento via Web

# **Configurar as opções do armazenamento do registro de impressão na rede usando o Gerenciamento via Web**

- 1. Inicie o navegador da Web.
- 2. Digite "http://endereço IP do equipamento" na barra de endereços do navegador (onde "endereço IP do equipamento" é o endereço IP do equipamento).

Por exemplo:

http://192.168.1.2

- 3. Por padrão, não há necessidade de senha. Digite a senha, se tiver definido uma, e depois clique em  $\rightarrow$
- 4. Clique na guia **Administrator (Administrador)**.
- 5. Clique no menu **Store Print Log to Network (Armazenamento do registro de impressão na rede)**.
- 6. No campo **Print Log (Registro de Impressão)**, clique em **On (Ligado)**.
- 7. Defina as seguintes configurações:

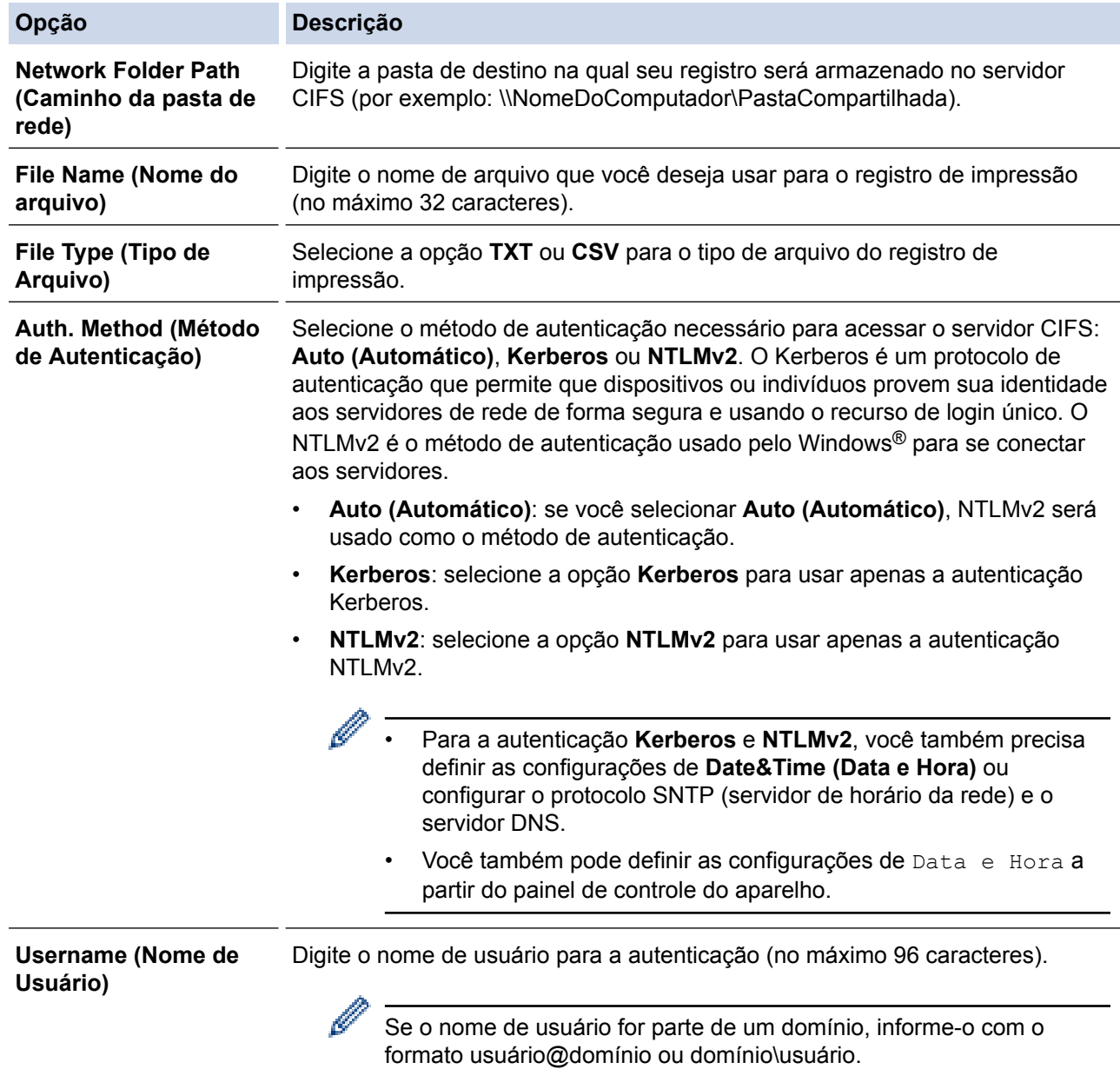

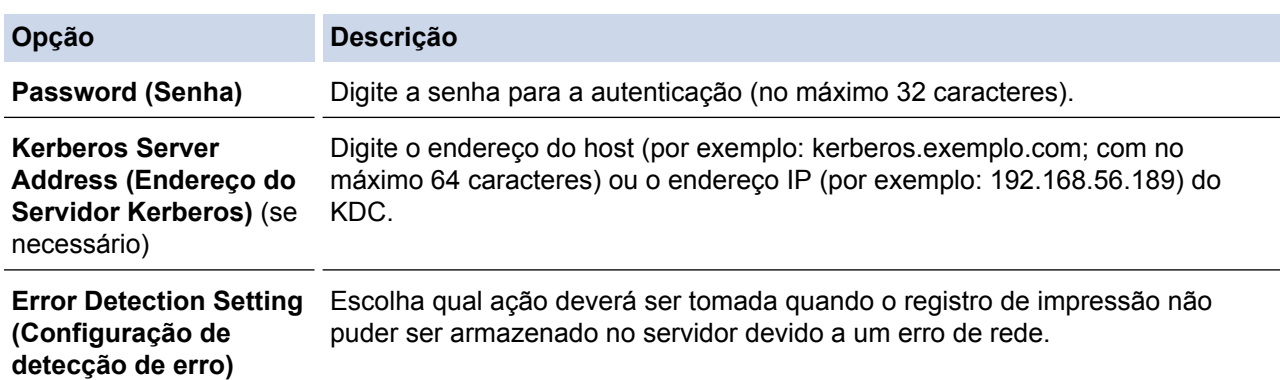

8. No campo **Connection Status (Status da Conexão)**, confirme o status do último registro.

Você também pode confirmar o status do erro no LCD do equipamento.

9. Clique em **Submit (Enviar)** para exibir a página **Test Print Log to Network (Log de Impressão de Teste para Rede)**.

Para testar suas configurações, clique em **Yes (Sim)** e vá para a próxima etapa.

Para ignorar o teste, clique em **No (Não)**. Suas configurações serão enviadas automaticamente.

10. O aparelho testará suas configurações.

Ø

11. Se suas configurações forem aceitas, a mensagem **Test OK (Teste OK)** será exibida na tela.

Se a mensagem **Test Error (Erro de Teste)** for exibida, selecione todas as configurações e clique em **Submit (Enviar)** para exibir novamente a página de teste.

#### **Informações relacionadas**

• [Armazenamento do registro de impressão na rede](#page-476-0)

<span id="page-480-0"></span> [Página inicial](#page-1-0) > [Segurança](#page-387-0) > [Recursos de segurança de rede](#page-394-0) > [Armazenamento do registro de impressão](#page-476-0) [na rede](#page-476-0) > Usar a Configuração de detecção de erro do armazenamento do registro de impressão na rede

## **Usar a Configuração de detecção de erro do armazenamento do registro de impressão na rede**

Use as Configurações de detecção de erro para determinar a ação a ser tomada quando o registro de impressão não pode ser armazenado no servidor devido a um erro de rede.

- 1. Inicie o navegador da Web.
- 2. Digite "http://endereço IP do equipamento" na barra de endereços do navegador (onde "endereço IP do equipamento" é o endereço IP do equipamento).

Por exemplo:

http://192.168.1.2

- 3. Por padrão, não há necessidade de senha. Digite a senha, se tiver definido uma, e depois clique em .
- 4. Clique na guia **Administrator (Administrador)**.
- 5. Clique no menu **Store Print Log to Network (Armazenamento do registro de impressão na rede)** na barra de navegação à esquerda.
- 6. Na seção **Error Detection Setting (Configuração de detecção de erro)**, selecione a opção **Cancel Print (Cancelar impressão)** ou **Ignore Log & Print (Ignorar registro e imprimir)**.

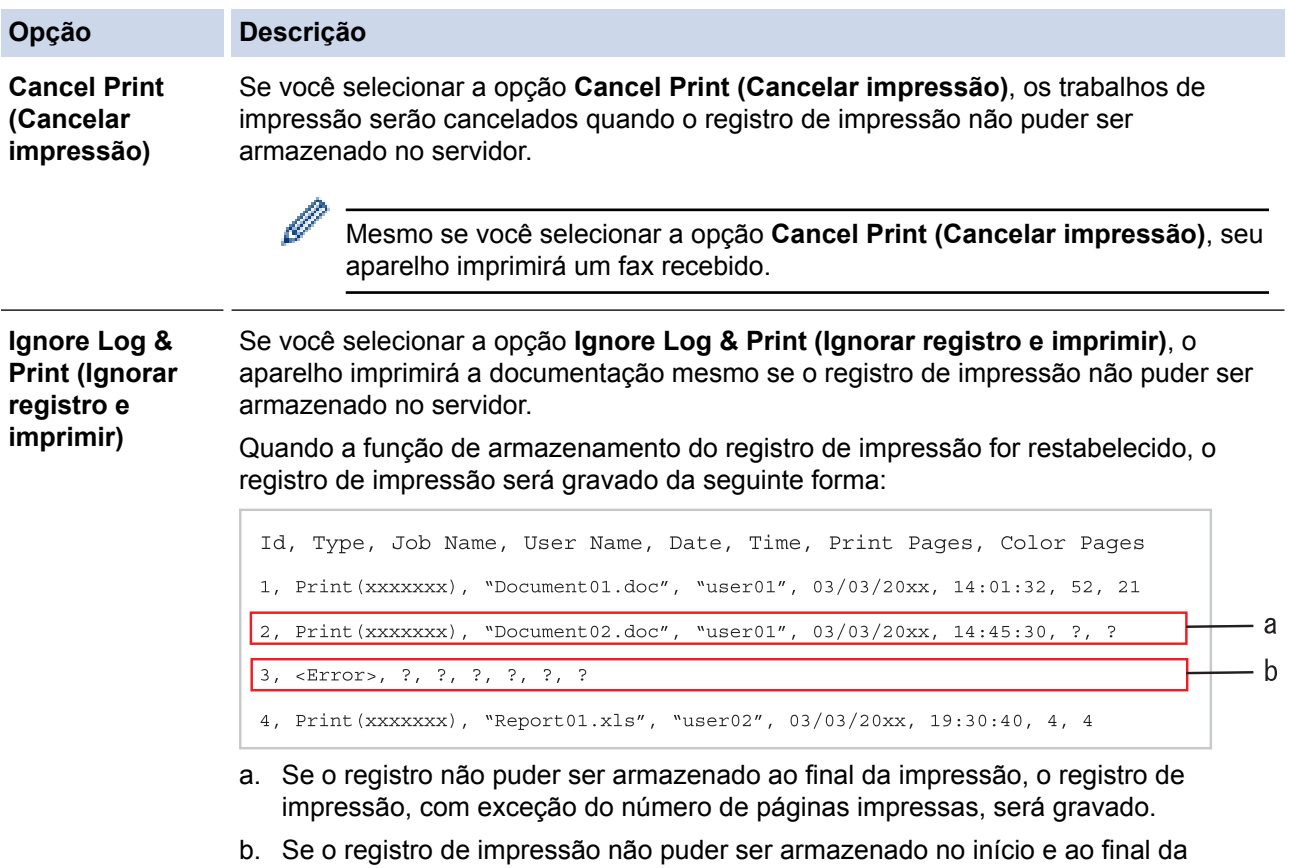

- impressão, o registro de impressão do trabalho não será gravado. Quando a função for recuperada, o erro é refletido no registro.
- 7. Clique em **Submit (Enviar)** para exibir a página **Test Print Log to Network (Log de Impressão de Teste para Rede)**.

Para testar suas configurações, clique em **Yes (Sim)** e vá para a próxima etapa.

Para ignorar o teste, clique em **No (Não)**. Suas configurações serão enviadas automaticamente.

- 8. O aparelho testará suas configurações.
- 9. Se suas configurações forem aceitas, a mensagem **Test OK (Teste OK)** será exibida na tela.

Se a mensagem **Test Error (Erro de Teste)** for exibida, selecione todas as configurações e clique em **Submit (Enviar)** para exibir novamente a página de teste.

### **Informações relacionadas**

• [Armazenamento do registro de impressão na rede](#page-476-0)

<span id="page-482-0"></span> [Página inicial](#page-1-0) > [Segurança](#page-387-0) > [Recursos de segurança de rede](#page-394-0) > [Armazenamento do registro de impressão](#page-476-0) [na rede](#page-476-0) > Usar o armazenamento do registro de impressão na rede com o Secure Function Lock 3.0

## **Usar o armazenamento do registro de impressão na rede com o Secure Function Lock 3.0**

Quando o Secure Function Lock 3.0 está ativo, os nomes dos usuários registrados para cópia, recepção de fax, impressão Web Connect e impressão USB direta (se disponível) são gravados no relatório de armazenamento do registro de impressão na rede. Quando a autenticação Active Directory® estiver habilitada, o nome do usuário conectado será gravado no relatório de armazenamento do registro de impressão na rede:

```
Id, Type, Job Name, User Name, Date, Time, Print Pages, Color Pages
1, Copy, -, -, 04/04/20xx, 09:05:12, 3, 3
2, Fax, -, -, 04/04/20xx, 09:45:30, 5, 0
3, Copy, -, WBOB'', 04/04/20xx, 10:20:30, 4, 04, Fax, -, \sqrt{\text{BOB''}}, 04/04/20xx, 10:35:12, 3, 0
5, USB Direct, -, "JOHN", 04/04/20xx, 11:15:43, 6, 6
```
 **Informações relacionadas**

• [Armazenamento do registro de impressão na rede](#page-476-0)

<span id="page-483-0"></span> [Página inicial](#page-1-0) > Dispositivo móvel/Web Connect

# **Dispositivo móvel/Web Connect**

- [Brother Web Connect \(Brother conectada à Web\)](#page-484-0)
- [Google Cloud Print](#page-518-0)
- [AirPrint](#page-527-0)
- [Impressão móvel para Windows](#page-542-0)®
- [Serviço de impressão Mopria](#page-543-0)®
- [Brother iPrint&Scan](#page-544-0)
- [Near-Field Communication \(NFC\)](#page-545-0)

<span id="page-484-0"></span> [Página inicial](#page-1-0) > [Dispositivo móvel/Web Connect](#page-483-0) > Brother Web Connect (Brother conectada à Web)

### **Brother Web Connect (Brother conectada à Web)**

- [Visão geral do Brother Web Connect](#page-485-0)
- [Serviços online usados com o Brother Web Connect](#page-486-0)
- [Condições para uso do Brother Web Connect](#page-488-0)
- [Configurar o Brother Web Connect](#page-492-0)
- [Escanear e transferir documentos usando o Brother Web Connect](#page-501-0)
- [Fazer download e imprimir documentos usando o Brother Web Connect](#page-502-0)
- [Transferência de fax para nuvem ou e-mail](#page-505-0)
- [Destacar, escanear e copiar ou cortar partes dos documentos usando o Brother Web](#page-508-0) **[Connect](#page-508-0)**
- [NotePrint e NoteScan](#page-513-0)

<span id="page-485-0"></span> [Página inicial](#page-1-0) > [Dispositivo móvel/Web Connect](#page-483-0) > [Brother Web Connect \(Brother conectada à](#page-484-0) [Web\)](#page-484-0) > Visão geral do Brother Web Connect

# **Visão geral do Brother Web Connect**

Alguns sites oferecem serviços que permitem que os usuários transfiram e visualizem imagens e arquivos nos próprios sites. Seu equipamento Brother pode escanear imagens e transferi-las para esses serviços, bem como fazer download e imprimir imagens que já tenham sido transferidas para esses serviços.

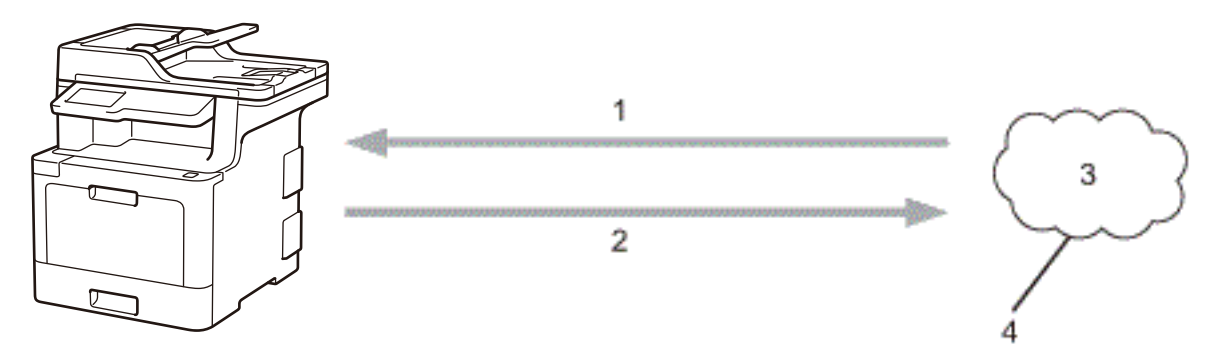

1. Impressão

Ø

- 2. Escaneamento
- 3. Fotos, imagens, documentos e outros arquivos
- 4. Serviço da Web

Para usar o Brother Web Connect, seu equipamento Brother deve estar conectado a uma rede com acesso à Internet por meio de uma conexão com ou sem fio.

Em configurações de rede que usem um servidor proxy, o equipamento também deverá estar configurado para usar um servidor proxy. Se você não tem certeza da sua configuração de rede, verifique com o administrador da rede.

Um servidor proxy é um computador que serve como intermediário entre a Internet e computadores sem conexão direta à Internet.

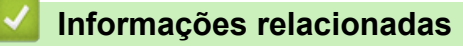

• [Brother Web Connect \(Brother conectada à Web\)](#page-484-0)

<span id="page-486-0"></span> [Página inicial](#page-1-0) > [Dispositivo móvel/Web Connect](#page-483-0) > [Brother Web Connect \(Brother conectada à](#page-484-0) [Web\)](#page-484-0) > Serviços online usados com o Brother Web Connect

### **Serviços online usados com o Brother Web Connect**

Usar o Brother Web Connect para acessar serviços a partir do seu aparelho Brother:

Para usar o Brother Web Connect, você precisa ter uma conta no serviço on-line que deseja usar. Se ainda não tiver uma conta, use um computador para acessar o site do serviço e criar uma conta.

Você não precisa criar uma conta para usar o Brother CreativeCenter.

#### **Google Drive™**

É um serviço de armazenamento, edição e compartilhamento de documentos e também de sincronização de arquivos on-line.

URL: [drive.google.com](http://drive.google.com)

#### **Flickr®**

É um serviço de compartilhamento de fotos on-line. As imagens podem ser transferidas, organizadas em álbuns e compartilhadas com outros usuários.

URL: [www.flickr.com](http://www.flickr.com)

#### **Facebook**

É um serviço de rede social que também permite que imagens sejam transferidas e compartilhadas com outros usuários.

URL: [www.facebook.com](http://www.facebook.com)

#### **Evernote®**

É um serviço de armazenamento e gerenciamento de arquivos on-line.

URL: [www.evernote.com](http://www.evernote.com)

#### **Dropbox**

É um serviço de armazenamento, compartilhamento e sincronização de arquivos on-line.

URL: [www.dropbox.com](http://www.dropbox.com)

#### **OneDrive®**

É um serviço de armazenamento, compartilhamento e gerenciamento de arquivos on-line.

URL: [onedrive.live.com](https://onedrive.live.com)

#### **Box**

É um serviço de edição e compartilhamento de documentos on-line.

URL: [www.box.com](http://www.box.com)

#### **OneNote®**

É um serviço de edição e compartilhamento de documentos on-line.

URL: [www.onenote.com](http://www.onenote.com)

#### **Brother CreativeCenter**

É um site da Web que oferece vários modelos de cartões comemorativos, folhetos, calendários, entre outros, que você pode imprimir no seu equipamento Brother (disponível apenas para alguns países).

[www.brother.com/creativecenter](http://www.brother.com/creativecenter)

Para obter mais informações sobre qualquer um desses serviços, consulte o site do respectivo serviço.

A tabela a seguir descreve quais tipos de arquivos podem ser usados com cada recurso Brother Web Connect:

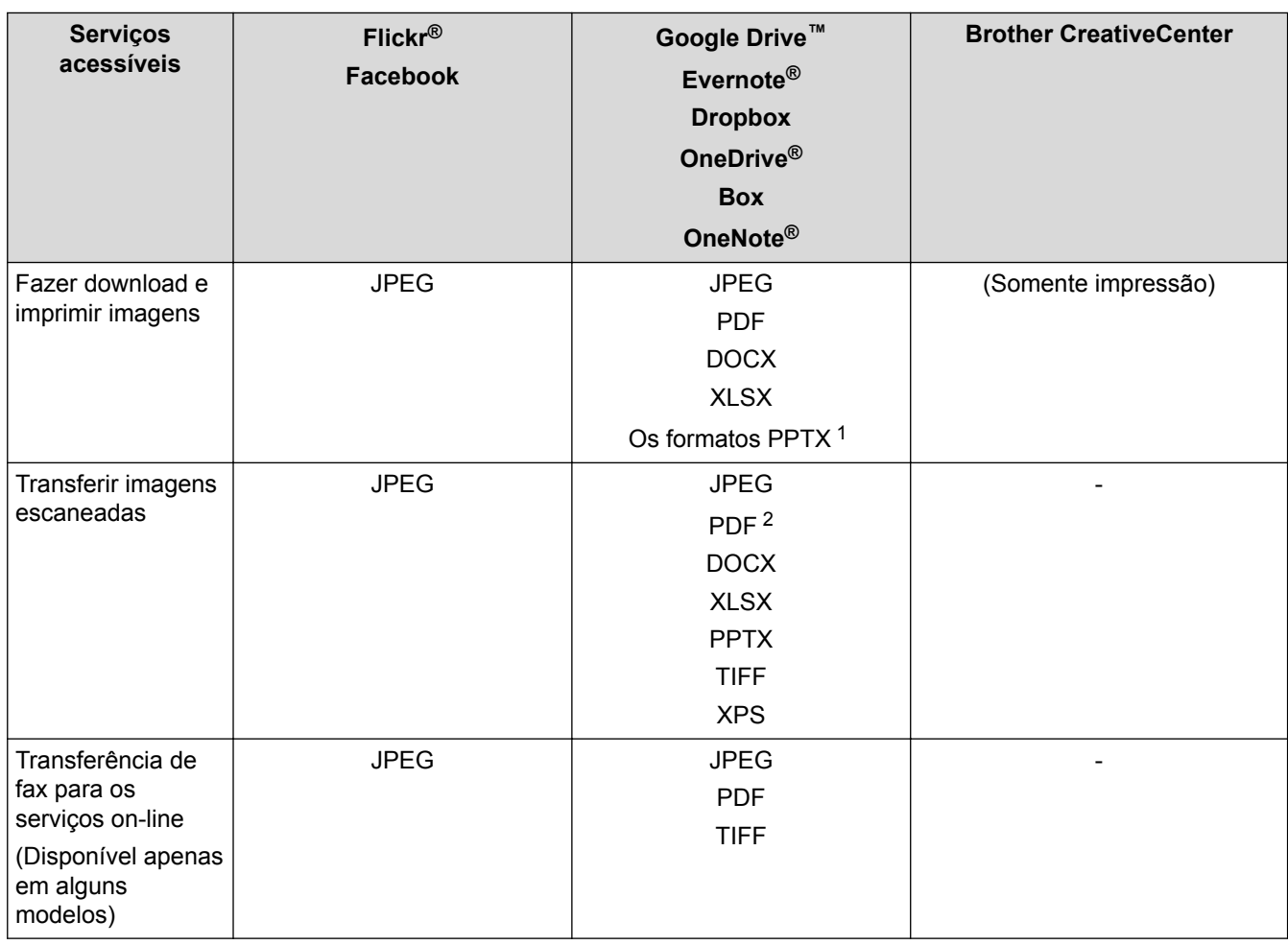

1 DOC/XLS/PPT também estão disponíveis para download e impressão de imagens.

2 Para transferência de imagens escaneadas, o formato PDF inclui PDF pesquisável, PDF assinado, PDF protegido, PDF/A e PDF de alta compactação.

#### $\mathscr{Q}$ (Para Hong Kong, Taiwan e Coreia)

O Brother Web Connect é compatível somente com arquivos escritos e nomeados no idioma inglês. Os arquivos com nomes em idioma local não serão baixados.

### **Informações relacionadas**

• [Brother Web Connect \(Brother conectada à Web\)](#page-484-0)

<span id="page-488-0"></span> [Página inicial](#page-1-0) > [Dispositivo móvel/Web Connect](#page-483-0) > [Brother Web Connect \(Brother conectada à](#page-484-0) [Web\)](#page-484-0) > Condições para uso do Brother Web Connect

# **Condições para uso do Brother Web Connect**

- [Instalação do software Brother para usar o Brother Web Connect](#page-489-0)
- [Definir as configurações do servidor proxy usando o painel de controle do aparelho](#page-490-0) **[Brother](#page-490-0)**
- [Definir as configurações do servidor proxy usando o Gerenciamento via Web](#page-491-0)

<span id="page-489-0"></span> [Página inicial](#page-1-0) > [Dispositivo móvel/Web Connect](#page-483-0) > [Brother Web Connect \(Brother conectada à](#page-484-0) [Web\)](#page-484-0) > [Condições para uso do Brother Web Connect](#page-488-0) > Instalação do software Brother para usar o Brother Web Connect

# **Instalação do software Brother para usar o Brother Web Connect**

A instalação inicial do Brother Web Connect requer um computador com acesso à Internet e no qual o software do equipamento Brother esteja instalado.

Para Windows®:

Para instalar o software Brother e configurar o equipamento para impressões via rede cabeada e rede sem fio, **▶▶ Guia de Configuração Rápida fornecido com o equipamento Brother.** 

#### Para Mac:

Para instalar o software Brother, acesse a página **Downloads** referente ao seu modelo no Brother Solutions Center, em [support.brother.com](http://support.brother.com/).

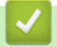

#### **Informações relacionadas**

• [Condições para uso do Brother Web Connect](#page-488-0)

<span id="page-490-0"></span> [Página inicial](#page-1-0) > [Dispositivo móvel/Web Connect](#page-483-0) > [Brother Web Connect \(Brother conectada à](#page-484-0) [Web\)](#page-484-0) > [Condições para uso do Brother Web Connect](#page-488-0) > Definir as configurações do servidor proxy usando o painel de controle do aparelho Brother

# **Definir as configurações do servidor proxy usando o painel de controle do aparelho Brother**

Se sua rede usar um servidor proxy, as seguintes informações do servidor proxy deverão ser configuradas no equipamento:

- Endereço do servidor proxy
- Número da porta
- Nome de usuário
- Senha

Ø

1. Pressione [Configs.] > [Todas as Config] > [Rede] > [Config. Conexão Web] > [Config. de Proxy] > [Conexão Proxy] > [Lig].

Se seu equipamento exibir o [Todas as Config] menu na tela Início, ignore o [Configs.] menu.

- 2. Pressione a opção que você deseja definir e depois insira as informações do servidor proxy.
- 3. Pressione

### **Informações relacionadas**

• [Condições para uso do Brother Web Connect](#page-488-0)

<span id="page-491-0"></span> [Página inicial](#page-1-0) > [Dispositivo móvel/Web Connect](#page-483-0) > [Brother Web Connect \(Brother conectada à](#page-484-0) [Web\)](#page-484-0) > [Condições para uso do Brother Web Connect](#page-488-0) > Definir as configurações do servidor proxy usando o Gerenciamento via Web

# **Definir as configurações do servidor proxy usando o Gerenciamento via Web**

Se sua rede usar um servidor proxy, as seguintes informações do servidor proxy deverão ser configuradas usando o Gerenciamento via Web:

- Endereço do servidor proxy
- Número da porta
- Nome de usuário
- Senha

Recomendamos o uso do Microsoft<sup>®</sup> Internet Explorer<sup>®</sup> 11 para Windows<sup>®</sup> e do Safari 9 para Mac. Certifique-se de que as opções JavaScript e Cookies estejam sempre habilitadas no navegador que você utilizar.

- 1. Inicie o navegador da Web.
- 2. Digite "http://endereço IP do equipamento" na barra de endereços do navegador (onde "endereço IP do equipamento" é o endereço IP do equipamento).

Por exemplo:

http://192.168.1.2

- 3. Por padrão, não há necessidade de senha. Digite a senha, se tiver definido uma, e depois clique em  $\rightarrow$
- 4. Clique na guia **Network (Rede)**.
- 5. Clique no menu **Protocol (Protocolo)** na barra de navegação à esquerda.
- 6. Confirme se a caixa de seleção **Proxy** está selecionada e clique em **Submit (Enviar)**.
- 7. No campo **Proxy**, clique em **Advanced Setting (Configurações avançadas)**.
- 8. Insira as informações do servidor proxy.
- 9. Clique em **Submit (Enviar)**.

#### **Informações relacionadas**

• [Condições para uso do Brother Web Connect](#page-488-0)

<span id="page-492-0"></span> [Página inicial](#page-1-0) > [Dispositivo móvel/Web Connect](#page-483-0) > [Brother Web Connect \(Brother conectada à](#page-484-0) [Web\)](#page-484-0) > Configurar o Brother Web Connect

## **Configurar o Brother Web Connect**

- [Visão geral da configuração do Brother Web Connect](#page-493-0)
- [Criar uma conta para cada serviço online antes de usar o Brother Web Connect](#page-494-0)
- [Solicitar acesso ao Brother Web Connect](#page-495-0)
- [Registre uma conta no equipamento Brother para utilizar o Brother Web Connect](#page-498-0)
- [Configurar o Brother Web Connect para o Brother CreativeCenter](#page-500-0)

<span id="page-493-0"></span> [Página inicial](#page-1-0) > [Dispositivo móvel/Web Connect](#page-483-0) > [Brother Web Connect \(Brother conectada à](#page-484-0) [Web\)](#page-484-0) > [Configurar o Brother Web Connect](#page-492-0) > Visão geral da configuração do Brother Web Connect

## **Visão geral da configuração do Brother Web Connect**

Defina as configurações do Brother Web Connect seguindo este procedimento (para uso com o Brother CreativeCenter, este procedimento não é necessário):

#### **Passo 1: Crie uma conta no serviço que você deseja usar.**

Usando um computador, acesse o site do serviço e crie uma conta. (Se você já possui uma conta, não há necessidade de criar uma conta adicional.)

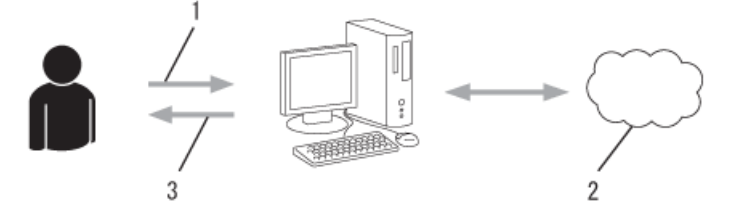

- 1. Registro do usuário
- 2. Serviço da Web
- 3. Obter conta

#### **Passo 2: solicite acesso ao Brother Web Connect.**

Inicie o acesso ao Brother Web Connect usando um computador e obtenha uma ID temporária.

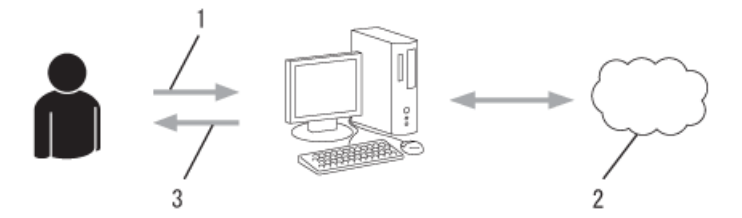

- 1. Inserir informações da conta
- 2. Página de solicitação de acesso ao Brother Web Connect
- 3. Obter ID temporária

#### **Passo 3: Registre as informações de sua conta no equipamento, para que você possa acessar o serviço desejado.**

Insira a ID temporária para habilitar o serviço no seu equipamento. Especifique o nome de conta como deseja que ele seja exibido no aparelho e insira um PIN se desejar usar um.

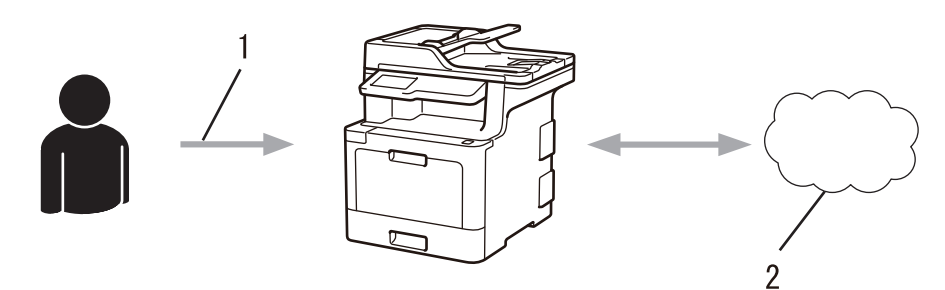

- 1. Inserir ID temporária
- 2. Serviço da Web

Seu equipamento Brother já pode usar o serviço.

#### **Informações relacionadas**

• [Configurar o Brother Web Connect](#page-492-0)

<span id="page-494-0"></span> [Página inicial](#page-1-0) > [Dispositivo móvel/Web Connect](#page-483-0) > [Brother Web Connect \(Brother conectada à](#page-484-0) [Web\)](#page-484-0) > [Configurar o Brother Web Connect](#page-492-0) > Criar uma conta para cada serviço online antes de usar o Brother Web Connect

# **Criar uma conta para cada serviço online antes de usar o Brother Web Connect**

Para usar o Brother Web Connect para acessar um serviço on-line, você precisa ter uma conta desse serviço. Se você ainda não tem uma conta, use um computador para acessar o site do serviço e crie uma conta. Após criar uma conta, faça login e use a conta uma vez com um computador antes de usar o recurso Brother Web Connect. Caso contrário, pode não ser possível acessar o serviço usando o Brother Web Connect.

Se você já possui uma conta, não há necessidade de criar uma conta adicional.

Após criar uma conta no serviço on-line que você deseja usar, inscreva-se para obter acesso ao Brother Web Connect.

Ø Você não precisa criar uma conta se for usar o serviço como convidado. Como convidado, você só poderá usar alguns serviços. Se o serviço que deseja usar não possuir a opção de usuário convidado, será preciso criar uma conta.

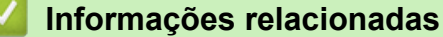

• [Configurar o Brother Web Connect](#page-492-0)

<span id="page-495-0"></span> [Página inicial](#page-1-0) > [Dispositivo móvel/Web Connect](#page-483-0) > [Brother Web Connect \(Brother conectada à](#page-484-0) [Web\)](#page-484-0) > [Configurar o Brother Web Connect](#page-492-0) > Solicitar acesso ao Brother Web Connect

### **Solicitar acesso ao Brother Web Connect**

Para usar o Brother Web Connect para acessar serviços on-line, você deve primeiro se inscrever para obter acesso ao Brother Web Connect usando um computador no qual o software Brother esteja instalado.

1. Acesse o site do aplicativo Brother Web Connect:

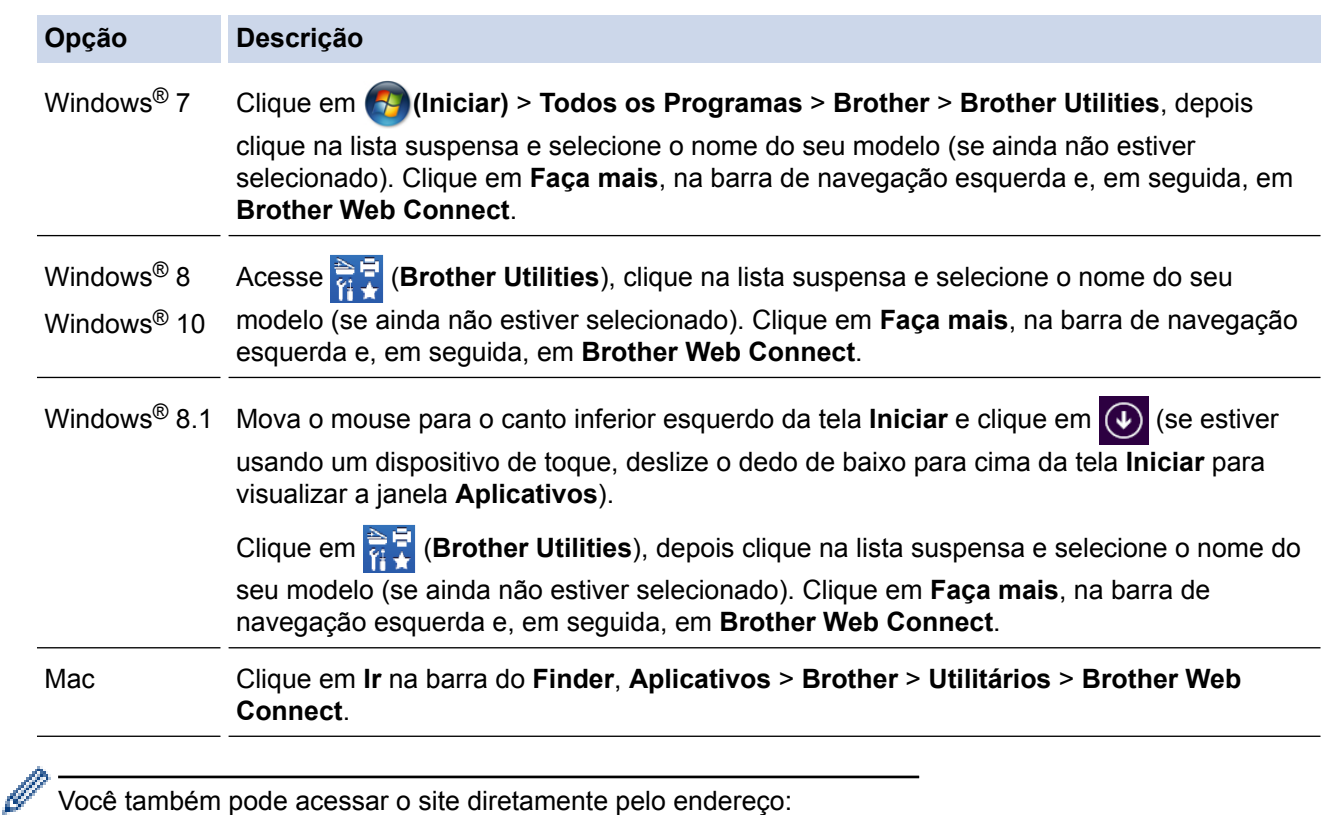

Digite [bwc.brother.com](http://bwc.brother.com) na barra de endereço do seu navegador da Web.

A página do Brother Web Connect é exibida.

Ao abrir o Brother Web Connect pela primeira vez, você terá que selecionar seu país, idioma e nome do modelo. Em seguida, clique em Next (Avançar) para ir para a próxima etapa e selecionar o serviço desejado.

2. Selecione o serviço que você deseja usar.

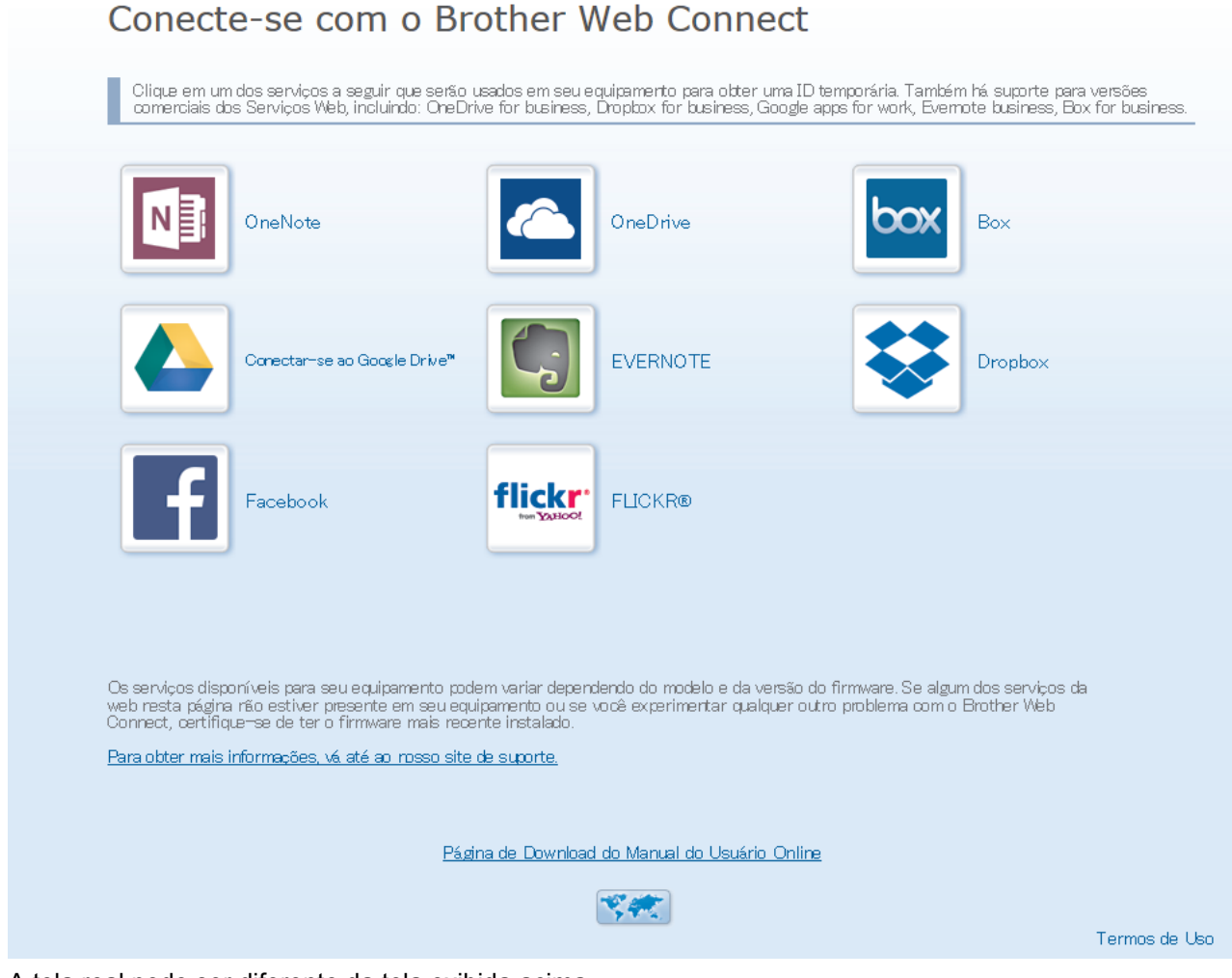

A tela real pode ser diferente da tela exibida acima.

3. Siga as instruções da tela e solicite o acesso. Ao concluir, você verá sua ID temporária.

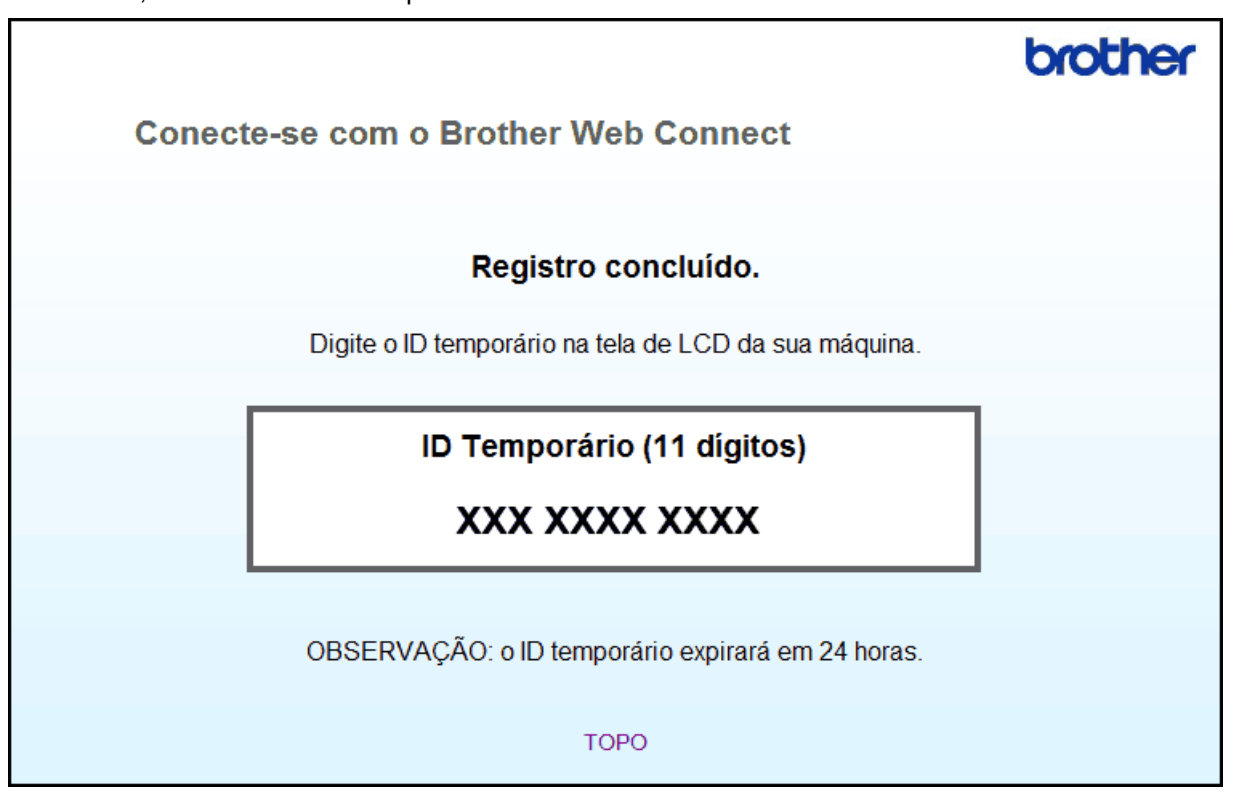

- 4. Anote sua ID temporária, pois você precisará dela para registrar contas no equipamento. A ID temporária é válida por 24 horas.
- 5. Feche o navegador da web.

Agora que já possui uma ID para acessar o Brother Web Connect, você precisa registrar essa ID no seu equipamento e depois usar o equipamento para acessar o serviço da Web desejado.

### **Informações relacionadas**

- [Configurar o Brother Web Connect](#page-492-0)
- [Registre uma conta no equipamento Brother para utilizar o Brother Web Connect](#page-498-0)

<span id="page-498-0"></span> [Página inicial](#page-1-0) > [Dispositivo móvel/Web Connect](#page-483-0) > [Brother Web Connect \(Brother conectada à](#page-484-0) [Web\)](#page-484-0) > [Configurar o Brother Web Connect](#page-492-0) > Registre uma conta no equipamento Brother para utilizar o Brother Web Connect

# **Registre uma conta no equipamento Brother para utilizar o Brother Web Connect**

Insira as informações da sua conta do Brother Web Connect e configure o equipamento para utilizá-lo para acessar o serviço desejado.

- Você precisa solicitar o acesso ao Brother Web Connect para poder registrar uma conta em seu aparelho.
- Antes de registrar uma conta, confirme se a data e a hora definidas no equipamento estão corretas.
- 1. Deslize o dedo para exibir a opção [Web].
- 2. Pressione [Web].

• Se informações sobre a conexão com a Internet forem exibidas no LCD do equipamento, leia as informações e pressione [OK]. Se quiser exibir novamente essas informações, pressione [Sim].

- Atualizações ou avisos sobre recursos do Brother Web Connect serão exibidos ocasionalmente no LCD. Leia as informações e pressione [OK].
- 3. Se informações sobre o contrato de licença forem exibidas, selecione as opções desejadas e siga as instruções na tela.
- 4. Selecione o serviço com o qual você quer se registrar.
- 5. Pressione o nome do serviço.
- 6. Se informações sobre o Brother Web Connect forem exibidas, pressione [OK].
- 7. Pressione [Registrar/Excluir Conta].
- 8. Pressione [Registrar conta].

O aparelho solicitará que você insira a ID temporária que recebeu ao solicitar acesso ao Brother Web Connect.

- 9. Pressione [OK].
- 10. Insira a ID temporária por meio da tela LCD.
- 11. Pressione [OK].

Será exibida uma mensagem de erro na tela LCD se as informações inseridas não coincidirem com a ID temporária que recebeu quando solicitou o acesso ou se a ID temporária estiver expirada. Insira a ID temporária corretamente ou solicite novamente o acesso para receber uma nova ID temporária.

O aparelho solicitará que você insira o nome de conta que deseja exibir na tela LCD.

- 12. Pressione [OK].
- 13. Insira o nome por meio da tela LCD.
- 14. Pressione [OK].
- 15. Siga um dos procedimentos a seguir:
	- Para definir um PIN para a conta, pressione [Sim]. (Um PIN evita o acesso não autorizado à conta.) Insira um número de quatro dígitos e pressione [OK].
	- Se não quiser definir um PIN, pressione [Não].
- 16. Quando as informações que você inseriu sobre a conta forem exibidas, confirme se elas estão corretas.
- 17. Pressione  $\sin \theta$  para registrar suas informações conforme foram inseridas.
- 18. Pressione [OK].
- 19. Pressione **.**

O registro foi concluído e seu aparelho já pode acessar o serviço.

# **Informações relacionadas**

- [Configurar o Brother Web Connect](#page-492-0)
- [Solicitar acesso ao Brother Web Connect](#page-495-0)

<span id="page-500-0"></span> [Página inicial](#page-1-0) > [Dispositivo móvel/Web Connect](#page-483-0) > [Brother Web Connect \(Brother conectada à](#page-484-0) [Web\)](#page-484-0) > [Configurar o Brother Web Connect](#page-492-0) > Configurar o Brother Web Connect para o Brother **CreativeCenter** 

# **Configurar o Brother Web Connect para o Brother CreativeCenter**

O Brother Web Connect está configurado para trabalhar automaticamente com o Brother CreativeCenter. Nenhuma configuração é necessária para criar os calendários, cartões de visita, pôsteres e cartões de mensagens disponíveis em [www.brother.com/creativecenter.](http://www.brother.com/creativecenter)

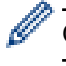

O Brother CreativeCenter não está disponível em todos os países.

### **Informações relacionadas**

• [Configurar o Brother Web Connect](#page-492-0)

<span id="page-501-0"></span> [Página inicial](#page-1-0) > [Dispositivo móvel/Web Connect](#page-483-0) > [Brother Web Connect \(Brother conectada à](#page-484-0) [Web\)](#page-484-0) > Escanear e transferir documentos usando o Brother Web Connect

### **Escanear e transferir documentos usando o Brother Web Connect**

Transfira suas fotos e documentos escaneados diretamente para um serviço da Web sem usar um computador.

- O escaneamento em preto e branco não está disponível para escaneamento e transferência de arquivos JPEG.
- O escaneamento em preto e branco e cinza não está disponível para escaneamento e transferência de arquivos PDF pesquisáveis ou do Microsoft® Office.
- Ao escanear e transferir arquivos JPEG, cada página é transferida como um arquivo separado.
- Os documentos transferidos são salvos em um álbum com o nome **From\_BrotherDevice**.

Para obter informações sobre restrições, como o tamanho ou número máximo de documentos que podem ser transferidos, consulte o site de cada serviço.

Se por causa do recurso Secure Function Lock (disponível para alguns modelos) você for definido como um usuário restrito do Web Connect, não poderá transferir os dados escaneados.

- 1. Coloque o seu documento.
- 2. Deslize o dedo para exibir a opção [Web].
- 3. Pressione [Web].

• Você também pode pressionar [Digit.] > [p/ Web].

- Se informações sobre a conexão com a Internet forem exibidas no LCD do equipamento, leia as informações e pressione  $[OK]$ . Se quiser exibir novamente essas informações, pressione  $[sim]$ .
- Atualizações ou avisos sobre recursos do Brother Web Connect serão exibidos ocasionalmente no LCD. Leia as informações e pressione [OK].
- 4. Selecione o serviço que hospeda a conta para a qual deseja transferir.
- 5. Selecione o nome da sua conta.
- 6. Siga as instruções na tela para completar essa operação.

#### **Informações relacionadas**

• [Brother Web Connect \(Brother conectada à Web\)](#page-484-0)

<span id="page-502-0"></span> [Página inicial](#page-1-0) > [Dispositivo móvel/Web Connect](#page-483-0) > [Brother Web Connect \(Brother conectada à](#page-484-0) [Web\)](#page-484-0) > Fazer download e imprimir documentos usando o Brother Web Connect

### **Fazer download e imprimir documentos usando o Brother Web Connect**

Você pode fazer download de documentos transferidos para sua conta diretamente no equipamento e imprimilos. Você também pode fazer download de documentos transferidos e compartilhados por outras pessoas em suas respectivas contas no equipamento e imprimi-los, desde que você tenha privilégios de visualização desses documentos. Alguns serviços permitem que usuários convidados visualizem documentos públicos. Ao acessar um serviço ou uma conta como usuário convidado, você pode visualizar documentos que o proprietário definiu como públicos, isto é, documentos sem restrições de visualização.

Para fazer download de documentos de outros usuários, você precisa ter privilégios de acesso para visualizar os respectivos álbuns ou documentos.

Se por causa do recurso Secure Function Lock (disponível para alguns modelos) você for definido como um usuário restrito do Web Connect, não poderá fazer download dos dados.

O recurso de limitação do número de páginas do Secure Function Lock é aplicável aos trabalhos de impressão realizados com o Web Connect.

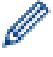

Para Hong Kong, Taiwan e Coreia

O Brother Web Connect é compatível somente com arquivos escritos e nomeados no idioma inglês. Os arquivos com nomes em idioma local não serão baixados.

#### **Informações relacionadas**

- [Brother Web Connect \(Brother conectada à Web\)](#page-484-0)
- [Fazer download e imprimir usando serviços Web](#page-503-0)
- [Fazer download e imprimir modelos do Brother CreativeCenter](#page-504-0)

<span id="page-503-0"></span> [Página inicial](#page-1-0) > [Dispositivo móvel/Web Connect](#page-483-0) > [Brother Web Connect \(Brother conectada à](#page-484-0) [Web\)](#page-484-0) > [Fazer download e imprimir documentos usando o Brother Web Connect](#page-502-0) > Fazer download e imprimir usando serviços Web

# **Fazer download e imprimir usando serviços Web**

Para obter informações sobre os modelos do Brother CreativeCenter >> *Informações relacionadas* 

- 1. Deslize o dedo para exibir a opção [Web].
- 2. Pressione [Web].

Ø

- Se informações sobre a conexão com a Internet forem exibidas no LCD do equipamento, leia as informações e pressione  $[OK]$ . Se quiser exibir novamente essas informações, pressione  $[sim]$ .
	- Atualizações ou avisos sobre recursos do Brother Web Connect serão exibidos ocasionalmente no LCD. Leia as informações e pressione [OK].
- 3. Selecione o serviço que hospeda o documento para download e impressão.
- 4. Selecione o nome da sua conta. Se a tela do PIN for exibida, insira o PIN com quatro dígitos e pressione  $[OK].$

Para acessar o serviço como usuário convidado, selecione [Usar Serviço como Convidado]. Quando a informação sobre como acessar o serviço como usuário convidado for exibida, pressione [OK]. Digite o nome da conta do usuário que você usará para fazer download dos documentos e depois pressione [OK].

- Dependendo do serviço, talvez seja necessário selecionar o nome de conta em uma lista.
- 5. Pressione [Baixar p/ Impressão].

6. Selecione o álbum desejado. Alguns serviços não exigem que os documentos estejam salvos em álbuns. Para documentos não salvos em álbuns, selecione [Exibir fotos não classificadas] ou [Mostrar arquivos não classificados] para selecionar os documentos. Não é possível fazer download de documentos de outros usuários se eles não estiverem salvos em um álbum.

- Para fazer download a partir do Flickr® e do Facebook, selecione o álbum desejado.
- Um álbum é uma coleção de imagens. No entanto, o termo usado como referência a álbuns pode variar dependendo do serviço que você utiliza. Ao usar o Evernote<sup>®</sup>, você deve selecionar o bloco de notas e depois selecionar a anotação.
- 7. Selecione a miniatura do documento que você deseja imprimir. Confirme o documento no LCD e depois pressione [OK]. Selecione outros documentos para impressão (você pode selecionar até 10 documentos).
- 8. Quando estiver concluído, pressione [OK].
- 9. Siga as instruções na tela para completar essa operação.

### **Informações relacionadas**

- [Fazer download e imprimir documentos usando o Brother Web Connect](#page-502-0)
- [Fazer download e imprimir modelos do Brother CreativeCenter](#page-504-0)
[Página inicial](#page-1-0) > [Dispositivo móvel/Web Connect](#page-483-0) > [Brother Web Connect \(Brother conectada à](#page-484-0) [Web\)](#page-484-0) > [Fazer download e imprimir documentos usando o Brother Web Connect](#page-502-0) > Fazer download e imprimir modelos do Brother CreativeCenter

# **Fazer download e imprimir modelos do Brother CreativeCenter**

O Brother CreativeCenter não está disponível em todos os países.

- 1. Deslize o dedo para exibir a opção [Apps].
- 2. Pressione [Apps].

Ø

- Ø • Se informações sobre a conexão com a Internet forem exibidas no LCD do equipamento, leia as informações e pressione [OK]. Se quiser exibir novamente essas informações, pressione [Sim].
	- Atualizações ou avisos sobre recursos do Brother Web Connect serão exibidos ocasionalmente no LCD. Leia as informações e pressione [OK].
- 3. Pressione [Impr. Modelos do "CreativeCenter"].
- 4. Selecione a categoria desejada.
- 5. Selecione novamente a categoria desejada.
- 6. Selecione o arquivo desejado. Insira o número de cópias que serão impressas e pressione [OK]. Repita este passo até selecionar todos os arquivos que você deseja imprimir.
- 7. Após selecionar todos os arquivos que você deseja imprimir, pressione [OK].

Se informações sobre as configurações de impressão recomendadas forem exibidas no LCD do equipamento, leia as informações e pressione [OK]. Se quiser exibir novamente essas informações, pressione [Sim].

8. Siga as instruções na tela para completar essa operação.

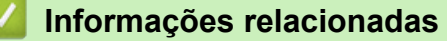

- [Fazer download e imprimir documentos usando o Brother Web Connect](#page-502-0)
- [Fazer download e imprimir usando serviços Web](#page-503-0)

<span id="page-505-0"></span> [Página inicial](#page-1-0) > [Dispositivo móvel/Web Connect](#page-483-0) > [Brother Web Connect \(Brother conectada à](#page-484-0) [Web\)](#page-484-0) > Transferência de fax para nuvem ou e-mail

### **Transferência de fax para nuvem ou e-mail**

Use o recurso Transferência de fax para nuvem para transferir automaticamente os faxes recebidos para suas contas usando os serviços online disponíveis.

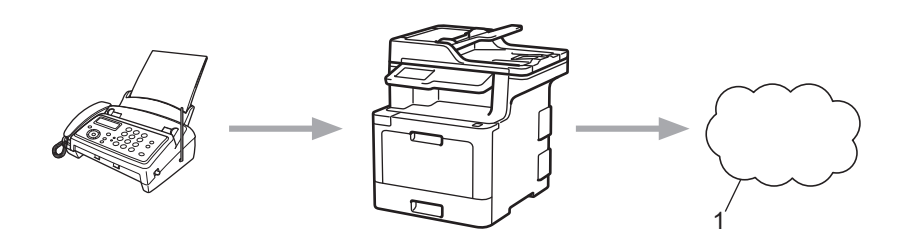

- 1. Serviço Web
- Use o recurso Transferência de fax para e-mail para transferir automaticamente os faxes recebidos para uma caixa de entrada como anexos de e-mail.

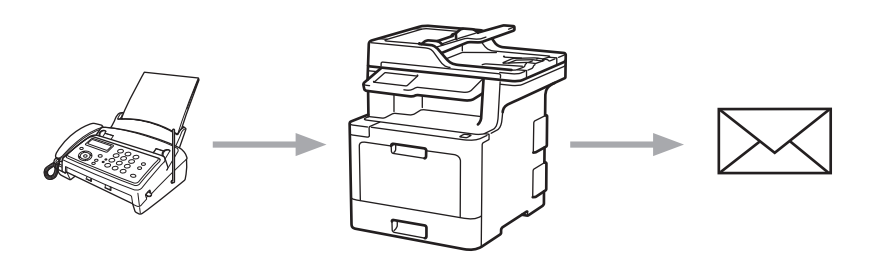

- **Informações relacionadas**
- [Brother Web Connect \(Brother conectada à Web\)](#page-484-0)
- [Ativar a transferência de fax para nuvem ou e-mail](#page-506-0)
- [Desativar a transferência de fax para nuvem ou e-mail](#page-507-0)

<span id="page-506-0"></span> [Página inicial](#page-1-0) > [Dispositivo móvel/Web Connect](#page-483-0) > [Brother Web Connect \(Brother conectada à](#page-484-0) [Web\)](#page-484-0) > [Transferência de fax para nuvem ou e-mail](#page-505-0) > Ativar a transferência de fax para nuvem ou e-mail

### **Ativar a transferência de fax para nuvem ou e-mail**

Ative o recurso de transferência de fax para encaminhar automaticamente faxes recebidos para um serviço online ou para uma caixa de entrada como anexos de e-mail.

- Se por causa do recurso Secure Function Lock (disponível para alguns modelos) você for definido como um usuário restrito do Web Connect, não poderá transferir os faxes recebidos.
- Este recurso está disponível apenas para faxes em preto e branco.
- Se ativar o recurso Transferência de fax para nuvem, você não poderá usar estes recursos:
	- [Transferir fax]
	- [Avisando Pager] (disponível apenas para alguns países)
	- [Memoriza faxes]
	- [Receber PC fax]
- 1. Deslize o dedo para exibir a opção [Apps].
- 2. Pressione [Apps].
	- Se informações sobre a conexão com a Internet forem exibidas no LCD do equipamento, leia as informações e pressione [OK]. Se quiser exibir novamente essas informações, pressione [Sim].
		- Atualizações ou avisos sobre recursos do Brother Web Connect serão exibidos ocasionalmente no LCD. Leia as informações e pressione [OK].
- 3. Selecione [Encaminhar fax por e-mail/nuvem].

Se informações sobre [Encaminhar fax por e-mail/nuvem] forem exibidas, leia as informações e pressione [OK].

- 4. Pressione [Ativada].
- 5. Pressione [Encaminhar para a nuvem] ou [Encaminhar por e-mail].
	- Se você selecionou [Encaminhar para a nuvem], escolha o serviço online no qual deseja receber os faxes e informe o nome da sua conta.
	- Se você selecionou [Encaminhar por e-mail], digite o endereço de e-mail no qual deseja receber os faxes como anexos de e-mail.
- 6. Siga as instruções na tela para completar essa operação.

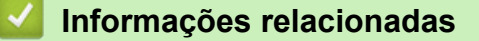

• [Transferência de fax para nuvem ou e-mail](#page-505-0)

<span id="page-507-0"></span> [Página inicial](#page-1-0) > [Dispositivo móvel/Web Connect](#page-483-0) > [Brother Web Connect \(Brother conectada à](#page-484-0) [Web\)](#page-484-0) > [Transferência de fax para nuvem ou e-mail](#page-505-0) > Desativar a transferência de fax para nuvem ou e-mail

### **Desativar a transferência de fax para nuvem ou e-mail**

Desative o encaminhamento de fax quando desejar impedir que os faxes recebidos vão automaticamente para um serviço online ou para uma caixa de entrada como anexos de e-mail.

Se ainda houver faxes recebidos na memória do equipamento, você não conseguirá desativar o recurso Transferência de fax para nuvem.

- 1. Deslize o dedo para exibir a opção [Apps].
- 2. Pressione [Apps].

• Se informações sobre a conexão com a Internet forem exibidas no LCD do equipamento, leia as informações e pressione  $[OK]$ . Se quiser exibir novamente essas informações, pressione  $[sim]$ .

- Atualizações ou avisos sobre recursos do Brother Web Connect serão exibidos ocasionalmente no LCD. Leia as informações e pressione [OK].
- 3. Selecione [Encaminhar fax por e-mail/nuvem].

Se informações sobre [Encaminhar fax por e-mail/nuvem] forem exibidas, leia as informações e pressione [OK].

- 4. Pressione [Desativada].
- 5. Pressione [OK].

 **Informações relacionadas**

• [Transferência de fax para nuvem ou e-mail](#page-505-0)

<span id="page-508-0"></span> [Página inicial](#page-1-0) > [Dispositivo móvel/Web Connect](#page-483-0) > [Brother Web Connect \(Brother conectada à](#page-484-0) [Web\)](#page-484-0) > Destacar, escanear e copiar ou cortar partes dos documentos usando o Brother Web Connect

### **Destacar, escanear e copiar ou cortar partes dos documentos usando o Brother Web Connect**

Ao contornar com uma caneta vermelha áreas específicas de um documento e, em seguida, escanear o documento, as áreas contornadas serão capturadas e poderão ser processadas como imagens de vários modos.

#### **Contornar e escanear**

Quando você usa uma caneta vermelha para contornar partes de um documento e depois escaneia o documento, as áreas contornadas são extraídas e salvas em um serviço na nuvem como um novo arquivo JPEG.

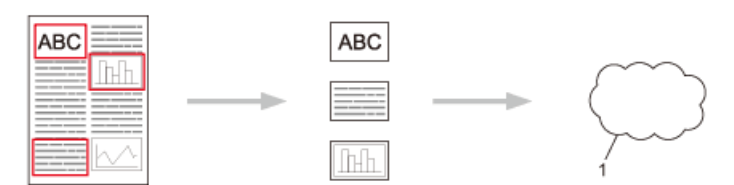

1. Serviço da Web

#### **Copiar área contornada (disponível apenas para alguns modelos)**

Ao usar uma caneta vermelha para contornar partes de um documento e, em seguida, escaneá-lo, as áreas contornadas serão extraídas, reorganizadas e impressas juntamente.

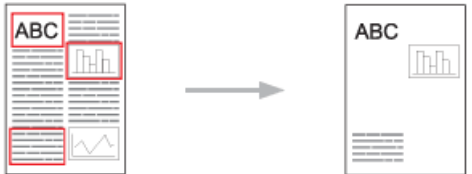

#### **Recortar área contornada (disponível apenas para alguns modelos)**

Ao usar uma caneta vermelha para contornar partes de um documento e, em seguida, escaneá-lo, as áreas contornadas serão excluídas e as informações restantes serão impressas.

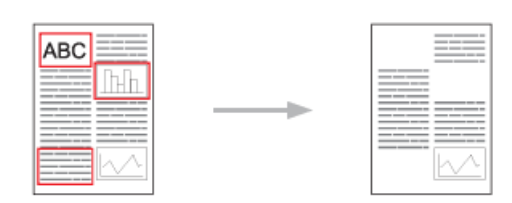

#### **Contornar**

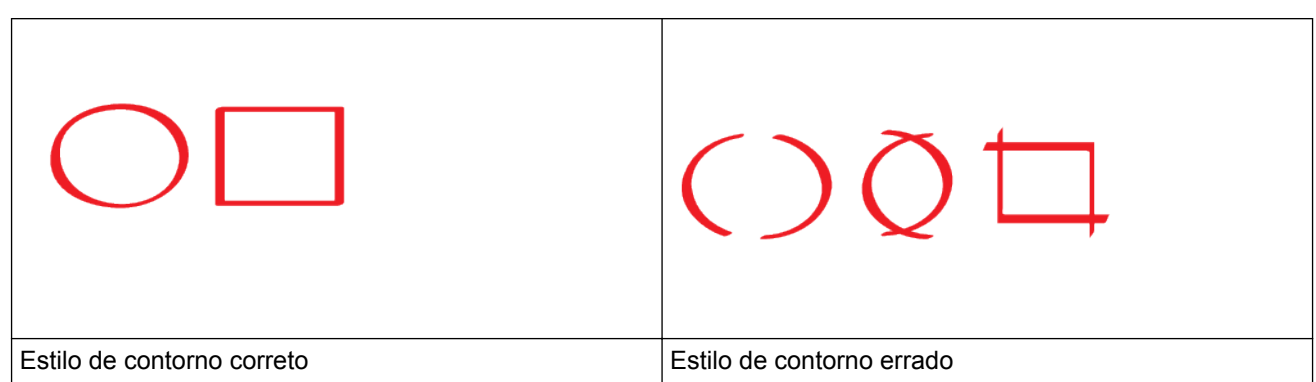

• Use uma caneta vermelha ou marcador com uma largura de ponta entre 1 a 10 mm (0,04 pol. a 0,39 pol.), ou seja, a largura da ponta pode estar entre extrafina e extragrossa.

- Áreas contornadas com linhas vermelhas grossas são reconhecidas mais facilmente. Porém, não use uma caneta ou marcador com ponta mais grossa que a indicada acima.
- O contorno vermelho deve ser ininterrupto e a linha não deve se cruzar mais de uma vez.
- O comprimento e a largura da área contornada devem ter no mínimo 1 cm.
- Se a cor de fundo do papel for escura, poderá ser difícil identificar a área contornada.

#### **Informações relacionadas**

- [Brother Web Connect \(Brother conectada à Web\)](#page-484-0)
- [Contornar e escanear um documento para um serviço de armazenamento em nuvem](#page-510-0)
- [Copiar uma seção contornada usando o Brother Web Connect](#page-511-0)
- [Cortar uma seção contornada usando o Brother Web Connect](#page-512-0)

<span id="page-510-0"></span> [Página inicial](#page-1-0) > [Dispositivo móvel/Web Connect](#page-483-0) > [Brother Web Connect \(Brother conectada à](#page-484-0) [Web\)](#page-484-0) > [Destacar, escanear e copiar ou cortar partes dos documentos usando o Brother Web](#page-508-0) [Connect](#page-508-0) > Contornar e escanear um documento para um serviço de armazenamento em nuvem

# **Contornar e escanear um documento para um serviço de armazenamento em nuvem**

As áreas contornadas com uma caneta vermelha são extraídas e salvas em um serviço de armazenamento em nuvem como arquivos JPEG individuais.

- 1. Com uma caneta ou marcador vermelho de ponta grossa, contorne as áreas do documento que você deseja escanear.
- 2. Coloque o seu documento.
- 3. Deslize o dedo para exibir a opção [Apps].
- 4. Pressione [Apps].
	- Se informações sobre a conexão com a Internet forem exibidas no LCD do equipamento, leia as informações e pressione [OK]. Se quiser exibir novamente essas informações, pressione [Sim].
		- Atualizações ou avisos sobre recursos do Brother Web Connect serão exibidos ocasionalmente no LCD. Leia as informações e pressione [OK].

5. Selecione [Contornar&Escanear].

- Se informações sobre [Contornar&Escanear] forem exibidas, leia as informações e pressione [OK]. Se quiser exibir novamente essas informações, pressione [Sim].
- 6. Selecione o serviço desejado.
- 7. Selecione o nome da sua conta.
	- Se a tela do PIN for exibida, insira o PIN com quatro dígitos e pressione  $[OK]$ .
	- Se a tela LCD solicitar que você especifique o tamanho do escaneamento, selecione o tamanho do escaneamento do documento em questão.
- 8. Pressione [OK].

O aparelho escaneia e inicia a transferência o documento.Se estiver usando o vidro do scanner do aparelho, siga as instruções na tela LCD para concluir o trabalho de escaneamento.

- 9. Quando o aparelho concluir a transferência da imagem, pressione [OK].
- 10. Pressione **.**

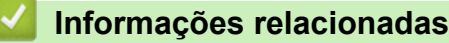

• [Destacar, escanear e copiar ou cortar partes dos documentos usando o Brother Web Connect](#page-508-0)

<span id="page-511-0"></span> [Página inicial](#page-1-0) > [Dispositivo móvel/Web Connect](#page-483-0) > [Brother Web Connect \(Brother conectada à](#page-484-0) [Web\)](#page-484-0) > [Destacar, escanear e copiar ou cortar partes dos documentos usando o Brother Web](#page-508-0) [Connect](#page-508-0) > Copiar uma seção contornada usando o Brother Web Connect

# **Copiar uma seção contornada usando o Brother Web Connect**

Contorne partes do seu documento com uma linha vermelha e use a função Contornar e copiar para exibir apenas as áreas contornadas no documento escaneado.

- 1. Com uma caneta ou marcador vermelho de ponta grossa, contorne as áreas do documento que você deseja copiar.
- 2. Coloque o seu documento.
- 3. Deslize o dedo para exibir a opção [Apps].
- 4. Pressione [Apps].
	- Se informações sobre a conexão com a Internet forem exibidas no LCD do equipamento, leia as informações e pressione [OK]. Se quiser exibir novamente essas informações, pressione [Sim].
		- Atualizações ou avisos sobre recursos do Brother Web Connect serão exibidos ocasionalmente no LCD. Leia as informações e pressione [OK].
- 5. Selecione [Outline&Copy].
- 6. Pressione [Copiar contornado].
- 7. Se informações sobre [Copiar contornado] forem exibidas, leia as informações e pressione [OK]. Se quiser exibir novamente essas informações, pressione [Sim].
- 8. A tela Configurações de cópia será exibida. Altere as configurações, se necessário. Pressione [OK].
- 9. Pressione [OK].

O equipamento inicia o escaneamento. Se estiver usando o vidro do scanner do aparelho, siga as instruções na tela LCD para concluir o trabalho de impressão.

- 10. Quando o aparelho concluir a impressão, pressione [OK].
- 11. Pressione **.**

#### **Informações relacionadas**

• [Destacar, escanear e copiar ou cortar partes dos documentos usando o Brother Web Connect](#page-508-0)

<span id="page-512-0"></span> [Página inicial](#page-1-0) > [Dispositivo móvel/Web Connect](#page-483-0) > [Brother Web Connect \(Brother conectada à](#page-484-0) [Web\)](#page-484-0) > [Destacar, escanear e copiar ou cortar partes dos documentos usando o Brother Web](#page-508-0) [Connect](#page-508-0) > Cortar uma seção contornada usando o Brother Web Connect

# **Cortar uma seção contornada usando o Brother Web Connect**

Contorne partes do seu documento com uma linha vermelha e use a função Contornar e recortar para remover as áreas contornadas do documento escaneado.

- 1. Com uma caneta ou marcador vermelho de ponta grossa, contorne as áreas do documento que você deseja recortar.
- 2. Coloque o seu documento.
- 3. Deslize o dedo para exibir a opção [Apps].
- 4. Pressione [Apps].
	- Se informações sobre a conexão com a Internet forem exibidas no LCD do equipamento, leia as informações e pressione [OK]. Se quiser exibir novamente essas informações, pressione [Sim].
		- Atualizações ou avisos sobre recursos do Brother Web Connect serão exibidos ocasionalmente no LCD. Leia as informações e pressione [OK].
- 5. Selecione [Outline&Copy].
- 6. Pressione [Cortar contornado].
- 7. Se informações sobre [Cortar contornado] forem exibidas, leia as informações e pressione [OK]. Se quiser exibir novamente essas informações, pressione [Sim].
- 8. A tela Configurações de cópia será exibida. Altere as configurações, se necessário. Pressione [OK].
- 9. Pressione [OK].

O equipamento inicia o escaneamento. Se estiver usando o vidro do scanner do aparelho, siga as instruções na tela LCD para concluir o trabalho de impressão.

- 10. Quando o aparelho concluir a impressão, pressione [OK].
- 11. Pressione **.**

#### **Informações relacionadas**

• [Destacar, escanear e copiar ou cortar partes dos documentos usando o Brother Web Connect](#page-508-0)

<span id="page-513-0"></span> [Página inicial](#page-1-0) > [Dispositivo móvel/Web Connect](#page-483-0) > [Brother Web Connect \(Brother conectada à](#page-484-0) [Web\)](#page-484-0) > NotePrint e NoteScan

# **NotePrint e NoteScan**

- [Visão geral do NotePrint e NoteScan](#page-514-0)
- [Imprimir modelos de folhas e pastas de anotações](#page-516-0)
- [Escanear uma folha de anotações em um serviço de armazenamento em nuvem](#page-517-0)

<span id="page-514-0"></span> [Página inicial](#page-1-0) > [Dispositivo móvel/Web Connect](#page-483-0) > [Brother Web Connect \(Brother conectada à](#page-484-0) [Web\)](#page-484-0) > [NotePrint e NoteScan](#page-513-0) > Visão geral do NotePrint e NoteScan

## **Visão geral do NotePrint e NoteScan**

Use esta função para imprimir folhas de anotações e pastas criadas para guardá-las e também para escanear folhas de anotações e salvar cada página como um arquivo JPEG.

As folhas de anotações impressas podem ser dobradas ao meio ou em quatro, utilizadas e armazenadas nas pastas. Após escrever nas folhas de anotações pré-impressas com linhas ou com uma grade, escaneie as folhas e salve as anotações em um serviço de armazenamento em nuvem.

### **NotePrint**

Selecione um estilo específico de folha ou pasta de anotações para a impressão.

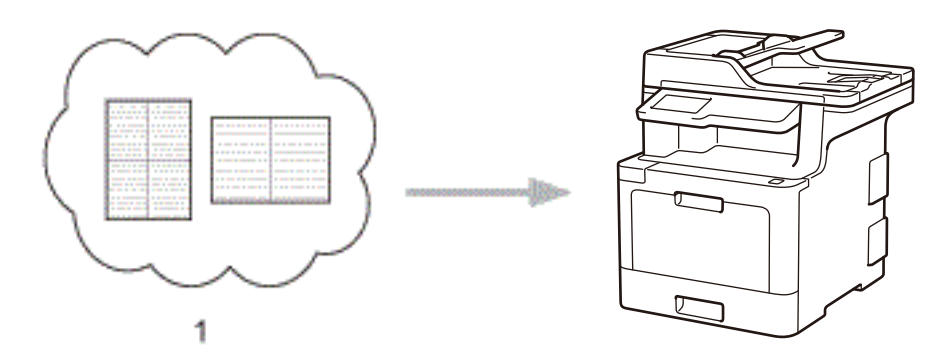

1. Serviço de nuvem Brother

### **NoteScan**

Após escrever em sua folha de anotações, escaneie a folha para salvar cada seção de anotações como um arquivo JPEG. Se você usar nossos estilos 2 em 1, 4 em 1 ou 8 em 1, cada página de anotações será salva como um novo arquivo JPEG.

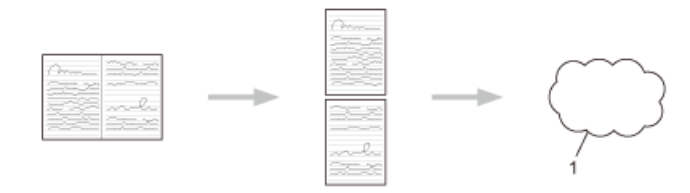

1. Serviço da Web

Para ter sucesso no uso do recurso NoteScan, é necessário usar os modelos de folhas de anotações da Brother.

### **Modelos de folhas de anotações:**

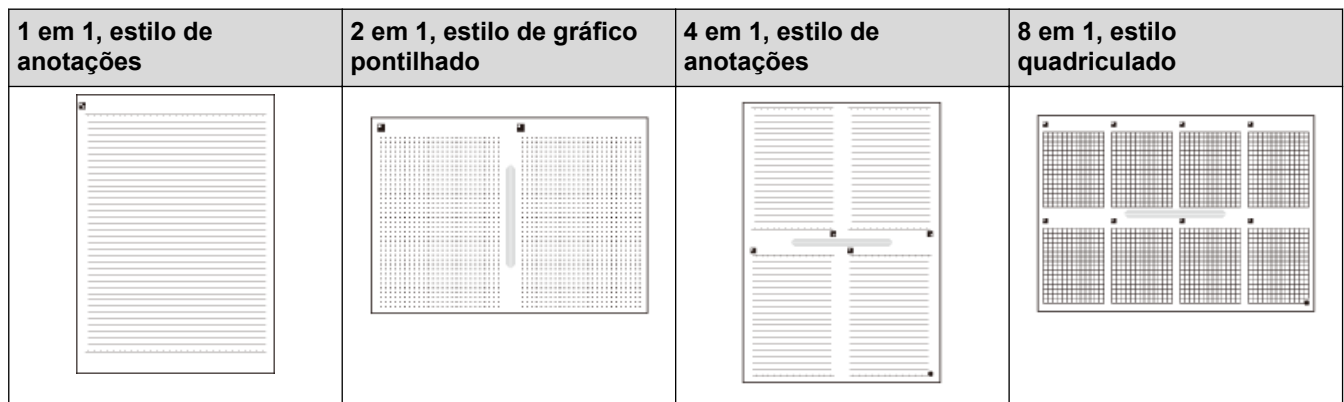

**Modelos de pastas de anotações:**

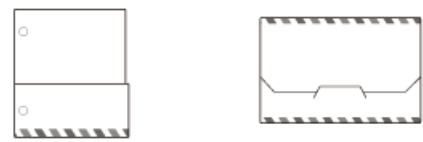

### **Como usar folhas de anotações e pastas para anotações**

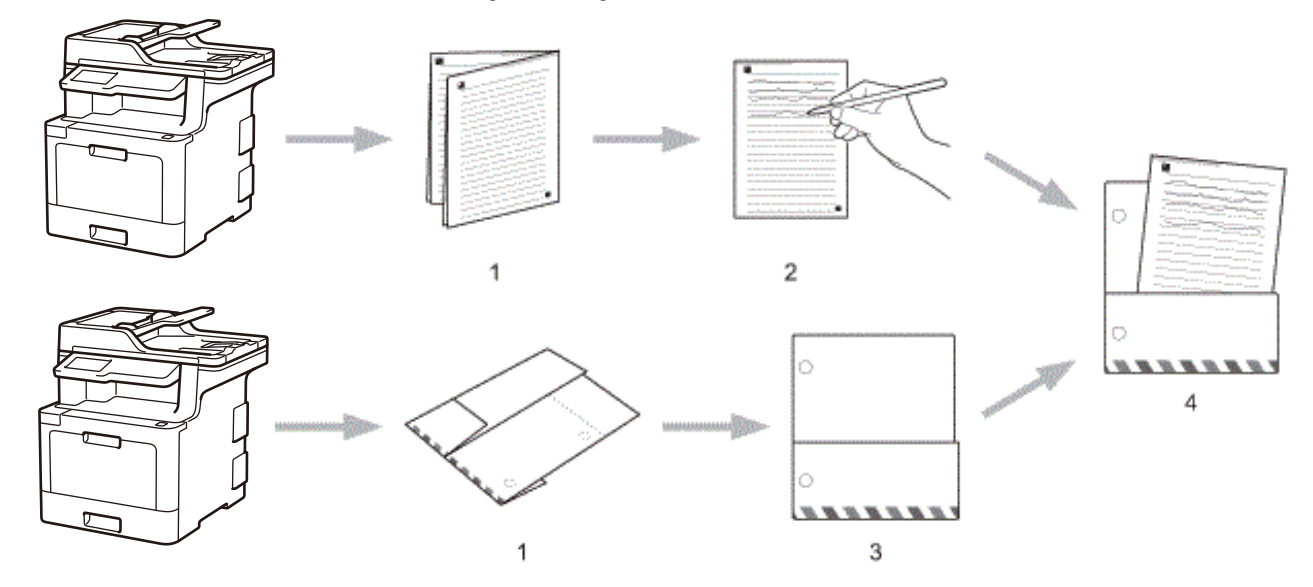

- 1. Imprima o modelo e dobre nas linhas pontilhadas.
- 2. Escreva suas anotações.
- 3. Cole as laterais com a fita e faça furos para a presilha de fixação na pasta, se necessário.
- 4. Guarde as anotações na pasta personalizada para usá-las depois.

### **Informações relacionadas**

• [NotePrint e NoteScan](#page-513-0)

<span id="page-516-0"></span> [Página inicial](#page-1-0) > [Dispositivo móvel/Web Connect](#page-483-0) > [Brother Web Connect \(Brother conectada à](#page-484-0) [Web\)](#page-484-0) > [NotePrint e NoteScan](#page-513-0) > Imprimir modelos de folhas e pastas de anotações

### **Imprimir modelos de folhas e pastas de anotações**

- 1. Deslize o dedo para exibir a opção [Apps].
- 2. Pressione [Apps].
- Ø • Se informações sobre a conexão com a Internet forem exibidas no LCD do equipamento, leia as informações e pressione [OK]. Se quiser exibir novamente essas informações, pressione [Sim].
	- Atualizações ou avisos sobre recursos do Brother Web Connect serão exibidos ocasionalmente no LCD. Leia as informações e pressione [OK].

3. Selecione [NoteScan].

```
4. Pressione [Impr. modelo de Anotação e Pasta].
```
Se informações sobre [Impr Anota&Pasta] forem exibidas, leia as informações e pressione [OK]. Se quiser exibir de novo essas informações futuramente, pressione [Sim].

- 5. Pressione [Form. da Anotação] ou [Pasta para Anota.].
- 6. Selecione a categoria e o arquivo desejado.
- 7. Insira o número de cópias a serem impressas e pressione [OK].
	- Depois que a pasta for impressa, dobre o papel nas linhas pontilhadas e prenda as áreas dobradas com uma fita ou outro adesivo. Você pode usar um furador de três de furos para poder usar a pasta em um fichário.
- 8. Pressione [OK].
- 9. Pressione [OK].

O aparelho começa a imprimir.

10. Pressione [OK] quando tiver concluído.

11. Pressione  $\Box$ 

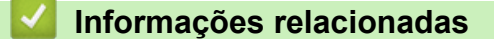

• [NotePrint e NoteScan](#page-513-0)

<span id="page-517-0"></span> [Página inicial](#page-1-0) > [Dispositivo móvel/Web Connect](#page-483-0) > [Brother Web Connect \(Brother conectada à](#page-484-0) [Web\)](#page-484-0) > [NotePrint e NoteScan](#page-513-0) > Escanear uma folha de anotações em um serviço de armazenamento em nuvem

# **Escanear uma folha de anotações em um serviço de armazenamento em nuvem**

Cada página da sua folha de anotações é salva como um arquivo JPEG individual.

- 1. Coloque o seu documento.
- 2. Deslize o dedo para exibir a opção [Apps].
- 3. Pressione [Apps].

Ø • Se informações sobre a conexão com a Internet forem exibidas no LCD do equipamento, leia as informações e pressione [OK]. Se quiser exibir novamente essas informações, pressione [Sim].

- Atualizações ou avisos sobre recursos do Brother Web Connect serão exibidos ocasionalmente no LCD. Leia as informações e pressione [OK].
- 4. Selecione [NoteScan].
- 5. Pressione [Escan. Anotações].
- 6. Se informações sobre [Escan. Anotações] forem exibidas, leia as informações e pressione [OK]. Se quiser exibir novamente essas informações, pressione [Sim].
- 7. Selecione o serviço desejado.
- 8. Selecione o nome da sua conta.
- 9. Siga as instruções na tela para completar essa operação.

#### **Informações relacionadas**

• [NotePrint e NoteScan](#page-513-0)

<span id="page-518-0"></span> [Página inicial](#page-1-0) > [Dispositivo móvel/Web Connect](#page-483-0) > Google Cloud Print

- [Visão geral do Google Cloud Print](#page-519-0)
- [Antes de usar o Google Cloud Print](#page-520-0)
- [Imprimir a partir do Google Chrome](#page-524-0)™ ou do Chrome OS™
- [Imprimir a partir do Google Drive](#page-525-0)™ para dispositivos móveis
- [Imprimir a partir do serviço de webmail para dispositivos móveis do Gmail](#page-526-0)™

<span id="page-519-0"></span> [Página inicial](#page-1-0) > [Dispositivo móvel/Web Connect](#page-483-0) > [Google Cloud Print](#page-518-0) > Visão geral do Google Cloud Print

# **Visão geral do Google Cloud Print**

O Google Cloud Print™ é um serviço do Google que permite imprimir em uma impressora registrada na sua conta Google usando um dispositivo compatível com a rede (como um telefone celular ou computador), sem instalar o driver de impressora no dispositivo.

A impressão via aplicativos Android™ exige a instalação do Google Cloud Print™ a partir do aplicativo Google Play™ Store.

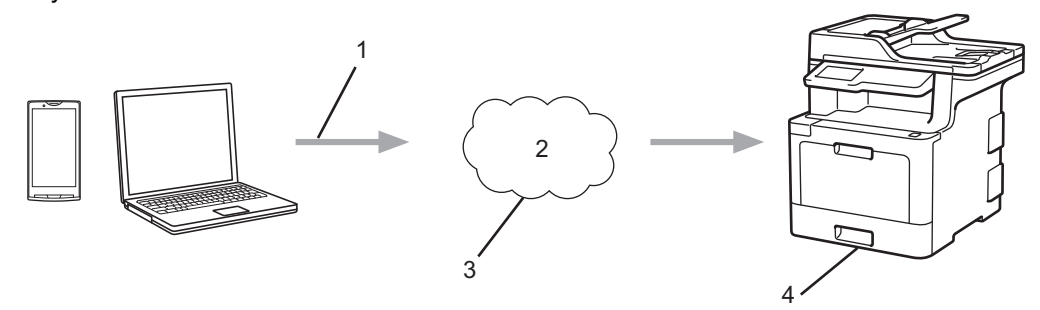

- 1. Solicitação de impressão
- 2. Internet
- 3. Google Cloud Print™
- 4. Impressão

#### **Informações relacionadas**

<span id="page-520-0"></span> [Página inicial](#page-1-0) > [Dispositivo móvel/Web Connect](#page-483-0) > [Google Cloud Print](#page-518-0) > Antes de usar o Google Cloud Print

# **Antes de usar o Google Cloud Print**

- [Configurações de rede para usar o Google Cloud Print](#page-521-0)
- [Registrar o equipamento com o Google Cloud Print usando o Google Chrome](#page-522-0)™
- [Registrar seu equipamento com o Google Cloud Print usando o Gerenciamento via Web](#page-523-0)

<span id="page-521-0"></span> [Página inicial](#page-1-0) > [Dispositivo móvel/Web Connect](#page-483-0) > [Google Cloud Print](#page-518-0) > [Antes de usar o Google Cloud](#page-520-0) [Print](#page-520-0) > Configurações de rede para usar o Google Cloud Print

# **Configurações de rede para usar o Google Cloud Print**

Para utilizar o Google Cloud Print™, seu equipamento Brother deve estar conectado a uma rede que tenha acesso à Internet por meio de uma conexão com ou sem fio. Para conectar e configurar seu equipamento corretamente, >> Guia de Configuração Rápida ou os tópicos relacionados neste guia.

### **Informações relacionadas**

- [Antes de usar o Google Cloud Print](#page-520-0)
- [Problemas com o Google Cloud Print](#page-616-0)

<span id="page-522-0"></span> [Página inicial](#page-1-0) > [Dispositivo móvel/Web Connect](#page-483-0) > [Google Cloud Print](#page-518-0) > [Antes de usar o Google Cloud](#page-520-0) [Print](#page-520-0) > Registrar o equipamento com o Google Cloud Print usando o Google Chrome™

# **Registrar o equipamento com o Google Cloud Print usando o Google Chrome™**

Verifique se você já criou uma conta Google. Se não tiver uma conta, use um computador ou dispositivo móvel para acessar o site do Google ([https://accounts.google.com/signup\)](https://accounts.google.com/signup) e criar uma conta.

Verifique se o equipamento Brother está ocioso antes de iniciar o processo de registro.

Os passos nesta seção são exemplos para usuários do Windows. As telas em seu computador podem variar, dependendo do seu sistema e ambiente operacional.

- 1. Abra o Google Chrome™ no computador.
- 2. Faça login em sua conta do Google.
- 3. Clique no ícone do menu Google Chrome™ e, em seguida, em **Configurações** > **Mostrar configurações avançadas...**.
- 4. Na seção **Google Cloud Print**, clique em **Gerenciar**.
- 5. Siga as instruções na tela para registrar seu equipamento.
- 6. Quando uma mensagem de confirmação aparecer no equipamento, pressione o botão OK.

Se a mensagem de confirmação não aparecer no LCD do equipamento, repita esses passos.

7. O equipamento Brother aparecerá no campo **Meus dispositivos** quando estiver registrado corretamente.

### **Informações relacionadas**

• [Antes de usar o Google Cloud Print](#page-520-0)

<span id="page-523-0"></span> [Página inicial](#page-1-0) > [Dispositivo móvel/Web Connect](#page-483-0) > [Google Cloud Print](#page-518-0) > [Antes de usar o Google Cloud](#page-520-0) [Print](#page-520-0) > Registrar seu equipamento com o Google Cloud Print usando o Gerenciamento via Web

### **Registrar seu equipamento com o Google Cloud Print usando o Gerenciamento via Web**

Verifique se você já criou uma conta Google. Se não tiver uma conta, use um computador ou dispositivo móvel para acessar o site do Google ([https://accounts.google.com/signup\)](https://accounts.google.com/signup) e criar uma conta.

Verifique se o equipamento Brother está ocioso antes de iniciar o processo de registro.

Antes de iniciar o registro de seu equipamento, confirme se a data e a hora definidas no equipamento estão corretas.

- 1. Confirme se o equipamento Brother está conectado à mesma rede que o computador ou dispositivo móvel.
- 2. Inicie o navegador da Web.
- 3. Digite "http://endereço IP do equipamento" na barra de endereços do navegador (onde "endereço IP do equipamento" é o endereço IP do equipamento).

Por exemplo:

http://192.168.1.2

- 4. Por padrão, não há necessidade de senha. Digite a senha, se tiver definido uma, e depois clique em  $\rightarrow$
- 5. Clique na guia **Network (Rede)**.
- 6. Clique no menu **Protocol (Protocolo)** na barra de navegação à esquerda.
- 7. Verifique se **Google Cloud Print** está selecionado e, em seguida, clique em **Advanced Setting (Configurações avançadas)**.
- 8. Verifique se **Status** está configurado como **Enabled (Habilitado)**. Clique em **Register (Registrar)**.
- 9. Siga as instruções na tela para registrar o equipamento.
- 10. Quando uma mensagem de confirmação aparecer no equipamento, pressione o botão OK.

Se a mensagem de confirmação não aparecer no LCD do equipamento, repita esses passos.

- 11. Clique em **Google**.
- 12. A tela de login do Google Cloud Print™ aparecerá. Entre em sua conta Google e siga as instruções na tela para registrar o equipamento.
- 13. Quando você tiver concluído o registro do equipamento, retorne à tela do Gerenciamento via Web e verifique se **Registration Status (Status do registro)** está configurado como **Registered (Registrado)**.

Se o seu equipamento for compatível com o recurso Secure Function Lock (Bloqueio Seguro de Função), será possível imprimir com o Google Cloud Print™ mesmo que a impressão no PC para cada usuário seja restrita. Para restringir a impressão com o Google Cloud Print™, desative o Google Cloud Print™ usando o Gerenciamento via Web ou configure o Secure Function Lock (Bloqueio Seguro de Função) como modo público e, em seguida, restrinja a impressão para usuários públicos. >> *Informações relacionadas* 

#### **Informações relacionadas**

- [Antes de usar o Google Cloud Print](#page-520-0)
- [Configurar Modo Público para o Secure Function Lock 3.0](#page-400-0)

<span id="page-524-0"></span> [Página inicial](#page-1-0) > [Dispositivo móvel/Web Connect](#page-483-0) > [Google Cloud Print](#page-518-0) > Imprimir a partir do Google Chrome™ ou do Chrome OS™

# **Imprimir a partir do Google Chrome™ ou do Chrome OS™**

- 1. Certifique-se de que seu equipamento Brother esteja ligado.
- 2. Abra a página da web que deseja imprimir.
- 3. Clique no ícone de menu do Google Chrome™.
- 4. Clique em **Print (Imprimir)**.
- 5. Selecione seu equipamento na lista de impressoras.
- 6. Altere as opções de impressão, se necessário.
- 7. Clique em **Print (Imprimir)**.

#### **Informações relacionadas**

<span id="page-525-0"></span> [Página inicial](#page-1-0) > [Dispositivo móvel/Web Connect](#page-483-0) > [Google Cloud Print](#page-518-0) > Imprimir a partir do Google Drive™ para dispositivos móveis

# **Imprimir a partir do Google Drive™ para dispositivos móveis**

- 1. Certifique-se de que seu equipamento Brother esteja ligado.
- 2. Acesse o Google Drive™ a partir do navegador web do seu dispositivo Android™ ou Apple.
- 3. Abra o documento que deseja imprimir.
- 4. Toque no ícone de menu.
- 5. Toque em **Print (Imprimir)**.
- 6. Selecione seu equipamento na lista de impressoras.
- 7. Altere as opções de impressão, se necessário.
- 8. Toque em **and by** ou em **Print (Imprimir)**.

### **Informações relacionadas**

<span id="page-526-0"></span> [Página inicial](#page-1-0) > [Dispositivo móvel/Web Connect](#page-483-0) > [Google Cloud Print](#page-518-0) > Imprimir a partir do serviço de webmail para dispositivos móveis do Gmail™

# **Imprimir a partir do serviço de webmail para dispositivos móveis do Gmail™**

- 1. Certifique-se de que seu equipamento Brother esteja ligado.
- 2. Acesse o serviço de webmail do Gmail™ a partir do navegador web do seu dispositivo Android™ ou Apple.
- 3. Abra o e-mail que deseja imprimir.
- 4. Toque no ícone de menu.

Ø

Se **Print (Imprimir)** aparecer ao lado do nome do anexo, também será possível imprimi-lo. Toque em **Print (Imprimir)** e, em seguida, siga as instruções em seu dispositivo móvel.

- 5. Toque em **Print (Imprimir)**.
- 6. Selecione seu equipamento na lista de impressoras.
- 7. Altere as opções de impressão, se necessário.
- 8. Toque em **F** ou em **Print (Imprimir)**.

#### **Informações relacionadas**

<span id="page-527-0"></span> [Página inicial](#page-1-0) > [Dispositivo móvel/Web Connect](#page-483-0) > AirPrint

# **AirPrint**

- [Visão geral do AirPrint](#page-528-0)
- [Antes de usar o AirPrint](#page-529-0)
- [Imprimir usando o AirPrint](#page-532-0)
- [Escanear usando o AirPrint](#page-536-0)
- [Enviar um fax usando o AirPrint \(para modelos MFC\)](#page-539-0)

<span id="page-528-0"></span> [Página inicial](#page-1-0) > [Dispositivo móvel/Web Connect](#page-483-0) > [AirPrint](#page-527-0) > Visão geral do AirPrint

# **Visão geral do AirPrint**

Use o Brother AirPrint para imprimir fotos, e-mails, páginas da Web e documentos por meio de uma conexão sem fio com o seu iPad, iPhone e iPod touch, sem precisar instalar um driver no dispositivo.

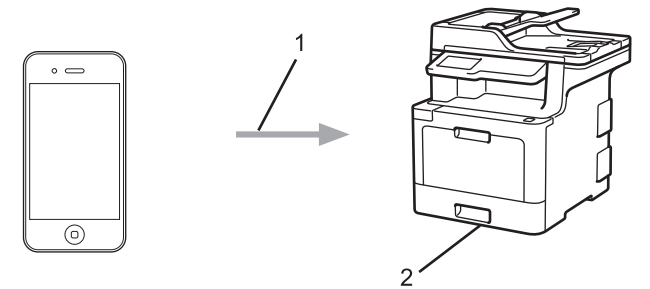

- 1. Solicitação de impressão
- 2. Fotos, e-mails, páginas da Web e documentos impressos
- O AirPrint permite que você envie faxes diretamente a partir de seu computador Mac sem imprimi-los.

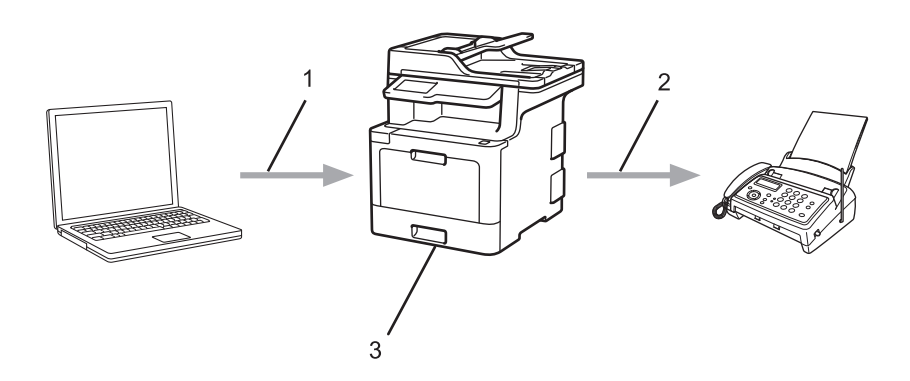

- 1. Rede cabeada ou sem fio
- 2. Linha telefônica
- 3. Seu aparelho Brother
- O AirPrint também permite que você escaneie documentos para o seu computador Mac sem precisar instalar um driver no dispositivo.

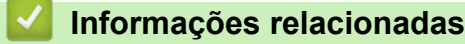

- [AirPrint](#page-527-0)
- [Problemas com o AirPrint](#page-617-0)

<span id="page-529-0"></span> [Página inicial](#page-1-0) > [Dispositivo móvel/Web Connect](#page-483-0) > [AirPrint](#page-527-0) > Antes de usar o AirPrint

### **Antes de usar o AirPrint**

- [Configurações de rede usando o AirPrint](#page-530-0)
- [Desabilitar e habilitar o AirPrint usando o Gerenciamento via Web \(navegador da Web\)](#page-531-0)

<span id="page-530-0"></span> [Página inicial](#page-1-0) > [Dispositivo móvel/Web Connect](#page-483-0) > [AirPrint](#page-527-0) > [Antes de usar o AirPrint](#page-529-0) > Configurações de rede usando o AirPrint

# **Configurações de rede usando o AirPrint**

Para usar o AirPrint, seu dispositivo móvel deve ser conectado à mesma rede sem fio do equipamento Brother. O AirPrint é compatível com conexões sem fio que usam os modos de infraestrutura ou Wi-Fi Direct®.

Para configurar seu dispositivo móvel para uma rede sem fio, consulte o manual do usuário do dispositivo móvel. Um link para o manual do usuário do dispositivo móvel pode ser encontrado no site da Apple ao tocar em

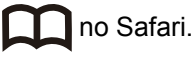

Para configurar o equipamento Brother para usar uma rede sem fio, >> Guia de Configuração Rápida ou os tópicos relacionados neste guia. Se o equipamento Brother suportar rede cabeada, você pode usar um cabo de rede para se conectar ao ponto de acesso/roteador.

Se o seu equipamento Brother for compatível com Wi-Fi Direct® e você quiser configurá-lo para usar uma rede Wi-Fi Direct®, consulte os tópicos relacionados neste guia online.

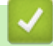

### **Informações relacionadas**

• [Antes de usar o AirPrint](#page-529-0)

<span id="page-531-0"></span> [Página inicial](#page-1-0) > [Dispositivo móvel/Web Connect](#page-483-0) > [AirPrint](#page-527-0) > [Antes de usar o AirPrint](#page-529-0) > Desabilitar e habilitar o AirPrint usando o Gerenciamento via Web (navegador da Web)

## **Desabilitar e habilitar o AirPrint usando o Gerenciamento via Web (navegador da Web)**

Confirme se o equipamento Brother está conectado à mesma rede que o computador.

- 1. Inicie o navegador da Web.
- 2. Digite "http://endereço IP do equipamento" na barra de endereços do navegador (onde "endereço IP do equipamento" é o endereço IP do equipamento).

Por exemplo:

Ô

http://192.168.1.2

- 3. Por padrão, não há necessidade de senha. Digite a senha, se tiver definido uma, e depois clique em  $\rightarrow$
- 4. Clique na guia **Network (Rede)**.
- 5. Clique no menu **Protocol (Protocolo)** na barra de navegação à esquerda.
- 6. Para desabilitar o AirPrint, desmarque a caixa de seleção **AirPrint**. Para habilitar o AirPrint, marque a caixa de seleção **AirPrint**.

O AirPrint está habilitado por padrão.

- 7. Clique em **Submit (Enviar)**.
- 8. Reinicie o equipamento para ativar a configuração.

#### **Informações relacionadas**

• [Antes de usar o AirPrint](#page-529-0)

<span id="page-532-0"></span> [Página inicial](#page-1-0) > [Dispositivo móvel/Web Connect](#page-483-0) > [AirPrint](#page-527-0) > Imprimir usando o AirPrint

### **Imprimir usando o AirPrint**

- [Imprimir a partir de um iPad, iPhone ou iPod Touch](#page-533-0)
- [Antes de imprimir usando o AirPrint \(macOS\)](#page-534-0)
- [Imprimir usando o AirPrint \(macOS\)](#page-535-0)

<span id="page-533-0"></span> [Página inicial](#page-1-0) > [Dispositivo móvel/Web Connect](#page-483-0) > [AirPrint](#page-527-0) > [Imprimir usando o AirPrint](#page-532-0) > Imprimir a partir de um iPad, iPhone ou iPod Touch

# **Imprimir a partir de um iPad, iPhone ou iPod Touch**

O procedimento usado para impressão pode variar dependendo do aplicativo. O exemplo abaixo utiliza o Safari.

- 1. Certifique-se de que seu equipamento Brother esteja ligado.
- 2. Utilize o Safari para abrir a página que você deseja imprimir.
- 3. Toque em  $\Box$  ou em  $\Box$
- 4. Toque em **Imprimir**.
- 5. Certifique-se de que seu equipamento Brother esteja selecionado.
- 6. Se outro equipamento (ou nenhuma impressora) estiver selecionado, toque em **Impressora**. Uma lista dos equipamentos disponíveis é exibida.
- 7. Toque no nome de seu equipamento na lista.
- 8. Selecione as opções desejadas, como o número de páginas a imprimir e impressão frente e verso (se aceita pelo seu equipamento).
- 9. Toque em **Imprimir**.

### **Informações relacionadas**

• [Imprimir usando o AirPrint](#page-532-0)

<span id="page-534-0"></span> [Página inicial](#page-1-0) > [Dispositivo móvel/Web Connect](#page-483-0) > [AirPrint](#page-527-0) > [Imprimir usando o AirPrint](#page-532-0) > Antes de imprimir usando o AirPrint (macOS)

# **Antes de imprimir usando o AirPrint (macOS)**

Antes de imprimir usando o macOS, adicione o equipamento Brother à lista de impressoras em seu computador Mac.

- 1. Selecione **Preferências do Sistema** no menu Apple.
- 2. Clique em **Impressoras e Scanners**.
- 3. Clique no ícone + abaixo do painel Impressoras, à esquerda.
- 4. Clique em **Adicinar Impressora ou Scanner…**. A tela **Adicionar** é exibida.
- 5. Selecione seu equipamento Brother e selecione **AirPrint** no menu pop-up **Usar**.
- 6. Clique em **Adicionar**.

### **Informações relacionadas**

• [Imprimir usando o AirPrint](#page-532-0)

<span id="page-535-0"></span> [Página inicial](#page-1-0) > [Dispositivo móvel/Web Connect](#page-483-0) > [AirPrint](#page-527-0) > [Imprimir usando o AirPrint](#page-532-0) > Imprimir usando o AirPrint (macOS)

# **Imprimir usando o AirPrint (macOS)**

O procedimento usado para impressão pode variar dependendo do aplicativo. O exemplo abaixo utiliza o Safari. Antes de imprimir, confirme se seu equipamento Brother aparece na lista de impressoras em seu computador Mac.

- 1. Certifique-se de que seu equipamento Brother esteja ligado.
- 2. No seu computador Mac, use o Safari para abrir a página que você deseja imprimir.
- 3. Clique no menu **Arquivo** e então selecione **Imprimir**.
- 4. Confirme se seu equipamento Brother está selecionado. Se outro equipamento (ou nenhuma impressora) estiver selecionado, clique no menu pop-up **Impressora** e selecione seu equipamento Brother.
- 5. Selecione as opções desejadas, como o número de páginas a imprimir e impressão frente e verso (se aceita pelo seu equipamento).
- 6. Clique em **Imprimir**.

#### **Informações relacionadas**

• [Imprimir usando o AirPrint](#page-532-0)

<span id="page-536-0"></span> [Página inicial](#page-1-0) > [Dispositivo móvel/Web Connect](#page-483-0) > [AirPrint](#page-527-0) > Escanear usando o AirPrint

### **Escanear usando o AirPrint**

- [Antes de escanear usando o AirPrint \(macOS\)](#page-537-0)
- [Escanear usando o AirPrint \(macOS\)](#page-538-0)

<span id="page-537-0"></span> [Página inicial](#page-1-0) > [Dispositivo móvel/Web Connect](#page-483-0) > [AirPrint](#page-527-0) > [Escanear usando o AirPrint](#page-536-0) > Antes de escanear usando o AirPrint (macOS)

# **Antes de escanear usando o AirPrint (macOS)**

Antes de escanear usando o macOS, adicione o equipamento Brother à lista de scanners em seu computador Mac.

- 1. Selecione **Preferências do Sistema** no menu Apple.
- 2. Clique em **Impressoras e Scanners**.
- 3. Clique no ícone + abaixo do painel Scanners, à esquerda.
- 4. Clique em **Adicionar Impressora ou Scanner…**.

A tela **Adicionar** é exibida.

- 5. Selecione seu equipamento Brother e selecione **AirPrint** no menu pop-up **Usar**.
- 6. Clique em **Adicionar**.

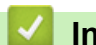

### **Informações relacionadas**

• [Escanear usando o AirPrint](#page-536-0)

<span id="page-538-0"></span> [Página inicial](#page-1-0) > [Dispositivo móvel/Web Connect](#page-483-0) > [AirPrint](#page-527-0) > [Escanear usando o AirPrint](#page-536-0) > Escanear usando o AirPrint (macOS)

# **Escanear usando o AirPrint (macOS)**

Antes de escanear, confirme se seu equipamento Brother aparece na lista de scanners em seu computador Mac.

- 1. Coloque seu documento no equipamento.
- 2. Selecione **Preferências do Sistema** no menu Apple.
- 3. Clique em **Impressoras e Scanners**.
- 4. Selecione seu equipamento Brother na lista de scanners.
- 5. Clique na guia **Arquivo Escaneado** e, em seguida, clique no botão **Abrir Scanner…**.

A tela do Scanner é exibida.

- 6. Se você colocar o documento no ADF (alimentador automático de documentos), selecione a caixa de seleção **Usar Alimentador de Documentos** e depois selecione o tamanho do documento no menu pop-up de configuração da área de escaneamento.
- 7. Selecione a pasta ou o aplicativo de destino no menu pop-up de configuração do local de destino.
- 8. Clique em **Mostrar Detalhes** para alterar as configurações de escaneamento, se necessário.

Você pode recortar a imagem manualmente arrastando o cursor do mouse sobre a porção que você deseja escanear a partir do vidro do scanner.

9. Clique em **Arquivo Escaneado**.

#### **Informações relacionadas**

• [Escanear usando o AirPrint](#page-536-0)

<span id="page-539-0"></span> [Página inicial](#page-1-0) > [Dispositivo móvel/Web Connect](#page-483-0) > [AirPrint](#page-527-0) > Enviar um fax usando o AirPrint (para modelos MFC)

# **Enviar um fax usando o AirPrint (para modelos MFC)**

- [Antes de enviar um fax usando o AirPrint \(macOS\)](#page-540-0)
- [Enviar um fax usando o AirPrint \(macOS\)](#page-541-0)
[Página inicial](#page-1-0) > [Dispositivo móvel/Web Connect](#page-483-0) > [AirPrint](#page-527-0) > [Enviar um fax usando o AirPrint \(para modelos](#page-539-0) [MFC\)](#page-539-0) > Antes de enviar um fax usando o AirPrint (macOS)

# **Antes de enviar um fax usando o AirPrint (macOS)**

Antes de enviar um fax, adicione o equipamento Brother à lista de impressoras em seu computador Mac. Confirme se o equipamento Brother está conectado à linha telefônica e funcionando corretamente.

- 1. Selecione **Preferências do Sistema** no menu Apple.
- 2. Clique em **Impressoras e Scanners**.
- 3. Clique no ícone + abaixo do painel Impressoras, à esquerda.
- 4. Clique em **Adicinar Impressora ou Scanner…**. A tela **Adicionar** é exibida.
- 5. Selecione seu equipamento Brother e selecione **AirPrint** no menu pop-up **Usar**.
- 6. Clique em **Adicionar**.

### **Informações relacionadas**

• [Enviar um fax usando o AirPrint \(para modelos MFC\)](#page-539-0)

 [Página inicial](#page-1-0) > [Dispositivo móvel/Web Connect](#page-483-0) > [AirPrint](#page-527-0) > [Enviar um fax usando o AirPrint \(para modelos](#page-539-0) [MFC\)](#page-539-0) > Enviar um fax usando o AirPrint (macOS)

# **Enviar um fax usando o AirPrint (macOS)**

Confirme se seu equipamento Brother aparece na lista de impressoras em seu computador Mac. O exemplo abaixo utiliza o Apple TextEdit.

• O AirPrint é compatível apenas com documentos de fax em preto e branco.

- 1. Certifique-se de que seu equipamento Brother esteja ligado.
- 2. No seu computador Mac, abra o arquivo que deseja enviar como fax.
- 3. Clique no menu **Arquivo** e então selecione **Imprimir**.
- 4. Clique no menu pop-up **Impressora** e selecione **Brother MFC-XXXX Fax** (onde XXXX é o nome do seu modelo).
- 5. Digite as informações do destinatário do fax.
- 6. Clique em **Fax**.

Ø

### **Informações relacionadas**

• [Enviar um fax usando o AirPrint \(para modelos MFC\)](#page-539-0)

 [Página inicial](#page-1-0) > [Dispositivo móvel/Web Connect](#page-483-0) > Impressão móvel para Windows®

# **Impressão móvel para Windows®**

Impressão móvel para Windows® é uma função para imprimir sem rede a partir de um dispositivo móvel Windows®. Você pode se conectar à mesma rede em que o equipamento Brother está conectado e imprimir sem instalar o driver da impressora no dispositivo. Muitos aplicativos Windows® são compatíveis com essa função.

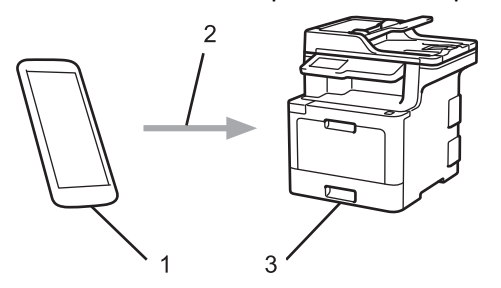

- 1. Dispositivo móvel Windows® (Windows® 10 Mobile ou posterior)
- 2. Conexão Wi-Fi®
- 3. Seu equipamento Brother

### **Informações relacionadas**

• [Dispositivo móvel/Web Connect](#page-483-0)

 $\triangle$  [Página inicial](#page-1-0) > [Dispositivo móvel/Web Connect](#page-483-0) > Servico de impressão Mopria<sup>®</sup>

# **Serviço de impressão Mopria®**

O serviço de impressão Mopria® é um recurso de impressão para dispositivos móveis Android™ (versão 4.4 ou posterior do Android™), desenvolvido pela Mopria® Alliance. Com esse serviço, você pode se conectar à mesma rede de seu equipamento e imprimir sem precisar de nenhuma outra configuração. Muitos aplicativos Android™ nativos suportam impressão.

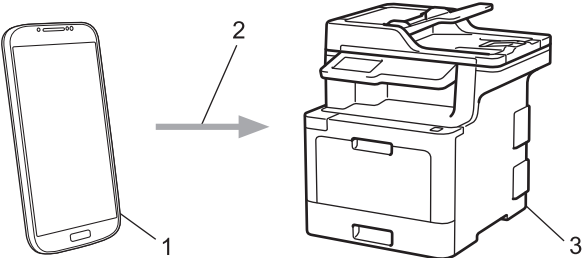

- 1. Android™ 4.4 ou posterior
- 2. Conexão Wi-Fi®
- 3. Seu aparelho Brother

Você precisa fazer download do serviço de impressão Mopria® no Google Play™ Store e instalá-lo em seu dispositivo Android™. Antes de usar esse serviço, você deve ativá-lo.

### **Informações relacionadas**

• [Dispositivo móvel/Web Connect](#page-483-0)

 [Página inicial](#page-1-0) > [Dispositivo móvel/Web Connect](#page-483-0) > Brother iPrint&Scan

## **Brother iPrint&Scan**

Use o Brother iPrint&Scan para imprimir e escanear a partir de vários dispositivos móveis.

Para dispositivos Android<sup>™</sup>

O Brother iPrint&Scan permite que você use recursos do equipamento Brother diretamente de seu dispositivo Android™, sem usar um computador.

Faça download do Brother iPrint&Scan no aplicativo Google Play™.

Para dispositivos Apple

O Brother iPrint&Scan permite usar os recursos do equipamento Brother diretamente do seu dispositivo Apple.

Baixe e instale o Brother iPrint&Scan do App Store.

Para dispositivos Windows<sup>®</sup>

O Brother iPrint&Scan permite usar os recursos do equipamento Brother diretamente do seu dispositivo Windows®, sem usar um computador.

Faça download do Brother iPrint&Scan da Microsoft® Store e instale-o.

Mais informações >> Mobile Print/Scan Guide for Brother iPrint&Scan (Guia de Impressão/Digitalização Móvel para Brother iPrint&Scan) Acesse a página **Manuais** referente ao seu modelo no Brother Solutions Center em [support.brother.com](http://support.brother.com/).

### **Informações relacionadas**

• [Dispositivo móvel/Web Connect](#page-483-0)

<span id="page-545-0"></span> [Página inicial](#page-1-0) > [Dispositivo móvel/Web Connect](#page-483-0) > Near-Field Communication (NFC)

# **Near-Field Communication (NFC)**

**Modelos relacionados**: MFC-L8900CDW/MFC-L9570CDW

A NFC (Near-Field Communication) permite transações, troca de dados e conexões sem fio simplificadas entre dois dispositivos que estejam bem próximos um do outro.

Se o seu dispositivo Android™ estiver habilitado para NFC, você poderá imprimir dados (fotos, arquivos PDF, arquivos de texto, páginas da web e mensagens de e-mail) a partir do dispositivo, ou ainda escanear fotos e documentos para o dispositivo encostando o dispositivo no logotipo da NFC localizado no painel de controle do equipamento.

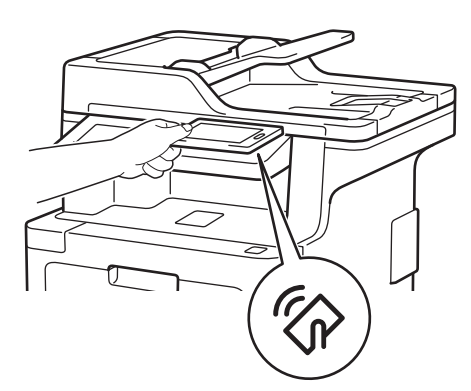

Você deve fazer download e instalar o Brother iPrint&Scan no seu dispositivo Android™ para usar esse recurso. Mais informações >> Mobile Print/Scan Guide for Brother iPrint&Scan (Guia de Impressão/Digitalização Móvel para Brother iPrint&Scan) Acesse a página **Manuais** referente ao seu modelo no Brother Solutions Center em [support.brother.com](http://support.brother.com/).

- [Dispositivo móvel/Web Connect](#page-483-0)
- [Registrar um leitor externo de cartão com chip](#page-546-0)

<span id="page-546-0"></span> [Página inicial](#page-1-0) > [Dispositivo móvel/Web Connect](#page-483-0) > [Near-Field Communication \(NFC\)](#page-545-0) > Registrar um leitor externo de cartão com chip

## **Registrar um leitor externo de cartão com chip**

Quando você conectar um leitor externo de cartão com chip, use o Gerenciamento via Web para registrar o leito de cartão. Seu equipamento suporta leitores externos de cartão com chip compatíveis com driver classe HID.

- 1. Inicie o navegador da Web.
- 2. Digite "http://endereço IP do equipamento" na barra de endereços do navegador (onde "endereço IP do equipamento" é o endereço IP do equipamento).

Por exemplo:

http://192.168.1.2

- 3. Por padrão, não há necessidade de senha. Digite a senha, se tiver definido uma, e depois clique em  $\rightarrow$
- 4. Clique na guia **Administrator (Administrador)**.
- 5. Clique no menu **External Card Reader (Leitor de cartão externo)** e selecione a informação necessária.
- 6. Clique em **Submit (Enviar)**.
- 7. Reinicie o equipamento Brother para ativar a configuração.

### **Informações relacionadas**

• [Near-Field Communication \(NFC\)](#page-545-0)

### <span id="page-547-0"></span> [Página inicial](#page-1-0) > ControlCenter

## **ControlCenter**

Utilize o utilitário do software ControlCenter da Brother para acessar rapidamente seus aplicativos usados com maior frequência. A utilização do ControlCenter oferece acesso direto a aplicativos específicos.

- [ControlCenter4 \(Windows](#page-548-0)<sup>®</sup>)
- [ControlCenter2 \(Mac\)](#page-557-0)

<span id="page-548-0"></span> [Página inicial](#page-1-0) > [ControlCenter](#page-547-0) > ControlCenter4 (Windows®)

# **ControlCenter4 (Windows®)**

- [Alterar o modo de operação no ControlCenter4 \(Windows](#page-549-0)®)
- [Escanear usando o Modo Inicial do ControlCenter4 \(Windows](#page-135-0)<sup>®</sup>)
- [Escanear usando o Modo Avançado do ControlCenter4 \(Windows](#page-153-0)®)
- [Configuração do equipamento Brother usando o ControlCenter4 \(Windows](#page-553-0)®)
- [Criar uma guia personalizada usando o Modo Avançado do ControlCenter4 \(Windows](#page-555-0)®)

<span id="page-549-0"></span> [Página inicial](#page-1-0) > [ControlCenter](#page-547-0) > [ControlCenter4 \(Windows](#page-548-0)®) > Alterar o modo de operação no ControlCenter4 (Windows®)

# **Alterar o modo de operação no ControlCenter4 (Windows®)**

O ControlCenter4 tem dois modos de operação: **Modo Inicial** e **Modo Avançado**. O modo pode ser alterado a qualquer momento.

#### **Modo Inicial**

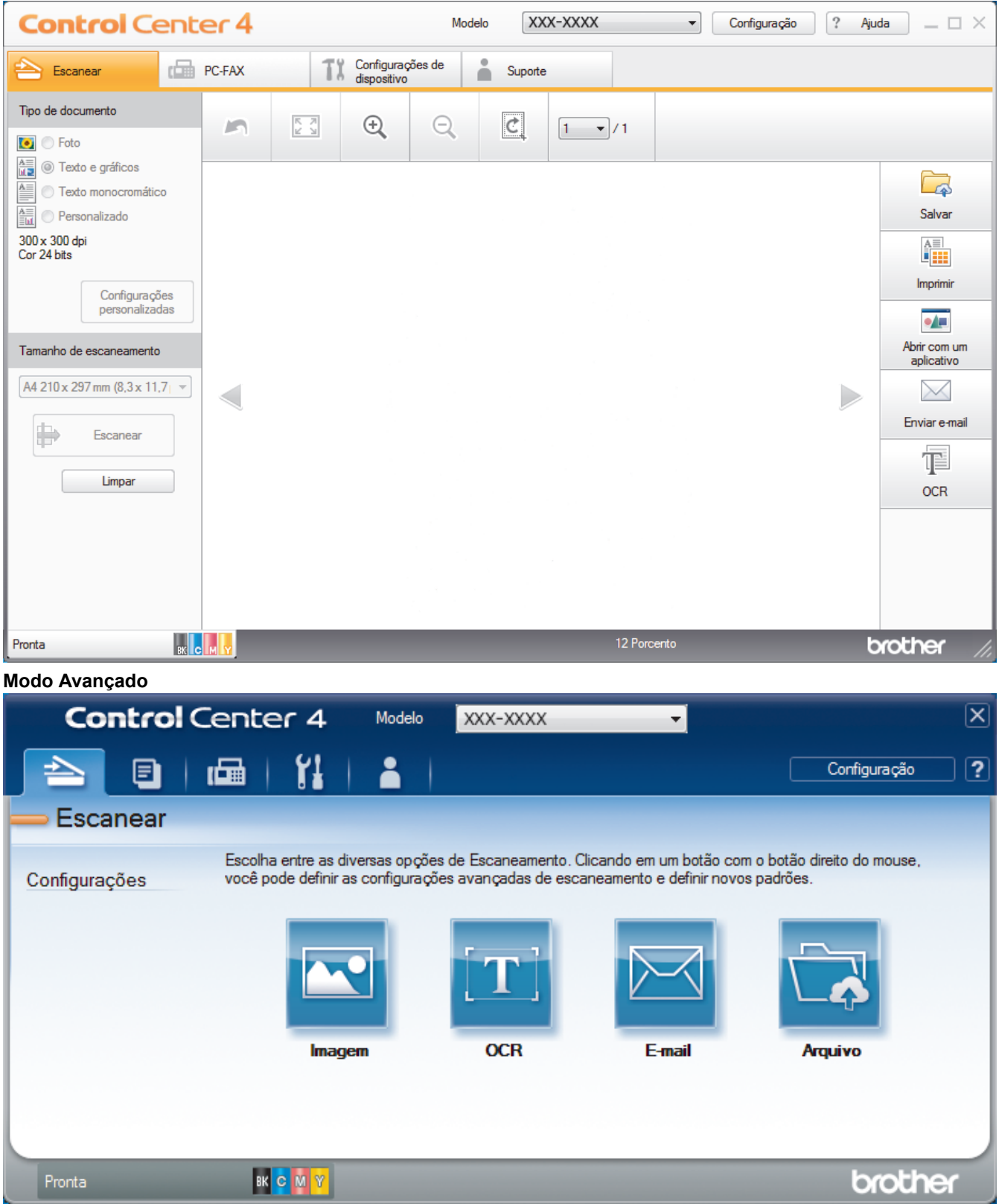

### • **Modo Inicial**

O Modo Inicial do ControlCenter4 permite acessar com facilidade os principais recursos do equipamento.

### • **Modo Avançado**

O Modo Avançado do ControlCenter4 oferece a você mais controle sobre os detalhes dos recursos do equipamento e permite que você personalize as ações de escaneamento com um botão.

Para alterar o modo de operação:

- 1. Clique no ícone (**ControlCenter4**) na barra de tarefas e, em seguida, selecione **Abrir**.
- 2. Clique no botão **Configuração** e selecione **Selecionar modo**.
- 3. A caixa de diálogo do modo de seleção será exibida. Selecione a opção **Modo Inicial** ou **Modo Avançado**.

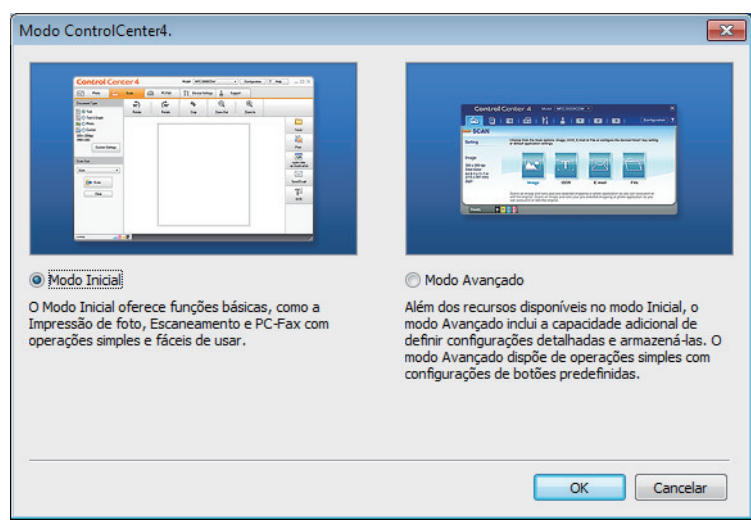

4. Clique em **OK**.

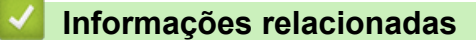

• [ControlCenter4 \(Windows](#page-548-0)<sup>®</sup>)

 [Página inicial](#page-1-0) > [ControlCenter](#page-547-0) > [ControlCenter4 \(Windows](#page-548-0)®) > Escanear usando o Modo Inicial do ControlCenter4 (Windows®)

# **Escanear usando o Modo Inicial do ControlCenter4 (Windows®)**

Use o Modo Inicial do ControlCenter4 para acessar os principais recursos do equipamento.

- [Escanear usando o Modo Inicial do ControlCenter4 \(Windows](#page-136-0)®)
- [Salvar dados escaneados para uma pasta como um arquivo PDF usando o Modo Inicial](#page-147-0) [do ControlCenter4 \(Windows](#page-147-0)®)
- [Escanear automaticamente os dois lados de um documento usando o Modo Inicial do](#page-149-0) [ControlCenter4 \(Windows](#page-149-0)®)
- [Configurações de escaneamento para o Modo Inicial do ControlCenter4 \(Windows](#page-151-0)<sup>®</sup>)

 [Página inicial](#page-1-0) > [ControlCenter](#page-547-0) > [ControlCenter4 \(Windows](#page-548-0)®) > Escanear usando o Modo Avançado do ControlCenter4 (Windows®)

# **Escanear usando o Modo Avançado do ControlCenter4 (Windows®)**

O Modo Avançado do ControlCenter4 oferece a você mais controle sobre os detalhes dos recursos do equipamento e permite que você personalize as ações de escaneamento com um botão.

- [Escanear fotos e gráficos usando o Modo Avançado do ControlCenter4 \(Windows](#page-154-0)<sup>®</sup>)
- [Salvar os dados escaneados em uma pasta como um arquivo PDF usando o Modo](#page-156-0) [Avançado do ControlCenter4 \(Windows](#page-156-0)®)
- [Escanear automaticamente os dois lados de um documento usando o Modo Avançado](#page-158-0) [do ControlCenter4 \(Windows](#page-158-0)®)
- [Escanear ambos os lados de uma carteira de identidade usando o Modo Avançado do](#page-160-0) [ControlCenter4 \(Windows](#page-160-0)®)
- [Escanear para anexo de e-mail usando o Modo Avançado do ControlCenter4](#page-162-0) [\(Windows](#page-162-0)®)
- [Escaneamento para um arquivo de texto editável \(OCR\) usando o modo avançado do](#page-164-0) [ControlCenter4 \(Windows](#page-164-0)®)
- [Configurações de escaneamento para o Modo Avançado do ControlCenter4 \(Windows](#page-166-0)®)

<span id="page-553-0"></span> [Página inicial](#page-1-0) > [ControlCenter](#page-547-0) > [ControlCenter4 \(Windows](#page-548-0)®) > Configuração do equipamento Brother usando o ControlCenter4 (Windows®)

# **Configuração do equipamento Brother usando o ControlCenter4 (Windows®)**

Se o recurso Secure Function Lock estiver ativado, não será possível usar a configuração remota.

- 1. Clique no ícone (**ControlCenter4**) na barra de tarefas e, em seguida, clique em **Abrir**.
- 2. Clique na guia **Configurações de dispositivo**.
- 3. Clique no botão **Configuração Remota**.

Q

4. Defina as configurações conforme necessário.

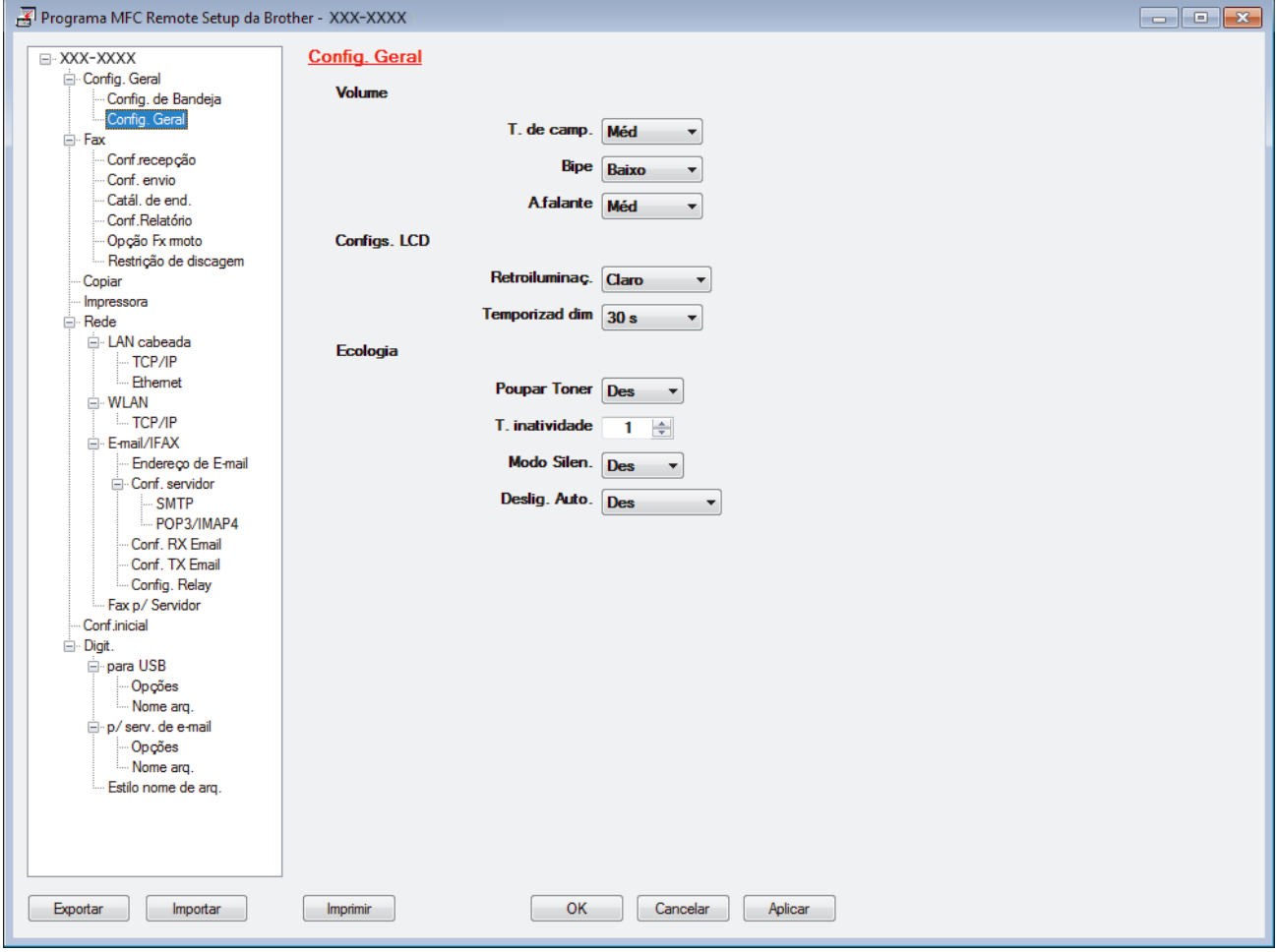

#### **Exportar**

Clique para salvar as definições de configuração atuais em um arquivo.

Clique em **Exportar** para salvar seu catálogo de endereços ou todas as configurações de seu aparelho.

#### **Importar**

Clique neste botão para importar um arquivo e ler suas configurações.

#### **Imprimir**

Clique para imprimir os itens selecionados no aparelho. Você não pode imprimir dados até que eles sejam carregados no aparelho. Clique em **Aplicar** para carregar os dados novos no aparelho e, em seguida, clique em **Imprimir**.

### **OK**

Clique para começar a carregar os dados no equipamento e, depois, sair do Programa de Configuração Remota. Se aparecer uma mensagem de erro, confirme que seus dados estejam corretos e depois clique em **OK**.

### **Cancelar**

Clique para sair do Programa de Configuração Remota sem carregar dados no aparelho.

#### **Aplicar**

Clique para carregar dados no aparelho sem sair do Programa de Configuração Remota.

- 5. Clique em **OK**.
- Se o computador estiver protegido por um firewall e não for possível usar a Configuração remota, talvez seja necessário configurar o firewall para permitir a comunicação através das portas 137 e 161.
- Se você estiver usando o firewall do Windows® e tiver instalado o software e os drivers Brother a partir do disco de instalação, o firewall já estará configurado corretamente.

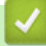

- [ControlCenter4 \(Windows](#page-548-0)<sup>®</sup>)
- [Configuração Remota \(Windows](#page-739-0)®)

<span id="page-555-0"></span> [Página inicial](#page-1-0) > [ControlCenter](#page-547-0) > [ControlCenter4 \(Windows](#page-548-0)®) > Criar uma guia personalizada usando o Modo Avançado do ControlCenter4 (Windows®)

# **Criar uma guia personalizada usando o Modo Avançado do ControlCenter4 (Windows®)**

Você pode criar até três guias personalizadas, cada uma incluindo até cinco botões personalizados com suas configurações preferidas.

Defina a configuração de modo do ControlCenter4 como **Modo Avançado**.

- 1. Clique no ícone (**ControlCenter4**) na barra de tarefas e, em seguida, clique em **Abrir**.
- 2. Clique no botão **Configuração** e selecione **Criar guia personalizada**. Uma guia personalizada é criada.
- 3. Para mudar o nome de uma guia personalizada, clique com o botão direito na guia personalizada e selecione **Renomear guia personalizada**.
- 4. Clique no botão **Configuração** e, selecione **Criar botão personalizado** e depois selecione o botão que você deseja criar.

A caixa de diálogo de configuração é exibida.

5. Digite o nome do botão e depois altere as configurações, se necessário. Clique em **OK**.

As opções de configuração variam dependendo do botão selecionado.

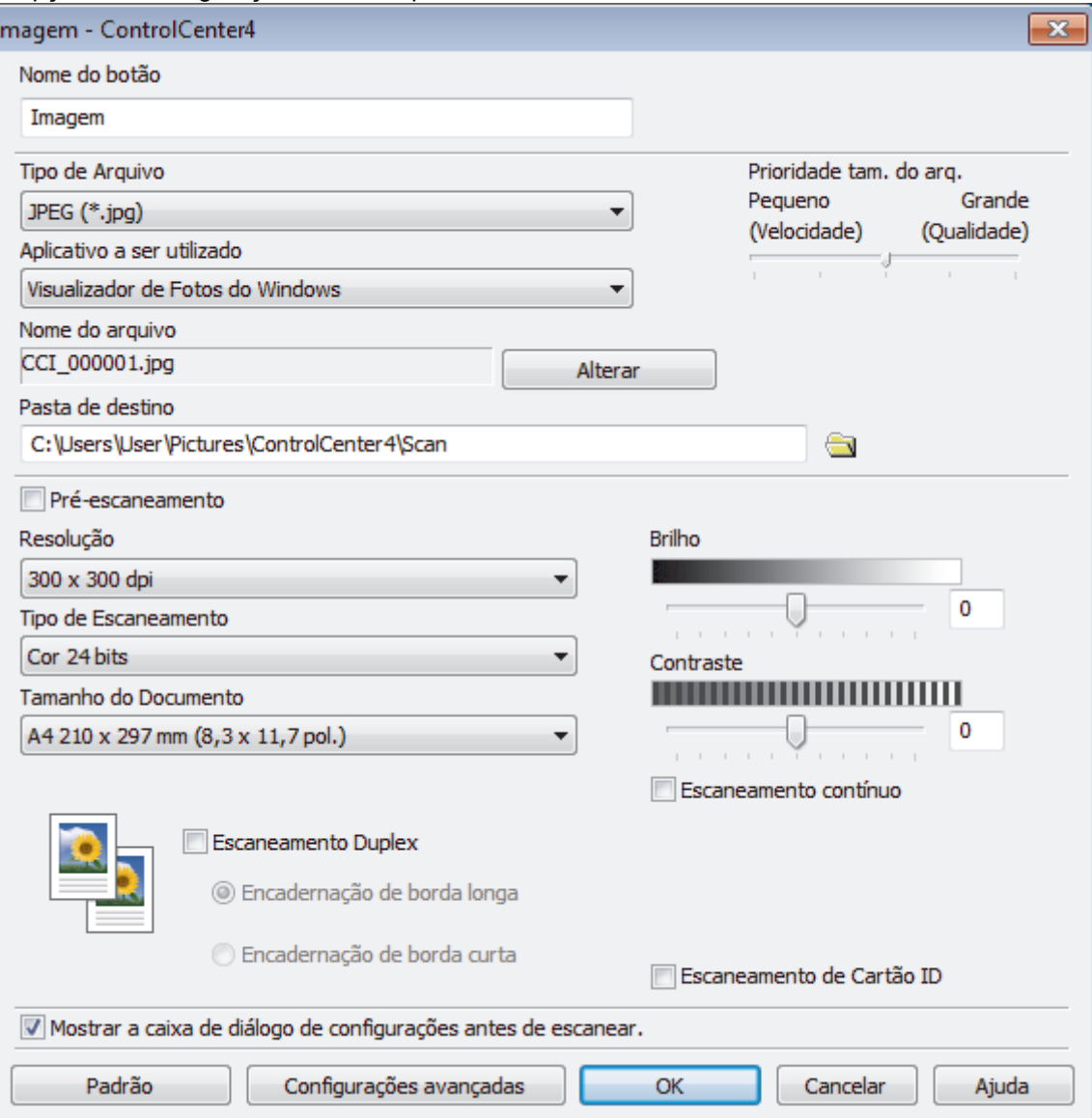

É possível alterar ou remover a guia, o botão ou as configurações que você criou. Clique no botão **Configuração** e depois siga o menu.

## **Informações relacionadas**

• [ControlCenter4 \(Windows](#page-548-0)®)

Ø

<span id="page-557-0"></span> [Página inicial](#page-1-0) > [ControlCenter](#page-547-0) > ControlCenter2 (Mac)

# **ControlCenter2 (Mac)**

- [Escanear usando o ControlCenter2 \(Macintosh\)](#page-180-0)
- [Configuração do equipamento Brother usando o ControlCenter2 \(Macintosh\)](#page-559-0)

 [Página inicial](#page-1-0) > [ControlCenter](#page-547-0) > [ControlCenter2 \(Mac\)](#page-557-0) > Escanear usando o ControlCenter2 (Macintosh)

## **Escanear usando o ControlCenter2 (Macintosh)**

Use o software ControlCenter da Brother para escanear fotos e salvá-las como arquivos JPEG, PDF ou em outros formatos.

- [Escanear usando o ControlCenter2 \(Macintosh\)](#page-181-0)
- [Salvar dados escaneados para uma pasta como um arquivo PDF usando o](#page-183-0) [ControlCenter2 \(Mac\)](#page-183-0)
- [Escanear automaticamente os dois lados de um documento usando o ControlCenter2](#page-185-0) [\(Mac\)](#page-185-0)
- [Escanear ambos os lados de uma carteira de identidade usando o ControlCenter2 \(Mac\)](#page-186-0)
- [Escanear para anexo de e-mail usando o ControlCenter2 \(Macintosh\)](#page-188-0)
- [Escanear para um arquivo de texto editável \(OCR\) usando o ControlCenter2 \(Macintosh\)](#page-190-0)
- [Configurações de escaneamento para o ControlCenter2 \(Macintosh\)](#page-192-0)

<span id="page-559-0"></span> [Página inicial](#page-1-0) > [ControlCenter](#page-547-0) > [ControlCenter2 \(Mac\)](#page-557-0) > Configuração do equipamento Brother usando o ControlCenter2 (Macintosh)

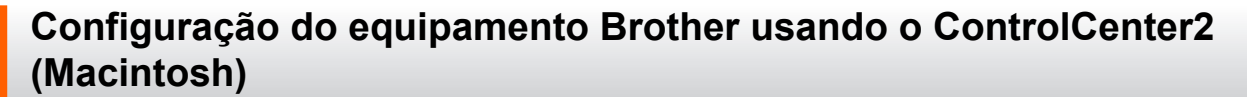

Se o recurso Secure Function Lock estiver ativado, não será possível usar a configuração remota.

1. Na barra de menus do **Finder**, clique em **Ir** > **Aplicativos** > **Brother** e depois clique duas vezes no ícone (**ControlCenter**).

A tela **ControlCenter2** é exibida.

- 2. Clique na guia **CONFIGURAÇÕES DO APARELHO**.
- 3. Clique no botão **Configuração Remota**.

A tela do programa de configuração remota é exibida.

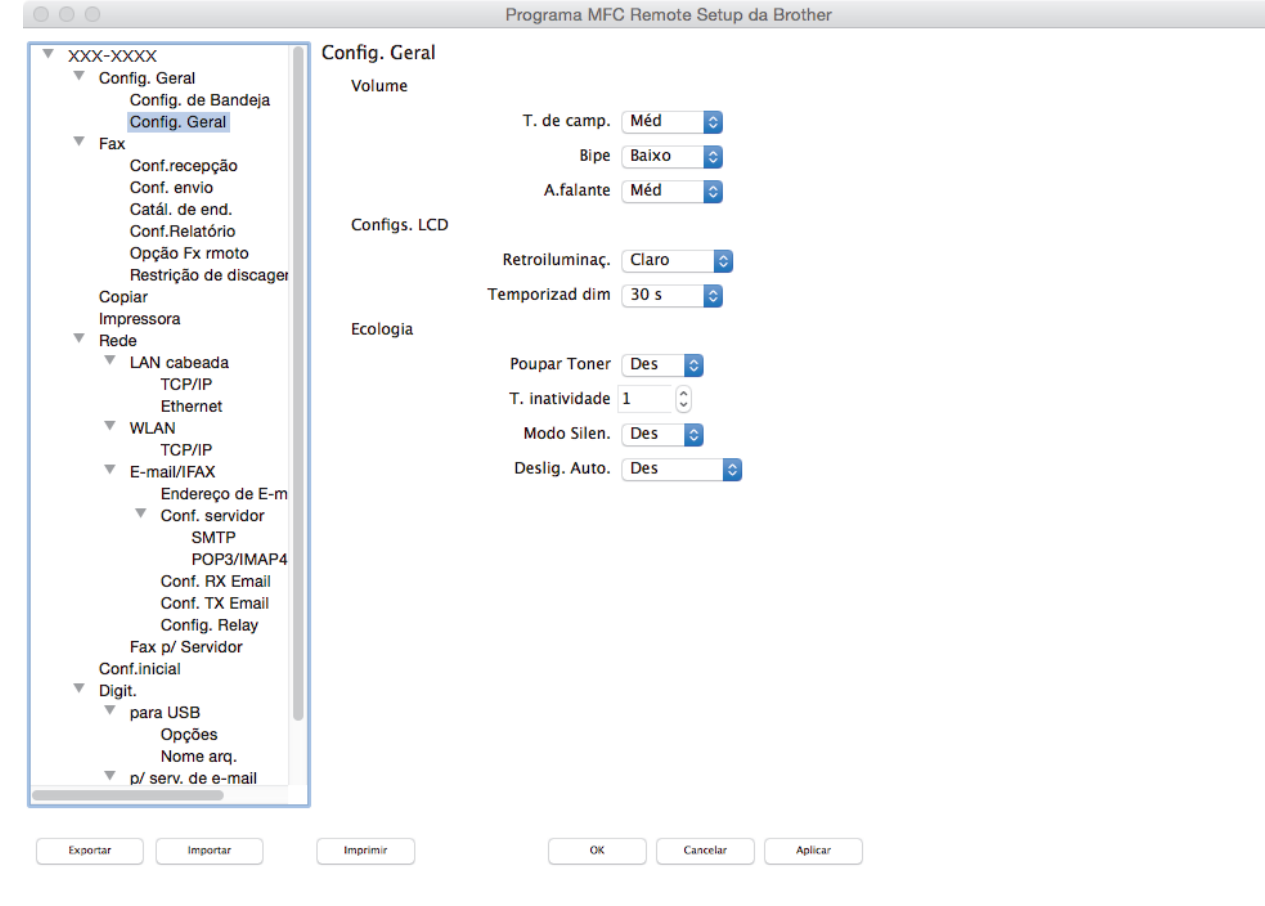

4. Defina as configurações conforme necessário.

### **Exportar**

Clique para salvar as definições de configuração atuais em um arquivo.

Clique em **Exportar** para salvar seu catálogo de endereços ou todas as configurações de seu aparelho.

#### **Importar**

Clique neste botão para importar um arquivo e ler suas configurações.

#### **Imprimir**

Clique para imprimir os itens selecionados no aparelho. Você não pode imprimir dados até que eles sejam carregados no aparelho. Clique em **Aplicar** para transferir os novos dados para o aparelho e, em seguida, clique em **Imprimir**.

 $\overline{\mathscr{L}}$ 

### **OK**

Clique para começar a carregar os dados no equipamento e, depois, sair do Programa de Configuração Remota. Se uma mensagem de erro for exibida, insira novamente os dados corretos e clique em **OK**.

### **Cancelar**

Clique para sair do Programa de Configuração Remota sem carregar dados no aparelho.

### **Aplicar**

Clique para carregar dados no aparelho sem sair do Programa de Configuração Remota.

5. Ao concluir, clique em **OK**.

- [ControlCenter2 \(Mac\)](#page-557-0)
- [Configuração remota \(Mac\)](#page-745-0)

<span id="page-561-0"></span> [Página inicial](#page-1-0) > Solução de problemas

## **Solução de problemas**

Use esta seção para resolver problemas típicos que poderá encontrar ao utilizar seu aparelho Brother. Você mesmo pode corrigir a maioria dos problemas.

### **IMPORTANTE**

Para obter suporte técnico, você deve ligar para o telefone no país onde o aparelho foi adquirido. A ligação deve ser feita de um número de telefone do mesmo país.

O uso de suprimentos de outras marcas pode afetar a qualidade de impressão e também o desempenho e a precisão do aparelho.

Se precisar de ajuda adicional, visite o Brother Solutions Center em [support.brother.com.](http://support.brother.com/)

Primeiro, verifique o seguinte:

- O cabo de alimentação do equipamento está conectado corretamente e a alimentação do equipamento está ligada. **>>** Guia de Configuração Rápida
- Todos os materiais de proteção foram removidos. >> Guia de Configuração Rápida
- O papel está carregado corretamente na bandeja de papel.
- Os cabos de interface estão bem conectados ao equipamento e ao computador, ou a conexão sem fio está configurada tanto no equipamento quanto no computador.
- Mensagens de erro e manutenção

Se você não resolveu o problema com as dicas acima, identifique o problema e >> *Informações relacionadas* 

- [Mensagens de erro e manutenção](#page-562-0)
- [Mensagens de erro ao usar o recurso Brother Web Connect](#page-574-0)
- [Obstruções de documento](#page-576-0)
- [Obstruções de papel](#page-580-0)
- [Problemas de impressão](#page-591-0)
- [Melhorar a qualidade de impressão](#page-594-0)
- [Problemas de telefone e fax](#page-600-0)
- [Problemas de rede](#page-606-0)
- [Problemas com o Google Cloud Print](#page-616-0)
- [Problemas com o AirPrint](#page-617-0)
- [Outros problemas](#page-618-0)
- [Verificar informações do equipamento](#page-621-0)
- [Reiniciar o equipamento Brother](#page-622-0)

<span id="page-562-0"></span> [Página inicial](#page-1-0) > [Solução de problemas](#page-561-0) > Mensagens de erro e manutenção

## **Mensagens de erro e manutenção**

#### (MFC-L8900CDW/MFC-L9570CDW)

Ø

Se houver mensagens de erro no LCD e o seu dispositivo Android™ oferecer suporte ao recurso NFC, encoste o dispositivo no símbolo NFC de seu equipamento Brother para acessar o Brother Solutions Center e navegar pelas Perguntas frequentes mais recentes. (Taxas de transmissão de mensagens e dados de sua operadora de celular podem ser aplicáveis.)

Verifique se as configurações de NFC do equipamento Brother e do dispositivo Android™ estão definidas como Ativado.

Como acontece com qualquer produto sofisticado de escritório, erros podem ocorrer e os itens fornecidos podem precisar ser substituídos. Se isso acontecer, seu aparelho identificará o erro ou a manutenção de rotina necessária e mostrará a mensagem apropriada. As mensagens de erro e manutenção mais comuns são mostradas na tabela.

Siga as instruções na coluna **Ação** para solucionar o erro e remover a mensagem.

Você mesmo pode corrigir a maioria dos erros e realizar a manutenção de rotina. Se precisar de mais dicas: Visite [support.brother.com](http://support.brother.com/) e clique na página **Perguntas frequentes e Solução de problemas**.

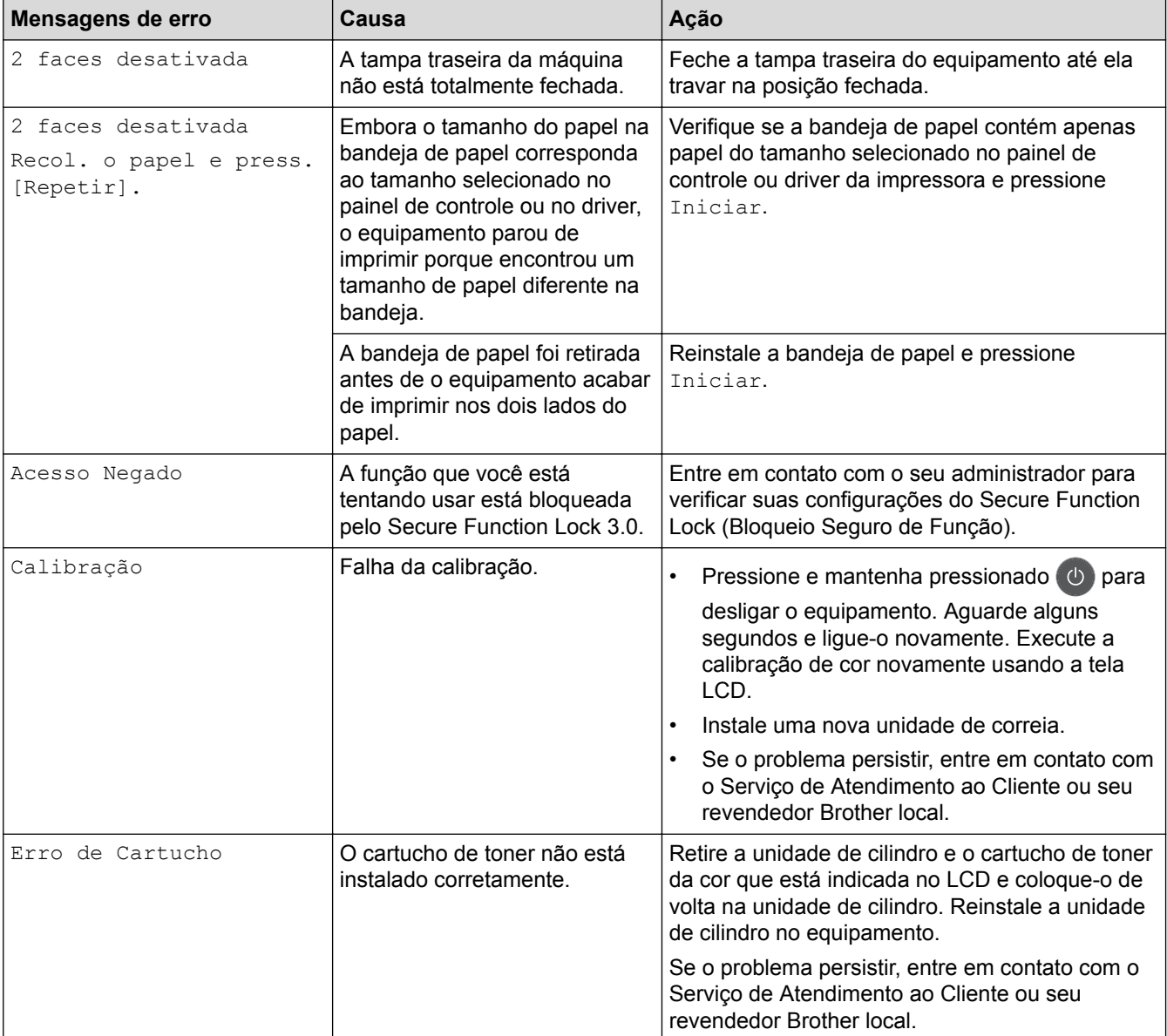

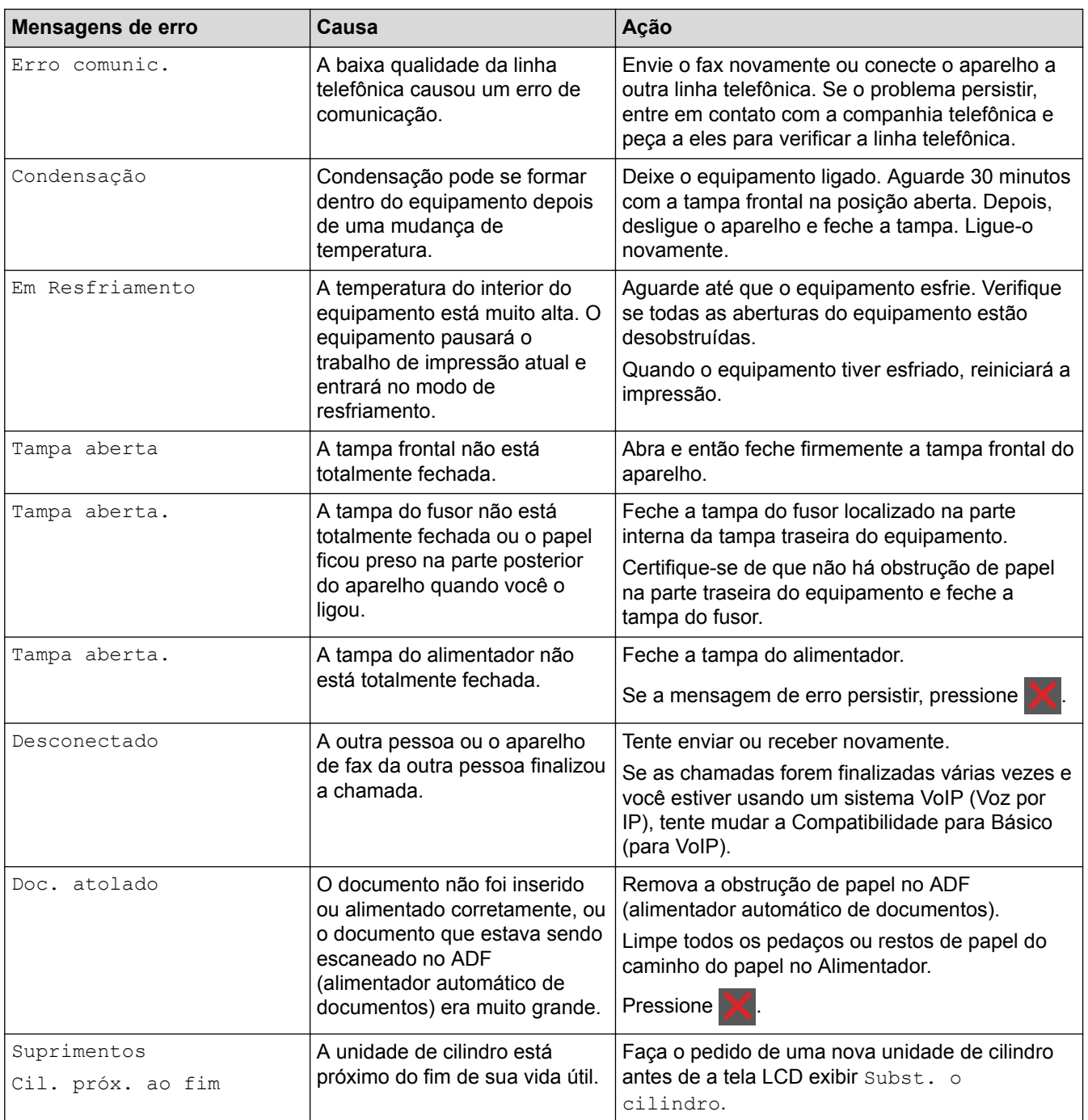

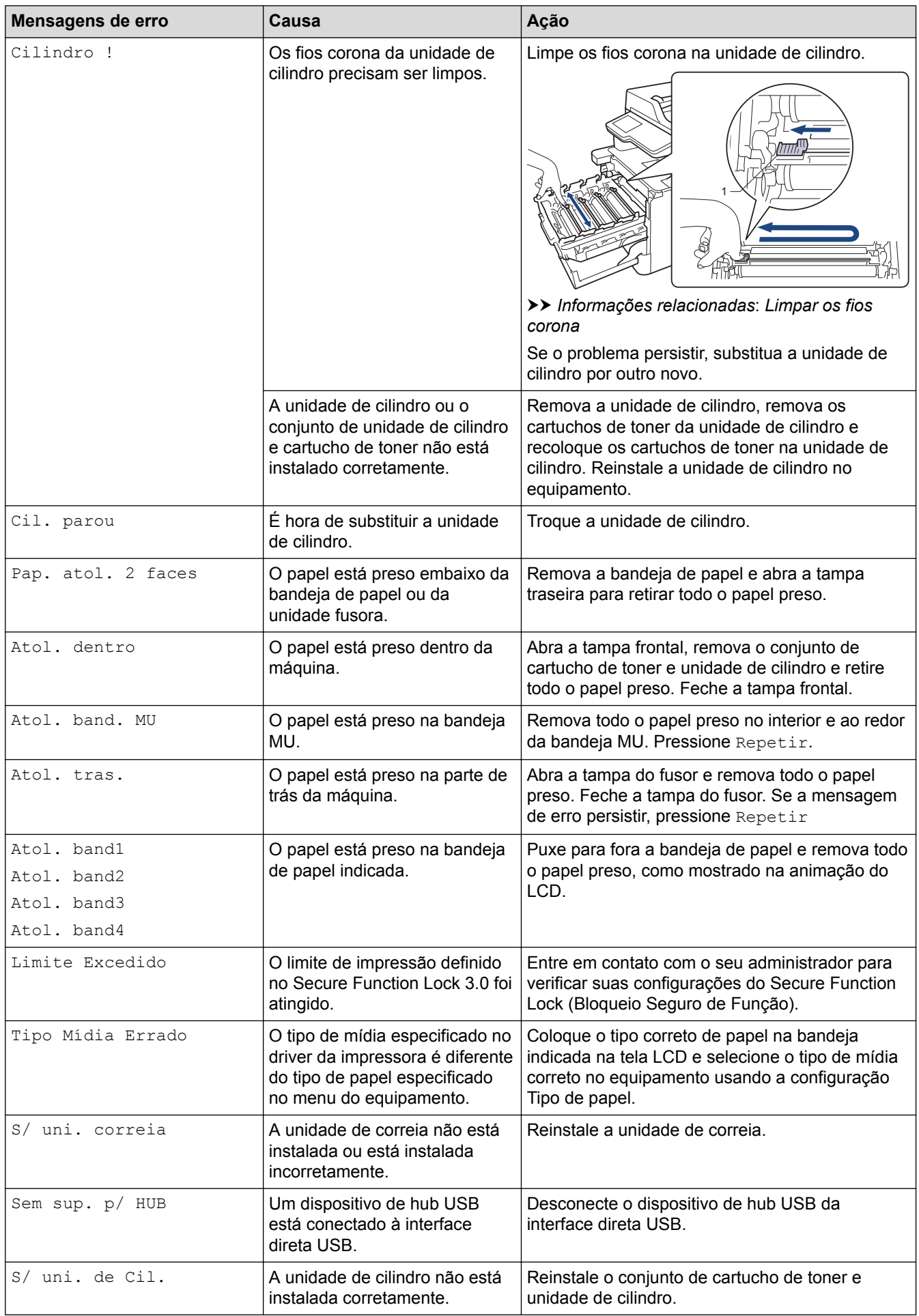

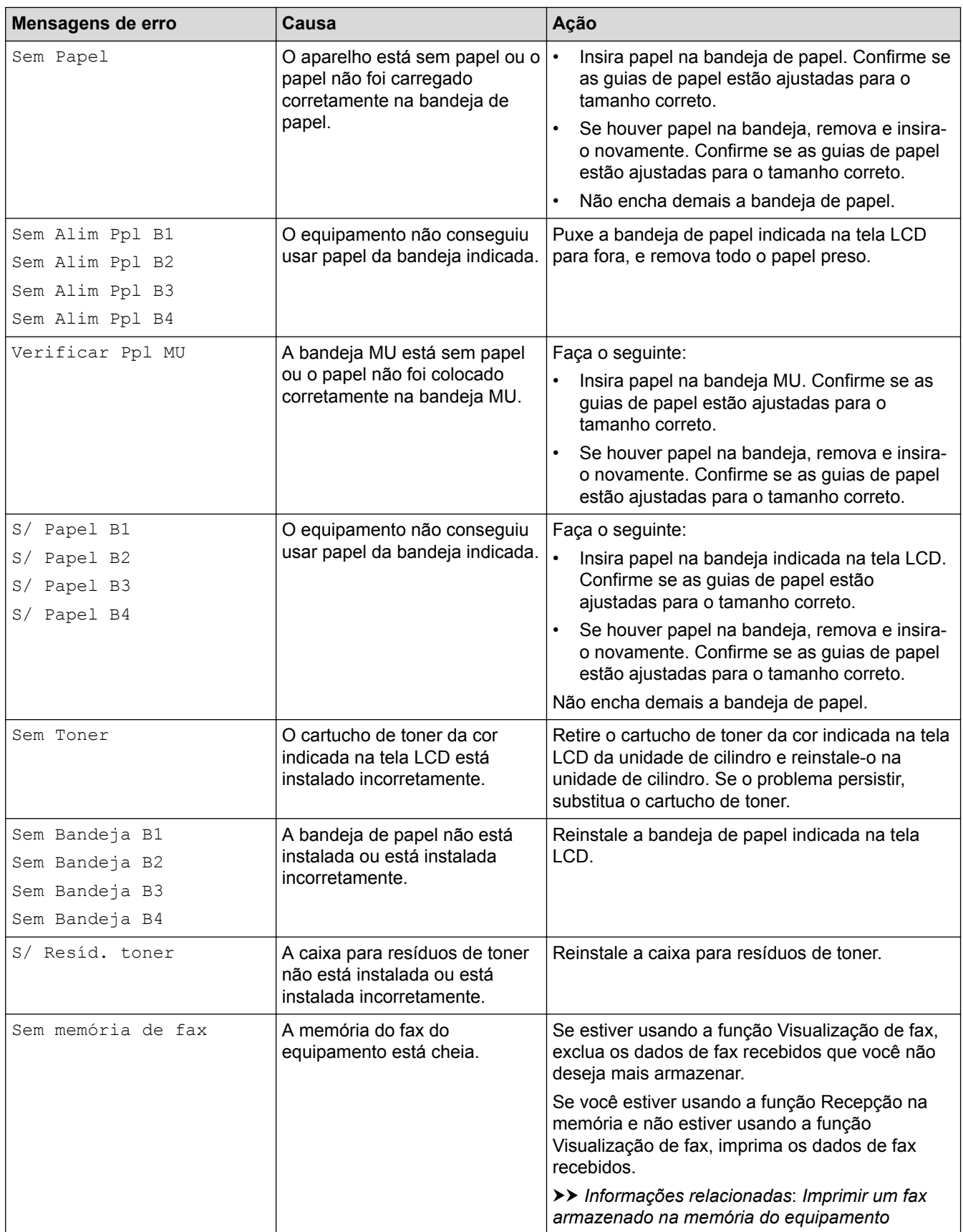

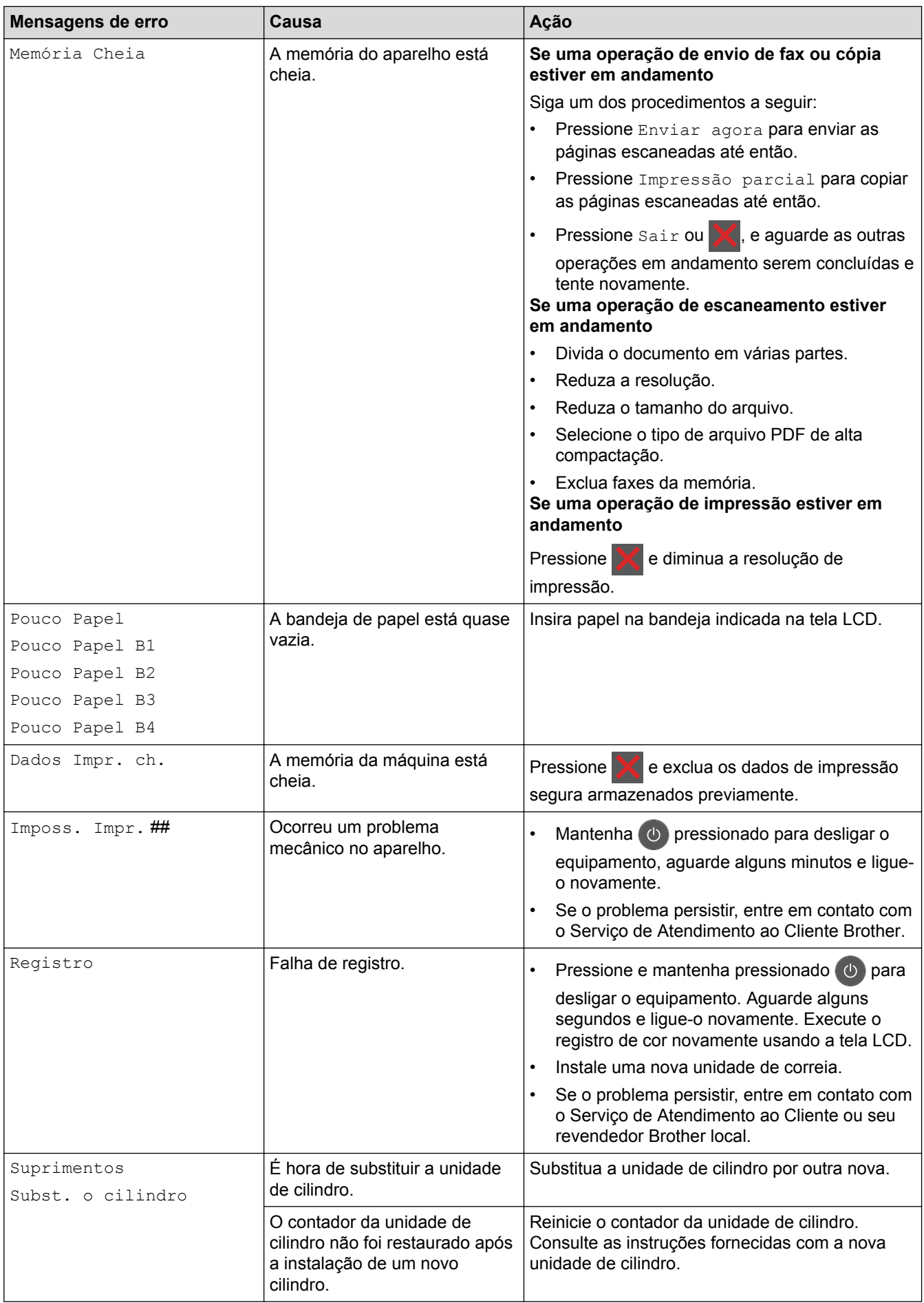

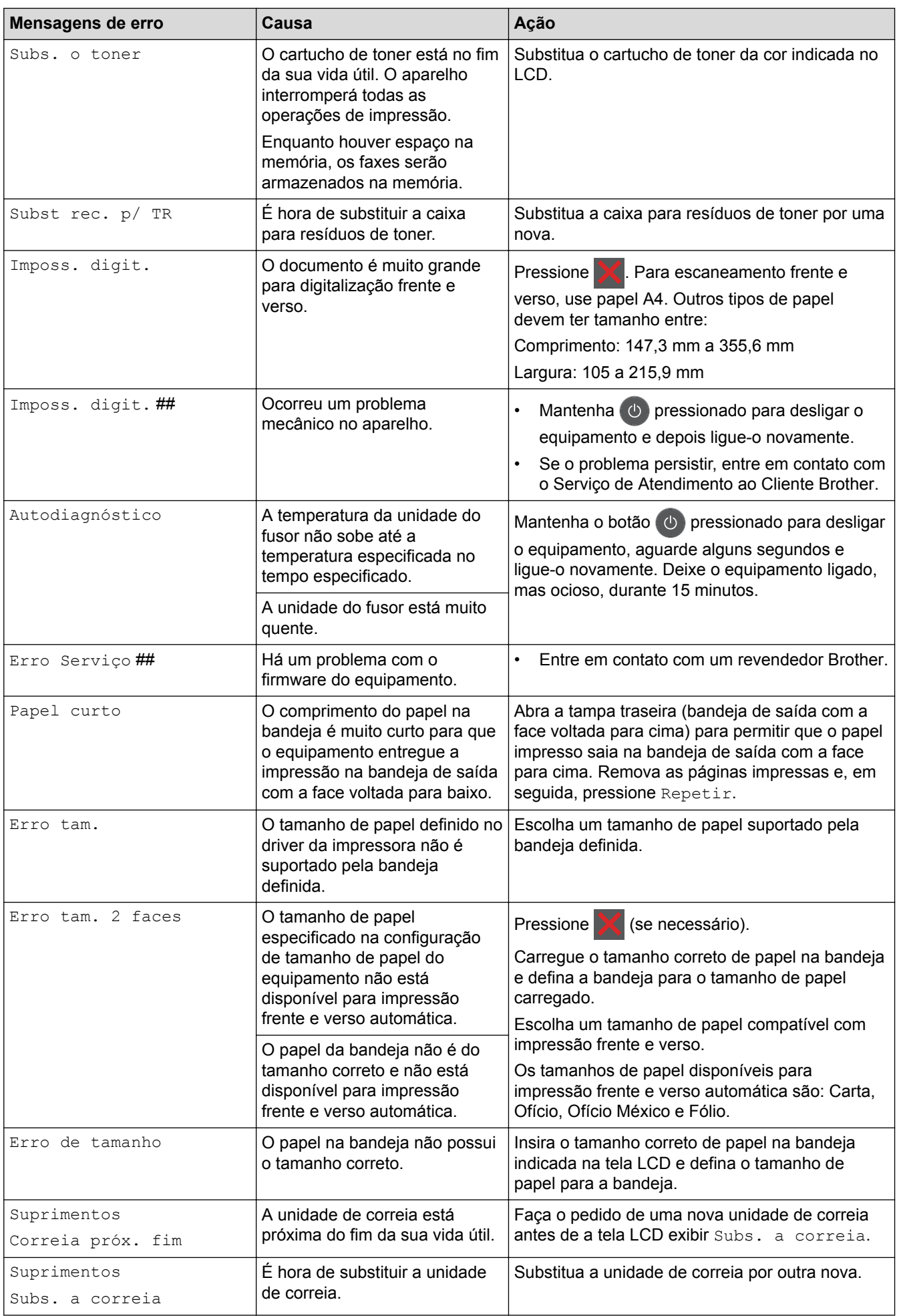

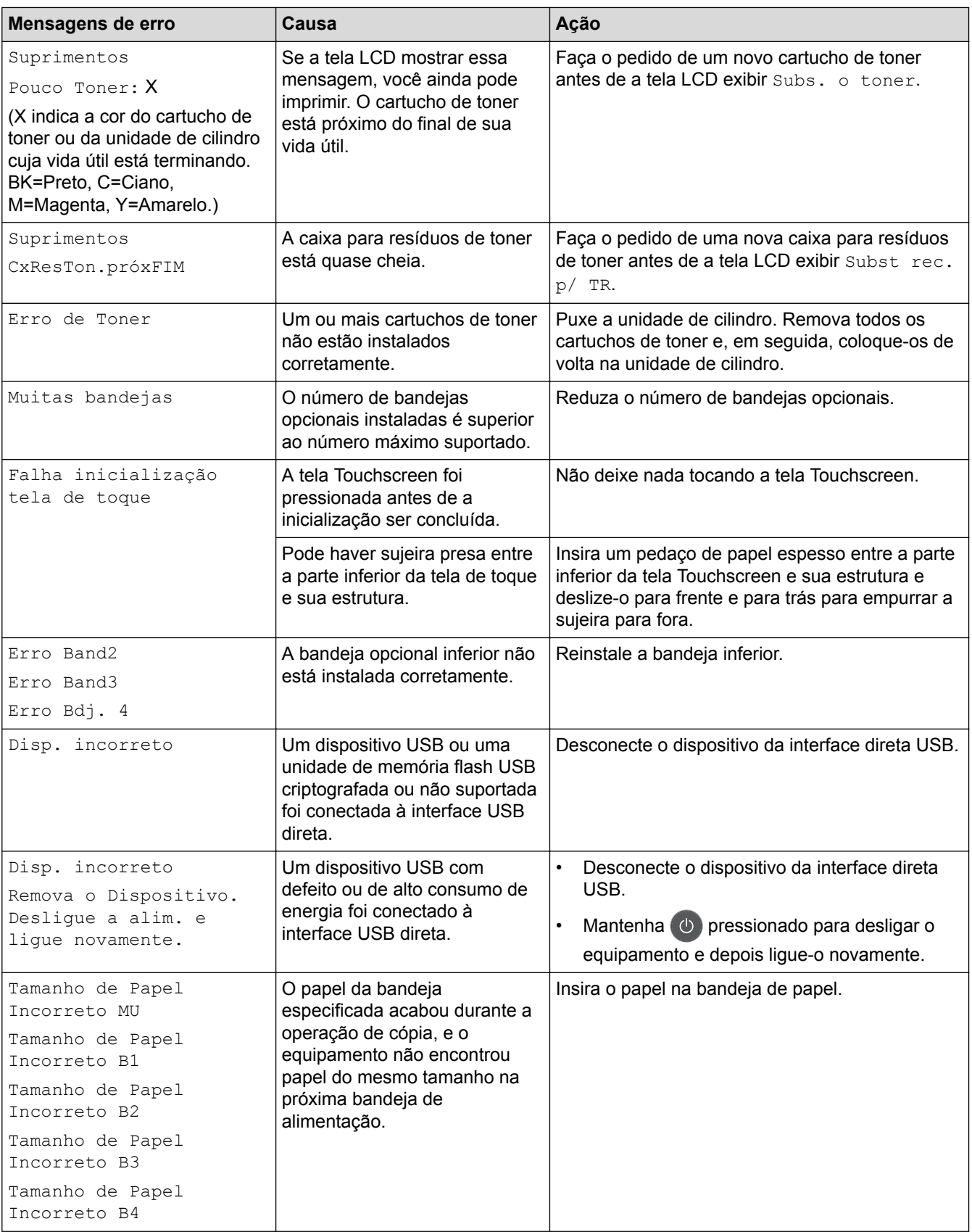

#### $\checkmark$  **Informações relacionadas**

- [Solução de problemas](#page-561-0)
- [Transferir seus faxes ou relatório de faxes](#page-570-0)
- [Substituir suprimentos](#page-625-0)
- [Inserir papel e imprimir usando a bandeja de papel](#page-31-0)
- [Carregar papel e imprimir usando a bandeja multiuso \(bandeja MU\)](#page-35-0)
- [Reinstalar a unidade de cilindro](#page-630-0)
- [Limpar os fios corona](#page-650-0)
- [Imprimir um fax armazenado na memória do equipamento](#page-249-0)

<span id="page-570-0"></span> [Página inicial](#page-1-0) > [Solução de problemas](#page-561-0) > [Mensagens de erro e manutenção](#page-562-0) > Transferir seus faxes ou relatório de faxes

# **Transferir seus faxes ou relatório de faxes**

Se a tela LCD exibir:

Ø

- [Imposs. Impr.] ##
- [Imposs. digit.] ##

Recomendamos transferir seus faxes para outro aparelho de fax ou para seu computador.

Também é possível transferir o relatório de fax para ver se há algum fax que precisa ser transferido.

Se houver uma mensagem de erro na tela LCD depois que você transferir os faxes, desconecte o equipamento Brother da fonte de alimentação por alguns minutos e conecte-o novamente.

- [Mensagens de erro e manutenção](#page-562-0)
- [Transferir faxes para outro equipamento de fax](#page-571-0)
- [Transferir faxes para o seu computador](#page-572-0)
- [Transferir o relatório de faxes para outro equipamento de fax](#page-573-0)

<span id="page-571-0"></span> [Página inicial](#page-1-0) > [Solução de problemas](#page-561-0) > [Mensagens de erro e manutenção](#page-562-0) > [Transferir seus faxes ou](#page-570-0) [relatório de faxes](#page-570-0) > Transferir faxes para outro equipamento de fax

## **Transferir faxes para outro equipamento de fax**

Se não tiver configurado a ID do equipamento, você não poderá entrar no Modo de Transferência de Fax.

1. Pressione  $\| \cdot \|$  [Configs.] > [Todas as Config] > [Serviço] > [Transf. Dados] > [Transf. Fax].

Se seu equipamento exibir o [Todas as Config] menu na tela Início, ignore o [Configs.] menu.

- 2. Siga um dos procedimentos a seguir:
	- Se a tela LCD mostrar [S/ dados], é porque não há mais faxes na memória do equipamento. Pressione [Fechar].
	- Insira o número de fax para o qual os faxes serão transferidos.
- 3. Pressione [Iniciar fax].

Ø

- [Transferir seus faxes ou relatório de faxes](#page-570-0)
- [Definir a ID de sua estação](#page-679-0)

<span id="page-572-0"></span> [Página inicial](#page-1-0) > [Solução de problemas](#page-561-0) > [Mensagens de erro e manutenção](#page-562-0) > [Transferir seus faxes ou](#page-570-0) [relatório de faxes](#page-570-0) > Transferir faxes para o seu computador

## **Transferir faxes para o seu computador**

1. Confirme se o software e os drivers estão instalados no computador e ative a função **PC-FAX Receive** no computador.

Siga uma destas opções:

(Windows $\mathscr{B}$  7)

No menu (**Iniciar**), selecione **Todos os programas** > **Brother** > **Brother Utilities**.

Clique na lista suspensa e selecione o nome do seu modelo (se ainda não estiver selecionado). Clique em **PC-FAX**, na barra de navegação esquerda e, em seguida, em **Receber**.

• (Windows® 8 e Windows® 10)

Clique em (**Brother Utilities**), depois clique na lista suspensa e selecione o nome do seu modelo (se ainda não estiver selecionado). Clique em **PC-FAX**, na barra de navegação esquerda e, em seguida, em **Receber**.

2. Certifique-se de ter definido [Receber PC fax] no aparelho.

Se houver faxes na memória do aparelho quando você configurar a Recepção PC-FAX, o LCD exibe [Enviar fax p/PC?].

- 3. Siga um dos procedimentos a seguir:
	- Para transferir todos os faxes para o computador, pressione [Sim].
	- Para sair e deixar os faxes na memória, pressione [Não].
- 4. Pressione  $\blacksquare$

 **Informações relacionadas**

• [Transferir seus faxes ou relatório de faxes](#page-570-0)

<span id="page-573-0"></span> [Página inicial](#page-1-0) > [Solução de problemas](#page-561-0) > [Mensagens de erro e manutenção](#page-562-0) > [Transferir seus faxes ou](#page-570-0) [relatório de faxes](#page-570-0) > Transferir o relatório de faxes para outro equipamento de fax

## **Transferir o relatório de faxes para outro equipamento de fax**

Se você não configurou a ID do equipamento, você não pode entrar no modo de transferência de fax.

1. Pressione  $\| \cdot \|$  [Configs.] > [Todas as Config] > [Serviço] > [Transf. Dados] > [Transferência de Relatório].

Se seu equipamento exibir o [Todas as Config] menu na tela Início, ignore o [Configs.] menu.

- 2. Insira o número de fax para o qual o Relatório de faxes será transferido.
- 3. Pressione [Iniciar fax].

Ø

- [Transferir seus faxes ou relatório de faxes](#page-570-0)
- [Definir a ID de sua estação](#page-679-0)

<span id="page-574-0"></span> [Página inicial](#page-1-0) > [Solução de problemas](#page-561-0) > Mensagens de erro ao usar o recurso Brother Web Connect

## **Mensagens de erro ao usar o recurso Brother Web Connect**

Seu aparelho Brother exibirá uma mensagem de erro, caso ocorra. As mensagens de erro mais comuns são mostradas na tabela.

Você mesmo pode corrigir a maioria dos erros. Se após ler a tabela você ainda precisar de ajuda, no Brother Solutions Center você encontrará as dicas de solução de problemas mais atualizadas.

Acesse o Brother Solutions Center em [support.brother.com](http://support.brother.com/).

### **Erro de conexão**

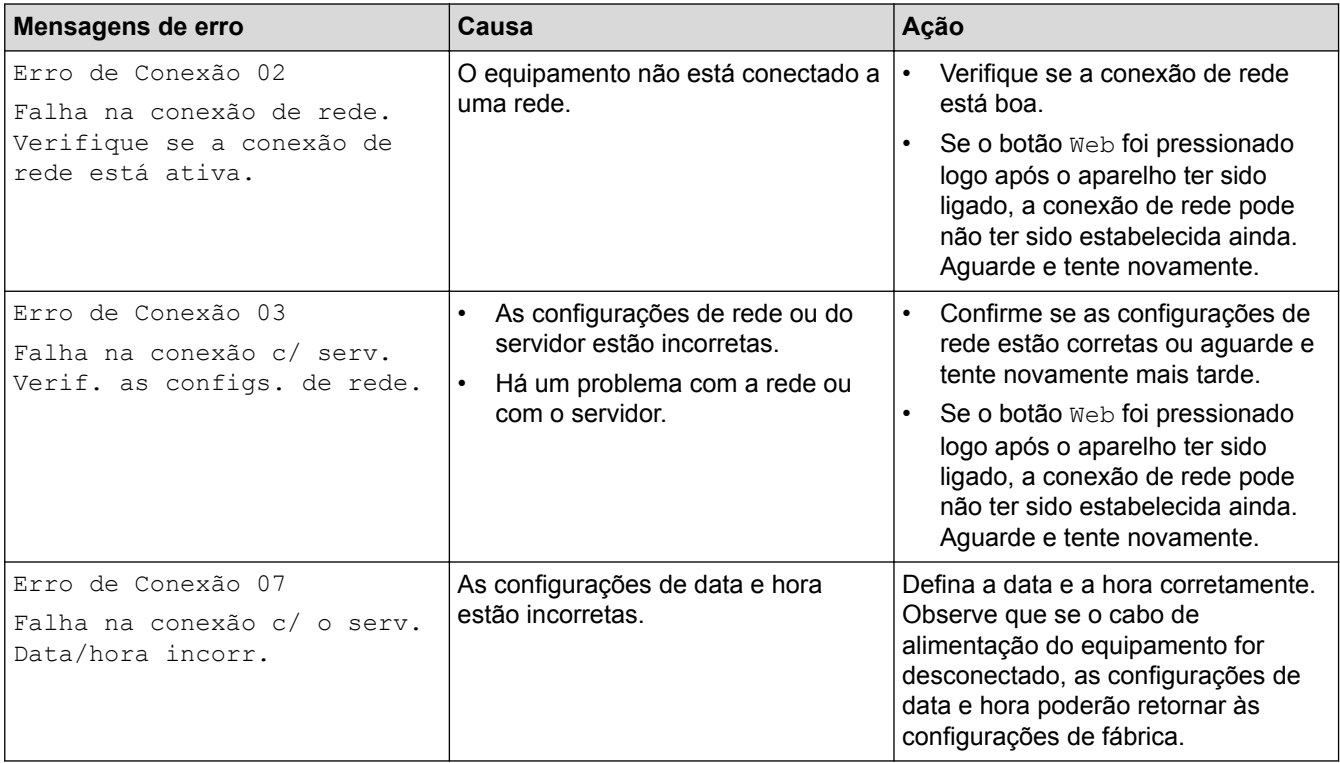

### **Erro de autenticação**

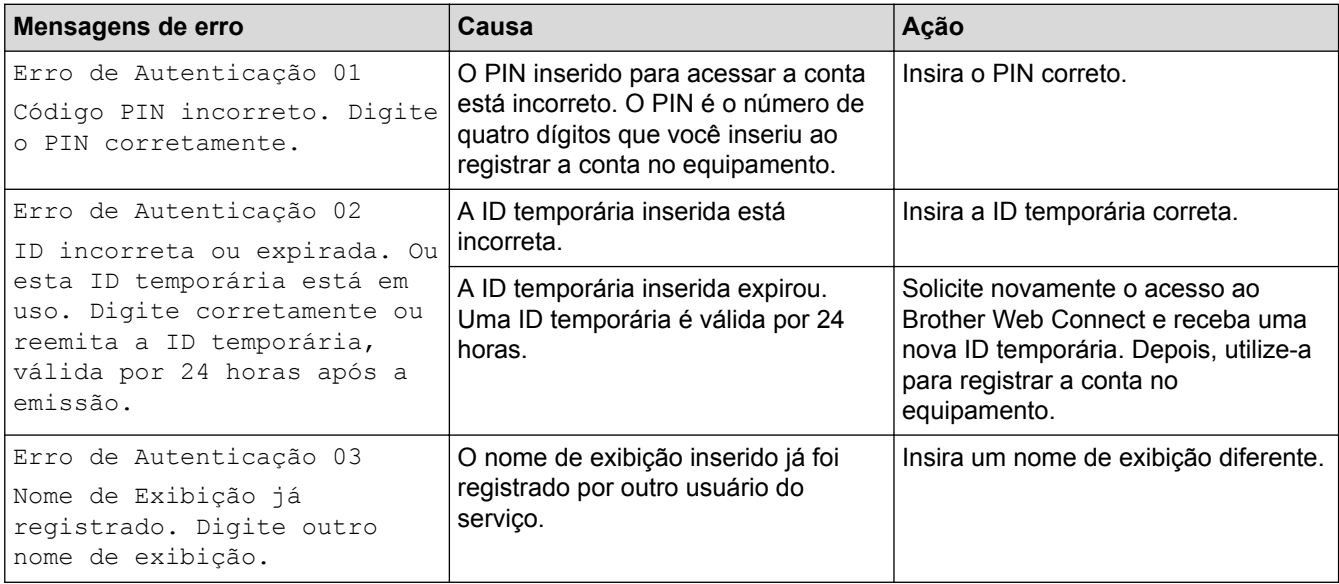

### **Erro de servidor**

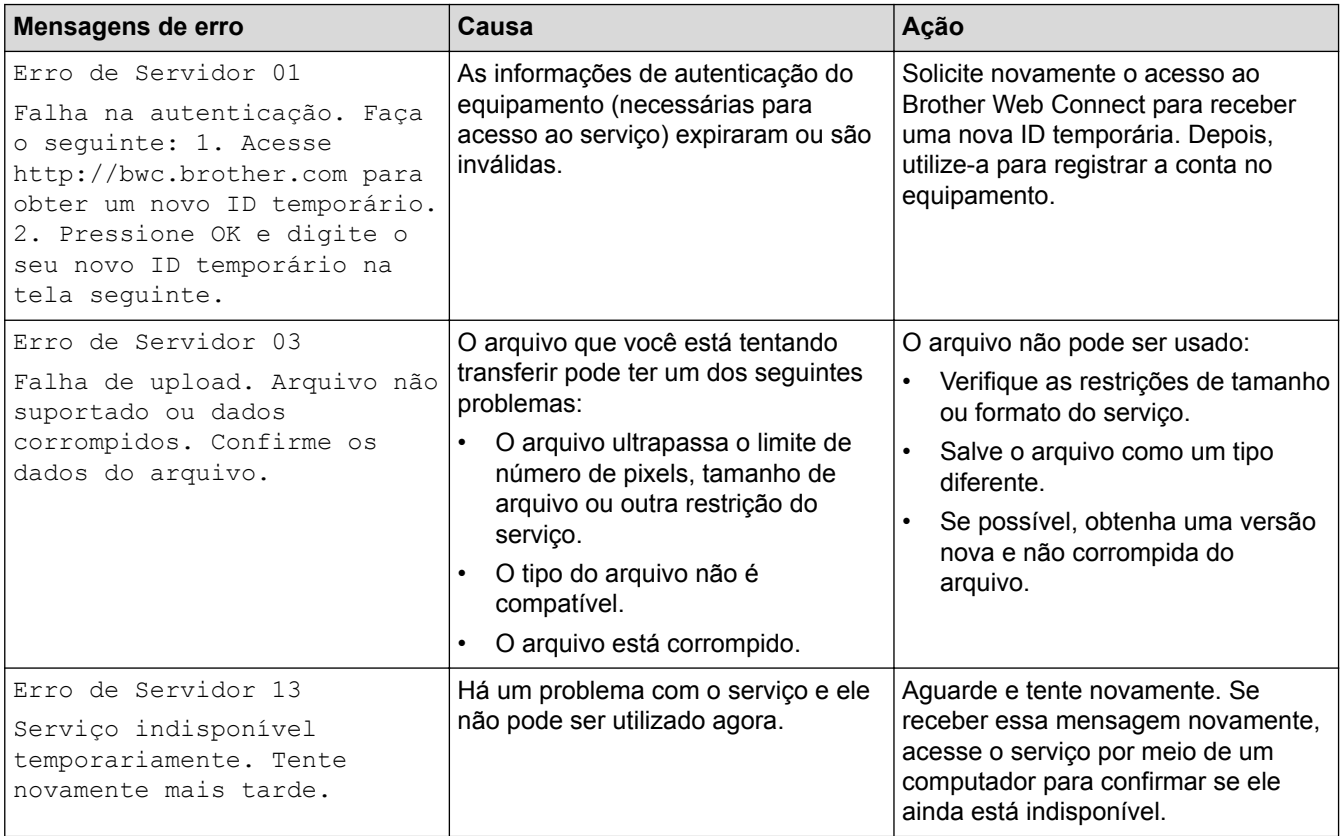

## **Erro de atalho**

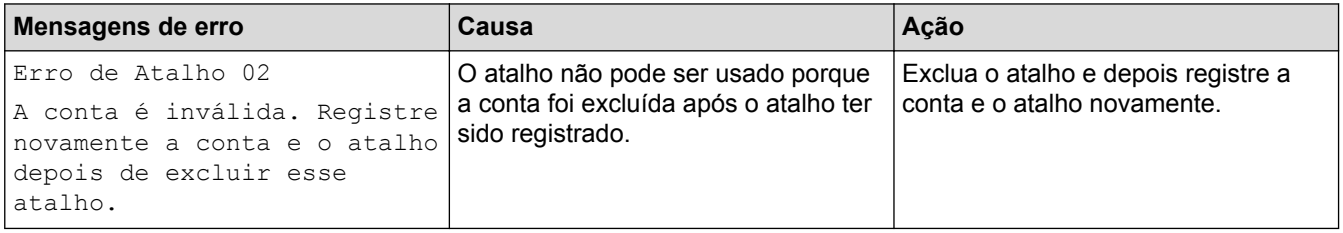

## **Informações relacionadas**

• [Solução de problemas](#page-561-0)
<span id="page-576-0"></span> [Página inicial](#page-1-0) > [Solução de problemas](#page-561-0) > Obstruções de documento

### **Obstruções de documento**

- [O documento está preso na parte superior do alimentador](#page-577-0)
- [O documento está preso sob a tampa de documentos](#page-578-0)
- [Remover pequenos pedaços de papel presos no ADF \(Alimentador automático de](#page-579-0) [documentos\)](#page-579-0)

<span id="page-577-0"></span> [Página inicial](#page-1-0) > [Solução de problemas](#page-561-0) > [Obstruções de documento](#page-576-0) > O documento está preso na parte superior do alimentador

## **O documento está preso na parte superior do alimentador**

- 1. Remova do alimentador qualquer papel que não esteja preso.
- 2. Abra a tampa do alimentador.
- 3. Puxe o documento preso para fora e para a esquerda. Se o documento se rasgar, remova todos os resíduos ou restos de papel para evitar futuras obstruções.

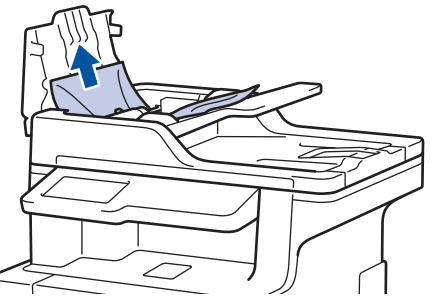

- 4. Feche a tampa do alimentador.
- 5. Pressione

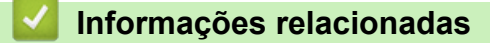

• [Obstruções de documento](#page-576-0)

<span id="page-578-0"></span> [Página inicial](#page-1-0) > [Solução de problemas](#page-561-0) > [Obstruções de documento](#page-576-0) > O documento está preso sob a tampa de documentos

## **O documento está preso sob a tampa de documentos**

- 1. Remova do alimentador qualquer papel que não esteja preso.
- 2. Levante a tampa de documentos.
- 3. Puxe o documento preso para fora e para a direita. Se o documento se rasgar, remova todos os resíduos ou restos de papel para evitar futuras obstruções.

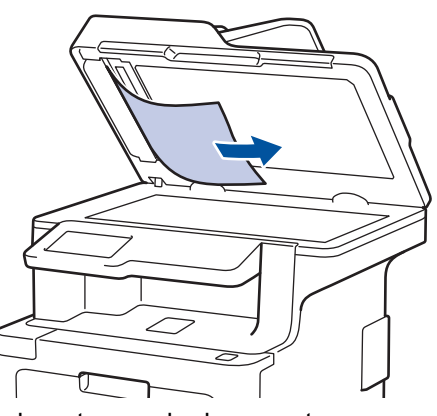

- 4. Feche a tampa de documentos.
- 5. Pressione

#### **Informações relacionadas**

• [Obstruções de documento](#page-576-0)

<span id="page-579-0"></span> [Página inicial](#page-1-0) > [Solução de problemas](#page-561-0) > [Obstruções de documento](#page-576-0) > Remover pequenos pedaços de papel presos no ADF (Alimentador automático de documentos)

## **Remover pequenos pedaços de papel presos no ADF (Alimentador automático de documentos)**

- 1. Levante a tampa de documentos.
- 2. Coloque uma tira de papel duro, como cartolina, no ADF (Alimentador automático de documentos) para empurrar quaisquer pedaços de papel pequeno.

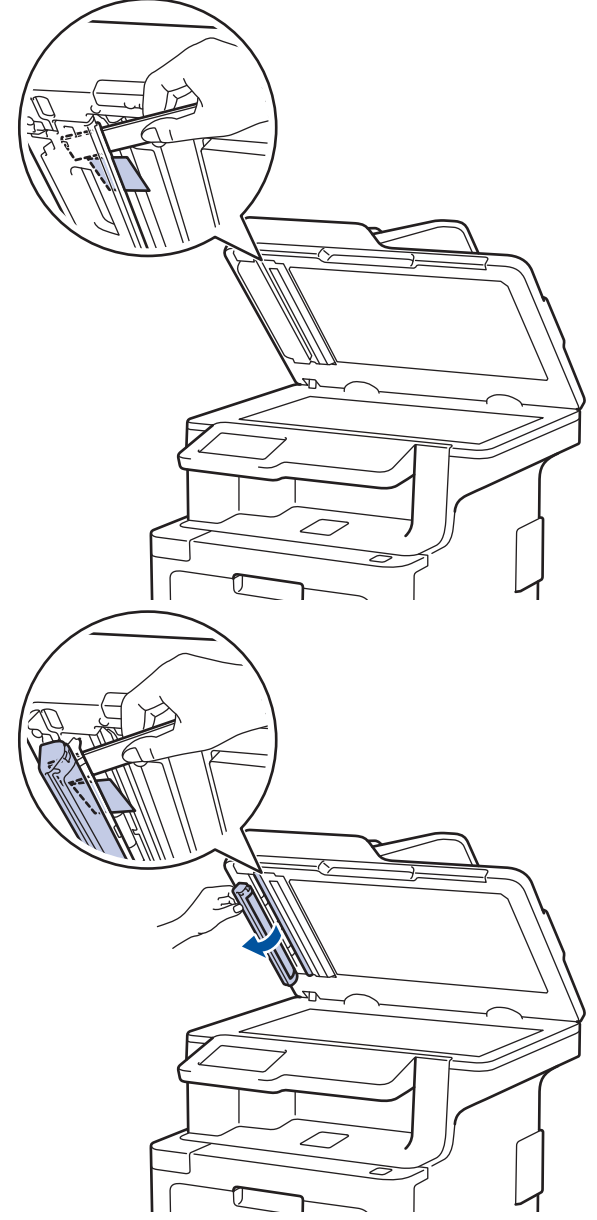

- 3. Feche a tampa de documentos.
- 4. Pressione

### **Informações relacionadas**

• [Obstruções de documento](#page-576-0)

<span id="page-580-0"></span> [Página inicial](#page-1-0) > [Solução de problemas](#page-561-0) > Obstruções de papel

## **Obstruções de papel**

Sempre remova o papel remanescente da bandeja de papel e endireite a pilha ao adicionar novo papel. Isso ajuda a evitar que múltiplas folhas de papel sejam alimentadas através do aparelho de uma só vez e evita as obstruções de papel.

- [O papel está obstruído na bandeja MU](#page-581-0)
- [O papel está obstruído na bandeja de papel](#page-582-0)
- [O papel está preso na parte traseira do equipamento](#page-584-0)
- [Papel está preso dentro do equipamento](#page-586-0)
- [O papel está obstruído embaixo da bandeja de papel](#page-589-0)

<span id="page-581-0"></span> [Página inicial](#page-1-0) > [Solução de problemas](#page-561-0) > [Obstruções de papel](#page-580-0) > O papel está obstruído na bandeja MU

## **O papel está obstruído na bandeja MU**

Se o painel de controle do equipamento ou o Status Monitor indicar que há uma obstrução de papel na bandeja MU, siga este procedimento:

- 1. Remova o papel da bandeja MU.
- 2. Remova o papel preso no interior e ao redor da bandeja MU.

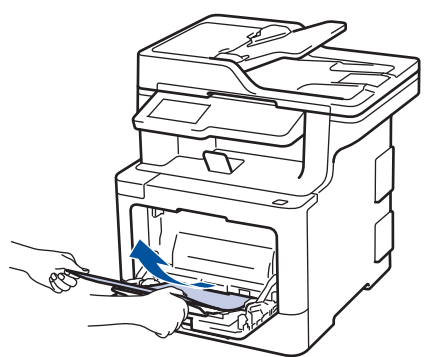

- 3. Ventile a pilha de papéis e recoloque-a na bandeja MU.
- 4. Coloque papel na bandeja MU e confirme se o papel está abaixo das guias que indicam a altura máxima da resma (1) nos dois lados da bandeja. Posicione a borda dianteira (superior) do papel entre as setas  $\triangleq$  e  $\blacktriangledown$  (2).

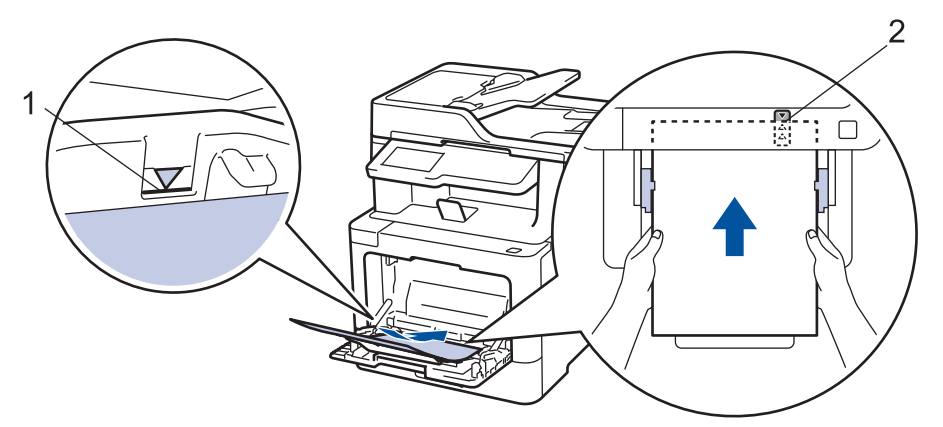

5. Siga as instruções na tela LCD do equipamento.

### **Informações relacionadas**

• [Obstruções de papel](#page-580-0)

<span id="page-582-0"></span> [Página inicial](#page-1-0) > [Solução de problemas](#page-561-0) > [Obstruções de papel](#page-580-0) > O papel está obstruído na bandeja de papel

## **O papel está obstruído na bandeja de papel**

Se o painel de controle do equipamento ou o Status Monitor indicar que há uma obstrução de papel na bandeja de papel, siga este procedimento:

1. Puxe a bandeja de papel completamente para fora do aparelho.

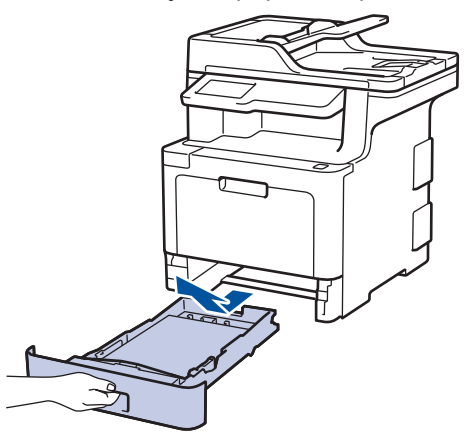

2. Lentamente retire o papel obstruído.

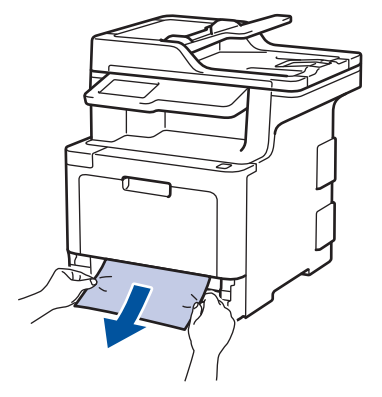

Puxe o papel obstruído com as duas mãos e para baixo para removê-lo mais facilmente.

3. Ventile a pilha de papel para evitar mais obstruções, e deslize as guias de papel para que se ajustem ao tamanho do papel.

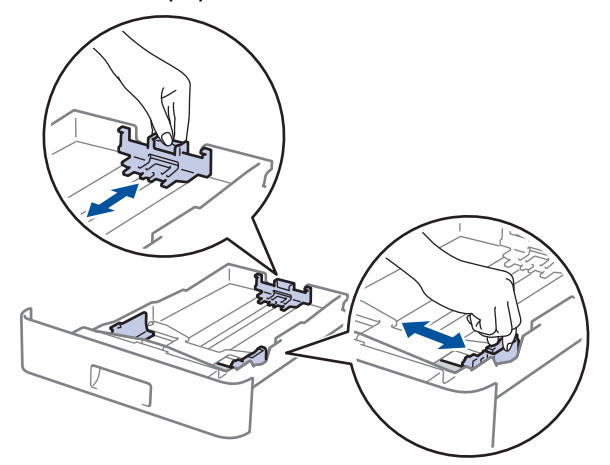

4. Confirme se o papel está abaixo da marca de nível máximo de papel  $(\mathbf{v} \cdot \mathbf{v})$ .

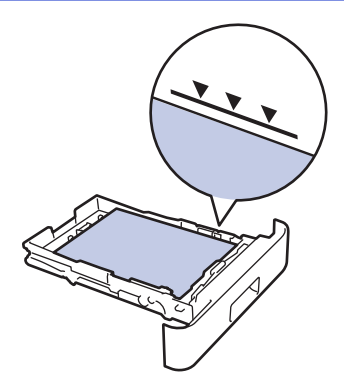

5. Recoloque firmemente a bandeja de papel no aparelho.

# **Informações relacionadas**

• [Obstruções de papel](#page-580-0)

<span id="page-584-0"></span> [Página inicial](#page-1-0) > [Solução de problemas](#page-561-0) > [Obstruções de papel](#page-580-0) > O papel está preso na parte traseira do equipamento

## **O papel está preso na parte traseira do equipamento**

Se o painel de controle do equipamento ou o Status Monitor indicar que há uma obstrução de papel na parte traseira do equipamento, siga este procedimento:

- 1. Deixe o aparelho ligado por 10 minutos para que a ventoinha interna resfrie as peças extremamente quentes dentro do aparelho.
- 2. Abra a tampa traseira.

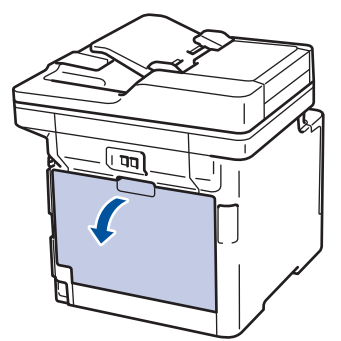

3. Puxe as travas verdes nas laterais esquerda e direita em sua direção para liberar a tampa do fusor.

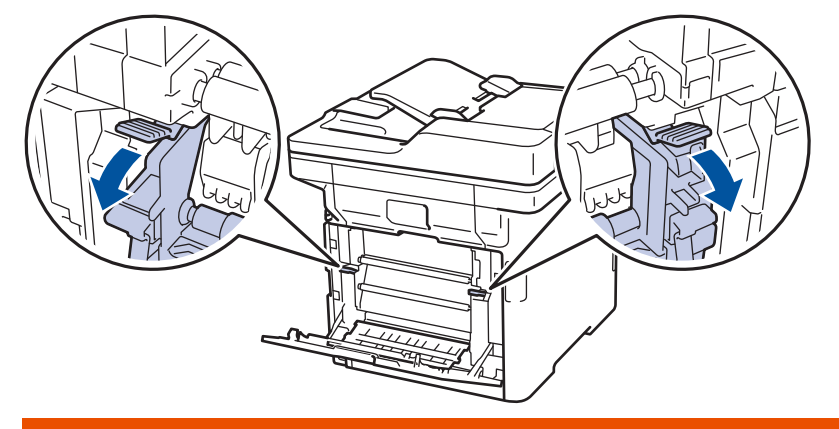

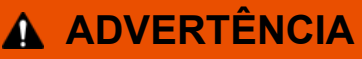

#### SUPERFÍCIE QUENTE

As peças internas do equipamento estarão extremamente quentes. Aguarde o equipamento ficar mais frio antes de tocar nestas peças.

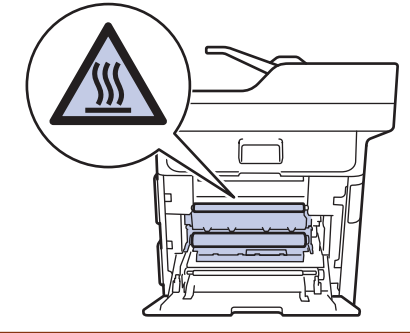

Se as alavancas de envelope cinza dentro da tampa traseira estiverem empurradas para baixo na posição de envelope, levante estas alavancas para a posição original antes de puxar as guias verdes para baixo.

4. Use as duas mãos para puxar cuidadosamente o papel obstruído para fora da unidade do fusor.

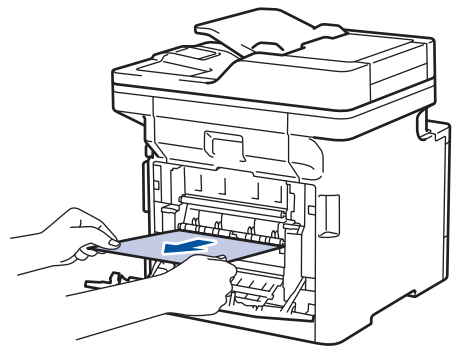

5. Feche a tampa do fusor.

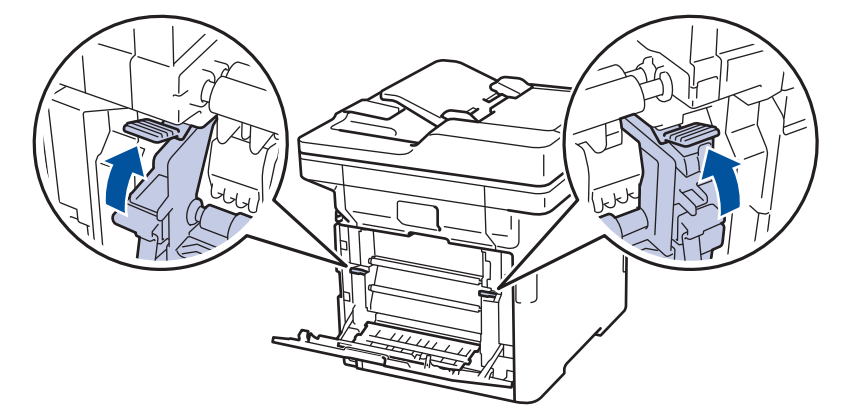

Se você imprimir em envelopes, puxe novamente as alavancas de envelope cinza para baixo até a posição de envelope antes de fechar a tampa traseira.

6. Feche a tampa traseira do equipamento até que ela se encaixe na posição fechada.

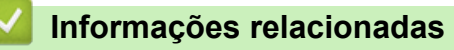

• [Obstruções de papel](#page-580-0)

Ø

<span id="page-586-0"></span> [Página inicial](#page-1-0) > [Solução de problemas](#page-561-0) > [Obstruções de papel](#page-580-0) > Papel está preso dentro do equipamento

## **Papel está preso dentro do equipamento**

Se o painel de controle do equipamento ou o Status Monitor indicar que há uma obstrução de papel dentro do equipamento, siga o procedimento a seguir:

1. Pressione o botão de liberação da tampa frontal e abra-a.

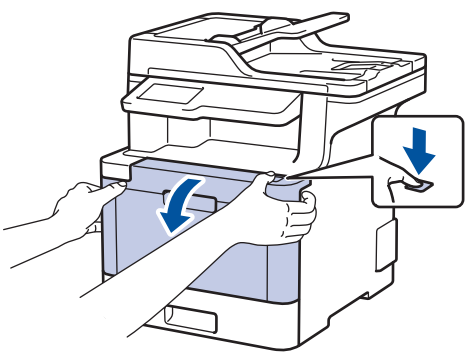

2. Segure a alça verde da unidade de cilindro. Retire a unidade de cilindro do equipamento até ela parar.

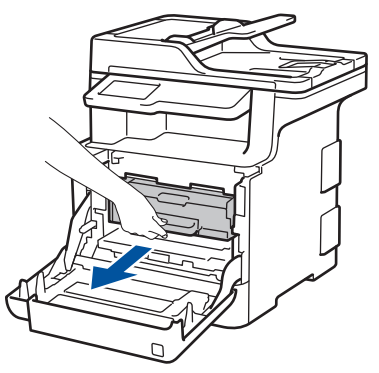

3. Gire a alça verde de travamento (1) no sentido anti-horário até ela travar na posição de liberação. Segurando as alças verdes da unidade de cilindro, levante a parte frontal da unidade de cilindro e remova-a do equipamento.

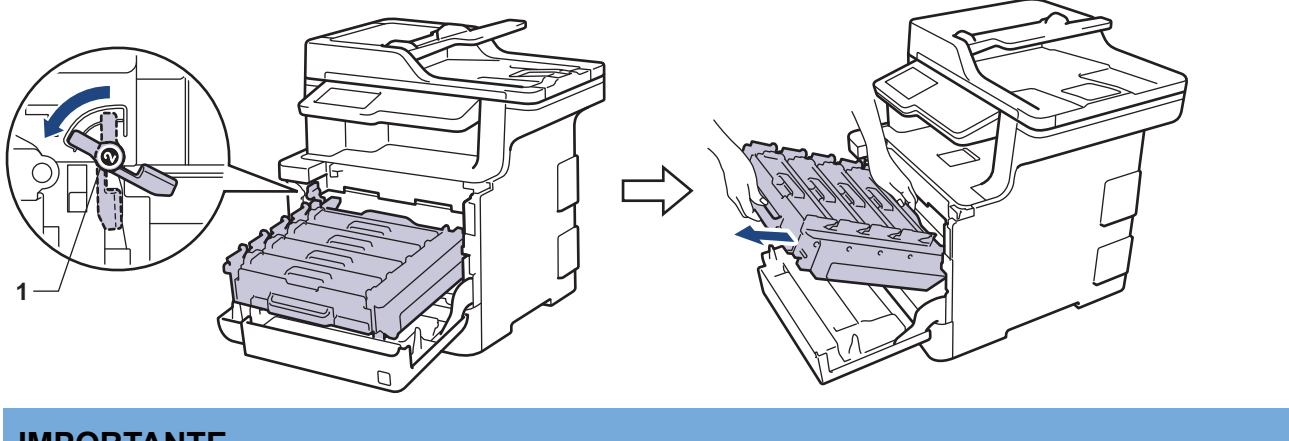

**IMPORTANTE**

Segure as alças verdes da unidade de cilindro ao transportá-la. NÃO toque nas laterais da unidade de cilindro.

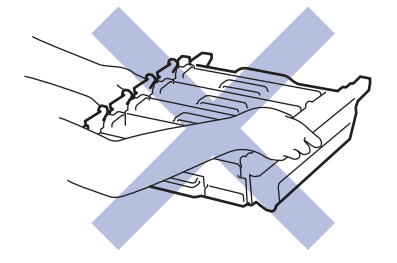

4. Remova o papel preso lentamente.

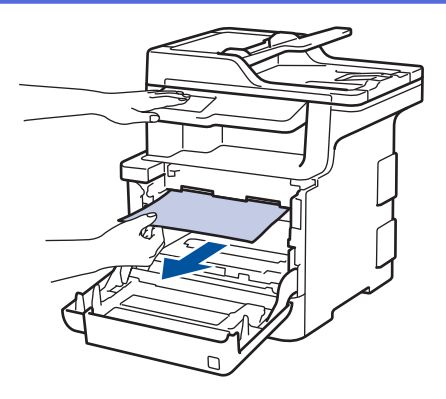

# **OBSERVAÇÃO**

Para evitar problemas com a qualidade da impressão, NÃO toque nas partes sombreadas nas ilustrações.

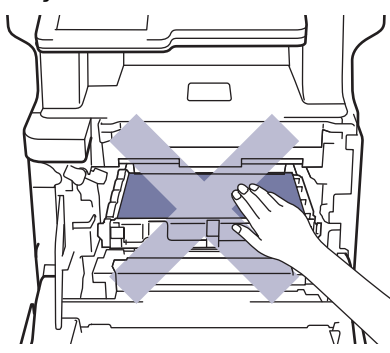

5. Verifique se a alavanca de travamento verde (1) está na posição de liberação, como mostrado na ilustração.

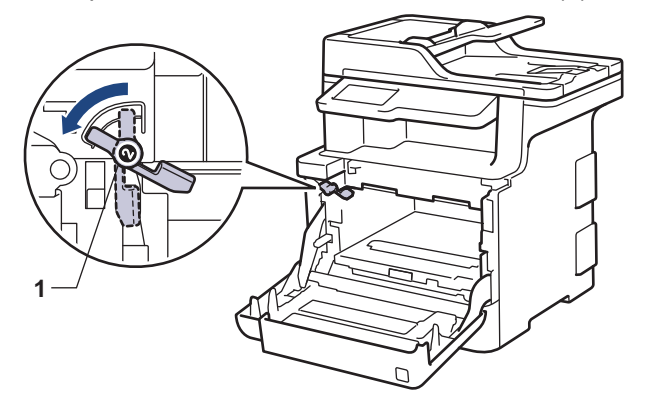

6. Deslize gentilmente a unidade de cilindro no equipamento até ela parar na alavanca de travamento verde.

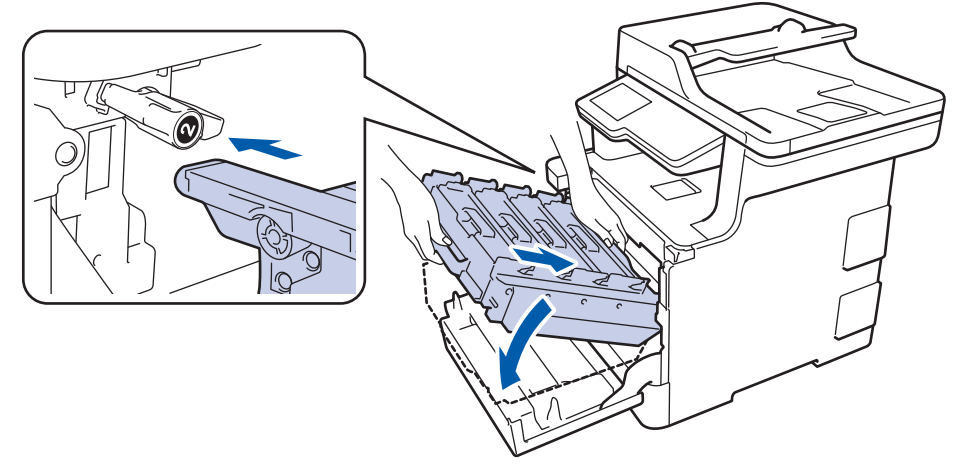

7. Gire a alavanca de travamento verde em sentido horário para a posição de travamento.

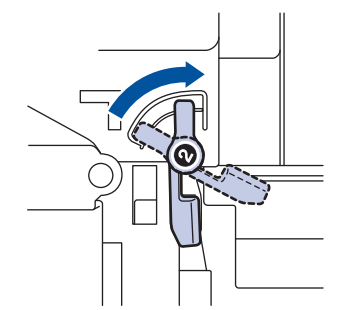

8. Usando a aba verde, empurre a unidade de cilindro de volta no equipamento até ela travar.

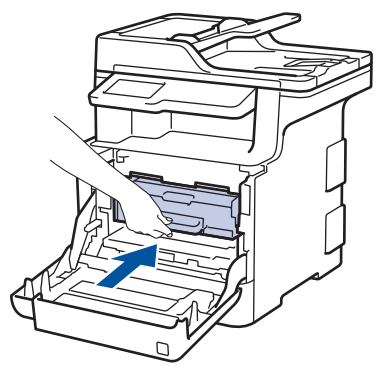

9. Feche a tampa frontal do equipamento.

## **Informações relacionadas**

• [Obstruções de papel](#page-580-0)

<span id="page-589-0"></span> [Página inicial](#page-1-0) > [Solução de problemas](#page-561-0) > [Obstruções de papel](#page-580-0) > O papel está obstruído embaixo da bandeja de papel

## **O papel está obstruído embaixo da bandeja de papel**

Se o painel de controle do equipamento ou o Status Monitor indicar que há uma obstrução de papel na bandeja de papel, siga este procedimento:

- 1. Deixe o aparelho ligado por 10 minutos para que a ventoinha interna resfrie as peças extremamente quentes dentro do aparelho.
- 2. Puxe a bandeja de papel completamente para fora do aparelho.

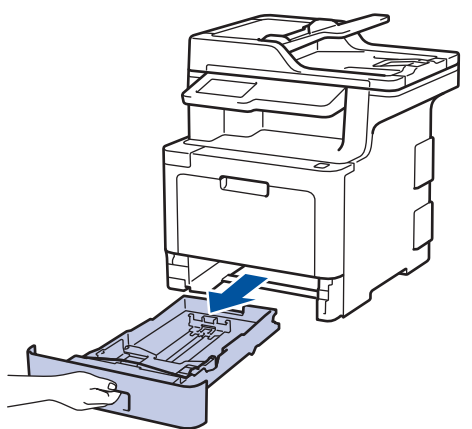

3. Verifique se não há papel obstruído dentro do aparelho.

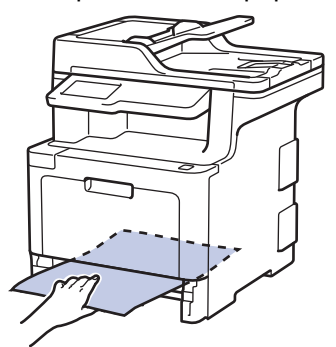

4. Se não houver papel preso dentro do equipamento, remova o papel da bandeja de papel, vire-o e verifique embaixo da bandeja.

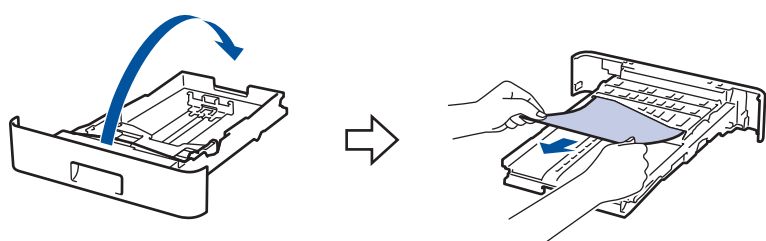

5. Se não houver papel preso na bandeja de papel, abra a tampa traseira.

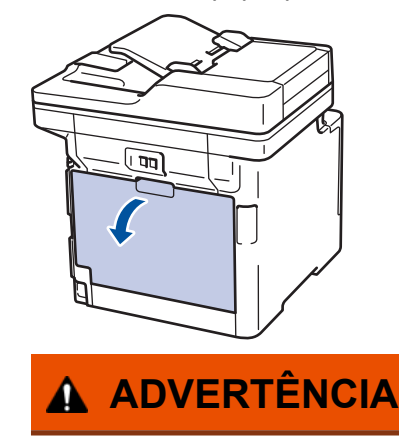

SUPERFÍCIE QUENTE

As peças internas do equipamento estarão extremamente quentes. Aguarde o equipamento ficar mais frio antes de tocar nestas peças.

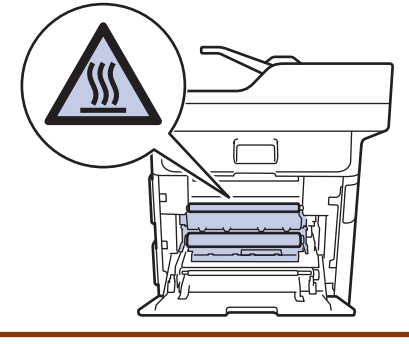

6. Use as duas mãos para puxar gentilmente o papel obstruído da traseira do aparelho.

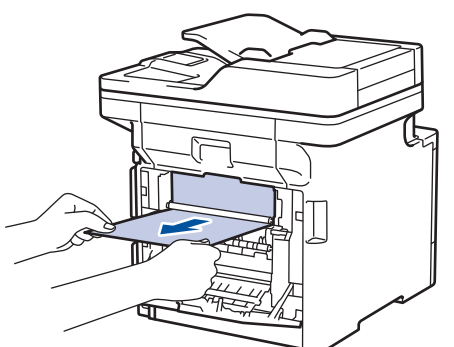

- 7. Feche a tampa traseira até ela travar na posição fechada.
- 8. Recoloque firmemente a bandeja de papel no aparelho.

### **Informações relacionadas**

• [Obstruções de papel](#page-580-0)

 [Página inicial](#page-1-0) > [Solução de problemas](#page-561-0) > Problemas de impressão

# **Problemas de impressão**

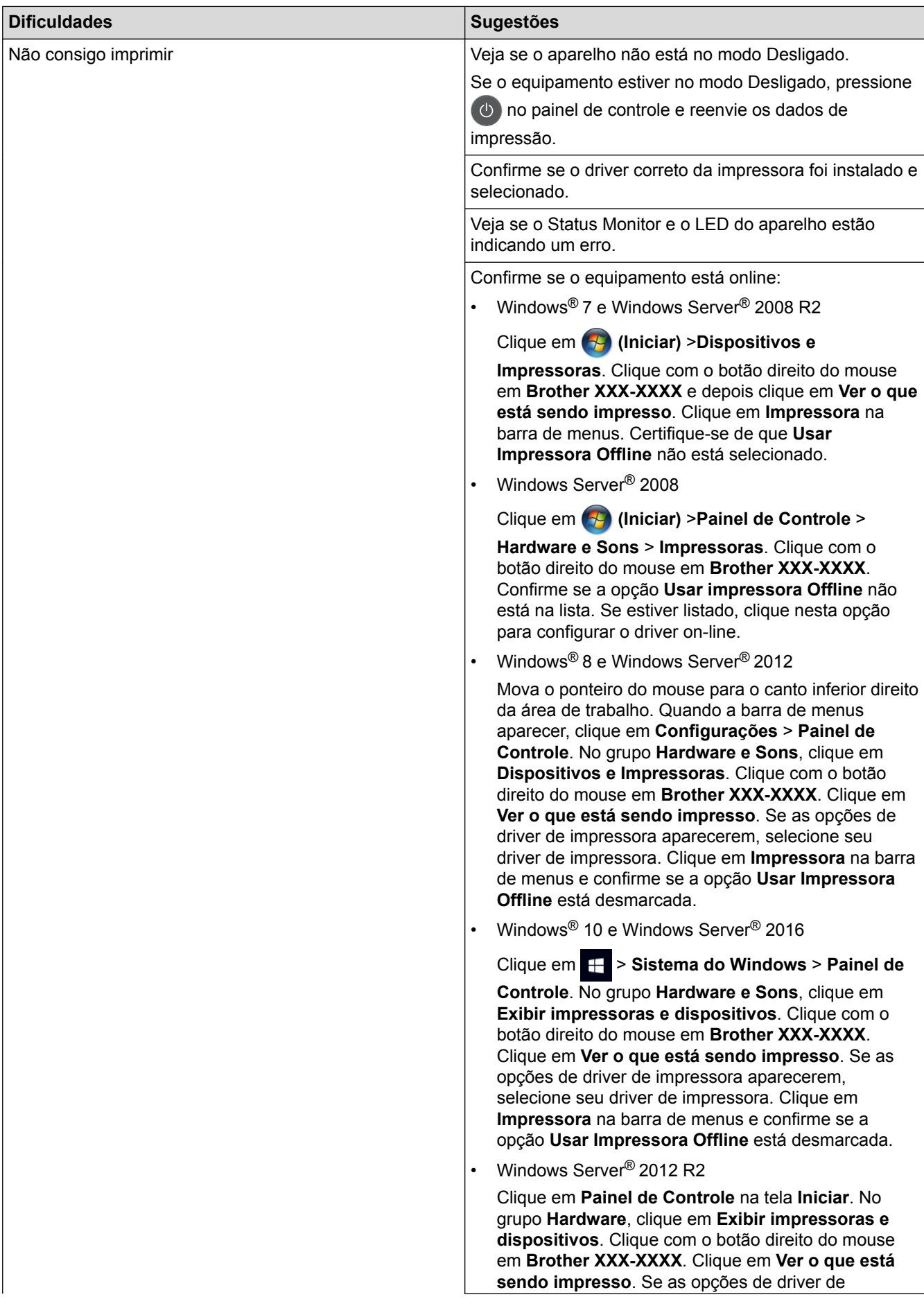

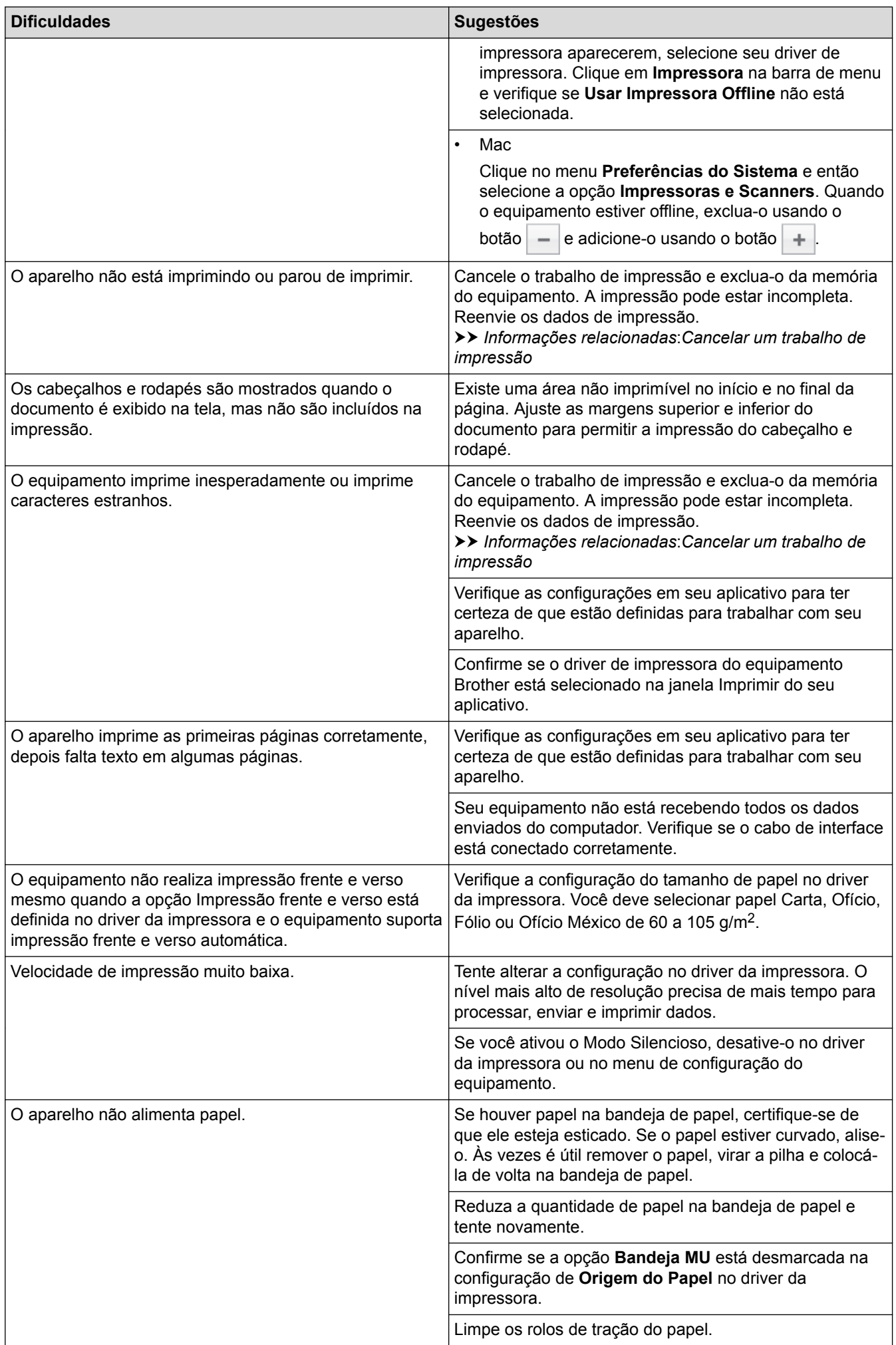

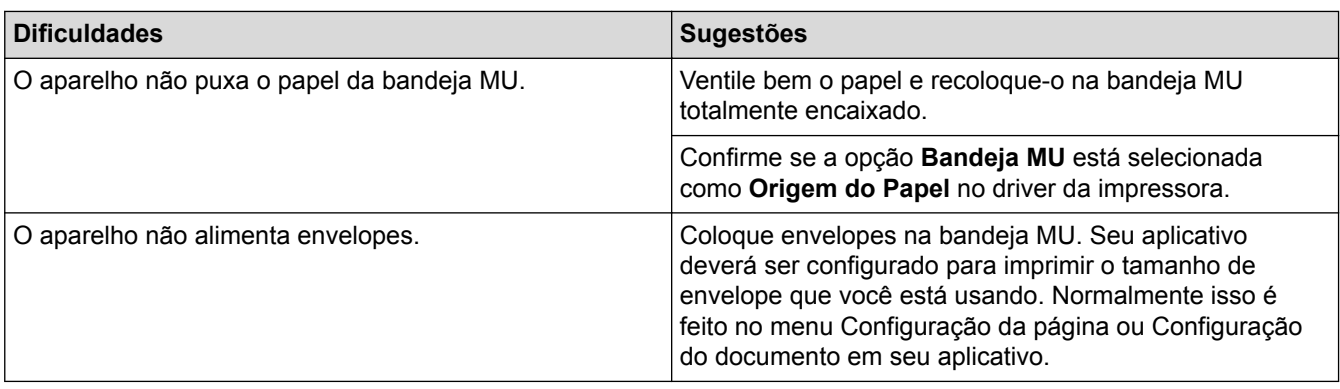

### **Informações relacionadas**

- [Solução de problemas](#page-561-0)
- [Monitorar o status do equipamento em seu computador \(Windows](#page-66-0)®)
- [Monitorar o status do equipamento a partir do computador \(Macintosh\)](#page-77-0)
- [Cancelar um trabalho de impressão](#page-79-0)
- [Inserir papel e imprimir usando a bandeja de papel](#page-31-0)
- [Limpar os rolos de tração do papel](#page-657-0)
- [Carregar papel e imprimir usando a bandeja multiuso \(bandeja MU\)](#page-35-0)

 [Página inicial](#page-1-0) > [Solução de problemas](#page-561-0) > Melhorar a qualidade de impressão

### **Melhorar a qualidade de impressão**

Se você tem um problema de qualidade de impressão, imprima uma página de teste primeiro. Se a impressão lhe parecer boa, provavelmente o problema não está na máquina. Verifique as conexões do cabo de interface e tente imprimir outro documento. Se a impressão ou página de teste impressa pelo equipamento apresenta um problema de qualidade, verifique os exemplos de má qualidade de impressão e siga as recomendações na tabela.

### **IMPORTANTE**

O uso de suprimentos não Brother poderá afetar a qualidade da impressão, o desempenho do hardware e a confiabilidade do equipamento.

- 1. Para obter a melhor qualidade de impressão, sugerimos usar a mídia de impressão recomendada. Certifique-se de usar um papel que atenda às nossas especificações.
- 2. Confira se a unidade de cilindro e os cartuchos de toner estão corretamente instalados.

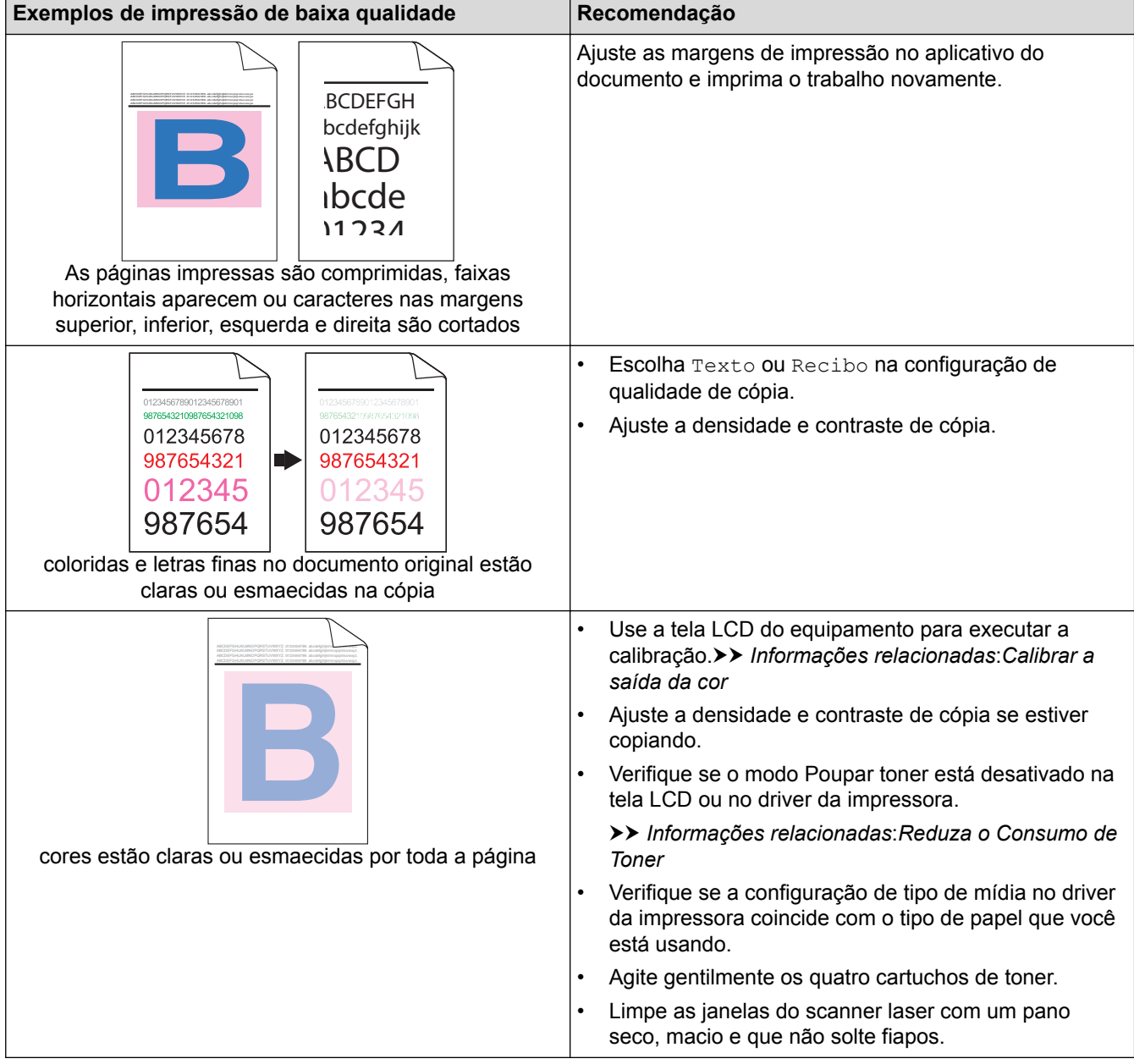

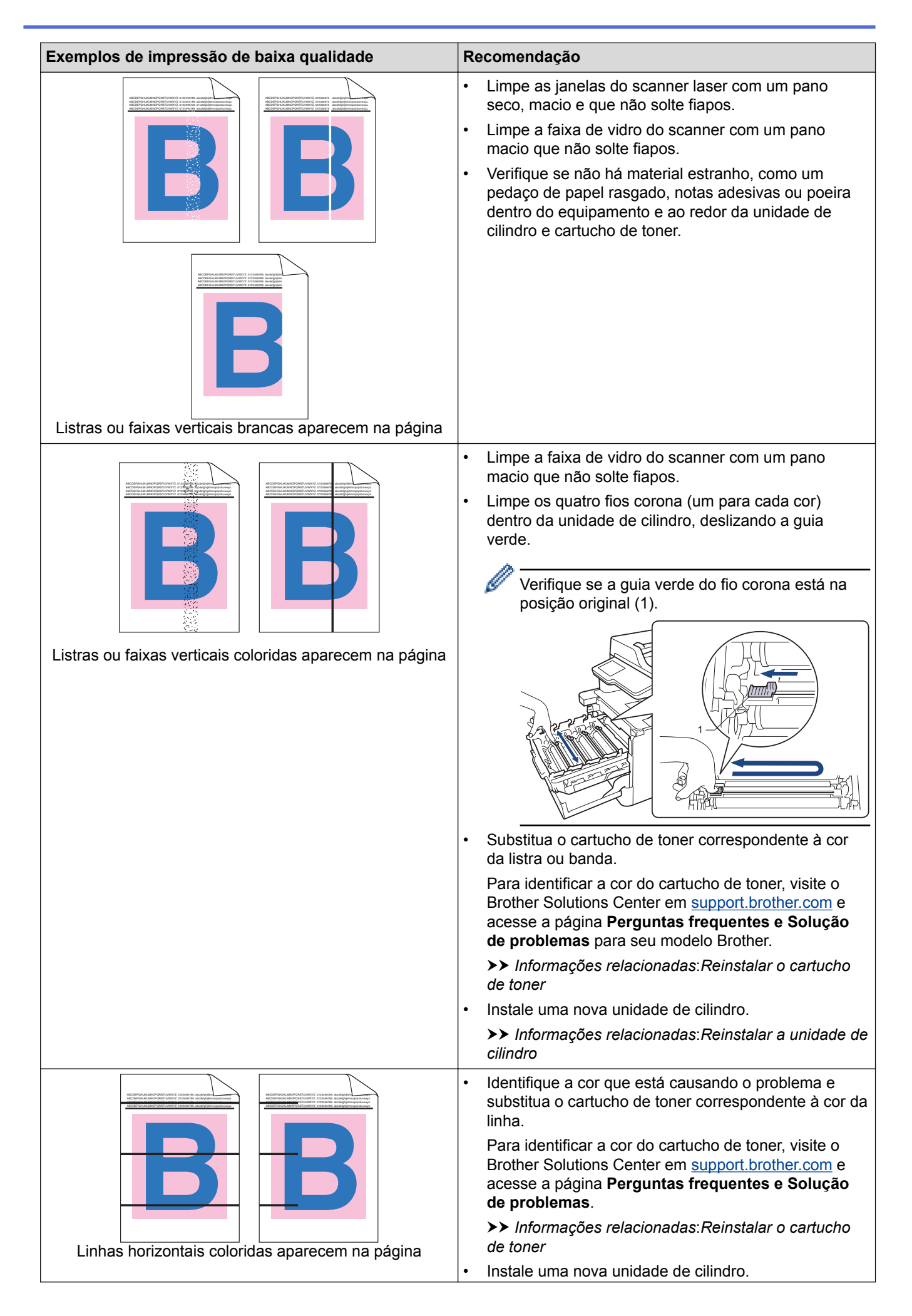

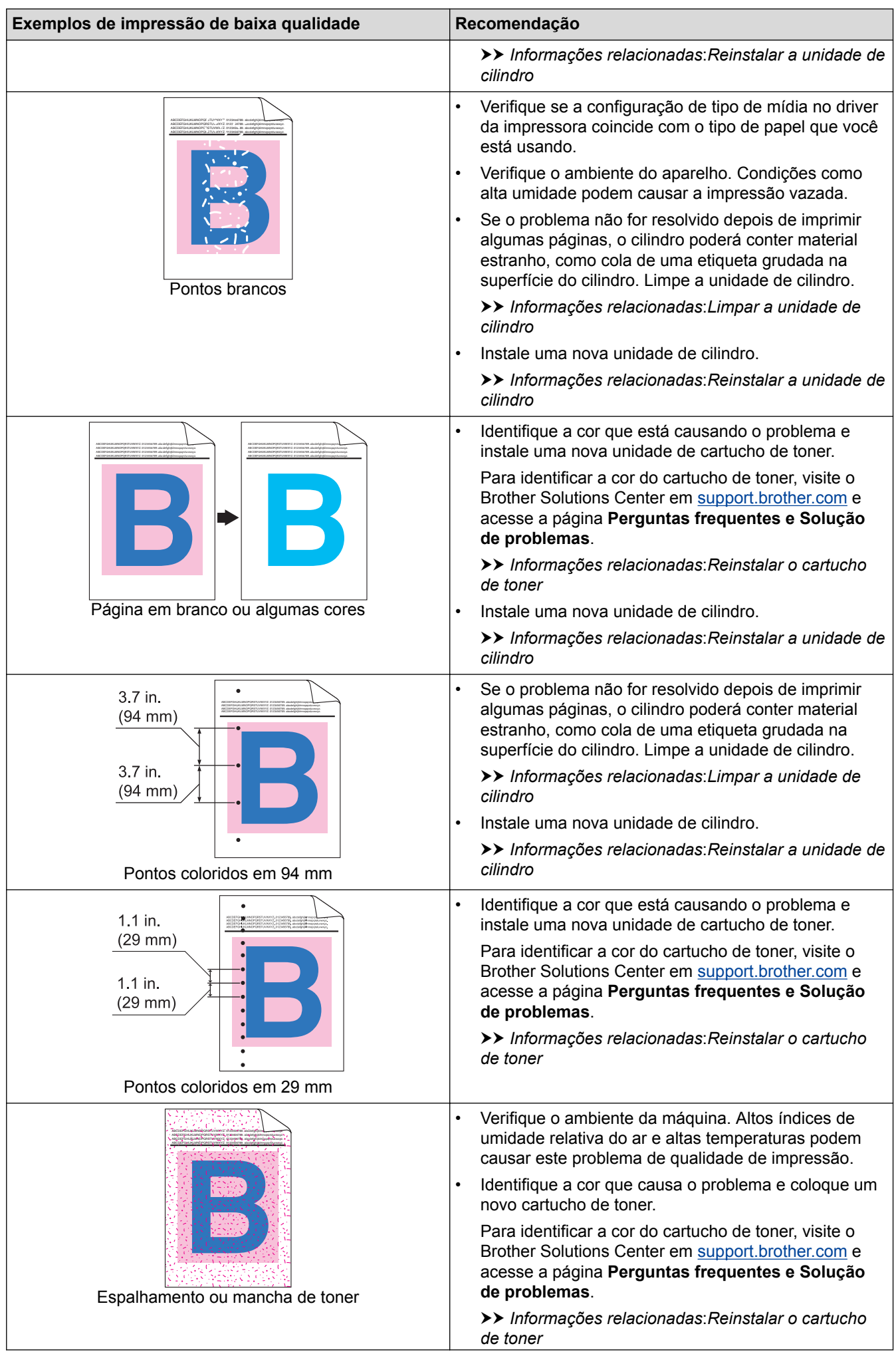

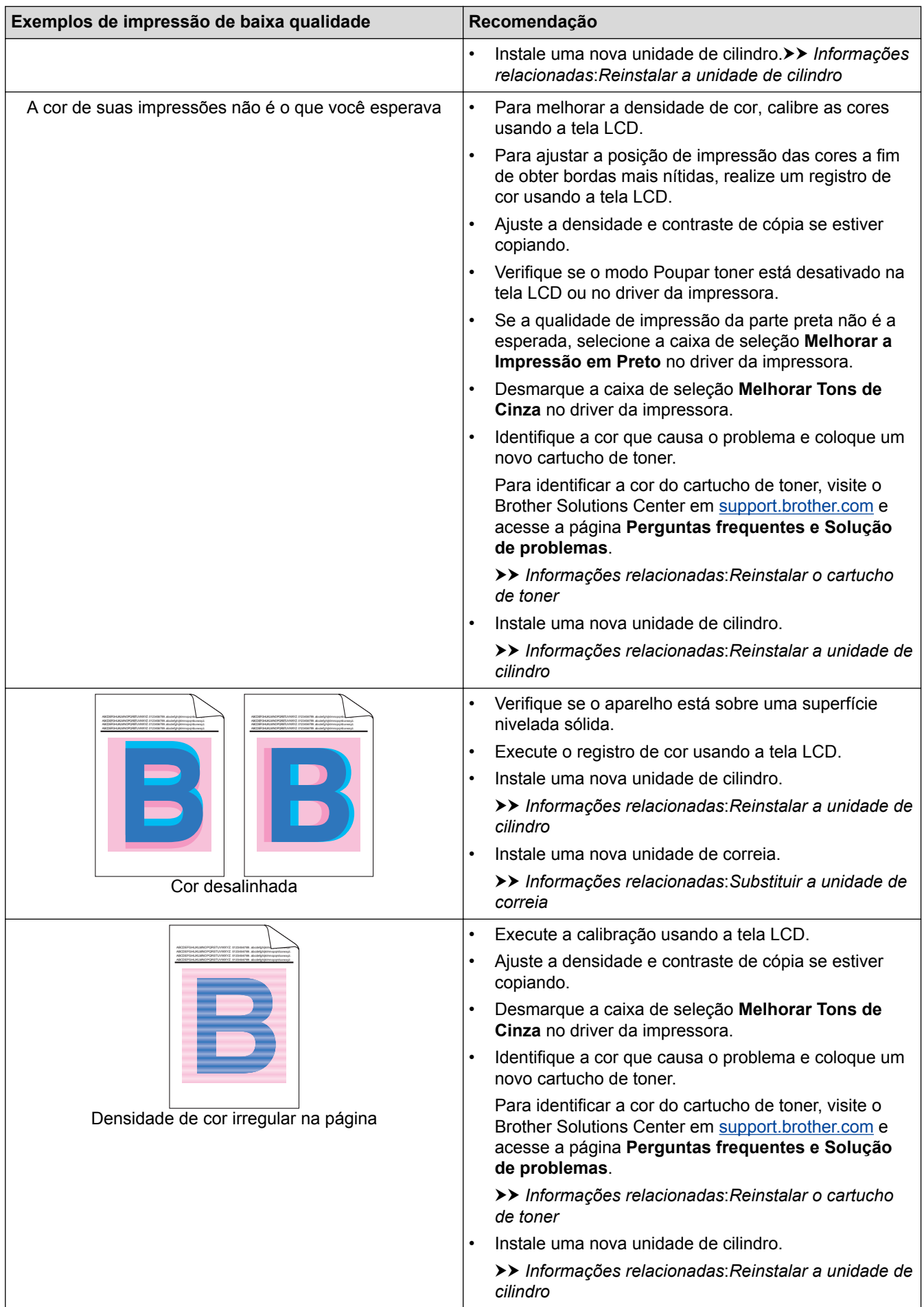

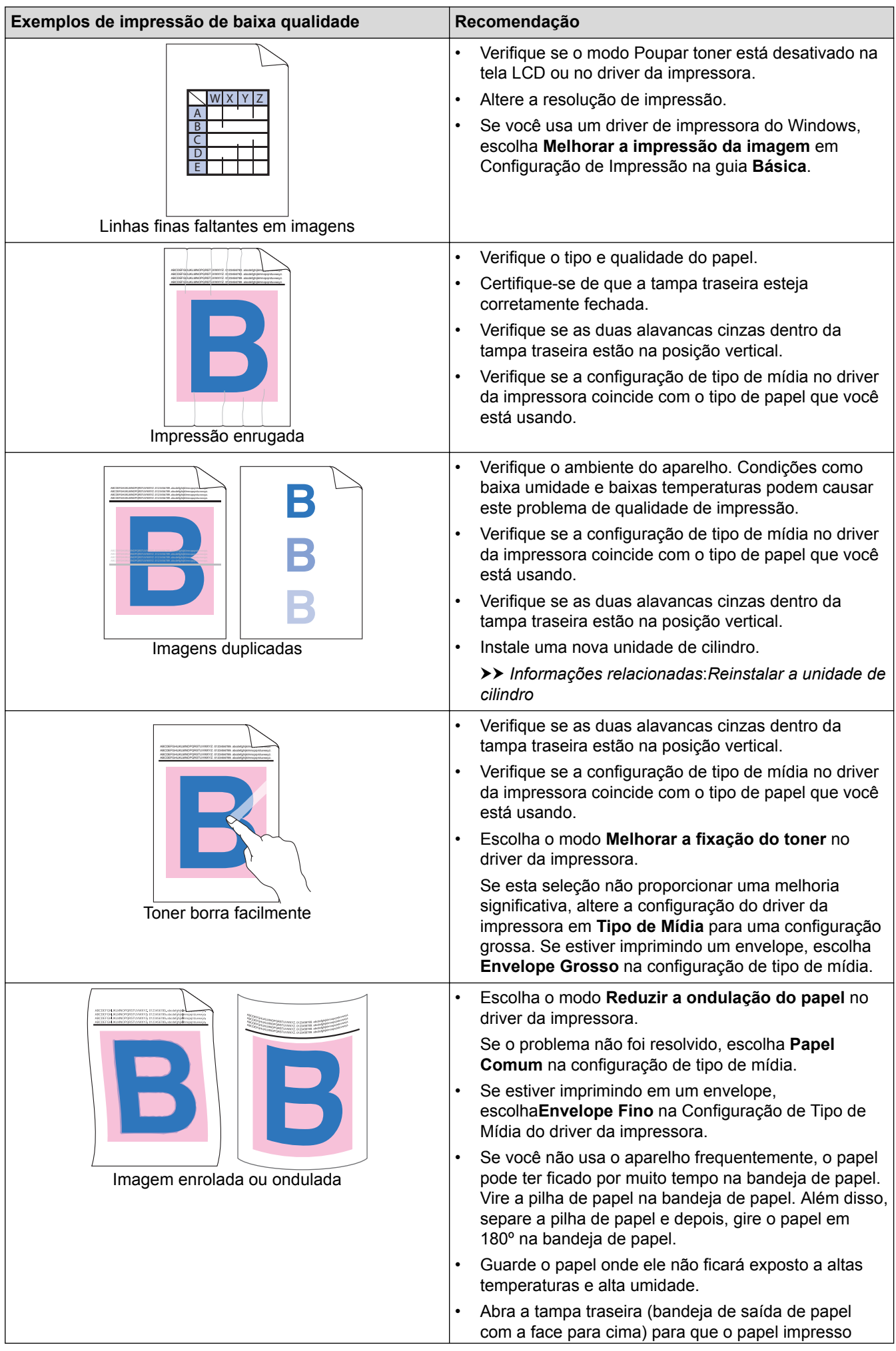

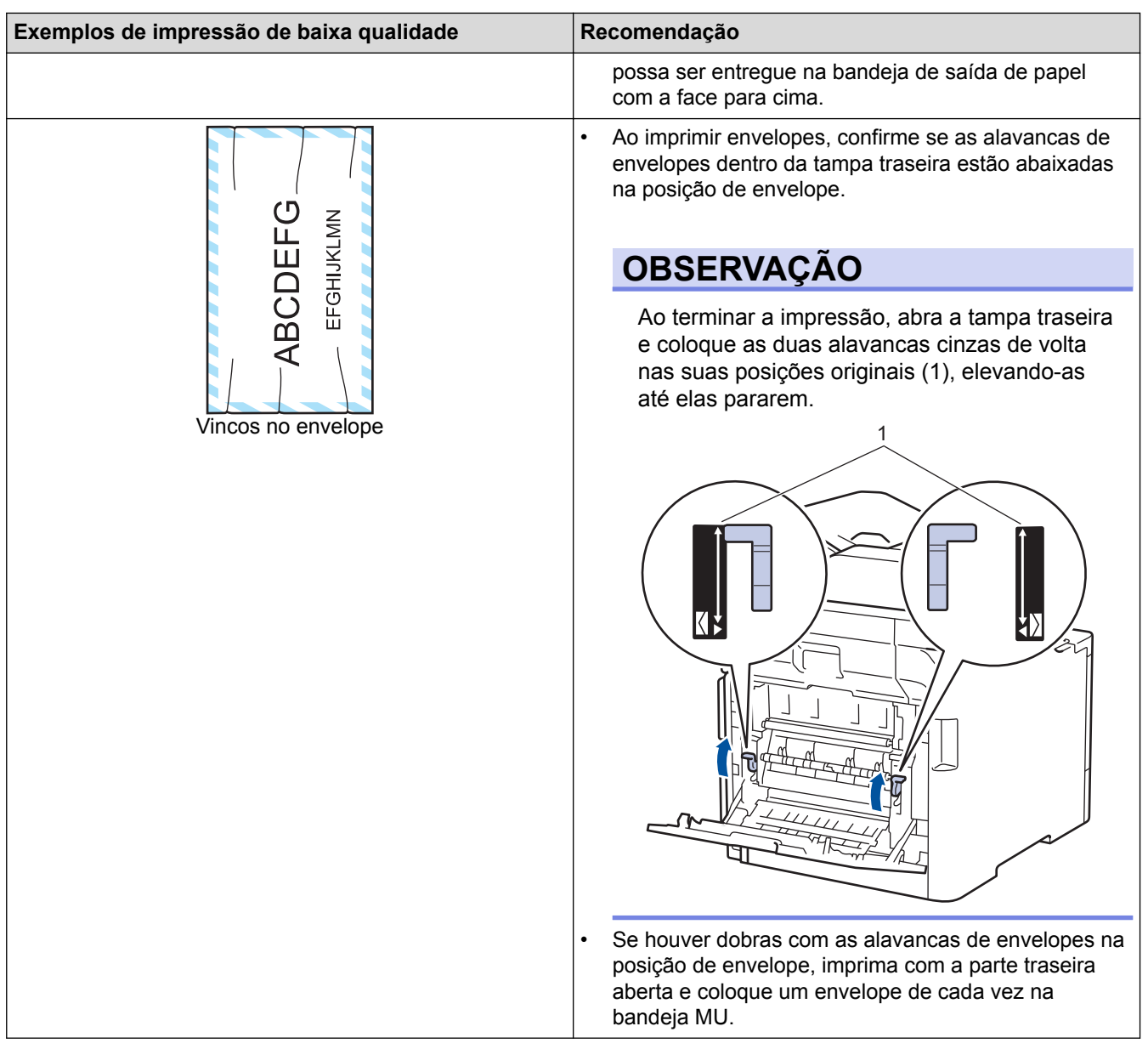

## **Informações relacionadas**

- [Solução de problemas](#page-561-0)
- [Testar a impressão](#page-80-0)
- [Limpar a unidade de cilindro](#page-652-0)
- [Calibrar a saída da cor](#page-659-0)
- [Reduza o Consumo de Toner](#page-681-0)
- [Reinstalar o cartucho de toner](#page-627-0)
- [Reinstalar a unidade de cilindro](#page-630-0)
- [Substituir a unidade de correia](#page-634-0)

# <span id="page-600-0"></span>**Problemas de telefone e fax**

### **Linha ou conexões telefônicas**

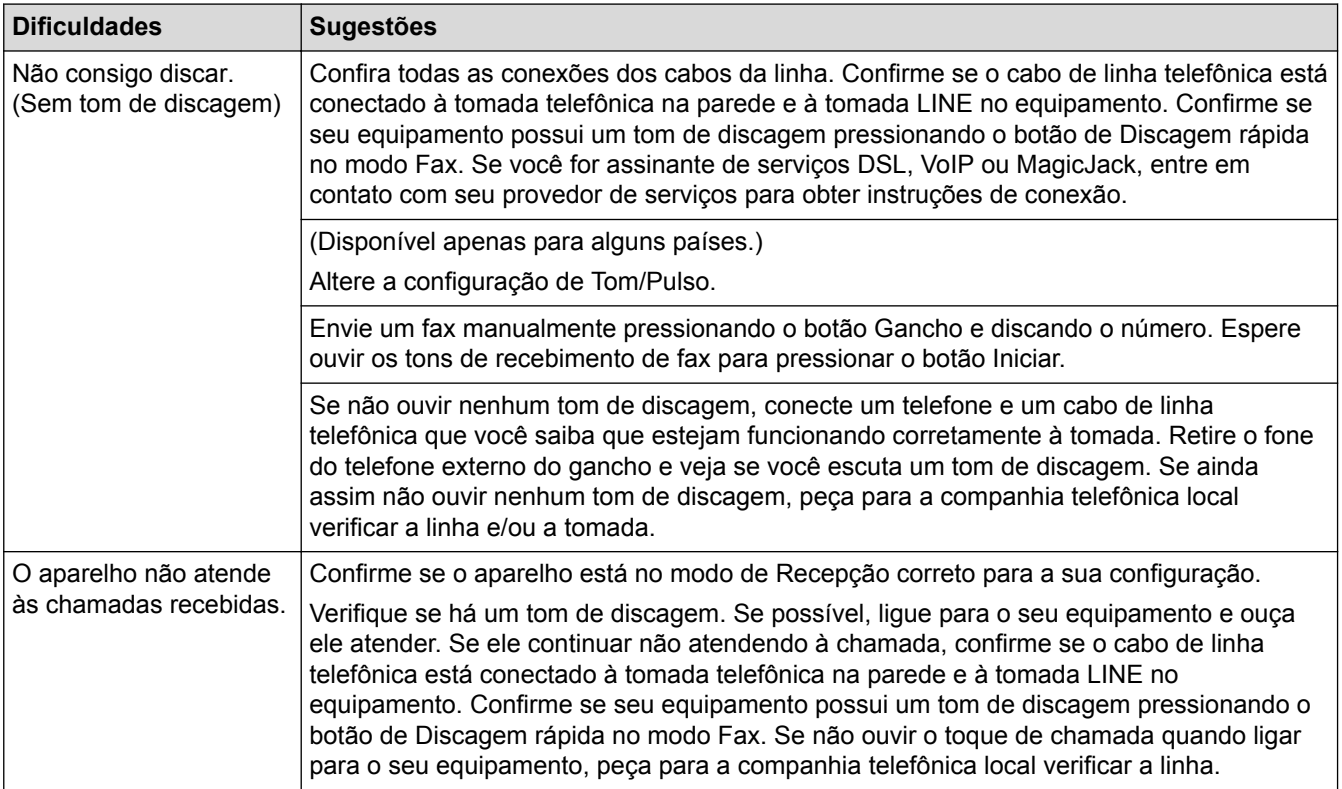

#### **Atendendo chamadas recebidas**

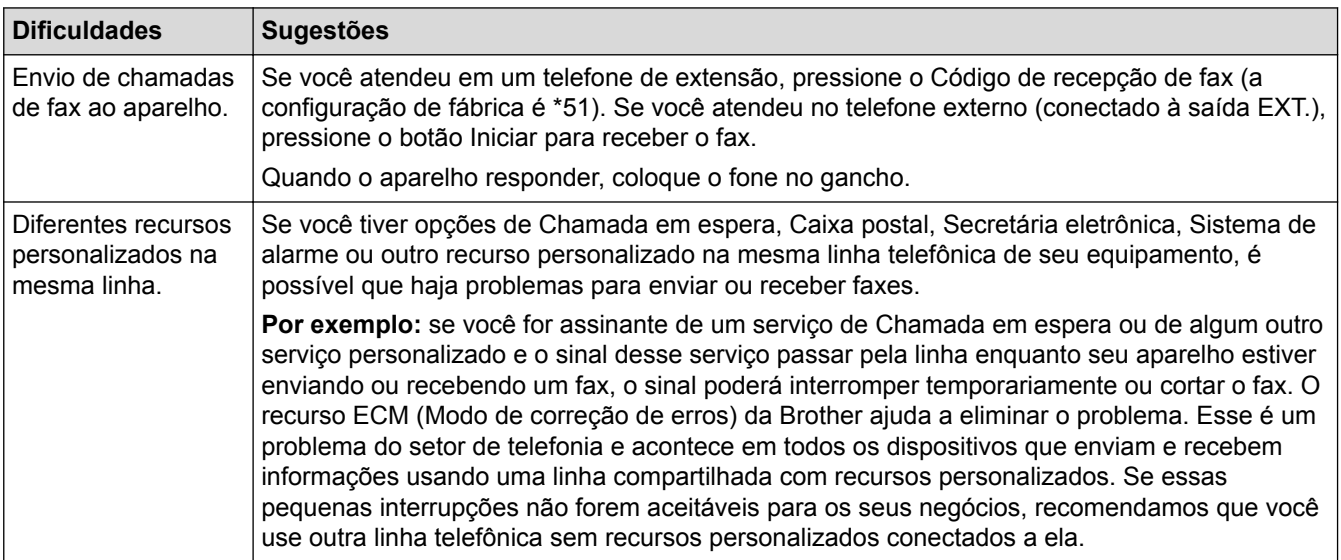

#### **Recebendo faxes**

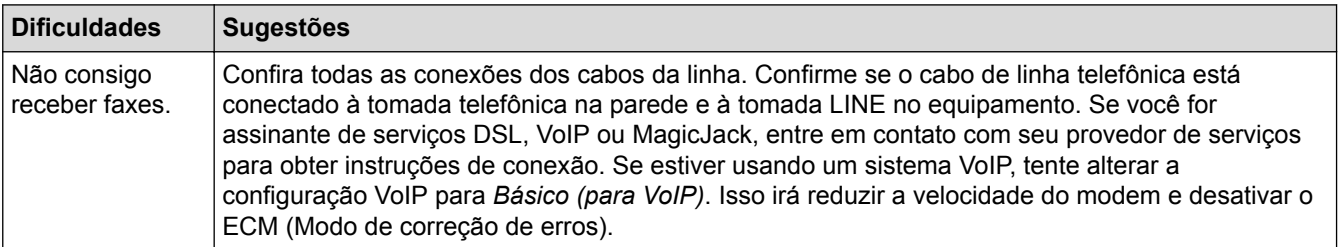

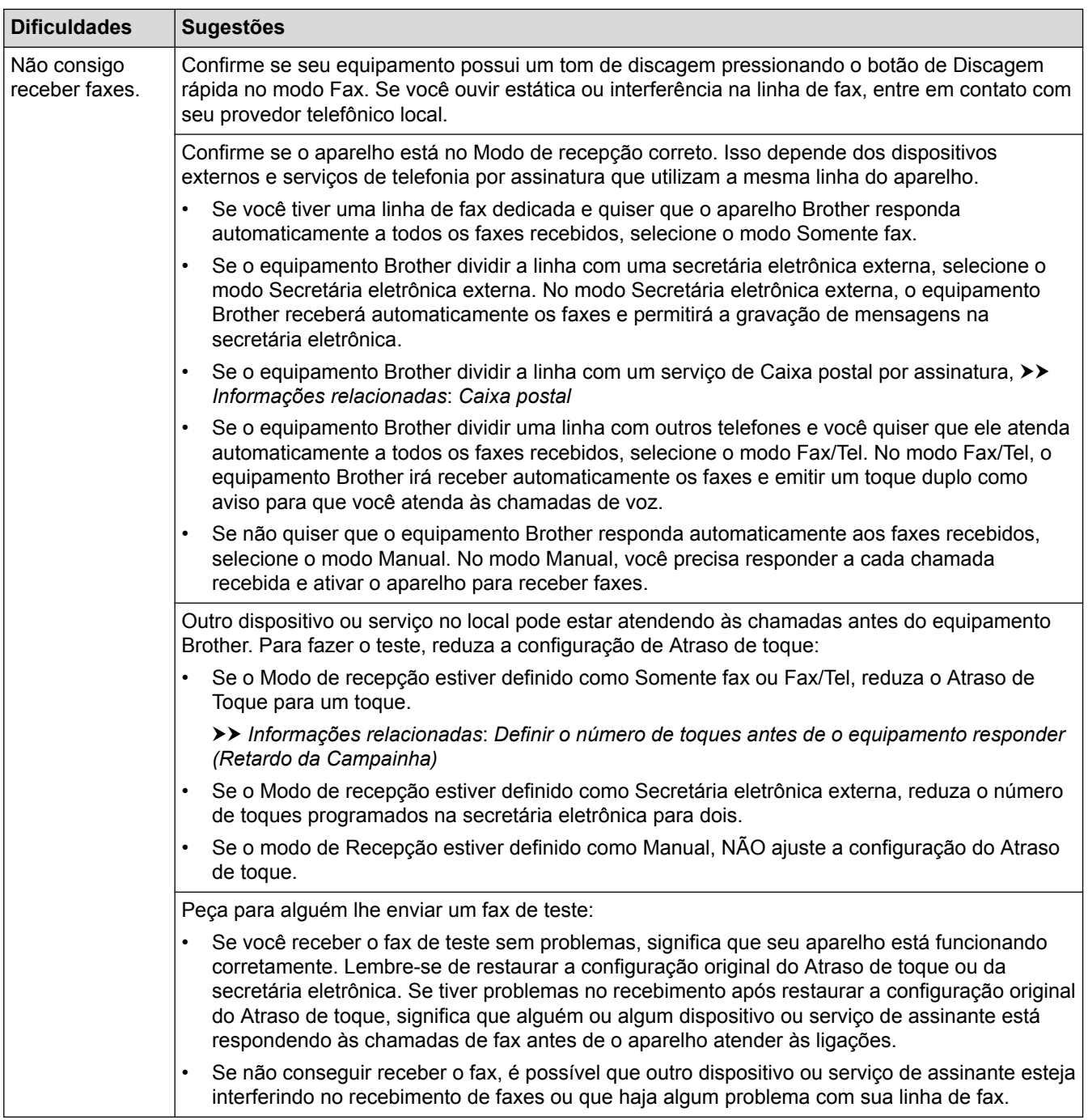

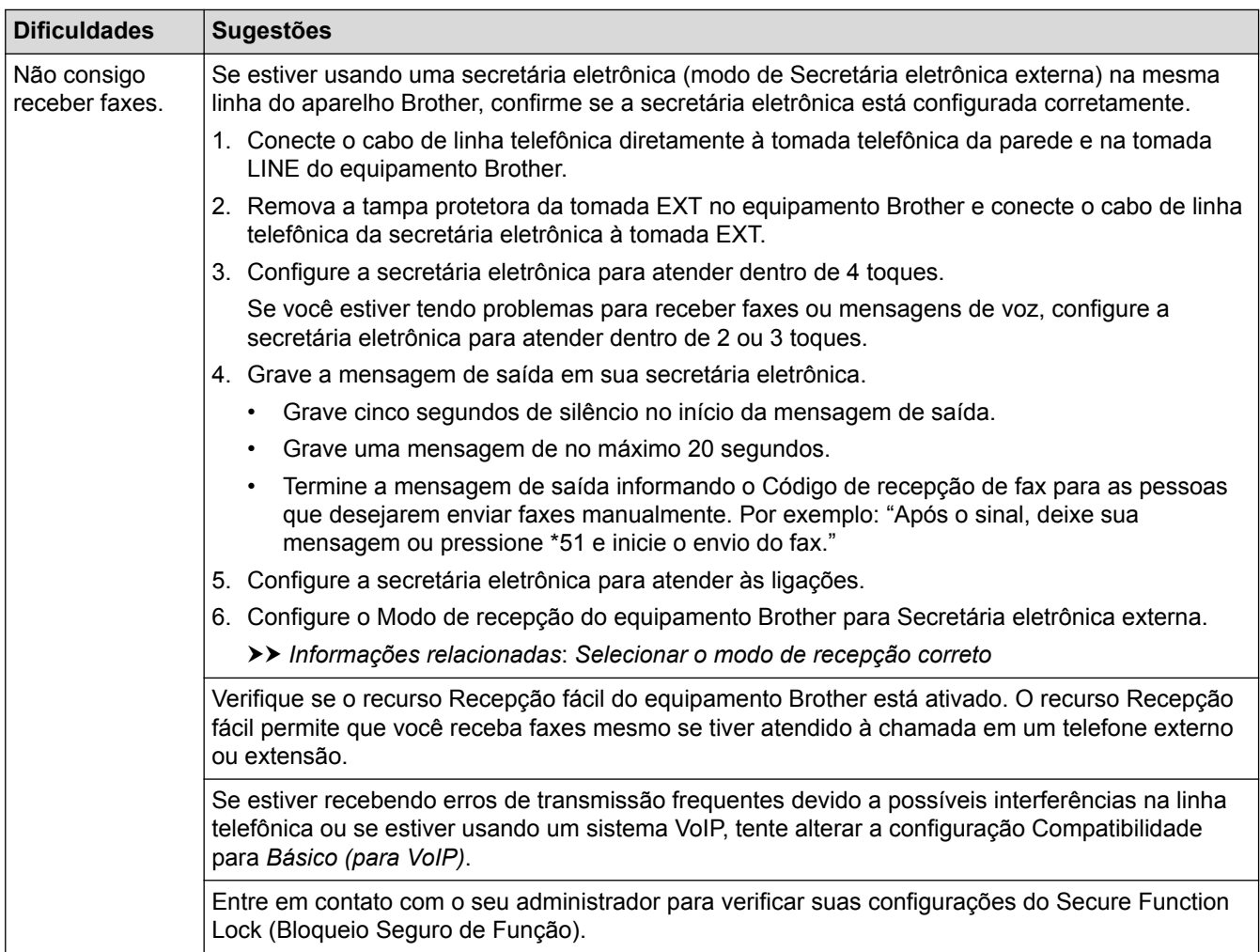

#### **Enviando faxes**

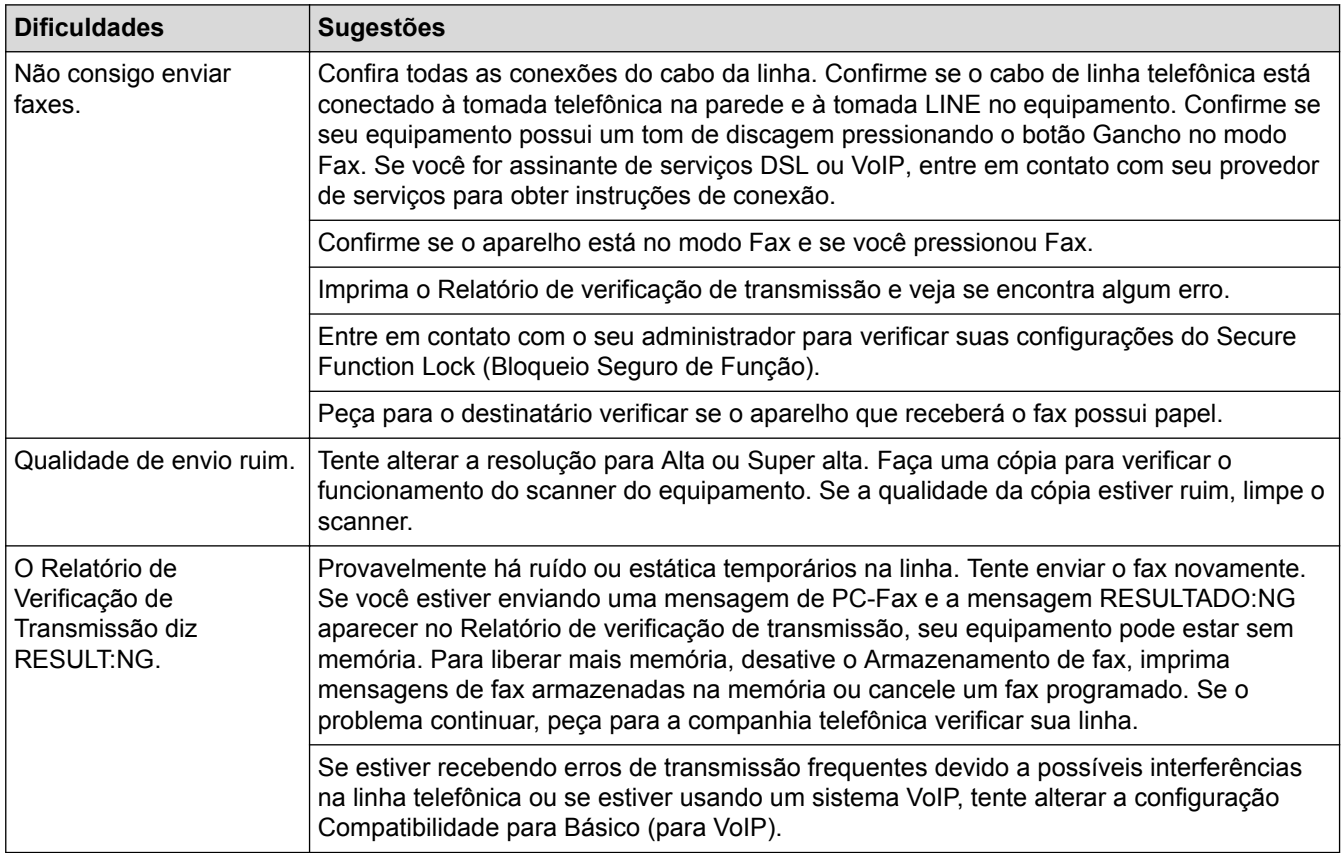

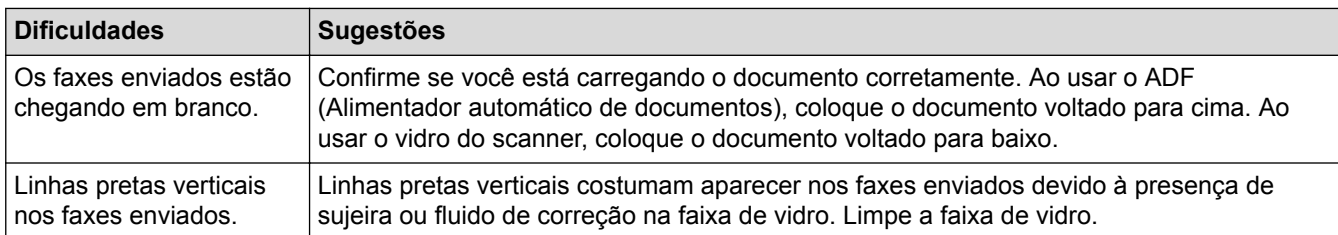

#### **Imprimindo faxes recebidos**

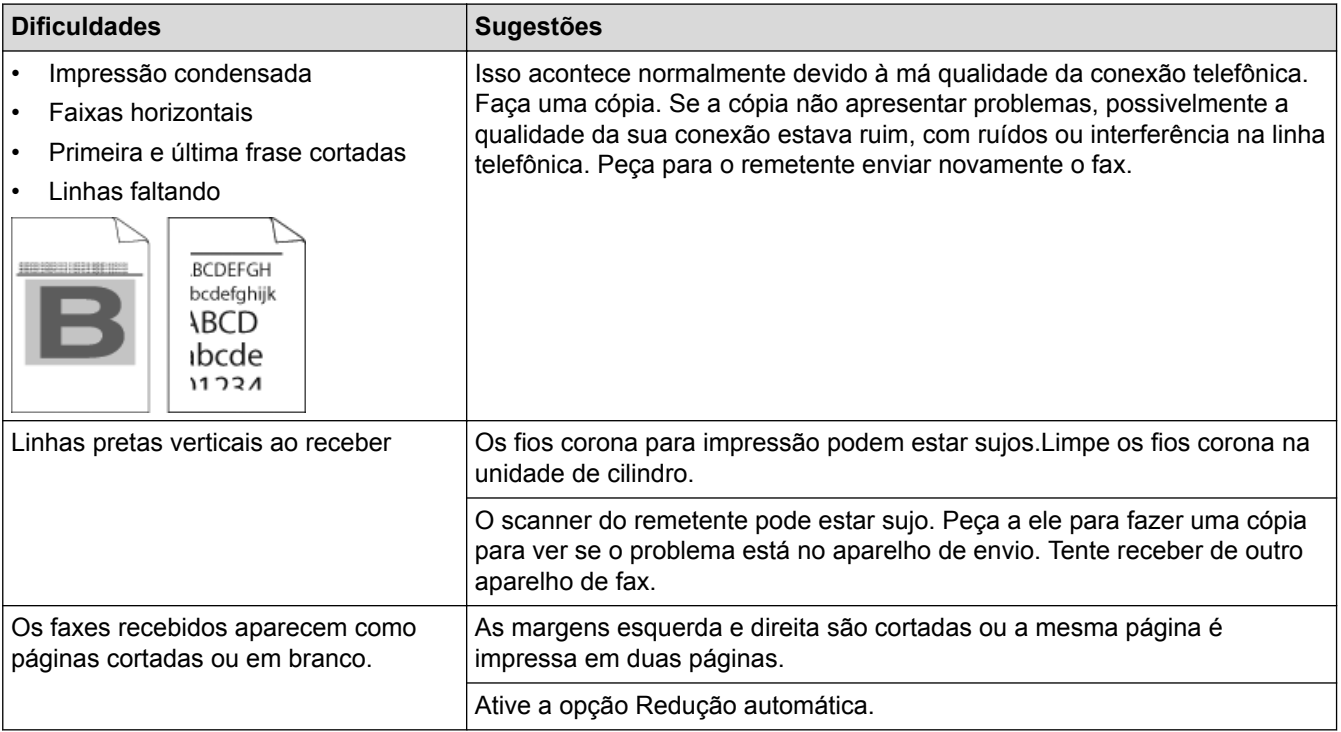

## **Informações relacionadas**

- [Solução de problemas](#page-561-0)
- [Ative a Detecção do Tom de discagem](#page-604-0)
- [Definir a compatibilidade da linha telefônica para interferência e sistemas VoIP](#page-605-0)
- [Caixa postal](#page-270-0)
- [Definir o número de toques antes de o equipamento responder \(Retardo da Campainha\)](#page-236-0)
- [Selecionar o modo de recepção correto](#page-235-0)

<span id="page-604-0"></span> [Página inicial](#page-1-0) > [Solução de problemas](#page-561-0) > [Problemas de telefone e fax](#page-600-0) > Ative a Detecção do Tom de discagem

## **Ative a Detecção do Tom de discagem**

Configurar o tom de discagem em [Detecção] vai encurtar a pausa de detecção do tom de discagem.

1. Pressione  $\| \cdot \|$  [Configs.] > [Todas as Config] > [Conf.inicial] > [Tom de lin.]. Ø Se seu equipamento exibir o [Todas as Config] menu na tela Início, ignore o [Configs.] menu. 2. Pressione [Detecção] ou [Não detectado] 3. Pressione  $\begin{bmatrix} 1 \\ 1 \end{bmatrix}$  **Informações relacionadas** • [Problemas de telefone e fax](#page-600-0)

<span id="page-605-0"></span> [Página inicial](#page-1-0) > [Solução de problemas](#page-561-0) > [Problemas de telefone e fax](#page-600-0) > Definir a compatibilidade da linha telefônica para interferência e sistemas VoIP

## **Definir a compatibilidade da linha telefônica para interferência e sistemas VoIP**

Problemas para enviar e receber faxes devido a possíveis interferências na linha telefônica podem ser resolvidos com a redução da velocidade do modem para minimizar os erros nas transmissões de fax. Se você estiver usando um sistema VoIP (Voz por IP), a Brother recomenda alterar a Compatibilidade para Básico (para VoIP).

- VoIP é um tipo de sistema de telefonia que utiliza uma conexão de Internet em vez de uma linha telefônica tradicional.
	- Os provedores de telefonia frequentemente agrupam VoIP com serviços de Internet e cabo.
- 1. Pressione  $\| \cdot \|$  [Configs.] > [Todas as Config] > [Conf.inicial] > [Compatível].

Se seu equipamento exibir o [Todas as Config] menu na tela Início, ignore o [Configs.] menu.

- 2. Pressione a opção desejada.
	- Selecione [Alto] para definir a velocidade do modem em 33600 bps.
	- Selecione [Normal] para definir a velocidade do modem em 14400 bps.
	- Selecione [Básico(p/ VoIP)] para reduzir a velocidade do modem para 9600 bps e desativar o ECM (modo de correção de erros). A menos que a interferência seja um problema recorrente na linha telefônica, convém usar esta opção somente quando necessário.
- 3. Pressione

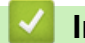

 **Informações relacionadas**

• [Problemas de telefone e fax](#page-600-0)

<span id="page-606-0"></span> [Página inicial](#page-1-0) > [Solução de problemas](#page-561-0) > Problemas de rede

### **Problemas de rede**

- [Mensagens de erro](#page-607-0)
- [Use a Ferramenta de reparo de conexão em rede \(Windows](#page-609-0)®)
- [Onde posso encontrar as configurações de rede do meu equipamento Brother?](#page-610-0)
- [Não consigo concluir a configuração da rede sem fio](#page-611-0)
- [Meu equipamento Brother não imprime, escaneia ou recebe PC-FAX pela rede](#page-613-0)
- [Quero verificar se os meus dispositivos de rede estão funcionando corretamente](#page-615-0)

<span id="page-607-0"></span> [Página inicial](#page-1-0) > [Solução de problemas](#page-561-0) > [Problemas de rede](#page-606-0) > Mensagens de erro

## **Mensagens de erro**

O equipamento Brother exibirá uma mensagem de erro se um erro ocorrer. As mensagens de erro mais comuns são apresentadas na tabela.

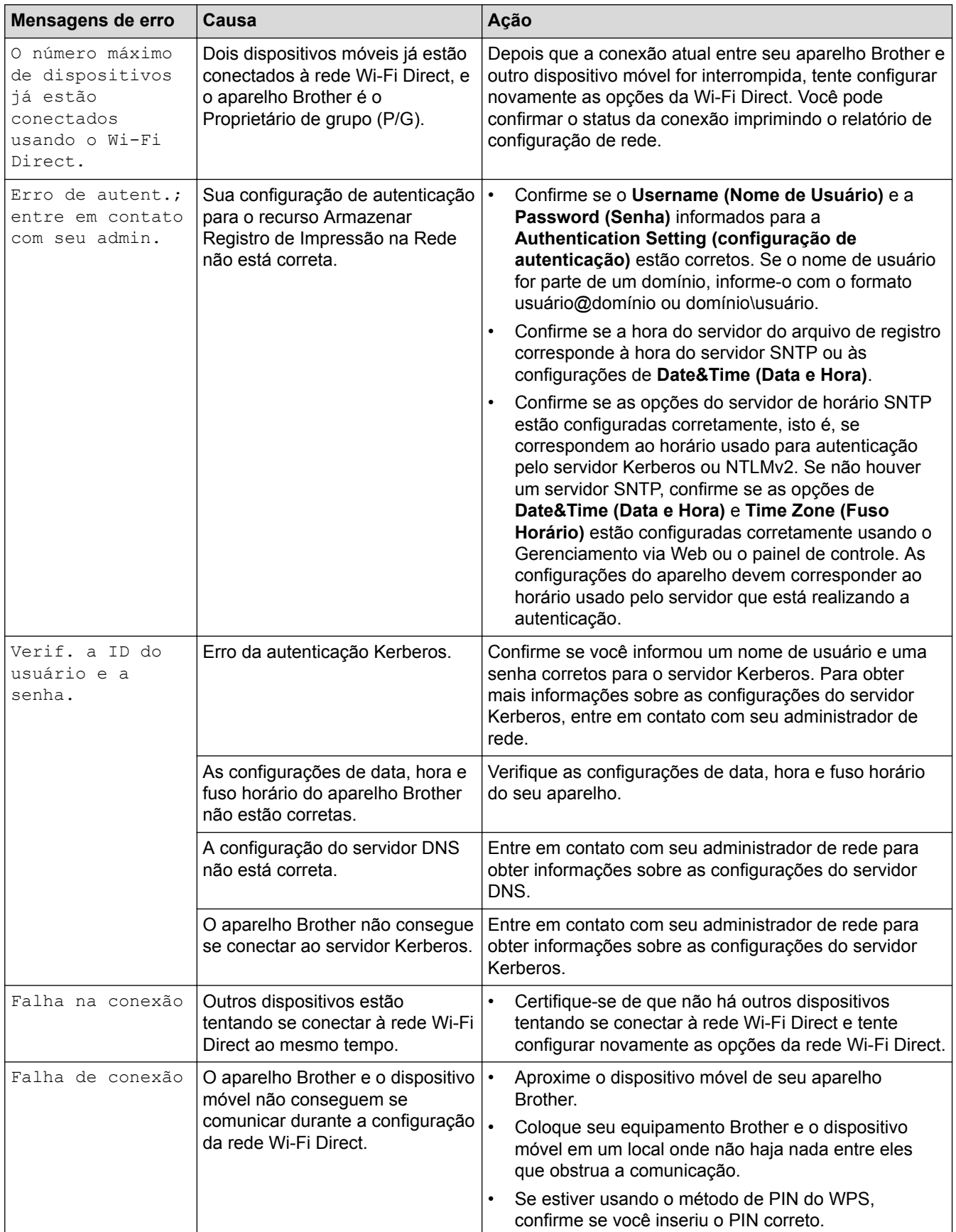

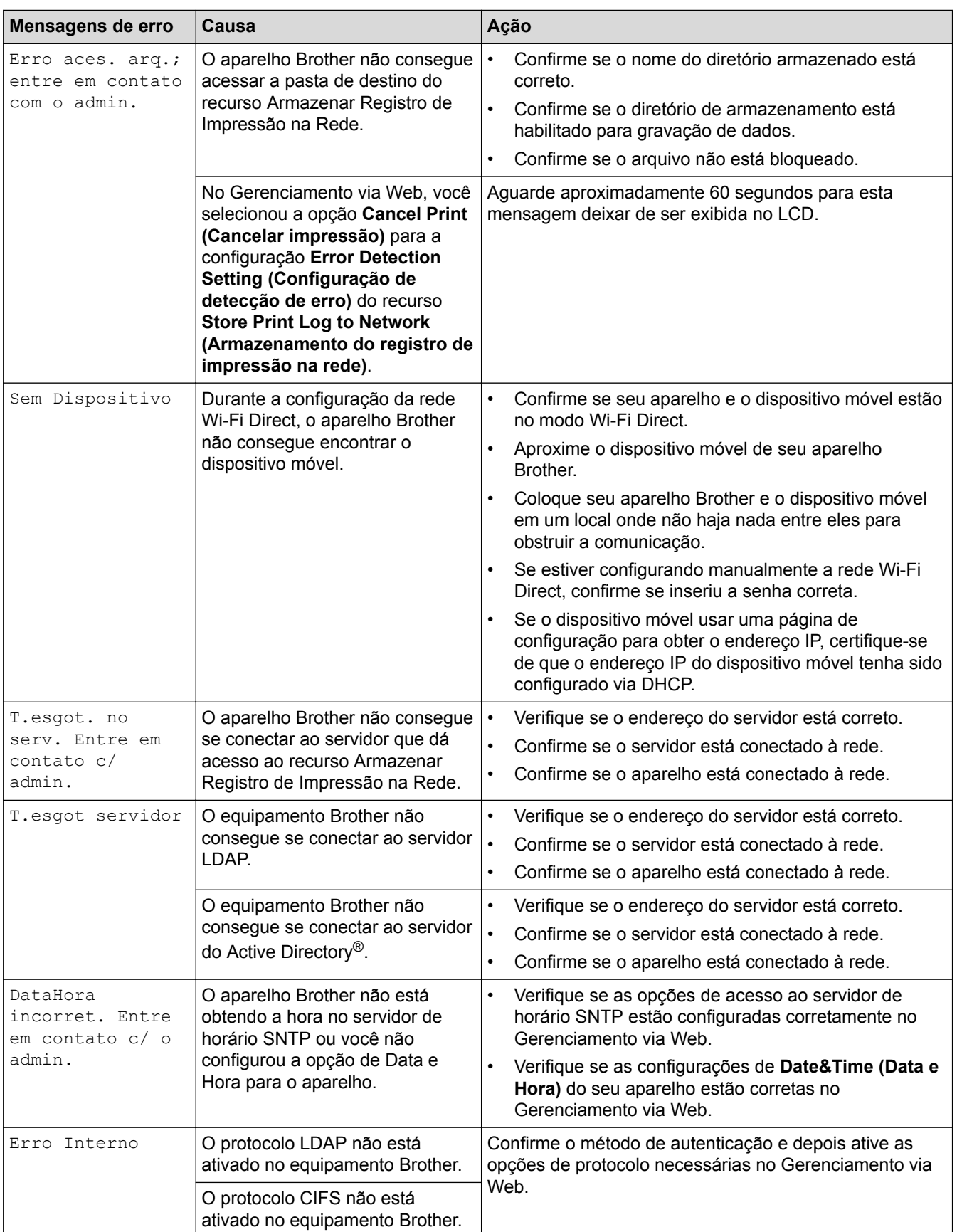

# **Informações relacionadas**

• [Problemas de rede](#page-606-0)

↵

<span id="page-609-0"></span> [Página inicial](#page-1-0) > [Solução de problemas](#page-561-0) > [Problemas de rede](#page-606-0) > Use a Ferramenta de reparo de conexão em rede (Windows®)

# **Use a Ferramenta de reparo de conexão em rede (Windows®)**

Use a ferramenta de reparo de conexão em rede para corrigir as configurações de rede do equipamento Brother. Ela atribuirá o endereço IP e a máscara de sub-rede corretos.

- Windows<sup>®</sup> 7/Windows<sup>®</sup> 8/Windows<sup>®</sup> 10
- Você deve fazer login com direitos de administrador.
- Certifique-se de que o equipamento Brother esteja ligado e conectado à mesma rede que o seu computador.
- 1. Siga um dos procedimentos a seguir:

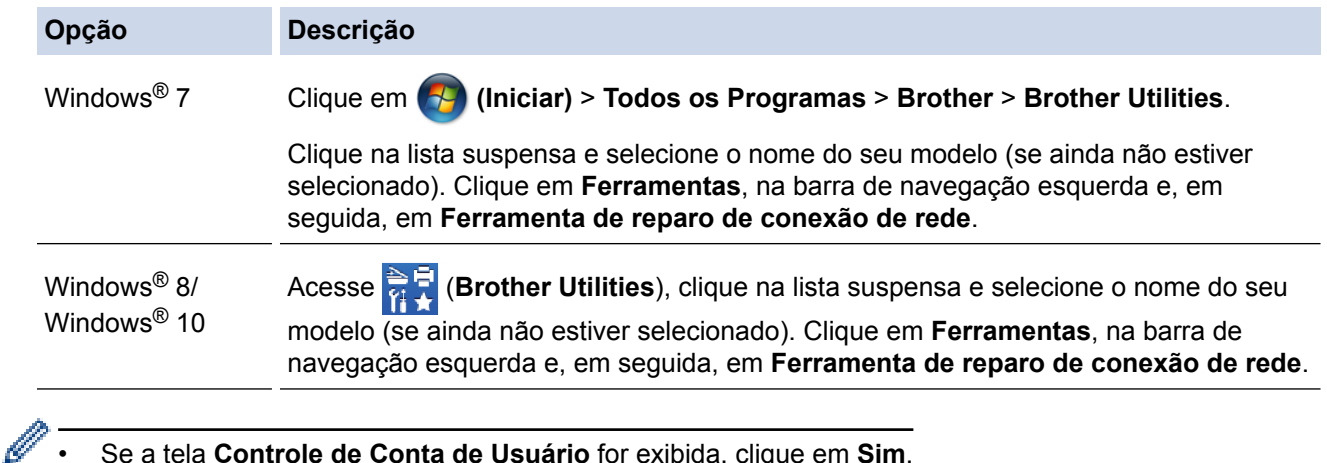

- Se a tela **Controle de Conta de Usuário** for exibida, clique em **Sim**.
- 2. Siga as instruções da tela.
- 3. Para conferir o diagnóstico, imprima o Relatório de configuração de rede.

A ferramenta de reparo da conexão em rede será iniciada automaticamente se você marcar a opção **Ativar Ferramenta de Reparo da Conexão** no Status Monitor. Clique com o botão direito do mouse na tela do Status Monitor e depois clique em **Outras Configurações** > **Ativar Ferramenta de Reparo da Conexão**. Isso não é recomendado quando seu administrador de rede definiu o endereço IP como estático, já que esta ferramenta irá alterar o endereço IP automaticamente.

Se o endereço IP e a Máscara de sub-rede corretos não forem atribuídos mesmo após o uso da Ferramenta de reparo de conexão em rede, solicite essas informações ao administrador da rede.

#### **Informações relacionadas**

- [Problemas de rede](#page-606-0)
- [Imprimir o Relatório de Configuração de Rede](#page-345-0)
- [Meu equipamento Brother não imprime, escaneia ou recebe PC-FAX pela rede](#page-613-0)
- [Quero verificar se os meus dispositivos de rede estão funcionando corretamente](#page-615-0)

<span id="page-610-0"></span> [Página inicial](#page-1-0) > [Solução de problemas](#page-561-0) > [Problemas de rede](#page-606-0) > Onde posso encontrar as configurações de rede do meu equipamento Brother?

## **Onde posso encontrar as configurações de rede do meu equipamento Brother?**

- [Imprimir o Relatório de Configuração de Rede](#page-345-0)
- [Alterar as configurações do equipamento a partir do seu computador](#page-733-0)

<span id="page-611-0"></span> [Página inicial](#page-1-0) > [Solução de problemas](#page-561-0) > [Problemas de rede](#page-606-0) > Não consigo concluir a configuração da rede sem fio

# **Não consigo concluir a configuração da rede sem fio**

Desligue e ligue seu roteador de rede sem fio. Em seguida, tente ajustar as configurações da rede sem fio novamente. Se você não conseguir resolver o problema, siga as instruções abaixo:

Investigue o problema usando o Relatório da WLAN.

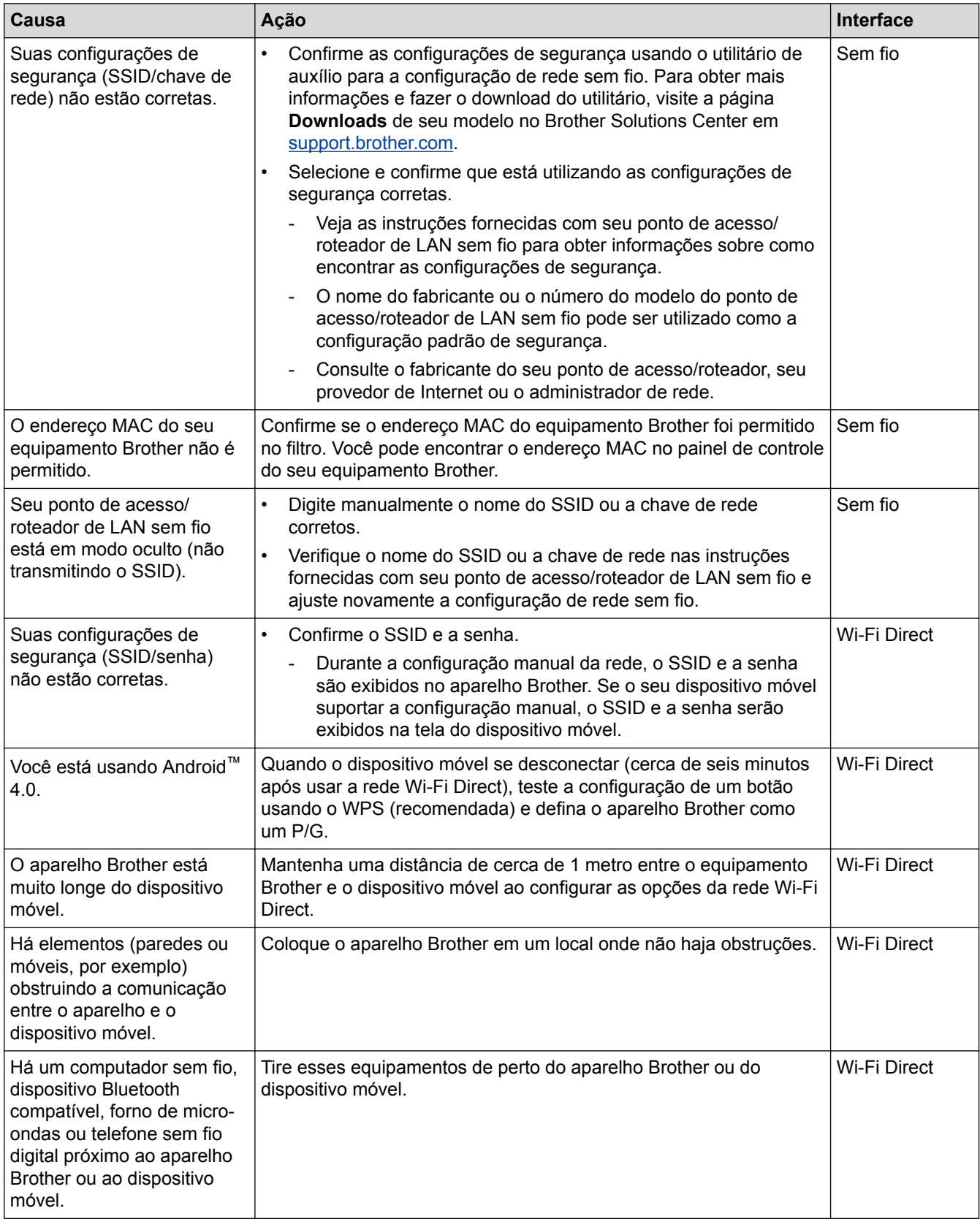
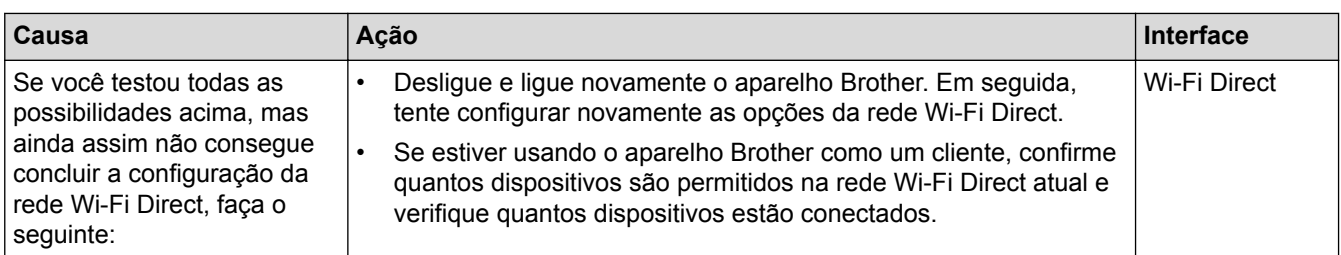

### **Para Windows®**

Caso a sua conexão sem fio tenha sido interrompida e você verificou e já tentou todas as soluções acima, recomendamos a utilização da ferramenta de reparo de conexões de rede.

- [Problemas de rede](#page-606-0)
- [Configurar seu Aparelho para uma rede sem fio quando o SSID não é transmitido](#page-330-0)
- [Usar Wi-Fi Direct](#page-335-0)®

<span id="page-613-0"></span> [Página inicial](#page-1-0) > [Solução de problemas](#page-561-0) > [Problemas de rede](#page-606-0) > Meu equipamento Brother não imprime, escaneia ou recebe PC-FAX pela rede

## **Meu equipamento Brother não imprime, escaneia ou recebe PC-FAX pela rede**

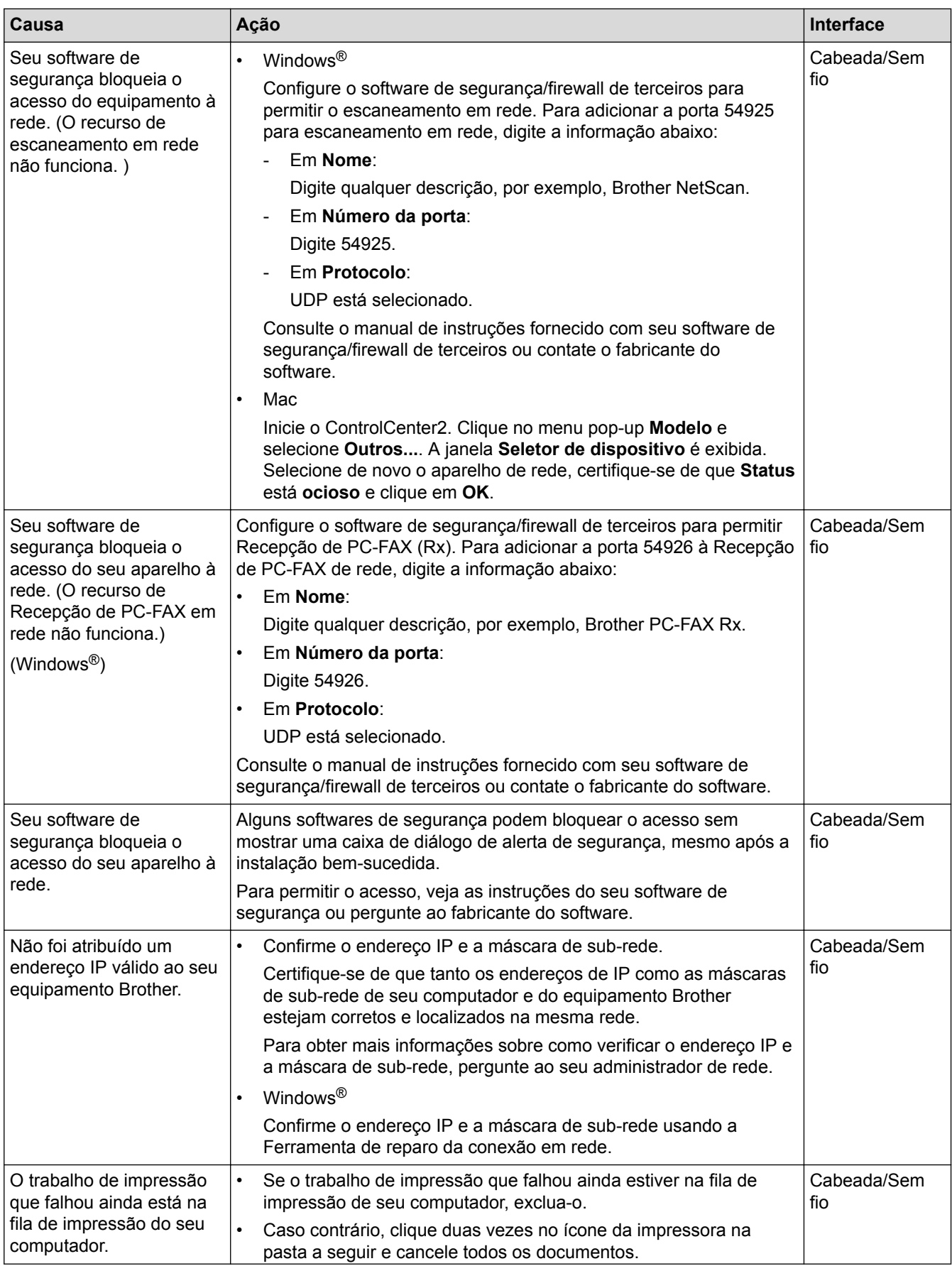

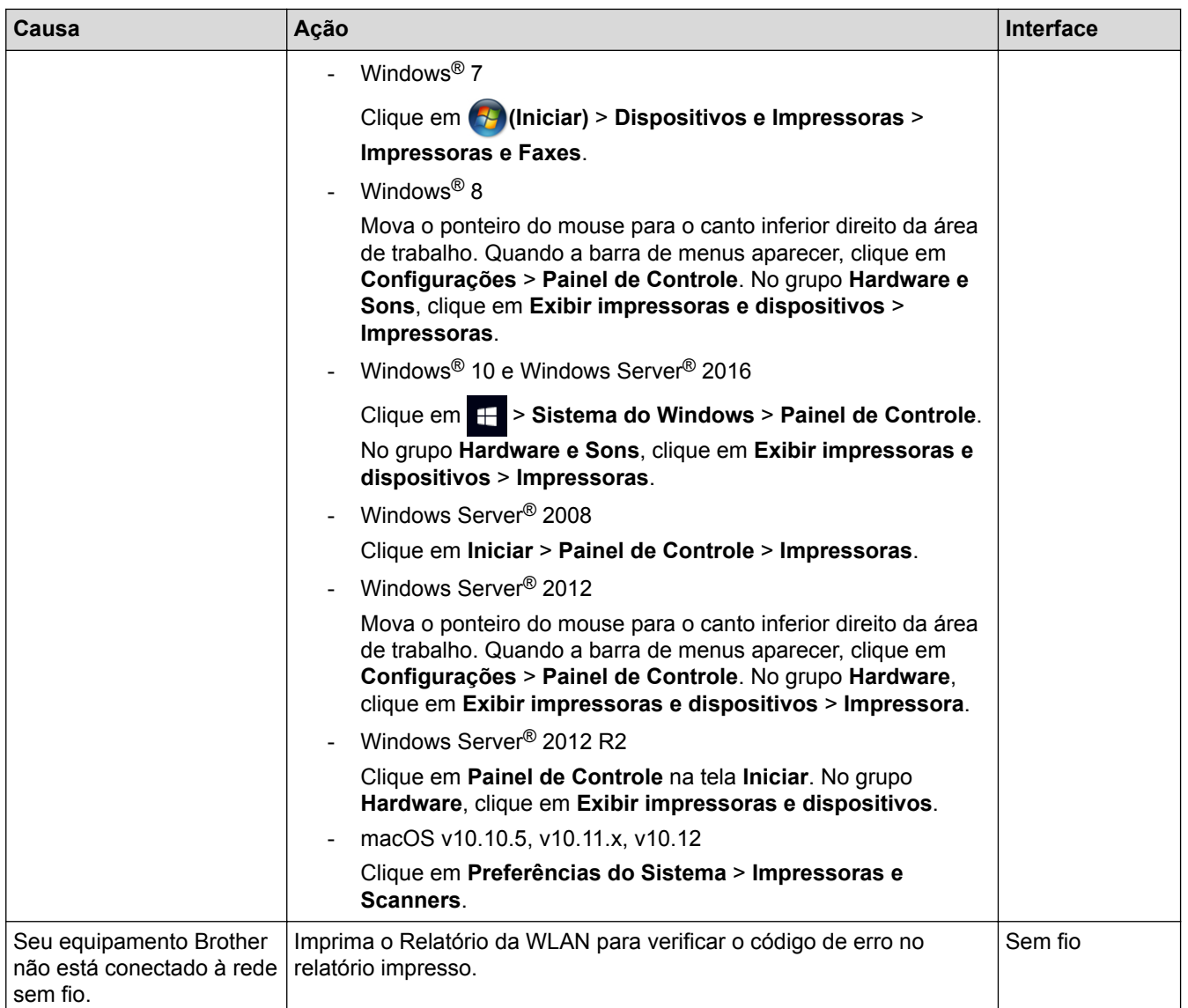

Se você verificou e executou todas as ações descritas acima mas ainda assim seu equipamento Brother não consegue imprimir e escanear, desinstale o software e os drivers Brother e reinstale-os.

- [Problemas de rede](#page-606-0)
- [Imprimir o relatório da WLAN](#page-373-0)
- [Códigos de erro do relatório de rede local sem fio](#page-374-0)
- [Use a Ferramenta de reparo de conexão em rede \(Windows](#page-609-0)®)
- [Quero verificar se os meus dispositivos de rede estão funcionando corretamente](#page-615-0)

<span id="page-615-0"></span> [Página inicial](#page-1-0) > [Solução de problemas](#page-561-0) > [Problemas de rede](#page-606-0) > Quero verificar se os meus dispositivos de rede estão funcionando corretamente

## **Quero verificar se os meus dispositivos de rede estão funcionando corretamente**

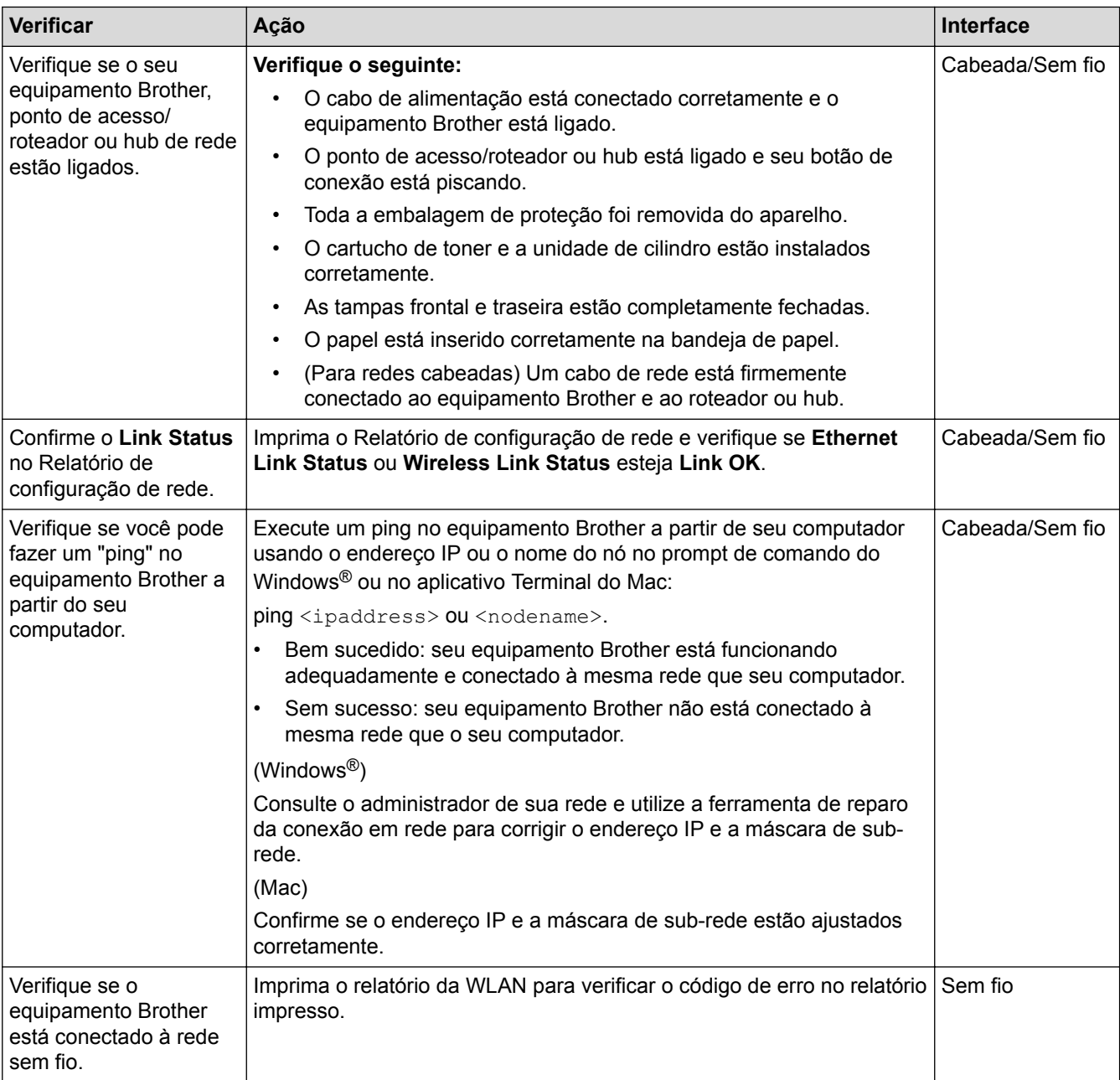

Se você verificou e tentou tudo acima, mas ainda estiver com problemas, consulte as instruções fornecidas com seu ponto de acesso/roteador de LAN sem fio para descobrir as informações de SSID e chave de rede e ajustálas corretamente.

- [Problemas de rede](#page-606-0)
- [Imprimir o Relatório de Configuração de Rede](#page-345-0)
- [Imprimir o relatório da WLAN](#page-373-0)
- [Códigos de erro do relatório de rede local sem fio](#page-374-0)
- [Use a Ferramenta de reparo de conexão em rede \(Windows](#page-609-0)<sup>®</sup>)
- [Meu equipamento Brother não imprime, escaneia ou recebe PC-FAX pela rede](#page-613-0)

 [Página inicial](#page-1-0) > [Solução de problemas](#page-561-0) > Problemas com o Google Cloud Print

### **Problemas com o Google Cloud Print**

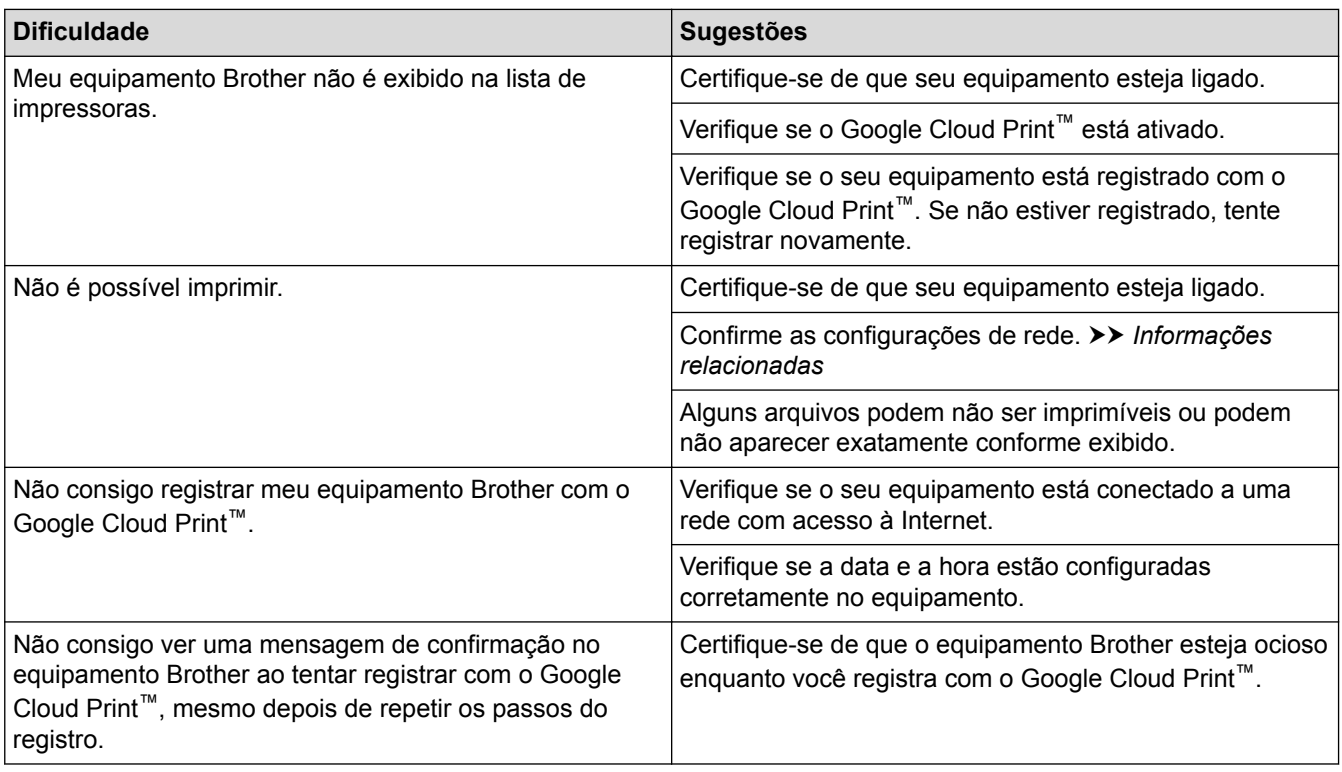

- [Solução de problemas](#page-561-0)
- [Configurações de rede para usar o Google Cloud Print](#page-521-0)

### **Problemas com o AirPrint**

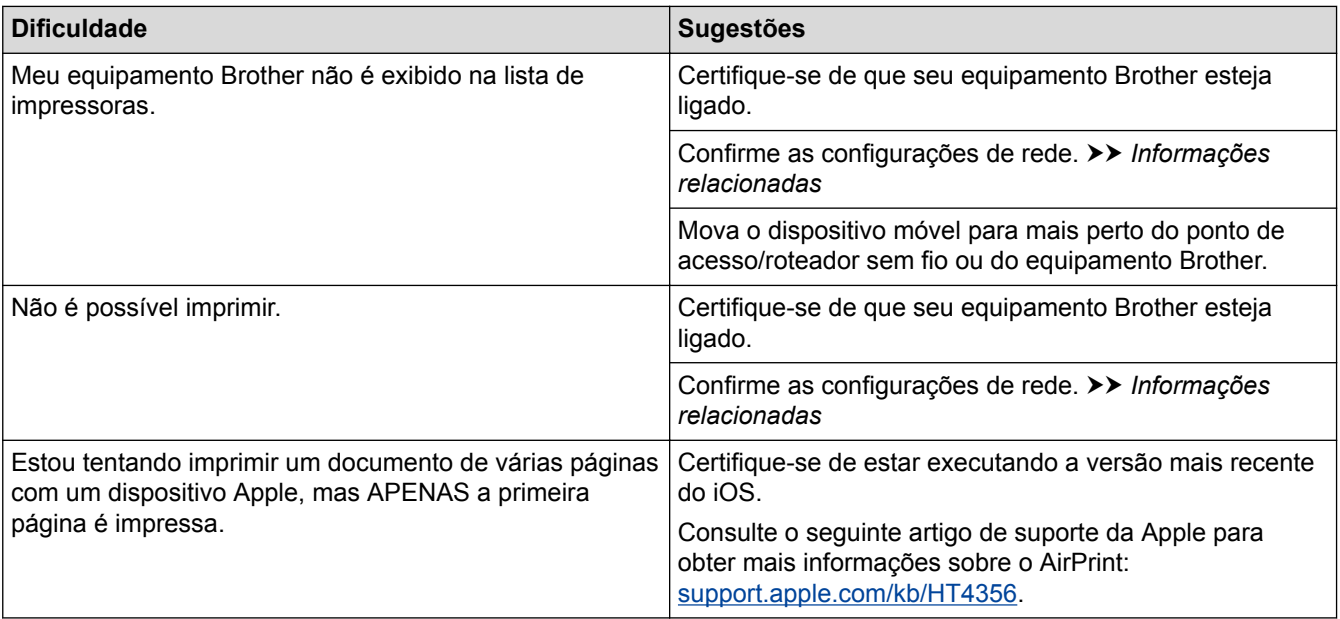

- [Solução de problemas](#page-561-0)
- [Visão geral do AirPrint](#page-528-0)

 [Página inicial](#page-1-0) > [Solução de problemas](#page-561-0) > Outros problemas

# **Outros problemas**

п

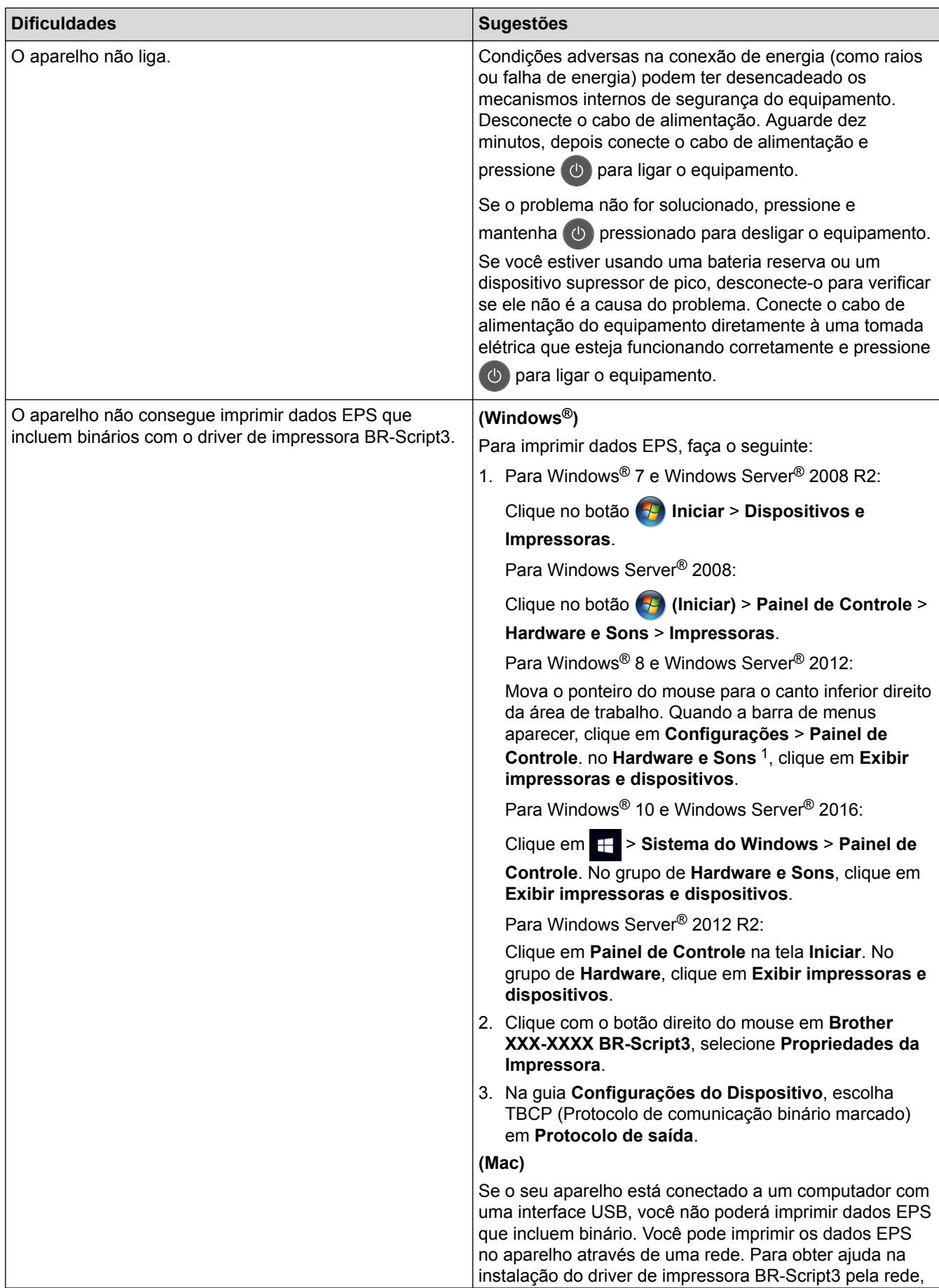

<span id="page-619-0"></span>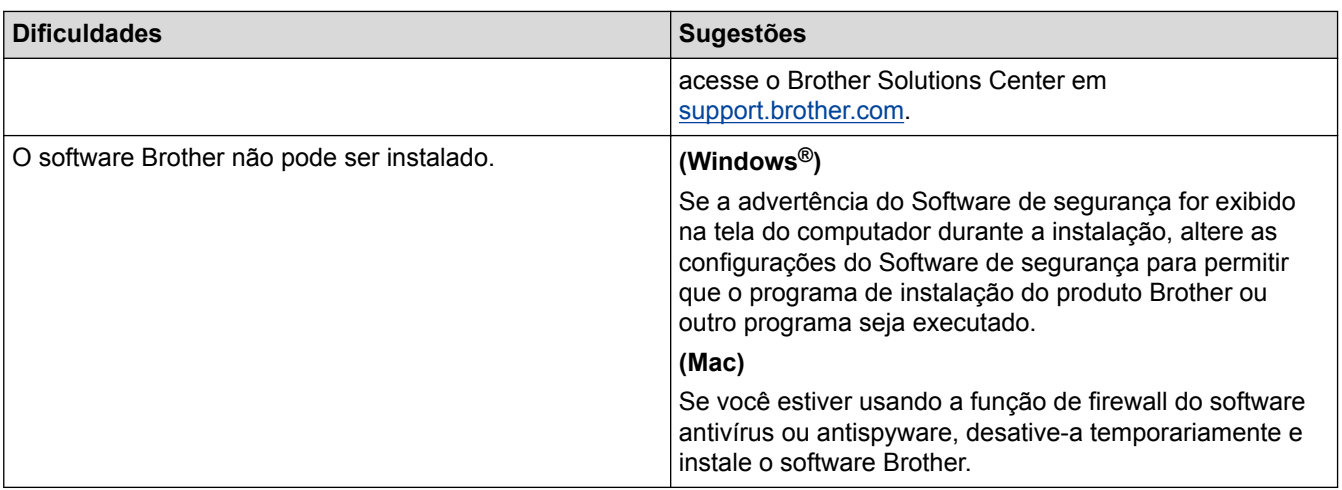

<sup>1</sup> Para Windows Server® 2012: **Hardware e Sons**

### **Dificuldades em copiar**

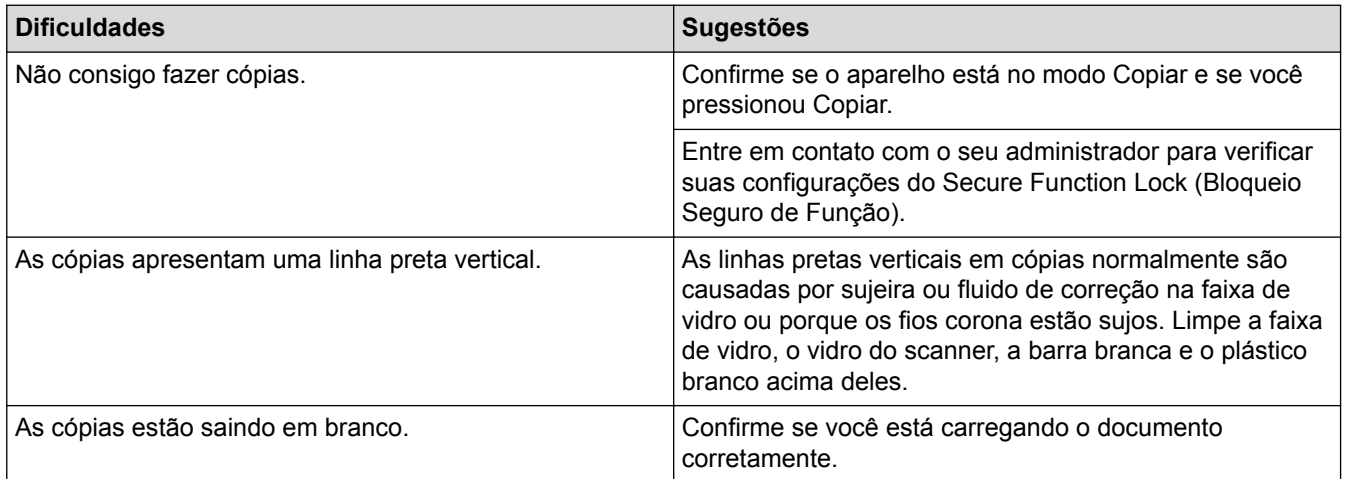

# **Dificuldades ao digitalizar**

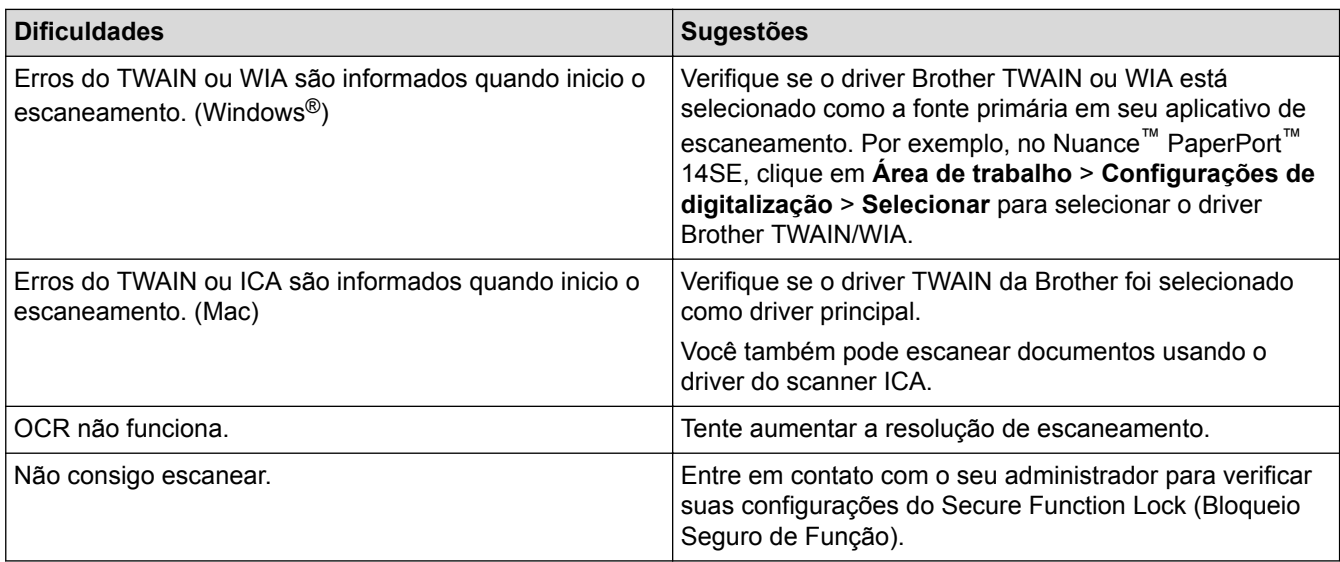

## **Dificuldades com o software**

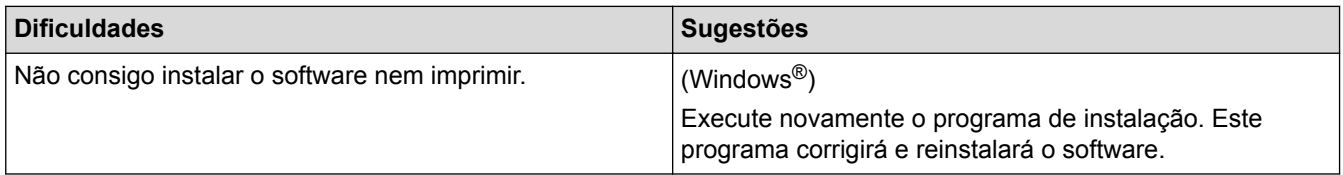

### **Informações relacionadas**

• [Solução de problemas](#page-561-0)

∣√

 [Página inicial](#page-1-0) > [Solução de problemas](#page-561-0) > Verificar informações do equipamento

### **Verificar informações do equipamento**

Siga estas instruções para verificar o número de série e a versão do firmware do equipamento Brother.

1. Pressione  $\|C\|$  [Configs.] > [Todas as Config] > [Info. aparelho].

Se seu equipamento exibir o [Todas as Config] menu na tela Início, ignore o [Configs.] menu.

2. Pressione uma das seguintes opções:

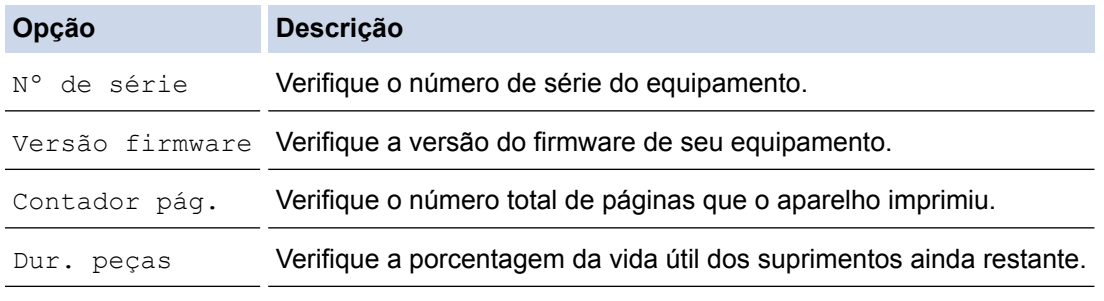

3. Pressione

Q

#### **Informações relacionadas**

• [Solução de problemas](#page-561-0)

<span id="page-622-0"></span> [Página inicial](#page-1-0) > [Solução de problemas](#page-561-0) > Reiniciar o equipamento Brother

### **Reiniciar o equipamento Brother**

- 1. Pressione  $\| \cdot \|$  [Configs.] > [Todas as Config] > [Conf.inicial] > [Reinic.]. Se seu equipamento exibir o [Todas as Config] menu na tela Início, ignore o [Configs.] menu. 2. Deslize o dedo para cima ou para baixo, ou pressione ▲ ou ▼, para exibir o tipo de função de restauração e depois pressione a função de restauração desejada. • As configurações de rede, de segurança e do catálogo de endereços não serão restauradas pela funcão [Redef. aparelho]. Se você descartar ou transferir o equipamento, recomendamos a execução da função [Conf. de fábrica] para apagar os dados pessoais do equipamento. 3. [O equipamento será reiniciado após a redefinição. Pressione [OK] durante dois segundos para confirmar. | aparece na tela. Pressione [OK] por dois segundos para confirmar. O aparelho será reiniciado. 4. Pressione Você também pode redefinir as configurações da rede pressionando  $\| \cdot \|$  [Configs.] > [Todas as Config] > [Rede] > [Reiniciar rede].  **Informações relacionadas**
	- [Solução de problemas](#page-561-0)
	- [Visão geral das funções de redefinição de configurações](#page-623-0)

<span id="page-623-0"></span> [Página inicial](#page-1-0) > [Solução de problemas](#page-561-0) > [Reiniciar o equipamento Brother](#page-622-0) > Visão geral das funções de redefinição de configurações

## **Visão geral das funções de redefinição de configurações**

As seguintes funções de redefinição estão disponíveis:

Desligue o cabo de interface antes de escolher a função redefinir configurações de rede, função redefinir todas as configurações ou função redefinir para as configurações de fábrica.

1. Redefinição do equipamento

D

Restaure todas as configurações do equipamento que foram alteradas, como Data e Hora e Retardo da Campainha.

O catálogo de endereços, relatórios de fax, e histórico de chamadas permanecerão. (Para modelos MFC)

2. Redefinição de configurações de rede (para modelos de rede)

Restaura as configurações padrão de fábrica do servidor de impressão (inclusive a senha e o endereço IP).

3. Redefinição de configurações de catálogo de endereços e fax (para modelos MFC)

Esta função redefine as seguintes configurações:

- Catálogo de Enderecos (Endereços e Grupos)
- Trabalhos de fax programados na memória (Fax programado)
- ID do Equipamento
	- (nome e número)
- Mensagem de Página de Rosto
- Configurações de recepção de fax

[Código de acesso remoto, Armazenamento de fax, Transferência de fax, Aviso no pager e Recepção de PC-Fax (apenas Windows®)]

**Relatório** 

(Relatório de verificação de transmissão/Lista telefônica/Relatório de faxes)

- Definir senha de bloqueio
- 4. Redefinição de todas as configurações

Restaure todas as configurações de fábrica do equipamento.

A redefinição de todas as configurações é concluída mais rapidamente do que a redefinição de fábrica.

5. Redefinição de fábrica

Use a função redefinição das configurações para restaurar todas as configurações originais de fábrica do equipamento.

A redefinição de fábrica demora mais tempo para ser concluída do que a redefinição de todas as configurações.

A Brother recomenda expressamente que você execute esta operação quando se desfizer do equipamento.

Desligue o cabo de interface antes de escolher a função redefinição de configurações de rede, função redefinir todas as configurações ou função de redefinição de fábrica.

#### **Informações relacionadas**

• [Reiniciar o equipamento Brother](#page-622-0)

<span id="page-624-0"></span> [Página inicial](#page-1-0) > Manutenção de rotina

### **Manutenção de rotina**

- [Substituir suprimentos](#page-625-0)
- [Limpar o aparelho](#page-643-0)
- [Calibrar a saída da cor](#page-659-0)
- [Corrigir o alinhamento de impressão colorida \(Registro de cor\)](#page-661-0)
- [Verificar a vida útil restante](#page-662-0)
- [Embalar e despachar o equipamento Brother](#page-663-0)
- [Substituir peças de manutenção periódica](#page-665-0)

<span id="page-625-0"></span> [Página inicial](#page-1-0) > [Manutenção de rotina](#page-624-0) > Substituir suprimentos

### **Substituir suprimentos**

Os suprimentos devem ser substituídos quando o equipamento indicar o final de sua vida útil.

O uso de suprimentos não Brother poderá afetar a qualidade da impressão, o desempenho do hardware e a confiabilidade do equipamento. O cartucho de toner e a unidade de cilindro são dois suprimentos diferentes. Os dois devem ser instalados como um conjunto. O número de pedido dos suprimentos pode variar de acordo com o país.

# **OBSERVAÇÃO**

- Não deixe de fechar bem o saco com os suprimentos usados, para que o pó do toner não vaze do cartucho.
- Visite [www.brother.com/original/index.html](http://www.brother.com/original/index.html) para obter instruções sobre como devolver seus itens de suprimento usados ao programa de coleta Brother. Se você optar por não devolver seu suprimento usado, descarte-o de acordo com os regulamentos locais e separado do lixo doméstico. Se tiver dúvidas, entre em contato com os serviços de coleta de lixo locais.
- Recomendamos que os suprimentos novos e usados sejam embrulhados em papel, para evitar que o material vaze ou se espalhe acidentalmente.
- Se você usar papéis que não são equivalentes diretos das mídias de impressão recomendadas, a vida útil dos suprimentos e peças do equipamento pode ser reduzida.
- A vida útil prevista para cada um dos cartuchos de toner se baseia na ISO/IEC 19798. A frequência de substituição varia de acordo com o volume de impressão, a porcentagem de cobertura das páginas, os tipos de mídia usados e o tempo em que o equipamento permanece ligado e desligado.
- A frequência de substituição dos suprimentos, com exceção dos cartuchos de toner, varia de acordo com o volume de impressão, os tipos de mídia usados e o tempo em que o equipamento permanece ligado e desligado.
- Manuseie cuidadosamente o cartucho de toner. Se o toner cair nas suas mãos ou roupa, limpe-as imediatamente com um pano ou lave-as com água fria.
- Para evitar problemas com a qualidade da impressão, NÃO toque nas partes sombreadas nas ilustrações.

#### **Cartucho de toner**

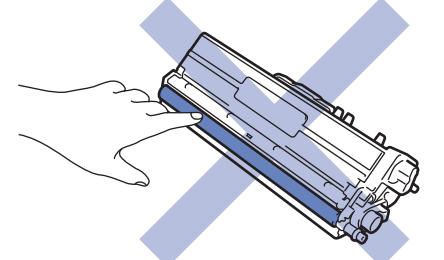

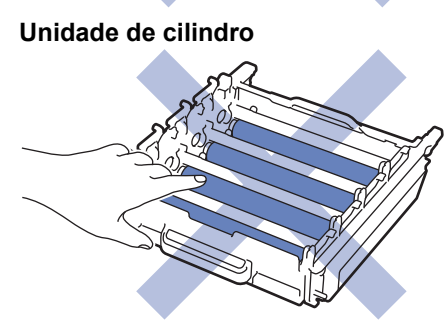

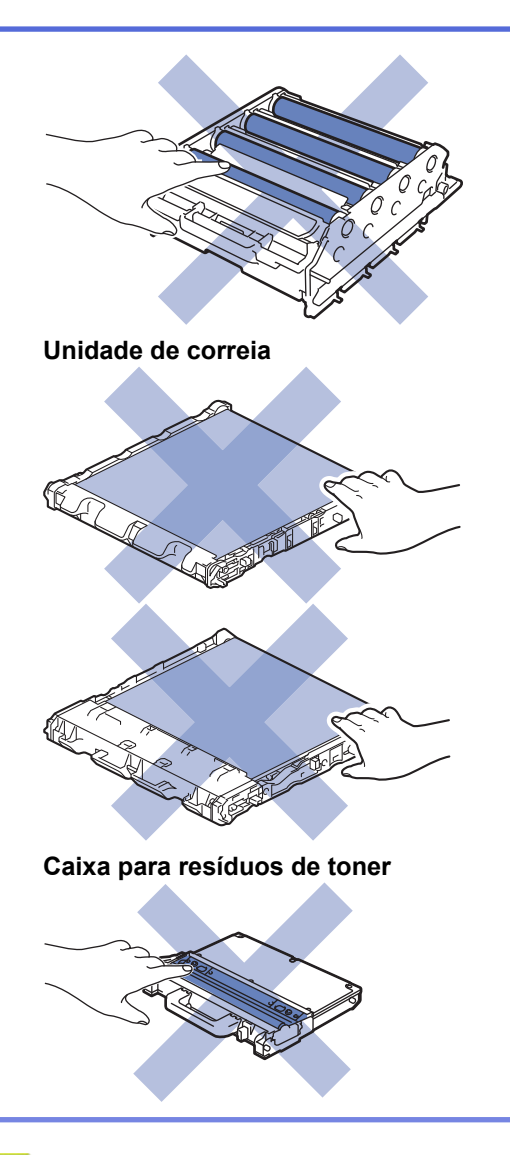

- [Manutenção de rotina](#page-624-0)
- [Reinstalar o cartucho de toner](#page-627-0)
- [Reinstalar a unidade de cilindro](#page-630-0)
- [Substituir a unidade de correia](#page-634-0)
- [Substituir a caixa para resíduos de toner](#page-637-0)
- [Redefinir o contador do cilindro](#page-641-0)
- [Restaurar o contador da unidade de correia](#page-642-0)
- [Mensagens de erro e manutenção](#page-562-0)
- [Suprimentos](#page-758-0)

<span id="page-627-0"></span> [Página inicial](#page-1-0) > [Manutenção de rotina](#page-624-0) > [Substituir suprimentos](#page-625-0) > Reinstalar o cartucho de toner

## **Reinstalar o cartucho de toner**

Antes de iniciar o procedimento de substituição >> Informações relacionadas: Substituir suprimentos

- 1. Verifique se o equipamento está ligado.
- 2. Pressione o botão de liberação da tampa frontal e abra-a.

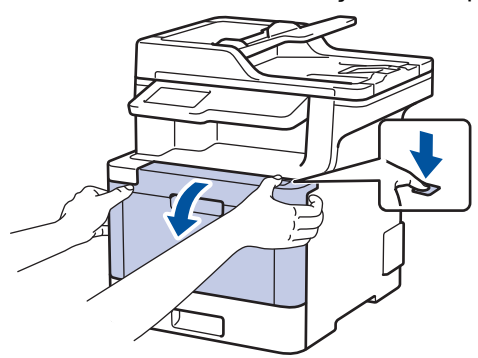

3. Segure a alça verde da unidade de cilindro. Retire a unidade de cilindro do equipamento até ela parar.

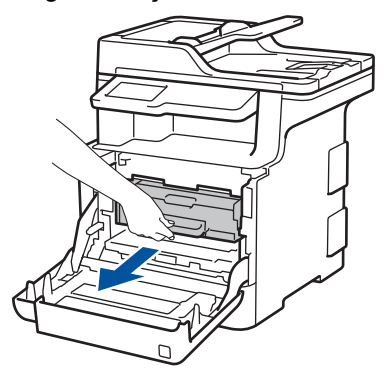

4. Segure a alça do cartucho de toner e empurre-a gentilmente em direção ao equipamento para destravá-la. Puxe-o para cima e para fora da unidade de cilindro. Repita esta etapa para todos os cartuchos de toner.

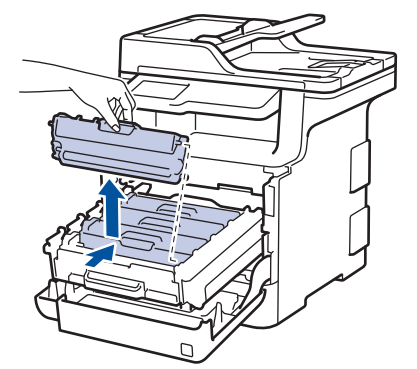

5. Limpe o fio corona dentro da unidade de cilindro, deslizando gentilmente a aba verde da esquerda para a direita e da direita para a esquerda por várias vezes. Repita esta etapa para todos os fios corona.

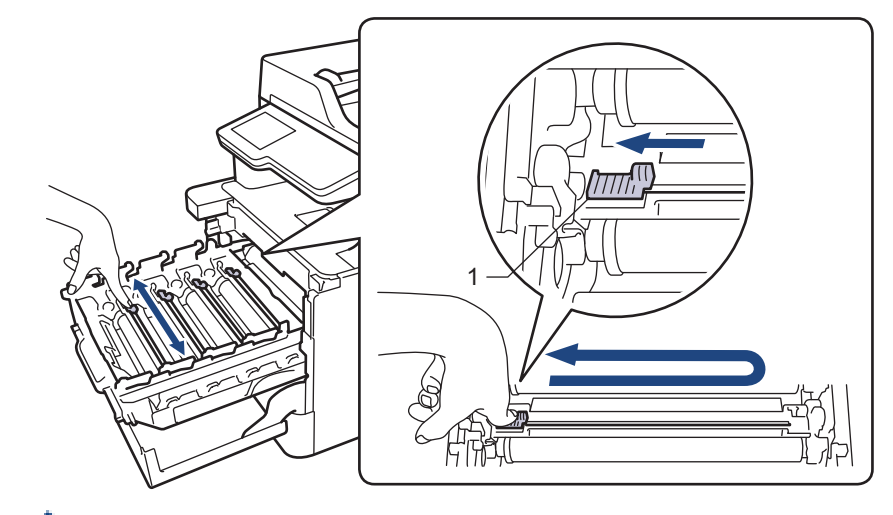

Para evitar problemas de qualidade de impressão, trave a aba verde na posição inicial (1), alinhada à esquerda com o lado esquerdo do cilindro.

- 6. Desembale o novo cartucho de toner.
- 7. Remova a capa protetora.

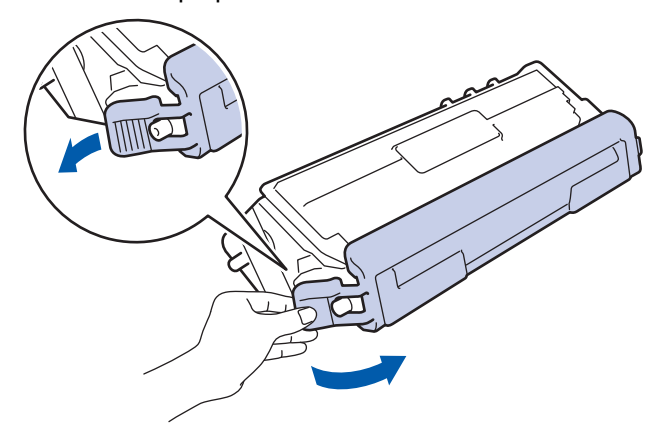

8. Insira o cartucho de toner na unidade de cilindro e puxe-o em sua direção até ouvi-lo travar no lugar. Certifique-se de que a cor do cartucho de toner corresponde à da etiqueta de cor na unidade de cilindro. Repita esta etapa para todos os cartuchos de toner.

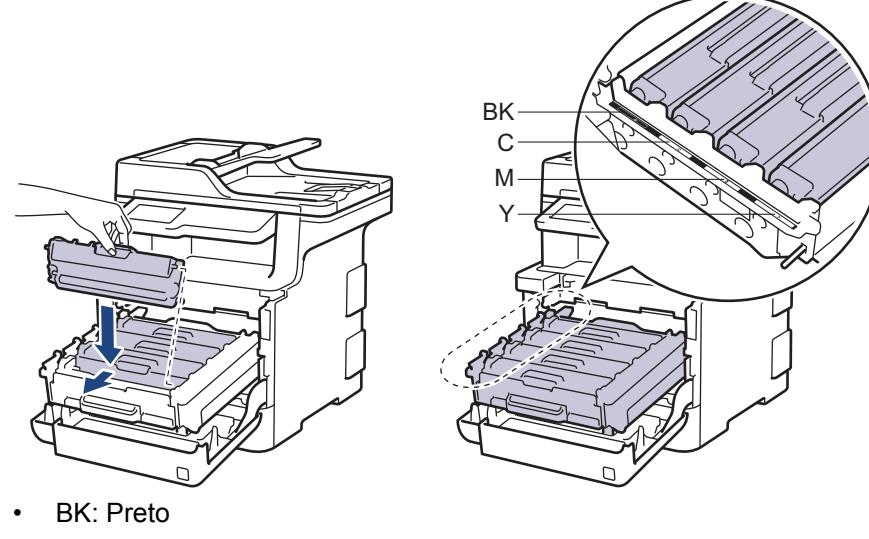

- C: Ciano
- M: Magenta
- Y: Amarelo

Certifique-se de colocar o cartucho de toner corretamente ou ele poderá se separar da unidade de cilindro.

9. Usando a aba verde, empurre a unidade de cilindro de volta no equipamento até ela travar.

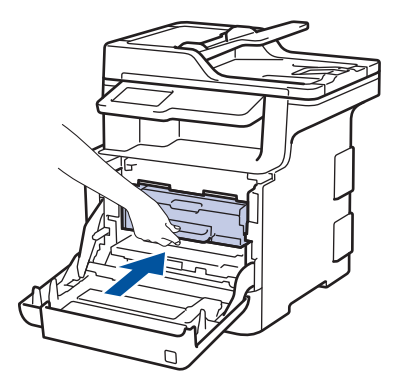

10. Feche a tampa frontal do equipamento.

- Após substituir um cartucho de toner, NÃO desligue o equipamento ou abra a tampa frontal até o visor do equipamento retornar ao Modo pronto.
	- O cartucho de toner que vem com seu equipamento Brother é um cartucho de toner Inicial.
	- Recomendamos manter um cartucho de toner novo pronto para uso quando a advertência Pouco Toner for exibida.
	- Para assegurar uma impressão de alta qualidade, recomendamos utilizar apenas cartuchos de toner originais Brother. Para comprar cartuchos de toner, contate o Serviço de Atendimento ao Cliente Brother.
	- NÃO desembale o novo cartucho de toner enquanto não estiver pronto para instalá-lo.
	- Se um cartucho de toner for deixado fora da embalagem por muito tempo, a vida útil do toner será reduzida.
	- A Brother recomenda expressamente que você NÃO reabasteça o cartucho de toner fornecido com o equipamento. Também recomendamos expressamente que você continue usando apenas cartuchos de toner substitutos originais Brother. O uso ou a tentativa de uso de toner e/ou cartuchos de terceiros no equipamento Brother pode causar danos ao equipamento e/ou resultar em qualidade de impressão insatisfatória. Nossa garantia limitada não se aplica a quaisquer problemas causados pela utilização de toner e/ou cartuchos de terceiros. Para proteger seu investimento e obter o melhor desempenho do aparelho Brother, recomendamos o uso de Suprimentos Originais Brother.

- [Substituir suprimentos](#page-625-0)
- [Melhorar a qualidade de impressão](#page-594-0)

<span id="page-630-0"></span> [Página inicial](#page-1-0) > [Manutenção de rotina](#page-624-0) > [Substituir suprimentos](#page-625-0) > Reinstalar a unidade de cilindro

## **Reinstalar a unidade de cilindro**

Antes de iniciar o procedimento de substituição >> Informações relacionadas: Substituir suprimentos

- 1. Verifique se o equipamento está ligado.
- 2. Pressione o botão de liberação da tampa frontal e abra-a.

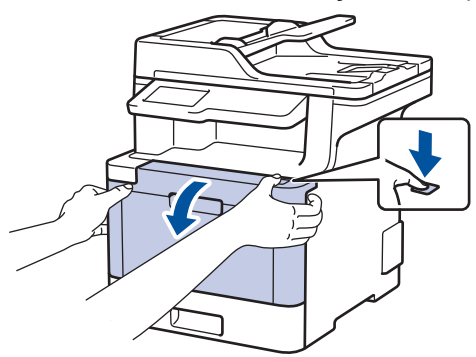

3. Segure a alça verde da unidade de cilindro. Retire a unidade de cilindro do equipamento até ela parar.

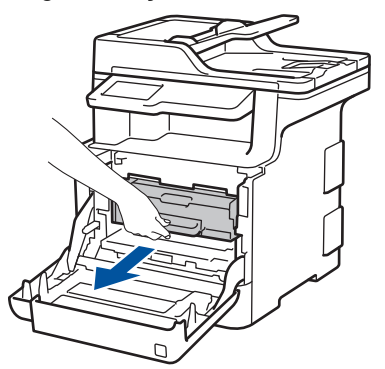

4. Gire a alça verde de travamento (1) no sentido anti-horário até ela travar na posição de liberação. Segurando as alças verdes da unidade de cilindro, levante a parte frontal da unidade de cilindro e remova-a do equipamento.

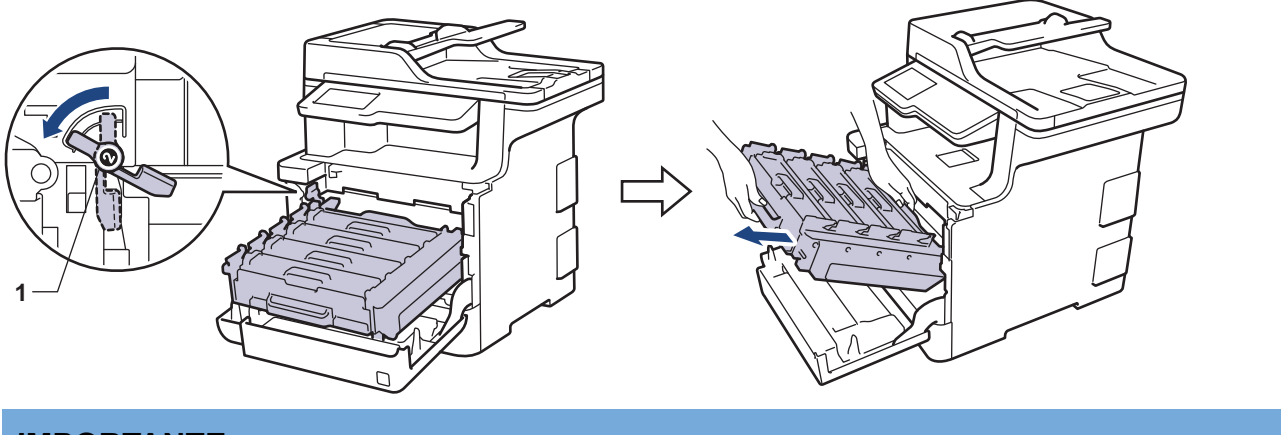

### **IMPORTANTE**

Segure as alças verdes da unidade de cilindro ao transportá-la. NÃO toque nas laterais da unidade de cilindro.

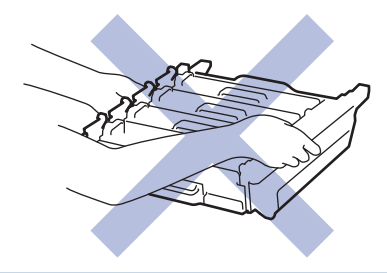

- 5. Desembale a nova unidade de cilindro.
- 6. Remova a capa protetora.

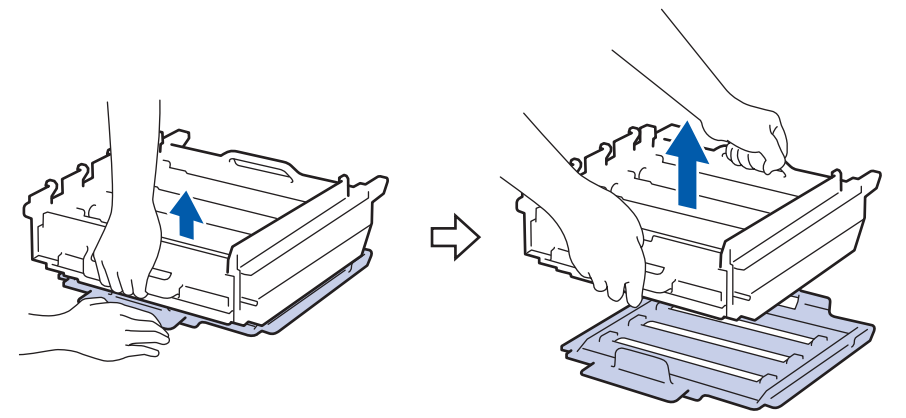

7. Segure a alça do cartucho de toner e empurre-a gentilmente em direção ao equipamento para destravá-la. Puxe-o para cima e para fora da unidade de cilindro. Repita esta etapa para todos os cartuchos de toner.

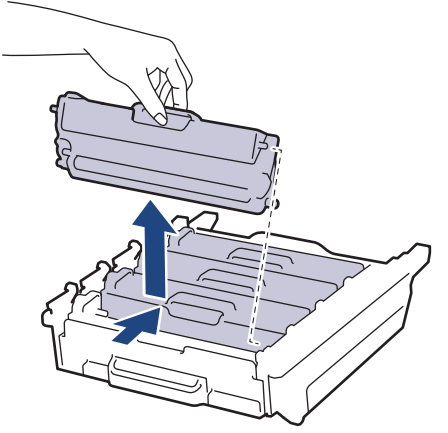

R

8. Reinsira o cartucho de toner na unidade de cilindro e puxe-o em sua direção até ouvi-lo travar no lugar. Certifique-se de que a cor do cartucho de toner corresponde à da etiqueta de cor na unidade de cilindro. Repita esta etapa para todos os cartuchos de toner.

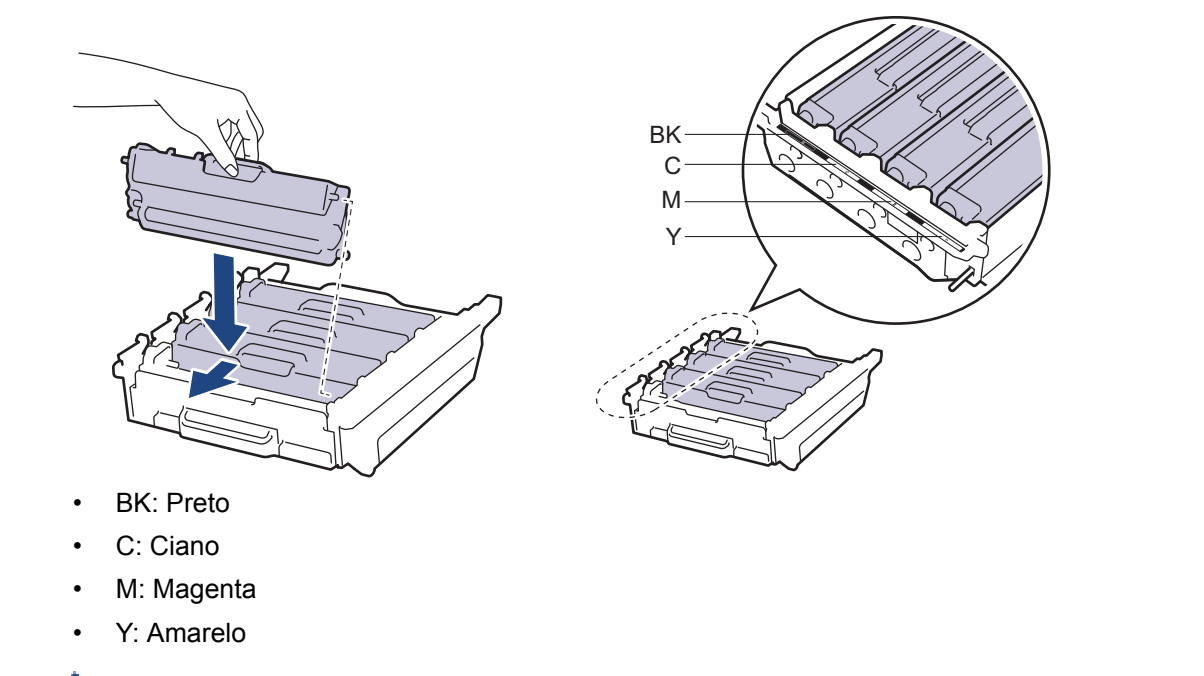

9. Verifique se a alavanca de travamento verde (1) está na posição de liberação, como mostrado na ilustração.

Certifique-se de colocar o cartucho de toner corretamente ou ele poderá se separar da unidade de cilindro.

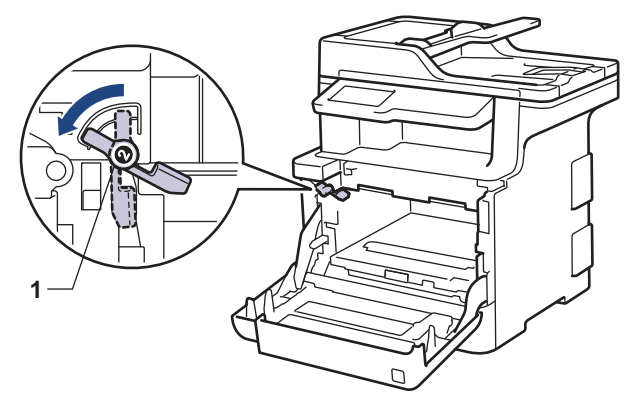

10. Deslize gentilmente a unidade de cilindro no equipamento até ela parar na alavanca de travamento verde.

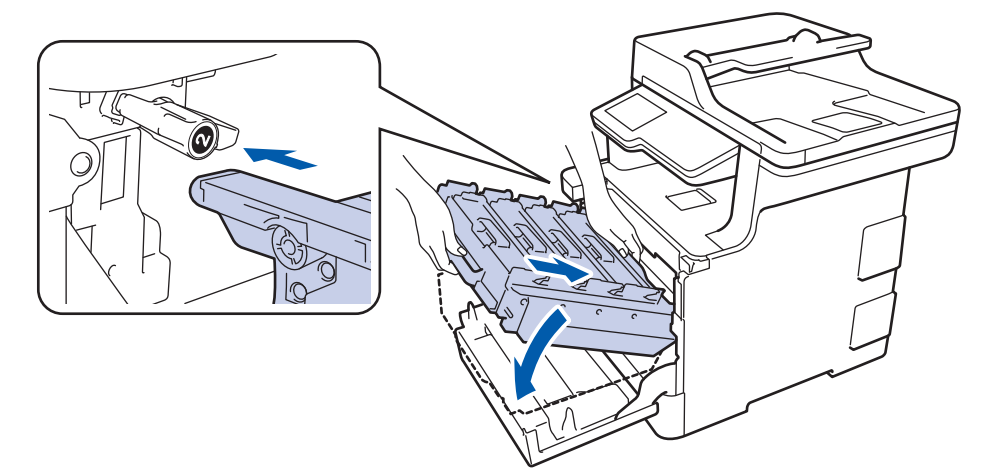

11. Gire a alavanca de travamento verde em sentido horário para a posição de travamento.

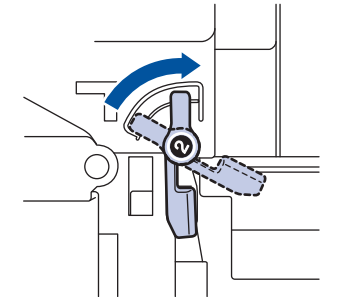

12. Usando a aba verde, empurre a unidade de cilindro de volta no equipamento até ela travar.

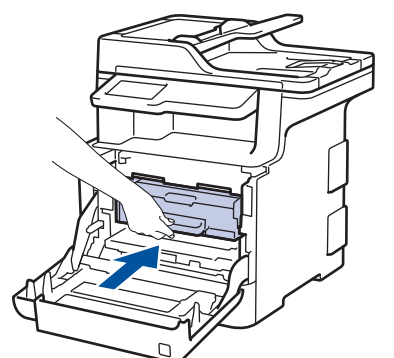

13. Feche a tampa frontal do equipamento.

Após instalar a nova unidade de cilindro, você deve restaurar (zerar) o contador do cilindro. >> *Informações relacionadas*: *Redefinir o contador do cilindro*

# **OBSERVAÇÃO**

k

• O desgaste do cilindro ocorre devido ao uso e à rotação do cilindro, assim como à interação com o papel, toner e outros materiais no caminho do papel. Ao desenvolver este produto, a Brother decidiu usar o número de rotações do cilindro como um possível determinante de sua vida útil. Quando um cilindro

atinge o limite rotacional estabelecido de fábrica (correspondente ao rendimento nominal por número de páginas), o LCD do produto avisa que o cilindro precisa ser substituído. O produto continuará a funcionar; entretanto, a qualidade de impressão pode não ser ideal.

- Se a unidade de cilindro desembalada ficar exposta à luz solar direta (ou à luz ambiente por muito tempo), a unidade poderá ser danificada.
- Há vários fatores que afetam a vida útil da unidade de cilindro, tais como temperatura, umidade, tipo de papel, tipo de toner utilizado etc. Sob condições ideais, estima-se que a vida útil média do cilindro seja de aproximadamente 30.000 páginas, tendo como base 1 página por trabalho, e de 50.000 páginas, tendo como base 3 páginas por trabalho [páginas A4/carta impressas em um lado]. O número de páginas pode variar devido a inúmeros fatores, entre eles, tipo e tamanho de mídia.

Como não há controle sobre os vários fatores que afetam o tempo de vida útil do cilindro, não podemos garantir um número mínimo de páginas que podem ser impressas pelo cilindro.

- Para obter o melhor desempenho, use apenas o toner original Brother.
- O aparelho deve ser usado somente em ambientes limpos e sem poeira, com ventilação adequada.

Imprimir com uma unidade de cilindro não fabricada pela Brother pode reduzir não apenas a qualidade de impressão, mas também a qualidade e a vida útil do próprio equipamento. A cobertura da garantia não se aplica a problemas causados pelo uso de uma unidade de cilindro de outro fabricante.

- [Substituir suprimentos](#page-625-0)
- [Mensagens de erro e manutenção](#page-562-0)
- [Melhorar a qualidade de impressão](#page-594-0)
- [Redefinir o contador do cilindro](#page-641-0)

<span id="page-634-0"></span> [Página inicial](#page-1-0) > [Manutenção de rotina](#page-624-0) > [Substituir suprimentos](#page-625-0) > Substituir a unidade de correia

## **Substituir a unidade de correia**

Antes de iniciar o procedimento de substituição >> Informações relacionadas: Substituir suprimentos

- 1. Verifique se o equipamento está ligado.
- 2. Pressione o botão de liberação da tampa frontal e abra-a.

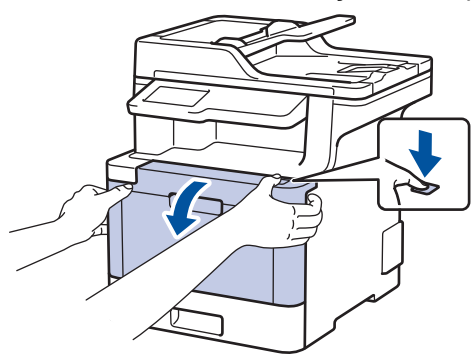

3. Segure a alça verde da unidade de cilindro. Retire a unidade de cilindro do equipamento até ela parar.

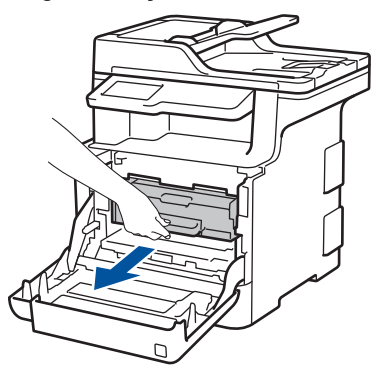

4. Gire a alça verde de travamento (1) no sentido anti-horário até ela travar na posição de liberação. Segurando as alças verdes da unidade de cilindro, levante a parte frontal da unidade de cilindro e remova-a do equipamento.

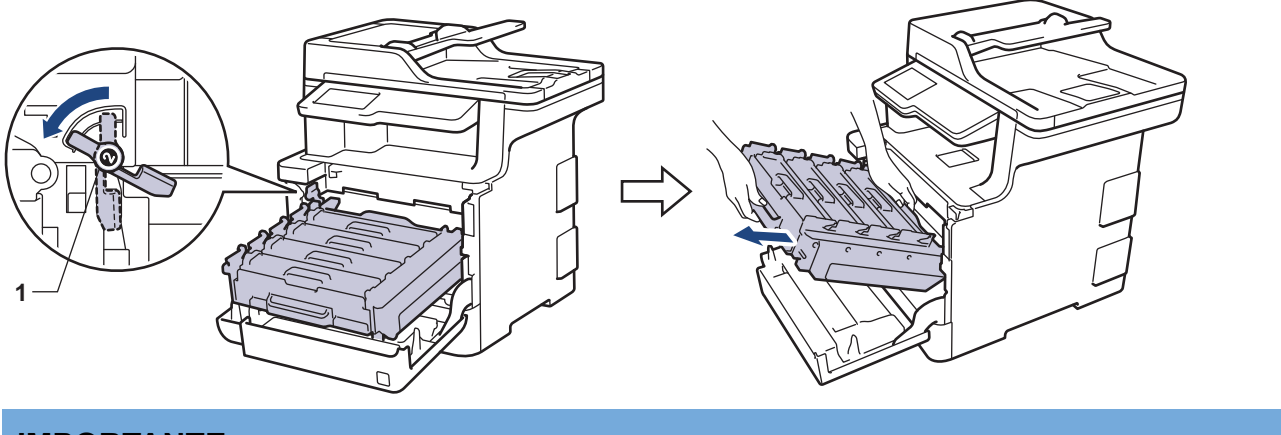

### **IMPORTANTE**

Segure as alças verdes da unidade de cilindro ao transportá-la. NÃO toque nas laterais da unidade de cilindro.

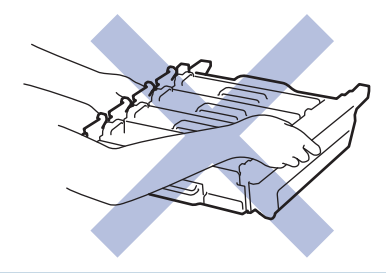

5. Segure a alça verde da unidade de correia com as duas mãos, levante a unidade de correia e retire-a.

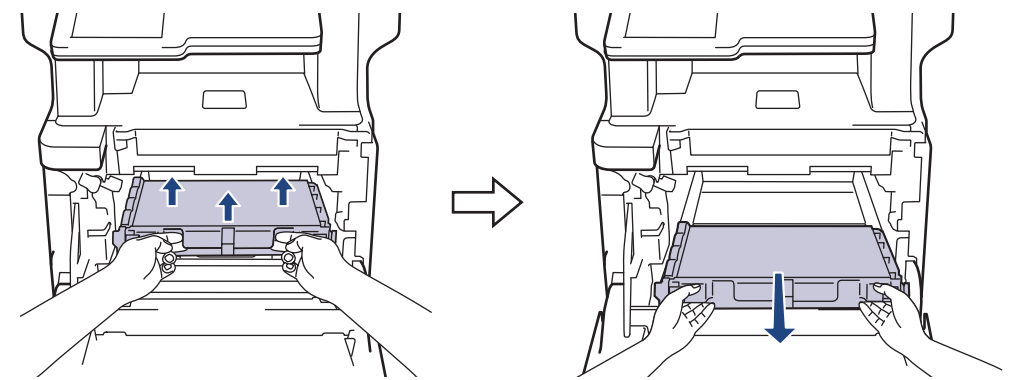

6. Desembale a unidade de correia nova e instale-a no equipamento. Verifique se a unidade de correia está nivelada e bem encaixada.

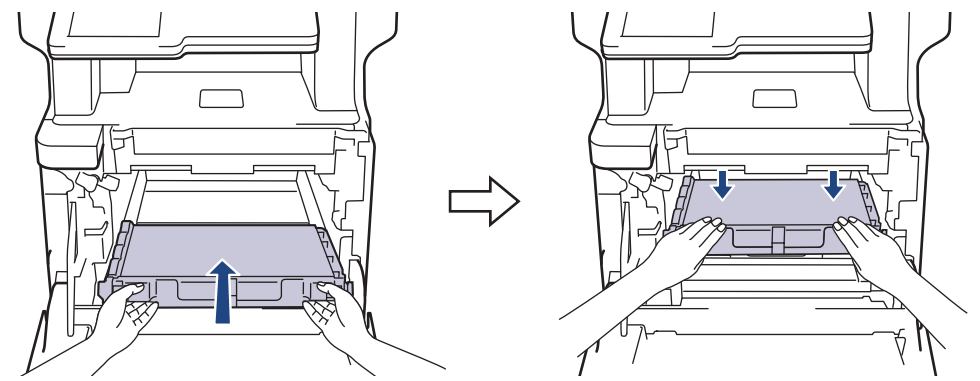

# **OBSERVAÇÃO**

Para evitar problemas com a qualidade da impressão, NÃO toque nas partes sombreadas nas ilustrações.

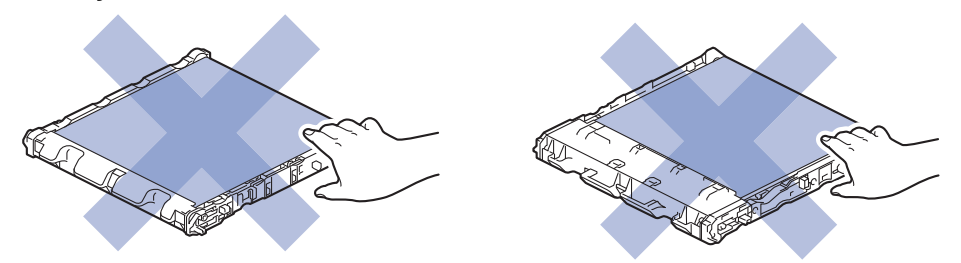

7. Verifique se a alavanca de travamento verde (1) está na posição de liberação, como mostrado na ilustração.

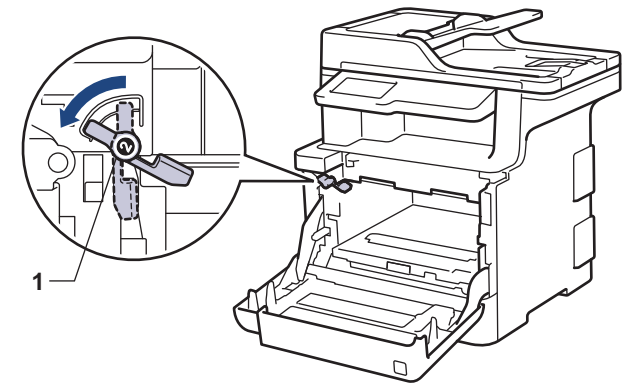

8. Deslize gentilmente a unidade de cilindro no equipamento até ela parar na alavanca de travamento verde.

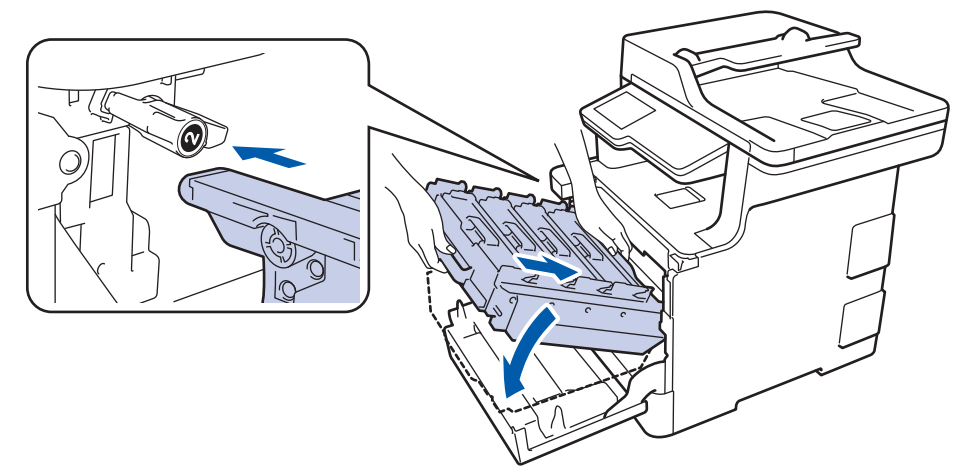

9. Gire a alavanca de travamento verde em sentido horário para a posição de travamento.

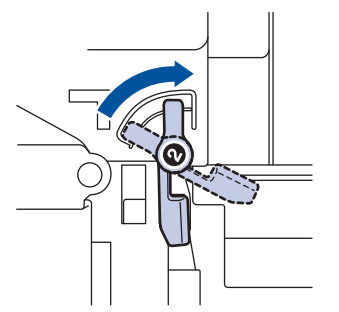

10. Usando a aba verde, empurre a unidade de cilindro de volta no equipamento até ela travar.

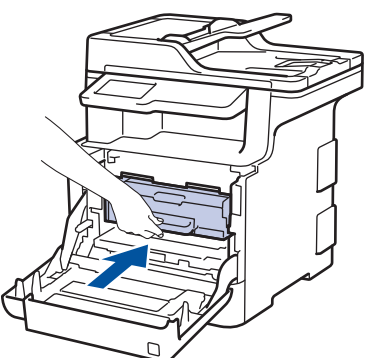

11. Feche a tampa frontal do equipamento.

Após instalar a nova unidade de correia, você deve restaurar (zerar) o contador. >> Informações *relacionadas*: *Restaurar o contador da unidade de correia*

#### **Informações relacionadas**

• [Substituir suprimentos](#page-625-0)

Ø

- [Melhorar a qualidade de impressão](#page-594-0)
- [Restaurar o contador da unidade de correia](#page-642-0)

<span id="page-637-0"></span> [Página inicial](#page-1-0) > [Manutenção de rotina](#page-624-0) > [Substituir suprimentos](#page-625-0) > Substituir a caixa para resíduos de toner

### **Substituir a caixa para resíduos de toner**

Antes de iniciar o procedimento de substituição >> Informações relacionadas: Substituir suprimentos

- 1. Verifique se o equipamento está ligado.
- 2. Pressione o botão de liberação da tampa frontal e abra-a.

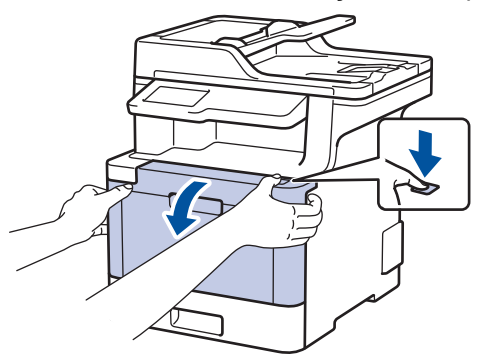

3. Segure a alça verde da unidade de cilindro. Retire a unidade de cilindro do equipamento até ela parar.

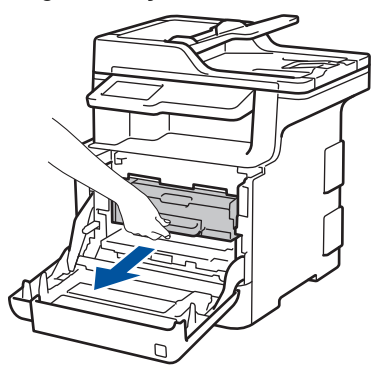

4. Gire a alça verde de travamento (1) no sentido anti-horário até ela travar na posição de liberação. Segurando as alças verdes da unidade de cilindro, levante a parte frontal da unidade de cilindro e remova-a do equipamento.

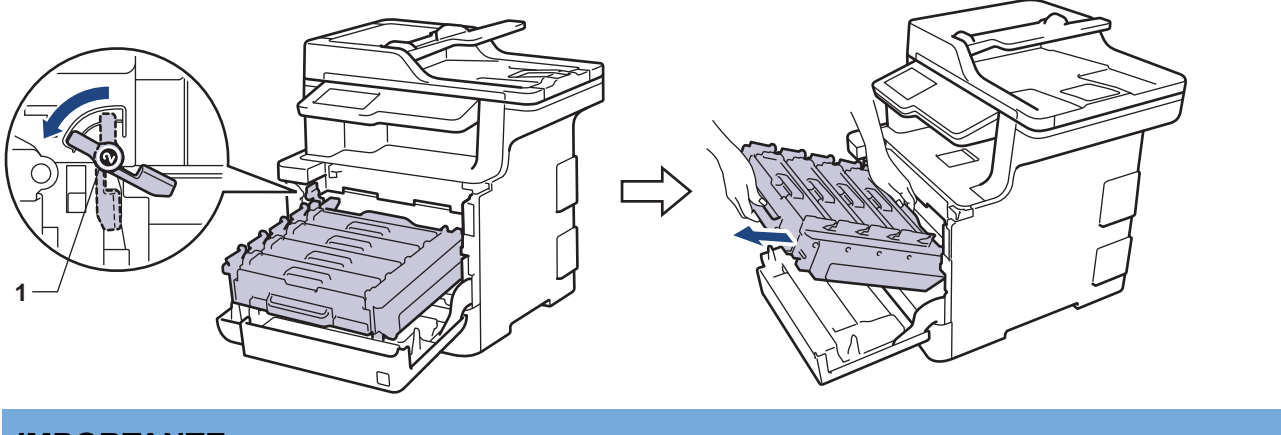

### **IMPORTANTE**

Segure as alças verdes da unidade de cilindro ao transportá-la. NÃO toque nas laterais da unidade de cilindro.

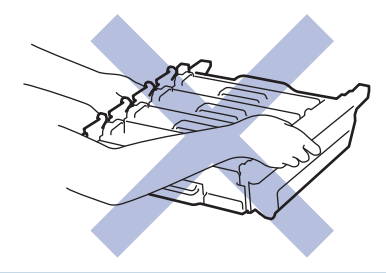

5. Segure a alça verde da unidade de correia com as duas mãos, levante a unidade de correia e retire-a.

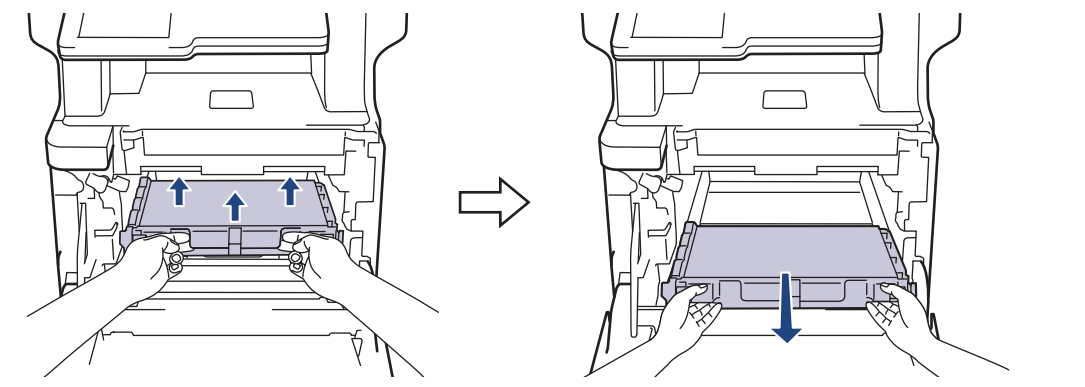

# **OBSERVAÇÃO**

Para evitar problemas com a qualidade da impressão, NÃO toque nas partes sombreadas nas ilustrações.

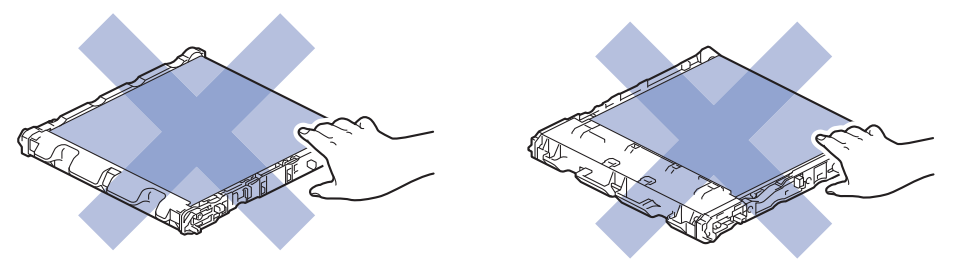

6. Remova as duas partes de material de embalagem laranja e descarte-as.

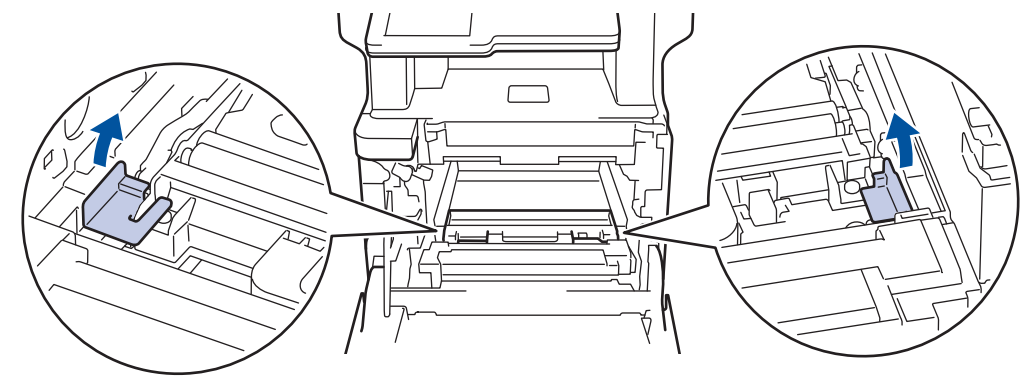

Esta etapa só é necessária quando você está substituindo a caixa para resíduos de toner pela primeira vez e não é necessária para a troca da caixa de resíduos de toner. As peças da embalagem laranja são instaladas na fábrica para proteger seu aparelho durante o transporte.

7. Segure a alça azul da caixa para resíduos de toner e remova-a do equipamento.

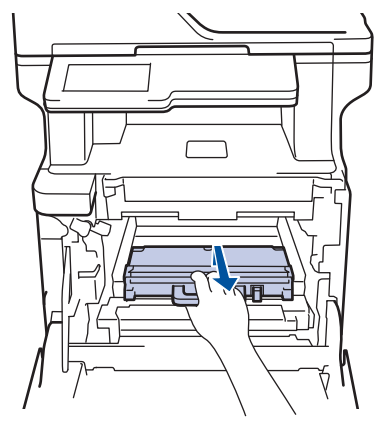

NÃO reutilize a caixa para resíduos de toner.

8. Desembale a caixa para resíduos de toner nova e instale-a no equipamento usando a alça azul. Verifique se a caixa para resíduos de toner está nivelada e bem encaixada.

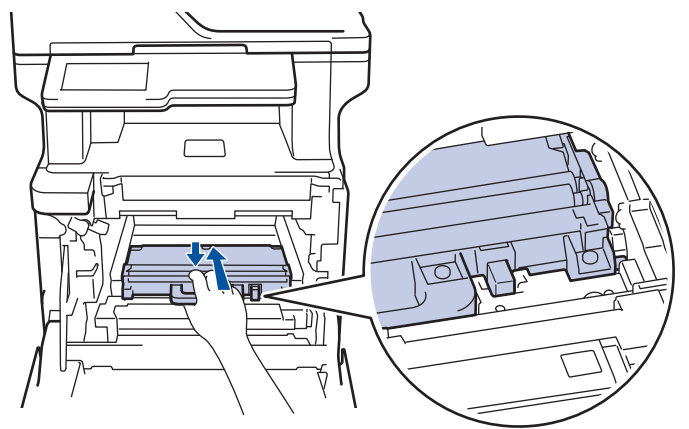

9. Deslize a unidade de correia no equipamento. Verifique se a unidade de correia está nivelada e bem encaixada.

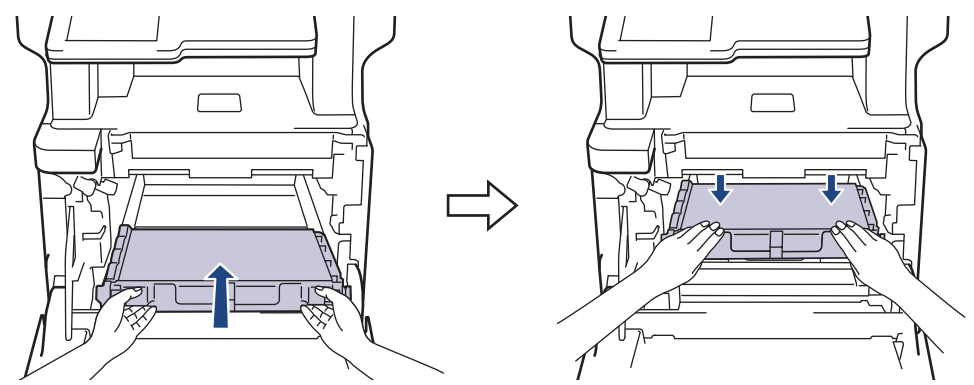

# **OBSERVAÇÃO**

Para evitar problemas com a qualidade da impressão, NÃO toque nas partes sombreadas nas ilustrações.

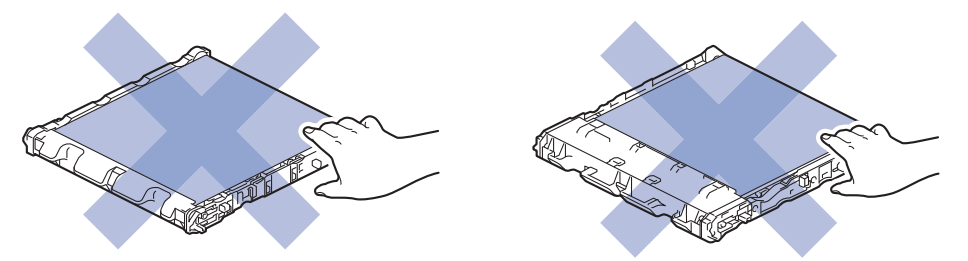

10. Verifique se a alavanca de travamento verde (1) está na posição de liberação, como mostrado na ilustração.

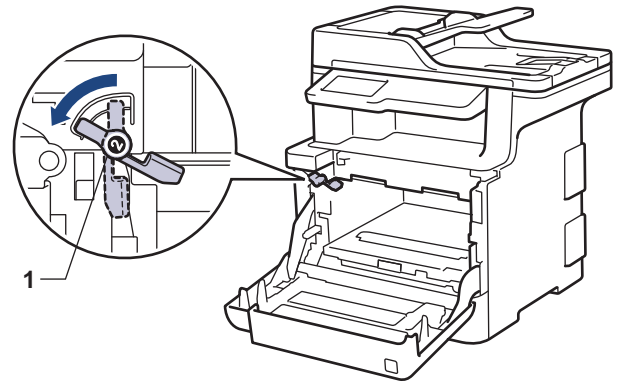

11. Deslize gentilmente a unidade de cilindro no equipamento até ela parar na alavanca de travamento verde.

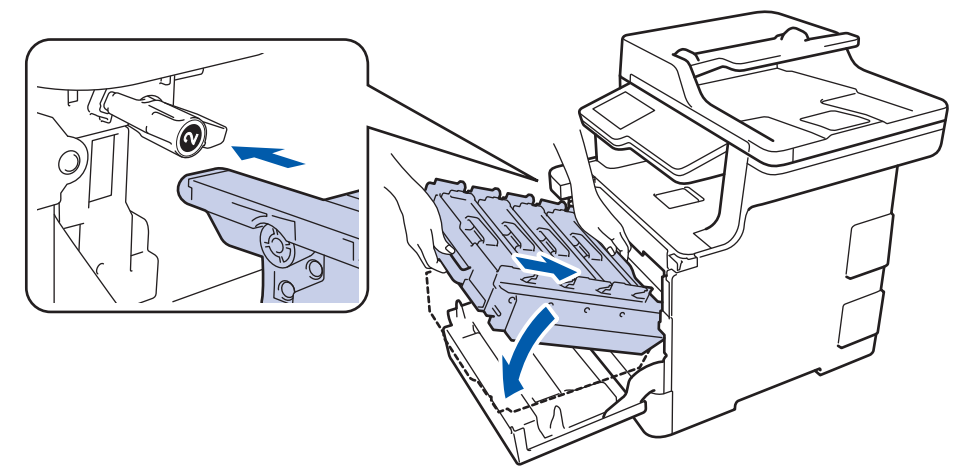

12. Gire a alavanca de travamento verde em sentido horário para a posição de travamento.

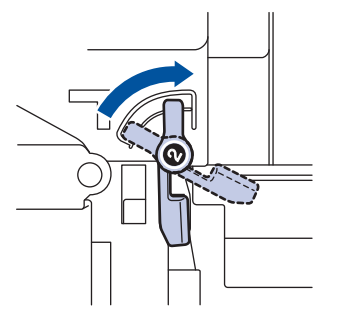

13. Usando a aba verde, empurre a unidade de cilindro de volta no equipamento até ela travar.

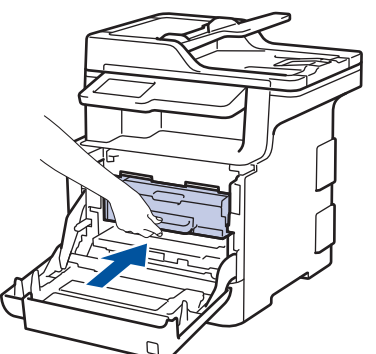

14. Feche a tampa frontal do equipamento.

### **Informações relacionadas**

• [Substituir suprimentos](#page-625-0)

<span id="page-641-0"></span> [Página inicial](#page-1-0) > [Manutenção de rotina](#page-624-0) > [Substituir suprimentos](#page-625-0) > Redefinir o contador do cilindro

### **Redefinir o contador do cilindro**

Ao substituir a unidade de cilindro por uma nova, você deve zerar o contador do cilindro, seguindo as etapas a seguir:

#### **IMPORTANTE**

NÃO zere o contador do cilindro a menos que esteja substituindo a unidade de cilindro.

1. Verifique se o equipamento está ligado.

```
2. Pressione [Configs.] > [Todas as Config] > [Info. aparelho] > [Dur. peças].
```
Ø Se seu equipamento exibir o [Todas as Config] menu na tela Início, ignore o [Configs.] menu.

- 3. Pressione e mantenha a opção [Cilindro] pressionada até a mensagem da tela de toque mudar.
- 4. Pressione [Sim].

5. Pressione .

- [Substituir suprimentos](#page-625-0)
- [Reinstalar a unidade de cilindro](#page-630-0)

<span id="page-642-0"></span> [Página inicial](#page-1-0) > [Manutenção de rotina](#page-624-0) > [Substituir suprimentos](#page-625-0) > Restaurar o contador da unidade de correia

### **Restaurar o contador da unidade de correia**

Quando você substituir uma unidade de correia por outra nova, precisará restaurar o contador da unidade de correia.

1. Verifique se o equipamento está ligado.

```
2. Pressione [Configs.] > [Todas as Config] > [Info. aparelho] > [Dur. peças].
```
Se seu equipamento exibir o [Todas as Config] menu na tela Início, ignore o [Configs.] menu.

3. Mantenha a opção [Unid. correia] pressionada até a mensagem da tela Touchscreen mudar.

- 4. Pressione [Sim].
- 5. Pressione

Ø

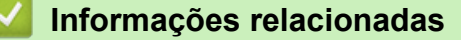

- [Substituir suprimentos](#page-625-0)
- [Substituir a unidade de correia](#page-634-0)

<span id="page-643-0"></span> [Página inicial](#page-1-0) > [Manutenção de rotina](#page-624-0) > Limpar o aparelho

### **Limpar o aparelho**

Limpe a parte externa e interna do aparelho regularmente com um pano seco que não solte fiapos.

Ao trocar o cartucho de toner ou a unidade de cilindro, limpe a parte interna do aparelho. Se as páginas impressas estiverem manchadas com toner, limpe o interior do aparelho com um pano seco e que não solte fiapos.

# **ADVERTÊNCIA**

• NUNCA use substâncias inflamáveis, sprays, solventes ou líquidos orgânicos contendo álcool ou amônia para limpar o interior ou exterior do produto. Isso pode causar um incêndio. Use somente um pano seco e sem fiapos.

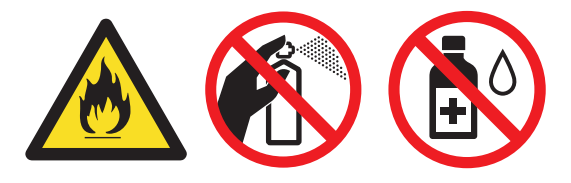

#### **IMPORTANTE**

- NÃO utilize álcool isopropílico para remover sujeira do painel de controle. Isso pode quebrar o painel.
- Para evitar problemas com a qualidade da impressão, NÃO toque nas partes sombreadas das figuras. **Cartucho de toner**

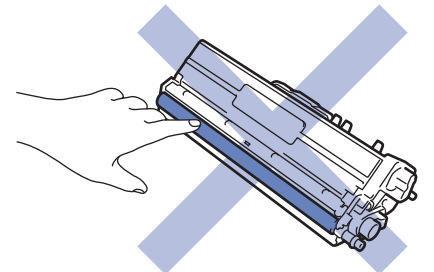

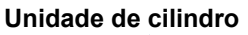

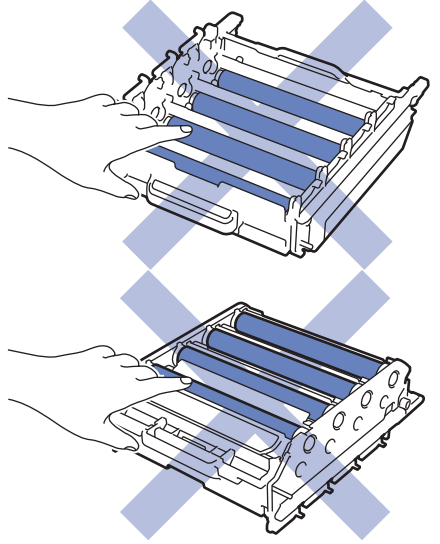

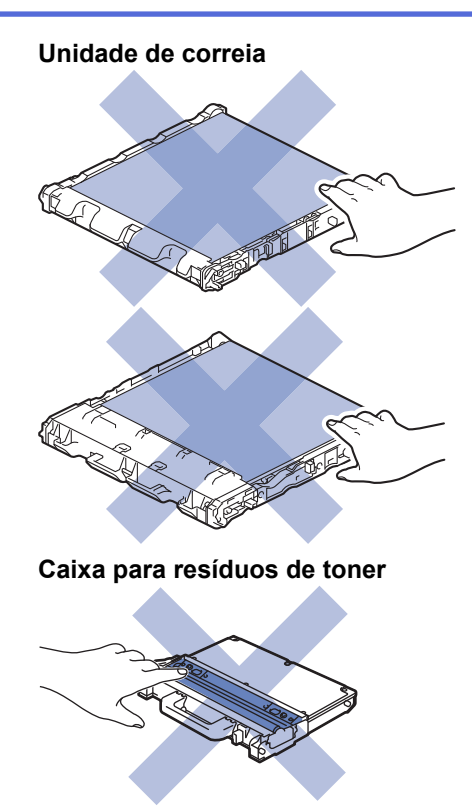

- [Manutenção de rotina](#page-624-0)
- [Limpar o scanner](#page-645-0)
- [Limpar as janelas do scanner laser](#page-646-0)
- [Limpar a tela de toque LCD](#page-649-0)
- [Limpar os fios corona](#page-650-0)
- [Limpar a unidade de cilindro](#page-652-0)
- [Limpar os rolos de tração do papel](#page-657-0)

<span id="page-645-0"></span> [Página inicial](#page-1-0) > [Manutenção de rotina](#page-624-0) > [Limpar o aparelho](#page-643-0) > Limpar o scanner

### **Limpar o scanner**

- 1. Pressione e mantenha  $\phi$  pressionado para desligar o equipamento.
- 2. Levante a tampa de documentos (1). Limpe a superfície plástica branca (2) e o vidro do scaner (3), que fica abaixo, com um pano macio que não solte fiapos, umedecido com água.

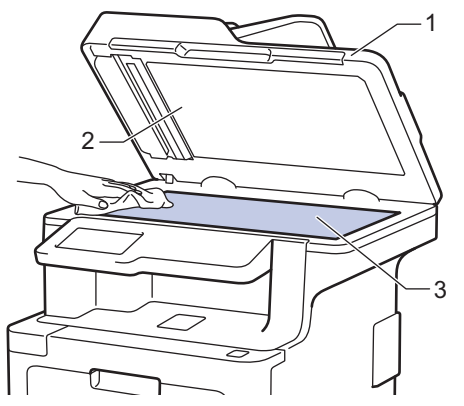

3. Na unidade do ADF (alimentador automático de documentos), limpe a barra branca (1) e o vidro do scaner (2), que fica abaixo, com um pano macio que não solte fiapos, umedecido com água.

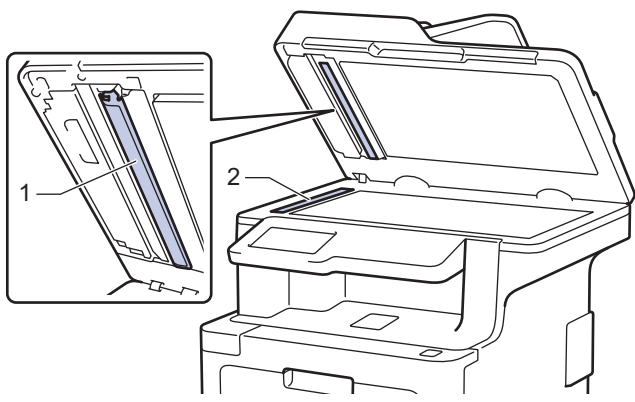

4. Abra a tampa de vidro do scanner (1) e limpe a outra barra branca (2) e a faixa de vidro do scanner (3) (apenas modelos suportados).

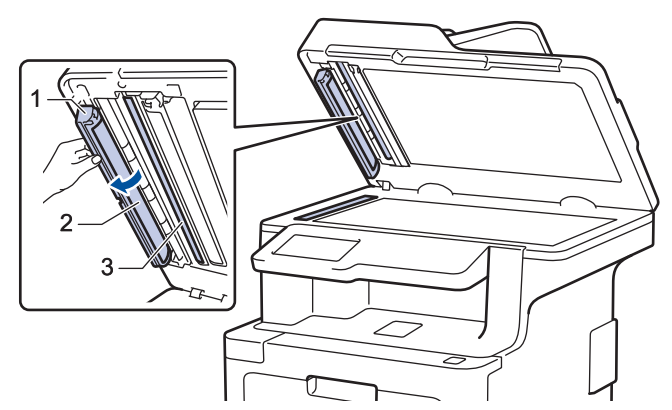

- 5. Feche a tampa de documentos.
- 6. Pressione  $\bigcirc$  para ligar o equipamento.

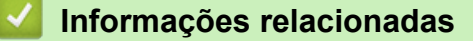

• [Limpar o aparelho](#page-643-0)

<span id="page-646-0"></span> [Página inicial](#page-1-0) > [Manutenção de rotina](#page-624-0) > [Limpar o aparelho](#page-643-0) > Limpar as janelas do scanner laser

### **Limpar as janelas do scanner laser**

- 1. Mantenha  $\circled{0}$  pressionado para desligar o equipamento.
- 2. Pressione o botão de liberação da tampa frontal e abra-a.

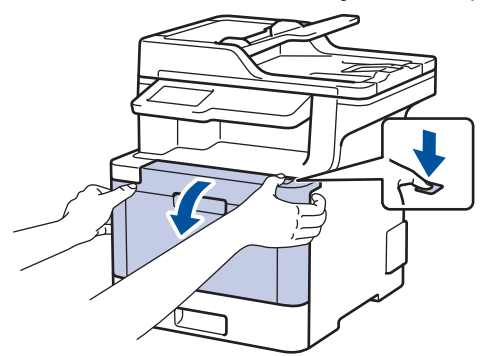

3. Segure a alça verde da unidade de cilindro. Retire a unidade de cilindro do equipamento até ela parar.

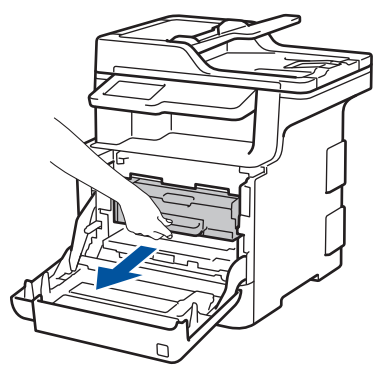

4. Gire a alça verde de travamento (1) no sentido anti-horário até ela travar na posição de liberação. Segurando as alças verdes da unidade de cilindro, levante a parte frontal da unidade de cilindro e remova-a do equipamento.

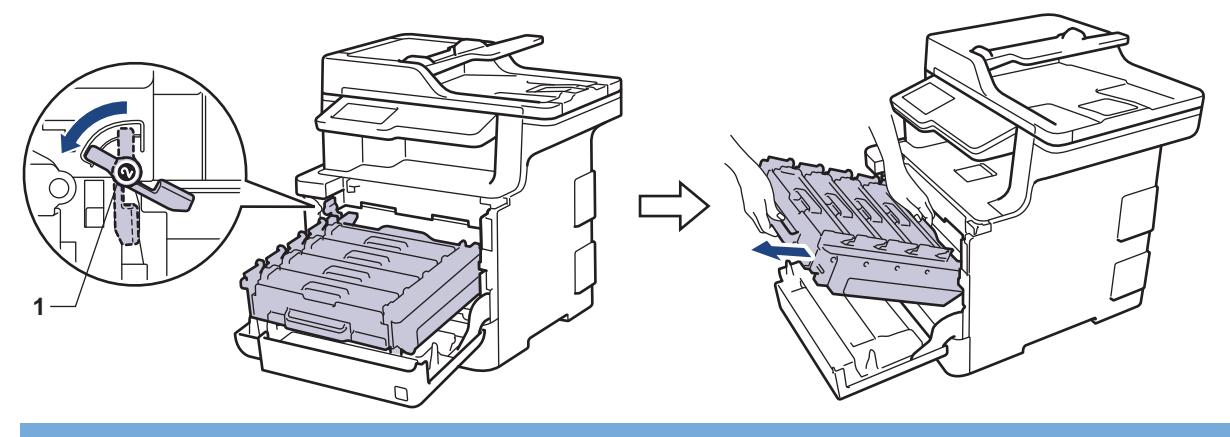

#### **IMPORTANTE**

Segure as alças verdes da unidade de cilindro ao transportá-la. NÃO toque nas laterais da unidade de cilindro.

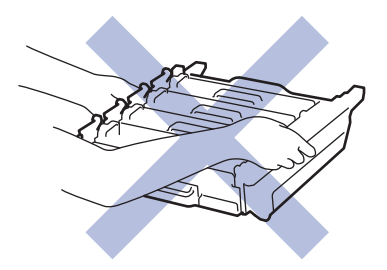

5. Limpe as quatro janelas do scanner laser (1) com um pano seco, macio e que não solte fiapos.

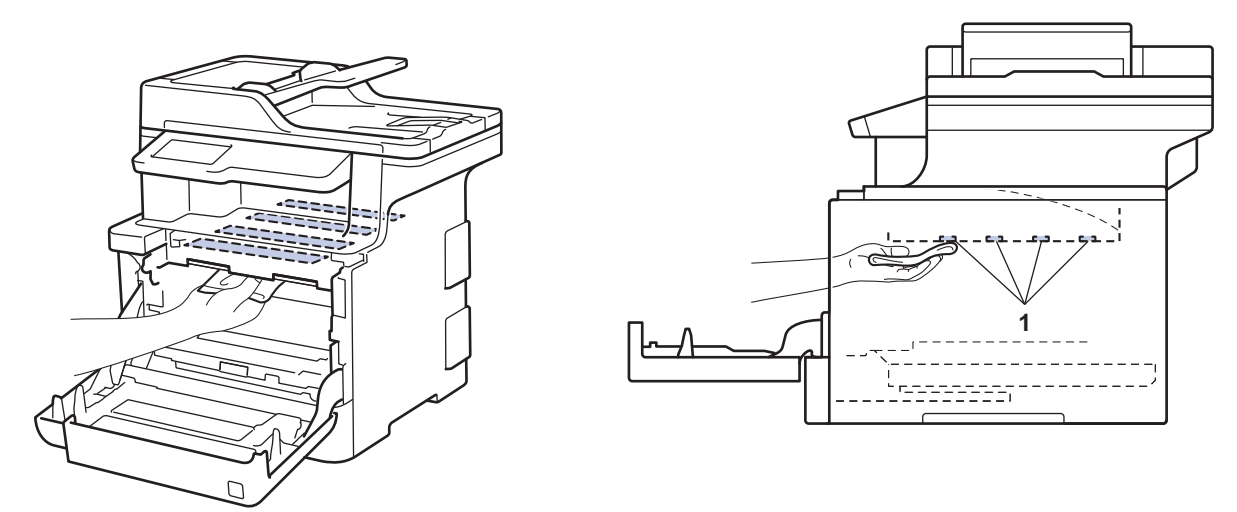

6. Verifique se a alavanca de travamento verde (1) está na posição de liberação, como mostrado na ilustração.

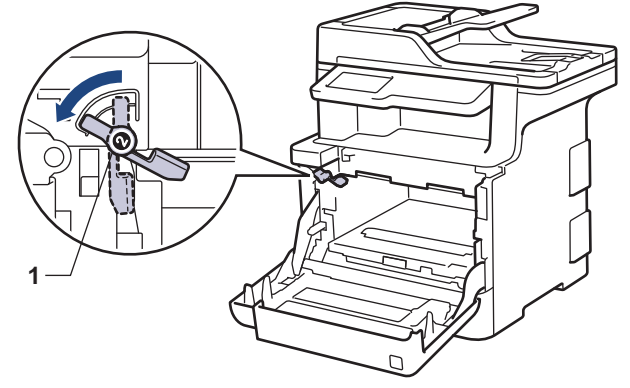

7. Deslize gentilmente a unidade de cilindro no equipamento até ela parar na alavanca de travamento verde.

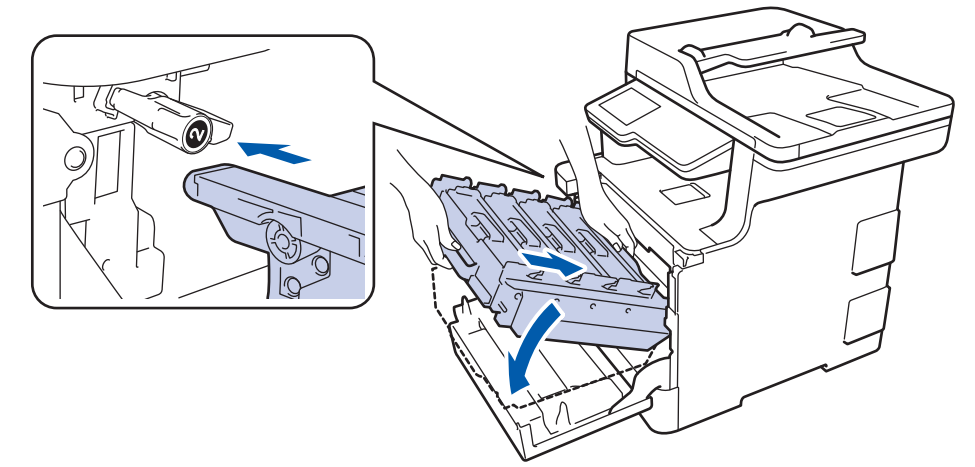

8. Gire a alavanca de travamento verde em sentido horário para a posição de travamento.

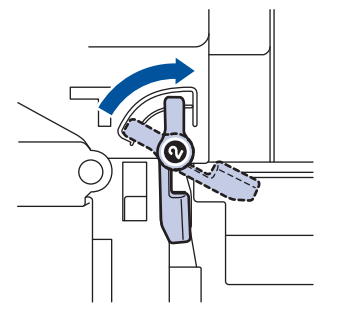

9. Usando a aba verde, empurre a unidade de cilindro de volta no equipamento até ela travar.
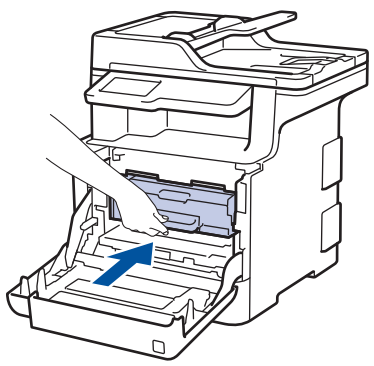

- 10. Feche a tampa frontal do equipamento.
- 11. Pressione  $\bigcirc$  para ligar o equipamento.

# **Informações relacionadas**

• [Limpar o aparelho](#page-643-0)

 [Página inicial](#page-1-0) > [Manutenção de rotina](#page-624-0) > [Limpar o aparelho](#page-643-0) > Limpar a tela de toque LCD

#### **Limpar a tela de toque LCD**

### **IMPORTANTE**

NÃO use qualquer tipo de limpadores líquidos (incluindo etanol).

- 1. Pressione e mantenha  $\left(\circlearrowright)$  pressionado para desligar o equipamento.
- 2. Limpe a tela de toque com um pano seco que não solte fiapos.

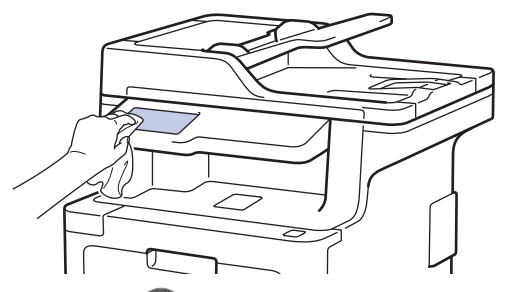

3. Pressione  $\left(\begin{array}{c} \bigcirc \end{array}\right)$  para ligar o equipamento.

#### **Informações relacionadas**

• [Limpar o aparelho](#page-643-0)

 [Página inicial](#page-1-0) > [Manutenção de rotina](#page-624-0) > [Limpar o aparelho](#page-643-0) > Limpar os fios corona

### **Limpar os fios corona**

1. Pressione o botão de liberação da tampa frontal e abra-a.

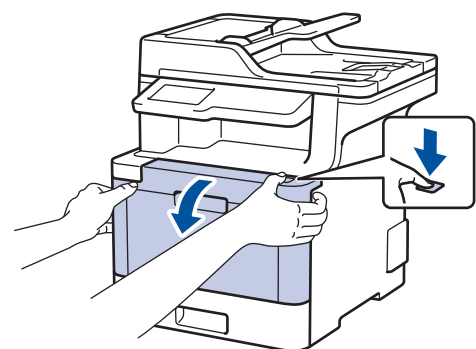

2. Segure a alça verde da unidade de cilindro. Retire a unidade de cilindro do equipamento até ela parar.

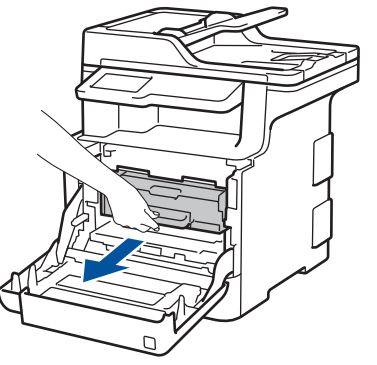

3. Segure a alça do cartucho de toner e empurre-a gentilmente em direção ao equipamento para destravá-la. Puxe-o para cima e para fora da unidade de cilindro. Repita esta etapa para todos os cartuchos de toner.

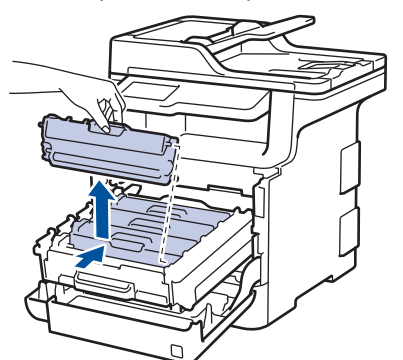

4. Limpe o fio corona dentro da unidade de cilindro, deslizando gentilmente a aba verde da esquerda para a direita e da direita para a esquerda por várias vezes. Repita esta etapa para todos os fios corona.

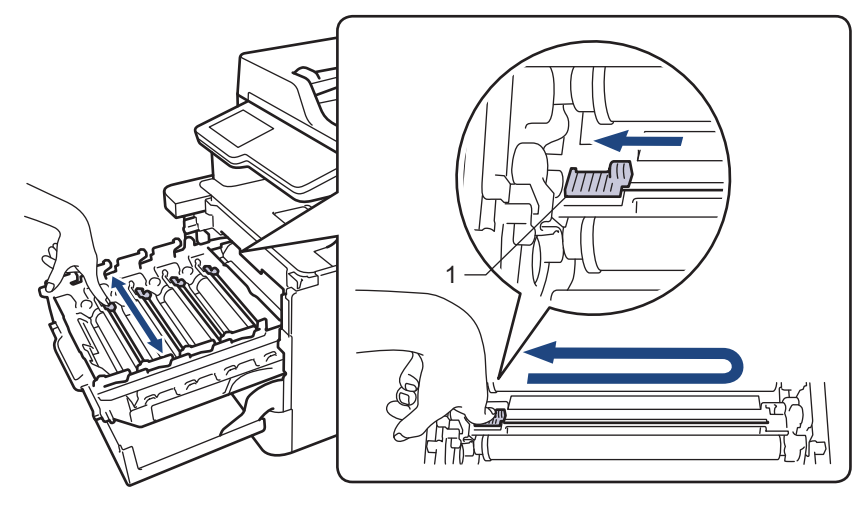

Para evitar problemas de qualidade de impressão, trave a aba verde na posição inicial (1), alinhada à esquerda com o lado esquerdo do cilindro.

5. Insira o cartucho de toner na unidade de cilindro e puxe-o em sua direção até ouvi-lo travar no lugar. Certifique-se de que a cor do cartucho de toner corresponde à da etiqueta de cor na unidade de cilindro. Repita esta etapa para todos os cartuchos de toner.

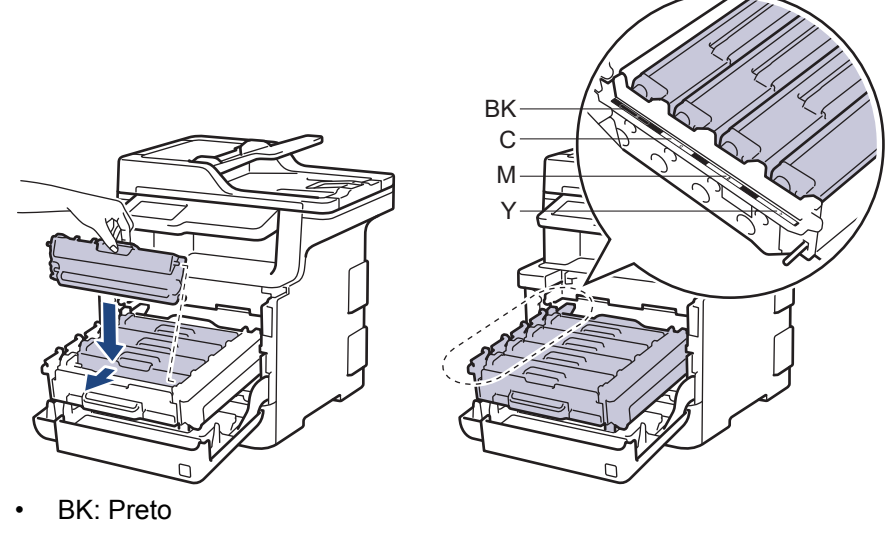

- C: Ciano
- M: Magenta
- Y: Amarelo

Certifique-se de colocar o cartucho de toner corretamente ou ele poderá se separar da unidade de cilindro.

6. Usando a aba verde, empurre a unidade de cilindro de volta no equipamento até ela travar.

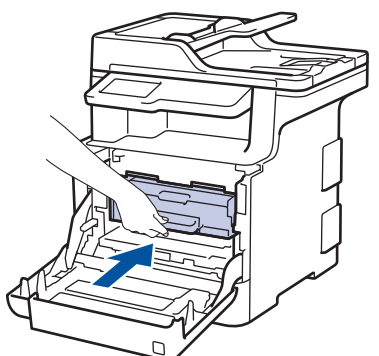

7. Feche a tampa frontal do equipamento.

#### **Informações relacionadas**

- [Limpar o aparelho](#page-643-0)
- [Mensagens de erro e manutenção](#page-562-0)

 [Página inicial](#page-1-0) > [Manutenção de rotina](#page-624-0) > [Limpar o aparelho](#page-643-0) > Limpar a unidade de cilindro

### **Limpar a unidade de cilindro**

Se a impressão tiver pontos brancos ou pretos ou outras marcas repetidas em intervalos de 94 mm, pode ser que haja resíduos no cilindro, como cola de etiqueta acumulada em sua superfície.

1. Confirme se o equipamento está no modo Pronto.

2. Pressione  $\|$  [Configs.] > [Todas as Config] > [Impr.relat] > [Impr. pnts. do cil.].

Se seu equipamento exibir o [Todas as Config] menu na tela Início, ignore o [Configs.] menu.

3. Pressione [Sim].

O equipamento imprimirá a folha de verificação de pontos do cilindro.

- 4. Pressione e mantenha  $\phi$  pressionado para desligar o equipamento.
- 5. Pressione o botão de liberação da tampa frontal e abra-a.

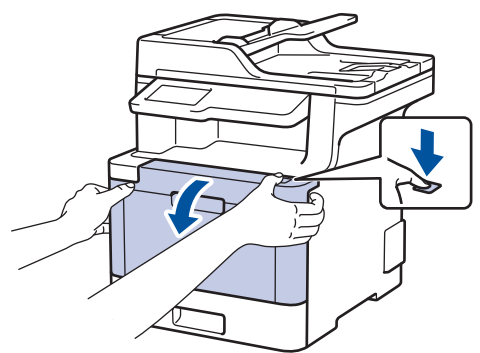

6. Segure a alça verde da unidade de cilindro. Retire a unidade de cilindro do equipamento até ela parar.

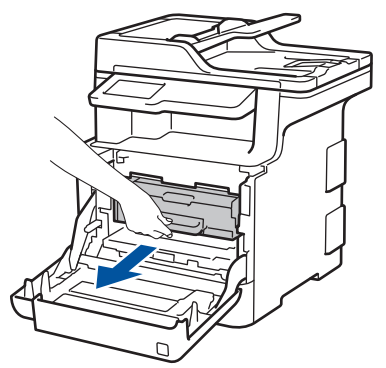

7. Gire a alça verde de travamento (1) no sentido anti-horário até ela travar na posição de liberação. Segurando as alças verdes da unidade de cilindro, levante a parte frontal da unidade de cilindro e remova-a do equipamento.

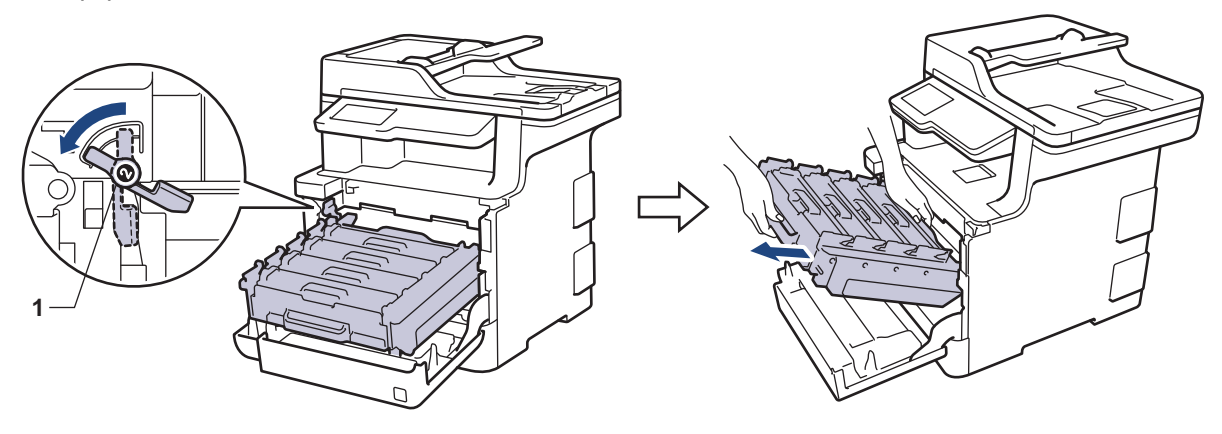

#### **IMPORTANTE**

Segure as alças verdes da unidade de cilindro ao transportá-la. NÃO toque nas laterais da unidade de cilindro.

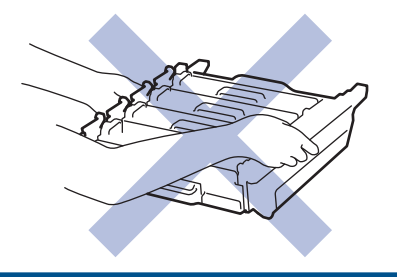

8. Segure a alça do cartucho de toner e empurre-a gentilmente em direção ao equipamento para destravá-la. Puxe-o para cima e para fora da unidade de cilindro. Repita esta etapa para todos os cartuchos de toner.

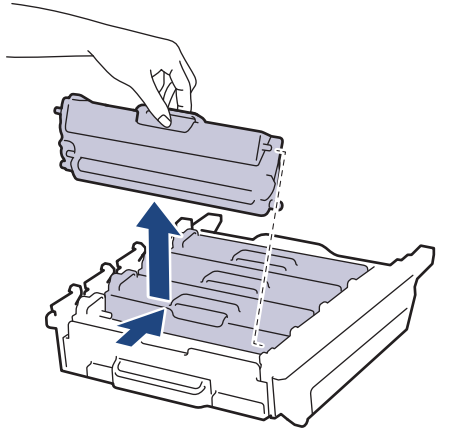

9. Vire a unidade de cilindro segurando as alças verdes. Certifique-se de que as engrenagens da unidade de cilindro (1) estão do lado esquerdo.

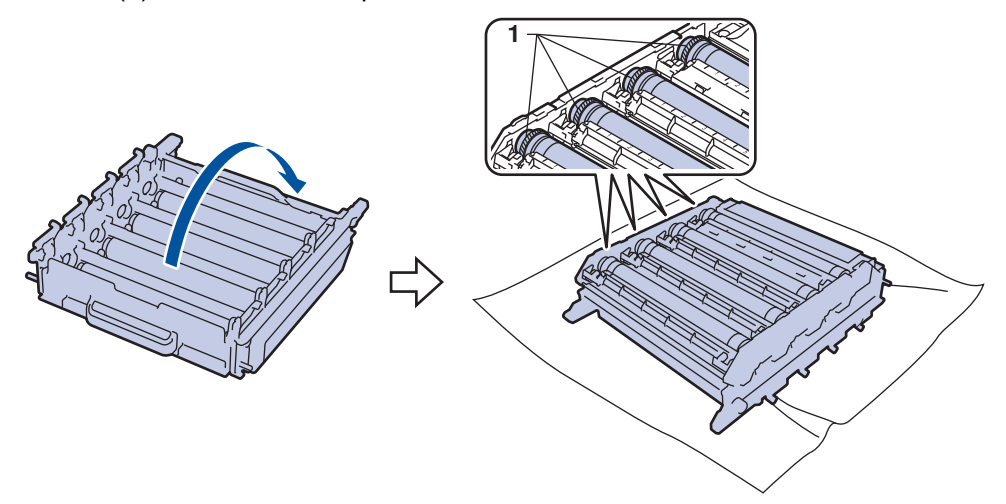

10. Use os marcadores numerados ao lado do rolo do cilindro para localizar a marca. Por exemplo, um ponto ciano (azul) na coluna 2 na folha de verificação significa que existe uma marca na região "2" do cilindro ciano.

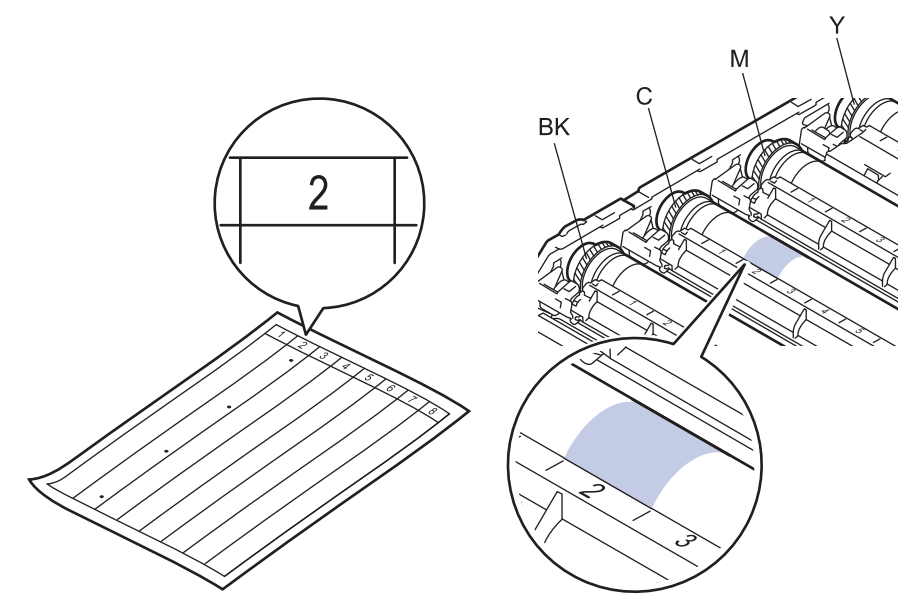

- **BK: Preto**
- C: Ciano
- M: Magenta
- Y: Amarelo
- 11. Segure o suporte da unidade de cilindro com as duas mãos, coloque o polegar esquerdo na engrenagem da unidade de cilindro e gire o cilindro em sua direção, olhando a superfície da área suspeita.

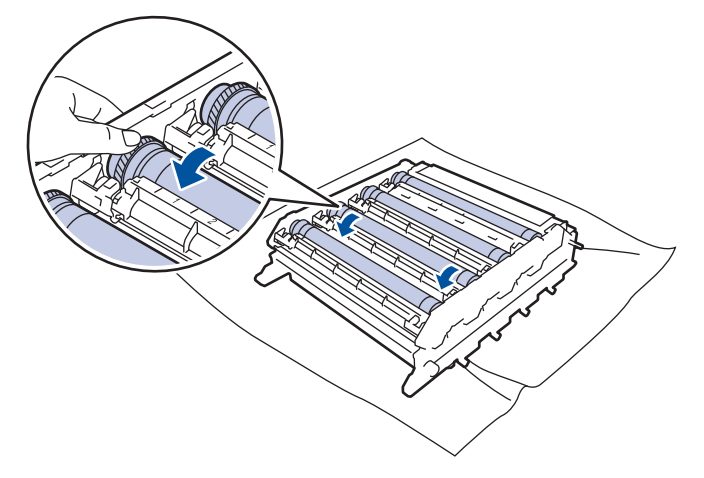

Para evitar problemas de qualidade de impressão, NÃO toque na superfície da unidade de cilindro exceto a borda.

12. Limpe a superfície do cilindro gentilmente com um cotonete seco até a marca sair da superfície.

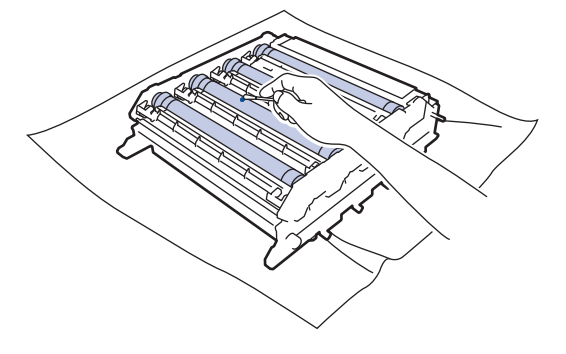

# **OBSERVAÇÃO**

NÃO limpe a superfície do cilindro fotossensível com um objeto pontiagudo ou com líquidos.

13. Vire a unidade de cilindro segurando as alças verdes.

14. Reinsira o cartucho de toner na unidade de cilindro e puxe-o em sua direção até ouvi-lo travar no lugar. Certifique-se de que a cor do cartucho de toner corresponde à da etiqueta de cor na unidade de cilindro. Repita esta etapa para todos os cartuchos de toner.

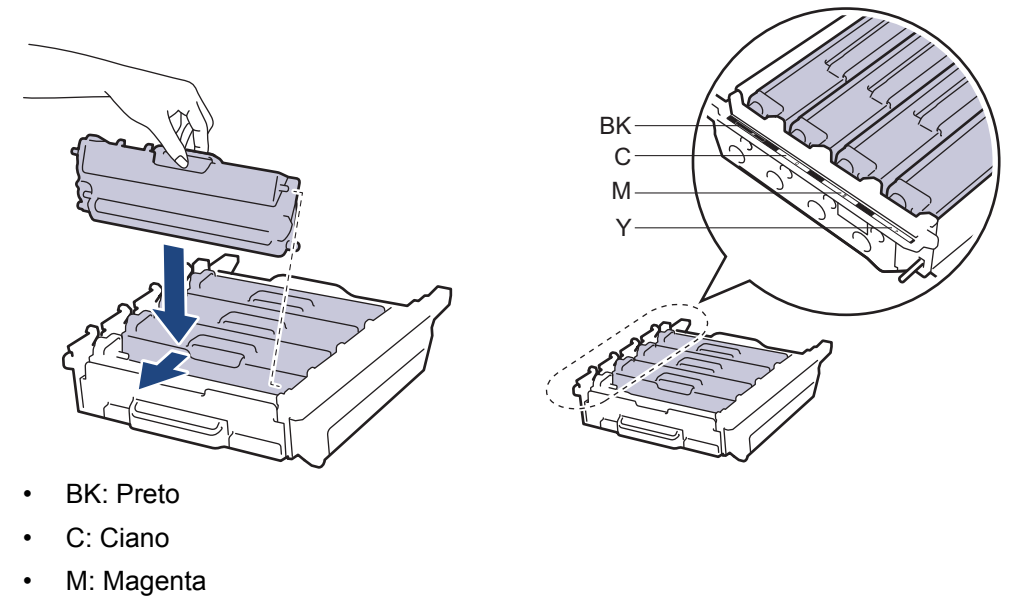

• Y: Amarelo

Certifique-se de colocar o cartucho de toner corretamente ou ele poderá se separar da unidade de cilindro.

15. Verifique se a alavanca de travamento verde (1) está na posição de liberação, como mostrado na ilustração.

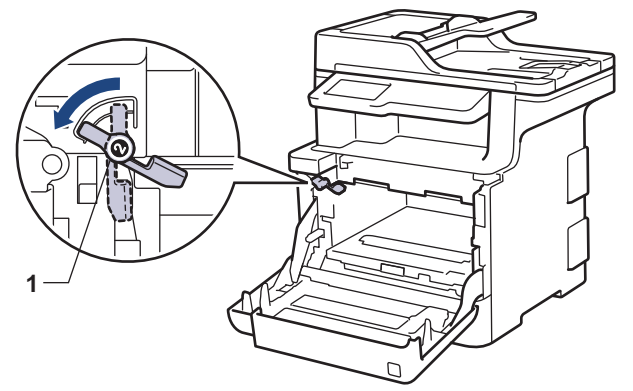

16. Deslize gentilmente a unidade de cilindro no equipamento até ela parar na alavanca de travamento verde.

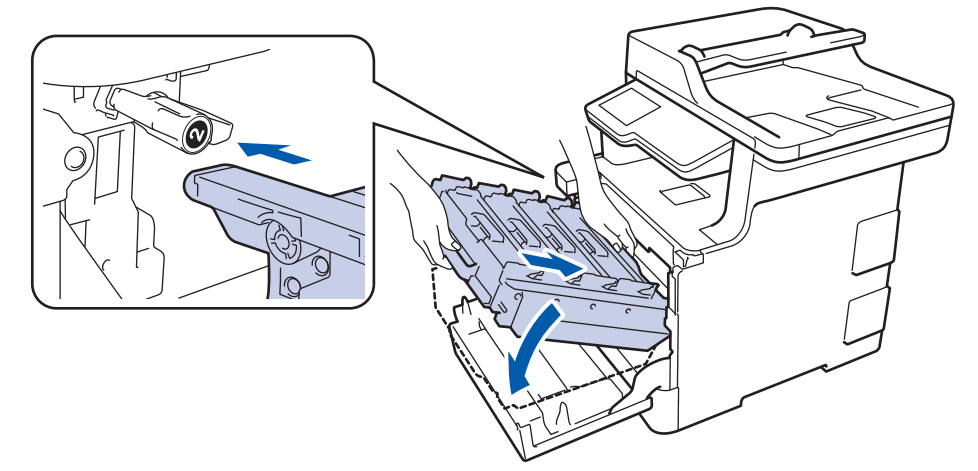

17. Gire a alavanca de travamento verde em sentido horário para a posição de travamento.

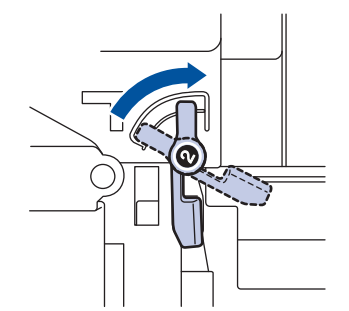

18. Usando a aba verde, empurre a unidade de cilindro de volta no equipamento até ela travar.

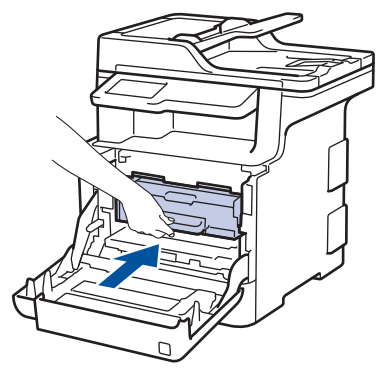

- 19. Feche a tampa frontal do equipamento.
- 20. Pressione  $\bigcirc$  para ligar o equipamento.

#### **Informações relacionadas**

- [Limpar o aparelho](#page-643-0)
- [Melhorar a qualidade de impressão](#page-594-0)

 [Página inicial](#page-1-0) > [Manutenção de rotina](#page-624-0) > [Limpar o aparelho](#page-643-0) > Limpar os rolos de tração do papel

#### **Limpar os rolos de tração do papel**

A limpeza periódica dos rolos de tração do papel pode garantir a correta alimentação do papel e evitar obstruções.

Se tiver problemas com a alimentação de papel, limpe os rolos de tração da seguinte maneira:

- 1. Pressione e mantenha  $\left(\bigcup_{n=1}^{\infty} P_n\right)$  pressionado para desligar o equipamento.
- 2. Puxe a bandeja de papel completamente para fora do aparelho.

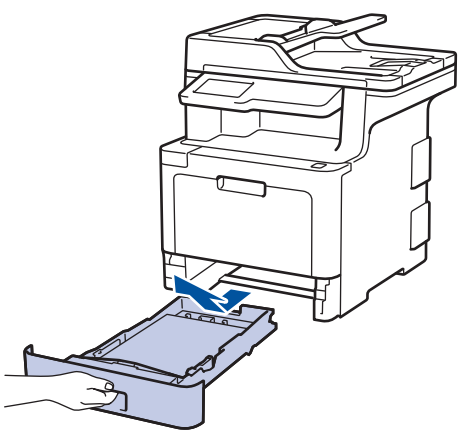

- 3. Se o papel estiver carregado ou algo estiver preso dentro da bandeja de papel, remova-o.
- 4. Com um pano que não solte fiapos umedecido em água morna e bem torcido, limpe a lâmina separadora da bandeja de papel para remover a poeira.

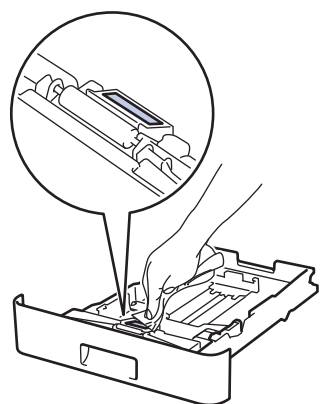

5. Limpe os dois rolos de tração dentro do aparelho para remover a poeira.

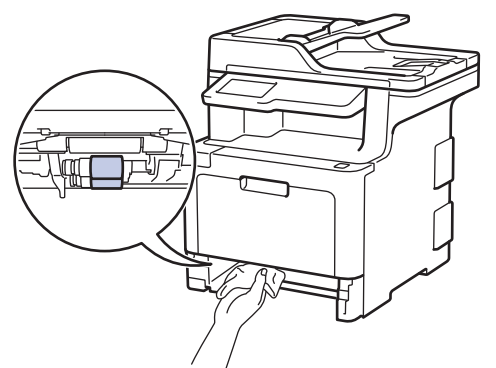

- 6. Recarregue o papel e recoloque a bandeja de papel firmemente de volta no equipamento.
- 7. Pressione  $\bigcirc$  para ligar o equipamento.

#### **Informações relacionadas**

• [Limpar o aparelho](#page-643-0)

• [Problemas de impressão](#page-591-0)

<span id="page-659-0"></span> [Página inicial](#page-1-0) > [Manutenção de rotina](#page-624-0) > Calibrar a saída da cor

### **Calibrar a saída da cor**

A densidade de saída para cada cor pode variar dependendo das condições do ambiente do equipamento, inclusive fatores como temperatura e umidade. Calibrar o equipamento ajuda a melhorar a densidade de saída da cor.

Se você estiver usando o driver de impressora Mac, ele recuperará automaticamente os dados de calibração. Para recuperar os dados manualmente, você precisa executar a calibração usando o **Status Monitor** Brother.

- 1. Pressione [Toner] > [Calibração] > [Calibrar]
- 2. Pressione [Sim].

l

A calibração inicia automaticamente e é concluída em alguns minutos.

3. Pressione

#### **Informações relacionadas**

- [Manutenção de rotina](#page-624-0)
- [Redefinir as configurações de calibração do equipamento](#page-660-0)
- [Melhorar a qualidade de impressão](#page-594-0)
- [Monitorar o status do equipamento em seu computador \(Windows](#page-66-0)®)
- [Monitorar o status do equipamento a partir do computador \(Macintosh\)](#page-77-0)

<span id="page-660-0"></span> [Página inicial](#page-1-0) > [Manutenção de rotina](#page-624-0) > [Calibrar a saída da cor](#page-659-0) > Redefinir as configurações de calibração do equipamento

# **Redefinir as configurações de calibração do equipamento**

Se a cor de saída for diferente da visualizada no monitor, tente restaurar os parâmetros de calibração do equipamento.

- 1. Pressione | | | | [Toner] > [Calibração] > [Reinic.] 2. Pressione [Sim]. 3. Pressione .  **Informações relacionadas**
	- [Calibrar a saída da cor](#page-659-0)

 [Página inicial](#page-1-0) > [Manutenção de rotina](#page-624-0) > Corrigir o alinhamento de impressão colorida (Registro de cor)

# **Corrigir o alinhamento de impressão colorida (Registro de cor)**

Se áreas contínuas de cor ou imagens apresentam margens em ciano, magenta ou amarelo, use a função Registro de cor.

1. Pressione  $\|\cdot\|$  [Toner] > [Registro]

2. Pressione [Sim].

O registro de cor inicia automaticamente e é concluído em cerca de 10 segundos ou mais.

3. Pressione .

Ø

 **Informações relacionadas**

• [Manutenção de rotina](#page-624-0)

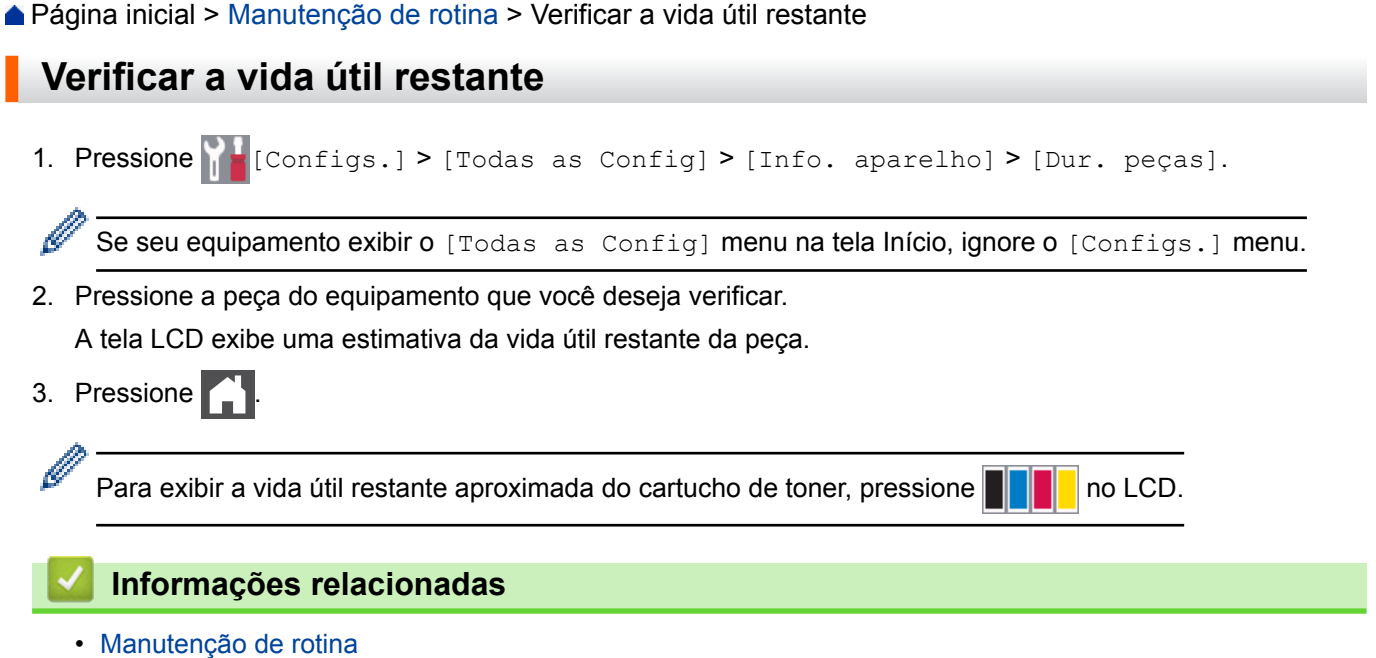

I

 [Página inicial](#page-1-0) > [Manutenção de rotina](#page-624-0) > Embalar e despachar o equipamento Brother

### **Embalar e despachar o equipamento Brother**

# **ADVERTÊNCIA**

- Para evitar possíveis acidentes, pelo menos duas pessoas devem erguer o produto, uma segurando na frente e a outra atrás.
- Ao transportar o equipamento, segure-o como mostrado na ilustração abaixo.

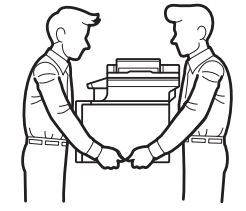

- Se o equipamento tiver bandejas opcionais instaladas, remova as bandejas opcionais ANTES de transportá-lo. Você pode se machucar ou danificar o equipamento se tentar transportá-lo sem remover as bandejas opcionais.
- Coloque as bandejas opcionais separadamente em suas caixas originais e use o material de embalagem original.
- Se por algum motivo você precisar despachar o equipamento, coloque-o cuidadosamente na embalagem original para evitar danos durante o transporte. O equipamento deve possuir seguro com o transportador.
- 1. Pressione e mantenha  $\circledcirc$  pressionado para desligar o equipamento. Deixe o equipamento desligado durante pelo menos 10 minutos para esfriar.
- 2. Desconecte todos os cabos, depois desconecte o cabo de alimentação da tomada da rede elétrica CA.
- 3. Coloque o aparelho no saco original em que foi embalado.
- 4. Coloque o equipamento, o material impresso e o cabo de alimentação CA (se aplicável) na caixa original e use o material de embalagem original, como mostrado na ilustração.

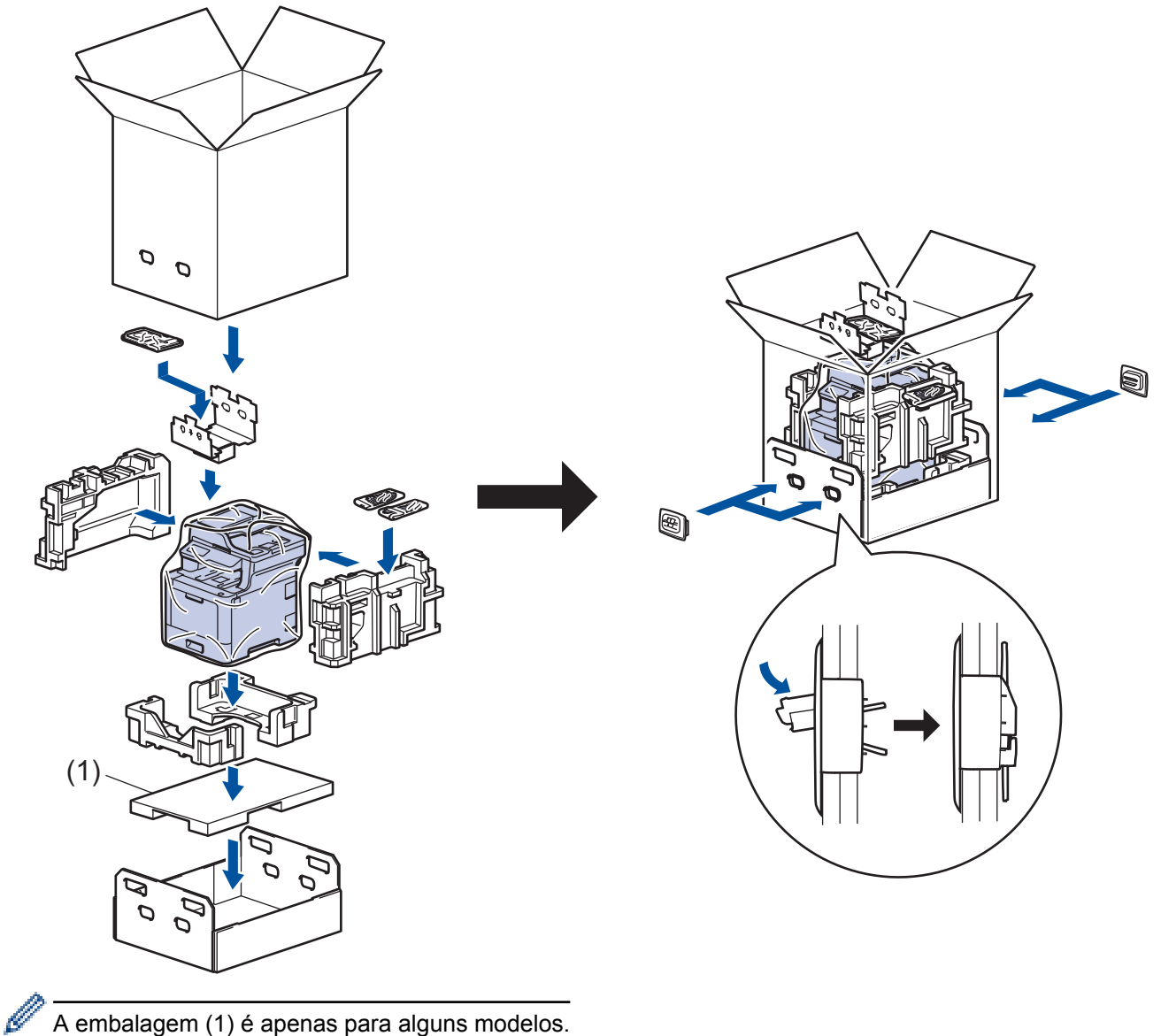

- A embalagem (1) é apenas para alguns modelos.
- 5. Feche a caixa de papelão e cole fita adesiva.
- 6. Se o equipamento tiver uma bandeja inferior, coloque-a na caixa como mostrado na ilustração.

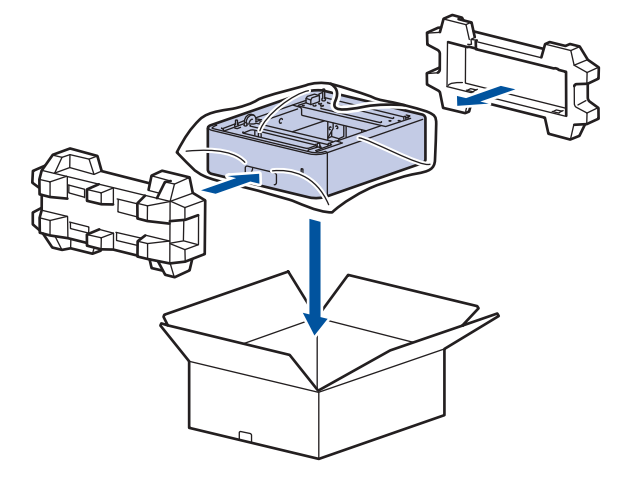

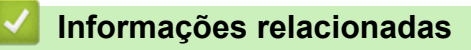

• [Manutenção de rotina](#page-624-0)

 [Página inicial](#page-1-0) > [Manutenção de rotina](#page-624-0) > Substituir peças de manutenção periódica

### **Substituir peças de manutenção periódica**

Para manter a qualidade de impressão, substitua regularmente as peças listadas a seguir. As peças relacionadas abaixo devem ser substituídas após aproximadamente 50.000 páginas <sup>1</sup> para o Kit de alimentação de papel MU e 100.000 páginas <sup>1</sup> para as outras peças.

Entre em contato com o seu revendedor Brother local ou com um centro de serviço autorizado da Brother quando a seguinte mensagem aparecer no LCD:

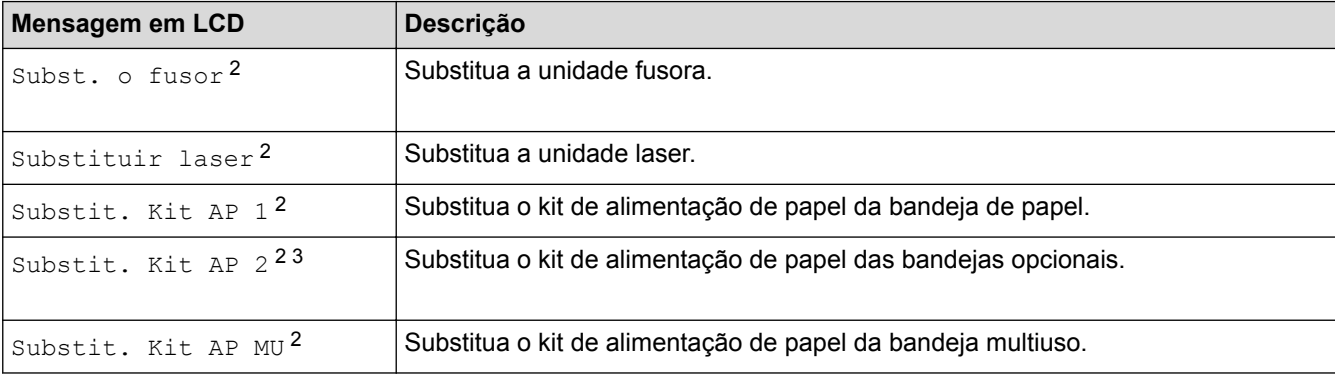

#### **Informações relacionadas**

• [Manutenção de rotina](#page-624-0)

<sup>1</sup> Papel Carta ou A4 somente frente

<sup>2</sup> A frequência de substituição varia de acordo com a complexidade das páginas impressas, a porcentagem de cobertura e o tipo de mídia usada.

<sup>3</sup> Se estiver usando bandejas opcionais no equipamento, esta mensagem será exibida no LCD. Quando há várias bandejas opcionais no equipamento, as mensagens exibidas contêm números correspondentes a cada bandeja opcional.

<span id="page-666-0"></span> [Página inicial](#page-1-0) > Configurações do equipamento

# **Configurações do equipamento**

Personalize as configurações e os recursos, crie atalhos e trabalhe com opções exibidas na tela LCD do equipamento para tornar o seu equipamento Brother uma ferramenta de trabalho mais eficiente.

- [Alterar as configurações do equipamento a partir do painel de controle](#page-667-0)
- [Alterar as configurações do equipamento a partir do seu computador](#page-733-0)

<span id="page-667-0"></span> [Página inicial](#page-1-0) > [Configurações do equipamento](#page-666-0) > Alterar as configurações do equipamento a partir do painel de controle

# **Alterar as configurações do equipamento a partir do painel de controle**

- [No evento de falta de energia \(armazenamento de memória\)](#page-668-0)
- [Configurações gerais](#page-669-0)
- [Salvar suas configurações favoritas como um atalho](#page-685-0)
- [Imprimir relatórios](#page-689-0)
- [Tabelas de configurações e funções](#page-692-0)

<span id="page-668-0"></span> [Página inicial](#page-1-0) > [Configurações do equipamento](#page-666-0) > [Alterar as configurações do equipamento a partir do](#page-667-0) [painel de controle](#page-667-0) > No evento de falta de energia (armazenamento de memória)

### **No evento de falta de energia (armazenamento de memória)**

As configurações dos menus são armazenadas de forma permanente e não serão perdidas. Configurações temporárias (por exemplo: Contraste, Modo Internacional) serão perdidas.

• Se faltar energia, o equipamento lembrará a data, a hora e os trabalhos de fax programados (por exemplo, Fax Programado) por aproximadamente 60 horas. Outros trabalhos de fax na memória do equipamento não serão perdidos.

#### **Informações relacionadas**

• [Alterar as configurações do equipamento a partir do painel de controle](#page-667-0)

<span id="page-669-0"></span> [Página inicial](#page-1-0) > [Configurações do equipamento](#page-666-0) > [Alterar as configurações do equipamento a partir do](#page-667-0) [painel de controle](#page-667-0) > Configurações gerais

- [Ajustar o volume do equipamento](#page-670-0)
- [Alterar a configuração do relógio](#page-671-0)
- [Configurar a contagem regressiva do Modo Sleep](#page-672-0)
- [Sobre o Modo Hibernação](#page-673-0)
- [Definir o modo de desligamento automático](#page-674-0)
- [Configurar a data e hora](#page-675-0)
- [Definir o fuso horário](#page-676-0)
- [Ajustar o brilho da luz de fundo da tela LCD](#page-677-0)
- [Alterar o tempo em que a luz de fundo da tela LCD ficará acesa](#page-678-0)
- [Definir a ID de sua estação](#page-679-0)
- [Definir o modo de discagem de tom ou pulso](#page-680-0)
- [Reduza o Consumo de Toner](#page-681-0)
- [Adicionar um prefixo a cada número de fax](#page-682-0)
- [Evitar discar um número errado \(restrição de discagem\)](#page-683-0)
- [Reduzir o ruído de impressão](#page-684-0)

<span id="page-670-0"></span> [Página inicial](#page-1-0) > [Configurações do equipamento](#page-666-0) > [Alterar as configurações do equipamento a partir do](#page-667-0) [painel de controle](#page-667-0) > [Configurações gerais](#page-669-0) > Ajustar o volume do equipamento

### **Ajustar o volume do equipamento**

1. Pressione  $\| \cdot \|$  [Configs.] > [Todas as Config] > [Config. Geral] > [Volume]. Ø Se seu equipamento exibir o [Todas as Config] menu na tela Início, ignore o [Configs.] menu. 2. Pressione uma das seguintes opções: (As opções variam de acordo com o equipamento.) • [T. de camp.] Ajustar o volume da campainha. • [Bipe] Ajustar o volume do bipe emitido quando você pressionar um botão, cometer um erro ou após enviar ou receber um fax. • [A.falante] Ajustar o volume do alto-falante. 3. Selecione a opção [Des], [Baixo], [Méd] ou [Alto] e depois pressione a opção desejada. 4. Pressione .  **Informações relacionadas** • [Configurações gerais](#page-669-0)

<span id="page-671-0"></span> [Página inicial](#page-1-0) > [Configurações do equipamento](#page-666-0) > [Alterar as configurações do equipamento a partir do](#page-667-0) [painel de controle](#page-667-0) > [Configurações gerais](#page-669-0) > Alterar a configuração do relógio

# **Alterar a configuração do relógio**

Você pode adiantar ou atrasar em uma hora o relógio do equipamento.

1. Pressione [Configs.] > [Todas as Config] > [Conf.inicial] > [Data e Hora] > [Altera Hora].

Ø Se seu equipamento exibir o [Todas as Config] menu na tela Início, ignore o [Configs.] menu.

2. Pressione [Adiantar 1 hora] ou [Atrasar 1 hora].

3. Pressione .

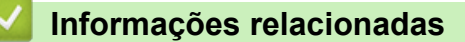

<span id="page-672-0"></span> [Página inicial](#page-1-0) > [Configurações do equipamento](#page-666-0) > [Alterar as configurações do equipamento a partir do](#page-667-0) [painel de controle](#page-667-0) > [Configurações gerais](#page-669-0) > Configurar a contagem regressiva do Modo Sleep

#### **Configurar a contagem regressiva do Modo Sleep**

O Modo Sleep (ou Modo de economia de energia) pode reduzir o consumo de energia. Quando o equipamento está no Modo Sleep, ele se comporta como se estivesse desligado. O equipamento será despertado e iniciará a impressão quando receber um trabalho de impressão ou um fax. Siga estas instruções para definir um atraso (contagem regressiva) antes de o equipamento entrar no Modo Sleep.

- Você pode escolher quanto tempo o equipamento deve ficar ocioso antes de entrar no Modo Sleep.
- O temporizador será reiniciado se qualquer operação for realizada no equipamento, como a recepção de um trabalho de impressão.
- 1. Pressione [1] [Configs.] > [Todas as Config] > [Config. Geral] > [Ecologia] > [T. inatividade].

Se seu equipamento exibir o [Todas as Config] menu na tela Início, ignore o [Configs.] menu.

- 2. Insira a duração de tempo (máximo de 50 minutos) durante a qual o aparelho permanecerá ocioso antes de entrar no modo de Sleep e, em seguida, pressione [OK].
- 3. Pressione

#### **Informações relacionadas**

<span id="page-673-0"></span> [Página inicial](#page-1-0) > [Configurações do equipamento](#page-666-0) > [Alterar as configurações do equipamento a partir do](#page-667-0) [painel de controle](#page-667-0) > [Configurações gerais](#page-669-0) > Sobre o Modo Hibernação

# **Sobre o Modo Hibernação**

Se o equipamento estiver no Modo Sleep e não receber nenhum trabalho por um determinado tempo, ele entrará automaticamente no Modo Hibernação. O tempo de inatividade varia de acordo com o modelo e as configurações do equipamento.

O Modo Hibernação utiliza menos energia do que o Modo Sleep.

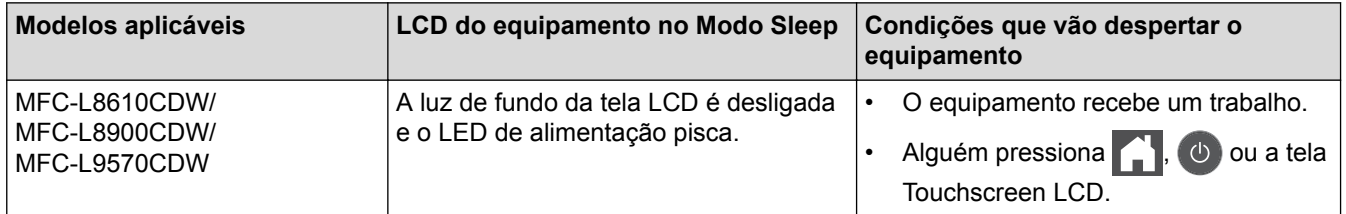

#### **Informações relacionadas**

<span id="page-674-0"></span> [Página inicial](#page-1-0) > [Configurações do equipamento](#page-666-0) > [Alterar as configurações do equipamento a partir do](#page-667-0) [painel de controle](#page-667-0) > [Configurações gerais](#page-669-0) > Definir o modo de desligamento automático

#### **Definir o modo de desligamento automático**

Após permanecer no Modo Hibernação por um determinado tempo (definido com base no modelo e nas configurações do seu equipamento), o equipamento entrará automaticamente no modo Desligado. O equipamento não entra no modo Desligado quando está conectado a uma rede ou a uma linha telefônica, ou quando possui dados de impressão segura na memória.

- Para começar a imprimir, pressione  $\left(\bigcup_{n=1}^{\infty} A_n\right)$  no painel de controle e, em seguida, envie um trabalho de impressão.
- 1. Pressione [Configs.] > [Todas as Config] > [Config. Geral] > [Ecologia] > [Deslig. Auto.].

Se seu equipamento exibir o [Todas as Config] menu na tela Início, ignore o [Configs.] menu.

- 2. Pressione a opção desejada [Des], [1hora], [2horas], [4horas] ou [8horas].
- 3. Pressione .

Ø

#### **Informações relacionadas**

<span id="page-675-0"></span> [Página inicial](#page-1-0) > [Configurações do equipamento](#page-666-0) > [Alterar as configurações do equipamento a partir do](#page-667-0) [painel de controle](#page-667-0) > [Configurações gerais](#page-669-0) > Configurar a data e hora

# **Configurar a data e hora**

1. Pressione  $\| \cdot \|$  [Configs.] > [Todas as Config] > [Conf.inicial] > [Data e Hora] > [Data].

Se seu equipamento exibir o [Todas as Config] menu na tela Início, ignore o [Configs.] menu.

- 2. Digite os últimos dois dígitos do ano usando a tela LCD e então pressione [OK].
- 3. Digite os dois dígitos do mês usando a tela LCD e então pressione [OK].
- 4. Digite os dois dígitos do dia usando a tela LCD e então pressione [OK].
- 5. Pressione [Tipo de relógio].
- 6. Pressione [Relóg. 12h] ou [Relóg. 24h].
- 7. Pressione [Hora].

Ø

- 8. Para digitar a hora, siga os procedimento a seguir:
	- Se você selecionou [Relóg. 12h] como o formato na configuração [Tipo de relógio], digite a hora (em formato de 12 horas), utilizando a tela LCD.

Pressione **AM PM** para selecionar [AM] ou [PM].

Pressione [OK].

Se você selecionou [Relóg. 24h] como o formato na configuração [Tipo de relógio], digite a hora (em formato de 24 horas), utilizando a tela LCD. Pressione [OK].

(Por exemplo: digite 19:45 para 7:45 da noite.)

9. Pressione

#### **Informações relacionadas**

<span id="page-676-0"></span> [Página inicial](#page-1-0) > [Configurações do equipamento](#page-666-0) > [Alterar as configurações do equipamento a partir do](#page-667-0) [painel de controle](#page-667-0) > [Configurações gerais](#page-669-0) > Definir o fuso horário

# **Definir o fuso horário**

Configure o fuso horário para a sua localização no equipamento.

1. Pressione  $\| \cdot \|$  [Configs.] > [Todas as Config] > [Conf.inicial] > [Data e Hora] > [Fuso Horário].

Ø Se seu equipamento exibir o [Todas as Config] menu na tela Início, ignore o [Configs.] menu.

- 2. Insira o seu fuso horário.
- 3. Pressione [OK].
- 4. Pressione

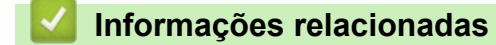

<span id="page-677-0"></span> [Página inicial](#page-1-0) > [Configurações do equipamento](#page-666-0) > [Alterar as configurações do equipamento a partir do](#page-667-0) [painel de controle](#page-667-0) > [Configurações gerais](#page-669-0) > Ajustar o brilho da luz de fundo da tela LCD

## **Ajustar o brilho da luz de fundo da tela LCD**

Se você estiver com dificuldade para ler a tela LCD, alterar a configuração do brilho pode ajudar.

1. Pressione  $\| \cdot \|$  [Configs.] > [Todas as Config] > [Config. Geral] > [Configs. LCD] > [Retroiluminaç.].

Ø Se seu equipamento exibir o [Todas as Config] menu na tela Início, ignore o [Configs.] menu.

- 2. Pressione a opção [Claro], [Méd] ou [Escuro].
- 3. Pressione  $\Box$

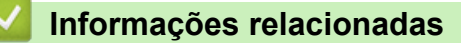

<span id="page-678-0"></span> [Página inicial](#page-1-0) > [Configurações do equipamento](#page-666-0) > [Alterar as configurações do equipamento a partir do](#page-667-0) [painel de controle](#page-667-0) > [Configurações gerais](#page-669-0) > Alterar o tempo em que a luz de fundo da tela LCD ficará acesa

### **Alterar o tempo em que a luz de fundo da tela LCD ficará acesa**

Defina por quanto tempo a luz de fundo da tela LCD deverá permanecer acesa.

1. Pressione  $||\mathbf{r}||$  [Configs.] > [Todas as Config] > [Config. Geral] > [Configs. LCD] > [Temporizad dim].

Ø Se seu equipamento exibir o [Todas as Config] menu na tela Início, ignore o [Configs.] menu.

- 2. Pressione a opção desejada:
	- [10s]
	- [30s]
	- [1min]
	- [2Min]
	- [3Min]
	- [5Min]
- 3. Pressione

#### **Informações relacionadas**

<span id="page-679-0"></span> [Página inicial](#page-1-0) > [Configurações do equipamento](#page-666-0) > [Alterar as configurações do equipamento a partir do](#page-667-0) [painel de controle](#page-667-0) > [Configurações gerais](#page-669-0) > Definir a ID de sua estação

### **Definir a ID de sua estação**

Ajuste o equipamento para imprimir a ID da unidade e a data e hora do fax na parte superior de cada fax enviado.

1. Pressione [1] [Configs.] > [Todas as Config] > [Conf.inicial] > [ID do aparelho] > [Fax].

Se seu equipamento exibir o [Todas as Config] menu na tela Início, ignore o [Configs.] menu.

- 2. Digite o número de fax (até 20 dígitos) usando a tela LCD e pressione  $\lceil OK \rceil$ .
- 3. Pressione [Tel].

Ø

- 4. Digite o número de telefone (até 20 dígitos) usando a tela LCD e pressione [OK].
- 5. Pressione [Nome].
- 6. Digite o nome (até 20 caracteres) usando a tela LCD, e pressione [OK].
	- Pressione  $\overline{a}$  1  $\overline{a}$  para alternar entre letras, números e caracteres especiais. (Os caracteres disponíveis podem variar, dependendo do seu país.)

Se o equipamento exibir  $\begin{pmatrix} 123 \\ 406 \end{pmatrix}$   $\begin{pmatrix} 44 \\ 41 \\ 41 \end{pmatrix}$ , pressione  $\begin{pmatrix} 123 \\ 406 \end{pmatrix}$   $\begin{pmatrix} 44 \\ 41 \end{pmatrix}$ 

- Se você digitar um caractere incorreto, pressione < ou > para mover o cursor até ele e pressione Pressione o caractere correto.
- Para inserir um espaço, pressione [Espaço] ou  $\blacktriangleright$ .
- Mais informações >> Informações relacionadas

7. Pressione **.** 

#### **Informações relacionadas**

- [Configurações gerais](#page-669-0)
- [Como inserir texto no equipamento Brother](#page-757-0)
- [Transferir faxes para outro equipamento de fax](#page-571-0)
- [Transferir o relatório de faxes para outro equipamento de fax](#page-573-0)

<span id="page-680-0"></span> [Página inicial](#page-1-0) > [Configurações do equipamento](#page-666-0) > [Alterar as configurações do equipamento a partir do](#page-667-0) [painel de controle](#page-667-0) > [Configurações gerais](#page-669-0) > Definir o modo de discagem de tom ou pulso

#### **Definir o modo de discagem de tom ou pulso**

O equipamento Brother está definido para um serviço de discagem por tons. Se você tiver um serviço de discagem por pulsos (telefone com disco circular), altere o modo de discagem.

Este recurso não está disponível em alguns países.

1. Pressione  $\begin{bmatrix} 1 \\ 1 \end{bmatrix}$  [Configs.] > [Todas as Config] > [Conf.inicial] > [Tom/pulso].

Se seu equipamento exibir o [Todas as Config] menu na tela Início, ignore o [Configs.] menu.

- 2. Pressione [Tom] ou [Pulso].
- 3. Pressione .

D

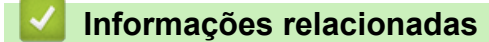

<span id="page-681-0"></span> [Página inicial](#page-1-0) > [Configurações do equipamento](#page-666-0) > [Alterar as configurações do equipamento a partir do](#page-667-0) [painel de controle](#page-667-0) > [Configurações gerais](#page-669-0) > Reduza o Consumo de Toner

# **Reduza o Consumo de Toner**

O recurso de economia de toner pode reduzir o consumo de toner. Quando o recurso de economia de toner está ativado, a impressão dos documentos fica um pouco mais clara.

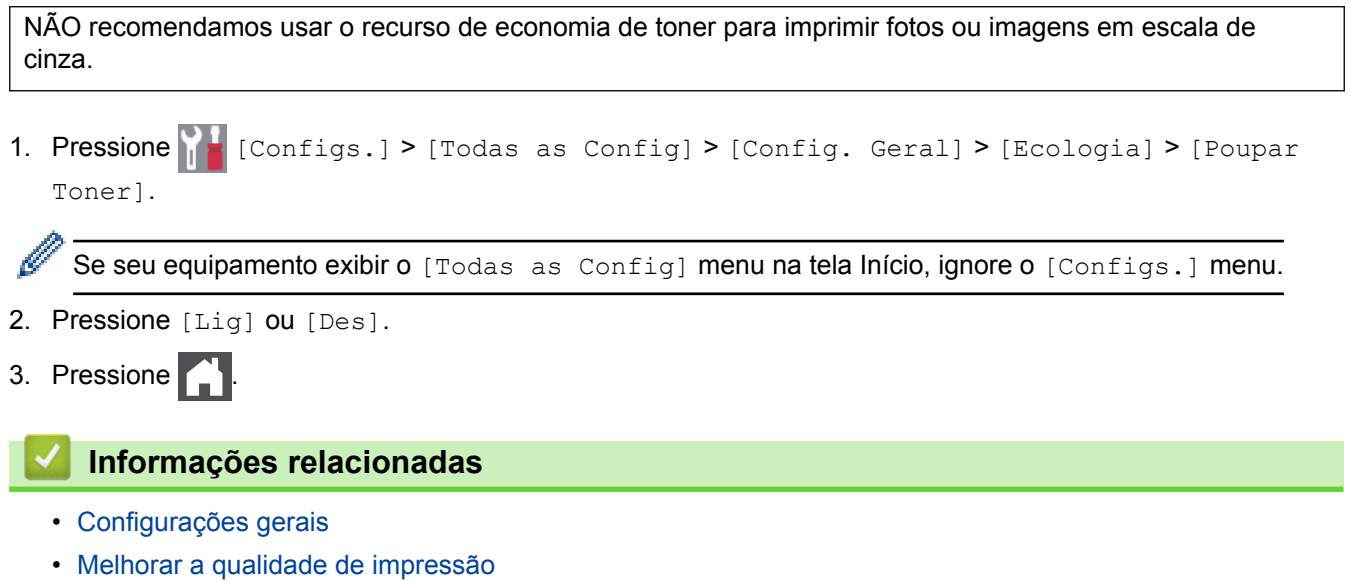

<span id="page-682-0"></span> [Página inicial](#page-1-0) > [Configurações do equipamento](#page-666-0) > [Alterar as configurações do equipamento a partir do](#page-667-0) [painel de controle](#page-667-0) > [Configurações gerais](#page-669-0) > Adicionar um prefixo a cada número de fax

#### **Adicionar um prefixo a cada número de fax**

A definição do Prefixo de discagem irá discar automaticamente um número predefinido antes de cada número de fax que você discar. Por exemplo: Se o seu sistema telefônico requer um 9 para discar um número externo, use esta configuração para discar automaticamente 9 para cada fax enviado.

- Ø Use os números e símbolos de 0 a 9, # e \*. (Você não pode usar ! com quaisquer outros números ou símbolos.)
	- Se o seu sistema telefônico requer um tempo de pausa para rediscagem (hookflash), pressione ! na tela LCD.
- 1. Pressione  $\| \cdot \|$  [Configs.] > [Todas as Config] > [Conf.inicial] > [Pref. de disc.].

```
Se seu equipamento exibir o [Todas as Config] menu na tela Início, ignore o [Configs.] menu.
```
2. Pressione [Lig] ou [Des].

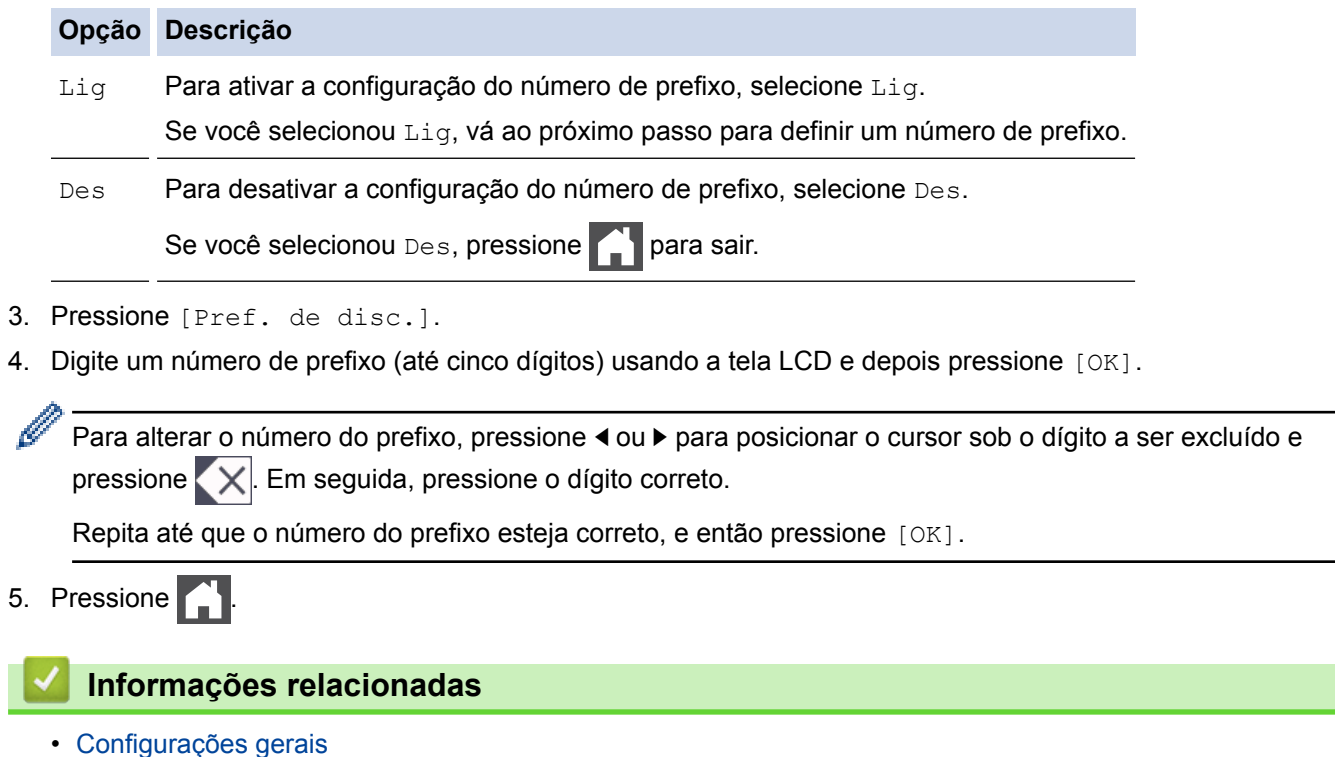

<span id="page-683-0"></span> [Página inicial](#page-1-0) > [Configurações do equipamento](#page-666-0) > [Alterar as configurações do equipamento a partir do](#page-667-0) [painel de controle](#page-667-0) > [Configurações gerais](#page-669-0) > Evitar discar um número errado (restrição de discagem)

#### **Evitar discar um número errado (restrição de discagem)**

Este recurso impede que os usuários enviem um fax ou liguem, por engano, para o número errado. Você pode configurar o equipamento para restringir a discagem se for usar o teclado numérico, o catálogo de endereços, atalhos e pesquisa LDAP.

1. Pressione [Configs.] > [Todas as Config] > [Fax] > [Restrição de discagem].

Se seu equipamento exibir o [Todas as Config] menu na tela Início, ignore o [Configs.] menu.

- 2. Pressione uma das seguintes opções:
	- [Tecl. de disc.]
	- [Catál. de End.]

Se você combinar números do Catálogo de endereços ao discar, os números serão reconhecidos como entradas do teclado de discagem e a discagem não será restrita.

- [Atalhos]
- [Servidor LDAP]
- 3. Pressione uma das seguintes opções:

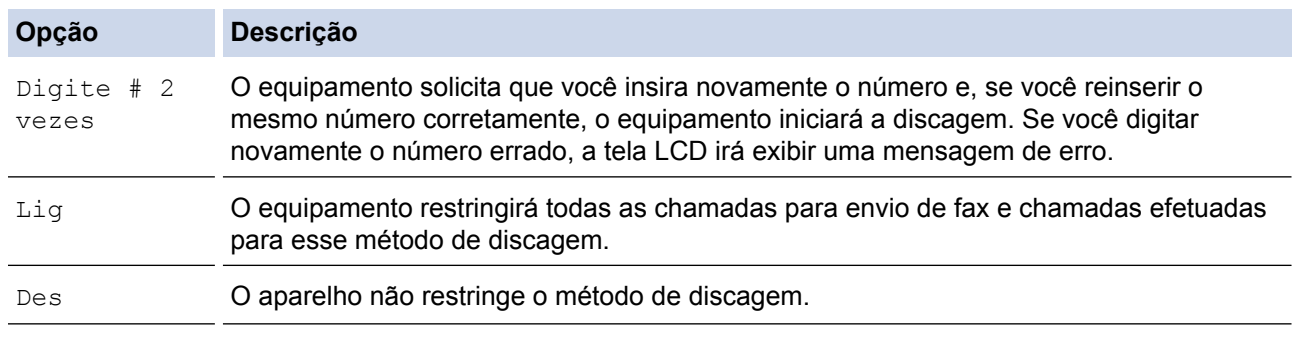

- A configuração [Digite # 2 vezes] não funcionará se você usar um telefone externo ou pressionar [Gancho] antes de digitar o número. Não haverá uma solicitação para você digitar o número novamente.
- Se você escolher [Lig] ou [Digite # 2 vezes], você não poderá usar o recurso de envio de mala direta.

#### 4. Pressione

#### **Informações relacionadas**
[Página inicial](#page-1-0) > [Configurações do equipamento](#page-666-0) > [Alterar as configurações do equipamento a partir do](#page-667-0) [painel de controle](#page-667-0) > [Configurações gerais](#page-669-0) > Reduzir o ruído de impressão

## **Reduzir o ruído de impressão**

O modo Silencioso pode reduzir o ruído de impressão. Quando o modo Silencioso está ativado, a velocidade de impressão fica mais baixa. Esta função vem desativada por padrão.

1. Pressione  $\| \cdot \|$  [Configs.] > [Todas as Config] > [Config. Geral] > [Ecologia] > [Modo Silen.]. Ø Se seu equipamento exibir o [Todas as Config] menu na tela Início, ignore o [Configs.] menu. 2. Pressione [Lig] ou [Des]. 3. Pressione  **Informações relacionadas** • [Configurações gerais](#page-669-0)

<span id="page-685-0"></span> [Página inicial](#page-1-0) > [Configurações do equipamento](#page-666-0) > [Alterar as configurações do equipamento a partir do](#page-667-0) [painel de controle](#page-667-0) > Salvar suas configurações favoritas como um atalho

## **Salvar suas configurações favoritas como um atalho**

- [Adicionar atalhos](#page-686-0)
- [Alterar ou excluir atalhos](#page-687-0)
- [Atribuir um atalho a um cartão de ID](#page-688-0)

<span id="page-686-0"></span> [Página inicial](#page-1-0) > [Configurações do equipamento](#page-666-0) > [Alterar as configurações do equipamento a partir do](#page-667-0) [painel de controle](#page-667-0) > [Salvar suas configurações favoritas como um atalho](#page-685-0) > Adicionar atalhos

## **Adicionar atalhos**

Você pode adicionar as configurações de fax, cópia, escaneamento, Web Connect e Apps que você utiliza com mais frequência salvando-as como atalhos. Depois de fazer isso, você poderá pressionar o atalho para que essas configurações sejam aplicadas, em vez de reinseri-las manualmente.

Dependendo do modelo, alguns menus de atalho não estão disponíveis.

Estas instruções descrevem como adicionar um atalho de cópia. O procedimento para adicionar um atalho de fax, escaneamento, Web Connect ou Apps é muito semelhante a este.

- 1. Pressione  $\frac{1}{\sqrt{a}}$  [Atalhos]. (Se  $\frac{1}{\sqrt{a}}$  [Atalhos] for exibido.)
- 2. Pressione uma guia.

Deslize o dedo para exibir a guia se necessário.

- 3. Pressione  $\blacksquare$  onde você não tiver adicionado um atalho.
- 4. Pressione [Copiar].
- 5. Pressione > para acessar as configurações predefinidas de cópia.
- 6. Deslize o dedo para exibir as configurações predefinidas de cópia e pressione a configuração desejada.
- 7. Pressione [Opções].
- 8. Deslize o dedo para cima ou para baixo, ou pressione A ou  $\blacktriangledown$ , para exibir as configurações disponíveis e depois pressione a configuração que você deseja alterar.
- 9. Deslize o dedo para cima ou para baixo, ou pressione  $\blacktriangle$  ou  $\blacktriangledown$ , para exibir as opções disponíveis para configuração e depois pressione a opção que você deseja configurar.

Repita esses dois passos até selecionar todas as configurações e opções desejadas.

- 10. Ao concluir as alterações nas configurações, pressione [OK]. (Se o botão [OK] for exibido.)
- 11. Pressione [Salv. como atalho].
- 12. Leia e confirme a lista exibida de configurações que você escolheu, e então pressione [OK].
- 13. Insira um nome para o atalho usando a tela LCD e depois pressione [OK].

#### **Informações relacionadas**

• [Salvar suas configurações favoritas como um atalho](#page-685-0)

<span id="page-687-0"></span> [Página inicial](#page-1-0) > [Configurações do equipamento](#page-666-0) > [Alterar as configurações do equipamento a partir do](#page-667-0) [painel de controle](#page-667-0) > [Salvar suas configurações favoritas como um atalho](#page-685-0) > Alterar ou excluir atalhos

# **Alterar ou excluir atalhos** Não é possível alterar um atalho do Web Connect ou do Apps. Se precisar alterar um atalho desses serviços, você terá que excluir o atalho e adicionar um novo atalho. 1. Pressione  $\frac{1}{\sqrt{a}}$  [Atalhos]. (Se  $\frac{1}{\sqrt{a}}$  [Atalhos] for exibido.) 2. Pressione uma guia para exibir o atalho que você deseja alterar. k Deslize o dedo para exibir a guia se necessário. 3. Pressione o Atalho que você deseja alterar. As configurações do atalho que você selecionou são exibidas. Ø Para excluir o atalho ou editar seu nome, mantenha o atalho pressionado até as opções serem exibidas e depois siga os menus na tela. 4. Pressione [Opções]. 5. Altere as configurações para o Atalho, se necessário. 6. Pressione [OK] (se necessário). 7. Quando terminar, pressione [Salv. como atalho]. 8. Leia e confirme a lista exibida de configurações que você escolheu, e então pressione [OK]. 9. Siga um destes procedimentos: • Para sobrescrever o Atalho, pressione  $\lceil \text{Sim} \rceil$ . • Se você não quiser sobrescrever o Atalho, pressione [Não] para digitar um novo nome de Atalho. Digite um novo nome usando a tela LCD e então pressione [OK].

Para editar o nome, segure $\vert \times \vert$  para excluir o nome atual.

#### **Informações relacionadas**

• [Salvar suas configurações favoritas como um atalho](#page-685-0)

<span id="page-688-0"></span> [Página inicial](#page-1-0) > [Configurações do equipamento](#page-666-0) > [Alterar as configurações do equipamento a partir do](#page-667-0) [painel de controle](#page-667-0) > [Salvar suas configurações favoritas como um atalho](#page-685-0) > Atribuir um atalho a um cartão de ID

## **Atribuir um atalho a um cartão de ID**

**Modelos relacionados**: MFC-L8900CDW/MFC-L9570CDW

Você pode atribuir um atalho do equipamento ao cartão de ID. Ao encostar o cartão de ID no símbolo NFC do equipamento, seu atalho pessoal será automaticamente exibido na tela Touchscreen.

- Você pode usar o mesmo cartão de ID para diferentes atalhos.
	- Para usar o cartão de ID para outro atalho, cancele o registro do cartão primeiro e depois registre-o com o novo atalho.
- 1. Pressione a guia que contém o atalho que deseja atribuir ao cartão de ID.
- 2. Mantenha o atalho pressionado até as opções aparecerem.
- 3. Pressione [Registrar Cartão/NFC].
- 4. Encoste o cartão de ID no logotipo da NFC.
- 5. Pressione [Registrar].

D

O atalho é atribuído ao cartão de ID.

#### **Informações relacionadas**

• [Salvar suas configurações favoritas como um atalho](#page-685-0)

<span id="page-689-0"></span> [Página inicial](#page-1-0) > [Configurações do equipamento](#page-666-0) > [Alterar as configurações do equipamento a partir do](#page-667-0) [painel de controle](#page-667-0) > Imprimir relatórios

# **Imprimir relatórios**

- [Relatórios](#page-690-0)
- [Imprimir um relatório](#page-691-0)

<span id="page-690-0"></span> [Página inicial](#page-1-0) > [Configurações do equipamento](#page-666-0) > [Alterar as configurações do equipamento a partir do](#page-667-0) [painel de controle](#page-667-0) > [Imprimir relatórios](#page-689-0) > Relatórios

### **Relatórios**

Estes são os relatórios disponíveis:

#### **Transmissão**

O relatório Transmissão imprime um Relatório de verificação de transmissão para sua última transmissão.

#### **Catálogo de endereços**

O relatório Catálogo de Endereços imprime uma lista alfabética de nomes e números armazenados na memória do Catálogo de Endereços.

#### **Relatório de Faxes**

O Relatório de Faxes imprime uma lista de informações sobre os 200 últimos faxes recebidos e enviados. (TX significa Transmitir, RX significa Receber)

#### **Configurações de Usuário**

O relatório Configurações de Usuário imprime uma lista das configurações atuais.

#### **Configurações da Impressora**

O Relatório de Configurações da Impressora imprime uma lista das configurações atuais da impressora.

#### **Configuração de rede (Modelos com a função de rede)**

O relatório Configuração de Rede imprime uma lista das configurações de rede atuais.

#### **Lista de arquivos de impressão**

A Lista de arquivos de impressão imprime uma lista das fontes e macros de impressão armazenadas no equipamento.

#### **Impressão de pontos do cilindro**

A Impressão de pontos do cilindro imprime a folha dos pontos do cilindro, que ajuda você a saber quando a unidade de cilindro deve ser limpa.

#### **Relatório da WLAN (Modelos com a função de rede sem fio)**

O relatório WLAN imprime o diagnóstico de conectividade da LAN sem fio.

#### **Informações relacionadas**

• [Imprimir relatórios](#page-689-0)

<span id="page-691-0"></span> [Página inicial](#page-1-0) > [Configurações do equipamento](#page-666-0) > [Alterar as configurações do equipamento a partir do](#page-667-0) [painel de controle](#page-667-0) > [Imprimir relatórios](#page-689-0) > Imprimir um relatório

## **Imprimir um relatório**

1. Pressione  $\|$  [Configs.] > [Todas as Config] > [Impr.relat].

Se seu equipamento exibir o [Todas as Config] menu na tela Início, ignore o [Configs.] menu.

- 2. Deslize o dedo para cima ou para baixo, ou pressione ▲ ou ▼, para exibir o relatório que você deseja imprimir e pressione-o.
- 3. Siga um dos procedimentos a seguir:
	- Se você escolheu [Verif. Transm.], siga um destes procedimentos:
		- Para visualizar o Relatório de verificação de transmissão, pressione [Exibe no LCD].
		- Para imprimir o Relatório de verificação de transmissão, pressione [Imprimir rel.].
	- Se você escolher outros relatórios, vá para a próxima página.
- 4. Pressione [Sim].
- 5. Pressione

B

#### **Informações relacionadas**

• [Imprimir relatórios](#page-689-0)

<span id="page-692-0"></span> [Página inicial](#page-1-0) > [Configurações do equipamento](#page-666-0) > [Alterar as configurações do equipamento a partir do](#page-667-0) [painel de controle](#page-667-0) > Tabelas de configurações e funções

## **Tabelas de configurações e funções**

As tabelas de configurações ajudarão você a entender as seleções e opções de menu encontradas nos programas do aparelho.

- [Tabelas de configurações \(MFC-L8610CDW\)](#page-693-0)
- [Tabelas de configurações \(MFC-L8900CDW/MFC-L9570CDW\)](#page-704-0)
- [Tabelas de recursos \(MFC-L8610CDW\)](#page-715-0)
- [Tabelas de recursos \(MFC-L8900CDW/MFC-L9570CDW\)](#page-724-0)

<span id="page-693-0"></span> [Página inicial](#page-1-0) > [Configurações do equipamento](#page-666-0) > [Alterar as configurações do equipamento a partir do](#page-667-0) [painel de controle](#page-667-0) > [Tabelas de configurações e funções](#page-692-0) > Tabelas de configurações (MFC-L8610CDW)

## **Tabelas de configurações (MFC-L8610CDW)**

**Modelos relacionados**: MFC-L8610CDW

# **[Configs.]**

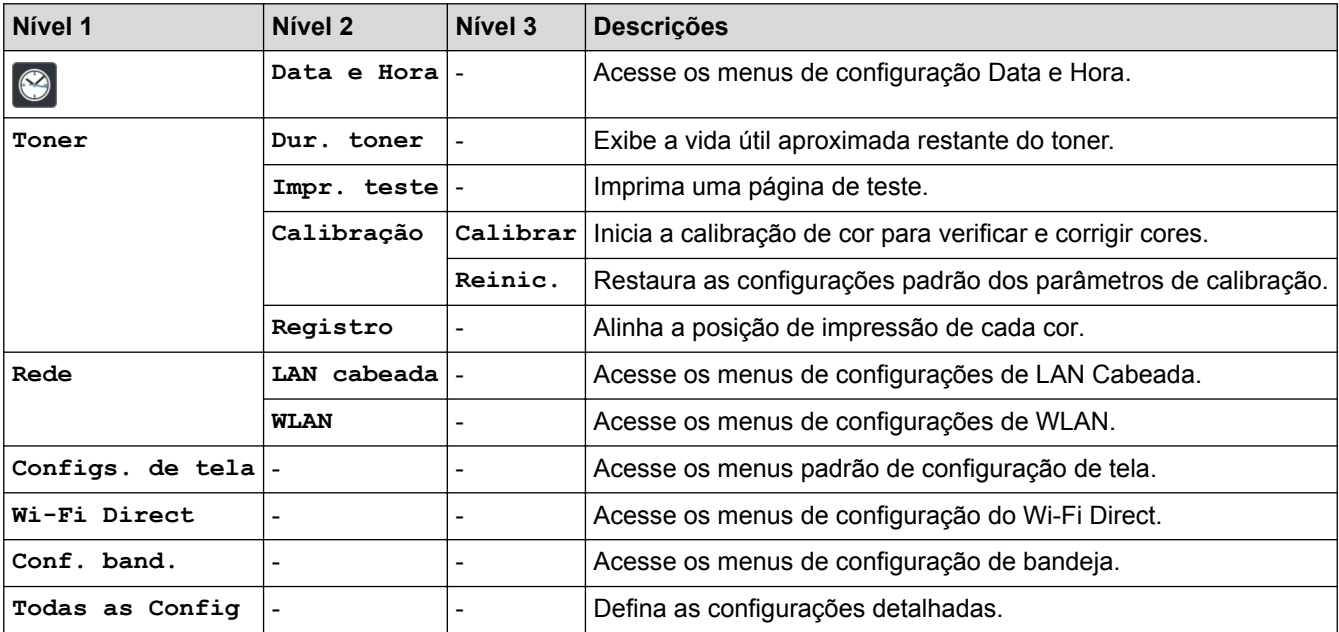

#### **[Todas as Config] > [Config. Geral]**

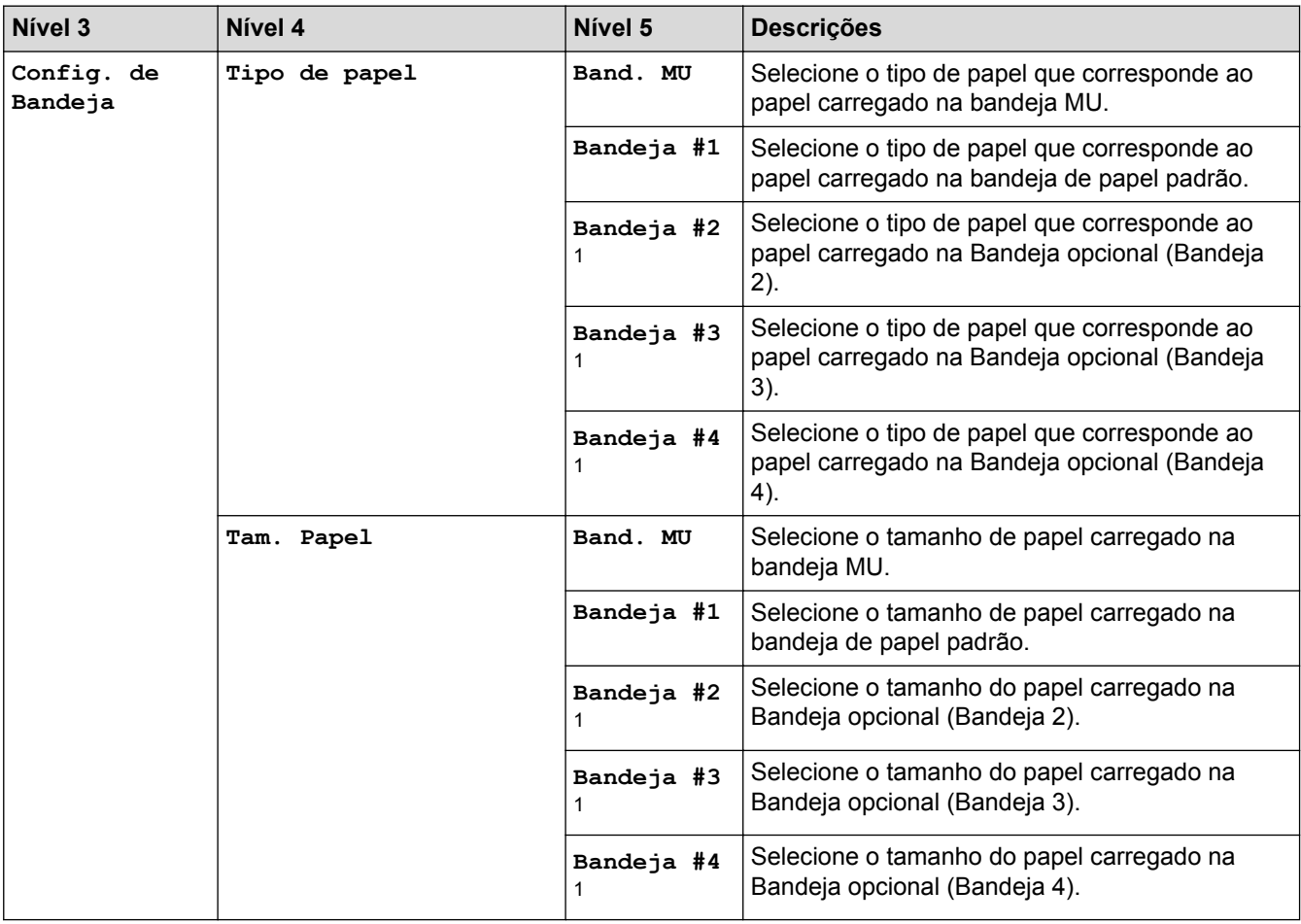

<span id="page-694-0"></span>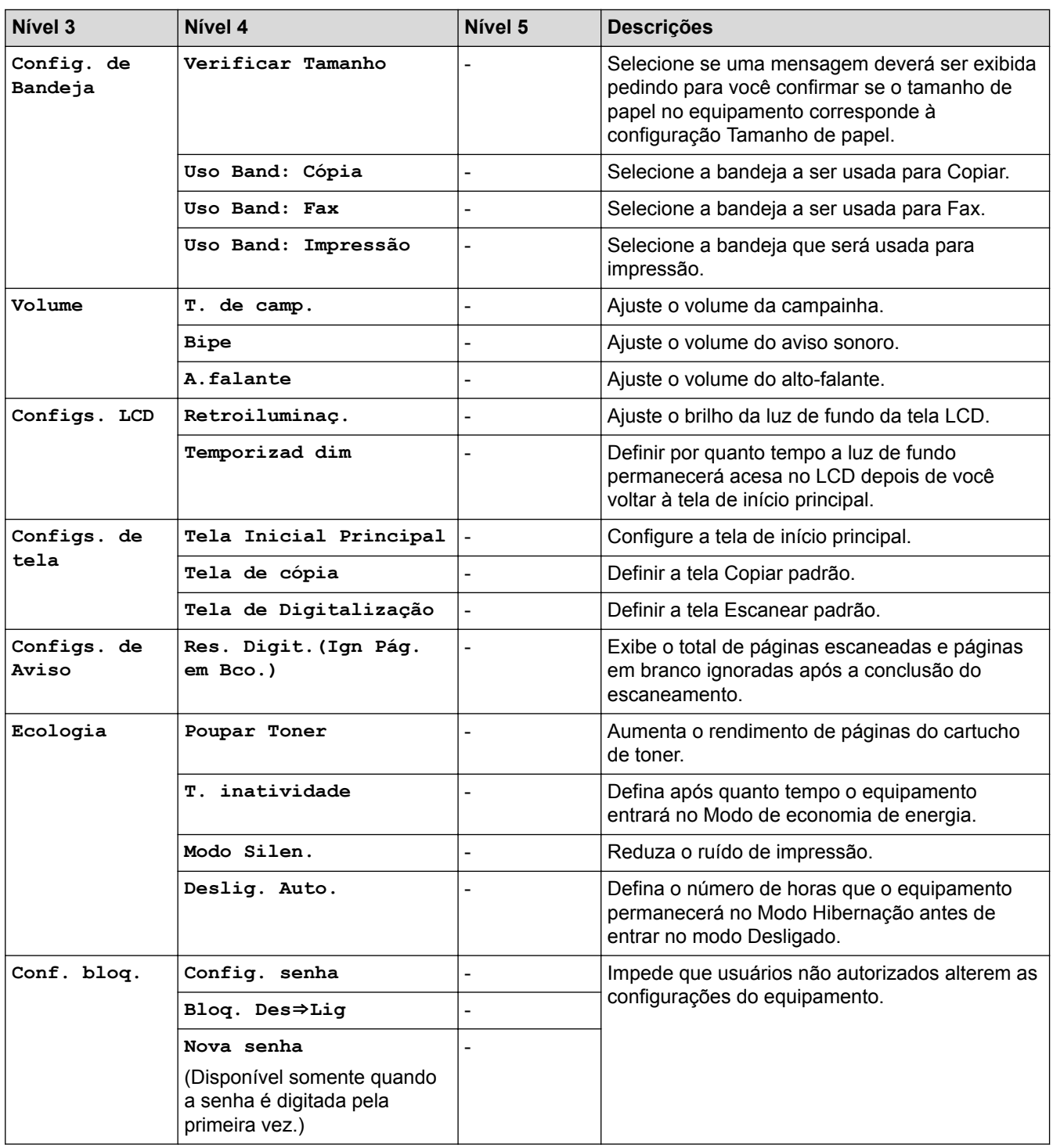

1 Disponível se bandejas opcionais estiverem instaladas.

#### **[Todas as Config] > [Configurações de Atalho]**

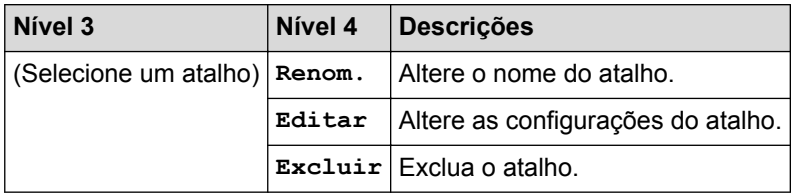

#### **[Todas as Config] > [Fax]**

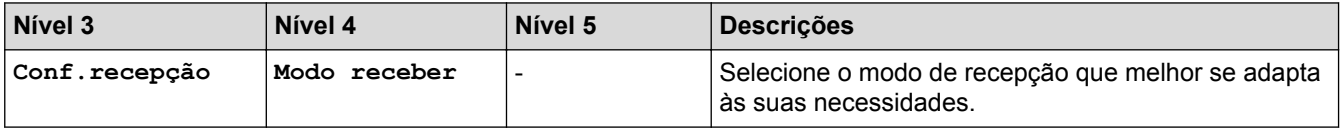

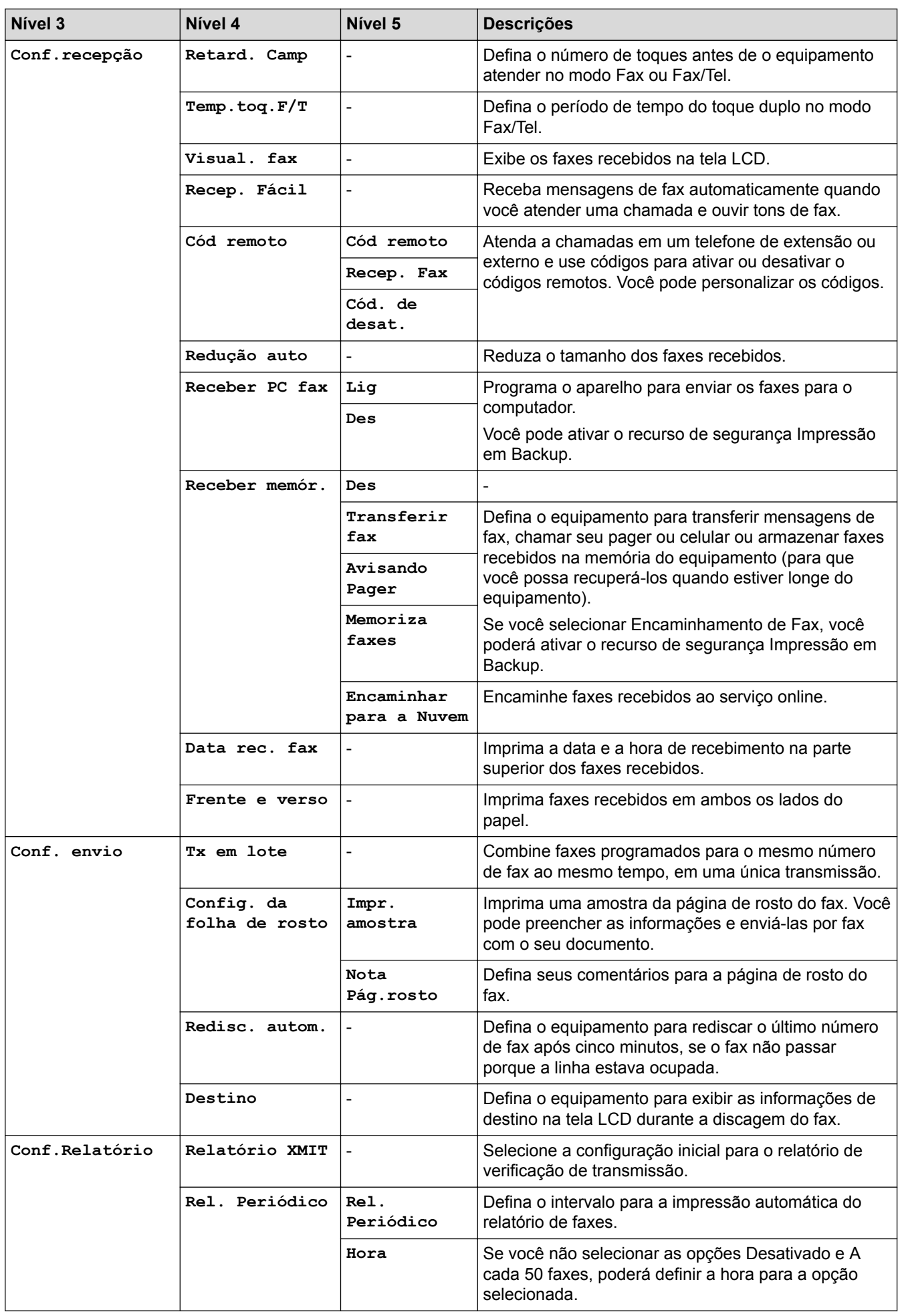

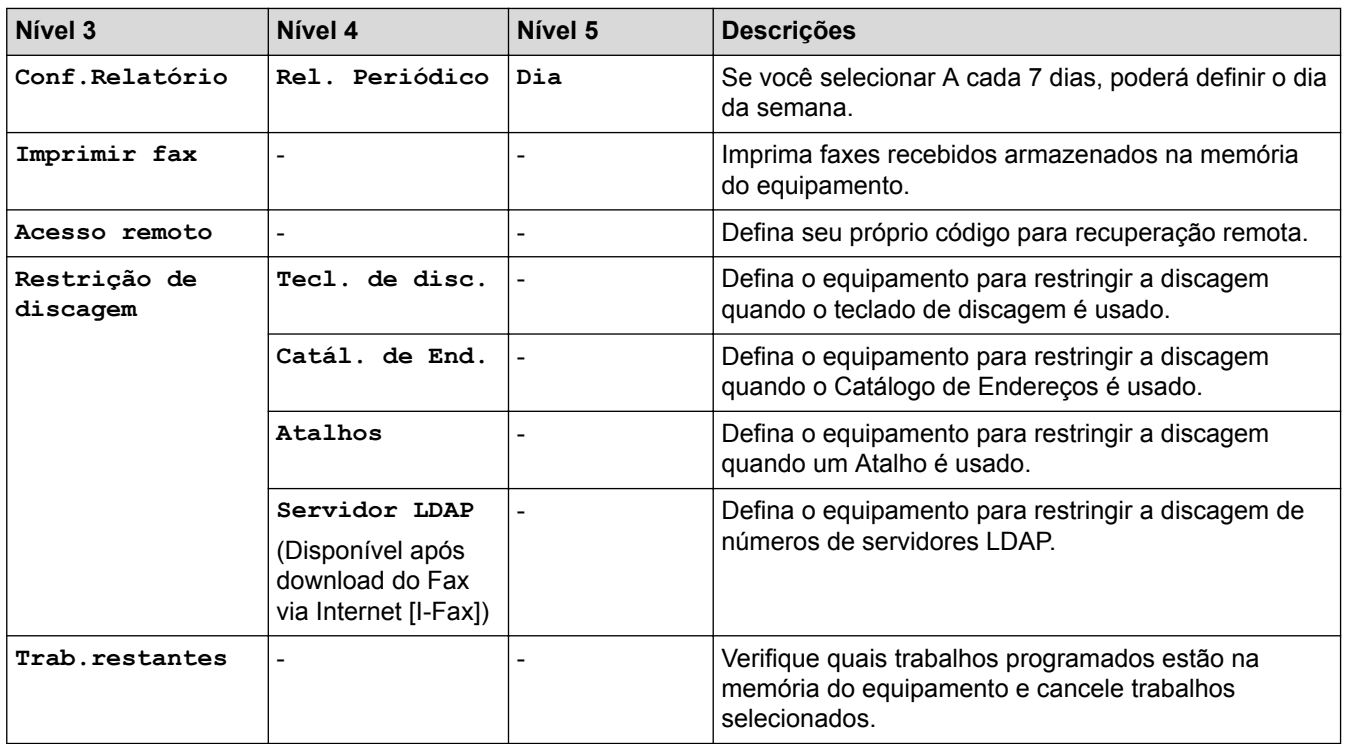

## **[Todas as Config] > [Impressora]**

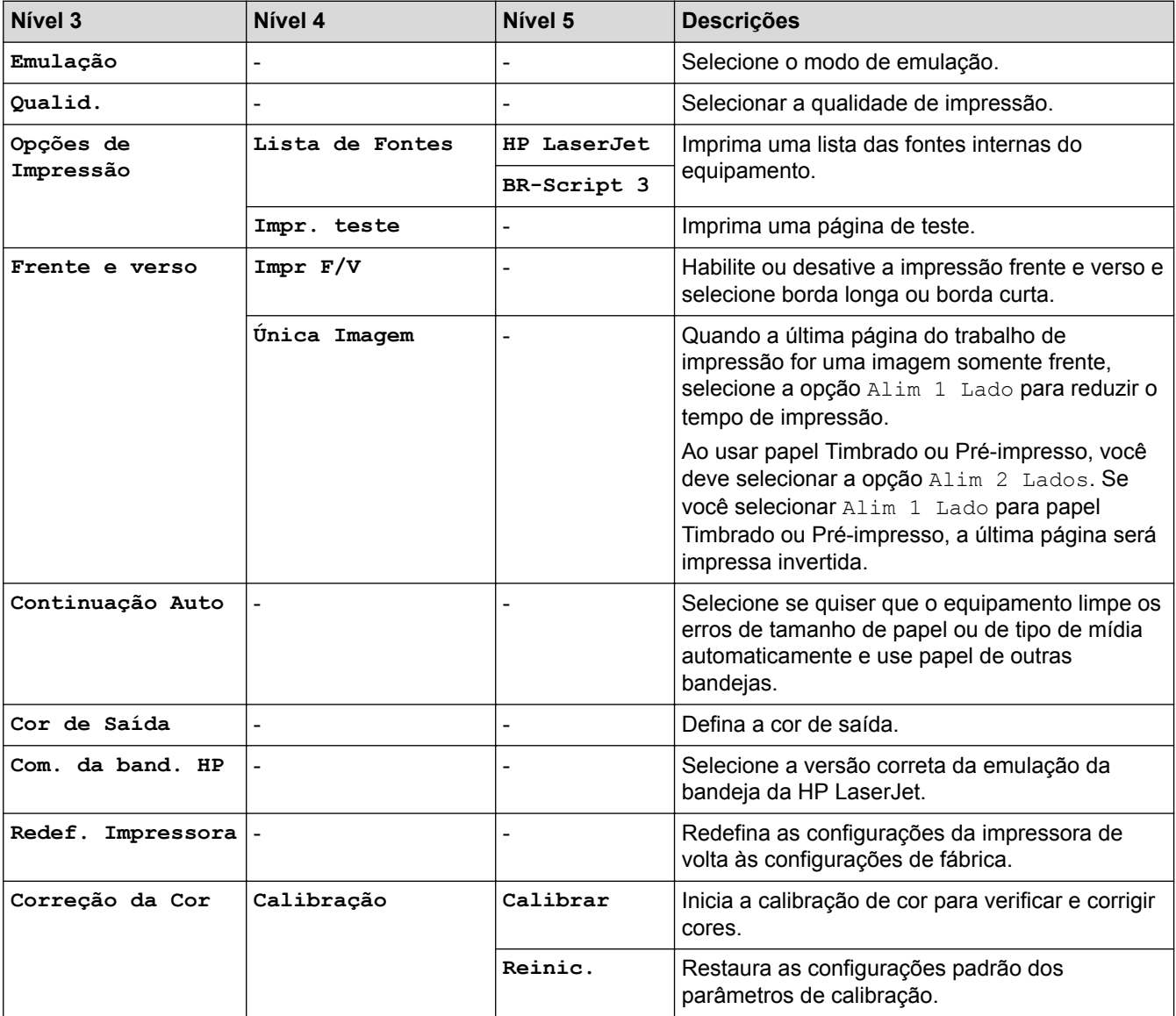

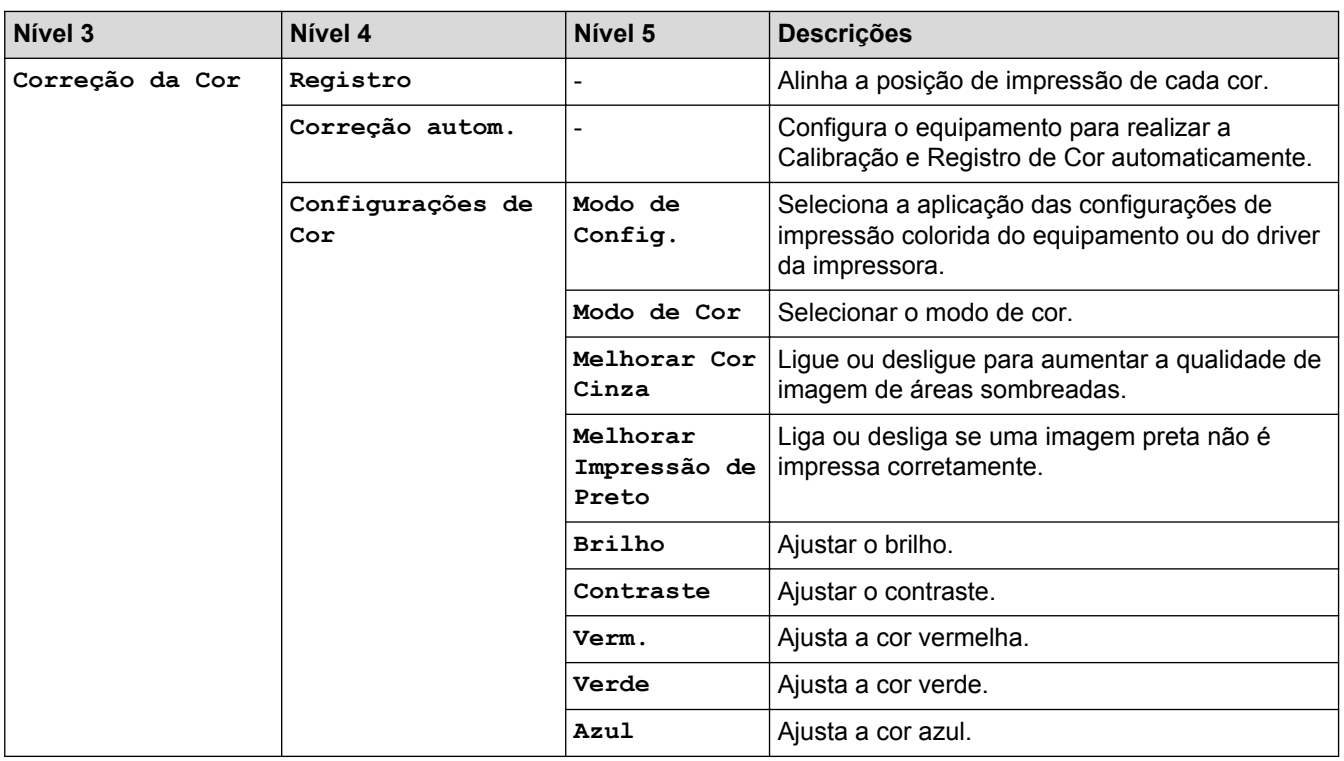

#### **[Todas as Config] > [Rede]**

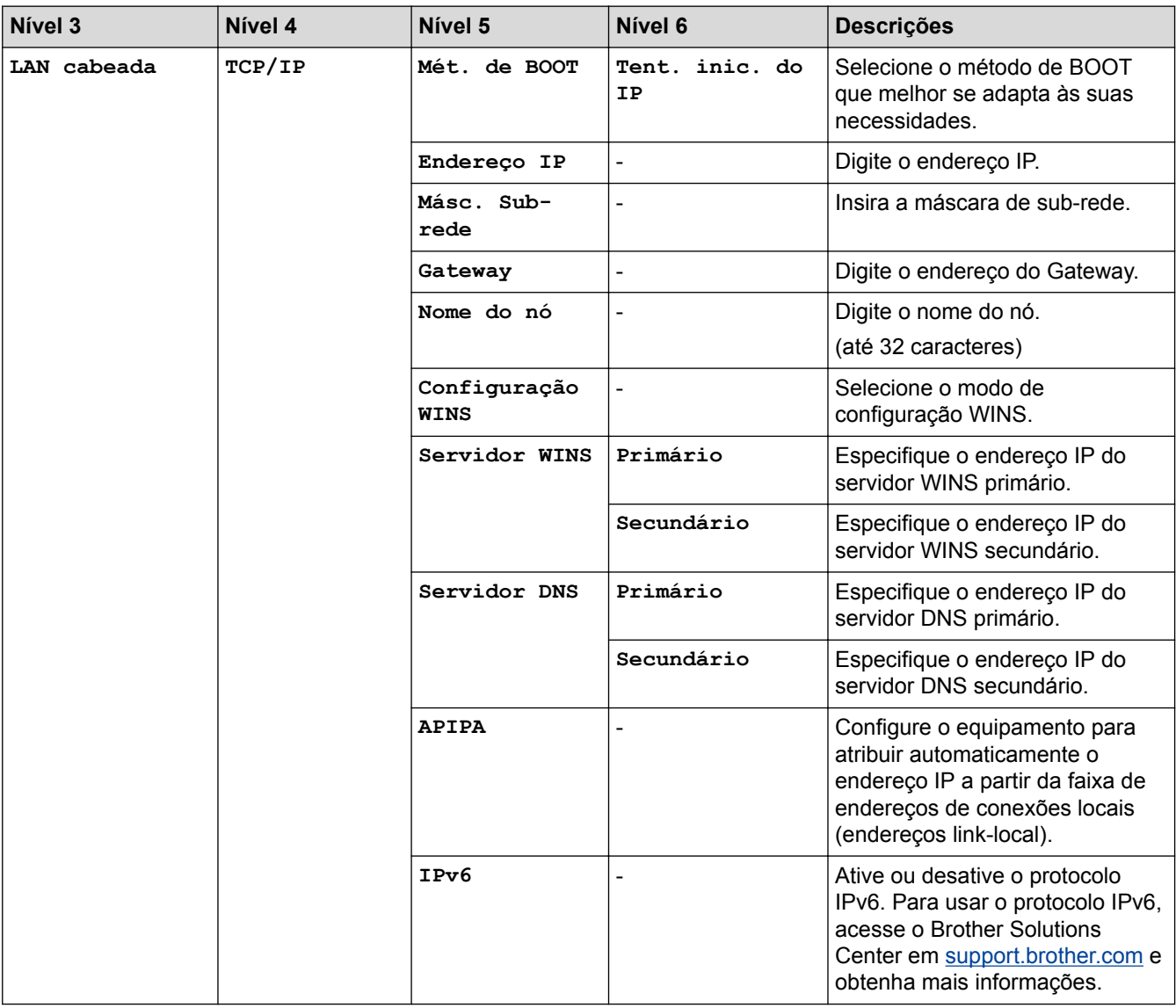

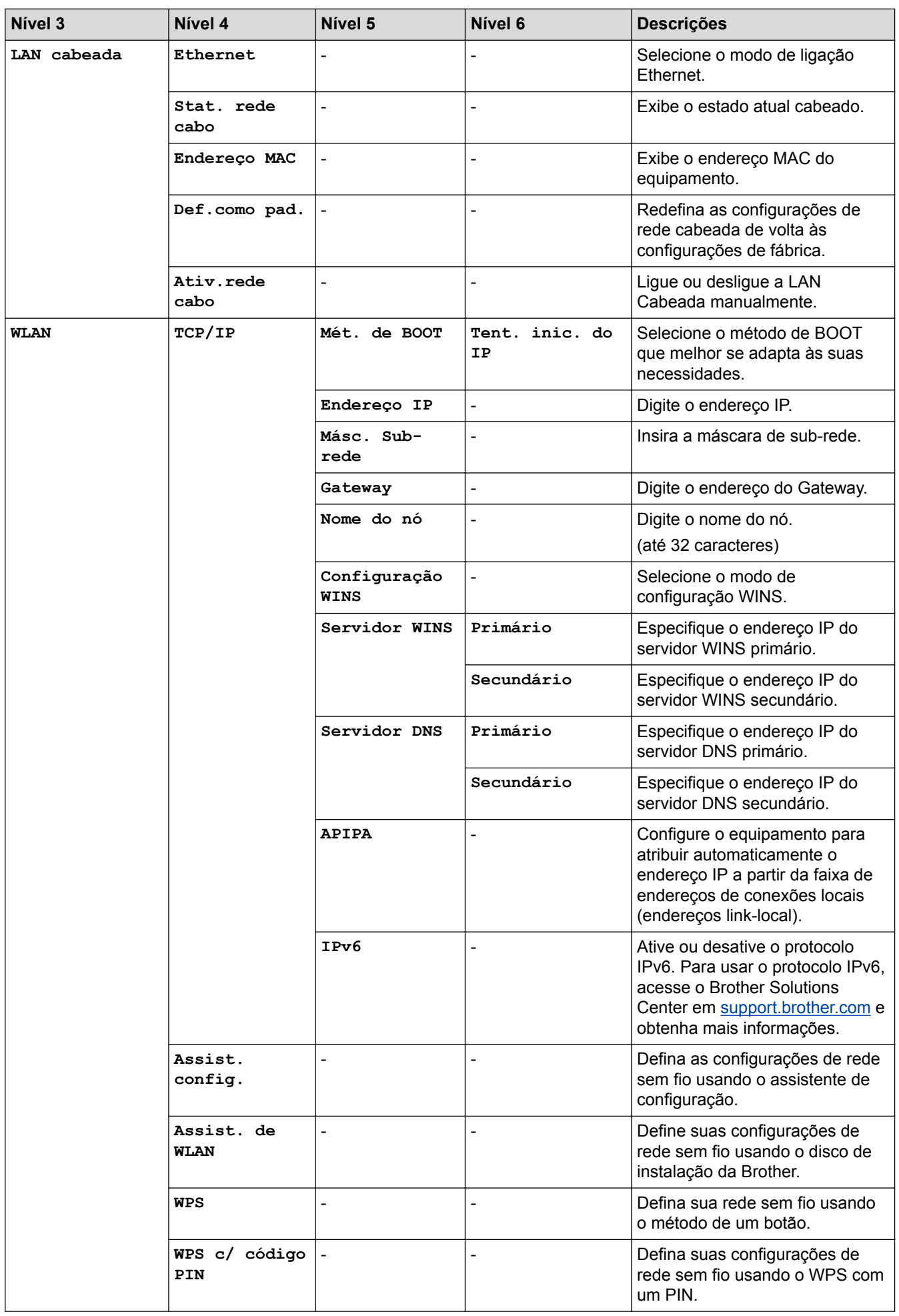

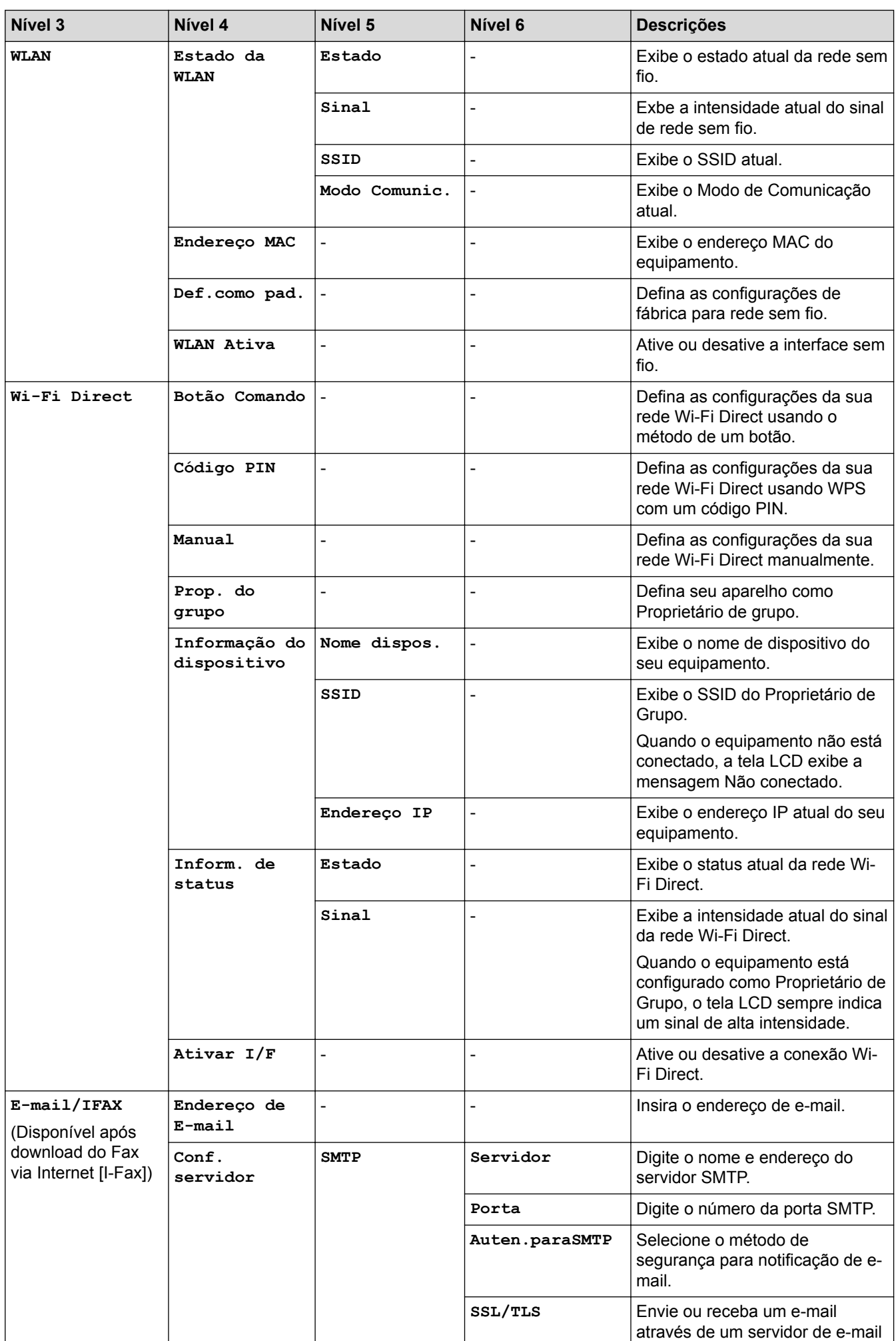

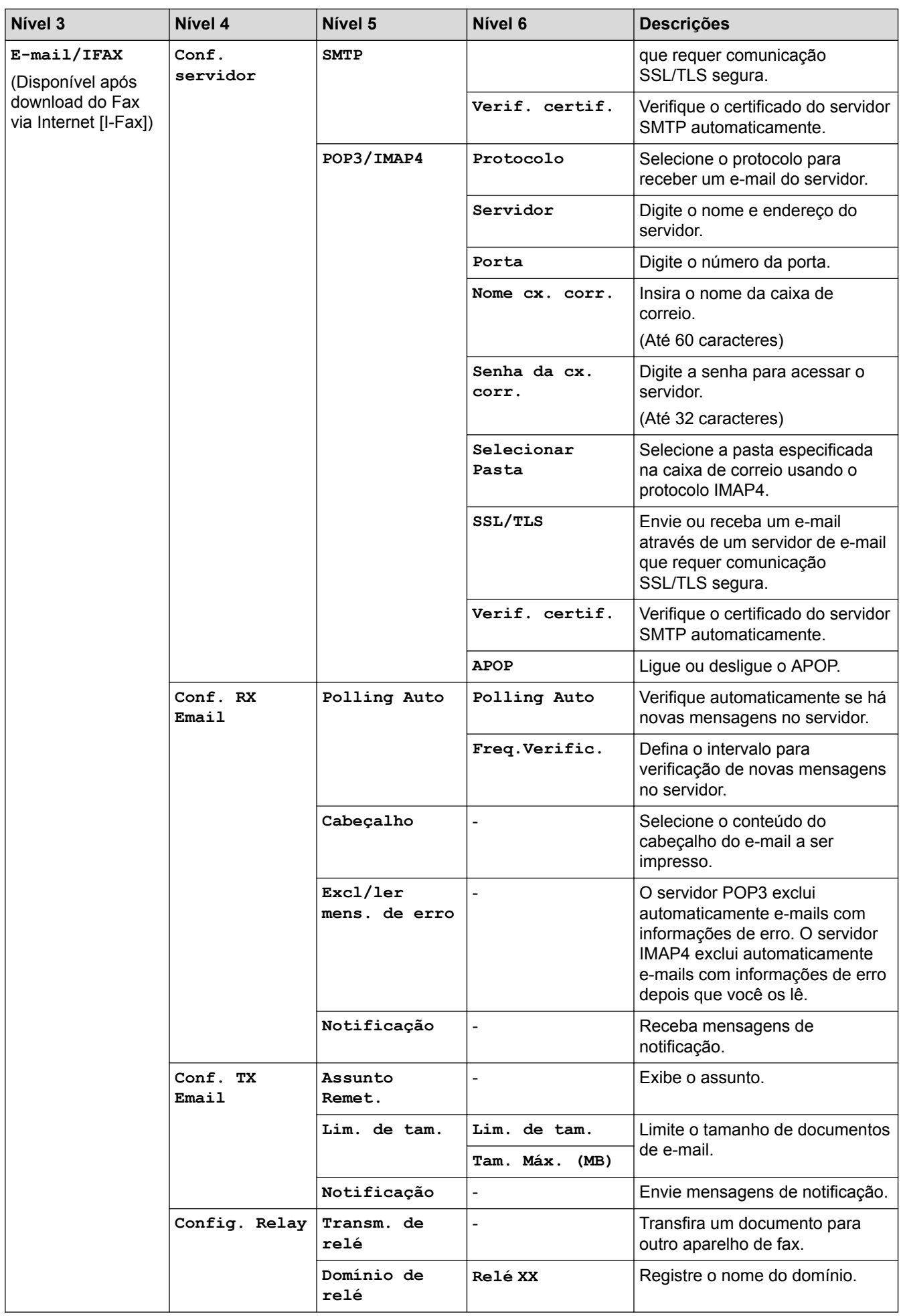

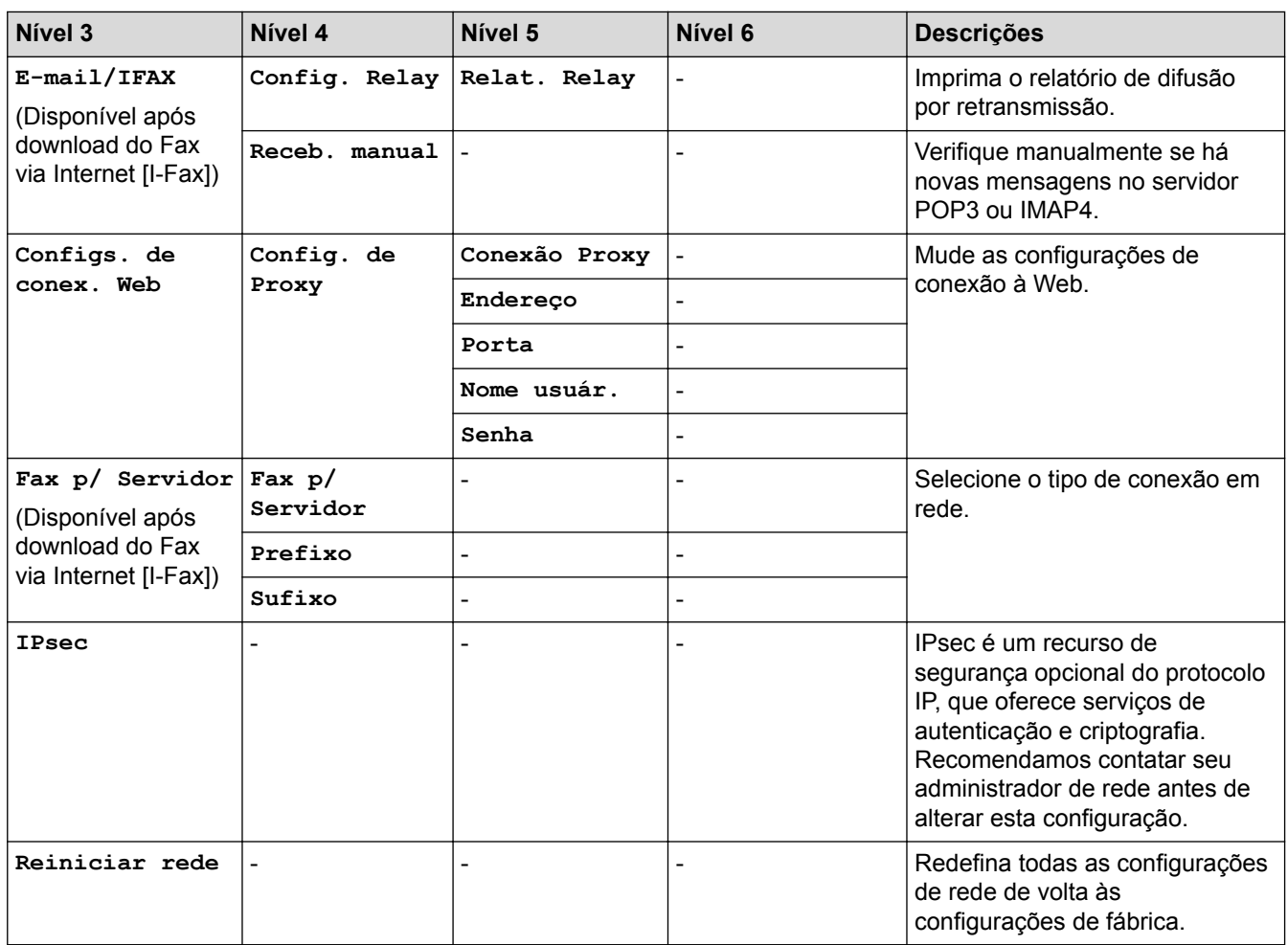

## **[Todas as Config] > [Impr.relat]**

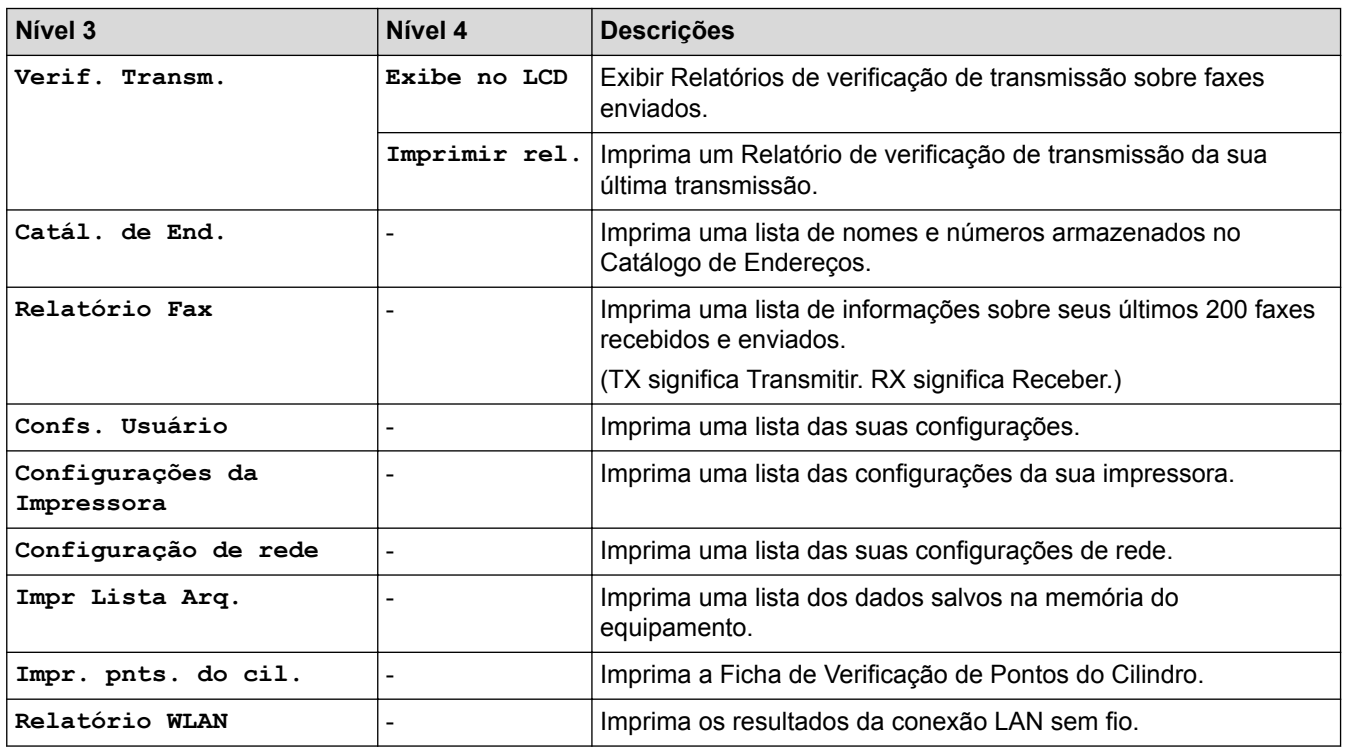

### **[Todas as Config] > [Info. aparelho]**

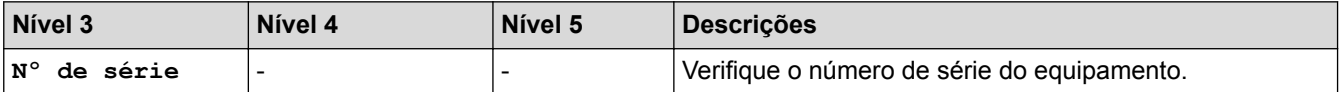

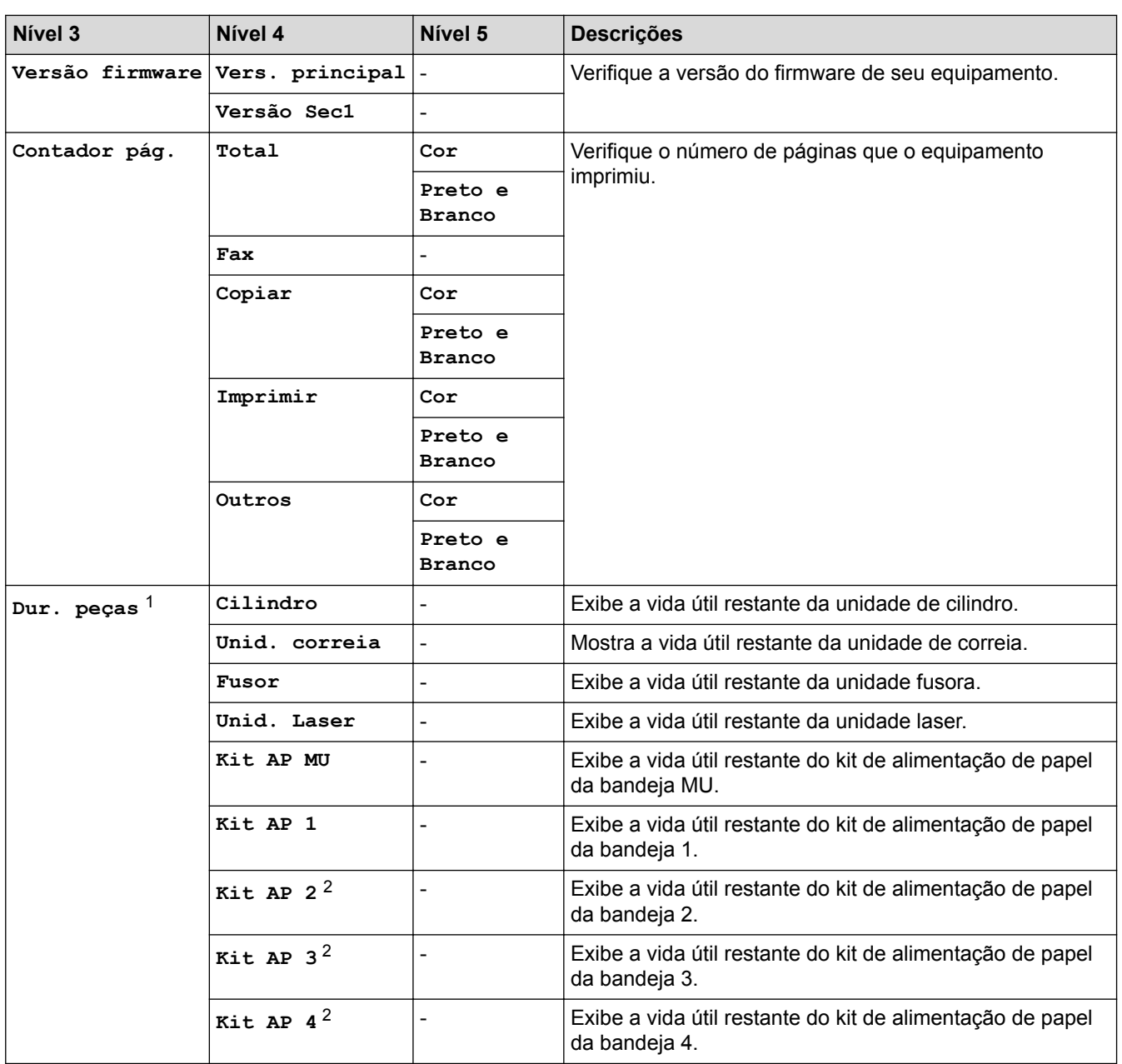

1 A vida útil é aproximada e pode variar de acordo com o tipo de uso.

2 Disponível se bandejas opcionais estiverem instaladas.

### **[Todas as Config] > [Conf.inicial]**

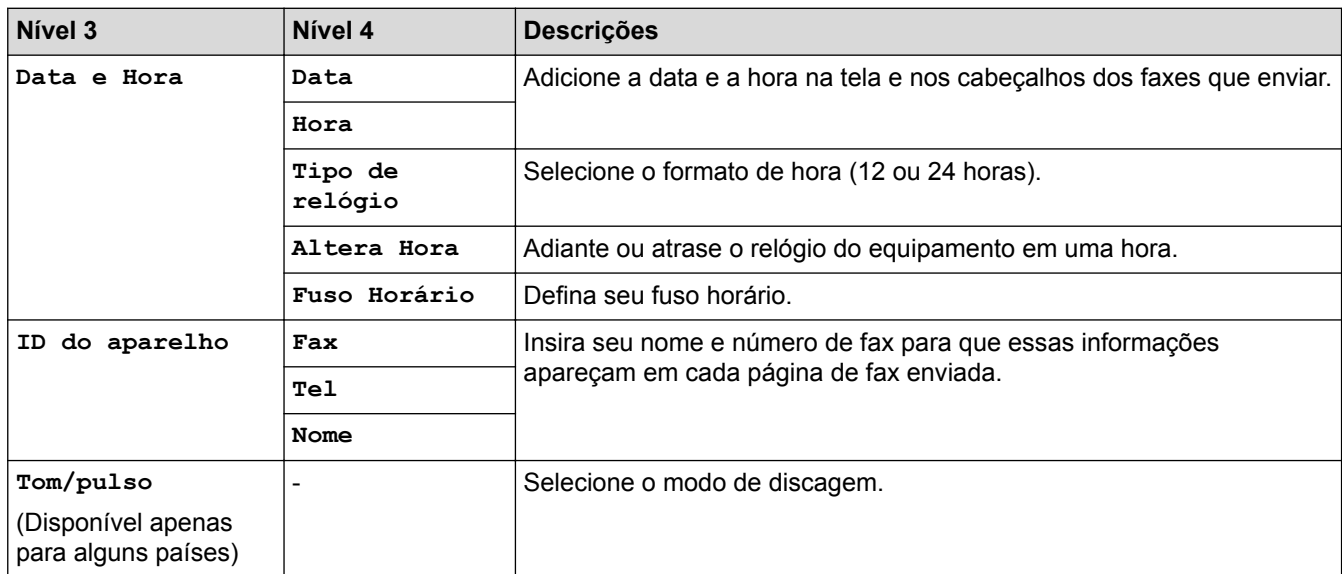

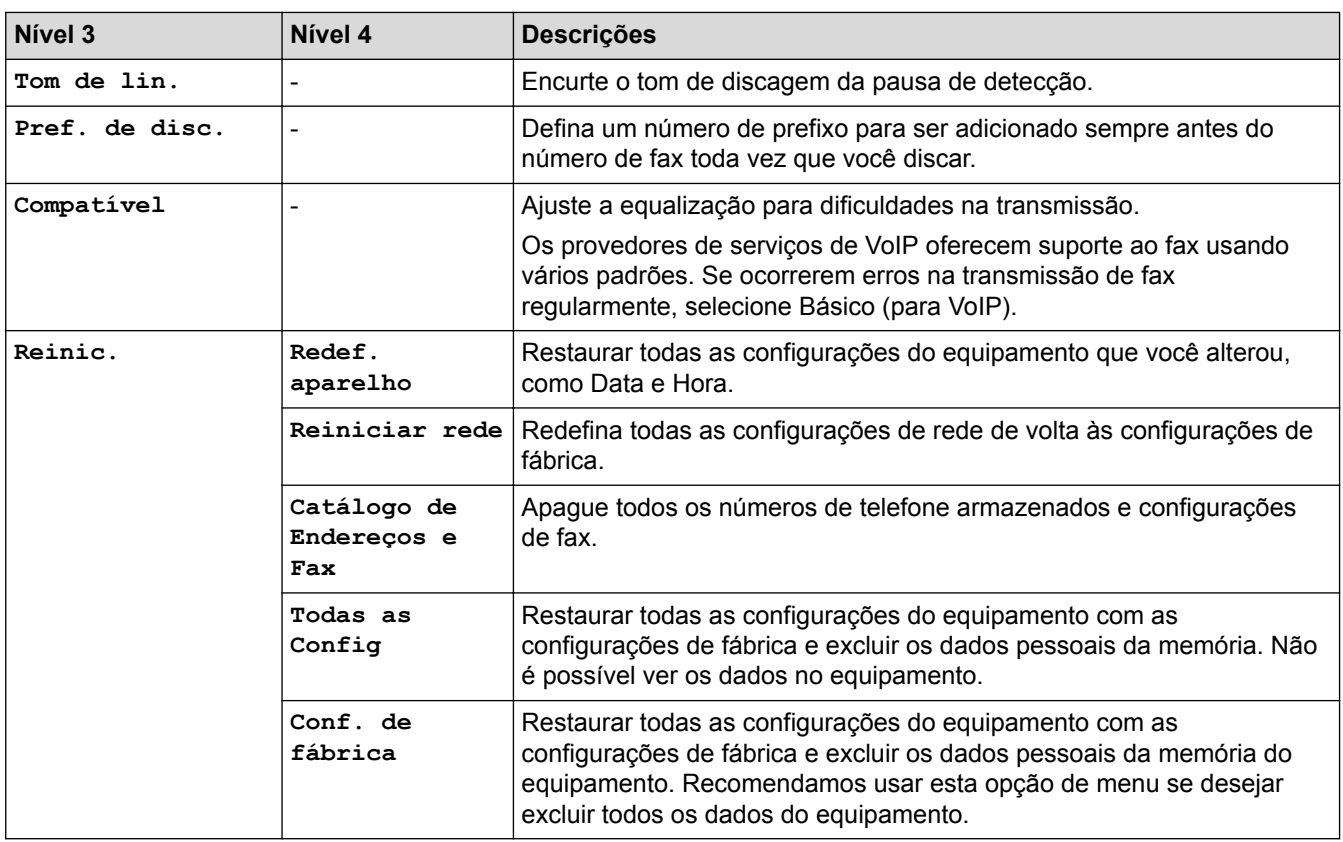

# **Informações relacionadas**

↵

• [Tabelas de configurações e funções](#page-692-0)

<span id="page-704-0"></span> [Página inicial](#page-1-0) > [Configurações do equipamento](#page-666-0) > [Alterar as configurações do equipamento a partir do](#page-667-0) [painel de controle](#page-667-0) > [Tabelas de configurações e funções](#page-692-0) > Tabelas de configurações (MFC-L8900CDW/ MFC-L9570CDW)

## **Tabelas de configurações (MFC-L8900CDW/MFC-L9570CDW)**

**Modelos relacionados**: MFC-L8900CDW/MFC-L9570CDW

#### **[Todas as Config] > [Config. Geral]**

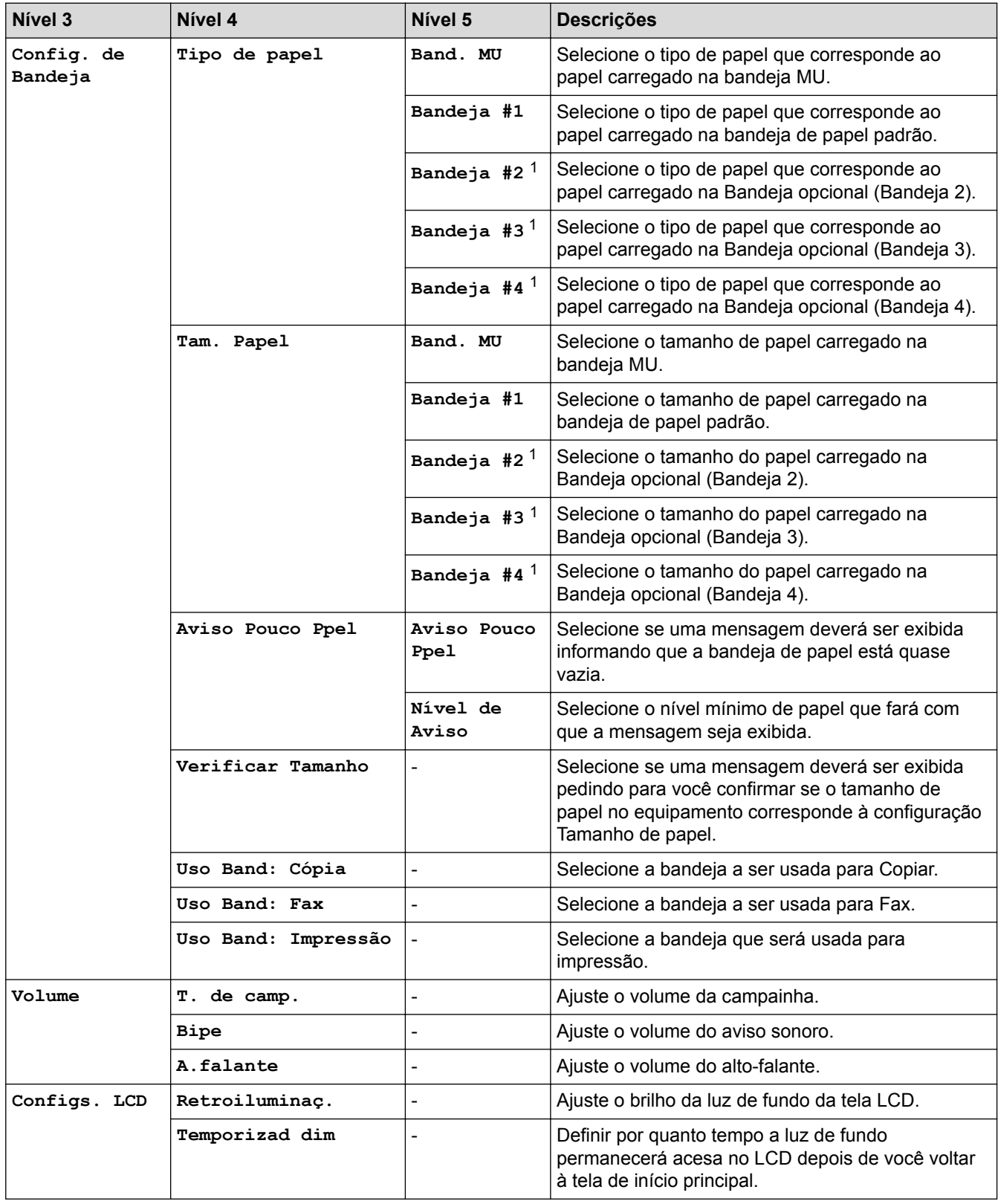

<span id="page-705-0"></span>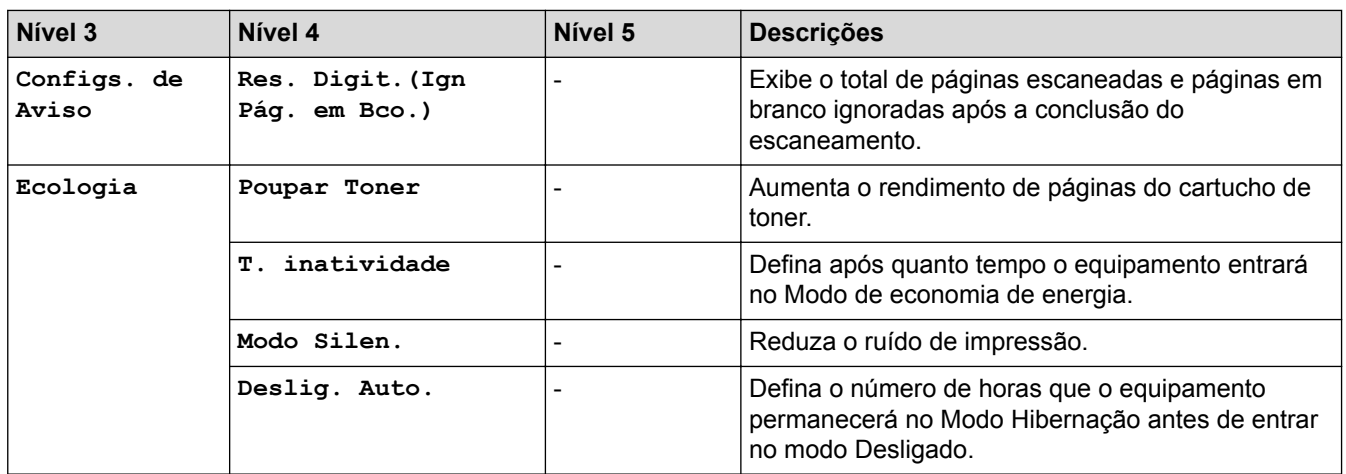

1 Disponível se bandejas opcionais estiverem instaladas.

#### **[Todas as Config] > [Configurações de Atalho]**

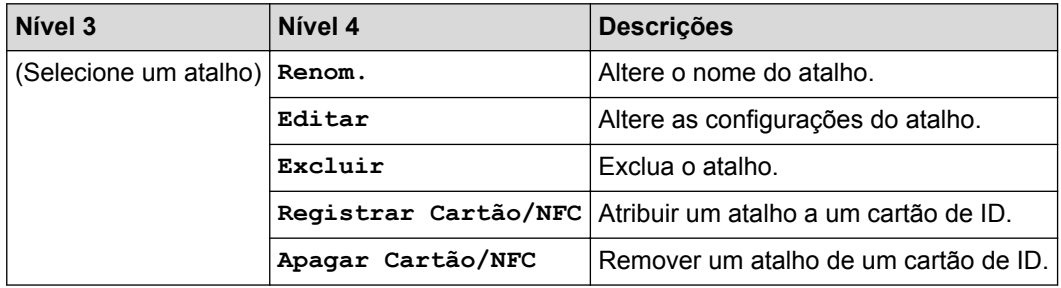

#### **[Todas as Config] > [Fax]**

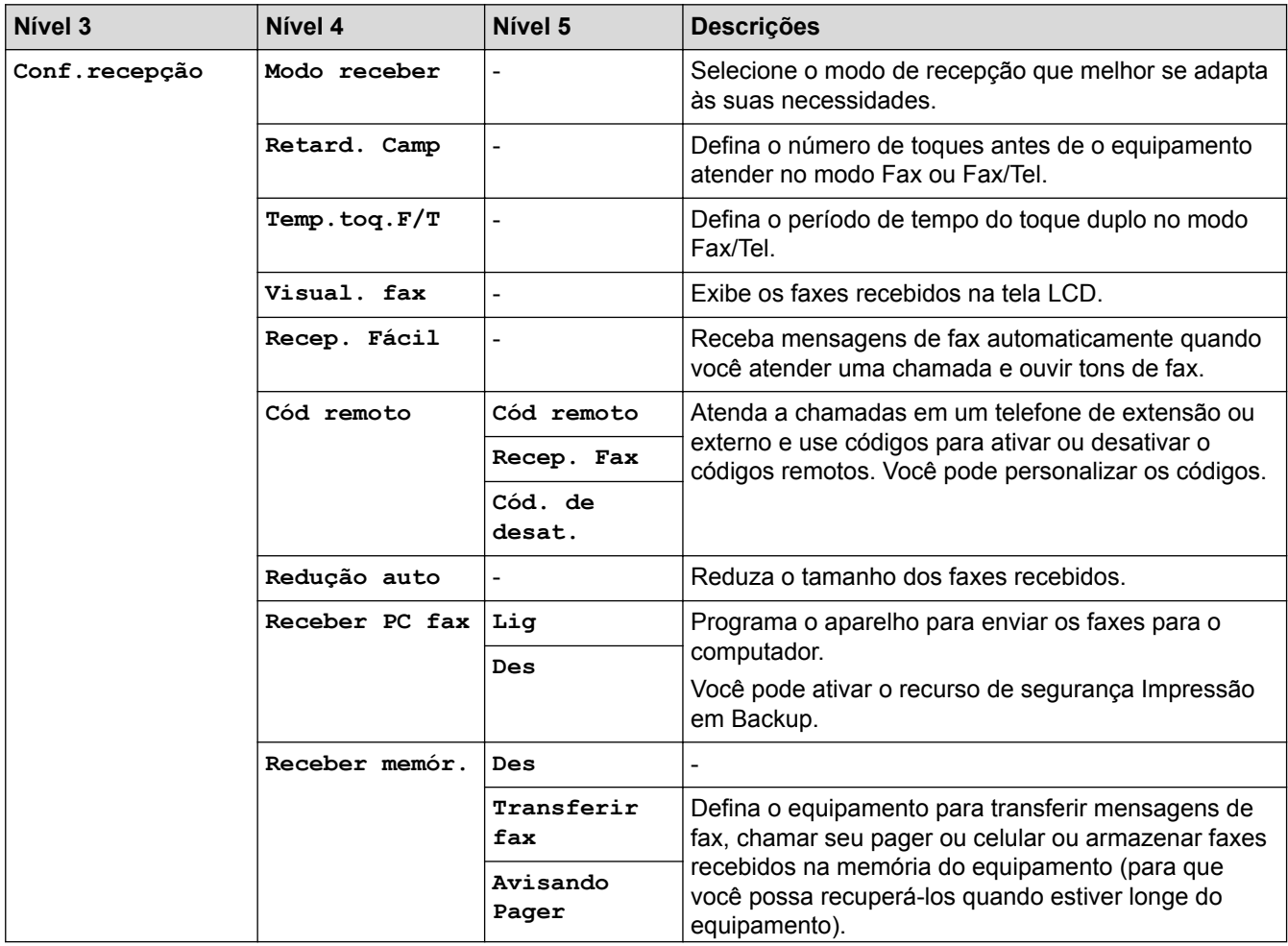

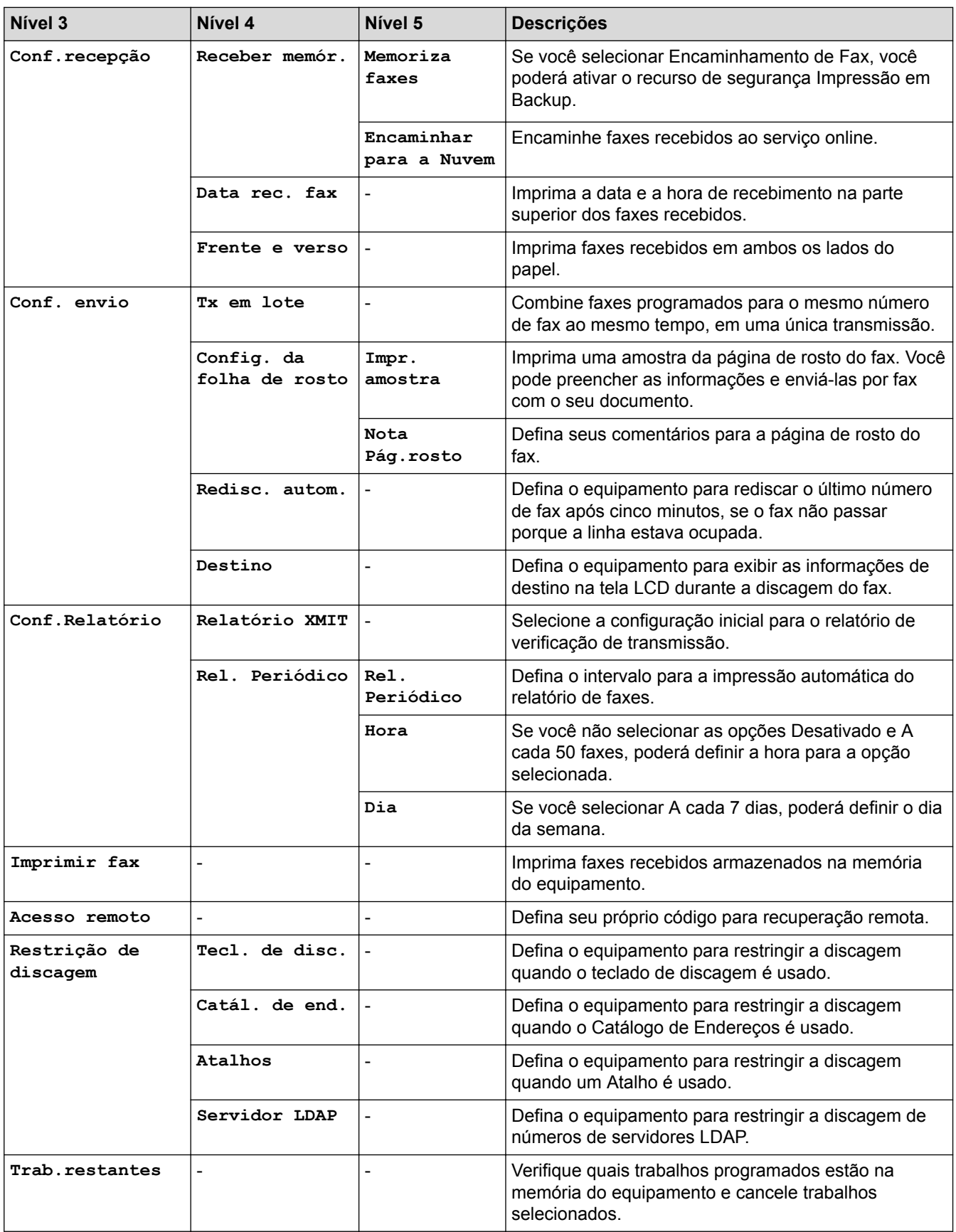

# **[Todas as Config] > [Impressora]**

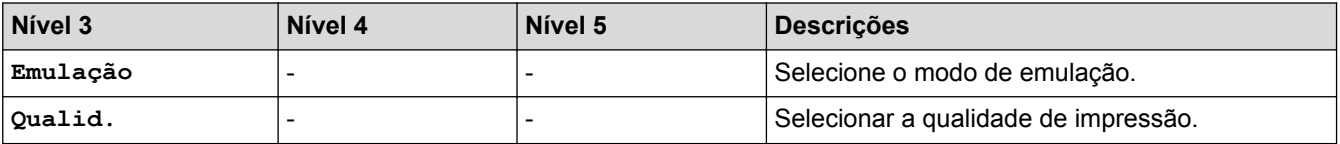

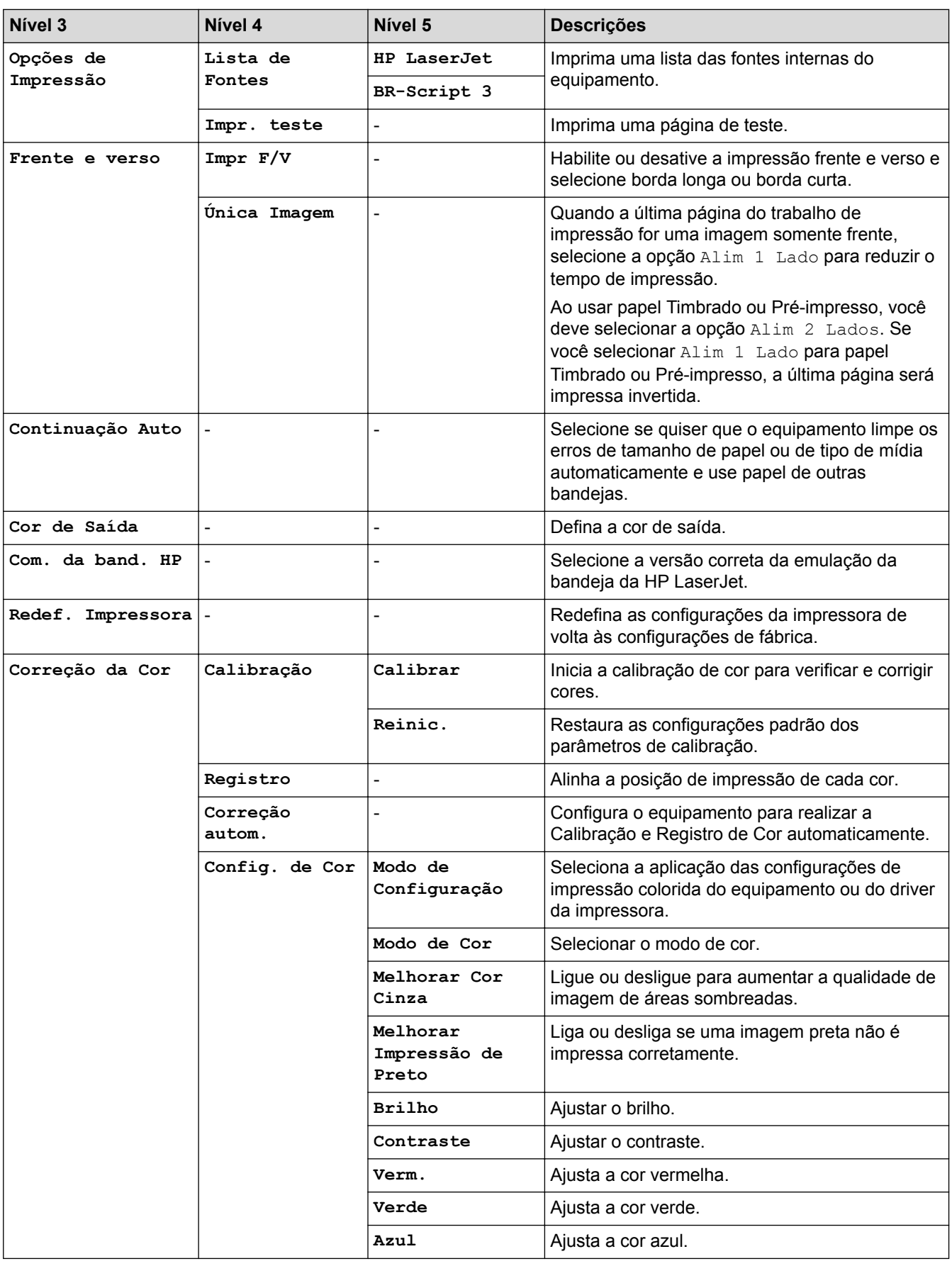

## **[Todas as Config] > [Rede]**

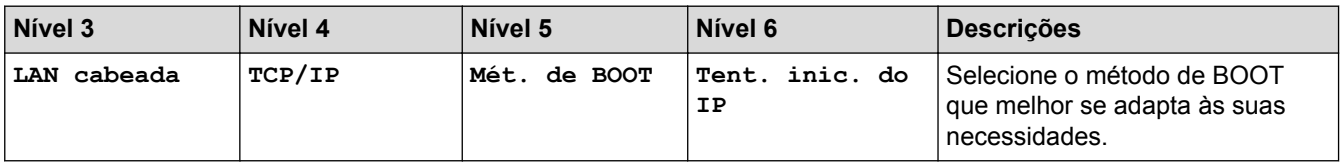

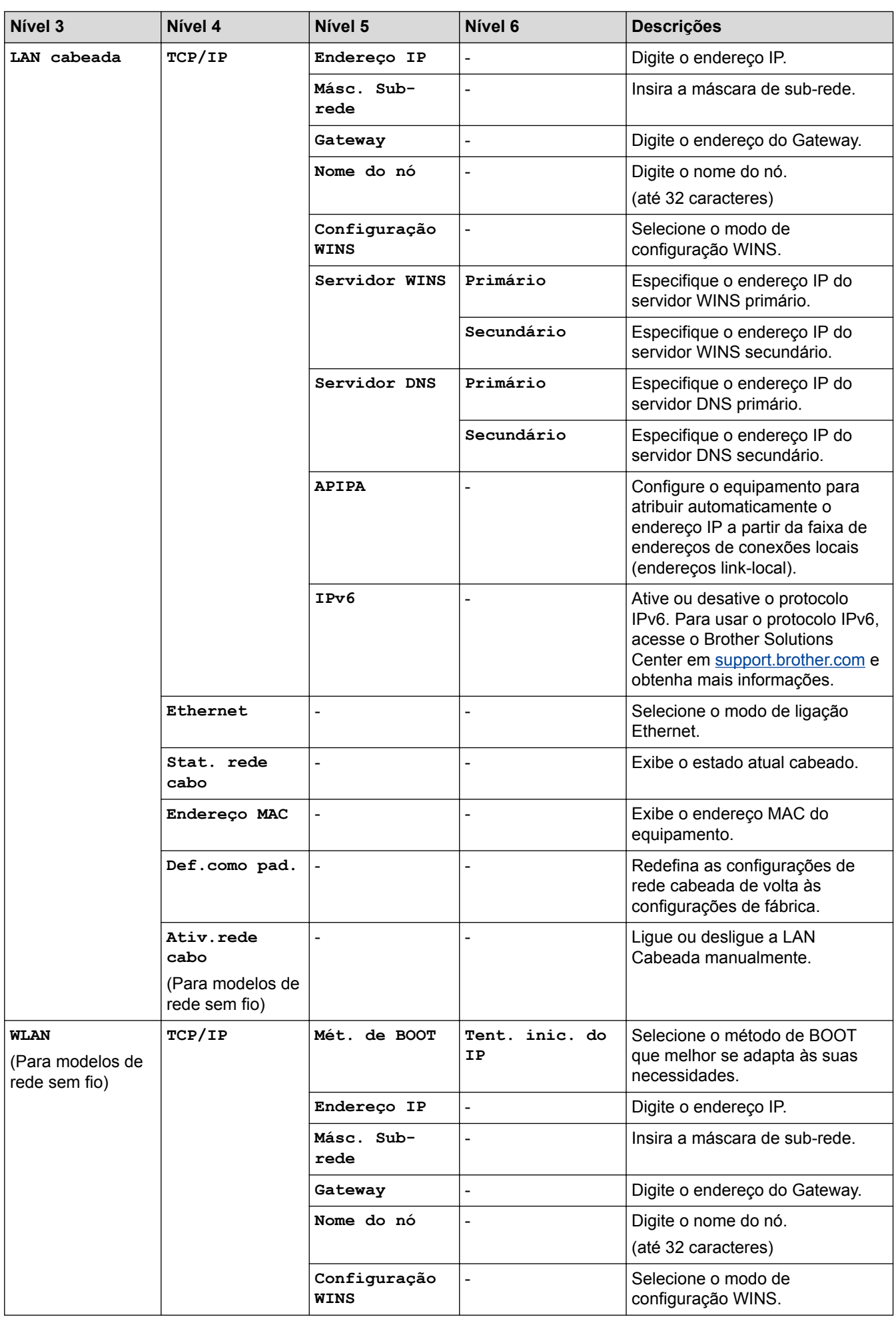

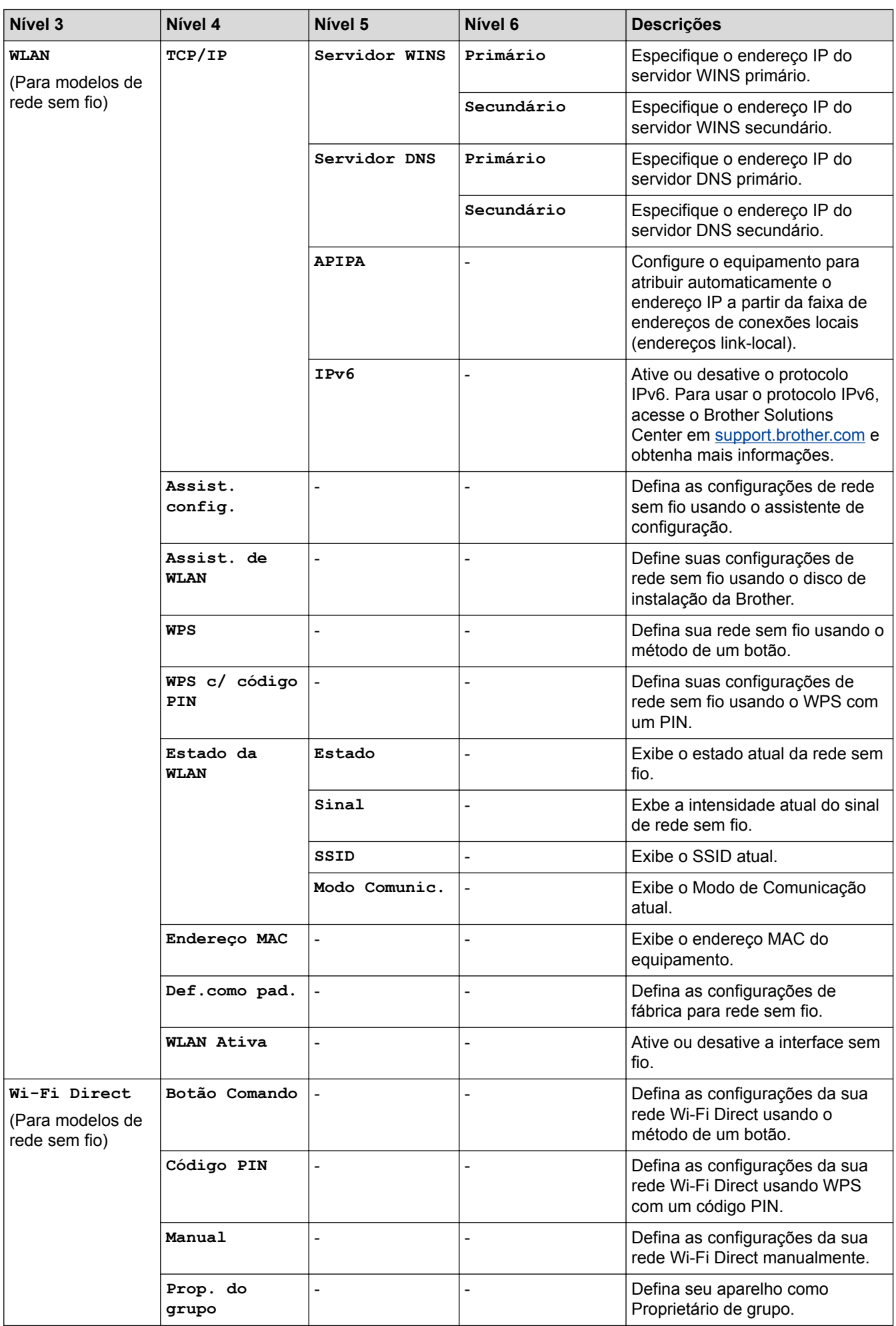

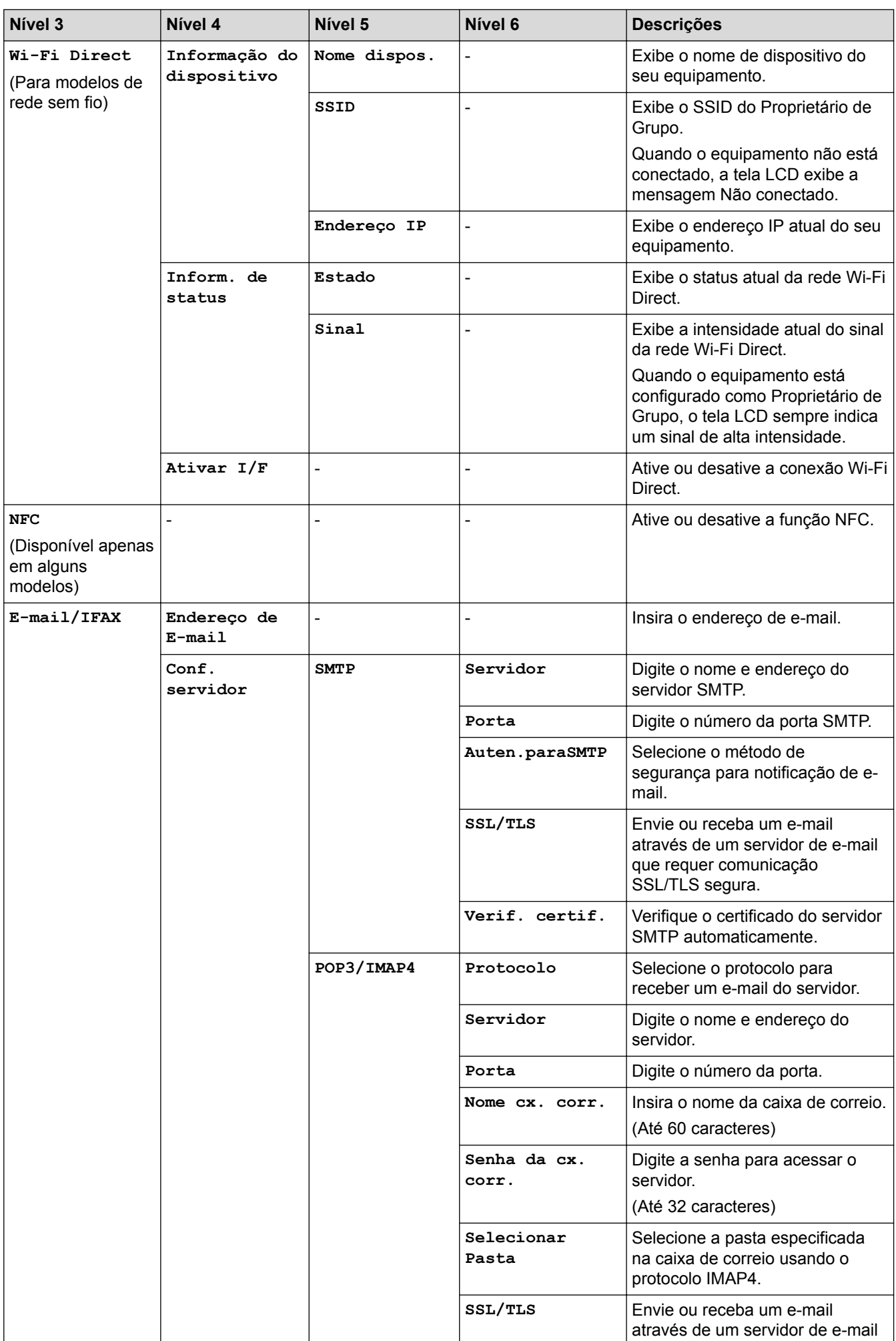

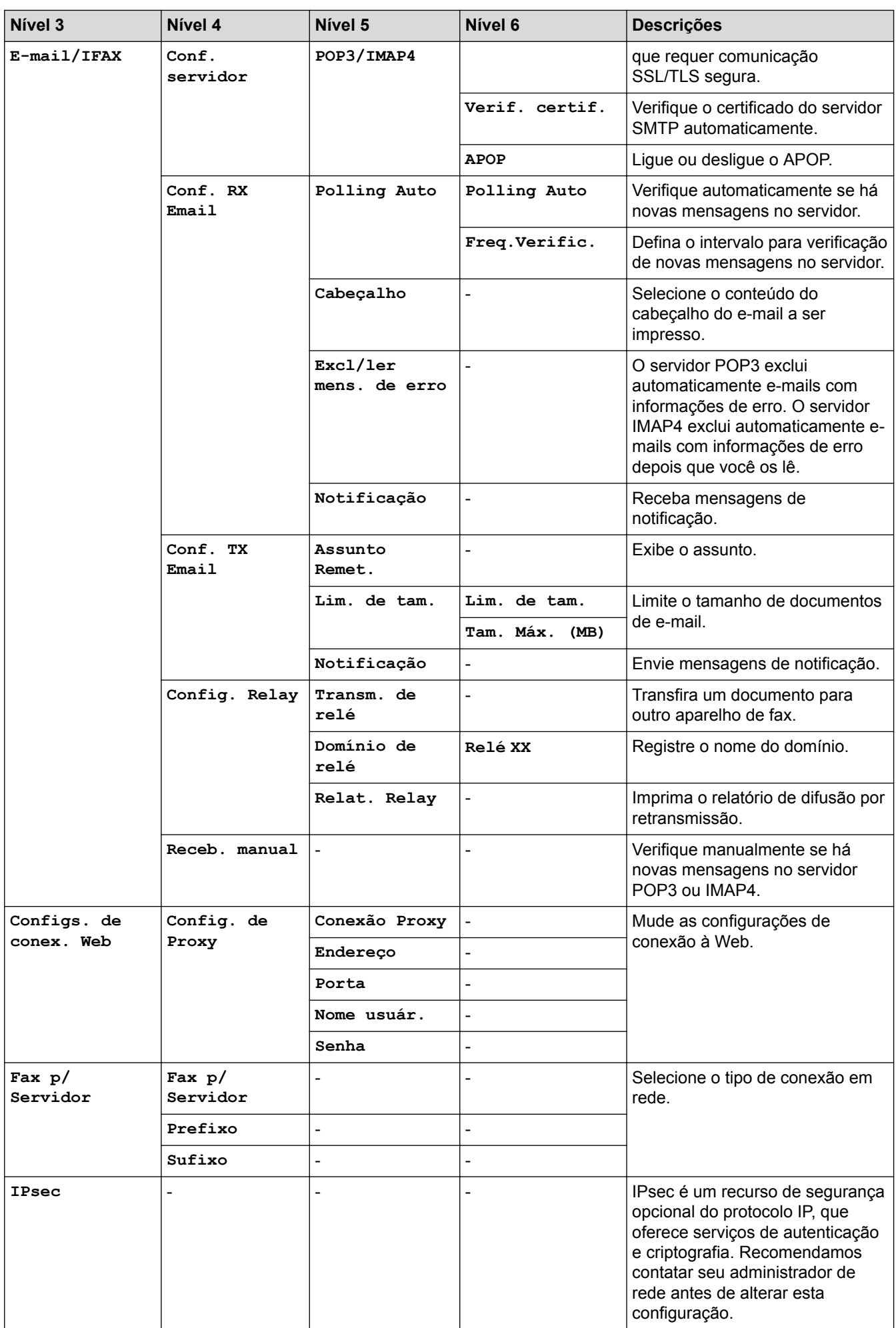

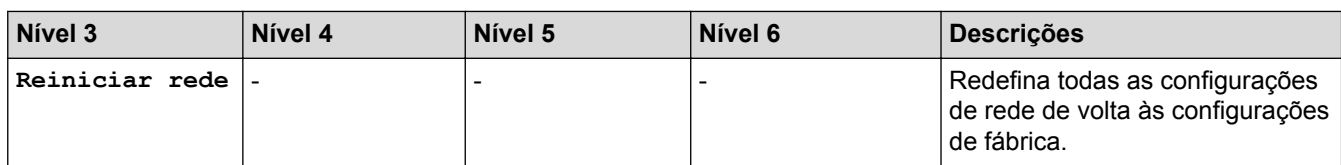

## **[Todas as Config] > [Impr.relat]**

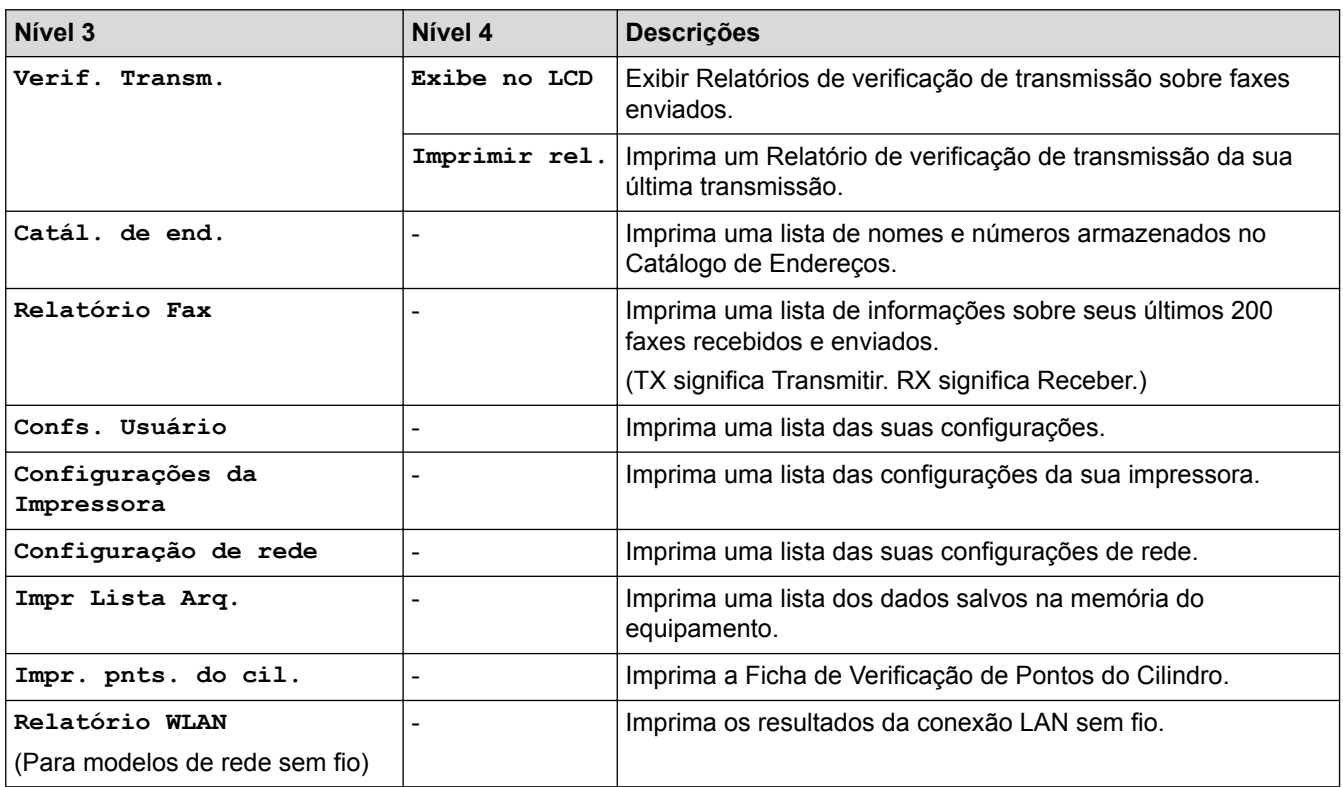

## **[Todas as Config] > [Info. aparelho]**

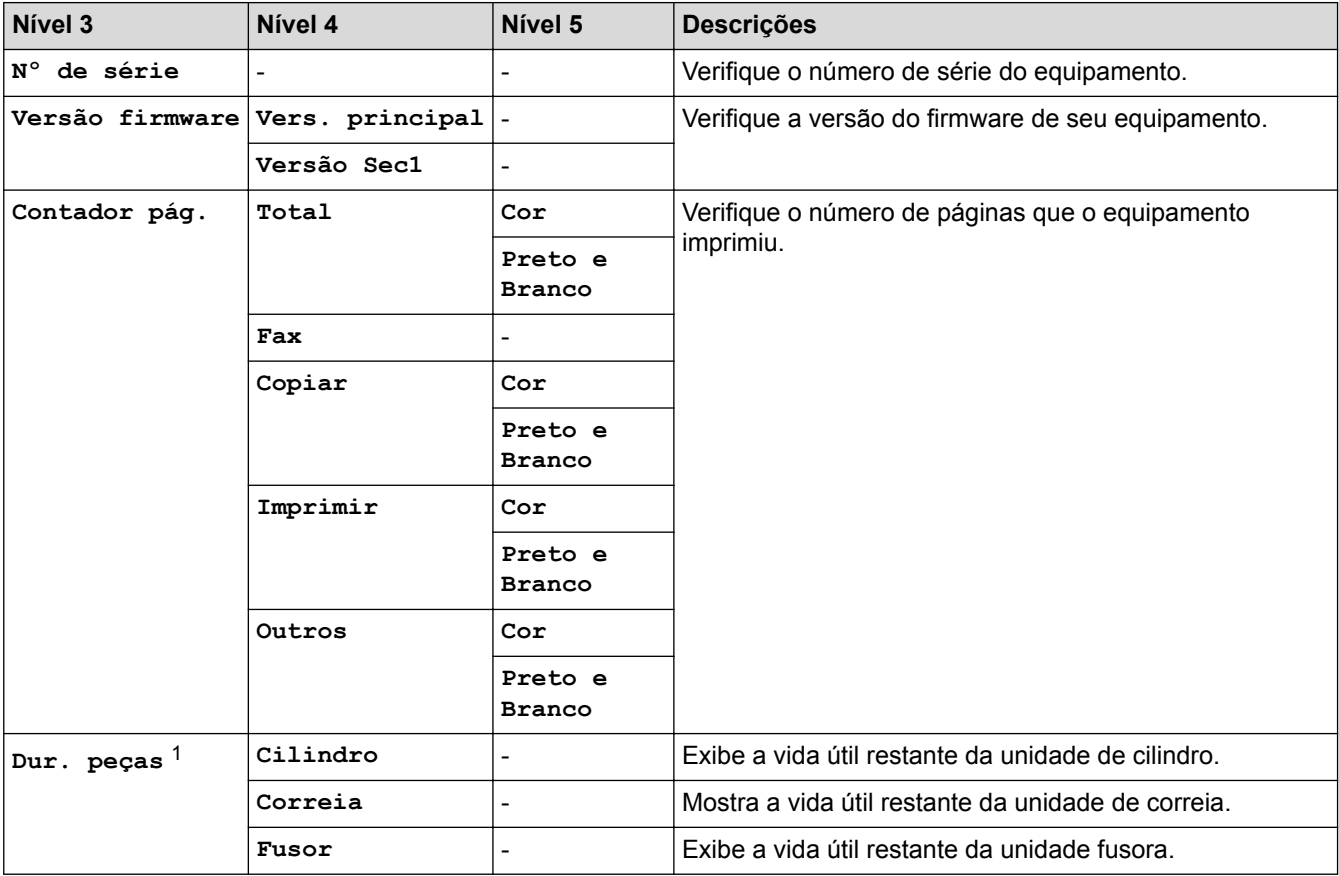

<span id="page-713-0"></span>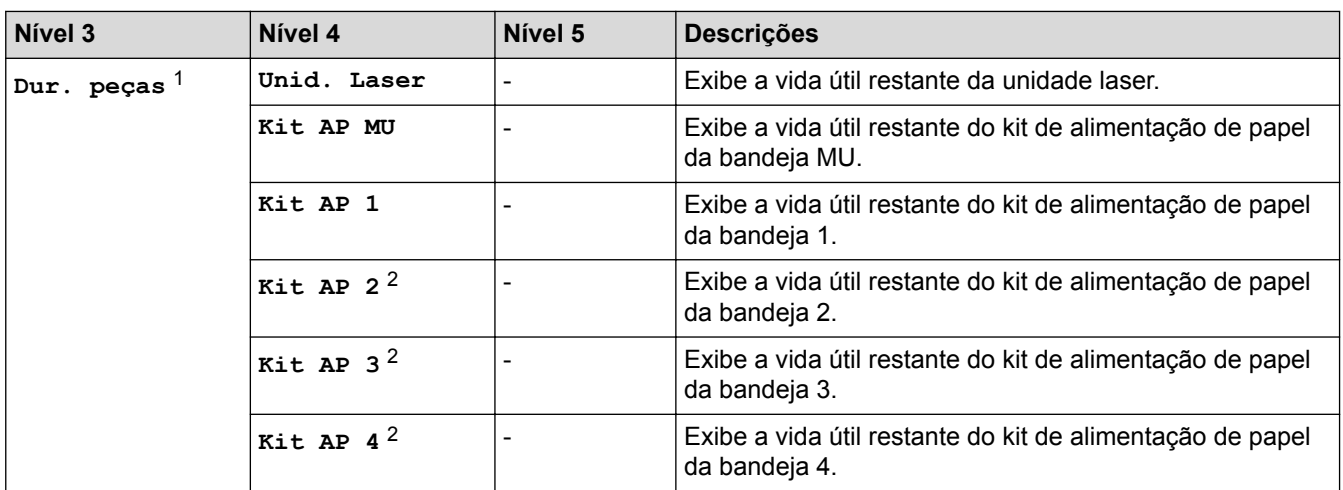

1 A vida útil é aproximada e pode variar de acordo com o tipo de uso.

2 Disponível se bandejas opcionais estiverem instaladas.

# **[Todas as Config] > [Conf.inicial]**

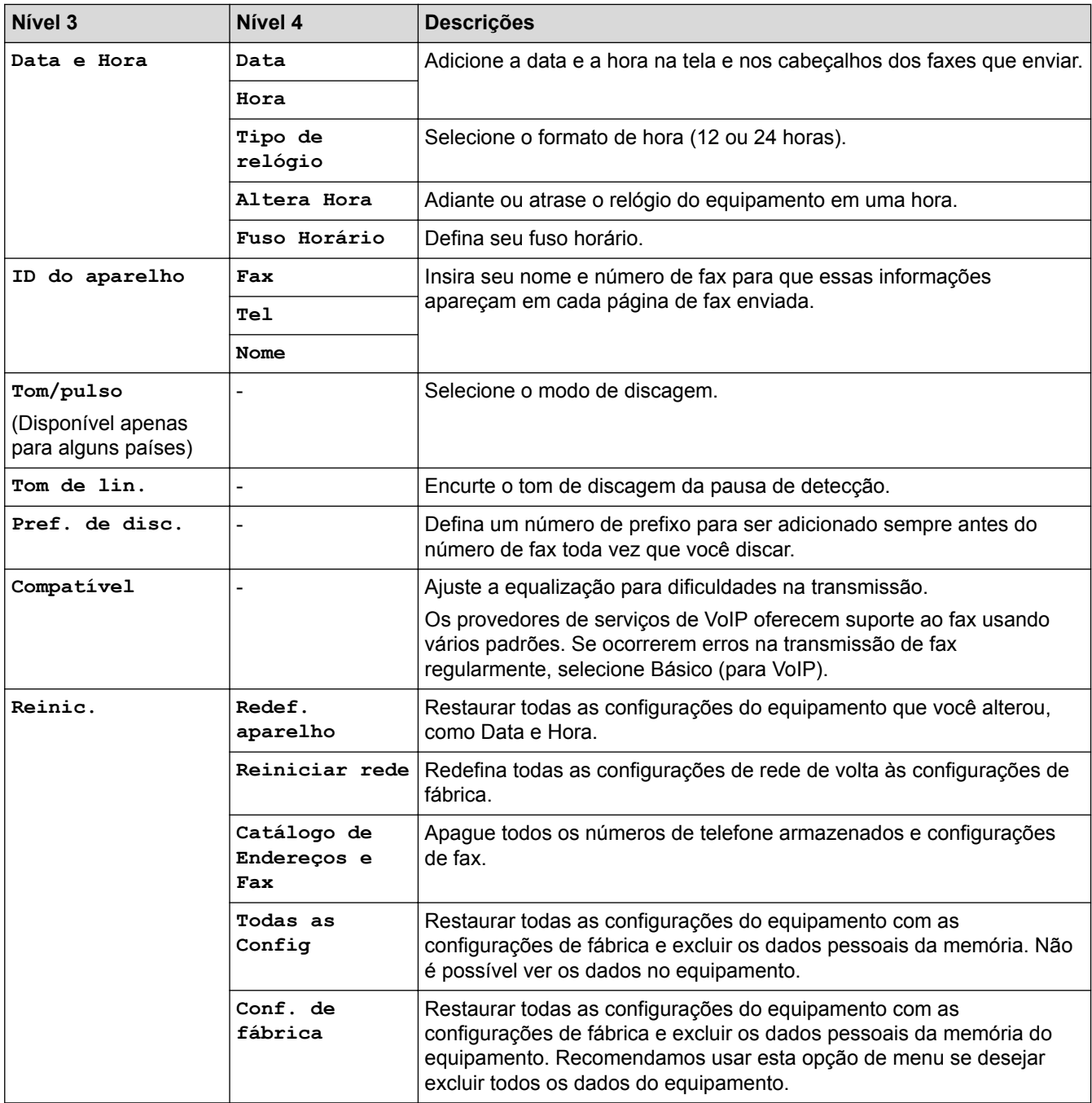

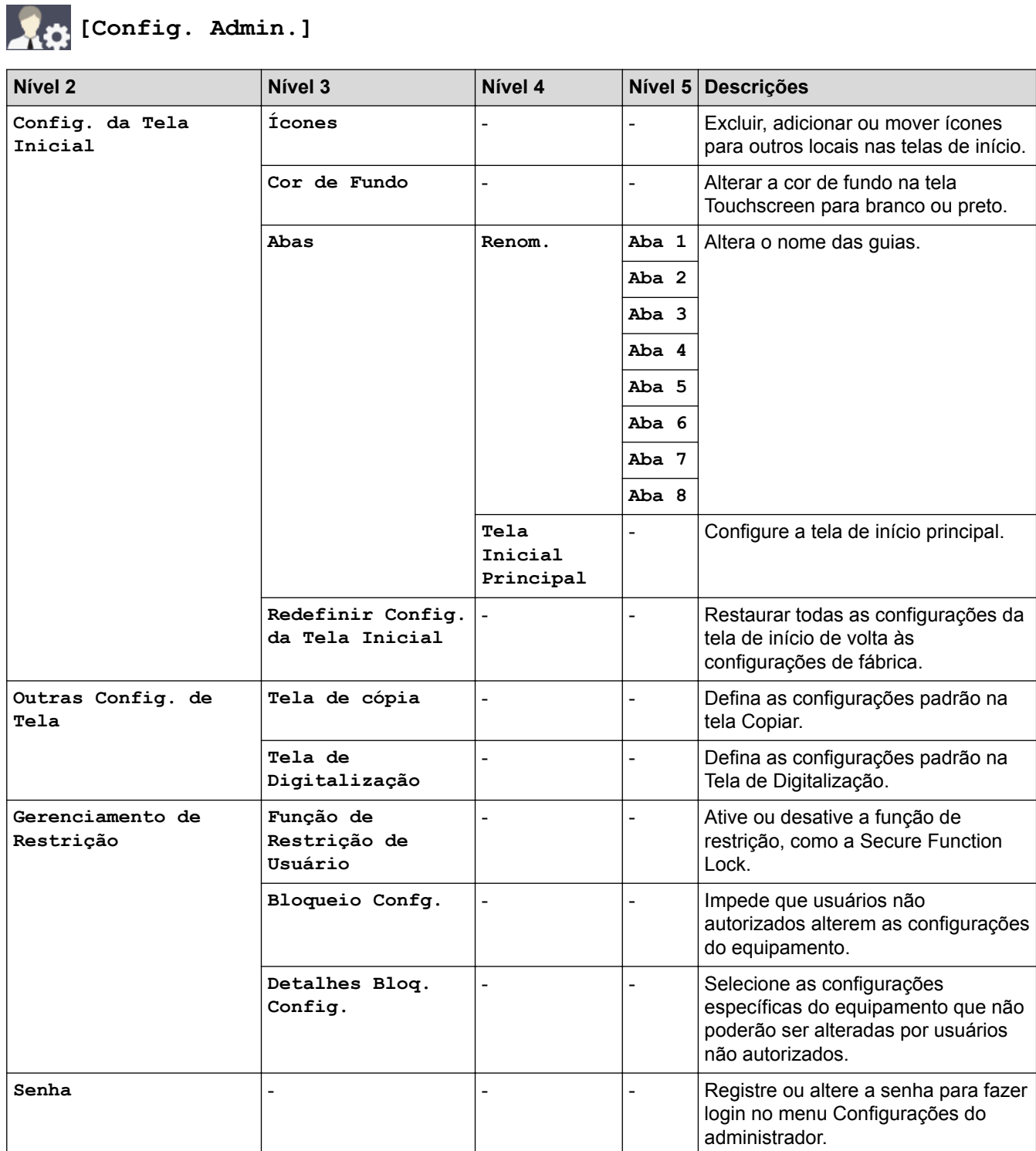

# **Informações relacionadas**

✔

• [Tabelas de configurações e funções](#page-692-0)

<span id="page-715-0"></span> [Página inicial](#page-1-0) > [Configurações do equipamento](#page-666-0) > [Alterar as configurações do equipamento a partir do](#page-667-0) [painel de controle](#page-667-0) > [Tabelas de configurações e funções](#page-692-0) > Tabelas de recursos (MFC-L8610CDW)

# **Tabelas de recursos (MFC-L8610CDW)**

**Modelos relacionados**: MFC-L8610CDW

## **[Toner]**

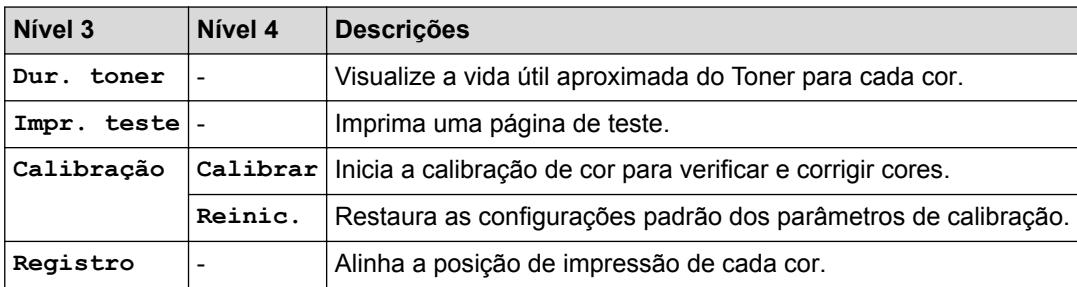

#### **[Fax] (quando a Visualização de faxes está desativada)**

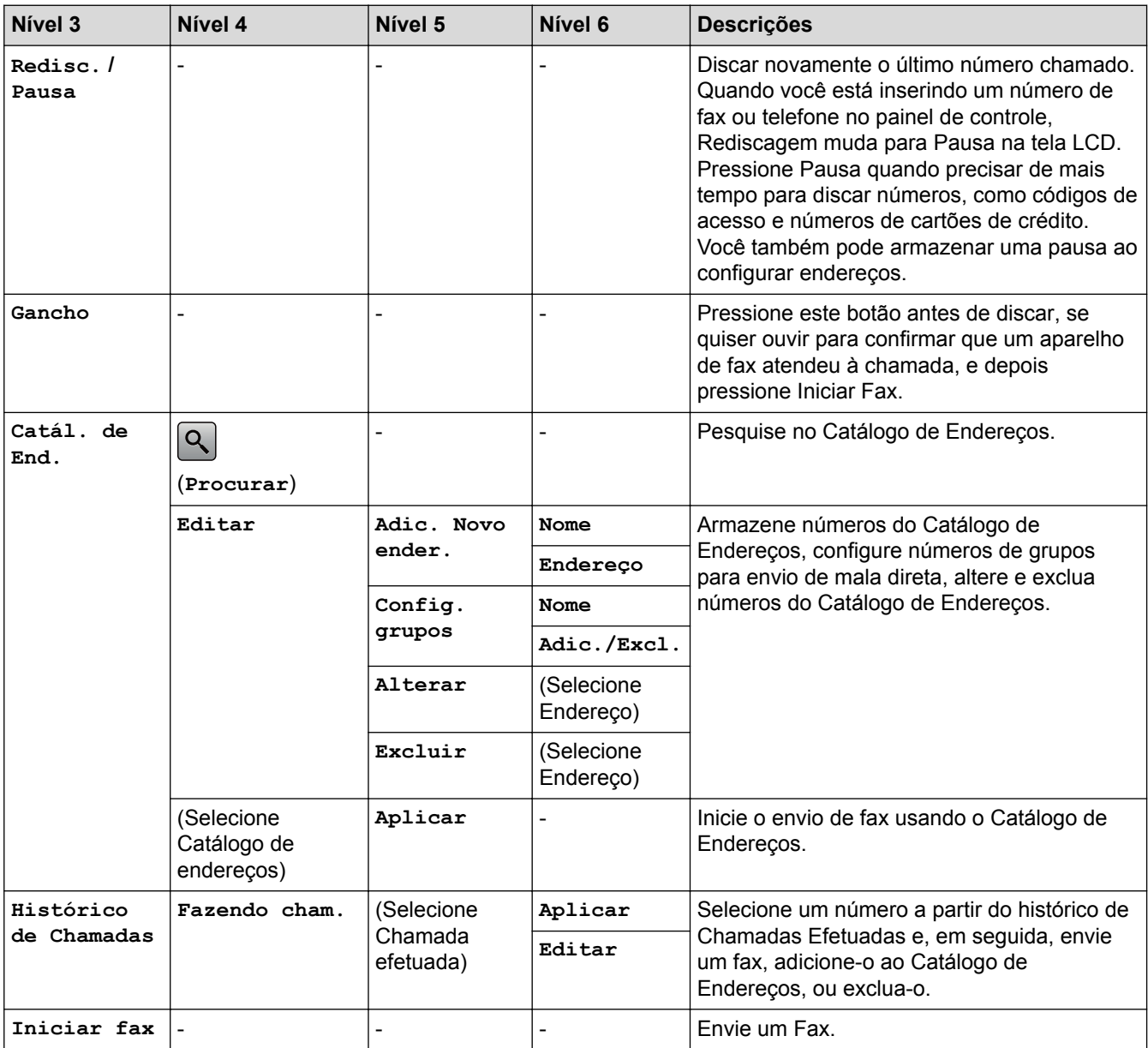

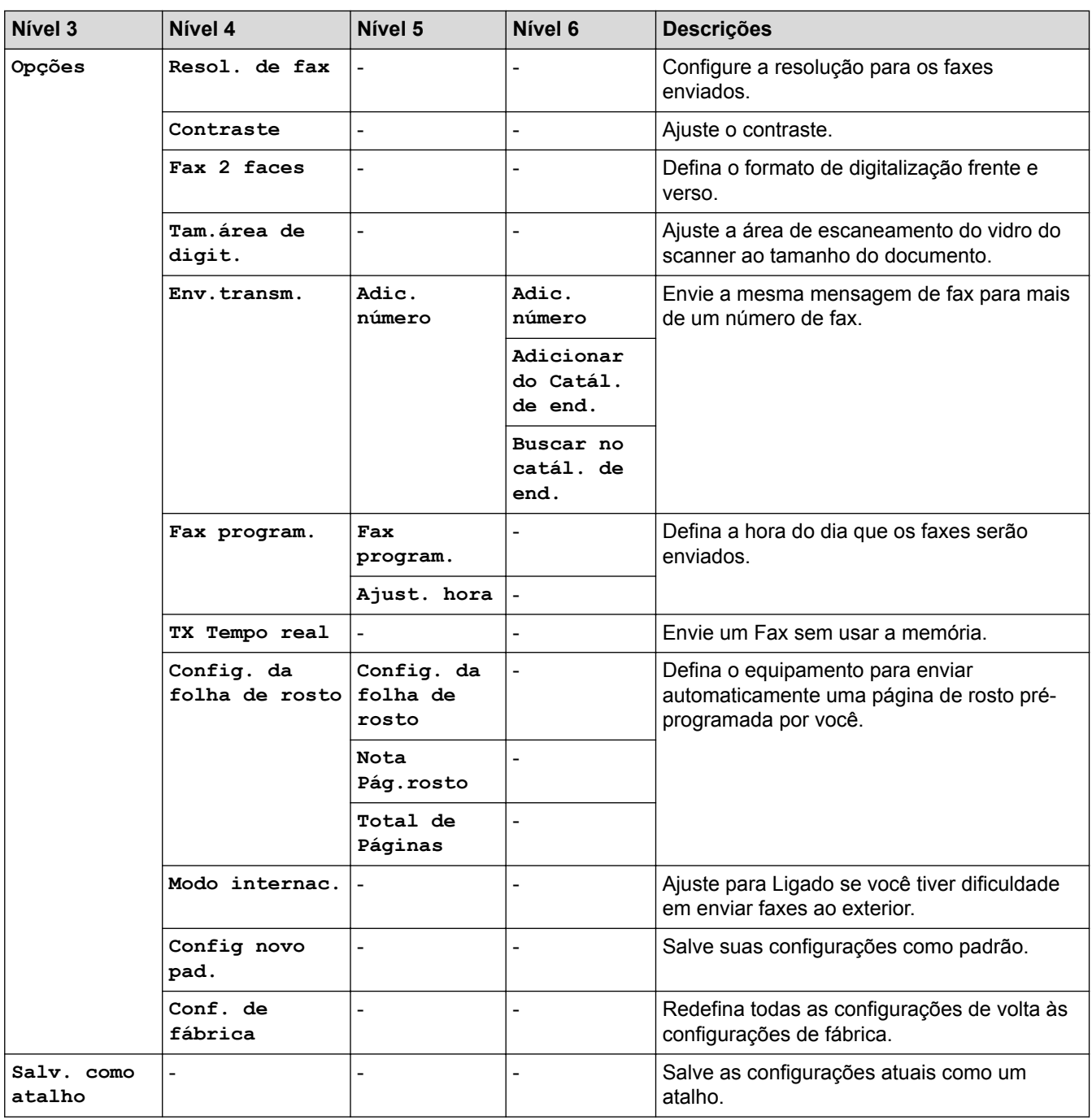

# **[Fax] (quando a Visualização de faxes está ativada)**

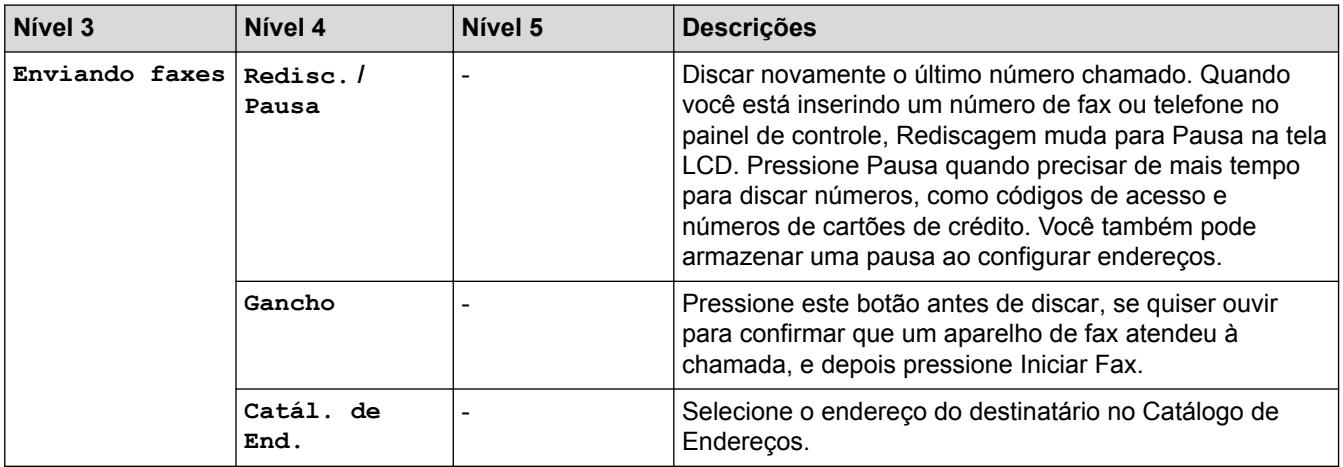

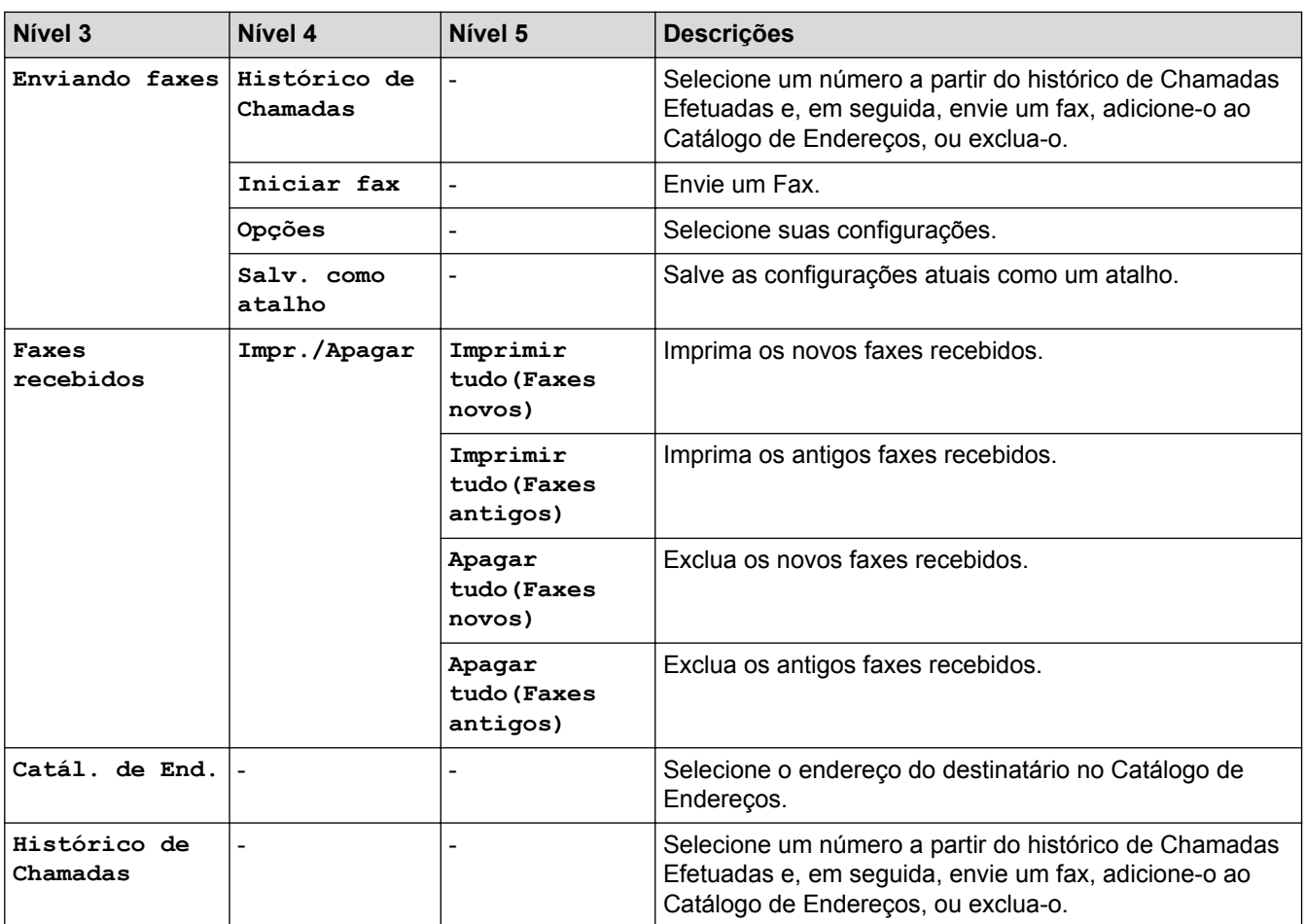

# **[Copiar]**

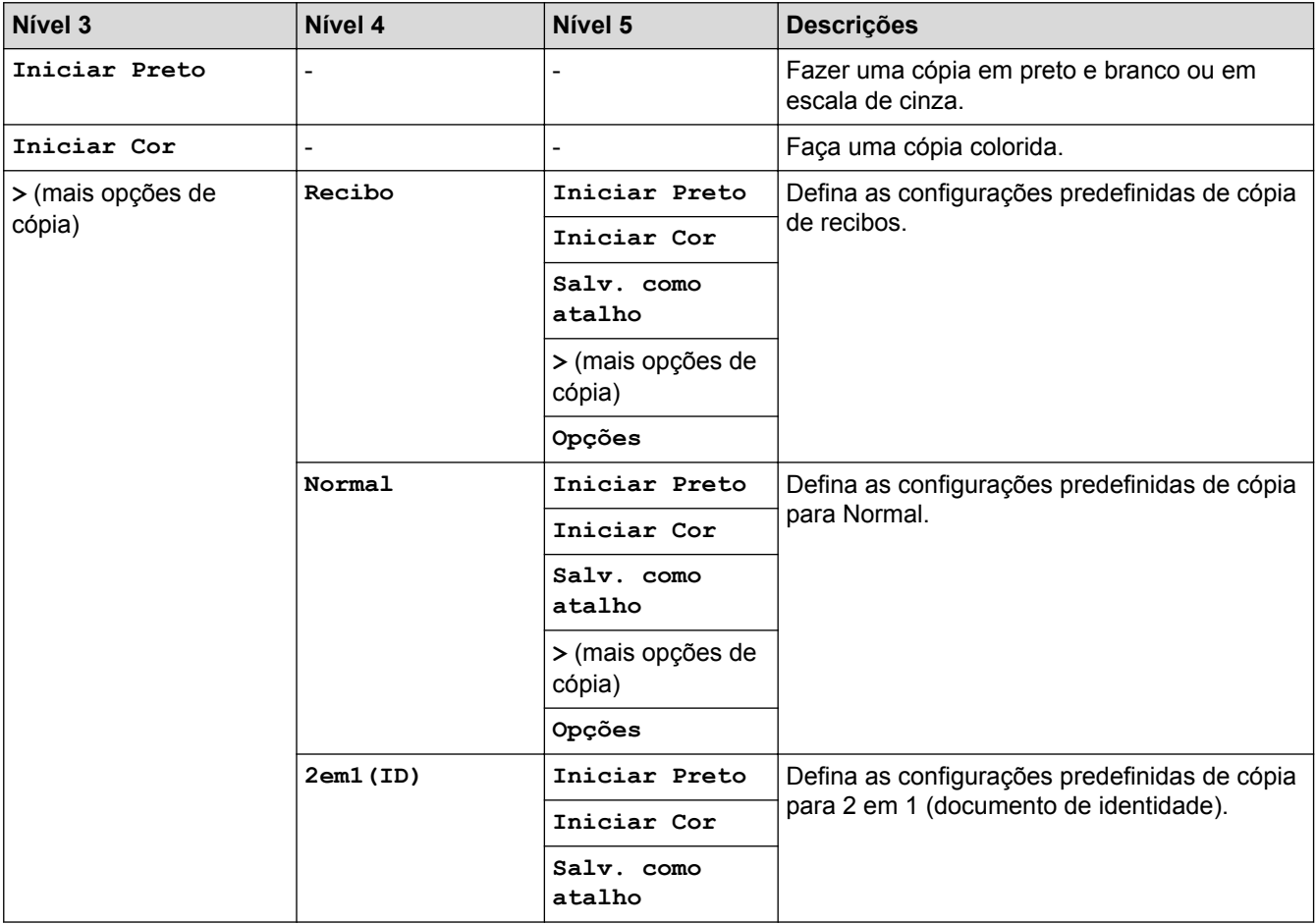

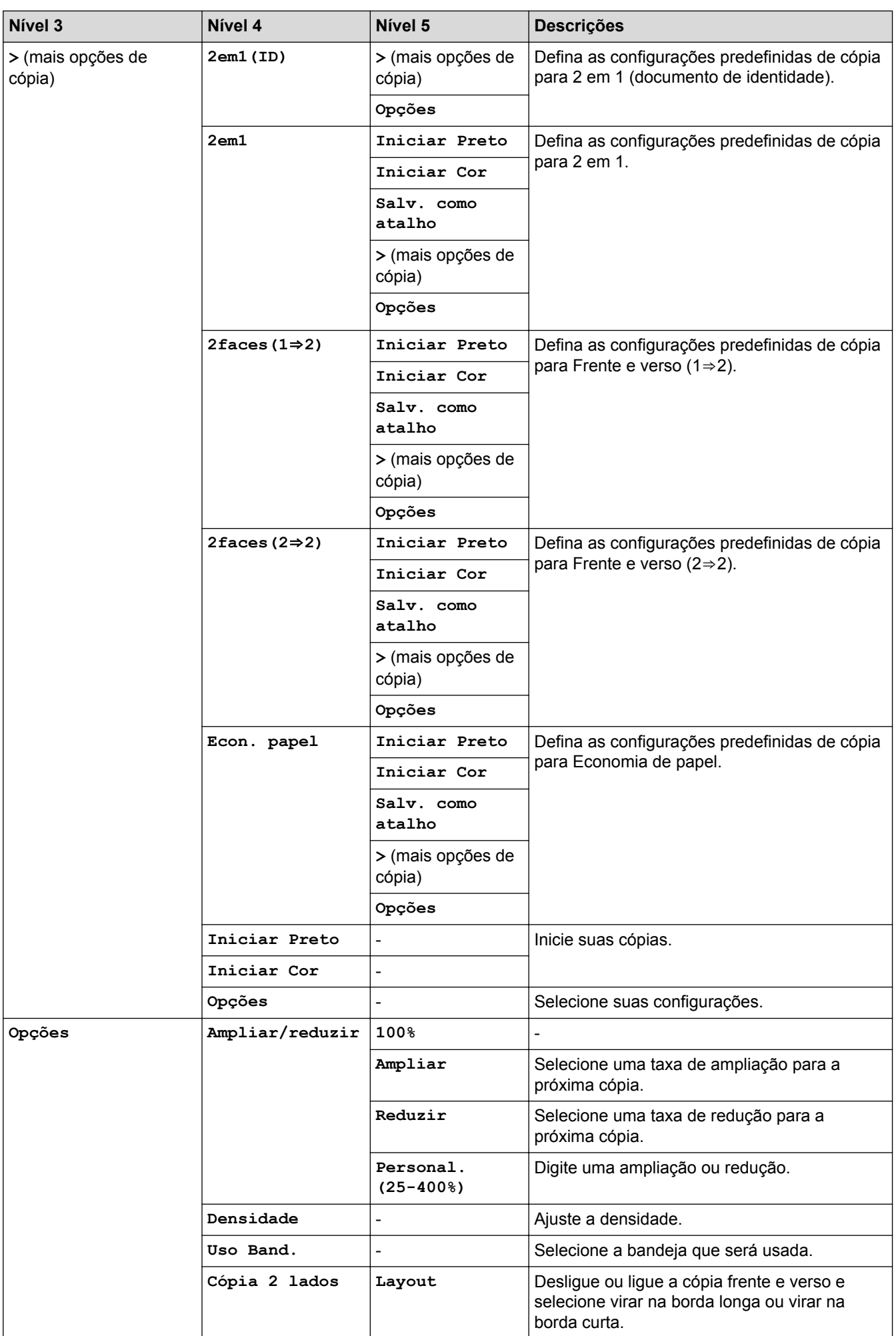

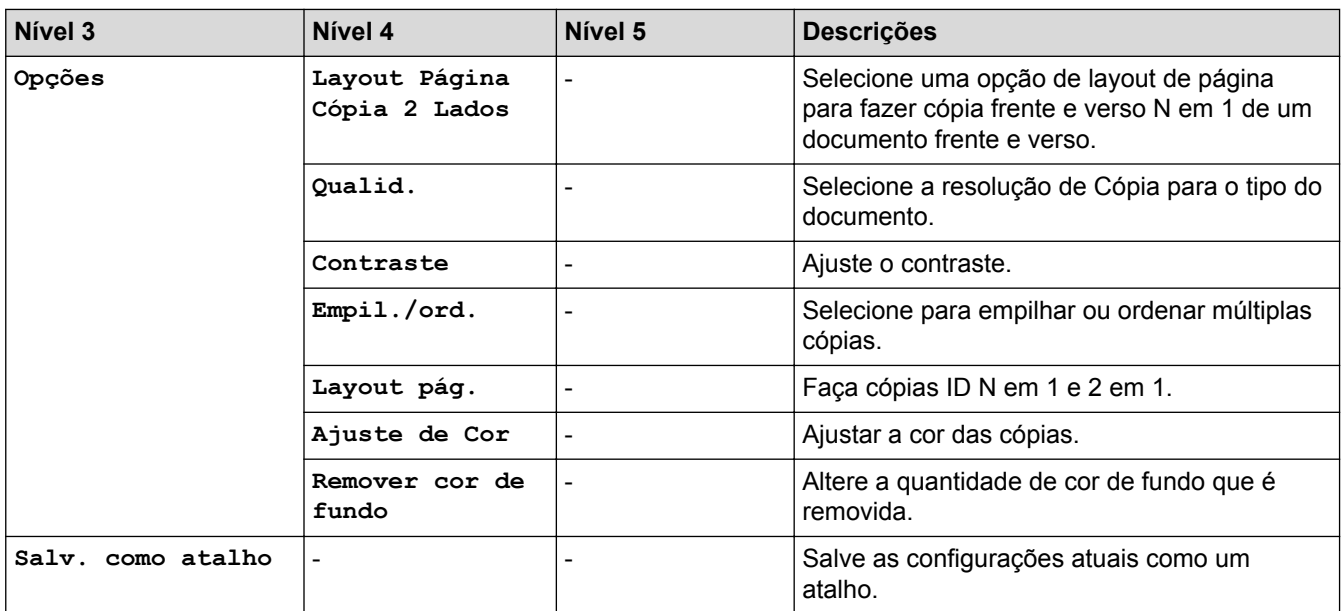

# **[Digit.]**

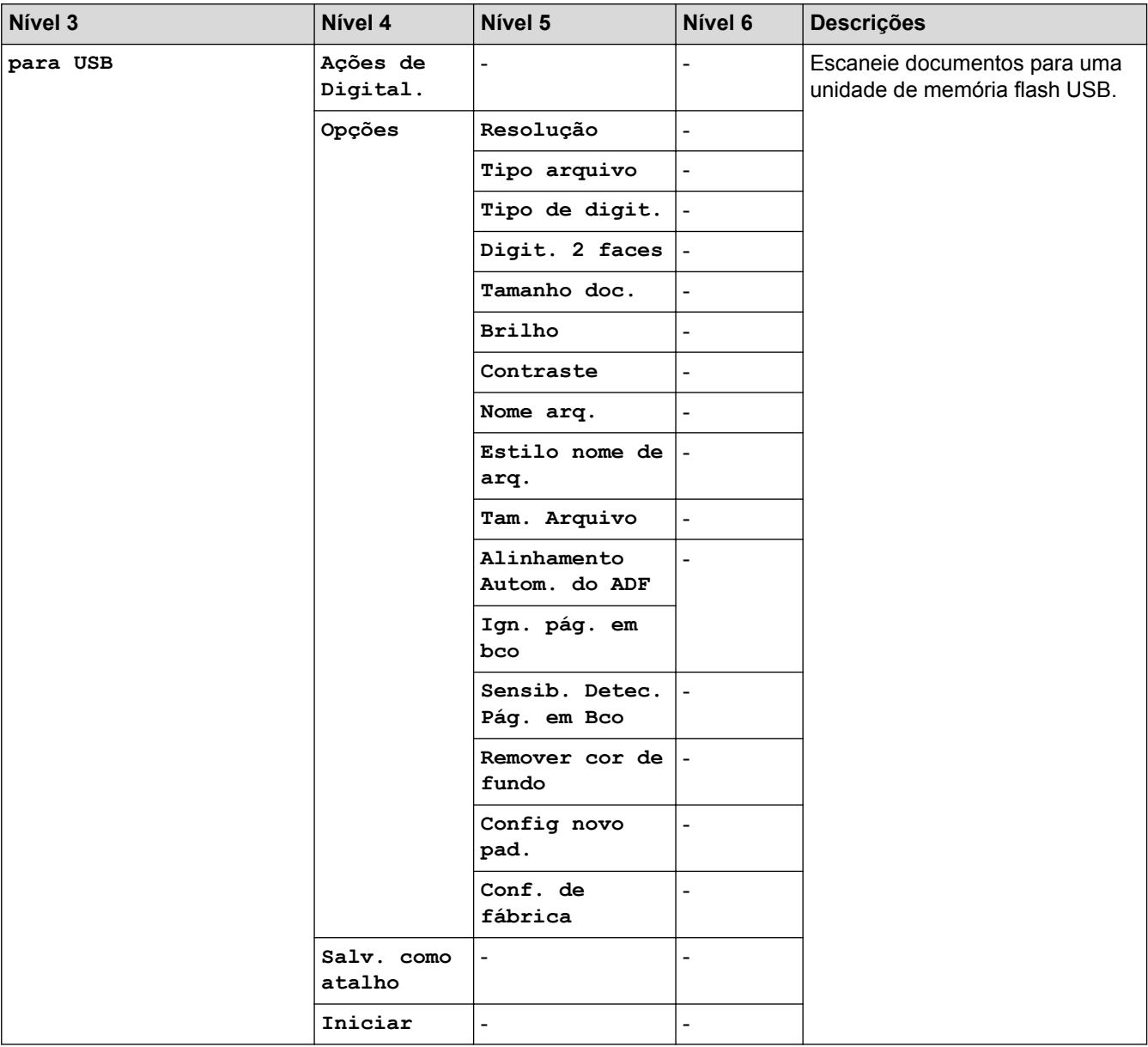
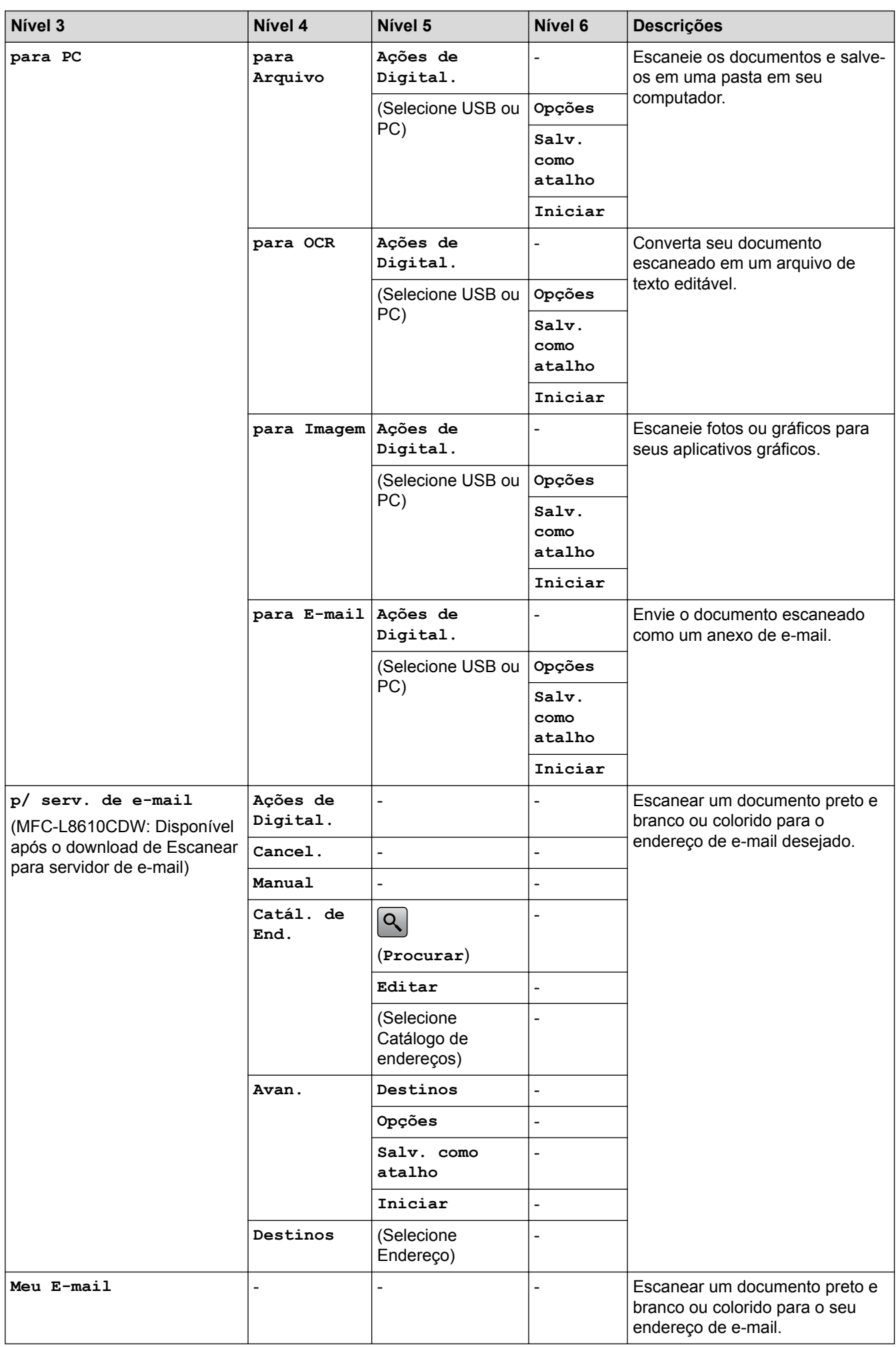

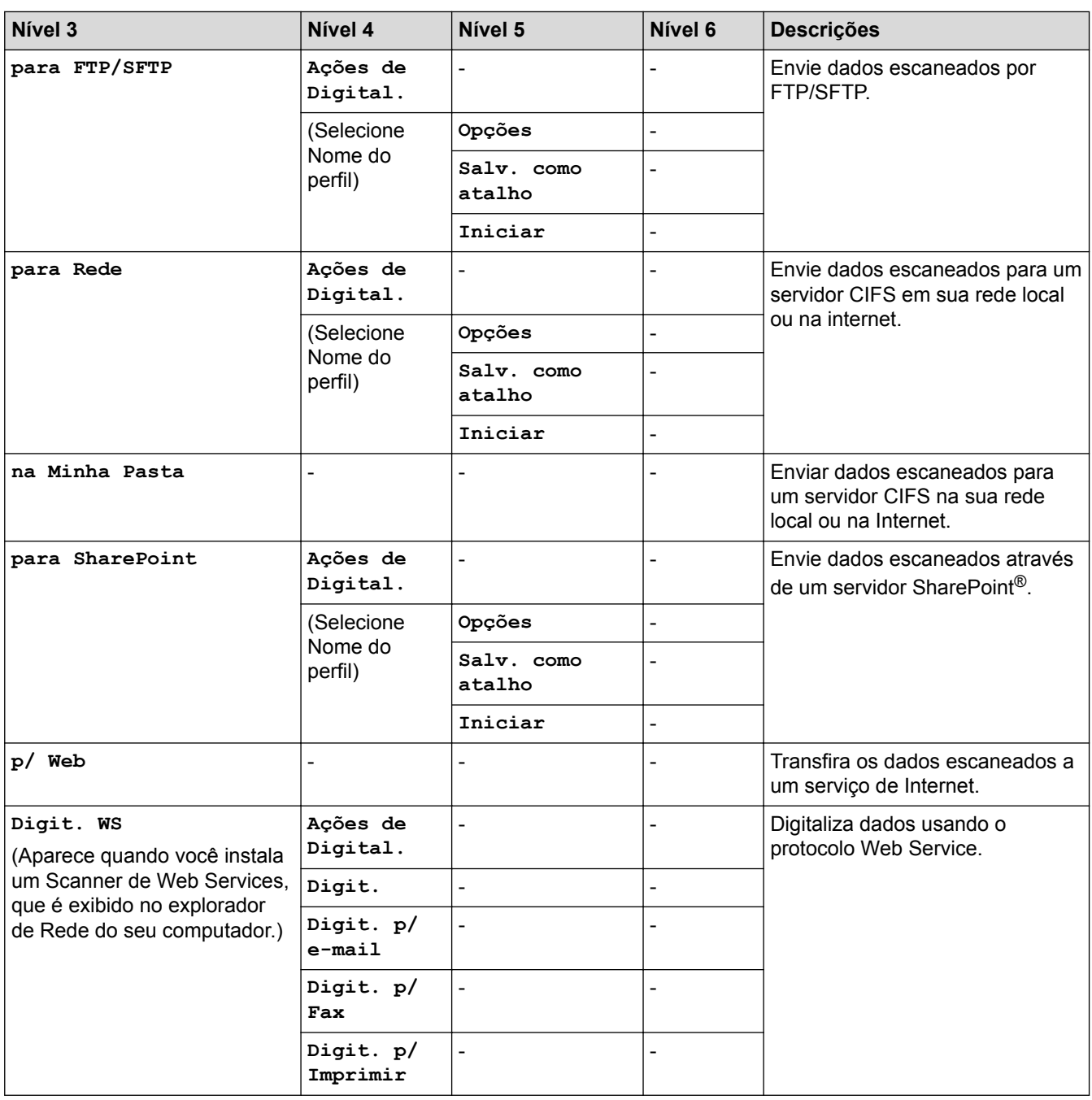

# **(Wi-Fi®)**

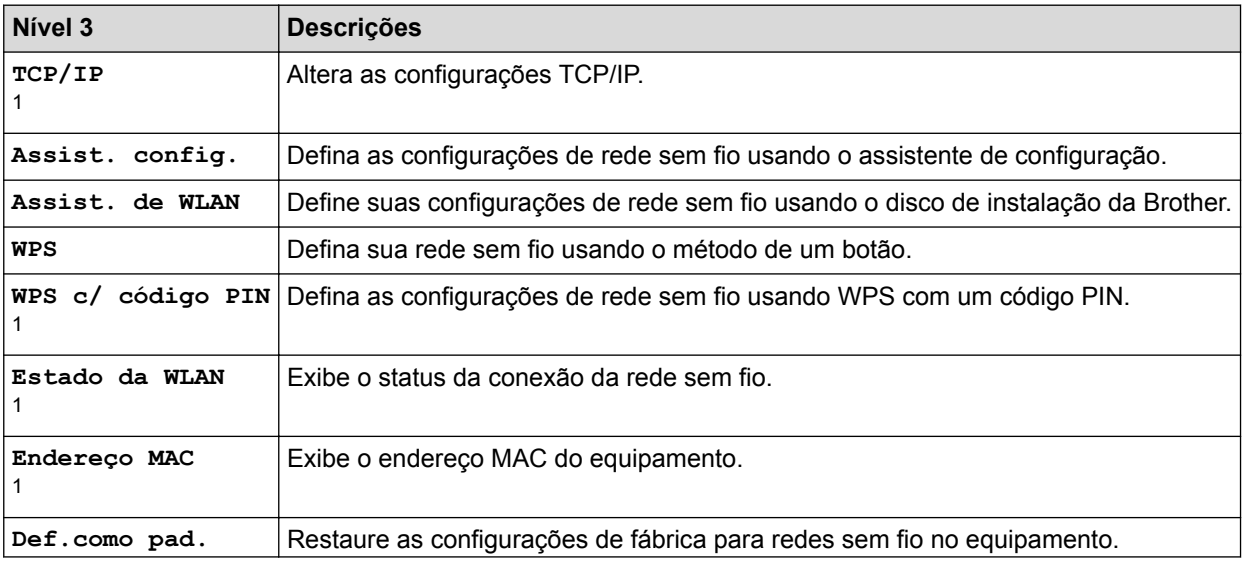

<span id="page-722-0"></span>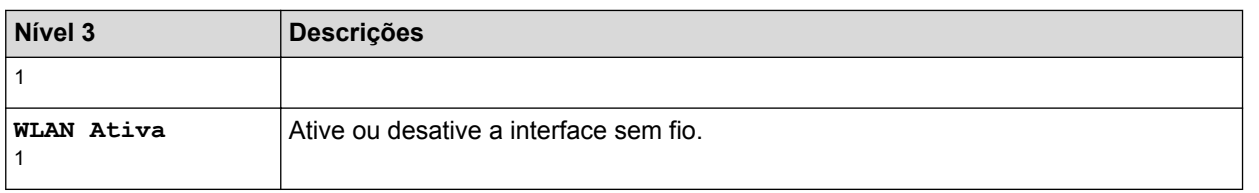

1 Disponível após a configuração de Wi-Fi®

# **[Atalhos]**

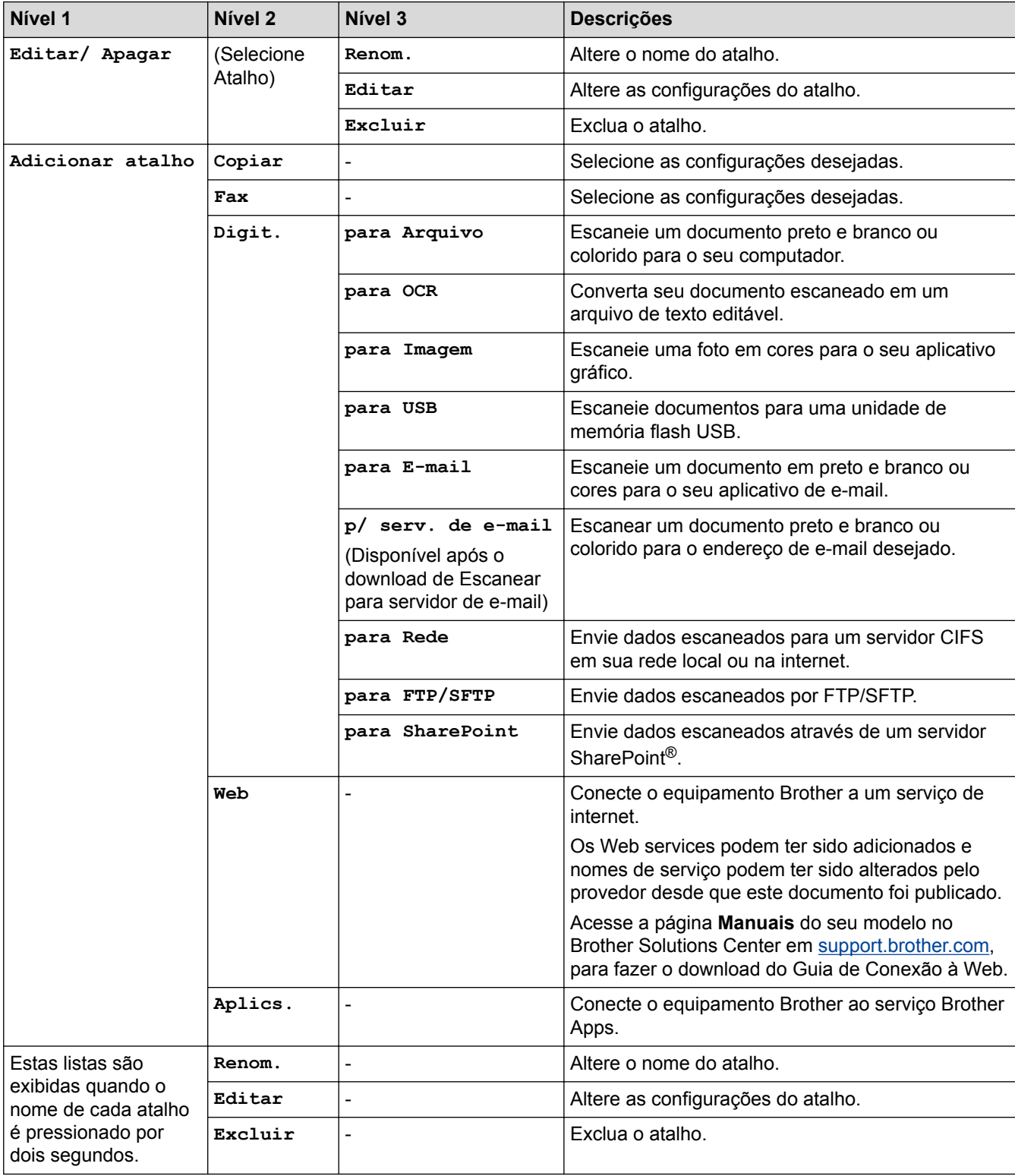

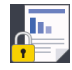

# **[Impressão segura]**

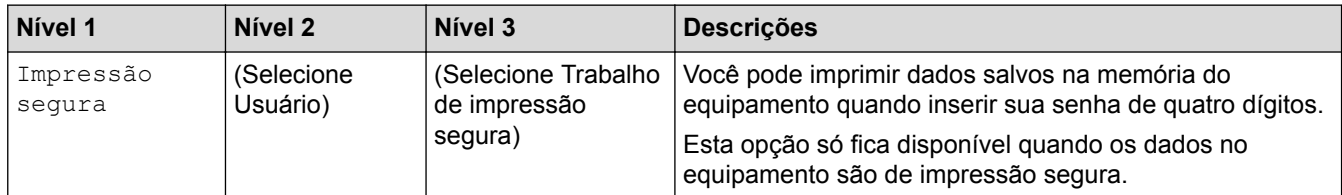

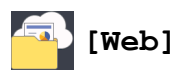

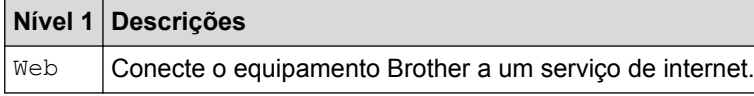

# **[Aplics.]**

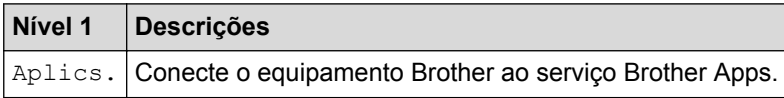

# **[USB]**

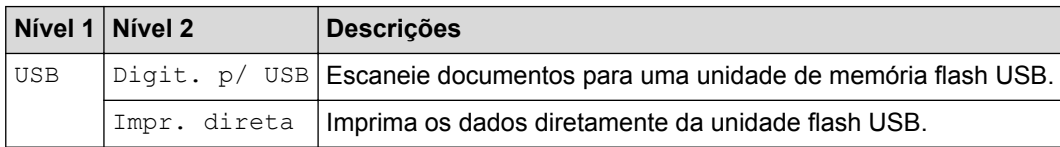

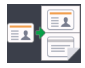

# $\mathbf{E}$  $\left[\begin{matrix} 2 & \text{em} & 1 & \text{Cópia} & \text{ID} \end{matrix}\right]$

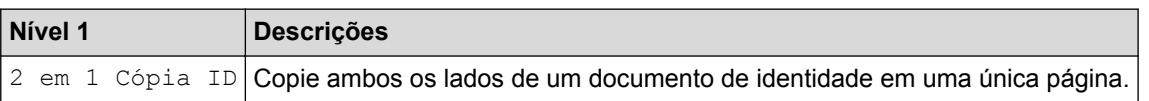

### **Informações relacionadas**

• [Tabelas de configurações e funções](#page-692-0)

 [Página inicial](#page-1-0) > [Configurações do equipamento](#page-666-0) > [Alterar as configurações do equipamento a partir do](#page-667-0) [painel de controle](#page-667-0) > [Tabelas de configurações e funções](#page-692-0) > Tabelas de recursos (MFC-L8900CDW/ MFC-L9570CDW)

# **Tabelas de recursos (MFC-L8900CDW/MFC-L9570CDW)**

**Modelos relacionados**: MFC-L8900CDW/MFC-L9570CDW

# **(Configuração de rede cabeada)**

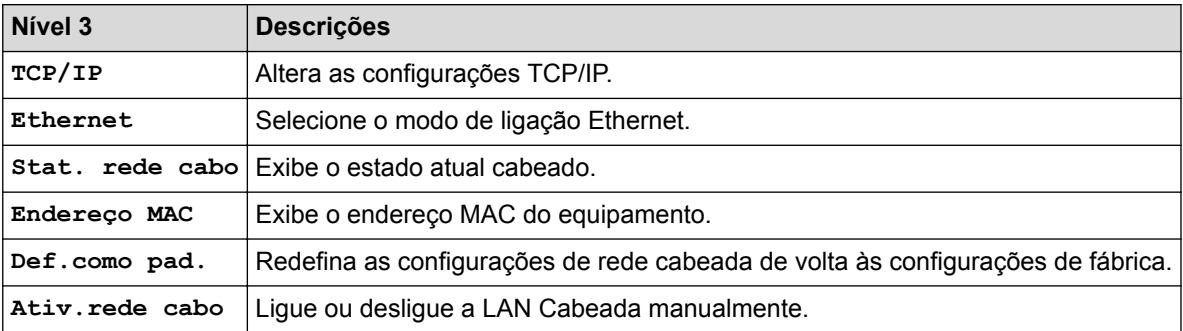

#### **(Configuração do Wi-Fi®)** WiFi

#### **Para modelos de rede sem fio**

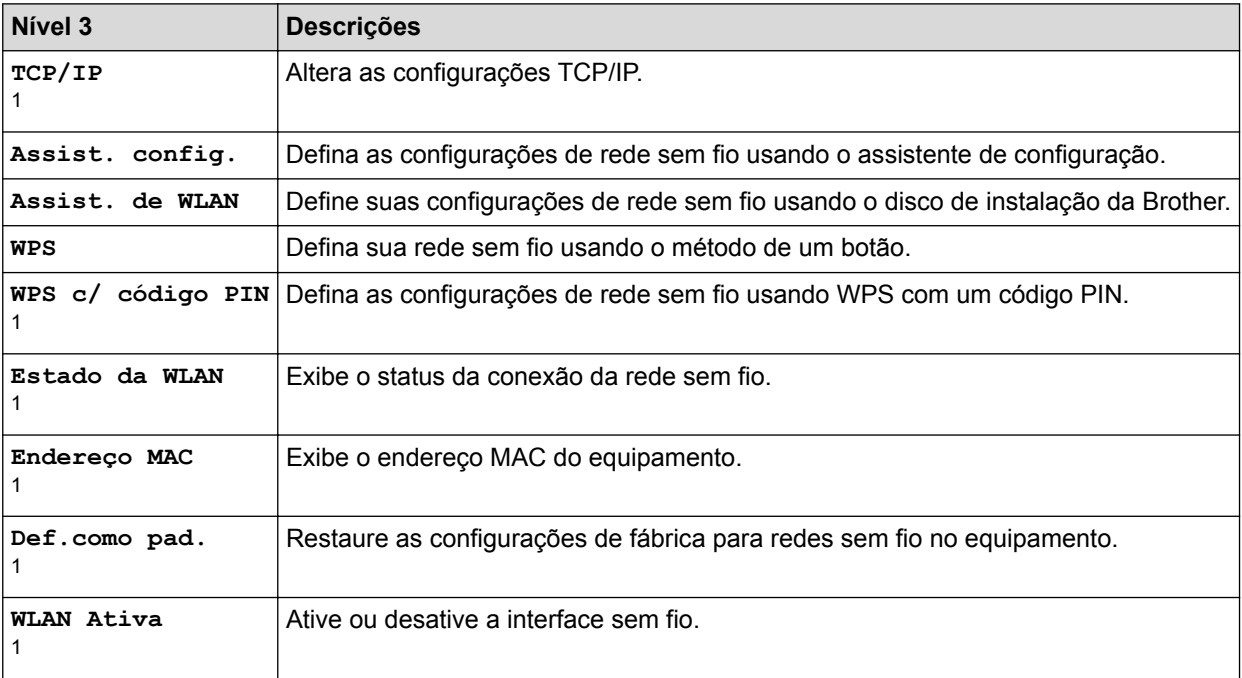

1 Disponível após a configuração de Wi-Fi®

# **[Toner]**

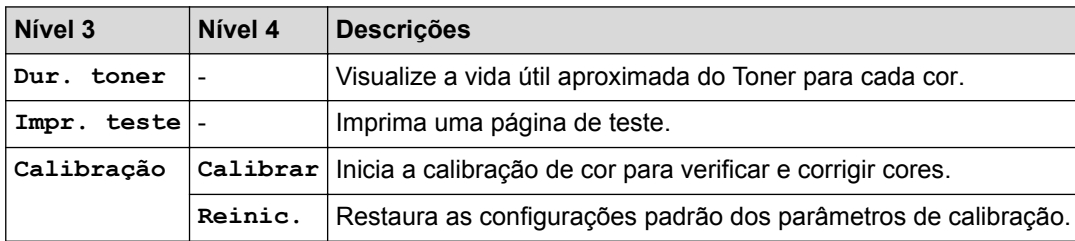

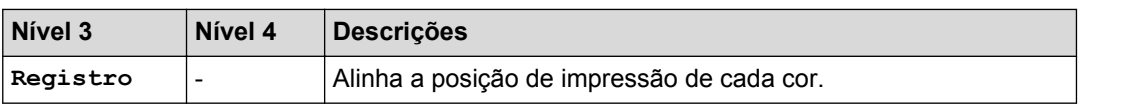

# **[Config. Admin.]**

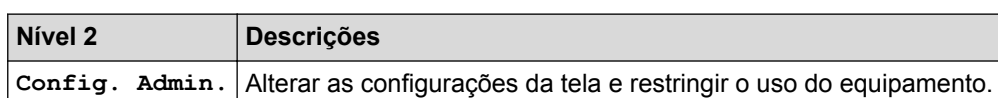

# **[Fax] (quando a Visualização de faxes está desativada)**

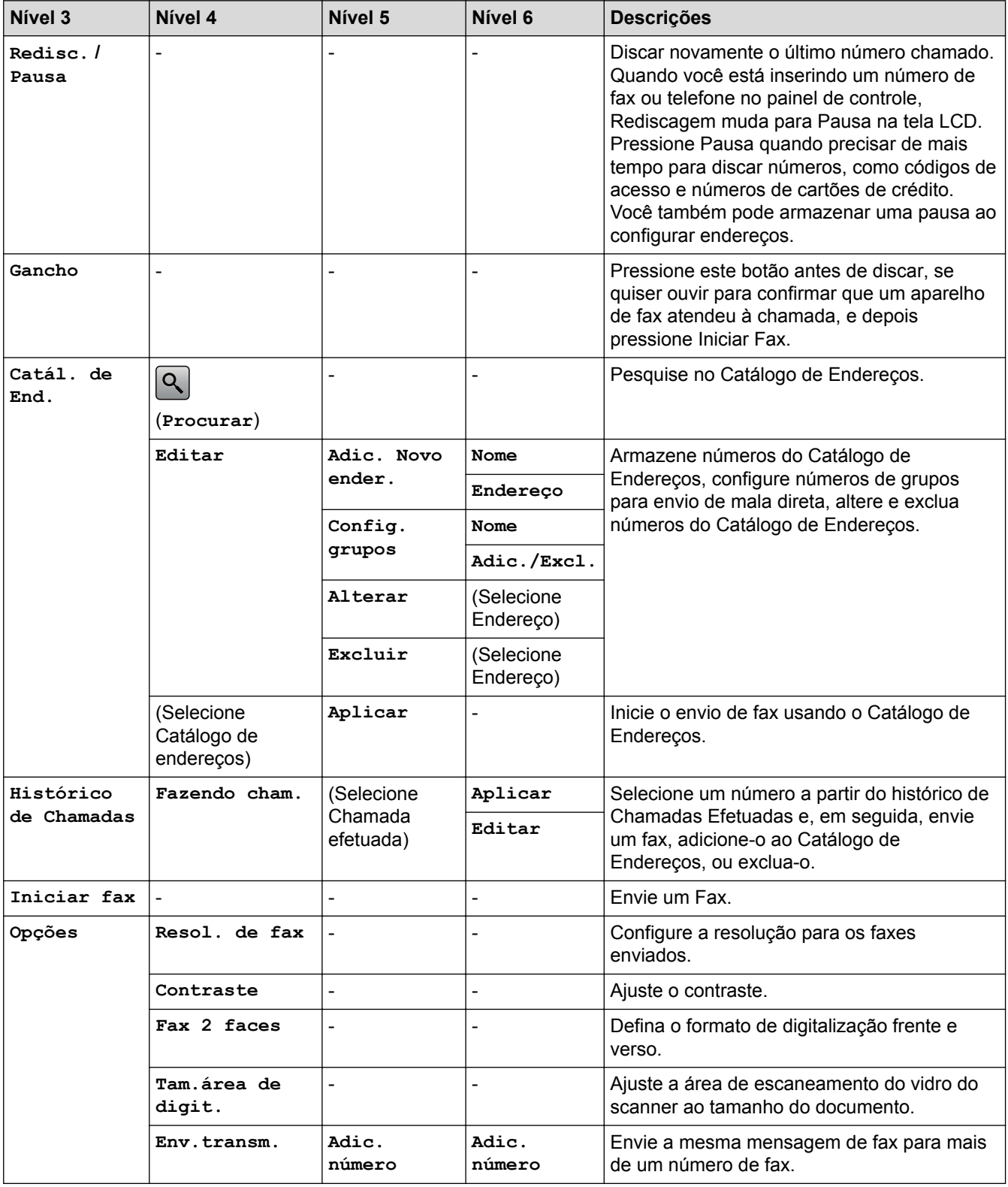

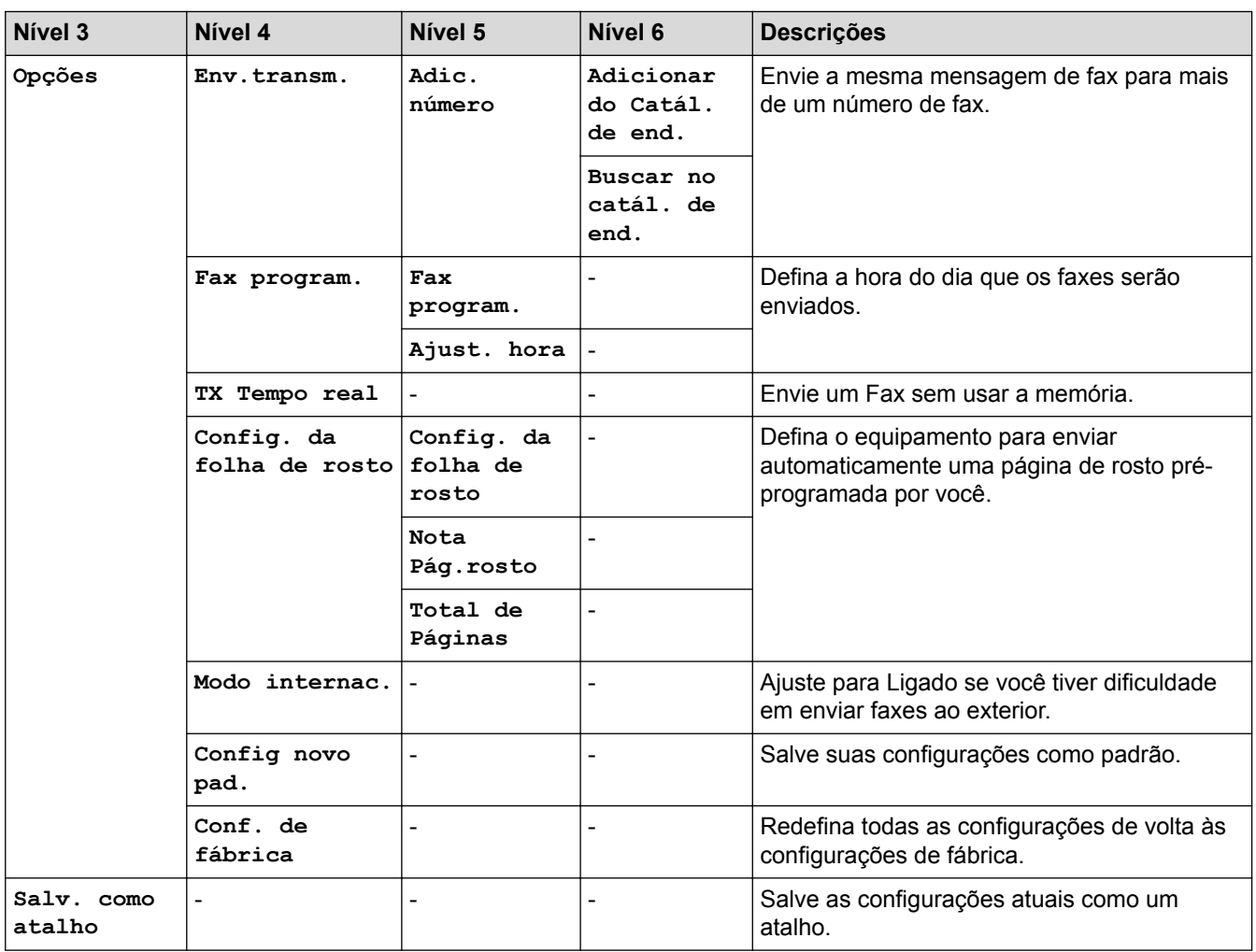

# **[Fax] (quando a Visualização de faxes está ativada)**

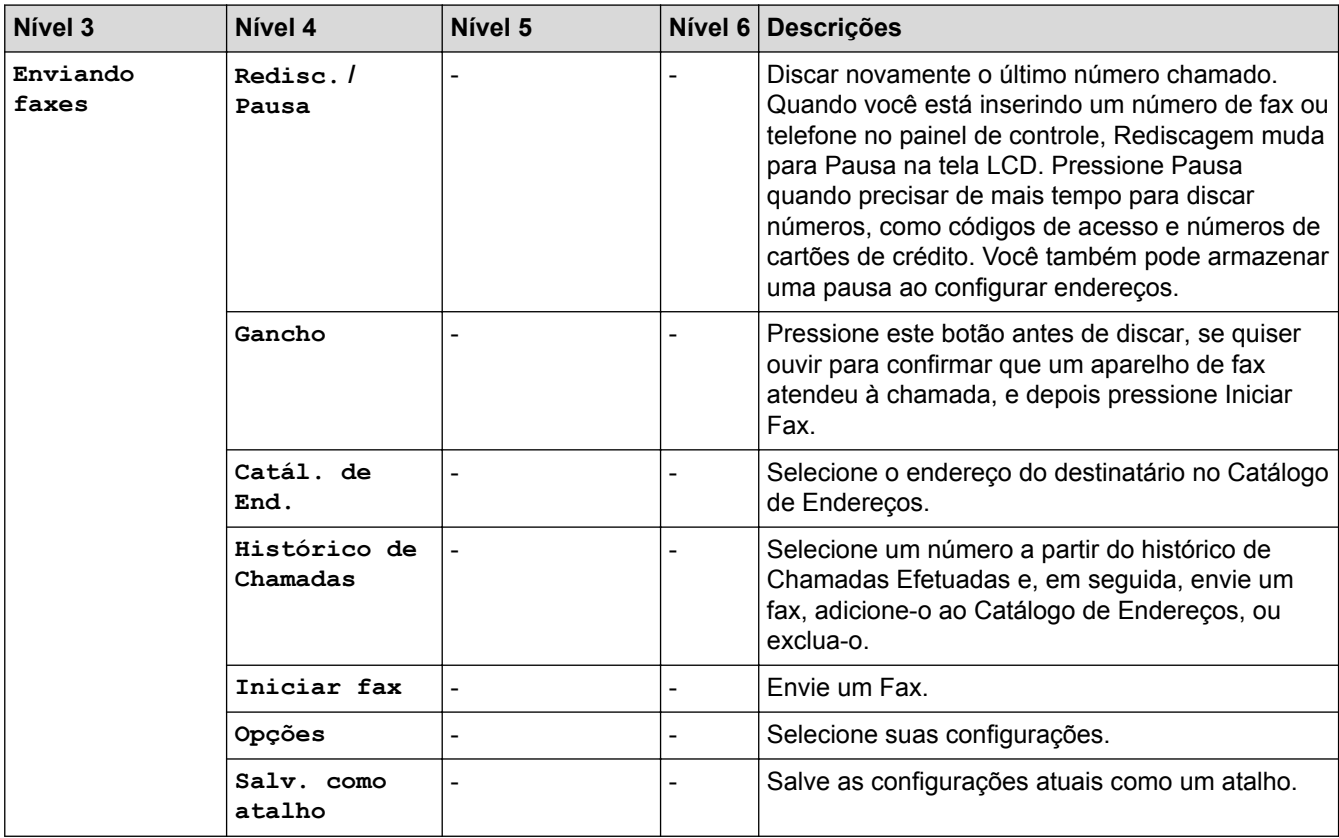

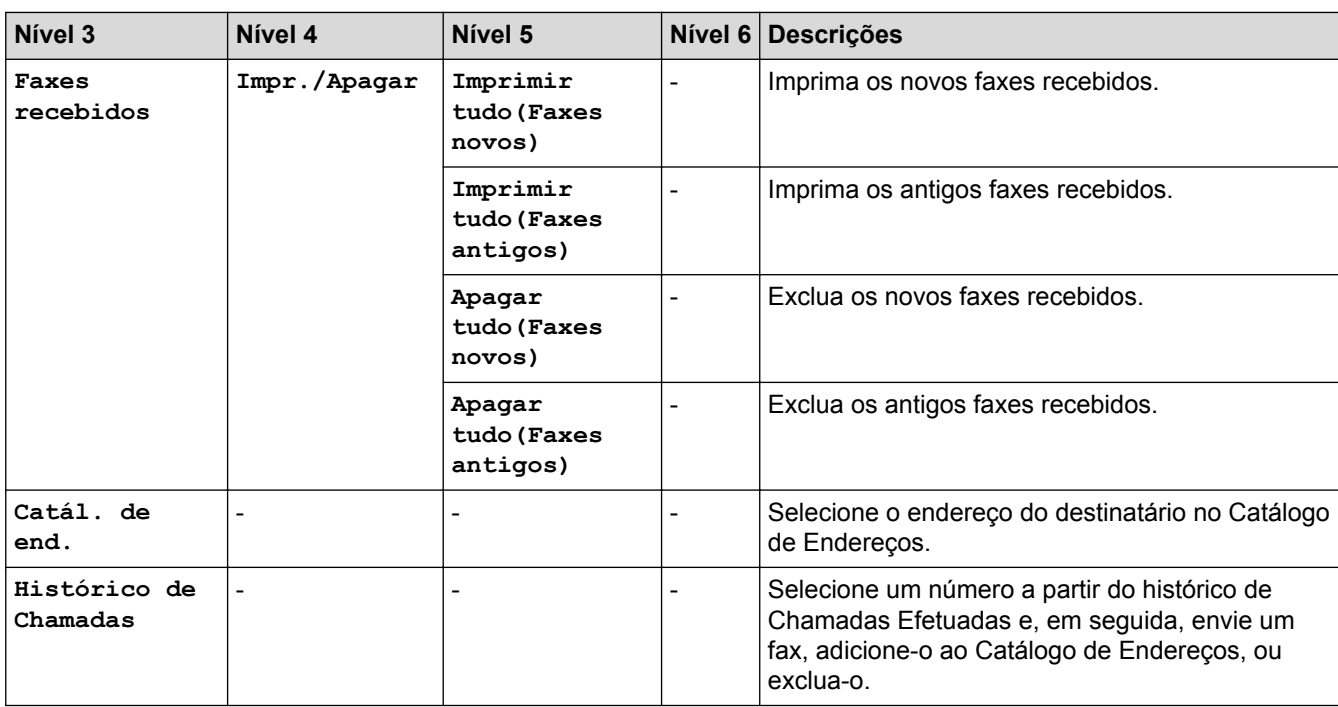

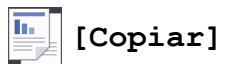

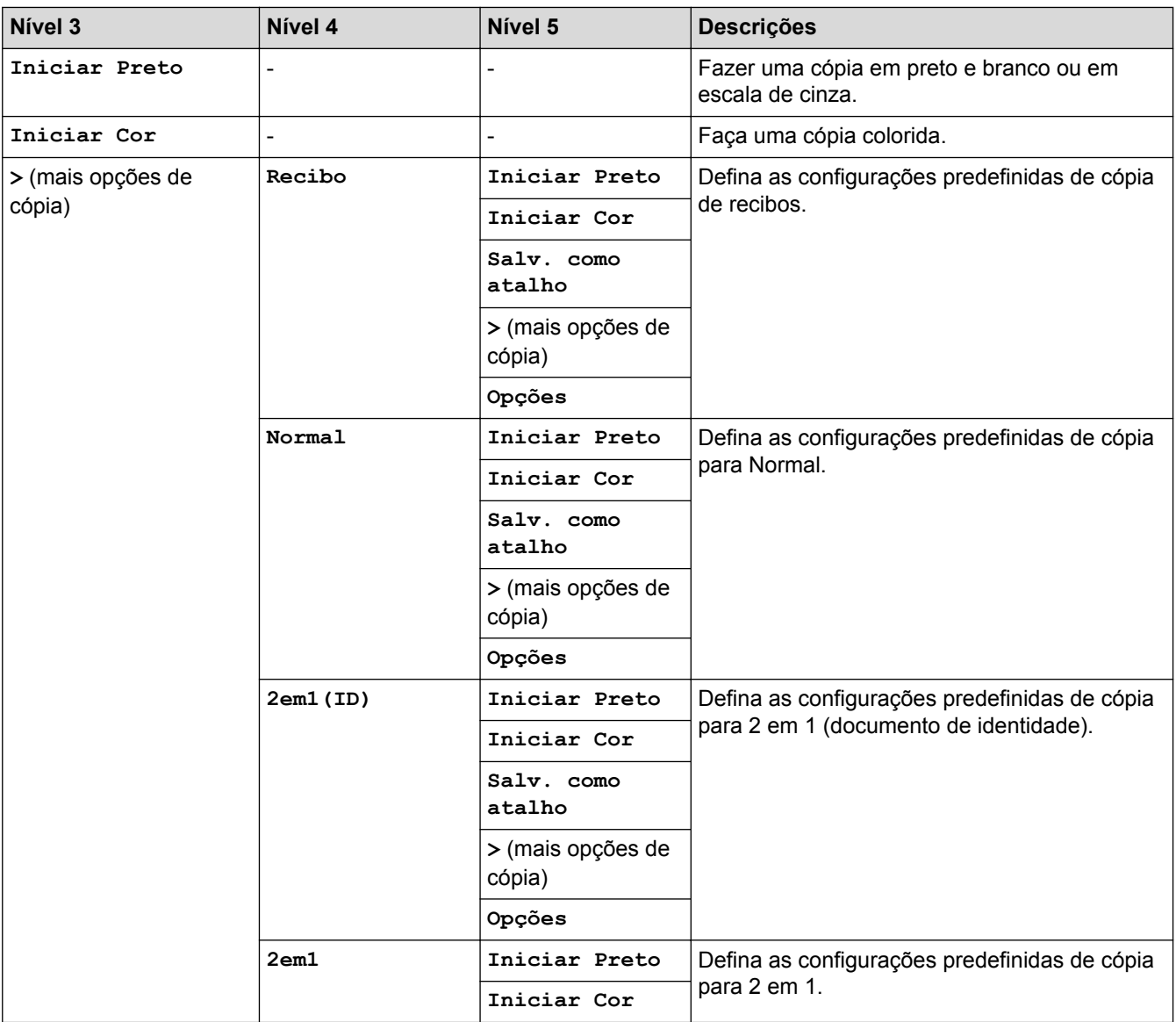

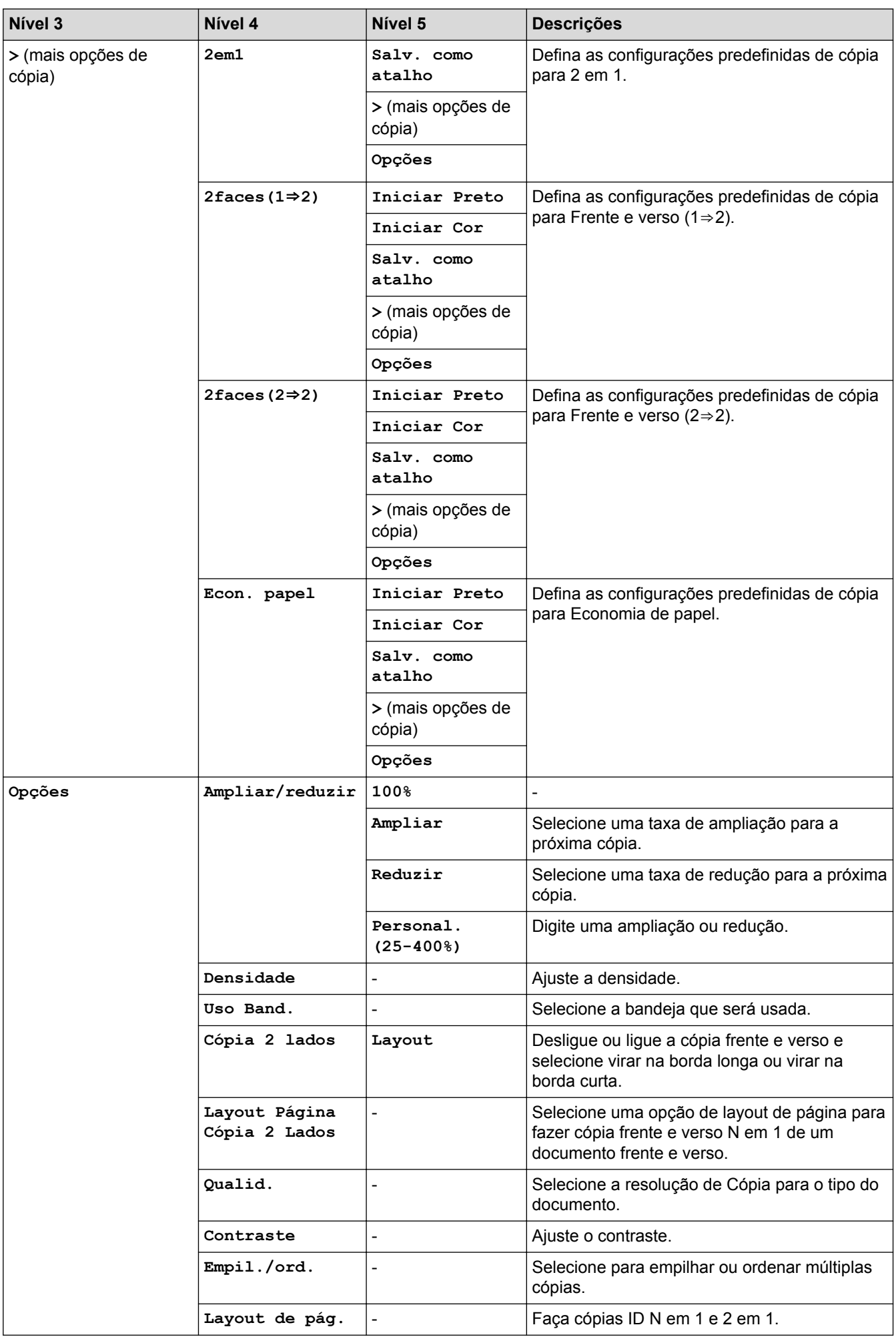

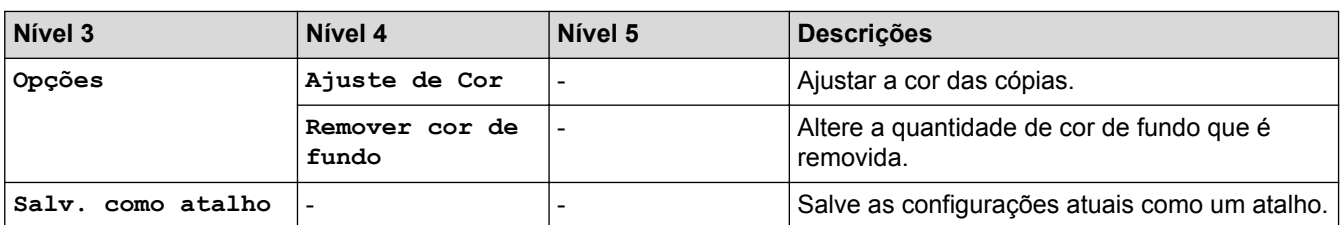

# **[Digit.]**

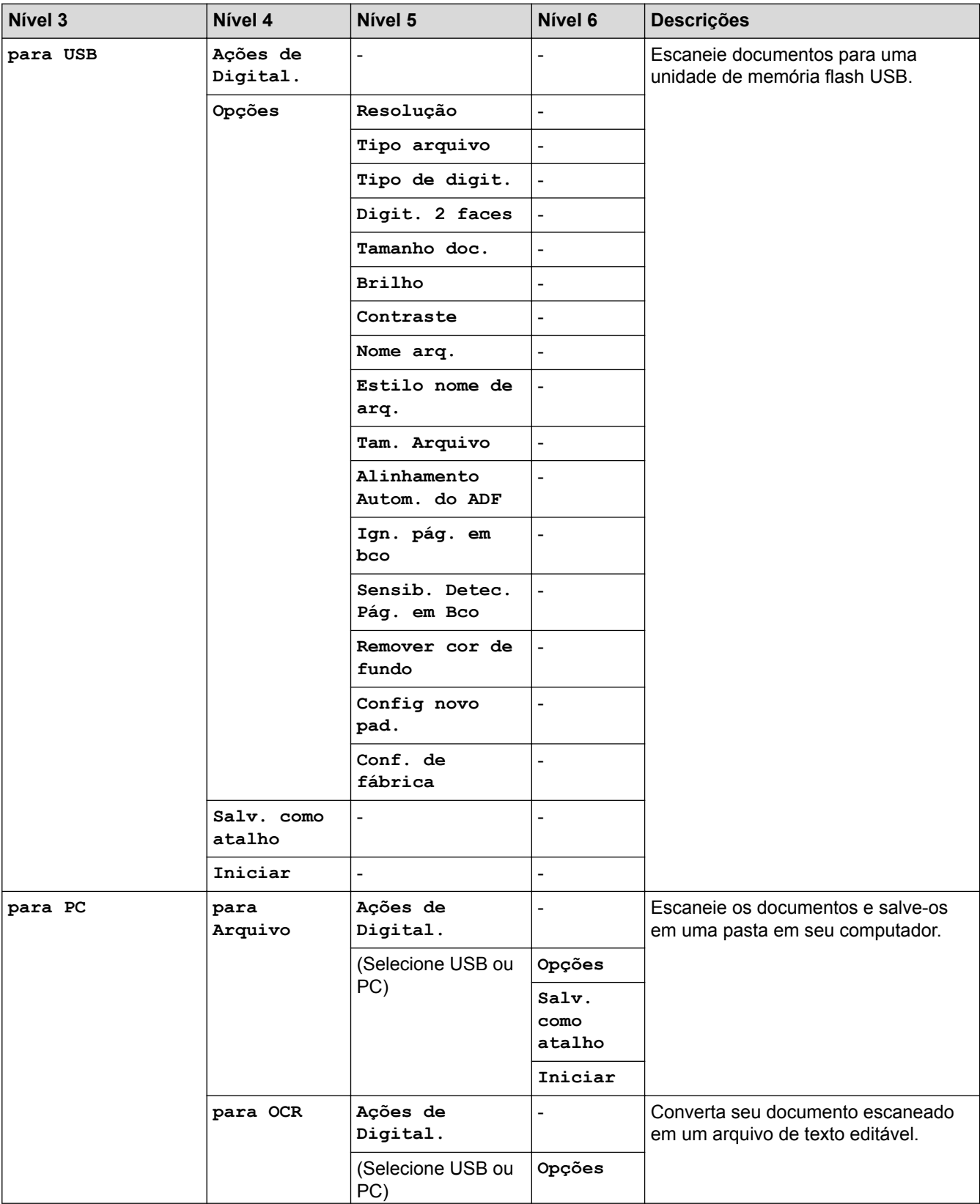

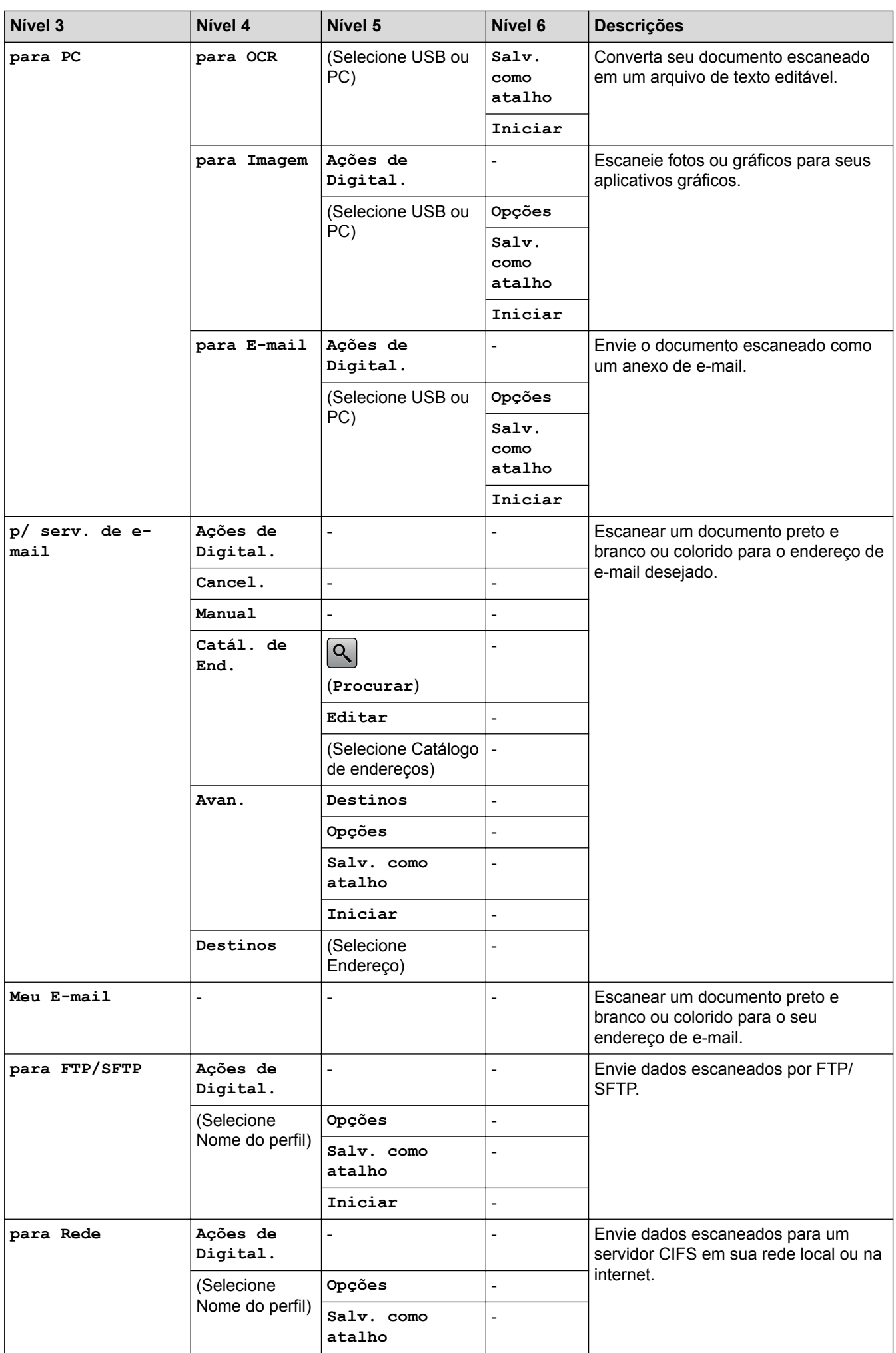

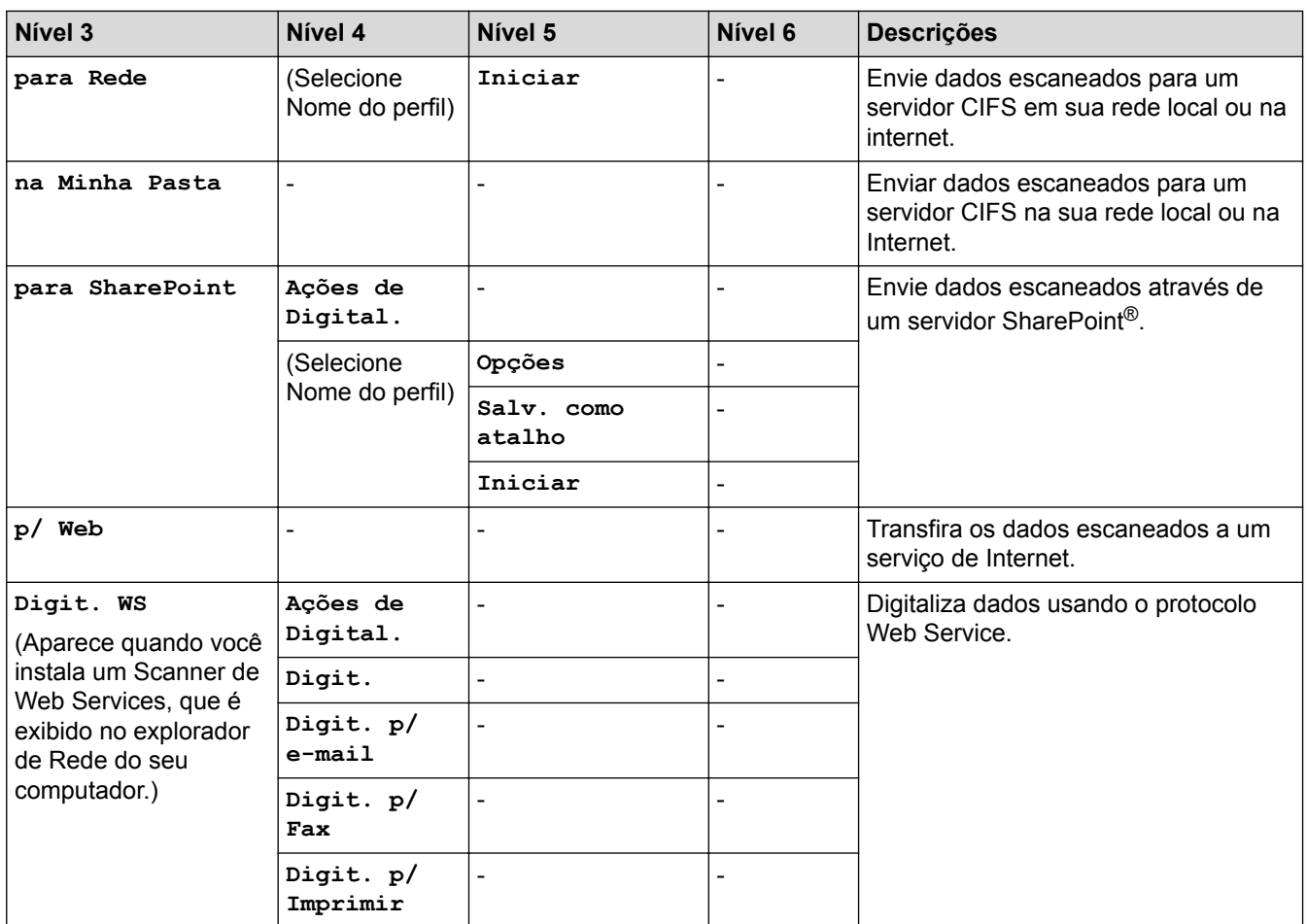

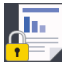

# **[Impressão Segura]**

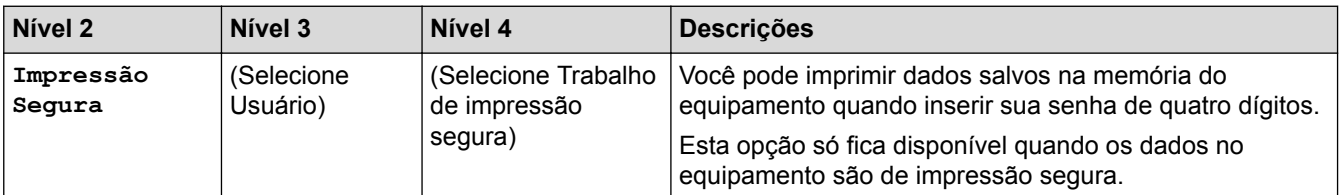

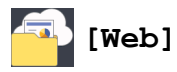

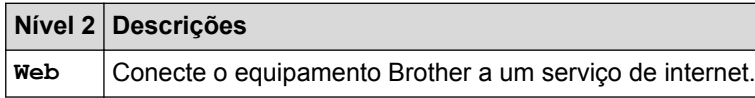

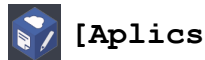

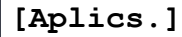

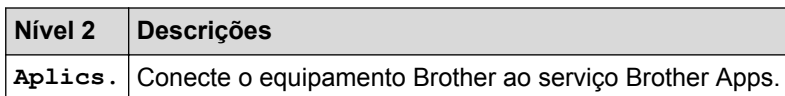

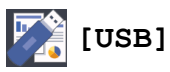

# **Nível 2 Nível 3 Descrições** USB **Digit.** p/ USB Escaneie documentos para uma unidade de memória flash USB. Impr. direta | Imprima os dados diretamente da unidade flash USB.

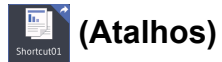

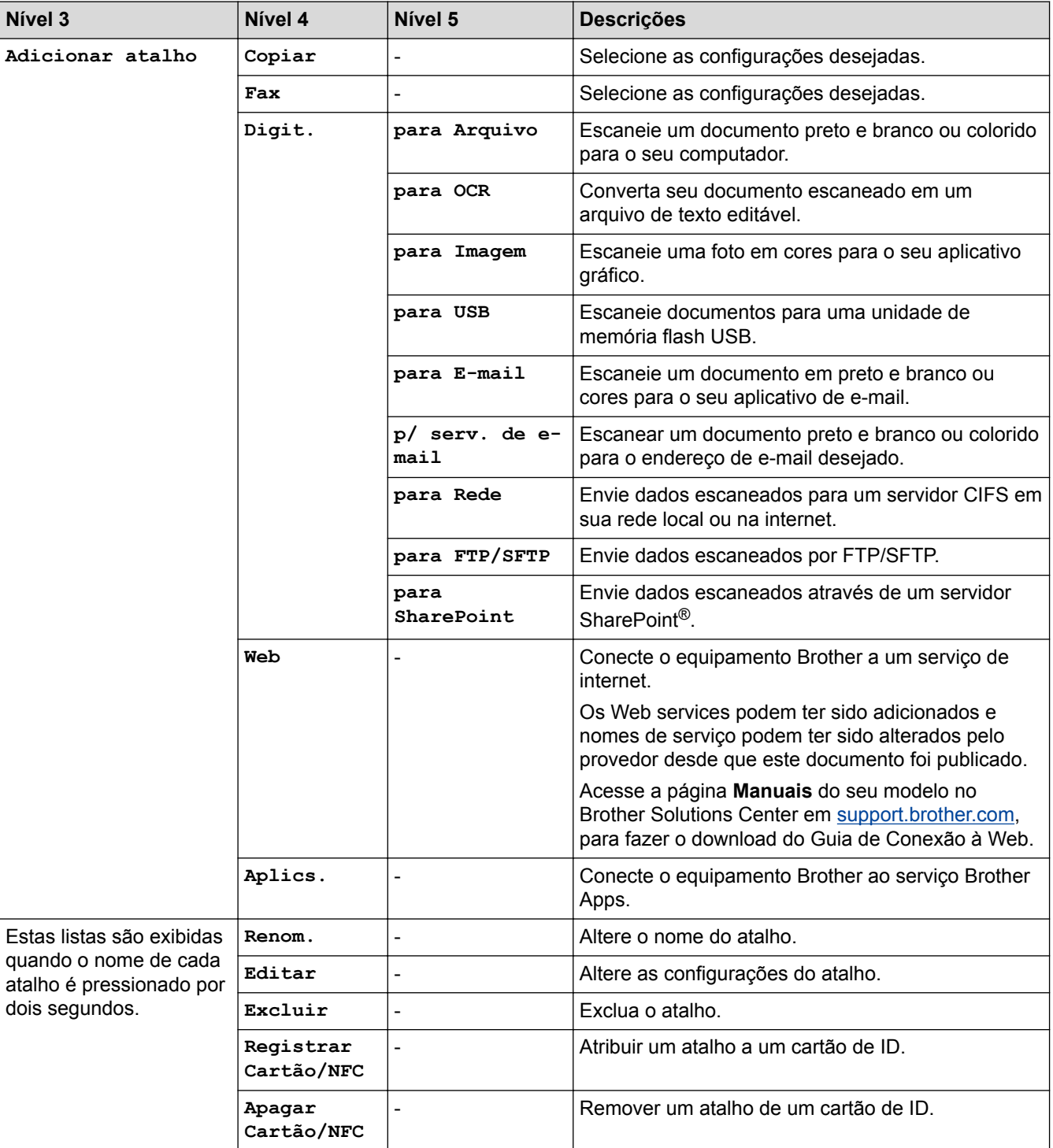

# **ED** [2 em 1 Cópia ID]

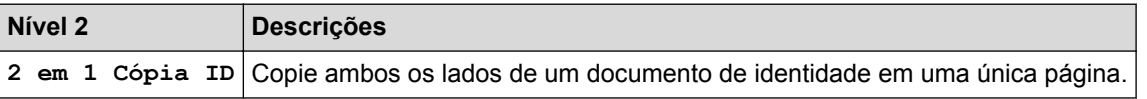

# **Informações relacionadas**

• [Tabelas de configurações e funções](#page-692-0)

<span id="page-733-0"></span> [Página inicial](#page-1-0) > [Configurações do equipamento](#page-666-0) > Alterar as configurações do equipamento a partir do seu computador

### **Alterar as configurações do equipamento a partir do seu computador**

- [Alterar as configurações do equipamento usando o Gerenciamento via Web](#page-734-0)
- [Alterar as configurações do equipamento usando configuração remota](#page-738-0)
- [Onde posso encontrar as configurações de rede do meu equipamento Brother?](#page-610-0)
- [Softwares e utilitários de gerenciamento de rede](#page-319-0)

<span id="page-734-0"></span> [Página inicial](#page-1-0) > [Configurações do equipamento](#page-666-0) > [Alterar as configurações do equipamento a partir do seu](#page-733-0) [computador](#page-733-0) > Alterar as configurações do equipamento usando o Gerenciamento via Web

### **Alterar as configurações do equipamento usando o Gerenciamento via Web**

O Gerenciamento via Web é um utilitário que usa um navegador da Web padrão para gerenciar seu equipamento usando o protocolo de transferência HTTP (Hyper Text Transfer Protocol) ou HTTPS (Hyper Text Transfer Protocol over Secure Socket Layer).

- [O que é o Gerenciamento via Web?](#page-735-0)
- [Acessar o Gerenciamento via Web](#page-736-0)
- [Definir uma senha de login para o Gerenciamento via Web](#page-737-0)
- [Softwares e utilitários de gerenciamento de rede](#page-319-0)

<span id="page-735-0"></span> [Página inicial](#page-1-0) > [Configurações do equipamento](#page-666-0) > [Alterar as configurações do equipamento a partir do seu](#page-733-0) [computador](#page-733-0) > [Alterar as configurações do equipamento usando o Gerenciamento via Web](#page-734-0) > O que é o Gerenciamento via Web?

### **O que é o Gerenciamento via Web?**

O Gerenciamento via Web é um utilitário que usa um navegador da Web padrão para gerenciar seu equipamento usando o protocolo de transferência HTTP (Hyper Text Transfer Protocol) ou HTTPS (Hyper Text Transfer Protocol over Secure Socket Layer). Digite o endereço IP do aparelho no navegador da Web para acessar e alterar suas configurações do servidor de impressão.

- Recomendamos o uso do Microsoft® Internet Explorer<sup>®</sup> 11 para Windows® e do Safari 9 para Mac. Certifique-se de que as opções JavaScript e Cookies estejam sempre habilitadas no navegador que você utilizar.
- Você deve utilizar o protocolo TCP/IP em sua rede e ter um endereço IP válido programado no servidor de impressão e em seu computador.

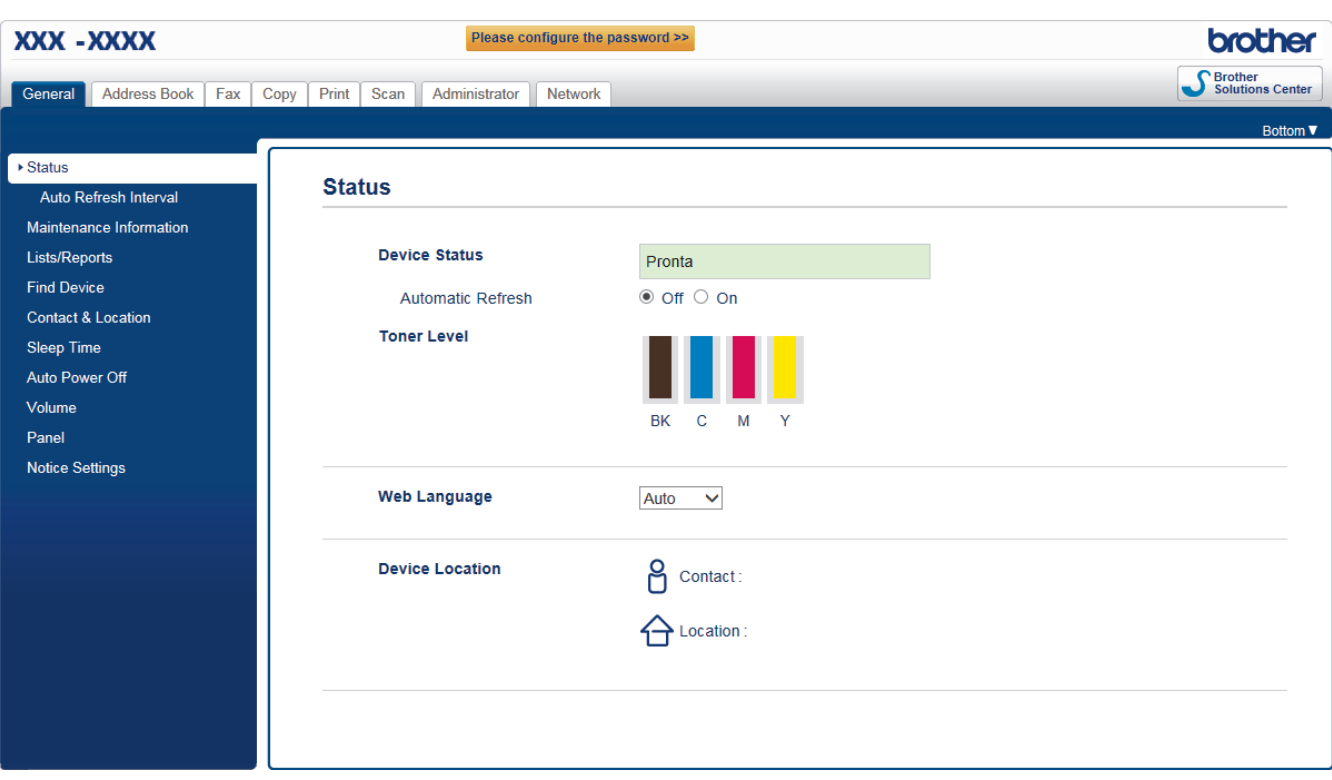

• A tela que você verá pode ter pequenas variações em relação à tela mostrada acima.

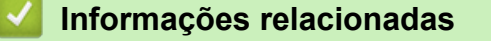

• [Alterar as configurações do equipamento usando o Gerenciamento via Web](#page-734-0)

<span id="page-736-0"></span> [Página inicial](#page-1-0) > [Configurações do equipamento](#page-666-0) > [Alterar as configurações do equipamento a partir do seu](#page-733-0) [computador](#page-733-0) > [Alterar as configurações do equipamento usando o Gerenciamento via Web](#page-734-0) > Acessar o Gerenciamento via Web

### **Acessar o Gerenciamento via Web**

- Recomendamos o uso do protocolo de segurança HTTPS ao definir configurações no Gerenciamento via Web.
- Quando você usar o protocolo HTTPS para a configuração do Gerenciamento via Web, seu navegador exibirá uma caixa de diálogo de advertência.
- 1. Inicie o navegador da Web.
- 2. Digite "http://endereço IP do equipamento" na barra de endereço do navegador (onde "endereço IP do equipamento" é o endereço IP do equipamento).

Por exemplo:

http://192.168.1.2

• Caso esteja utilizando um DNS (Domain Name System, sistema de nomes de domínio) ou tenha habilitado um nome NetBIOS, você poderá digitar outro nome, como "Impressora, compartilhada", em vez do endereço IP.

- Por exemplo:

http://Impressora\_compartilhada

Se você habilitou um nome NetBIOS, também poderá utilizar o nome do nó.

Por exemplo:

http://brnxxxxxxxxxxxx

O nome NetBIOS pode ser encontrado no Relatório de configuração de rede.

- Para Mac, acesse o Gerenciamento via Web clicando no ícone do aparelho na tela **Status Monitor**.
- 3. Por padrão, não há necessidade de senha. Digite a senha, se tiver definido uma, e depois clique em  $\rightarrow$

Agora, você pode alterar as configurações do servidor de impressão.

Se você alterar as configurações de protocolo, terá que reiniciar o equipamento após clicar em **Submit (Enviar)** para ativar a configuração.

#### **Informações relacionadas**

- [Alterar as configurações do equipamento usando o Gerenciamento via Web](#page-734-0)
- [Imprimir o Relatório de Configuração de Rede](#page-345-0)

<span id="page-737-0"></span> [Página inicial](#page-1-0) > [Configurações do equipamento](#page-666-0) > [Alterar as configurações do equipamento a partir do seu](#page-733-0) [computador](#page-733-0) > [Alterar as configurações do equipamento usando o Gerenciamento via Web](#page-734-0) > Definir uma senha de login para o Gerenciamento via Web

### **Definir uma senha de login para o Gerenciamento via Web**

Recomendamos que você defina uma senha de login para evitar o acesso não autorizado ao Gerenciamento via Web.

- 1. Inicie o navegador da Web.
- 2. Digite "http://endereço IP do equipamento" na barra de endereço do navegador (onde "endereço IP do equipamento" é o endereço IP do equipamento).

Por exemplo:

http://192.168.1.2

- Caso esteja utilizando um DNS (Domain Name System, sistema de nomes de domínio) ou tenha habilitado um nome NetBIOS, você poderá digitar outro nome, como "Impressora\_compartilhada", em vez do endereço IP.
	- Por exemplo:
		- http://Impressora\_compartilhada

Se você habilitou um nome NetBIOS, também poderá utilizar o nome do nó.

Por exemplo:

http://brnxxxxxxxxxxxx

O nome NetBIOS pode ser encontrado no Relatório de configuração de rede.

- Para Mac, acesse o Gerenciamento via Web clicando no ícone do aparelho na tela **Status Monitor**.
- 3. Por padrão, não há necessidade de senha. Digite a senha, se tiver definido uma, e depois clique em .
- 4. Clique em **Administrator (Administrador)**.
- 5. Digite a senha que você deseja usar no campo **Enter New Password (Inserir nova senha)** (de 8 a 32 caracteres).
- 6. Redigite a senha no campo **Confirm New Password (Confirmar nova senha)**.
- 7. Clique em **Submit (Enviar)**.

De agora em diante, toda vez que você acessar o Gerenciamento via Web, digite a senha no campo **Login** e clique em .

Após ajustar as configurações, faça logoff clicando em .

Se ainda não tiver definido uma senha de login, você pode fazer isso clicando no botão **Please configure the password (Configure a senha)** da página do equipamento na Web.

#### **Informações relacionadas**

• [Alterar as configurações do equipamento usando o Gerenciamento via Web](#page-734-0)

<span id="page-738-0"></span> [Página inicial](#page-1-0) > [Configurações do equipamento](#page-666-0) > [Alterar as configurações do equipamento a partir do seu](#page-733-0) [computador](#page-733-0) > Alterar as configurações do equipamento usando configuração remota

### **Alterar as configurações do equipamento usando configuração remota**

O Programa de configuração remota permite que você configure várias opções do equipamento Brother a partir do seu computador. Quando a configuração remota é iniciada, as configurações da impressora Brother são carregadas no computador e exibidas na tela. Se você alterar as configurações no seu computador, poderá transferi-las diretamente para o aparelho.

- [Configuração Remota \(Windows](#page-739-0)®)
- [Configuração remota \(Mac\)](#page-745-0)

<span id="page-739-0"></span> [Página inicial](#page-1-0) > [Configurações do equipamento](#page-666-0) > [Alterar as configurações do equipamento a partir do seu](#page-733-0) [computador](#page-733-0) > [Alterar as configurações do equipamento usando configuração remota](#page-738-0) > Configuração Remota (Windows®)

# **Configuração Remota (Windows®)**

- [Configuração do equipamento Brother a partir do seu computador \(Windows](#page-740-0)®)
- [Configuração do equipamento Brother usando o ControlCenter4 \(Windows](#page-553-0)®)
- [Configurar o catálogo de endereços do equipamento usando o ControlCenter4](#page-744-0) [\(Windows](#page-744-0)®)

<span id="page-740-0"></span> [Página inicial](#page-1-0) > [Configurações do equipamento](#page-666-0) > [Alterar as configurações do equipamento a partir do seu](#page-733-0) [computador](#page-733-0) > [Alterar as configurações do equipamento usando configuração remota](#page-738-0) > [Configuração Remota](#page-739-0) [\(Windows](#page-739-0)<sup>®</sup>) > Configuração do equipamento Brother a partir do seu computador (Windows<sup>®</sup>)

# **Configuração do equipamento Brother a partir do seu computador (Windows®)**

Se o recurso Secure Function Lock estiver ativado, não será possível usar a configuração remota.

- 1. Siga um dos procedimentos a seguir:
	- Windows<sup>®</sup> 7

Clique em **(Iniciar)** > **Todos os Programas** > **Brother** > **Brother Utilities**.

Clique na lista suspensa e selecione o nome do seu modelo (se ainda não estiver selecionado). Clique em **Ferramentas**, na barra de navegação esquerda, e em **Configuração Remota**.

Windows<sup>®</sup> 8 e Windows<sup>®</sup> 10

Acesse (**Brother Utilities**), clique na lista suspensa e selecione o nome do seu modelo (se ainda não estiver selecionado). Clique em **Ferramentas**, na barra de navegação esquerda e, em seguida, em **Configuração Remota**.

A janela do programa de configuração remota é exibida.

Quando seu aparelho está conectado via Rede, digite a senha, se necessário.

2. Defina as configurações conforme necessário.

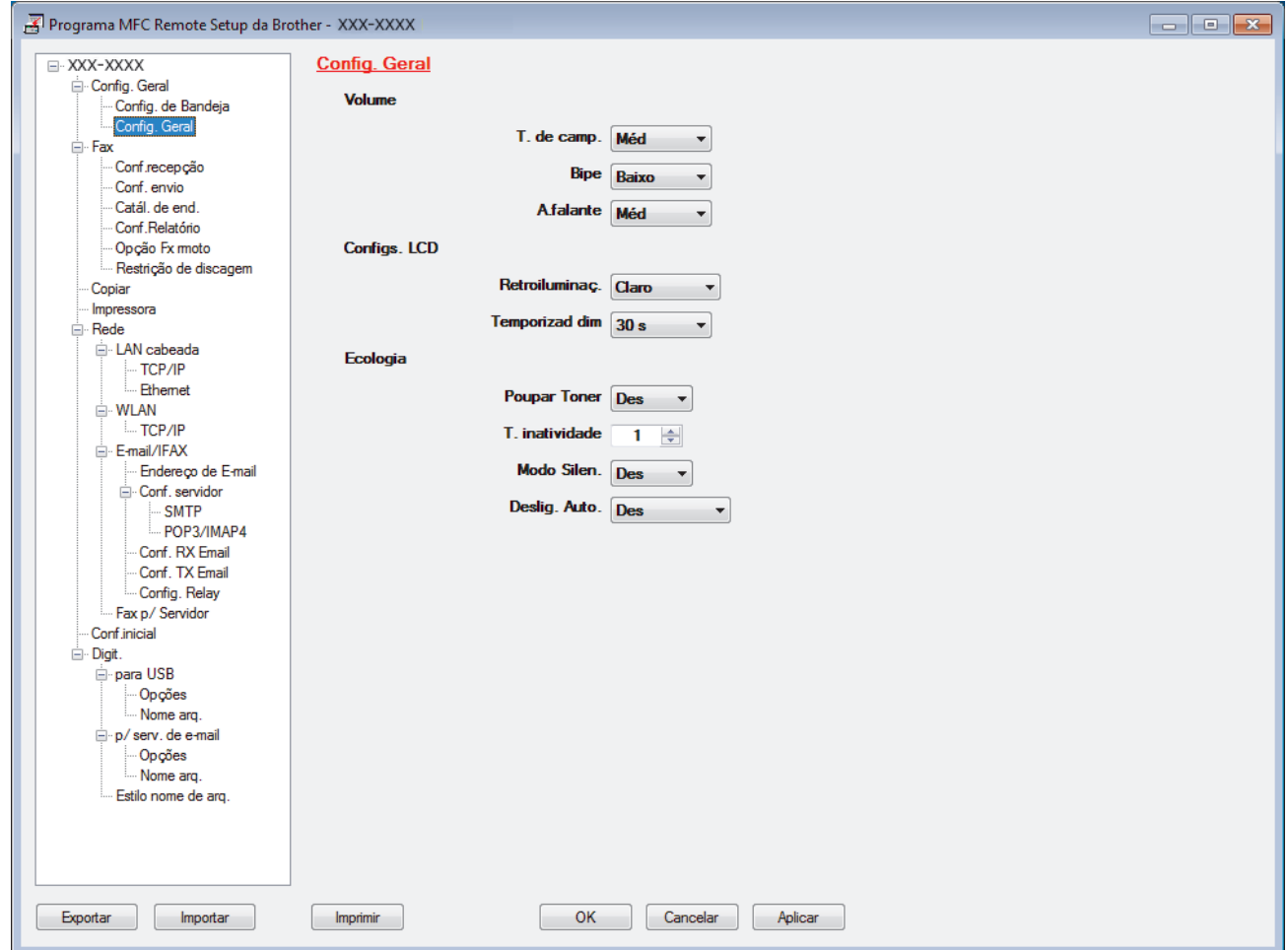

#### **Exportar**

Clique para salvar as definições de configuração atuais em um arquivo.

Clique em **Exportar** para salvar seu catálogo de endereços ou todas as configurações de seu aparelho.

#### **Importar**

Clique neste botão para importar um arquivo e ler suas configurações.

#### **Imprimir**

Clique para imprimir os itens selecionados no aparelho. Você não pode imprimir dados até que eles sejam carregados no aparelho. Clique em **Aplicar** para carregar os dados novos no aparelho e, em seguida, clique em **Imprimir**.

#### **OK**

Clique para começar a carregar os dados no equipamento e, depois, sair do Programa de Configuração Remota. Se aparecer uma mensagem de erro, confirme que seus dados estejam corretos e depois clique em **OK**.

#### **Cancelar**

Clique para sair do Programa de Configuração Remota sem carregar dados no aparelho.

#### **Aplicar**

Clique para carregar dados no aparelho sem sair do Programa de Configuração Remota.

- 3. Clique em **OK**.
- Se o computador estiver protegido por um firewall e não for possível usar a Configuração remota, talvez seja necessário configurar o firewall para permitir a comunicação através das portas 137 e 161.
- Se você estiver usando o firewall do Windows® e tiver instalado o software e os drivers Brother a partir do disco de instalação, o firewall já estará configurado corretamente.

#### **Informações relacionadas**

• [Configuração Remota \(Windows](#page-739-0)®)

 [Página inicial](#page-1-0) > [Configurações do equipamento](#page-666-0) > [Alterar as configurações do equipamento a partir do seu](#page-733-0) [computador](#page-733-0) > [Alterar as configurações do equipamento usando configuração remota](#page-738-0) > [Configuração Remota](#page-739-0) [\(Windows](#page-739-0)<sup>®</sup>) > Configuração do equipamento Brother usando o ControlCenter4 (Windows<sup>®</sup>)

# **Configuração do equipamento Brother usando o ControlCenter4 (Windows®)**

Se o recurso Secure Function Lock estiver ativado, não será possível usar a configuração remota.

- 1. Clique no ícone (**ControlCenter4**) na barra de tarefas e, em seguida, clique em **Abrir**.
- 2. Clique na guia **Configurações de dispositivo**.
- 3. Clique no botão **Configuração Remota**.
- 4. Defina as configurações conforme necessário.

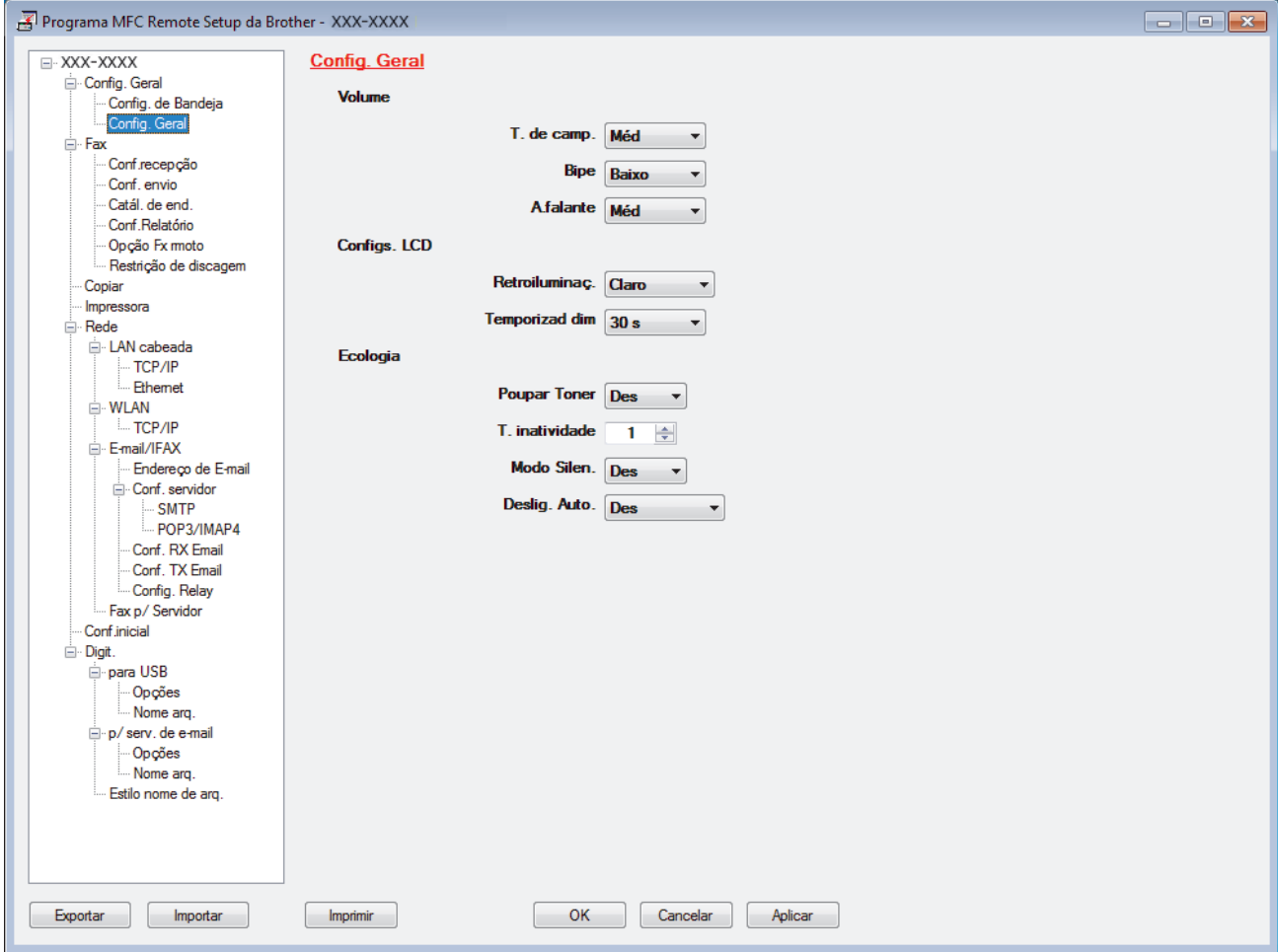

#### **Exportar**

Clique para salvar as definições de configuração atuais em um arquivo.

Clique em **Exportar** para salvar seu catálogo de endereços ou todas as configurações de seu aparelho.

#### **Importar**

Clique neste botão para importar um arquivo e ler suas configurações.

#### **Imprimir**

Clique para imprimir os itens selecionados no aparelho. Você não pode imprimir dados até que eles sejam carregados no aparelho. Clique em **Aplicar** para carregar os dados novos no aparelho e, em seguida, clique em **Imprimir**.

#### **OK**

Clique para começar a carregar os dados no equipamento e, depois, sair do Programa de Configuração Remota. Se aparecer uma mensagem de erro, confirme que seus dados estejam corretos e depois clique em **OK**.

#### **Cancelar**

Clique para sair do Programa de Configuração Remota sem carregar dados no aparelho.

#### **Aplicar**

Clique para carregar dados no aparelho sem sair do Programa de Configuração Remota.

- 5. Clique em **OK**.
- Se o computador estiver protegido por um firewall e não for possível usar a Configuração remota, talvez seja necessário configurar o firewall para permitir a comunicação através das portas 137 e 161.
- Se você estiver usando o firewall do Windows® e tiver instalado o software e os drivers Brother a partir do disco de instalação, o firewall já estará configurado corretamente.

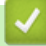

#### **Informações relacionadas**

- [ControlCenter4 \(Windows](#page-548-0)<sup>®</sup>)
- [Configuração Remota \(Windows](#page-739-0)®)

<span id="page-744-0"></span> [Página inicial](#page-1-0) > [Configurações do equipamento](#page-666-0) > [Alterar as configurações do equipamento a partir do seu](#page-733-0) [computador](#page-733-0) > [Alterar as configurações do equipamento usando configuração remota](#page-738-0) > [Configuração Remota](#page-739-0) [\(Windows](#page-739-0)<sup>®</sup>) > Configurar o catálogo de endereços do equipamento usando o ControlCenter4 (Windows<sup>®</sup>)

# **Configurar o catálogo de endereços do equipamento usando o ControlCenter4 (Windows®)**

Use a Configuração Remota através do CC4 para adicionar ou alterar números do catálogo de endereços em seu computador.

Se o recurso Secure Function Lock estiver ativado, não será possível usar a configuração remota.

- 1. Clique no ícone (**ControlCenter4**) na barra de tarefas e, em seguida, clique em **Abrir**.
- 2. Clique na guia **Configurações de dispositivo**.
- 3. Clique no botão **Catálogo de endereços**.

O **Cat. de End.** é aberto em uma janela de Configuração Remota.

- 4. Adicione ou atualize as informações do catálogo de endereços, conforme o necessário.
- 5. Clique em **OK**.

Ø

#### **Informações relacionadas**

• [Configuração Remota \(Windows](#page-739-0)®)

<span id="page-745-0"></span> [Página inicial](#page-1-0) > [Configurações do equipamento](#page-666-0) > [Alterar as configurações do equipamento a partir do seu](#page-733-0) [computador](#page-733-0) > [Alterar as configurações do equipamento usando configuração remota](#page-738-0) > Configuração remota (Mac)

### **Configuração remota (Mac)**

- [Configuração do equipamento Brother usando o ControlCenter2 \(Macintosh\)](#page-559-0)
- [Configurar o catálogo de endereços do equipamento usando o ControlCenter2](#page-748-0) [\(Macintosh\)](#page-748-0)

 [Página inicial](#page-1-0) > [Configurações do equipamento](#page-666-0) > [Alterar as configurações do equipamento a partir do seu](#page-733-0) [computador](#page-733-0) > [Alterar as configurações do equipamento usando configuração remota](#page-738-0) > [Configuração remota](#page-745-0) [\(Mac\)](#page-745-0) > Configuração do equipamento Brother usando o ControlCenter2 (Macintosh)

### **Configuração do equipamento Brother usando o ControlCenter2 (Macintosh)**

Se o recurso Secure Function Lock estiver ativado, não será possível usar a configuração remota.

1. Na barra de menus do **Finder**, clique em **Ir** > **Aplicativos** > **Brother** e depois clique duas vezes no ícone (**ControlCenter**). G

A tela **ControlCenter2** é exibida.

- 2. Clique na guia **CONFIGURAÇÕES DO APARELHO**.
- 3. Clique no botão **Configuração Remota**.

A tela do programa de configuração remota é exibida.

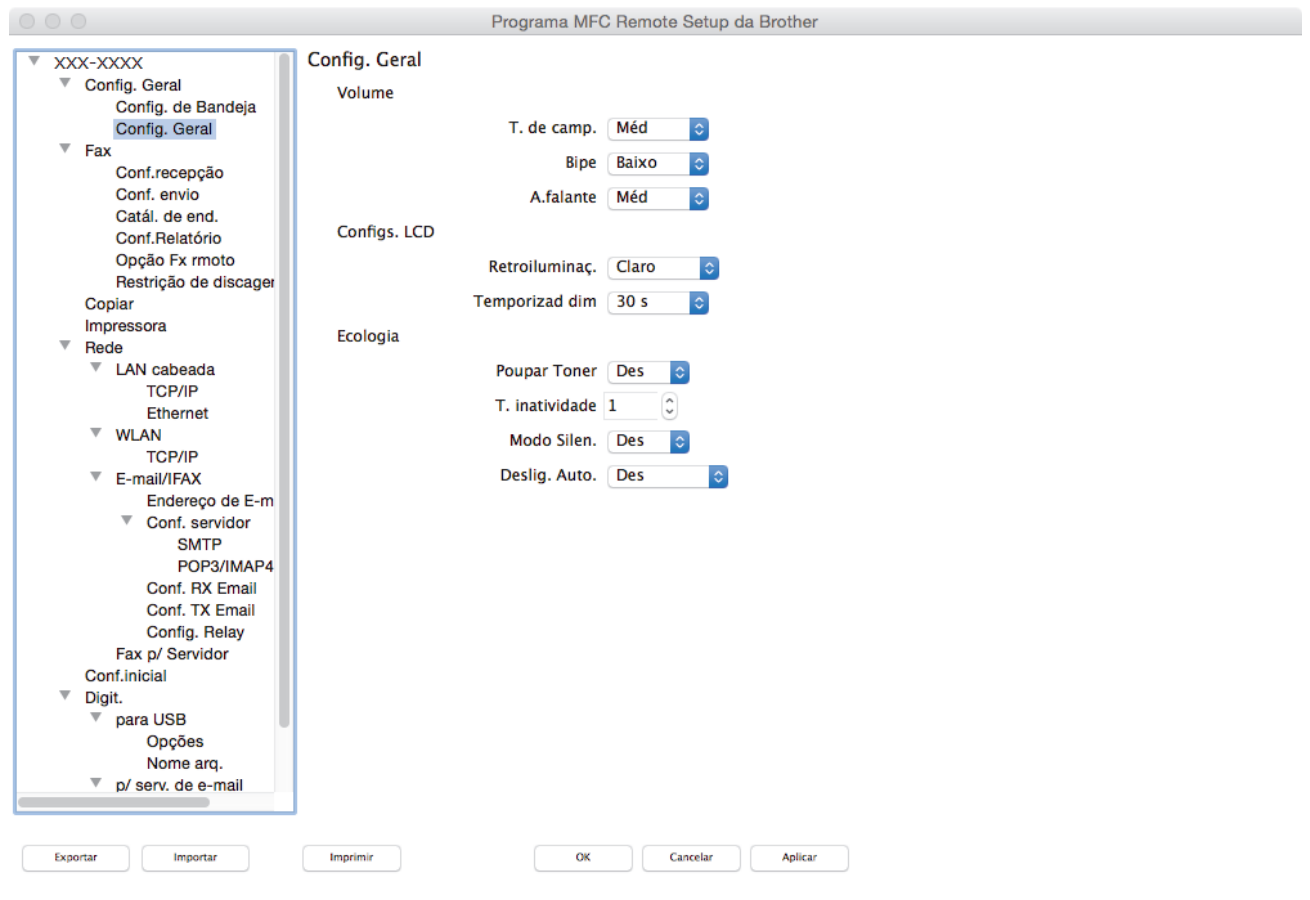

4. Defina as configurações conforme necessário.

#### **Exportar**

Clique para salvar as definições de configuração atuais em um arquivo.

Clique em **Exportar** para salvar seu catálogo de endereços ou todas as configurações de seu aparelho.

#### **Importar**

Clique neste botão para importar um arquivo e ler suas configurações.

#### **Imprimir**

Clique para imprimir os itens selecionados no aparelho. Você não pode imprimir dados até que eles sejam carregados no aparelho. Clique em **Aplicar** para transferir os novos dados para o aparelho e, em seguida, clique em **Imprimir**.

- h

#### **OK**

Clique para começar a carregar os dados no equipamento e, depois, sair do Programa de Configuração Remota. Se uma mensagem de erro for exibida, insira novamente os dados corretos e clique em **OK**.

#### **Cancelar**

Clique para sair do Programa de Configuração Remota sem carregar dados no aparelho.

#### **Aplicar**

Clique para carregar dados no aparelho sem sair do Programa de Configuração Remota.

5. Ao concluir, clique em **OK**.

### **Informações relacionadas**

- [ControlCenter2 \(Mac\)](#page-557-0)
- [Configuração remota \(Mac\)](#page-745-0)

<span id="page-748-0"></span> [Página inicial](#page-1-0) > [Configurações do equipamento](#page-666-0) > [Alterar as configurações do equipamento a partir do seu](#page-733-0) [computador](#page-733-0) > [Alterar as configurações do equipamento usando configuração remota](#page-738-0) > [Configuração remota](#page-745-0) [\(Mac\)](#page-745-0) > Configurar o catálogo de endereços do equipamento usando o ControlCenter2 (Macintosh)

# **Configurar o catálogo de endereços do equipamento usando o ControlCenter2 (Macintosh)**

Use a Configuração Remota através do ControlCenter2 para adicionar ou alterar números do catálogo de endereços em seu computador.

Se o recurso Secure Function Lock estiver ativado, não será possível usar a configuração remota.

1. Na barra de menus do **Finder**, clique em **Ir** > **Aplicativos** > **Brother** e depois clique duas vezes no ícone (**ControlCenter**).

A tela **ControlCenter2** é exibida.

- 2. Clique na guia **CONFIGURAÇÕES DO APARELHO**.
- 3. Clique no botão **Catálogo de endereços**. O **Cat. de End.** é aberto em uma janela de Configuração Remota.
- 4. Adicione ou atualize as informações do catálogo de endereços, conforme o necessário.
- 5. Ao concluir, clique em **OK**.

B

#### **Informações relacionadas**

• [Configuração remota \(Mac\)](#page-745-0)

#### <span id="page-749-0"></span> [Página inicial](#page-1-0) > Apêndice

# **Apêndice**

- [Especificações](#page-750-0)
- [Como inserir texto no equipamento Brother](#page-757-0)
- [Suprimentos](#page-758-0)
- [Informações importantes sobre a vida útil do cartucho de toner](#page-760-0)
- [Acessórios](#page-761-0)
- [Números da Brother](#page-762-0)

# <span id="page-750-0"></span>**Especificações**

# **Especificações gerais**

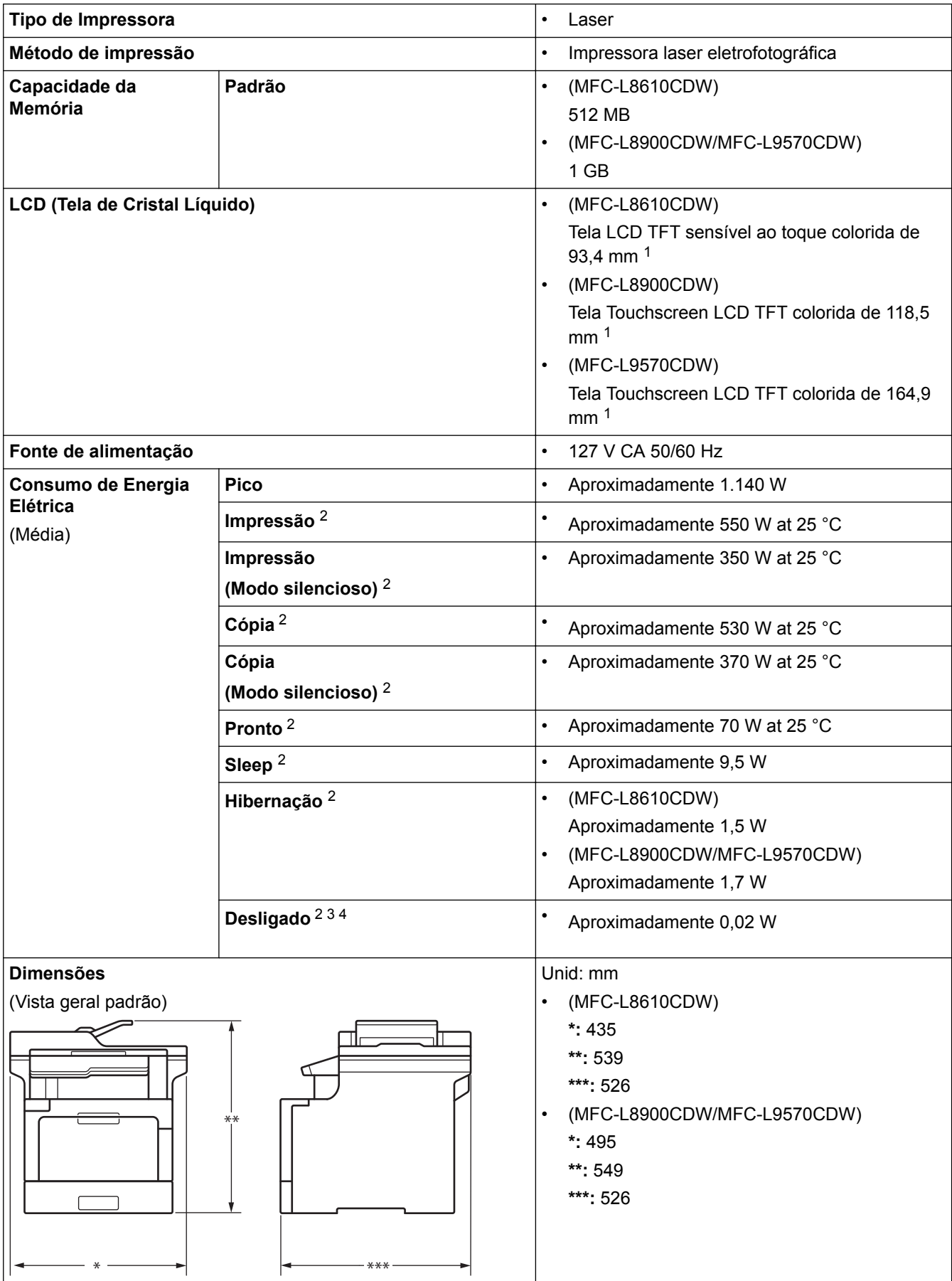

<span id="page-751-0"></span>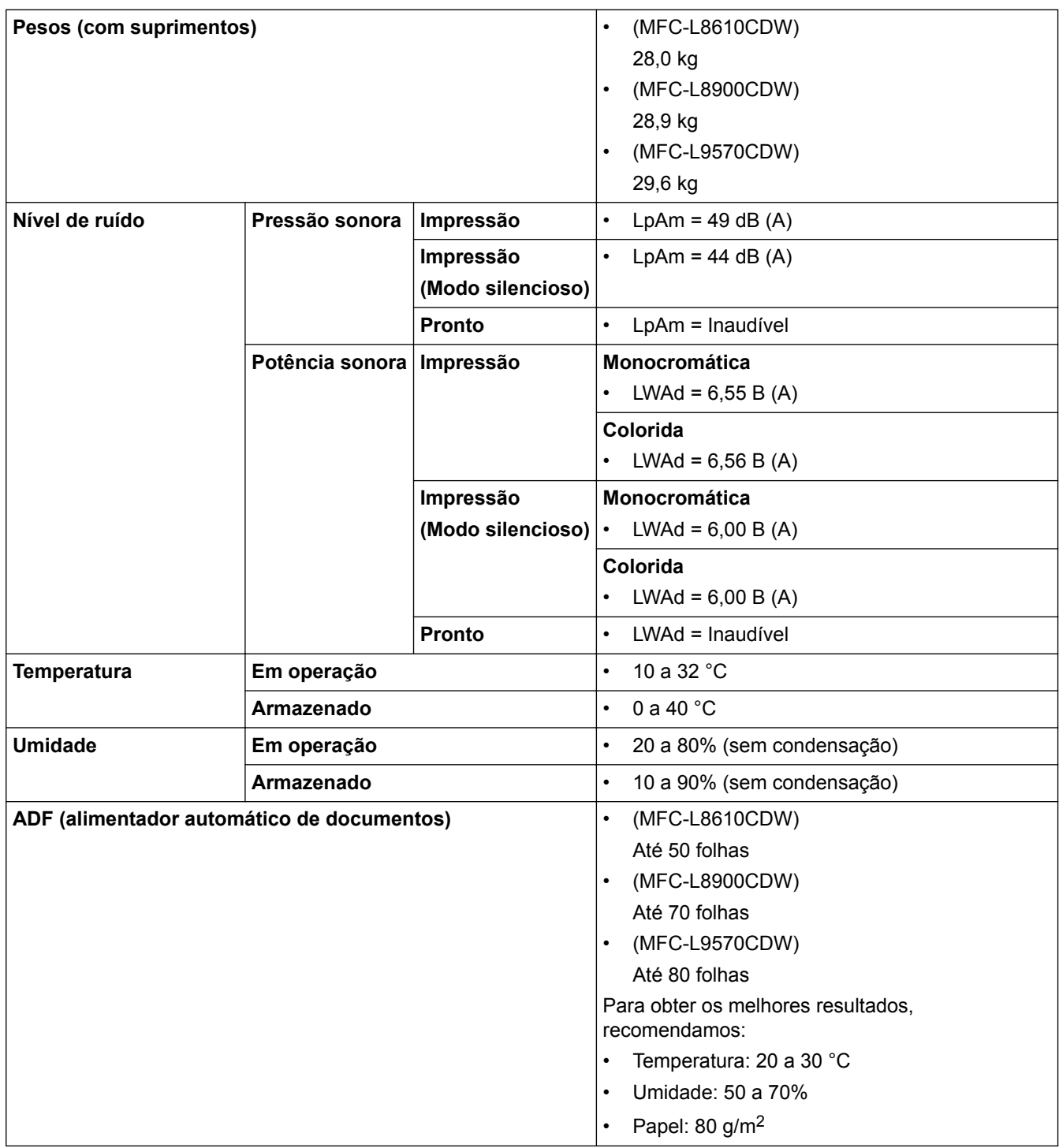

1 Medido diagonalmente

2 Conexões USB com computador

3 Medido de acordo com a IEC 62301 Edição 2.0.

4 O consumo de energia sofre uma pequena variação dependendo do ambiente em que o equipamento está sendo utilizado.

### **Especificação de tamanho do documento**

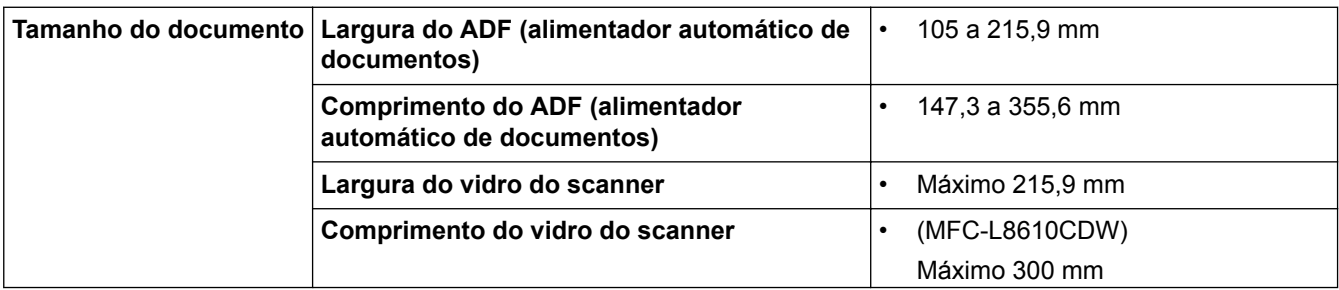

#### **Especificações de mídia de impressão**

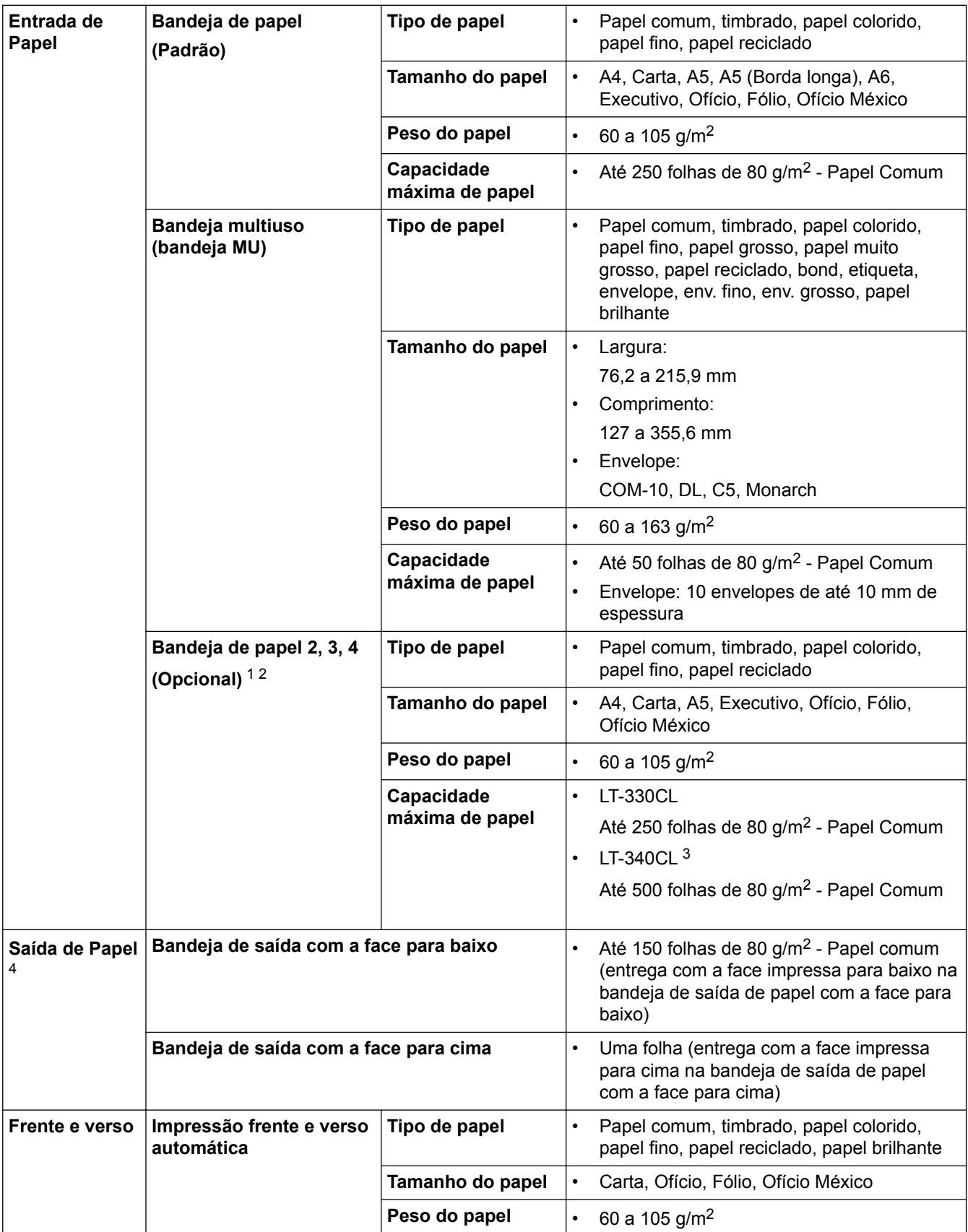

1 (MFC-L8610CDW) Número máximo de bandejas inferiores: até três bandejas inferiores LT-330CL

<sup>2</sup> (MFC-L8900CDW/MFC-L9570CDW) Número máximo de bandejas inferiores: até três bandejas inferiores LT-330CL ou até duas bandejas inferiores em qualquer outra combinação

- <span id="page-753-0"></span>3 Aplicável a MFC-L8900CDW/MFC-L9570CDW
- 4 Para etiquetas, recomendamos remover as folhas impressas da bandeja de saída de papel imediatamente depois que elas saírem do equipamento, para evitar a possibilidade de borrar a tinta.

### **Especificações do fax**

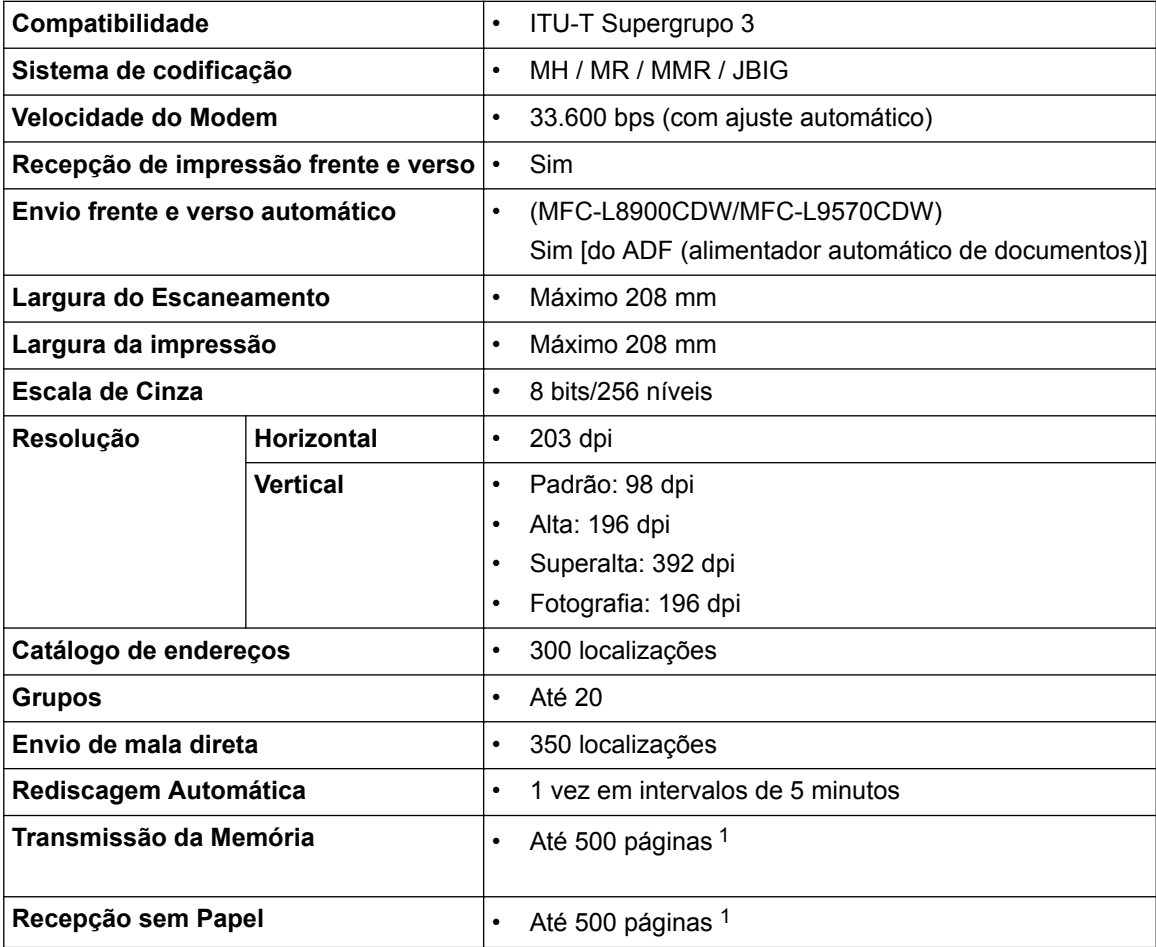

1 "Páginas" refere-se ao padrão "Gráfico de Teste 1 ITU-T" (uma carta comercial típica, com resolução padrão e código JBIG).

### **Especificação da cópia**

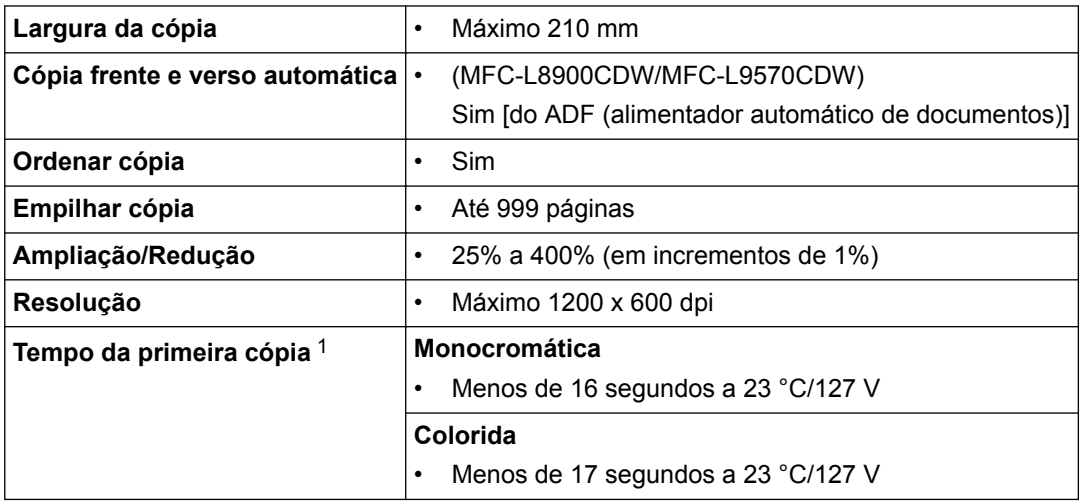

1 Modo Pronto e bandeja padrão

### **Especificações do scanner**

**Cores/Preto** • Sim/Sim

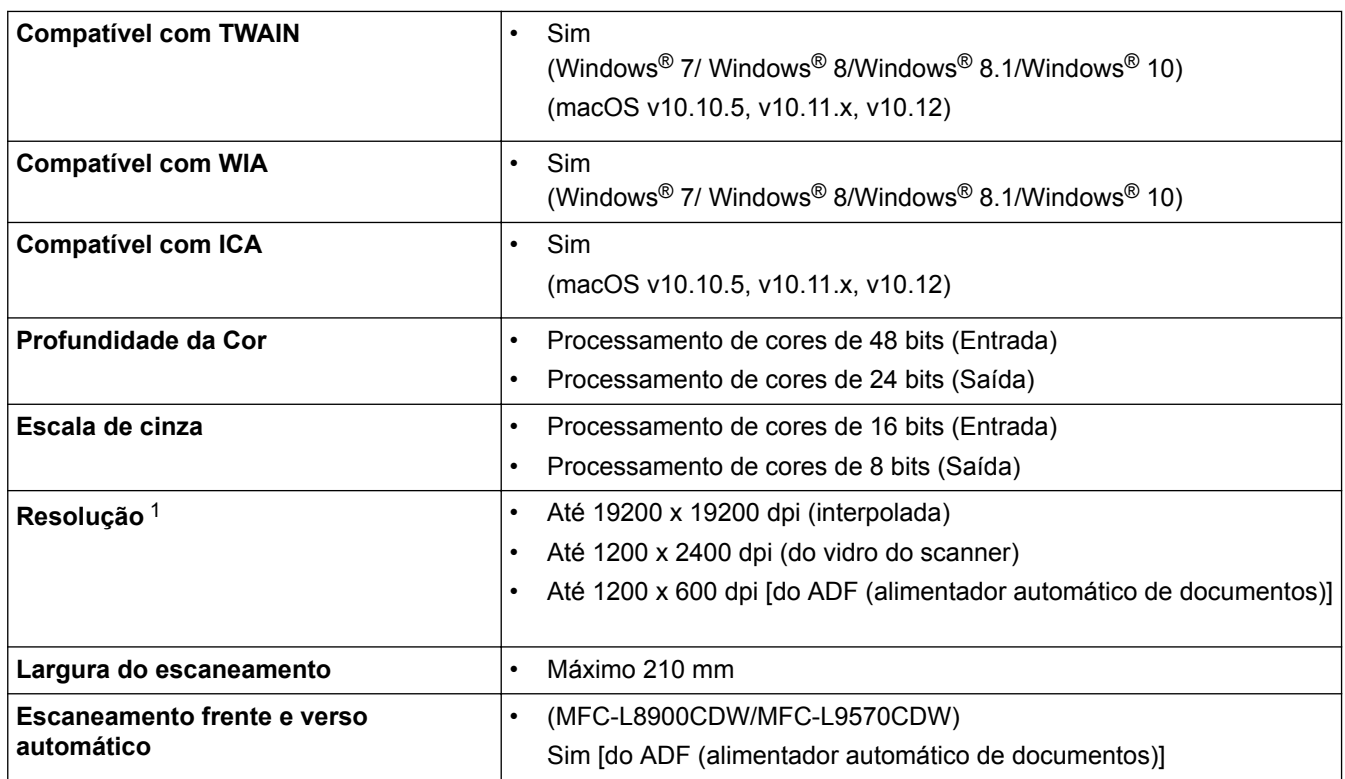

1 Escaneamento máximo de 1200 × 1200 dpi com o driver WIA no Windows® 7, Windows® 8, Windows® 8.1 e Windows® 10 (uma resolução de até 19200 × 19200 dpi pode ser selecionada usando o utilitário de scanner)

### **Especificações da impressora**

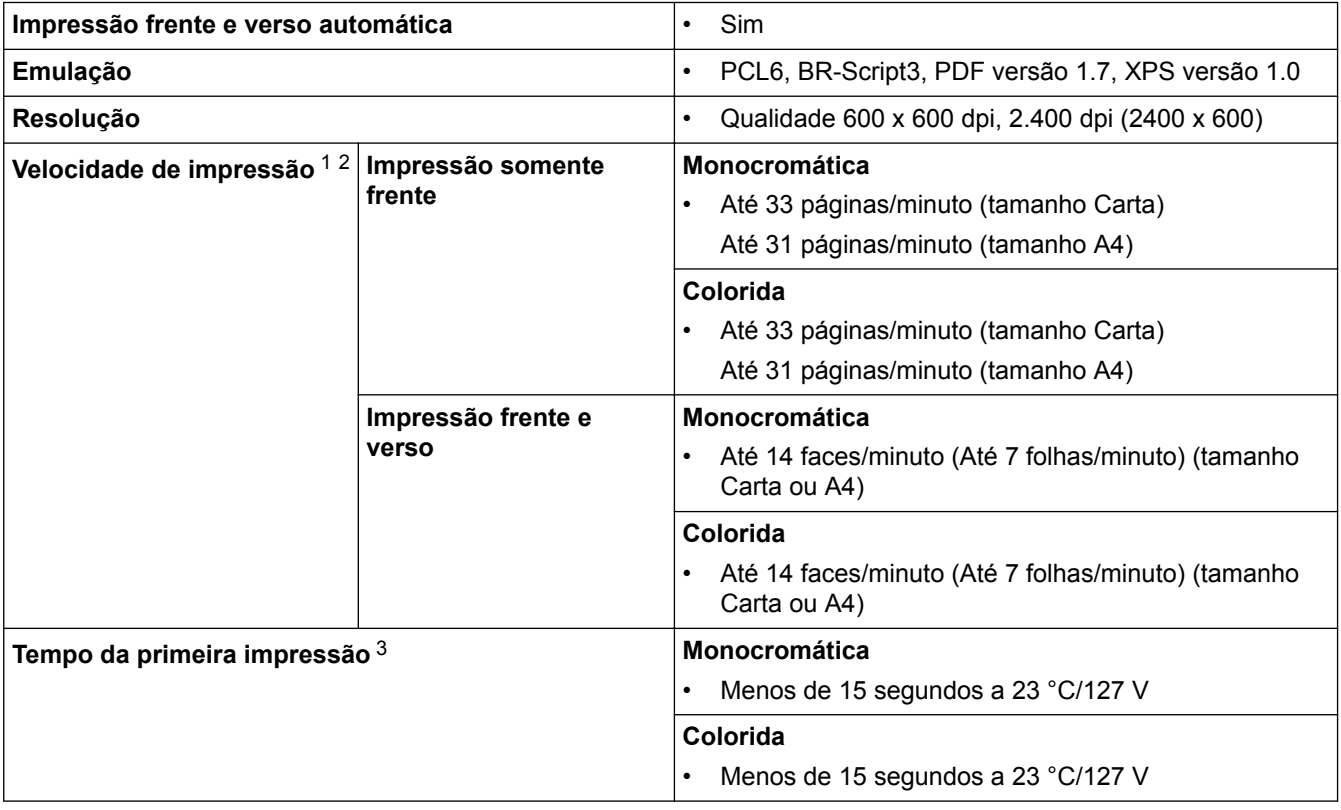

1 A velocidade de impressão pode variar dependendo do tipo de documento impresso.

2 A velocidade de impressão pode ser mais lenta quando o equipamento está conectado a uma rede local sem fio.

3 No modo Pronto e na bandeja padrão

### **Especificações da interface**

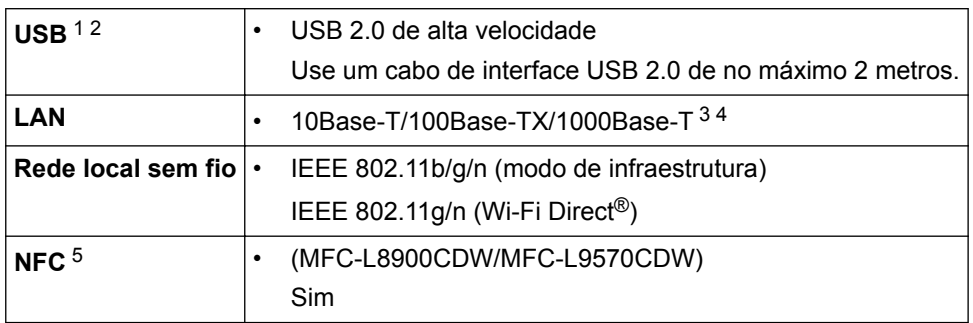

1 Seu equipamento possui uma interface USB 2.0 de alta velocidade. O equipamento também pode ser conectado a um computador com interface USB 1.1.

- 2 Não há suporte para portas USB de outros fabricantes.
- 3 Use um cabo direto de par trançado categoria 5e (ou superior).
- 4 Ao conectar o equipamento a uma rede Gigabit Ethernet, use dispositivos de rede que sigam a especificação 1000BASE-T.
- 5 Ao conectar um leitor de cartão com chip externo, use um dispositivo com suporte para driver classe HID.

### **Especificações do recurso impressão direta**

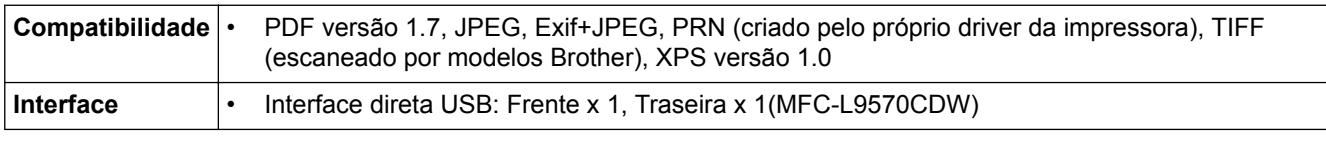

#### **Protocolos e recursos de segurança suportados**

#### **Ethernet**

10Base-T/100Base-TX/1000Base-T

#### **Rede local sem fio**

IEEE 802.11b/g/n (modo de infraestrutura), IEEE 802.11g/n (Wi-Fi Direct)

#### **Protocolos (IPv4)**

ARP, RARP, BOOTP, DHCP, APIPA (IP automático), WINS/NetBIOS name resolution, DNS Resolver, mDNS, LLMNR responder, LPR/LPD, Custom Raw Port/Port9100, POP3, Cliente SMTP, IPP/IPPS, cliente e servidor FTP, cliente CIFS, servidor TELNET, SNMPv1/v2c/v3, servidor HTTP/HTTPS, cliente e servidor TFTP, ICMP, Serviços Web (impressão/escaneamento), cliente SNTP, LDAP, IMAP4

#### **Protocolos (IPv6)**

NDP, RA, DNS resolver, mDNS, LLMNR responder, LPR/LPD, Custom Raw Port/Port9100, IPP/IPPS, POP3, Cliente SMTP, Cliente e servidor FTP, Cliente CIFS, Servidor TELNET, SNMPv1/v2c/v3, Servidor HTTP/ HTTPS, cliente e servidor TFTP, ICMPv6, cliente SNTP, LDAP, Serviços Web (impressão/escaneamento), IMAP4

#### **Segurança de rede (cabeada)**

APOP, SMTP-AUTH, SSL/TLS (IPPS, HTTPS, SMTP, POP3, IMAP4), SNMP v3 802.1x (EAP-MD5, EAP-FAST, PEAP, EAP-TLS, EAP-TTLS), Kerberos, IPSec

#### **Segurança de rede (sem fio)**

APOP, SMTP-AUTH, SSL/TLS (IPPS, HTTPS, SMTP, POP3, IMAP4), SNMP v3, 802.1x (LEAP, EAP-FAST, PEAP, EAP-TLS, EAP-TTLS), Kerberos, IPSec

#### **Segurança da Rede sem Fio**

WEP 64/128 bits, WPA-PSK (TKIP/AES), WPA2-PSK (TKIP/AES) <sup>1</sup>

Wi-Fi Direct suporta somente WPA2-PSK (AES).
#### **Certificação sem fio**

Licença para marca de certificação de Wi-Fi (WPA™/WPA2™ – corporativo, pessoal), Licença para marca de identificador do Wi-Fi Protected Setup (WPS), Wi-Fi CERTIFIED™ Wi-Fi Direct

### **Especificações de requisitos do computador**

Sistemas operacionais e funções de software suportados

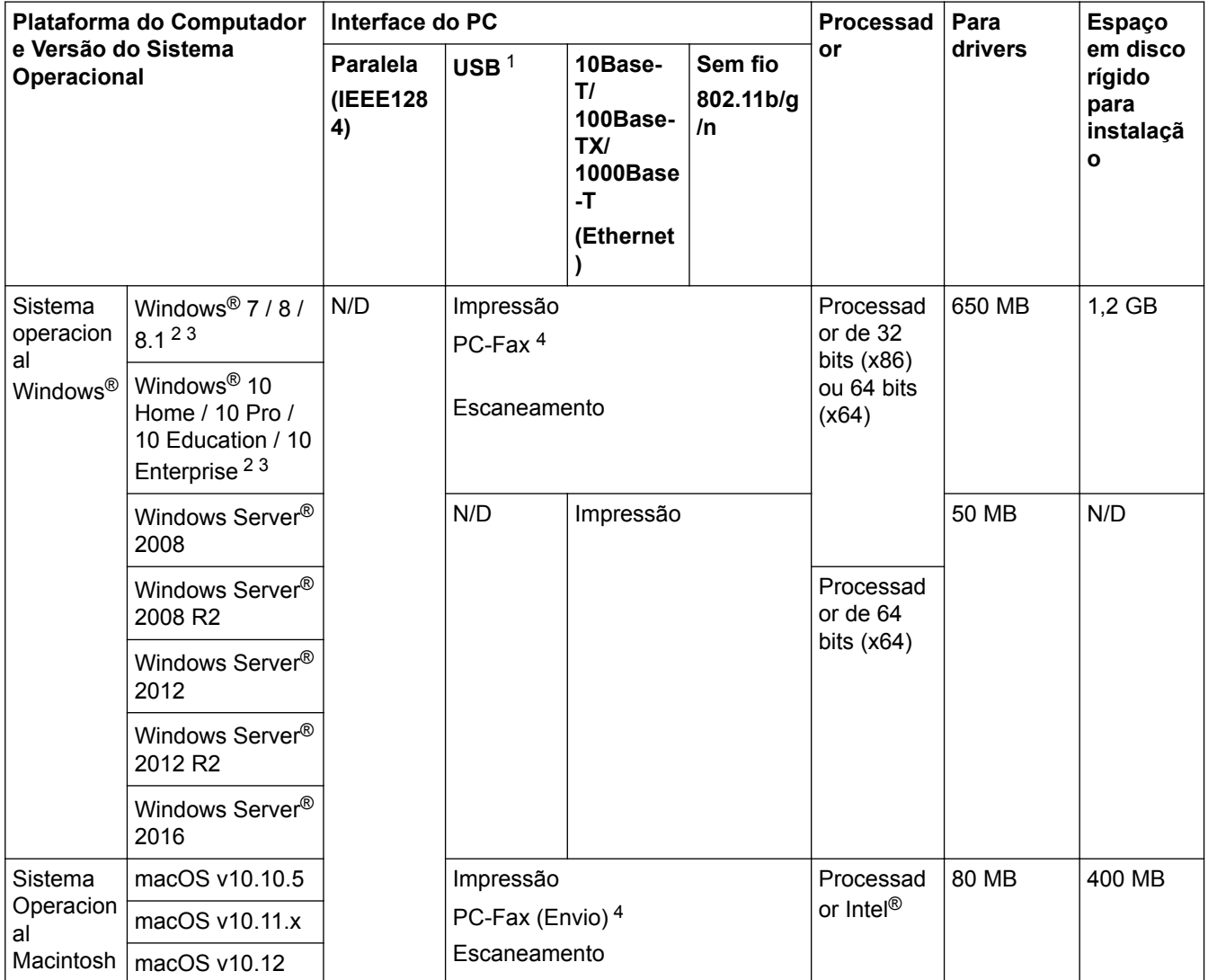

1 Não há suporte para portas USB de outros fabricantes.

2 Para WIA, resolução 1200 x 1200. O Utilitário de scanner Brother possibilita resolução de até 19200 x 19200 dpi.

<sup>3</sup> PaperPort™ 14SE suporta Windows® 7, Windows® 8, Windows® 8.1 e Windows® 10.

4 O recurso PC-Fax suporta apenas documentos preto e branco.

Para obter as últimas atualizações de driver, acesse a página **Downloads** referente ao seu modelo no Brother Solutions Center em [support.brother.com.](http://support.brother.com/)

Todas as marcas comerciais, nomes de marca e produto são de propriedade de suas respectivas empresas.

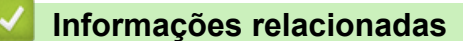

 [Página inicial](#page-1-0) > [Apêndice](#page-749-0) > Como inserir texto no equipamento Brother

# **Como inserir texto no equipamento Brother**

- Quando você precisa digitar textos no seu aparelho Brother, um teclado aparece no LCD.
- Os caracteres disponíveis podem variar dependendo do seu país.
- O layout do teclado pode variar dependendo da operação realizada.

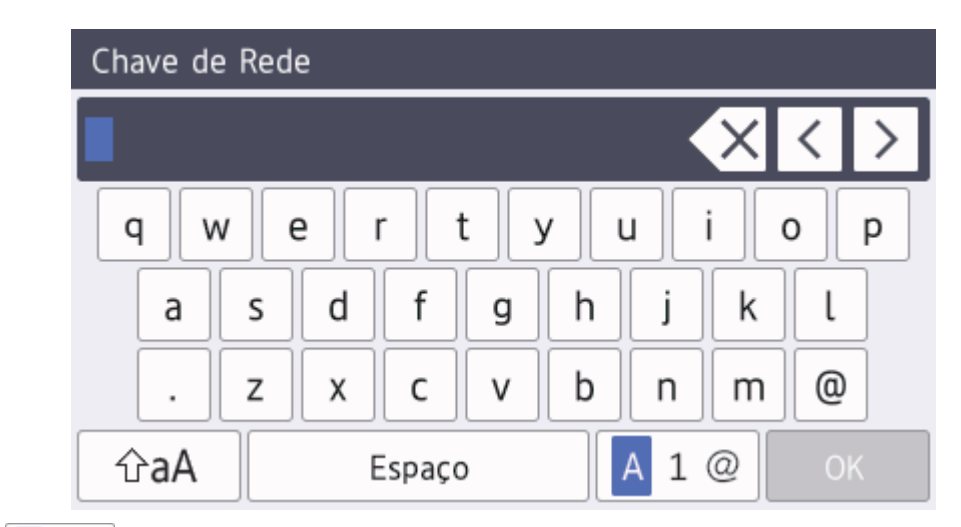

Pressione  $\overline{A}$  1 @ para alternar entre letras, números e caracteres especiais.

Para alguns modelos, pressione  $\frac{123}{AB}$   $\oplus$  #+= para selecionar letras, números, caracteres especiais e letras adicionais (como letras com diacríticos).

- Pressione  $\hat{p}$   $\hat{q}$   $\hat{q}$   $\hat{q}$   $\hat{q}$   $\hat{q}$  and alternar entre letras maiúsculas e minúsculas.
- Para mover o cursor para a esquerda ou para a direita, pressione  $\triangleleft$  ou  $\triangleright$ .

#### **Inserindo espaços**

Para inserir um espaço, pressione [Espaço] ou  $\blacktriangleright$ .

#### **Fazendo correções**

- Se você inserir um caractere por engano e quiser alterá-lo, pressione < ou > para mover o cursor até a posição do caractere incorreto e depois pressione  $\blacktriangleright$ . Digite o caractere correto.
- Para inserir um caractere, pressione < ou > para mover o cursor para o local correto e então digite o caractere.
- Pressione  $\mathbb{Z}$  para cada caractere que você deseja excluir, ou pressione e mantenha pressionada a tecla para excluir todos os caracteres.

## **Informações relacionadas**

- [Apêndice](#page-749-0)
- [Configurar o equipamento para uma rede sem fio usando o aplicativo de configuração do painel de](#page-328-0) [controle do equipamento](#page-328-0)
- [Configurar seu Aparelho para uma rede sem fio quando o SSID não é transmitido](#page-330-0)
- [Definir a ID de sua estação](#page-679-0)

# **Suprimentos**

Ø

Quando chega a hora de substituir suprimentos, como toner ou cilindro, uma mensagem de erro é exibida no painel de controle do seu equipamento ou no Status Monitor. Para obter mais informações sobre suprimentos para seu equipamento, visite [www.brother.com/original/index.html](http://www.brother.com/original/index.html) ou entre em contato com seu revendedor Brother local.

O número de pedido dos suprimentos varia de acordo com o país e a região.

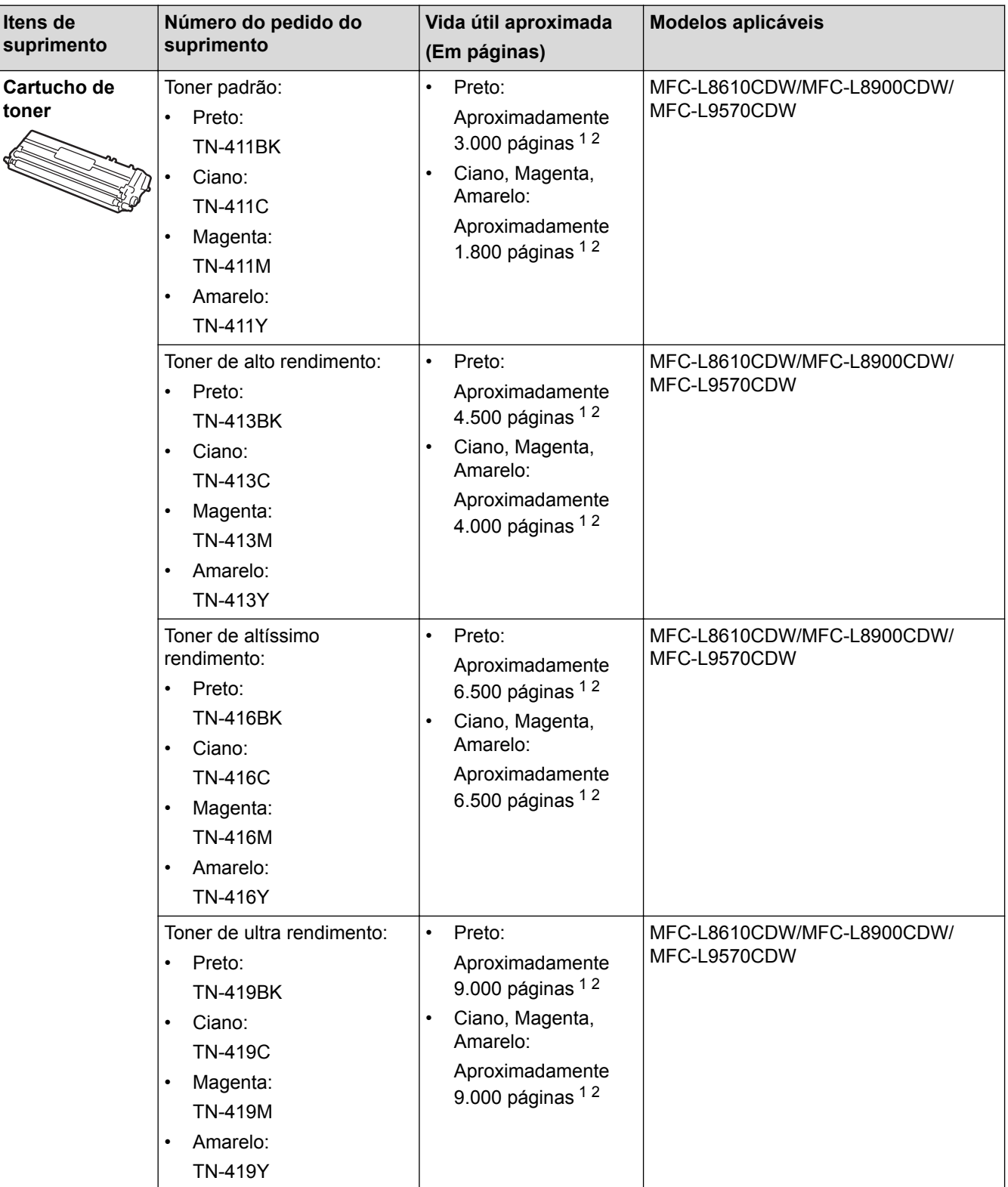

<span id="page-759-0"></span>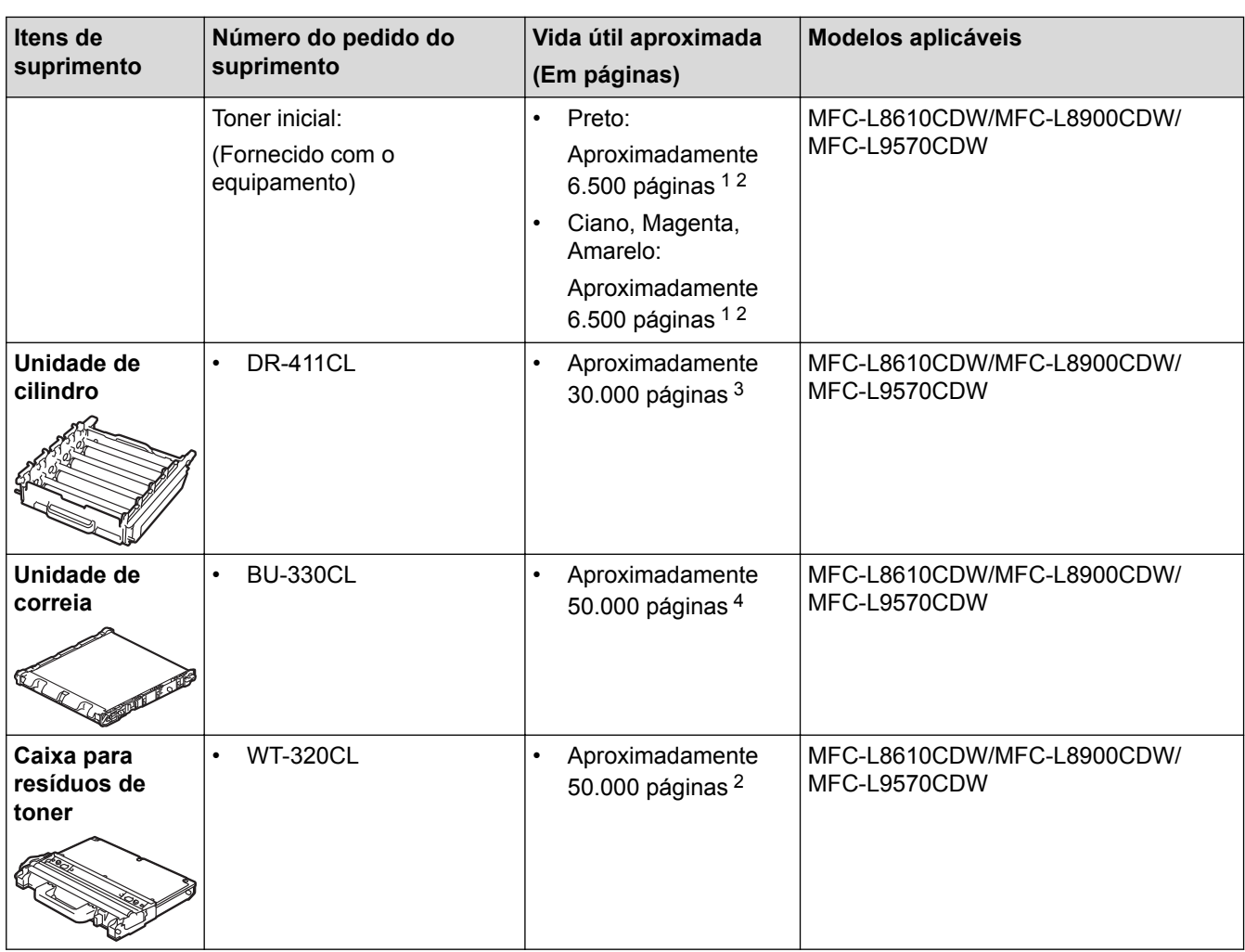

1 O rendimento aproximado do cartucho é informado de acordo com a especificação ISO/IEC 19798.

2 Papel Carta ou A4 somente frente

- 3 Aproximadamente 30.000 páginas, considerando 1 página por trabalho, e 50.000 páginas, considerando 3 páginas por trabalho [papel A4/Carta, impressão em apenas um lado]. O número de páginas pode variar devido a inúmeros fatores, entre eles tipo e tamanho de mídia.
- 4 Aproximadamente 50.000 páginas, considerando 1 página por trabalho, e 130.000 páginas, considerando 3 páginas por trabalho [papel A4/Carta, impressão em apenas um lado]. O número de páginas pode variar devido a inúmeros fatores, entre eles tipo e tamanho de mídia.

## **Informações relacionadas**

- [Apêndice](#page-749-0)
- [Substituir suprimentos](#page-625-0)

 [Página inicial](#page-1-0) > [Apêndice](#page-749-0) > Informações importantes sobre a vida útil do cartucho de toner

# **Informações importantes sobre a vida útil do cartucho de toner**

### **Vida útil do cartucho de toner**

Este produto detecta a vida útil dos cartuchos de toner utilizando dois métodos:

- Detecção pela contagem de pontos de cada cor que são necessários para criar uma imagem
- Detecção pela contagem de rotações do rolo revelador

Este produto possui uma função que conta os pontos de cada cor usada para imprimir documentos e as rotações de cada rolo revelador dos cartuchos de toner. A operação de impressão para quando um dos limites superiores é atingido. O limite superior é definido acima do número de pontos ou rotações que seriam necessários para que o cartucho apresentasse o desempenho de rendimento por página compatível com o anunciado. Esta função serve para reduzir o risco de baixa qualidade de impressão e danos ao equipamento.

Há duas mensagens que indicam quando o toner está próximo do fim ou precisa ser substituído: Pouco Toner e Subs. o toner.

Pouco Toner é exibido no LCD quando o número de pontos ou rotações do rolo revelador está próximo de sua contagem máxima: Subs. o toner é exibido no LCD quando o número de pontos ou rotações do rolo revelador atinge sua contagem máxima.

## **Correção de cor**

A contagem total de rotações do rolo revelador inclui tanto operações normais de impressão e cópia como ajustes do equipamento, como calibração de cor e registro de cor.

#### Calibração de **cor (Ajuste de densidade de cor)**

Para obter uma qualidade de impressão estável, a densidade de cada cartucho de toner precisa ser mantida a um valor fixo. Se o equilíbrio entre as densidades das cores não for mantido, a tonalidade se tornará instável e não será possível reproduzir cores com precisão. A densidade do toner pode mudar devido a alterações químicas no toner que afetam sua carga elétrica, deterioração da unidade reveladora e os níveis de temperatura e umidade no equipamento. Quando a calibração é feita, os padrões de teste de ajuste de nível de densidade são impressos na unidade de correia.

A calibração é feita principalmente nas seguintes ocasiões:

• Quando o usuário seleciona manualmente a calibração a partir do painel de controle ou do driver da impressora.

(Execute a calibração se a densidade de cor precisa ser calibrada.)

- Quando um cartucho de toner usado é substituído por um novo.
- Quando o equipamento detecta mudanças na temperatura e umidade do ambiente.
- Quando atinge um número especifico de páginas impressas.

#### Registro de **cor (Correção de posição da cor)**

Neste equipamento, a unidade de cilindro e unidade reveladora são preparadas para preto (K), amarelo (Y), magenta (M) e ciano (C), respectivamente. Quatro imagens coloridas são combinadas em uma única imagem e, assim, podem ocorrer erros de registro de cor (por exemplo, a forma como as quatro imagens coloridas se alinham). Quando ocorrem erros de registro, os padrões de teste de correção de registro são impressos na unidade de correia.

O registro é feito principalmente nas seguintes ocasiões:

• Quando o usuário seleciona manualmente o registro a partir do painel de controle.

(Execute o registro se um erro de registro de cor precisa ser corrigido.)

• Quando atinge um número especifico de páginas impressas.

### **Informações relacionadas**

#### [Página inicial](#page-1-0) > [Apêndice](#page-749-0) > Acessórios

# **Acessórios**

A disponibilidade dos acessórios pode variar de acordo com o país ou região. Para obter mais informações sobre os acessórios para o seu equipamento, visite [www.brother.com/original/index.html](http://www.brother.com/original/index.html) ou entre em contato com o seu revendedor Brother local.

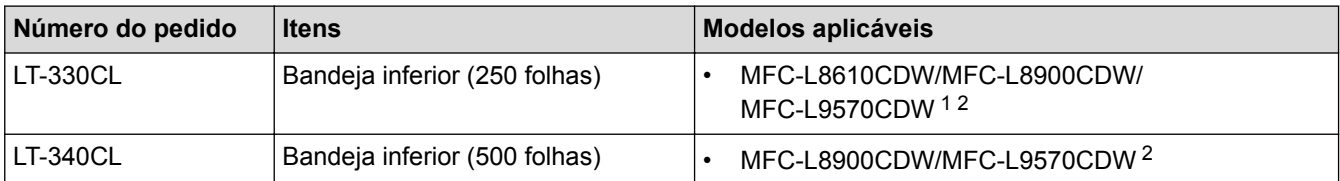

1 (MFC-L8610CDW) Número máximo de bandejas inferiores: até três bandejas inferiores LT-330CL

2 (MFC-L8900CDW/MFC-L9570CDW) Número máximo de bandejas inferiores: até três bandejas inferiores LT-330CL ou até duas bandejas inferiores em qualquer outra combinação

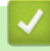

#### **Informações relacionadas**

 [Página inicial](#page-1-0) > [Apêndice](#page-749-0) > Números da Brother

# **Números da Brother**

## **IMPORTANTE**

Para obter suporte técnico, você deve ligar para o telefone no país onde o aparelho foi adquirido. As ligações devem ser feitas **a partir** desse país.

### **Perguntas Frequentes**

O Brother Solutions Center é nosso recurso centralizado para todas as necessidades de seu aparelho. Faça download do software e utilitários mais recentes e leia as Perguntas Frequentes e dicas soluções de problemas para tirar o máximo proveito de seu produto Brother.

Verifique aqui também para atualizações de driver da Brother.

**[support.brother.com](http://support.brother.com/)**

### **Assistência Técnica**

Para obter informações sobre a Assistência Técnica, acesse o site:

**[www.brother.com.br](http://www.brother.com.br)**

#### **Para adquirir acessórios e suprimentos**

Acesse o site:

**[www.brotherstore.com.br](http://www.brotherstore.com.br)**

### **Informações relacionadas**

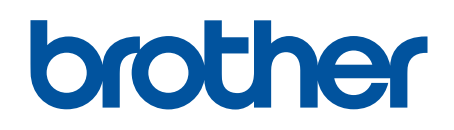

# **Visite-nos na Internet [www.brother.com](http://www.brother.com/)**

Estes aparelhos estão aprovados para uso apenas no país de aquisição. As empresas locais da Brother ou seus respectivos revendedores só dão assistência a aparelhos adquiridos em seus próprios países.

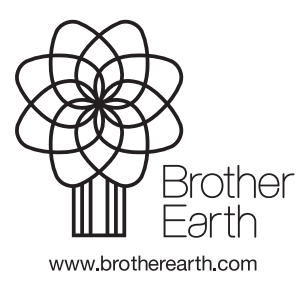